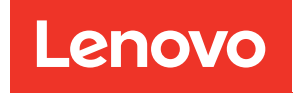

# ThinkSystem SR630 V3 Guida per l'utente

Tipo di macchina: 7D72, 7D73, 7D74

#### **Nota**

Prima di utilizzare queste informazioni e il prodotto supportato, è importante leggere e comprendere le informazioni sulla sicurezza disponibili all'indirizzo: [https://pubs.lenovo.com/safety\\_documentation/](https://pubs.lenovo.com/safety_documentation/)

Assicurarsi inoltre di avere familiarità con i termini e le condizioni della garanzia Lenovo per il server, disponibili all'indirizzo: <http://datacentersupport.lenovo.com/warrantylookup>

#### Ottava edizione (Aprile 2024)

#### © Copyright Lenovo 2023, 2024.

NOTA SUI DIRITTI LIMITATI: se il software o i dati sono distribuiti secondo le disposizioni che regolano il contratto "GSA" (General Services Administration), l'uso, la riproduzione o la divulgazione è soggetta alle limitazioni previste dal contratto n. GS-35F-05925.

## <span id="page-2-0"></span>**Contenuto**

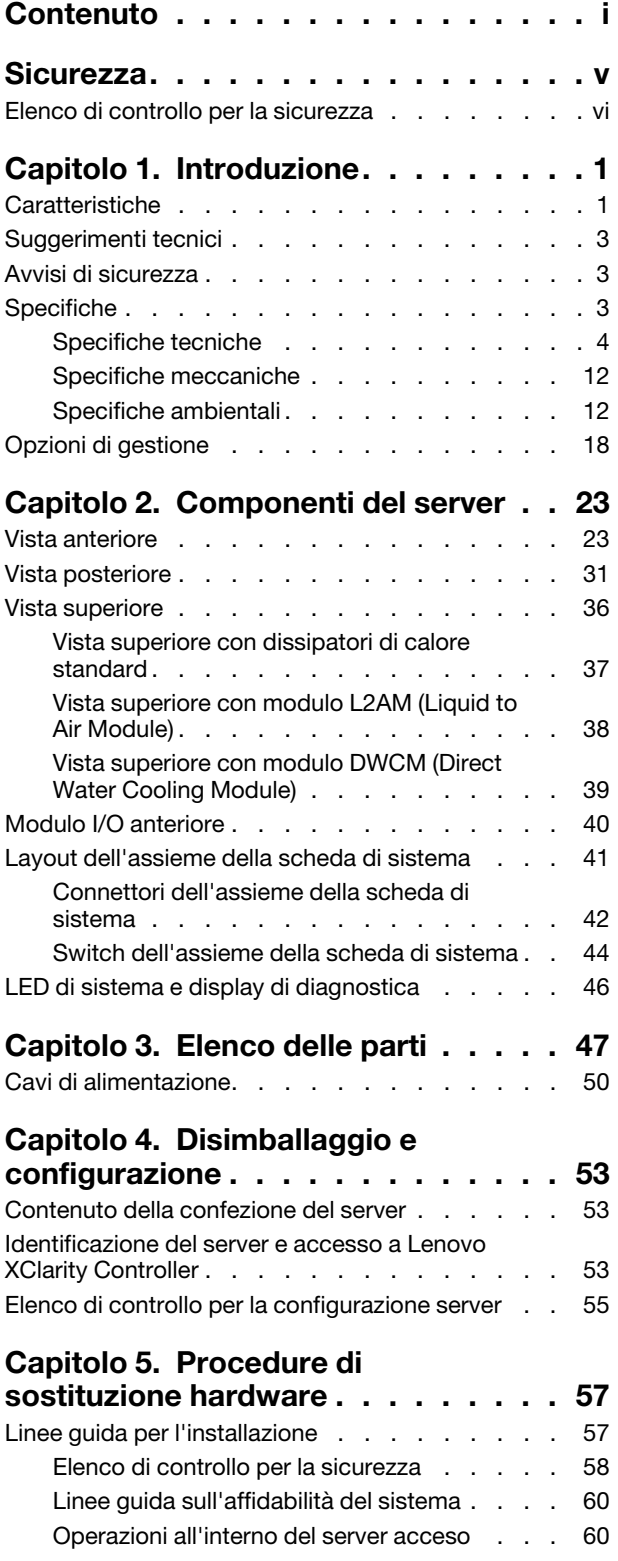

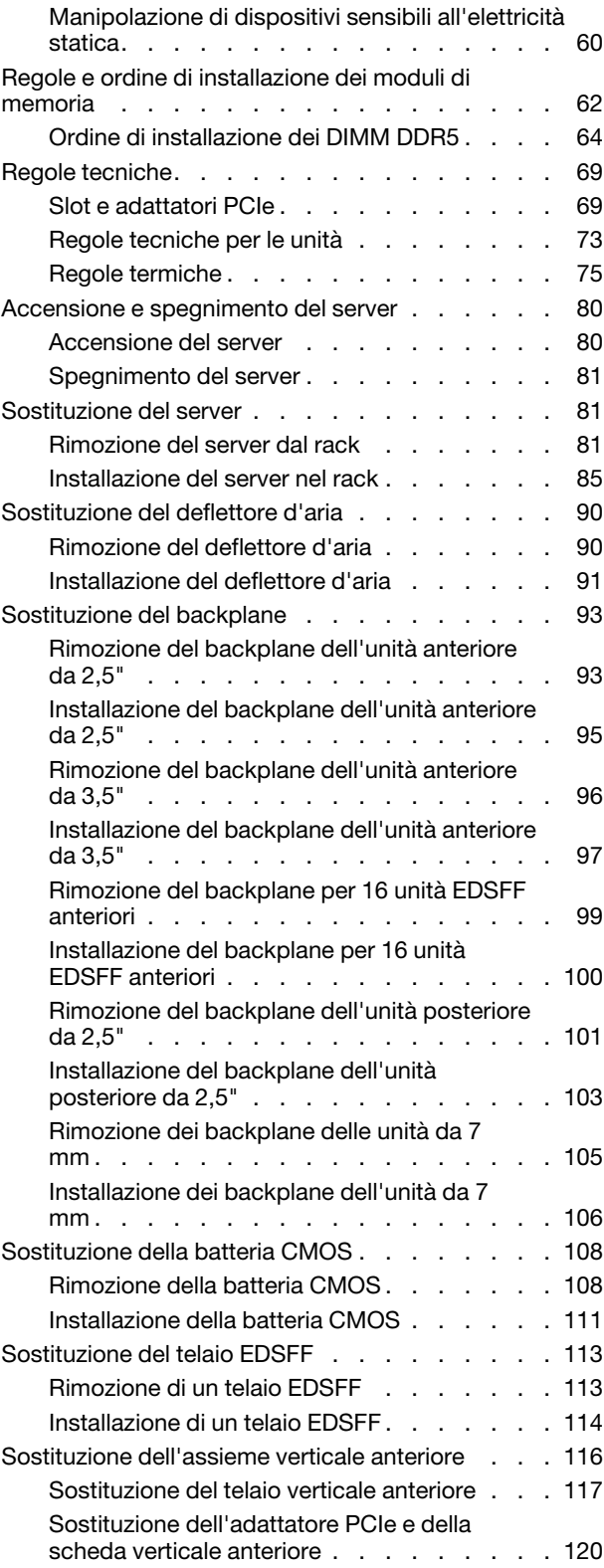

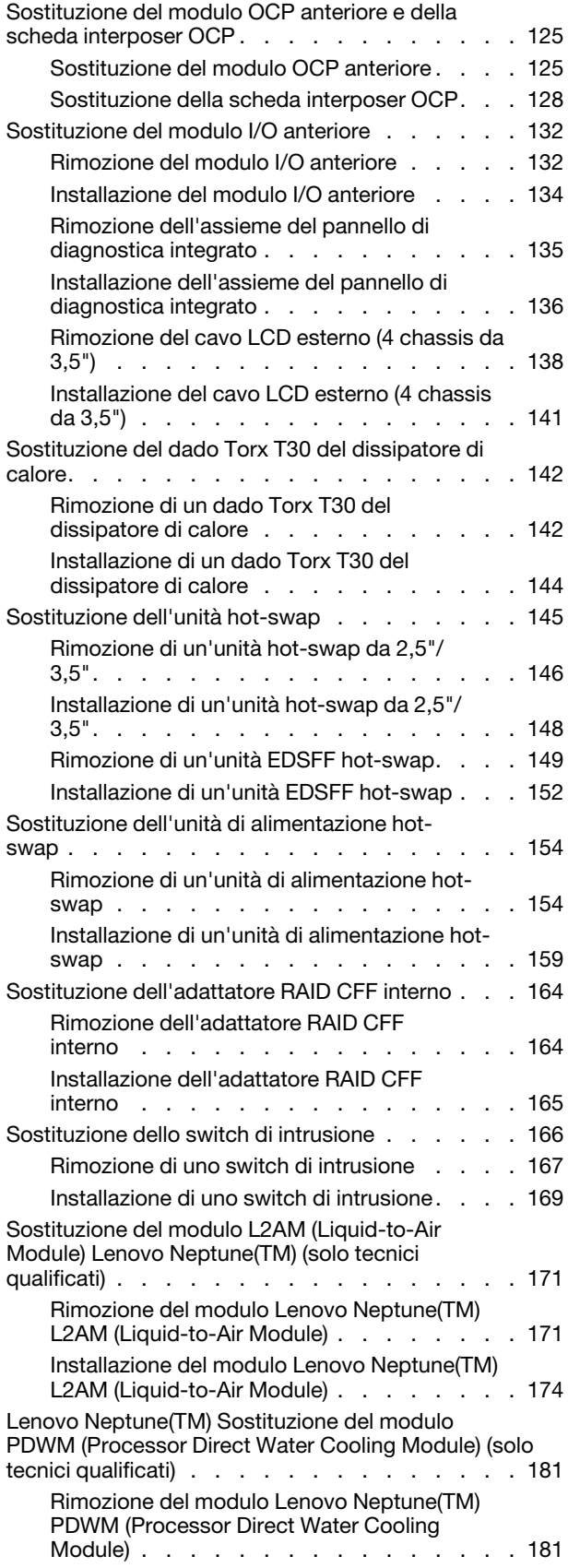

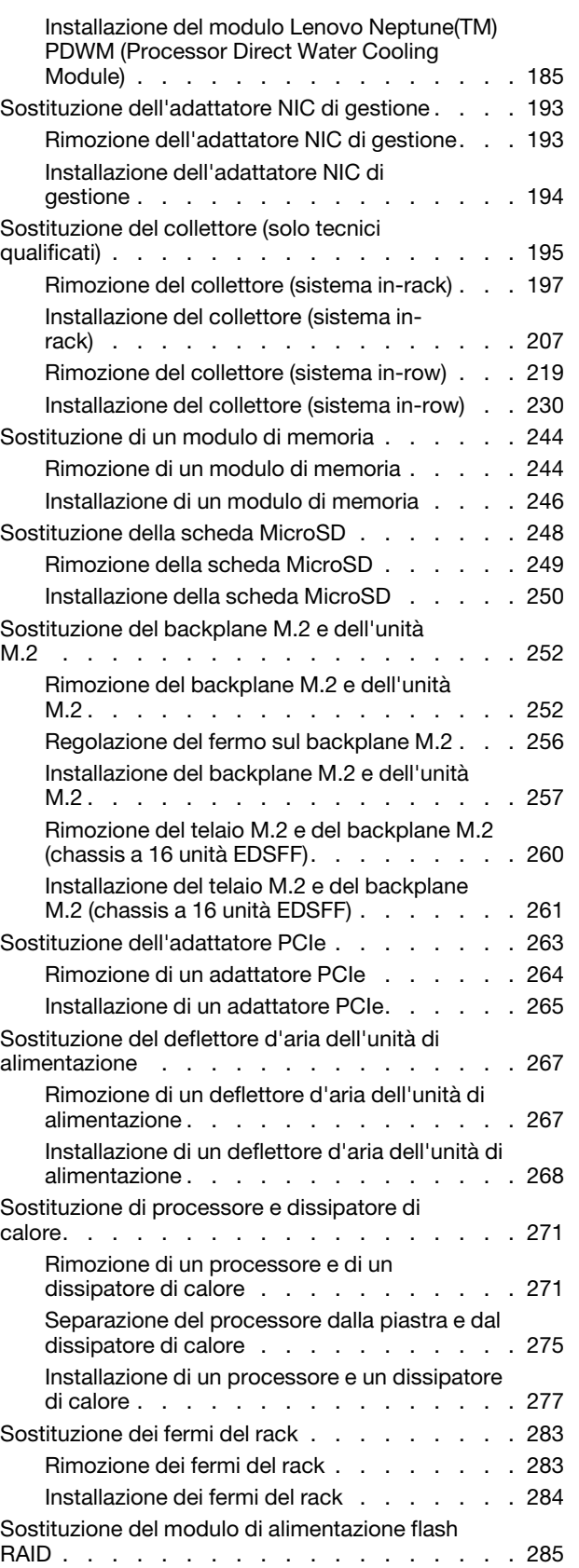

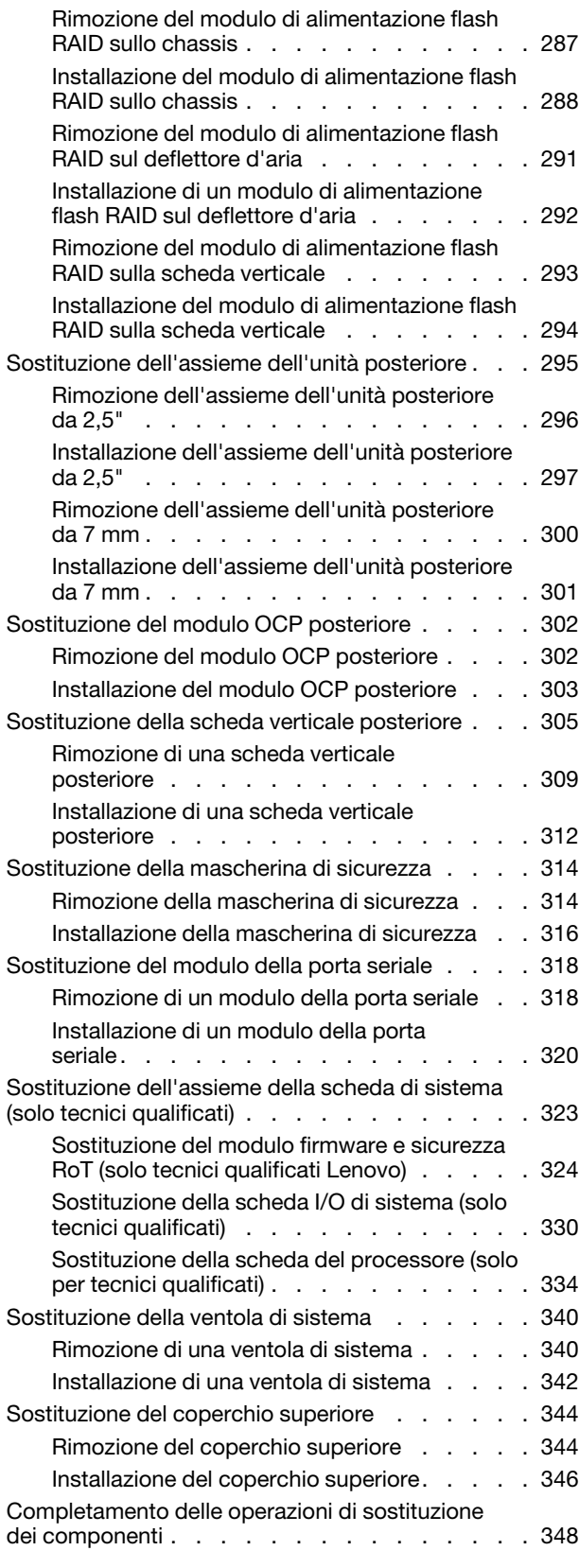

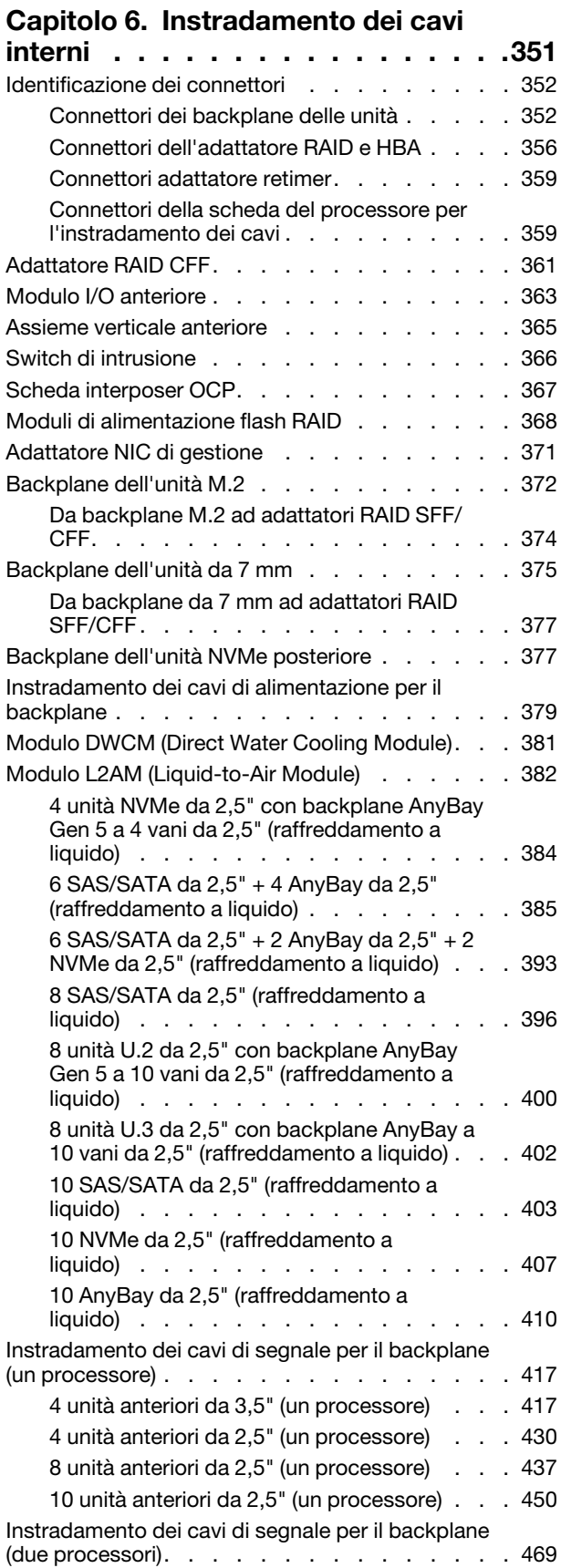

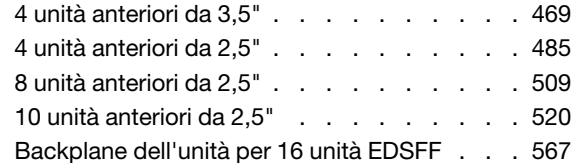

### [Capitolo 7. Configurazione di](#page-580-0)

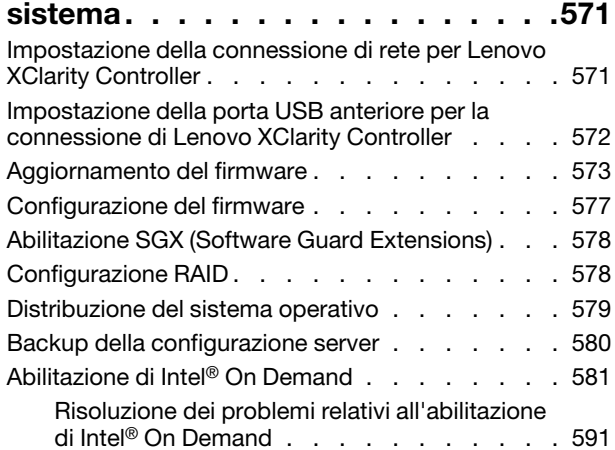

#### [Capitolo 8. Determinazione dei](#page-602-0)

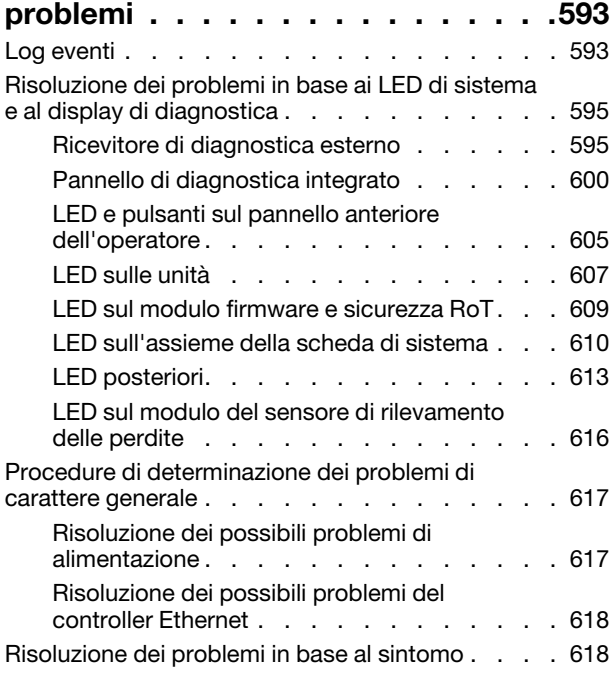

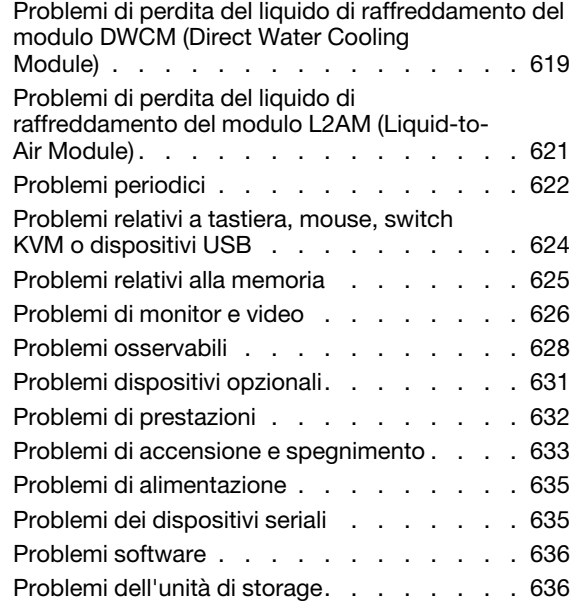

#### [Appendice A. Smontaggio](#page-648-0)

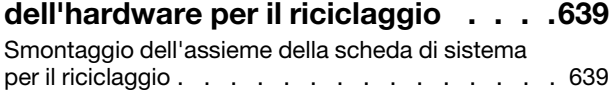

### [Appendice B. Richiesta di supporto](#page-652-0)

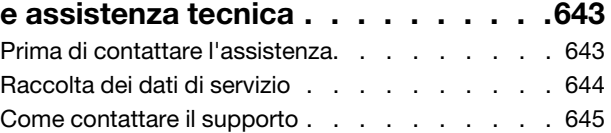

#### [Appendice C. Documenti e risorse di](#page-656-0)

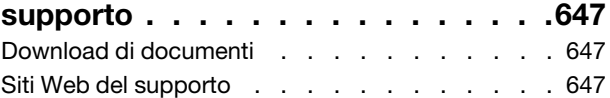

### [Appendice D. Informazioni](#page-658-0)

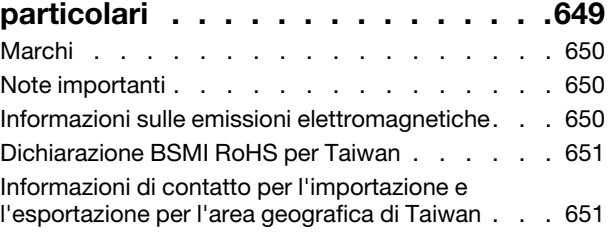

### <span id="page-6-0"></span>**Sicurezza**

Before installing this product, read the Safety Information.

قبل تركيب هذا المنتج، يجب قر اءة الملاحظات الأمنية

Antes de instalar este produto, leia as Informações de Segurança.

在安装本产品之前,请仔细阅读 Safety Information (安全信息)。

安裝本產品之前,請先閱讀「安全資訊」。

Prije instalacije ovog produkta obavezno pročitajte Sigurnosne Upute.

Před instalací tohoto produktu si přečtěte příručku bezpečnostních instrukcí.

Læs sikkerhedsforskrifterne, før du installerer dette produkt.

Lees voordat u dit product installeert eerst de veiligheidsvoorschriften.

Ennen kuin asennat tämän tuotteen, lue turvaohjeet kohdasta Safety Information.

Avant d'installer ce produit, lisez les consignes de sécurité.

Vor der Installation dieses Produkts die Sicherheitshinweise lesen.

Πριν εγκαταστήσετε το προϊόν αυτό, διαβάστε τις πληροφορίες ασφάλειας (safety information).

לפני שתתקינו מוצר זה, קראו את הוראות הבטיחות.

A termék telepítése előtt olvassa el a Biztonsági előírásokat!

Prima di installare questo prodotto, leggere le Informazioni sulla Sicurezza.

製品の設置の前に、安全情報をお読みください。

본 제품을 설치하기 전에 안전 정보를 읽으십시오.

Пред да се инсталира овој продукт, прочитајте информацијата за безбедност.

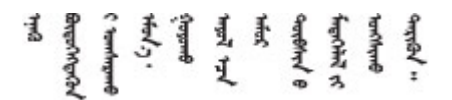

Les sikkerhetsinformasjonen (Safety Information) før du installerer dette produktet.

Przed zainstalowaniem tego produktu, należy zapoznać się z książką "Informacje dotyczące bezpieczeństwa" (Safety Information).

Antes de instalar este produto, leia as Informações sobre Segurança.

Перед установкой продукта прочтите инструкции по технике безопасности.

Pred inštaláciou tohto zariadenia si pečítaje Bezpečnostné predpisy.

Pred namestitvijo tega proizvoda preberite Varnostne informacije.

Antes de instalar este producto, lea la información de seguridad.

Läs säkerhetsinformationen innan du installerar den här produkten.

Bu ürünü kurmadan önce güvenlik bilgilerini okuyun.

مەزكۇر مەھسۇلاتنى ئورنىتىشتىن بۇرۇن بىخەتەرلىك ئۇچۇرلىرىنى ئوقۇپ چىقىڭ.

Youq mwngz yungh canjbinj neix gaxgonq, itdingh aeu doeg aen canjbinj soengq cungj vahgangj ancien siusik.

### <span id="page-7-0"></span>Elenco di controllo per la sicurezza

Utilizzare le informazioni in questa sezione per identificare le condizioni potenzialmente pericolose che interessano il server. Nella progettazione e fabbricazione di ciascun computer sono stati installati gli elementi di sicurezza necessari per proteggere utenti e tecnici dell'assistenza da lesioni.

Nota: Il prodotto non è idoneo all'uso in ambienti di lavoro con display professionali, in conformità all'articolo 2 della normativa in materia di sicurezza sul lavoro.

Nota: La configurazione del server viene effettuata solo nella sala server.

#### ATTENZIONE:

Questa apparecchiatura deve essere installata o sottoposta a manutenzione da parte di personale qualificato, come definito dal NEC, IEC 62368-1 & IEC 60950-1, lo standard per la Sicurezza delle apparecchiature elettroniche per tecnologia audio/video, dell'informazione e delle telecomunicazioni. Lenovo presuppone che l'utente sia qualificato nella manutenzione dell'apparecchiatura e formato per il riconoscimento di livelli di energia pericolosi nei prodotti. L'accesso all'apparecchiatura richiede l'utilizzo di uno strumento, un dispositivo di blocco e una chiave o di altri sistemi di sicurezza ed è controllato dal responsabile della struttura.

Importante: Per la sicurezza dell'operatore e il corretto funzionamento del sistema è richiesta la messa a terra elettrica del server. La messa a terra della presa elettrica può essere verificata da un elettricista certificato.

Utilizzare il seguente elenco di controllo per verificare che non vi siano condizioni di potenziale pericolo:

1. Se la condizione di lavoro richiede lo scollegamento del server o si intende spegnere il server, assicurarsi che il cavo di alimentazione sia scollegato.

S002

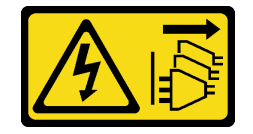

#### ATTENZIONE:

Il pulsante di controllo dell'alimentazione sul dispositivo e l'interruttore di alimentazione sull'alimentatore non tolgono la corrente elettrica fornita al dispositivo. Il dispositivo potrebbe anche disporre di più di un cavo di alimentazione. Per eliminare completamente la corrente elettrica dal dispositivo, assicurarsi che tutti i cavi di alimentazione siano scollegati dalla fonte di alimentazione.

Nota: In determinate condizioni, lo spegnimento del server non è un prerequisito. Fare riferimento alle precauzioni prima di eseguire qualsiasi attività.

- 2. Controllare il cavo di alimentazione.
	- Assicurarsi che il connettore di messa a terra tripolare sia in buone condizioni. Utilizzare un multimetro per misurare la continuità che deve essere 0,1 ohm o meno tra il contatto di terra e la messa a terra del telaio.
	- Assicurarsi che il cavo di alimentazione sia del tipo corretto.

Per visualizzare i cavi di alimentazione disponibili per il server:

a. Accedere a:

<http://dcsc.lenovo.com/#/>

- b. Fare clic su Preconfigured Model (Modello preconfigurato) o Configure to order (Configura per ordinare).
- c. Immettere il tipo di macchina e il modello del server per visualizzare la pagina di configurazione.
- d. Fare clic su Power (Alimentazione) → Power Cables (Cavi di alimentazione) per visualizzare tutti i cavi di linea.
- Assicurarsi che il materiale isolante non sia né logoro né usurato.
- 3. Controllare qualsiasi evidente modifica non prevista da Lenovo. Analizzare e valutare attentamente che tali modifiche non comportino ripercussioni sulla sicurezza prevista da Lenovo.
- 4. Controllare che nella parte interna del server non siano presenti condizioni non sicure, ad esempio limature metalliche, contaminazioni, acqua o altri liquidi o segni di bruciature o danni causati da fumo.
- 5. Verificare che i cavi non siano usurati, logori o schiacciati.
- 6. Assicurarsi che i fermi del coperchio dell'alimentatore (viti o rivetti) non siano stati rimossi né manomessi.

### <span id="page-10-0"></span>Capitolo 1. Introduzione

ThinkSystem SR630 V3 (7D72, 7D73, 7D74) è un server rack 1U multi-core a elevate prestazioni, progettato per supportare molti tipi di carichi di lavoro IT (Information Technology) con grande flessibilità. È dotato delle più avanzate unità di elaborazione e memoria che possono essere ridimensionate fino ad adattarsi alle soluzioni di raffreddamento a liquido più all'avanguardia. Questo server è ideale per ambienti IT che richiedono prestazioni superiori dei processori, gestibilità adattabile ed efficienza termica.

Figura 1. ThinkSystem SR630 V3

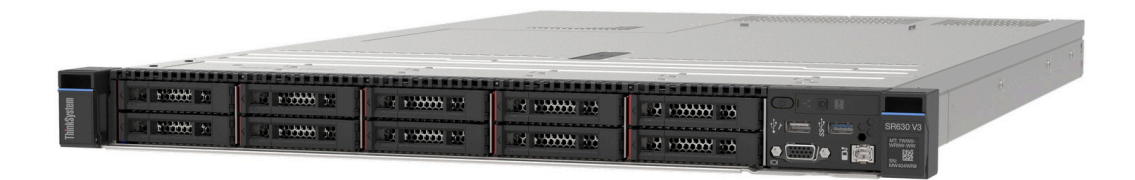

### <span id="page-10-1"></span>Caratteristiche

Le prestazioni, la facilità d'uso, l'affidabilità e le funzionalità di espansione rappresentano considerazioni fondamentali nella progettazione del server. Queste caratteristiche di progettazione rendono possibile la personalizzazione dell'hardware del sistema al fine di soddisfare le proprie necessità attuali e fornire capacità di espansione flessibili per il futuro.

Il server utilizza le seguenti funzioni e tecnologie:

#### • Features on Demand

Se sul server o su un dispositivo opzionale installato sul server è integrata la funzione Features on Demand, è possibile acquistare una chiave di attivazione per attivare la funzione. Per informazioni su Features on Demand, visitare il sito Web:

#### <https://fod.lenovo.com/lkms>

Intel® On Demand è una funzione che permette all'utente di personalizzare le funzionalità del processore in base al carico di lavoro e alle attività disponibili. Per ulteriori informazioni, consultare la sezione "Abilitazione di Intel® [On Demand" a pagina 581.](#page-590-0)

#### • Lenovo XClarity Controller (XCC)

Lenovo XClarity Controller è il controller di gestione comune per l'hardware del server Lenovo ThinkSystem. Lenovo XClarity Controller consolida più funzioni di gestione in un singolo chip sulla scheda di sistema (assieme della scheda di sistema) del server. Alcune funzioni esclusive di Lenovo XClarity Controller sono: prestazioni e opzioni di protezione avanzate e video remoto a maggiore risoluzione.

Il server supporta Lenovo XClarity Controller 2 (XCC2). Per ulteriori informazioni su Lenovo XClarity Controller 2 (XCC2), fare riferimento a <https://pubs.lenovo.com/lxcc-overview/>.

#### • Firmware del server compatibile con UEFI

Il firmware di Lenovo ThinkSystem è conforme allo standard Unified Extensible Firmware Interface (UEFI). L'interfaccia UEFI sostituisce il BIOS e definisce un'interfaccia standard tra il sistema operativo, il firmware della piattaforma e i dispositivi esterni.

I server Lenovo ThinkSystem sono in grado di avviare sistemi operativi conformi a UEFI, sistemi operativi basati su BIOS nonché adattatori basati su BIOS e conformi a UEFI.

Nota: Il server non supporta DOS (Disk Operating System).

#### • Active Memory

La funzione Active Memory migliora l'affidabilità della memoria mediante il mirroring della memoria. La modalità di mirroring di memoria replica e memorizza i dati su due coppie di DIMM all'interno di due canali contemporaneamente. Se si verifica un malfunzionamento, il controller di memoria passa dalla coppia primaria di DIMM di memoria alla coppia di DIMM di backup.

#### • Capacità di memoria di sistema di grandi dimensioni

Il server supporta moduli DIMM (Registered Dual Inline Memory Module) SDRAM (Synchronous Dynamic Random Access Memory) con codice ECC (Error Correcting Code). Per ulteriori informazioni sui tipi specifici e la quantità massima di memoria, vedere ["Specifiche tecniche" a pagina 4](#page-13-0).

#### • Supporto di rete integrato

Il server è dotato di un controller Gigabit Ethernet a una porta con connettore RJ-45 che supporta la connessione a una rete da 1.000 Mbps.

#### • Funzionalità hot-swap ed elevata capacità di memorizzazione dati

Grazie alla funzione di sostituzione a sistema acceso è possibile aggiungere, rimuovere o sostituire unità disco fisso senza spegnere il server.

La capacità di storage varia a seconda dei modelli di server. Per ulteriori informazioni, vedere ["Specifiche](#page-13-0)  [tecniche" a pagina 4](#page-13-0).

#### • Lightpath Diagnostics (LPD)

Lightpath Diagnostics (LPD) fornisce i LED per facilitare l'individuazione dei problemi. Per ulteriori informazioni su Lightpath Diagnostics (LPD), vedere ["LED di sistema e display di diagnostica" a pagina 46](#page-55-0).

#### • Accesso mobile al sito Web di informazioni sull'assistenza Lenovo

Sull'etichetta di servizio del sistema presente sul coperchio del server è presente un codice QR di cui è possibile eseguire la scansione mediante un lettore e uno scanner di codice QR con un dispositivo mobile per accedere rapidamente al sito Web di informazioni sull'assistenza Lenovo. Su questo sito Web sono presenti informazioni aggiuntive relative ai video di installazione e sostituzione delle parti Lenovo, nonché i codici di errore per l'assistenza concernente il server.

#### • Active Energy Manager

Lenovo XClarity Energy Manager è uno strumento di gestione dell'alimentazione e della temperatura per i data center. È possibile monitorare e gestire il consumo energetico e la temperatura di server Converged, NeXtScale, System x e ThinkServer e migliorare l'efficienza energetica mediante Lenovo XClarity Energy Manager.

#### • Connessione di rete ridondante

Lenovo XClarity Controller fornisce la funzionalità di failover per una connessione Ethernet ridondante con l'opportuna applicazione installata. Se si verifica un problema con il collegamento Ethernet principale, l'intero traffico Ethernet associato al collegamento principale viene automaticamente commutato sulla connessione Ethernet ridondante opzionale. Se i driver di dispositivo applicabili vengono installati, questa fase avviene senza alcuna perdita di dati e senza l'intervento dell'utente.

#### • Raffreddamento ridondante

Il raffreddamento ridondante mediante le ventole del server consente il funzionamento continuo nel caso in cui uno dei rotori delle ventole riporti un errore. Per ulteriori informazioni, vedere ["Regole termiche" a](#page-84-0)  [pagina 75.](#page-84-0)

#### • Supporto RAID ThinkSystem

L'adattatore RAID ThinkSystem fornisce il supporto RAID (Redundant Array of Independent Disks) hardware per creare configurazioni. L'adattatore RAID standard fornisce i livelli RAID 0, 1 e 10. È possibile acquistare un adattatore RAID facoltativo che supporta i livelli RAID 5, 50, 6 e 60.

### <span id="page-12-0"></span>Suggerimenti tecnici

Lenovo aggiorna costantemente il sito Web del supporto con i suggerimenti e le tecniche più recenti da utilizzare per risolvere i problemi che si potrebbero riscontrare con il server. Questi suggerimenti tecnici (noti anche come comunicati di servizio o suggerimenti RETAIN) descrivono le procedure per la risoluzione di problemi correlati all'utilizzo del server.

Per consultare i suggerimenti tecnici disponibili per il server:

- 1. Accedere al <http://datacentersupport.lenovo.com> e immettere il nome del modello o il tipo di macchina del server nella barra di ricerca per aprire la pagina di supporto.
- 2. Fare clic su How To's (Procedure) dal riquadro di navigazione.
- 3. Fare clic su Article Type (Tipo di articoli) → Solution (Soluzione) dal menu a discesa.

Seguire le istruzioni visualizzate per scegliere la categoria del problema che si sta riscontrando.

### <span id="page-12-1"></span>Avvisi di sicurezza

Al fine di proteggere i propri clienti e i loro dati, Lenovo è impegnata a sviluppare prodotti e servizi in base ai più elevati standard di sicurezza. Quando vengono segnalate potenziali vulnerabilità, è responsabilità del team Lenovo Product Security Incident Response Team (PSIRT) indagare e fornire ai clienti informazioni utili per mettere in atto misure di mitigazione del danno in attesa che sia disponibile una soluzione definitiva al problema.

L'elenco degli avvisi correnti è disponibile nel seguente sito Web:

<span id="page-12-2"></span>[https://datacentersupport.lenovo.com/product\\_security/home](https://datacentersupport.lenovo.com/product_security/home)

### Specifiche

Riepilogo delle funzioni e delle specifiche del server. In base al modello, alcune funzioni potrebbero non essere disponibili o alcune specifiche potrebbero non essere valide.

Fare riferimento alla tabella riportata di seguito per le categorie delle specifiche e il contenuto di ciascuna categoria.

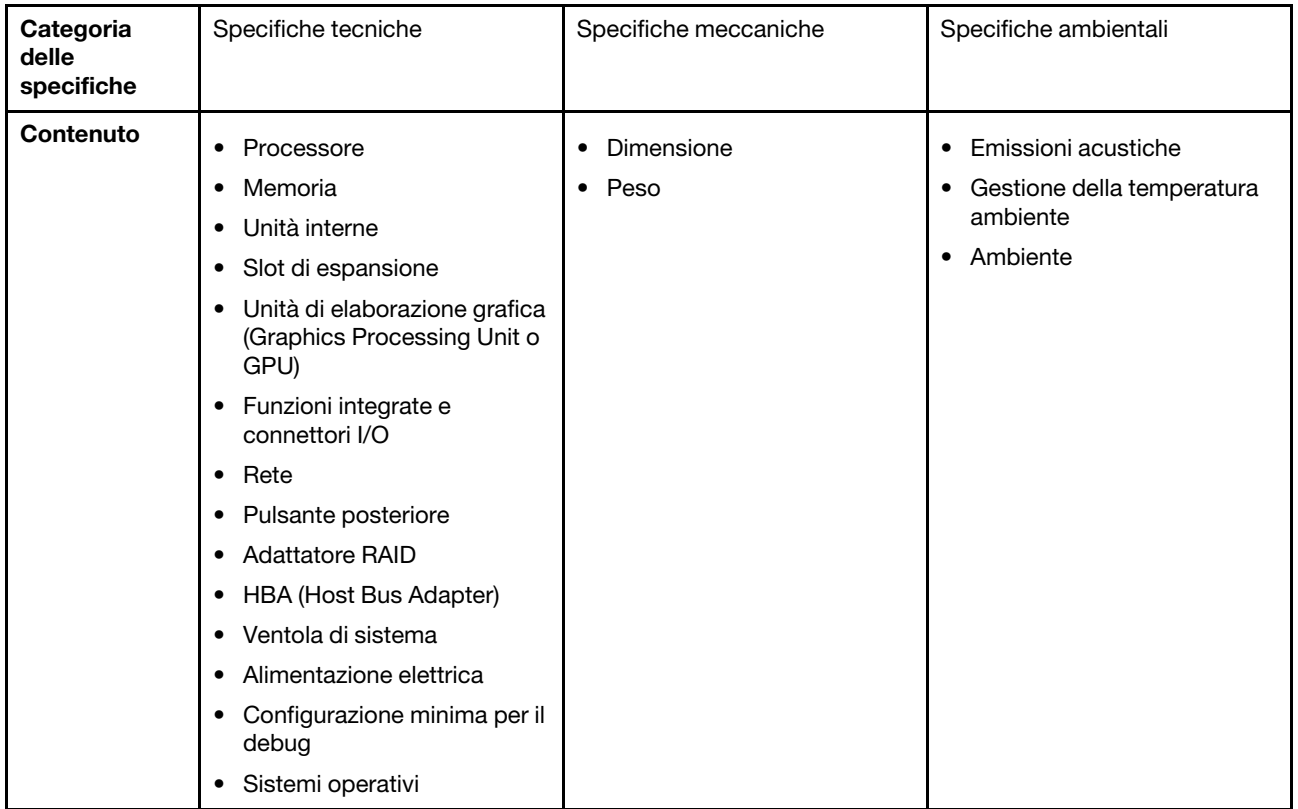

### <span id="page-13-0"></span>Specifiche tecniche

Riepilogo delle specifiche tecniche del server. In base al modello, alcune funzioni potrebbero non essere disponibili o alcune specifiche potrebbero non essere valide.

- ["Processore" a pagina 5](#page-14-0)
- ["Memoria" a pagina 6](#page-15-0)
- ["Unità interne" a pagina 7](#page-16-0)
- ["Slot di espansione" a pagina 7](#page-16-1)
- ["Unità di elaborazione grafica \(Graphics Processing Unit o "GPU"\)" a pagina 8](#page-17-0)
- ["Funzioni integrate e connettori I/O" a pagina 8](#page-17-1)
- ["Rete" a pagina 8](#page-17-2)
- ["Pulsante posteriore" a pagina 8](#page-17-3)
- ["Adattatore RAID" a pagina 9](#page-18-0)
- ["HBA \(Host Bus Adapter\)" a pagina 10](#page-19-0)
- ["Ventola di sistema" a pagina 10](#page-19-1)
- ["Alimentazione elettrica" a pagina 11](#page-20-0)
- ["Configurazione minima per il debug" a pagina 11](#page-20-1)
- ["Sistemi operativi" a pagina 12](#page-21-2)

#### <span id="page-14-0"></span>Processore

#### Processore

Supporta processori Intel Xeon multi-core, con controller di memoria integrato e topologia Mesh UPI (Ultra Path Interconnect).

- Fino a due processori Intel Xeon scalabili di quarta o quinta generazione con il nuovo socket LGA 4677
- Fino a 60 core per socket per i processori di quarta generazione e 64 core per socket per i processori di quinta generazione
- Fino a 4 collegamenti UPI a una velocità massima di 16 GT/s per i processori di quarta generazione e 20 GT/s per i processori di quinta generazione
- Thermal Design Power (TDP): fino a 350 watt per i processori di quarta e quinta generazione

Nota: I processori di quinta generazione con suffisso U supportano solo configurazioni con un processore. La quantità massima supportata è uno.

Per un elenco di processori supportati, vedere: <https://serverproven.lenovo.com>.

#### <span id="page-15-0"></span>Memoria

#### Memoria

Per dettagli sull'installazione e sulla configurazione della memoria, vedere ["Regole e ordine di installazione dei moduli](#page-71-0)  [di memoria" a pagina 62](#page-71-0) .

- Slot: 32 connettori DIMM (Dual Inline Memory Module) che supportano fino a 32 DIMM TruDDR5
- Tipi di moduli di memoria per processori di quarta generazione:
	- RDIMM TruDDR5 a 4.800 MHz: 16 GB (1Rx8), 32 GB (2Rx8), 48 GB (2Rx8)
	- RDIMM 10x4 TruDDR5 a 4.800 MHz: 32 GB (1Rx4), 64 GB (2Rx4), 96 GB (2Rx4)
	- RDIMM 9x4 TruDDR5 a 4.800 MHz: 32 GB (1Rx4), 64 GB (2Rx4)
	- RDIMM 3DS TruDDR5 a 4.800 MHz: 128 GB (4Rx4), 256 GB (8Rx4)
- Tipi di moduli di memoria per processori di quinta generazione:
	- RDIMM TruDDR5 a 5.600 MHz: 16 GB (1Rx8), 24 GB (1Rx8), 32 GB (2Rx8), 48 GB (2Rx8)
	- RDIMM TruDDR5 a 5.600 MHz 10x4: 32 GB (1Rx4), 48 GB (1Rx4), 64 GB (2Rx4), 96 GB (2Rx4)
	- RDIMM 3DS TruDDR5 5.600 MHz: 128 GB (4Rx4)
	- RDIMM Performance + TruDDR5 a 5.600 MHz: 32 GB (2Rx8), 64 GB (2Rx4 10x4)
- Velocità: la velocità operativa dipende dal modello di processore e dalle impostazioni UEFI.
	- $-$  RDIMM a 4.800 MHz:
		- 1 DPC: 4.800 MT/s
		- 2 DPC: 4.400 MT/s
	- RDIMM a 5.600 MHz:
		- 1 DPC: 5.600 MT/s
		- 2 DPC:
			- 4.800 MT/s per RDIMM Performance +
			- 4.400 MT/s
- Memoria minima: 16 GB
- Memoria massima: 8 TB (32 RDIMM 3DS da 256 GB)

#### Nota:

- I processori di quarta generazione (4510, 4509Y, 3508U, 4510T) e VRANT supportano RDIMM a 4.800 MHz.
- I processori di quinta generazione supportano solo RDIMM a 5.600 MHz.

Per un elenco delle opzioni di memoria supportate, vedere <https://serverproven.lenovo.com>.

Per le regole tecniche per i moduli di memoria, vedere ["Regole e ordine di installazione dei moduli di memoria" a](#page-71-0) [pagina 62.](#page-71-0)

#### <span id="page-16-0"></span>Unità interne

#### Unità interne

Parte anteriore:

- Fino a quattro unità disco fisso SAS/SATA hot-swap da 3,5"
- Fino a quattro unità AnyBay (SAS/SATA/NVMe) hot-swap da 3,5"
- Fino a quattro unità SAS/SATA hot-swap da 2,5"
- Fino a quattro unità NVMe hot-swap da 2,5"
- Fino a otto unità disco fisso SAS/SATA hot-swap da 2,5"
- Fino a sei unità SAS/SATA hot-swap da 2,5" e quattro unità AnyBay (SAS/SATA/NVMe) hot-swap da 2,5"
- Fino a sei unità SAS/SATA hot-swap da 2,5", due unità AnyBay (SAS/SATA/NVMe) hot-swap da 2,5" e due unità NVMe hot-swap da 2,5"
- Fino a dieci unità SAS/SATA hot-swap da 2,5"
- Fino a otto unità NVMe hot-swap da 2,5"
- Fino a dieci unità NVMe hot-swap da 2,5"
- Fino a dieci unità AnyBay (SAS/SATA/NVMe) hot-swap da 2,5"
- Fino a 16 unità EDSFF hot-swap

#### All'interno:

• Fino a due unità M.2 SATA o NVMe interne

#### Parte posteriore:

- Fino a due unità SAS/SATA o NVMe hot-swap da 2,5"
- Fino a due unità SATA o NVMe hot-swap da 7 mm

#### Nota:

- Le unità M.2 e da 7 mm non sono supportate contemporaneamente.
- Se si utilizza un modulo DIMM da 256 GB, le unità posteriori da 2,5" non sono supportate.

#### <span id="page-16-1"></span>Slot di espansione

#### Slot di espansione

In base al modello, il server supporta fino a tre slot PCIe nella parte posteriore e fino a due slot PCIe nella parte anteriore.

- PCIe x16, low-profile
- PCIe x16/x16, low-profile + low-profile
- PCIe x16/x16, low-profile + full-height
- PCIe x16, full-height

#### <span id="page-17-0"></span>Unità di elaborazione grafica (Graphics Processing Unit o "GPU")

#### Unità di elaborazione grafica (Graphics Processing Unit o "GPU")

Il server supporta le seguenti GPU:

- Half-length, single-wide:
	- NVIDIA® A2
	- $-$  NVIDIA® L4

#### Nota:

- Per le regole di supporto della GPU, vedere ["Regole termiche" a pagina 75.](#page-84-0)
- Per evitare potenziali problemi termici, modificare l'impostazione Varie nel BIOS da Option3 (valore predefinito) a Option1 se vengono soddisfatte le seguenti due condizioni:
	- Il server è dotato di un adattatore GPU.
	- La versione firmware UEFI è ESE122T o successiva.

Per il metodo di modifica dell'impostazione Varie, vedere <https://support.lenovo.com/us/en/solutions/TT1832>.

#### <span id="page-17-1"></span>Funzioni integrate e connettori I/O

#### Funzioni integrate e connettori I/O

- Lenovo XClarity Controller (XCC), che offre funzioni di monitoraggio e controllo del processore di servizio, controller video e funzionalità remote di tastiera, video, mouse e unità disco fisso.
	- Il server supporta Lenovo XClarity Controller 2 (XCC2). Per ulteriori informazioni su Lenovo XClarity Controller 2 (XCC2), fare riferimento a <https://pubs.lenovo.com/lxcc-overview/>.
- Una Porta di gestione del sistema XCC nella parte posteriore per una rete di gestione di sistemi. Questo connettore RJ-45 è dedicato alle funzioni di Lenovo XClarity Controller e ha una velocità di funzionamento di 1 GB.
- Un gruppo di due o quattro connettori Ethernet sul modulo OCP
- Fino a quattro porte USB 3.2 Gen 1 (5 Gbps):
	- Tre sulla parte posteriore del server
- (Opzionale) Una sulla parte anteriore del server<sup>1</sup>
- Una porta USB 3.2 Gen 1 (5 Gbps) interna
- (Opzionale) Una porta USB 2.0 sulla parte anteriore del server<sup>1</sup>
- (Opzionale) Connettore del ricevitore di diagnostica LCD esterno sulla parte anteriore del server<sup>1</sup>
- Fino a due connettori VGA
	- Uno sulla parte posteriore del server
	- (Opzionale) Una sulla parte anteriore del server<sup>1</sup>
- (Opzionale) Un connettore della porta seriale sulla parte posteriore del server<sup>2</sup>

Nota:

- 1. Disponibile quando il modulo I/O anteriore è installato nel server.
- 2. Disponibile quando il cavo della porta seriale è installato nel server.

#### <span id="page-17-2"></span>Rete

#### Rete

• Modulo OCP

Nota: Il modulo OCP è un componente opzionale. È installato nella parte posteriore per impostazione predefinita ed è opzionale nella parte anteriore del server.

#### <span id="page-17-3"></span>Pulsante posteriore

Pulsante posteriore

• Pulsante NMI

#### <span id="page-18-0"></span>Adattatore RAID

#### Adattatore RAID

- Porte SATA integrate con supporto RAID software (Intel VROC SATA RAID, supporto dei livelli RAID 0, 1, 5 e 10) e JBOD
- Porte NVMe integrate con supporto RAID software (Intel VROC NVMe RAID) e JBOD
	- Standard Intel VROC: richiede una chiave di attivazione e supporta i livelli RAID 0, 1 e 10
	- Intel VROC Premium: richiede una chiave di attivazione e supporta i livelli RAID 0, 1, 5 e 10
	- Intel VROC Boot (per processori di quinta generazione tranne 4510T, 4510, 4509Y e 3508U): richiede una chiave di attivazione e supporta solo il livello RAID 1[Nota](#page-18-1)
- RAID hardware livelli 0, 1, 10 e JBOD:
	- ThinkSystem RAID 540-8i PCIe Gen4 12Gb Adapter
	- ThinkSystem RAID 540-16i PCIe Gen4 12Gb Adapter
- RAID hardware livelli 0, 1, 5, 10 e JBOD:
	- ThinkSystem RAID 5350-8i PCIe 12Gb Adapter
	- ThinkSystem RAID 5350-8i PCIe 12Gb Internal Adapter
- RAID hardware livelli 0, 1, 10, 5, 50, 6, 60 e JBOD:
	- ThinkSystem RAID 9350-8i 2GB Flash PCIe 12Gb Adapter
	- ThinkSystem RAID 9350-8i 2GB Flash PCIe 12Gb Internal Adapter
	- ThinkSystem RAID 9350-16i 4GB Flash PCIe 12Gb Adapter
	- ThinkSystem RAID 9350-16i 4GB Flash PCIe 12Gb Internal Adapter
	- ThinkSystem RAID 940-8i 4GB Flash PCIe Gen4 12Gb Adapter
	- ThinkSystem RAID 940-8i 4GB Flash PCIe Gen4 12Gb Adapter (Tri-mode)
	- ThinkSystem RAID 940-16i 4GB Flash PCIe Gen4 12Gb Adapter
	- ThinkSystem RAID 940-16i 4GB Flash PCIe Gen4 12Gb Adapter (Tri-mode)
	- ThinkSystem RAID 940-16i 8GB Flash PCIe Gen4 12Gb Adapter
	- ThinkSystem RAID 940-16i 8GB Flash PCIe Gen4 12Gb Adapter (Tri-mode)
	- ThinkSystem RAID 940-16i 8GB Flash PCIe Gen4 12Gb Internal Adapter
- Solo JBOD:
	- ThinkSystem RAID 940-8e 4GB Flash PCIe Gen4 12Gb Adapter

#### Nota:

- <span id="page-18-1"></span>• I processori 4510T, 4510, 4509Y e 3508U supportano lo standard Intel VROC e Intel VROC Premium.
- Per ulteriori informazioni sugli adattatori RAID/HBA, vedere Riferimento per adattatore RAID Lenovo ThinkSystem e [HBA](https://lenovopress.com/lp1288-thinksystem-raid-adapter-and-hba-reference).

#### <span id="page-19-0"></span>HBA (Host Bus Adapter)

#### HBA (Host Bus Adapter)

- Gli HBA supportano JBOD:
	- ThinkSystem 4350-8i SAS/SATA 12 Gb HBA
	- ThinkSystem 4350-16i SAS/SATA 12 Gb HBA
	- ThinkSystem 440-8i SAS/SATA 12 Gb HBA
	- ThinkSystem 440-8e SAS/SATA 12 Gb HBA
	- ThinkSystem 440-16i SAS/SATA 12 Gb HBA
	- ThinkSystem 440-16e SAS/SATA 12 Gb HBA
	- HBA interno ThinkSystem 440-16i SAS/SATA PCIe Gen4 12 Gb
- HBA Fiber Channel:
	- HBA a una porta FC da 16 Gb ThinkSystem QLogic Gen5
	- HBA a due porte FC da 16 Gb ThinkSystem QLogic Gen5
	- HBA a una porta FC da 16 Gb ThinkSystem Emulex Gen6
	- HBA a due porte FC da 16 Gb ThinkSystem Emulex Gen6

#### <span id="page-19-1"></span>Ventola di sistema

#### Ventola di sistema

- Tipi di ventole supportate:
	- Ventola standard 4056 (21.000 RPM)
	- Ventola ad alte prestazioni 4056 (28.000 RPM)
- Ridondanza ventole: ridondanza N+1, un rotore della ventola ridondante
	- Un processore: sei ventole di sistema hot-swap a doppio rotore (un rotore della ventola ridondante)
	- Due processori: otto ventole di sistema hot-swap a doppio rotore (un rotore della ventola ridondante)

#### Nota:

Il raffreddamento ridondante mediante le ventole del server consente il funzionamento continuo in caso di guasto di un rotore della ventola.

Quando il sistema viene spento ma la spina è ancora collegata all'alimentazione CA, è possibile che le ventole 1 e 2 continuino a girare a velocità molto ridotta. Si tratta di una caratteristica di progettazione per favorire il raffreddamento.

#### <span id="page-20-0"></span>Alimentazione elettrica

#### Alimentazione elettrica

Una o due unità di alimentazione hot-swap per il supporto della ridondanza:

Tabella 1. Alimentazione elettrica per le unità di alimentazione

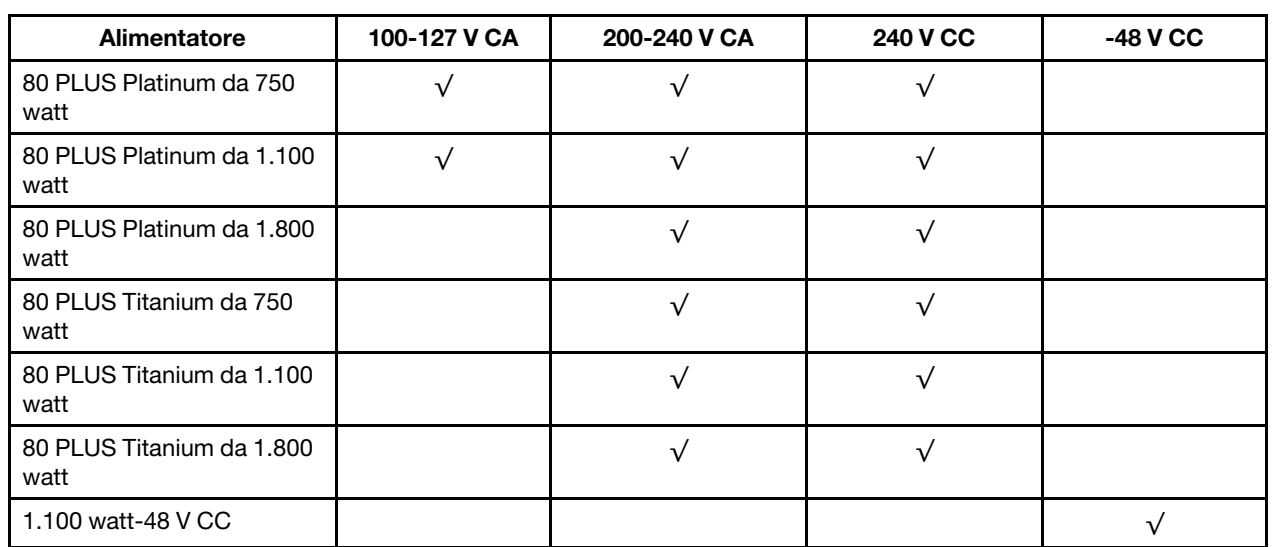

#### ATTENZIONE:

- L'ingresso a 240 V CC è supportato SOLO nella Cina continentale.
- L'alimentatore con tensione di ingresso in CC da 240 V non è in grado di supportare la funzione del cavo di alimentazione hot-plug. Prima di rimuovere l'alimentatore con ingresso CC, spegnere il server oppure scollegare le fonti di alimentazione CC dal quadro degli interruttori o disattivare la fonte di alimentazione. Quindi rimuovere il cavo di alimentazione.

#### <span id="page-20-1"></span>Configurazione minima per il debug

#### Configurazione minima per il debug

- Un processore nel socket del processore 1
- Un modulo di memoria nello slot 7
- Un alimentatore
- Un'unità disco fisso/SSD, un'unità M.2 o un'unità da 7 mm (se il sistema operativo è necessario per eseguire il debug)
- Sei ventole di sistema (con un processore)

### <span id="page-21-2"></span>Sistemi operativi Sistemi operativi

Sistemi operativi supportati e certificati:

- Microsoft Windows Server
- VMware ESXi
- Red Hat Enterprise Linux
- SUSE Linux Enterprise Server
- Canonical Ubuntu

Riferimenti:

- Elenco completo dei sistemi operativi disponibili: <https://lenovopress.lenovo.com/osig>
- Istruzioni per la distribuzione del sistema operativo: seguire la combinazione adottata per installare tutti i moduli DIMM DDR5. Vedere ["Distribuzione del sistema operativo" a pagina 579.](#page-588-0)

### <span id="page-21-0"></span>Specifiche meccaniche

Riepilogo delle specifiche meccaniche del server. In base al modello, alcune funzioni potrebbero non essere disponibili o alcune specifiche potrebbero non essere valide.

#### **Dimensione**

#### Server 1U

- Altezza: 43 mm (1,69 pollici)
- Larghezza:
	- Con fermi del rack: 482 mm (18,98")
	- Senza fermi del rack: 434,4 mm (17,10")
- Profondità: 787,6 mm (31,01")

Nota: La profondità viene misurata con i fermi del rack e la maniglia dell'unità di alimentazione inclusi.

#### Peso

- Peso netto: fino a 20,8 kg (45,86 libbre)
- Peso lordo: fino a 28,41 kg (62,66 libbre)

Nota: Il peso lordo include il peso del server, del cavo di alimentazione, dell'imballaggio, del kit di binari e del braccio di gestione cavi.

### <span id="page-21-1"></span>Specifiche ambientali

Riepilogo delle specifiche ambientali del server. In base al modello, alcune funzioni potrebbero non essere disponibili o alcune specifiche potrebbero non essere valide.

- ["Emissioni acustiche" a pagina 13](#page-22-0)
- ["Gestione della temperatura ambiente" a pagina 14](#page-23-0)
- ["Ambiente" a pagina 15](#page-24-0)
- ["Requisiti acqua" a pagina 17](#page-26-0)

#### <span id="page-22-0"></span>Emissioni acustiche

#### Emissioni acustiche

Il server dispone della seguente dichiarazione di emissioni acustiche:

Tabella 2. Dichiarazione di emissioni acustiche

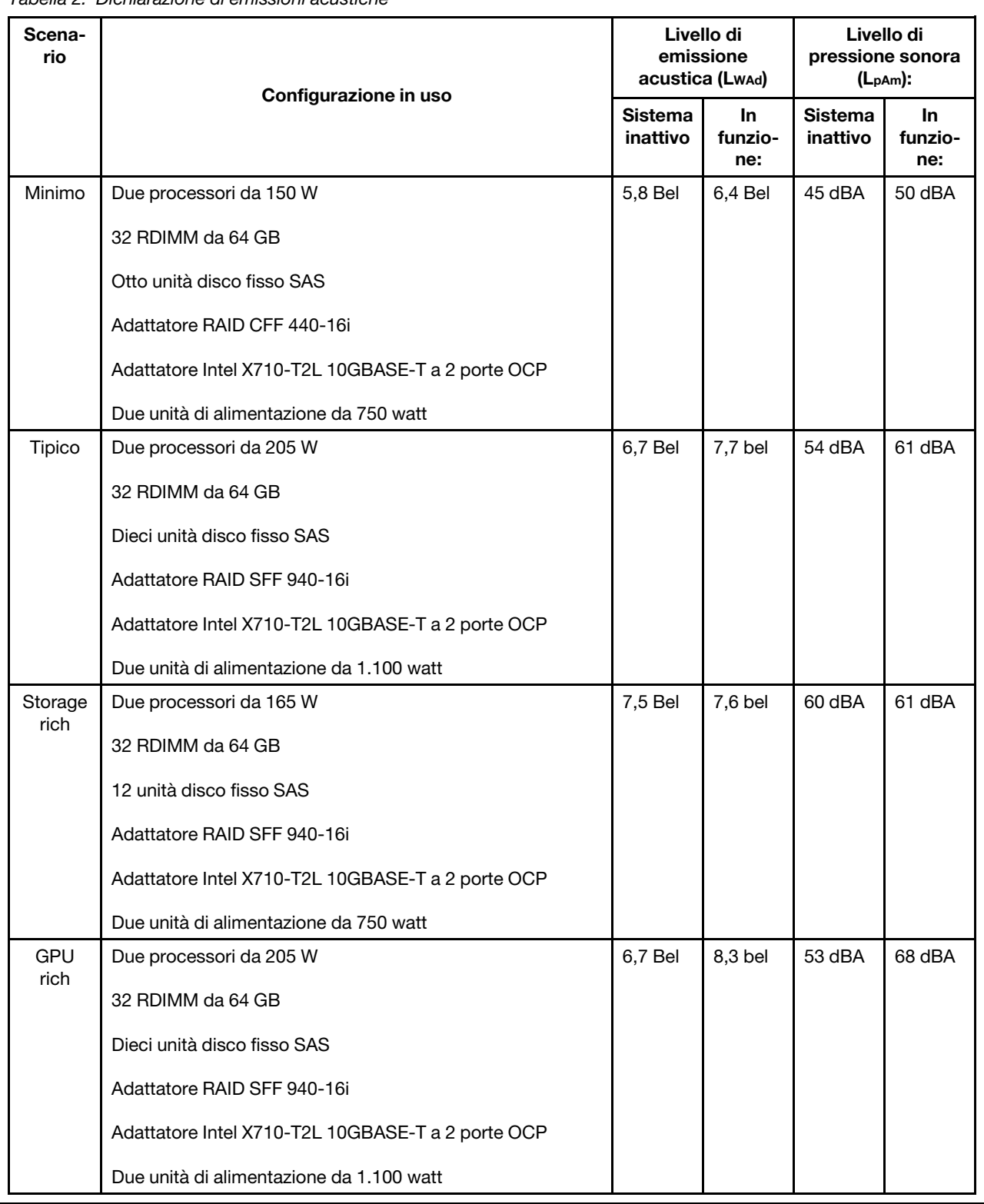

#### Emissioni acustiche

#### Nota:

- Questi livelli di emissione acustica sono misurati in ambienti acustici controllati, secondo le procedure specificate dallo standard ISO 7779, e riportati in conformità allo standard ISO 9296.
- I livelli audio dichiarati possono variare a seconda della configurazione e delle condizioni, ad esempio con NIC, processori e GPU ad alta potenza, come l'adattatore PCIe ThinkSystem Mellanox ConnectX-6 HDR/200GbE QSFP56 a 1 porta o 2 porte e l'adattatore Ethernet OCP ThinkSystem Broadcom 57454 10GBASE-T a 4 porte.
- Le normative governative (come quelle prescritte dall'OSHA o dalle direttive della Comunità Europea) possono stabilire l'esposizione al livello di rumore sul luogo di lavoro e possono essere applicate all'utente e all'installazione del server. I livelli di pressione sonora effettivi nella propria installazione dipendono da molti fattori, ad esempio il numero di rack nell'installazione, le dimensioni, i materiali e la configurazione della stanza, i livelli di rumore di altre apparecchiature, la temperatura ambiente e la posizione dei dipendenti rispetto all'apparecchiatura. Inoltre, il rispetto di queste normative governative dipende da molti fattori aggiuntivi, tra cui la durata dell'esposizione dei dipendenti e se i dipendenti indossano protezioni acustiche. Lenovo consiglia di consultare esperti qualificati in questo campo per determinare se l'azienda è conforme alle normative applicabili.

#### <span id="page-23-0"></span>Gestione della temperatura ambiente

#### Gestione della temperatura ambiente

Il server è supportato nel seguente ambiente:

- Temperatura dell'aria:
	- Funzionamento:
		- ASHRAE classe H1: 5-25 °C (41-77 °F); quando l'altitudine supera 900 m (2.953 piedi), il valore della temperatura ambiente massima diminuisce di 1 °C (1,8 °F) ogni 500 m (1.640 piedi) di aumento dell'altitudine.
		- ASHRAE classe A2: 10-35 °C (50-95 °F); quando l'altitudine supera 900 m (2.953 piedi), il valore della temperatura ambiente massima diminuisce di 1 °C (1,8 °F) ogni 300 m (984 piedi) di aumento dell'altitudine.
		- ASHRAE classe A3: 5-40 °C (41-104 °F); quando l'altitudine supera 900 m (2.953 piedi), il valore della temperatura ambiente massima diminuisce di 1 °C (1,8 °F) ogni 175 m (574 piedi) di aumento dell'altitudine.
		- ASHRAE classe A4: 5-45 °C (41-113 °F); quando l'altitudine supera 900 m (2.953 piedi), il valore della temperatura ambiente massima diminuisce di 1 °C (1,8 °F) ogni 125 m (410 piedi) di aumento dell'altitudine.
	- Server spento:  $5-45$  °C (41-113 °F)
	- Immagazzinamento o spedizione: -40-60 °C (-40-140 °F)
- Altitudine massima: 3.050 m (10.000 piedi)
- Umidità relativa (senza condensa):
	- Funzionamento:
		- $-$  ASHRAE classe H1: 8% 80%, valore massimo punto di rugiada: 17 °C (62,6 °F)
		- ASHRAE Classe A2: 8% 80%, valore massimo punto di rugiada: 21 °C (70 °F)
		- ASHRAE Classe A3: 8% 85%, valore massimo punto di rugiada: 24 °C (75 °F)
		- ASHRAE Classe A4: 8% 90%, valore massimo punto di rugiada: 24 °C (75 °F)
	- Spedizione o immagazzinamento: 8% 90%
- Contaminazione da particolato

Attenzione: I particolati sospesi e i gas reattivi che agiscono da soli o in combinazione con altri fattori ambientali, quali ad esempio umidità e temperatura, possono rappresentare un rischio per il server. Per informazioni sui limiti relativi a gas e particolati, vedere ["Contaminazione da particolato" a pagina 17.](#page-26-1)

#### <span id="page-24-0"></span>Ambiente

#### Ambiente

ThinkSystem SR630 V3 è conforme alle specifiche di classe A2 ASHRAE. Le prestazioni del sistema possono essere compromesse quando la temperatura di esercizio non rispetta la specifica ASHRAE A2.

- Temperatura dell'aria:
	- In funzione:
		- ASHARE Classe A2: da 10 a 35 °C (da 50 a 95 °F); ridurre la temperatura ambiente massima di 1 °C per ogni incremento di 300 m (984 piedi) di altezza sopra 900 m (2.953 piedi).
	- Server spento: da 5 °C a 45 °C (da 41 °F a 113 °F)
	- Spedizione/Immagazzinamento: da -40 a 60 °C (da -40 a 140 °F)
- Altitudine massima: 3.050 m (10.000 piedi)
- Umidità relativa (senza condensa):
	- Funzionamento
		- ASHRAE Classe A2: 8% a 80%, punto massimo di condensa: 21 °C (70 °F)
	- Spedizione/Immagazzinamento: 8% a 90%
- Contaminazione da particolato

Attenzione: I particolati sospesi e i gas reattivi che agiscono da soli o in combinazione con altri fattori ambientali, quali ad esempio umidità e temperatura, possono rappresentare un rischio per il server. Per informazioni sui limiti per i gas e i particolati, vedere ["Contaminazione da particolato" a pagina 17.](#page-26-1)

#### Nota:

Il server è stato progettato per ambienti di data center standard e si consiglia di utilizzarlo in data center industriali.

Quando la temperatura ambiente è superiore a quella massima supportata (ASHRAE A4 45 °C), il server si arresta. Il server non si riaccende finché la temperatura ambiente non rientra nell'intervallo di temperature supportato. In base alle configurazioni hardware, il server è conforme alle specifiche ASHRAE classe H1, A2, A3 o A4 con determinate limitazioni termiche. Le prestazioni del sistema possono essere compromesse quando la temperatura di esercizio non rientra nelle condizioni specificate.

Le limitazioni al supporto ASHRAE sono le seguenti (raffreddamento ad aria o tramite Modulo L2AM (Liquid-to-Air Module)) :

- La temperatura ambiente non deve essere superiore a 25 °C se il server soddisfa le seguenti condizioni durante l'installazione:
	- 300 W ≤ TDP ≤ 350 W
	- $-12AM$
	- ThinkSystem 128GB TruDDR5 4800MHz (4Rx4) 3DS RDIMM v1, ThinkSystem 128GB TruDDR5 4800MHz (4Rx4) 3DS RDIMM v2 o ThinkSystem 128 GB TruDDR5 5.600 MHz (4Rx4) 3DS RDIMM con L2AM
	- ThinkSystem 256GB TruDDR5 4800MHz (8Rx4) 3DS RDIMM v1 e dissipatori di calore standard o ad alte prestazioni e backplane 4 x 2,5'' o nessun backplane
- La temperatura ambiente non deve essere superiore a 30 °C se il server soddisfa una delle seguenti condizioni durante l'installazione:
	- 205 W < TDP ≤ 350 W
	- Qualsiasi unità NVMe posteriore da 2,5"
	- GPU A2/L4 sul lato posteriore
	- Qualsiasi adattatore ConnectX-6/ConnectX-7 con ricetrasmettitore AOC
	- Parti con ricetrasmettitori AOC e velocità superiore a 25 GB
	- 205 W < TDP < 300 W con L2AM
	- ThinkSystem 128GB TruDDR5 4800MHz (4Rx4) 3DS RDIMM v1, ThinkSystem 256GB TruDDR5 4800MHz (8Rx4) 3DS RDIMM v2 con dissipatori standard o ad alte prestazioni
- La temperatura ambiente non deve essere superiore a 35 °C se il server soddisfa una delle seguenti condizioni durante l'installazione:
	- 165 W < TDP ≤ 205 W

#### Ambiente

- ThinkSystem 128GB TruDDR5 4800MHz (4Rx4) 3DS RDIMM v2, ThinkSystem 128GB TruDDR5 5600MHz (4Rx4) 3DS RDIMM o ThinkSystem 96GB TruDDR5 5600MHz (2Rx4) 10x4 RDIMM
- Qualsiasi unità NVMe anteriore o unità SSD AIC NVMe posteriore
- Qualsiasi unità di avvio da 7 mm
- Qualsiasi unità NVMe M.2
- Qualsiasi unità SAS/SATA posteriore da 2,5"
- ThinkSystem Broadcom 57454 10GBASE-T a 4 porte OCP/ Broadcom 57416 10GBASE-T a 2 porte OCP
- Schede di interfaccia di rete PCIe (NIC) e moduli OCP con velocità superiore o uguale a 100 GB
- Parti con ricetrasmettitori AOC e velocità di 25 GB
- TDP ≤ 205 W con L2AM
- GPU A2/L4 sulla parte anteriore
- La temperatura ambiente non deve essere superiore a 45 °C se il TDP del processore è uguale o inferiore a 185 W.

Le limitazioni al supporto ASHRAE sono le seguenti (raffreddamento tramite Modulo DWCM (Direct Water Cooling Module)) :

- La temperatura ambiente non deve essere superiore a 25 °C se il server soddisfa le seguenti condizioni durante l'installazione:
	- TDP ≤ 350
	- DWCM
	- ThinkSystem 256GB TruDDR5 4800MHz (8Rx4) 3DS RDIMM v1 tranne backplane 4 x 2,5'' o nessun backplane
- La temperatura ambiente non deve essere superiore a 30 °C se il server soddisfa le seguenti condizioni durante l'installazione:
	- TDP ≤ 350
	- DWCM
	- Ventole standard
	- Qualsiasi adattatore ConnectX-6/ConnectX-7 con ricetrasmettitore AOC
- La temperatura ambiente non deve essere superiore a 35 °C se il server soddisfa le seguenti condizioni durante l'installazione:
	- TDP ≤ 350
	- DWCM
	- GPU A2/L4 e ventole ad alte prestazioni
	- Qualsiasi adattatore ConnectX-6/ConnectX-7 con ricetrasmettitore AOC
	- ThinkSystem 128GB TruDDR5 4800MHz (4Rx4) 3DS RDIMM v1 o ThinkSystem 256GB TruDDR5 4800MHz (8Rx4) 3DS RDIMM v2 con ventole ad alte prestazioni
	- ThinkSystem 128GB TruDDR5 4800MHz (4Rx4) 3DS RDIMM v2 o ThinkSystem 128GB TruDDR5 5600MHz (4Rx4) 3DS RDIMM con DWCM
	- ThinkSystem 256GB TruDDR5 4800MHz (8Rx4) 3DS RDIMM v1 e 4 backplane da 2,5'' o nessun backplane

Nota: Per ulteriori informazioni termiche sui moduli RDIMM da 128/256 GB, vedere ["Regole termiche per RDIMM da](#page-88-0)  [128/256 GB" a pagina 79.](#page-88-0)

#### <span id="page-26-0"></span>Requisiti acqua

Requisiti acqua ThinkSystem SR630 V3 è supportato nel seguente ambiente: • Pressione massima: 3 bar • Temperatura in ingresso dell'acqua e velocità di flusso: Temperatura in ingresso dell'acqua Velocità di flusso dell'acqua 50 °C (122 °F) 1,5 litri al minuto (lpm) per server 45 °C (113 °F) 26 °C (113 °F) 1 litro al minuto (lpm) per server 40 °C (104 °F) o inferiore 0,5 litri al minuto (lpm) per server

Nota: L'acqua richiesta per riempire inizialmente il circuito di raffreddamento lato sistema deve essere pulita e senza batteri (< 100 CFU/ml), come ad esempio l'acqua demineralizzata, acqua a osmosi inversa, acqua deionizzata o distillata. L'acqua deve essere filtrata con un filtro in linea da 50 micron (circa 288 mesh). L'acqua deve essere trattata con misure anti-biologiche e anti-corrosione.

#### <span id="page-26-1"></span>Contaminazione da particolato

Attenzione: I particolati atmosferici (incluse lamelle o particelle metalliche) e i gas reattivi da soli o in combinazione con altri fattori ambientali, quali ad esempio umidità o temperatura, potrebbero rappresentare un rischio per il dispositivo, come descritto in questo documento.

I rischi rappresentati dalla presenza di livelli eccessivi di particolato o concentrazioni eccessive di gas nocivi includono un danno che potrebbe portare al malfunzionamento del dispositivo o alla totale interruzione del suo funzionamento. Tale specifica sottolinea dei limiti per i particolati e i gas con l'obiettivo di evitare tale danno. I limiti non devono essere considerati o utilizzati come limiti definitivi, in quanto diversi altri fattori, come temperatura o umidità dell'aria, possono influire sull'effetto del trasferimento di contaminanti gassosi e corrosivi ambientali o di particolati. In assenza dei limiti specifici che vengono sottolineati in questo documento, è necessario attuare delle pratiche in grado di mantenere livelli di gas e di particolato coerenti con il principio di tutela della sicurezza e della salute umana. Se Lenovo stabilisce che i livelli di particolati o gas presenti nell'ambiente del cliente hanno causato danni al dispositivo, può porre come condizione per la riparazione o la sostituzione di dispositivi o di parti di essi, l'attuazione di appropriate misure correttive al fine di attenuare tale contaminazione ambientale. L'attuazione di tali misure correttive è responsabilità del cliente.

#### Tabella 3. Limiti per i particolati e i gas

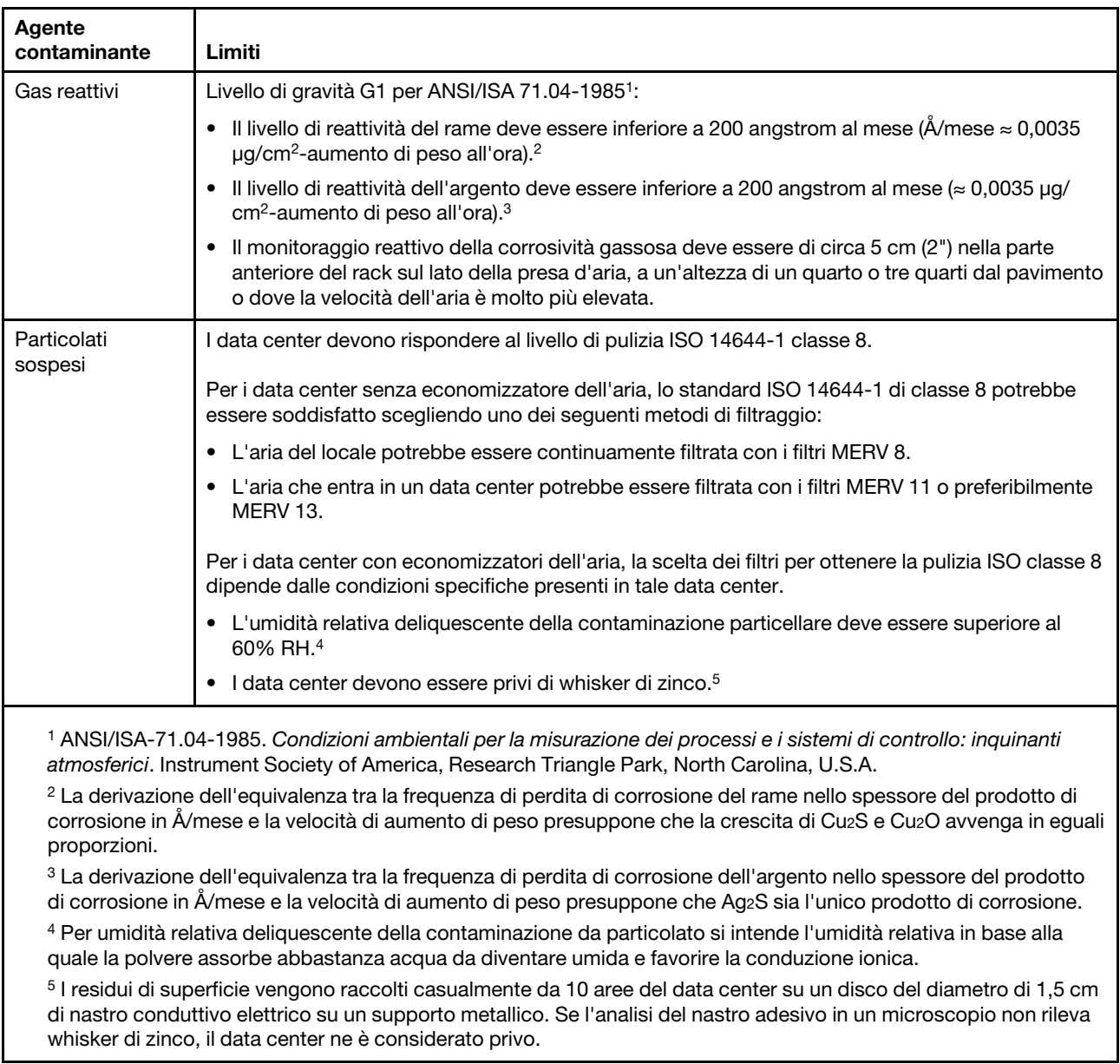

### <span id="page-27-0"></span>Opzioni di gestione

La gamma di funzionalità XClarity e altre opzioni di gestione del sistema descritte in questa sezione sono disponibili per favorire una gestione più pratica ed efficiente dei server.

#### Panoramica

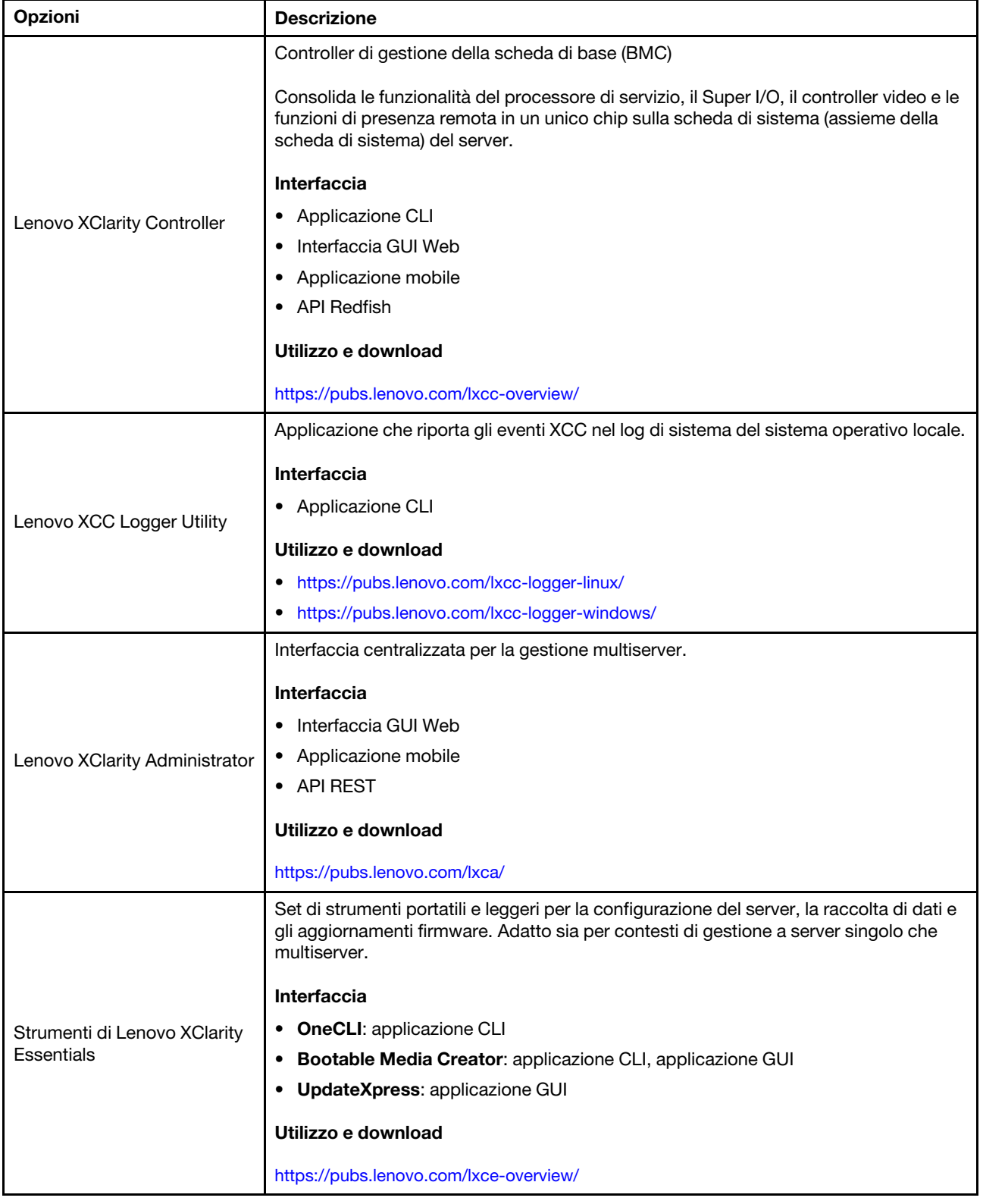

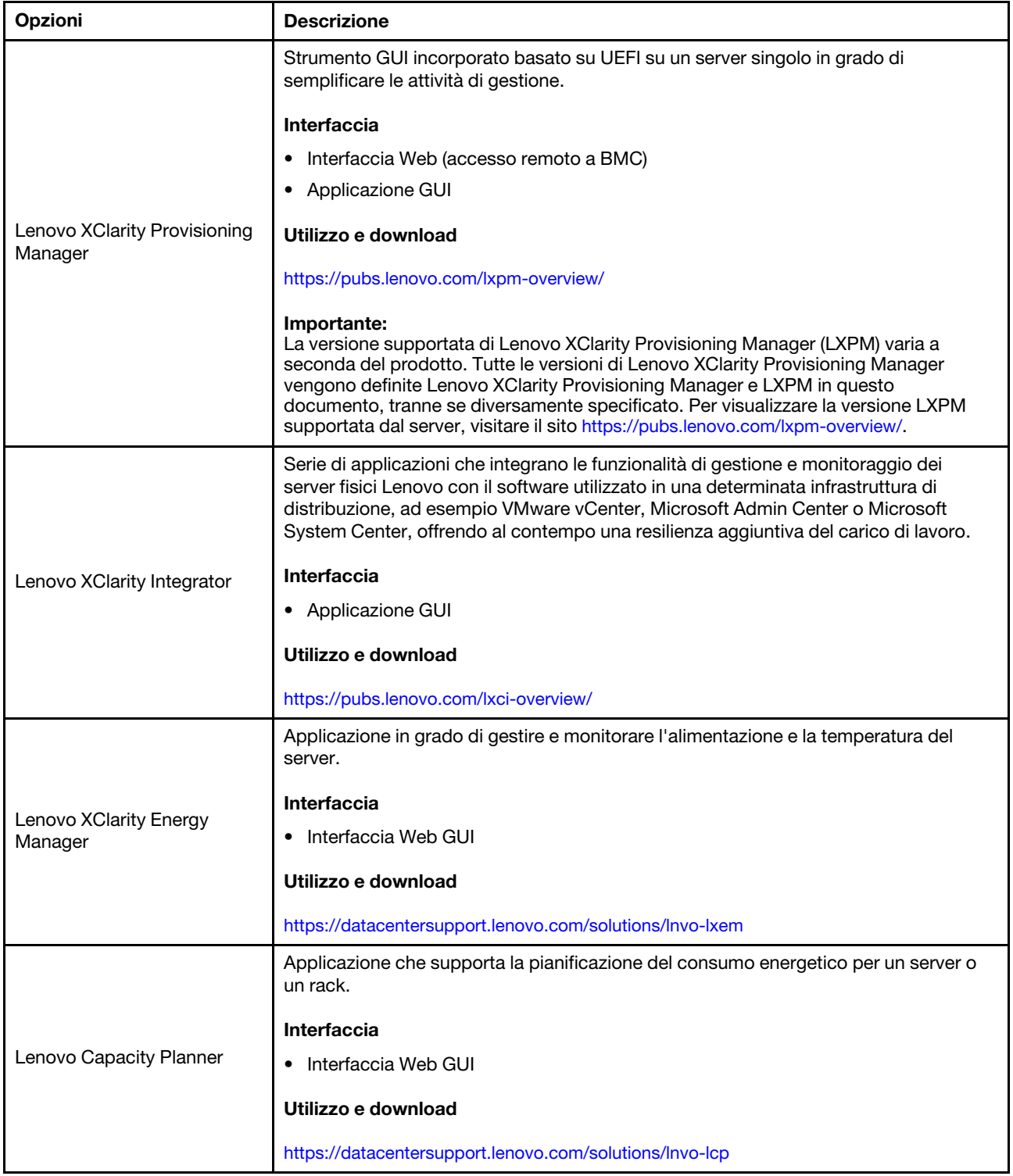

#### Funzioni

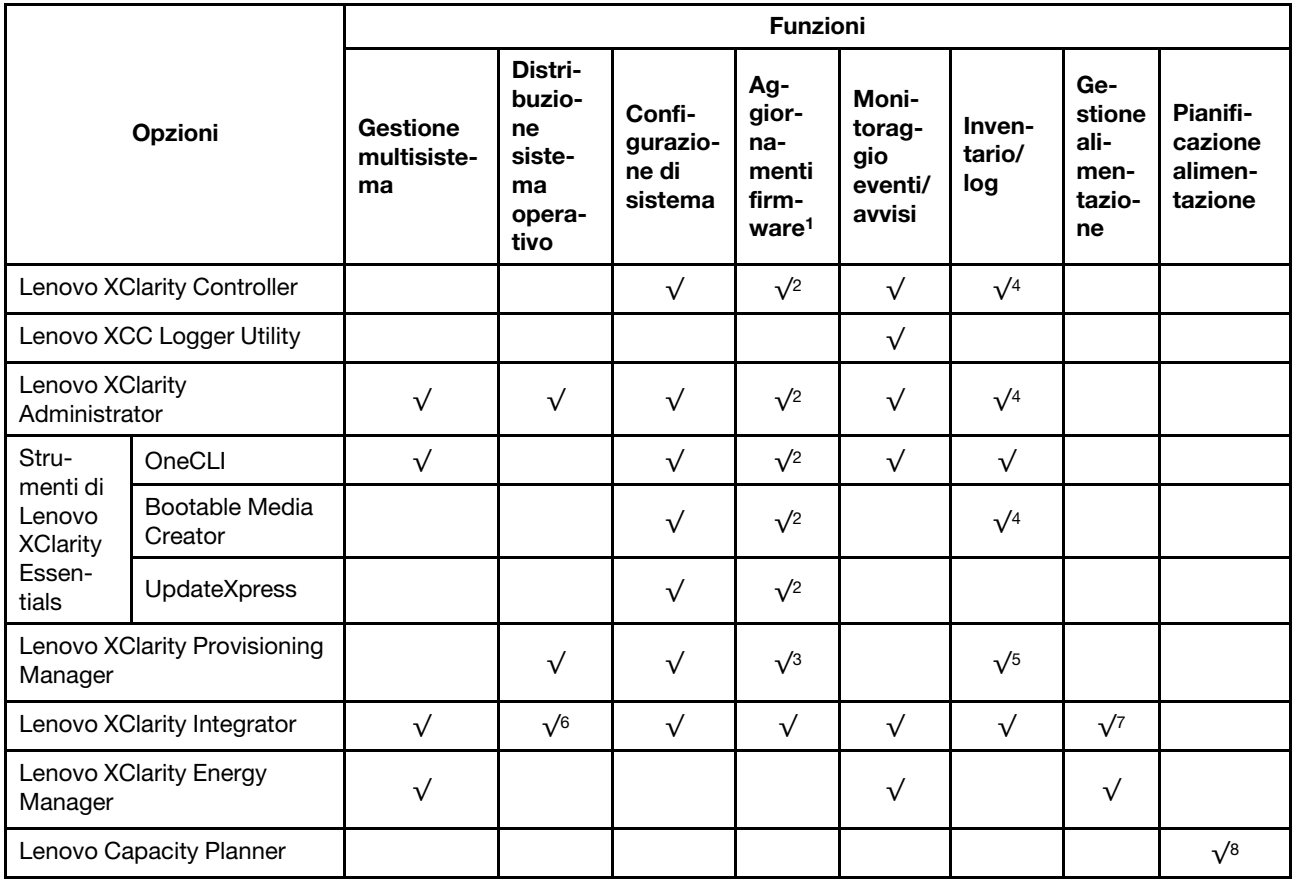

#### Nota:

- 1. La maggior parte delle opzioni può essere aggiornata mediante gli strumenti Lenovo. Alcune opzioni, come il firmware GPU o il firmware Omni-Path, richiedono l'utilizzo di strumenti del fornitore.
- 2. Le impostazioni UEFI del server per ROM di opzione devono essere impostate su Automatico o UEFI per aggiornare il firmware mediante Lenovo XClarity Administrator, Lenovo XClarity Essentials o Lenovo XClarity Controller.
- 3. Gli aggiornamenti firmware sono limitati ai soli aggiornamenti Lenovo XClarity Provisioning Manager, Lenovo XClarity Controller e UEFI. Gli aggiornamenti firmware per i dispositivi opzionali, come gli adattatori, non sono supportati.
- 4. Le impostazioni UEFI del server per la ROM facoltativa devono essere impostate su Automatico o UEFI per visualizzare le informazioni dettagliate sulla scheda adattatore, come nome del modello e livelli di firmware in Lenovo XClarity Administrator, Lenovo XClarity Controller o Lenovo XClarity Essentials.
- 5. L'inventario è limitato.
- 6. Il controllo della distribuzione di Lenovo XClarity Integrator per System Center Configuration Manager (SCCM) supporta la distribuzione del sistema operativo Windows.
- 7. La funzione di gestione dell'alimentazione è supportata solo da Lenovo XClarity Integrator per VMware vCenter.
- 8. Si consiglia vivamente di controllare i dati di riepilogo dell'alimentazione per il server utilizzando Lenovo Capacity Planner prima di acquistare eventuali nuove parti.

### <span id="page-32-0"></span>Capitolo 2. Componenti del server

Questa sezione include informazioni sulle viste anteriore, posteriore e superiore del server. Nei dettagli sono illustrati anche i moduli I/O anteriore, l'assieme della scheda di sistema e i LED.

### <span id="page-32-1"></span>Vista anteriore

La vista anteriore del server varia in base al modello. A seconda del modello, il server può avere un aspetto leggermente diverso dalle figure in questa sezione.

Fare riferimento alla seguente vista anteriore per differenti modelli di server:

- ["Modelli di server con quattro vani dell'unità anteriore da 2,5"" a pagina 23](#page-32-2)
- ["Modelli di server con quattro vani delle unità anteriori da 2,5" e un assieme verticale anteriore" a pagina](#page-33-0)  [24](#page-33-0)
- ["Modelli di server con otto vani dell'unità anteriore da 2,5"" a pagina 25](#page-34-0)
- ["Modelli di server con dieci vani dell'unità anteriore da 2,5"" a pagina 25](#page-34-1)
- ["Modelli di server con 16 unità anteriori EDSFF" a pagina 26](#page-35-0)
- ["Modello di server con 16 unità EDSFF e un telaio M.2" a pagina 27](#page-36-0)
- ["Modelli di server con quattro vani dell'unità anteriore da 3,5"" a pagina 27](#page-36-1)
- ["Modelli di server con vani dell'unità anteriore da 2,5" \(senza backplane\)" a pagina 28](#page-37-0)
- ["Modelli di server con vani dell'unità anteriore da 3,5" \(senza backplane\)" a pagina 28](#page-37-1)
- ["Modelli di server con otto vani dell'unità anteriore da 2,5" \(con pannello di diagnostica LCD\)" a pagina 29](#page-38-0)
- ["Modelli di server con 16 unità anteriori EDSFF \(con pannello di diagnostica LCD\)" a pagina 30](#page-39-0)

#### <span id="page-32-2"></span>Modelli di server con quattro vani dell'unità da 2,5"

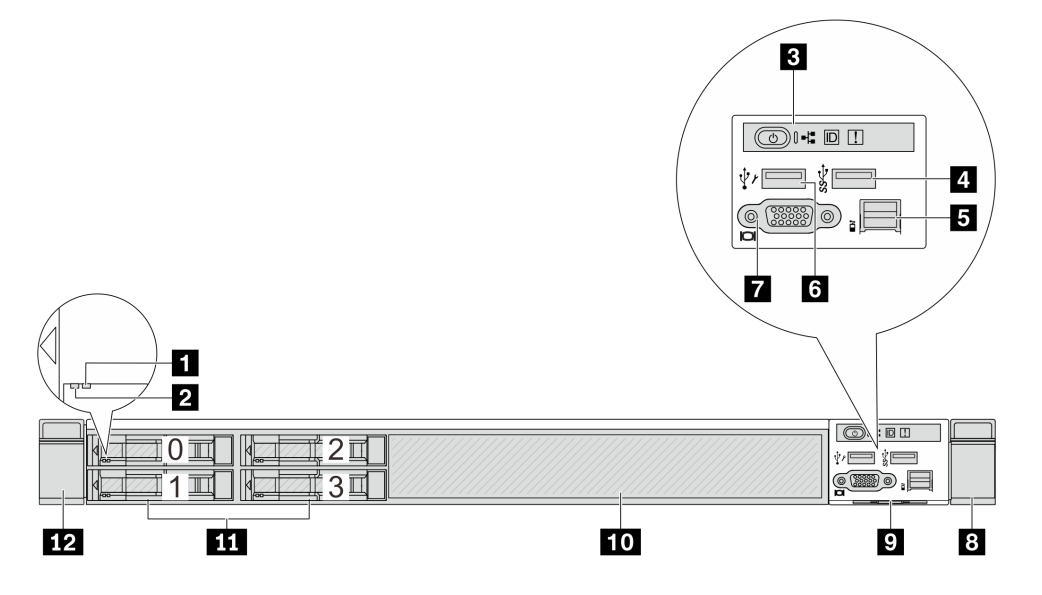

Tabella 4. Componenti sulla parte anteriore del server

| Callout                                 | <b>Callout</b>                                   |
|-----------------------------------------|--------------------------------------------------|
| LED di stato dell'unità                 | <b>2</b> LED di attività dell'unità              |
| <b>B</b> Pannello di diagnostica        | Connettore USB 3.2 Gen 1 (5 Gbps)                |
| <b>B</b> Connettore LCD esterno         | <b>6</b> Connettore USB XClarity Controller      |
| <b>T</b> Connettore VGA (opzionale)     | <b>B</b> Fermo del rack (destro)                 |
| <b>El</b> Scheda informativa estraibile | <b>10</b> Elemento di riempimento dell'unità (1) |
| <b>11</b> Vani dell'unità (4)           | <b>12</b> Fermo del rack (sinistro)              |

Nota: Per ulteriori informazioni su ciascun componente, vedere ["Panoramica dei componenti anteriori" a](#page-39-1) [pagina 30](#page-39-1).

#### <span id="page-33-0"></span>Modello di server con quattro vani delle unità da 2,5" e un assieme dell'assieme verticale anteriore

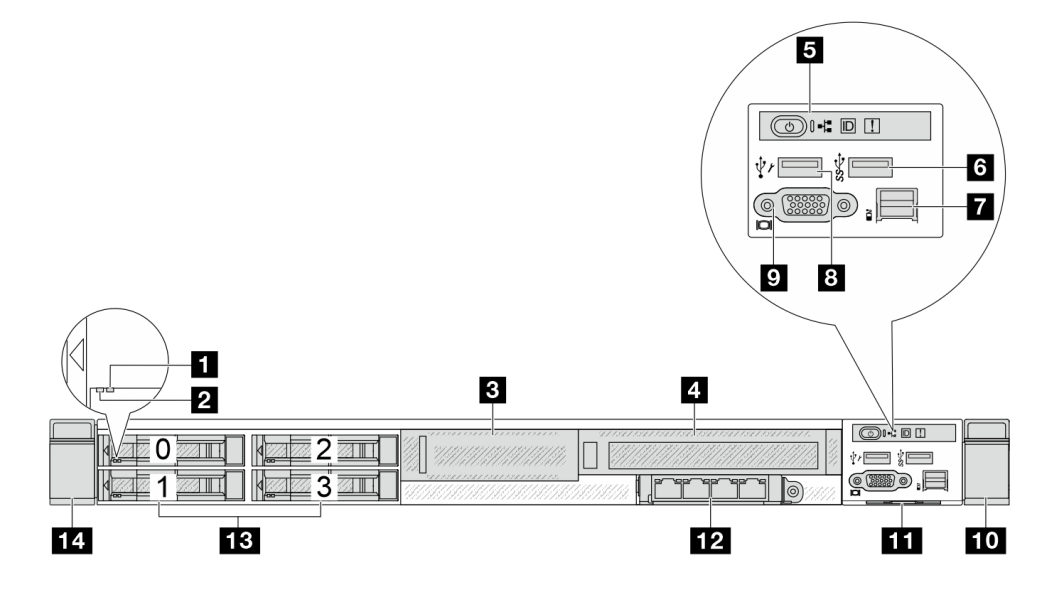

Tabella 5. Componenti sulla parte anteriore del server

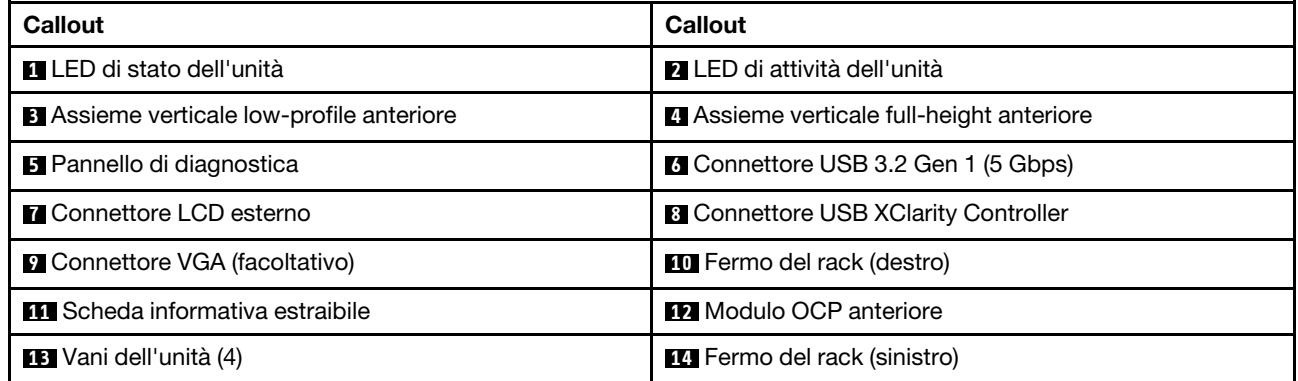

Nota: Per ulteriori informazioni su ciascun componente, vedere ["Panoramica dei componenti anteriori" a](#page-39-1) [pagina 30](#page-39-1).

#### <span id="page-34-0"></span>Modello di server con otto vani dell'unità da 2,5"

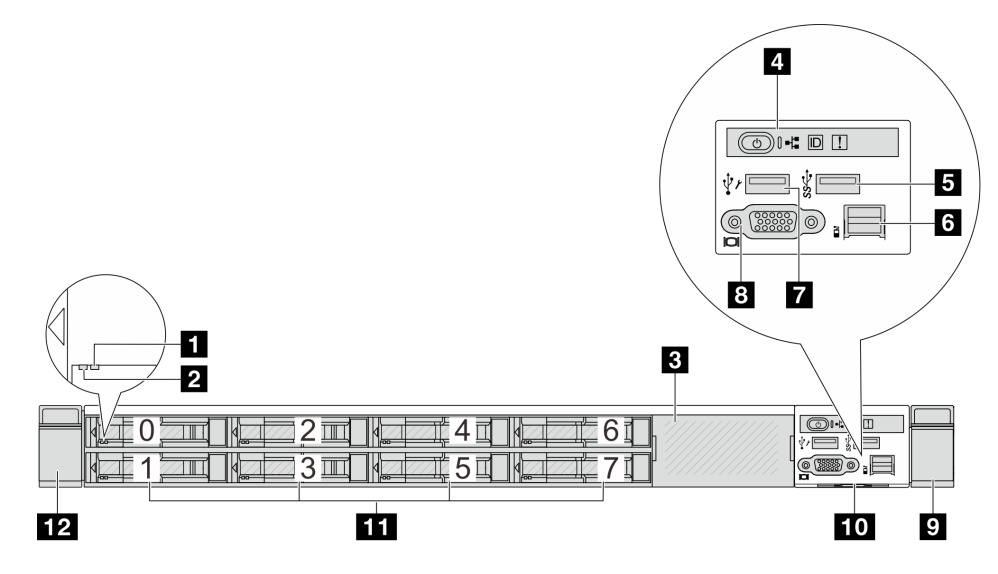

Tabella 6. Componenti sulla parte anteriore del server

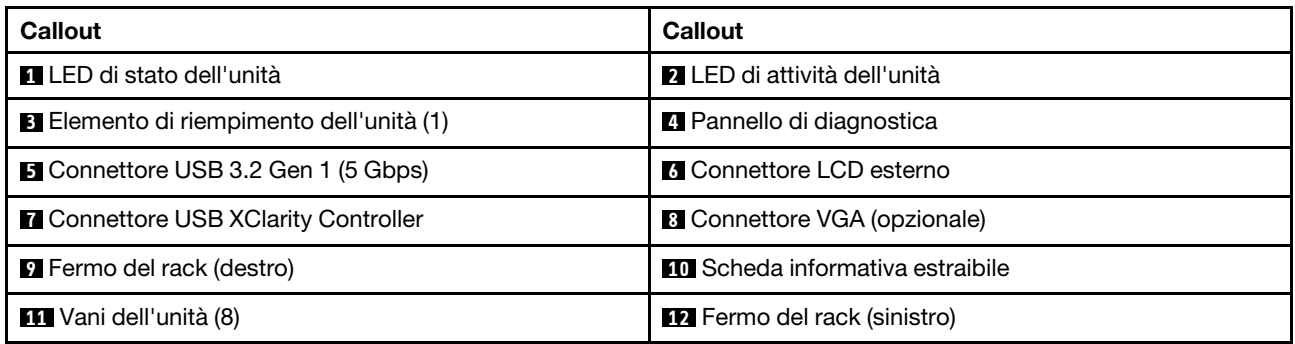

Nota: Per ulteriori informazioni su ciascun componente, vedere ["Panoramica dei componenti anteriori" a](#page-39-1) [pagina 30.](#page-39-1)

#### <span id="page-34-1"></span>Modello di server con dieci vani dell'unità da 2,5"

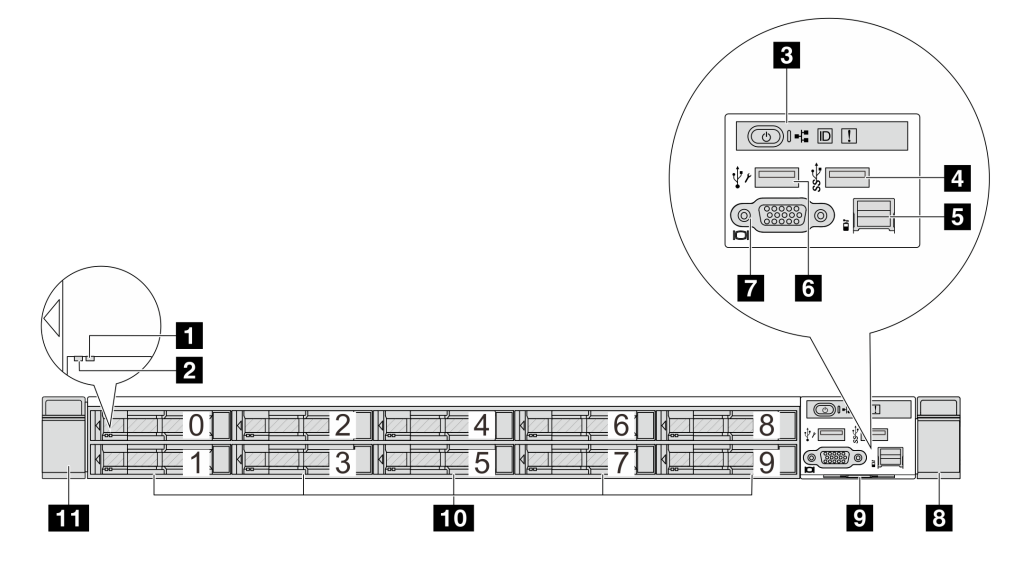

Tabella 7. Componenti sulla parte anteriore del server

| Callout                                | <b>Callout</b>                              |
|----------------------------------------|---------------------------------------------|
| <b>T</b> LED di stato dell'unità       | LED di attività dell'unità                  |
| <b>B</b> Pannello di diagnostica       | <b>4 Connettore USB 3.2 Gen 1 (5 Gbps)</b>  |
| <b>B</b> Connettore LCD esterno        | <b>6</b> Connettore USB XClarity Controller |
| <b>T</b> Connettore VGA (opzionale)    | <b>B</b> Fermo del rack (destro)            |
| <b>B</b> Scheda informativa estraibile | <b>10</b> Vani dell'unità (10)              |
| <b>THE Fermo del rack (sinistro)</b>   |                                             |

Nota: Per ulteriori informazioni su ciascun componente, vedere ["Panoramica dei componenti anteriori" a](#page-39-1) [pagina 30](#page-39-1).

#### <span id="page-35-0"></span>Modello di server con 16 unità EDSFF

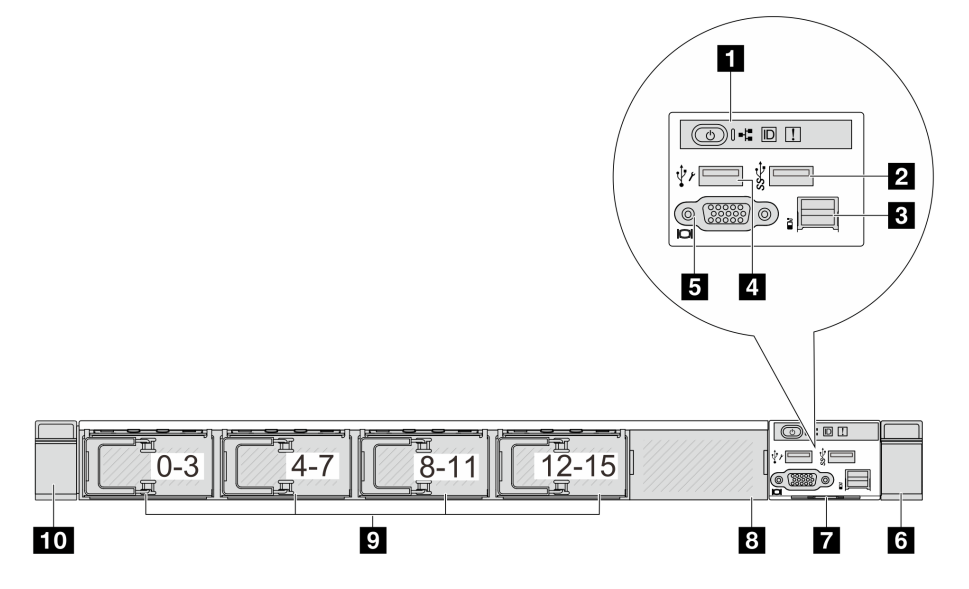

Tabella 8. Componenti sulla parte anteriore del server

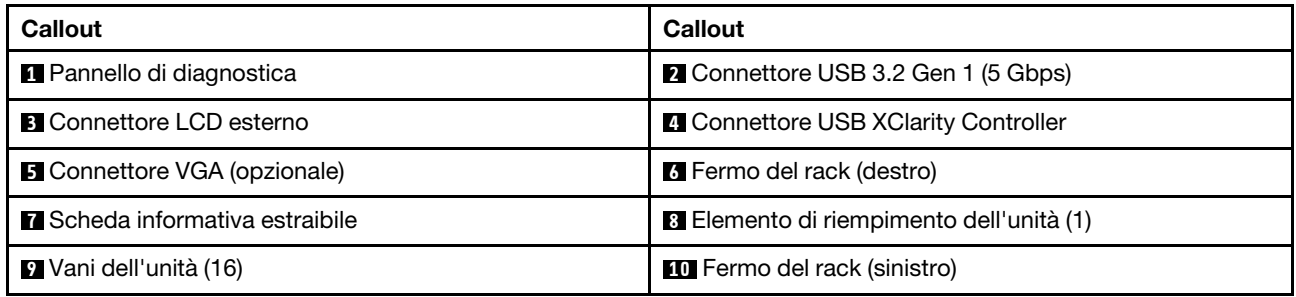

Nota: Per ulteriori informazioni su ciascun componente, vedere ["Panoramica dei componenti anteriori" a](#page-39-1) [pagina 30](#page-39-1).
### Modello di server con 16 unità EDSFF e un telaio M.2

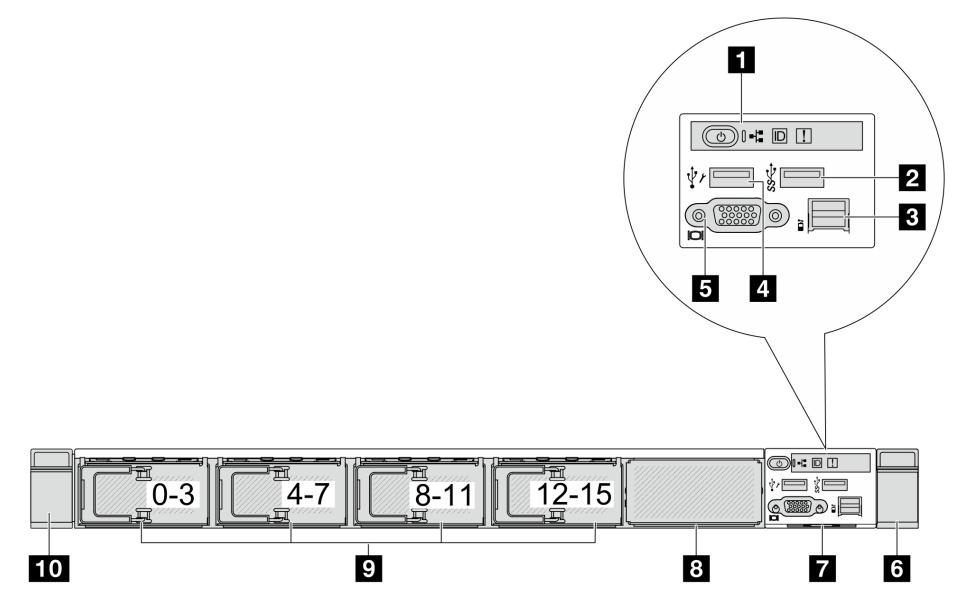

Tabella 9. Componenti sulla parte anteriore del server

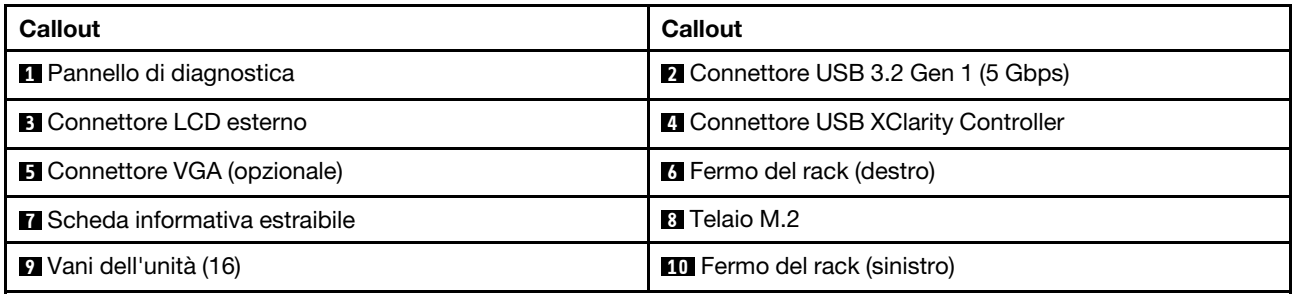

Nota: Per ulteriori informazioni su ciascun componente, vedere ["Panoramica dei componenti anteriori" a](#page-39-0) [pagina 30.](#page-39-0)

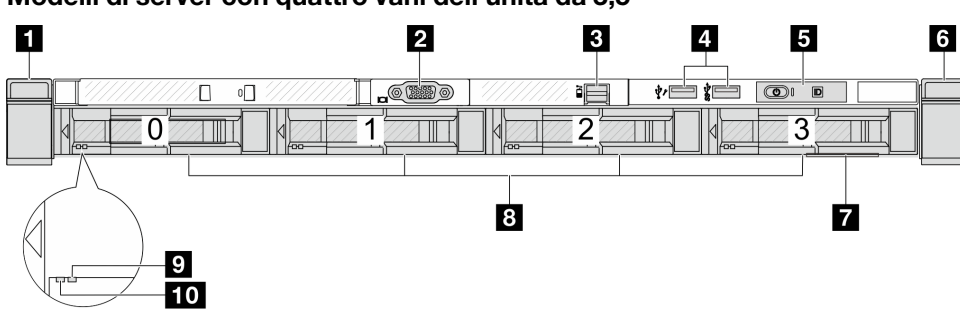

Modelli di server con quattro vani dell'unità da 3,5"

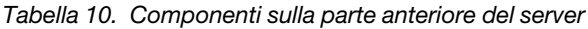

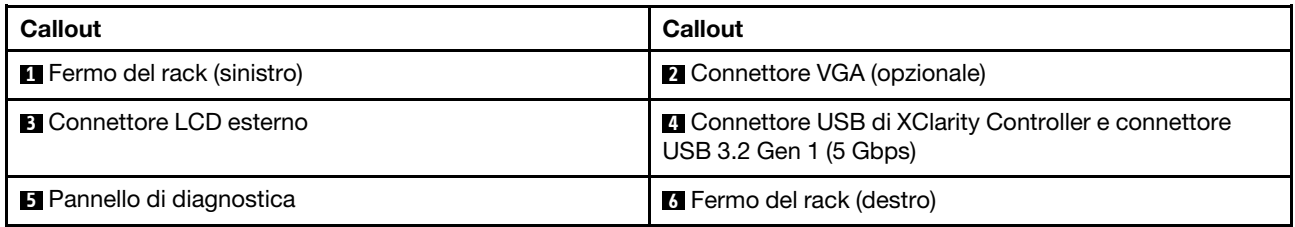

Tabella 10. Componenti sulla parte anteriore del server (continua)

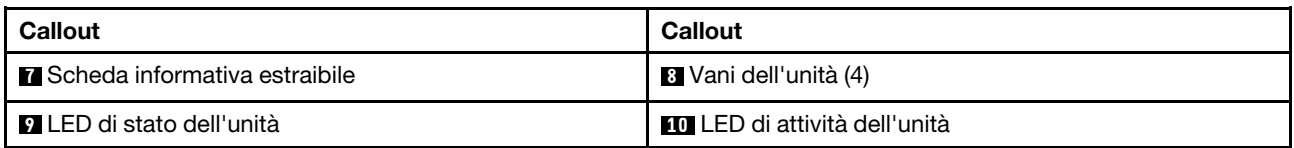

Nota: Per ulteriori informazioni su ciascun componente, vedere ["Panoramica dei componenti anteriori" a](#page-39-0) [pagina 30](#page-39-0).

### Modello di server con vani dell'unità da 2,5" (senza backplane)

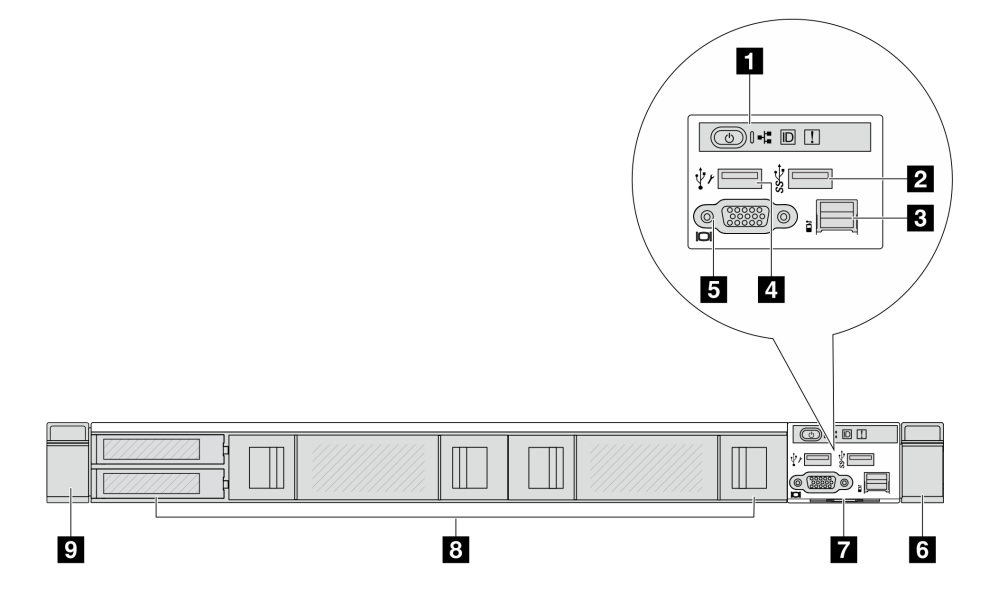

Tabella 11. Componenti sulla parte anteriore del server

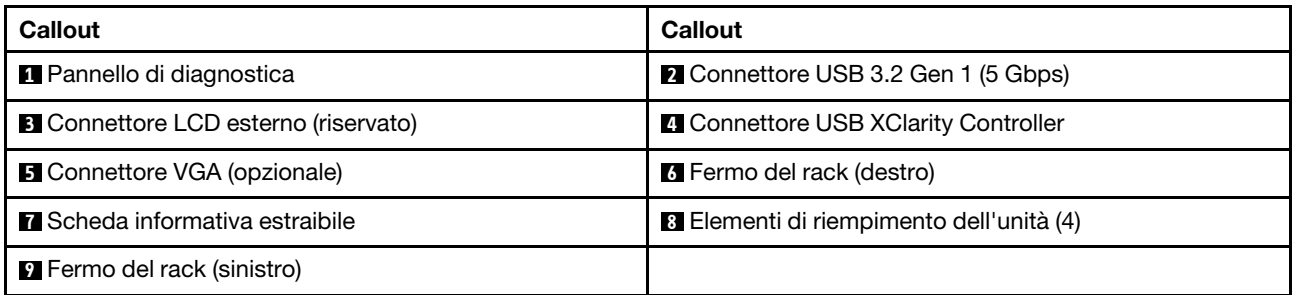

Nota: Per ulteriori informazioni su ciascun componente, vedere ["Panoramica dei componenti anteriori" a](#page-39-0) [pagina 30](#page-39-0).

### Modello di server con vani dell'unità da 3,5" (senza backplane)

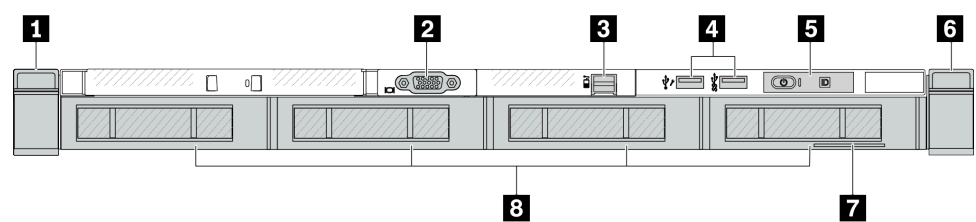

Tabella 12. Componenti sulla parte anteriore del server

| <b>Callout</b>                     | Callout                                                                                 |  |  |  |  |  |
|------------------------------------|-----------------------------------------------------------------------------------------|--|--|--|--|--|
| <b>E</b> Fermo del rack (sinistro) | <b>2</b> Connettore VGA (opzionale)                                                     |  |  |  |  |  |
| <b>B</b> Connettore LCD esterno    | <b>All Connettore USB di XClarity Controller e connettore</b><br>USB 3.2 Gen 1 (5 Gbps) |  |  |  |  |  |
| <b>B</b> Pannello di diagnostica   | <b>6</b> Fermo del rack (destro)                                                        |  |  |  |  |  |
| Scheda informativa estraibile      | <b>B</b> Elementi di riempimento dell'unità (4)                                         |  |  |  |  |  |

Nota: Per ulteriori informazioni su ciascun componente, vedere ["Panoramica dei componenti anteriori" a](#page-39-0) [pagina 30.](#page-39-0)

### Modello di server con otto vani dell'unità da 2,5" (con assieme del pannello di diagnostica LCD)

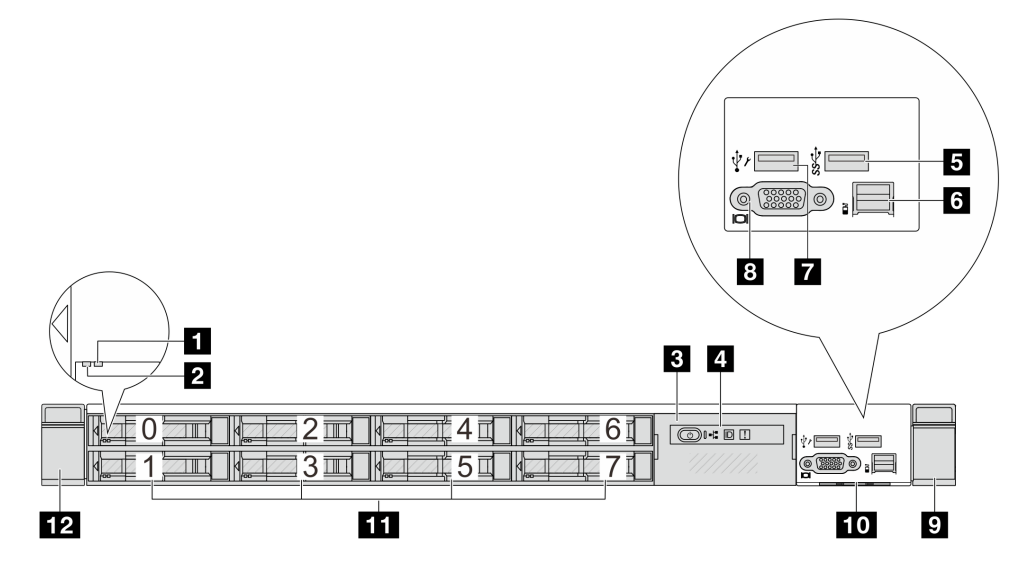

Tabella 13. Componenti sulla parte anteriore del server

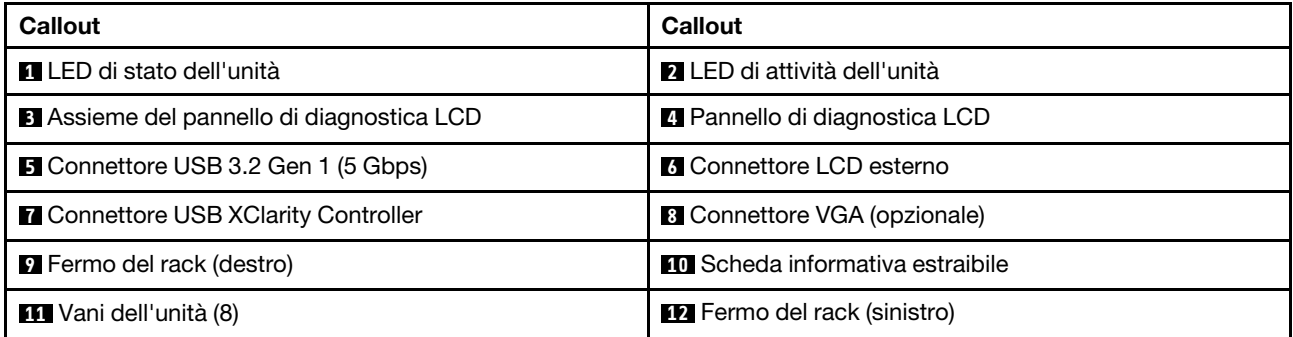

Nota: Per ulteriori informazioni su ciascun componente, vedere ["Panoramica dei componenti anteriori" a](#page-39-0) [pagina 30.](#page-39-0)

Modello di server con 16 unità EDSFF (con assieme pannello di diagnostica LCD)

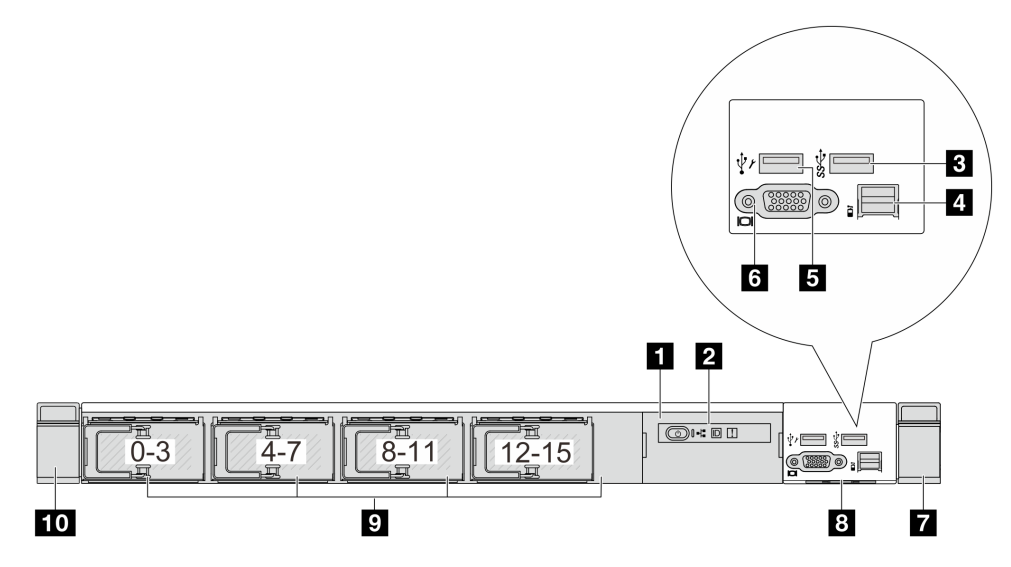

Tabella 14. Componenti sulla parte anteriore del server

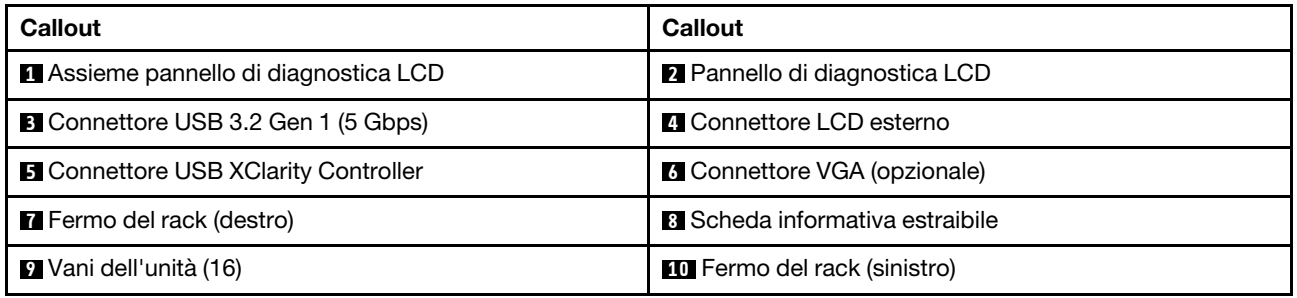

Nota: Per ulteriori informazioni su ciascun componente, vedere ["Panoramica dei componenti anteriori" a](#page-39-0) [pagina 30](#page-39-0).

### <span id="page-39-0"></span>Panoramica dei componenti anteriori

### Pannello di diagnostica integrato

Il pannello di diagnostica è integrato nell'assieme I/O anteriore su alcuni modelli. Per informazioni sui controlli e sui LED di stato presenti sul pannello di diagnostica, vedere ["Pannello di diagnostica integrato" a pagina](#page-610-0)  [601](#page-610-0).

### Porta di diagnostica esterna

Il connettore è per il collegamento di un ricevitore di diagnostica esterno. Per ulteriori informazioni sulle relative funzioni, vedere ["Ricevitore di diagnostica LCD esterno" a pagina 595.](#page-604-0)

### Pannello anteriore dell'operatore

L'assieme è fornito con un pannello di diagnostica LCD integrato che può essere utilizzato per ottenere rapidamente lo stato del sistema, i livelli di firmware, le informazioni sulla rete e le informazioni sull'integrità del sistema. Per ulteriori informazioni sulle funzioni del pannello, vedere ["Pannello anteriore dell'operatore" a](#page-614-0) [pagina 605.](#page-614-0)

### Unità hot-swap e vani dell'unità

I vani dell'unità sulla parte anteriore e posteriore del server sono progettati per le unità hot-swap. Il numero di unità installate sul server varia a seconda del modello. Quando si installano le unità, seguire l'ordine dei numeri dei vani dell'unità.

L'integrità EMI e il raffreddamento del server vengono protetti occupando tutti i vani. I vani dell'unità liberi devono essere occupati da elementi di riempimento dell'unità.

### Scheda informativa estraibile

L'etichetta di accesso alla rete di Lenovo XClarity Controller è situata sulla scheda informativa estraibile. Il nome host e l'indirizzo locale del collegamento IPv6 (LLA) predefiniti di Lenovo XClarity Controller si trovano sull'etichetta.

### Fermi del rack

Se il server è installato in un rack, è possibile utilizzare i fermi del rack per estrarre il server dal rack facendolo scorrere. È anche possibile utilizzare i fermi e le viti del rack per fissare il server al rack in modo che non possa scivolare verso l'esterno, in particolare in aree soggette a vibrazioni. Per ulteriori informazioni, fare riferimento alla Guida all'installazione del rack fornita con il kit di binari.

### Connettori USB 3.2 Gen 1 (5 Gbps)

I connettori USB 3.2 Gen 1 (5 Gbps) possono essere utilizzati per collegare un dispositivo compatibile con USB, ad esempio una tastiera USB, un mouse USB o un dispositivo di storage USB.

### Connettore VGA

I connettori VGA sulle parti anteriore e posteriore del server possono essere utilizzati per collegare un monitor ad alte prestazioni, un monitor con azionamento diretto o altri dispositivi che utilizzano un connettore VGA.

### Connettore USB XClarity Controller

Il connettore USB XClarity Controller può funzionare come un normale connettore USB 2.0 per il sistema operativo host. Inoltre, può anche essere utilizzato per collegare il server a un dispositivo Android o iOS, dove è quindi possibile installare e avviare l'app Lenovo XClarity Mobile per gestire il sistema utilizzando XClarity Controller.

Per informazioni dettagliate sull'utilizzo dell'app Lenovo XClarity Mobile, fare riferimento a https:// [pubs.lenovo.com/lxca/lxca\\_usemobileapp](https://pubs.lenovo.com/lxca/lxca_usemobileapp).

### <span id="page-40-0"></span>Vista posteriore

La vista posteriore del server varia in base al modello. A seconda del modello, il server può avere un aspetto leggermente diverso dalle figure in questa sezione.

Fare riferimento alla seguente vista posteriore per differenti modelli di server:

- ["Modello di server con tre slot PCIe" a pagina 32](#page-41-0)
- ["Modello di server con due slot PCIe" a pagina 32](#page-41-1)
- ["Modello di server con due vani delle unità hot-swap posteriori da 2,5" e uno slot PCIe" a pagina 33](#page-42-0)
- ["Modello di server con due vani delle unità hot-swap posteriori da 7 mm e due slot PCIe" a pagina 33](#page-42-1)
- ["Modello di server con due vani delle unità posteriori hot-swap da 7 mm e uno slot PCIe" a pagina 34](#page-43-0)
- ["Modello di server con due slot PCIe e un modulo DWCM \(Direct Water Cooling Module\)" a pagina 34](#page-43-1)

### <span id="page-41-0"></span>Modello di server con tre slot PCIe

La seguente figura mostra la vista posteriore del modello di server con tre slot PCIe. A seconda del modello, il server può avere un aspetto leggermente diverso da quello illustrato nella figura seguente.

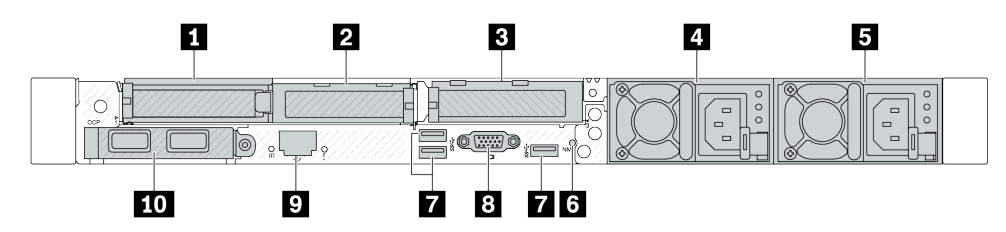

Figura 2. Vista posteriore con tre adattatori PCIe low-profile

Tabella 15. Componenti sulla parte posteriore del server

| Callout                                                    | Callout                                                    |  |  |  |  |  |  |
|------------------------------------------------------------|------------------------------------------------------------|--|--|--|--|--|--|
| Slot PCIe 1 nell'assieme della scheda verticale 1          | <b>2</b> Slot PCIe 2 sull'assieme della scheda verticale 1 |  |  |  |  |  |  |
| <b>B</b> Slot PCIe 3 nell'assieme della scheda verticale 2 | 4 Alimentatore 2 (opzionale)                               |  |  |  |  |  |  |
| <b>B</b> Alimentatore 1                                    | <b>6</b> Pulsante NMI                                      |  |  |  |  |  |  |
| Connettori USB 3.2 Gen 1 (5 Gbps) (3 DCI)                  | <b>8</b> Connettore VGA                                    |  |  |  |  |  |  |
| <b>D</b> Connettore di rete XClarity Controller            | <b>TO</b> Connettori Ethernet sul modulo OCP (opzionali)   |  |  |  |  |  |  |

Nota: Per ulteriori informazioni su ciascun componente, vedere "Panoramica dei componenti posteriori" a [pagina 35](#page-44-0).

### <span id="page-41-1"></span>Modello di server con due slot PCIe

La figura seguente mostra le viste posteriori del modello di server con due slot PCIe. A seconda del modello, il server può avere un aspetto leggermente diverso da quello illustrato nella figura seguente.

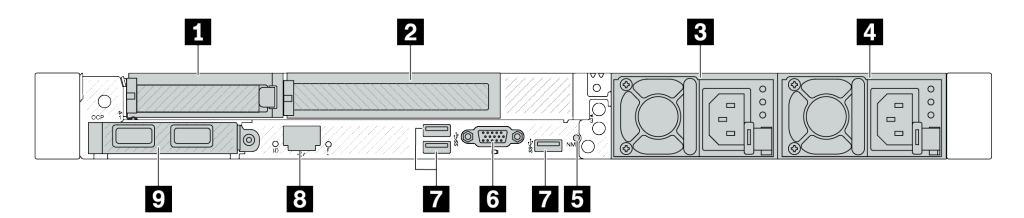

Figura 3. Vista posteriore con un adattatore PCIe low-profile, un adattatore PCIe full-height e un elemento di riempimento

Tabella 16. Componenti sulla parte posteriore del server

| <b>Callout</b>                                                                                                    | <b>Callout</b>                                             |  |  |  |  |  |  |
|----------------------------------------------------------------------------------------------------|------------------------------------------------------------|--|--|--|--|--|--|
| Slot PCIe 1 nell'assieme della scheda verticale 1                                                                   | <b>2</b> Slot PCIe 2 sull'assieme della scheda verticale 1 |  |  |  |  |  |  |
| <b>B</b> Alimentatore 2 (opzionale)                                                                                 | 4 Alimentatore 1                                           |  |  |  |  |  |  |
| <b>B</b> Pulsante NMI                                                                                               | <b>6</b> Connettore VGA                                    |  |  |  |  |  |  |
| Connettori USB 3.2 Gen 1 (5 Gbps) (3 DCI)                                                                           | <b>8</b> Connettore di rete XClarity Controller            |  |  |  |  |  |  |
| <b>El</b> Connettori Ethernet sul modulo OCP (opzionali,<br>potrebbero essere disponibili due o quattro connettori) |                                                            |  |  |  |  |  |  |

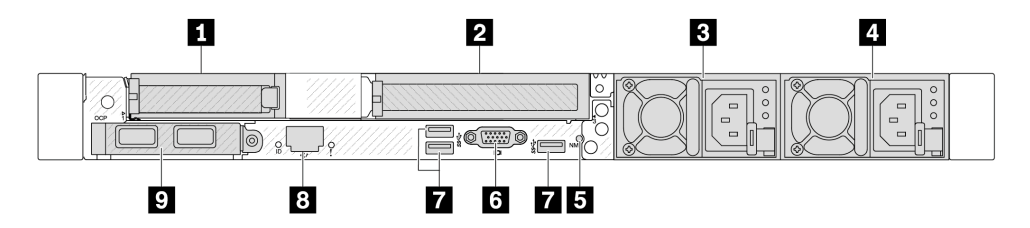

Figura 4. Vista posteriore con un adattatore PCIe low-profile, un elemento di riempimento e un adattatore PCIe full-height

Tabella 17. Componenti sulla parte posteriore del server

| <b>Callout</b>                                                                                                    | Callout                                         |  |  |  |  |  |
|----------------------------------------------------------------------------------------------------|-------------------------------------------------|--|--|--|--|--|
| <b>IT Slot PCIe 1 nell'assieme della scheda verticale 1</b>                                                        | <b>2</b> Slot PCIe 3 sull'assieme verticale 2   |  |  |  |  |  |
| <b>B</b> Alimentatore 2 (opzionale)                                                                                | 4 Alimentatore 1                                |  |  |  |  |  |
| <b>B</b> Pulsante NMI                                                                                              | <b>6</b> Connettore VGA                         |  |  |  |  |  |
| Connettori USB 3.2 Gen 1 (5 Gbps) (3 DCI)                                                                          | <b>B</b> Connettore di rete XClarity Controller |  |  |  |  |  |
| <b>D</b> Connettori Ethernet sul modulo OCP (opzionali,<br>potrebbero essere disponibili due o quattro connettori) |                                                 |  |  |  |  |  |

Nota: Per ulteriori informazioni su ciascun componente, vedere ["Panoramica dei componenti posteriori" a](#page-44-0) [pagina 35.](#page-44-0)

### <span id="page-42-0"></span>Modello di server con due vani delle unità hot-swap posteriori da 2,5" e uno slot PCIe

La figura seguente mostra la vista posteriore del modello di server con due vani delle unità hot-swap e uno slot PCIe. A seconda del modello, il server può avere un aspetto leggermente diverso da quello illustrato nella figura seguente.

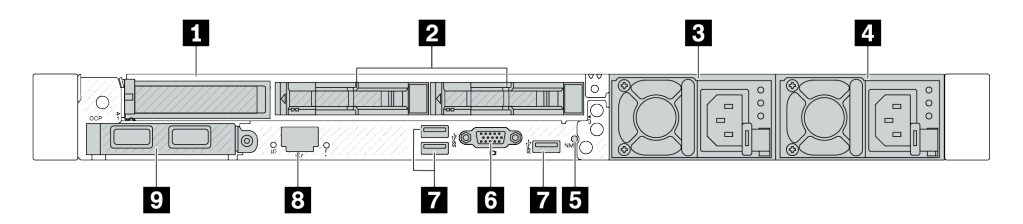

Tabella 18. Componenti sulla parte posteriore del server

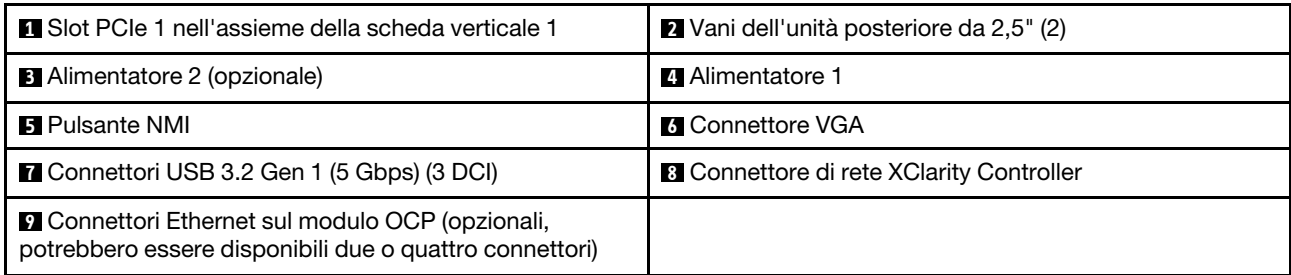

Nota: Per ulteriori informazioni su ciascun componente, vedere ["Panoramica dei componenti posteriori" a](#page-44-0) [pagina 35.](#page-44-0)

### <span id="page-42-1"></span>Modello di server con due vani delle unità hot-swap posteriori da 7 mm e due slot PCIe

La figura che segue mostra la vista posteriore del modello di server con due vani delle unità hot-swap posteriori da 7 mm e due slot PCIe. A seconda del modello, il server può avere un aspetto leggermente diverso da quello illustrato nella figura seguente.

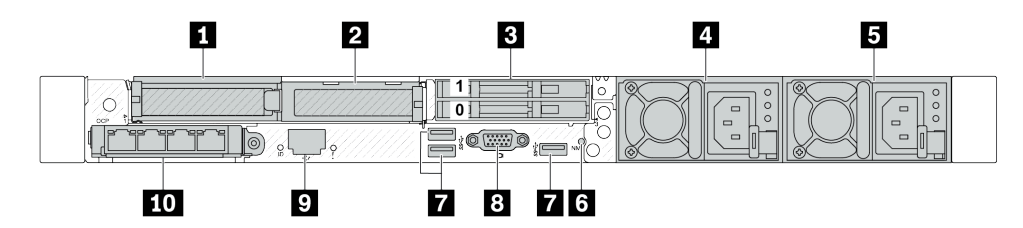

Tabella 19. Componenti sulla parte posteriore del server

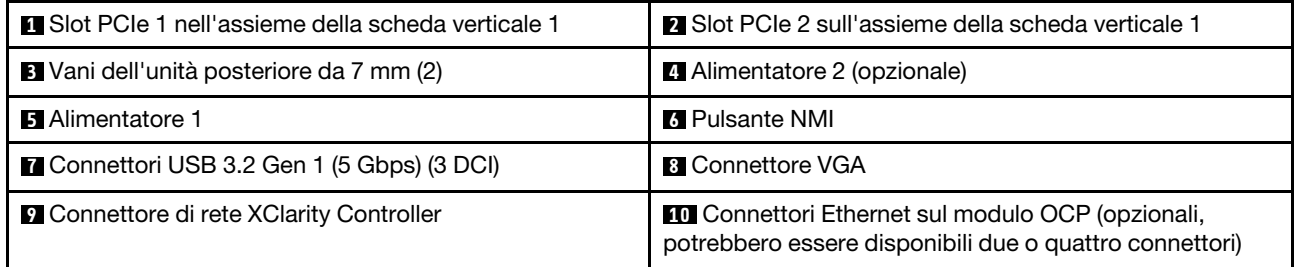

Nota: Per ulteriori informazioni su ciascun componente, vedere "Panoramica dei componenti posteriori" a [pagina 35](#page-44-0).

#### <span id="page-43-0"></span>Modello di server con due vani delle unità posteriori hot-swap da 7 mm e uno slot PCIe

La figura seguente mostra la vista posteriore del modello di server con due vani delle unità posteriori hotswap da 7 mm e uno slot PCIe. A seconda del modello, il server può avere un aspetto leggermente diverso da quello illustrato nella figura seguente.

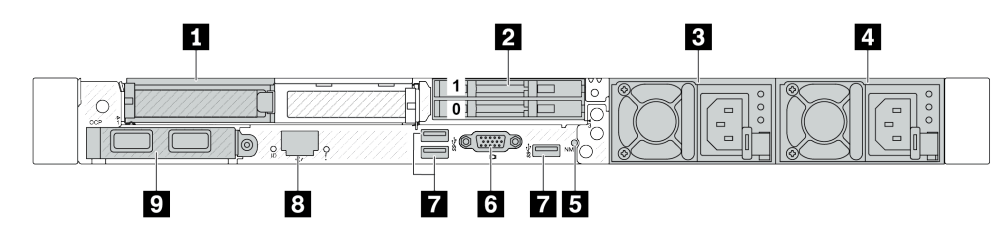

Tabella 20. Componenti sulla parte posteriore del server

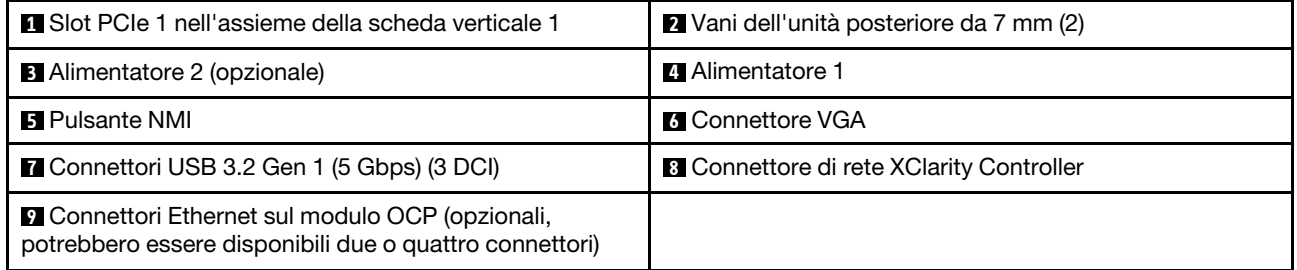

Nota: Per ulteriori informazioni su ciascun componente, vedere "Panoramica dei componenti posteriori" a [pagina 35](#page-44-0).

#### <span id="page-43-1"></span>Modello di server con due slot PCIe e un modulo DWCM (Direct Water Cooling Module)

La figura che segue mostra la vista posteriore del modello di server con due slot PCIe e un modulo DWCM (Direct Water Cooling Module). A seconda del modello, il server può avere un aspetto leggermente diverso da quello illustrato nella figura seguente.

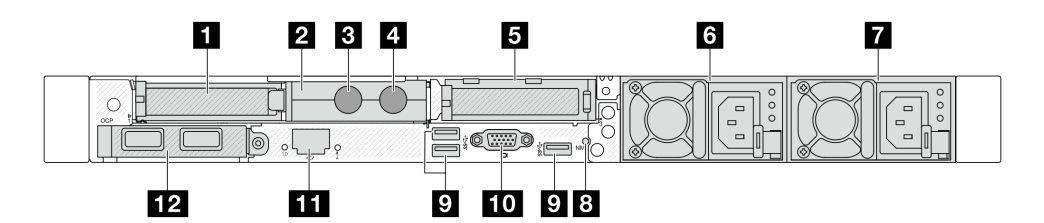

Tabella 21. Componenti sulla parte posteriore del server

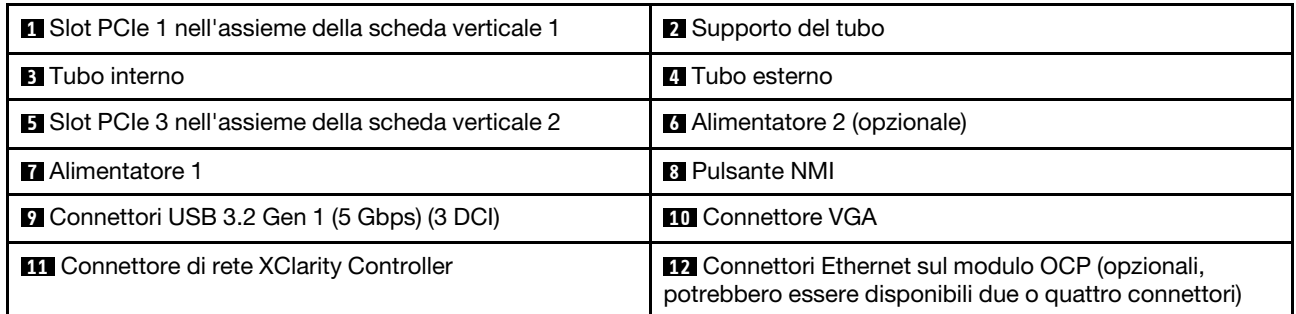

Nota: Per ulteriori informazioni su ciascun componente, vedere ["Panoramica dei componenti posteriori" a](#page-44-0) [pagina 35.](#page-44-0)

#### <span id="page-44-0"></span>Panoramica dei componenti posteriori

#### Connettori Ethernet

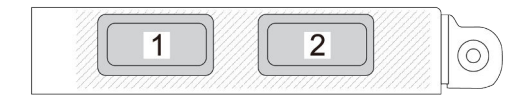

 $\overline{2}$  $\overline{3}$  $\overline{1}$ 4

Figura 5. Modulo OCP (due connettori) Figura 6. Modulo OCP (quattro connettori)

- Il modulo OCP fornisce due o quattro connettori Ethernet aggiuntivi per le connessioni di rete.
- Per impostazione predefinita, un connettore Ethernet sul modulo OCP può fungere anche da connettore di gestione, utilizzando la capacità di gestione condivisa.

Nota: Il modulo OCP è un componente opzionale. È installato nella parte posteriore per impostazione predefinita ed è opzionale nella parte anteriore del server.

### Unità hot-swap e vani dell'unità

I vani dell'unità sulla parte anteriore e posteriore del server sono progettati per le unità hot-swap. Il numero di unità installate sul server varia a seconda del modello. Quando si installano le unità, seguire l'ordine dei numeri dei vani dell'unità.

L'integrità EMI e il raffreddamento del server vengono protetti occupando tutti i vani. I vani dell'unità liberi devono essere occupati da elementi di riempimento dell'unità.

### Pulsante NMI

Premere questo pulsante per forzare un'interruzione NMI (Non Maskable Interrupt) per il processore. In questo modo è possibile arrestare il sistema operativo (visualizzazione della schermata blu di errore di

Windows) e acquisire un dump di memoria. Potrebbe essere necessario utilizzare una penna o l'estremità di una graffetta raddrizzata per premere il pulsante.

### Slot PCIe

Gli slot PCIe si trovano nella parte posteriore del server e il server supporta fino a tre slot PCIe sugli assiemi verticali 1 e 2.

### Unità di alimentazione

L'alimentatore ridondante hot-swap consente di evitare interruzioni significative del funzionamento del sistema in caso di guasto di un alimentatore. È possibile acquistare un alimentatore opzionale Lenovo e installarlo per fornire ridondanza di alimentazione senza spegnere il server.

Su ogni alimentatore sono presenti tre LED di stato vicino al connettore del cavo di alimentazione. Per informazioni sui LED, vedere ["LED di sistema e display di diagnostica" a pagina 46](#page-55-0).

### Connettori USB 3.2 Gen 1 (5 Gbps)

I connettori USB 3.2 Gen 1 (5 Gbps) sono interfacce DCI (Direct Connect Interface) per il debug, che possono essere utilizzate per collegare un dispositivo compatibile con USB, come una tastiera USB, un mouse USB o un dispositivo di storage USB.

#### Connettore VGA

I connettori VGA sulle parti anteriore e posteriore del server possono essere utilizzati per collegare un monitor ad alte prestazioni, un monitor con azionamento diretto o altri dispositivi che utilizzano un connettore VGA.

### Connettore di rete XClarity Controller

Il connettore di rete XClarity Controller può essere utilizzato per collegare un cavo Ethernet per gestire il controller di gestione della scheda di base (BMC).

### LED posteriori

- Per ulteriori informazioni sui LED sulla porta di gestione del sistema XCC, vedere ["LED sulla porta di](#page-624-0) [gestione del sistema XCC" a pagina 615.](#page-624-0)
- Per ulteriori informazioni sul LED di errore di sistema e sul LED ID di sistema, vedere ["LED sull'assieme](#page-619-0) [della scheda di sistema" a pagina 610](#page-619-0).
- Per ulteriori informazioni sui LED sull'unità di alimentazione, vedere ["LED sull'unità di alimentazione" a](#page-623-0) [pagina 614](#page-623-0).

#### Tubi interni ed esterni

Il Modulo DWCM (Direct Water Cooling Module) è dotato di due tubi esterni per il collegamento ai collettori. Il tubo interno consente l'afflusso di acqua calda dall'impianto alle piastre a freddo per il raffreddamento dei processori, mentre il tubo esterno conduce l'acqua calda all'esterno del DWCM per raffreddare il sistema.

### Vista superiore

Questa sezione contiene informazioni sulle viste superiori del server.

La seguente figura mostra le viste superiori del server senza deflettore d'aria o telaio unità posteriore installato.

- ["Vista superiore con dissipatori di calore standard" a pagina 37](#page-46-0)
- ["Vista superiore con modulo L2AM \(Liquid to Air Module\)" a pagina 38](#page-47-0)

# <span id="page-46-0"></span>Vista superiore con dissipatori di calore standard

Questo argomento offre la vista superiore dei modelli di server con dissipatore di calore standard.

### Vista superiore con dissipatori di calore standard

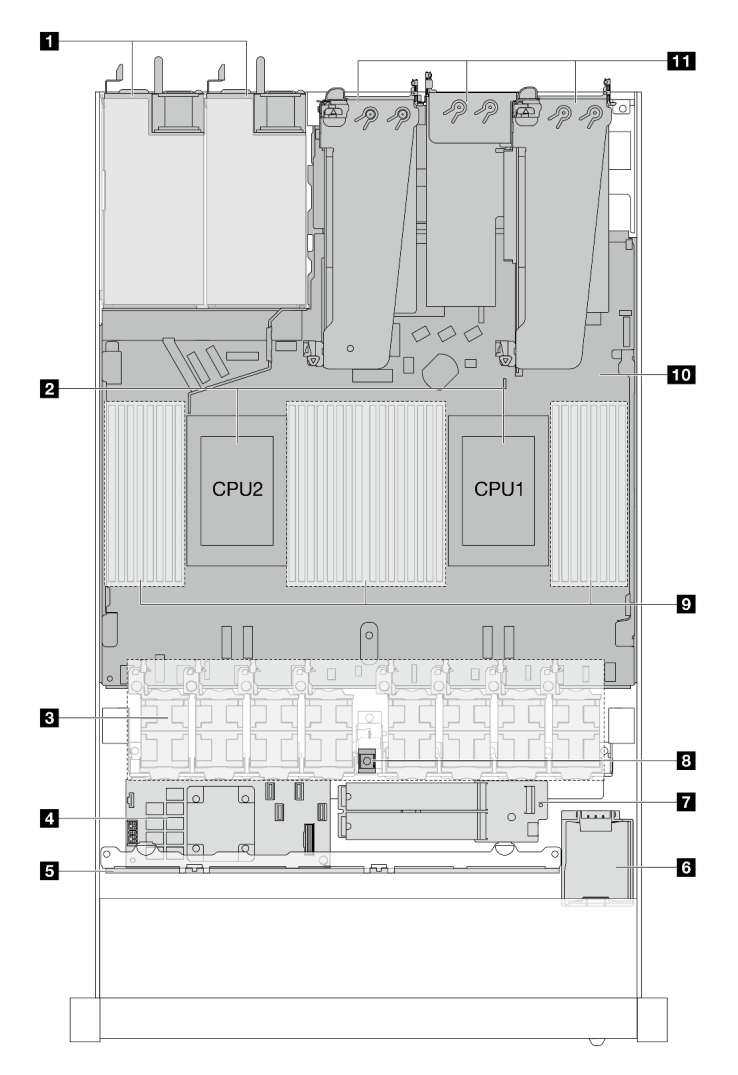

Figura 7. Vista superiore con dissipatori di calore standard

Tabella 22. Componenti sulla vista superiore con dissipatore di calore standard

| <b>1</b> Unità di alimentazione    | <b>M</b> Modulo dell'unità M.2            |  |  |  |  |  |
|------------------------------------|-------------------------------------------|--|--|--|--|--|
| <b>2</b> Processori                | 8 Switch di intrusione                    |  |  |  |  |  |
| <b>B</b> Moduli della ventola      | <b>9</b> Moduli di memoria                |  |  |  |  |  |
| Adattatore RAID interno            | <b>10</b> Assieme della scheda di sistema |  |  |  |  |  |
| <b>B</b> Backplane anteriore       | <b>III</b> Assiemi verticali              |  |  |  |  |  |
| Modulo di alimentazione flash RAID |                                           |  |  |  |  |  |

### Nota:

- 1. La figura mostra la configurazione posteriore del server con tre assiemi verticali. Le configurazioni posteriori del server variano in base al modello di server. Per maggiori dettagli, vedere ["Vista posteriore"](#page-40-0)  [a pagina 31.](#page-40-0)
- 2. La figura mostra la posizione di alcune parti. Con determinate configurazioni, l'utilizzo contemporaneo di alcune parti potrebbe non essere supportato.

# <span id="page-47-0"></span>Vista superiore con modulo L2AM (Liquid to Air Module)

Questo argomento offre la vista superiore dei modelli di server con Modulo L2AM (Liquid-to-Air Module).

### Vista superiore con il modulo L2AM (Liquid to Air Module)

La figura riportata di seguito contraddistingue il modulo L2AM dagli altri componenti nello chassis. Le parti contenute dipendono dalla configurazione del server.

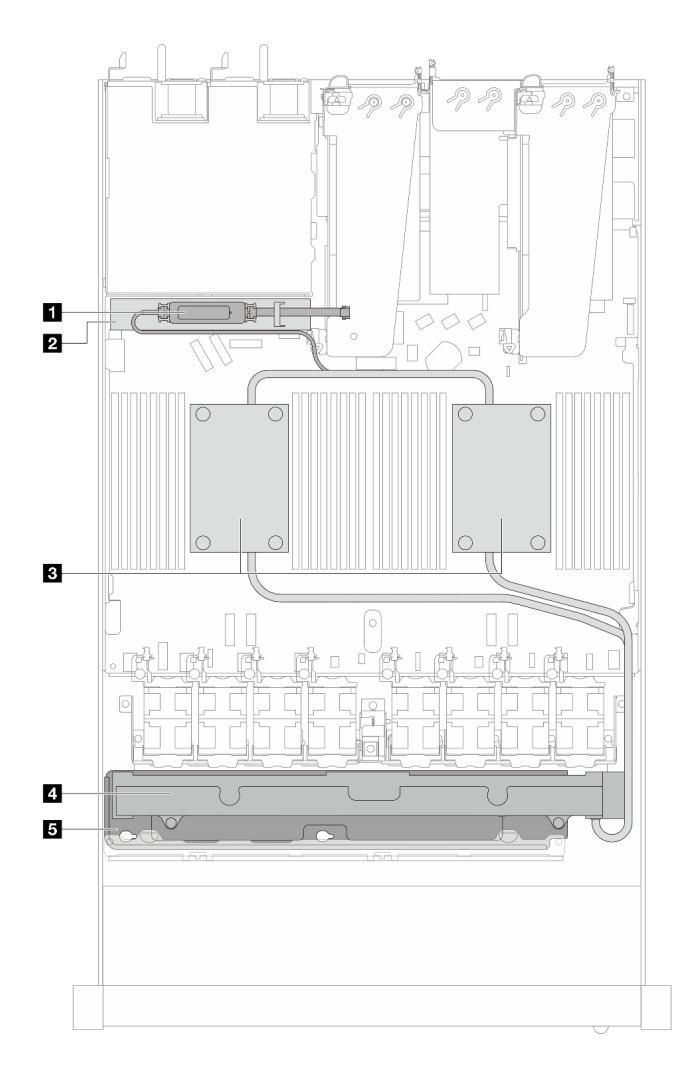

Figura 8. Vista superiore del modulo L2AM

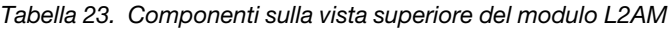

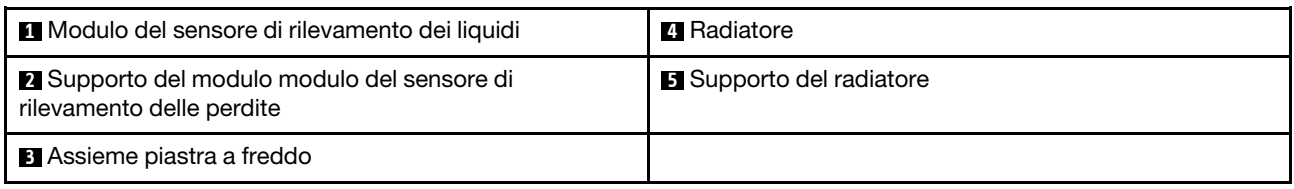

## Vista superiore con modulo DWCM (Direct Water Cooling Module)

Questo argomento offre la vista superiore dei modelli di server con Modulo DWCM (Direct Water Cooling Module).

### Vista superiore con il modulo DWCM (Direct Water Cooling Module)

La figura riportata di seguito contraddistingue il modulo DWCM dagli altri componenti nello chassis. Le parti contenute dipendono dalla configurazione del server.

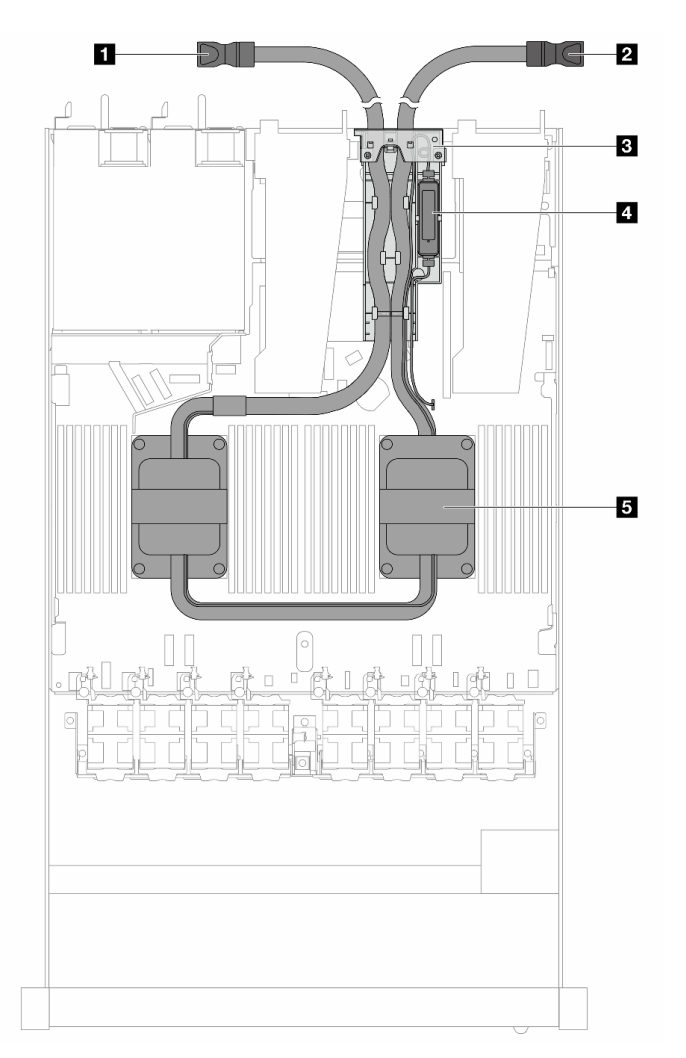

Figura 9. Vista superiore del modulo DWCM

Tabella 24. Componenti sulla vista superiore del modulo DWCM

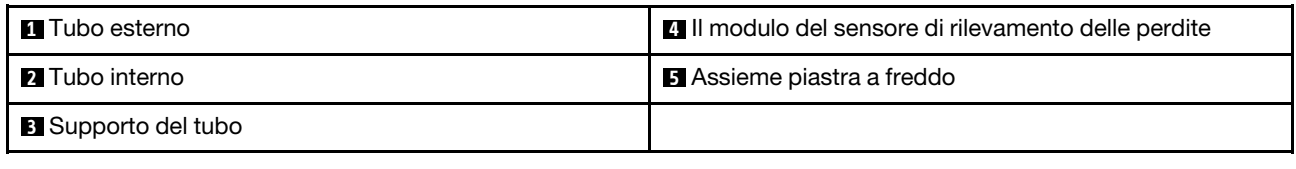

# Modulo I/O anteriore

Sul modulo I/O anteriore del server sono disponibili controlli, connettori e LED. Il modulo I/O anteriore varia in base al modello.

In base al modello, il server supporta i seguenti moduli I/O anteriori.

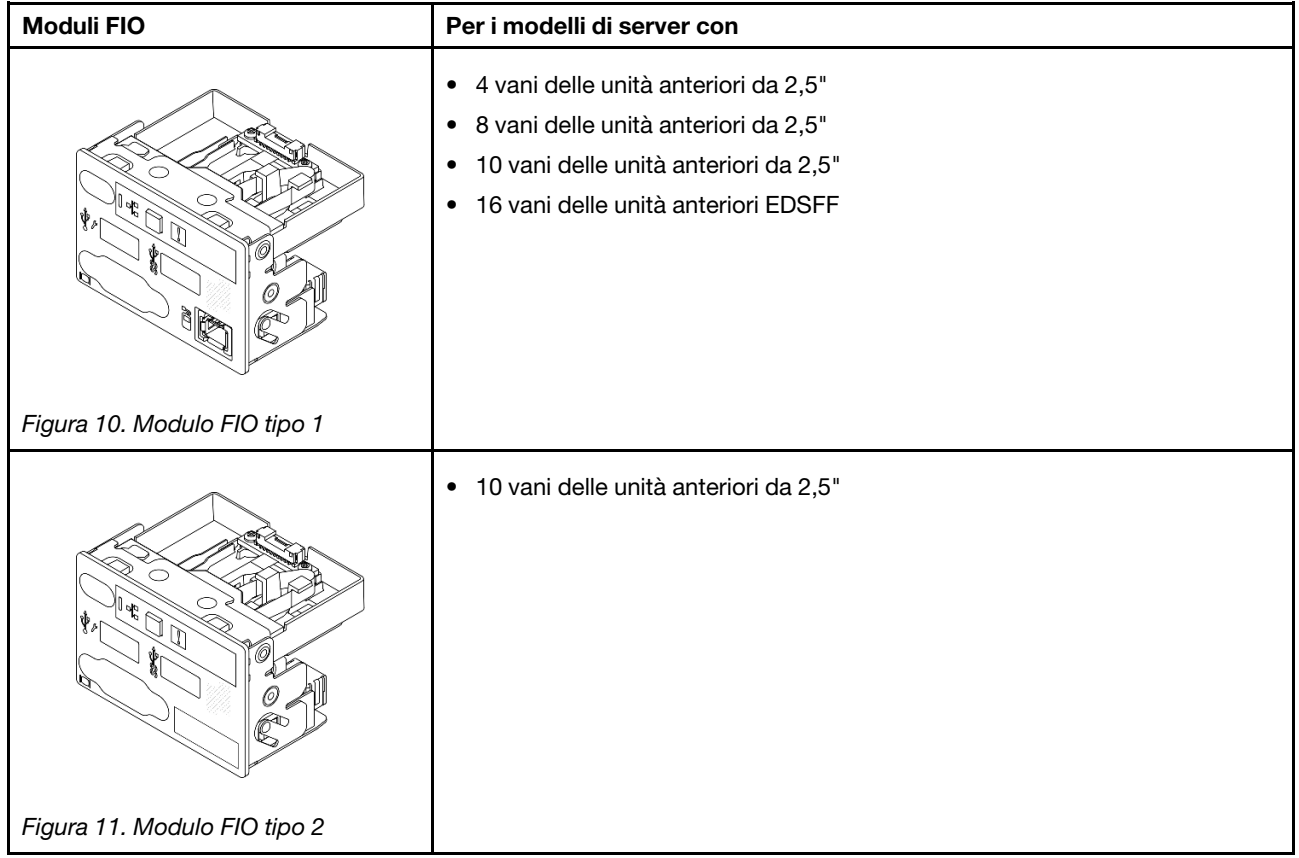

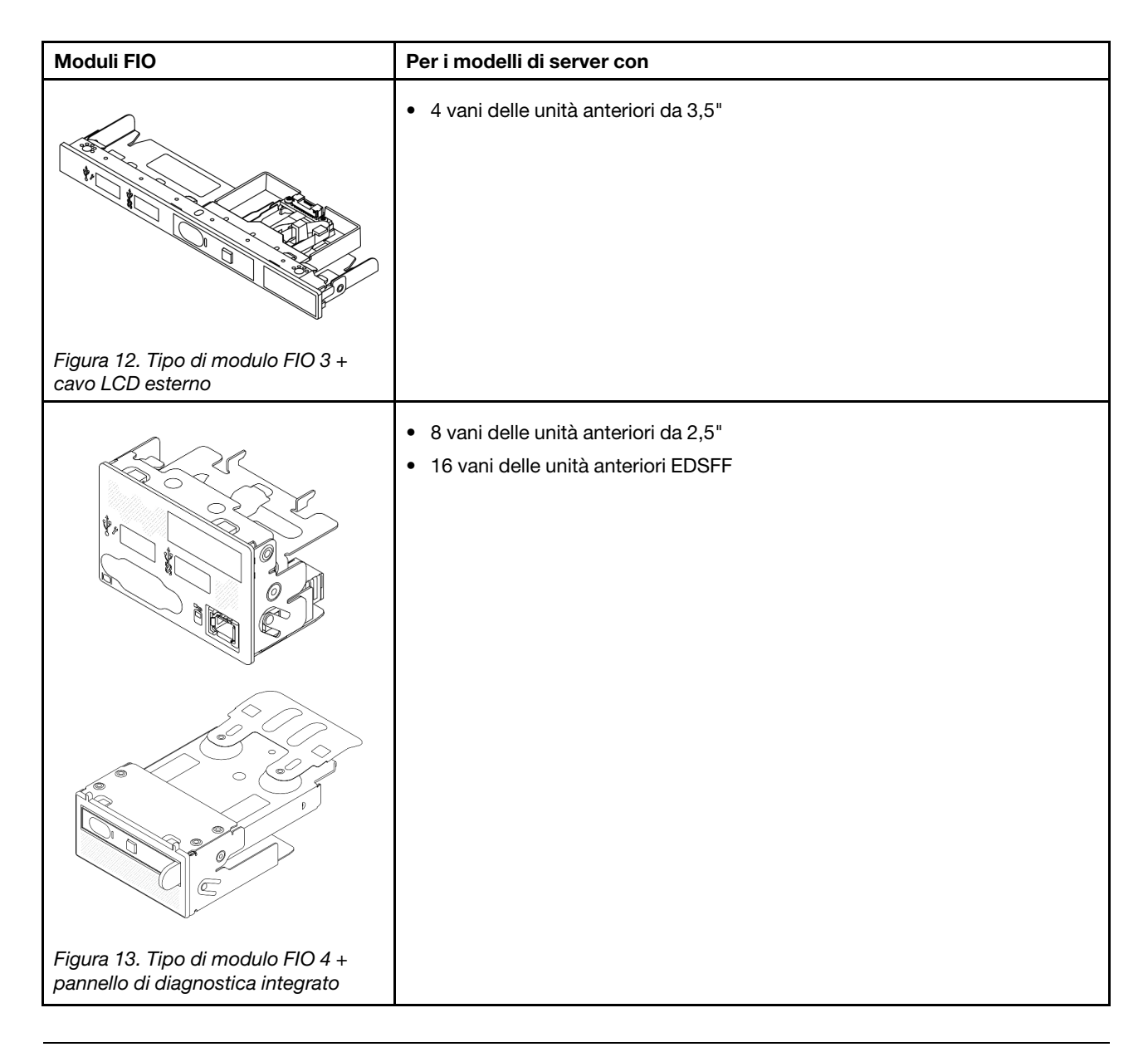

# Layout dell'assieme della scheda di sistema

Le figure riportate in questa sezione forniscono informazioni su layout, connettori e switch disponibili sull'assieme della scheda di sistema.

La figura seguente mostra il layout dell'assieme della scheda di sistema che contiene il modulo firmware e sicurezza RoT, la scheda I/O di sistema e la scheda del processore.

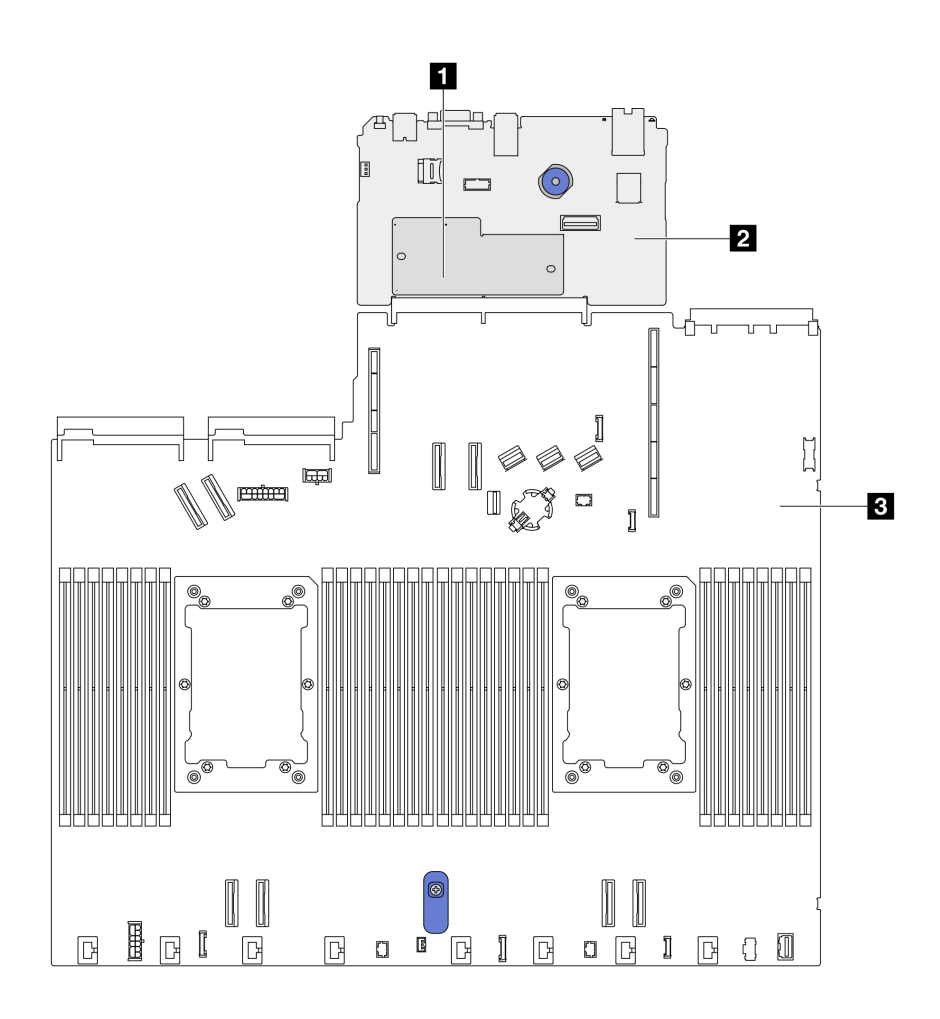

Figura 14. Layout dell'assieme della scheda di sistema

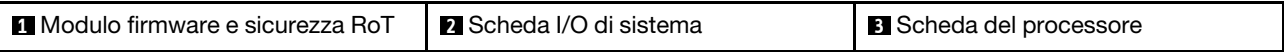

Per ulteriori informazioni sui LED disponibili sull'assieme della scheda di sistema, vedere ["LED sull'assieme](#page-619-0) [della scheda di sistema" a pagina 610.](#page-619-0)

### Connettori dell'assieme della scheda di sistema

La figura riportata di seguito mostra i connettori interni sull'assieme della scheda di sistema.

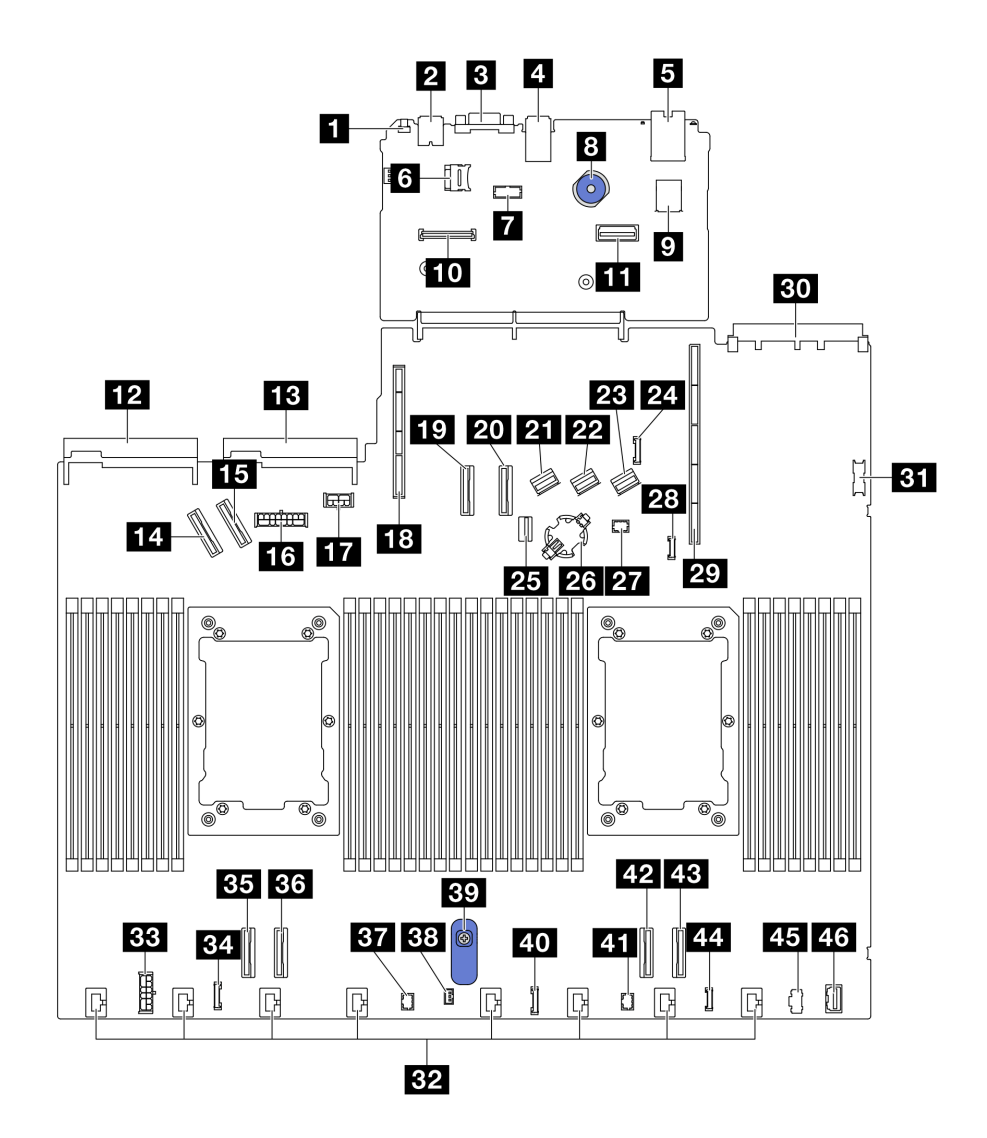

Figura 15. Connettori sull'assieme della scheda di sistema

Tabella 25. Connettori sull'assieme della scheda di sistema

| <b>R</b> Pulsante NMI                                    | 2. Connettore laterale del backplane posteriore    |  |  |  |  |  |  |  |
|----------------------------------------------------------|----------------------------------------------------|--|--|--|--|--|--|--|
| 2 Connettore USB posteriore 1                            | 25 Connettore di segnale del backplane da 7 mm/M.2 |  |  |  |  |  |  |  |
| <b>B</b> Connettore VGA                                  | <b>23 Socket della batteria CMOS</b>               |  |  |  |  |  |  |  |
| <b>4 Connettore USB posteriore 2</b>                     | <b>27</b> Connettore Pump 1                        |  |  |  |  |  |  |  |
| <b>B</b> Connettore NIC di gestione                      | 28 Connettore di rilevamento perdite               |  |  |  |  |  |  |  |
| <b>7</b> Socket della scheda MicroSD                     | 29 Slot verticale 1                                |  |  |  |  |  |  |  |
| <b>7</b> Connettore porta seriale                        | <b>BU</b> Slot OCP 3.0                             |  |  |  |  |  |  |  |
| 8 Manopola                                               | <b>BT</b> Connettore USB anteriore                 |  |  |  |  |  |  |  |
| <b>D</b> Connettore USB interno                          | <b>B2</b> Connettori delle ventole 1-8             |  |  |  |  |  |  |  |
| <b>10 Connettore del modulo firmware e sicurezza RoT</b> | <b>BB</b> Connettore di alimentazione RAID interno |  |  |  |  |  |  |  |
| El Secondo connettore Ethernet di gestione               | <b>B4</b> Connettore orologio retimer CFF          |  |  |  |  |  |  |  |

Tabella 25. Connettori sull'assieme della scheda di sistema (continua)

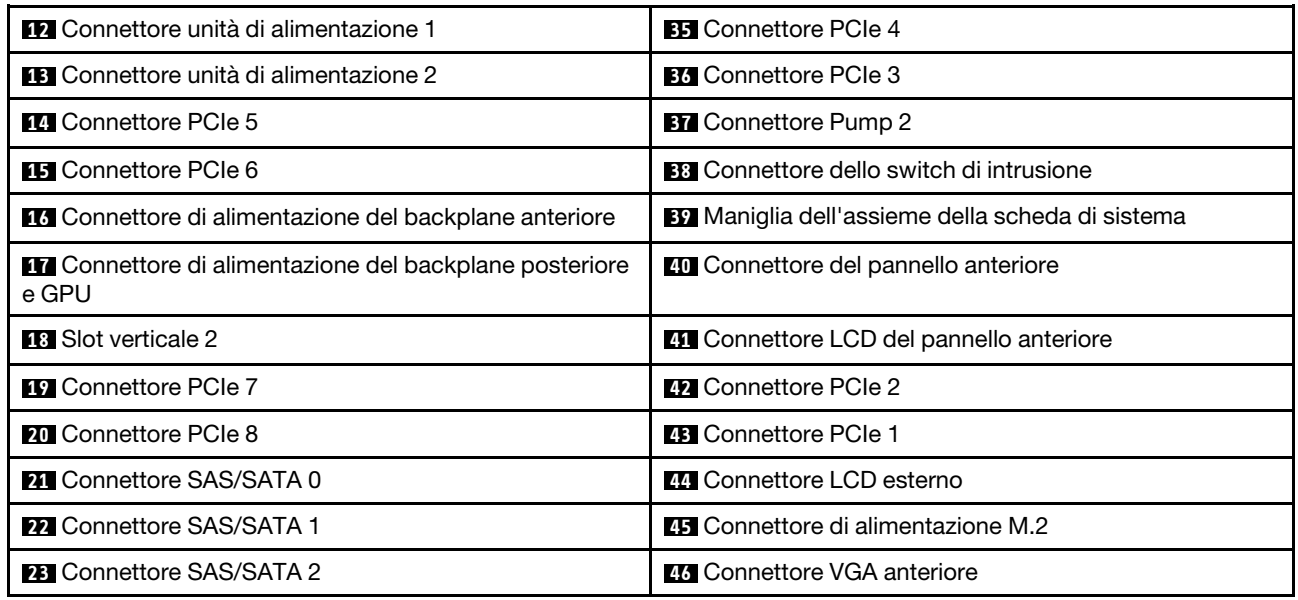

### Switch dell'assieme della scheda di sistema

Le seguenti figure mostrano la posizione degli switch sul server.

Nota: Se sulla parte superiore dei blocchi di switch è presente un adesivo protettivo trasparente, è necessario rimuoverlo per poter accedere agli switch.

### Importante:

- 1. Prima di modificare qualsiasi impostazione dell'interruttore o spostare qualsiasi ponticello, spegnere il server, quindi scollegare tutti i cavi di alimentazione e i cavi esterni. Esaminare le seguenti informazioni:
	- [https://pubs.lenovo.com/safety\\_documentation/](https://pubs.lenovo.com/safety_documentation/)
	- ["Linee guida per l'installazione" a pagina 57](#page-66-0)
	- ["Manipolazione di dispositivi sensibili all'elettricità statica" a pagina 60](#page-69-0)
	- ["Spegnimento del server" a pagina 81](#page-90-0)
- 2. Qualsiasi blocco di ponticelli o di switch della scheda di sistema, non visualizzato nelle figure di questo documento, è riservato.

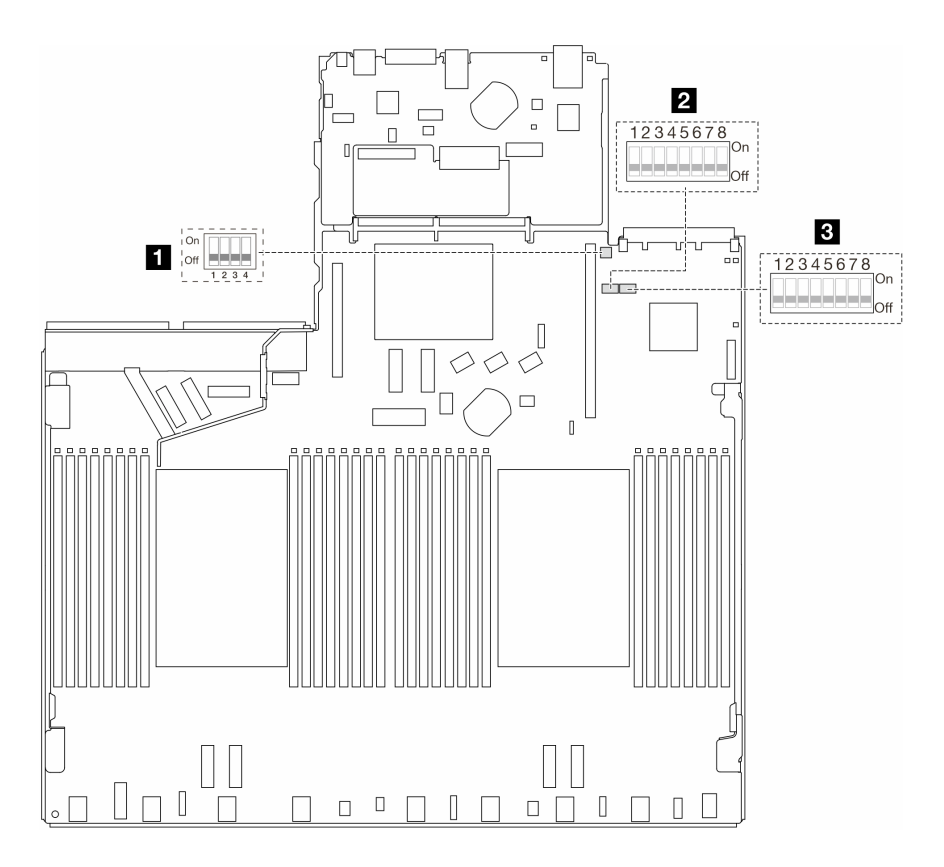

Figura 16. Switch dell'assieme della scheda di sistema

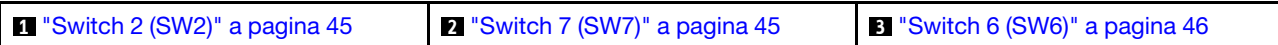

### <span id="page-54-0"></span>Blocco di switch SW2

La seguente tabella descrive le funzioni del blocco switch SW2 sull'assieme della scheda di sistema.

| <b>Numero switch-bit</b> | Nome switch                       | Posizione predefinita | <b>Descrizione</b>                                                            |  |  |  |
|--------------------------|-----------------------------------|-----------------------|-------------------------------------------------------------------------------|--|--|--|
| $\blacksquare$ SW2-1     | Reimpostazione FPGA               | <b>SPENTO</b>         | Forza la reimpostazione<br>FPGA quando viene<br>spostato su ACCESO.           |  |  |  |
| <b>2</b> SW2-2           | Forza reimpostazione BMC<br>e CPU | <b>SPENTO</b>         | Forza la reimpostazione di<br>BMC e CPU quando viene<br>spostato su ACCESO.   |  |  |  |
| $B$ SW2-3                | Riservato                         | <b>SPENTO</b>         | Riservato                                                                     |  |  |  |
| <b>4 SW2-4</b>           | Scambio di immagini BIOS          | <b>SPENTO</b>         | Abilita lo scambio di<br>immagini BIOS quando<br>viene spostato su<br>ACCESO. |  |  |  |

Tabella 26. Descrizione del blocco switch SW2

### <span id="page-54-1"></span>Blocco di switch SW7

La seguente tabella descrive le funzioni del blocco switch SW7 sull'assieme della scheda di sistema.

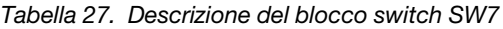

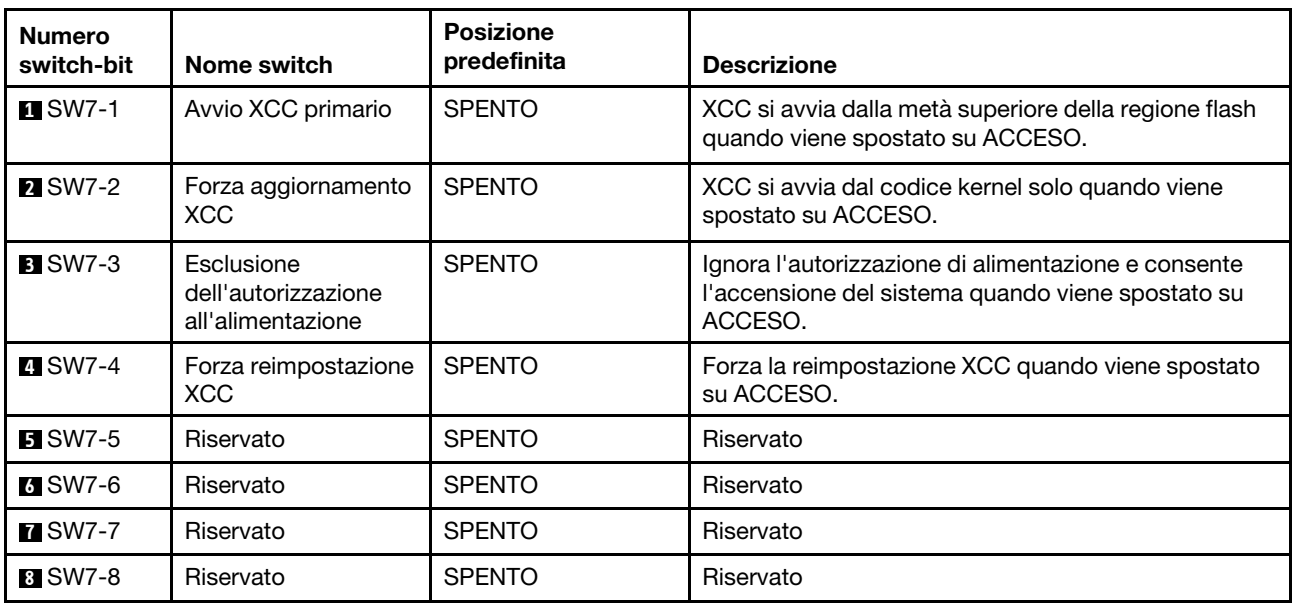

### <span id="page-55-1"></span>Blocco di switch SW6

La seguente tabella descrive le funzioni del blocco switch SW6 sull'assieme della scheda di sistema.

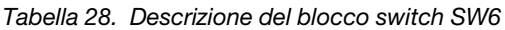

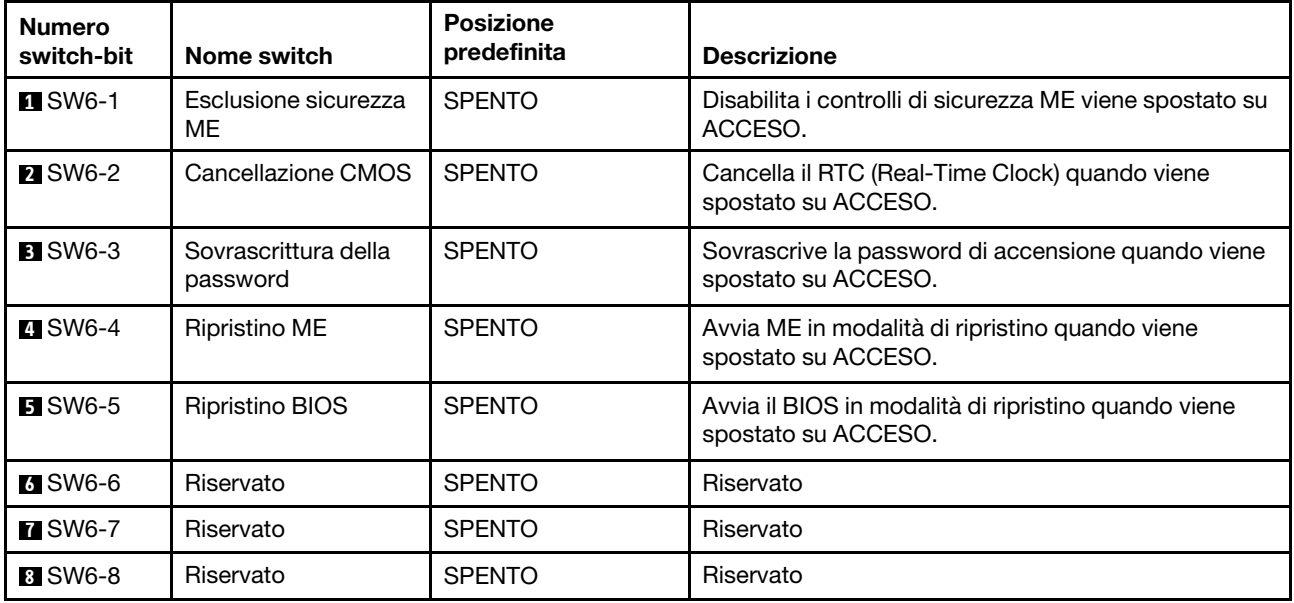

### <span id="page-55-0"></span>LED di sistema e display di diagnostica

Consultare la seguente sezione per informazioni sui LED di sistema disponibili e sul display di diagnostica.

Per ulteriori informazioni, fare riferimento a "Risoluzione dei problemi in base ai LED di sistema e al display di [diagnostica" a pagina 595.](#page-604-1)

# <span id="page-56-0"></span>Capitolo 3. Elenco delle parti

Identificare i singoli componenti disponibili per il server utilizzando l'elenco delle parti.

Per ulteriori informazioni sull'ordinazione delle parti:

- 1. Andare all'indirizzo <http://datacentersupport.lenovo.com> e immettere il nome del modello o il tipo di macchina del server nella barra di ricerca per accedere alla pagina di supporto.
- 2. Fare clic su Ricambi.
- 3. Immettere il numero di serie per visualizzare un elenco delle parti per il server.

Si consiglia vivamente di controllare i dati di riepilogo dell'alimentazione per il server utilizzando Lenovo Capacity Planner prima di acquistare eventuali nuove parti.

Nota: A seconda del modello, il server può avere un aspetto leggermente diverso dalla figura.

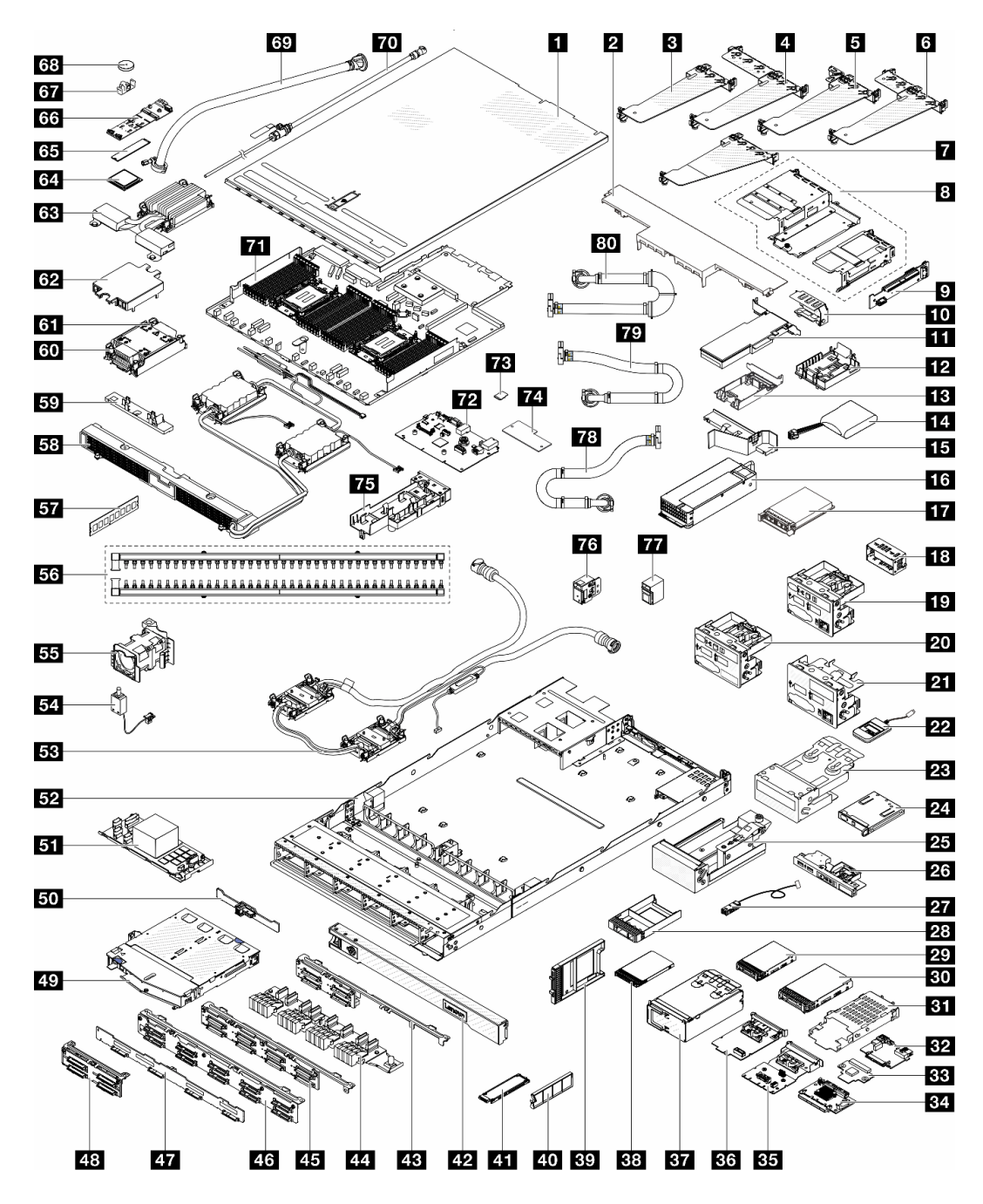

Figura 17. Componenti del server

Le parti elencate nella seguente tabella sono identificate come indicato di seguito:

- T1: CRU (Customer Replaceable Unit) Livello 1. La sostituzione delle CRU Livello 1 è di responsabilità dell'utente. Se Lenovo installa una CRU Livello 1 su richiesta dell'utente senza un contratto di servizio, l'installazione verrà addebitata all'utente.
- T2 CRU (Customer Replaceable Unit) Livello 2. È possibile installare una CRU Livello 2 da soli oppure richiederne l'installazione a Lenovo, senza costi aggiuntivi, in base al tipo di servizio di garanzia previsto per il server di cui si dispone.
- FRU FRU (Field Replaceable Unit). L'installazione delle FRU è riservata ai tecnici di assistenza qualificati.

• C Parti strutturali e di consumo. L'acquisto e la sostituzione di parti di consumo e strutturali sono responsabilità dell'utente. Se Lenovo acquista o installa un componente strutturale su richiesta dell'utente, all'utente verrà addebitato il costo del servizio.

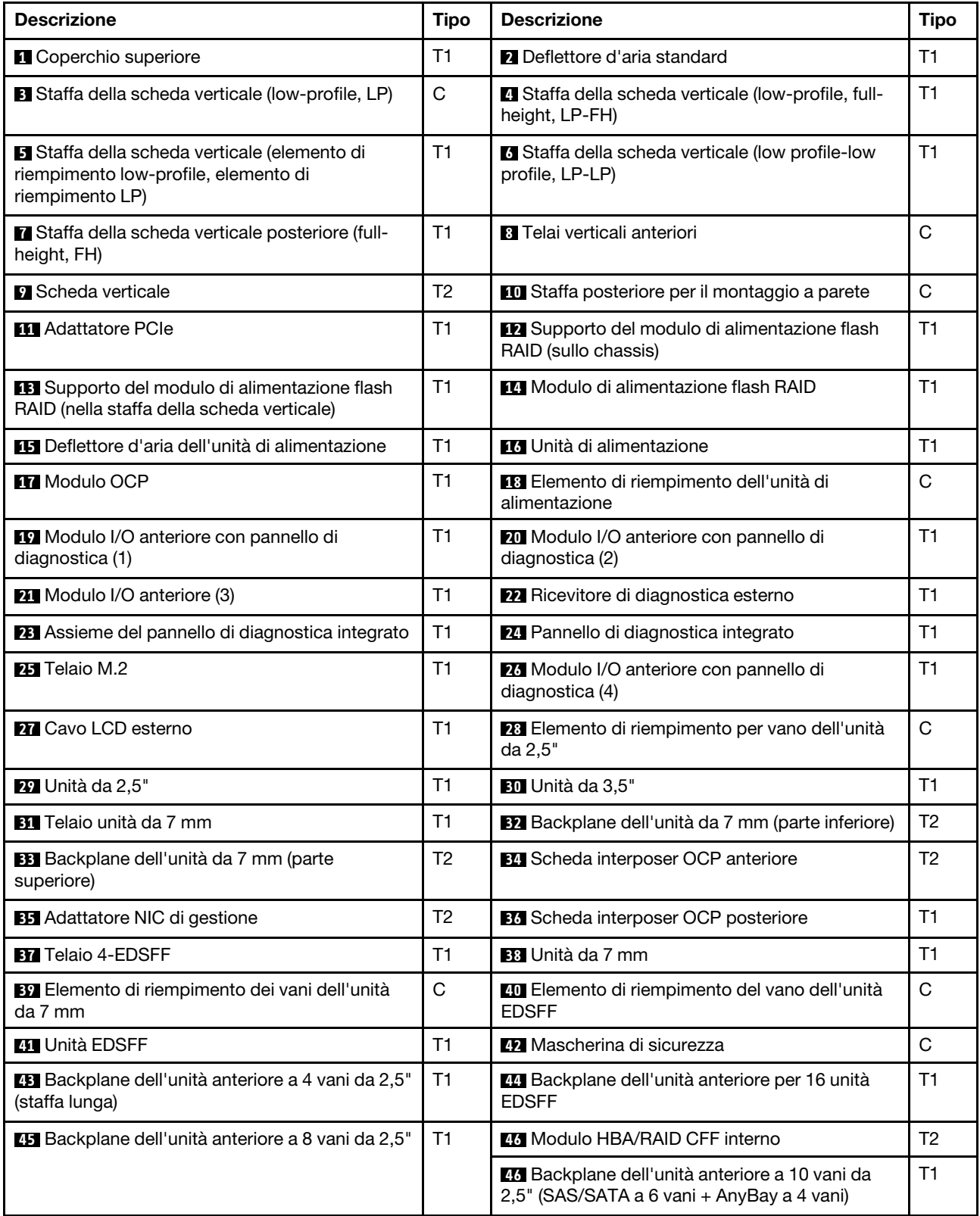

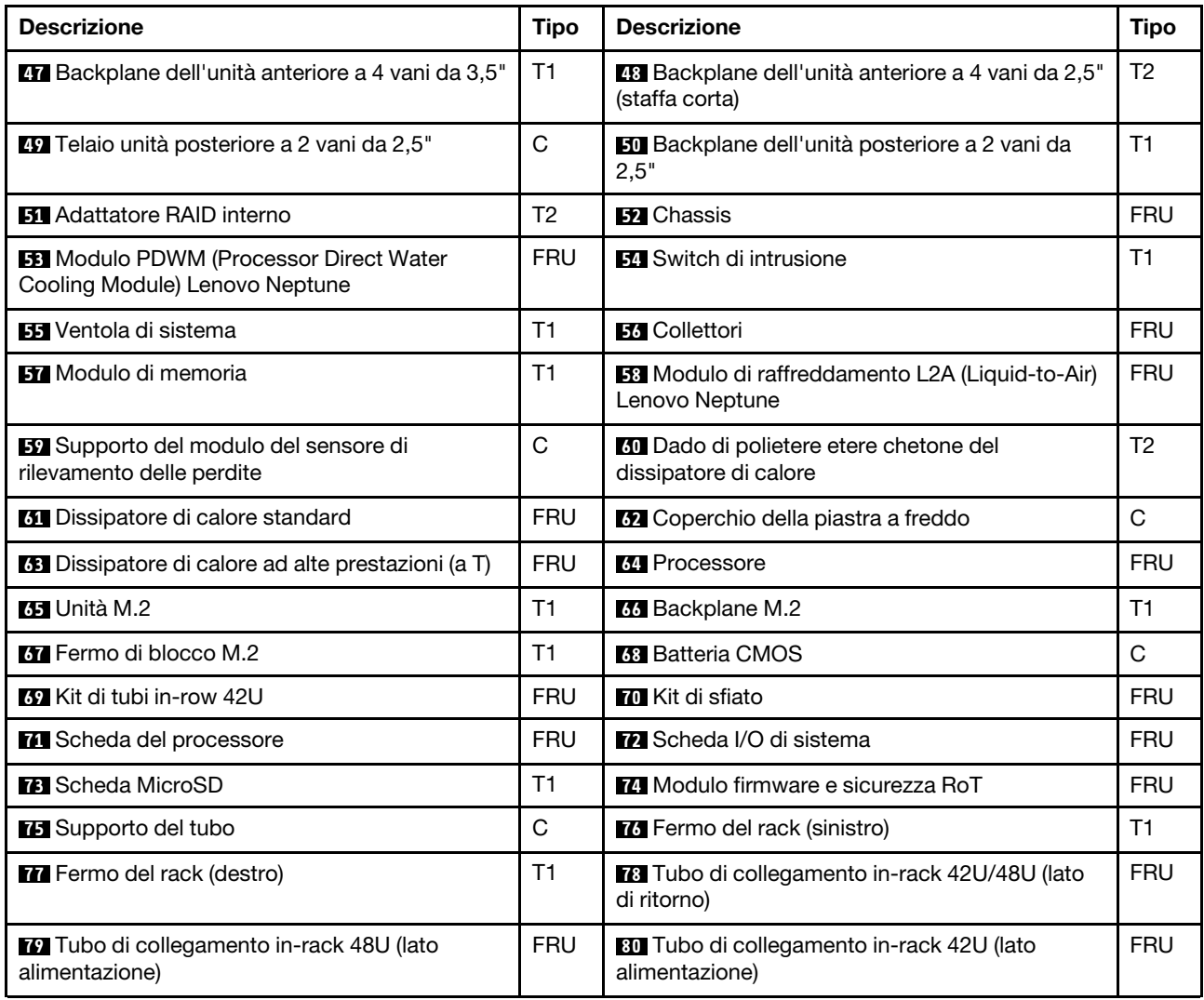

### Cavi di alimentazione

Sono disponibili diversi cavi di alimentazione, a seconda del paese e della regione in cui il server è installato.

Per visualizzare i cavi di alimentazione disponibili per il server:

1. Accedere a:

<http://dcsc.lenovo.com/#/>

- 2. Fare clic su Preconfigured Model (Modello preconfigurato) o Configure to order (Configura per ordinare).
- 3. Immettere il tipo di macchina e il modello del server per visualizzare la pagina di configurazione.
- 4. Fare clic su Power (Alimentazione) → Power Cables (Cavi di alimentazione) per visualizzare tutti i cavi di linea.

### Nota:

• A tutela della sicurezza, viene fornito un cavo di alimentazione con spina di collegamento dotata di messa a terra da utilizzare con questo prodotto. Per evitare scosse elettriche, utilizzare sempre il cavo di alimentazione e la spina con una presa dotata di messa a terra.

- I cavi di alimentazione per questo prodotto utilizzati negli Stati Uniti e in Canada sono inclusi nell'elenco redatto dai laboratori UL (Underwriter's Laboratories) e certificati dall'associazione CSA (Canadian Standards Association).
- Per unità che devono funzionare a 115 volt: utilizzare un cavo approvato dai laboratori UL e certificato dalla CSA con tre conduttori, con sezione minima di 18 AWG di tipo SVT o SJT, di lunghezza massima di 15 piedi (4,57 metri) e con una spina da 15 ampère e 125 volt nominali dotata di messa a terra e a lame parallele.
- Per unità che devono funzionare a 230 Volt (solo Stati Uniti): utilizzare un cavo approvato dai laboratori UL e certificato dalla CSA con tre conduttori, con sezione minima di 18 AWG di tipo SVT o SJT, di lunghezza massima di 15 piedi (4,57 metri) con lama a tandem, con spina dotata di messa a terra da 15 Amp e 250 Volt.
- Per unità progettate per funzionare a 230 volt (al di fuori degli Stati Uniti): utilizzare un cavo dotato di spina di collegamento del tipo con messa a terra. Il cavo deve essere conforme alle norme di sicurezza appropriate relative al paese in cui l'apparecchiatura viene installata.
- Generalmente, i cavi di alimentazione per una regione o un paese specifico sono disponibili solo in tale regione o paese.

# <span id="page-62-1"></span>Capitolo 4. Disimballaggio e configurazione

Le informazioni riportate in questa sezione sono utili per il disimballaggio e la configurazione del server. Quando si disimballa il server, verificare che gli elementi contenuti nella confezione siano corretti e apprendere dove trovare le informazioni sul numero di serie del server e sull'accesso a Lenovo XClarity Controller. Assicurarsi di seguire le istruzioni in ["Elenco di controllo per la configurazione server" a pagina 55](#page-64-0) durante la configurazione del server.

### <span id="page-62-0"></span>Contenuto della confezione del server

Quando si riceve il server, verificare che la spedizione contenga tutto il materiale previsto.

Nella confezione del server sono compresi gli elementi seguenti:

- Server
- Kit di installazione dei binari\* . La Guida all'installazione è disponibile nella confezione.
- Braccio di gestione cavi\* . La Guida all'installazione è disponibile nella confezione.
- Scatola con il materiale, inclusi cavi di alimentazione\* , kit accessori e documentazione stampata.

### Nota:

- Alcuni degli elementi elencati sono disponibili solo su modelli selezionati.
- Gli elementi contrassegnati dall'asterisco (\*) sono opzionali.

In caso di elementi mancanti o danneggiati, contattare il rivenditore. Conservare la prova di acquisto e il materiale di imballaggio. Potrebbero essere infatti richiesti per il servizio di garanzia.

### Identificazione del server e accesso a Lenovo XClarity Controller

In questa sezione sono contenute istruzioni su come identificare il server e su dove trovare le informazioni di accesso a Lenovo XClarity Controller.

### Identificazione del server

Quando si contatta l'assistenza tecnica Lenovo, il tipo, il modello e il numero di serie della macchina consentono ai tecnici del supporto di identificare il server e fornire un servizio più rapido.

La figura seguente mostra la posizione dell'etichetta ID che contiene il numero di modello, il tipo di macchina e il numero di serie del server.

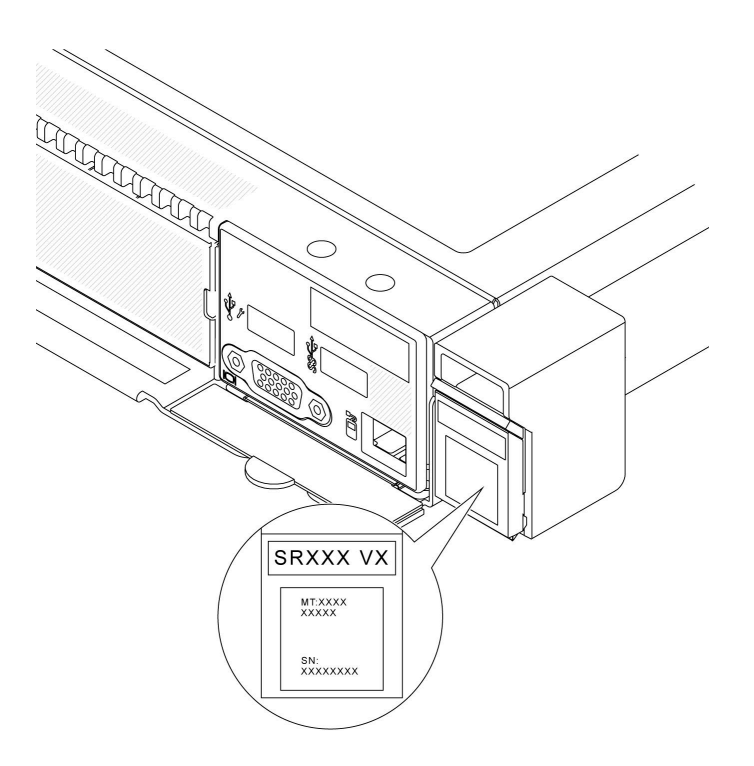

Figura 18. Posizione dell'etichetta ID

### Etichetta di accesso alla rete di Lenovo XClarity Controller

L'etichetta di accesso alla rete di Lenovo XClarity Controller è applicata alla scheda informativa estraibile situata vicino nella parte anteriore dello chassis. Per conoscere l'indirizzo MAC è sufficiente tirarla.

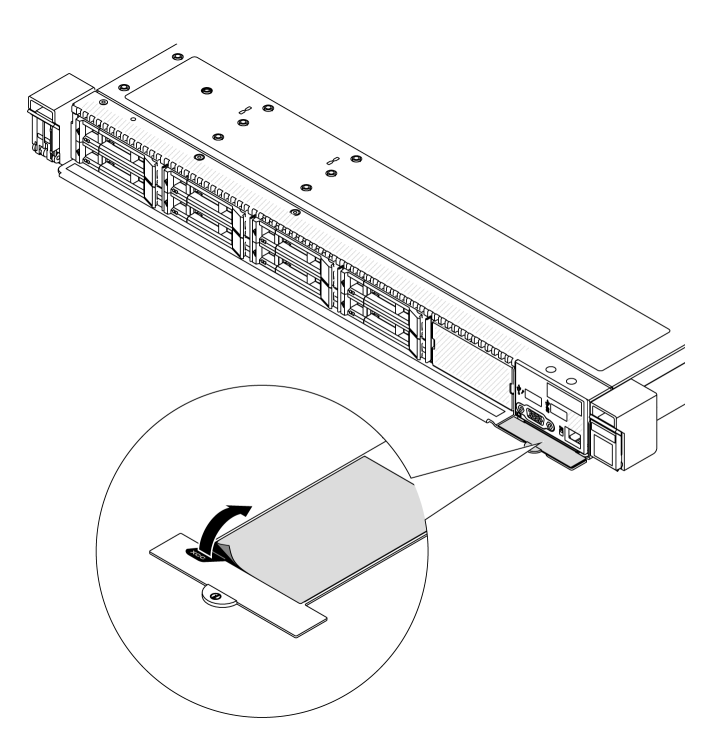

Figura 19. Etichetta di accesso alla rete di Lenovo XClarity Controller sulla scheda informativa estraibile

### Etichetta di servizio e codice QR

Inoltre, l'etichetta di servizio del sistema si trova sul coperchio superiore e fornisce un codice QR (Quick Response Code) per l'accesso mobile alle informazioni sull'assistenza. Eseguire la scansione del codice QR con un dispositivo mobile con un'applicazione apposita per accedere rapidamente alla pagina Web delle informazioni sull'assistenza. Sulla pagina Web delle informazioni sull'assistenza sono presenti informazioni aggiuntive relative ai video di installazione e sostituzione delle parti, nonché i codici di errore per l'assistenza concernente la soluzione.

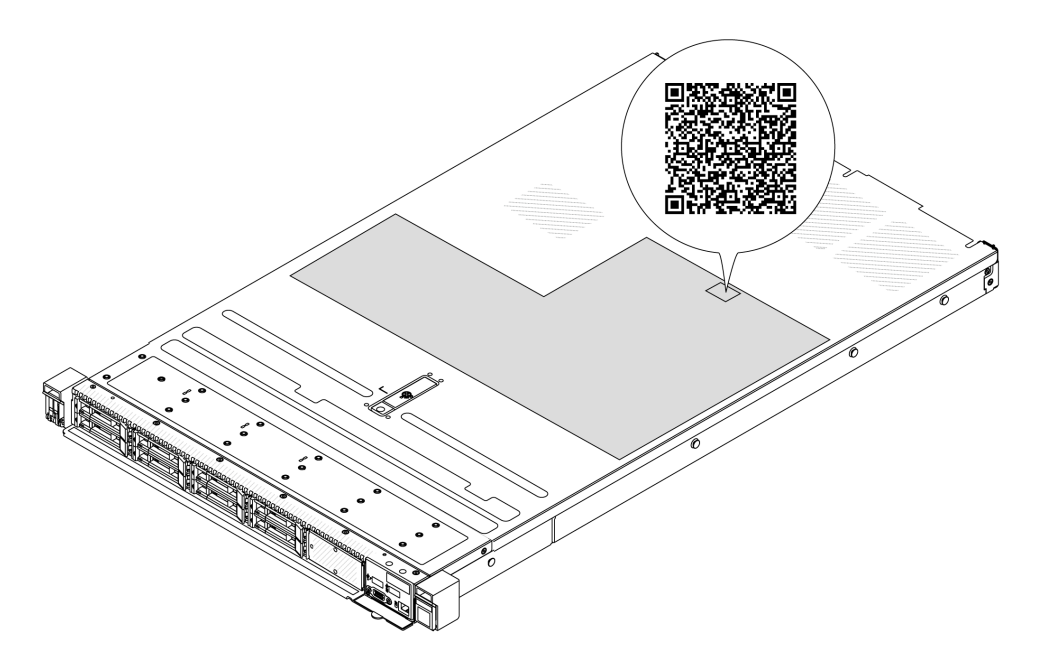

<span id="page-64-0"></span>Figura 20. Etichetta di servizio e codice QR

### Elenco di controllo per la configurazione server

Utilizzare l'elenco di controllo per la configurazione del server per assicurarsi di aver eseguito tutte le attività necessarie ai fini della configurazione del server.

La procedura di configurazione del server varia in base alla configurazione del server al momento della consegna. In alcuni casi il server è completamente configurato e deve soltanto essere collegato alla rete e a una fonte di alimentazione CA, per poi essere acceso. In altri casi è necessario installare l'hardware opzionale, configurare hardware e firmware e installare il sistema operativo.

Di seguito sono riportati i passaggi della procedura generale per la configurazione di un server.

### Configurazione dell'hardware del server

Per configurare l'hardware del server, completare le seguenti procedure.

- 1. Togliere i server dall'imballaggio. Vedere ["Contenuto della confezione del server" a pagina 53.](#page-62-0)
- 2. Installare le eventuali opzioni hardware o server. Vedere gli argomenti correlati in [Capitolo 5 "Procedure](#page-66-1) [di sostituzione hardware" a pagina 57](#page-66-1).
- 3. Se necessario, installare la guida e il braccio di gestione cavi in un cabinet rack standard. Seguire le istruzioni nella Guida all'installazione delle guide e nella Guida all'installazione del braccio di gestione cavi fornita con il kit di installazione delle guide.
- 4. Se necessario, installare il server in un cabinet rack standard. Vedere ["Installazione del server nel rack" a](#page-94-0) [pagina 85](#page-94-0).

5. Collegare tutti i cavi esterni al server. Vedere [Capitolo 2 "Componenti del server" a pagina 23](#page-32-0) per informazioni sulle posizioni dei connettori.

Generalmente, è necessario collegare i seguenti cavi:

- Collegare il server alla fonte di alimentazione
- Collegare il server alla rete di dati
- Collegare il server al dispositivo di storage
- Collegare il server alla rete di gestione
- 6. Accendere il server.

La posizione del pulsante di alimentazione e le indicazioni relative al LED di alimentazione sono specificate qui:

- [Capitolo 2 "Componenti del server" a pagina 23](#page-32-0)
- ["Risoluzione dei problemi in base ai LED di sistema e al display di diagnostica" a pagina 595](#page-604-1)

Il server può essere acceso (LED alimentazione acceso) in uno dei seguenti modi:

- È possibile premere il pulsante di alimentazione.
- Il server può riavviarsi automaticamente in seguito a un'interruzione dell'alimentazione.
- Il server può rispondere a richieste di accensione remote inviate a Lenovo XClarity Controller.

Nota: È possibile accedere all'interfaccia del processore di gestione per configurare il sistema senza accendere il server. Quando il server è collegato all'alimentazione, l'interfaccia del processore di gestione è disponibile. Per dettagli sull'accesso al processore del server di gestione, vedere "Avvio e utilizzo dell'interfaccia Web di XClarity Controller" nella documentazione di XCC compatibile con il server in uso all'indirizzo <https://pubs.lenovo.com/lxcc-overview/>.

7. Convalidare il server. Assicurarsi che il LED di alimentazione, il LED del connettore Ethernet e il LED di rete siano accesi in verde, a indicare che l'hardware del server è stato configurato correttamente.

Per ulteriori informazioni sulle indicazioni dei LED, vedere ["LED di sistema e display di diagnostica" a](#page-55-0) [pagina 46](#page-55-0).

#### Configurazione del sistema

Completare le seguenti procedure per configurare il sistema. Per istruzioni dettagliate, fare riferimento a [Capitolo 7 "Configurazione di sistema" a pagina 571](#page-580-0).

- 1. Impostare la connessione di rete per Lenovo XClarity Controller sulla rete di gestione.
- 2. Aggiornare il firmware del server, se necessario.
- 3. Configurare il firmware per il server.

Le informazioni seguenti sono disponibili per la configurazione RAID:

- <https://lenovopress.lenovo.com/lp0578-lenovo-raid-introduction>
- <https://lenovopress.lenovo.com/lp0579-lenovo-raid-management-tools-and-resources>
- 4. Installare il sistema operativo.
- 5. Eseguire il backup della configurazione server.
- 6. Installare le applicazioni e i programmi per cui è previsto l'utilizzo da parte del server.

# <span id="page-66-1"></span>Capitolo 5. Procedure di sostituzione hardware

Questa sezione illustra le procedure di installazione e rimozione di tutti i componenti di sistema che richiedono manutenzione.

# <span id="page-66-0"></span>Linee guida per l'installazione

Prima di installare i componenti nel server, leggere le linee guida per l'installazione.

Prima di installare i dispositivi opzionali, leggere attentamente le seguenti informazioni particolari:

Attenzione: Tenere i componenti sensibili all'elettricità statica negli involucri antistatici fino all'installazione e maneggiare tali dispositivi con un cinturino da polso di scaricamento elettrostatico o altri sistemi di messa a terra per evitare l'esposizione all'elettricità statica che potrebbe causare l'arresto del sistema e la perdita di dati.

- Leggere le informazioni sulla sicurezza e le linee guida per assicurarsi di operare in sicurezza:
	- Un elenco completo di informazioni sulla sicurezza per tutti i prodotti è disponibile qui:

[https://pubs.lenovo.com/safety\\_documentation/](https://pubs.lenovo.com/safety_documentation/)

- Le seguenti linee guida sono disponibili anche in ["Operazioni all'interno del server acceso" a pagina 60](#page-69-1) e ["Manipolazione di dispositivi sensibili all'elettricità statica" a pagina 60](#page-69-0).
- Assicurarsi che i componenti che si desidera installare siano supportati dal server in uso.
	- Per un elenco dei componenti opzionali supportati dal server, vedere <https://serverproven.lenovo.com>.
	- Per i contenuti opzionali della confezione, vedere <https://serveroption.lenovo.com/>.
- Per ulteriori informazioni sull'ordinazione delle parti:
	- 1. Andare all'indirizzo <http://datacentersupport.lenovo.com> e immettere il nome del modello o il tipo di macchina del server nella barra di ricerca per accedere alla pagina di supporto.
	- 2. Fare clic su Ricambi.
	- 3. Immettere il numero di serie per visualizzare un elenco delle parti per il server.
- Quando si installa un nuovo server, scaricare e applicare gli aggiornamenti firmware più recenti. Questo consentirà di assicurarsi che i problemi noti vengano risolti e che il server sia pronto per prestazioni ottimali. Andare all'indirizzo [https://datacentersupport.lenovo.com/products/servers/thinksystem/sr630v3/](https://datacentersupport.lenovo.com/products/servers/thinksystem/sr630v3/7d72/downloads/driver-list/)  [7d72/downloads/driver-list/](https://datacentersupport.lenovo.com/products/servers/thinksystem/sr630v3/7d72/downloads/driver-list/) e scaricare gli aggiornamenti firmware per il server.

Importante: Alcune soluzioni cluster richiedono specifici livelli di codice o aggiornamenti del codice coordinato. Se il componente fa parte di una soluzione cluster, prima di aggiornare il codice, verificare il menu del livello di codice best recipe più recente per il firmware supportato del cluster e il driver.

- Se si sostituisce una parte, ad esempio un adattatore che contiene firmware, potrebbe essere necessario anche aggiornare il firmware per tale parte. Per ulteriori informazioni sull'aggiornamento del firmware, vedere ["Aggiornamento del firmware" a pagina 573](#page-582-0).
- Prima di installare un componente opzionale, è buona norma assicurarsi sempre che il server funzioni correttamente.
- Tenere pulita l'area di lavoro e posizionare i componenti rimossi su una superficie piana e liscia che non si muove o non si inclina.
- Non tentare di sollevare un oggetto troppo pesante. Se ciò fosse assolutamente necessario, leggere attentamente le seguenti misure cautelative:
	- Verificare che sia possibile rimanere in piedi senza scivolare.
- Distribuire il peso dell'oggetto in modo uniforme su entrambi i piedi.
- Applicare una forza continua e lenta per sollevarlo. Non muoversi mai improvvisamente o non girarsi quando si solleva un oggetto pesante.
- Per evitare di sforzare i muscoli della schiena, sollevare l'oggetto stando in piedi o facendo forza sulle gambe.
- Eseguire il backup di tutti i dati importanti prima di apportare modifiche alle unità disco.
- Procurarsi un cacciavite a testa piatta, un cacciavite piccolo di tipo Phillips, un cacciavite Torx T8 e uno T30.
- Per visualizzare i LED di errore sulla scheda di sistema (assieme della scheda di sistema) e sui componenti interni, lasciare il server acceso.
- Non è necessario spegnere il server per installare o rimuovere le unità di alimentazione hot-swap, le ventole hot-swap o i dispositivi USB hot-plug. Tuttavia, è necessario spegnere il server prima di eseguire qualsiasi operazione che implichi la rimozione o l'installazione dei cavi dell'adattatore ed è necessario scollegare la fonte di alimentazione dal server prima di eseguire qualsiasi operazione che implichi la rimozione o l'installazione di una scheda verticale.
- Durante la sostituzione delle unità di alimentazione o delle ventole dell'alimentatore, assicurarsi di fare riferimento alle regole di ridondanza per questi componenti.
- Il colore blu su un componente indica i punti di contatto da cui è possibile afferrare un componente per rimuoverlo o installarlo nel server, aprire o chiudere i fermi e così via.
- Il colore arancione presente sui componenti o un'etichetta arancione posta accanto a un componente indica che il componente può essere sostituito in modalità hot-swap, ossia può essere rimosso o installato mentre il server è ancora in esecuzione. (L'arancione indica anche i punti di contatto sui componenti hot-swap). Fare riferimento alle istruzioni per la rimozione o l'installazione di uno specifico componente hot-swap per qualsiasi procedura aggiuntiva che potrebbe essere necessario effettuare prima di rimuovere o installare il componente.
- La striscia rossa sulle unità, adiacente al fermo di rilascio, indica che l'unità può essere sostituita a sistema acceso se il server e il sistema operativo supportano la funzione hot-swap. Ciò significa che è possibile rimuovere o installare l'unità mentre il server è in esecuzione.

Nota: Fare riferimento alle istruzioni specifiche del sistema per la rimozione o l'installazione di un'unità hot-swap per qualsiasi procedura aggiuntiva che potrebbe essere necessario effettuare prima di rimuovere o installare l'unità.

• Al termine delle operazioni sul server, verificare di aver reinstallato tutte le schermature di sicurezza, le protezioni, le etichette e i cavi di messa a terra.

# Elenco di controllo per la sicurezza

Utilizzare le informazioni in questa sezione per identificare le condizioni potenzialmente pericolose che interessano il server. Nella progettazione e fabbricazione di ciascun computer sono stati installati gli elementi di sicurezza necessari per proteggere utenti e tecnici dell'assistenza da lesioni.

Nota: Il prodotto non è idoneo all'uso in ambienti di lavoro con display professionali, in conformità all'articolo 2 della normativa in materia di sicurezza sul lavoro.

Nota: La configurazione del server viene effettuata solo nella sala server.

### ATTENZIONE:

Questa apparecchiatura deve essere installata o sottoposta a manutenzione da parte di personale qualificato, come definito dal NEC, IEC 62368-1 & IEC 60950-1, lo standard per la Sicurezza delle apparecchiature elettroniche per tecnologia audio/video, dell'informazione e delle telecomunicazioni. Lenovo presuppone che l'utente sia qualificato nella manutenzione dell'apparecchiatura e formato per il riconoscimento di livelli di energia pericolosi nei prodotti. L'accesso all'apparecchiatura richiede

### l'utilizzo di uno strumento, un dispositivo di blocco e una chiave o di altri sistemi di sicurezza ed è controllato dal responsabile della struttura.

Importante: Per la sicurezza dell'operatore e il corretto funzionamento del sistema è richiesta la messa a terra elettrica del server. La messa a terra della presa elettrica può essere verificata da un elettricista certificato.

Utilizzare il seguente elenco di controllo per verificare che non vi siano condizioni di potenziale pericolo:

1. Se la condizione di lavoro richiede lo scollegamento del server o si intende spegnere il server, assicurarsi che il cavo di alimentazione sia scollegato.

#### S002

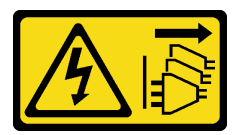

### ATTENZIONE:

Il pulsante di controllo dell'alimentazione sul dispositivo e l'interruttore di alimentazione sull'alimentatore non tolgono la corrente elettrica fornita al dispositivo. Il dispositivo potrebbe anche disporre di più di un cavo di alimentazione. Per eliminare completamente la corrente elettrica dal dispositivo, assicurarsi che tutti i cavi di alimentazione siano scollegati dalla fonte di alimentazione.

Nota: In determinate condizioni, lo spegnimento del server non è un prerequisito. Fare riferimento alle precauzioni prima di eseguire qualsiasi attività.

- 2. Controllare il cavo di alimentazione.
	- Assicurarsi che il connettore di messa a terra tripolare sia in buone condizioni. Utilizzare un multimetro per misurare la continuità che deve essere 0,1 ohm o meno tra il contatto di terra e la messa a terra del telaio.
	- Assicurarsi che il cavo di alimentazione sia del tipo corretto.

Per visualizzare i cavi di alimentazione disponibili per il server:

a. Accedere a:

<http://dcsc.lenovo.com/#/>

- b. Fare clic su Preconfigured Model (Modello preconfigurato) o Configure to order (Configura per ordinare).
- c. Immettere il tipo di macchina e il modello del server per visualizzare la pagina di configurazione.
- d. Fare clic su Power (Alimentazione) → Power Cables (Cavi di alimentazione) per visualizzare tutti i cavi di linea.
- Assicurarsi che il materiale isolante non sia né logoro né usurato.
- 3. Controllare qualsiasi evidente modifica non prevista da Lenovo. Analizzare e valutare attentamente che tali modifiche non comportino ripercussioni sulla sicurezza prevista da Lenovo.
- 4. Controllare che nella parte interna del server non siano presenti condizioni non sicure, ad esempio limature metalliche, contaminazioni, acqua o altri liquidi o segni di bruciature o danni causati da fumo.
- 5. Verificare che i cavi non siano usurati, logori o schiacciati.
- 6. Assicurarsi che i fermi del coperchio dell'alimentatore (viti o rivetti) non siano stati rimossi né manomessi.

# Linee guida sull'affidabilità del sistema

Esaminare le linee guida sull'affidabilità del sistema per garantire al sistema il raffreddamento e l'affidabilità appropriati.

Accertarsi che siano rispettati i seguenti requisiti:

- Se nel server è presente un'alimentazione ridondante, in ogni vano dell'alimentatore deve essere installata unità di alimentazione.
- Intorno al server deve essere presente spazio sufficiente per consentire il corretto funzionamento del sistema di raffreddamento. Lasciare circa 50 mm (2,0") di spazio libero attorno alle parti anteriore e posteriore del server. Non inserire oggetti davanti alle ventole.
- Per un corretto raffreddamento e flusso d'aria, reinserire il coperchio del server prima di accendere il server. Se il server viene utilizzato per più di 30 minuti senza coperchio, potrebbero verificarsi danni ai componenti.
- È necessario seguire le istruzioni di cablaggio fornite con i componenti opzionali.
- È necessario sostituire una ventola malfunzionante entro 48 ore dal malfunzionamento.
- È necessario sostituire una ventola hot-swap entro 30 secondi dalla sua rimozione.
- È necessario sostituire un'unità hot-swap entro due minuti dalla sua rimozione.
- È necessario sostituire un'unità di alimentazione hot-swap entro due minuti dalla sua rimozione.
- I deflettori d'aria forniti con il server devono essere installati all'avvio del server (alcuni server potrebbero essere forniti con più deflettori d'aria). È possibile che l'utilizzo del server senza il deflettore d'aria danneggi il processore.
- Ciascun socket del processore deve contenere un coperchio del socket o un processore con dissipatore di calore.
- Quando sono installati più processori, è necessario seguire rigorosamente le regole di inserimento delle ventole per ciascun server.

# <span id="page-69-1"></span>Operazioni all'interno del server acceso

Potrebbe essere necessario lasciare acceso il server senza coperchio per osservare le informazioni di sistema sul pannello del display o sostituire i componenti hot-swap. Esaminare tali linee guida prima di agire in tal modo.

Attenzione: Se i componenti interni del server sono esposti all'elettricità statica, il server potrebbe arrestarsi e potrebbe verificarsi una perdita di dati. Per evitare questo potenziale problema, utilizzare sempre un cinturino da polso di scaricamento elettrostatico o altri sistemi di messa a terra quando si eseguono operazioni all'interno del server acceso.

- Evitare di indossare indumenti larghi, non aderenti alle braccia. Arrotolare o tirare su le maniche lunghe prima di lavorare all'interno del server.
- Evitare che una cravatta, una sciarpa, il laccetto del badge o i capelli finiscano all'interno del server.
- Togliere i gioielli: bracciali, collane, anelli, gemelli e orologi da polso.
- Rimuovere gli oggetti contenuti nella tasca della camicia, ad esempio penne e matite, che potrebbero cadere all'interno del server quando ci si china su di esso.
- Evitare di lasciar cadere oggetti metallici, ad esempio graffette, forcine per capelli e viti, nel server.

# <span id="page-69-0"></span>Manipolazione di dispositivi sensibili all'elettricità statica

Esaminare tali linee guida prima di maneggiare dispositivi sensibili all'elettricità statica per ridurre la possibilità di danni da scariche elettrostatiche.

Attenzione: Tenere i componenti sensibili all'elettricità statica negli involucri antistatici fino all'installazione e maneggiare tali dispositivi con un cinturino da polso di scaricamento elettrostatico o altri sistemi di messa a terra per evitare l'esposizione all'elettricità statica che potrebbe causare l'arresto del sistema e la perdita di dati.

- Limitare i movimenti per evitare l'accumulo di elettricità statica.
- Prestare particolare attenzione quando si maneggiano dispositivi a basse temperature, il riscaldamento riduce l'umidità interna e aumenta l'elettricità statica.
- Utilizzare sempre un cinturino da polso di scaricamento elettrostatico o un altro sistema di messa a terra in particolare quando si eseguono operazioni all'interno del server acceso.
- Posizionare il dispositivo ancora nell'involucro antistatico su una superficie metallica non verniciata all'esterno del server per almeno due secondi. Ciò riduce l'elettricità statica presente sul pacchetto e sul proprio corpo.
- Tirare fuori il dispositivo dall'involucro e installarlo direttamente nel server senza appoggiarlo. Se è necessario appoggiare il dispositivo, avvolgerlo nuovamente nell'involucro antistatico. Non posizionare mai il dispositivo sul server o su qualsiasi superficie metallica.
- Maneggiare con cura il dispositivo, tenendolo dai bordi.
- Non toccare punti di saldatura, piedini o circuiti esposti.
- Tenere il dispositivo lontano dalla portata di altre persone per evitare possibili danni.

### Regole e ordine di installazione dei moduli di memoria

I moduli di memoria devono essere installati in un ordine specifico basato sulla configurazione della memoria implementata e sul numero di processori e moduli di memoria installati nel server.

### Tipi di memoria supportati

Per informazioni sui tipi di modulo di memoria supportati da questo server, vedere la sezione "Memoria" nella ["Specifiche tecniche" a pagina 4](#page-13-0).

Per un elenco delle opzioni di memoria supportate, vedere <https://serverproven.lenovo.com>.

Ulteriori informazioni sull'ottimizzazione delle prestazioni della memoria e sulla configurazione della memoria sono disponibili sul sito Web Lenovo Press:

<https://lenovopress.lenovo.com/servers/options/memory>

È anche possibile utilizzare un configuratore di memoria, disponibile sul seguente sito:

### [https://dcsc.lenovo.com/#/memory\\_configuration](https://dcsc.lenovo.com/#/memory_configuration)

Di seguito sono riportate le informazioni specifiche sull'ordine di installazione dei moduli di memoria nel server in base alla configurazione di sistema e alla modalità di memoria che si sta implementando.

### Layout dei moduli di memoria e dei processori

La figura seguente permette di individuare gli slot dei moduli di memoria sulla scheda del processore. La tabella di identificazione dei canali di memoria sottostante mostra la relazione tra processori, controller di memoria, canali di memoria e numeri di slot dei moduli di memoria.

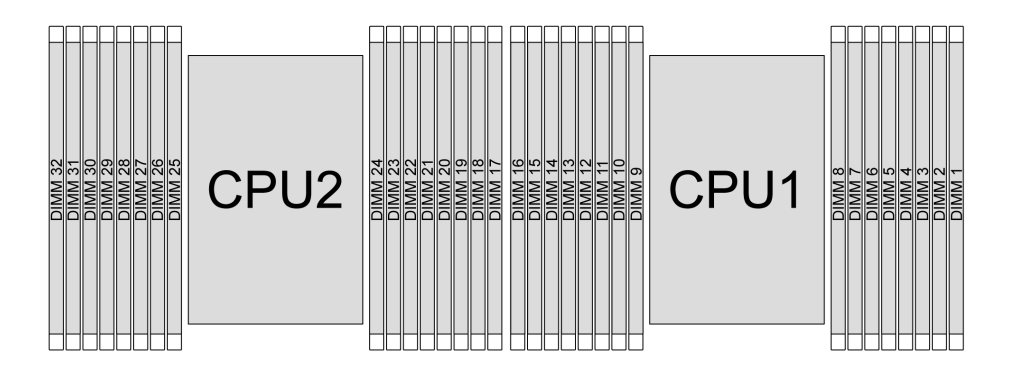

Figura 21. Slot dei moduli di memoria sulla scheda del processore

| Processore        | CPU <sub>1</sub> |                                    |    |                                    |    |                 |      |                 |   |                 |      |                 |   |   |   |  |
|-------------------|------------------|------------------------------------|----|------------------------------------|----|-----------------|------|-----------------|---|-----------------|------|-----------------|---|---|---|--|
| <b>Controller</b> | iMC3             |                                    |    | iMC <sub>2</sub>                   |    |                 | iMC0 |                 |   |                 | iMC1 |                 |   |   |   |  |
| <b>Canale</b>     |                  | CH <sub>1</sub><br>CH <sub>0</sub> |    | CH <sub>1</sub><br>CH <sub>0</sub> |    | CH <sub>0</sub> |      | CH <sub>1</sub> |   | CH <sub>0</sub> |      | CH <sub>1</sub> |   |   |   |  |
| N. slot           | 0                |                                    | 0  |                                    | 0  |                 | 0    |                 |   | 0               |      | 0               |   | 0 |   |  |
| <b>N. DIMM</b>    | 16               | 15                                 | 14 | 13                                 | 12 | -1              | 10   | 9               | 8 |                 | 6    | 5               | 4 | 3 | റ |  |
| <b>Processore</b> | CPU <sub>2</sub> |                                    |    |                                    |    |                 |      |                 |   |                 |      |                 |   |   |   |  |

Tabella 29. Identificazione degli slot di memoria e dei canali
| <b>Controller</b> |                 | iMC3 |    |     |    | iMC <sub>2</sub> |    |                 |                 | iMC0 |                 |    |     | iMC1 |                 |     |
|-------------------|-----------------|------|----|-----|----|------------------|----|-----------------|-----------------|------|-----------------|----|-----|------|-----------------|-----|
| <b>Canale</b>     | CH <sub>1</sub> |      |    | CH0 |    | CH <sub>1</sub>  |    | CH <sub>0</sub> | CH <sub>0</sub> |      | CH <sub>1</sub> |    | CH0 |      | CH <sub>1</sub> |     |
| IN. slot          |                 |      |    |     | u  |                  |    |                 |                 |      |                 | 0  |     |      |                 |     |
| IN. DIMM          | 32              | 31   | 30 | 29  | 28 | 27               | 26 | 25              | 24              | 23   | 22              | 21 | 20  | 19   | 18              | - - |

Tabella 29. Identificazione degli slot di memoria e dei canali (continua)

- N. slot: numero di slot DIMM in ogni canale di memoria. Ciascun canale di memoria ha due slot DIMM: slot 0 (più lontano dal processore) e slot 1 (più vicino al processore).
- N. DIMM: numero di slot DIMM sulla scheda del processore. Ogni processore dispone di 16 slot DIMM.

#### Linee guida per l'installazione dei moduli di memoria

- Per le regole di installazione e la sequenza di popolamento, vedere ["Ordine di installazione dei DIMM](#page-73-0)  [DDR5" a pagina 64.](#page-73-0)
- È richiesto almeno un modulo DIMM per ogni processore. Per prestazioni ottimali, installare almeno otto moduli DIMM per processore.
- Quando si sostituisce una DIMM, il server consente di abilitare la DIMM automaticamente senza dover utilizzare Setup Utility per abilitare la nuova DIMM manualmente.

# <span id="page-73-0"></span>Ordine di installazione dei DIMM DDR5

Questa sezione contiene informazioni su come installare correttamente i moduli DIMM DDR5.

## Ordine di installazione di RDIMM e RDIMM 3DS

Per i moduli RDIMM, RDIMM 10x4 o RDIMM 3DS sono disponibili le due modalità di memoria seguenti. Per i moduli RDIMM 9x4, è disponibile solo la modalità Indipendente.

#### Ordine di installazione per la modalità Indipendente

Nella modalità Indipendente i canali di memoria possono essere popolati con i moduli DIMM in qualsiasi ordine ed è possibile popolare tutti canali per ogni processore in qualsiasi ordine senza requisiti di abbinamento. La modalità Indipendente fornisce il livello più elevato di prestazioni della memoria, ma senza protezione da failover. L'ordine di installazione dei moduli DIMM per la modalità Indipendente varia in base al numero di processori e dei moduli di memoria installati nel server.

#### Regole di installazione per la modalità Indipendente

Attenersi alle seguenti regole quando si installano i moduli di memoria in modalità Indipendente:

- Deve essere presente almeno un modulo DIMM DDR5 per processore.
- Tutti i moduli di memoria DDR5 devono funzionare alla stessa velocità nello stesso sistema.
- Il popolamento di memoria deve essere identico tra un processore e l'altro.
- Sono supportati moduli di memoria di vari fornitori.
- In ciascun canale di memoria, popolare prima lo slot più lontano dal processore (slot 0).
- I moduli DIMM devono essere tutti di tipo DIMM DDR5.
- In un sistema non è possibile combinare moduli DIMM x8 e DIMM x4.
- Tutti i moduli di memoria installati devono essere dello stesso tipo.
	- I moduli RDIMM 9x4 non possono essere combinati con moduli RDIMM non 9x4 in un sistema.
	- I moduli RDIMM 3DS non possono essere combinati con moduli RDIMM non 3DS in un sistema.
- Tutti i moduli di memoria in un sistema devono avere lo stesso numero di rank, eccetto nei casi riportati di seguito:
	- I moduli RDIMM single-rank possono essere combinati con i moduli RDIMM dual-rank quando sono presenti 16 DIMM popolati per ogni processore.
	- I moduli RDIMM 3DS quad-rank possono essere combinati con i moduli RDIMM 3DS octal-rank quando sono presenti 16 DIMM popolati per ogni processore.

Nota: Il blocco del sistema sul POST potrebbe verificarsi su un server che funziona in questa configurazione. In questo caso contattare l'assistenza Lenovo per sostituire il DIMM guasto per il funzionamento corretto.

- Per ulteriori informazioni sulla sequenza di installazione quando si installano moduli di memoria con rank differenti, vedere ["Modalità Indipendente con combinazione di rank" a pagina 67](#page-76-0).
- I moduli RDIMM a 4.800 MHz da 48 GB e 96 GB sono supportati solo dai processori XCC di quarta generazione.

Per prestazioni ottimali, si consiglia di installare i moduli DIMM in ["Ordine di installazione DIMM standard" a](#page-74-0) [pagina 65](#page-74-0). Quanto indicato in ["Ordine di installazione DIMM opzionale" a pagina 66](#page-75-0) viene utilizzato solo per requisiti speciali.

- ["Ordine di installazione DIMM standard" a pagina 65](#page-74-0)
- ["Ordine di installazione DIMM opzionale" a pagina 66](#page-75-0)

#### <span id="page-74-0"></span>Ordine di installazione DIMM standard

Le seguenti tabelle mostrano l'ordine standard di popolamento dei moduli di memoria per la modalità indipendente.

| <b>DIMM</b>                               |    |    |    |    |                 |    |                 |   | Processore 1 |                |   |   |                |   |                |   |
|-------------------------------------------|----|----|----|----|-----------------|----|-----------------|---|--------------|----------------|---|---|----------------|---|----------------|---|
| totali                                    | 16 | 15 | 14 | 13 | 12              | 11 | 10              | 9 | 8            | 7              | 6 | 5 | 4              | 3 | $\mathbf{2}$   | 1 |
| 1 DIMM <sup>1</sup>                       |    |    |    |    |                 |    |                 |   |              | $\overline{7}$ |   |   |                |   |                |   |
| 2 DIMM <sup>2</sup>                       |    |    | 14 |    |                 |    |                 |   |              | 7              |   |   |                |   |                |   |
| 4 DIMM <sup>2</sup>                       |    |    | 14 |    |                 |    | 10              |   |              | $\overline{7}$ |   |   |                | 3 |                |   |
| 6 DIMM <sup>1, 2</sup>                    |    |    | 14 |    | 12              |    | 10              |   |              | 7              |   |   |                | 3 |                | 1 |
| $\overline{8}$<br>DIM-<br>$M^{1,2,3,4,5}$ | 16 |    | 14 |    | 12              |    | 10 <sup>1</sup> |   |              | $\overline{7}$ |   | 5 |                | 3 |                | 1 |
| 12 DIMM <sup>2,6</sup>                    | 16 |    | 14 | 13 | 12 <sub>2</sub> |    | 10              | 9 | 8            | 7              |   | 5 | 4              | 3 |                | 1 |
| 16<br>DIM-<br>$M^{2,3,4,6,7}$             | 16 | 15 | 14 | 13 | 12              | 11 | 10              | 9 | 8            | $\overline{7}$ | 6 | 5 | $\overline{4}$ | 3 | $\overline{2}$ | 1 |

Tabella 30. Modalità indipendente con un processore

#### Nota:

- 1. Le configurazioni DIMM supportano RDIMM da 24, 48 e 96 GB a 5.600 MHz.
- 2. Le configurazioni DIMM supportano Sub NUMA Clustering (SNC), che può essere abilitato tramite UEFI. SNC non è supportato se il popolamento dei moduli DIMM non rispetta la sequenza indicata nella tabella precedente.
- 3. Le configurazioni DIMM supportano SGX (Software Guard Extensions). Per abilitare questa funzionalità, vedere ["Abilitazione SGX \(Software Guard Extensions\)" a pagina 578](#page-587-0).
- 4. Le configurazioni DIMM supportano RDIMM da 96 GB a 4.800 MHz.
- 5. Le configurazioni DIMM supportano RDIMM da 48 GB a 4.800 MHz.
- 6. Le configurazioni DIMM supportano RDIMM da 96 GB a 5.600 MHz.
- 7. La combinazione di rank è supportata tra i moduli RDIMM single-rank e dual-rank o tra RDIMM 3DS quad-rank e octal-rank quando sono presenti 16 DIMM popolati per ogni processore. Per ulteriori informazioni sulla sequenza di installazione quando si installano moduli di memoria con rank differenti, vedere ["Modalità Indipendente con combinazione di rank" a pagina 67.](#page-76-0)

| <b>DIMM</b>                   |    |    |    |    |    |    |                 |   | <b>Processore 1</b> |   |   |   |   |   |              |  |
|-------------------------------|----|----|----|----|----|----|-----------------|---|---------------------|---|---|---|---|---|--------------|--|
| totali                        | 16 | 15 | 14 | 13 | 12 | 11 | 10              | 9 | 8                   |   | 6 | 5 | 4 | 3 | $\mathbf{2}$ |  |
| 2 DIMM <sup>1</sup>           |    |    |    |    |    |    |                 |   |                     | ⇁ |   |   |   |   |              |  |
| 4 DIMM <sup>2</sup>           |    |    | 14 |    |    |    |                 |   |                     |   |   |   |   |   |              |  |
| 8 DIMM <sup>2</sup>           |    |    | 14 |    |    |    | 10 <sup>1</sup> |   |                     |   |   |   |   | 3 |              |  |
| 12 DIMM <sup>1, 2</sup>       |    |    | 14 |    | 12 |    | 10              |   |                     | ⇁ |   |   |   | 3 |              |  |
| 16<br>DIM-<br>$M^{1,2,3,4,5}$ | 16 |    | 14 |    | 12 |    | 10              |   |                     | 7 |   | 5 |   | 3 |              |  |
| 24 DIMM <sup>2,6</sup>        | 16 |    | 14 | 13 | 12 |    | 10              | 9 | 8                   | ⇁ |   | 5 | 4 | 3 |              |  |

Tabella 31. Modalità indipendente con due processori

| 32<br>DIM-<br>$M^{2,3,4,6,7}$ | 16 | 15 | 14 | 13 | 12 <sup>2</sup> | 11 | 10 | 9  | 8                   | $\overline{7}$ | 6  | 5  | $\overline{4}$ | 3  | 2  | ⊣  |
|-------------------------------|----|----|----|----|-----------------|----|----|----|---------------------|----------------|----|----|----------------|----|----|----|
| <b>DIMM</b>                   |    |    |    |    |                 |    |    |    | <b>Processore 2</b> |                |    |    |                |    |    |    |
| totali                        | 32 | 31 | 30 | 29 | 28              | 27 | 26 | 25 | 24                  | 23             | 22 | 21 | 20             | 19 | 18 | 17 |
| 2 DIMM <sup>1</sup>           |    |    |    |    |                 |    |    |    |                     | 23             |    |    |                |    |    |    |
| 4 DIMM <sup>2</sup>           |    |    | 30 |    |                 |    |    |    |                     | 23             |    |    |                |    |    |    |
| 8 DIMM <sup>2</sup>           |    |    | 30 |    |                 |    | 26 |    |                     | 23             |    |    |                | 19 |    |    |
| 12 DIMM <sup>1, 2</sup>       |    |    | 30 |    | 28              |    | 26 |    |                     | 23             |    |    |                | 19 |    | 17 |
| 16<br>DIM-<br>$M^{1,2,3,4,5}$ | 32 |    | 30 |    | 28              |    | 26 |    |                     | 23             |    | 21 |                | 19 |    | 17 |
| 24 DIMM <sup>2,6</sup>        | 32 |    | 30 | 29 | 28              |    | 26 | 25 | 24                  | 23             |    | 21 | 20             | 19 |    | 17 |
| 32<br>DIM-<br>$M^{2,3,4,6,7}$ | 32 | 31 | 30 | 29 | 28              | 27 | 26 | 25 | 24                  | 23             | 22 | 21 | 20             | 19 | 18 | 17 |

Tabella 31. Modalità indipendente con due processori (continua)

#### Nota:

- 1. Le configurazioni DIMM supportano RDIMM da 24, 48 e 96 GB a 5.600 MHz.
- 2. Le configurazioni DIMM supportano Sub NUMA Clustering (SNC), che può essere abilitato tramite UEFI. SNC non è supportato se il popolamento dei moduli DIMM non rispetta la sequenza indicata nella tabella precedente.
- 3. Le configurazioni DIMM supportano SGX (Software Guard Extensions). Per abilitare questa funzionalità, vedere ["Abilitazione SGX \(Software Guard Extensions\)" a pagina 578.](#page-587-0)
- 4. Le configurazioni DIMM supportano RDIMM da 96 GB a 4.800 MHz.
- 5. Le configurazioni DIMM supportano RDIMM da 48 GB a 4.800 MHz.
- 6. Le configurazioni DIMM supportano RDIMM da 96 GB a 5.600 MHz.
- 7. La combinazione di rank è supportata tra i moduli RDIMM single-rank e dual-rank o tra RDIMM 3DS quad-rank e octal-rank quando sono presenti 16 DIMM popolati per ogni processore. Per ulteriori informazioni sulla sequenza di installazione quando si installano moduli di memoria con rank differenti, vedere ["Modalità Indipendente con combinazione di rank" a pagina 67](#page-76-0).

#### <span id="page-75-0"></span>Ordine di installazione DIMM opzionale

La seguente tabella mostra l'ordine opzionale di popolamento dei moduli di memoria per la modalità indipendente.

| <b>Processore</b> | <b>DIMM</b> totali  | Ordine di installazione opzionale                                                            |
|-------------------|---------------------|----------------------------------------------------------------------------------------------|
|                   | 1 DIMM              | Slot 12<br>$\bullet$<br>$\bullet$ Slot 10<br>$\bullet$ Slot 5                                |
| Processore 1      | 2 DIMM $1,2$        | Slot 10, 3<br>$\bullet$                                                                      |
|                   | 6 DIMM <sup>1</sup> | • Slot 16, 14, 10, 7, 5, 3<br>Slot 16, 12, 10, 5, 3, 1<br>٠<br>Slot 16, 14, 12, 7, 5, 1<br>٠ |

Tabella 32. Ordine di installazione opzionale

Tabella 32. Ordine di installazione opzionale (continua)

| <b>Processore</b> | <b>DIMM</b> totali       | Ordine di installazione opzionale                                                                                                    |
|-------------------|--------------------------|----------------------------------------------------------------------------------------------------|
|                   | 12 DIMM $1,3$            | • Slot 16, 15, 14, 12, 11, 10, 7, 6, 5, 3, 2, 1                                                                                                    |
|                   | 2 DIMM                   | $\bullet$ Slot 26, 10<br>$\bullet$ Slot 21.5<br>$\bullet$ Slot 28, 12                                                                                          |
| Processori 1 e 2  | 4 DIMM $1,2$             | • Slot 26, 19, 10, 3                                                                                                    |
|                   | 12 DIMM <sup>1</sup>     | • Slot 32, 30, 26, 23, 21, 19, 16, 14, 10, 7, 5, 3<br>• Slot 32, 28, 26, 21, 19, 17, 16, 12, 10, 5, 3, 1<br>• Slot 32, 30, 28, 23, 21, 17, 16, 14, 12, 7, 5, 1 |
|                   | $24$ DIMM <sup>1,3</sup> | Slot 32, 31, 30, 28, 27, 26, 23, 22, 21, 19, 18, 17, 16, 15, 14, 12, 11, 10, 7, 6, 5,<br>3, 2, 1                                                               |

#### Nota:

- 1. Le configurazioni DIMM supportano Sub NUMA Clustering (SNC), che può essere abilitato tramite UEFI. SNC non è supportato se il popolamento dei moduli DIMM non rispetta la sequenza indicata nella tabella precedente.
- 2. La configurazione DIMM non supporta RDIMM a 5.600 MHz da 24, 48 e 96 GB.
- 3. La configurazione DIMM non supporta RDIMM a 5.600 MHz da 24 e 48 GB.

#### <span id="page-76-0"></span>Modalità Indipendente con combinazione di rank

Seguire la sequenza di installazione dei moduli di memoria in questa sezione quando si installano moduli di memoria con rank differenti in modalità indipendente.

#### Sequenza di installazione degli slot DIMM per un processore

Quando si installano moduli DIMM con rank differenti con un solo processore (processore 1) installato, attenersi alla sequenza riportata di seguito e installare prima i DIMM di rank superiore e quindi i DIMM di rank inferiore negli slot restanti.

|                  | <b>Processore 1</b>                                                                               |    |  |   |  |           |        |   |   |  |    |        |    |        |    |        |
|------------------|---------------------------------------------------------------------------------------------------|----|--|---|--|-----------|--------|---|---|--|----|--------|----|--------|----|--------|
| <b>Slot DIMM</b> | 16<br>15<br>13<br>10<br>10<br>$\bullet$<br>14<br>$\Omega$<br>◠<br>c<br>n<br>э<br>о<br>О<br>o<br>- |    |  |   |  |           |        |   |   |  |    |        |    |        |    |        |
| Sequenza         | 8                                                                                                 | 16 |  | 5 |  | 12<br>. . | ◠<br>J | н | 9 |  | 10 | ◠<br>- | 13 | ∽<br>ັ | 14 | ⌒<br>6 |

Tabella 33. Sequenza di installazione degli slot DIMM per un processore

#### Sequenza di installazione degli slot DIMM per due processori

Quando si installano moduli DIMM con rank differenti con due processori (processore 1 e processore 2) installati, attenersi alla sequenza riportata di seguito e installare prima i DIMM di rank superiore e quindi i DIMM di rank inferiore negli slot restanti.

| <b>Processore 1</b> |    |    |    |    |    |    |    |    |    |    |    |    |    |    |              |    |
|---------------------|----|----|----|----|----|----|----|----|----|----|----|----|----|----|--------------|----|
| <b>Slot DIMM</b>    | 16 | 15 | 14 | 13 | 12 | 11 | 10 | 9  | 8  |    | 6  | 5  |    | 3  | $\mathbf{2}$ |    |
| Sequenza            | 15 | 31 | 13 | 29 |    | 23 | 5  | 21 | 17 |    | 19 | 3  | 25 | 9  | 27           | 11 |
| <b>Processore 2</b> |    |    |    |    |    |    |    |    |    |    |    |    |    |    |              |    |
| <b>Slot DIMM</b>    | 32 | 31 | 30 | 29 | 28 | 27 | 26 | 25 | 24 | 23 | 22 | 21 | 20 | 19 | 18           | 17 |

Tabella 34. Sequenza di installazione degli slot DIMM per due processori

Tabella 34. Sequenza di installazione degli slot DIMM per due processori (continua)

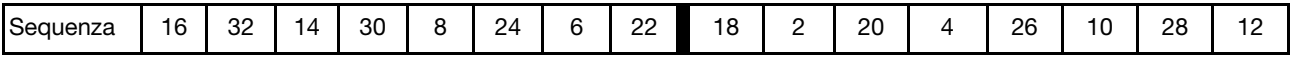

#### Ordine di installazione per la modalità di mirroring

La modalità di mirroring fornisce la ridondanza completa della memoria, dimezzando nel contempo la capacità totale del sistema. I canali di memoria sono raggruppati in coppie e ogni canale riceve gli stessi dati. Se si verifica un malfunzionamento, il controller della memoria passa dalle DIMM del canale primario alle DIMM del canale di backup. L'ordine di installazione dei moduli DIMM per la modalità di mirroring della memoria varia in base al numero di processori e dei moduli DIMM installati nel server.

Nella modalità di mirroring ogni modulo di memoria di una coppia deve essere identico per dimensioni e architettura. I canali sono raggruppati in coppie e ogni canale riceve gli stessi dati. Un canale viene utilizzato come backup dell'altro, che fornisce la ridondanza.

Attenersi alle seguenti regole quando si installano i moduli di memoria in modalità mirroring:

- Tutti i moduli di memoria da installare devono essere dello stesso tipo, con la stessa capacità, frequenza, tensione e rank.
- Il mirroring può essere configurato su più canali nello stesso iMC e la dimensione totale della memoria TruDDR5 dei canali primario e secondario deve essere identica.
- I moduli RDIMM 9x4 non supportano la modalità di mirroring.
- Il mirroring parziale della memoria è una funzione secondaria del mirroring della memoria. È necessario seguire il popolamento di memoria per il mirroring della memoria.

La seguente tabella mostra la sequenza di popolamento dei moduli di memoria per la modalità di mirroring, quando è installato un solo processore (processore 1).

| Configura-              |    | <b>Slot DIMM</b> |    |    |                  |     |                 |   |   |  |   |   |  |        |        |  |
|-------------------------|----|------------------|----|----|------------------|-----|-----------------|---|---|--|---|---|--|--------|--------|--|
| zione                   | 16 | 15               | 14 | 13 | 12 <sup>12</sup> | 44  | 10 <sup>1</sup> | 9 | 8 |  | 6 |   |  | o<br>P | ◠<br>- |  |
| 8 DIMM <sup>1,2</sup>   | 16 |                  | 14 |    | 12               |     | 10              |   |   |  |   | G |  | C<br>J |        |  |
| 16 DIMM <sup>1, 2</sup> | 16 | 15               | 14 | 13 | 12               | . . | 10              | 9 | 8 |  | 6 |   |  | ◠<br>ື | _      |  |

Tabella 35. Modalità di mirroring con un processore (processore 1)

#### Nota:

- 1. Le configurazioni DIMM elencate nella tabella supportano la funzione Sub NUMA Clustering (SNC), che può essere abilitata tramite UEFI. SNC non è supportato se il popolamento dei moduli DIMM non rispetta la sequenza indicata nella tabella precedente.
- 2. I moduli RDIMM da 24 e 48 GB a 5.600 MHz sono supportati nella modalità mirroring a 8 DIMM, mentre tutti gli altri moduli RDIMM sono supportati nella modalità mirroring a 8 e 16 DIMM.

La seguente tabella mostra la sequenza di popolamento dei moduli di memoria per la modalità di mirroring, quando sono installati due processori (processore 1 e processore 2).

| Configura-              |    | <b>Slot DIMM</b> |    |    |                 |   |    |   |   |  |   |   |  |               |        |  |
|-------------------------|----|------------------|----|----|-----------------|---|----|---|---|--|---|---|--|---------------|--------|--|
| zione                   | 16 | 15               | 14 | 13 | 12              | ٠ | 10 | 9 | 8 |  | 6 | 5 |  | ◠<br>P        | ≘      |  |
| 16 DIMM <sup>1,2</sup>  | 16 |                  | 14 |    | 12              |   | 10 |   |   |  |   | 5 |  | $\Omega$<br>ು |        |  |
| 32 DIMM <sup>1, 2</sup> | 16 | 15               | 4  | 13 | 12 <sup>2</sup> |   | 10 | 9 | 8 |  | 6 | ა |  | ◠<br>J        | ◠<br>_ |  |

Tabella 36. Modalità di mirroring con due processori (processore 1 e processore 2)

Tabella 36. Modalità di mirroring con due processori (processore 1 e processore 2) (continua)

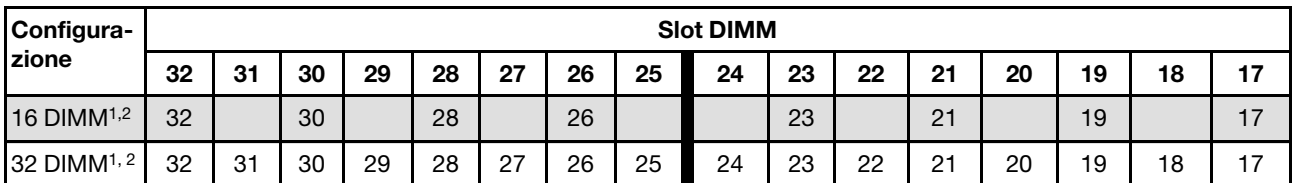

#### Nota:

- 1. Le configurazioni DIMM elencate nella tabella supportano la funzione Sub NUMA Clustering (SNC), che può essere abilitata tramite UEFI. SNC non è supportato se il popolamento dei moduli DIMM non rispetta la sequenza indicata nella tabella precedente.
- 2. I moduli RDIMM da 24 e 48 GB a 5.600 MHz sono supportati nella modalità mirroring a 16 DIMM, mentre tutti gli altri moduli RDIMM sono supportati nella modalità mirroring a 16 e 32 DIMM.

# Regole tecniche

Consultare le seguenti regole tecniche e limitazioni quando si installano i componenti server correlati.

# Slot e adattatori PCIe

Comprendere le regole tecniche relative agli adattatori PCIe consente di installare e configurare correttamente gli adattatori PCIe nel sistema.

### Adattatori PCIe supportati per i diversi modelli

Tabella 37. Adattatori PCIe supportati e relative posizioni

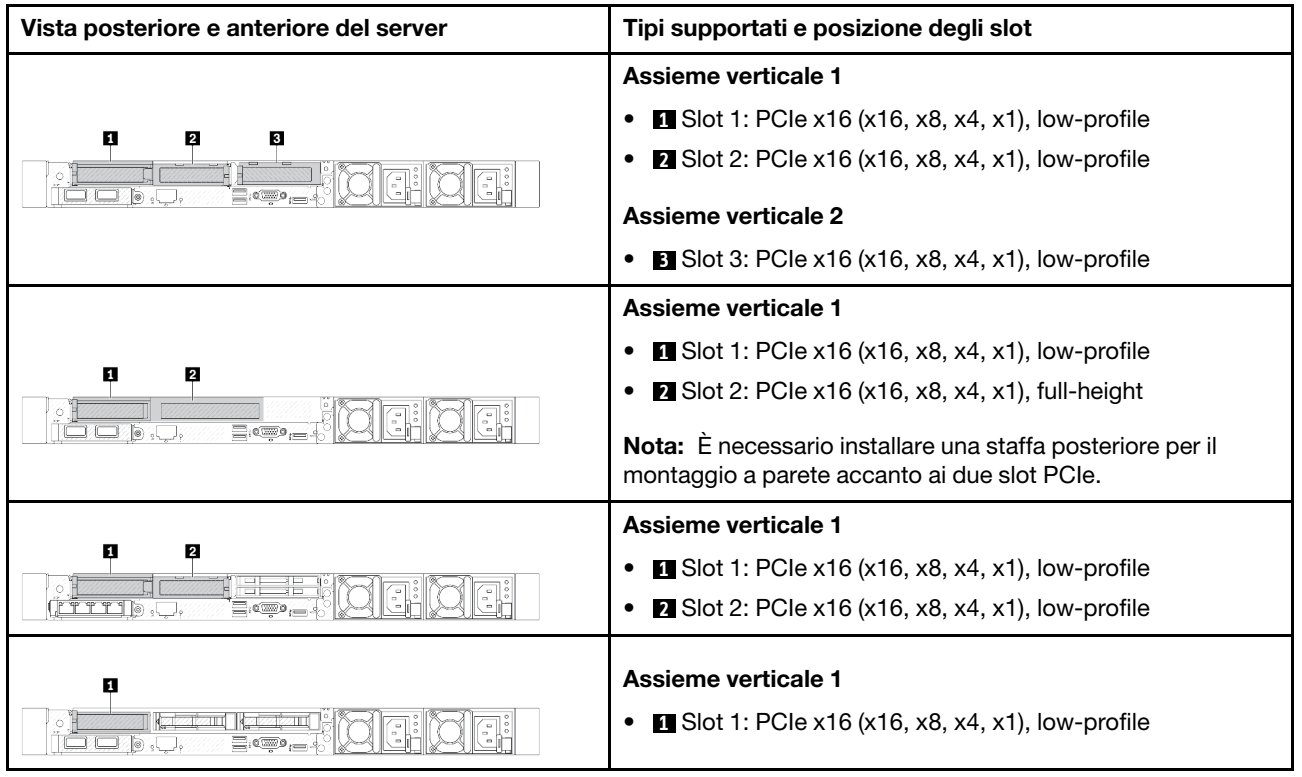

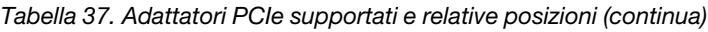

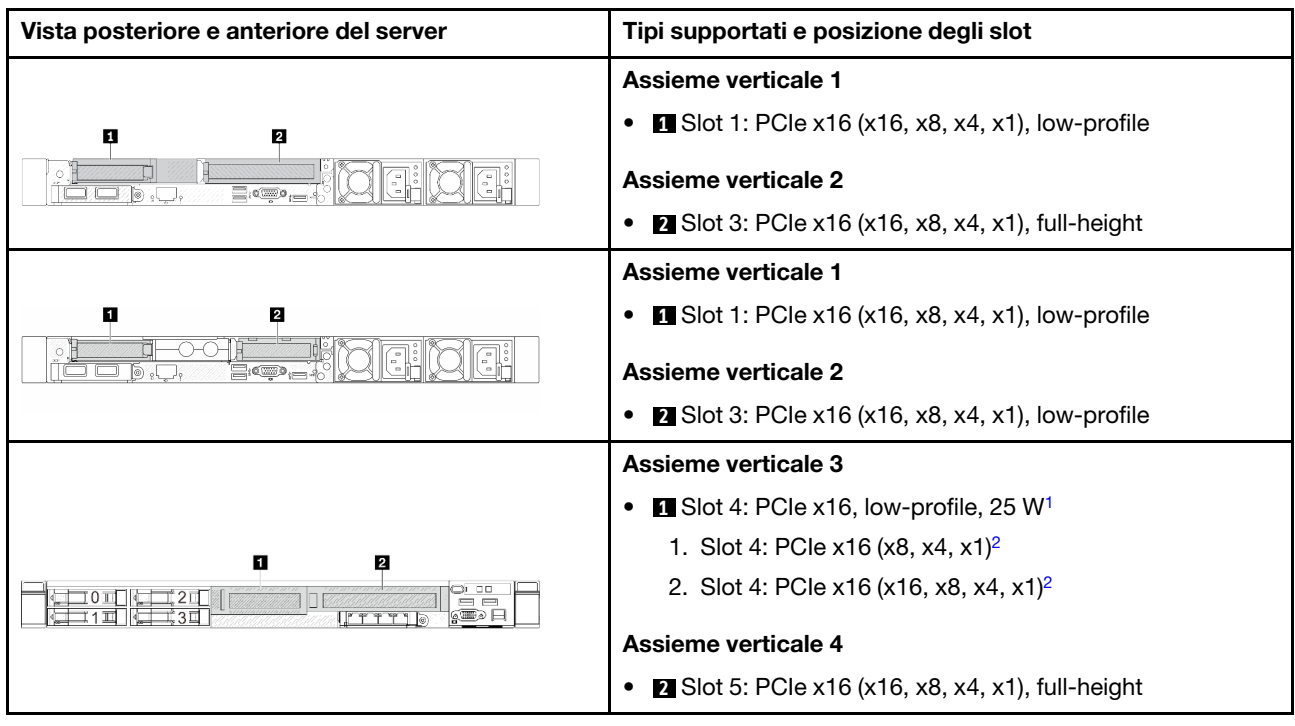

### Nota:

- <span id="page-79-0"></span>1. Il TDP (Thermal Design Power) degli adattatori PCIe che questo slot supporta è di massimo 25 W.
- 2. Lo slot 4 presenta limiti di larghezza di banda diversi. Utilizzare la tabella riportata di seguito per maggiori informazioni.

<span id="page-79-1"></span>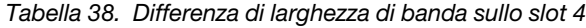

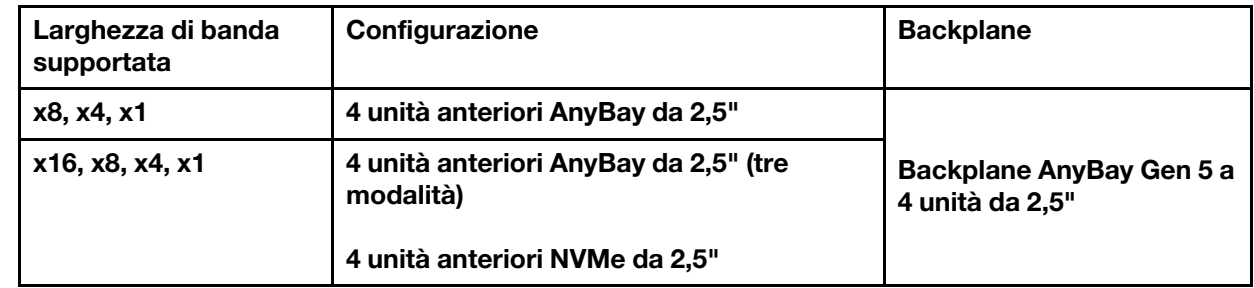

Per individuare gli slot PCIe, vedere ["Vista posteriore" a pagina 31.](#page-40-0)

#### Regole e ordine di installazione degli adattatori PCIe

Quando si installano tipi diversi di adattatori PCIe, fare riferimento alle seguenti priorità di installazione suggerite:

Tabella 39. Priorità di installazione consigliata per i diversi tipi di adattatori PCIe

|                                                            | Priorità di installazione   |
|------------------------------------------------------------|-----------------------------|
| 1. Modulo OCP                                              | 7. Adattatore InfiniBand    |
| 2. Adattatore HBA/RAID CFF (Custom Form Factor)<br>interno | 8. Adattatore Fiber Channel |

Tabella 39. Priorità di installazione consigliata per i diversi tipi di adattatori PCIe (continua)

|                                               | Priorità di installazione         |
|-----------------------------------------------|-----------------------------------|
| 3. Adattatore RAID SFF (Standard Form Factor) | 9. Adattatore di rete             |
| 4. Adattatore HBA SFF interno                 | 10. Adattatore flash NVMe PCIe    |
| 5. Adattatore retimer                         | 11. Controller di storage esterno |
| 6. Adattatore GPU                             | 12. COM Port Bracket              |

Quando si installa un adattatore PCIe specifico, fare riferimento alle seguenti priorità di installazione suggerite relativamente agli slot:

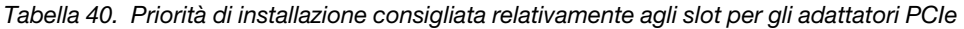

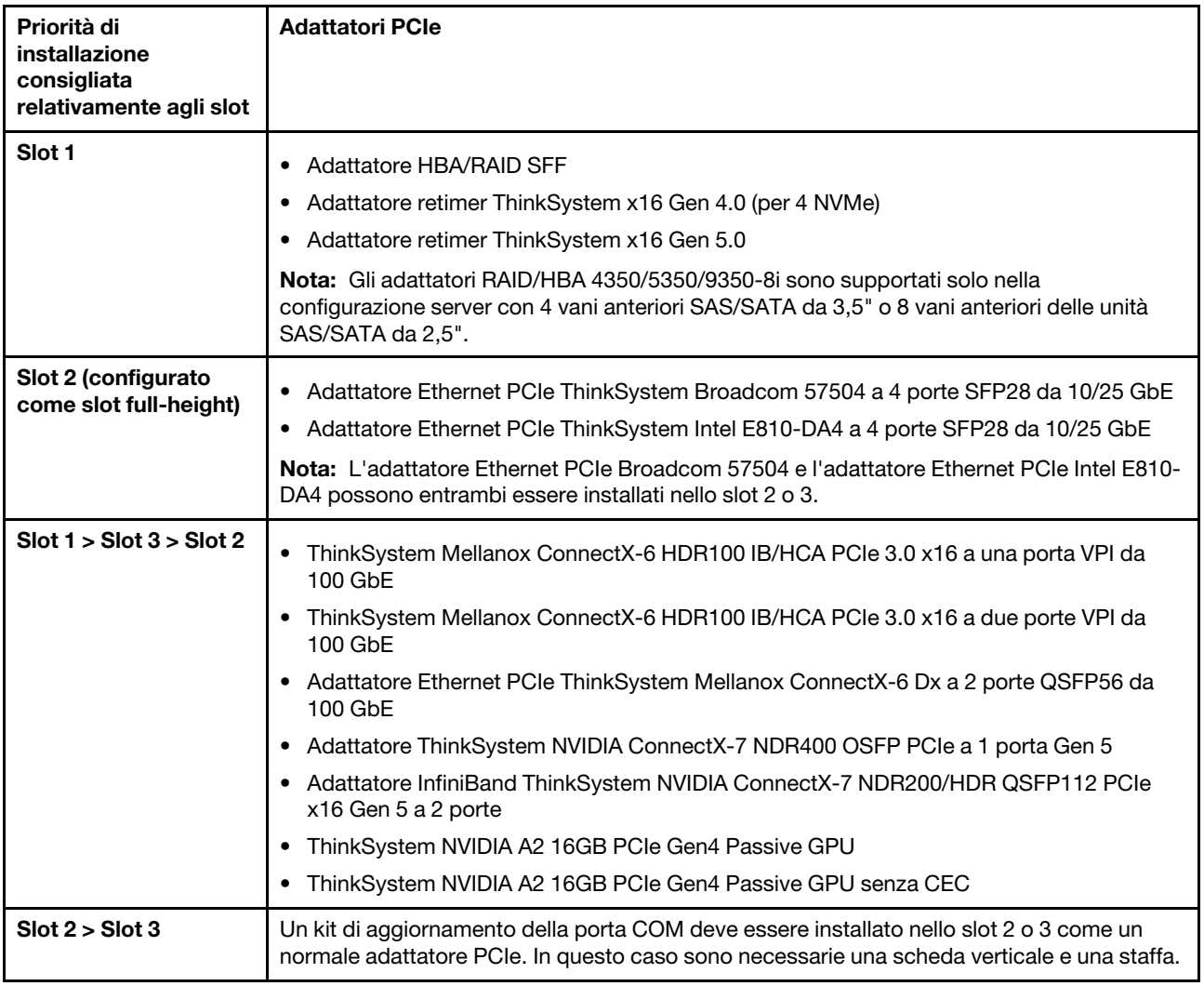

| Priorità di<br>installazione<br>consigliata<br>relativamente agli slot         | <b>Adattatori PCIe</b>                                                                                                    |
|--------------------------------------------------------------------------------|----------------------------------------------------------------------------------------------------|
| Slot 1 > Slot 2 > Slot 3                                                       | Per l'adattatore PCIe x16 a porta singola IB/200GbE HDR Mellanox ConnectX-6, fare<br>riferimento alla seguente priorità dello slot a seconda della quantità di adattatori da<br>installare:<br>Due adattatori: slot 1, slot 3 o slot 2, slot 3<br>Tre adattatori: slot 1, slot 2, slot 3<br>Non è possibile installare nello stesso sistema gli adattatori RAID/HBA 4350/5350/9350-<br>8i/16i e l'adattatore Intel E810-DA2 OCP o Intel E810-DA2 PCIe.<br>ThinkSystem AMD X3522 10/25GbE DSFP28 2-port PCIe Ethernet Adapter è supportato<br>solo nello slot 1, 2 e 3.                                                                                                    |
| Slot 5> Slot 4> Slot 1><br>Slot 2> Slot 3<br>Quantità massima<br>supportata: 5 | ThinkSystem 440-16e SAS/SATA 12Gb HBA<br>ThinkSystem 440-8e SAS/SATA PCIe Gen4 12Gb HBA<br>ThinkSystem RAID 940-8e 4GB Flash PCIe Gen4 12Gb Adapter<br>ThinkSystem QLogic 16Gb Enhanced Gen5 FC Single-port HBA<br>ThinkSystem Emulex 16Gb Gen6 FC Single-port HBA<br>ThinkSystem QLogic 16Gb Enhanced Gen5 FC Dual-port HBA<br>ThinkSystem Emulex 16Gb Gen6 FC Dual-port HBA<br>ThinkSystem Emulex LPe35000 32Gb 1-port PCIe Fibre Channel Adapter<br>ThinkSystem Emulex LPe35002 32Gb 2-port PCIe Fibre Channel Adapter<br>ThinkSystem QLogic QLE2770 32Gb 1-Port PCIe Fibre Channel Adapter<br>ThinkSystem QLogic QLE2772 32Gb 2-Port PCIe Fibre Channel Adapter<br>ThinkSystem Emulex LPe36002 64Gb 2-port PCIe Fibre Channel Adapter<br>ThinkSystem Broadcom NetXtreme PCIe 1Gb 4-Port RJ45 Ethernet Adapter<br>ThinkSystem Intel I350-T4 PCIe 1Gb 4-Port RJ45 Ethernet Adapter<br>ThinkSystem Intel X710-T4L 10GBase-T 4-Port PCIe Ethernet Adapter<br>ThinkSystem Broadcom 57414 10/25GbE SFP28 2-port PCIe Ethernet Adapter<br>ThinkSystem Intel X710-T2L 10GBase-T 2-Port PCIe Ethernet Adapter<br>ThinkSystem Broadcom 57454 10GBASE-T 4-port PCIe Ethernet Adapter<br>ThinkSystem Intel E810-DA2 10/25GbE SFP28 2-Port PCIe Ethernet Adapter<br>ThinkSystem Broadcom 57416 10GBASE-T 2-Port PCIe Ethernet Adapter<br>٠<br>ThinkSystem Solarflare X2522-Plus 10/25GbE SFP28 2-Port PCIe Ethernet Adapter<br>٠ |
| Slot 5 > Slot 1 > Slot 2 ><br>Slot 3<br>Quantità massima<br>supportata: 4      | ThinkSystem Broadcom 57508 100GbE QSFP56 2-port PCIe 4 Ethernet Adapter<br>٠                                                                                                    |

Tabella 40. Priorità di installazione consigliata relativamente agli slot per gli adattatori PCIe (continua)

Tabella 40. Priorità di installazione consigliata relativamente agli slot per gli adattatori PCIe (continua)

| Priorità di<br>installazione<br>consigliata<br>relativamente agli slot                                             | <b>Adattatori PCIe</b>                                                                                                    |
|----------------------------------------------------------------------------------------------------|----------------------------------------------------------------------------------------------------|
| Slot 5 > Slot 1 > Slot 3<br>> Slot 2<br>Quantità massima<br>supportata: 4<br>Quantità GPU massima<br>supportata: 3 | Mellanox ConnectX-6 HDR100 IB/100GbE VPI 1-port x16 PCIe 3.0 HCA w/ Tall Bracket<br>٠<br>Mellanox ConnectX-6 HDR100 IB/100GbE VPI 2-port x16 PCIe 3.0 HCA w/ Tall Bracket<br>٠<br>ThinkSystem NVIDIA ConnectX-7 NDR400 OSFP 1-port PCIe Gen5 Adapter<br>٠<br>ThinkSystem Nvidia ConnectX-7 NDR200/HDR QSFP112 2-port PCIe Gen5 x16<br>InfiniBand Adapter<br>ThinkSystem Mellanox ConnectX-6 Dx 100GbE QSFP56 2-port PCIe Ethernet Adapter<br>$\bullet$<br>ThinkSystem NVIDIA A2 16GB PCIe Gen4 Passive GPU<br>$\bullet$<br>ThinkSystem NVIDIA A2 16GB PCIe Gen4 Passive GPU w/o CEC<br>٠<br>ThinkSystem NVIDIA L4 24GB PCIe Gen4 Passive GPU<br>٠ |
| Slot 5 > Slot 2 o Slot 5<br>$>$ Slot 3<br>Quantità massima<br>supportata: 2                                        | ThinkSystem Intel E810-DA4 10/25GbE SFP28 4-Port PCIe Ethernet Adapter<br>٠<br>ThinkSystem Broadcom 57504 10/25GbE SFP28 4-Port PCIe Ethernet Adapter<br>٠                                                                                                    |

Nota: L'adattatore RAID 940-8i o RAID 940-16i supporta l'opzione a tre modalità. Quando l'opzione a tre modalità è abilitata, il server supporta contemporaneamente le unità NVMe SAS, SATA e U.3. Le unità NVMe sono collegate tramite un collegamento PCIe x1 al controller.

Per supportare le tre modalità con le unità NVMe U.3, la **modalità U.3 x1** deve essere abilitata per gli slot delle unità selezionati sul backplane tramite la GUI Web XCC. In caso contrario, le unità NVMe U.3 non possono essere rilevate. Per ulteriori informazioni, vedere ["L'unità NVMe U.3 può essere rilevata nella](#page-647-0) [connessione NVMe, ma non a tre modalità" a pagina 638](#page-647-0).

La chiave VROC (Virtual RAID on CPU) e l'opzione a tre modalità non sono supportate contemporaneamente.

Le schede verticali Gen 4 e 5 supportano gli adattatori PCIe Gen 4 o 5, tranne per gli adattatori retimer. Quando gli adattatori PCIe Gen 5 sono installati, la velocità massima sarà limitata alla velocità Gen 4 dal firmware UEFI.

#### Nota:

- 1. Adattatori PCIe che possono essere installati solo sulla staffa della scheda verticale LP-FH:
	- Adattatore Ethernet PCIe ThinkSystem Broadcom 5719 a 4 porte RJ-45 da 1 GbE
	- Adattatore Ethernet ThinkSystem Intel I350-T4 PCIe a 4 porte RJ45 da 1 Gb
	- Adattatore Ethernet PCIe ThinkSystem Broadcom 57454 a 4 porte 10GBASE-T
- 2. Adattatori PCIe che possono essere installati solo sulla staffa della scheda verticale FH:
	- Adattatore Ethernet PCIe ThinkSystem Broadcom 57504 a 4 porte SFP28 da 10/25 GbE

## Regole tecniche per le unità

Comprendere le regole tecniche relative alle unità consente di installare e configurare correttamente le unità nel sistema.

• ["Regole di installazione dell'unità" a pagina 74](#page-83-0)

#### • ["Note particolari" a pagina 74](#page-83-1)

#### <span id="page-83-0"></span>Regole di installazione dell'unità

Le regole seguenti per le unità forniscono informazioni da tenere presenti quando si installa un'unità:

#### Regole generali

- 1. I vani dell'unità sono numerati per indicare l'ordine di installazione (a partire dal numero "0"). Seguire l'ordine di installazione quando si installa un'unità. Per maggiori dettagli, vedere ["Vista anteriore" a](#page-32-0)  [pagina 23](#page-32-0).
- 2. Le unità in un singolo array RAID, tra cui unità disco rigido, unità SSD e così via, devono essere dello stesso tipo, della stessa dimensione e della stessa capacità.
- 3. Se il server è dotato di unità posteriori, installare sempre prima il backplane posteriore. L'installazione delle unità deve essere eseguita in questo ordine: vano dell'unità posteriore 16 → 17, quindi vano dell'unità anteriore  $0 \rightarrow 1 \rightarrow 2 \rightarrow 3 \rightarrow 4 \rightarrow 5 \rightarrow 6 \rightarrow 7 \rightarrow 8 \rightarrow 9$ .
- 4. Ordine di installazione dei diversi tipi di interfaccia dell'unità: NVMe → SAS → SATA.
- 5. Per le unità EDSFF, seguire l'ordine numerico della sequenza dei vani dell'unità. Durante l'installazione delle unità EDSFF non saltare i vani.

#### Regole di combinazione

- 1. È possibile utilizzare unità di fornitori diversi.
- 2. È possibile combinare unità di tipo e capacità differenti in un sistema ma non in un'array RAID. Inoltre, quando si utilizza una combinazione di unità, installare prima le unità di capacità inferiore.
- 3. È possibile installare un'unità SSD/SAS/SATA da 2,5" in un vano dell'unità disco fisso da 3,5".
- 4. Quando si combinano le unità NVMe/SAS/SATA in un sistema, installare le unità NVMe in un ordine di sequenza dei vani decrescente (9 → 8 → 7...) e le unità SAS/SATA in un ordine di sequenza dei vani crescente  $(0 \rightarrow 1 \rightarrow 2...)$ .
- 5. La combinazione di unità EDSFF, U.2 o U.3 in un array RAID non è supportata.
- 6. Le unità M.2 e da 7 mm non sono supportate contemporaneamente.
- 7. Il ThinkSystem M.2 SATA/x4 NVMe 2-Bay Enablement Kit non può essere supportato su uno chassis da 3,5".
- 8. Il ThinkSystem M.2 RAID B540i-2i SATA/NVMe Enablement Kit non può essere supportato con altri kit M.2 contemporaneamente.

#### <span id="page-83-1"></span>Note particolari

- 1. Per i modelli di server con un singolo tipo di unità o con combinazioni di tipi di unità, utilizzare ad esempio 10 unità AnyBay da 2,5":
	- L'ordine di installazione di un singolo tipo di unità (SAS/SATA/NVMe) deve essere il seguente: vano dell'unità anteriore  $0 \rightarrow 1 \rightarrow 2 \rightarrow 3 \rightarrow 4 \rightarrow 5 \rightarrow 6 \rightarrow 7 \rightarrow 8 \rightarrow 9$ .
	- L'ordine di installazione per le combinazioni di tipi di unità deve essere il seguente: unità SAS/SATA installate dal vano dell'unità anteriore 0 → 1 → 2... e unità NVMe installate dal vano dell'unità anteriore  $9 \rightarrow 8 \rightarrow 7 \rightarrow 6 \rightarrow 5 \rightarrow 4 \rightarrow 3 \rightarrow 2 \rightarrow 1 \rightarrow 0$ .
- 2. Per i modelli di server con unità posteriori installate, prendere ad esempio 8 unità anteriori SAS/SATA da 2,5" e 2 unità posteriori SAS/SATA da 2,5":

È possibile installare le unità prima nel vano dell'unità posteriore 16 → 17 e quindi nel vano dell'unità anteriore  $0 \rightarrow 1 \rightarrow 2 \rightarrow 3 \rightarrow 4 \rightarrow 5 \rightarrow 6 \rightarrow 7$ .

3. VMware ESXi non supporta ThinkSystem 2.5 U.3 6500 ION 30.72TB Read Intensive NVMe PCIe 4.0 x4 HS SSD.

# Regole termiche

Questo argomento fornisce le regole termiche per il server.

- ["Modelli di server con solo vani delle unità anteriori" a pagina 75](#page-84-0)
- ["Modelli di server con vani delle unità anteriori e posteriori" a pagina 76](#page-85-0)
- ["Modelli di server con GPU" a pagina 76](#page-85-1)
- ["Modelli di server con modulo L2AM \(Liquid to Air Module\)" a pagina 77](#page-86-0)
- ["Modelli di server con modulo DWCM \(Direct Water Cooling Module\)" a pagina 78](#page-87-0)
- ["Regole termiche per RDIMM da 128/256 GB" a pagina 79](#page-88-0)
- ["Applicazione del deflettore d'aria dell'unità di alimentazione" a pagina 79](#page-88-1)

#### <span id="page-84-0"></span>Modelli di server con solo vani delle unità anteriori

Questa sezione fornisce informazioni termiche sui modelli di server con solo vani delle unità anteriori.

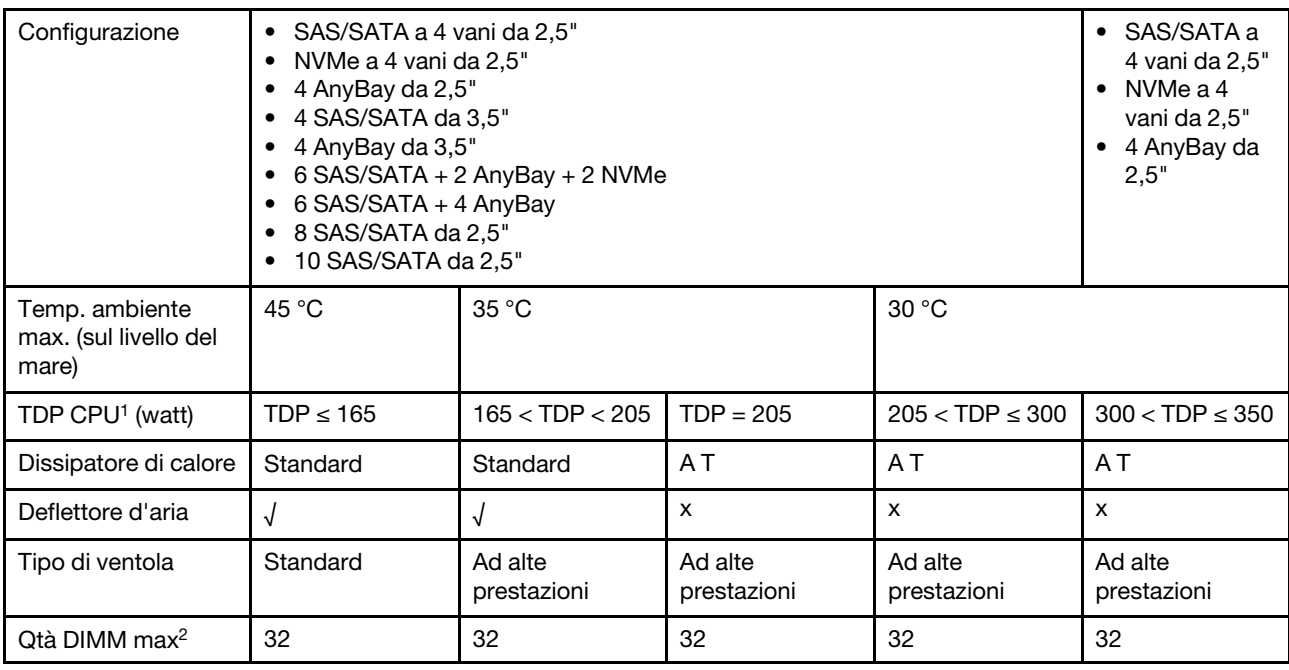

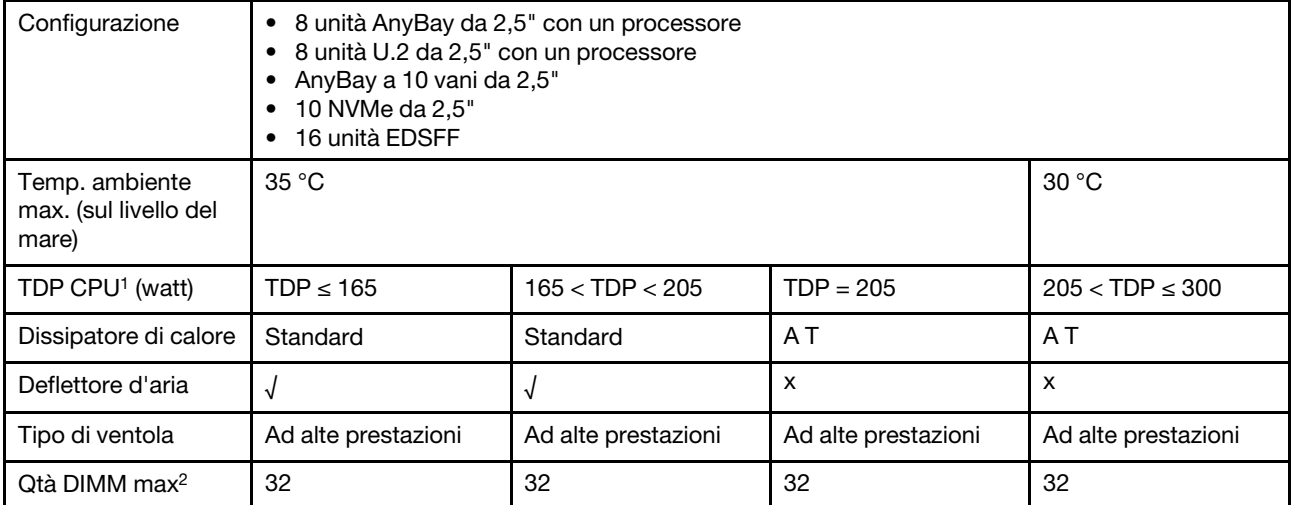

#### Nota:

- 1. Il TDP è breve per il calore dissipato (TDP, Thermal Design Power). Quando sono installati i processori 5515+ da 165 W, 6534 da 195 W e 6434/6434H da 195 W, utilizzare il dissipatore di calore a T e le ventole ad alte prestazioni.
- 2. Quando è installato un modulo RDIMM 3DS da 256 GB, la temperatura ambiente deve essere limitata a 30 °C o inferiore e sono richieste ventole ad alte prestazioni.

#### <span id="page-85-0"></span>Modelli di server con vani delle unità anteriori e posteriori

Questa sezione fornisce informazioni termiche sui modelli di server con vani delle unità anteriori e posteriori.

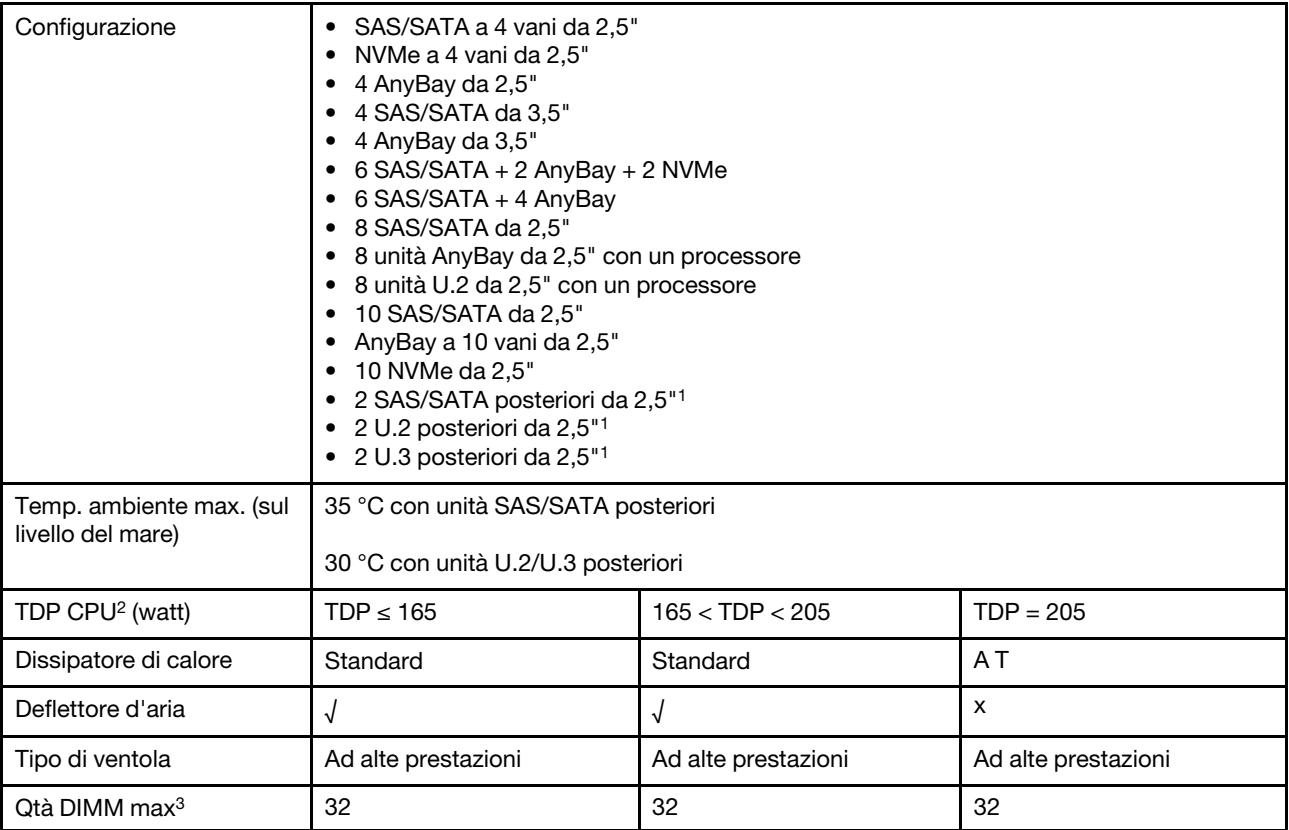

#### Nota:

- 1. Nella configurazione da 10 AnyBay da 2,5" o 10 NVMe da 2,5" è supportata un'unità posteriore U.2 o U.3, ma non un'unità posteriore SAS/SATA.
- 2. Il TDP è breve per il calore dissipato (TDP, Thermal Design Power). Quando sono installati i processori 5515+ da 165 W, 6534 da 195 W e 6434/6434H da 195 W, utilizzare il dissipatore di calore a T e le ventole ad alte prestazioni.
- 3. I moduli RDIMM 3DS da 256 GB non sono supportati.

#### <span id="page-85-1"></span>Modelli di server con GPU

Questa sezione fornisce informazioni termiche sui modelli di server con GPU.

GPU supportate: GPU A2 e L4

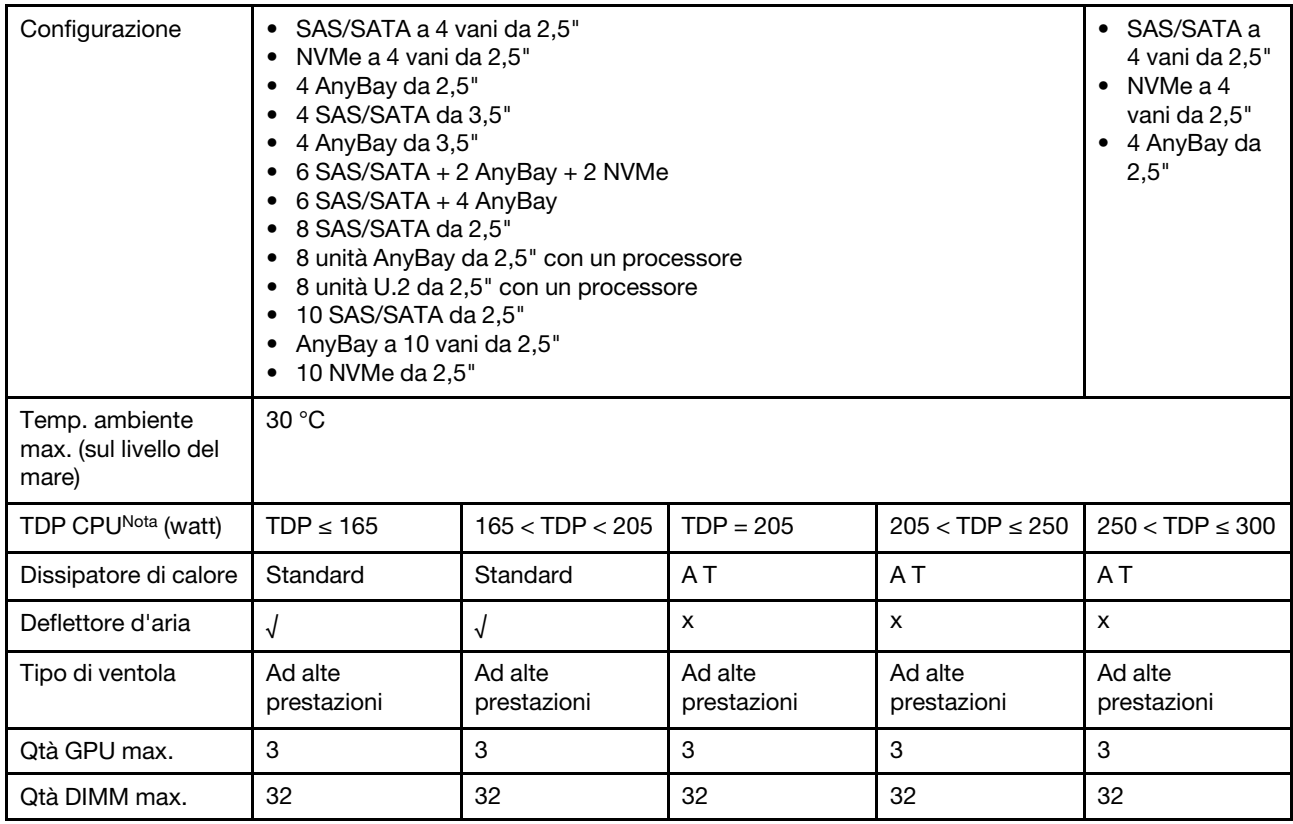

Nota: Il TDP è breve per il calore dissipato (TDP, Thermal Design Power). Quando sono installati i processori 5515+ da 165 W, 6534 da 195 W e 6434/6434H da 195 W, utilizzare il dissipatore di calore a T e le ventole ad alte prestazioni.

#### <span id="page-86-0"></span>Modelli di server con modulo L2AM (Liquid to Air Module)

Questa sezione fornisce informazioni termiche sui modelli di server con il modulo Modulo L2AM (Liquid-to-Air Module).

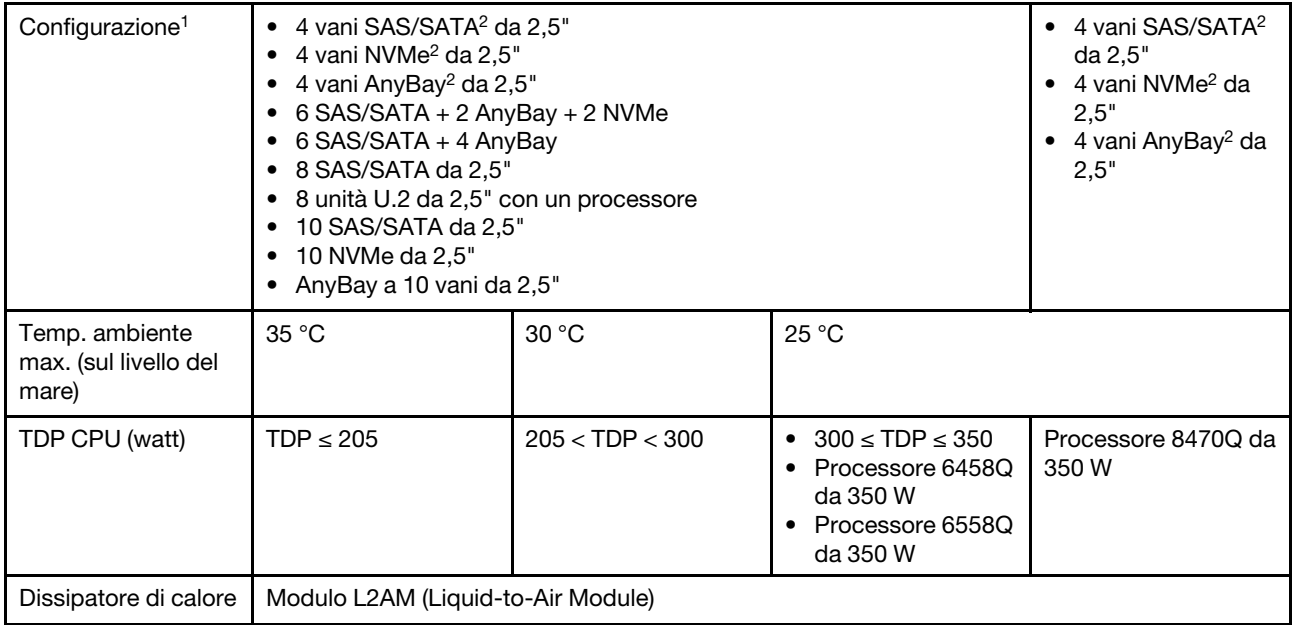

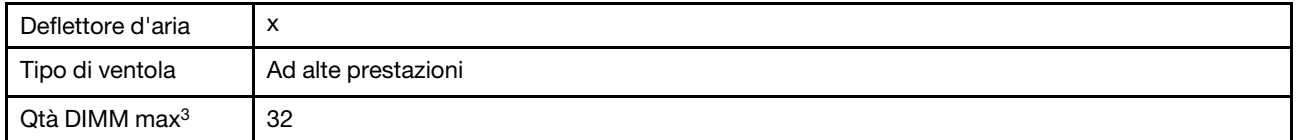

#### Nota:

- 1. I modelli di server installati con L2AM non supportano unità posteriori o GPU.
- 2. I modelli di server installati con L2AM non supportano 4 unità anteriori da 2,5'' con assieme verticale anteriore.
- 3. I moduli RDIMM 3DS da 256 GB non sono supportati.

#### <span id="page-87-0"></span>Modelli di server con modulo DWCM (Direct Water Cooling Module)

Questa sezione fornisce informazioni termiche sui modelli di server con il modulo Modulo DWCM (Direct Water Cooling Module).

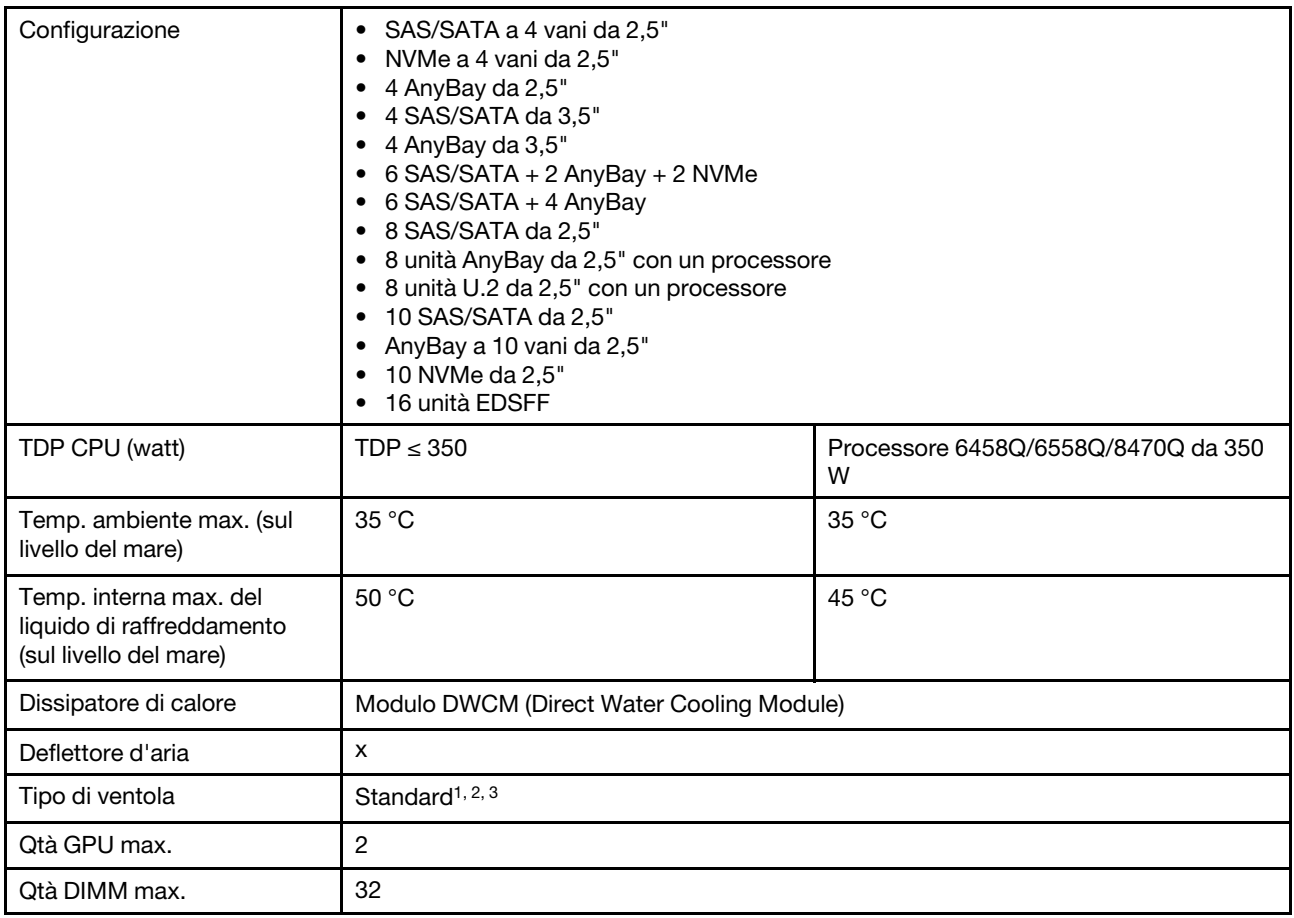

#### Nota:

- 1. Il tipo di ventola predefinito per i modelli di server con DWCM è la ventola standard. Utilizzare le ventole ad alte prestazioni se il server è installato con RDIMM 3DS da 256 GB o GPU A2 o L4.
- 2. Quando il server è installato con un adattatore ConnectX-6/ConnectX-7 con ricetrasmettitore AOC:
	- Con ventole standard, la temperatura ambiente deve essere massimo di 30 °C.
	- Con ventole ad alte prestazioni, la temperatura ambiente deve essere massimo di 35 °C.

3. Quando nel server sono installati DWCM e un solo processore, utilizzare ventole standard. In altre condizioni con un processore installato, utilizzare ventole ad alte prestazioni.

#### <span id="page-88-0"></span>Regole termiche per RDIMM da 128/256 GB

La sezione fornisce un confronto affiancato tra i seguenti RDIMM e i relativi limiti termici. Per ulteriori informazioni, vedere ["Ambiente" a pagina 15.](#page-24-0)

- ThinkSystem 128GB TruDDR5 4800MHz (4Rx4) 3DS RDIMM v1
- ThinkSystem 128GB TruDDR5 4800MHz (4Rx4) 3DS RDIMM v2
- ThinkSystem 128GB TruDDR5 5600MHz (4Rx4) 3DS RDIMM
- ThinkSystem 256GB TruDDR5 4800MHz (8Rx4) 3DS RDIMM v1
- ThinkSystem 256GB TruDDR5 4800MHz (8Rx4) 3DS RDIMM v2

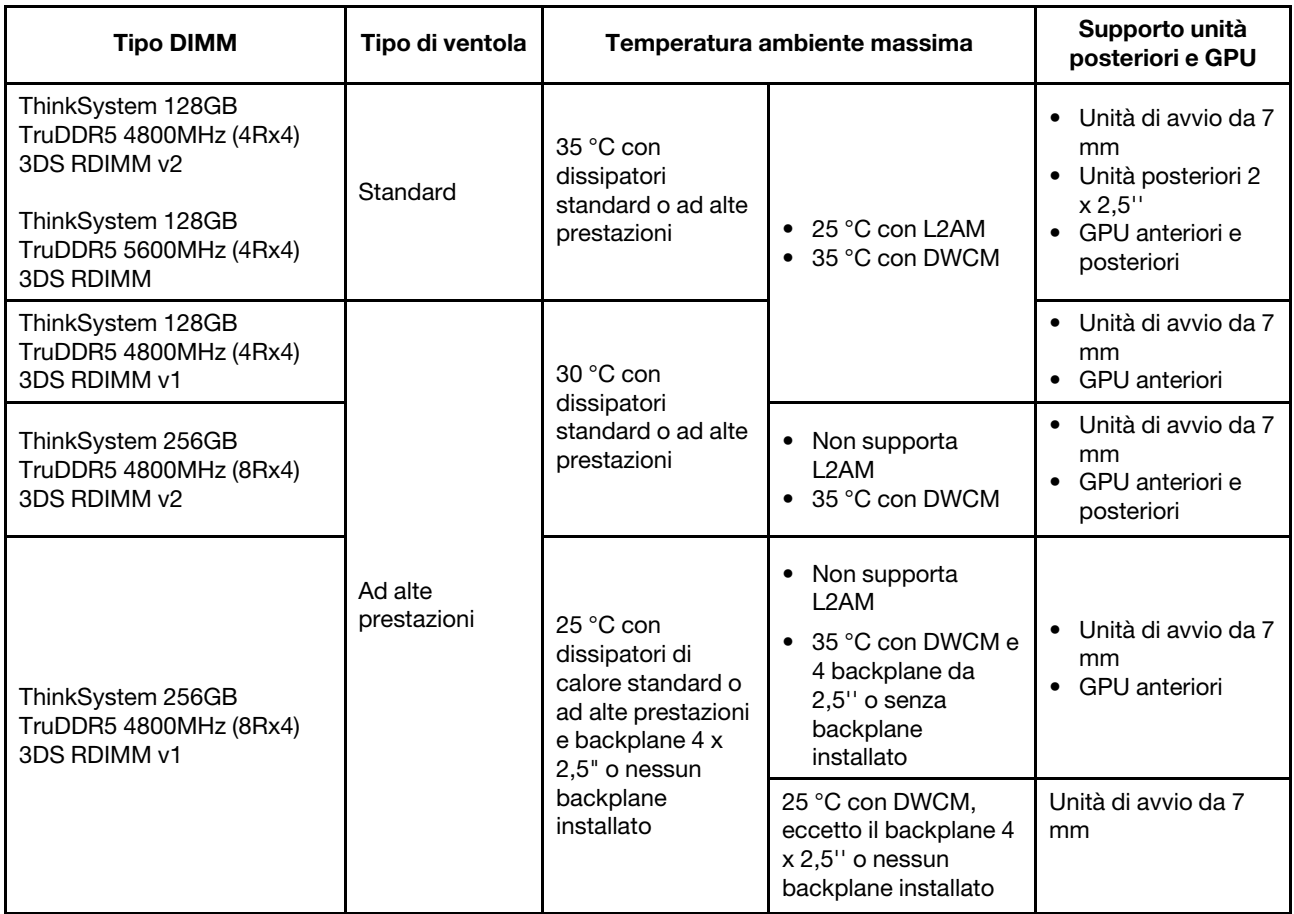

#### <span id="page-88-1"></span>Applicazione del deflettore d'aria dell'unità di alimentazione

Fare riferimento alla tabella per identificare se la configurazione richiede un deflettore d'aria dell'unità di alimentazione.

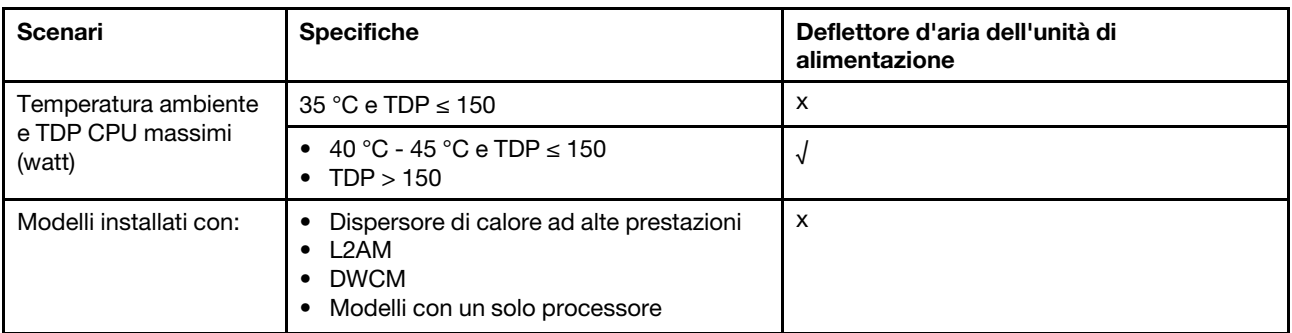

Utilizzare le ventole ad alte prestazioni quando il server è installato con uno dei seguenti adattatori:

- Adattatore Ethernet OCP ThinkSystem Broadcom 57454 a 4 porte 10GBASE-T
- Adattatore Ethernet OCP ThinkSystem Broadcom 57508 a 2 porte QSFP56 da 100 GbE
- Adattatore Ethernet ThinkSystem Broadcom 57508 QSFP56 PCIe 4 a 2 porte da 100 GbE

Utilizzare le ventole ad alte prestazioni e la temperatura ambiente deve essere limitata a 30 °C o inferiore se sul server è installato uno dei seguenti adattatori:

Nota: La temperatura ambiente deve essere limitata a 30 °C o inferiore se sono installati adattatori NIC da 100/200 GB con ricetrasmettitori attivi e cavi in fibra e a 35 °C o inferiori se gli adattatori utilizzano cavi di rame passivi.

- Adattatore Ethernet V2 ThinkSystem Broadcom 57508 PCIe 4 a 2 porte QSFP56 da 100 GbE con cavi Active Fiber
- ThinkSystem Mellanox ConnectX-6 HDR100 IB/HCA PCIe 3.0 x16 a una porta VPI da 100 GbE
- ThinkSystem Mellanox ConnectX-6 HDR100 IB/HCA PCIe 3.0 x16 a due porte VPI da 100 GbE
- Adattatore PCIe ThinkSystem Mellanox ConnectX-6 x16 a porta singola IB/200 GbE HDR
- Adattatore Ethernet PCIe ThinkSystem Mellanox ConnectX-6 Dx a 2 porte QSFP56 da 100 GbE
- Adattatore Ethernet PCIe ThinkSystem Mellanox ConnectX-6 Dx a 1 porta QSFP56 da 100 GbE
- Adattatore ThinkSystem NVIDIA ConnectX-7 NDR400 OSFP PCIe a 1 porta Gen 5
- Adattatore InfiniBand ThinkSystem NVIDIA ConnectX-7 NDR200/HDR QSFP112 PCIe x16 Gen 5 a 2 porte

## Accensione e spegnimento del server

Seguire le istruzioni riportate in questa sezione per accendere e spegnere il server.

## <span id="page-89-0"></span>Accensione del server

Dopo essere stato collegato all'alimentazione e aver eseguito un breve test automatico (il LED di stato dell'alimentazione lampeggia rapidamente), il server entra in stato di standby (il LED di stato dell'alimentazione lampeggia una volta al secondo).

La posizione del pulsante di alimentazione e le indicazioni relative al LED di alimentazione sono specificate qui:

- [Capitolo 2 "Componenti del server" a pagina 23](#page-32-1)
- ["Risoluzione dei problemi in base ai LED di sistema e al display di diagnostica" a pagina 595](#page-604-0)

Il server può essere acceso (LED alimentazione acceso) in uno dei seguenti modi:

• È possibile premere il pulsante di alimentazione.

- Il server può riavviarsi automaticamente in seguito a un'interruzione dell'alimentazione.
- Il server può rispondere a richieste di accensione remote inviate a Lenovo XClarity Controller.

Per informazioni sullo spegnimento del server, vedere ["Spegnimento del server" a pagina 81.](#page-90-0)

## <span id="page-90-0"></span>Spegnimento del server

Quando è collegato a una fonte di alimentazione, il server rimane in stato di standby, consentendo a Lenovo XClarity Controller di rispondere a richieste di accensione remote. Per interrompere completamente l'alimentazione del server (LED di stato dell'alimentazione), è necessario scollegare tutti cavi di alimentazione.

La posizione del pulsante di alimentazione e le indicazioni relative al LED di alimentazione sono specificate qui:

- [Capitolo 2 "Componenti del server" a pagina 23](#page-32-1)
- ["Risoluzione dei problemi in base ai LED di sistema e al display di diagnostica" a pagina 595](#page-604-0)

Per mettere il server in stato di standby (il LED di stato dell'alimentazione lampeggia una volta al secondo):

Nota: Lenovo XClarity Controller può mettere il server in stato di standby come risposta automatica a un problema critico del sistema.

- Avviare una procedura di arresto regolare del sistema operativo, purché questa funzione sia supportata dal sistema.
- Premere il pulsante di alimentazione per avviare una procedura di arresto regolare, purché questa funzione sia supportata dal sistema operativo.
- Tenere premuto il pulsante di alimentazione per più di 4 secondi per forzare l'arresto.

Quando è in stato di standby, il server può rispondere a richieste di accensione remote inviate a Lenovo XClarity Controller. Per informazioni sull'accensione del server, consultare la sezione ["Accensione del server"](#page-89-0)  [a pagina 80](#page-89-0).

## Sostituzione del server

Seguire le istruzioni riportate in questa sezione per rimuovere e installare il server.

- ["Rimozione del server dal rack" a pagina 81](#page-90-1)
- ["Installazione del server nel rack" a pagina 85](#page-94-0)

## <span id="page-90-1"></span>Rimozione del server dal rack

Seguire le istruzioni riportate in questa sezione per rimuovere il server dal rack.

#### S036

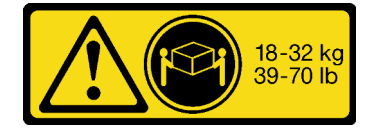

ATTENZIONE:

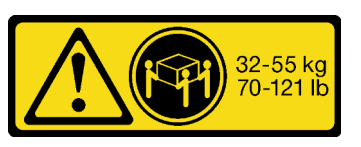

18 - 32 kg (39 - 70 libbre) 32 - 55 kg (70 - 121 libbre)

Applicare le procedure di sicurezza per il sollevamento.

R006

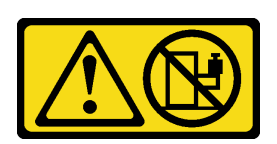

#### ATTENZIONE:

Non collocare alcun oggetto su un dispositivo montato nel rack, a meno che non si tratti di un dispositivo destinato all'utilizzo come mensola.

#### ATTENZIONE:

- Esistono dei rischi di stabilità potenziali. Il rack potrebbe ribaltarsi e causare gravi lesioni personali.
- Prima di estendere il rack nella posizione di installazione, leggere le "[Linee guida per l'installazione](#page-66-1)" a [pagina 57.](#page-66-1) Non caricare l'apparecchiatura montata sulla guida di scorrimento nella posizione di installazione. Non lasciare l'apparecchiatura montata sulla guida di scorrimento nella posizione di installazione.

### Informazioni su questa attività

#### Attenzione:

- Leggere ["Linee guida per l'installazione" a pagina 57](#page-66-1) ed ["Elenco di controllo per la sicurezza" a pagina 58](#page-67-0) per accertarsi di operare in sicurezza.
- Spegnere il server e le periferiche e scollegare i cavi di alimentazione e tutti i cavi esterni. Vedere ["Spegnimento del server" a pagina 81.](#page-90-0)
- Evitare l'esposizione all'elettricità statica che potrebbe causare l'arresto del sistema e la perdita di dati, tenendo i componenti sensibili all'elettricità statica negli involucri antistatici fino all'installazione e maneggiando tali dispositivi con un cinturino da polso di scaricamento elettrostatico o altri sistemi di messa a terra.

#### ATTENZIONE:

Assicurarsi di seguire le procedure di rimozione del server in tre persone per prevenire lesioni.

#### Procedura

Passo 1. Allentare le due **2** viti che si trovano sui **1** fermi del rack per sganciarlo dal rack.

# Parte anteriore del rack

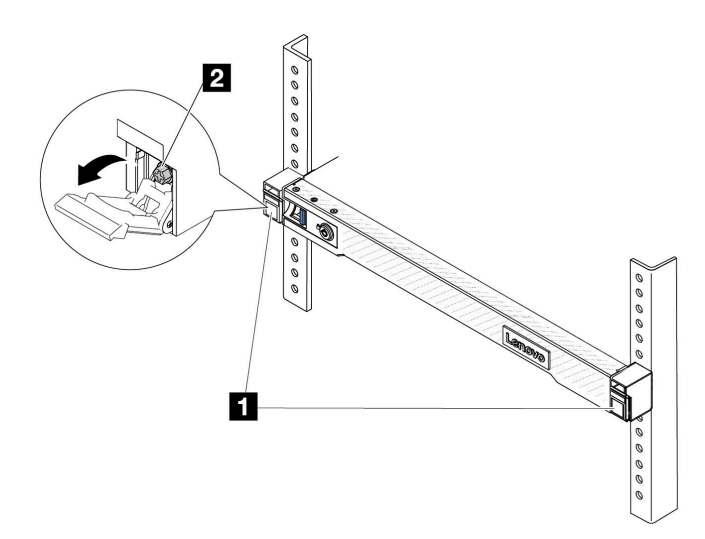

Figura 22. Sganciamento del server dal rack

Passo 2. Mantenere le **1** staffe di montaggio sulla parte anteriore del server, quindi fare scorrere il server verso l'esterno finché non si arresta.

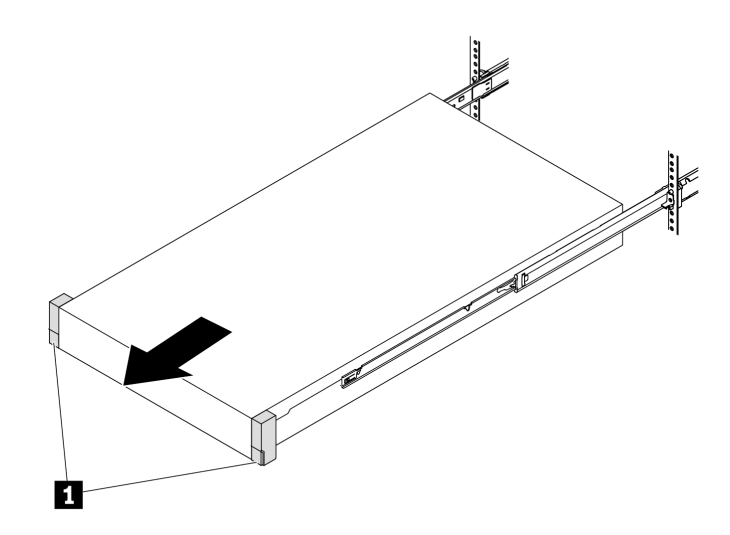

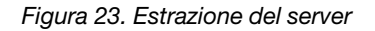

Passo 3. Rimuovere il server dal rack.

### ATTENZIONE:

Assicurarsi che tre persone sollevino il server afferrandolo dai **1** punti di sollevamento.

# Parte anteriore del rack

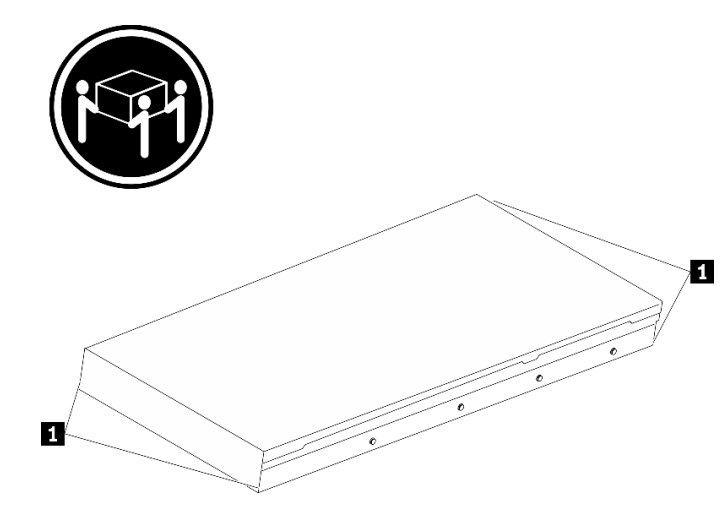

Figura 24. Sollevamento del server

# Parte anteriore del rack

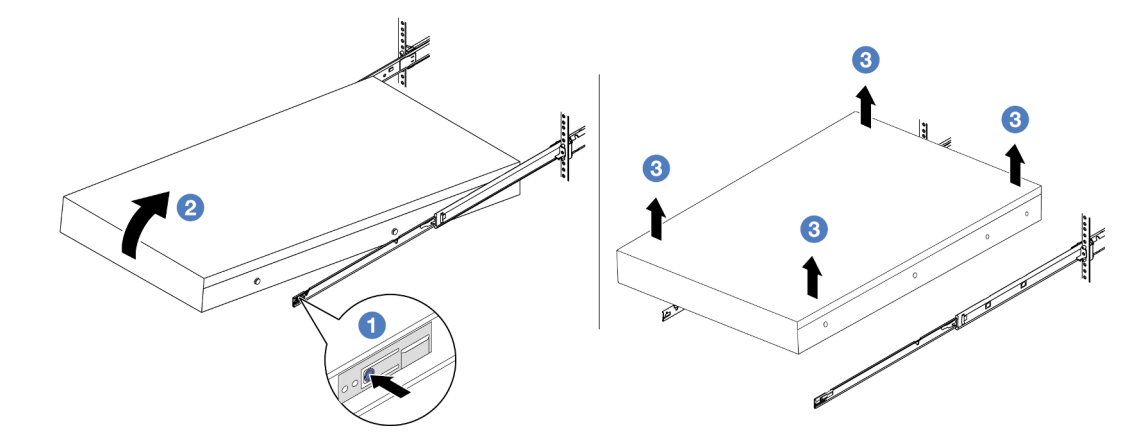

Figura 25. Rimozione del server dal rack

- a. <sup>O</sup> Premere le linguette di rilascio per sganciare le guide dal server.
- b. <sup>2</sup> Sollevare con cautela l'estremità anteriore del server per scollegare le teste delle viti dagli slot sulle guide.
- c. <sup>8</sup> In tre persone sollevare il server per rimuoverlo completamente dalle guide. Posizionare il server su una superficie piana e liscia.

## Dopo aver terminato

Posizionare il server su una superficie antistatica piana.

#### Video dimostrativo

[Guardare la procedura su YouTube](https://www.youtube.com/watch?v=fo2RyxINlDg)

# <span id="page-94-0"></span>Installazione del server nel rack

Seguire le istruzioni riportate in questa sezione per installare il server nel rack.

### S036

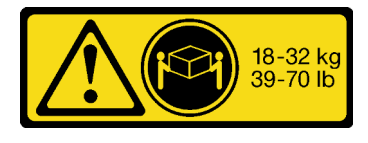

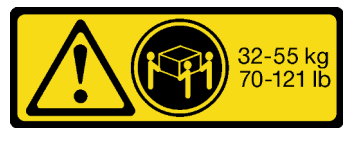

18 - 32 kg (39 - 70 libbre) 32 - 55 kg (70 - 121 libbre)

#### ATTENZIONE:

Applicare le procedure di sicurezza per il sollevamento.

#### R006

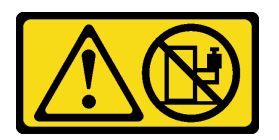

#### ATTENZIONE:

Non collocare alcun oggetto su un dispositivo montato nel rack, a meno che non si tratti di un dispositivo destinato all'utilizzo come mensola.

#### ATTENZIONE:

- Esistono dei rischi di stabilità potenziali. Il rack potrebbe ribaltarsi e causare gravi lesioni personali.
- Prima di estendere il rack nella posizione di installazione, leggere le "[Linee guida per l'installazione](#page-66-1)" a [pagina 57.](#page-66-1) Non caricare l'apparecchiatura montata sulla guida di scorrimento nella posizione di installazione. Non lasciare l'apparecchiatura montata sulla guida di scorrimento nella posizione di installazione.

## Informazioni su questa attività

#### Attenzione:

- Leggere ["Linee guida per l'installazione" a pagina 57](#page-66-1) ed ["Elenco di controllo per la sicurezza" a pagina 58](#page-67-0) per accertarsi di operare in sicurezza.
- Spegnere il server e le periferiche e scollegare i cavi di alimentazione e tutti i cavi esterni. Vedere ["Spegnimento del server" a pagina 81.](#page-90-0)
- Evitare l'esposizione all'elettricità statica che potrebbe causare l'arresto del sistema e la perdita di dati, tenendo i componenti sensibili all'elettricità statica negli involucri antistatici fino all'installazione e maneggiando tali dispositivi con un cinturino da polso di scaricamento elettrostatico o altri sistemi di messa a terra.

#### ATTENZIONE:

Assicurarsi di seguire le procedure di installazione del server in tre persone per prevenire lesioni.

### Procedura

Passo 1. Dalla parte anteriore del rack, tirare le guide verso l'esterno finché non si arrestano.

Attenzione: È possibile installare il server correttamente solo quando le guide sono completamente estese.

# Parte anteriore del rack

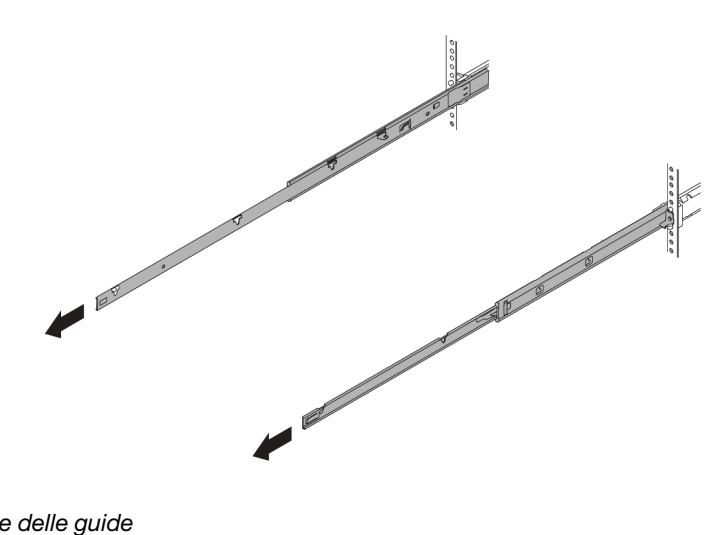

Figura 26. Estrazione delle guide

Passo 2. Sollevare con cautela il server in tre persone.

#### ATTENZIONE:

Assicurarsi che tre persone sollevino il server afferrandolo dai **1** punti di sollevamento.

# Parte anteriore del rack

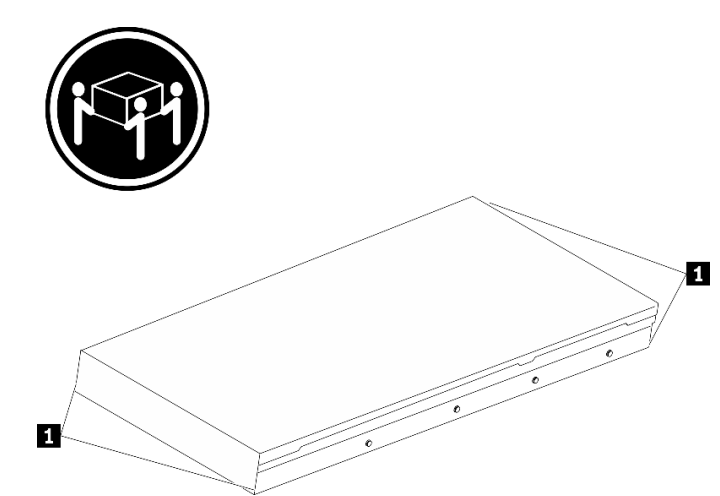

Figura 27. Sollevamento del server

Passo 3. Dalla parte anteriore del rack, installare il server nelle guide.

Attenzione: È possibile installare il server correttamente solo quando le guide sono completamente estese.

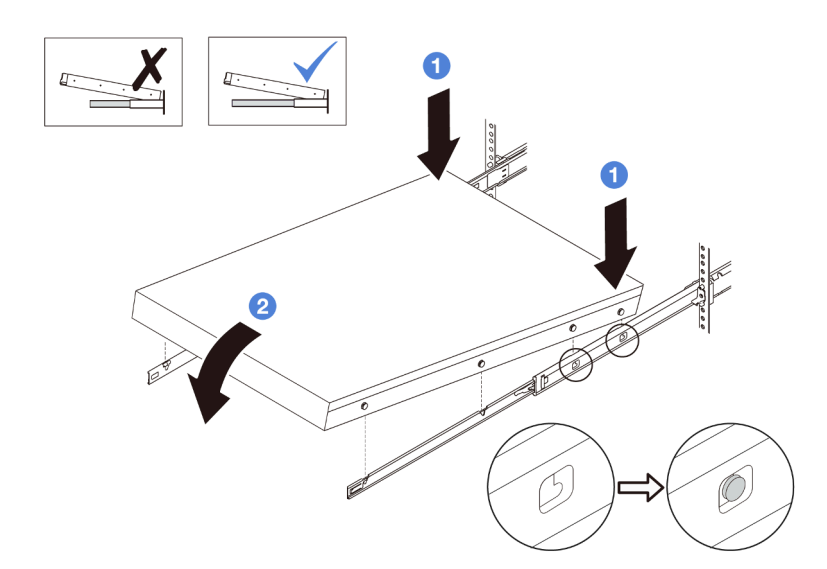

- a. <sup>Inclinare il server e abbassare lentamente la parte posteriore; spingere quindi le guide</sup> verso il server e assicurarsi che le teste delle viti più lontane sul lato sinistro e destro del server siano inserite negli slot sulla guida.
- b. <sup>2</sup> Abbassare lentamente il server e assicurarsi che le altre tre teste delle viti sul lato sinistro e destro del server vadano a posizionarsi negli slot corrispondenti.

Passo 4. Fare scorrere il server nel rack.

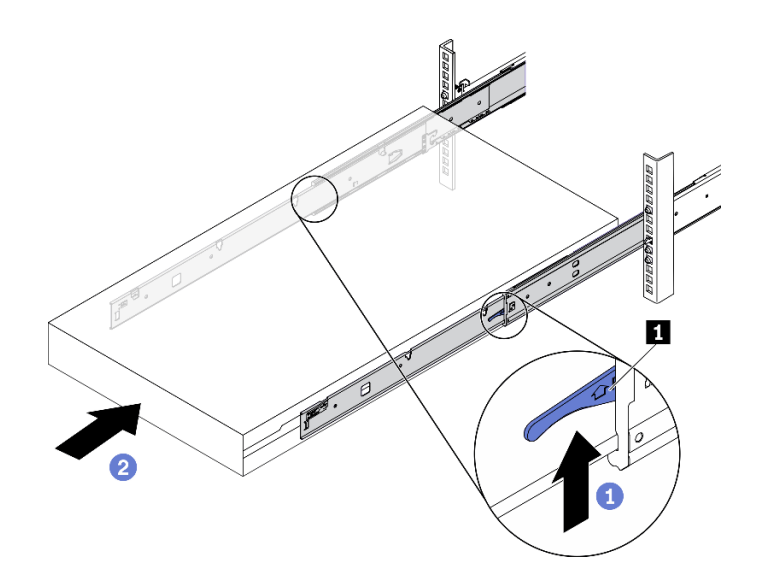

Figura 28. Installazione del server nel rack

- a. **O** Spingere verso l'alto i **1** fermi situati sulle guide.
- b. <sup>2</sup> Spingere completamente il server nel rack finché entrambi i fermi non scattano in posizione.

Passo 5. (Opzionale) Fissare il server al rack.

a. Installare una vite M6 in ciascuna delle guide per fissare il server alla parte posteriore del rack.

# Parte posteriore del rack

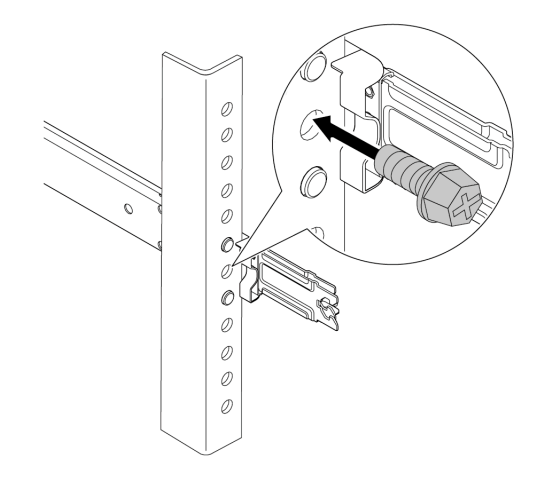

Figura 29. Fissaggio del server alla parte posteriore del rack

b. Fissare il server alla parte anteriore del rack. Stringere le due **2** viti situate sui **1** fermi del rack.

# Parte anteriore del rack

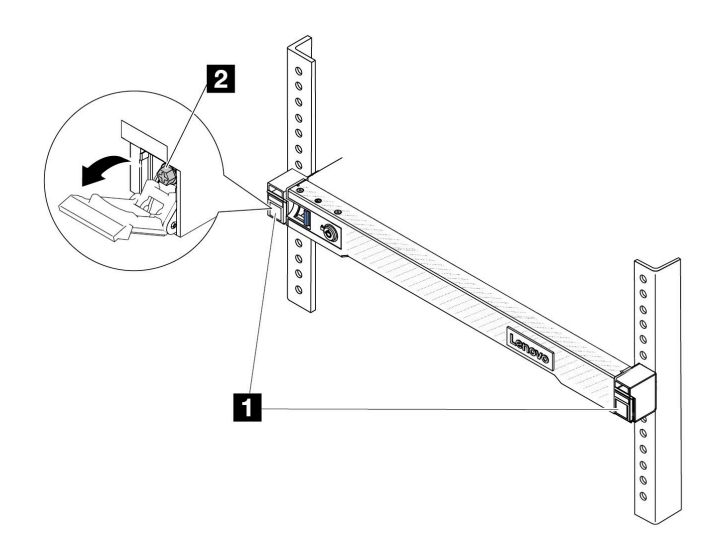

Figura 30. Fissaggio del server alla parte anteriore del rack

#### Dopo aver terminato

- 1. Collegare nuovamente i cavi di alimentazione e gli altri cavi rimossi.
- 2. Accendere il server e le periferiche. Vedere ["Accensione del server" a pagina 80.](#page-89-0)
- 3. Aggiornare la configurazione del server. Vedere ["Completamento delle operazioni di sostituzione dei](#page-357-0)  [componenti" a pagina 348](#page-357-0).

#### Video dimostrativo

#### [Guardare la procedura su YouTube](https://www.youtube.com/watch?v=H7tTLsPmPG0)

## Sostituzione del deflettore d'aria

Seguire le istruzioni riportate in questa sezione per rimuovere e installare il deflettore d'aria.

Nota: I deflettori d'aria non sono disponibili quando è installato il dissipatore di calore o il Modulo L2AM (Liquid-to-Air Module).

- ["Rimozione del deflettore d'aria" a pagina 90](#page-99-0)
- ["Installazione del deflettore d'aria" a pagina 91](#page-100-0)

## <span id="page-99-0"></span>Rimozione del deflettore d'aria

Seguire le istruzioni riportate in questa sezione per rimuovere il deflettore d'aria.

#### Informazioni su questa attività

A seconda del modello, sul server potrebbe non essere installato alcun deflettore d'aria. Il deflettore d'aria che si desidera rimuovere potrebbe essere diverso da quello nelle figure seguenti, ma il metodo di rimozione è identico.

#### S033

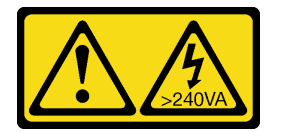

#### ATTENZIONE:

Presenza di energia pericolosa. Le tensioni con energia pericolosa possono causare il surriscaldamento in caso di cortocircuito con parti metalliche, provocando scintille, ustioni o entrambi i problemi.

S017

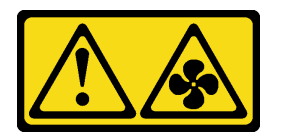

#### ATTENZIONE:

Prossimità a pale di ventole in movimento. Tenere lontane dita e altre parti del corpo.

#### Attenzione:

- Leggere ["Linee guida per l'installazione" a pagina 57](#page-66-1) ed ["Elenco di controllo per la sicurezza" a pagina 58](#page-67-0) per accertarsi di operare in sicurezza.
- Spegnere il server e le periferiche e scollegare i cavi di alimentazione e tutti i cavi esterni. Vedere ["Spegnimento del server" a pagina 81.](#page-90-0)
- Evitare l'esposizione all'elettricità statica che potrebbe causare l'arresto del sistema e la perdita di dati, tenendo i componenti sensibili all'elettricità statica negli involucri antistatici fino all'installazione e

maneggiando tali dispositivi con un cinturino da polso di scaricamento elettrostatico o altri sistemi di messa a terra.

• Se si desidera installare i moduli di memoria nel server, è necessario in primo luogo rimuovere il deflettore d'aria dal server.

## Procedura

- Passo 1. Rimuovere il coperchio superiore. Vedere ["Rimozione del coperchio superiore" a pagina 344](#page-353-0).
- Passo 2. Se sulla parte posteriore del deflettore d'aria è installato un modulo di alimentazione flash RAID, scollegare innanzitutto il cavo del modulo di alimentazione flash RAID.
- Passo 3. Afferrare il deflettore d'aria ed estrarlo con cautela dal server.

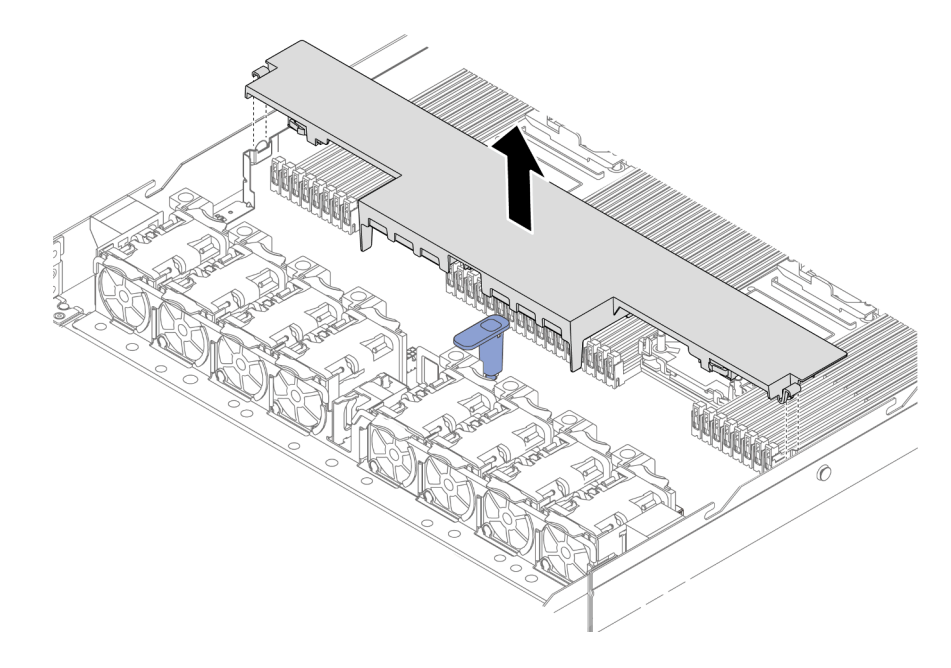

Figura 31. Rimozione del deflettore d'aria

Attenzione: È possibile che l'utilizzo del server senza il deflettore d'aria danneggi i componenti del server. Per un corretto raffreddamento e per consentire la circolazione dell'aria, installare il deflettore d'aria prima di accendere il server.

## Dopo aver terminato

Se viene richiesto di restituire il componente o il dispositivo opzionale, seguire tutte le istruzioni di imballaggio e utilizzare i materiali di imballaggio per la spedizione forniti con il prodotto.

# <span id="page-100-0"></span>Installazione del deflettore d'aria

Seguire le istruzioni riportate in questa sezione per installare il deflettore d'aria.

## Informazioni su questa attività

A seconda del modello, sul server potrebbe non essere installato alcun deflettore d'aria. Il deflettore d'aria che si desidera installare potrebbe avere un aspetto diverso dalle figure seguenti, ma il metodo di installazione è identico.

## S033

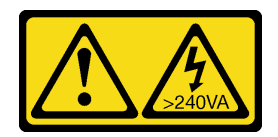

#### ATTENZIONE:

Presenza di energia pericolosa. Le tensioni con energia pericolosa possono causare il surriscaldamento in caso di cortocircuito con parti metalliche, provocando scintille, ustioni o entrambi i problemi.

S017

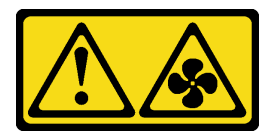

#### ATTENZIONE:

Prossimità a pale di ventole in movimento. Tenere lontane dita e altre parti del corpo.

#### Attenzione:

- Leggere ["Linee guida per l'installazione" a pagina 57](#page-66-1) ed ["Elenco di controllo per la sicurezza" a pagina 58](#page-67-0) per accertarsi di operare in sicurezza.
- Spegnere il server e le periferiche e scollegare i cavi di alimentazione e tutti i cavi esterni. Vedere ["Spegnimento del server" a pagina 81.](#page-90-0)
- Evitare l'esposizione all'elettricità statica che potrebbe causare l'arresto del sistema e la perdita di dati, tenendo i componenti sensibili all'elettricità statica negli involucri antistatici fino all'installazione e maneggiando tali dispositivi con un cinturino da polso di scaricamento elettrostatico o altri sistemi di messa a terra.

## **Procedura**

Passo 1. Se è necessario installare un modulo di alimentazione flash RAID nella parte posteriore del deflettore d'aria, eseguire prima questa operazione. Vedere ["Installazione di un modulo di](#page-301-0) [alimentazione flash RAID sul deflettore d'aria" a pagina 292](#page-301-0).

Passo 2. Allineare i fermi sul deflettore d'aria ai socket per il montaggio a parete con cavo.

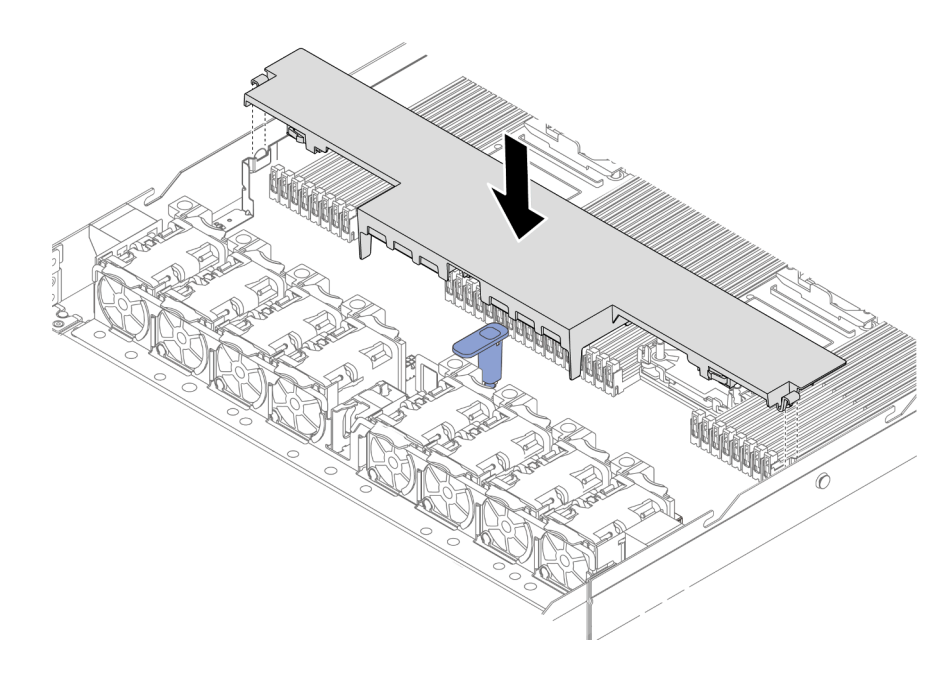

Figura 32. Installazione del deflettore d'aria

Passo 3. Abbassare il deflettore d'aria nello chassis e premerlo verso il basso finché non è bloccato saldamente in posizione.

### Dopo aver terminato

Completare la sostituzione dei componenti. Vedere ["Completamento delle operazioni di sostituzione dei](#page-357-0)  [componenti" a pagina 348.](#page-357-0)

## Sostituzione del backplane

Utilizzare queste informazioni per rimuovere e installare un backplane.

- ["Rimozione del backplane dell'unità anteriore da 2,5"" a pagina 93](#page-102-0)
- ["Installazione del backplane dell'unità anteriore da 2,5"" a pagina 95](#page-104-0)
- ["Rimozione del backplane dell'unità anteriore da 3,5"" a pagina 96](#page-105-0)
- ["Installazione del backplane dell'unità anteriore da 3,5"" a pagina 97](#page-106-0)
- ["Rimozione del backplane per 16 unità EDSFF anteriori" a pagina 99](#page-108-0)
- ["Installazione del backplane per 16 unità EDSFF anteriori" a pagina 100](#page-109-0)
- ["Rimozione del backplane dell'unità posteriore da 2,5"" a pagina 101](#page-110-0)
- ["Installazione del backplane dell'unità posteriore da 2,5"" a pagina 103](#page-112-0)
- ["Rimozione dei backplane delle unità da 7 mm" a pagina 105](#page-114-0)
- ["Installazione dei backplane dell'unità da 7 mm" a pagina 106](#page-115-0)

## <span id="page-102-0"></span>Rimozione del backplane dell'unità anteriore da 2,5"

Utilizzare queste informazioni per rimuovere il backplane per quattro, otto o dieci unità hot-swap da 2,5".

## Informazioni su questa attività

Nelle seguenti informazioni viene descritto come rimuovere il backplane per dieci unità hot-swap da 2,5". Con la stessa procedura è possibile rimuovere il backplane per quattro o otto unità hot-swap da 2,5".

#### Attenzione:

- Leggere ["Linee guida per l'installazione" a pagina 57](#page-66-1) ed ["Elenco di controllo per la sicurezza" a pagina 58](#page-67-0) per accertarsi di operare in sicurezza.
- Spegnere il server e le periferiche e scollegare i cavi di alimentazione e tutti i cavi esterni. Vedere ["Spegnimento del server" a pagina 81.](#page-90-0)
- Evitare l'esposizione all'elettricità statica che potrebbe causare l'arresto del sistema e la perdita di dati, tenendo i componenti sensibili all'elettricità statica negli involucri antistatici fino all'installazione e maneggiando tali dispositivi con un cinturino da polso di scaricamento elettrostatico o altri sistemi di messa a terra.

### Procedura

- Passo 1. Rimuovere il coperchio superiore. Vedere ["Rimozione del coperchio superiore" a pagina 344.](#page-353-0)
- Passo 2. Rimuovere tutte le unità installate e gli elementi di riempimento delle unità dai vani delle unità. Vedere ["Rimozione di un'unità hot-swap da 2,5"/3,5"" a pagina 146.](#page-155-0)
- Passo 3. Scollegare i cavi dal backplane. Vedere [Capitolo 6 "Instradamento dei cavi interni" a pagina 351](#page-360-0). Se i connettori dei cavi dispongono di cappucci antipolvere, assicurarsi di riposizionarli.
- Passo 4. Afferrare il backplane ed estrarlo dallo chassis con cautela.

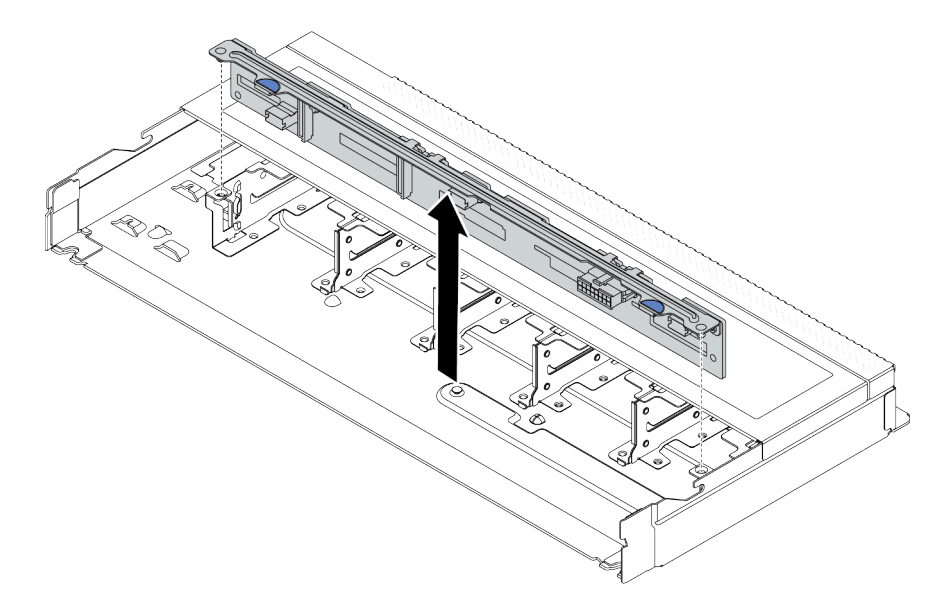

Figura 33. Rimozione del backplane per dieci unità hot-swap da 2,5"

## Dopo aver terminato

Se viene richiesto di restituire il componente o il dispositivo opzionale, seguire tutte le istruzioni di imballaggio e utilizzare i materiali di imballaggio per la spedizione forniti con il prodotto.

#### Video dimostrativo

[Guardare la procedura su YouTube](https://www.youtube.com/watch?v=6Zul-hKha5s)

# <span id="page-104-0"></span>Installazione del backplane dell'unità anteriore da 2,5"

Utilizzare queste informazioni per installare il backplane per quattro, otto o dieci unità hot-swap da 2,5".

## Informazioni su questa attività

Nelle seguenti informazioni viene descritto come installare il backplane per dieci unità hot-swap da 2,5". Con la stessa procedura è possibile installare il backplane per quattro o otto unità hot-swap da 2,5".

#### Attenzione:

- Leggere ["Linee guida per l'installazione" a pagina 57](#page-66-1) ed ["Elenco di controllo per la sicurezza" a pagina 58](#page-67-0) per accertarsi di operare in sicurezza.
- Spegnere il server e le periferiche e scollegare i cavi di alimentazione e tutti i cavi esterni. Vedere ["Spegnimento del server" a pagina 81.](#page-90-0)
- Evitare l'esposizione all'elettricità statica che potrebbe causare l'arresto del sistema e la perdita di dati, tenendo i componenti sensibili all'elettricità statica negli involucri antistatici fino all'installazione e maneggiando tali dispositivi con un cinturino da polso di scaricamento elettrostatico o altri sistemi di messa a terra.

### Procedura

- Passo 1. Mettere a contatto l'involucro antistatico che contiene il backplane con una superficie non verniciata esterna al server. Estrarre quindi il backplane dalla confezione e collocarlo su una superficie antistatica.
- Passo 2. Allineare i due piedini sul backplane ai fori corrispondenti sullo chassis.

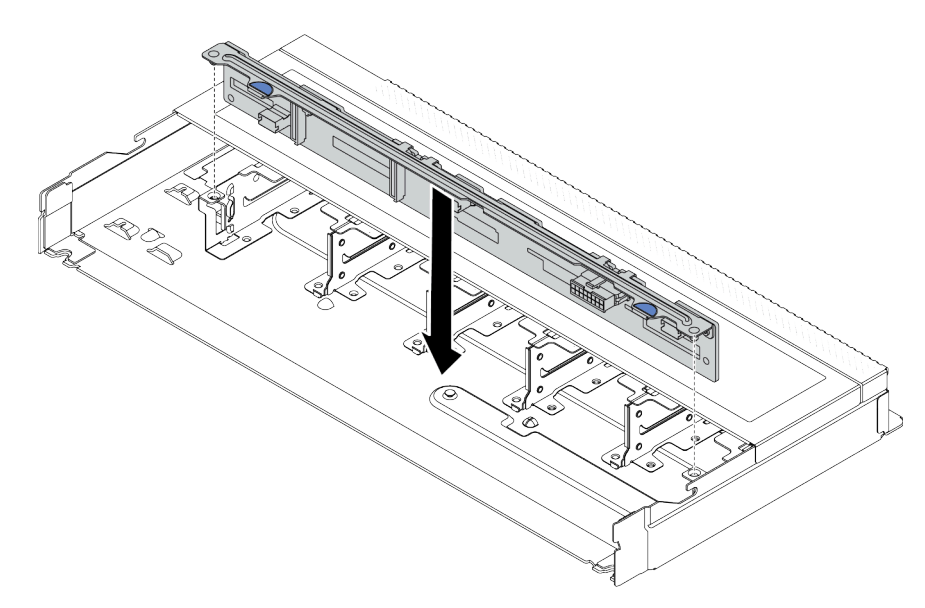

Figura 34. Installazione del backplane per dieci unità hot-swap da 2,5"

- Passo 3. Abbassare il backplane nello chassis. Verificare che i piedini passino attraverso i fori e che il backplane sia posizionato correttamente.
- Passo 4. Collegare i cavi all'assieme della scheda di sistema e al backplane. Vedere [Capitolo 6](#page-360-0)  ["Instradamento dei cavi interni" a pagina 351.](#page-360-0) Se i connettori dei cavi dispongono di cappucci antipolvere, assicurarsi di rimuoverli prima del collegamento.

## Dopo aver terminato

- 1. Reinstallare tutte le unità e i relativi elementi di riempimento nei vani delle unità. Vedere ["Installazione di](#page-157-0) [un'unità hot-swap da 2,5"/3,5"" a pagina 148](#page-157-0).
- 2. Completare la sostituzione dei componenti. Vedere ["Completamento delle operazioni di sostituzione dei](#page-357-0) [componenti" a pagina 348](#page-357-0).

#### Video dimostrativo

[Guardare la procedura su YouTube](https://www.youtube.com/watch?v=_OrbOoDWVLQ)

# <span id="page-105-0"></span>Rimozione del backplane dell'unità anteriore da 3,5"

Utilizzare queste informazioni per rimuovere il backplane dell'unità anteriore da 3,5".

## Informazioni su questa attività

#### Attenzione:

- Leggere ["Linee guida per l'installazione" a pagina 57](#page-66-1) ed ["Elenco di controllo per la sicurezza" a pagina 58](#page-67-0) per accertarsi di operare in sicurezza.
- Spegnere il server e le periferiche e scollegare i cavi di alimentazione e tutti i cavi esterni. Vedere ["Spegnimento del server" a pagina 81.](#page-90-0)
- Evitare l'esposizione all'elettricità statica che potrebbe causare l'arresto del sistema e la perdita di dati, tenendo i componenti sensibili all'elettricità statica negli involucri antistatici fino all'installazione e maneggiando tali dispositivi con un cinturino da polso di scaricamento elettrostatico o altri sistemi di messa a terra.

#### Visualizzare la procedura

Un video di questa procedura è disponibile su YouTube: [https://www.youtube.com/playlist?list=](https://www.youtube.com/playlist?list=PLYV5R7hVcs-CfNsWy-689CRZHExrZEi9I)  [PLYV5R7hVcs-CfNsWy-689CRZHExrZEi9I](https://www.youtube.com/playlist?list=PLYV5R7hVcs-CfNsWy-689CRZHExrZEi9I).

#### **Procedura**

Nota: A seconda del tipo utilizzato, il backplane potrebbe avere un aspetto diverso dalle figure presenti in questa sezione.

Passo 1. Preparare il server.

- a. Rimuovere il coperchio superiore. Vedere ["Rimozione del coperchio superiore" a pagina 344.](#page-353-0)
- b. Rimuovere la gabbia delle ventole di sistema per semplificare l'operazione. Vedere ["Rimozione di una ventola di sistema" a pagina 340.](#page-349-0)
- c. Rimuovere tutte le unità installate e gli eventuali elementi di riempimento dai vani delle unità. Vedere ["Rimozione di un'unità hot-swap da 2,5"/3,5"" a pagina 146.](#page-155-0)
- Passo 2. Prendere nota delle connessioni dei cavi sul backplane e scollegare tutti i cavi. Vedere [Capitolo 6](#page-360-0) ["Instradamento dei cavi interni" a pagina 351](#page-360-0). Se i connettori dei cavi dispongono di cappucci antipolvere, assicurarsi di riposizionarli.

#### Passo 3. Rimuovere il backplane dallo chassis.

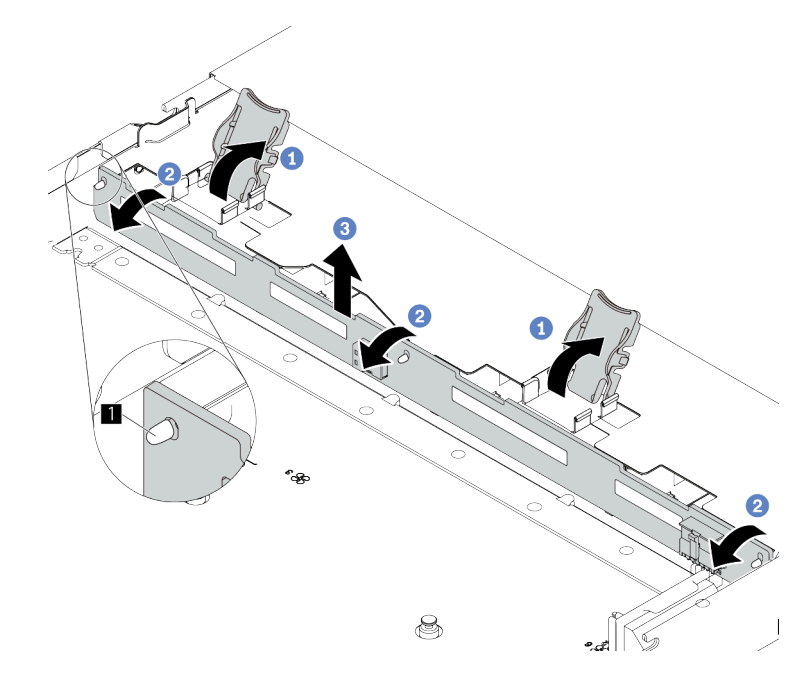

Figura 35. rimozione del backplane dell'unità da 3,5"

- a. **C** Aprire i fermi di rilascio che fissano il backplane.
- **b. P** Ruotare il backplane leggermente all'indietro per rilasciarlo dai tre piedini **1** sullo chassis.
- c. **C** Estrarre con cautela il backplane dallo chassis.

#### Dopo aver terminato

Se viene richiesto di restituire il componente o il dispositivo opzionale, seguire tutte le istruzioni di imballaggio e utilizzare i materiali di imballaggio per la spedizione forniti con il prodotto.

## <span id="page-106-0"></span>Installazione del backplane dell'unità anteriore da 3,5"

Utilizzare queste informazioni per installare il backplane dell'unità anteriore da 3,5".

## Informazioni su questa attività

#### Attenzione:

- Leggere ["Linee guida per l'installazione" a pagina 57](#page-66-1) ed ["Elenco di controllo per la sicurezza" a pagina 58](#page-67-0) per accertarsi di operare in sicurezza.
- Spegnere il server e le periferiche e scollegare i cavi di alimentazione e tutti i cavi esterni. Vedere ["Spegnimento del server" a pagina 81.](#page-90-0)
- Evitare l'esposizione all'elettricità statica che potrebbe causare l'arresto del sistema e la perdita di dati, tenendo i componenti sensibili all'elettricità statica negli involucri antistatici fino all'installazione e maneggiando tali dispositivi con un cinturino da polso di scaricamento elettrostatico o altri sistemi di messa a terra.

#### Visualizzare la procedura

Un video di questa procedura è disponibile su YouTube: [https://www.youtube.com/playlist?list=](https://www.youtube.com/playlist?list=PLYV5R7hVcs-CfNsWy-689CRZHExrZEi9I)  [PLYV5R7hVcs-CfNsWy-689CRZHExrZEi9I](https://www.youtube.com/playlist?list=PLYV5R7hVcs-CfNsWy-689CRZHExrZEi9I).

#### Procedura

- Passo 1. Mettere a contatto l'involucro antistatico che contiene il backplane con una superficie non verniciata esterna al server. Estrarre quindi il backplane dalla confezione e collocarlo su una superficie antistatica.
- Passo 2. Posizionare il backplane.

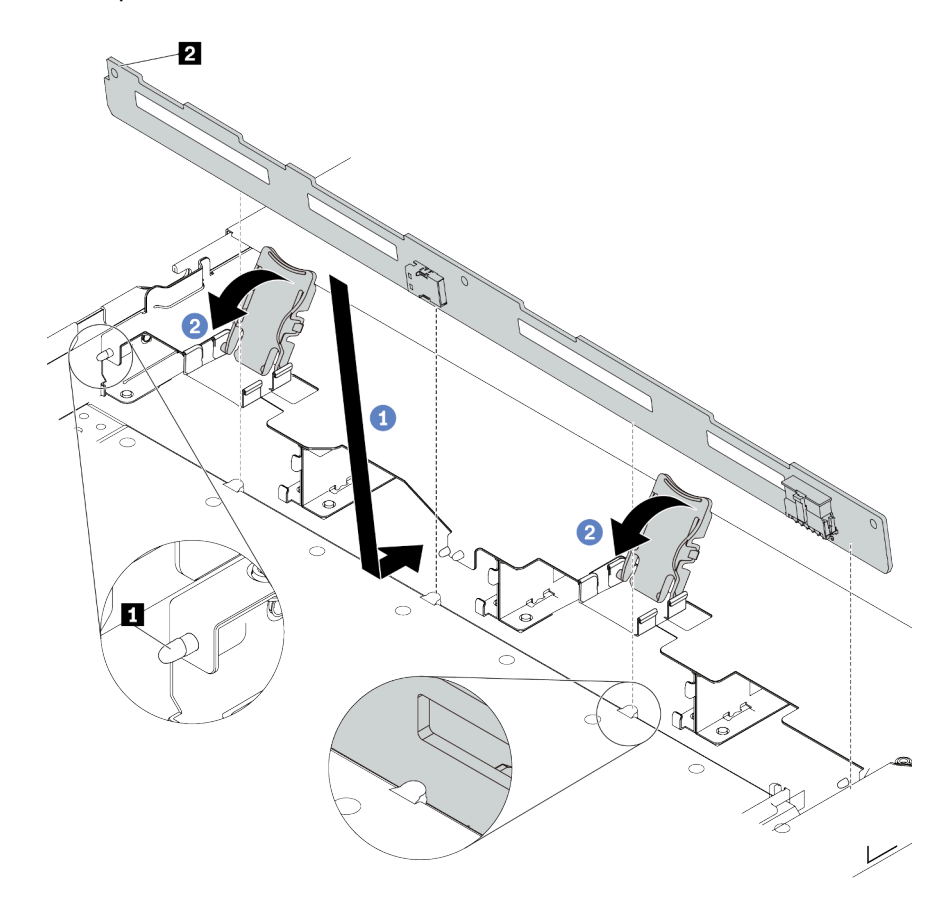

Figura 36. Installazione del backplane per quattro unità hot-swap da 3,5"

- a. Inserire il backplane sotto ai cavi dell'assieme I/O anteriore, allinearlo e abbassarlo nello chassis. Posizionare correttamente il backplane nello chassis e inclinarlo leggermente all'indietro in modo che i piedini **1** sullo chassis passino attraverso i tre fori **2** nel backplane.
- b. <sup>2</sup> Chiudere i fermi di rilascio per fissare il backplane in posizione.
- Passo 3. Collegare i cavi all'assieme della scheda di sistema e al backplane. Vedere [Capitolo 6](#page-360-0) ["Instradamento dei cavi interni" a pagina 351](#page-360-0). Se i connettori dei cavi dispongono di cappucci antipolvere, assicurarsi di rimuoverli prima del collegamento.

#### Dopo aver terminato

- 1. Reinstallare tutte le unità e i relativi elementi di riempimento nei vani delle unità. Vedere ["Installazione di](#page-157-0) [un'unità hot-swap da 2,5"/3,5"" a pagina 148](#page-157-0).
- 2. Completare la sostituzione dei componenti. Vedere ["Completamento delle operazioni di sostituzione dei](#page-357-0) [componenti" a pagina 348](#page-357-0).
# Rimozione del backplane per 16 unità EDSFF anteriori

Utilizzare queste informazioni per rimuovere il backplane per 16 unità EDSFF anteriori.

## Informazioni su questa attività

#### Attenzione:

- Leggere ["Linee guida per l'installazione" a pagina 57](#page-66-0) ed ["Elenco di controllo per la sicurezza" a pagina 58](#page-67-0) per accertarsi di operare in sicurezza.
- Spegnere il server e le periferiche e scollegare i cavi di alimentazione e tutti i cavi esterni. Vedere ["Spegnimento del server" a pagina 81.](#page-90-0)
- Evitare l'esposizione all'elettricità statica che potrebbe causare l'arresto del sistema e la perdita di dati, tenendo i componenti sensibili all'elettricità statica negli involucri antistatici fino all'installazione e maneggiando tali dispositivi con un cinturino da polso di scaricamento elettrostatico o altri sistemi di messa a terra.

## Procedura

- Passo 1. Rimuovere il coperchio superiore. Vedere ["Rimozione del coperchio superiore" a pagina 344](#page-353-0).
- Passo 2. Rimuovere tutte le unità installate e i telai delle unità dai vani delle unità. Vedere ["Rimozione di](#page-158-0) [un'unità EDSFF hot-swap" a pagina 149.](#page-158-0)
- Passo 3. Scollegare i cavi dal backplane. Vedere ["Backplane dell'unità per 16 unità EDSFF" a pagina 567](#page-576-0). Se i connettori dei cavi dispongono di cappucci antipolvere, assicurarsi di riposizionarli.
- Passo 4. Rimuovere il backplane dallo chassis.

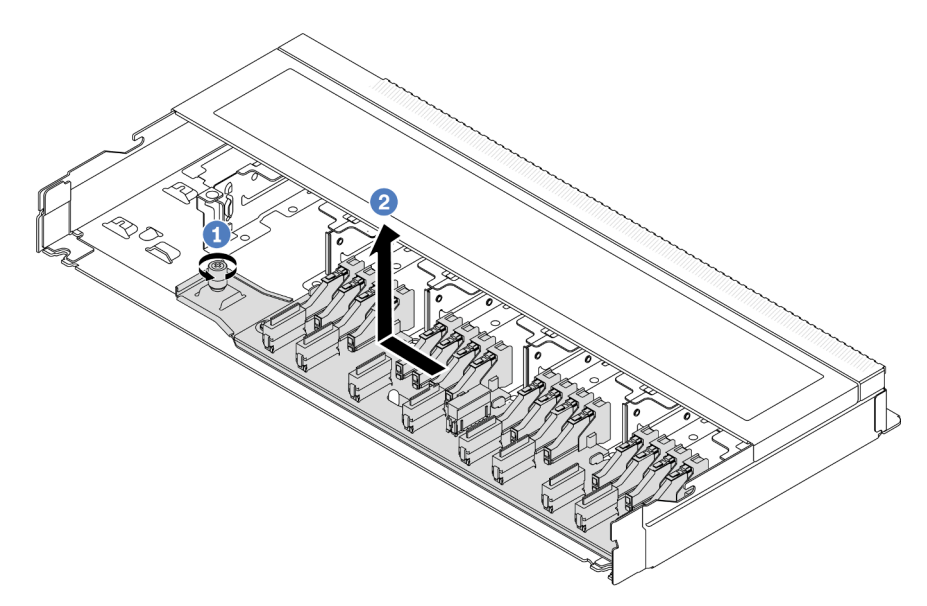

Figura 37. Rimozione del backplane per 16 unità EDSFF

- $a.$  **O** Allentare la vite.
- b. <sup>2</sup> Fare scorrere leggermente il backplane come mostrato e sollevarlo.

## Dopo aver terminato

Se viene richiesto di restituire il componente o il dispositivo opzionale, seguire tutte le istruzioni di imballaggio e utilizzare i materiali di imballaggio per la spedizione forniti con il prodotto.

#### Video dimostrativo

[Guardare la procedura su YouTube](https://www.youtube.com/watch?v=mizsr4Bs0S8)

# Installazione del backplane per 16 unità EDSFF anteriori

Utilizzare queste informazioni per installare il backplane per 16 unità EDSFF anteriori.

## Informazioni su questa attività

#### Attenzione:

- Leggere ["Linee guida per l'installazione" a pagina 57](#page-66-0) ed ["Elenco di controllo per la sicurezza" a pagina 58](#page-67-0) per accertarsi di operare in sicurezza.
- Spegnere il server e le periferiche e scollegare i cavi di alimentazione e tutti i cavi esterni. Vedere ["Spegnimento del server" a pagina 81.](#page-90-0)
- Evitare l'esposizione all'elettricità statica che potrebbe causare l'arresto del sistema e la perdita di dati, tenendo i componenti sensibili all'elettricità statica negli involucri antistatici fino all'installazione e maneggiando tali dispositivi con un cinturino da polso di scaricamento elettrostatico o altri sistemi di messa a terra.

- Passo 1. Mettere a contatto l'involucro antistatico che contiene il backplane con una superficie non verniciata esterna al server. Estrarre quindi il backplane dalla confezione e collocarlo su una superficie antistatica.
- Passo 2. Collegare i cavi al backplane. Vedere [Capitolo 6 "Instradamento dei cavi interni" a pagina 351.](#page-360-0)

#### Passo 3. Posizionare il backplane.

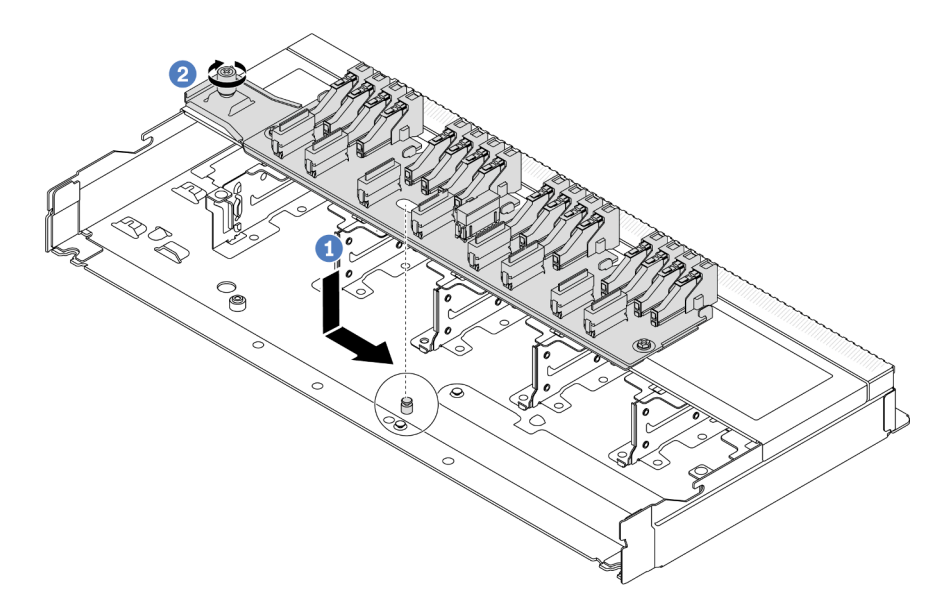

Figura 38. Installazione del backplane per 16 unità EDSFF

- a. <sup>1</sup> Allineare il foro sul backplane al piedino sullo chassis, posizionarlo verso il basso e farlo scorrere leggermente come mostrato.
- b. <sup>2</sup> Serrare la vite per fissare il backplane.
- Passo 4. Collegare i cavi all'assieme della scheda di sistema e al backplane. Vedere [Capitolo 6](#page-360-0)  ["Instradamento dei cavi interni" a pagina 351.](#page-360-0) Se i connettori dei cavi dispongono di cappucci antipolvere, assicurarsi di rimuoverli prima del collegamento.

#### Dopo aver terminato

- 1. Reinstallare tutte le unità e i relativi telai nei vani delle unità. Vedere ["Installazione di un'unità EDSFF hot](#page-161-0)[swap" a pagina 152](#page-161-0).
- 2. Completare la sostituzione dei componenti. Vedere ["Completamento delle operazioni di sostituzione dei](#page-357-0)  [componenti" a pagina 348](#page-357-0).

#### Video dimostrativo

[Guardare la procedura su YouTube](https://www.youtube.com/watch?v=LU69efIbB0Y)

# Rimozione del backplane dell'unità posteriore da 2,5"

Utilizzare queste informazioni per rimuovere il backplane dell'unità posteriore da 2,5".

#### Informazioni su questa attività

#### Attenzione:

- Leggere ["Linee guida per l'installazione" a pagina 57](#page-66-0) ed ["Elenco di controllo per la sicurezza" a pagina 58](#page-67-0) per accertarsi di operare in sicurezza.
- Spegnere il server e le periferiche e scollegare i cavi di alimentazione e tutti i cavi esterni. Vedere ["Spegnimento del server" a pagina 81.](#page-90-0)

• Evitare l'esposizione all'elettricità statica che potrebbe causare l'arresto del sistema e la perdita di dati, tenendo i componenti sensibili all'elettricità statica negli involucri antistatici fino all'installazione e maneggiando tali dispositivi con un cinturino da polso di scaricamento elettrostatico o altri sistemi di messa a terra.

## **Procedura**

Passo 1. Preparare il server.

- a. Rimuovere il coperchio superiore. Vedere ["Rimozione del coperchio superiore" a pagina 344.](#page-353-0)
- b. Rimuovere tutte le unità installate e gli eventuali elementi di riempimento dai vani delle unità. Vedere ["Rimozione di un'unità hot-swap da 2,5"/3,5"" a pagina 146.](#page-155-0)
- Passo 2. Tenere premuta la linguetta sul telaio dell'unità hot-swap posteriore come mostrato e rimuovere il deflettore d'aria dal telaio dell'unità hot-swap posteriore.

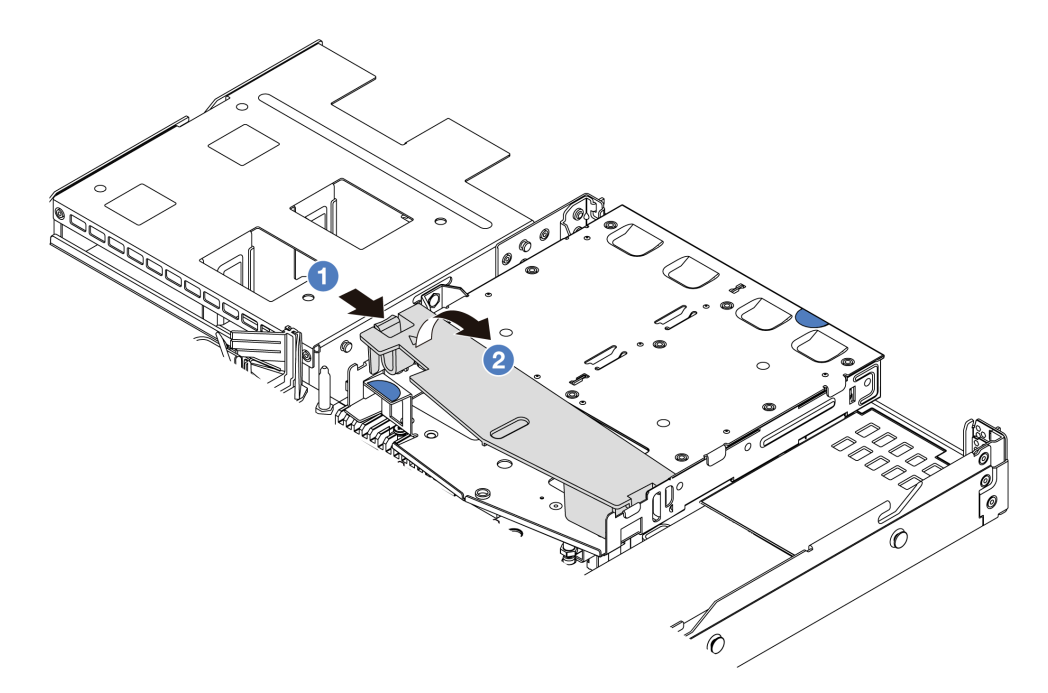

Figura 39. Rimozione del deflettore d'aria

- a. **O** Premere la linguetta su un lato per sganciare il deflettore d'aria.
- b. **C** Sollevare il deflettore d'aria per rimuoverlo dal telaio unità.
- Passo 3. Prendere nota dei collegamenti dei cavi per l'unità posteriore da 2,5" e scollegare tutti i cavi dai backplane. Per informazioni sull'instradamento dei cavi del backplane, vedere [Capitolo 6](#page-360-0)  ["Instradamento dei cavi interni" a pagina 351](#page-360-0).

Passo 4. Sollevare con cautela il backplane dell'unità posteriore da 2,5" per estrarlo dal telaio dell'unità hotswap posteriore.

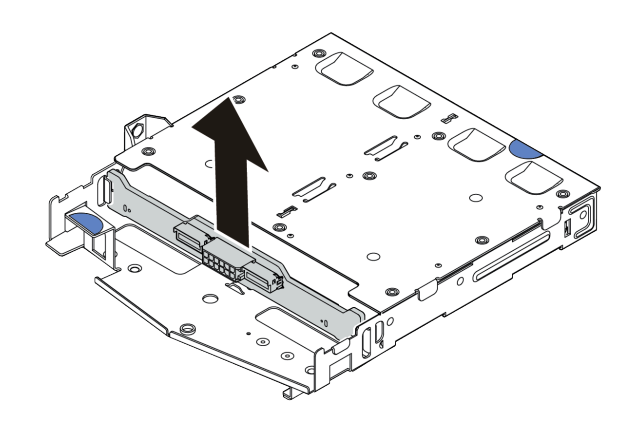

Figura 40. Rimozione del backplane dell'unità posteriore da 2,5"

## Dopo aver terminato

Se viene richiesto di restituire il componente o il dispositivo opzionale, seguire tutte le istruzioni di imballaggio e utilizzare i materiali di imballaggio per la spedizione forniti con il prodotto.

#### Video dimostrativo

#### [Guardare la procedura su YouTube](https://www.youtube.com/watch?v=LGE6yvZImgc)

# Installazione del backplane dell'unità posteriore da 2,5"

Utilizzare queste informazioni per installare il backplane dell'unità posteriore da 2,5".

## Informazioni su questa attività

#### Attenzione:

- Leggere ["Linee guida per l'installazione" a pagina 57](#page-66-0) ed ["Elenco di controllo per la sicurezza" a pagina 58](#page-67-0) per accertarsi di operare in sicurezza.
- Spegnere il server e le periferiche e scollegare i cavi di alimentazione e tutti i cavi esterni. Vedere ["Spegnimento del server" a pagina 81.](#page-90-0)
- Evitare l'esposizione all'elettricità statica che potrebbe causare l'arresto del sistema e la perdita di dati, tenendo i componenti sensibili all'elettricità statica negli involucri antistatici fino all'installazione e maneggiando tali dispositivi con un cinturino da polso di scaricamento elettrostatico o altri sistemi di messa a terra.

## Procedura

Passo 1. Posizionare l'involucro antistatico che contiene il backplane posteriore su una superficie non verniciata esterna al server. Estrarre quindi il backplane posteriore dalla confezione e collocarlo su una superficie antistatica.

Passo 2. Allineare il backplane posteriore con il telaio dell'unità hot-swap posteriore e abbassarlo nel telaio stesso.

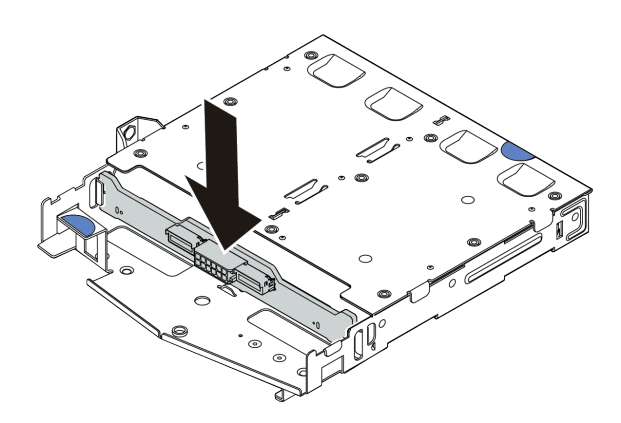

Figura 41. Installazione del backplane posteriore

- Passo 3. Collegare i cavi all'assieme della scheda di sistema e al backplane. Vedere [Capitolo 6](#page-360-0) ["Instradamento dei cavi interni" a pagina 351](#page-360-0). Se i connettori dei cavi dispongono di cappucci antipolvere, assicurarsi di rimuoverli prima del collegamento.
- Passo 4. Installare il deflettore d'aria nel telaio dell'unità hot-swap posteriore, come mostrato.

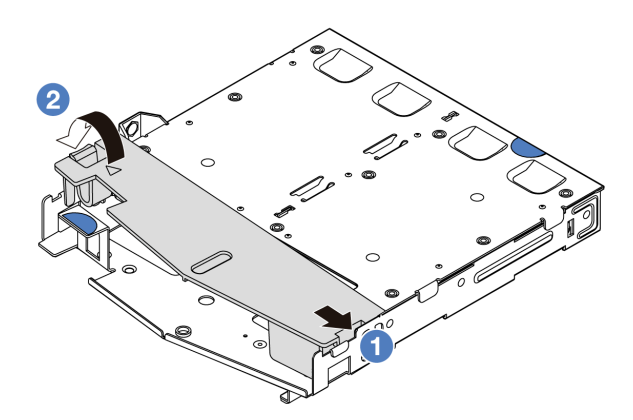

Figura 42. Installazione del deflettore d'aria

- a. Allineare il bordo del deflettore d'aria alla tacca sul telaio unità.
- b. <sup>2</sup> Premere il deflettore d'aria verso il basso e assicurarsi che sia inserito in posizione.

#### Dopo aver terminato

- 1. Reinstallare le unità o gli elementi di riempimento delle unità nel telaio dell'unità hot-swap posteriore. Vedere ["Installazione di un'unità hot-swap da 2,5"/3,5"" a pagina 148](#page-157-0).
- 2. Reinstallare l'assembly dell'unità nel server. Vedere ["Installazione dell'assieme dell'unità posteriore da](#page-306-0) [2,5"" a pagina 297](#page-306-0).
- 3. Completare la sostituzione dei componenti. Vedere ["Completamento delle operazioni di sostituzione dei](#page-357-0) [componenti" a pagina 348](#page-357-0).

#### Video dimostrativo

[Guardare la procedura su YouTube](https://www.youtube.com/watch?v=wBUpsSz7oiU)

# Rimozione dei backplane delle unità da 7 mm

Utilizzare queste informazioni per rimuovere i backplane delle unità da 7 mm.

# Informazioni su questa attività

#### Attenzione:

- Leggere ["Linee guida per l'installazione" a pagina 57](#page-66-0) ed ["Elenco di controllo per la sicurezza" a pagina 58](#page-67-0) per accertarsi di operare in sicurezza.
- Spegnere il server e le periferiche e scollegare i cavi di alimentazione e tutti i cavi esterni. Vedere ["Spegnimento del server" a pagina 81.](#page-90-0)
- Evitare l'esposizione all'elettricità statica che potrebbe causare l'arresto del sistema e la perdita di dati, tenendo i componenti sensibili all'elettricità statica negli involucri antistatici fino all'installazione e maneggiando tali dispositivi con un cinturino da polso di scaricamento elettrostatico o altri sistemi di messa a terra.

## Procedura

Nota: A seconda del tipo utilizzato, i backplane potrebbero avere un aspetto diverso da quello raffigurato in questa sezione.

Passo 1. Preparare il server.

- a. Rimuovere il coperchio superiore. Vedere ["Rimozione del coperchio superiore" a pagina 344](#page-353-0).
- b. Prendere nota dei collegamenti dei cavi per le unità da 7 mm e scollegare tutti i cavi dai backplane. Per informazioni sull'instradamento dei cavi del backplane, vedere ["Backplane](#page-384-0)  [dell'unità da 7 mm" a pagina 375](#page-384-0). Se i connettori dei cavi dispongono di cappucci antipolvere, assicurarsi di riposizionarli.

Passo 2. Rimuovere il backplane dell'unità da 7 mm nella parte superiore.

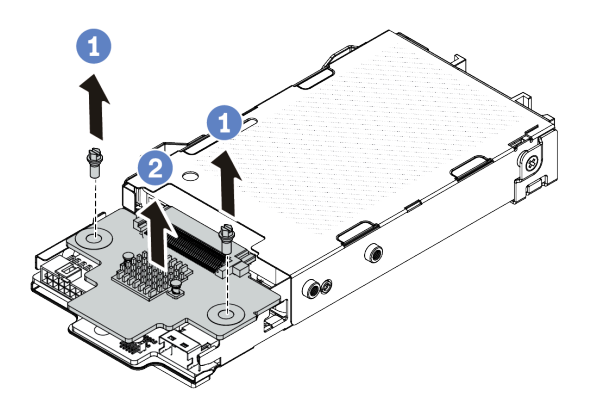

Figura 43. Rimozione del backplane dell'unità da 7 mm (parte superiore)

- a. **U** Rimuovere le due viti come mostrato.
- b. **@** Sollevare il backplane superiore e metterlo da parte.

Passo 3. Rimuovere il backplane dell'unità da 7 mm nella parte inferiore.

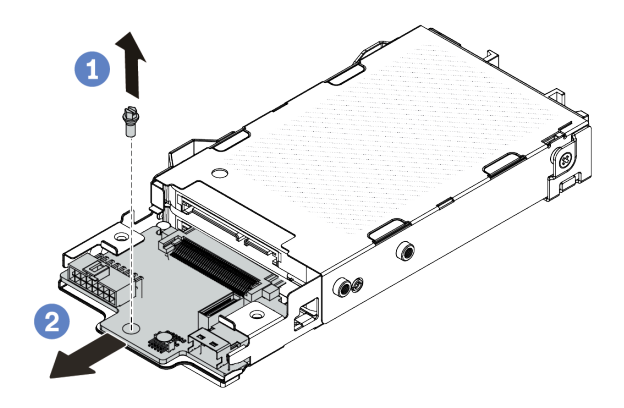

Figura 44. Rimozione del backplane dell'unità da 7 mm (parte inferiore)

- a. **C** Rimuovere la vite come mostrato.
- b. <sup>2</sup> Far scorrere il backplane inferiore verso l'esterno del telaio come mostrato.

## Dopo aver terminato

Se viene richiesto di restituire il componente o il dispositivo opzionale, seguire tutte le istruzioni di imballaggio e utilizzare i materiali di imballaggio per la spedizione forniti con il prodotto.

#### Video dimostrativo

[Guardare la procedura su YouTube](https://www.youtube.com/watch?v=8noczCkFoMw)

# Installazione dei backplane dell'unità da 7 mm

Utilizzare queste informazioni per installare i backplane delle unità da 7 mm.

## Informazioni su questa attività

#### Attenzione:

- Leggere ["Linee guida per l'installazione" a pagina 57](#page-66-0) ed ["Elenco di controllo per la sicurezza" a pagina 58](#page-67-0) per accertarsi di operare in sicurezza.
- Spegnere il server e le periferiche e scollegare i cavi di alimentazione e tutti i cavi esterni. Vedere ["Spegnimento del server" a pagina 81.](#page-90-0)
- Evitare l'esposizione all'elettricità statica che potrebbe causare l'arresto del sistema e la perdita di dati, tenendo i componenti sensibili all'elettricità statica negli involucri antistatici fino all'installazione e maneggiando tali dispositivi con un cinturino da polso di scaricamento elettrostatico o altri sistemi di messa a terra.

- Passo 1. Posizionare l'involucro antistatico che contiene i nuovi backplane su una superficie non verniciata esterna al server. Estrarre quindi i nuovi backplane dalla confezione e collocarli su una superficie antistatica.
- Passo 2. Installare il backplane inferiore dell'unità da 7 mm.

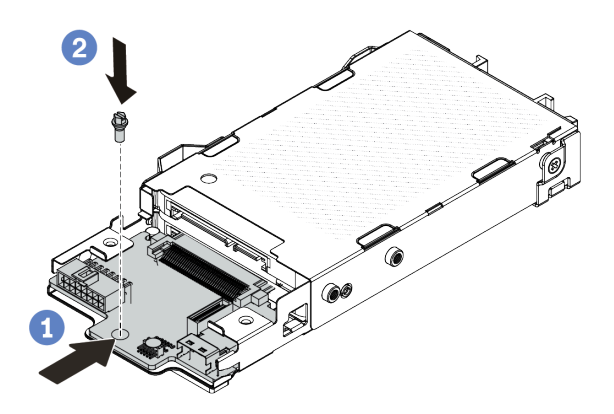

Figura 45. Installazione del backplane dell'unità da 7 mm (parte inferiore)

- a. <sup>1</sup> Allineare il piedino sul telaio e far scivolare leggermente il backplane inferiore all'interno finché non è posizionato correttamente.
- b. <sup>2</sup> Installare la vite come mostrato.
- Passo 3. Installare il backplane superiore dell'unità da 7 mm.

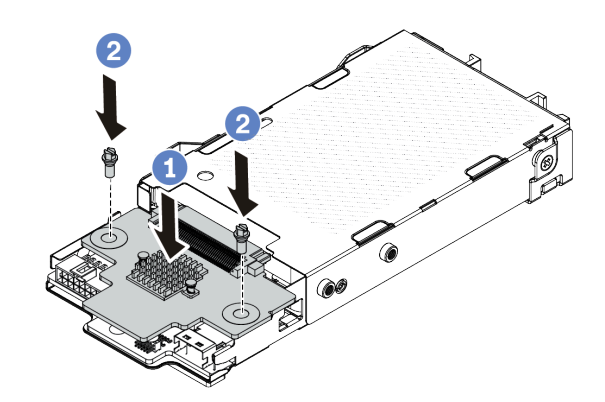

Figura 46. Installazione del backplane dell'unità da 7 mm (parte superiore)

- a. **O** Posizionare il backplane sul telaio come mostrato.
- b. <sup>2</sup> Installare le due viti per fissare il backplane superiore in posizione.
- Passo 4. Collegare i cavi all'assieme della scheda di sistema e al backplane. Vedere [Capitolo 6](#page-360-0)  ["Instradamento dei cavi interni" a pagina 351.](#page-360-0) Se i connettori dei cavi dispongono di cappucci antipolvere, assicurarsi di rimuoverli prima del collegamento.

#### Dopo aver terminato

Completare la sostituzione dei componenti. Vedere ["Completamento delle operazioni di sostituzione dei](#page-357-0)  [componenti" a pagina 348.](#page-357-0)

#### Video dimostrativo

# Sostituzione della batteria CMOS

Utilizzare queste seguenti informazioni per rimuovere e installare la batteria CMOS.

- ["Rimozione della batteria CMOS" a pagina 108](#page-117-0)
- ["Installazione della batteria CMOS" a pagina 111](#page-120-0)

# <span id="page-117-0"></span>Rimozione della batteria CMOS

Utilizzare queste informazioni per rimuovere la batteria CMOS.

## Informazioni su questa attività

I suggerimenti seguenti contengono le informazioni da tenere presenti quando si rimuove la batteria CMOS.

- Lenovo ha progettato questo prodotto prestando attenzione alla sicurezza dell'utente. Per evitare possibili situazioni di pericolo, è necessario maneggiare correttamente la batteria CMOS. Se viene sostituita la batteria CMOS, è necessario seguire le ordinanze o i regolamenti locali per lo smaltimento delle batterie.
- Se la batteria al litio originale viene sostituita con una batteria al metallo pesante o con una batteria con componenti di metallo pesante, tenere presenti le seguenti informazioni relative all'ambiente. Le batterie e gli accumulatori che contengono metalli pesanti non devono essere smaltiti con i normali rifiuti urbani. Verranno ritirate gratuitamente dal produttore, dal distributore o dal rappresentante per essere riciclati o smaltiti in modo appropriato.
- Per ordinare le batterie sostitutive, contattare il centro di assistenza o il business partner. Per i numeri di telefono del supporto Lenovo, vedere <https://datacentersupport.lenovo.com/supportphonelist> per maggiori dettagli sul supporto per la propria area geografica.

Nota: Una volta sostituita la batteria CMOS, è necessario riconfigurare il server e reimpostare la data e l'ora del sistema.

#### S004

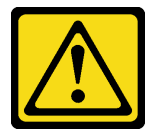

#### ATTENZIONE:

Nel sostituire la batteria al litio, utilizzare solo una batteria con il numero di parte specificato da Lenovo o una batteria di tipo equivalente consigliata dal produttore. Se nel sistema è presente un modulo che contiene una batteria al litio, sostituirlo solo con lo stesso tipo di modulo fabbricato dallo stesso produttore. La batteria contiene litio e può esplodere se non viene utilizzata, manipolata e smaltita in modo corretto.

Non:

- Gettare o immergere in acqua
- Riscaldare a una temperatura superiore ai 100 °C (212 °F)
- Riparare o smontare

Smaltire la batteria come previsto dalle ordinanze o dai regolamenti locali.

#### S002

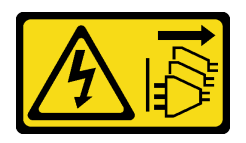

## ATTENZIONE:

Il pulsante di controllo dell'alimentazione sul dispositivo e l'interruttore di alimentazione sull'alimentatore non tolgono la corrente elettrica fornita al dispositivo. Il dispositivo potrebbe anche disporre di più di un cavo di alimentazione. Per eliminare completamente la corrente elettrica dal dispositivo, assicurarsi che tutti i cavi di alimentazione siano scollegati dalla fonte di alimentazione.

#### Attenzione:

- Leggere ["Linee guida per l'installazione" a pagina 57](#page-66-0) ed ["Elenco di controllo per la sicurezza" a pagina 58](#page-67-0) per accertarsi di operare in sicurezza.
- Spegnere il server e le periferiche e scollegare i cavi di alimentazione e tutti i cavi esterni. Vedere ["Spegnimento del server" a pagina 81.](#page-90-0)
- Evitare l'esposizione all'elettricità statica che potrebbe causare l'arresto del sistema e la perdita di dati, tenendo i componenti sensibili all'elettricità statica negli involucri antistatici fino all'installazione e maneggiando tali dispositivi con un cinturino da polso di scaricamento elettrostatico o altri sistemi di messa a terra.

- Passo 1. Rimuovere il coperchio superiore. Vedere ["Rimozione del coperchio superiore" a pagina 344](#page-353-0).
- Passo 2. Rimuovere tutte le parti e scollegare i cavi che potrebbero impedire l'accesso alla batteria CMOS.
- Passo 3. Individuare la batteria CMOS. Vedere ["Connettori dell'assieme della scheda di sistema" a pagina](#page-51-0) [42](#page-51-0).

Passo 4. Aprire il fermo della batteria come mostrato ed estrarre con cautela la batteria CMOS dal socket.

#### Attenzione:

- Se la batteria CMOS non viene rimossa in modo appropriato, il socket sulla scheda del processore potrebbe danneggiarsi. Eventuali danni al socket potrebbero richiedere la sostituzione della scheda del processore.
- Non inclinare né premere la batteria CMOS esercitando una forza eccessiva.

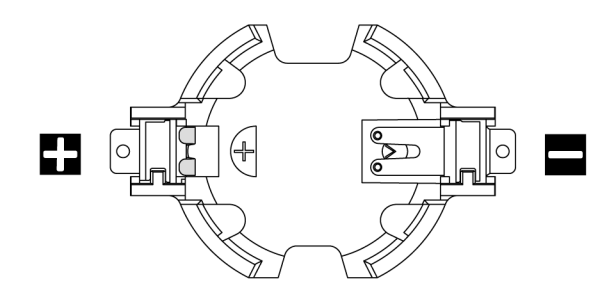

Figura 47. Estremità positiva e negativa sul socket della batteria CMOS

Nota: Prima di rimuovere o installare la batteria CMOS nel socket, distinguere le estremità positiva e negativa. Utilizzare la figura precedente per indicazioni.

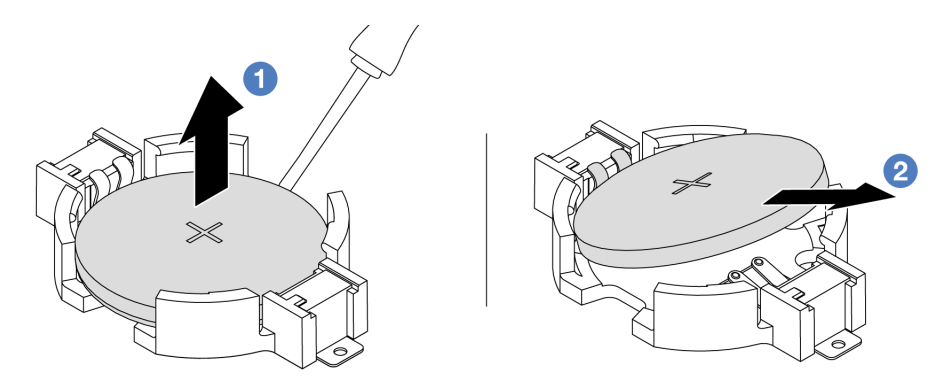

Figura 48. Rimozione della batteria CMOS

- 1. <sup>O</sup> Con un cacciavite a testa piatta fare leva sulla batteria CMOS per sollevarla dal socket.
- 2. <sup>2</sup> Rimuovere la batteria CMOS.

## Dopo aver terminato

- 1. Installare una nuova batteria CMOS. Vedere ["Installazione della batteria CMOS" a pagina 111.](#page-120-0)
- 2. Se viene richiesto di restituire il componente o il dispositivo opzionale, seguire tutte le istruzioni di imballaggio e utilizzare i materiali di imballaggio per la spedizione forniti con il prodotto.
- 3. Smaltire la batteria CMOS come previsto dalle ordinanze o dai regolamenti locali.

#### Video dimostrativo

[Guardare la procedura su YouTube](https://www.youtube.com/watch?v=lj_W9lYc1LI)

# <span id="page-120-0"></span>Installazione della batteria CMOS

Utilizzare queste informazioni per installare la batteria CMOS.

# Informazioni su questa attività

I suggerimenti riportati di seguito contengono informazioni da tenere presenti quando si installa la batteria CMOS.

- Lenovo ha progettato questo prodotto prestando attenzione alla sicurezza dell'utente. Per evitare possibili situazioni di pericolo, è necessario maneggiare correttamente la batteria CMOS. Se viene sostituita la batteria CMOS, è necessario seguire le ordinanze o i regolamenti locali per lo smaltimento delle batterie.
- Se la batteria al litio originale viene sostituita con una batteria al metallo pesante o con una batteria con componenti di metallo pesante, tenere presenti le seguenti informazioni relative all'ambiente. Le batterie e gli accumulatori che contengono metalli pesanti non devono essere smaltiti con i normali rifiuti urbani. Verranno ritirate gratuitamente dal produttore, dal distributore o dal rappresentante per essere riciclati o smaltiti in modo appropriato.
- Per ordinare le batterie sostitutive, contattare il centro di assistenza o il business partner. Per i numeri di telefono del supporto Lenovo, vedere <https://datacentersupport.lenovo.com/supportphonelist> per maggiori dettagli sul supporto per la propria area geografica.

Nota: Una volta sostituita la batteria CMOS, è necessario riconfigurare il server e reimpostare la data e l'ora del sistema.

S004

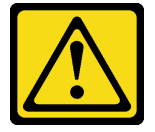

#### ATTENZIONE:

Nel sostituire la batteria al litio, utilizzare solo una batteria con il numero di parte specificato da Lenovo o una batteria di tipo equivalente consigliata dal produttore. Se nel sistema è presente un modulo che contiene una batteria al litio, sostituirlo solo con lo stesso tipo di modulo fabbricato dallo stesso produttore. La batteria contiene litio e può esplodere se non viene utilizzata, manipolata e smaltita in modo corretto.

Non:

- Gettare o immergere in acqua
- Riscaldare a una temperatura superiore ai 100 °C (212 °F)
- Riparare o smontare

Smaltire la batteria come previsto dalle ordinanze o dai regolamenti locali.

#### S002

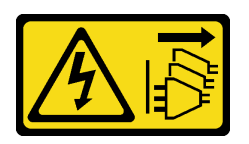

## ATTENZIONE:

Il pulsante di controllo dell'alimentazione sul dispositivo e l'interruttore di alimentazione sull'alimentatore non tolgono la corrente elettrica fornita al dispositivo. Il dispositivo potrebbe anche disporre di più di un cavo di alimentazione. Per eliminare completamente la corrente elettrica dal dispositivo, assicurarsi che tutti i cavi di alimentazione siano scollegati dalla fonte di alimentazione.

#### Attenzione:

- Leggere ["Linee guida per l'installazione" a pagina 57](#page-66-0) ed ["Elenco di controllo per la sicurezza" a pagina 58](#page-67-0) per accertarsi di operare in sicurezza.
- Spegnere il server e le periferiche e scollegare i cavi di alimentazione e tutti i cavi esterni. Vedere ["Spegnimento del server" a pagina 81.](#page-90-0)
- Evitare l'esposizione all'elettricità statica che potrebbe causare l'arresto del sistema e la perdita di dati, tenendo i componenti sensibili all'elettricità statica negli involucri antistatici fino all'installazione e maneggiando tali dispositivi con un cinturino da polso di scaricamento elettrostatico o altri sistemi di messa a terra.

## Procedura

- Passo 1. Mettere a contatto l'involucro antistatico che contiene la batteria CMOS con una superficie non verniciata esterna al server. Estrarre quindi la batteria CMOS dalla confezione.
- Passo 2. Installare la batteria CMOS. Accertarsi che la batteria CMOS sia inserita correttamente.

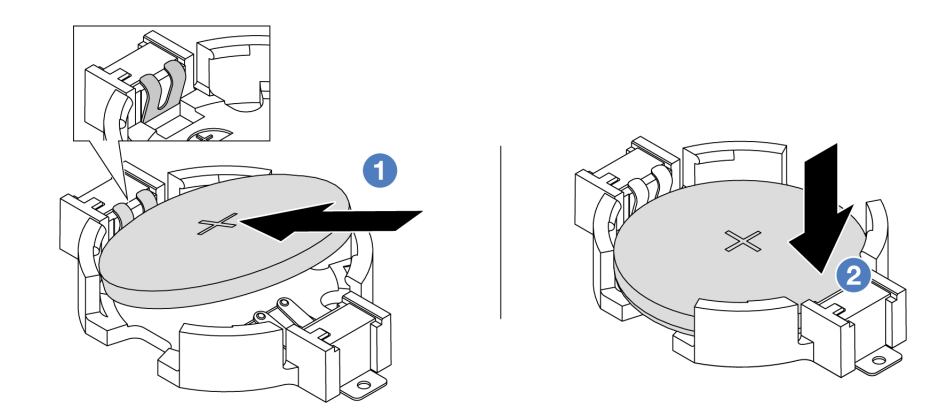

Nota: Prima di installare la batteria nel socket, assicurarsi che il lato positivo sia rivolto verso l'alto.

1. <sup>1</sup>Inclinare la batteria e inserirla verso l'estremità positiva del socket, quindi assicurarsi che la batteria venga bloccata dal fermo di metallo.

2. <sup>2</sup> Premere la batteria verso il basso finché non scatta in posizione all'interno del socket. Figura 49. Installazione della batteria CMOS

## Dopo aver terminato

1. Completare la sostituzione dei componenti. Vedere ["Completamento delle operazioni di sostituzione dei](#page-357-0) [componenti" a pagina 348](#page-357-0).

2. Utilizzare Setup Utility per impostare data, ora e password.

#### Video dimostrativo

[Guardare la procedura su YouTube](https://www.youtube.com/watch?v=_wRlpJLGIsE)

# Sostituzione del telaio EDSFF

Utilizzare queste informazioni per rimuovere e installare un telaio EDSFF

- ["Rimozione di un telaio EDSFF" a pagina 113](#page-122-0)
- ["Installazione di un telaio EDSFF" a pagina 114](#page-123-0)

# <span id="page-122-0"></span>Rimozione di un telaio EDSFF

Utilizzare queste informazioni per rimuovere un telaio EDSFF.

## Informazioni su questa attività

#### Attenzione:

- Leggere ["Linee guida per l'installazione" a pagina 57](#page-66-0) ed ["Elenco di controllo per la sicurezza" a pagina 58](#page-67-0) per accertarsi di operare in sicurezza.
- Spegnere il server e le periferiche e scollegare i cavi di alimentazione e tutti i cavi esterni. Vedere ["Spegnimento del server" a pagina 81.](#page-90-0)
- Evitare l'esposizione all'elettricità statica che potrebbe causare l'arresto del sistema e la perdita di dati, tenendo i componenti sensibili all'elettricità statica negli involucri antistatici fino all'installazione e maneggiando tali dispositivi con un cinturino da polso di scaricamento elettrostatico o altri sistemi di messa a terra.

- Passo 1. Se la mascherina di sicurezza è installata, rimuoverla prima di procedere. Vedere "Rimozione della [mascherina di sicurezza" a pagina 314](#page-323-0).
- Passo 2. Individuare il telaio EDSFF da rimuovere, quindi rimuovere tutte le unità EDSFF installate al suo interno. Vedere ["Rimozione di un'unità EDSFF hot-swap" a pagina 149.](#page-158-0)

#### Passo 3. Rimuovere il telaio EDSFF dallo chassis.

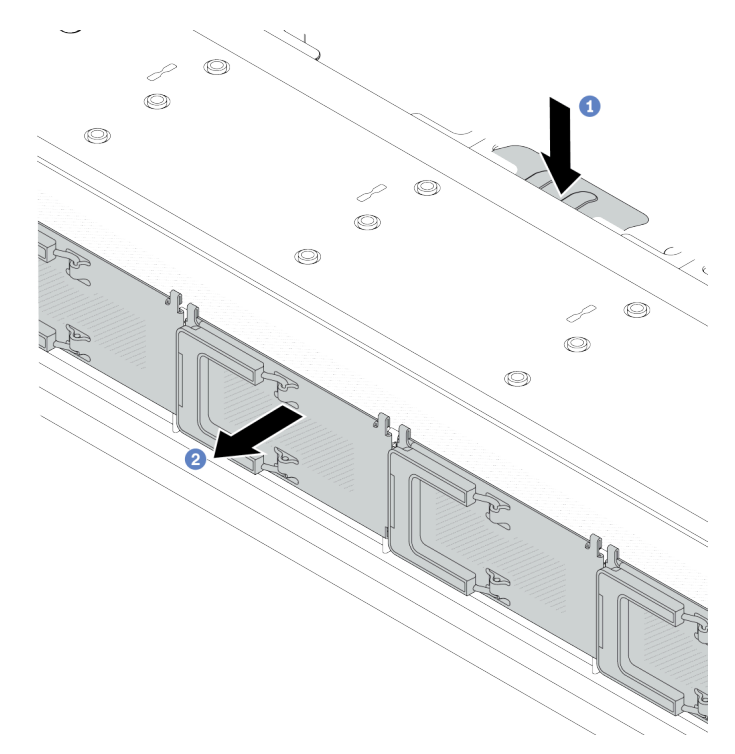

Figura 50. Rimozione del telaio EDSFF

- a. Premere verso il basso la linguetta estesa sull'altro lato dello chassis anteriore.
- b. <sup>2</sup> Fare scorrere il telaio EDSFF per estrarlo dallo chassis anteriore.

#### Dopo aver terminato

- 1. Installare un nuovo telaio EDSFF. Vedere ["Installazione di un telaio EDSFF" a pagina 114](#page-123-0).
- 2. Se viene richiesto di restituire il componente o il dispositivo opzionale, seguire tutte le istruzioni di imballaggio e utilizzare i materiali di imballaggio per la spedizione forniti con il prodotto.

#### Video dimostrativo

[Guardare la procedura su YouTube](https://www.youtube.com/watch?v=kRxMmtctV4Y)

# <span id="page-123-0"></span>Installazione di un telaio EDSFF

Utilizzare queste informazioni per installare un telaio EDSFF.

## Informazioni su questa attività

#### Attenzione:

- Leggere ["Linee guida per l'installazione" a pagina 57](#page-66-0) ed ["Elenco di controllo per la sicurezza" a pagina 58](#page-67-0) per accertarsi di operare in sicurezza.
- Spegnere il server e le periferiche e scollegare i cavi di alimentazione e tutti i cavi esterni. Vedere ["Spegnimento del server" a pagina 81.](#page-90-0)
- Evitare l'esposizione all'elettricità statica che potrebbe causare l'arresto del sistema e la perdita di dati, tenendo i componenti sensibili all'elettricità statica negli involucri antistatici fino all'installazione e

maneggiando tali dispositivi con un cinturino da polso di scaricamento elettrostatico o altri sistemi di messa a terra.

- Passo 1. Mettere a contatto l'involucro antistatico che contiene il telaio EDSFF con una superficie non verniciata sull'esterno del server. Estrarre quindi il telaio EDSFF dalla confezione e collocarlo su una superficie antistatica.
- Passo 2. Fare scivolare l'assieme del pannello di diagnostica nello chassis anteriore, come mostrato. Accertarsi quindi che sia inserito correttamente.

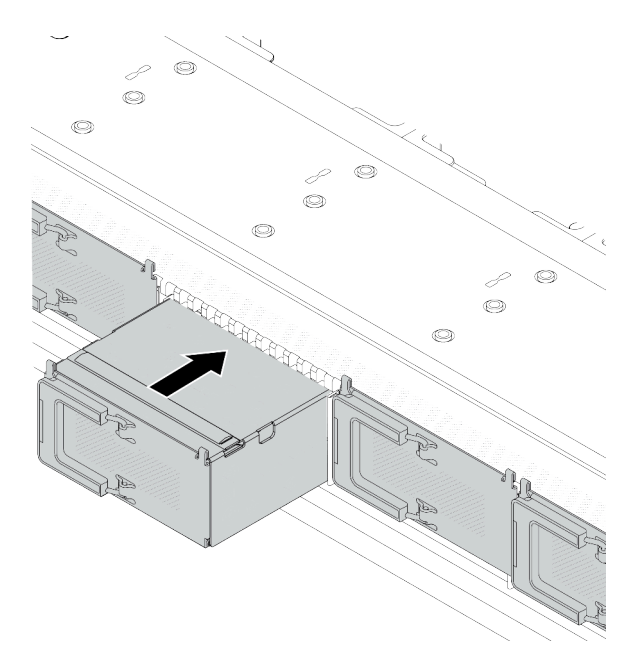

Figura 51. Installazione del telaio EDSFF

#### Passo 3. Rimuovere il coperchio del telaio unità EDSFF.

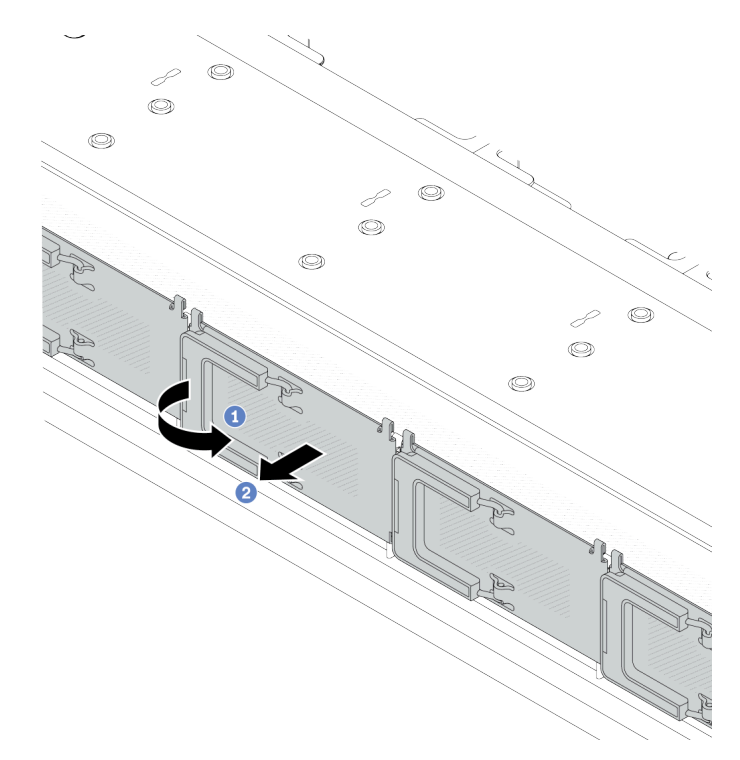

Figura 52. Rimozione del coperchio del telaio unità EDSFF

- a. **O** Aprire la maniglia come raffigurato.
- b. <sup>2</sup> Afferrare la maniglia e rimuovere il coperchio del telaio dell'unità.
- Passo 4. Installare le unità EDSFF nel telaio EDSFF. Vedere ["Installazione di un'unità EDSFF hot-swap" a](#page-161-0) [pagina 152](#page-161-0).

## Dopo aver terminato

Completare la sostituzione dei componenti. Vedere ["Completamento delle operazioni di sostituzione dei](#page-357-0) [componenti" a pagina 348](#page-357-0).

#### Video dimostrativo

[Guardare la procedura su YouTube](https://www.youtube.com/watch?v=A3DhSkHsrBY)

# Sostituzione dell'assieme verticale anteriore

Un assieme verticale anteriore completo è costituito da due telai verticali anteriori, due schede verticali anteriori e due adattatori PCIe. Consultare questa sezione per comprendere come rimuovere e montare un assieme verticale anteriore.

#### Configurazione anteriore server e assiemi verticali

Consultare questa sezione per identificare le correlazioni tra la configurazione anteriore e gli assiemi verticali.

Tabella 41. Configurazione anteriore server e assiemi verticali

| Configurazione anteriore server                                             | Assieme verticale 3                        | Assieme verticale 4                        |
|-----------------------------------------------------------------------------|--------------------------------------------|--------------------------------------------|
| п<br>2<br>o do<br>So d<br>$r + r + r$<br>Figura 53. Due slot PCIe anteriori |                                            |                                            |
|                                                                             | Figura 54. Staffa LP scheda verticale<br>3 | Figura 56. Staffa FH scheda verticale<br>4 |
|                                                                             |                                            |                                            |
|                                                                             | Figura 55. Scheda verticale 3              | Figura 57. Scheda verticale 4              |

- ["Sostituzione del telaio verticale anteriore" a pagina 117](#page-126-0)
- ["Sostituzione dell'adattatore PCIe e della scheda verticale anteriore" a pagina 120](#page-129-0)

# <span id="page-126-0"></span>Sostituzione del telaio verticale anteriore

Seguire le istruzioni riportate in questa sezione per rimuovere e installare l'telaio verticale anteriore.

- ["Rimozione del telaio verticale anteriore" a pagina 117](#page-126-1)
- ["Installazione del telaio verticale anteriore" a pagina 118](#page-127-0)

## <span id="page-126-1"></span>Rimozione del telaio verticale anteriore

Seguire le istruzioni riportate in questa sezione per rimuovere il telaio verticale anteriore.

## Informazioni su questa attività

#### Attenzione:

- Leggere ["Linee guida per l'installazione" a pagina 57](#page-66-0) ed ["Elenco di controllo per la sicurezza" a pagina 58](#page-67-0) per accertarsi di operare in sicurezza.
- Spegnere il server e le periferiche e scollegare i cavi di alimentazione e tutti i cavi esterni. Vedere ["Spegnimento del server" a pagina 81.](#page-90-0)
- Evitare l'esposizione all'elettricità statica che potrebbe causare l'arresto del sistema e la perdita di dati, tenendo i componenti sensibili all'elettricità statica negli involucri antistatici fino all'installazione e maneggiando tali dispositivi con un cinturino da polso di scaricamento elettrostatico o altri sistemi di messa a terra.

- Passo 1. Rimuovere il coperchio superiore, vedere ["Rimozione del coperchio superiore" a pagina 344](#page-353-0).
- Passo 2. Rimuovere i cavi collegati alla scheda del processore, vedere ["Assieme verticale anteriore" a](#page-374-0)  [pagina 365](#page-374-0).
- Passo 3. Rimuovere il telaio verticale anteriore.

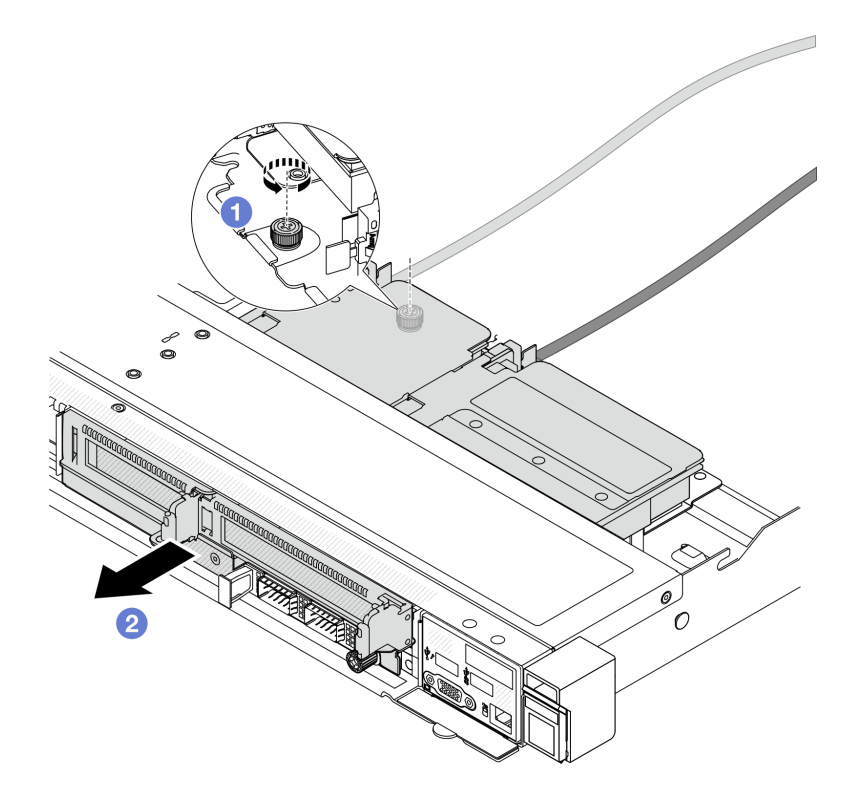

Figura 58. Rimozione del telaio verticale anteriore

- a. **C** Allentare la vite sulla parte posteriore del telaio verticale anteriore.
- b. **@** Estrarre il telaio verticale anteriore dallo chassis.
- Passo 4. Rimuovere l'assieme verticale anteriore e l'adattatore PCIe dal telaio verticale anteriore, vedere ["Rimozione dell'adattatore PCIe e della scheda verticale anteriore" a pagina 120](#page-129-1).

#### Dopo aver terminato

Se viene richiesto di restituire il componente o il dispositivo opzionale, seguire tutte le istruzioni di imballaggio e utilizzare i materiali di imballaggio per la spedizione forniti con il prodotto.

#### Video dimostrativo

[Guardare la procedura su YouTube](https://www.youtube.com/watch?v=TEjgzsHAS7E)

## <span id="page-127-0"></span>Installazione del telaio verticale anteriore

Seguire le istruzioni riportate in questa sezione per installare l'telaio verticale anteriore.

## Informazioni su questa attività

#### Attenzione:

- Leggere ["Linee guida per l'installazione" a pagina 57](#page-66-0) ed ["Elenco di controllo per la sicurezza" a pagina 58](#page-67-0) per accertarsi di operare in sicurezza.
- Spegnere il server e le periferiche e scollegare i cavi di alimentazione e tutti i cavi esterni. Vedere ["Spegnimento del server" a pagina 81.](#page-90-0)

• Evitare l'esposizione all'elettricità statica che potrebbe causare l'arresto del sistema e la perdita di dati, tenendo i componenti sensibili all'elettricità statica negli involucri antistatici fino all'installazione e maneggiando tali dispositivi con un cinturino da polso di scaricamento elettrostatico o altri sistemi di messa a terra.

## Procedura

- Passo 1. Installare l'assieme verticale anteriore e l'adattatore PCIe sul telaio verticale anteriore, vedere ["Installazione di un adattatore PCIe e della scheda verticale anteriore" a pagina 122.](#page-131-0)
- Passo 2. Rimuovere il coperchio superiore. Vedere ["Rimozione del coperchio superiore" a pagina 344](#page-353-0).
- Passo 3. Installare la telaio verticale anteriore.

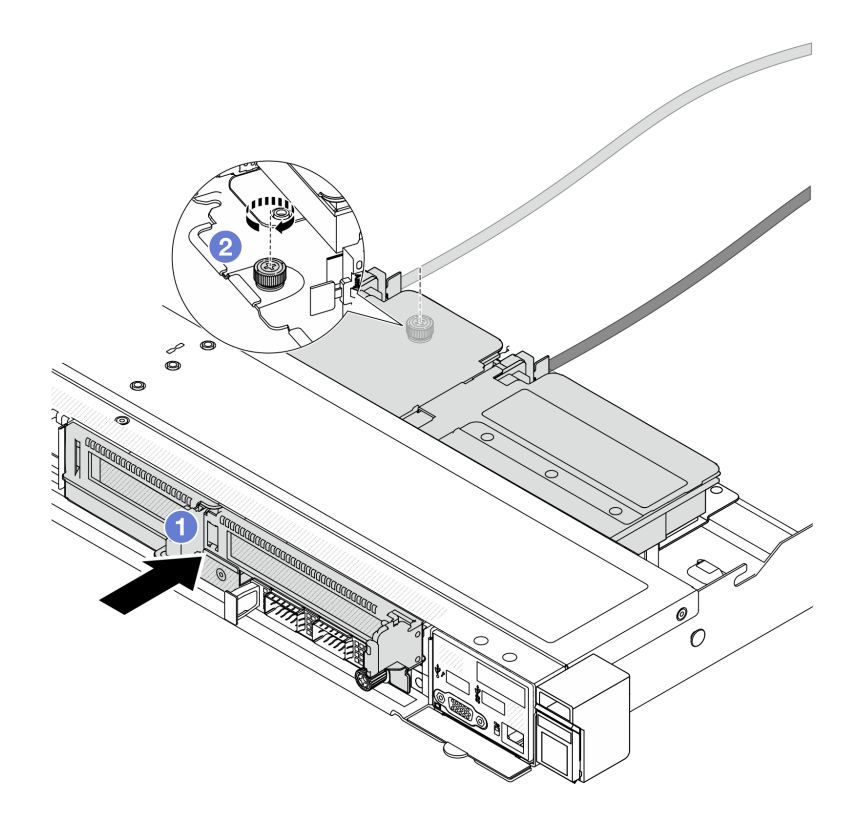

Figura 59. Installazione del telaio verticale anteriore

- a. **O** Spingere il telaio verticale anteriore nello chassis.
- b. <sup>2</sup> Stringere la vite sulla parte posteriore del telaio verticale anteriore per fissarlo allo chassis.

## Dopo aver terminato

Completare la sostituzione dei componenti. Vedere ["Completamento delle operazioni di sostituzione dei](#page-357-0)  [componenti" a pagina 348.](#page-357-0)

#### Video dimostrativo

[Guardare la procedura su YouTube](https://www.youtube.com/watch?v=ZudcLwa-pyM)

# <span id="page-129-0"></span>Sostituzione dell'adattatore PCIe e della scheda verticale anteriore

Seguire le istruzioni riportate in questa sezione per rimuovere e installare un assieme verticale anteriore e un adattatore PCIe.

- ["Rimozione dell'adattatore PCIe e della scheda verticale anteriore" a pagina 120](#page-129-1)
- ["Installazione di un adattatore PCIe e della scheda verticale anteriore" a pagina 122](#page-131-0)

## <span id="page-129-1"></span>Rimozione dell'adattatore PCIe e della scheda verticale anteriore

Seguire le istruzioni riportate in questa sezione per rimuovere la scheda verticale e l'adattatore PCIe.

## Informazioni su questa attività

#### Attenzione:

- Leggere ["Linee guida per l'installazione" a pagina 57](#page-66-0) ed ["Elenco di controllo per la sicurezza" a pagina 58](#page-67-0) per accertarsi di operare in sicurezza.
- Spegnere il server e le periferiche e scollegare i cavi di alimentazione e tutti i cavi esterni. Vedere ["Spegnimento del server" a pagina 81.](#page-90-0)
- Evitare l'esposizione all'elettricità statica che potrebbe causare l'arresto del sistema e la perdita di dati, tenendo i componenti sensibili all'elettricità statica negli involucri antistatici fino all'installazione e maneggiando tali dispositivi con un cinturino da polso di scaricamento elettrostatico o altri sistemi di messa a terra.

## Procedura

Passo 1. Rimuovere il telaio verticale anteriore, vedere ["Rimozione del telaio verticale anteriore" a pagina](#page-126-1) [117](#page-126-1).

Passo 2. Separare il telaio verticale low-profile da quello full-height.

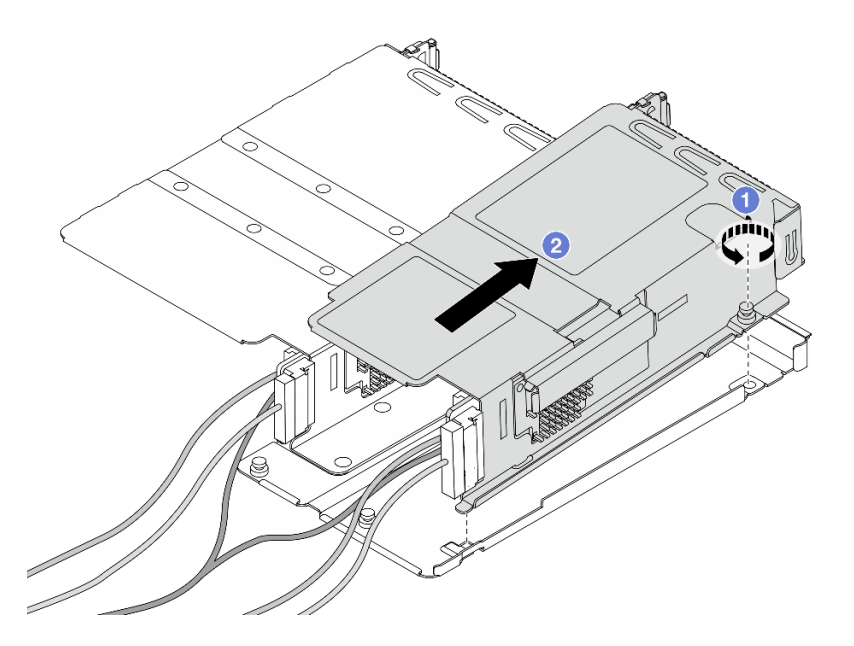

Figura 60. Separazione dei due telai

- a. **C** Allentare la vite che fissa il telaio low-profile a quello full-height.
- b. <sup>2</sup> Inclinare il telaio ed estrarlo.
- Passo 3. Rimuovere l'adattatore PCIe dal telaio verticale.

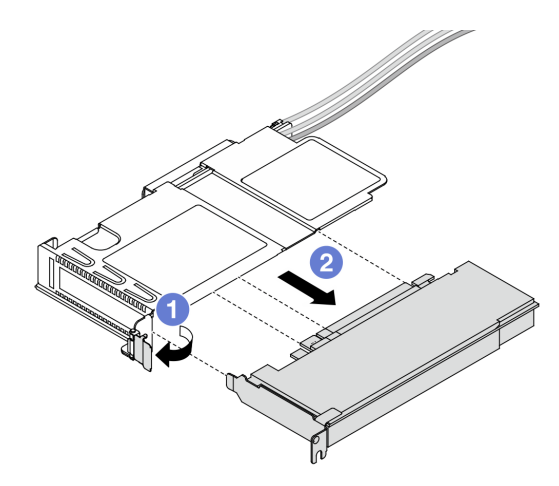

Figura 61. Rimozione dell'adattatore PCIe

- a. **C** Ruotare il fermo sul telaio verticale in posizione di apertura.
- b. **3** Sganciare l'adattatore PCIe dal telaio.
- Passo 4. Scollegare i cavi dalla scheda verticale. Per ulteriori dettagli, vedere "Assieme verticale anteriore" a [pagina 365](#page-374-0).
- Passo 5. Ripetere i due passaggi precedenti sul telaio full-height.
- Passo 6. Rimuovere le schede verticali da entrambi i telai verticali.

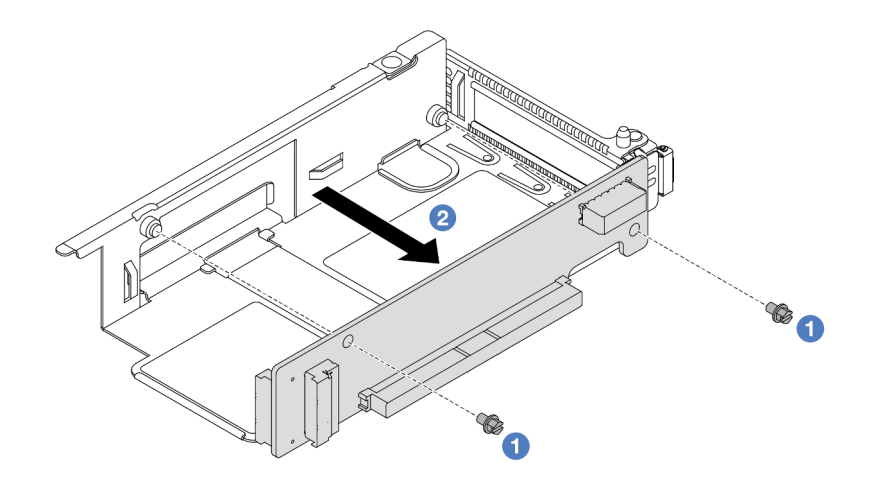

Figura 62. Rimozione della scheda verticale dal telaio low-profile

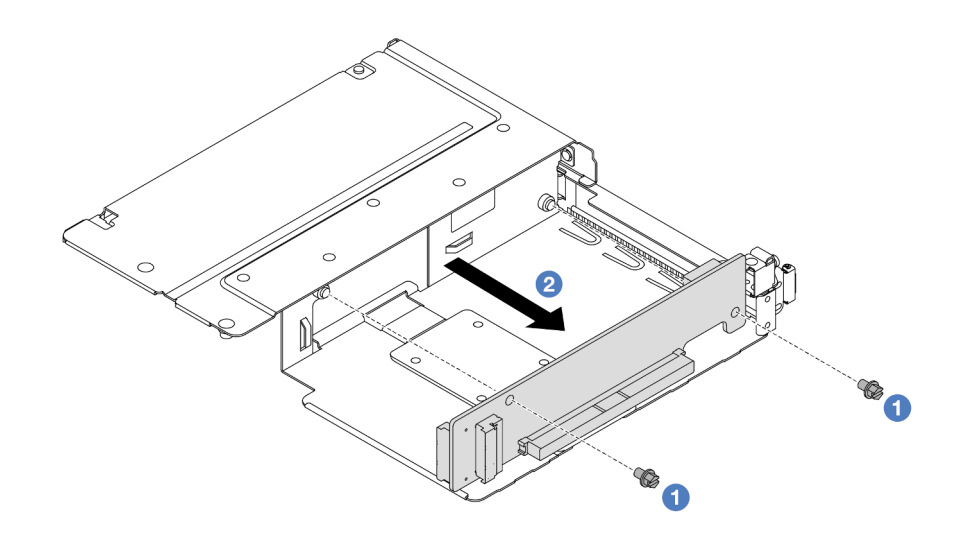

Figura 63. Rimozione della scheda verticale dal telaio full-height

- a. **C** Rimuovere le due viti che fissano la scheda verticale al telaio.
- b. **P. Rimuovere la scheda verticale**

#### Dopo aver terminato

Se viene richiesto di restituire il componente o il dispositivo opzionale, seguire tutte le istruzioni di imballaggio e utilizzare i materiali di imballaggio per la spedizione forniti con il prodotto.

#### Video dimostrativo

#### [Guardare la procedura su YouTube](https://www.youtube.com/watch?v=2jYxuH9Ldb8)

#### <span id="page-131-0"></span>Installazione di un adattatore PCIe e della scheda verticale anteriore

Seguire la procedura riportata in questa sezione per installare la scheda verticale e l'adattatore PCIe.

#### Informazioni su questa attività

#### Attenzione:

- Leggere ["Linee guida per l'installazione" a pagina 57](#page-66-0) ed ["Elenco di controllo per la sicurezza" a pagina 58](#page-67-0) per accertarsi di operare in sicurezza.
- Spegnere il server e le periferiche e scollegare i cavi di alimentazione e tutti i cavi esterni. Vedere ["Spegnimento del server" a pagina 81.](#page-90-0)
- Evitare l'esposizione all'elettricità statica che potrebbe causare l'arresto del sistema e la perdita di dati, tenendo i componenti sensibili all'elettricità statica negli involucri antistatici fino all'installazione e maneggiando tali dispositivi con un cinturino da polso di scaricamento elettrostatico o altri sistemi di messa a terra.

- Passo 1. Mettere a contatto l'involucro antistatico che contiene la scheda verticale e l'adattatore PCIe con una superficie non verniciata sull'esterno del server. Quindi, estrarre la scheda verticale anteriore e l'adattatore PCIe dalla confezione e collocarlo su una superficie antistatica.
- Passo 2. Installare le schede verticali anteriori in entrambi i telai.

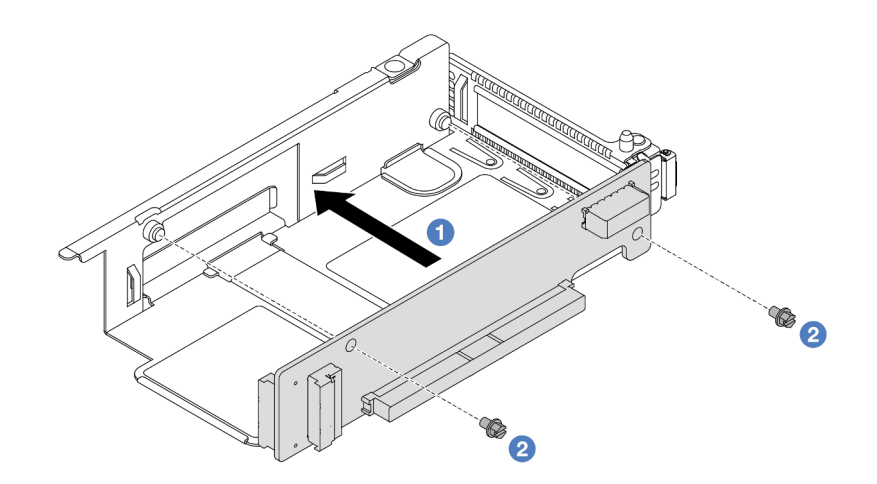

Figura 64. Installazione della scheda verticale sul telaio low-profile

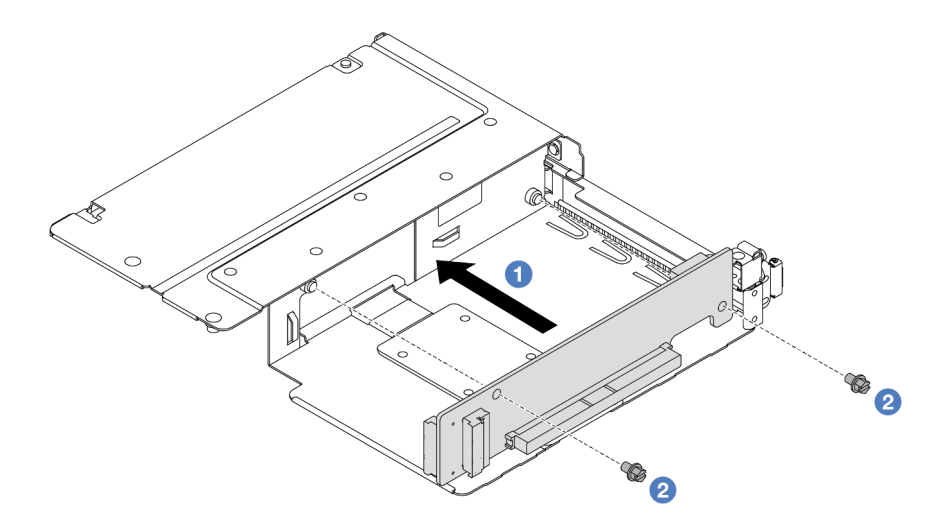

Figura 65. Installazione della scheda verticale sul telaio full-height

- a. <sup>1</sup> Allineare i fori per viti sulle schede verticali ai fori corrispondenti sui telai.
- b. <sup>2</sup> Installare le due viti per fissare le schede verticali ai telai.
- Passo 3. Collegare i cavi alle schede verticali. Per ulteriori dettagli, vedere ["Assieme verticale anteriore" a](#page-374-0) [pagina 365](#page-374-0).
- Passo 4. Installare l'adattatore PCIe nel telaio verticale.

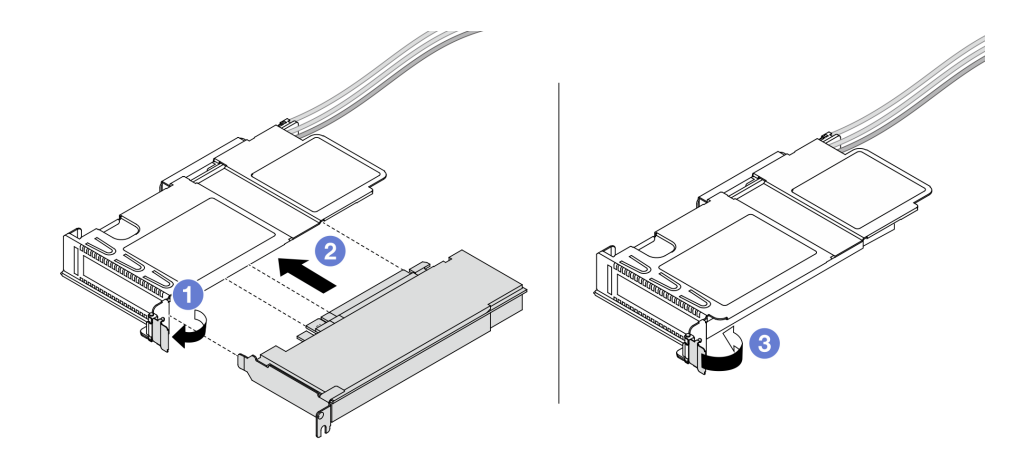

Figura 66. Installazione di un adattatore PCIe

- a. **C** Ruotare il fermo sul telaio verticale in posizione di apertura.
- b. <sup>2</sup> Allineare l'adattatore PCIe allo slot PCIe sulla scheda verticale. Spingere quindi con cautela l'adattatore PCIe nel relativo slot finché non è bloccato saldamente in posizione.
- c. **8** Ruotare il fermo sul telaio verticale in posizione di chiusura.
- Passo 5. Ripetere il passaggio precedente sul telaio full-height.
- Passo 6. Montare i telai verticali low-profile e full-height.

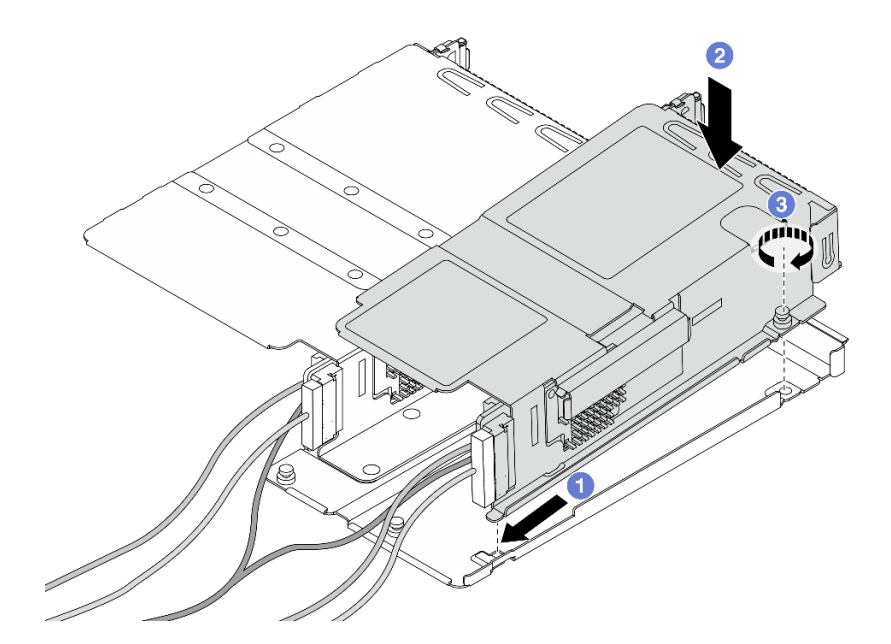

Figura 67. Montaggio dei due telai verticali

- a. **Inclinare il telaio low-profile e inserirlo sul fermo del telaio full-height.**
- b. <sup>2</sup> Abbassare il telaio low-profile e allineare i fori per viti.
- c. **G** Stringere la vite e assicurarsi che il telaio low-profile sia fissato.

## Dopo aver terminato

Completare la sostituzione dei componenti. Vedere ["Completamento delle operazioni di sostituzione dei](#page-357-0)  [componenti" a pagina 348.](#page-357-0)

#### Video dimostrativo

[Guardare la procedura su YouTube](https://www.youtube.com/watch?v=0luDfQCGMnc)

# Sostituzione del modulo OCP anteriore e della scheda interposer OCP

Alcuni modelli di server supportano il modulo OCP anteriore. Il modulo OCP anteriore e le schede interposer OCP anteriore e posteriore sono codipendenti. Seguire le istruzioni riportate in questa sezione per rimuovere e installare il modulo OCP anteriore e le schede interposer OCP anteriore e posteriore.

- ["Sostituzione del modulo OCP anteriore" a pagina 125](#page-134-0)
- ["Sostituzione della scheda interposer OCP" a pagina 128](#page-137-0)

# <span id="page-134-0"></span>Sostituzione del modulo OCP anteriore

Seguire le istruzioni riportate in questa sezione per rimuovere o installare un modulo OCP anteriore.

- ["Rimozione del modulo OCP anteriore" a pagina 125](#page-134-1)
- ["Installazione del modulo OCP anteriore" a pagina 126](#page-135-0)

Nota: Il modulo OCP è disponibile solo su alcuni modelli.

# <span id="page-134-1"></span>Rimozione del modulo OCP anteriore

Seguire la procedura riportata in questa sezione per rimuovere un modulo OCP anteriore.

## Informazioni su questa attività

#### Attenzione:

- Leggere ["Linee guida per l'installazione" a pagina 57](#page-66-0) ed ["Elenco di controllo per la sicurezza" a pagina 58](#page-67-0) per accertarsi di operare in sicurezza.
- Spegnere il server e le periferiche e scollegare i cavi di alimentazione e tutti i cavi esterni. Vedere ["Spegnimento del server" a pagina 81.](#page-90-0)
- Evitare l'esposizione all'elettricità statica che potrebbe causare l'arresto del sistema e la perdita di dati, tenendo i componenti sensibili all'elettricità statica negli involucri antistatici fino all'installazione e maneggiando tali dispositivi con un cinturino da polso di scaricamento elettrostatico o altri sistemi di messa a terra.

## Procedura

Passo 1. Rimuovere il modulo OCP anteriore.

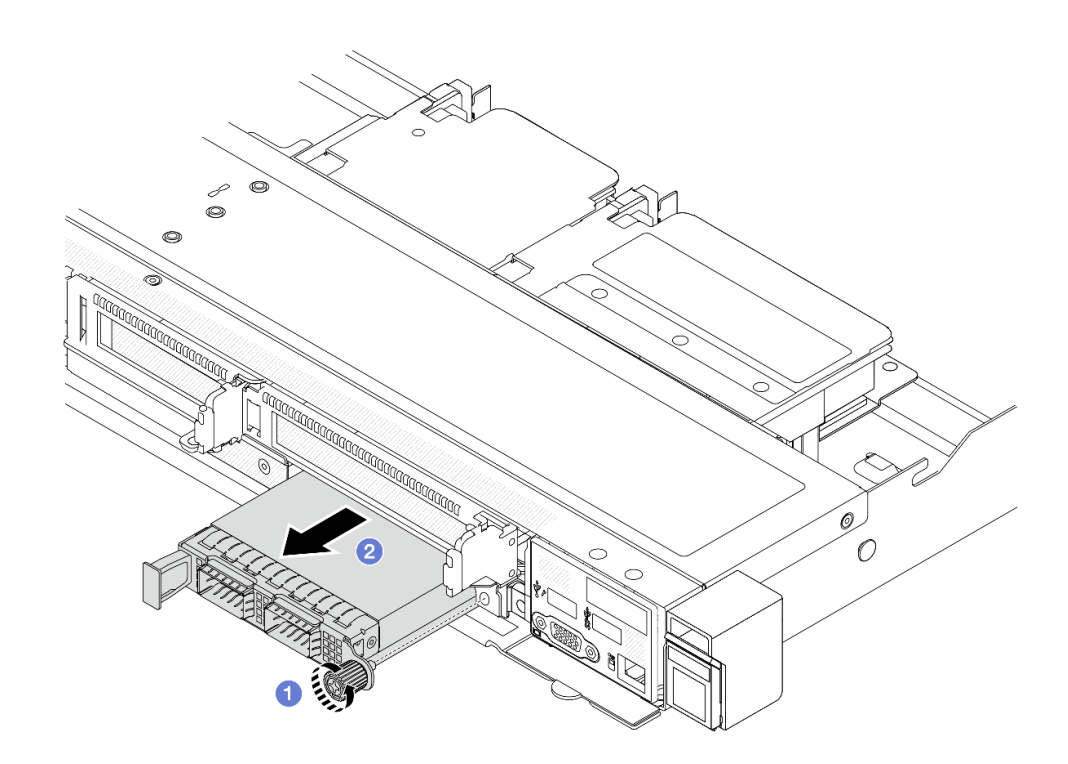

Figura 68. Rimozione del modulo OCP anteriore

- a. **C** Allentare la vite che fissa il modulo OCP. Utilizzare un cacciavite, se necessario.
- b. **2** Estrarre il modulo OCP.

## Dopo aver terminato

- 1. Installare un nuovo modulo OCP anteriore o un elemento di riempimento del modulo. Vedere ["Installazione del modulo OCP anteriore" a pagina 126.](#page-135-0)
- 2. Se viene richiesto di restituire il componente o il dispositivo opzionale, seguire tutte le istruzioni di imballaggio e utilizzare i materiali di imballaggio per la spedizione forniti con il prodotto.

#### Video dimostrativo

[Guardare la procedura su YouTube](https://www.youtube.com/watch?v=_xxT9MjckNc)

## <span id="page-135-0"></span>Installazione del modulo OCP anteriore

Seguire la procedura riportata in questa sezione per installare un modulo OCP anteriore.

#### Informazioni su questa attività

#### Attenzione:

- Leggere ["Linee guida per l'installazione" a pagina 57](#page-66-0) ed ["Elenco di controllo per la sicurezza" a pagina 58](#page-67-0) per accertarsi di operare in sicurezza.
- Spegnere il server e le periferiche e scollegare i cavi di alimentazione e tutti i cavi esterni. Vedere ["Spegnimento del server" a pagina 81.](#page-90-0)
- Evitare l'esposizione all'elettricità statica che potrebbe causare l'arresto del sistema e la perdita di dati, tenendo i componenti sensibili all'elettricità statica negli involucri antistatici fino all'installazione e

maneggiando tali dispositivi con un cinturino da polso di scaricamento elettrostatico o altri sistemi di messa a terra.

## Procedura

- Passo 1. Mettere a contatto l'involucro antistatico che contiene il modulo OCP con una superficie non verniciata esterna al server. Quindi estrarre il modulo OCP dalla confezione e collocarlo su una superficie antistatica.
- Passo 2. Installare un modulo OCP anteriore.

Nota: Assicurarsi che l'adattatore Ethernet sia posizionato correttamente e che la vite sia serrata saldamente. In caso contrario, il modulo OCP non otterrà una connessione completa e non sarà in grado di funzionare.

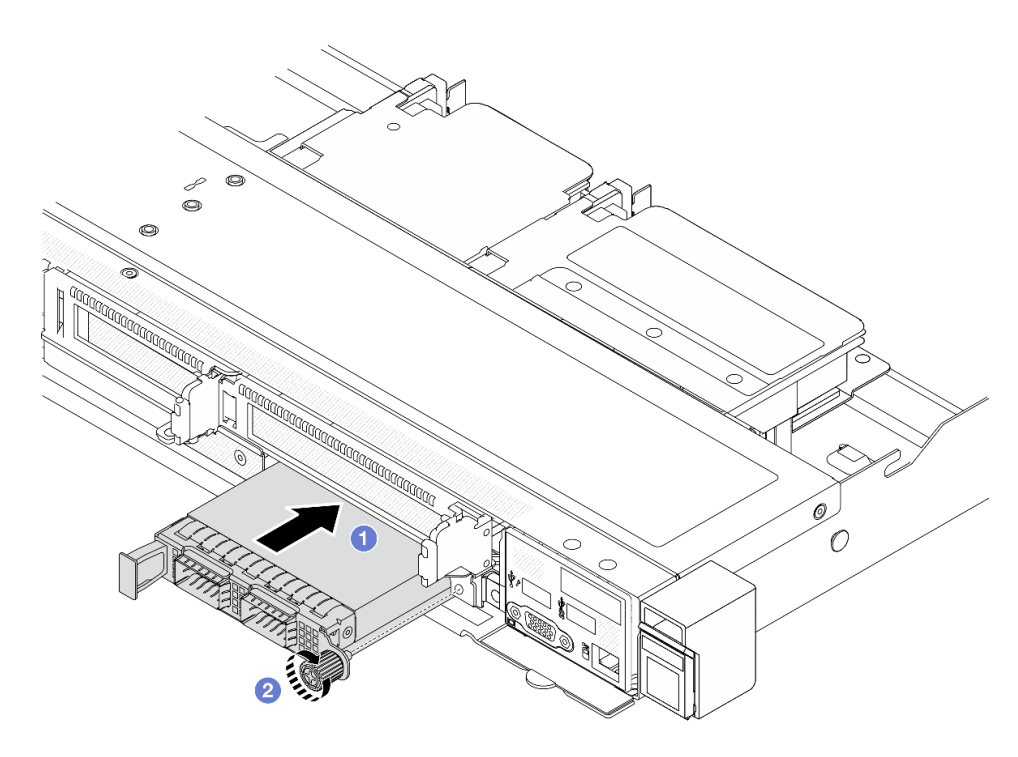

Figura 69. Installazione del modulo OCP anteriore

- a. <sup>1</sup> Spingere il modulo OCP servendosi della maniglia sulla sinistra finché non si inserisce completamente nel connettore sulla scheda interposer OCP anteriore.
- b. <sup>2</sup> Stringere completamente la vite ad alette per fissare l'adattatore. Utilizzare un cacciavite, se necessario.

## Dopo aver terminato

Completare la sostituzione dei componenti. Vedere ["Completamento delle operazioni di sostituzione dei](#page-357-0)  [componenti" a pagina 348.](#page-357-0)

## Video dimostrativo

[Guardare la procedura su YouTube](https://www.youtube.com/watch?v=gy2vpzN62dg)

# <span id="page-137-0"></span>Sostituzione della scheda interposer OCP

Sequire le istruzioni riportate in questa sezione per rimuovere o installare le schede interposer OCP anteriore e posteriore.

- ["Rimozione della scheda interposer OCP anteriore" a pagina 128](#page-137-1)
- ["Installazione della scheda interposer OCP anteriore" a pagina 129](#page-138-0)
- ["Rimozione della scheda interposer OCP posteriore" a pagina 130](#page-139-0)
- ["Installazione della scheda interposer OCP posteriore" a pagina 131](#page-140-0)

## <span id="page-137-1"></span>Rimozione della scheda interposer OCP anteriore

Seguire la procedura riportata in questa sezione per rimuovere una scheda interposer OCP anteriore.

## Informazioni su questa attività

#### Attenzione:

- Leggere ["Linee guida per l'installazione" a pagina 57](#page-66-0) ed ["Elenco di controllo per la sicurezza" a pagina 58](#page-67-0) per accertarsi di operare in sicurezza.
- Spegnere il server e le periferiche e scollegare i cavi di alimentazione e tutti i cavi esterni. Vedere ["Spegnimento del server" a pagina 81.](#page-90-0)
- Evitare l'esposizione all'elettricità statica che potrebbe causare l'arresto del sistema e la perdita di dati, tenendo i componenti sensibili all'elettricità statica negli involucri antistatici fino all'installazione e maneggiando tali dispositivi con un cinturino da polso di scaricamento elettrostatico o altri sistemi di messa a terra.

- Passo 1. Rimuovere il coperchio superiore. Vedere ["Rimozione del coperchio superiore" a pagina 344.](#page-353-0)
- Passo 2. Rimuovere il telaio verticale anteriore. Vedere ["Rimozione del telaio verticale anteriore" a pagina](#page-126-1) [117](#page-126-1).
- Passo 3. Rimuovere il modulo OCP anteriore. Vedere ["Rimozione del modulo OCP anteriore" a pagina 125.](#page-134-1)
- Passo 4. Rimuovere la scheda interposer OCP anteriore.

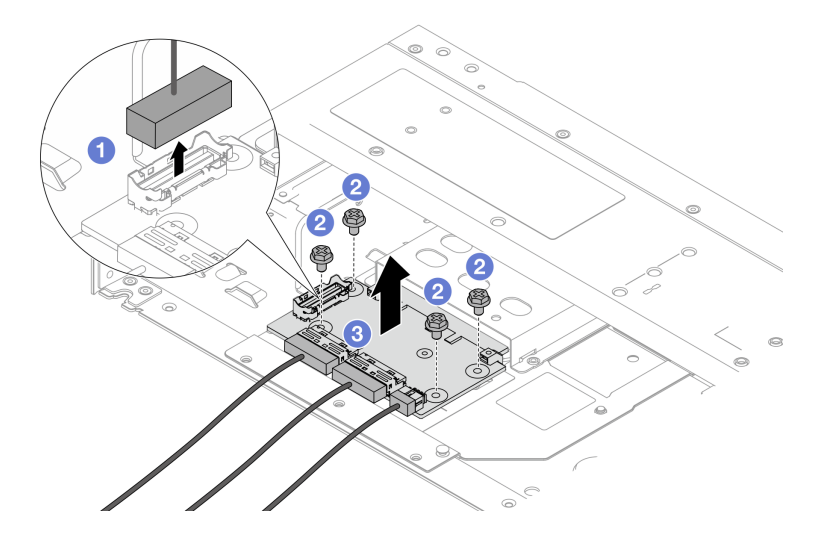

Figura 70. Rimozione della scheda interposer OCP anteriore

- a. G Scollegare il connettore laterale per accedere alla vite sottostante.
- b. **2** Allentare le quattro viti.
- c. Estrarre il modulo la scheda interposer OCP anteriore dallo chassis.
- Passo 5. Scollegare i cavi sulla scheda interposer OCP anteriore. Per ulteriori dettagli, vedere ["Scheda](#page-376-0)  [interposer OCP" a pagina 367.](#page-376-0)

#### Dopo aver terminato

- 1. Installare una nuova scheda interposer OCP anteriore. Vedere ["Installazione della scheda interposer](#page-138-0) [OCP anteriore" a pagina 129.](#page-138-0)
- 2. Se viene richiesto di restituire il componente o il dispositivo opzionale, seguire tutte le istruzioni di imballaggio e utilizzare i materiali di imballaggio per la spedizione forniti con il prodotto.

#### Video dimostrativo

#### [Guardare la procedura su YouTube](https://www.youtube.com/watch?v=uwilPdaf9T4)

## <span id="page-138-0"></span>Installazione della scheda interposer OCP anteriore

Seguire la procedura riportata in questa sezione per installare una scheda interposer OCP anteriore.

#### Informazioni su questa attività

#### Attenzione:

- Leggere ["Linee guida per l'installazione" a pagina 57](#page-66-0) ed ["Elenco di controllo per la sicurezza" a pagina 58](#page-67-0) per accertarsi di operare in sicurezza.
- Spegnere il server e le periferiche e scollegare i cavi di alimentazione e tutti i cavi esterni. Vedere ["Spegnimento del server" a pagina 81.](#page-90-0)
- Evitare l'esposizione all'elettricità statica che potrebbe causare l'arresto del sistema e la perdita di dati, tenendo i componenti sensibili all'elettricità statica negli involucri antistatici fino all'installazione e maneggiando tali dispositivi con un cinturino da polso di scaricamento elettrostatico o altri sistemi di messa a terra.

- Passo 1. Mettere a contatto l'involucro antistatico che contiene la scheda interposer OCP anteriore con una superficie non verniciata sull'esterno del server. Quindi, estrarre la scheda interposer OCP anteriore dall'involucro e collocarla su una superficie antistatica.
- Passo 2. Rimuovere il coperchio superiore. Vedere ["Rimozione del coperchio superiore" a pagina 344](#page-353-0).
- Passo 3. Collegare i cavi alla scheda interposer OCP anteriore. Per ulteriori dettagli, vedere ["Scheda](#page-376-0)  [interposer OCP" a pagina 367.](#page-376-0)
- Passo 4. Riposizionare la scheda interposer OCP anteriore nello chassis.

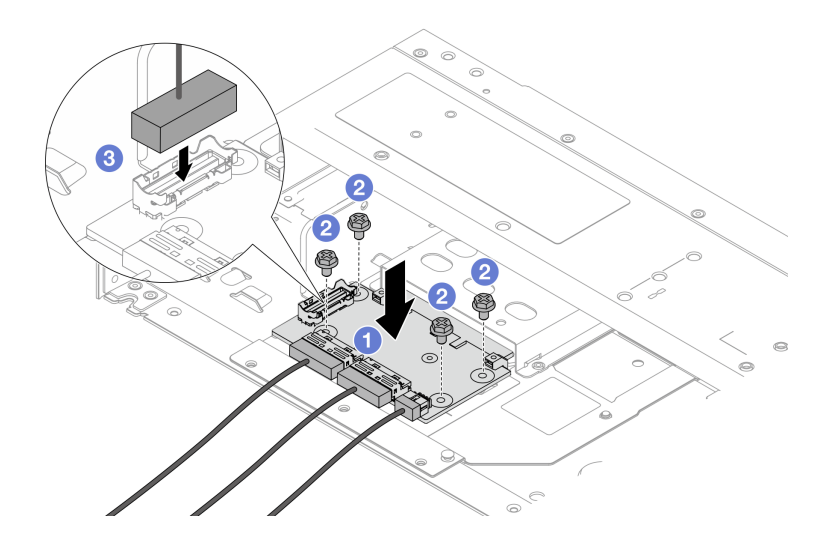

Figura 71. Installazione della scheda interposer OCP anteriore

- a. <sup>O</sup> Posizionare la scheda interposer OCP anteriore sullo chassis e allineare i fori per viti.
- b. **2** Stringere le quattro viti.
- c. **C** Collegare il connettore laterale.

## Dopo aver terminato

Completare la sostituzione dei componenti. Vedere ["Completamento delle operazioni di sostituzione dei](#page-357-0) [componenti" a pagina 348](#page-357-0).

#### Video dimostrativo

[Guardare la procedura su YouTube](https://www.youtube.com/watch?v=BHSSlOApmBM)

## <span id="page-139-0"></span>Rimozione della scheda interposer OCP posteriore

Seguire la procedura riportata in questa sezione per rimuovere una scheda interposer OCP posteriore.

## Informazioni su questa attività

#### Attenzione:

- Leggere ["Linee guida per l'installazione" a pagina 57](#page-66-0) ed ["Elenco di controllo per la sicurezza" a pagina 58](#page-67-0) per accertarsi di operare in sicurezza.
- Spegnere il server e le periferiche e scollegare i cavi di alimentazione e tutti i cavi esterni. Vedere ["Spegnimento del server" a pagina 81.](#page-90-0)
- Evitare l'esposizione all'elettricità statica che potrebbe causare l'arresto del sistema e la perdita di dati, tenendo i componenti sensibili all'elettricità statica negli involucri antistatici fino all'installazione e maneggiando tali dispositivi con un cinturino da polso di scaricamento elettrostatico o altri sistemi di messa a terra.

- Passo 1. Rimuovere il coperchio superiore. Vedere ["Rimozione del coperchio superiore" a pagina 344.](#page-353-0)
- Passo 2. Scollegare i cavi sulla scheda interposer OCP posteriore. Per ulteriori dettagli, vedere ["Scheda](#page-376-0)  [interposer OCP" a pagina 367](#page-376-0).

Passo 3. Rimuovere la scheda interposer OCP posteriore.

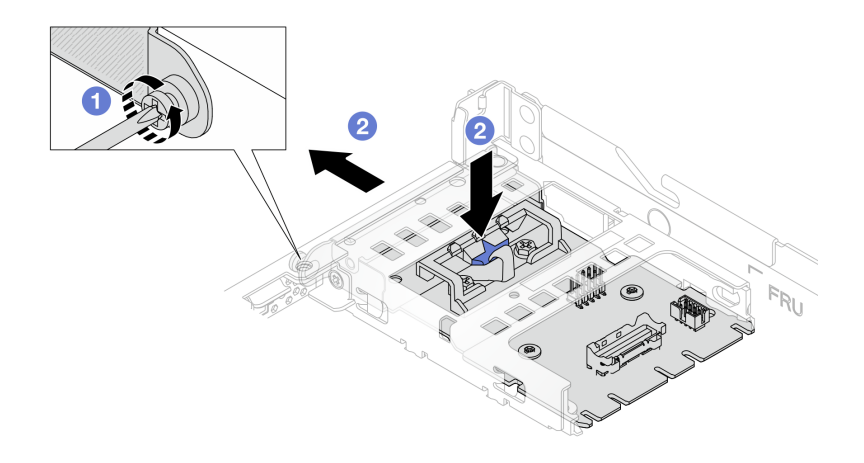

Figura 72. Rimozione della scheda interposer OCP posteriore

- a. **C** Allentare la vite che fissa la scheda interposer OCP posteriore.
- b. **2** Tenere premuto il fermo di colore blu. Tirare la scheda interposer OCP posteriore dal fermo per estrarla dallo chassis.

#### Dopo aver terminato

- 1. Installare una nuova scheda interposer OCP posteriore. Vedere ["Installazione della scheda interposer](#page-140-0)  [OCP posteriore" a pagina 131](#page-140-0).
- 2. Se viene richiesto di restituire il componente o il dispositivo opzionale, seguire tutte le istruzioni di imballaggio e utilizzare i materiali di imballaggio per la spedizione forniti con il prodotto.

#### Video dimostrativo

#### [Guardare la procedura su YouTube](https://www.youtube.com/watch?v=xVjkdUFl1as)

## <span id="page-140-0"></span>Installazione della scheda interposer OCP posteriore

Seguire la procedura riportata in questa sezione per installare una scheda interposer OCP posteriore.

#### Informazioni su questa attività

#### Attenzione:

- Leggere ["Linee guida per l'installazione" a pagina 57](#page-66-0) ed ["Elenco di controllo per la sicurezza" a pagina 58](#page-67-0) per accertarsi di operare in sicurezza.
- Spegnere il server e le periferiche e scollegare i cavi di alimentazione e tutti i cavi esterni. Vedere ["Spegnimento del server" a pagina 81.](#page-90-0)
- Evitare l'esposizione all'elettricità statica che potrebbe causare l'arresto del sistema e la perdita di dati, tenendo i componenti sensibili all'elettricità statica negli involucri antistatici fino all'installazione e maneggiando tali dispositivi con un cinturino da polso di scaricamento elettrostatico o altri sistemi di messa a terra.

- Passo 1. Mettere a contatto l'involucro antistatico che contiene la scheda interposer OCP posteriore con una superficie non verniciata sull'esterno del server. Quindi, estrarre la scheda interposer OCP posteriore dall'involucro e collocarla su una superficie antistatica.
- Passo 2. Rimuovere il coperchio superiore. Vedere ["Rimozione del coperchio superiore" a pagina 344.](#page-353-0)
- Passo 3. Installare la scheda interposer OCP posteriore.

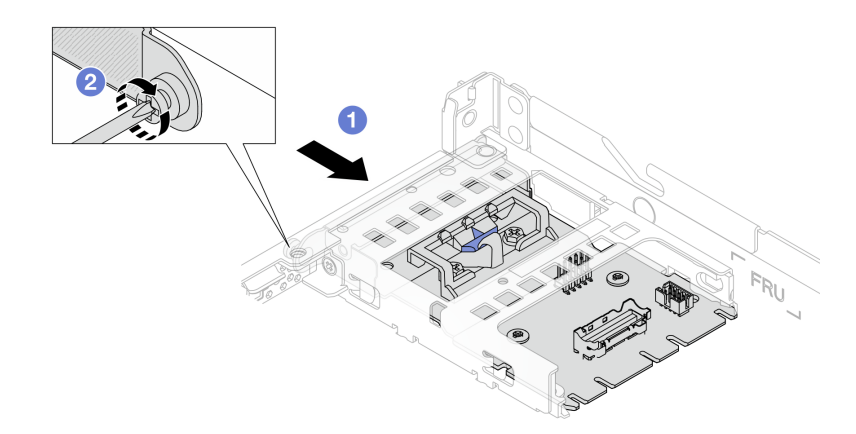

Figura 73. Installazione dell'interposer OCP posteriore

- a. Far scorrere l'interposer OCP posteriore nello slot finché non è posizionato correttamente.
- b. <sup>2</sup> Stringere la vite per fissare l'interposer OCP posteriore.
- Passo 4. Collegare i cavi alla scheda interposer OCP posteriore. Per ulteriori dettagli, vedere ["Scheda](#page-376-0) [interposer OCP" a pagina 367](#page-376-0).

## Dopo aver terminato

Completare la sostituzione dei componenti. Vedere ["Completamento delle operazioni di sostituzione dei](#page-357-0) [componenti" a pagina 348](#page-357-0).

#### Video dimostrativo

[Guardare la procedura su YouTube](https://www.youtube.com/watch?v=-DCk3uqSCAQ)

# Sostituzione del modulo I/O anteriore

Utilizzare queste informazioni per rimuovere e installare il modulo I/O anteriore.

- ["Rimozione del modulo I/O anteriore" a pagina 132](#page-141-0)
- ["Installazione del modulo I/O anteriore" a pagina 134](#page-143-0)
- ["Rimozione dell'assieme del pannello di diagnostica integrato" a pagina 135](#page-144-0)
- ["Installazione dell'assieme del pannello di diagnostica integrato" a pagina 136](#page-145-0)
- ["Rimozione del cavo LCD esterno \(4 chassis da 3,5"\)" a pagina 138](#page-147-0)
- ["Installazione del cavo LCD esterno \(4 chassis da 3,5"\)" a pagina 141](#page-150-0)

# <span id="page-141-0"></span>Rimozione del modulo I/O anteriore

Utilizzare queste informazioni per rimuovere il modulo I/O anteriore.

## Informazioni su questa attività

Di seguito vengono illustrate le modalità di rimozione del modulo I/O anteriore con un pannello di diagnostica. È possibile rimuovere altri moduli I/O anteriori nello stesso modo.

#### Attenzione:

- Leggere ["Linee guida per l'installazione" a pagina 57](#page-66-0) ed ["Elenco di controllo per la sicurezza" a pagina 58](#page-67-0) per accertarsi di operare in sicurezza.
- Spegnere il server e le periferiche e scollegare i cavi di alimentazione e tutti i cavi esterni. Vedere ["Spegnimento del server" a pagina 81.](#page-90-0)
- Evitare l'esposizione all'elettricità statica che potrebbe causare l'arresto del sistema e la perdita di dati, tenendo i componenti sensibili all'elettricità statica negli involucri antistatici fino all'installazione e maneggiando tali dispositivi con un cinturino da polso di scaricamento elettrostatico o altri sistemi di messa a terra.

## Procedura

- Passo 1. Rimuovere il coperchio superiore. Vedere ["Rimozione del coperchio superiore" a pagina 344](#page-353-0).
- Passo 2. Se la mascherina di sicurezza è installata, rimuoverla. Vedere "Rimozione della mascherina di [sicurezza" a pagina 314.](#page-323-0)
- Passo 3. Scollegare i cavi I/O anteriori dalla scheda del processore.
- Passo 4. Rimuovere il modulo I/O anteriore.

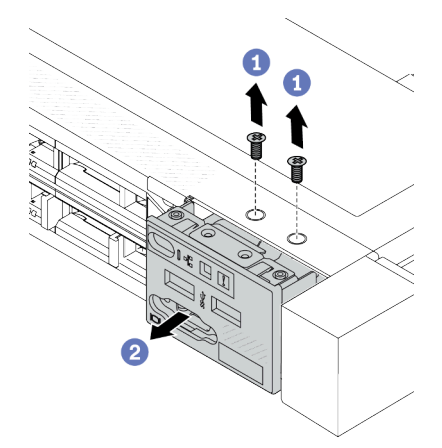

Figura 74. Rimozione di un modulo I/O anteriore sullo chassis da 2,5"

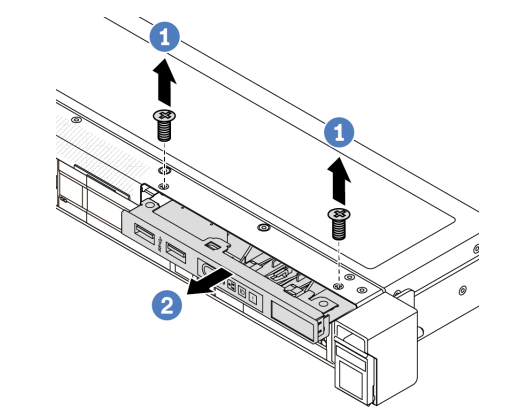

Figura 75. Rimozione di un modulo I/O anteriore sullo chassis da 3,5"

- a. **C** Rimuovere le viti che fissano il modulo I/O anteriore.
- b. <sup>2</sup> Far scorrere il modulo I/O anteriore per estrarlo dallo chassis anteriore.

## Dopo aver terminato

Se viene richiesto di restituire il componente o il dispositivo opzionale, seguire tutte le istruzioni di imballaggio e utilizzare i materiali di imballaggio per la spedizione forniti con il prodotto.

#### Video dimostrativo

[Guardare la procedura su YouTube](https://www.youtube.com/watch?v=Ai96GcysXrY)

# <span id="page-143-0"></span>Installazione del modulo I/O anteriore

Utilizzare queste informazioni per installare il modulo I/O anteriore.

## Informazioni su questa attività

Di seguito vengono illustrate le modalità di installazione del modulo I/O anteriore con il pannello di diagnostica. È possibile installare altri moduli I/O anteriori nello stesso modo.

#### Attenzione:

- Leggere ["Linee guida per l'installazione" a pagina 57](#page-66-0) ed ["Elenco di controllo per la sicurezza" a pagina 58](#page-67-0) per accertarsi di operare in sicurezza.
- Spegnere il server e le periferiche e scollegare i cavi di alimentazione e tutti i cavi esterni. Vedere ["Spegnimento del server" a pagina 81.](#page-90-0)
- Evitare l'esposizione all'elettricità statica che potrebbe causare l'arresto del sistema e la perdita di dati, tenendo i componenti sensibili all'elettricità statica negli involucri antistatici fino all'installazione e maneggiando tali dispositivi con un cinturino da polso di scaricamento elettrostatico o altri sistemi di messa a terra.

## Procedura

- Passo 1. Mettere a contatto l'involucro antistatico che contiene il modulo I/O anteriore con qualsiasi superficie non verniciata all'esterno del server. Estrarre quindi il modulo I/O anteriore dalla confezione e collocarlo su una superficie antistatica.
- Passo 2. Installare il modulo I/O anteriore.

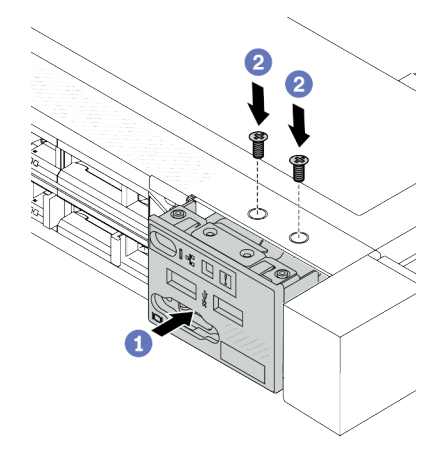

Figura 76. Installazione di un modulo I/O anteriore sullo chassis da 2,5"

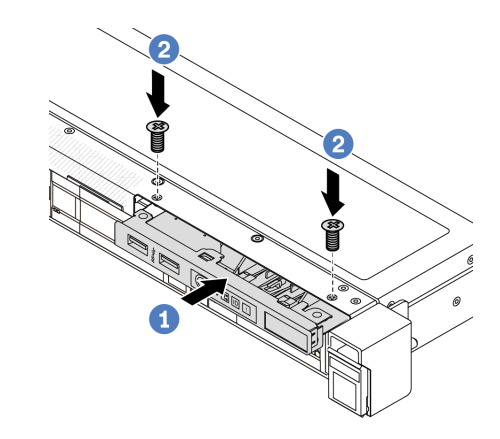

Figura 77. Installazione di un modulo I/O anteriore sullo chassis da 3,5"

- a. **Inserire il modulo I/O anteriore nello chassis anteriore.**
- b. <sup>2</sup> Installare le viti per fissare in posizione il modulo I/O anteriore.

## Dopo aver terminato

- 1. Collegare i cavi I/O anteriori alla scheda del processore. Vedere ["Modulo I/O anteriore" a pagina 363](#page-372-0).
- 2. Completare la sostituzione dei componenti. Vedere ["Completamento delle operazioni di sostituzione dei](#page-357-0) [componenti" a pagina 348](#page-357-0).
#### Video dimostrativo

#### [Guardare la procedura su YouTube](https://www.youtube.com/watch?v=ZzoGCyYdBHI)

# Rimozione dell'assieme del pannello di diagnostica integrato

Utilizzare queste informazioni per rimuovere l'assieme del pannello di diagnostica integrato.

#### Informazioni su questa attività

#### Attenzione:

- Leggere ["Linee guida per l'installazione" a pagina 57](#page-66-0) ed ["Elenco di controllo per la sicurezza" a pagina 58](#page-67-0) per accertarsi di operare in sicurezza.
- Spegnere il server e le periferiche e scollegare i cavi di alimentazione e tutti i cavi esterni. Vedere ["Spegnimento del server" a pagina 81.](#page-90-0)
- Evitare l'esposizione all'elettricità statica che potrebbe causare l'arresto del sistema e la perdita di dati, tenendo i componenti sensibili all'elettricità statica negli involucri antistatici fino all'installazione e maneggiando tali dispositivi con un cinturino da polso di scaricamento elettrostatico o altri sistemi di messa a terra.

#### Procedura

- Passo 1. Rimuovere il coperchio superiore. Vedere ["Rimozione del coperchio superiore" a pagina 344](#page-353-0).
- Passo 2. Se la mascherina di sicurezza è installata, rimuoverla. Vedere "Rimozione della mascherina di [sicurezza" a pagina 314.](#page-323-0)
- Passo 3. Rimuovere l'assieme del pannello di diagnostica integrato dallo chassis.

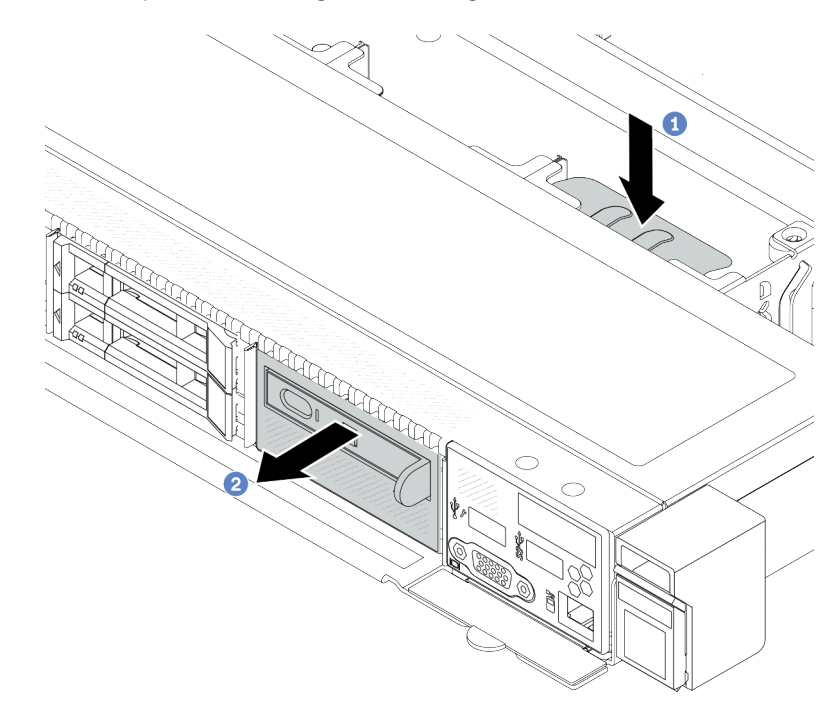

Figura 78. Rimozione dell'assieme del pannello di diagnostica integrato

- a. Premere verso il basso la linguetta estesa sull'altro lato dello chassis anteriore.
- b. <sup>2</sup> Far scorrere l'assieme per estrarlo dallo chassis anteriore.

Passo 4. Rimuovere il pannello di diagnostica integrato dal relativo assieme.

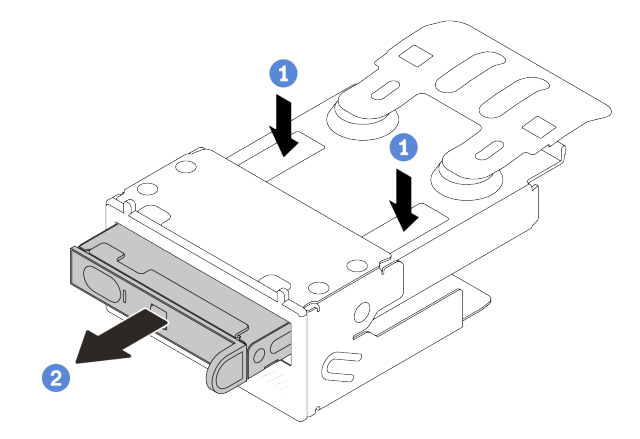

Figura 79. Rimozione del pannello di diagnostica LCD

- a. **O** Premere i fermi verso il basso come mostrato.
- b. <sup>2</sup> Tirare la maniglia del pannello di diagnostica integrato per estrarlo dal suo assieme.

#### Dopo aver terminato

- 1. Installare un nuovo assieme o elemento di riempimento del pannello di diagnostica integrato. Vedere ["Installazione dell'assieme del pannello di diagnostica integrato" a pagina 136.](#page-145-0)
- 2. Se viene richiesto di restituire il componente o il dispositivo opzionale, seguire tutte le istruzioni di imballaggio e utilizzare i materiali di imballaggio per la spedizione forniti con il prodotto.

#### Video dimostrativo

[Guardare la procedura su YouTube](https://www.youtube.com/watch?v=pUbarvYYBaQ)

# <span id="page-145-0"></span>Installazione dell'assieme del pannello di diagnostica integrato

Utilizzare queste informazioni per installare l'assieme del pannello di diagnostica.

#### Informazioni su questa attività

#### Attenzione:

- Leggere ["Linee guida per l'installazione" a pagina 57](#page-66-0) ed ["Elenco di controllo per la sicurezza" a pagina 58](#page-67-0) per accertarsi di operare in sicurezza.
- Spegnere il server e le periferiche e scollegare i cavi di alimentazione e tutti i cavi esterni. Vedere ["Spegnimento del server" a pagina 81.](#page-90-0)
- Evitare l'esposizione all'elettricità statica che potrebbe causare l'arresto del sistema e la perdita di dati, tenendo i componenti sensibili all'elettricità statica negli involucri antistatici fino all'installazione e maneggiando tali dispositivi con un cinturino da polso di scaricamento elettrostatico o altri sistemi di messa a terra.

#### Procedura

Passo 1. Mettere a contatto l'involucro antistatico che contiene il nuovo assieme del pannello di diagnostica con qualsiasi superficie non verniciata all'esterno del server. Estrarre quindi l'assieme dalla confezione e collocarlo su una superficie antistatica.

Passo 2. Se nello chassis anteriore è installato un elemento di riempimento, rimuoverlo come indicato.

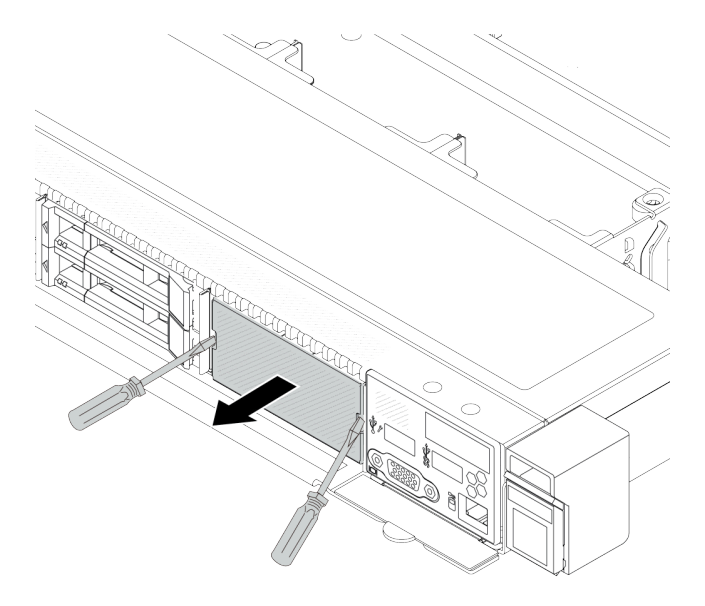

Figura 80. Rimozione dell'elemento di riempimento

Passo 3. Inserire il pannello di diagnostica integrato nell'assieme. Verificare che il pannello sia posizionato correttamente nell'assieme.

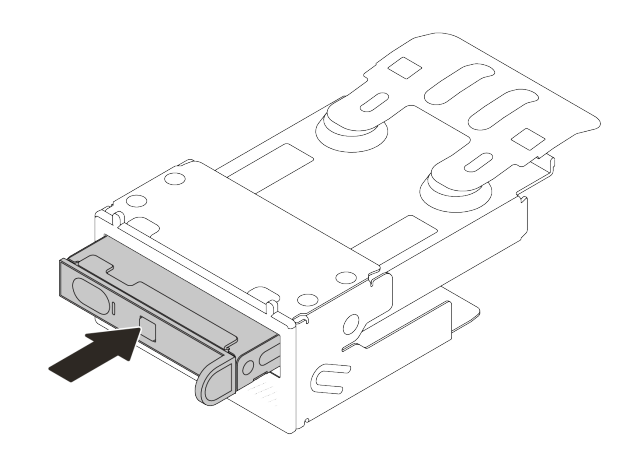

Figura 81. Installazione del pannello di diagnostica integrato nell'assieme

Passo 4. Fare scivolare l'assieme del pannello di diagnostica nello chassis anteriore, come mostrato. Accertarsi quindi che sia inserito correttamente.

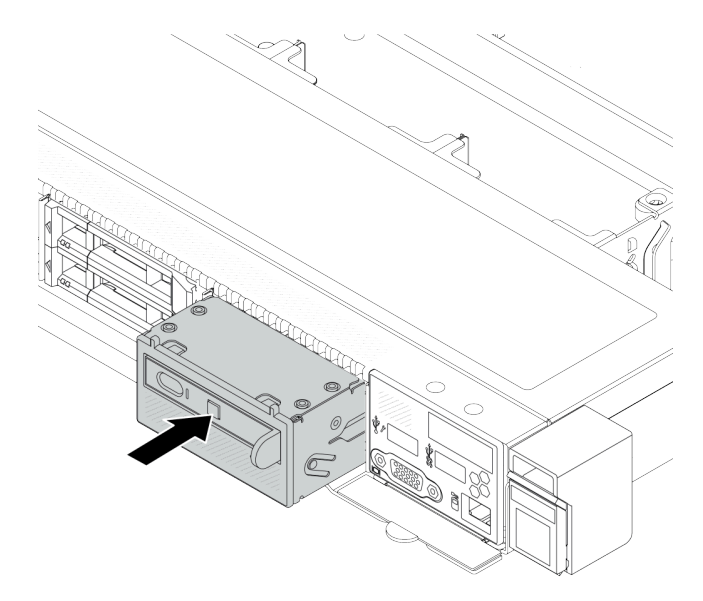

Figura 82. Installazione dell'assieme del pannello di diagnostica

#### Dopo aver terminato

Completare la sostituzione dei componenti. Vedere ["Completamento delle operazioni di sostituzione dei](#page-357-0) [componenti" a pagina 348](#page-357-0).

#### Video dimostrativo

[Guardare la procedura su YouTube](https://www.youtube.com/watch?v=7rFLkeZ8geA)

# Rimozione del cavo LCD esterno (4 chassis da 3,5")

Utilizzare queste informazioni per rimuovere il cavo LCD esterno.

Nella configurazione dello chassis 4 x 3,5", il cavo LCD esterno è una parte opzionale. È possibile scegliere di installare o rimuovere il cavo in base alle specifiche esigenze. Fare riferimento alla posizione del cavo LCD esterno rispetto alla vista anteriore come segue:

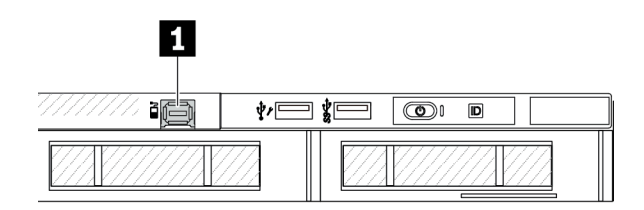

**1** Connettore del cavo LCD esterno

Figura 83. Vista anteriore con il cavo installato

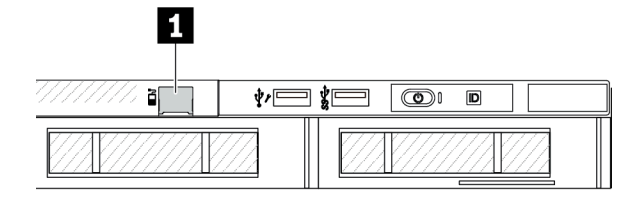

**1** Elemento di riempimento per il connettore del cavo LCD esterno

Figura 84. Vista anteriore con un elemento di riempimento installato

Nota: Prima di installare il cavo, rimuovere l'elemento di riempimento. Dopo aver rimosso il cavo, installare l'elemento di riempimento.

#### Informazioni su questa attività

Di seguito viene illustrato come rimuovere il cavo LCD esterno dallo chassis.

#### Attenzione:

- Leggere ["Linee guida per l'installazione" a pagina 57](#page-66-0) ed ["Elenco di controllo per la sicurezza" a pagina 58](#page-67-0) per accertarsi di operare in sicurezza.
- Spegnere il server e le periferiche e scollegare i cavi di alimentazione e tutti i cavi esterni. Vedere ["Spegnimento del server" a pagina 81.](#page-90-0)
- Evitare l'esposizione all'elettricità statica che potrebbe causare l'arresto del sistema e la perdita di dati, tenendo i componenti sensibili all'elettricità statica negli involucri antistatici fino all'installazione e maneggiando tali dispositivi con un cinturino da polso di scaricamento elettrostatico o altri sistemi di messa a terra.

#### Visualizzare la procedura

Un video di questa procedura è disponibile su YouTube: [https://www.youtube.com/playlist?list=](https://www.youtube.com/playlist?list=PLYV5R7hVcs-CfNsWy-689CRZHExrZEi9I) [PLYV5R7hVcs-CfNsWy-689CRZHExrZEi9I](https://www.youtube.com/playlist?list=PLYV5R7hVcs-CfNsWy-689CRZHExrZEi9I).

#### Procedura

- Passo 1. Rimuovere il coperchio superiore. Vedere ["Rimozione del coperchio superiore" a pagina 344](#page-353-0).
- Passo 2. Se la mascherina di sicurezza è installata, rimuoverla. Vedere ["Rimozione della mascherina di](#page-323-0)  [sicurezza" a pagina 314.](#page-323-0)
- Passo 3. Scollegare il cavo LCD esterno dalla scheda del processore.
- Passo 4. Per ottenere una vista migliore del fermo del connettore del cavo all'interno dello chassis, rimuovere prima il modulo I/O anteriore.

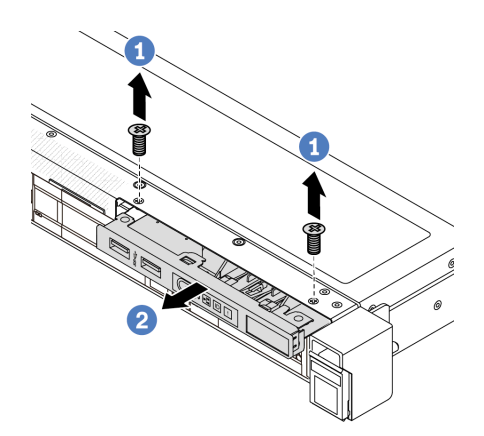

Figura 85. Rimozione del modulo I/O anteriore

- a. **C** Rimuovere le viti che fissano il modulo I/O anteriore.
- b. <sup>2</sup> Far scorrere il modulo I/O anteriore per estrarlo dallo chassis anteriore.

#### Passo 5. Rimuovere il cavo LCD esterno.

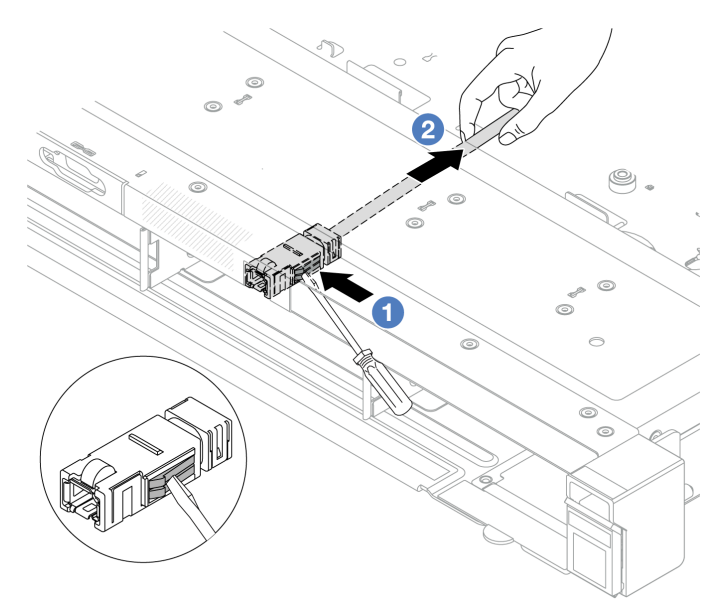

Figura 86. Rimozione del cavo LCD esterno

- a. <sup>Infer</sup>itative la punta di un cacciavite a testa piatta (3 o 4 mm) nel fermo del connettore per sganciare il connettore dallo chassis.
- b. **@** Estrarre il cavo dal lato posteriore.

#### Passo 6. Riposizionare il modulo I/O anteriore nello chassis.

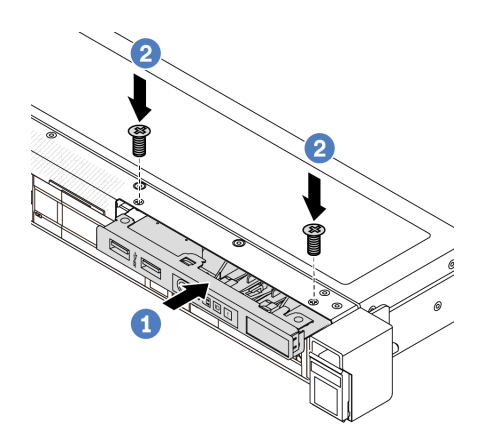

Figura 87. Installazione del modulo I/O anteriore

- a. **I**nserire il modulo I/O anteriore nello chassis anteriore.
- b. **O** Installare le viti per fissare in posizione il modulo I/O anteriore.

#### Dopo aver terminato

Se viene richiesto di restituire il componente o il dispositivo opzionale, seguire tutte le istruzioni di imballaggio e utilizzare i materiali di imballaggio per la spedizione forniti con il prodotto.

# Installazione del cavo LCD esterno (4 chassis da 3,5")

Utilizzare queste informazioni per installare il cavo LCD esterno.

Nella configurazione dello chassis 4 x 3,5", il cavo LCD esterno è una parte opzionale. È possibile scegliere di installare o rimuovere il cavo in base alle specifiche esigenze. Fare riferimento alla posizione del cavo LCD esterno rispetto alla vista anteriore come segue:

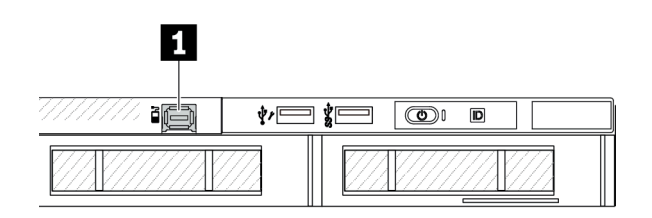

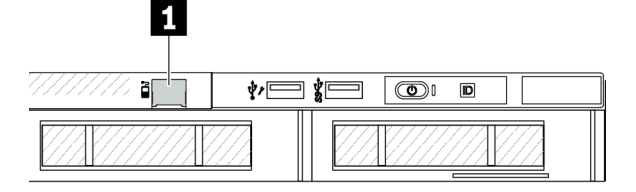

**1** Connettore del cavo LCD esterno

Figura 88. Vista anteriore con il cavo installato

**1** Elemento di riempimento per il connettore del cavo LCD esterno

Figura 89. Vista anteriore con un elemento di riempimento installato

Nota: Prima di installare il cavo, rimuovere l'elemento di riempimento. Dopo aver rimosso il cavo, installare l'elemento di riempimento.

### Informazioni su questa attività

Di seguito viene illustrato come rimuovere il cavo LCD esterno dallo chassis.

#### Attenzione:

- Leggere ["Linee guida per l'installazione" a pagina 57](#page-66-0) ed ["Elenco di controllo per la sicurezza" a pagina 58](#page-67-0) per accertarsi di operare in sicurezza.
- Spegnere il server e le periferiche e scollegare i cavi di alimentazione e tutti i cavi esterni. Vedere ["Spegnimento del server" a pagina 81.](#page-90-0)
- Evitare l'esposizione all'elettricità statica che potrebbe causare l'arresto del sistema e la perdita di dati, tenendo i componenti sensibili all'elettricità statica negli involucri antistatici fino all'installazione e maneggiando tali dispositivi con un cinturino da polso di scaricamento elettrostatico o altri sistemi di messa a terra.

#### Visualizzare la procedura

Un video di questa procedura è disponibile su YouTube: [https://www.youtube.com/playlist?list=](https://www.youtube.com/playlist?list=PLYV5R7hVcs-CfNsWy-689CRZHExrZEi9I) [PLYV5R7hVcs-CfNsWy-689CRZHExrZEi9I](https://www.youtube.com/playlist?list=PLYV5R7hVcs-CfNsWy-689CRZHExrZEi9I).

#### Procedura

Passo 1. Mettere a contatto l'involucro antistatico che contiene il cavo LCD esterno con una superficie non verniciata esterna al server. Quindi, estrarre il cavo LCD esterno dalla confezione e collocarlo su una superficie antistatica.

#### Passo 2. Installare il cavo LCD esterno.

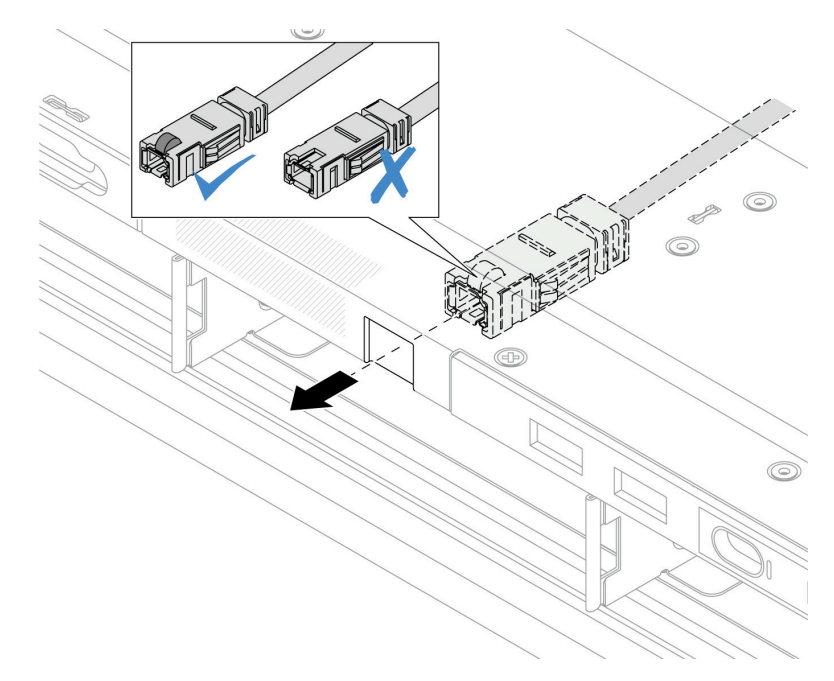

Figura 90. Installazione del cavo LCD esterno

Nota: I lati anteriore e posteriore del connettore dello slot di diagnostica esterno sono diversi. È necessario collegare il lato anteriore.

Al momento del collegamento, rivolgere il lato anteriore verso l'alto, quindi far scorrere il connettore nello chassis. Fare riferimento alla figura precedente.

### Dopo aver terminato

- 1. Collegare il cavo LCD esterno alla scheda del processore. Vedere [Capitolo 6 "Instradamento dei cavi](#page-360-0)  [interni" a pagina 351.](#page-360-0)
- 2. Completare la sostituzione dei componenti. Vedere ["Completamento delle operazioni di sostituzione dei](#page-357-0) [componenti" a pagina 348](#page-357-0).

# Sostituzione del dado Torx T30 del dissipatore di calore

Utilizzare queste informazioni per rimuovere e installare un dado Torx T30 del dissipatore di calore.

# Rimozione di un dado Torx T30 del dissipatore di calore

Con questa attività vengono fornite le istruzioni per rimuovere un dado Torx T30 di polietere etere chetone sul dissipatore di calore.

### Informazioni su questa attività

#### Attenzione:

- Leggere ["Linee guida per l'installazione" a pagina 57](#page-66-0) ed ["Elenco di controllo per la sicurezza" a pagina 58](#page-67-0) per accertarsi di operare in sicurezza.
- Spegnere il server e le periferiche e scollegare i cavi di alimentazione e tutti i cavi esterni. Vedere ["Spegnimento del server" a pagina 81.](#page-90-0)
- Evitare l'esposizione all'elettricità statica che potrebbe causare l'arresto del sistema e la perdita di dati, tenendo i componenti sensibili all'elettricità statica negli involucri antistatici fino all'installazione e maneggiando tali dispositivi con un cinturino da polso di scaricamento elettrostatico o altri sistemi di messa a terra.
- Non toccare i contatti del processore. Agenti contaminanti sui contatti del processore, ad esempio il grasso della pelle, possono causare problemi di connessione.

Nota: Il dissipatore di calore, il processore e la piastra del processore del sistema in uso potrebbero avere un aspetto diverso da quello mostrato nelle immagini.

#### Procedura

Passo 1. Prepararsi per questa attività.

- a. Rimuovere il coperchio superiore. Vedere ["Rimozione del coperchio superiore" a pagina 344](#page-353-0).
- b. Rimuovere il deflettore d'aria. Vedere ["Rimozione del deflettore d'aria" a pagina 90.](#page-99-0)
- c. Rimuovere il PHM. Vedere ["Rimozione di un processore e di un dissipatore di calore" a pagina](#page-280-0) [271.](#page-280-0)

Passo 2. Rimuovere il dado Torx T30.

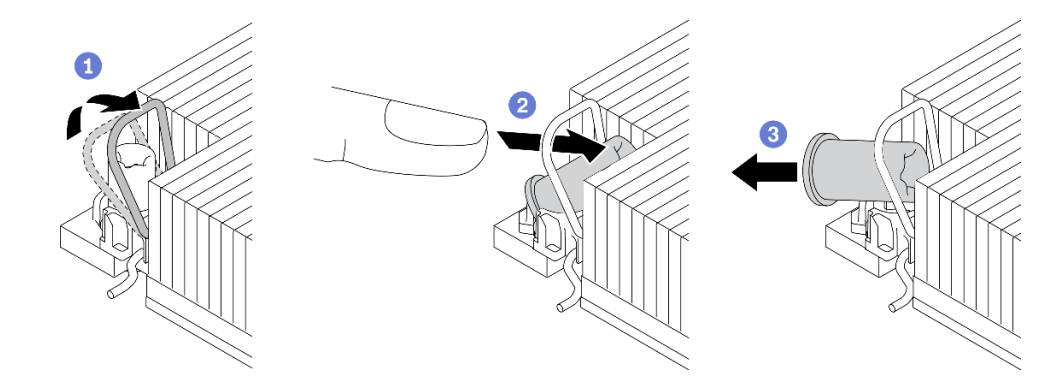

Figura 91. Rimozione di un dado Torx T30 dal dissipatore di calore

Nota: Non toccare i contatti dorati del connettore sulla parte inferiore del processore.

- a. **U** Ruotare il fermo del cavo verso l'interno.
- b. <sup>2</sup> Spingere il bordo superiore del dado Torx T30 verso il centro del dissipatore di calore finché non si sgancia.
- c. **B** Rimuovere il dado Torx T30.

Attenzione: Controllare visivamente il dado Torx T30 rimosso; se il dado è incrinato o danneggiato, assicurarsi che non siano rimasti residui all'interno del server.

#### Dopo aver terminato

- 1. Installare un nuovo dado Torx T30. Vedere ["Installazione di un dado Torx T30 del dissipatore di calore" a](#page-153-0) [pagina 144.](#page-153-0)
- 2. Se viene richiesto di restituire il componente o il dispositivo opzionale, seguire tutte le istruzioni di imballaggio e utilizzare i materiali di imballaggio per la spedizione forniti con il prodotto.

#### Video dimostrativo

[Guardare la procedura su YouTube](https://www.youtube.com/watch?v=BtBLD1bGuqI)

# <span id="page-153-0"></span>Installazione di un dado Torx T30 del dissipatore di calore

Con questa attività vengono fornite le istruzioni per installare un dado Torx T30 di polietere etere chetone sul dissipatore di calore.

### Informazioni su questa attività

#### Attenzione:

- Leggere ["Linee guida per l'installazione" a pagina 57](#page-66-0) ed ["Elenco di controllo per la sicurezza" a pagina 58](#page-67-0) per accertarsi di operare in sicurezza.
- Spegnere il server e le periferiche e scollegare i cavi di alimentazione e tutti i cavi esterni. Vedere ["Spegnimento del server" a pagina 81.](#page-90-0)
- Evitare l'esposizione all'elettricità statica che potrebbe causare l'arresto del sistema e la perdita di dati, tenendo i componenti sensibili all'elettricità statica negli involucri antistatici fino all'installazione e maneggiando tali dispositivi con un cinturino da polso di scaricamento elettrostatico o altri sistemi di messa a terra.
- Non toccare i contatti del processore. Agenti contaminanti sui contatti del processore, ad esempio il grasso della pelle, possono causare problemi di connessione.

Nota: Il dissipatore di calore, il processore e la piastra del processore del sistema in uso potrebbero avere un aspetto diverso da quello mostrato nelle immagini.

Download di firmware e driver: potrebbe essere necessario aggiornare il firmware o il driver dopo la sostituzione di un componente.

- Visitare il sito [https://datacentersupport.lenovo.com/products/servers/thinksystem/sr630v3/7d72/downloads/](https://datacentersupport.lenovo.com/products/servers/thinksystem/sr630v3/7d72/downloads/driver-list/) [driver-list/](https://datacentersupport.lenovo.com/products/servers/thinksystem/sr630v3/7d72/downloads/driver-list/) per visualizzare gli aggiornamenti più recenti di firmware e driver per il server in uso.
- Per ulteriori informazioni sugli strumenti di aggiornamento del firmware, vedere ["Aggiornamento del](#page-582-0) [firmware" a pagina 573](#page-582-0).

### **Procedura**

Passo 1. Installare il dado Torx T30.

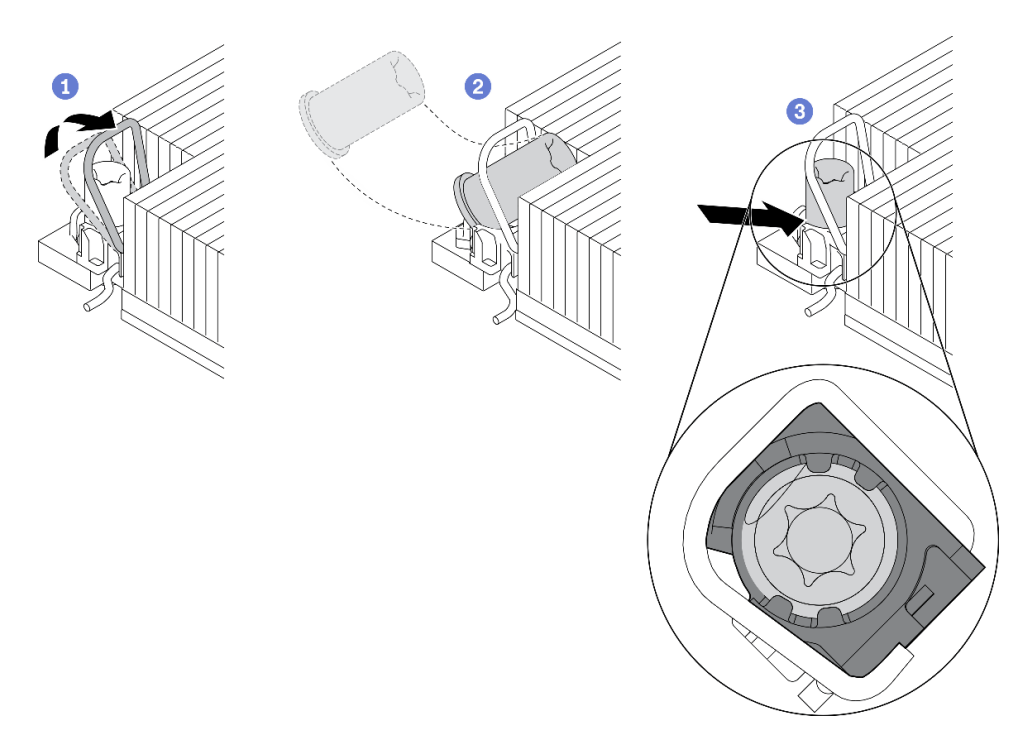

Figura 92. Installazione di un dado Torx T30 nel dissipatore di calore

Nota: Non toccare i contatti dorati del connettore sulla parte inferiore del processore.

- a. **D** Ruotare il fermo del cavo verso l'interno.
- b. <sup>2</sup> Orientare il dado Torx T30 sotto il fermo del cavo e allinearlo all'angolo del socket, come mostrato.
- c. Spingere il bordo inferiore del dado Torx T30 nel socket, finché non scatta in posizione. Assicurarsi che il dado Torx T30 sia fissato sotto i quattro fermi nel socket.

#### Dopo aver terminato

- 1. Reinstallare il PHM. Vedere ["Installazione di un processore e un dissipatore di calore" a pagina 277](#page-286-0).
- 2. Completare la sostituzione dei componenti. Vedere ["Completamento delle operazioni di sostituzione dei](#page-357-0)  [componenti" a pagina 348](#page-357-0).

#### Video dimostrativo

[Guardare la procedura su YouTube](https://www.youtube.com/watch?v=DvlmPBruylE)

# Sostituzione dell'unità hot-swap

Utilizzare queste informazioni per rimuovere e installare un'unità hot-swap. È possibile rimuovere o installare un'unità hot-swap senza spegnere il server, evitando così interruzioni significative del funzionamento del sistema.

#### Nota:

- Il termine "unità hot-swap" fa riferimento a tutti i tipi di unità disco fisso, unità SSD e unità NVMe hot-swap supportati.
- Seguire le istruzioni nella documentazione fornita con l'unità e quelle contenute in questo argomento.
- L'integrità da interferenze elettromagnetiche (EMI) e il raffreddamento del server sono garantiti mantenendo tutti i vani dell'unità coperti o occupati. I vani vuoti sono coperti dal pannello di protezione EMI oppure occupati da elementi di riempimento dell'unità. Quando si installa un'unità, conservare gli eventuali elementi di riempimento dell'unità rimossi per un uso futuro per coprire i vani vuoti.
- Per evitare danni ai connettori dell'unità, assicurarsi che il coperchio superiore si trovi al suo posto e che sia completamente chiuso durante le operazioni di installazione o rimozione di un'unità.

# Rimozione di un'unità hot-swap da 2,5"/3,5"

Utilizzare queste informazioni per rimuovere un'unità hot-swap da 2,5"/3,5".

# Informazioni su questa attività

Le note seguenti contengono informazioni da tenere presente per questa attività:

- Verificare che sia stato eseguito il backup dei dati sull'unità, soprattutto se questa fa parte di un array RAID.
	- Prima di apportare modifiche alle unità, agli adattatori RAID o ai backplane dell'unità, eseguire il backup di tutti i dati importanti memorizzati sulle unità.
	- Prima di rimuovere un qualsiasi componente di un'array RAID, effettuare un backup di tutte le informazioni sulla configurazione RAID.
- Se occorre rimuovere una o più unità NVMe, si consiglia di disabilitarle prima in Rimozione sicura dell'hardware ed espulsione supporti (Windows) o in Filesystem (Linux). Eseguire il login a XClarity Controller e accedere al menu Storage per identificare il tipo di unità e il numero del vano dell'unità corrispondente. Se i numeri dei vani delle unità includono il termine "NVMe", le unità installate sono di tipo NVMe.

#### Attenzione:

- Leggere ["Linee guida per l'installazione" a pagina 57](#page-66-0) ed ["Elenco di controllo per la sicurezza" a pagina 58](#page-67-0) per accertarsi di operare in sicurezza.
- Evitare l'esposizione all'elettricità statica che potrebbe causare l'arresto del sistema e la perdita di dati, tenendo i componenti sensibili all'elettricità statica negli involucri antistatici fino all'installazione e maneggiando tali dispositivi con un cinturino da polso di scaricamento elettrostatico o altri sistemi di messa a terra.
- Per garantire un adeguato raffreddamento del sistema, evitare di utilizzare il server per più di due minuti senza un'unità disco fisso o un elemento di riempimento installato in ciascun vano.

#### Procedura

- Passo 1. Se la mascherina di sicurezza è installata, rimuoverla prima di procedere. Vedere ["Rimozione della](#page-323-0) [mascherina di sicurezza" a pagina 314.](#page-323-0)
- Passo 2. Rimuovere un'unità hot-swap.

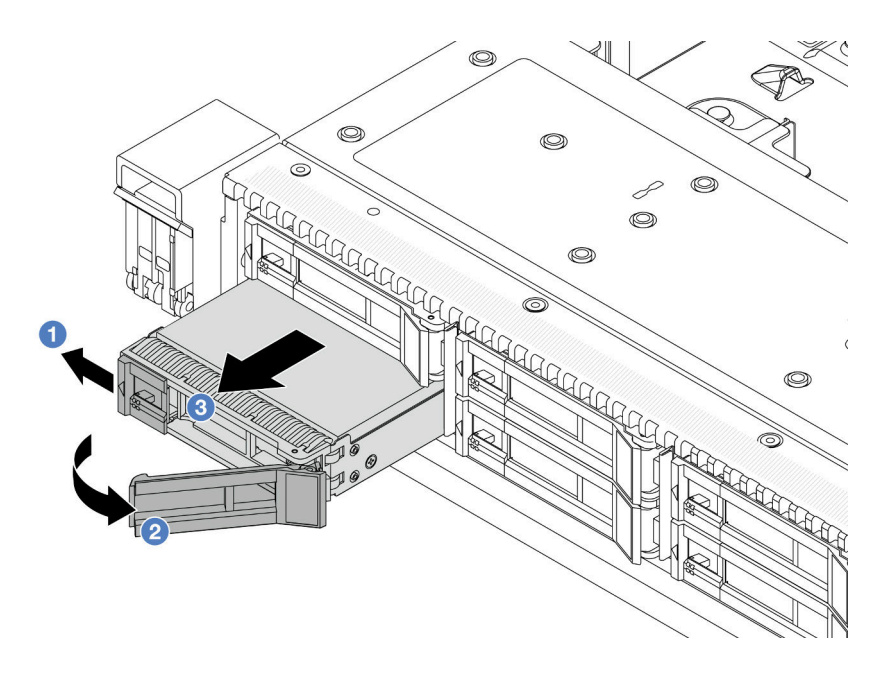

Figura 93. Rimozione di un'unità hot-swap

- a. <sup>O</sup> Far scorrere il fermo di rilascio verso sinistra per aprire la maniglia del vassoio dell'unità.
- b. **2** Aprire la maniglia dell'unità.
- c. **+ G** Far scorrere l'unità per estrarla dal relativo vano.

#### Dopo aver terminato

1. Installare un elemento di riempimento unità o una nuova unità per coprire il vano dell'unità.

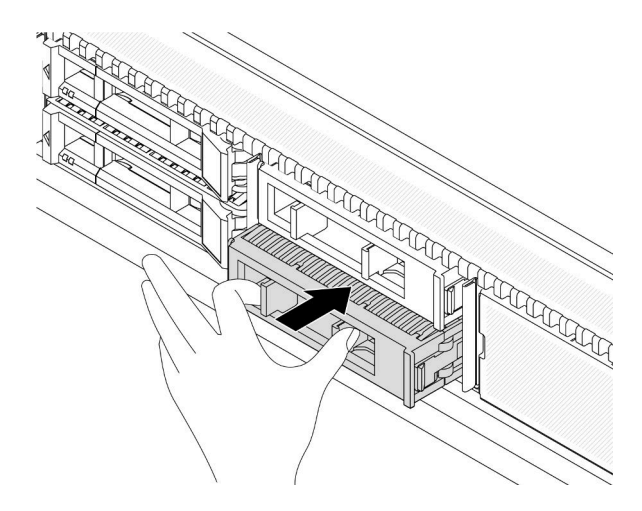

Figura 94. Installazione di un elemento di riempimento dell'unità

2. Se viene richiesto di restituire il componente o il dispositivo opzionale, seguire tutte le istruzioni di imballaggio e utilizzare i materiali di imballaggio per la spedizione forniti con il prodotto.

#### Video dimostrativo

[Guardare la procedura su YouTube](https://www.youtube.com/watch?v=pbjfpBDs2J4)

# Installazione di un'unità hot-swap da 2,5"/3,5"

Utilizzare queste informazioni per installare un'unità hot-swap da 2,5"/3,5".

# Informazioni su questa attività

#### Attenzione:

- Leggere ["Linee guida per l'installazione" a pagina 57](#page-66-0) ed ["Elenco di controllo per la sicurezza" a pagina 58](#page-67-0) per accertarsi di operare in sicurezza.
- Evitare l'esposizione all'elettricità statica che potrebbe causare l'arresto del sistema e la perdita di dati, tenendo i componenti sensibili all'elettricità statica negli involucri antistatici fino all'installazione e maneggiando tali dispositivi con un cinturino da polso di scaricamento elettrostatico o altri sistemi di messa a terra.

#### **Procedura**

Passo 1. Mettere a contatto l'involucro antistatico che contiene l'unità con una superficie non verniciata esterna al server. Estrarre quindi l'unità dalla confezione e collocarla su una superficie antistatica.

Nota: Verificare che l'installazione dell'unità sia conforme alle "Regole tecniche per le unità" a [pagina 73.](#page-82-0)

Passo 2. Rimuovere l'elemento di riempimento dal vano dell'unità e conservarlo in un luogo sicuro.

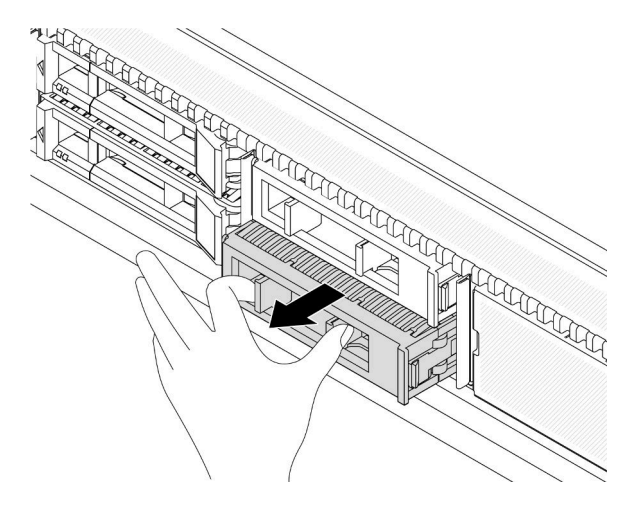

Figura 95. Rimozione di un elemento di riempimento dell'unità

#### Passo 3. Installare l'unità nel vano dell'unità.

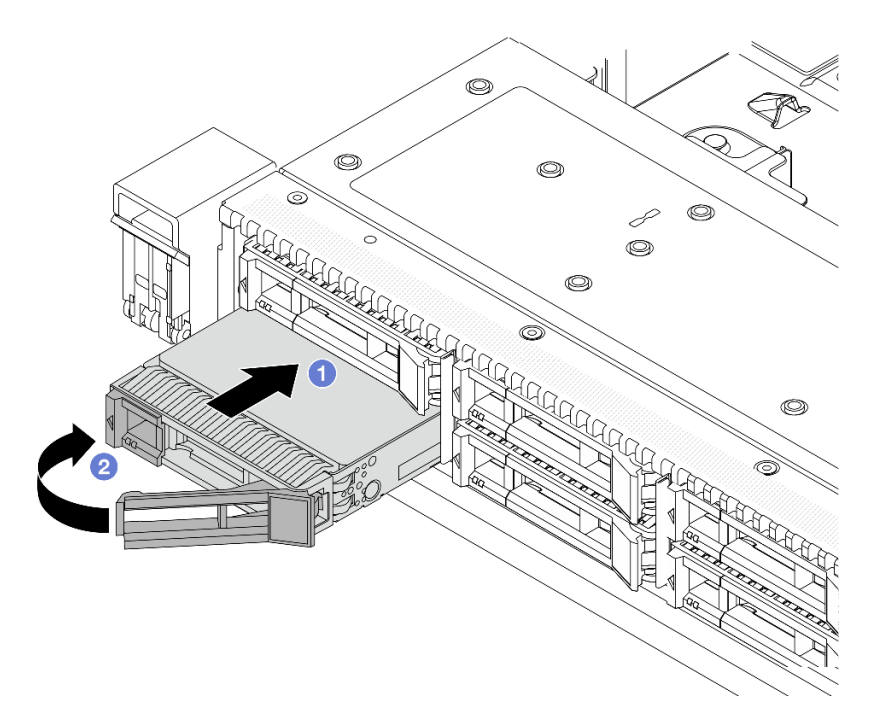

Figura 96. Installazione di un'unità hot-swap

- a. <sup>1</sup> Assicurarsi che la maniglia del vassoio dell'unità sia in posizione di apertura. Fare scorrere l'unità nell'apposito vano finché non scatta in posizione.
- b. <sup>2</sup> Chiudere la maniglia del vassoio dell'unità per bloccare l'unità in posizione.
- Passo 4. Verificare i LED dell'unità per controllare che l'unità funzioni normalmente. Per maggiori dettagli, vedere ["LED di unità" a pagina 607](#page-616-0).
- Passo 5. Se necessario, continuare a installare le unità hot-swap aggiuntive.

#### Dopo aver terminato

- 1. Se è stata rimossa la mascherina di sicurezza, reinstallarla. Vedere ["Installazione della mascherina di](#page-325-0) [sicurezza" a pagina 316](#page-325-0).
- 2. Utilizzare Lenovo XClarity Provisioning Manager per configurare RAID, se necessario. Per ulteriori informazioni, vedere: <https://pubs.lenovo.com/lxpm-overview/>

#### Video dimostrativo

[Guardare la procedura su YouTube](https://www.youtube.com/watch?v=Zkr1Bt6iA7o)

# Rimozione di un'unità EDSFF hot-swap

Utilizzare queste informazioni per rimuovere un'unità EDSFF.

#### Informazioni su questa attività

Le note seguenti contengono informazioni da tenere presente per questa attività:

- Verificare che sia stato eseguito il backup dei dati sull'unità, soprattutto se questa fa parte di un array RAID.
	- Prima di apportare modifiche alle unità, agli adattatori RAID o ai backplane dell'unità, eseguire il backup di tutti i dati importanti memorizzati sulle unità.
	- Prima di rimuovere un qualsiasi componente di un'array RAID, effettuare un backup di tutte le informazioni sulla configurazione RAID.
- Se occorre rimuovere una o più unità NVMe, si consiglia di disabilitarle prima in Rimozione sicura dell'hardware ed espulsione supporti (Windows) o in Filesystem (Linux). Eseguire il login a XClarity Controller e accedere al menu Storage per identificare il tipo di unità e il numero del vano dell'unità corrispondente. Se i numeri dei vani delle unità includono il termine "NVMe", le unità installate sono di tipo NVMe.

#### Attenzione:

- Leggere ["Linee guida per l'installazione" a pagina 57](#page-66-0) ed ["Elenco di controllo per la sicurezza" a pagina 58](#page-67-0) per accertarsi di operare in sicurezza.
- Evitare l'esposizione all'elettricità statica che potrebbe causare l'arresto del sistema e la perdita di dati, tenendo i componenti sensibili all'elettricità statica negli involucri antistatici fino all'installazione e maneggiando tali dispositivi con un cinturino da polso di scaricamento elettrostatico o altri sistemi di messa a terra.
- Per garantire un adeguato raffreddamento del sistema, evitare di utilizzare il server per più di due minuti senza un'unità disco fisso o un elemento di riempimento installato in ciascun vano.

### **Procedura**

Passo 1. Se la mascherina di sicurezza è installata, rimuoverla prima di procedere. Vedere ["Rimozione della](#page-323-0) [mascherina di sicurezza" a pagina 314.](#page-323-0)

#### Passo 2. Rimuovere il coperchio del telaio unità EDSFF.

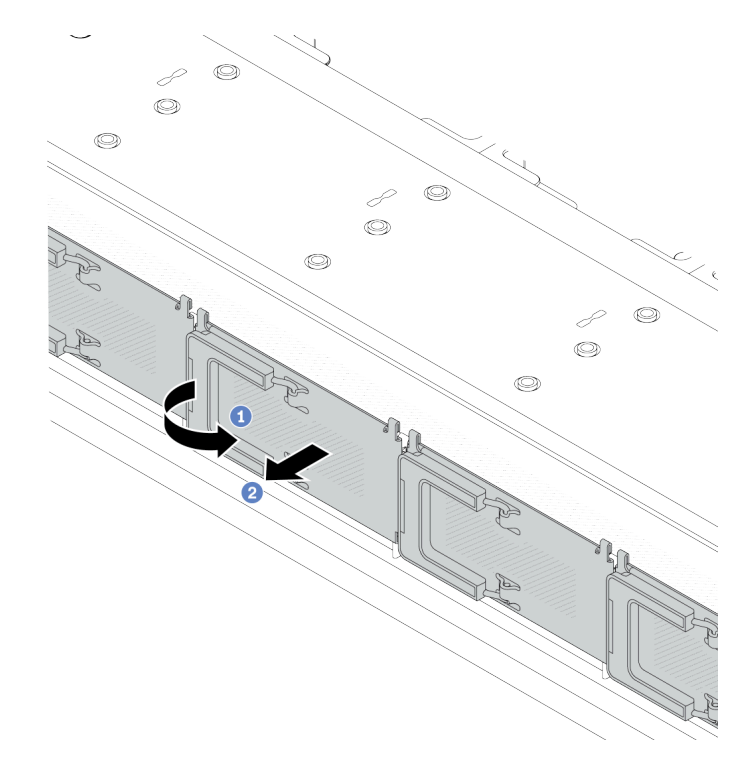

Figura 97. Rimozione del coperchio del telaio unità EDSFF

- a. **O** Aprire la maniglia come raffigurato.
- b. Afferrare la maniglia e rimuovere il coperchio del telaio dell'unità.
- Passo 3. Rimuovere il telaio unità EDSFF.

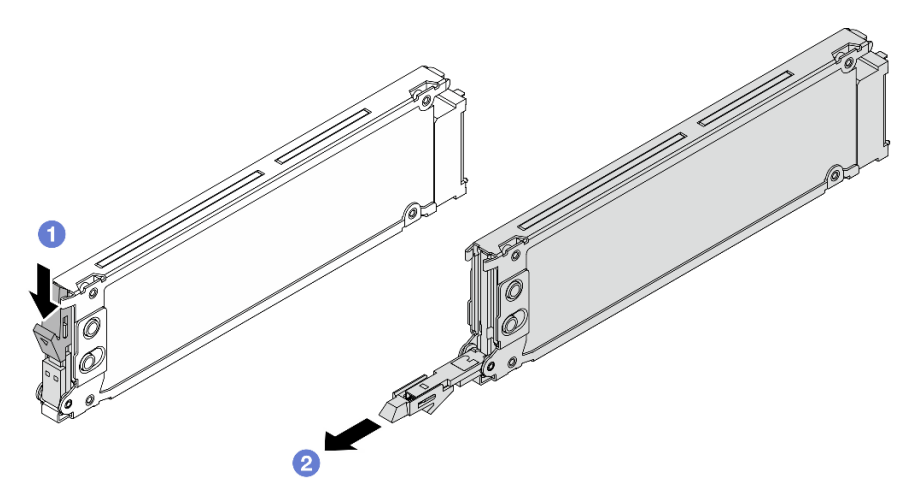

Figura 98. Rimozione dell'unità EDSFF

- a. <sup>O</sup> Far scorrere il fermo di rilascio come raffigurato per aprire la maniglia del vassoio dell'unità.
- b. <sup>2</sup> Afferrare la maniglia ed estrarre l'unità dal vano dell'unità.

#### Dopo aver terminato

1. Installare una nuova unità o un coperchio del telaio dell'unità per coprire il vano dell'unità.

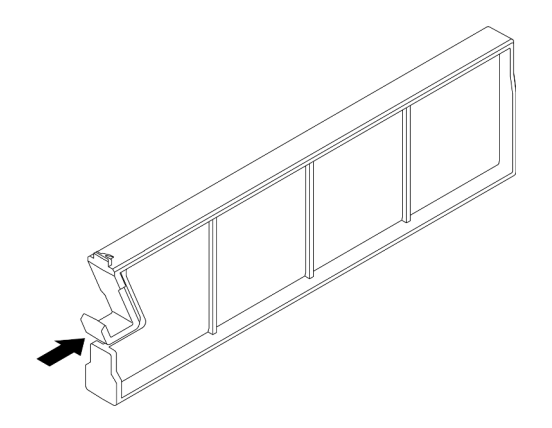

Figura 99. Installazione dell'elemento di riempimento dell'unità EDSFF

2. Se viene richiesto di restituire il componente o il dispositivo opzionale, seguire tutte le istruzioni di imballaggio e utilizzare i materiali di imballaggio per la spedizione forniti con il prodotto.

#### Video dimostrativo

#### [Guardare la procedura su YouTube](https://www.youtube.com/watch?v=FJWq6qSaum4)

# Installazione di un'unità EDSFF hot-swap

Utilizzare queste informazioni per installare un'unità EDSFF.

#### Informazioni su questa attività

#### Attenzione:

- Leggere ["Linee guida per l'installazione" a pagina 57](#page-66-0) ed ["Elenco di controllo per la sicurezza" a pagina 58](#page-67-0) per accertarsi di operare in sicurezza.
- Evitare l'esposizione all'elettricità statica che potrebbe causare l'arresto del sistema e la perdita di dati, tenendo i componenti sensibili all'elettricità statica negli involucri antistatici fino all'installazione e maneggiando tali dispositivi con un cinturino da polso di scaricamento elettrostatico o altri sistemi di messa a terra.

#### Procedura

- Passo 1. Mettere a contatto l'involucro antistatico che contiene l'unità con una superficie non verniciata esterna al server. Estrarre quindi l'unità dalla confezione e collocarla su una superficie antistatica.
- Passo 2. Rimuovere l'elemento di riempimento dal vano dell'unità e conservarlo in un luogo sicuro.

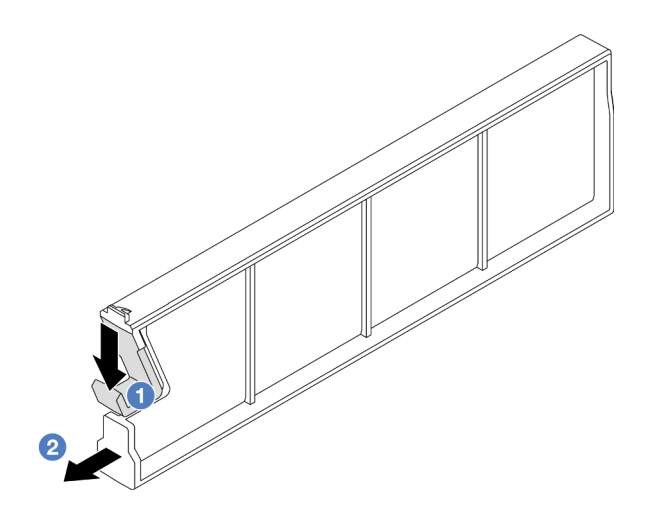

Figura 100. Rimozione di un elemento di riempimento dell'unità EDSFF

- a. <sup>O</sup> Premere il fermo verso il basso per sganciare il fermo dell'unità dal telaio.
- b. **2** Far scorrere l'elemento di riempimento verso l'esterno per estrarlo.
- Passo 3. Installare l'unità EDSFF.

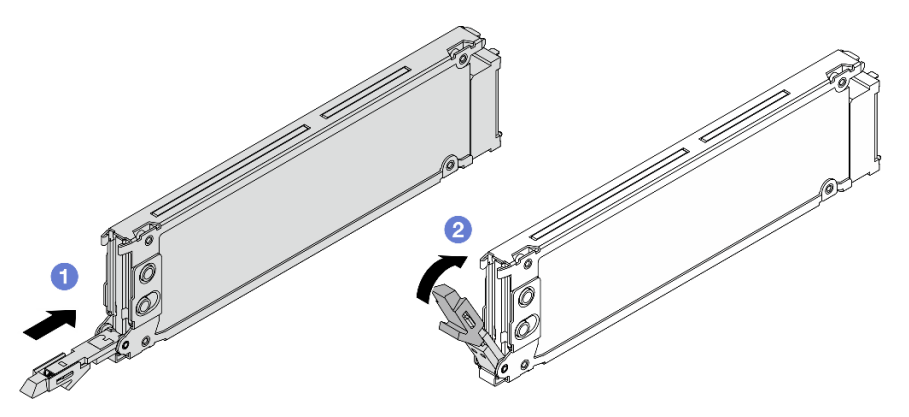

Figura 101. Installazione dell'unità EDSFF

- a. <sup>1</sup> Assicurarsi che la maniglia del vassoio dell'unità sia in posizione di apertura. Fare scorrere l'unità nell'apposito vano finché non scatta in posizione.
- b. <sup>2</sup> Chiudere la maniglia del vassoio dell'unità per bloccare l'unità in posizione.
- Passo 4. Se necessario, continuare a installare altre unità EDSFF.

Passo 5. Installare il coperchio del telaio unità EDSFF.

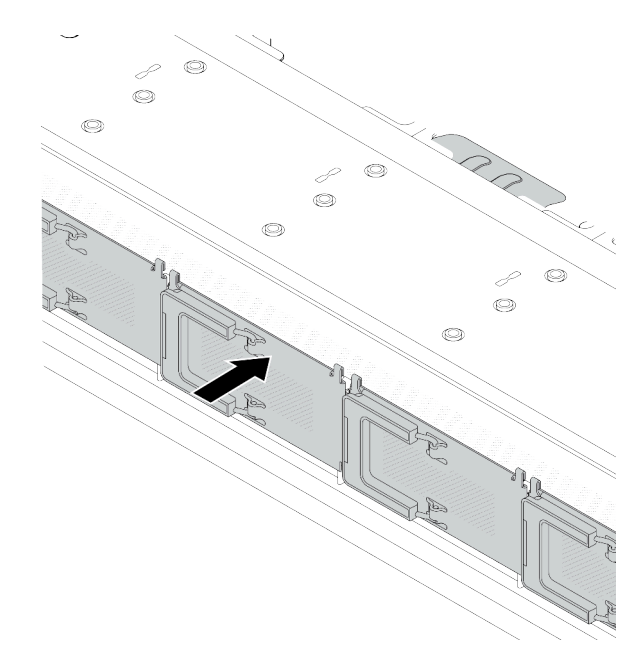

Figura 102. Installazione del coperchio del telaio unità EDSFF

#### Dopo aver terminato

- 1. Se è stata rimossa la mascherina di sicurezza, reinstallarla. Vedere ["Installazione della mascherina di](#page-325-0) [sicurezza" a pagina 316.](#page-325-0)
- 2. Utilizzare Lenovo XClarity Provisioning Manager per configurare RAID, se necessario. Per ulteriori informazioni, vedere: <https://pubs.lenovo.com/lxpm-overview/>

#### Video dimostrativo

[Guardare la procedura su YouTube](https://www.youtube.com/watch?v=z6aFvB39SV4)

# Sostituzione dell'unità di alimentazione hot-swap

Utilizzare queste informazioni per rimuovere e installare un'unità di alimentazione hot-swap.

# Rimozione di un'unità di alimentazione hot-swap

Utilizzare queste informazioni per rimuovere un'unità di alimentazione.

### Informazioni su questa attività

Se l'unità di alimentazione da rimuovere è l'unica installata, non è hot-swap. Prima di rimuoverla, è necessario spegnere il server. Per supportare la modalità di ridondanza o hot-swap, installare un'unità di alimentazione hot-swap aggiuntiva.

#### Informazioni sulla sicurezza per gli alimentatori CA

S035

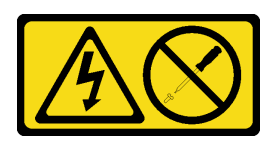

#### ATTENZIONE:

Non rimuovere mai il coperchio da un alimentatore o qualsiasi parte su cui sia applicata questa etichetta. All'interno dei componenti su cui è apposta questa etichetta, sono presenti livelli pericolosi di tensione, corrente ed energia. Questi componenti non contengono parti da sottoporre a manutenzione. Se si sospetta la presenza di un problema in una di queste parti, rivolgersi a un tecnico dell'assistenza.

S002

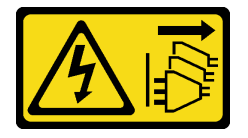

#### ATTENZIONE:

Il pulsante di controllo dell'alimentazione sul dispositivo e l'interruttore di alimentazione sull'alimentatore non tolgono la corrente elettrica fornita al dispositivo. Il dispositivo potrebbe anche disporre di più di un cavo di alimentazione. Per eliminare completamente la corrente elettrica dal dispositivo, assicurarsi che tutti i cavi di alimentazione siano scollegati dalla fonte di alimentazione.

S001

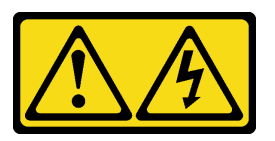

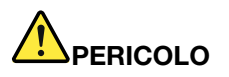

La corrente elettrica proveniente da cavi di alimentazione, telefonici e per le comunicazioni è pericolosa.

Per evitare il pericolo di scosse:

- Collegare tutti i cavi di alimentazione a una fonte di alimentazione/presa elettrica collegata correttamente e con messa a terra.
- Collegare le apparecchiature, che verranno collegate a questo prodotto, a fonti di alimentazione/ prese elettriche correttamente cablate.
- Se possibile, utilizzare solo una mano per collegare o scollegare i cavi di segnale.
- Non accendere mai alcun apparecchio in caso di incendio, presenza di acqua o danno alle strutture.
- Il dispositivo potrebbe anche disporre di più di un cavo di alimentazione. Per eliminare completamente la corrente elettrica dal dispositivo, assicurarsi che tutti i cavi di alimentazione siano scollegati dalla fonte di alimentazione.

Informazioni sulla sicurezza per gli alimentatori CC

#### ATTENZIONE:

L'ingresso CC da 240 V (intervallo in ingresso: 180-300 V CC) è supportato SOLO nella Cina continentale. L'alimentatore con tensione di ingresso in CC da 240 V non è in grado di supportare la funzione del cavo di alimentazione hot-plug. Prima di rimuovere l'alimentatore con ingresso CC, spegnere il server oppure scollegare le fonti di alimentazione CC dal quadro degli interruttori o disattivare la fonte di alimentazione. Quindi rimuovere il cavo di alimentazione.

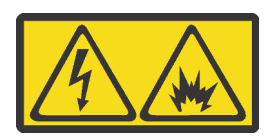

在直流输入状态下,若电源供应器插座不支持热插拔功能,请务必不要对设备电源线进行热插拔,此操作可能 导致设备损坏及数据丢失。因错误执行热插拔导致的设备故障或损坏,不属于保修范围。

NEVER CONNECT AND DISCONNECT THE POWER SUPPLY CABLE AND EQUIPMENT WHILE YOUR EQUIPMENT IS POWERED ON WITH DC SUPPLY (hot-plugging). Otherwise you may damage the equipment and result in data loss, the damages and losses result from incorrect operation of the equipment will not be covered by the manufacturers' warranty.

S035

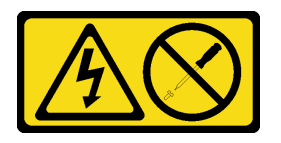

#### ATTENZIONE:

Non rimuovere mai il coperchio da un alimentatore o qualsiasi parte su cui sia applicata questa etichetta. All'interno dei componenti su cui è apposta questa etichetta, sono presenti livelli pericolosi di tensione, corrente ed energia. Questi componenti non contengono parti da sottoporre a manutenzione. Se si sospetta la presenza di un problema in una di queste parti, rivolgersi a un tecnico dell'assistenza.

S019

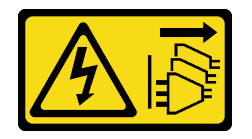

#### ATTENZIONE:

Il pulsante di controllo dell'alimentazione posizionato sul dispositivo non interrompe l'afflusso di corrente elettrica al dispositivo stesso. Inoltre il dispositivo potrebbe disporre di più di una connessione all'alimentazione CC. Per interrompere completamente l'afflusso di corrente elettrica al dispositivo, assicurarsi che tutte le connessioni all'alimentazione CC siano scollegate dai terminali di potenza assorbita.

#### S029

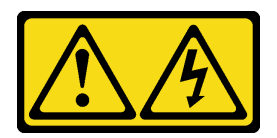

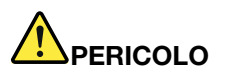

Per quanto riguarda l'alimentatore CC da -48 V, la corrente elettrica proveniente dai cavi di alimentazione è pericolosa.

Per evitare il pericolo di scosse:

• Collegare o scollegare i cavi di alimentazione CC da -48 V quando è necessario rimuovere/ installare le unità di alimentazione ridondanti.

#### Per collegare: Per scollegare:

- 1. Spegnere le fonti di alimentazione CC secondarie e le apparecchiature che sono collegate a questo prodotto.
- 2. Installare le unità di alimentazione nell'alloggiamento del sistema.
- 3. Collegare i cavi di alimentazione CC al prodotto.
	- Verificare la corretta polarità dei collegamenti CC da -48 V: RTN è + e -Vin (in genere -48 V) CC è -. La messa a terra deve essere collegata correttamente.
- 4. Collegare i cavi di alimentazione CC a fonti di alimentazione secondarie.
- 5. Accendere tutte le fonti di alimentazione.

#### Attenzione:

- Leggere ["Linee guida per l'installazione" a pagina 57](#page-66-0) ed ["Elenco di controllo per la sicurezza" a pagina 58](#page-67-0) per accertarsi di operare in sicurezza.
- Evitare l'esposizione all'elettricità statica che potrebbe causare l'arresto del sistema e la perdita di dati, tenendo i componenti sensibili all'elettricità statica negli involucri antistatici fino all'installazione e maneggiando tali dispositivi con un cinturino da polso di scaricamento elettrostatico o altri sistemi di messa a terra.

#### Procedura

- 1. Scollegare o spegnere le fonti di alimentazione CC secondarie (nel quadro interruttori) prima di rimuovere le unità di alimentazione.
- 2. Rimuovere i cavi CC e verificare che il terminale dei cavi di alimentazione sia isolato.
- 3. Scollegare le unità di alimentazione secondarie dall'alloggiamento del sistema.

Passo 1. Se il server è in un rack, regolare il braccio di gestione cavi per accedere al vano dell'unità di alimentazione.

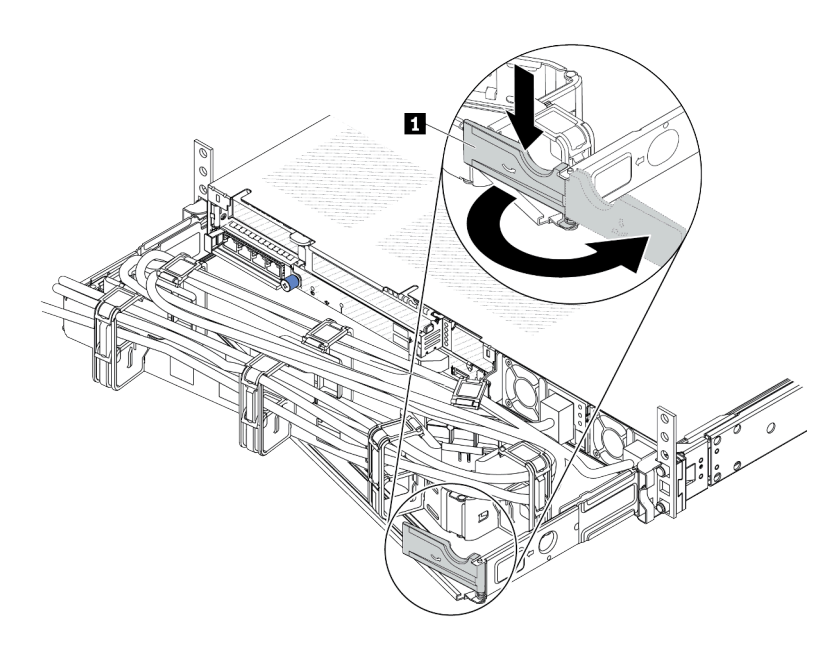

#### Figura 103. Regolazione CMA

- 1. Premere la staffa di arresto **1** e ruotarla in posizione di apertura.
- 2. Ruotare il braccio di gestione cavi verso l'esterno in modo da poter accedere alle unità di alimentazione.
- Passo 2. Scollegare il cavo di alimentazione dall'unità di alimentazione hot-swap.
	- Per le unità di alimentazione CC da 240 V, spegnere il server, scollegare entrambe le estremità del cavo di alimentazione, quindi conservarlo in un luogo con protezione dalle scariche elettrostatiche.
	- Per le unità di alimentazione CA, spegnere il server e quindi scollegare entrambe le estremità del cavo di alimentazione e conservarlo in un luogo con protezione dalle scariche elettrostatiche.
	- Per le unità di alimentazione CC da 48 V:
		- 1. Scollegare i cavi di alimentazione dalla presa elettrica.
		- 2. Utilizzare un cacciavite a punta piatta per allentare le viti prigioniere sul blocco terminale dell'alimentatore.
		- 3. Scollegare i cavi di alimentazione dall'unità di alimentazione, isolare i terminali dei cavi e conservarli in un luogo sicuro per l'ESD.

Nota: Se si stanno sostituendo due unità di alimentazione, sostituirne una alla volta per avere la certezza che l'alimentazione del server non venga interrotta. Non scollegare il cavo di alimentazione dalla seconda unità di alimentazione sostituita finché il LED di uscita dell'alimentazione per la prima unità di alimentazione sostituita non è acceso. Per conoscere la posizione del LED di uscita dell'alimentazione, fare riferimento a ["LED sull'unità di alimentazione" a](#page-623-0) [pagina 614](#page-623-0).

Passo 3. Premere la linguetta di rilascio verso la maniglia e allo stesso tempo tirare delicatamente la maniglia per estrarre l'unità di alimentazione hot-swap dallo chassis.

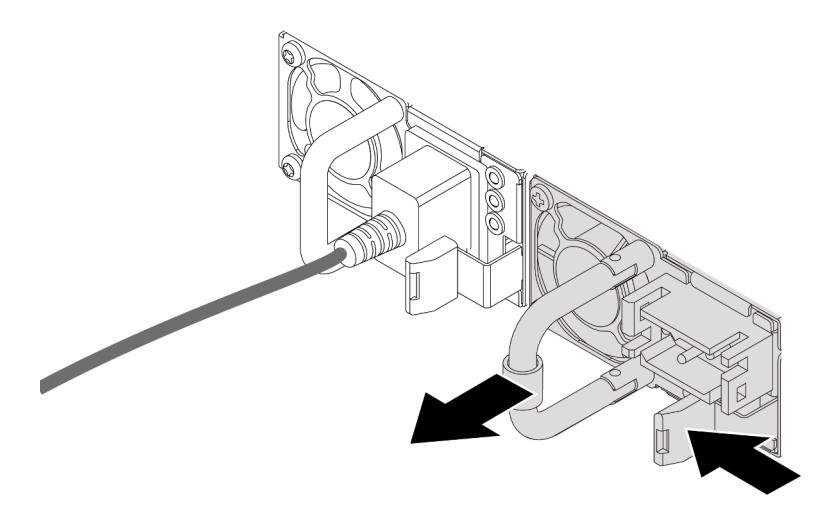

Figura 104. Rimozione dell'alimentatore hot-swap

#### Dopo aver terminato

1. Installare una nuova unità di alimentazione o installare l'elemento di riempimento dell'unità di alimentazione per coprire il vano dell'alimentatore. Vedere ["Installazione di un'unità di alimentazione hot](#page-168-0)[swap" a pagina 159](#page-168-0).

Importante: Per un corretto raffreddamento durante il normale funzionamento del server, entrambi i vani dell'alimentatore devono essere occupati. Ciò significa che ogni vano deve avere un'unità di alimentazione installata oppure che in uno dei due è installata un'unità di alimentazione e nell'altro è installato un elemento di riempimento dell'unità di alimentazione.

2. Se viene richiesto di restituire il componente o il dispositivo opzionale, seguire tutte le istruzioni di imballaggio e utilizzare i materiali di imballaggio per la spedizione forniti con il prodotto.

#### Video dimostrativo

#### [Guardare la procedura su YouTube](https://www.youtube.com/watch?v=LJee655qg0k)

# <span id="page-168-0"></span>Installazione di un'unità di alimentazione hot-swap

Utilizzare queste informazioni per installare un'unità di alimentazione hot-swap.

#### Informazioni su questa attività

Le seguenti informazioni sono da tenere presenti quando si installa un'unità di alimentazione:

- Se l'unità di alimentazione da rimuovere è l'unica installata, non è hot-swap. Prima di rimuoverla, è necessario spegnere il server. Per supportare la modalità di ridondanza o hot-swap, installare un'unità di alimentazione hot-swap aggiuntiva.
- Se si sta sostituendo l'alimentatore esistente con uno nuovo:
	- Utilizzare Lenovo Capacity Planner per calcolare la capacità di alimentazione richiesta per la configurazione del server. Ulteriori informazioni su Lenovo Capacity Planner sono disponibili all'indirizzo:

<https://datacentersupport.lenovo.com/solutions/lnvo-lcp>

- Accertarsi che i dispositivi che si stanno installando siano supportati. Per un elenco di dispositivi opzionali supportati per il server, andare all'indirizzo: <https://serverproven.lenovo.com>
- Applicare l'etichetta con le informazioni sull'alimentazione fornita con questa opzione sull'etichetta esistente accanto all'alimentatore.

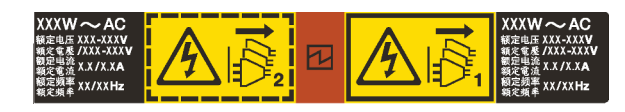

Figura 105. Esempio di etichetta dell'unità di alimentazione sul coperchio

#### Informazioni sulla sicurezza per gli alimentatori CA

S035

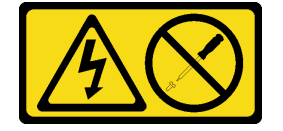

#### ATTENZIONE:

Non rimuovere mai il coperchio da un alimentatore o qualsiasi parte su cui sia applicata questa etichetta. All'interno dei componenti su cui è apposta questa etichetta, sono presenti livelli pericolosi di tensione, corrente ed energia. Questi componenti non contengono parti da sottoporre a manutenzione. Se si sospetta la presenza di un problema in una di queste parti, rivolgersi a un tecnico dell'assistenza.

S002

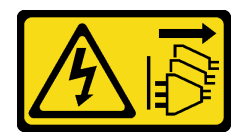

#### ATTENZIONE:

Il pulsante di controllo dell'alimentazione sul dispositivo e l'interruttore di alimentazione sull'alimentatore non tolgono la corrente elettrica fornita al dispositivo. Il dispositivo potrebbe anche disporre di più di un cavo di alimentazione. Per eliminare completamente la corrente elettrica dal dispositivo, assicurarsi che tutti i cavi di alimentazione siano scollegati dalla fonte di alimentazione.

S001

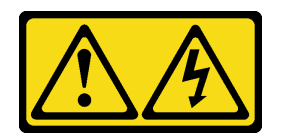

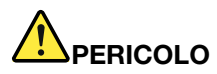

La corrente elettrica proveniente da cavi di alimentazione, telefonici e per le comunicazioni è pericolosa.

Per evitare il pericolo di scosse:

- Collegare tutti i cavi di alimentazione a una fonte di alimentazione/presa elettrica collegata correttamente e con messa a terra.
- Collegare le apparecchiature, che verranno collegate a questo prodotto, a fonti di alimentazione/ prese elettriche correttamente cablate.
- Se possibile, utilizzare solo una mano per collegare o scollegare i cavi di segnale.
- Non accendere mai alcun apparecchio in caso di incendio, presenza di acqua o danno alle strutture.
- Il dispositivo potrebbe anche disporre di più di un cavo di alimentazione. Per eliminare completamente la corrente elettrica dal dispositivo, assicurarsi che tutti i cavi di alimentazione siano scollegati dalla fonte di alimentazione.

Informazioni sulla sicurezza per gli alimentatori CC

#### ATTENZIONE:

L'ingresso CC da 240 V (intervallo in ingresso: 180-300 V CC) è supportato SOLO nella Cina continentale. L'alimentatore con tensione di ingresso in CC da 240 V non è in grado di supportare la funzione del cavo di alimentazione hot-plug. Prima di rimuovere l'alimentatore con ingresso CC, spegnere il server oppure scollegare le fonti di alimentazione CC dal quadro degli interruttori o disattivare la fonte di alimentazione. Quindi rimuovere il cavo di alimentazione.

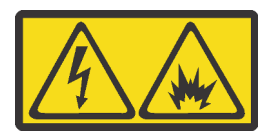

在直流输入状态下,若电源供应器插座不支持热插拔功能,请务必不要对设备电源线进行热插拔,此操作可能 导致设备损坏及数据丢失。因错误执行热插拔导致的设备故障或损坏,不属于保修范围。

NEVER CONNECT AND DISCONNECT THE POWER SUPPLY CABLE AND EQUIPMENT WHILE YOUR EQUIPMENT IS POWERED ON WITH DC SUPPLY (hot-plugging). Otherwise you may damage the equipment and result in data loss, the damages and losses result from incorrect operation of the equipment will not be covered by the manufacturers' warranty.

S035

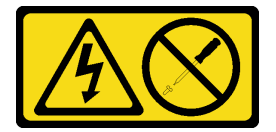

#### ATTENZIONE:

Non rimuovere mai il coperchio da un alimentatore o qualsiasi parte su cui sia applicata questa etichetta. All'interno dei componenti su cui è apposta questa etichetta, sono presenti livelli pericolosi di tensione, corrente ed energia. Questi componenti non contengono parti da sottoporre a manutenzione. Se si sospetta la presenza di un problema in una di queste parti, rivolgersi a un tecnico dell'assistenza.

#### S019

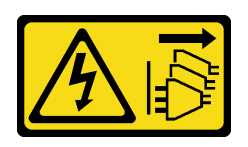

#### ATTENZIONE:

Il pulsante di controllo dell'alimentazione posizionato sul dispositivo non interrompe l'afflusso di corrente elettrica al dispositivo stesso. Inoltre il dispositivo potrebbe disporre di più di una connessione all'alimentazione CC. Per interrompere completamente l'afflusso di corrente elettrica al dispositivo, assicurarsi che tutte le connessioni all'alimentazione CC siano scollegate dai terminali di potenza assorbita.

S029

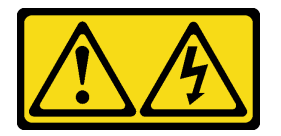

# PERICOLO

Per quanto riguarda l'alimentatore CC da -48 V, la corrente elettrica proveniente dai cavi di alimentazione è pericolosa.

Per evitare il pericolo di scosse:

• Collegare o scollegare i cavi di alimentazione CC da -48 V quando è necessario rimuovere/ installare le unità di alimentazione ridondanti.

- 1. Spegnere le fonti di alimentazione CC secondarie e le apparecchiature che sono collegate a questo prodotto.
- 2. Installare le unità di alimentazione nell'alloggiamento del sistema.
- 3. Collegare i cavi di alimentazione CC al prodotto.
	- Verificare la corretta polarità dei collegamenti CC da -48 V: RTN è + e -Vin (in genere -48 V) CC è -. La messa a terra deve essere collegata correttamente.
- 4. Collegare i cavi di alimentazione CC a fonti di alimentazione secondarie.
- 5. Accendere tutte le fonti di alimentazione.

#### Attenzione:

- Leggere ["Linee guida per l'installazione" a pagina 57](#page-66-0) ed ["Elenco di controllo per la sicurezza" a pagina 58](#page-67-0) per accertarsi di operare in sicurezza.
- Evitare l'esposizione all'elettricità statica che potrebbe causare l'arresto del sistema e la perdita di dati, tenendo i componenti sensibili all'elettricità statica negli involucri antistatici fino all'installazione e maneggiando tali dispositivi con un cinturino da polso di scaricamento elettrostatico o altri sistemi di messa a terra.
- Per collegare: Per scollegare:
	- 1. Scollegare o spegnere le fonti di alimentazione CC secondarie (nel quadro interruttori) prima di rimuovere le unità di alimentazione.
	- 2. Rimuovere i cavi CC e verificare che il terminale dei cavi di alimentazione sia isolato.
	- 3. Scollegare le unità di alimentazione secondarie dall'alloggiamento del sistema.

## Procedura

- Passo 1. Posizionare l'involucro antistatico che contiene l'unità di alimentazione hot-swap su una superficie non verniciata esterna al server. Estrarre quindi la nuova unità di alimentazione hot-swap dall'involucro e collocarla su una superficie antistatica.
- Passo 2. Se è installato un elemento di riempimento dell'unità di alimentazione, rimuoverlo.

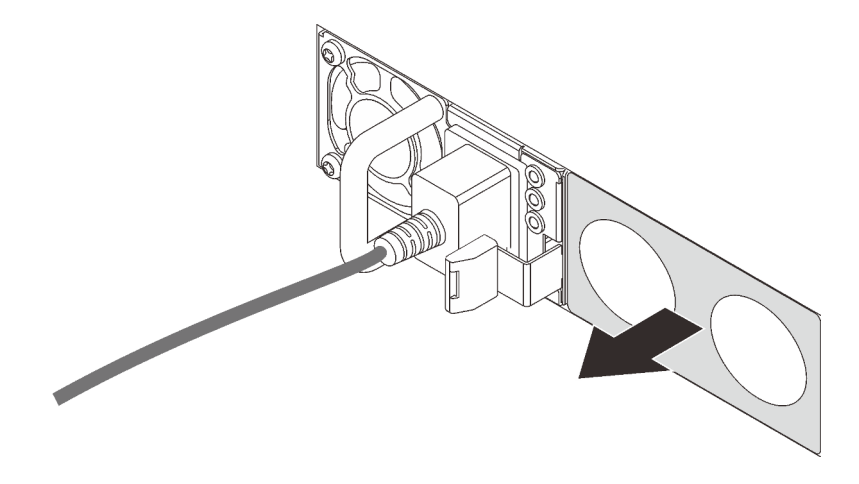

Figura 106. Rimozione dell'elemento di riempimento dell'alimentatore hot-swap

Passo 3. Far scorrere la nuova unità di alimentazione hot-swap nel vano finché non scatta in posizione.

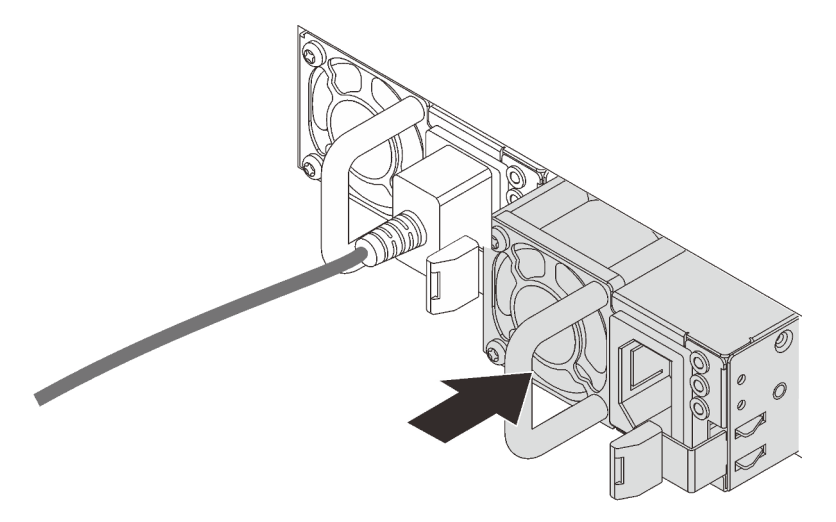

Figura 107. Installazione di un alimentatore hot-swap

- Passo 4. Collegare l'unità di alimentazione a una presa elettrica dotata di messa a terra.
	- Per le unità di alimentazione CC da 240 V:
		- 1. Spegnere il server.
		- 2. Collegare un'estremità del cavo di alimentazione al connettore di alimentazione sull'unità di alimentazione.
		- 3. Collegare l'altra estremità del cavo di alimentazione a una presa elettrica dotata di messa a terra appropriata.
	- Per le unità di alimentazione CA:
- 1. Collegare un'estremità del cavo di alimentazione al connettore di alimentazione sull'unità di alimentazione.
- 2. Collegare l'altra estremità del cavo di alimentazione a una presa elettrica dotata di messa a terra appropriata.
- Per le unità di alimentazione CC da 48 V:
	- 1. Utilizzare un cacciavite a punta piatta per allentare le 3 viti prigioniere sul blocco terminale dell'alimentatore.
	- 2. Controllare l'etichetta del tipo sul blocco alimentatore e su ciascun cavo di alimentazione.

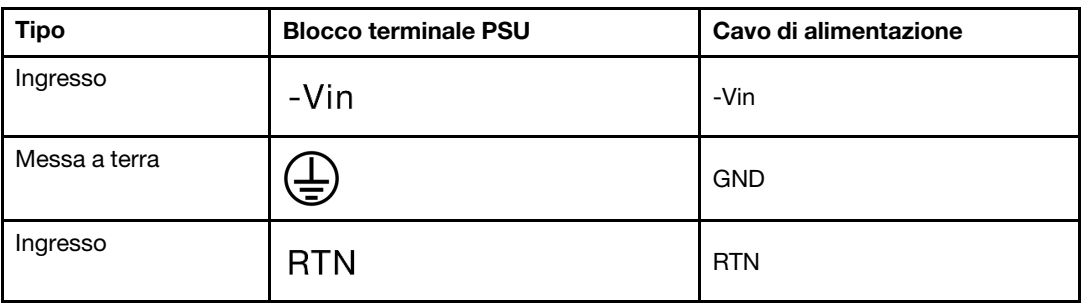

- 3. Rivolgere il lato della scanalatura di ciascun connettore del cavo di alimentazione verso l'alto e quindi inserire i connettori nei fori corrispondenti sul blocco di alimentazione. Fare riferimento alle indicazioni nella tabella sopra per verificare che i connettori vengano inseriti negli slot appropriati.
- 4. Stringere le viti di blocco sul blocco di alimentazione. Verificare che le viti e i connettori del cavo siano fissati in posizione e che non siano visibili parti metalliche.
- 5. Collegare l'altra estremità dei cavi a una presa elettrica dotata di messa a terra appropriata. Assicurarsi che le estremità del cavo siano collegate correttamente alle prese.

#### Dopo aver terminato

- 1. Se è stato regolato il CMA per accedere al vano dell'alimentatore, riposizionarlo.
- 2. Se il server è spento, accenderlo. Accertarsi che il LED di ingresso dell'alimentazione e il LED di uscita dell'alimentazione sull'unità di alimentazione siano accesi, a indicare che l'unità di alimentazione funziona correttamente.

#### Video dimostrativo

[Guardare la procedura su YouTube](https://www.youtube.com/watch?v=19WffQOSi1c)

# Sostituzione dell'adattatore RAID CFF interno

Utilizzare queste informazioni per rimuovere e installare l'adattatore RAID CFF interno.

# Rimozione dell'adattatore RAID CFF interno

Utilizzare queste informazioni per rimuovere l'adattatore RAID CFF interno.

#### Informazioni su questa attività

#### Attenzione:

• Leggere ["Linee guida per l'installazione" a pagina 57](#page-66-0) ed ["Elenco di controllo per la sicurezza" a pagina 58](#page-67-0) per accertarsi di operare in sicurezza.

- Spegnere il server e le periferiche e scollegare i cavi di alimentazione e tutti i cavi esterni. Vedere ["Spegnimento del server" a pagina 81.](#page-90-0)
- Evitare l'esposizione all'elettricità statica che potrebbe causare l'arresto del sistema e la perdita di dati, tenendo i componenti sensibili all'elettricità statica negli involucri antistatici fino all'installazione e maneggiando tali dispositivi con un cinturino da polso di scaricamento elettrostatico o altri sistemi di messa a terra.

#### Procedura

- Passo 1. Rimuovere il coperchio superiore. Vedere ["Rimozione del coperchio superiore" a pagina 344](#page-353-0).
- Passo 2. Rimuovere eventuali componenti che potrebbero impedire l'accesso all'adattatore RAID CFF interno.
- Passo 3. Scollegare tutti i cavi dall'adattatore RAID CFF interno.
- Passo 4. Sollevare il piedino di rilascio, far scivolare leggermente l'adattatore RAID CFF interno come mostrato ed estrarlo con cautela dallo chassis.

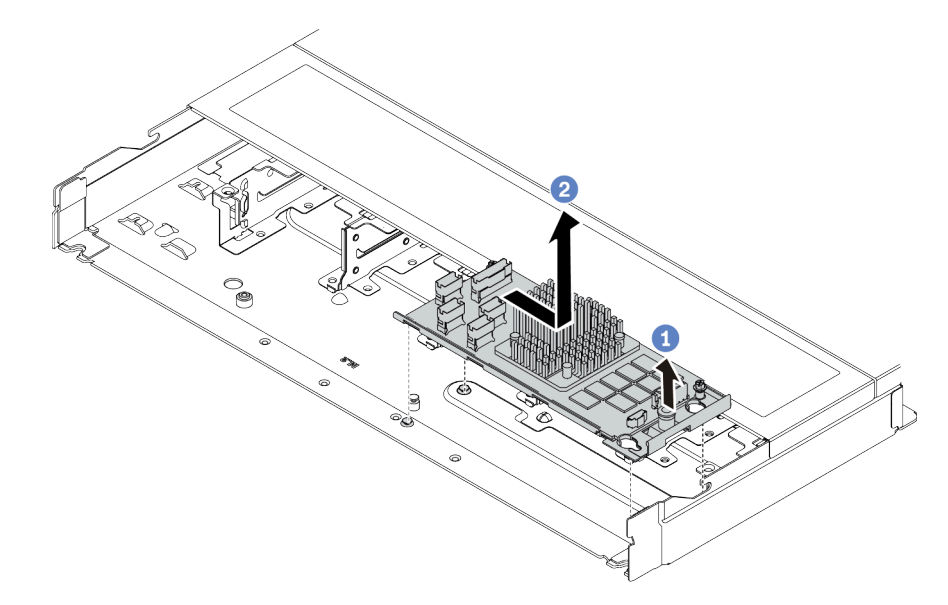

Figura 108. Rimozione dell'adattatore RAID CFF interno

- a. **C** Rilasciare il piedino a pressione sull'adattatore RAID CFF interno.
- b. **@** Spostare l'adattatore a destra, quindi sollevarlo ed estrarlo dallo chassis.

#### Dopo aver terminato

Se viene richiesto di restituire il componente o il dispositivo opzionale, seguire tutte le istruzioni di imballaggio e utilizzare i materiali di imballaggio per la spedizione forniti con il prodotto.

#### Video dimostrativo

[Guardare la procedura su YouTube](https://www.youtube.com/watch?v=5NSksoJWLqs)

# Installazione dell'adattatore RAID CFF interno

Utilizzare queste informazioni per installare l'adattatore RAID CFF interno.

### Informazioni su questa attività

#### Attenzione:

- Leggere ["Linee guida per l'installazione" a pagina 57](#page-66-0) ed ["Elenco di controllo per la sicurezza" a pagina 58](#page-67-0) per accertarsi di operare in sicurezza.
- Spegnere il server e le periferiche e scollegare i cavi di alimentazione e tutti i cavi esterni. Vedere ["Spegnimento del server" a pagina 81.](#page-90-0)
- Evitare l'esposizione all'elettricità statica che potrebbe causare l'arresto del sistema e la perdita di dati, tenendo i componenti sensibili all'elettricità statica negli involucri antistatici fino all'installazione e maneggiando tali dispositivi con un cinturino da polso di scaricamento elettrostatico o altri sistemi di messa a terra.

#### Procedura

- Passo 1. Mettere a contatto l'involucro antistatico che contiene l'adattatore RAID CFF interno con una superficie non verniciata esterna al server. Estrarre quindi l'adattatore RAID CFF interno dalla confezione e collocarlo su una superficie antistatica.
- Passo 2. Allineare le tacche sul vassoio con i piedini sullo chassis, abbassare l'adattatore RAID CFF interno e farlo scivolare leggermente come mostrato per fissarlo sullo chassis.

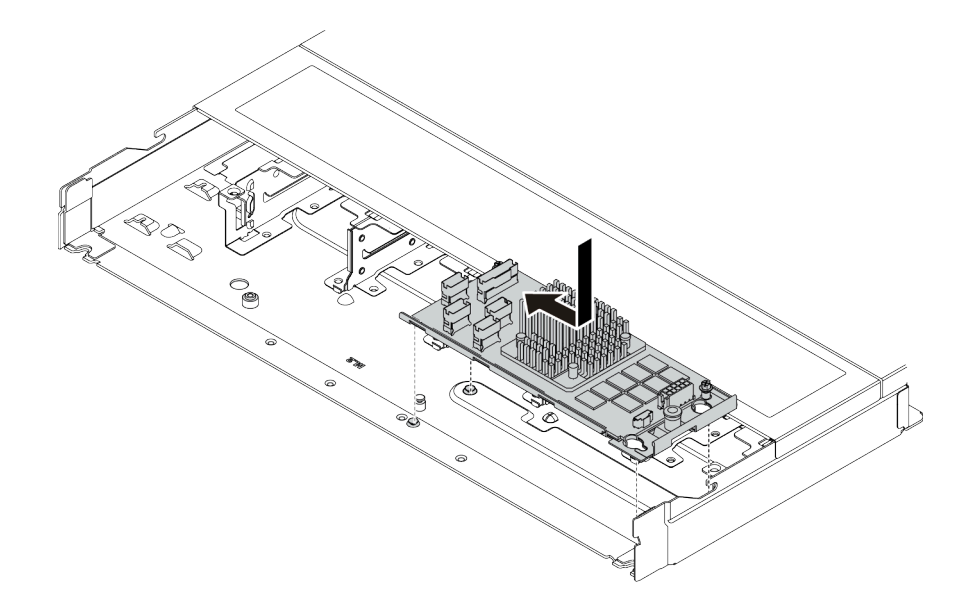

Figura 109. Installazione dell'adattatore RAID CFF interno

Passo 3. Collegare i cavi all'adattatore RAID interno. Vedere ["Adattatore RAID CFF" a pagina 361](#page-370-0).

#### Dopo aver terminato

Completare la sostituzione dei componenti. Vedere ["Completamento delle operazioni di sostituzione dei](#page-357-0) [componenti" a pagina 348](#page-357-0).

#### Video dimostrativo

[Guardare la procedura su YouTube](https://www.youtube.com/watch?v=7z1GU0xBeIc)

# Sostituzione dello switch di intrusione

Utilizzare queste informazioni per rimuovere e installare uno switch di intrusione.

Lo switch di intrusione avvisa che il coperchio del server non è installato o chiuso correttamente, registrando un evento nel log eventi di sistema.

# Rimozione di uno switch di intrusione

Utilizzare queste informazioni per rimuovere uno switch di intrusione.

## Informazioni su questa attività

#### Attenzione:

- Leggere ["Linee guida per l'installazione" a pagina 57](#page-66-0) ed ["Elenco di controllo per la sicurezza" a pagina 58](#page-67-0) per accertarsi di operare in sicurezza.
- Spegnere il server e le periferiche e scollegare i cavi di alimentazione e tutti i cavi esterni. Vedere ["Spegnimento del server" a pagina 81.](#page-90-0)
- Evitare l'esposizione all'elettricità statica che potrebbe causare l'arresto del sistema e la perdita di dati, tenendo i componenti sensibili all'elettricità statica negli involucri antistatici fino all'installazione e maneggiando tali dispositivi con un cinturino da polso di scaricamento elettrostatico o altri sistemi di messa a terra.

### Procedura

Passo 1. Rimuovere il coperchio superiore. Vedere ["Rimozione del coperchio superiore" a pagina 344](#page-353-0).

Passo 2. Rimuovere la ventola di sistema 4.

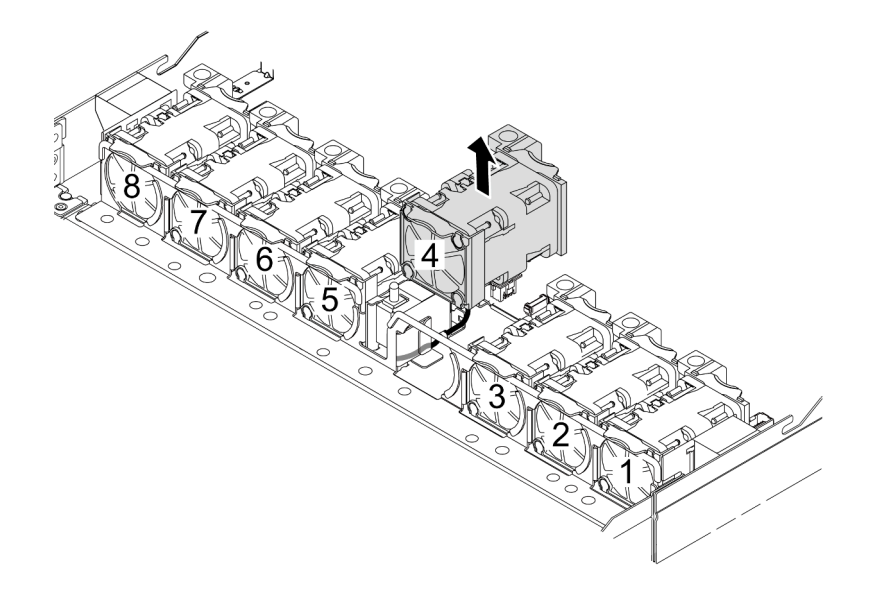

Passo 3. Rimuovere lo switch di intrusione.

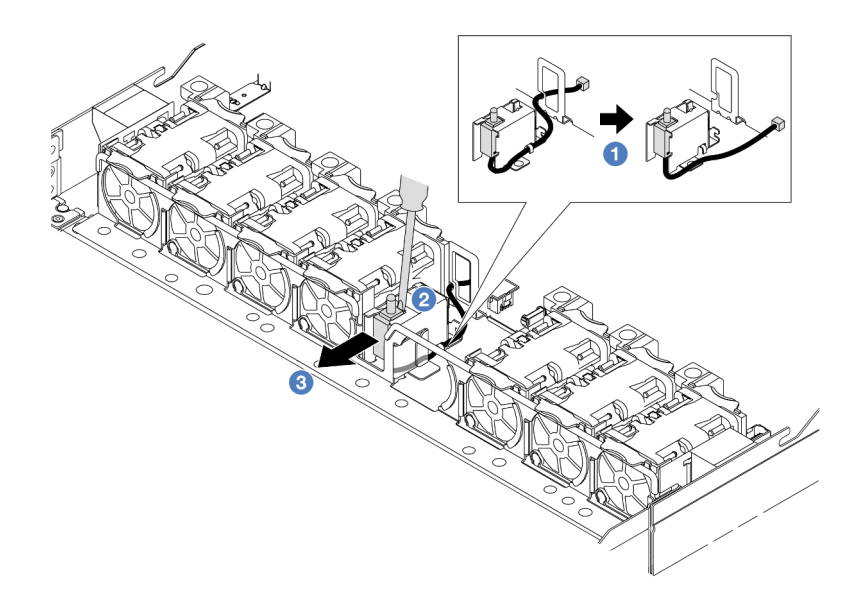

- a. G Scollegare il cavo dello switch di intrusione dalla scheda del processore. Per la posizione del connettore dello switch di intrusione e delle informazioni di instradamento dei cavi, fare riferimento a ["Connettori dell'assieme della scheda di sistema" a pagina 42](#page-51-0) e ["Switch di](#page-375-0) [intrusione" a pagina 366](#page-375-0). Instradare il cavo all'esterno dell'apposito fermo.
- b. <sup>2</sup> Inserire il cacciavite a punta piatta nello spazio tra il telaio e lo switch e spingere verso l'esterno.
- c. <sup>3</sup> Far scorrere lo switch di intrusione come mostrato per rimuoverlo.
- Passo 4. Reinstallare la ventola di sistema 4.

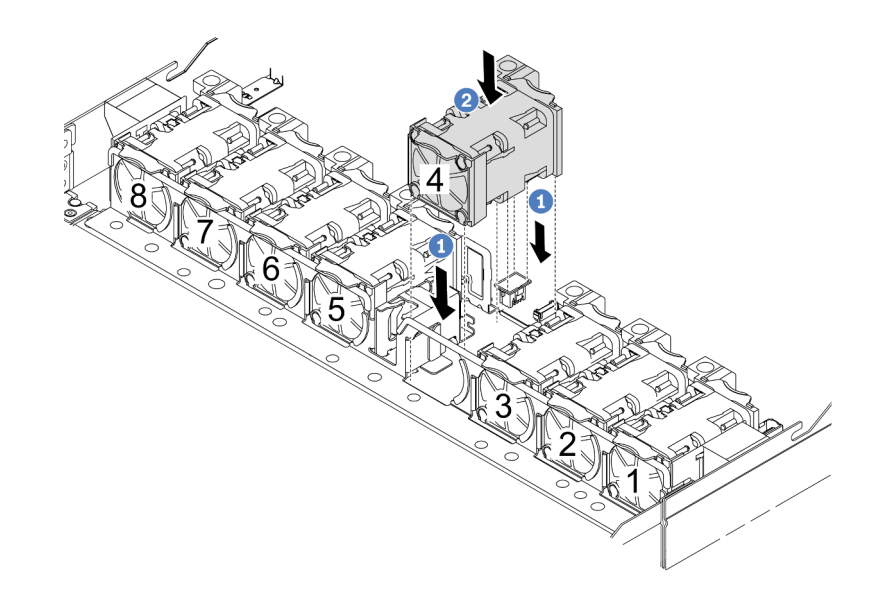

- a. <sup>1</sup> Allineare i quattro angoli della ventola al socket del modulo della ventola e abbassarla in posizione.
- b. <sup>2</sup> Premere il fermo della ventola verso il basso per assicurarsi che sia inserita nel connettore.

#### Dopo aver terminato

Se viene richiesto di restituire il componente o il dispositivo opzionale, seguire tutte le istruzioni di imballaggio e utilizzare i materiali di imballaggio per la spedizione forniti con il prodotto.

#### Video dimostrativo

[Guardare la procedura su YouTube](https://www.youtube.com/watch?v=zYwh7j6bqQo)

# Installazione di uno switch di intrusione

Utilizzare queste informazioni per installare uno switch di intrusione.

#### Informazioni su questa attività

#### Attenzione:

- Leggere ["Linee guida per l'installazione" a pagina 57](#page-66-0) ed ["Elenco di controllo per la sicurezza" a pagina 58](#page-67-0) per accertarsi di operare in sicurezza.
- Spegnere il server e le periferiche e scollegare i cavi di alimentazione e tutti i cavi esterni. Vedere ["Spegnimento del server" a pagina 81.](#page-90-0)
- Evitare l'esposizione all'elettricità statica che potrebbe causare l'arresto del sistema e la perdita di dati, tenendo i componenti sensibili all'elettricità statica negli involucri antistatici fino all'installazione e maneggiando tali dispositivi con un cinturino da polso di scaricamento elettrostatico o altri sistemi di messa a terra.

#### Procedura

- Passo 1. Mettere a contatto l'involucro antistatico che contiene lo switch di intrusione con una superficie non verniciata esterna al server. Estrarre quindi lo switch di intrusione dalla confezione e collocarlo su una superficie antistatica.
- Passo 2. Rimuovere la ventola di sistema 4.

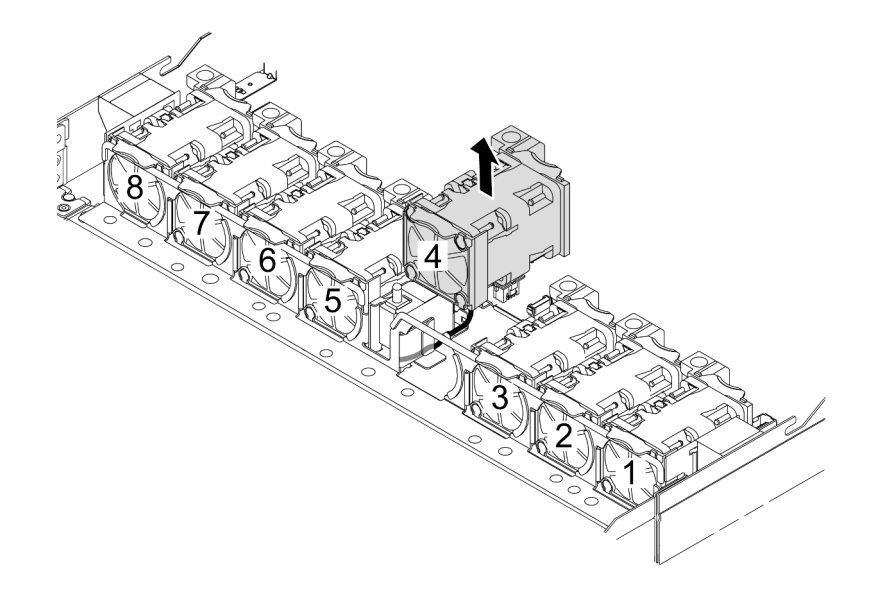

Passo 3. Installare lo switch di intrusione.

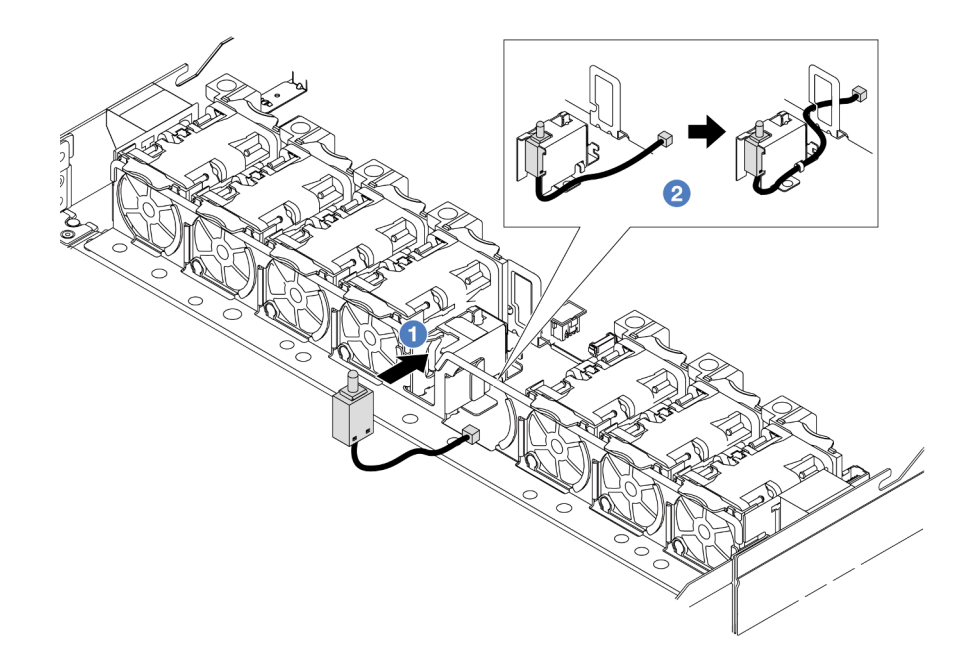

- $a.$  **O** Inserire lo switch di intrusione nel telaio.
- b. **2** Instradare il cavo nell'apposito fermo.
- Passo 4. Collegare il cavo dello switch di intrusione al connettore dello switch stesso sulla scheda del processore. Vedere ["Switch di intrusione" a pagina 366.](#page-375-0)
- Passo 5. Reinstallare la ventola di sistema 4.

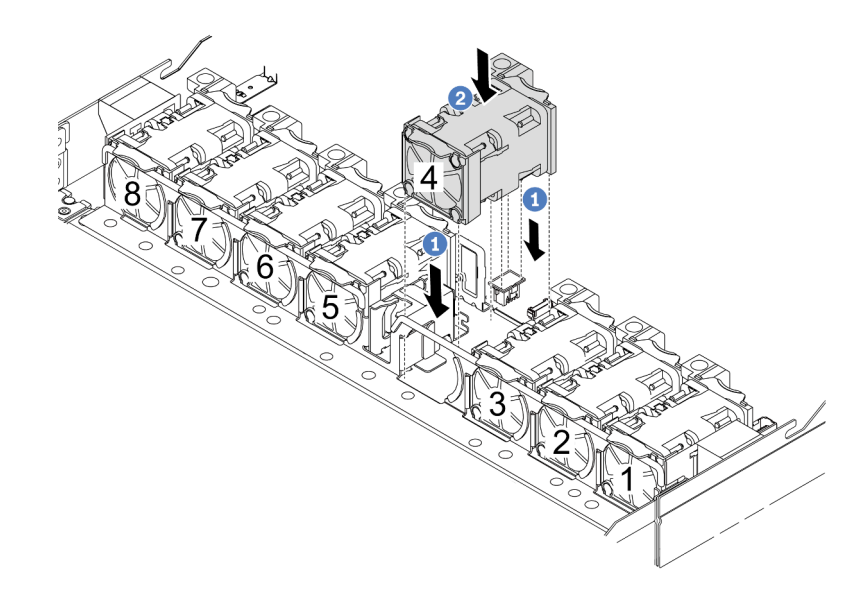

- a. <sup>1</sup> Allineare i quattro angoli della ventola al socket del modulo della ventola e abbassarla in posizione.
- b. <sup>2</sup> Premere il fermo della ventola verso il basso per assicurarsi che sia inserita nel connettore.

## Dopo aver terminato
Completare la sostituzione dei componenti. Vedere ["Completamento delle operazioni di sostituzione dei](#page-357-0)  [componenti" a pagina 348.](#page-357-0)

#### Video dimostrativo

[Guardare la procedura su YouTube](https://www.youtube.com/watch?v=_LL85Qcsl9E)

# Sostituzione del modulo L2AM (Liquid-to-Air Module) Lenovo Neptune (TM) (solo tecnici qualificati)

Seguire le istruzioni riportate in questa sezione per rimuovere e installare il Modulo L2AM (Liquid-to-Air Module).

Importante: Questa attività deve essere eseguita da tecnici qualificati certificati dall'assistenza Lenovo. Non tentare di rimuoverlo o installarlo senza una formazione e una qualifica adeguate.

# Rimozione del modulo Lenovo Neptune(TM) L2AM (Liquid-to-Air Module)

Seguire le istruzioni riportate in questa sezione per rimuovere il Modulo L2AM (Liquid-to-Air Module).

Importante: Questa attività deve essere eseguita da tecnici qualificati certificati dall'assistenza Lenovo. Non tentare di rimuoverlo o installarlo senza una formazione e una qualifica adeguate.

## Informazioni su questa attività

Informazioni sulla sicurezza per il cavo del modulo del sensore di rilevamento delle perdite

S011

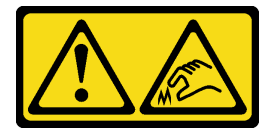

ATTENZIONE: Presenza di bordi, angoli o giunzioni taglienti.

#### Attenzione:

- Leggere ["Linee guida per l'installazione" a pagina 57](#page-66-0) ed ["Elenco di controllo per la sicurezza" a pagina 58](#page-67-0) per accertarsi di operare in sicurezza.
- Spegnere il server e le periferiche e scollegare i cavi di alimentazione e tutti i cavi esterni. Vedere ["Spegnimento del server" a pagina 81.](#page-90-0)
- Evitare l'esposizione all'elettricità statica che potrebbe causare l'arresto del sistema e la perdita di dati, tenendo i componenti sensibili all'elettricità statica negli involucri antistatici fino all'installazione e maneggiando tali dispositivi con un cinturino da polso di scaricamento elettrostatico o altri sistemi di messa a terra.

Preparare i seguenti cacciaviti per assicurarsi di poter installare e rimuovere correttamente le viti corrispondenti.

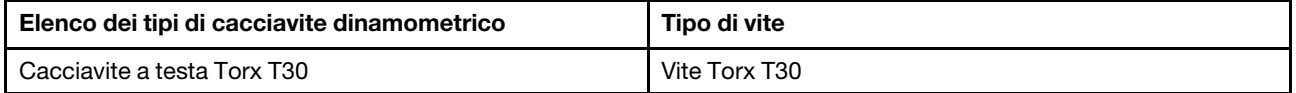

## **Procedura**

- Passo 1. Per rimuovere il server dal rack, vedere ["Rimozione del server dal rack" a pagina 81.](#page-90-1)
- Passo 2. Rimuovere il coperchio superiore. Vedere ["Rimozione del coperchio superiore" a pagina 344.](#page-353-0)
- Passo 3. Rimuovere la ventola di sistema 5 dall'apposito modulo.

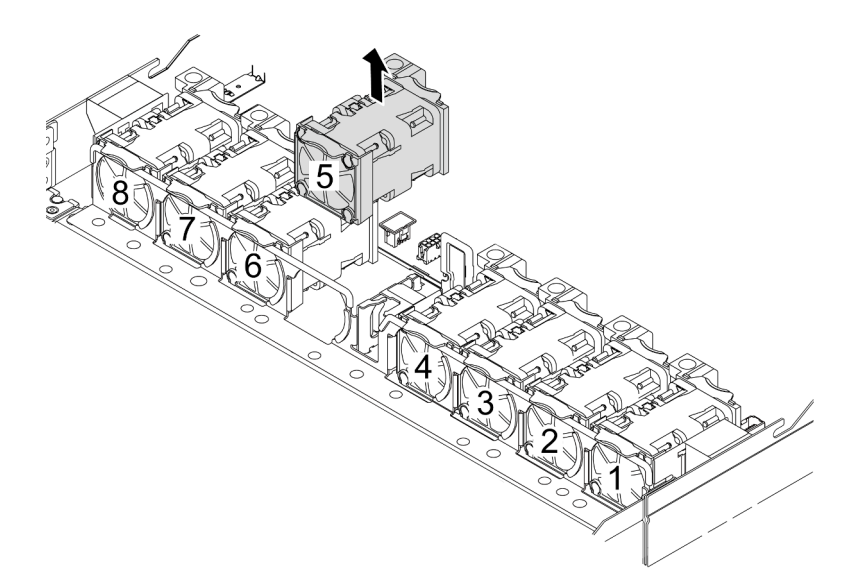

- Passo 4. Scollegare il cavo della Pump 1 del modulo L2AM dal connettore sull'assieme della scheda di sistema. Vedere ["Modulo L2AM \(Liquid-to-Air Module\)" a pagina 382](#page-391-0).
- Passo 5. Reinstallare la ventola di sistema 5 nel modulo della ventola.

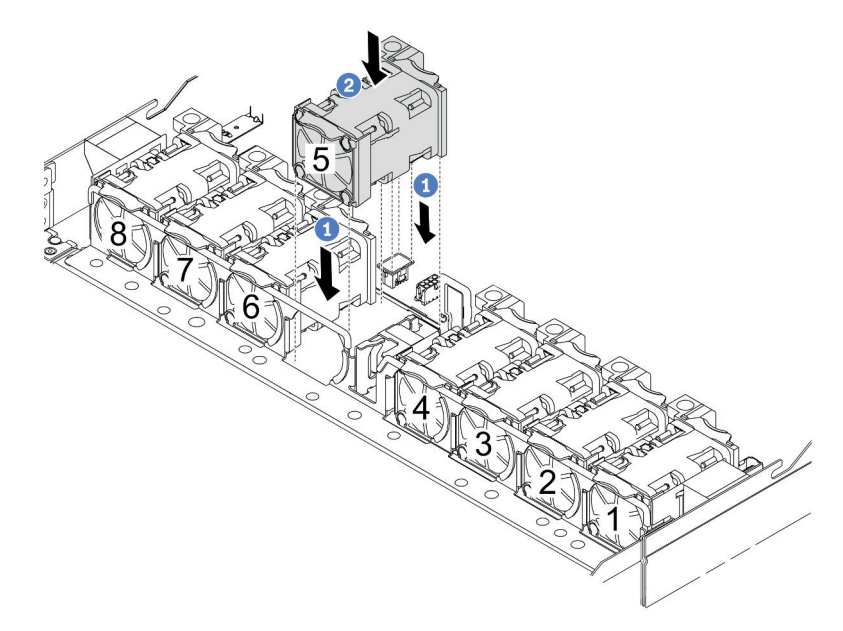

- a. <sup>1</sup> Allineare i quattro angoli della ventola al socket del modulo della ventola e abbassarla in posizione.
- b. <sup>2</sup> Premere il fermo della ventola verso il basso per assicurarsi che sia inserita nel connettore.
- Passo 6. Scollegare il cavo di rilevamento delle perdite dalla scheda del processore ed estrarlo dai fermacavi sul supporto del modulo del sensore di rilevamento delle perdite.

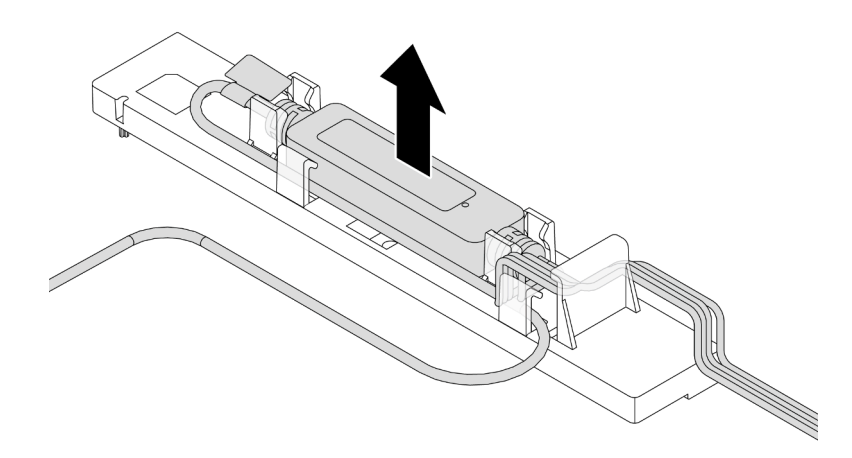

Passo 7. Reinstallare la maniglia sul modulo L2AM.

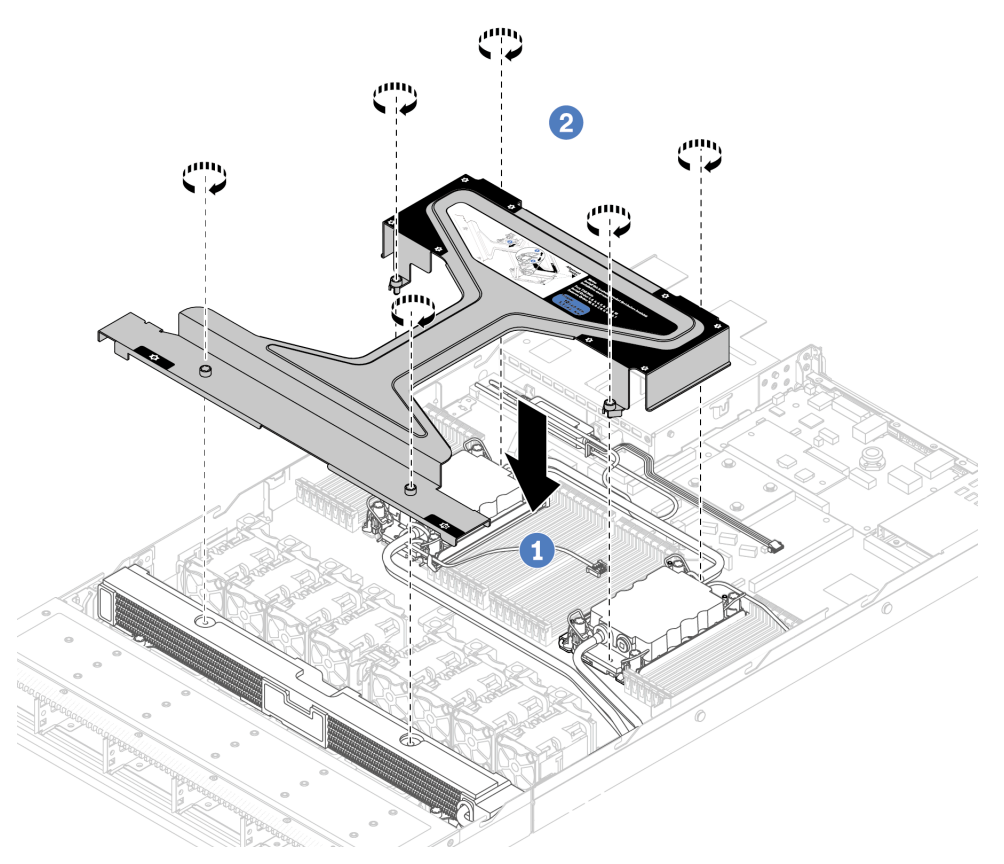

- a. <sup>O</sup> Posizionare la maniglia del modulo (staffa del dissipatore di calore L2AM) in modo uniforme sul L2AM e allineare i fori per viti.
- b. <sup>2</sup> Stringere le viti. Assicurarsi che le viti siano fissate in posizione.
- Passo 8. Sganciare il modulo L2AM dai processori.

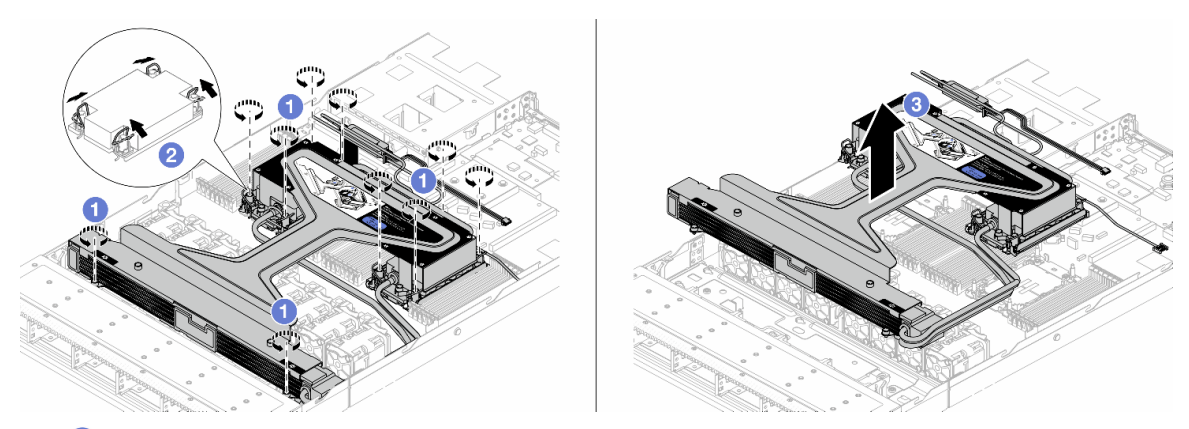

- a. **C** Allentare completamente i dadi Torx T30 sull'assieme piastra a freddo e sul radiatore.
- b. **@** Ruotare i fermi del cavo verso l'interno.
- c. G Sollevare con attenzione il modulo L2AM dai socket dei processori mediante la maniglia del modulo (staffa del dissipatore di calore L2AM). Se non è possibile estrarre completamente il modulo L2AM dal socket, allentare ulteriormente i dadi Torx T30 e provare a sollevare nuovamente il modulo L2AM.
- Passo 9. Posizionare il modulo L2AM nella confezione di spedizione.
- Passo 10. Se sui processori e sulle piastre a freddo è presente un lubrificante termico vecchio, pulire delicatamente la parte superiore dei processori e le piastre a freddo con un panno imbevuto di alcol.
- Passo 11. Separare il processore dal L2AM. Fare riferimento a "Separazione del processore dalla piastra e [dal dissipatore di calore" a pagina 275](#page-284-0).

## Dopo aver terminato

Se viene richiesto di restituire il componente o il dispositivo opzionale, seguire tutte le istruzioni di imballaggio e utilizzare i materiali di imballaggio per la spedizione forniti con il prodotto.

## Video dimostrativo

#### [Guardare la procedura su YouTube](https://www.youtube.com/watch?v=ngYeNo8h7S0)

# Installazione del modulo Lenovo Neptune(TM) L2AM (Liquid-to-Air Module)

Seguire le istruzioni riportate in questa sezione per installare l'Modulo L2AM (Liquid-to-Air Module).

Importante: Questa attività deve essere eseguita da tecnici qualificati certificati dall'assistenza Lenovo. Non tentare di rimuoverlo o installarlo senza una formazione e una qualifica adeguate.

## Informazioni su questa attività

Informazioni sulla sicurezza per il cavo del modulo del sensore di rilevamento delle perdite

S011

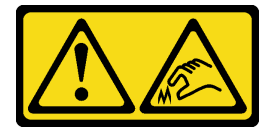

## ATTENZIONE: Presenza di bordi, angoli o giunzioni taglienti.

## Attenzione:

- Leggere ["Linee guida per l'installazione" a pagina 57](#page-66-0) ed ["Elenco di controllo per la sicurezza" a pagina 58](#page-67-0) per accertarsi di operare in sicurezza.
- Spegnere il server e le periferiche e scollegare i cavi di alimentazione e tutti i cavi esterni. Vedere ["Spegnimento del server" a pagina 81.](#page-90-0)
- Evitare l'esposizione all'elettricità statica che potrebbe causare l'arresto del sistema e la perdita di dati, tenendo i componenti sensibili all'elettricità statica negli involucri antistatici fino all'installazione e maneggiando tali dispositivi con un cinturino da polso di scaricamento elettrostatico o altri sistemi di messa a terra.

### ATTENZIONE:

Quando si rimuove un nuovo modulo L2AM dalla confezione, sollevare l'assieme piastra a freddo con la confezione di spedizione collegata per evitare che il lubrificante termico dell'assieme piastra a freddo venga danneggiato.

Preparare i seguenti cacciaviti per assicurarsi di poter installare e rimuovere correttamente le viti corrispondenti.

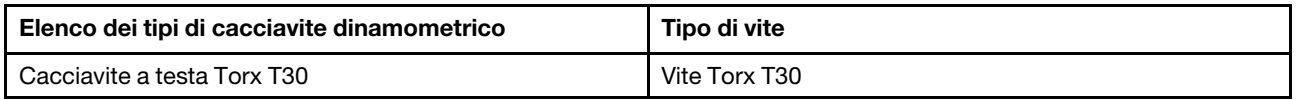

## Procedura

Passo 1. Preparare il server.

a. Installare il supporto del modulo del sensore di rilevamento delle perdite nello chassis.

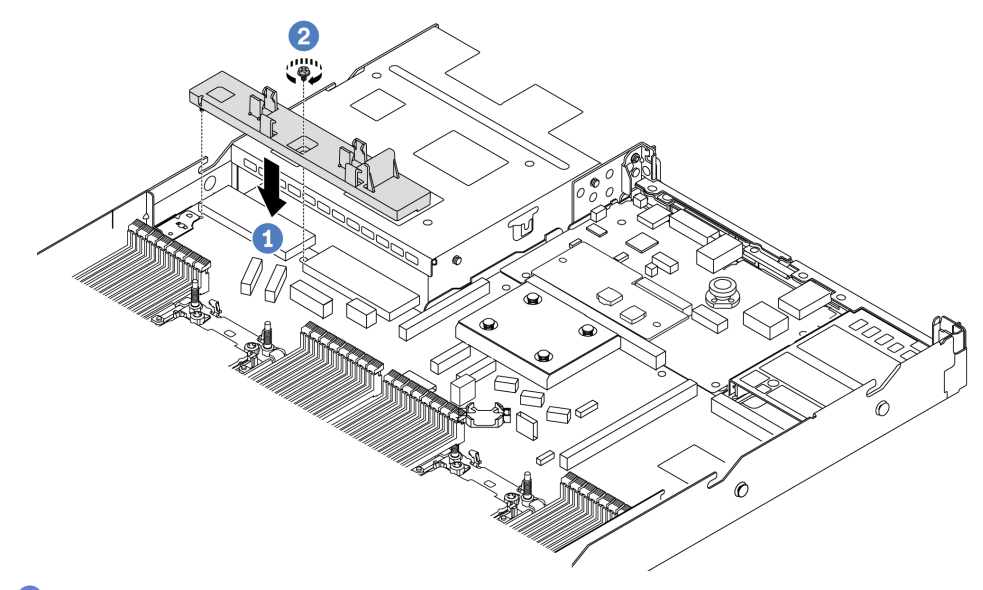

- 1. <sup>O</sup> Allineare il supporto del modulo del sensore di rilevamento delle perdite al foro della vite corrispondente sullo chassis.
- 2. <sup>2</sup> Serrare la vite e assicurarsi che il supporto sia fissato in posizione.
- b. Installare il vassoio del radiatore sullo chassis.

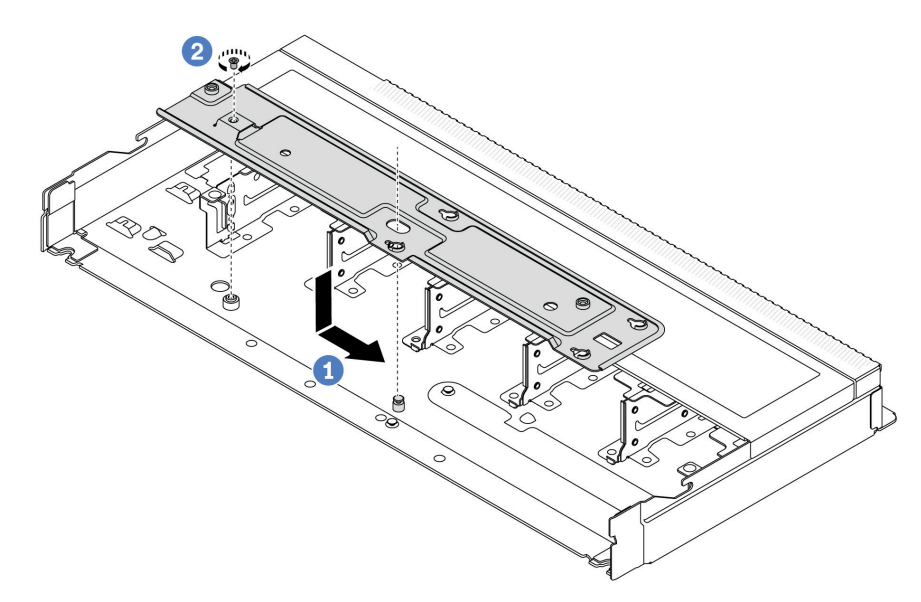

- 1. **O** Posizionare il vassoio in modo uniforme nello chassis, quindi spostarlo a destra per allineare il foro della vite sul vassoio al foro sullo chassis.
- 2. <sup>2</sup> Serrare la vite.

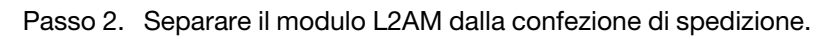

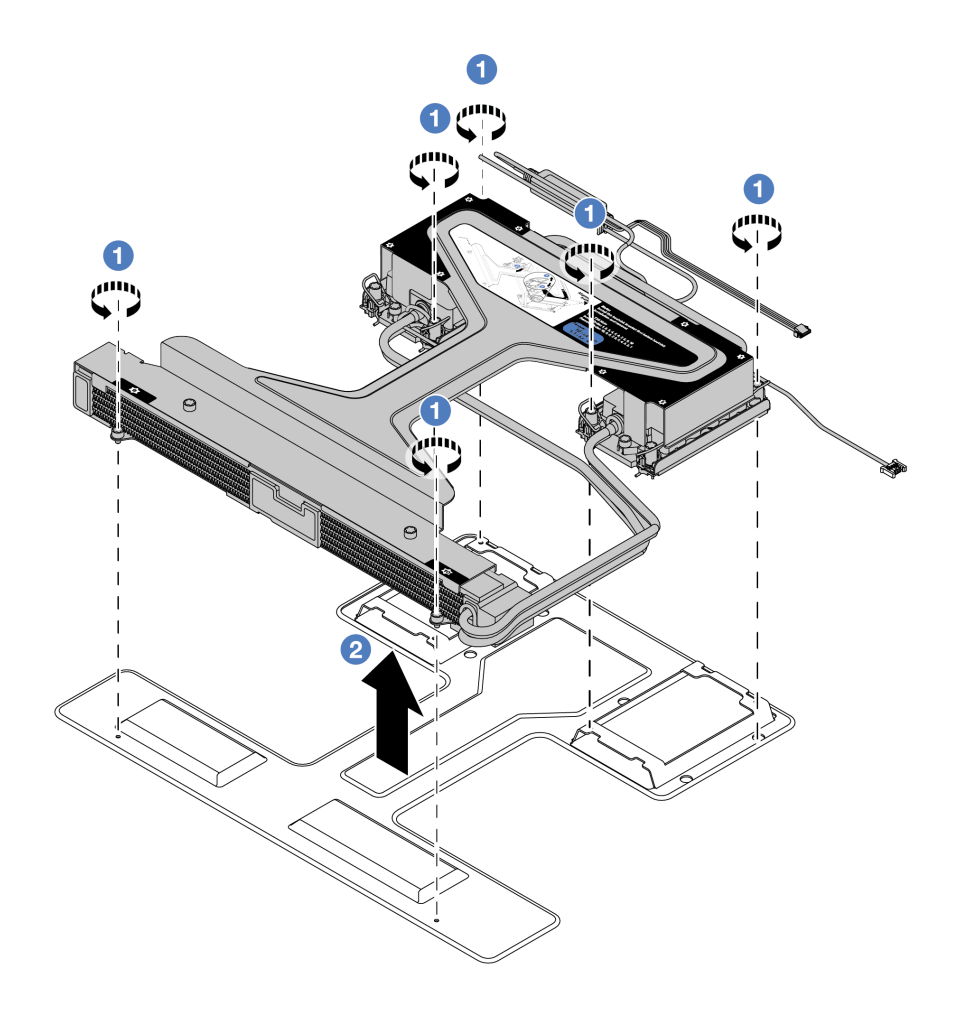

- a. Allentare le sei viti sulla confezione di spedizione del modulo L2AM.
- b. <sup>2</sup> Sollevare il modulo L2AM tramite la maniglia del modulo (staffa del dissipatore di calore L2AM) per separare il modulo dalla confezione di spedizione.

Passo 3. Assicurarsi di avere a disposizione un panno imbevuto di alcol.

Attenzione: Se sui processori sono presenti residui di lubrificante termico, pulire delicatamente la parte superiore dei processori con un panno imbevuto di alcol.

Passo 4. Installare il processore nel modulo L2AM.

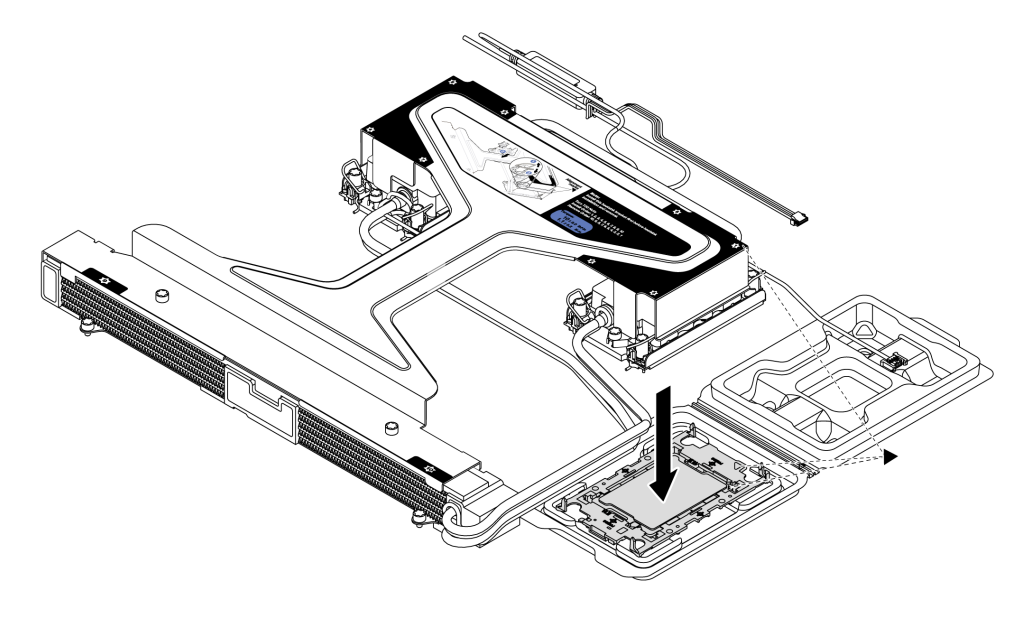

- 1. Allineare il contrassegno triangolare sull'etichetta dell'assieme piastra a freddo al contrassegno triangolare sulla piastra del processore e sul processore.
- 2. Installare il modulo L2AM sulla piastra del processore.
- 3. Spingere la piastra in posizione fino ad agganciare i fermi in tutti e quattro gli angoli.

Nota: Se nel server è installato un solo processore, in genere il processore 1, è necessario installare un coperchio sul socket vuoto del processore 2 prima di procedere con l'installazione.

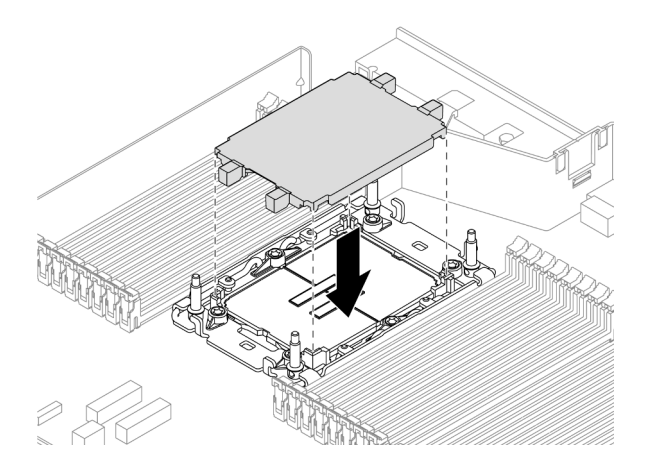

Figura 110. Installazione del coperchio del socket del processore

Passo 5. Installare il modulo L2AM del processore sull'assieme della scheda di sistema.

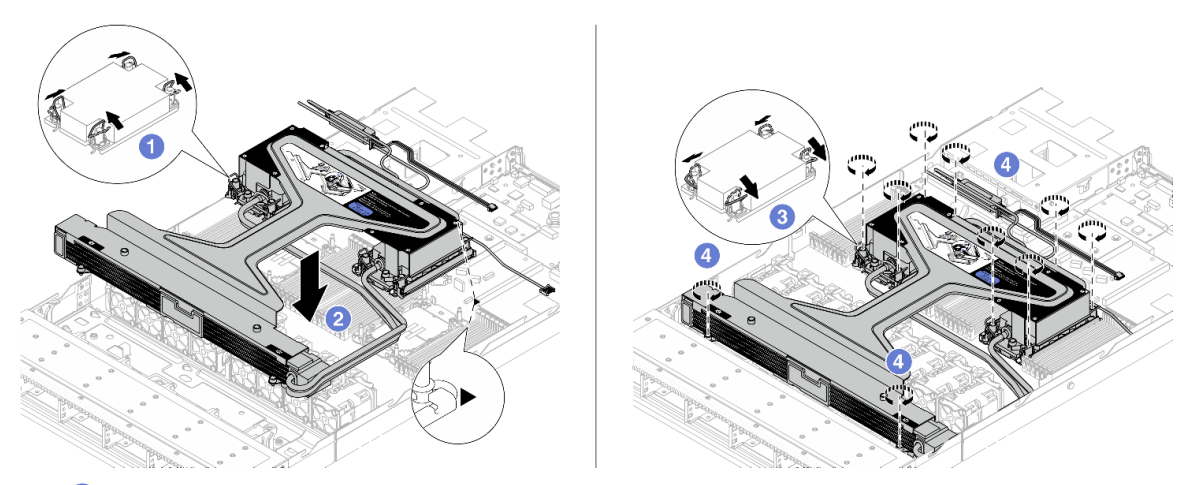

- 1. <sup>O</sup> Ruotare i fermi del cavo verso l'interno.
- 2. <sup>2</sup> Allineare il contrassegno triangolare e i quattro dadi Torx T30 sull'assieme piastra a freddo con il contrassegno triangolare e i pioli filettati del socket del processore, inserire quindi l'assieme piastra a freddo nel socket del processore.
- 3. <sup>8</sup> Ruotare i fermi del cavo verso l'esterno finché non si agganciano ai ganci nel socket.
- 4. Serrare completamente i dadi Torx T30 nella sequenza di installazione mostrata sull'assieme piastra a freddo e sul radiatore. Serrare completamente le viti, quindi controllare visivamente per verificare che non vi siano spazi tra la vite di spallamento sotto l'assieme piastra a freddo e il socket del processore. (Come riferimento, tenere presente che la coppia richiesta per il fissaggio completo è 0,9-1,3 newton-metri, 8-12 pollici-libbre).
- Passo 6. Separare la maniglia del modulo (staffa del dissipatore di calore L2AM) dal modulo.

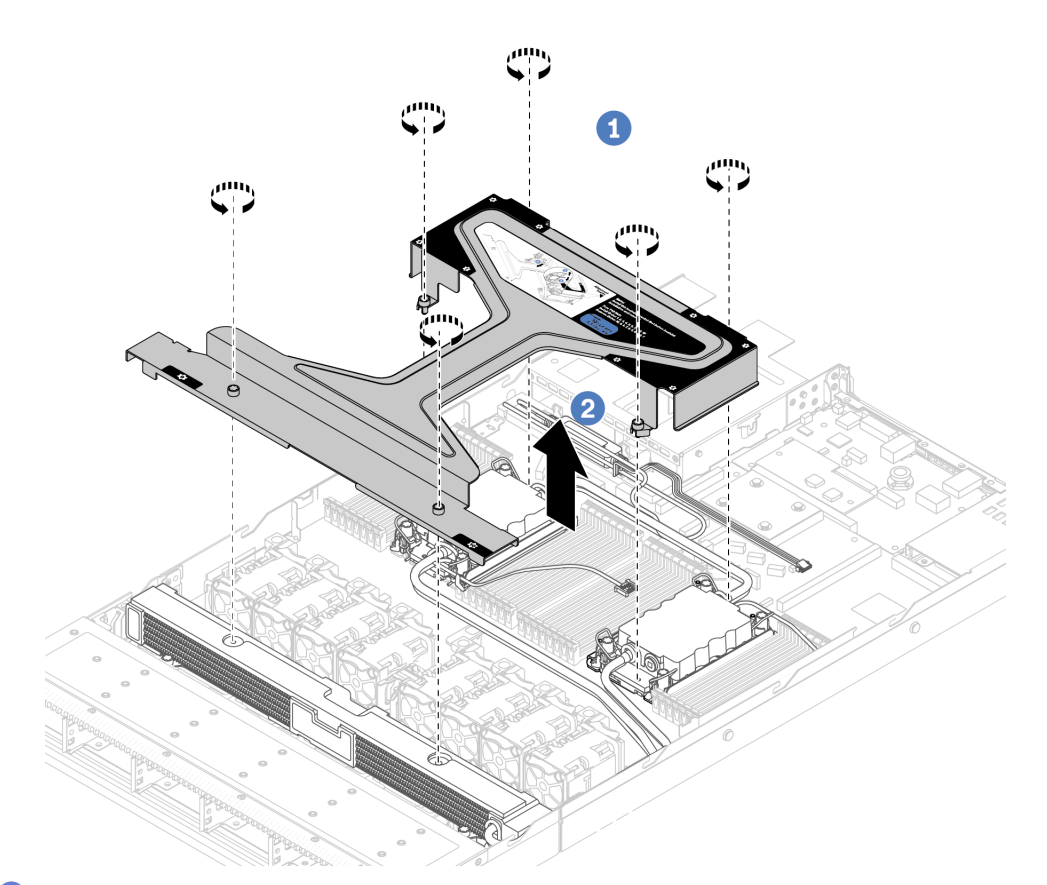

- 1. <sup>1</sup> Allentare le sei viti sulla maniglia del modulo (staffa del dissipatore di calore L2AM).
- 2. <sup>2</sup> Sollevare la maniglia del modulo (staffa del dissipatore di calore L2AM) per separarla dal modulo.
- Passo 7. Installare il modulo di rilevamento dei liquidi sul supporto.

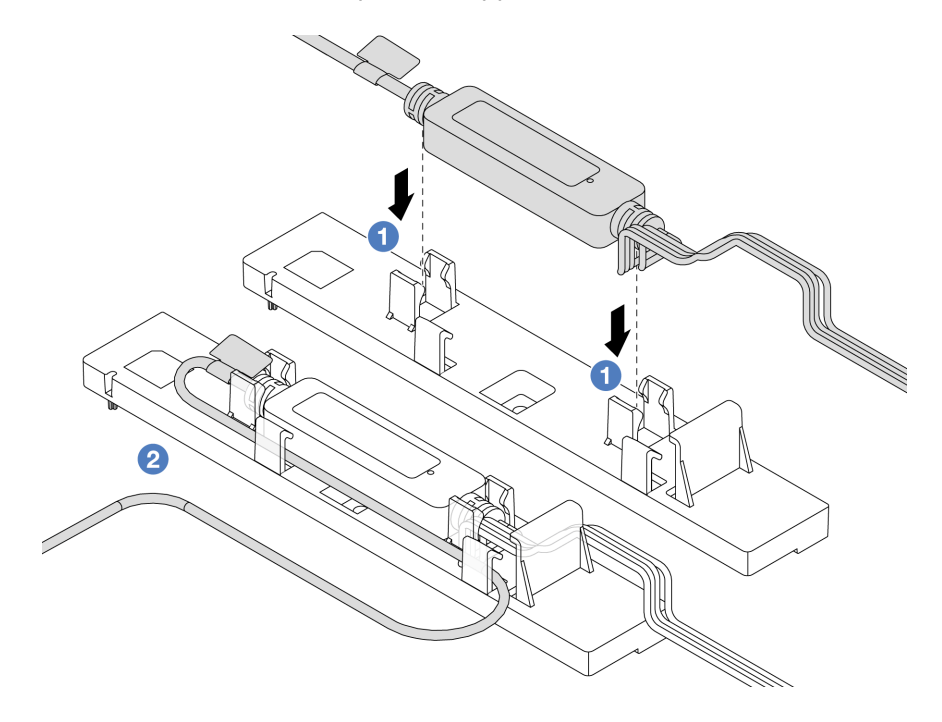

Nota: Per lo stato di funzionamento del modulo del sensore di rilevamento delle perdite, vedere ["LED sul modulo del sensore di rilevamento delle perdite" a pagina 616.](#page-625-0)

- a. <sup>Installare il modulo del sensore di rilevamento delle perdite nei due fermi sul supporto.</sup> Accertarsi che il modulo sia fissato in posizione.
- b. <sup>2</sup> Dopo aver fissato il modulo, instradare il cavo attraverso i fermacavi per facilitare il successivo passaggio dei cavi.
- Passo 8. Rimuovere la ventola di sistema 5 dall'apposito modulo.

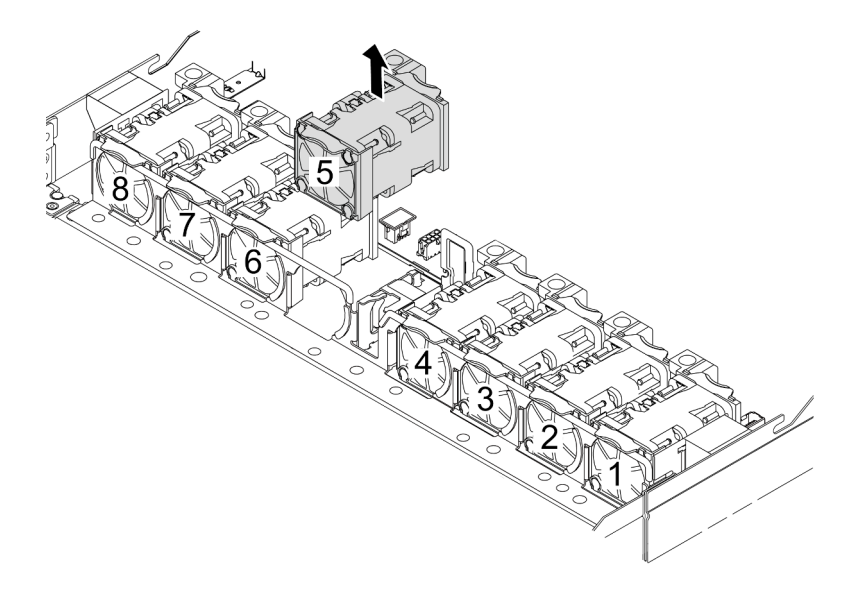

- Passo 9. Collegare il cavo della Pump 1 del modulo L2AM al connettore sull'assieme della scheda di sistema. Vedere ["Modulo L2AM \(Liquid-to-Air Module\)" a pagina 382](#page-391-0).
- Passo 10. Reinstallare la ventola di sistema 5 nel modulo della ventola.

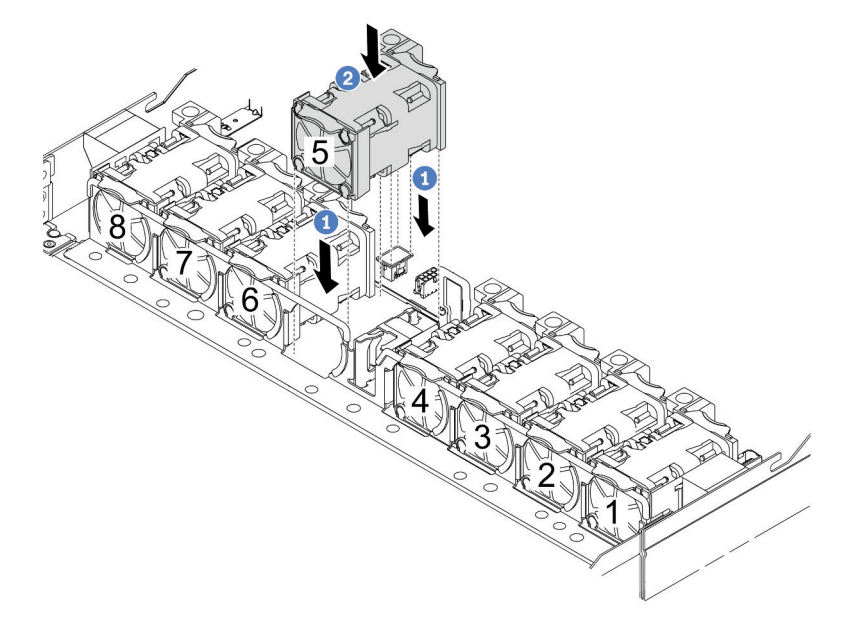

a. <sup>1</sup> Allineare i quattro angoli della ventola al socket del modulo della ventola e abbassarla in posizione.

b. Premere il fermo della ventola verso il basso per assicurarsi che sia inserita nel connettore.

Passo 11. Per installare il server nel rack, vedere ["Installazione del server nel rack" a pagina 85.](#page-94-0)

## Dopo aver terminato

Completare la sostituzione dei componenti. Vedere ["Completamento delle operazioni di sostituzione dei](#page-357-0)  [componenti" a pagina 348.](#page-357-0)

#### Video dimostrativo

[Guardare la procedura su YouTube](https://www.youtube.com/watch?v=6Mr0pEBKg_s)

# Lenovo Neptune(TM) Sostituzione del modulo PDWM (Processor Direct Water Cooling Module) (solo tecnici qualificati)

Seguire le istruzioni riportate in questa sezione per rimuovere e installare il Modulo DWCM (Direct Water Cooling Module).

Importante: Questa attività deve essere eseguita da tecnici qualificati certificati dall'assistenza Lenovo. Non tentare di rimuoverlo o installarlo senza una formazione e una qualifica adeguate.

- ["Rimozione del modulo Lenovo Neptune\(TM\) PDWM \(Processor Direct Water Cooling Module\)" a pagina](#page-190-0) [181](#page-190-0)
- ["Installazione del modulo Lenovo Neptune\(TM\) PDWM \(Processor Direct Water Cooling Module\)" a](#page-194-0)  [pagina 185](#page-194-0)

# <span id="page-190-0"></span>Rimozione del modulo Lenovo Neptune(TM) PDWM (Processor Direct Water Cooling Module)

Seguire le istruzioni riportate in questa sezione per rimuovere il Modulo DWCM (Direct Water Cooling Module).

Importante: Questa attività deve essere eseguita da tecnici qualificati certificati dall'assistenza Lenovo. Non tentare di rimuoverlo o installarlo senza una formazione e una qualifica adeguate.

## Informazioni su questa attività

#### Informazioni sulla sicurezza per il cavo del modulo del sensore di rilevamento delle perdite

S011

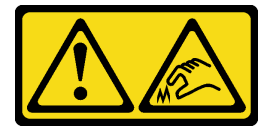

ATTENZIONE: Presenza di bordi, angoli o giunzioni taglienti.

#### Attenzione:

• Leggere ["Linee guida per l'installazione" a pagina 57](#page-66-0) ed ["Elenco di controllo per la sicurezza" a pagina 58](#page-67-0) per accertarsi di operare in sicurezza.

- Spegnere il server e le periferiche e scollegare i cavi di alimentazione e tutti i cavi esterni. Vedere ["Spegnimento del server" a pagina 81.](#page-90-0)
- Evitare l'esposizione all'elettricità statica che potrebbe causare l'arresto del sistema e la perdita di dati, tenendo i componenti sensibili all'elettricità statica negli involucri antistatici fino all'installazione e maneggiando tali dispositivi con un cinturino da polso di scaricamento elettrostatico o altri sistemi di messa a terra.

Preparare i seguenti cacciaviti per assicurarsi di poter installare e rimuovere correttamente le viti corrispondenti.

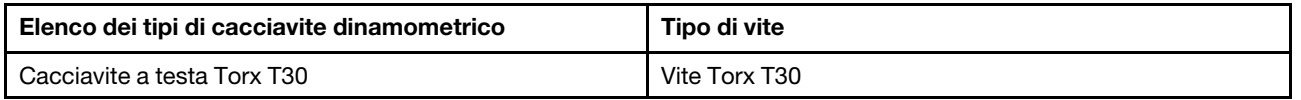

## Procedura

- Passo 1. Per rimuovere le prese di collegamento rapido dai collettori, vedere ["Rimozione del collettore](#page-206-0) [\(sistema in-rack\)" a pagina 197](#page-206-0) o ["Rimozione del collettore \(sistema in-row\)" a pagina 219.](#page-228-0)
- Passo 2. Per rimuovere il server dal rack, vedere ["Rimozione del server dal rack" a pagina 81.](#page-90-1)
- Passo 3. Rimuovere il coperchio superiore. Vedere ["Rimozione del coperchio superiore" a pagina 344.](#page-353-0)
- Passo 4. Scollegare il cavo del modulo del sensore di rilevamento delle perdite del DWCM dal connettore sull'assieme della scheda di sistema. Vedere ["Modulo DWCM \(Direct Water Cooling Module\)" a](#page-390-0)  [pagina 381](#page-390-0).
- Passo 5. Rimuovere il coperchio del supporto del tubo.

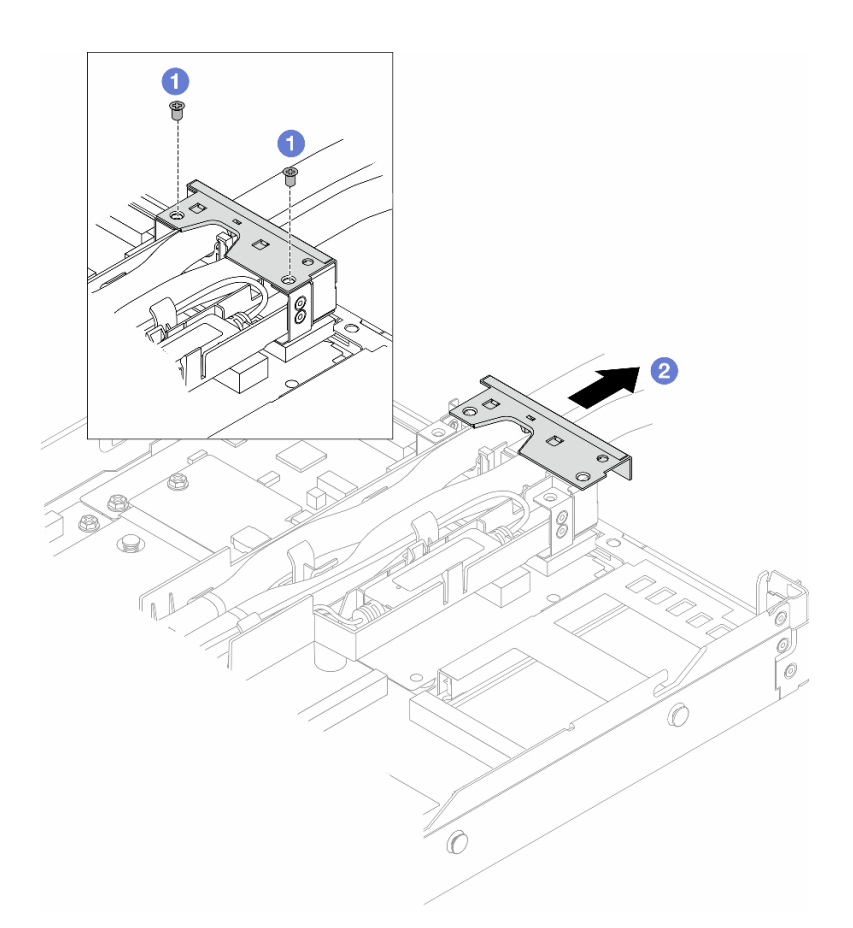

Figura 111. Rimozione del coperchio del supporto

- a. **O** Allentare le due viti dal coperchio.
- b. <sup>2</sup> Tirare il coperchio per sganciarlo dal supporto.
- Passo 6. Sganciare i tubi e il modulo del sensore di rilevamento delle perdite.

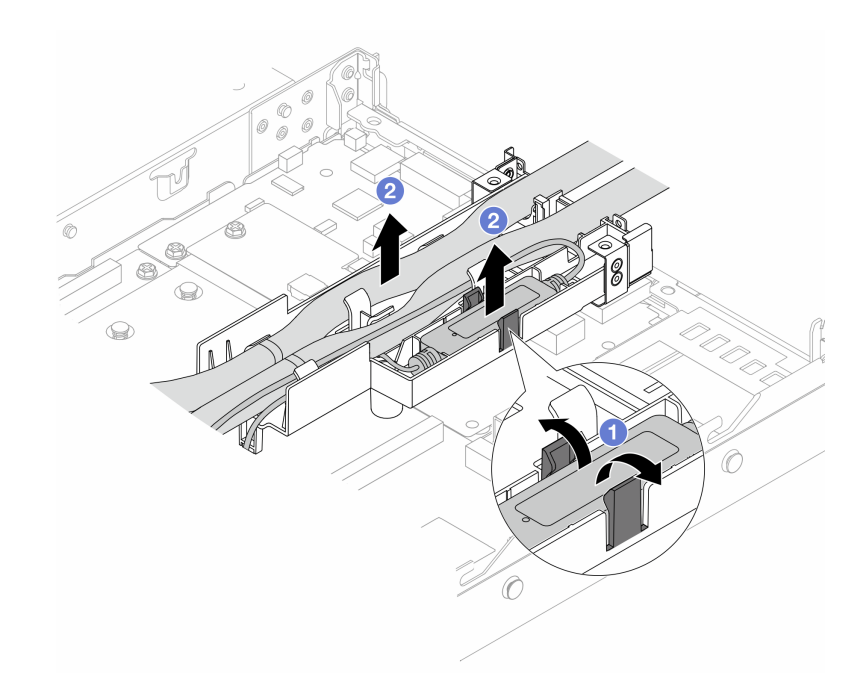

Figura 112. Sganciamento dei tubi e del modulo

- a. Givingere i fermi del supporto su entrambi i lati per sbloccare il modulo.
- b. **@** Sganciare i tubi e il modulo dal supporto dei tubi.
- Passo 7. Sganciare il DWCM dalla scheda del processore.

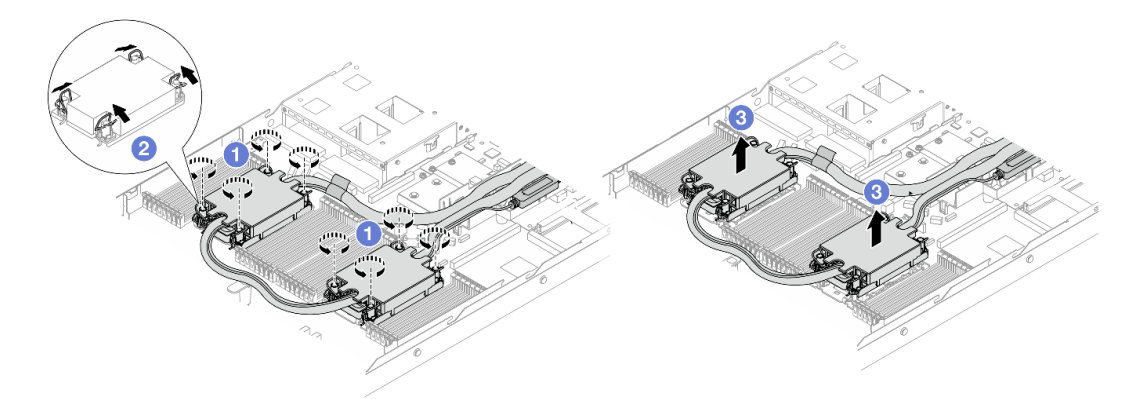

Figura 113. Rimozione del modulo DWCM

- a. **O** Allentare completamente i dadi Torx T30 sull'assieme piastra a freddo.
- b. **@** Ruotare i fermi del cavo verso l'interno.
- c. **S** Sollevare delicatamente il DWCM dai socket del processore. Se non è possibile estrarre completamente il modulo DWCM dal socket, allentare ulteriormente i dadi Torx T30 e provare a sollevare nuovamente il modulo DWCM.
- Passo 8. Se sui processori e sulle piastre a freddo è presente un lubrificante termico vecchio, pulire delicatamente la parte superiore dei processori e le piastre a freddo con un panno imbevuto di alcol.

Passo 9. Separare il processore dal DWCM. Fare riferimento a ["Separazione del processore dalla piastra e](#page-284-0) [dal dissipatore di calore" a pagina 275](#page-284-0).

Passo 10. Rimuovere il supporto del tubo.

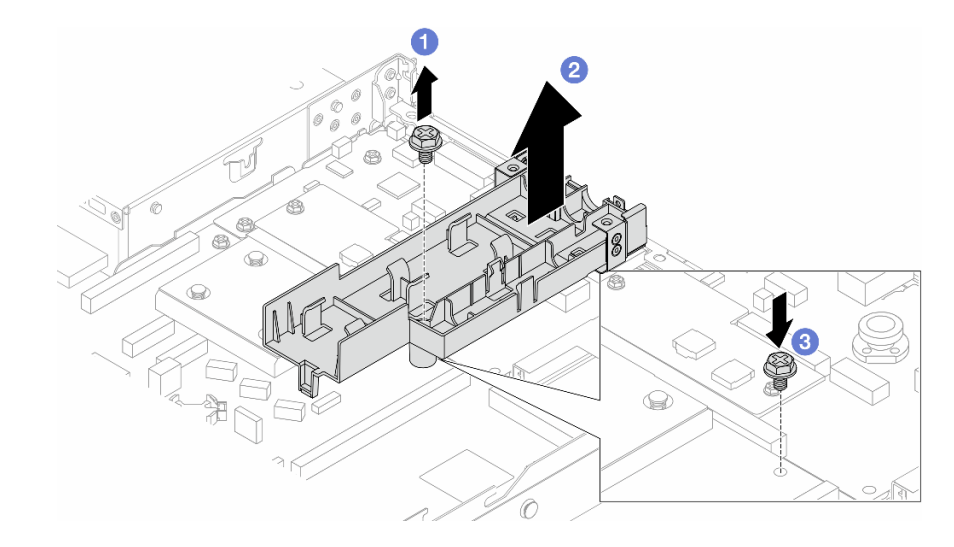

Figura 114. Rimozione del supporto

- a. **C** Allentare la vite che fissa il supporto alla scheda del processore.
- b. **2** Estrarre il supporto dallo chassis.
- c. <sup>6</sup> Installare nuovamente la vite sulla scheda del processore.

## Dopo aver terminato

Se viene richiesto di restituire il componente o il dispositivo opzionale, seguire tutte le istruzioni di imballaggio e utilizzare i materiali di imballaggio per la spedizione forniti con il prodotto.

## Video dimostrativo

#### [Guardare la procedura su YouTube](https://www.youtube.com/watch?v=KUK70xWDRrc)

# <span id="page-194-0"></span>Installazione del modulo Lenovo Neptune(TM) PDWM (Processor Direct Water Cooling Module)

Seguire le istruzioni riportate in questa sezione per installare l'Modulo DWCM (Direct Water Cooling Module).

Importante: Questa attività deve essere eseguita da tecnici qualificati certificati dall'assistenza Lenovo. Non tentare di rimuoverlo o installarlo senza una formazione e una qualifica adeguate.

## Informazioni su questa attività

#### Informazioni sulla sicurezza per il cavo del modulo del sensore di rilevamento delle perdite

S011

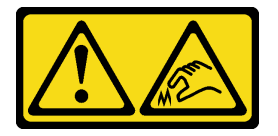

## ATTENZIONE: Presenza di bordi, angoli o giunzioni taglienti.

### Attenzione:

- Leggere ["Linee guida per l'installazione" a pagina 57](#page-66-0) ed ["Elenco di controllo per la sicurezza" a pagina 58](#page-67-0) per accertarsi di operare in sicurezza.
- Spegnere il server e le periferiche e scollegare i cavi di alimentazione e tutti i cavi esterni. Vedere ["Spegnimento del server" a pagina 81.](#page-90-0)
- Evitare l'esposizione all'elettricità statica che potrebbe causare l'arresto del sistema e la perdita di dati, tenendo i componenti sensibili all'elettricità statica negli involucri antistatici fino all'installazione e maneggiando tali dispositivi con un cinturino da polso di scaricamento elettrostatico o altri sistemi di messa a terra.

### ATTENZIONE:

Quando si rimuove un nuovo modulo DWCM dalla confezione, sollevare l'assieme piastra a freddo con la confezione di spedizione collegata per evitare che il lubrificante termico dell'assieme piastra a freddo venga danneggiato.

Preparare i seguenti cacciaviti per assicurarsi di poter installare e rimuovere correttamente le viti corrispondenti.

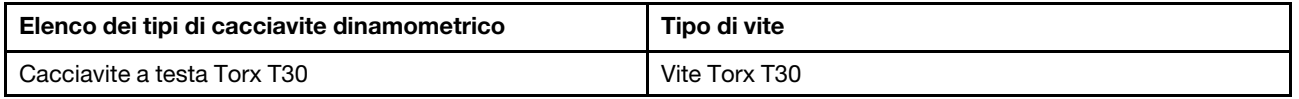

## Procedura

Passo 1. Preparare il server.

a. Installare il supporto del tubo sullo chassis.

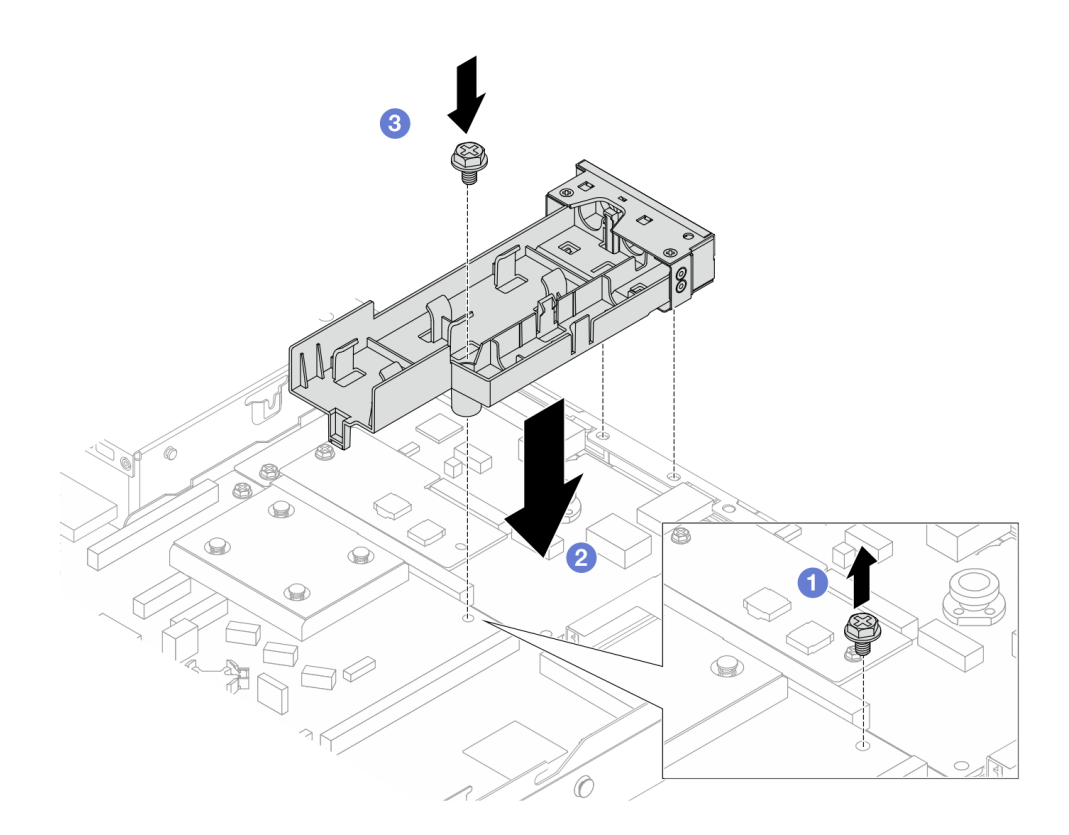

Figura 115. Installazione del supporto del tubo

- 1. <sup>O</sup> Allentare la vite sulla scheda del processore.
- 2. <sup>2</sup> Allineare i fori per viti sul supporto del tubo e sulla scheda del processore. Allineare i piedini della guida del supporto alla parete posteriore.
- 3. <sup>6</sup> Stringere la vite per fissare il supporto alla scheda del processore.
- b. Rimuovere il coperchio del supporto del tubo.

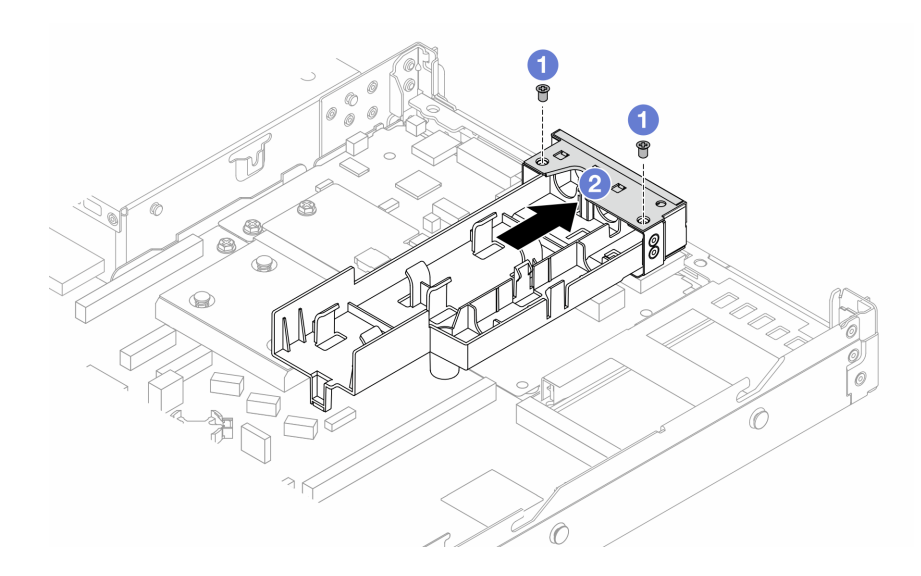

Figura 116. Rimozione del coperchio del supporto

1. Allentare le due viti dal coperchio del supporto del tubo.

- 2. <sup>2</sup> Tirare il coperchio per sganciarlo dal supporto.
- Passo 2. Assicurarsi di avere a disposizione un panno imbevuto di alcol.

Attenzione: Se sui processori sono presenti residui di lubrificante termico, pulire delicatamente la parte superiore dei processori con un panno imbevuto di alcol.

Passo 3. Installare il processore nel modulo DWCM. Per ulteriori informazioni, vedere ["Installazione di un](#page-286-0) [processore e un dissipatore di calore" a pagina 277.](#page-286-0)

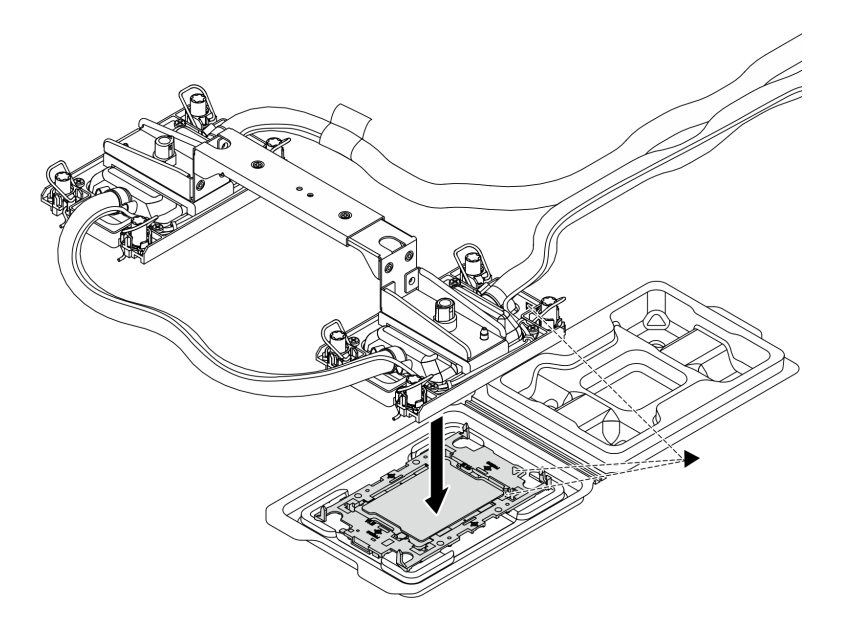

Figura 117. Installazione del processore

- 1. Allineare il contrassegno triangolare sull'etichetta dell'assieme piastra a freddo al contrassegno triangolare sulla piastra del processore e sul processore.
- 2. Installare il modulo DWCM sulla piastra del processore.
- 3. Spingere la piastra in posizione fino ad agganciare i fermi in tutti e quattro gli angoli.

Nota: Se nel server è installato un solo processore, in genere il processore 1, è necessario installare un coperchio sul socket vuoto del processore 2 prima di procedere con l'installazione.

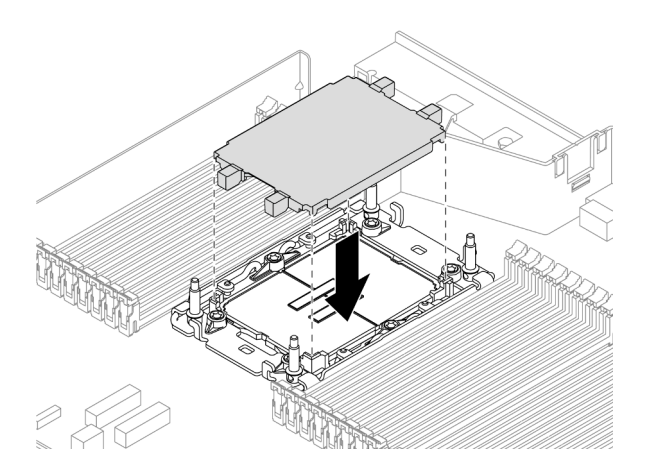

Figura 118. Installazione del coperchio del socket del processore

Passo 4. Installare il modulo DWCM del processore sull'assieme della scheda di sistema.

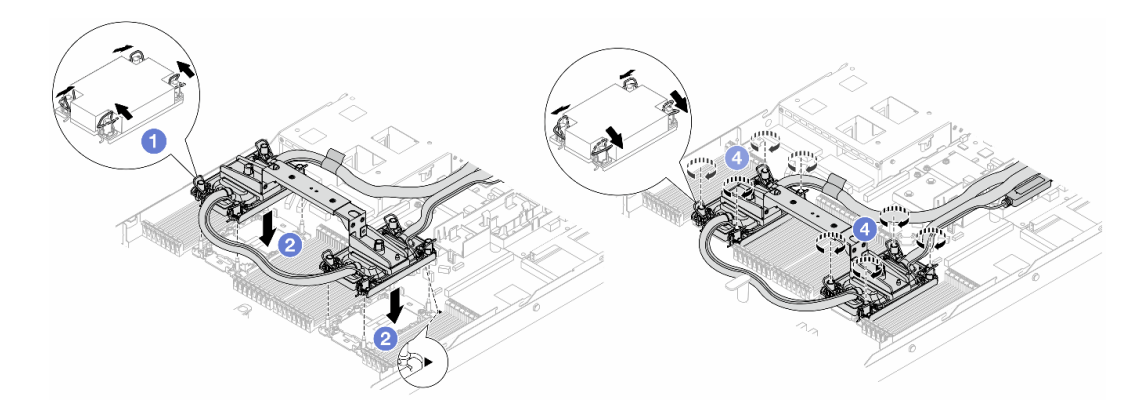

Figura 119. Installazione del modulo DWCM

- 1. **C** Ruotare i fermi del cavo verso l'interno.
- 2. <sup>2</sup> Allineare il contrassegno triangolare e i quattro dadi Torx T30 sull'assieme piastra a freddo con il contrassegno triangolare e i pioli filettati del socket del processore, inserire quindi l'assieme piastra a freddo nel socket del processore.
- 3. <sup>8</sup> Ruotare i fermi del cavo verso l'esterno finché non si agganciano ai ganci nel socket.
- 4. <sup>4</sup> Stringere completamente i dadi Torx T30 nella sequenza di installazione mostrata sull'assieme piastra a freddo. Serrare completamente le viti, quindi controllare visivamente per verificare che non vi siano spazi tra la vite di spallamento sotto l'assieme piastra a freddo e il socket del processore. (Come riferimento, tenere presente che la coppia richiesta per il fissaggio completo è 0,9-1,3 newton-metri, 8-12 pollici-libbre).
- <span id="page-198-0"></span>Passo 5. Rimuovere la maniglia del modulo dal DWCM.

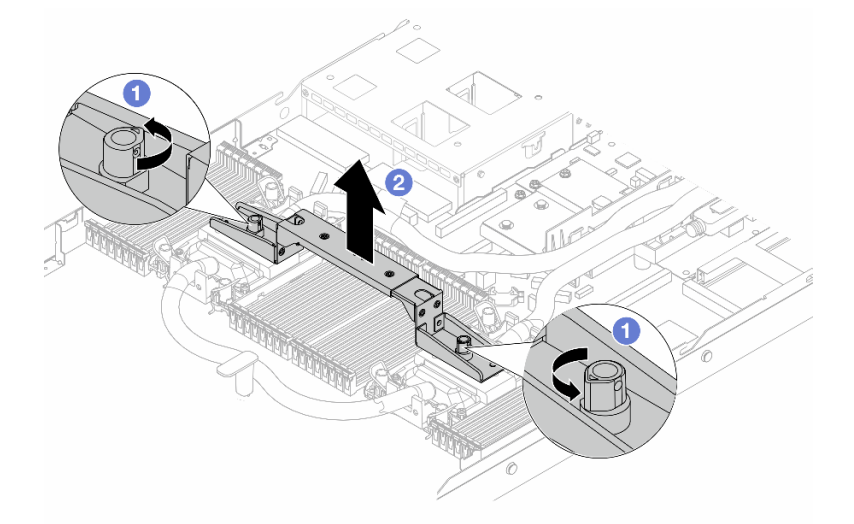

Figura 120. Rimozione della maniglia del modulo

- a. **C** Ruotare le viti come illustrato in precedenza per sbloccare la maniglia.
- b. <sup>2</sup> Separare la maniglia dal DWCM.

Nota: Un nuovo DWCM è dotato di una maniglia.

- 1. Per sostituire un vecchio DWCM con uno nuovo, rimuovere la maniglia del nuovo modulo come illustrato in precedenza.
- 2. Per sostituire i processori senza cambiare il DWCM, non è necessaria una maniglia. Ignorare il [Passo 5 passaggio 5 a pagina 189](#page-198-0) e procedere con l'installazione.
- Passo 6. Installare i coperchi della piastra a freddo. Premere il coperchio come illustrato di seguito.

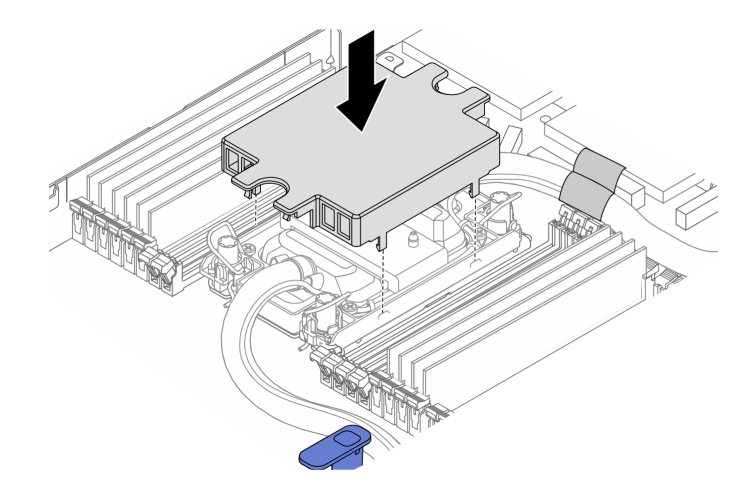

Figura 121. Installazione di un coperchio della piastra a freddo

Passo 7. Posizionare i tubi, il modulo del sensore di rilevamento delle perdite e il cavo.

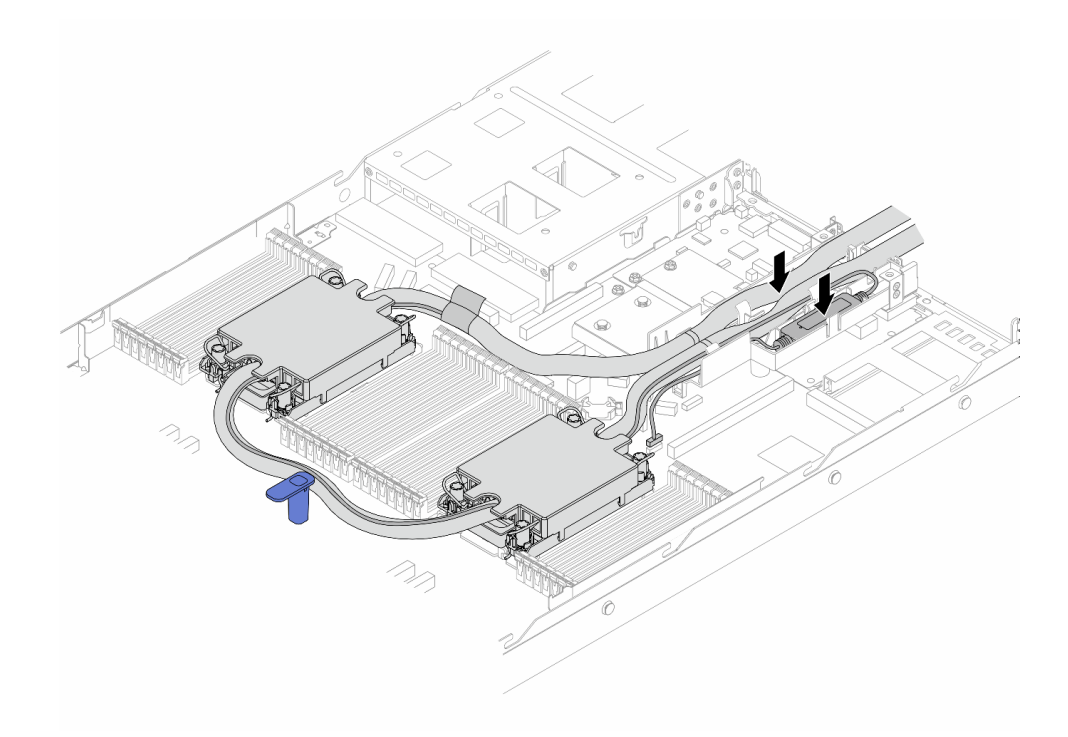

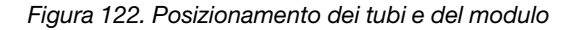

#### Nota:

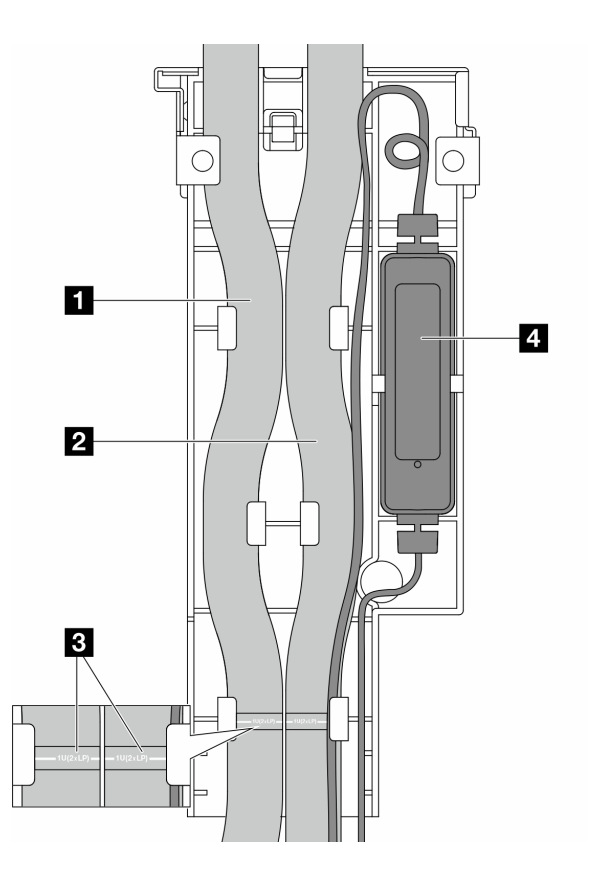

Figura 123. Dettagli dell'installazione

- Tubi: posizionare la parte centrale del tubo sul fermo blu e inserire i tubi esterni **1** e interni **2** nel supporto.
- I tubi sono dotati di etichette guida **3** , controllare le etichette prima dell'installazione. Le etichette semplificano la corretta installazione dei tubi, pertanto allineare le etichette ai fermi del supporto. In caso contrario, i tubi potrebbero ostruire i connettori aperti sull'assieme della scheda di sistema.
- Il modulo del sensore di rilevamento delle perdite **4** : inserire il modulo sul supporto accanto ai tubi. Assicurarsi che il lato con un LED di stato sia rivolto verso l'alto e instradare il cavo come illustrato in precedenza.
- Per lo stato di funzionamento del modulo del sensore di rilevamento delle perdite, vedere ["LED](#page-625-0)  [sul modulo del sensore di rilevamento delle perdite" a pagina 616.](#page-625-0)

Passo 8. Installare nuovamente il coperchio del supporto del tubo.

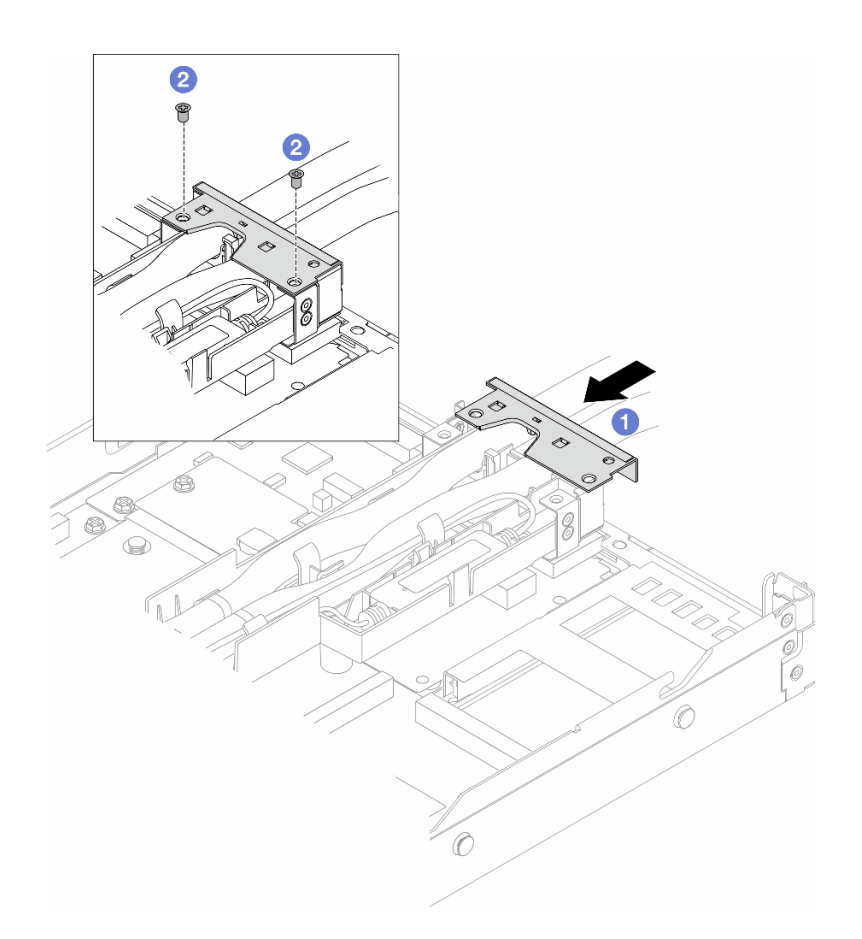

#### Figura 124. Reinstallazione del coperchio

- a. **O** Far scorrere il coperchio del supporto e allineare i fori per viti.
- b. **2** Stringere le viti.
- Passo 9. Collegare il cavo del modulo del sensore di rilevamento delle perdite del DWCM al connettore sull'assieme della scheda di sistema. Vedere ["Modulo DWCM \(Direct Water Cooling Module\)" a](#page-390-0)  [pagina 381](#page-390-0).
- Passo 10. Installare il coperchio superiore. Vedere ["Installazione del coperchio superiore" a pagina 346](#page-355-0).
- Passo 11. Per installare il server nel rack, vedere ["Installazione del server nel rack" a pagina 85.](#page-94-0)
- Passo 12. Per installare le prese di collegamento rapido sui collettori, vedere ["Installazione del collettore](#page-216-0)  [\(sistema in-rack\)" a pagina 207](#page-216-0) o ["Installazione del collettore \(sistema in-row\)" a pagina 230](#page-239-0).

### Dopo aver terminato

Completare la sostituzione dei componenti. Vedere ["Completamento delle operazioni di sostituzione dei](#page-357-0) [componenti" a pagina 348](#page-357-0).

## Video dimostrativo

[Guardare la procedura su YouTube](https://www.youtube.com/watch?v=KHxKQNlYRE0)

# Sostituzione dell'adattatore NIC di gestione

Seguire le istruzioni riportate in questa sezione per installare o rimuovere il ThinkSystem V3 Management NIC Adapter Kit (adattatore NIC di gestione).

Nota: Se il ThinkSystem V3 Management NIC Adapter Kit (adattatore NIC di gestione) è installato sul server, non viene visualizzato nell'elenco delle schede PCIe del software di gestione del sistema, come XCC, LXPM e così via.

- ["Rimozione dell'adattatore NIC di gestione" a pagina 193](#page-202-0)
- ["Installazione dell'adattatore NIC di gestione" a pagina 194](#page-203-0)

# <span id="page-202-0"></span>Rimozione dell'adattatore NIC di gestione

Seguire le istruzioni riportate in questa sezione per rimuovere il ThinkSystem V3 Management NIC Adapter Kit (adattatore NIC di gestione).

## Informazioni su questa attività

### Attenzione:

- Leggere ["Linee guida per l'installazione" a pagina 57](#page-66-0) ed ["Elenco di controllo per la sicurezza" a pagina 58](#page-67-0) per accertarsi di operare in sicurezza.
- Spegnere il server e le periferiche e scollegare i cavi di alimentazione e tutti i cavi esterni. Vedere ["Spegnimento del server" a pagina 81.](#page-90-0)
- Evitare l'esposizione all'elettricità statica che potrebbe causare l'arresto del sistema e la perdita di dati, tenendo i componenti sensibili all'elettricità statica negli involucri antistatici fino all'installazione e maneggiando tali dispositivi con un cinturino da polso di scaricamento elettrostatico o altri sistemi di messa a terra.

## Procedura

Passo 1. Preparazione per l'attività.

- a. Accedere a Lenovo XClarity Controller, quindi selezionare Rete in Configurazione BMC e disabilitare Porta Ethernet 2.
- b. Se il server è installato in un rack, rimuovere il server dal rack.
- c. Rimuovere il coperchio superiore. Vedere ["Rimozione del coperchio superiore" a pagina 344](#page-353-0).
- d. Se il server è dotato di un assieme verticale 1, rimuoverlo. Vedere ["Rimozione di una scheda](#page-318-0)  [verticale posteriore" a pagina 309.](#page-318-0)
- Passo 2. Scollegare il cavo sull'adattatore NIC di gestione, vedere ["Adattatore NIC di gestione" a pagina](#page-380-0)  [371.](#page-380-0)
- Passo 3. Rimuovere il adattatore NIC di gestione.

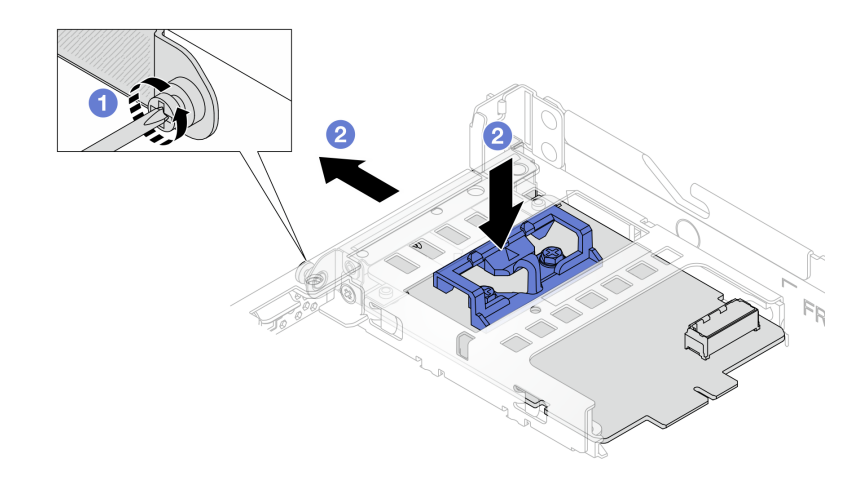

Figura 125. Rimozione dell'adattatore NIC di gestione

- a. **C** Allentare la vite che fissa l'adattatore NIC di gestione.
- b. <sup>2</sup> Tenere premuto il fermo di colore blu. Estrarre l'adattatore NIC di gestione dallo chassis spingendolo dal fermo.

### Dopo aver terminato

- 1. Installare un'unità sostitutiva o un elemento di riempimento. Vedere ["Installazione dell'adattatore NIC di](#page-203-0)  [gestione" a pagina 194](#page-203-0).
- 2. Se viene richiesto di restituire il componente o il dispositivo opzionale, seguire tutte le istruzioni di imballaggio e utilizzare i materiali di imballaggio per la spedizione forniti con il prodotto.

#### Video dimostrativo

#### [Guardare la procedura su YouTube](https://www.youtube.com/watch?v=xVjkdUFl1as)

## <span id="page-203-0"></span>Installazione dell'adattatore NIC di gestione

Seguire le istruzioni riportate in questa sezione per installare il ThinkSystem V3 Management NIC Adapter Kit (adattatore NIC di gestione).

#### Informazioni su questa attività

#### Attenzione:

- Leggere ["Linee guida per l'installazione" a pagina 57](#page-66-0) ed ["Elenco di controllo per la sicurezza" a pagina 58](#page-67-0) per accertarsi di operare in sicurezza.
- Spegnere il server e le periferiche e scollegare i cavi di alimentazione e tutti i cavi esterni. Vedere ["Spegnimento del server" a pagina 81.](#page-90-0)
- Evitare l'esposizione all'elettricità statica che potrebbe causare l'arresto del sistema e la perdita di dati, tenendo i componenti sensibili all'elettricità statica negli involucri antistatici fino all'installazione e maneggiando tali dispositivi con un cinturino da polso di scaricamento elettrostatico o altri sistemi di messa a terra.

Download di firmware e driver: potrebbe essere necessario aggiornare il firmware o il driver dopo la sostituzione di un componente.

- Visitare il sito [https://datacentersupport.lenovo.com/products/servers/thinksystem/sr630v3/7d72/downloads/](https://datacentersupport.lenovo.com/products/servers/thinksystem/sr630v3/7d72/downloads/driver-list/) [driver-list/](https://datacentersupport.lenovo.com/products/servers/thinksystem/sr630v3/7d72/downloads/driver-list/) per visualizzare gli aggiornamenti più recenti di firmware e driver per il server in uso.
- Per ulteriori informazioni sugli strumenti di aggiornamento del firmware, vedere ["Aggiornamento del](#page-582-0)  [firmware" a pagina 573.](#page-582-0)

## Procedura

Passo 1. Se è installato un elemento di riempimento, rimuoverlo.

Passo 2. Installare la adattatore NIC di gestione.

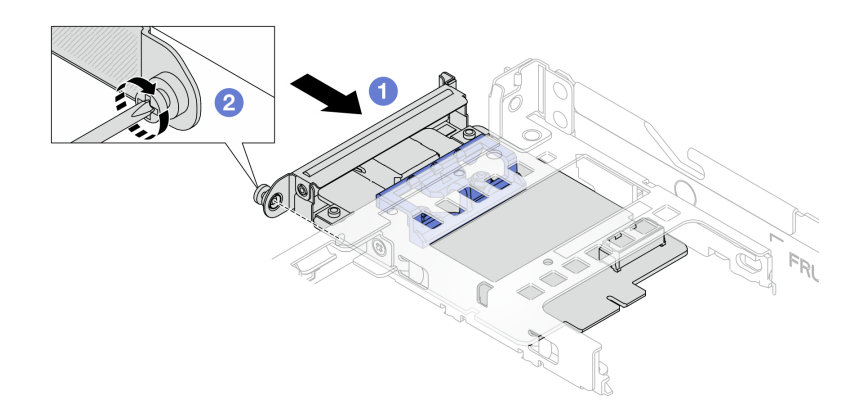

Figura 126. Installazione dell'adattatore NIC di gestione

- a. <sup>O</sup> Far scorrere l'adattatore NIC di gestione nello slot finché non è posizionato correttamente.
- b. <sup>2</sup> Stringere la vite per fissare l'adattatore NIC di gestione.
- Passo 3. Collegare il cavo all'adattatore NIC di gestione. Vedere ["Adattatore NIC di gestione" a pagina 371](#page-380-0).
- Passo 4. Se si è rimosso l'assieme verticale 1, reinstallarlo. Vedere ["Installazione di una scheda verticale](#page-321-0) [posteriore" a pagina 312.](#page-321-0)

### Dopo aver terminato

- 1. Completare la sostituzione dei componenti. Vedere ["Completamento delle operazioni di sostituzione dei](#page-357-0)  [componenti" a pagina 348](#page-357-0).
- 2. Accedere a Lenovo XClarity Controller, quindi selezionare Rete in Configurazione BMC e abilitare Porta Ethernet 2.

#### Video dimostrativo

[Guardare la procedura su YouTube](https://www.youtube.com/watch?v=-DCk3uqSCAQ)

## Sostituzione del collettore (solo tecnici qualificati)

Attenersi alle seguenti procedure per rimuovere e installare i collettori.

Importante: Questa attività deve essere eseguita da tecnici qualificati certificati dall'assistenza Lenovo. Non tentare di rimuoverlo o installarlo senza una formazione e una qualifica adeguate.

Il liquido di raffreddamento che scorre attraverso il sistema di raffreddamento è acqua deionizzata. Per ulteriori informazioni sul liquido di raffreddamento, vedere ["Requisiti acqua" a pagina 17](#page-26-0).

Il server può essere installato nei cabinet rack ThinkSystem Heavy Duty Full Depth. Per la Guida per l'utente dei cabinet rack ThinkSystem Heavy Duty Full Depth, vedere [Guida per l'utente dei cabinet rack di](https://pubs.lenovo.com/hdc_rackcabinet/)  [ThinkSystem Heavy Duty Full Depth](https://pubs.lenovo.com/hdc_rackcabinet/).

Per altre operazioni e linee guida sulla manutenzione sulla CDU (Coolant Distribution Unit), vedere [Guida alla](https://pubs.lenovo.com/hdc_rackcabinet/rm100_user_guide.pdf)  [manutenzione e all'utilizzo di Lenovo Neptune DWC RM100 in-rack Coolant Distribution Unit \(CDU\)](https://pubs.lenovo.com/hdc_rackcabinet/rm100_user_guide.pdf).

Le figure seguenti presentano le viste posteriori di un cabinet rack, tre set di collettori e tre set di tubi di collegamento. Sono presenti due etichette sulla parte anteriore dei collettori e un'etichetta su un'estremità di ciascun tubo.

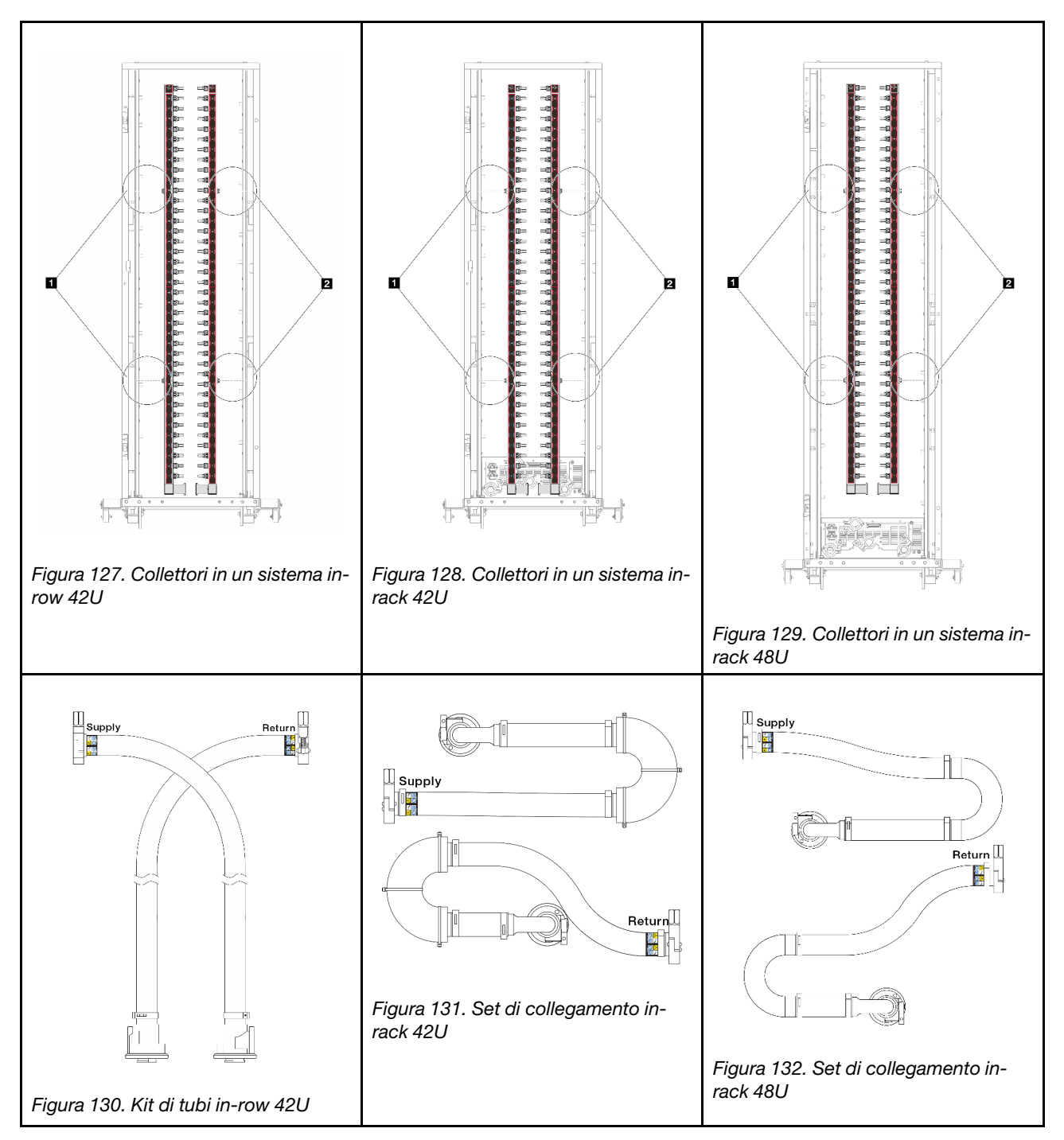

- **1** Due bobine sinistre sul collettore di alimentazione
- **• 2** Due bobine destre sul collettore di ritorno
- ["Rimozione del collettore \(sistema in-rack\)" a pagina 197](#page-206-0)
- ["Installazione del collettore \(sistema in-rack\)" a pagina 207](#page-216-0)
- ["Rimozione del collettore \(sistema in-row\)" a pagina 219](#page-228-0)
- ["Installazione del collettore \(sistema in-row\)" a pagina 230](#page-239-0)

# <span id="page-206-0"></span>Rimozione del collettore (sistema in-rack)

Utilizzare queste informazioni per rimuovere il collettore in un sistema DWC (Direct Water Cooling) in-rack.

## Informazioni su questa attività

Importante: Questa attività deve essere eseguita da tecnici qualificati certificati dall'assistenza Lenovo. Non tentare di rimuoverlo o installarlo senza una formazione e una qualifica adeguate.

## ATTENZIONE:

Il liquido di raffreddamento può provocare irritazione alla pelle e agli occhi. Evitare il contatto diretto con il liquido di raffreddamento.

S002

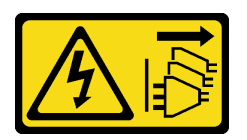

## ATTENZIONE:

Il pulsante di controllo dell'alimentazione sul dispositivo e l'interruttore di alimentazione sull'alimentatore non tolgono la corrente elettrica fornita al dispositivo. Il dispositivo potrebbe anche disporre di più di un cavo di alimentazione. Per eliminare completamente la corrente elettrica dal dispositivo, assicurarsi che tutti i cavi di alimentazione siano scollegati dalla fonte di alimentazione.

S011

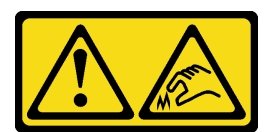

#### ATTENZIONE: Presenza di bordi, angoli o giunzioni taglienti.

S038

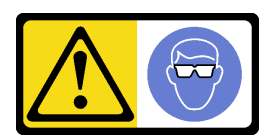

## ATTENZIONE:

Per completare questa procedura, è necessario indossare un dispositivo di protezione degli occhi.

S040

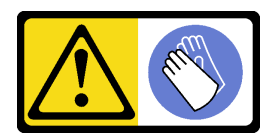

#### ATTENZIONE:

Per completare questa procedura, è necessario indossare guanti protettivi.

L016

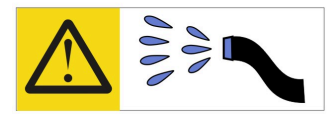

خطر : قد يتم التعرض لخطر الصدمة الكهربائية بسبب الماء أو المحلول المائي الذي يوجد بهذا المنتج. تجنب العمل في أو بالقرب من أي جهاز فعال بأيدي مبتلة أو عند وجود تسرب للماء (L016)

AVISO: Risco de choque elétrico devido à presença de água ou solução aquosa no produto. Evite trabalhar no equipamento ligado ou próximo a ele com as mãos molhadas ou quando houver a presença de água derramada. (L016)

ОПАСНО: Риск от токов удар поради вода или воден разтвор, присъстващи в продукта. Избягвайте работа по или около оборудване под напрежение, докато сте с мокри ръце или когато наоколо има разляна вода.  $(L016)$ 

DANGER : Risque de choc électrique lié à la présence d'eau ou d'une solution aqueuse dans ce produit. Évitez de travailler avec ou à proximité d'un équipement sous tension avec des mains mouillées ou lorsque de l'eau est renversée. (L016)

危险: 由于本产品中存在水或者水溶液, 因此存在电击风险。请避免使用潮湿的手在带电设备或者有水溅 出的环境附近工作。(L016)

危險:本產品中有水或水溶液,會造成電擊的危險。手濕或有潑濺的水花時,請避免使用或靠近帶電的設 備。(L016)

OPASNOST: Rizik od električnog udara zbog vode ili tekućine koja postoji u ovom proizvodu. Izbjegavajte rad u blizini opreme pod naponom s mokrim rukama ili kad je u blizini prolivena tekućina.  $(L016)$ 

NEBEZPEČÍ: Riziko úrazu elektrickým proudem v důsledku vody nebo vodního roztoku přítomného v tomto produktu. Dejte pozor, abyste při práci s aktivovaným vybavením nebo v jeho blízkosti neměli mokré ruce a vyvarujte se potřísnění nebo polití produktu vodou. (L016)

Fare! Risiko for stød på grund af vand eller en vandig opløsning i produktet. Undgå at arbejde med eller i nærheden af strømførende udstyr med våde hænder, eller hvis der er spildt vand. (L016)

GEVAAR: Risico op elektrische schok door water of waterachtige oplossing die aanwezig is in dit product. Vermijd werken aan of naast apparatuur die onder spanning staat als u natte handen hebt of als gemorst water aanwezig is. (L016)

DANGER: Risk of electric shock due to water or a water solution which is present in this product. Avoid working on or near energized equipment with wet hands or when spilled water is present.  $(L016)$ 

VAARA: Tässä tuotteessa oleva vesi tai vettä sisältävä liuos voi aiheuttaa sähköiskuvaaran. Vältä työskentelyä jännitteellisen laitteen ääressä tai sen läheisyydessä märin käsin tai jos laitteessa tai sen läheisyydessä on vesiroiskeita. (L016)

Gefahr: Aufgrund von Wasser oder wässriger Lösung in diesem Produkt besteht die Gefahr eines elektrischen Schlags. Nicht mit nassen Händen oder in der Nähe von Wasserlachen an oder in unmittelbarer Nähe von Bauteilen arbeiten, die unter Strom stehen. (L016)

ΚΙΝΔΥΝΟΣ: Κίνδυνος ηλεκτροπληξίας εξαιτίας της παρουσίας νερού ή υγρού διαλύματος στο εσωτερικό του προϊόντος. Αποφύγετε την εργασία με ενεργό εξοπλισμό ή κοντά σε ενεργό εξοπλισμό με βρεγμένα χέρια ή όταν υπάρχει διαρροή νερού. (L016)

VESZÉLY: A víz vagy a termékben lévő vizes alapú hűtőfolyadék miatt fennáll az elektromos áramütés veszélye. Ne dolgozzon áram alatt lévő berendezésen és közelében nedves kézzel, illetve amikor folyadék kerül a berendezésre.  $(L016)$ 

PERICOLO: rischio di scossa elettrica a causa di presenza nel prodotto di acqua o soluzione acquosa. Evitare di lavorare su o vicino l'apparecchiatura accesa con le mani bagnate o in presenza di acqua.  $(L016)$ 

危険:この製品内に存在する水または水溶液によって、電気ショックの危険があります。 手が濡れている場合やこぼれた水が周囲にある場合は、電圧が印加された装置またはその 周辺での作業は行わないでください。(L016)

위험: 이 제품에는 물 또는 수용액으로 인한 전기 쇼크 위험이 있습니다. 젖은 손으로 또는 엎질러진 물이 있는 상태에서 전력이 공급되는 장비나 그 주변에서 작업하지 마십시오. (L016)

ОПАСНОСТ: Опасност од струен удар поради присаство на вода или на воден раствор во овој производ. Избегнувајте работење на опрема вклучена во струја или во близина на опрема вклучена во струја со влажни раце или кога има истурено вода.  $(L016)$ 

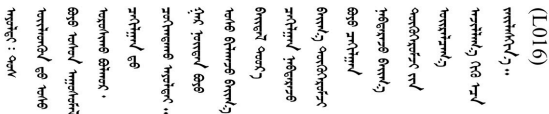

FARE: Fare for elektrisk støt på grunn av vann eller en vandig oppløsning som finnes i dette produktet. Unngå å arbeide med eller i nærheten av strømførende utstyr med våte hender eller ved eventuelt vannsøl. (L016)

NIEBEZPIECZEŃSTWO: Ryzyko porażenia prądem elektrycznym z powodu występowania w produkcie wody lub roztworu wodnego. Nie należy pracować przy podłączonym do źródła zasilania urządzeniu lub w jego pobliżu z mokrymi dłońmi lub kiedy rozlano wodę.  $(L016)$ 

PERIGO: Risco de choque eléctrico devido à presença de água ou líquidos no produto. Evite trabalhar com equipamento com energia, ou na sua proximidade, com mãos molhadas ou caso exista água derramada. (L016)

ОПАСНО: Риск поражения электрическим током вследствие присутствия в этом продукте воды или водного раствора. Избегайте выполнения работ на оборудовании, находящемся под напряжением, или рядом с таким оборудованием влажными руками или при наличии пролитой воды. (L016)

NEBEZPEČENSTVO: Riziko úrazu elektrickým prúdom v dôsledku prítomnosti vody alebo vodného roztoku v tomto produkte. Vyhnite sa práci na zapnutom zariadení alebo v jeho blízkosti s vlhkými rukami, alebo keď je prítomná rozliata voda.  $(L016)$ 

NEVARNOST: Nevarnost električnega udara zaradi vode ali vodne raztopine, prisotne v izdelku. Ne delajte na opremi ali poleg opreme pod energijo z mokrimi rokami ali ko je prisotna razlita voda.  $(L016)$ 

PELIGRO: Existe riesgo de choque eléctrico por agua o por una solución de agua que haya en este producto. Evite trabajar en equipos bajo tensión o cerca de los mismos con las manos húmedas o si hay agua derramada. (L016)

Fara: Risk för elektriska stötar på grund av vatten eller vattenbaserat medel i denna produkt. Arbeta inte med eller i närheten av elektriskt laddad utrustning om du har våta händer eller vid vattenspill. (L016)

୶୶ڶ؞୶ۑڹڿڵ؞ۿۑۄڂ؞؞؞ٮۻؽۿؾڿڶڝڂ؞ڂڵۼڂۄڂ؞ڝڂڞۼڞۑڿۄڵۑۼڶۺڂ؞ۻڿؠۼڶڝۼڛۻڂؠڵۻؠۼۣڵڂ؏ڂۑؿۦٷ<br>ڣۼۻڂڵ؞ؘۼۣٳڂؠڿؠ؞ٮڂڕۑ؞ڂۮڎ؉ٛ؞ۿۏڝۿڿ؞؞ڵڂٳڂ؞ڡڵڟڡڵ؞ٮۮۮۿ؞ۛ<del>ڛ</del>ڂ؞ۄؠڵڂ؞ۿٵڿٚڛڡؿۼڵڡڷ۩ۿؠڵ؞؈ۣڂڵڛڕڂڵ ব]  $(L016)$ 

خەتەرلىك: بۇ مەھسۇلاتتا سۇ ياكى ئېرىتمە بولغاچقا، شۇڭا توك سوقۇۋېتىش خەۋيى مەۋجۇتدۇر . قول ھۆل ھالەتتە ۋە ياكى سۇ سىرغىي چىققان ھالەتتە، توكلۇق ئۇسكۇنىگە قارىتا ۋە ياكى توكلۇق ئۇسكۇنىنىڭ ئەتراپىدا مەشغۇلات ئېلىپ بارغىلى  $(L016)$ . بولمايدۇ

Yungyiemj: Youzyiz aen canjbinj miz raemx roxnaeuz raemx yungzyiz, sojyij miz yungyiemj bungqden. Mboujndaej fwngz miz raemx seiz youq ndaw sezbi roxnaeuz youq henzgyawj guhhong.  $(L016)$ 

#### Attenzione:

- Leggere ["Linee guida per l'installazione" a pagina 57](#page-66-0) ed ["Elenco di controllo per la sicurezza" a pagina 58](#page-67-0) per accertarsi di operare in sicurezza.
- Spegnere il server e le periferiche e scollegare i cavi di alimentazione e tutti i cavi esterni. Vedere ["Spegnimento del server" a pagina 81.](#page-90-0)
- Evitare l'esposizione all'elettricità statica che potrebbe causare l'arresto del sistema e la perdita di dati, tenendo i componenti sensibili all'elettricità statica negli involucri antistatici fino all'installazione e maneggiando tali dispositivi con un cinturino da polso di scaricamento elettrostatico o altri sistemi di messa a terra.
- Verificare che siano seguite le procedure corrette di gestione quando si utilizza un liquido di raffreddamento trattato chimicamente nel sistema di raffreddamento del rack. Assicurarsi che il fornitore del trattamento chimico del liquido di raffreddamento fornisca sempre le schede dati di sicurezza materiale (MSDS) e le informazioni sulla sicurezza e che l'apparecchiatura protettiva personale (PPE) appropriata sia sempre disponibile. Come precauzione si consiglia di indossare sempre guanti protettivi e occhiali di sicurezza.
- Questa attività richiede due o più persone.

## Procedura

Passo 1. Spegnere la CDU in-rack e scollegare tutti i cavi di alimentazione.

Passo 2. Chiudere entrambe le valvole a sfera.

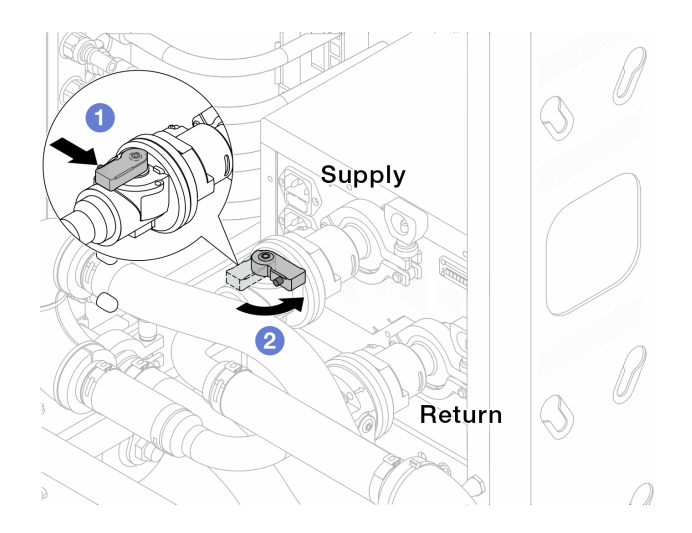

Figura 133. Chiusura delle valvole a sfera

- a. **O** Premere il pulsante sull'interruttore della valvola a sfera.
- <span id="page-210-0"></span>b. **P** Ruotare l'interruttore per chiudere le valvole come illustrato in precedenza.
- Passo 3. Rimuovere le prese di collegamento rapido per separare i tubi del DWCM dal collettore.

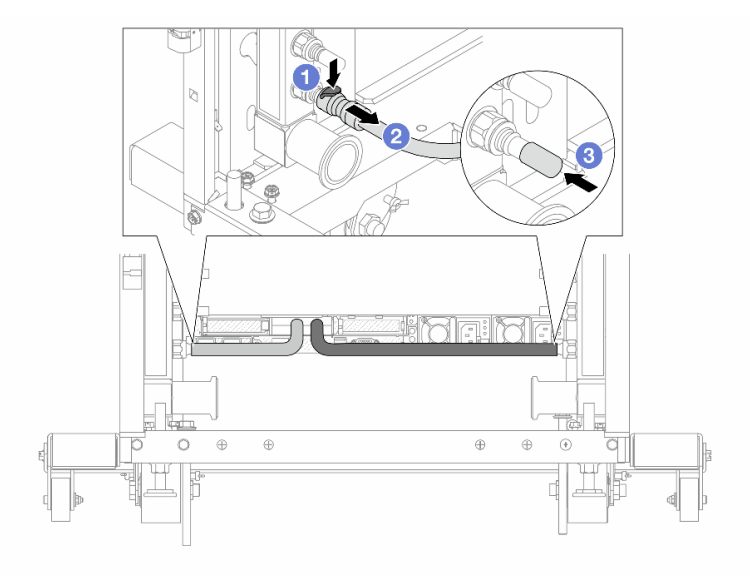

Figura 134. Rimozione della presa di collegamento

- a. **O** Premere il fermo verso il basso per sbloccare il tubo.
- b. **@** Estrarre il tubo.
- c. **C** Reinstallare i coperchi delle prese di collegamento rapido in gomma nelle porte sul collettore.
- Passo 4. Ripetere il [Passo 3 passaggio 3 a pagina 201](#page-210-0) per l'altro collettore.
- Passo 5. Sganciare il set di collegamento dalle valvole a sfera.

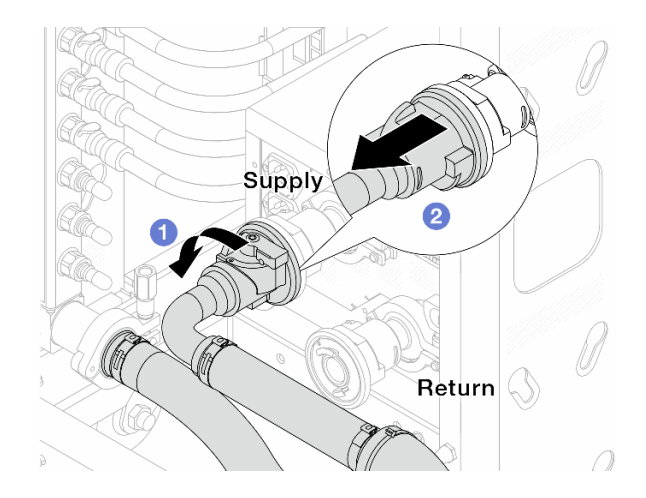

Figura 135. Rimozione del set di collegamento

- a. **O** Ruotare la valvola a sfera verso sinistra.
- <span id="page-211-0"></span>b. **2** Estrarre il set di collegamento dalla valvola a sfera.
- Passo 6. Rimuovere il collettore con il set di collegamento fissato.

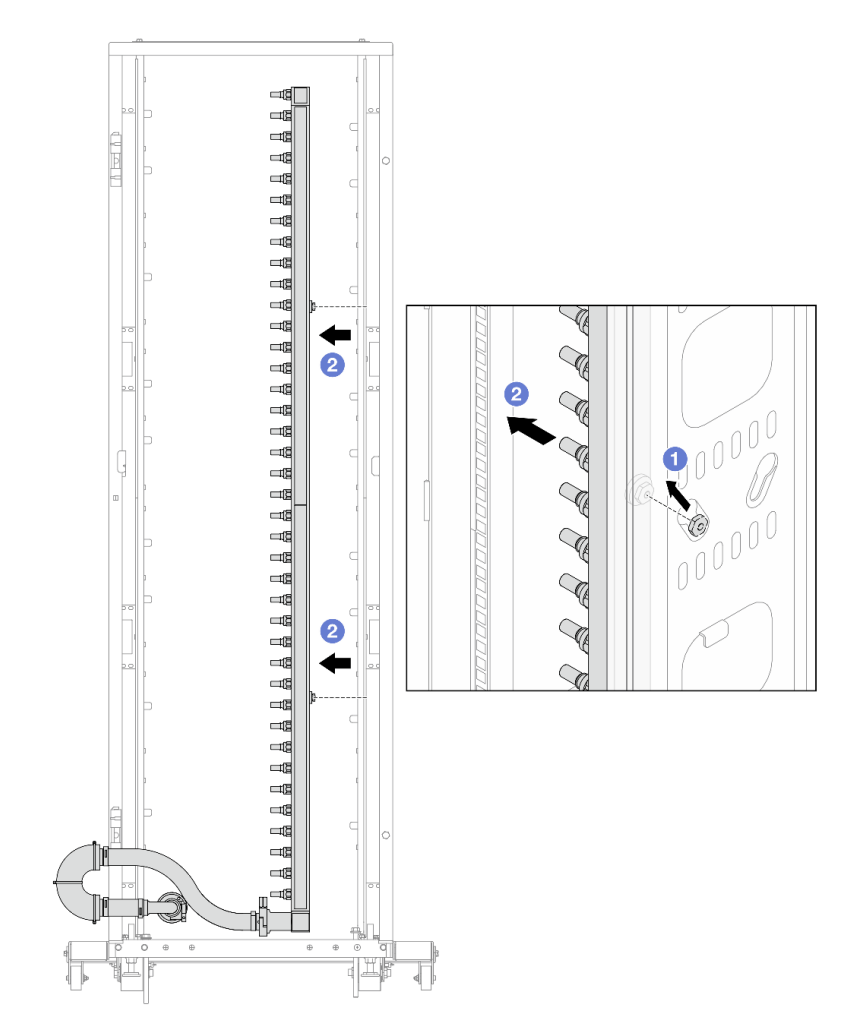

Figura 136. Rimozione del collettore

- a. Mantenere la manopola con entrambe le mani e sollevarla verso l'alto per riposizionare le bobine dalle piccole aperture a quelle grandi sul cabinet rack.
- b. <sup>2</sup> Rimuovere il collettore con il set di collegamento fissato.

Passo 7. Ripetere il [Passo 6 passaggio 6 a pagina 202](#page-211-0) per l'altro collettore.

#### Nota:

- È presente del liquido di raffreddamento residuo all'interno del collettore e del set di collegamento. Rimuovere entrambi i componenti e lasciare la procedura di svuotamento per il passaggio successivo.
- Per ulteriori informazioni sul cabinet rack, consultare la [Guida per l'utente dei cabinet rack](https://pubs.lenovo.com/hdc_rackcabinet/)  [ThinkSystem Heavy Duty Full Depth](https://pubs.lenovo.com/hdc_rackcabinet/).

Passo 8. Installare il kit di sfiato sul collettore del lato di alimentazione.

Nota: Questo passaggio svuota il liquido di raffreddamento con l'aiuto della differenza di pressione all'interno e all'esterno del collettore di alimentazione.

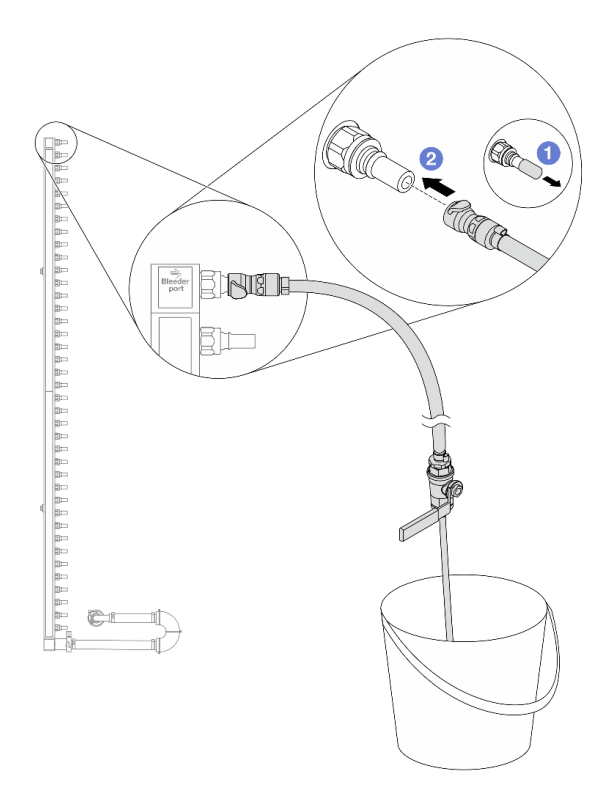

Figura 137. Installazione del kit di sfiato sul lato di alimentazione

- a. **I**Rimuovere i coperchi delle prese di collegamento rapido in gomma dalle porte sul collettore.
- b. <sup>2</sup> Collegare il kit di sfiato al collettore.
- Passo 9. Aprire lentamente la valvola di sfiato per consentire lo svuotamento di un flusso continuo del liquido di raffreddamento. Chiudere la valvola di sfiato quando il flusso del liquido è terminato.

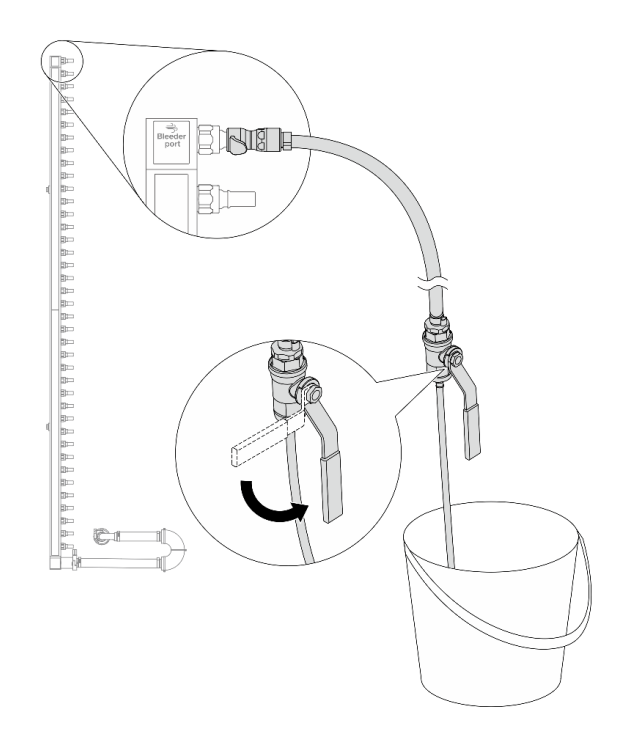

Figura 138. Apertura della valvola di sfiato

Passo 10. Installare il kit di sfiato sul lato di ritorno del collettore.

Nota: Questo passaggio svuota il liquido di raffreddamento con l'aiuto della differenza di pressione all'interno e all'esterno del collettore di ritorno.

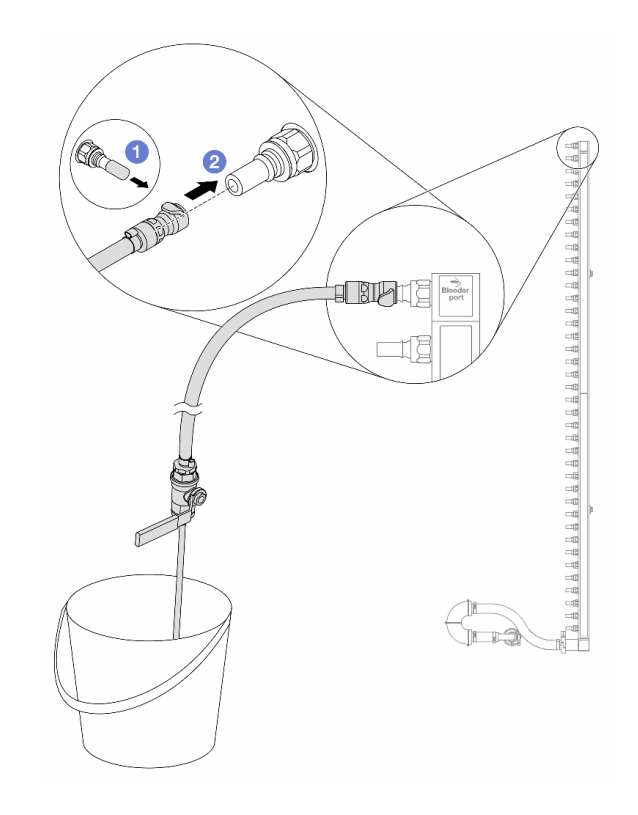

Figura 139. Installazione del kit di sfiato sul lato di ritorno

- a. **C** Rimuovere i coperchi delle prese di collegamento rapido in gomma dalle porte sul collettore.
- b. **@** Collegare il kit di sfiato al collettore.
- Passo 11. Aprire lentamente la valvola di sfiato per consentire lo svuotamento di un flusso continuo del liquido di raffreddamento. Chiudere la valvola di sfiato quando il flusso del liquido è terminato.

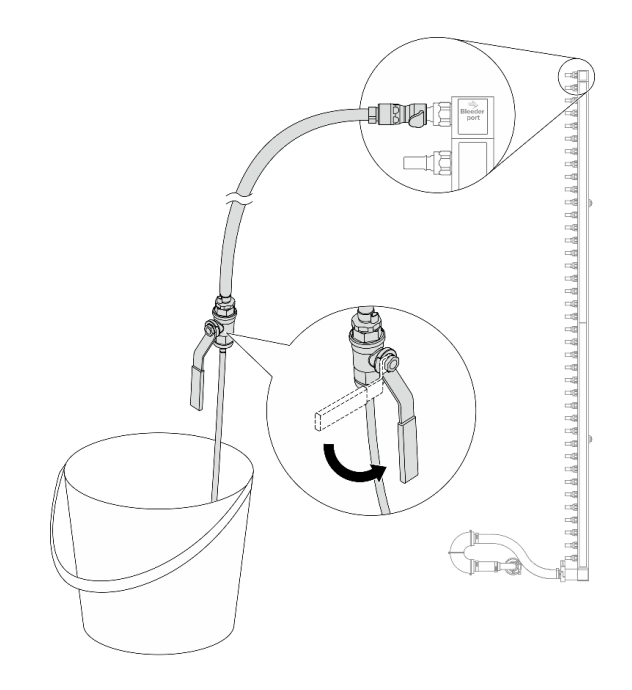

<span id="page-215-0"></span>Figura 140. Apertura della valvola di sfiato

Passo 12. Separare il collettore dal set di collegamento in un'area di lavoro asciutta e pulita e posizionare un secchio e dei panni assorbenti per raccogliere il liquido di raffreddamento che potrebbe fuoriuscire.

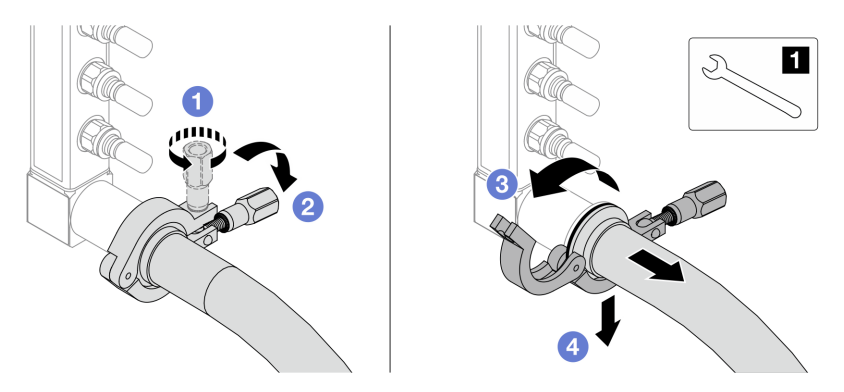

Figura 141. Separazione del collettore dal set di collegamento

**1** Chiave inglese da 17 mm

- a. **O** Allentare la vite che blocca la ghiera.
- b. <sup>2</sup> Posare la vite.
- c. **3** Aprire il morsetto.
- d. <sup>4</sup> Rimuovere la ghiera e il set di collegamento dal collettore.
- Passo 13. Ripetere il [Passo 12 passaggio 12 a pagina 206](#page-215-0) per l'altro collettore.
- Passo 14. Per una migliore sanificazione, asciugare e pulire le porte dei collettori e i set di collegamento. Installare nuovamente i coperchi delle prese di collegamento rapido o qualsiasi coperchio che protegge i set di collegamento e le porte dei collettori.
- Passo 15. Per rimuovere il server dal rack, vedere ["Rimozione del server dal rack" a pagina 81.](#page-90-1)
Passo 16. Per rimuovere il Modulo DWCM (Direct Water Cooling Module), vedere ["Rimozione del modulo](#page-190-0)  [Lenovo Neptune\(TM\) PDWM \(Processor Direct Water Cooling Module\)" a pagina 181](#page-190-0).

# Dopo aver terminato

Se viene richiesto di restituire il componente o il dispositivo opzionale, seguire tutte le istruzioni di imballaggio e utilizzare i materiali di imballaggio per la spedizione forniti con il prodotto.

# Installazione del collettore (sistema in-rack)

Utilizzare queste informazioni per installare il collettore in un sistema DWC (Direct Water Cooling) in-rack.

# Informazioni su questa attività

Importante: Questa attività deve essere eseguita da tecnici qualificati certificati dall'assistenza Lenovo. Non tentare di rimuoverlo o installarlo senza una formazione e una qualifica adeguate.

## ATTENZIONE:

Il liquido di raffreddamento può provocare irritazione alla pelle e agli occhi. Evitare il contatto diretto con il liquido di raffreddamento.

S002

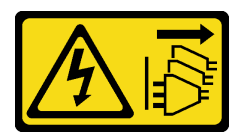

## ATTENZIONE:

Il pulsante di controllo dell'alimentazione sul dispositivo e l'interruttore di alimentazione sull'alimentatore non tolgono la corrente elettrica fornita al dispositivo. Il dispositivo potrebbe anche disporre di più di un cavo di alimentazione. Per eliminare completamente la corrente elettrica dal dispositivo, assicurarsi che tutti i cavi di alimentazione siano scollegati dalla fonte di alimentazione.

S011

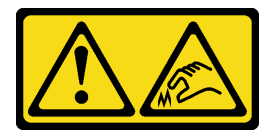

ATTENZIONE: Presenza di bordi, angoli o giunzioni taglienti.

S038

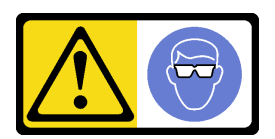

ATTENZIONE: Per completare questa procedura, è necessario indossare un dispositivo di protezione degli occhi.

S040

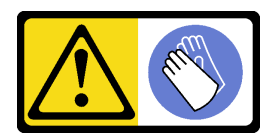

#### ATTENZIONE:

Per completare questa procedura, è necessario indossare guanti protettivi.

L016

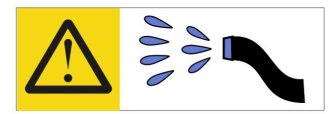

خطر : قد يتم التعرض لخطر الصدمة الكهربائية بسبب الماء أو المحلول المائي الذي يوجد بهذا المنتج. تجنب العمل في أو بالقرب من أي جهاز فعال بأيدي مبتلة أو عند وجود تسرب للماء (L016)

AVISO: Risco de choque elétrico devido à presença de água ou solução aquosa no produto. Evite trabalhar no equipamento ligado ou próximo a ele com as mãos molhadas ou quando houver a presença de água derramada. (L016)

ОПАСНО: Риск от токов удар поради вода или воден разтвор, присъстващи в продукта. Избягвайте работа по или около оборудване под напрежение, докато сте с мокри ръце или когато наоколо има разляна вода.  $(L016)$ 

DANGER : Risque de choc électrique lié à la présence d'eau ou d'une solution aqueuse dans ce produit. Évitez de travailler avec ou à proximité d'un équipement sous tension avec des mains mouillées ou lorsque de l'eau est renversée. (L016)

危险: 由于本产品中存在水或者水溶液, 因此存在电击风险。请避免使用潮湿的手在带电设备或者有水溅 出的环境附近工作。(L016)

危險:本產品中有水或水溶液,會造成電擊的危險。手濕或有潑濺的水花時,請避免使用或靠近帶電的設 備。(L016)

OPASNOST: Rizik od električnog udara zbog vode ili tekućine koja postoji u ovom proizvodu. Izbjegavajte rad u blizini opreme pod naponom s mokrim rukama ili kad je u blizini prolivena tekućina.  $(L016)$ 

NEBEZPEČÍ: Riziko úrazu elektrickým proudem v důsledku vody nebo vodního roztoku přítomného v tomto produktu. Dejte pozor, abyste při práci s aktivovaným vybavením nebo v jeho blízkosti neměli mokré ruce a vyvarujte se potřísnění nebo polití produktu vodou. (L016)

Fare! Risiko for stød på grund af vand eller en vandig opløsning i produktet. Undgå at arbejde med eller i nærheden af strømførende udstyr med våde hænder, eller hvis der er spildt vand. (L016)

GEVAAR: Risico op elektrische schok door water of waterachtige oplossing die aanwezig is in dit product. Vermijd werken aan of naast apparatuur die onder spanning staat als u natte handen hebt of als gemorst water aanwezig is. (L016)

DANGER: Risk of electric shock due to water or a water solution which is present in this product. Avoid working on or near energized equipment with wet hands or when spilled water is present.  $(L016)$ 

VAARA: Tässä tuotteessa oleva vesi tai vettä sisältävä liuos voi aiheuttaa sähköiskuvaaran. Vältä työskentelyä jännitteellisen laitteen ääressä tai sen läheisyydessä märin käsin tai jos laitteessa tai sen läheisyydessä on vesiroiskeita. (L016)

Gefahr: Aufgrund von Wasser oder wässriger Lösung in diesem Produkt besteht die Gefahr eines elektrischen Schlags. Nicht mit nassen Händen oder in der Nähe von Wasserlachen an oder in unmittelbarer Nähe von Bauteilen arbeiten, die unter Strom stehen. (L016)

ΚΙΝΔΥΝΟΣ: Κίνδυνος ηλεκτροπληξίας εξαιτίας της παρουσίας νερού ή υγρού διαλύματος στο εσωτερικό του προϊόντος. Αποφύγετε την εργασία με ενεργό εξοπλισμό ή κοντά σε ενεργό εξοπλισμό με βρεγμένα χέρια ή όταν υπάρχει διαρροή νερού. (L016)

VESZÉLY: A víz vagy a termékben lévő vizes alapú hűtőfolyadék miatt fennáll az elektromos áramütés veszélye. Ne dolgozzon áram alatt lévő berendezésen és közelében nedves kézzel, illetve amikor folyadék kerül a berendezésre.  $(L016)$ 

PERICOLO: rischio di scossa elettrica a causa di presenza nel prodotto di acqua o soluzione acquosa. Evitare di lavorare su o vicino l'apparecchiatura accesa con le mani bagnate o in presenza di acqua.  $(L016)$ 

危険:この製品内に存在する水または水溶液によって、電気ショックの危険があります。 手が濡れている場合やこぼれた水が周囲にある場合は、電圧が印加された装置またはその 周辺での作業は行わないでください。(L016)

위험: 이 제품에는 물 또는 수용액으로 인한 전기 쇼크 위험이 있습니다. 젖은 손으로 또는 엎질러진 물이 있는 상태에서 전력이 공급되는 장비나 그 주변에서 작업하지 마십시오. (L016)

ОПАСНОСТ: Опасност од струен удар поради присаство на вода или на воден раствор во овој производ. Избегнувајте работење на опрема вклучена во струја или во близина на опрема вклучена во струја со влажни раце или кога има истурено вода.  $(L016)$ 

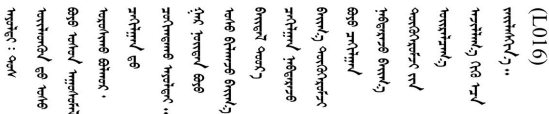

FARE: Fare for elektrisk støt på grunn av vann eller en vandig oppløsning som finnes i dette produktet. Unngå å arbeide med eller i nærheten av strømførende utstyr med våte hender eller ved eventuelt vannsøl. (L016)

NIEBEZPIECZEŃSTWO: Ryzyko porażenia prądem elektrycznym z powodu występowania w produkcie wody lub roztworu wodnego. Nie należy pracować przy podłączonym do źródła zasilania urządzeniu lub w jego pobliżu z mokrymi dłońmi lub kiedy rozlano wodę.  $(L016)$ 

PERIGO: Risco de choque eléctrico devido à presença de água ou líquidos no produto. Evite trabalhar com equipamento com energia, ou na sua proximidade, com mãos molhadas ou caso exista água derramada. (L016)

ОПАСНО: Риск поражения электрическим током вследствие присутствия в этом продукте воды или водного раствора. Избегайте выполнения работ на оборудовании, находящемся под напряжением, или рядом с таким оборудованием влажными руками или при наличии пролитой воды. (L016)

NEBEZPEČENSTVO: Riziko úrazu elektrickým prúdom v dôsledku prítomnosti vody alebo vodného roztoku v tomto produkte. Vyhnite sa práci na zapnutom zariadení alebo v jeho blízkosti s vlhkými rukami, alebo keď je prítomná rozliata voda.  $(L016)$ 

NEVARNOST: Nevarnost električnega udara zaradi vode ali vodne raztopine, prisotne v izdelku. Ne delajte na opremi ali poleg opreme pod energijo z mokrimi rokami ali ko je prisotna razlita voda.  $(L016)$ 

PELIGRO: Existe riesgo de choque eléctrico por agua o por una solución de agua que haya en este producto. Evite trabajar en equipos bajo tensión o cerca de los mismos con las manos húmedas o si hay agua derramada. (L016)

Fara: Risk för elektriska stötar på grund av vatten eller vattenbaserat medel i denna produkt. Arbeta inte med eller i närheten av elektriskt laddad utrustning om du har våta händer eller vid vattenspill. (L016)

ज्ञान्तद्रम् चाङ्.लूर्न्नत्तत्वार्क्ष्ड्याञ्चर्न्तर्खेन्न्तद्रुज्ञेत्यङ्क्ष्यपूर्वार्श्चर्यालय्युचाङ्क्ष्यज्ञेद<br>ऄॖ॒द्र॑न्य्द्र्र्। द्र्घ्र्यः इत्रःतर्ट्यद्रेत्यर्ट्यः क्रुत्रज्ञेत्रर्ज्ञञ्चेगल्जर्यल्लय्यं न्रुज्ञ्यः अत्रा ব]  $(L016)$ 

خەتەرلىك: بۇ مەھسۇلاتتا سۇ ياكى ئېرىتمە بولغاچقا، شۇڭا توك سوقۇۋېتىش خەۋپى مەۋجۇتدۇر. قول ھۆل ھالەتتە ۋە ياكى سۇ سىرغىپ چىققان ھالەتتە، توكلۇق ئۇسكۇنىگە قارىتا ۋە ياكى توكلۇق ئۇسكۇنىنىڭ ئەترايىدا مەشغۇلات ئېلىپ بارغىلى  $(L016)$ . بولمايدۇ

Yungyiemj: Youzyiz aen canjbinj miz raemx roxnaeuz raemx yungzyiz, sojyij miz yungyiemj bungqden. Mboujndaej fwngz miz raemx seiz youq ndaw sezbi roxnaeuz youq henzgyawj guhhong.  $(L016)$ 

### Attenzione:

- Leggere ["Linee guida per l'installazione" a pagina 57](#page-66-1) ed ["Elenco di controllo per la sicurezza" a pagina 58](#page-67-0) per accertarsi di operare in sicurezza.
- Spegnere il server e le periferiche e scollegare i cavi di alimentazione e tutti i cavi esterni. Vedere ["Spegnimento del server" a pagina 81.](#page-90-0)
- Evitare l'esposizione all'elettricità statica che potrebbe causare l'arresto del sistema e la perdita di dati, tenendo i componenti sensibili all'elettricità statica negli involucri antistatici fino all'installazione e maneggiando tali dispositivi con un cinturino da polso di scaricamento elettrostatico o altri sistemi di messa a terra.
- Verificare che siano seguite le procedure corrette di gestione quando si utilizza un liquido di raffreddamento trattato chimicamente nel sistema di raffreddamento del rack. Assicurarsi che il fornitore del trattamento chimico del liquido di raffreddamento fornisca sempre le schede dati di sicurezza materiale (MSDS) e le informazioni sulla sicurezza e che l'apparecchiatura protettiva personale (PPE) appropriata sia sempre disponibile. Come precauzione si consiglia di indossare sempre guanti protettivi e occhiali di sicurezza.
- Questa attività richiede due o più persone.

# Procedura

- Passo 1. Assicurarsi che la CDU in-rack e gli altri dispositivi non siano accesi e che tutti i cavi esterni siano scollegati.
- Passo 2. Per installare il Modulo DWCM (Direct Water Cooling Module), vedere ["Installazione del modulo](#page-194-0)  [Lenovo Neptune\(TM\) PDWM \(Processor Direct Water Cooling Module\)" a pagina 185.](#page-194-0)
- Passo 3. Per installare il server nel rack, vedere ["Installazione del server nel rack" a pagina 85.](#page-94-0)

### <span id="page-220-0"></span>Passo 4. Installare il collettore.

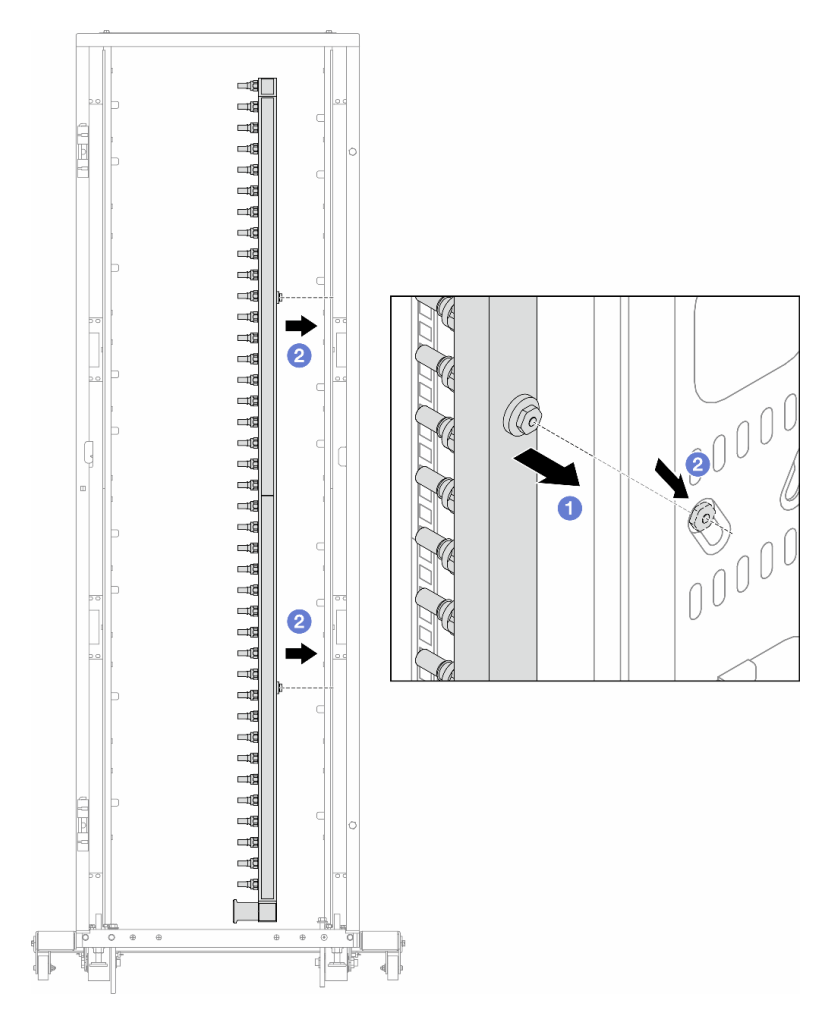

Figura 142. Installazione del collettore

- a. Mantenere il collettore con entrambe le mani e montarlo sul cabinet rack.
- b. **a** Allineare le bobine ai fori e fissare il collettore al cabinet.

Nota: Per ulteriori informazioni sul cabinet rack, consultare la [Guida per l'utente dei cabinet rack](https://pubs.lenovo.com/hdc_rackcabinet/) [ThinkSystem Heavy Duty Full Depth.](https://pubs.lenovo.com/hdc_rackcabinet/)

- Passo 5. Ripetere il [Passo 4 passaggio 4 a pagina 211](#page-220-0) per l'altro collettore.
- Passo 6. Installare le valvole a sfera sulla CDU.

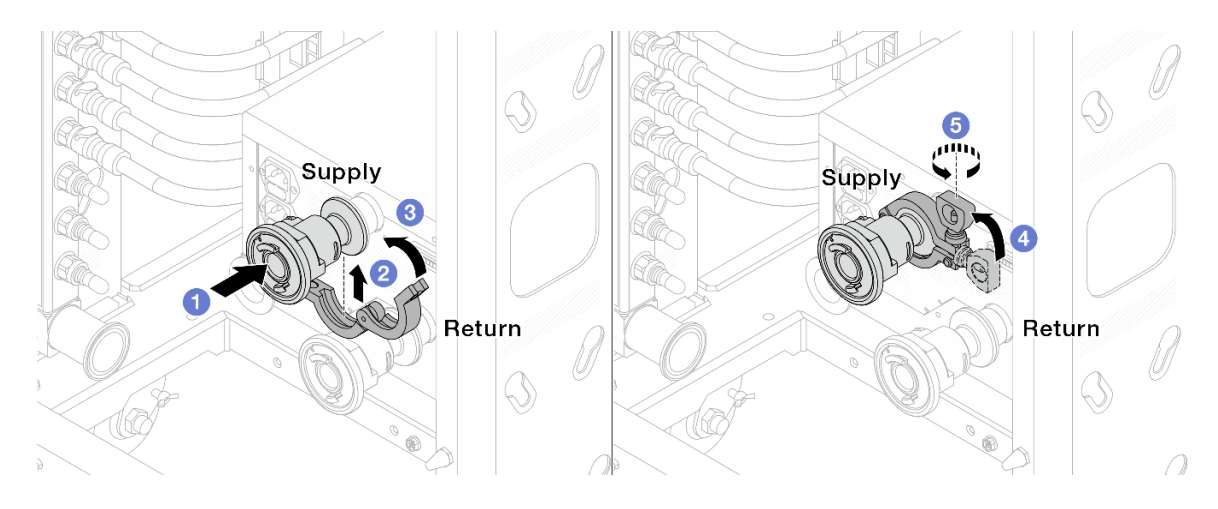

Figura 143. Installazione delle valvole a sfera

- a. Collegare le valvole a sfera alle porte Alimentazione e Ritorno.
- b. **2** Avvolgere l'interfaccia con il morsetto.
- c. Chiudere il morsetto.
- d. 4 Sollevare la vite.
- e. **S** Stringere la vite e assicurarsi che sia fissata.
- Passo 7. Installare il set di collegamento sui collettori.

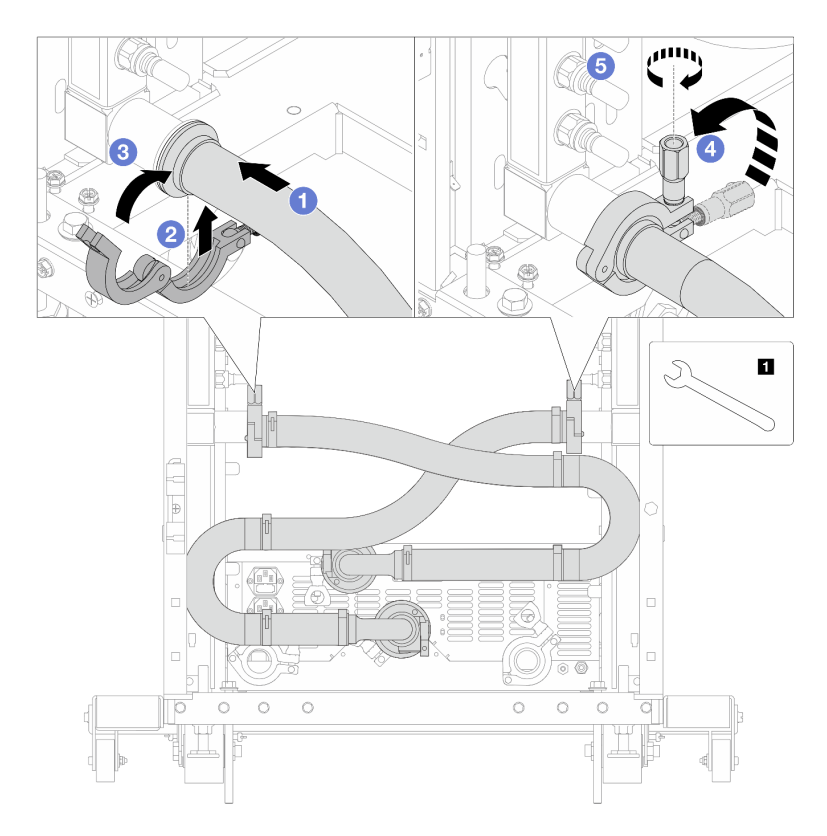

Figura 144. Installazione del set di collegamento

# **1** Chiave inglese da 17 mm

- a. Collegare il set di collegamento su entrambi i collettori.
- b. **2** Avvolgere l'interfaccia con il morsetto.
- c. Chiudere il morsetto.
- d. **C** Sollevare la vite.
- e. **G** Stringere la vite e assicurarsi che sia fissata.
- Passo 8. Installare il set di collegamento sulle valvole a sfera.

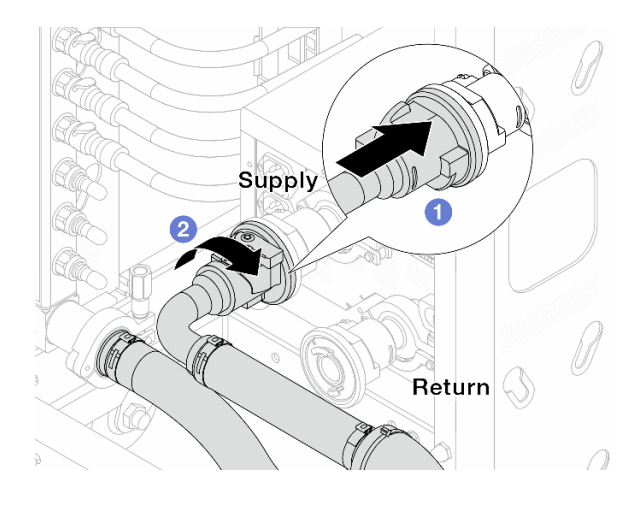

Figura 145. Collegamento delle valvole a sfera

- a. **O** Collegare le valvole a sfera.
- b. **P** Ruotare a destra per bloccare le due valvole.
- Passo 9. Preparare la CDU in-rack.
	- a. Collegare il tubo di alimentazione alla porta di ingresso sulla parte anteriore.

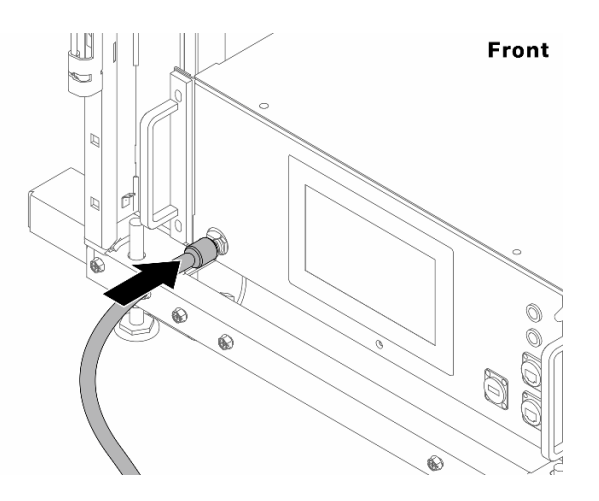

Figura 146. Parte anteriore della CDU

b. Collegare i tubi alla porta di scarico e alla porta di sfiato sulla parte posteriore.

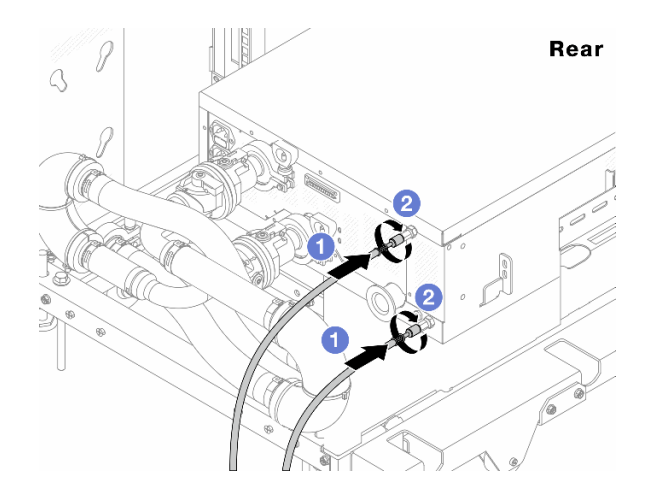

Figura 147. Parte posteriore della CDU

- Collegare i tubi di scarico e di sfiato alla CDU.
- <sup>2</sup> Ruotare i connettori verso destra per fissare il collegamento.

#### Importante:

- Per altre operazioni e linee guida sulla manutenzione, vedere [Guida alla manutenzione e](https://pubs.lenovo.com/hdc_rackcabinet/rm100_user_guide.pdf)  [all'utilizzo di Lenovo Neptune DWC RM100 in-rack Coolant Distribution Unit \(CDU\)](https://pubs.lenovo.com/hdc_rackcabinet/rm100_user_guide.pdf).
- Per supporto, garanzia associata e dimensionamento della manutenzione, contattare il Lenovo Professional Services team all'indirizzo cdusupport@lenovo.com.

Passo 10. Installare la presa di collegamento rapido sui collettori.

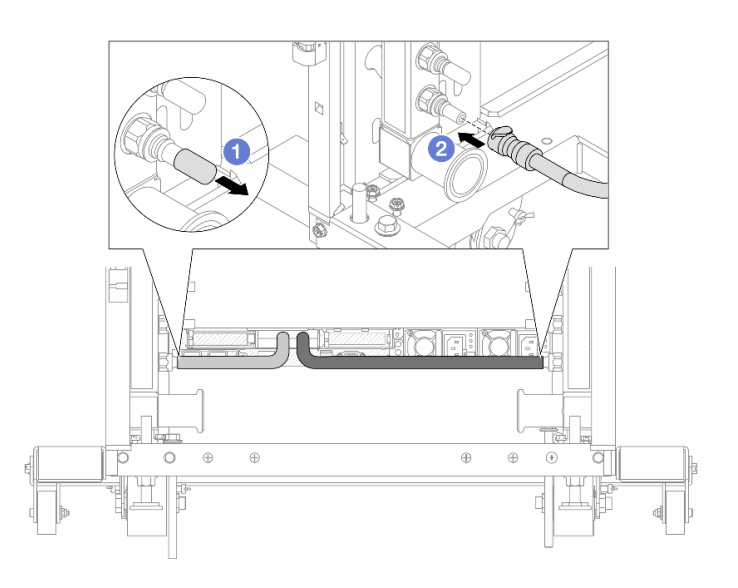

Figura 148. Installazione della presa di collegamento rapido

- a. <sup>1</sup> Rimuovere i coperchi delle prese di collegamento rapido in gomma dalle porte sul collettore.
- b. **2** Collegare la presa alla porta del collettore.

Passo 11. Installare il kit di sfiato sul collettore del lato di alimentazione.

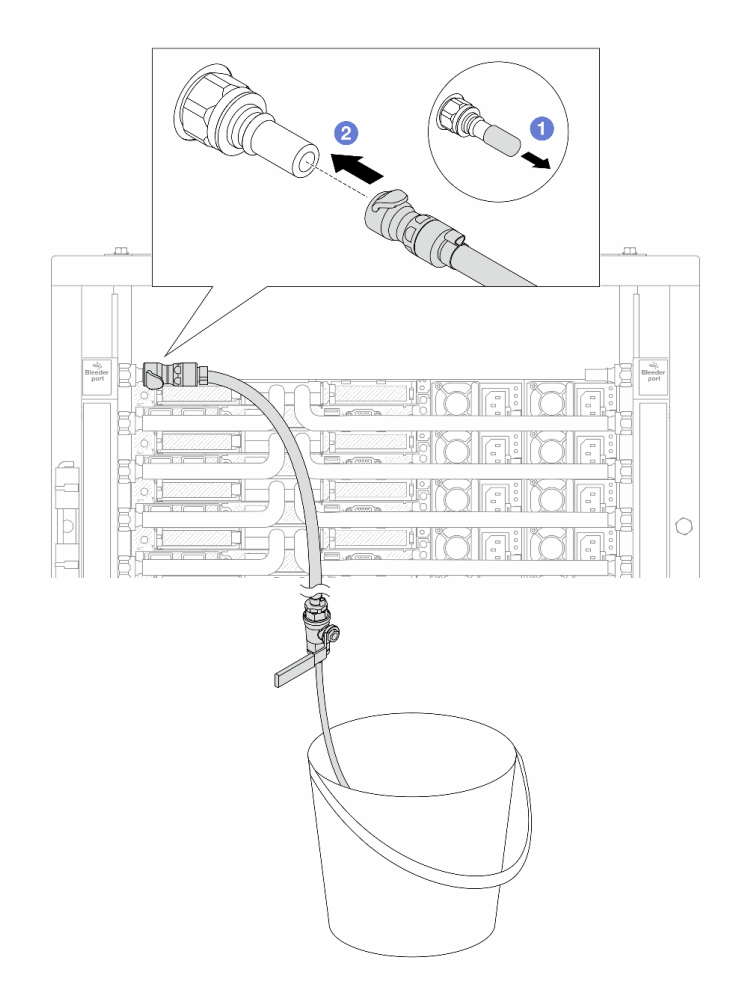

Figura 149. Installazione del kit di sfiato sul lato di alimentazione

- a. <sup>1</sup> Rimuovere i coperchi delle prese di collegamento rapido in gomma dalle porte sul collettore.
- b. **@** Collegare il kit di sfiato al collettore.
- Passo 12. Per spingere l'aria fuori dai collettori, aprire gli interruttori della valvola a sfera per consentire al refrigerante di riempire il sistema.

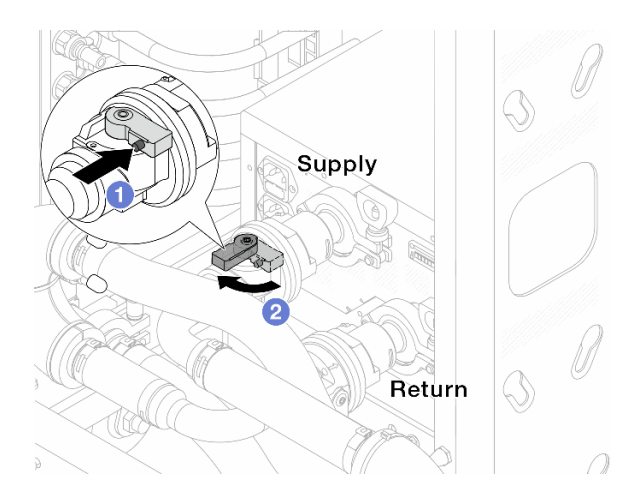

Figura 150. Apertura delle valvole a sfera

- a. **O** Premere il pulsante sull'interruttore della valvola a sfera.
- b. **@** Ruotare l'interruttore per aprire completamente le valvole come illustrato in precedenza.

#### Attenzione:

- Prestare particolare attenzione allo schermo anteriore della CDU e mantenere la pressione del sistema a un bar.
- Per ulteriori informazioni sulla temperatura del liquido di raffreddamento e sui requisiti di pressione del sistema, vedere ["Requisiti acqua" a pagina 17.](#page-26-0)
- Passo 13. Aprire lentamente il tubo di sfiato per far fuoriuscire l'aria dal tubo. Chiudere la valvola di sfiato una volta che un flusso continuo del liquido di raffreddamento è affluito nel secchio o quando sono presenti solo poche bolle nel tubo di sfiato.

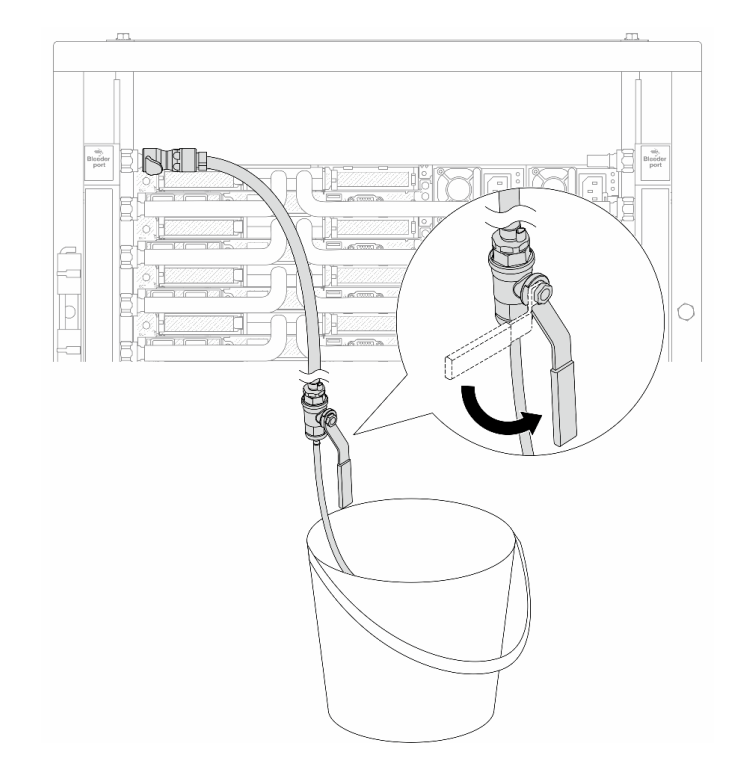

Figura 151. Apertura della valvola di sfiato sul lato di alimentazione

Passo 14. Installare il kit di sfiato sul lato di ritorno del collettore.

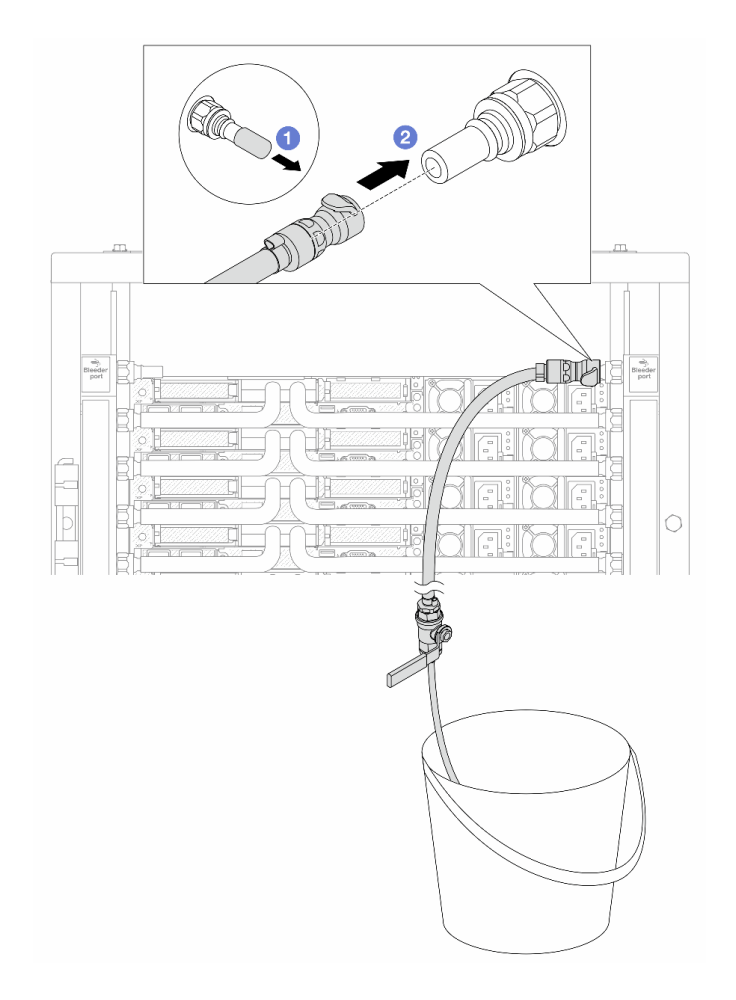

Figura 152. Installazione del kit di sfiato sul lato di ritorno

- a. <sup>1</sup> Rimuovere i coperchi delle prese di collegamento rapido in gomma dalle porte sul collettore.
- b. **2** Collegare il kit di sfiato al collettore.
- Passo 15. Aprire lentamente il tubo di sfiato per far fuoriuscire l'aria dal tubo. Chiudere la valvola di sfiato una volta che un flusso continuo del liquido di raffreddamento è affluito nel secchio o quando sono presenti solo poche bolle nel tubo di sfiato.

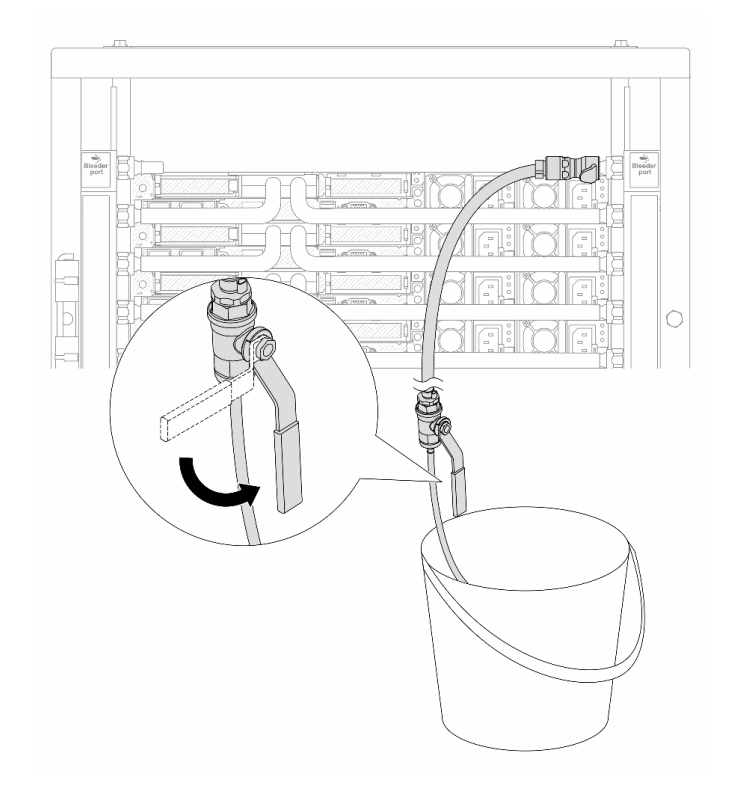

Figura 153. Apertura della valvola di sfiato sul lato di ritorno

Passo 16. Per precauzione, al fine di assicurarsi che all'interno sia presente meno aria possibile, reinstallare nuovamente il kit di sfiato sul lato di alimentazione del collettore.Chiudere la valvola di sfiato una volta che un flusso continuo del liquido di raffreddamento è affluito nel secchio o quando sono presenti solo poche bolle nel tubo di sfiato.

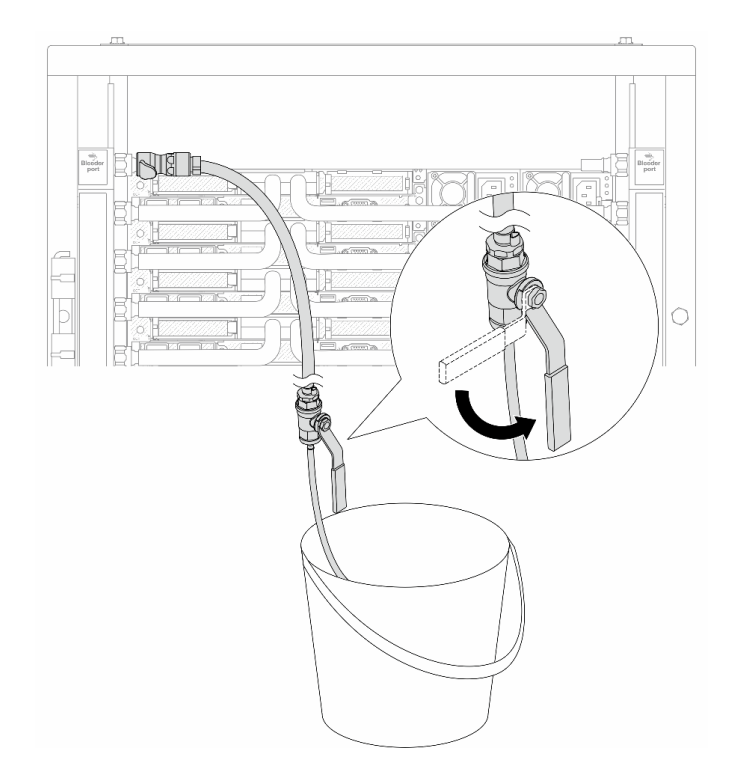

Figura 154. Apertura della valvola di sfiato sul lato di alimentazione

Passo 17. Una volta completata l'operazione, prestare particolare attenzione allo schermo anteriore della CDU e mantenere la pressione del sistema a un bar. Per ulteriori informazioni sulla temperatura del liquido di raffreddamento e sui requisiti di pressione del sistema, vedere ["Requisiti acqua" a](#page-26-0) [pagina 17.](#page-26-0)

# Dopo aver terminato

Completare la sostituzione dei componenti. Vedere ["Completamento delle operazioni di sostituzione dei](#page-357-0)  [componenti" a pagina 348.](#page-357-0)

# Rimozione del collettore (sistema in-row)

Utilizzare queste informazioni per rimuovere il collettore in un sistema DWC (Direct Water Cooling) in-row.

# Informazioni su questa attività

Importante: Questa attività deve essere eseguita da tecnici qualificati certificati dall'assistenza Lenovo. Non tentare di rimuoverlo o installarlo senza una formazione e una qualifica adeguate.

# ATTENZIONE:

Il liquido di raffreddamento può provocare irritazione alla pelle e agli occhi. Evitare il contatto diretto con il liquido di raffreddamento.

# S002

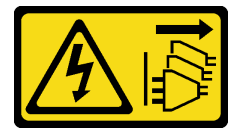

# ATTENZIONE:

Il pulsante di controllo dell'alimentazione sul dispositivo e l'interruttore di alimentazione sull'alimentatore non tolgono la corrente elettrica fornita al dispositivo. Il dispositivo potrebbe anche disporre di più di un cavo di alimentazione. Per eliminare completamente la corrente elettrica dal dispositivo, assicurarsi che tutti i cavi di alimentazione siano scollegati dalla fonte di alimentazione.

S011

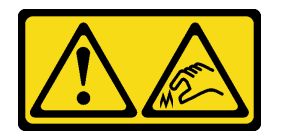

ATTENZIONE: Presenza di bordi, angoli o giunzioni taglienti.

S038

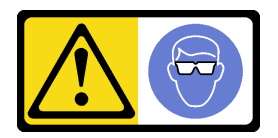

## ATTENZIONE:

Per completare questa procedura, è necessario indossare un dispositivo di protezione degli occhi.

S040

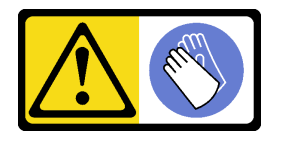

ATTENZIONE: Per completare questa procedura, è necessario indossare guanti protettivi.

#### L016

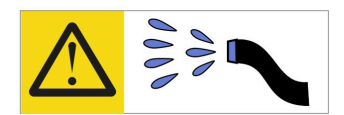

خطر : قد يتم التعرض لخطر الصدمة الكهربائية بسبب الماء أو المحلول المائي الذي يوجد بهذا المنتج. تجنب العمل في أو بالقرب من أي جهاز فعال بأيدي مبتلة أو عند وجود تسرب للماء (L016)

AVISO: Risco de choque elétrico devido à presença de água ou solução aquosa no produto. Evite trabalhar no equipamento ligado ou próximo a ele com as mãos molhadas ou quando houver a presença de água derramada. (L016)

ОПАСНО: Риск от токов удар поради вода или воден разтвор, присъстващи в продукта. Избягвайте работа по или около оборудване под напрежение, докато сте с мокри ръце или когато наоколо има разляна вода.  $(L016)$ 

DANGER : Risque de choc électrique lié à la présence d'eau ou d'une solution aqueuse dans ce produit. Évitez de travailler avec ou à proximité d'un équipement sous tension avec des mains mouillées ou lorsque de l'eau est renversée. (L016)

危险: 由于本产品中存在水或者水溶液, 因此存在电击风险。请避免使用潮湿的手在带电设备或者有水溅 出的环境附近工作。(L016)

危險:本產品中有水或水溶液,會造成電擊的危險。手濕或有潑濺的水花時,請避免使用或靠近帶電的設 備。(L016)

OPASNOST: Rizik od električnog udara zbog vode ili tekućine koja postoji u ovom proizvodu. Izbjegavajte rad u blizini opreme pod naponom s mokrim rukama ili kad je u blizini prolivena tekućina.  $(L016)$ 

NEBEZPEČÍ: Riziko úrazu elektrickým proudem v důsledku vody nebo vodního roztoku přítomného v tomto produktu. Dejte pozor, abyste při práci s aktivovaným vybavením nebo v jeho blízkosti neměli mokré ruce a vyvarujte se potřísnění nebo polití produktu vodou. (L016)

Fare! Risiko for stød på grund af vand eller en vandig opløsning i produktet. Undgå at arbejde med eller i nærheden af strømførende udstyr med våde hænder, eller hvis der er spildt vand. (L016)

GEVAAR: Risico op elektrische schok door water of waterachtige oplossing die aanwezig is in dit product. Vermijd werken aan of naast apparatuur die onder spanning staat als u natte handen hebt of als gemorst water aanwezig is. (L016)

DANGER: Risk of electric shock due to water or a water solution which is present in this product. Avoid working on or near energized equipment with wet hands or when spilled water is present.  $(L016)$ 

VAARA: Tässä tuotteessa oleva vesi tai vettä sisältävä liuos voi aiheuttaa sähköiskuvaaran. Vältä työskentelyä jännitteellisen laitteen ääressä tai sen läheisyydessä märin käsin tai jos laitteessa tai sen läheisyydessä on vesiroiskeita. (L016)

Gefahr: Aufgrund von Wasser oder wässriger Lösung in diesem Produkt besteht die Gefahr eines elektrischen Schlags. Nicht mit nassen Händen oder in der Nähe von Wasserlachen an oder in unmittelbarer Nähe von Bauteilen arbeiten, die unter Strom stehen. (L016)

ΚΙΝΔΥΝΟΣ: Κίνδυνος ηλεκτροπληξίας εξαιτίας της παρουσίας νερού ή υγρού διαλύματος στο εσωτερικό του προϊόντος. Αποφύγετε την εργασία με ενεργό εξοπλισμό ή κοντά σε ενεργό εξοπλισμό με βρεγμένα χέρια ή όταν υπάρχει διαρροή νερού. (L016)

VESZÉLY: A víz vagy a termékben lévő vizes alapú hűtőfolyadék miatt fennáll az elektromos áramütés veszélye. Ne dolgozzon áram alatt lévő berendezésen és közelében nedves kézzel, illetve amikor folyadék kerül a berendezésre.  $(L016)$ 

PERICOLO: rischio di scossa elettrica a causa di presenza nel prodotto di acqua o soluzione acquosa. Evitare di lavorare su o vicino l'apparecchiatura accesa con le mani bagnate o in presenza di acqua.  $(L016)$ 

危険:この製品内に存在する水または水溶液によって、電気ショックの危険があります。 手が濡れている場合やこぼれた水が周囲にある場合は、電圧が印加された装置またはその 周辺での作業は行わないでください。(L016)

위험: 이 제품에는 물 또는 수용액으로 인한 전기 쇼크 위험이 있습니다. 젖은 손으로 또는 엎질러진 물이 있는 상태에서 전력이 공급되는 장비나 그 주변에서 작업하지 마십시오. (L016)

ОПАСНОСТ: Опасност од струен удар поради присаство на вода или на воден раствор во овој производ. Избегнувајте работење на опрема вклучена во струја или во близина на опрема вклучена во струја со влажни раце или кога има истурено вода.  $(L016)$ 

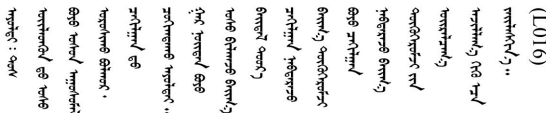

FARE: Fare for elektrisk støt på grunn av vann eller en vandig oppløsning som finnes i dette produktet. Unngå å arbeide med eller i nærheten av strømførende utstyr med våte hender eller ved eventuelt vannsøl. (L016)

NIEBEZPIECZEŃSTWO: Ryzyko porażenia prądem elektrycznym z powodu występowania w produkcie wody lub roztworu wodnego. Nie należy pracować przy podłączonym do źródła zasilania urządzeniu lub w jego pobliżu z mokrymi dłońmi lub kiedy rozlano wodę.  $(L016)$ 

PERIGO: Risco de choque eléctrico devido à presença de água ou líquidos no produto. Evite trabalhar com equipamento com energia, ou na sua proximidade, com mãos molhadas ou caso exista água derramada. (L016) ОПАСНО: Риск поражения электрическим током вследствие присутствия в этом продукте воды или водного раствора. Избегайте выполнения работ на оборудовании, находящемся под напряжением, или рядом с таким оборудованием влажными руками или при наличии пролитой воды. (L016)

NEBEZPEČENSTVO: Riziko úrazu elektrickým prúdom v dôsledku prítomnosti vody alebo vodného roztoku v tomto produkte. Vyhnite sa práci na zapnutom zariadení alebo v jeho blízkosti s vlhkými rukami, alebo keď je prítomná rozliata voda.  $(L016)$ 

NEVARNOST: Nevarnost električnega udara zaradi vode ali vodne raztopine, prisotne v izdelku. Ne delajte na opremi ali poleg opreme pod energijo z mokrimi rokami ali ko je prisotna razlita voda.  $(L016)$ 

PELIGRO: Existe riesgo de choque eléctrico por agua o por una solución de agua que hava en este producto. Evite trabajar en equipos bajo tensión o cerca de los mismos con las manos húmedas o si hay agua derramada. (L016)

Fara: Risk för elektriska stötar på grund av vatten eller vattenbaserat medel i denna produkt. Arbeta inte med eller i närheten av elektriskt laddad utrustning om du har våta händer eller vid vattenspill. (L016)

؇ڡڶ؞۬؈ڗۼڡڵۿٙۥؘؘؘؘۣؗۛۛٙڛڒ؞ڡڗڡڗۿٙؾۼڡڵڡڒ؊ڟؖڂ؞ڝڕ؞ڡڵٷۿ؞ؽۼٟۄ؞ۑۄٚڂؠۄڐڲڵ؞؋؞ۼڷڂؠۄۮۼڵڂڔۼۮڿ<br>ۿۣۼؙ؞ڟڂٲ؞ؘۼۣۅڂۿ؞ٮۏڂۣڕڿ؋ڂ؞ۮ؞ٛڠۏ؈ۿۼ؞ۿڶۼڶ؞ڡڵڟڡ۫؈ۮۮۿ؞ۛڛۮ؞۬ڡڡڵڂ؞؈ێۼڶڡڷڰڡڵ؞؈ۼڶڡۑڝۮڵ  $\frac{1}{2}$  (L016)

خەتەرلىك: بۇ مەھسۇلاتتا سۇ ياكى ئېرىتمە بولغاچقا، شۇڭا توك سوقۇۋېتىش خەۋپى مەۋجۇتدۇر. قول ھۆل ھالەتتە ۋە ياكى سۇ سىرغىپ چىققان ھالەتتە، توكلۇق ئۇسكۇنىگە قارىتا ۋە ياكى توكلۇق ئۇسكۈنىنىڭ ئەتراپىدا مەشغۇلات ئېلىپ بارغىلى  $(L016)$ . بولمايدۇ

Yungyiemj: Youzyiz aen canjbinj miz raemx roxnaeuz raemx yungzyiz, sojyij miz yungyiemj bungqden. Mboujndaej fwngz miz raemx seiz youq ndaw sezbi roxnaeuz youq henzgyawj guhhong.  $(L016)$ 

### Attenzione:

- Leggere ["Linee guida per l'installazione" a pagina 57](#page-66-1) ed ["Elenco di controllo per la sicurezza" a pagina 58](#page-67-0) per accertarsi di operare in sicurezza.
- Spegnere il server e le periferiche e scollegare i cavi di alimentazione e tutti i cavi esterni. Vedere ["Spegnimento del server" a pagina 81.](#page-90-0)
- Evitare l'esposizione all'elettricità statica che potrebbe causare l'arresto del sistema e la perdita di dati, tenendo i componenti sensibili all'elettricità statica negli involucri antistatici fino all'installazione e maneggiando tali dispositivi con un cinturino da polso di scaricamento elettrostatico o altri sistemi di messa a terra.
- Verificare che siano seguite le procedure corrette di gestione quando si utilizza un liquido di raffreddamento trattato chimicamente nel sistema di raffreddamento del rack. Assicurarsi che il fornitore del trattamento chimico del liquido di raffreddamento fornisca sempre le schede dati di sicurezza materiale (MSDS) e le informazioni sulla sicurezza e che l'apparecchiatura protettiva personale (PPE) appropriata sia sempre disponibile. Come precauzione si consiglia di indossare sempre guanti protettivi e occhiali di sicurezza.
- Questa attività richiede due o più persone.

# Procedura

Passo 1. Chiudere entrambe le valvole a sfera.

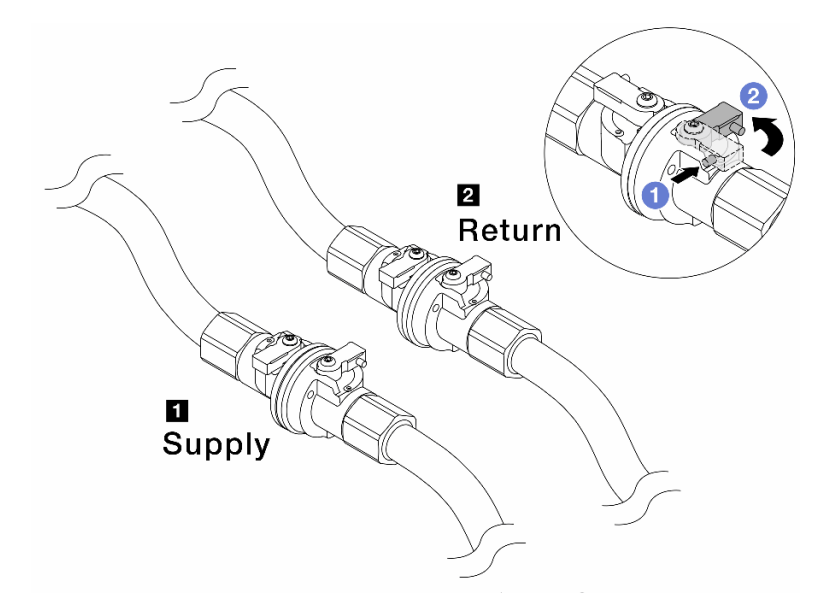

Figura 155. Chiusura delle valvole a sfera

#### Nota:

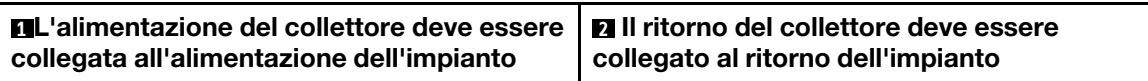

- a. **O** Premere il pulsante sull'interruttore della valvola a sfera.
- <span id="page-233-0"></span>b. <sup>2</sup> Ruotare gli interruttori per chiudere le valvole come illustrato in precedenza.
- Passo 2. Rimuovere le prese di collegamento rapido per separare i tubi del DWCM dal collettore.

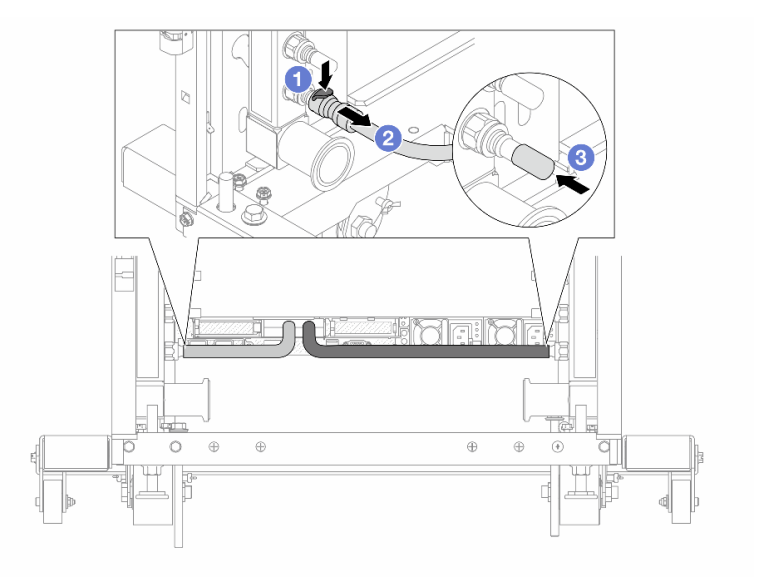

Figura 156. Rimozione della presa di collegamento

- a. **O** Premere il fermo verso il basso per sbloccare il tubo.
- b. **2** Estrarre il tubo.
- <span id="page-234-0"></span>c. **8** Reinstallare i coperchi delle prese di collegamento rapido in gomma nelle porte sul collettore.
- Passo 3. Ripetere il [Passo 2 passaggio 2 a pagina 224](#page-233-0) per l'altro collettore.
- Passo 4. Rimuovere il collettore con il kit di tubi collegato.

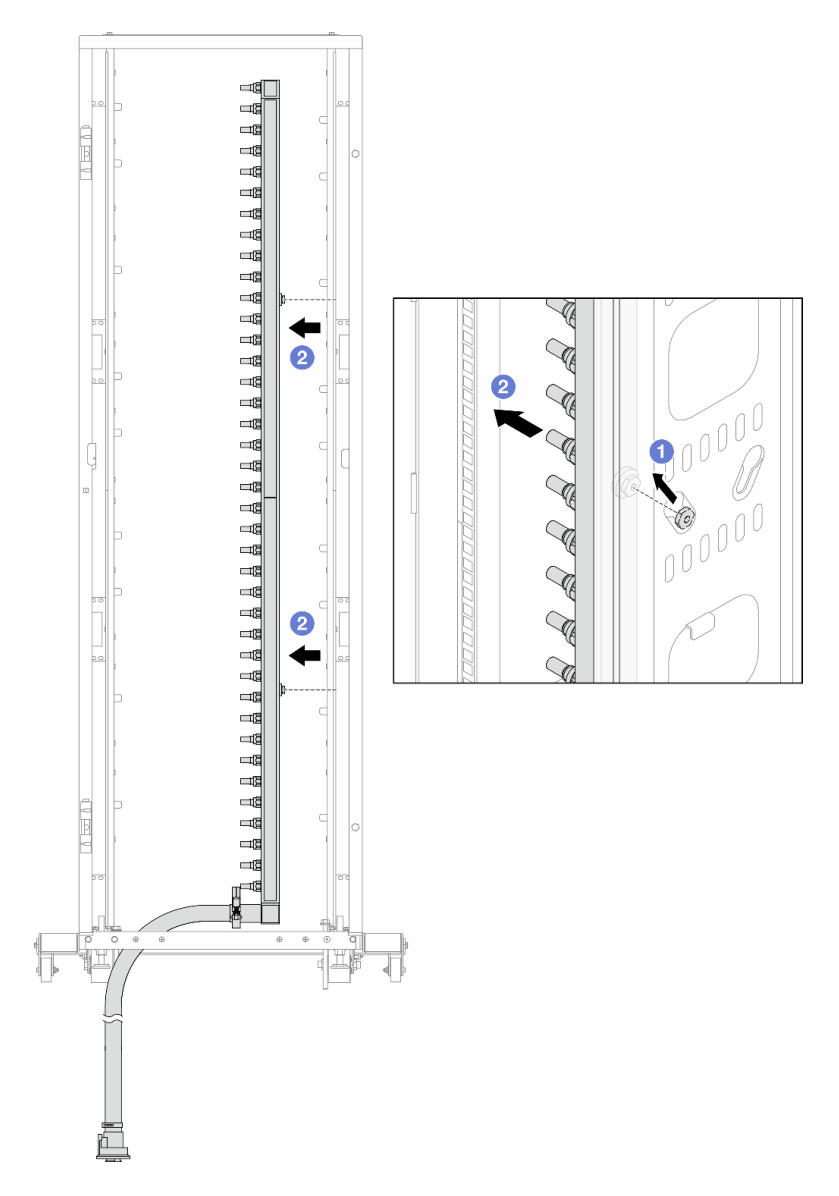

Figura 157. Rimozione del collettore

- a. Mantenere la manopola con entrambe le mani e sollevarla verso l'alto per riposizionare le bobine dalle piccole aperture a quelle grandi sul cabinet rack.
- b. <sup>2</sup> Rimuovere il collettore con il kit di tubi collegato.
- Passo 5. Ripetere il [Passo 4 passaggio 4 a pagina 225](#page-234-0) per l'altro collettore.

### Nota:

• È presente del liquido di raffreddamento residuo all'interno del collettore e del kit di tubi. Rimuovere entrambi i componenti e lasciare la procedura di svuotamento per il passaggio successivo.

- Per ulteriori informazioni sul cabinet rack, consultare la [Guida per l'utente dei cabinet rack](https://pubs.lenovo.com/hdc_rackcabinet/) [ThinkSystem Heavy Duty Full Depth](https://pubs.lenovo.com/hdc_rackcabinet/).
- Passo 6. Installare il kit di sfiato sul collettore del lato di alimentazione.

Nota: Questo passaggio svuota il liquido di raffreddamento con l'aiuto della differenza di pressione all'interno e all'esterno del collettore di alimentazione.

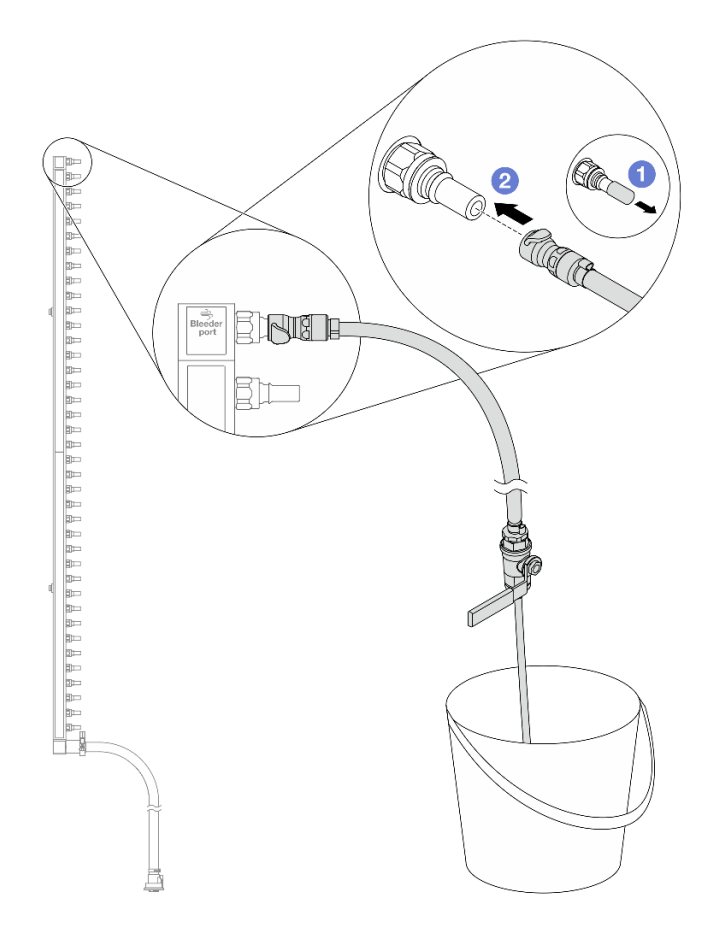

Figura 158. Installazione del kit di sfiato sul lato di alimentazione

- a. **C** Rimuovere i coperchi delle prese di collegamento rapido in gomma dalle porte sul collettore.
- b. **@** Collegare il kit di sfiato al collettore.
- Passo 7. Aprire lentamente la valvola di sfiato per consentire lo svuotamento di un flusso continuo del liquido di raffreddamento. Chiudere la valvola di sfiato quando il flusso del liquido è terminato.

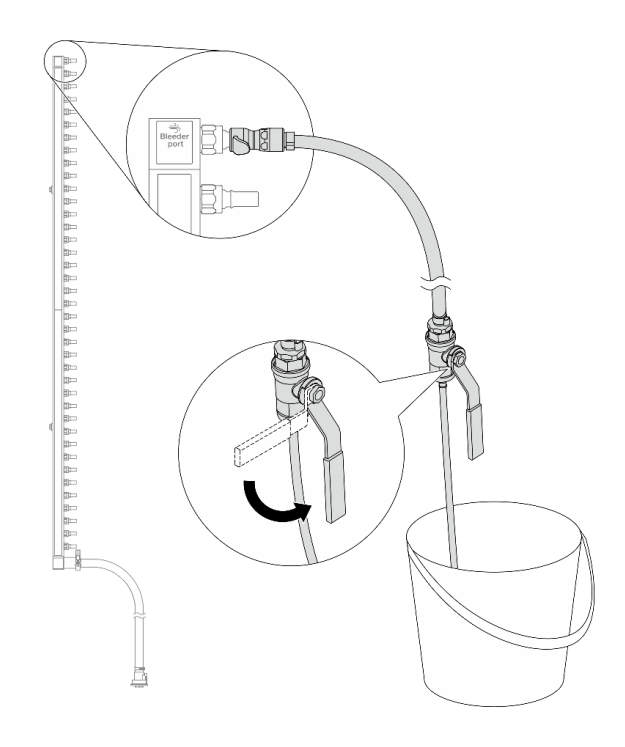

Figura 159. Apertura della valvola di sfiato

Passo 8. Installare il kit di sfiato sul lato di ritorno del collettore.

Nota: Questo passaggio svuota il liquido di raffreddamento con l'aiuto della differenza di pressione all'interno e all'esterno del collettore di ritorno.

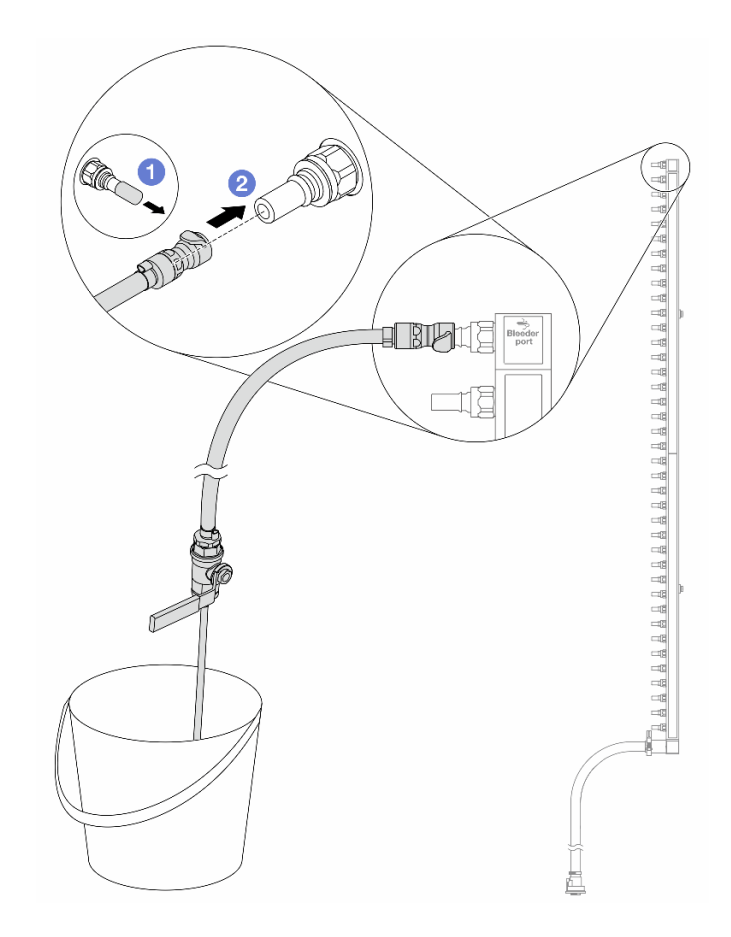

Figura 160. Installazione del kit di sfiato sul lato di ritorno

- a. **C** Rimuovere i coperchi delle prese di collegamento rapido in gomma dalle porte sul collettore.
- b. <sup>2</sup> Collegare il kit di sfiato al collettore.
- Passo 9. Aprire lentamente la valvola di sfiato per consentire lo svuotamento di un flusso continuo del liquido di raffreddamento. Chiudere la valvola di sfiato quando il flusso del liquido è terminato.

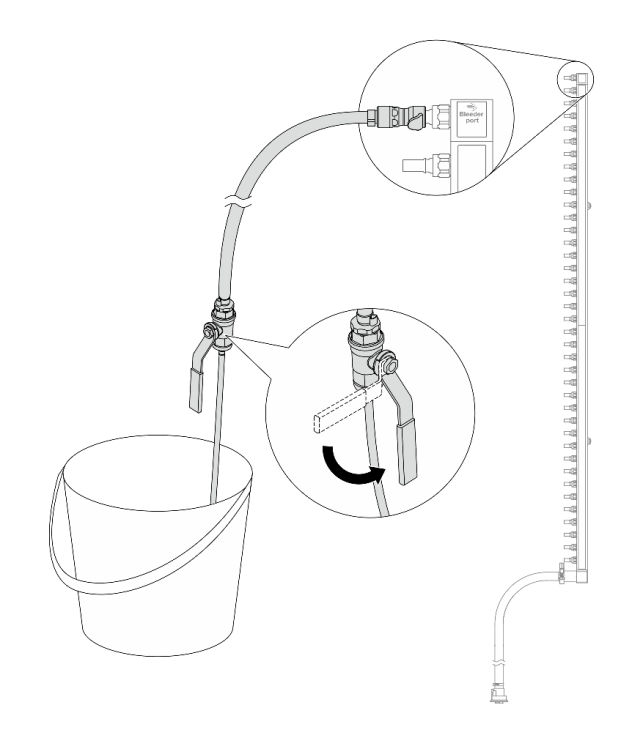

<span id="page-238-0"></span>Figura 161. Apertura della valvola di sfiato

Passo 10. Separare il collettore dal kit di tubi in un'area di lavoro asciutta e pulita e posizionare un secchio e dei panni assorbenti per raccogliere il liquido di raffreddamento che potrebbe fuoriuscire.

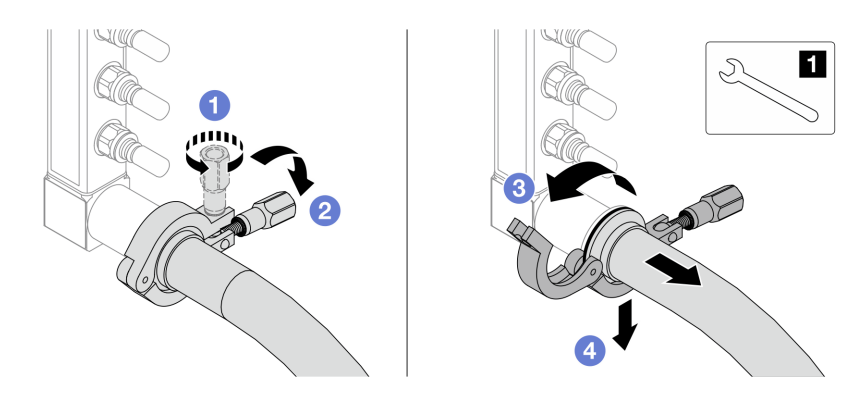

Figura 162. Separazione del collettore dal kit di tubi

**1** Chiave inglese da 17 mm

- a. **O** Allentare la vite che blocca la ghiera.
- b. **2** Posare la vite.
- c. Aprire il morsetto.
- d. **C** Rimuovere la ghiera e il kit di tubi dal collettore.
- Passo 11. Ripetere il [Passo 10 passaggio 10 a pagina 229](#page-238-0) per l'altro collettore.
- Passo 12. Per una migliore sanificazione, asciugare e pulire le porte dei collettori e i kit di tubi. Installare nuovamente i coperchi delle prese di collegamento rapido o qualsiasi coperchio che protegge i kit di tubi e le porte dei collettori.
- Passo 13. Per rimuovere il server dal rack, vedere ["Rimozione del server dal rack" a pagina 81](#page-90-1).

Passo 14. Per rimuovere il Modulo DWCM (Direct Water Cooling Module), vedere ["Rimozione del modulo](#page-190-0) [Lenovo Neptune\(TM\) PDWM \(Processor Direct Water Cooling Module\)" a pagina 181.](#page-190-0)

# Dopo aver terminato

Se viene richiesto di restituire il componente o il dispositivo opzionale, seguire tutte le istruzioni di imballaggio e utilizzare i materiali di imballaggio per la spedizione forniti con il prodotto.

### Video dimostrativo

[Guardare la procedura su YouTube](https://www.youtube.com/watch?v=RaZ7HQu_neA)

# Installazione del collettore (sistema in-row)

Utilizzare queste informazioni per installare il collettore in un sistema DWC (Direct Water Cooling) in-row.

# Informazioni su questa attività

Importante: Questa attività deve essere eseguita da tecnici qualificati certificati dall'assistenza Lenovo. Non tentare di rimuoverlo o installarlo senza una formazione e una qualifica adeguate.

### ATTENZIONE:

Il liquido di raffreddamento può provocare irritazione alla pelle e agli occhi. Evitare il contatto diretto con il liquido di raffreddamento.

S002

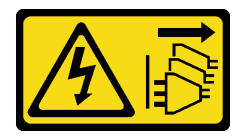

### ATTENZIONE:

Il pulsante di controllo dell'alimentazione sul dispositivo e l'interruttore di alimentazione sull'alimentatore non tolgono la corrente elettrica fornita al dispositivo. Il dispositivo potrebbe anche disporre di più di un cavo di alimentazione. Per eliminare completamente la corrente elettrica dal dispositivo, assicurarsi che tutti i cavi di alimentazione siano scollegati dalla fonte di alimentazione.

S011

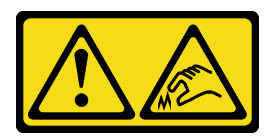

ATTENZIONE: Presenza di bordi, angoli o giunzioni taglienti.

S038

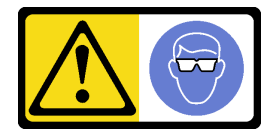

ATTENZIONE:

Per completare questa procedura, è necessario indossare un dispositivo di protezione degli occhi.

S040

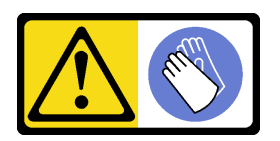

#### ATTENZIONE:

Per completare questa procedura, è necessario indossare guanti protettivi.

L016

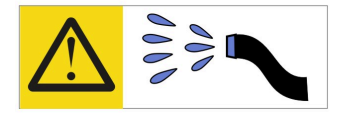

خطر : قد يتم التعرض لخطر الصدمة الكهربائية بسبب الماء أو المحلول المائي الذي يوجد بهذا المنتج. تجنب العمل في أو بالقرب من أي جهاز فعال بأيدي مبتلة أو عند وجود تسرب للماء (L016)

AVISO: Risco de choque elétrico devido à presença de água ou solução aquosa no produto. Evite trabalhar no equipamento ligado ou próximo a ele com as mãos molhadas ou quando houver a presença de água derramada. (L016)

ОПАСНО: Риск от токов удар поради вода или воден разтвор, присъстващи в продукта. Избягвайте работа по или около оборудване под напрежение, докато сте с мокри ръце или когато наоколо има разляна вода.  $(L016)$ 

DANGER : Risque de choc électrique lié à la présence d'eau ou d'une solution aqueuse dans ce produit. Évitez de travailler avec ou à proximité d'un équipement sous tension avec des mains mouillées ou lorsque de l'eau est renversée. (L016)

危险:由于本产品中存在水或者水溶液,因此存在电击风险。请避免使用潮湿的手在带电设备或者有水溅 出的环境附近工作。(L016)

危險:本產品中有水或水溶液,會造成電擊的危險。手濕或有潑濺的水花時,請避免使用或靠近帶電的設 備。(L016)

OPASNOST: Rizik od električnog udara zbog vode ili tekućine koja postoji u ovom proizvodu. Izbjegavajte rad u blizini opreme pod naponom s mokrim rukama ili kad je u blizini prolivena tekućina.  $(L016)$ 

NEBEZPEČÍ: Riziko úrazu elektrickým proudem v důsledku vody nebo vodního roztoku přítomného v tomto produktu. Dejte pozor, abyste při práci s aktivovaným vybavením nebo v jeho blízkosti neměli mokré ruce a vyvarujte se potřísnění nebo polití produktu vodou. (L016)

Fare! Risiko for stød på grund af vand eller en vandig opløsning i produktet. Undgå at arbejde med eller i nærheden af strømførende udstyr med våde hænder, eller hvis der er spildt vand. (L016)

GEVAAR: Risico op elektrische schok door water of waterachtige oplossing die aanwezig is in dit product. Vermijd werken aan of naast apparatuur die onder spanning staat als u natte handen hebt of als gemorst water aanwezig is. (L016)

DANGER: Risk of electric shock due to water or a water solution which is present in this product. Avoid working on or near energized equipment with wet hands or when spilled water is present.  $(L016)$ 

VAARA: Tässä tuotteessa oleva vesi tai vettä sisältävä liuos voi aiheuttaa sähköiskuvaaran. Vältä työskentelyä jännitteellisen laitteen ääressä tai sen läheisyydessä märin käsin tai jos laitteessa tai sen läheisyydessä on vesiroiskeita. (L016)

Gefahr: Aufgrund von Wasser oder wässriger Lösung in diesem Produkt besteht die Gefahr eines elektrischen Schlags. Nicht mit nassen Händen oder in der Nähe von Wasserlachen an oder in unmittelbarer Nähe von Bauteilen arbeiten, die unter Strom stehen. (L016)

ΚΙΝΔΥΝΟΣ: Κίνδυνος ηλεκτροπληξίας εξαιτίας της παρουσίας νερού ή υγρού διαλύματος στο εσωτερικό του προϊόντος. Αποφύγετε την εργασία με ενεργό εξοπλισμό ή κοντά σε ενεργό εξοπλισμό με βρεγμένα χέρια ή όταν υπάρχει διαρροή νερού. (L016)

VESZÉLY: A víz vagy a termékben lévő vizes alapú hűtőfolyadék miatt fennáll az elektromos áramütés veszélye. Ne dolgozzon áram alatt lévő berendezésen és közelében nedves kézzel, illetve amikor folyadék kerül a berendezésre.  $(L016)$ 

PERICOLO: rischio di scossa elettrica a causa di presenza nel prodotto di acqua o soluzione acquosa. Evitare di lavorare su o vicino l'apparecchiatura accesa con le mani bagnate o in presenza di acqua.  $(L016)$ 

危険:この製品内に存在する水または水溶液によって、電気ショックの危険があります。 手が濡れている場合やこぼれた水が周囲にある場合は、電圧が印加された装置またはその 周辺での作業は行わないでください。(L016)

위험: 이 제품에는 물 또는 수용액으로 인한 전기 쇼크 위험이 있습니다. 젖은 손으로 또는 엎질러진 물이 있는 상태에서 전력이 공급되는 장비나 그 주변에서 작업하지 마십시오. (L016)

ОПАСНОСТ: Опасност од струен удар поради присаство на вода или на воден раствор во овој производ. Избегнувајте работење на опрема вклучена во струја или во близина на опрема вклучена во струја со влажни раце или кога има истурено вода.  $(L016)$ 

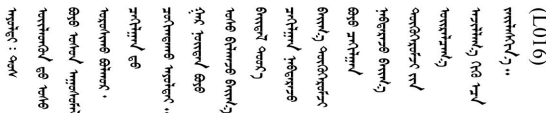

FARE: Fare for elektrisk støt på grunn av vann eller en vandig oppløsning som finnes i dette produktet. Unngå å arbeide med eller i nærheten av strømførende utstyr med våte hender eller ved eventuelt vannsøl. (L016)

NIEBEZPIECZEŃSTWO: Ryzyko porażenia prądem elektrycznym z powodu występowania w produkcie wody lub roztworu wodnego. Nie należy pracować przy podłączonym do źródła zasilania urządzeniu lub w jego pobliżu z mokrymi dłońmi lub kiedy rozlano wodę.  $(L016)$ 

PERIGO: Risco de choque eléctrico devido à presença de água ou líquidos no produto. Evite trabalhar com equipamento com energia, ou na sua proximidade, com mãos molhadas ou caso exista água derramada. (L016) ОПАСНО: Риск поражения электрическим током вследствие присутствия в этом продукте воды или водного раствора. Избегайте выполнения работ на оборудовании, находящемся под напряжением, или рядом с таким оборудованием влажными руками или при наличии пролитой воды. (L016)

NEBEZPEČENSTVO: Riziko úrazu elektrickým prúdom v dôsledku prítomnosti vody alebo vodného roztoku v tomto produkte. Vyhnite sa práci na zapnutom zariadení alebo v jeho blízkosti s vlhkými rukami, alebo keď je prítomná rozliata voda.  $(L016)$ 

NEVARNOST: Nevarnost električnega udara zaradi vode ali vodne raztopine, prisotne v izdelku. Ne delajte na opremi ali poleg opreme pod energijo z mokrimi rokami ali ko je prisotna razlita voda.  $(L016)$ 

PELIGRO: Existe riesgo de choque eléctrico por agua o por una solución de agua que hava en este producto. Evite trabajar en equipos bajo tensión o cerca de los mismos con las manos húmedas o si hay agua derramada. (L016)

Fara: Risk för elektriska stötar på grund av vatten eller vattenbaserat medel i denna produkt. Arbeta inte med eller i närheten av elektriskt laddad utrustning om du har våta händer eller vid vattenspill. (L016)

؇ڡڶ؞۬؈ڗۼڡڵۿٙۥؘؘؘؘۣؗۛۛٙڛڒ؞ڡڗڡڗۿٙؾۼڡڵڡڒ؊ڟؖڂ؞ڝڕ؞ڡڵٷۿ؞ؽۼٟۄ؞ۑۄٚڂؠۄڐڲڵ؞؋؞ۼڷڂؠۄۮۼڵڂڔۼۮڿ<br>ۿۣۼؙ؞ڟڂٲ؞ؘۼۣۅڂۿ؞ٮۏڂۣڕڿ؋ڂ؞ۮ؞ٛڠۏ؈ۿۼ؞ۿڶۼڶ؞ڡڵڟڡ۫؈ۮۮۿ؞ۛڛۮ؞۬ڡڡڵڂ؞؈ێۼڶڡڷڰڡڵ؞؈ۼڶڡۑڝۮڵ  $\frac{1}{2}$  (L016)

خەتەرلىك: بۇ مەھسۇلاتتا سۇ ياكى ئېرىتمە بولغاچقا، شۇڭا توك سوقۇۋېتىش خەۋيى مەۋجۇتدۇر . قول ھۆل ھالەتتە ۋە ياكى سۇ سىرغىپ چىققان ھالەتتە، توكلۇق ئۇسكۇنىگە قارىتا ۋە ياكى توكلۇق ئۇسكۈنىنىڭ ئەتراپىدا مەشغۇلات ئېلىپ بارغىلى  $(L016)$ . بولمايدۇ

Yungyiemj: Youzyiz aen canjbinj miz raemx roxnaeuz raemx yungzyiz, sojyij miz yungyiemj bungqden. Mboujndaej fwngz miz raemx seiz youq ndaw sezbi roxnaeuz youq henzgyawj guhhong.  $(L016)$ 

### Attenzione:

- Leggere ["Linee guida per l'installazione" a pagina 57](#page-66-1) ed ["Elenco di controllo per la sicurezza" a pagina 58](#page-67-0) per accertarsi di operare in sicurezza.
- Spegnere il server e le periferiche e scollegare i cavi di alimentazione e tutti i cavi esterni. Vedere ["Spegnimento del server" a pagina 81.](#page-90-0)
- Evitare l'esposizione all'elettricità statica che potrebbe causare l'arresto del sistema e la perdita di dati, tenendo i componenti sensibili all'elettricità statica negli involucri antistatici fino all'installazione e maneggiando tali dispositivi con un cinturino da polso di scaricamento elettrostatico o altri sistemi di messa a terra.
- Verificare che siano seguite le procedure corrette di gestione quando si utilizza un liquido di raffreddamento trattato chimicamente nel sistema di raffreddamento del rack. Assicurarsi che il fornitore del trattamento chimico del liquido di raffreddamento fornisca sempre le schede dati di sicurezza materiale (MSDS) e le informazioni sulla sicurezza e che l'apparecchiatura protettiva personale (PPE) appropriata sia sempre disponibile. Come precauzione si consiglia di indossare sempre guanti protettivi e occhiali di sicurezza.
- Questa attività richiede due o più persone.

# Procedura

- Passo 1. Per installare il Modulo DWCM (Direct Water Cooling Module), vedere ["Installazione del modulo](#page-194-0) [Lenovo Neptune\(TM\) PDWM \(Processor Direct Water Cooling Module\)" a pagina 185](#page-194-0).
- Passo 2. Per installare il server nel rack, vedere ["Installazione del server nel rack" a pagina 85.](#page-94-0)
- <span id="page-242-0"></span>Passo 3. Installare il collettore.

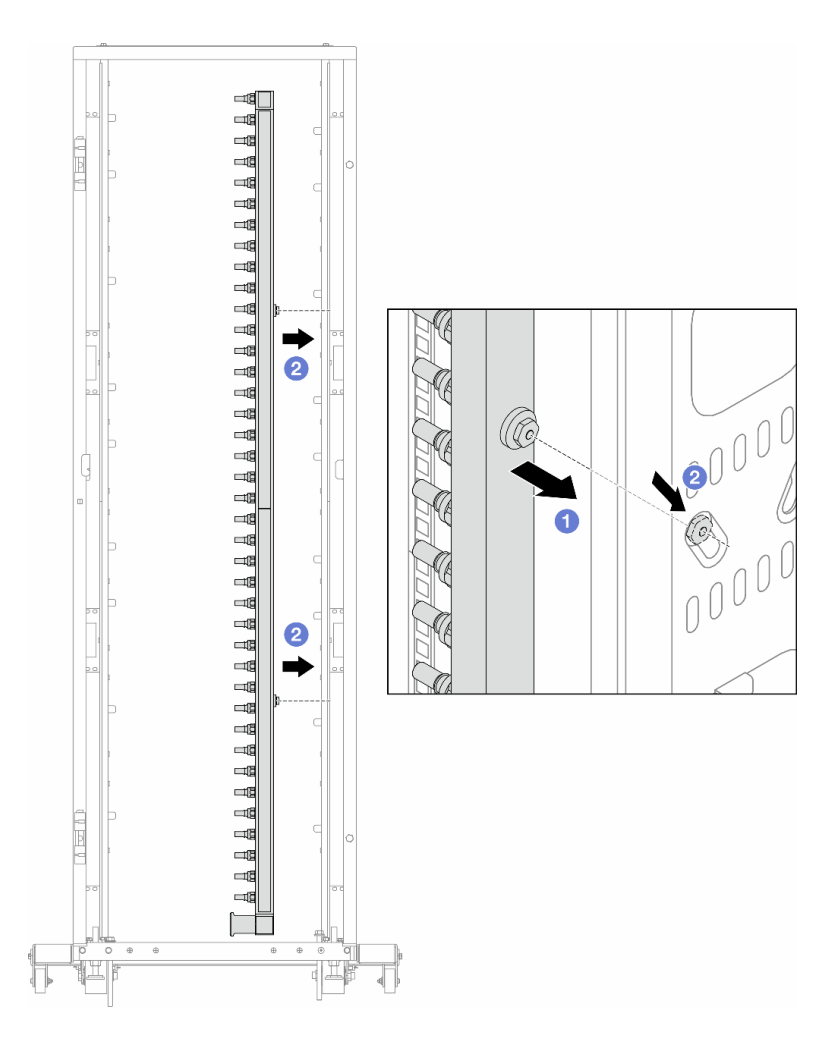

Figura 163. Installazione del collettore

- a. Mantenere il collettore con entrambe le mani e montarlo sul cabinet rack.
- b. <sup>2</sup> Allineare le bobine ai fori e fissare il collettore al cabinet.

Nota: Per ulteriori informazioni sul cabinet rack, consultare la [Guida per l'utente dei cabinet rack](https://pubs.lenovo.com/hdc_rackcabinet/) [ThinkSystem Heavy Duty Full Depth.](https://pubs.lenovo.com/hdc_rackcabinet/)

- Passo 4. Ripetere il [Passo 3 passaggio 3 a pagina 233](#page-242-0) per l'altro collettore.
- Passo 5. Installare la presa di collegamento rapido sui collettori.

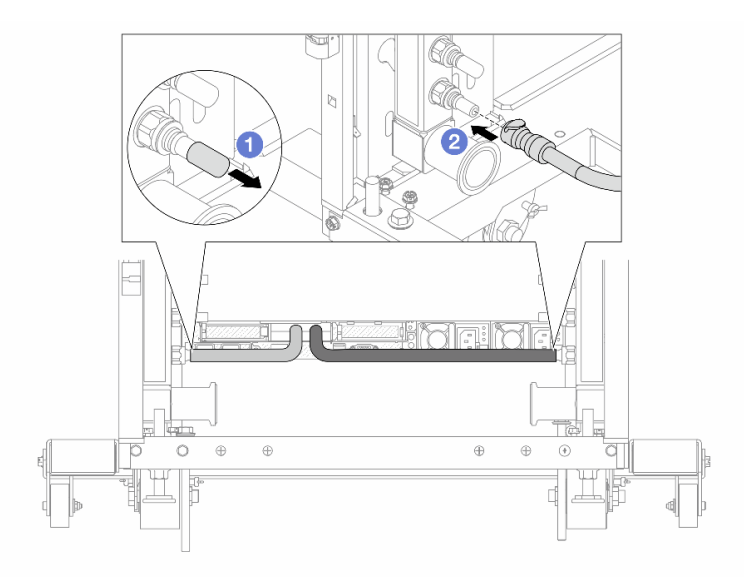

Figura 164. Installazione della presa di collegamento rapido

- a. <sup>1</sup> Rimuovere i coperchi delle prese di collegamento rapido in gomma dalle porte sul collettore.
- b. **@** Collegare la presa alla porta del collettore.
- Passo 6. Installare il kit di tubi sul collettore.

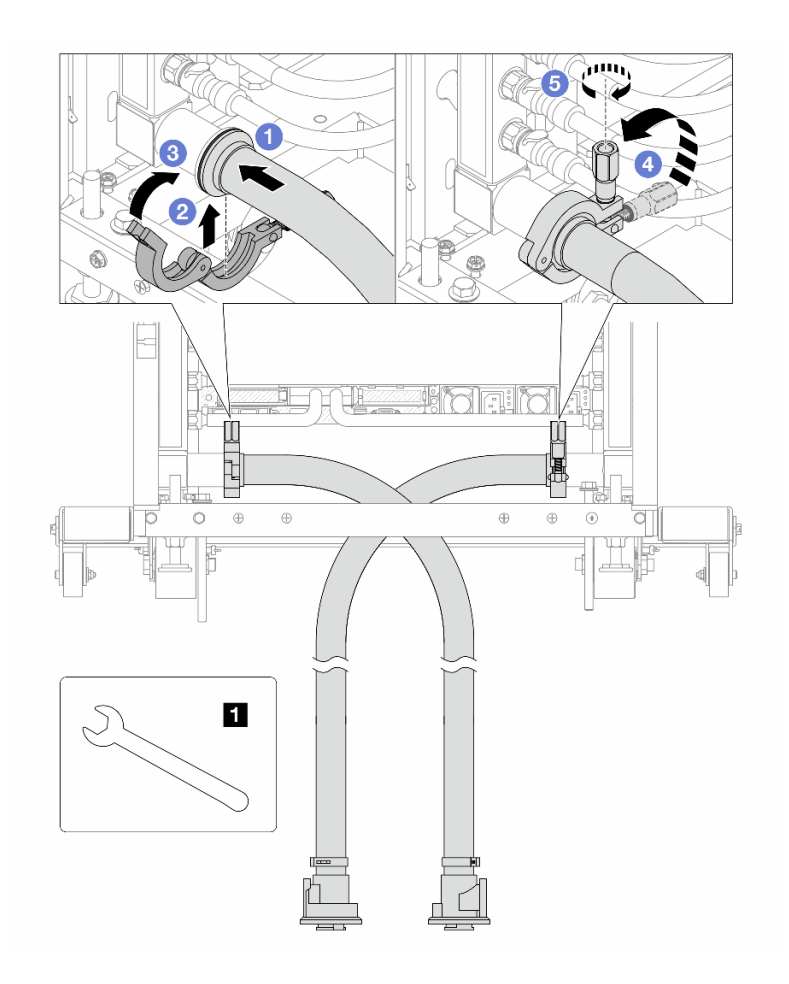

Figura 165. Installazione del kit di tubi

# **1** Chiave inglese da 17 mm

- a. Collegare i kit di tubi a entrambi i collettori.
- b. **@** Avvolgere l'interfaccia con il morsetto.
- c. **C** Chiudere il morsetto.
- d. 4 Sollevare la vite.
- e. **S** Stringere la vite e assicurarsi che sia fissata.

Passo 7. Installare il kit di sfiato sul collettore del lato di alimentazione.

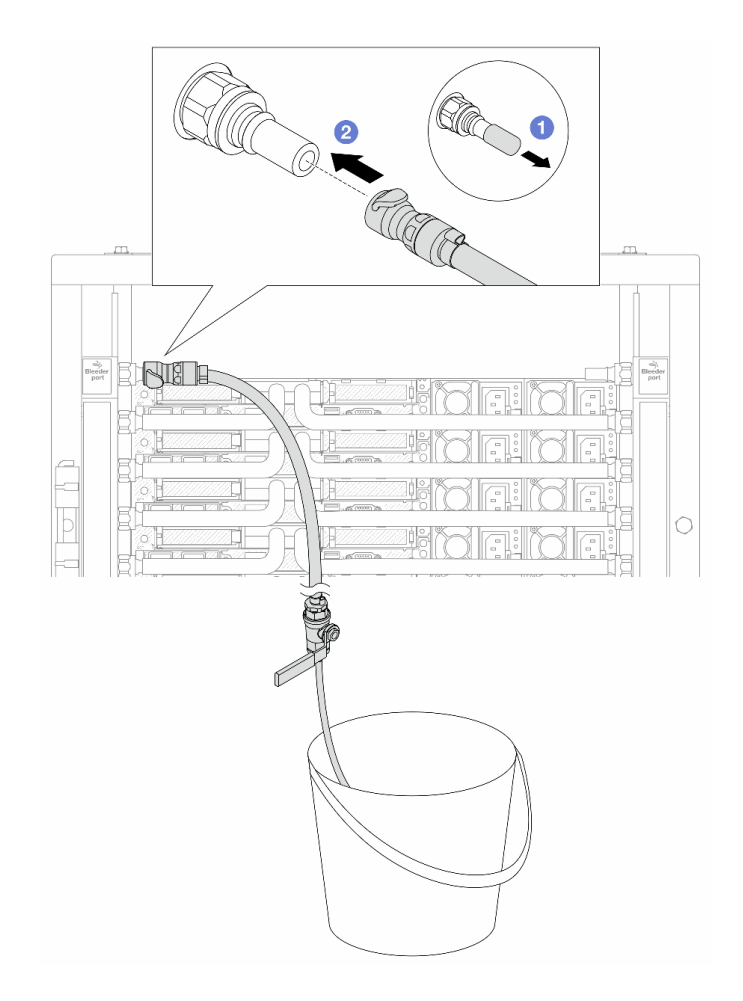

Figura 166. Installazione del kit di sfiato sul lato di alimentazione

- a. <sup>1</sup> Rimuovere i coperchi delle prese di collegamento rapido in gomma dalle porte sul collettore.
- b. **2** Collegare il kit di sfiato al collettore.
- Passo 8. Per spingere l'aria fuori dal lato del collettore di alimentazione, collegare l'alimentazione dell'impianto al ritorno del collettore.

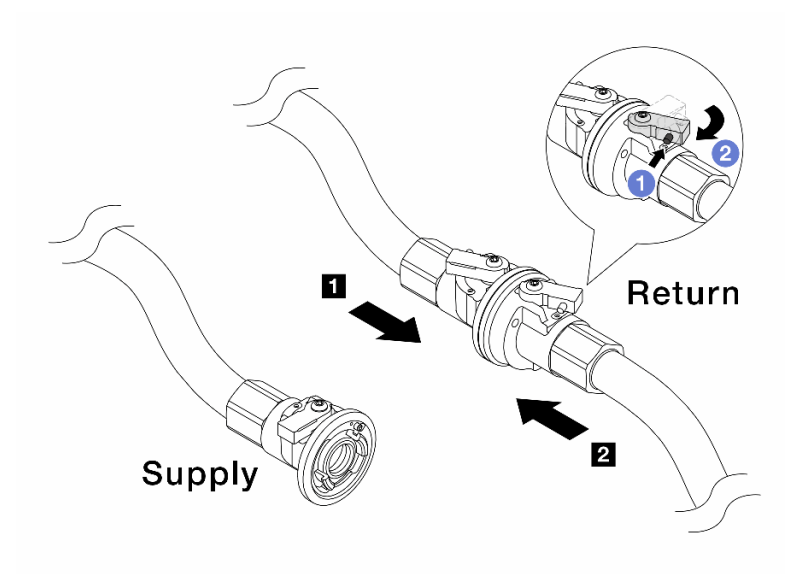

Figura 167. Alimentazione dell'impianto a ritorno del collettore

- a. **P** Premere il pulsante sull'interruttore della valvola a sfera.
- b. **@** Ruotare entrambi gli interruttori, aprire e arrestarli a circa 1/4 di 90 gradi.

### Attenzione:

- Aprire le valvole a sfera sul **1** lato di ritorno del collettore e sul **2** lato di alimentazione dell'impianto, mantenendo contemporaneamente chiuso il lato di alimentazione del collettore.
- Non aprire completamente le valvole a sfera, altrimenti il flusso d'acqua diventa troppo rapido da contenere.
- Passo 9. Aprire lentamente il tubo di sfiato per far fuoriuscire l'aria dal tubo. Chiudere la valvola di sfiato una volta che un flusso continuo del liquido di raffreddamento è affluito nel secchio o quando sono presenti solo poche bolle nel tubo di sfiato.

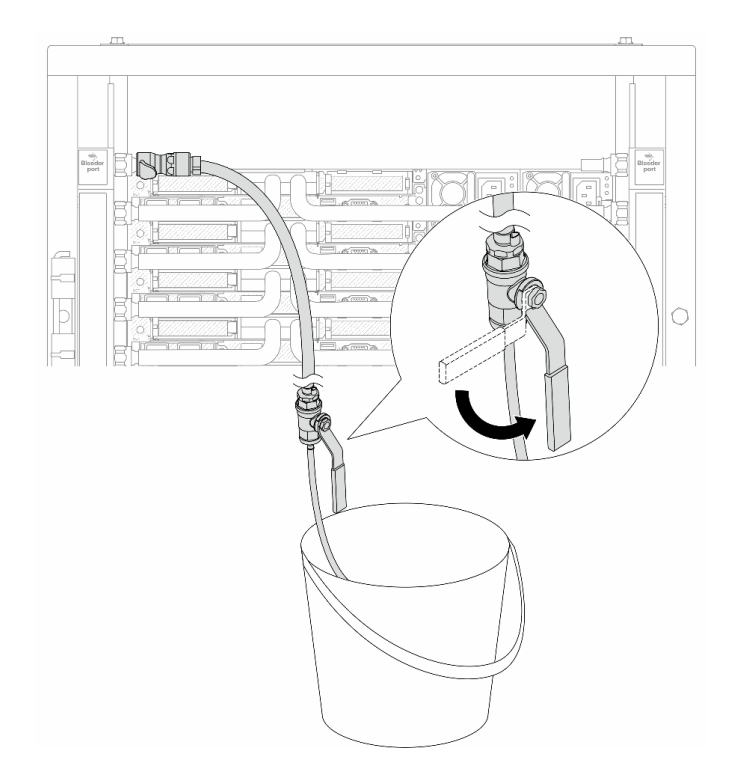

Figura 168. Apertura della valvola di sfiato sul lato di alimentazione

Passo 10. Installare il kit di sfiato sul lato di ritorno del collettore.

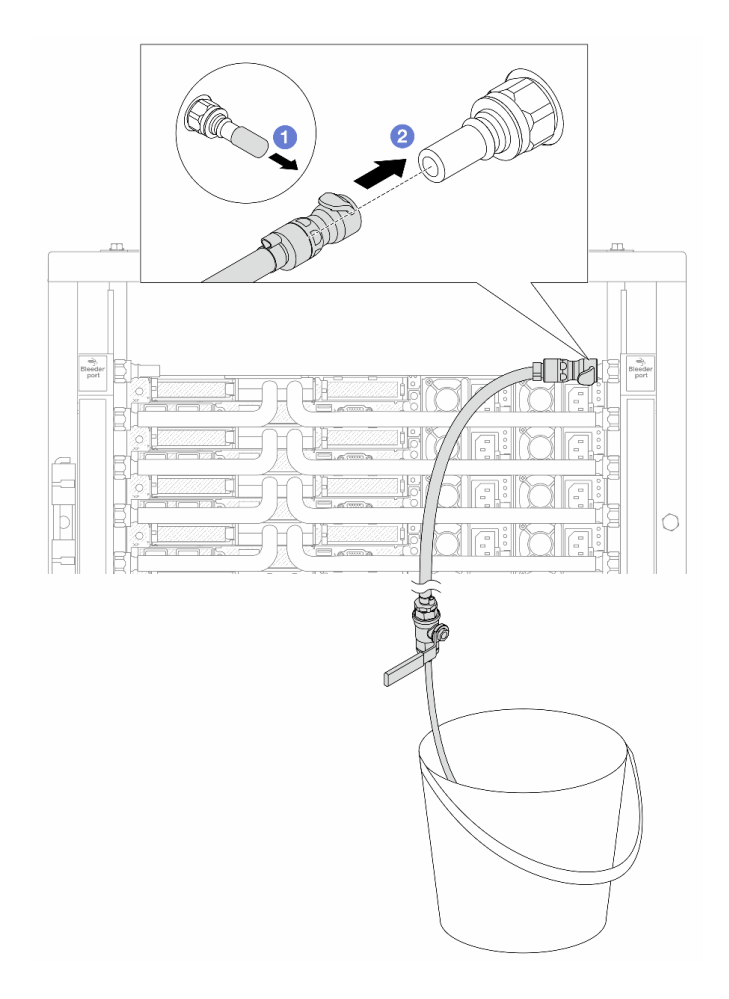

Figura 169. Installazione del kit di sfiato sul lato di ritorno

- a. **C** Rimuovere i coperchi delle prese di collegamento rapido in gomma dalle porte sul collettore.
- b. **2** Collegare il kit di sfiato al collettore.
- Passo 11. Per spingere l'aria fuori dal lato di ritorno del collettore, collegare l'alimentazione dell'impianto all'alimentazione del collettore.

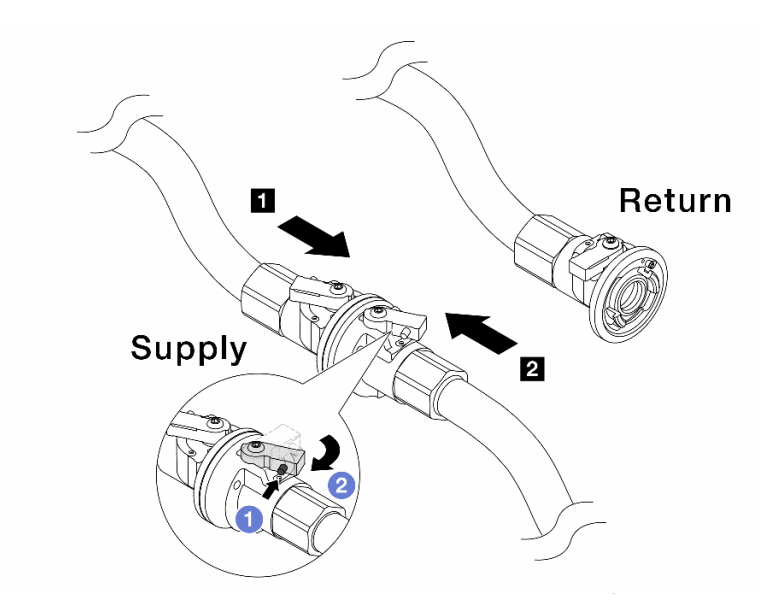

Figura 170. Alimentazione dell'impianto ad alimentazione del collettore

- a. **P** Premere il pulsante sull'interruttore della valvola a sfera.
- b. <sup>2</sup> Ruotare entrambi gli interruttori, aprire e arrestarli a circa 1/4 di 90 gradi.

#### Attenzione:

- Aprire le valvole a sfera sul **1** lato di alimentazione del collettore e sul **2** lato di alimentazione dell'impianto, mantenendo contemporaneamente chiuso il lato di ritorno del collettore.
- Non aprire completamente le valvole a sfera, altrimenti il flusso d'acqua diventa troppo rapido da contenere.
- Passo 12. Aprire lentamente il tubo di sfiato per far fuoriuscire l'aria dal tubo. Chiudere la valvola di sfiato una volta che un flusso continuo del liquido di raffreddamento è affluito nel secchio o quando sono presenti solo poche bolle nel tubo di sfiato.

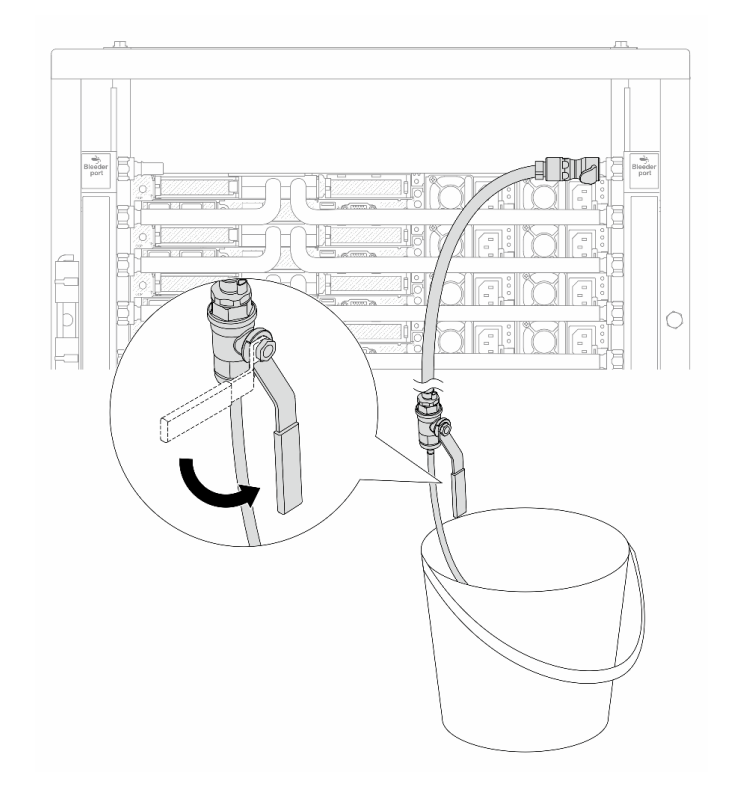

Figura 171. Apertura della valvola di sfiato sul lato di ritorno

Passo 13. Per precauzione, al fine di assicurarsi che all'interno sia presente meno aria possibile, reinstallare nuovamente il kit di sfiato sul lato di alimentazione del collettore.Chiudere la valvola di sfiato una volta che un flusso continuo del liquido di raffreddamento è affluito nel secchio o quando sono presenti solo poche bolle nel tubo di sfiato.
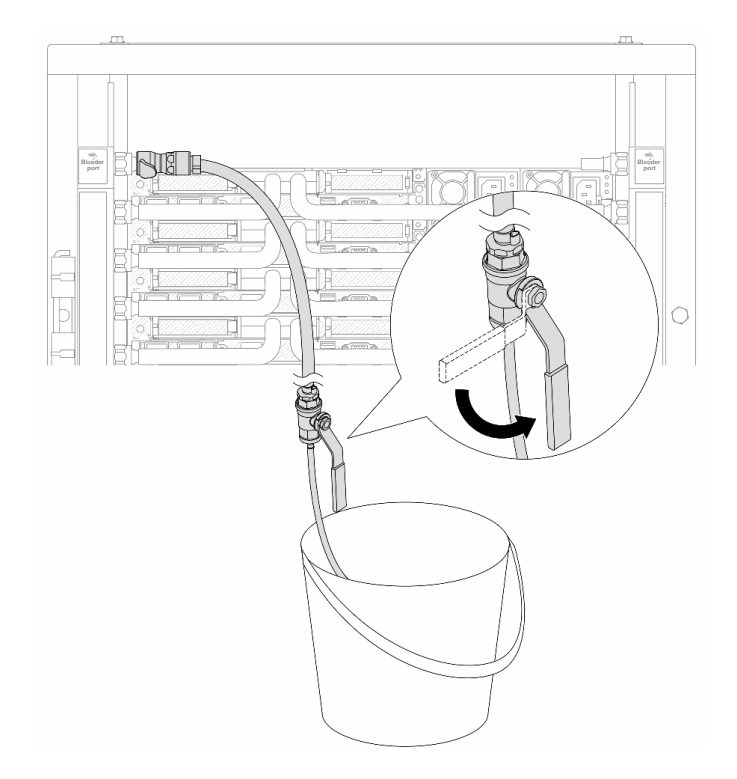

Figura 172. Apertura della valvola di sfiato sul lato di alimentazione

Passo 14. Una volta completata l'operazione, collegare i collettori di alimentazione e ritorno negli appositi collettori dell'impianto. Aprire completamente tutte le connessioni sia sul lato di alimentazione che sul lato di ritorno.

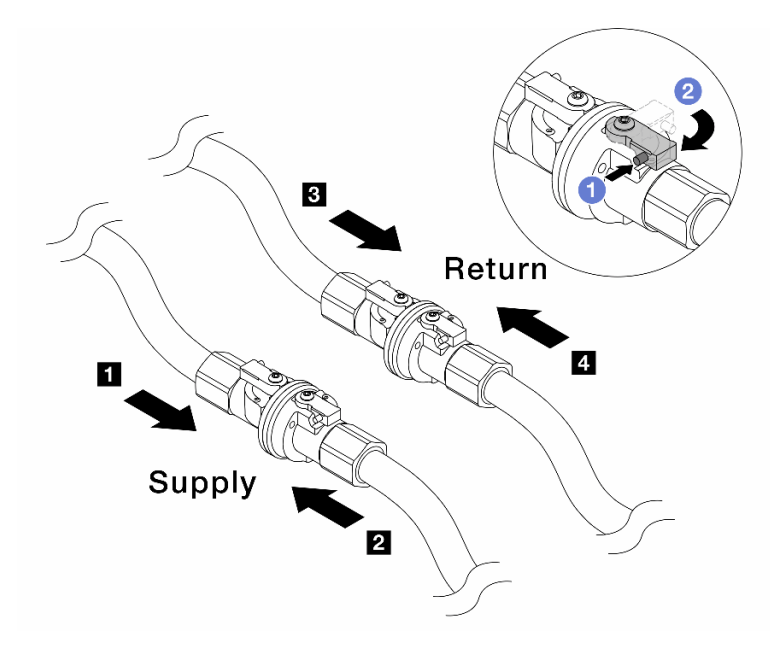

Figura 173. Apertura delle valvole a sfera

#### Nota:

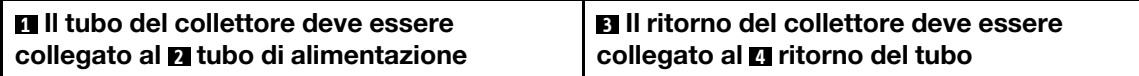

- a. **P** Premere il pulsante sull'interruttore della valvola a sfera.
- b. **2** Ruotare l'interruttore per aprire completamente le valvole come illustrato in precedenza.

### Dopo aver terminato

Completare la sostituzione dei componenti. Vedere ["Completamento delle operazioni di sostituzione dei](#page-357-0) [componenti" a pagina 348](#page-357-0).

#### Video dimostrativo

[Guardare la procedura su YouTube](https://www.youtube.com/watch?v=FwRIpEKaxRY)

## Sostituzione di un modulo di memoria

Attenersi alle seguenti procedure per rimuovere e installare un modulo di memoria.

## Rimozione di un modulo di memoria

Utilizzare queste informazioni per rimuovere un modulo di memoria.

## Informazioni su questa attività

- Leggere ["Linee guida per l'installazione" a pagina 57](#page-66-1) ed ["Elenco di controllo per la sicurezza" a pagina 58](#page-67-0) per accertarsi di operare in sicurezza.
- Spegnere il server e le periferiche e scollegare i cavi di alimentazione e tutti i cavi esterni. Vedere ["Spegnimento del server" a pagina 81.](#page-90-0)
- Assicurarsi di rimuovere o installare il modulo di memoria 20 secondi dopo avere scollegato i cavi di alimentazione dal sistema. In questo modo il sistema può essere completamente scaricato e reso sicuro per la gestione del modulo di memoria.
- Evitare l'esposizione all'elettricità statica che potrebbe causare l'arresto del sistema e la perdita di dati, tenendo i componenti sensibili all'elettricità statica negli involucri antistatici fino all'installazione e maneggiando tali dispositivi con un cinturino da polso di scaricamento elettrostatico o altri sistemi di messa a terra.
- Se non si installa un modulo di memoria sostitutivo nello stesso slot, assicurarsi di disporre di un elemento di riempimento del modulo di memoria.
- I moduli di memoria sono sensibili alle scariche statiche e richiedono uno speciale trattamento. Consultare le linee guida standard ["Manipolazione di dispositivi sensibili all'elettricità statica" a pagina 60.](#page-69-0)
	- Indossare sempre un cinturino da polso di scaricamento elettrostatico quando si rimuovono o si installano i moduli di memoria. Possono essere utilizzati anche guanti per lo scaricamento elettrostatico.
	- Evitare che due o più moduli di memoria entrino in contatto tra loro. Non impilare i moduli di memoria direttamente l'uno sull'altro quando devono essere riposti.
	- Non toccare mai i contatti in oro del connettore del modulo di memoria né permettere che entrino in contatto con la parte esterna dell'alloggiamento del connettore del modulo di memoria.
	- Maneggiare i moduli di memoria con attenzione: non piegare, ruotare né far cadere per alcun motivo un modulo di memoria.
- Non utilizzare strumenti metallici (ad esempio, fermi o morsetti) per maneggiare i moduli di memoria, poiché i metalli rigidi potrebbero danneggiarli.
- Non inserire i moduli di memoria mentre si mantengono pacchetti o componenti passivi, poiché una pressione eccessiva può causare la rottura dei pacchetti o il distacco dei componenti passivi.

Importante: Rimuovere o installare i moduli di memoria per un processore alla volta.

## Procedura

Attenzione: Assicurarsi di rimuovere o installare il modulo di memoria 20 secondi dopo avere scollegato i cavi di alimentazione dal sistema. In questo modo il sistema può essere completamente scaricato e reso sicuro per la gestione del modulo di memoria.

- Passo 1. Spegnere il server e scollegare tutti i cavi di alimentazione.
- Passo 2. Rimuovere il coperchio superiore. Vedere ["Rimozione del coperchio superiore" a pagina 344](#page-353-0).
- Passo 3. Se il server è dotato di un deflettore d'aria, rimuoverlo. Vedere ["Rimozione del deflettore d'aria" a](#page-99-0) [pagina 90.](#page-99-0)
- Passo 4. Rimuovere il modulo di memoria dallo slot.

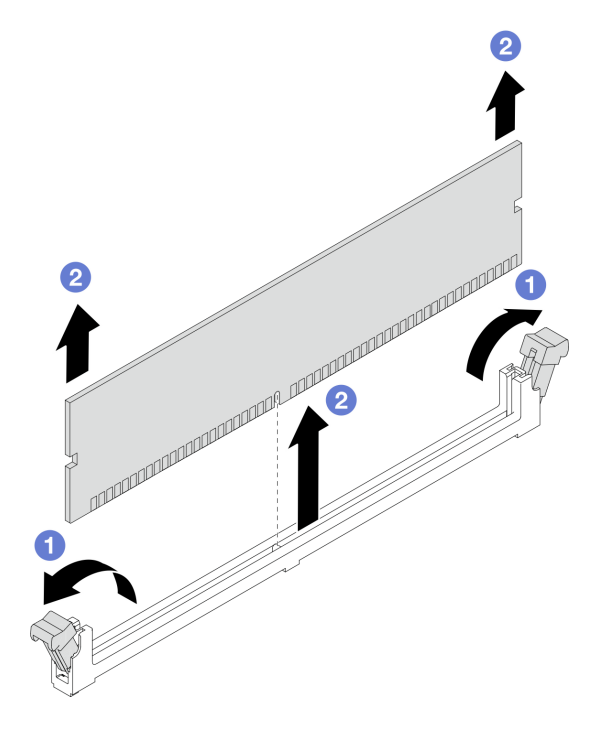

Figura 174. Rimozione del modulo di memoria

a. Aprire il fermo di blocco su entrambe le estremità dello slot del modulo di memoria.

Attenzione: Per evitare la rottura dei fermi di blocco o danni agli slot del modulo di memoria, maneggiare i fermi con cura.

b. Afferrare entrambe le estremità del modulo di memoria e sollevarlo con cautela per estrarlo dallo slot.

### Dopo aver terminato

1. Uno slot del modulo di memoria deve essere installato con un modulo di memoria o un elemento di riempimento del modulo di memoria. Vedere ["Installazione di un modulo di memoria" a pagina 246.](#page-255-0) 2. Se viene richiesto di restituire il componente o il dispositivo opzionale, seguire tutte le istruzioni di imballaggio e utilizzare i materiali di imballaggio per la spedizione forniti con il prodotto.

#### Video dimostrativo

[Guardare la procedura su YouTube](https://www.youtube.com/watch?v=SRkijMxaCd4)

# <span id="page-255-0"></span>Installazione di un modulo di memoria

Seguire le istruzioni riportate in questa sezione per installare un modulo di memoria.

## Informazioni su questa attività

#### Attenzione:

- Leggere ["Linee guida per l'installazione" a pagina 57](#page-66-1) ed ["Elenco di controllo per la sicurezza" a pagina 58](#page-67-0) per accertarsi di operare in sicurezza.
- Spegnere il server e le periferiche e scollegare i cavi di alimentazione e tutti i cavi esterni. Vedere ["Spegnimento del server" a pagina 81.](#page-90-0)
- Assicurarsi di rimuovere o installare il modulo di memoria 20 secondi dopo avere scollegato i cavi di alimentazione dal sistema. In questo modo il sistema può essere completamente scaricato e reso sicuro per la gestione del modulo di memoria.
- Evitare l'esposizione all'elettricità statica che potrebbe causare l'arresto del sistema e la perdita di dati, tenendo i componenti sensibili all'elettricità statica negli involucri antistatici fino all'installazione e maneggiando tali dispositivi con un cinturino da polso di scaricamento elettrostatico o altri sistemi di messa a terra.
- Assicurarsi di utilizzare una delle configurazioni supportate elencate nella sezione ["Regole e ordine di](#page-71-0) [installazione dei moduli di memoria" a pagina 62](#page-71-0).
- I moduli di memoria sono sensibili alle scariche statiche e richiedono uno speciale trattamento. Fare riferimento alle linee guida standard in ["Manipolazione di dispositivi sensibili all'elettricità statica" a pagina](#page-69-0) [60](#page-69-0):
	- Indossare sempre un cinturino da polso di scaricamento elettrostatico quando si rimuovono o si installano i moduli di memoria. Possono essere utilizzati anche guanti per lo scaricamento elettrostatico.
	- Evitare che due o più moduli di memoria entrino in contatto tra loro. Non impilare i moduli di memoria direttamente l'uno sull'altro quando devono essere riposti.
	- Non toccare mai i contatti in oro del connettore del modulo di memoria né permettere che entrino in contatto con la parte esterna dell'alloggiamento del connettore del modulo di memoria.
	- Maneggiare i moduli di memoria con attenzione: non piegare, ruotare né far cadere per alcun motivo un modulo di memoria.
	- Non utilizzare strumenti metallici (ad esempio, fermi o morsetti) per maneggiare i moduli di memoria, poiché i metalli rigidi potrebbero danneggiarli.
	- Non inserire i moduli di memoria mentre si mantengono pacchetti o componenti passivi, poiché una pressione eccessiva può causare la rottura dei pacchetti o il distacco dei componenti passivi.

Importante: Rimuovere o installare i moduli di memoria per un processore alla volta.

Download di firmware e driver: potrebbe essere necessario aggiornare il firmware o il driver dopo la sostituzione di un componente.

• Visitare il sito [https://datacentersupport.lenovo.com/products/servers/thinksystem/sr630v3/7d72/downloads/](https://datacentersupport.lenovo.com/products/servers/thinksystem/sr630v3/7d72/downloads/driver-list/) [driver-list/](https://datacentersupport.lenovo.com/products/servers/thinksystem/sr630v3/7d72/downloads/driver-list/) per visualizzare gli aggiornamenti più recenti di firmware e driver per il server in uso.

• Per ulteriori informazioni sugli strumenti di aggiornamento del firmware, vedere ["Aggiornamento del](#page-582-0)  [firmware" a pagina 573.](#page-582-0)

## Procedura

Attenzione: Assicurarsi di rimuovere o installare il modulo di memoria 20 secondi dopo avere scollegato i cavi di alimentazione dal sistema. In questo modo il sistema può essere completamente scaricato e reso sicuro per la gestione del modulo di memoria.

- Passo 1. Spegnere il server e scollegare tutti i cavi di alimentazione.
- Passo 2. Mettere a contatto l'involucro antistatico che contiene il modulo di memoria con una superficie non verniciata esterna al server. Estrarre quindi il modulo di memoria dalla confezione e collocarlo su una superficie antistatica.
- Passo 3. Individuare lo slot del modulo di memoria richiesto sulla scheda del processore.

Nota: Accertarsi di osservare le regole e la sequenza di installazione riportate nella sezione ["Regole e ordine di installazione dei moduli di memoria" a pagina 62.](#page-71-0)

Passo 4. Installare quindi il modulo di memoria nello slot.

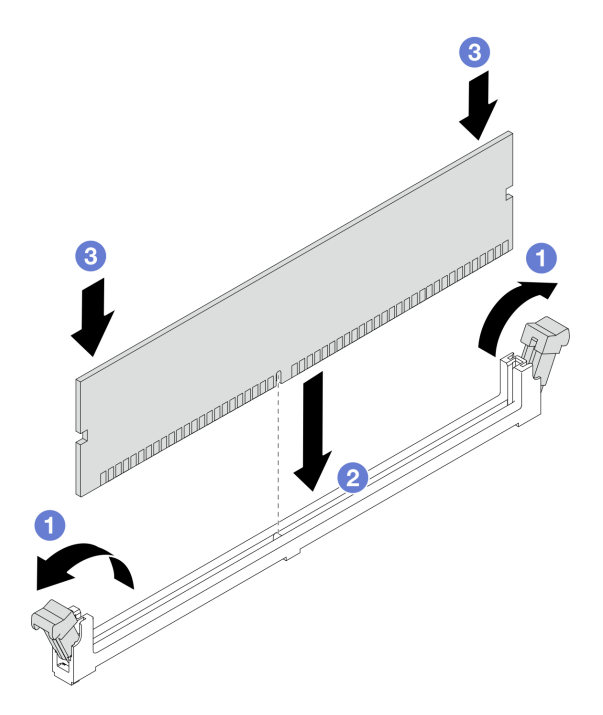

Figura 175. Installazione del modulo di memoria

#### Attenzione:

- Prima di installare un modulo di memoria nello slot, assicurarsi che i fermi siano in posizione di apertura e che lo slot sia libero da impurità.
- Per evitare la rottura dei fermi di blocco o danni agli slot del modulo di memoria, aprire e chiudere i fermi con cura.
- a. Aprire il fermo di blocco su entrambe le estremità dello slot del modulo di memoria.
- b. **2** Identificare la chiave sul modulo di memoria, quindi allineare la chiave allo slot e posizionare delicatamente il modulo di memoria nello slot con entrambe le mani.
- c. Premere con decisione entrambe le estremità del modulo di memoria nello slot, finché i fermi di blocco non scattano in posizione.

Nota: Se rimane uno spazio tra il modulo di memoria e i fermi di blocco, il modulo non è stato inserito correttamente. In questo caso, aprire i fermi di blocco, rimuovere il modulo di memoria e reinserirlo.

#### Dopo aver terminato

Completare la sostituzione dei componenti. Vedere ["Completamento delle operazioni di sostituzione dei](#page-357-0) [componenti" a pagina 348](#page-357-0).

### Video dimostrativo

[Guardare la procedura su YouTube](https://www.youtube.com/watch?v=GG-5S_v3Ux4)

## Sostituzione della scheda MicroSD

Seguire le istruzioni riportate in questa sezione per rimuovere e installare la scheda MicroSD.

# Rimozione della scheda MicroSD

Seguire le istruzioni riportate in questa sezione per rimuovere la scheda MicroSD.

## Informazioni su questa attività

#### Attenzione:

- Leggere ["Linee guida per l'installazione" a pagina 57](#page-66-1) ed ["Elenco di controllo per la sicurezza" a pagina 58](#page-67-0) per accertarsi di operare in sicurezza.
- Spegnere il server e le periferiche e scollegare i cavi di alimentazione e tutti i cavi esterni. Vedere ["Spegnimento del server" a pagina 81.](#page-90-0)
- Evitare l'esposizione all'elettricità statica che potrebbe causare l'arresto del sistema e la perdita di dati, tenendo i componenti sensibili all'elettricità statica negli involucri antistatici fino all'installazione e maneggiando tali dispositivi con un cinturino da polso di scaricamento elettrostatico o altri sistemi di messa a terra.

## Procedura

Passo 1. Preparare il server.

- a. Rimuovere il coperchio superiore. Vedere ["Rimozione del coperchio superiore" a pagina 344](#page-353-0).
- b. Se il server è dotato di assiemi delle schede verticali, rimuoverli, vedere ["Rimozione di un](#page-273-0)  [adattatore PCIe" a pagina 264.](#page-273-0)
- c. Se il server è dotato di un assieme dell'unità posteriore, rimuoverlo. Vedere ["Rimozione](#page-305-0)  [dell'assieme dell'unità posteriore da 2,5"" a pagina 296.](#page-305-0)
- d. Se il server è dotato di un assieme dell'unità posteriore da 7 mm, rimuoverlo. Vedere ["Rimozione dell'assieme dell'unità posteriore da 7 mm" a pagina 300](#page-309-0).
- e. Prendere nota dei punti in cui i cavi si collegano all'assieme della scheda di sistema e quindi scollegare tutti i cavi.

Attenzione: Sganciare preventivamente tutti i fermi, i collarini per cavi, le linguette di rilascio o i blocchi sui connettori dei cavi. Se non si sganciano i fermi prima di rimuovere i cavi, è possibile danneggiare i connettori dei cavi sull'assieme della scheda di sistema. Un eventuale danno ai connettori dei cavi potrebbe richiedere la sostituzione dell'assieme della scheda di sistema.

Passo 2. Rimuovere la scheda MicroSD.

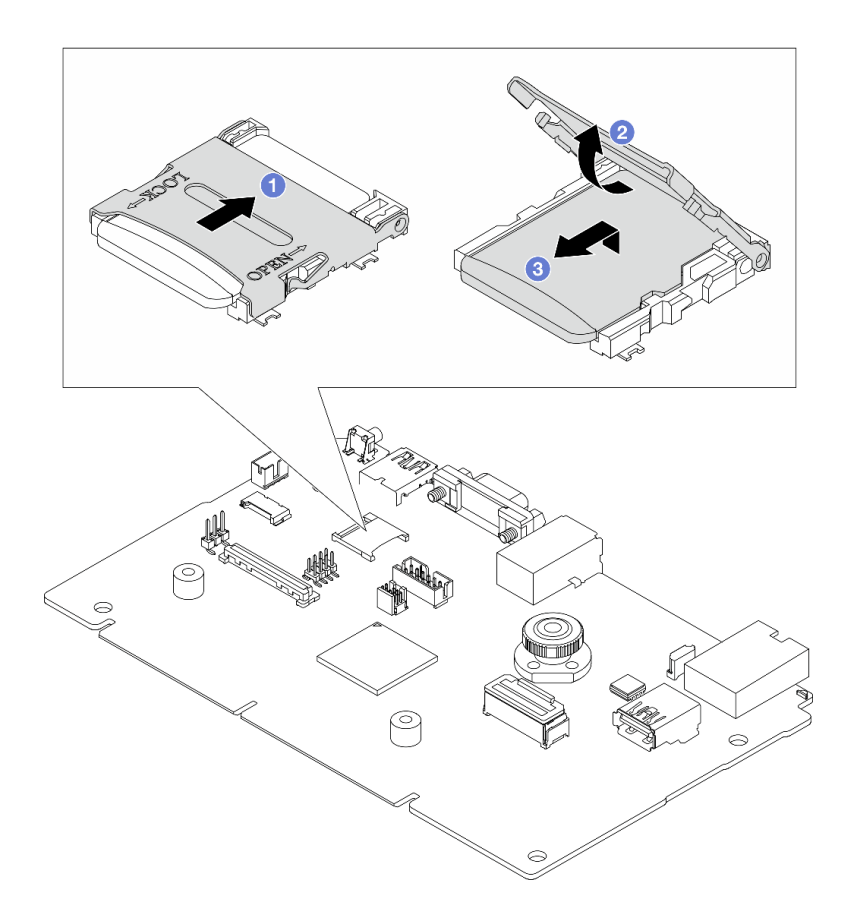

Figura 176. Rimozione della scheda MicroSD

- a. **I** Fare scorrere il coperchio del socket nella posizione di APERTURA.
- b. <sup>2</sup> Sollevare il coperchio del socket per aprirlo.
- c.  $\bullet$  Rimuovere la scheda MicroSD dal socket.

Nota: Una volta rimossa la scheda MicroSD, i dati cronologici del firmware e i dati utente caricati tramite RDOC (Remote Disc On Card) verranno persi e la funzione di rollback del firmware e lo spazio RDOC esteso non verranno supportati. Per abilitare le due funzioni, sarà necessario installare una nuova scheda MicroSD.

### Dopo aver terminato

Se viene richiesto di restituire il componente o il dispositivo opzionale, seguire tutte le istruzioni di imballaggio e utilizzare i materiali di imballaggio per la spedizione forniti con il prodotto.

#### Video dimostrativo

[Guardare la procedura su YouTube](https://www.youtube.com/watch?v=SPMtyOLoxzE)

## Installazione della scheda MicroSD

Seguire le istruzioni riportate in questa sezione per installare la scheda MicroSD.

### Informazioni su questa attività

- Leggere ["Linee guida per l'installazione" a pagina 57](#page-66-1) ed ["Elenco di controllo per la sicurezza" a pagina 58](#page-67-0) per accertarsi di operare in sicurezza.
- Spegnere il server e le periferiche e scollegare i cavi di alimentazione e tutti i cavi esterni. Vedere ["Spegnimento del server" a pagina 81.](#page-90-0)
- Evitare l'esposizione all'elettricità statica che potrebbe causare l'arresto del sistema e la perdita di dati, tenendo i componenti sensibili all'elettricità statica negli involucri antistatici fino all'installazione e maneggiando tali dispositivi con un cinturino da polso di scaricamento elettrostatico o altri sistemi di messa a terra.

## Procedura

Passo 1. Installare la scheda MicroSD.

#### Nota:

- Se si installa una nuova scheda MicroSD, i dati cronologici del firmware e i dati utente memorizzati nella scheda MicroSD difettosa andranno persi. Una volta installata una nuova scheda MicroSD, la successiva cronologia degli aggiornamenti firmware verrà salvata nella nuova scheda.
- Per aggiornare il firmware, fare riferimento alla sezione "Aggiornamento del firmware del server" in [Lenovo XClarity Controller 2.](https://pubs.lenovo.com/xcc2/NN1ia_c_manageserverfirmware)

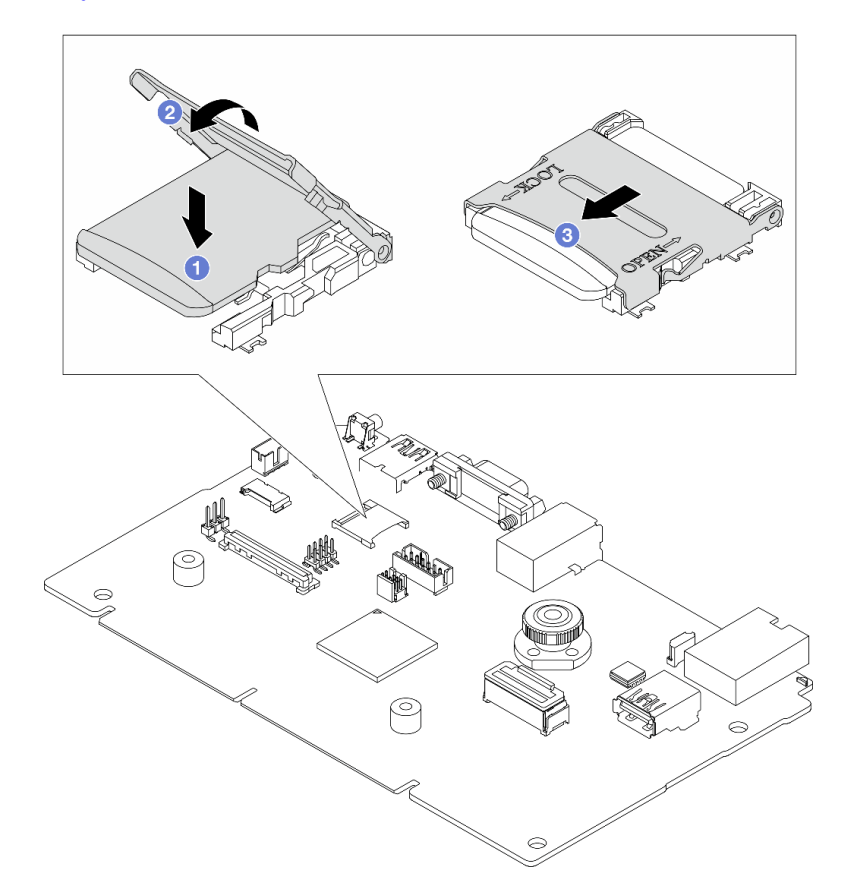

Figura 177. Installazione della scheda MicroSD

- a. **D** Posizionare la scheda MicroSD nel socket.
- b. <sup>2</sup> Chiudere il coperchio del socket.
- c. **C** Fare scorrere il coperchio del socket nella posizione di BLOCCO.

## Dopo aver terminato

- 1. Installare tutti i componenti precedentemente rimossi:
	- a. ["Installazione di un adattatore PCIe" a pagina 265](#page-274-0)
	- b. ["Installazione dell'assieme dell'unità posteriore da 7 mm" a pagina 301](#page-310-0)
	- c. ["Installazione dell'assieme dell'unità posteriore da 2,5"" a pagina 297](#page-306-0)
	- d. ["Installazione del coperchio superiore" a pagina 346](#page-355-0)
- 2. Completare la sostituzione dei componenti. Vedere ["Completamento delle operazioni di sostituzione dei](#page-357-0) [componenti" a pagina 348](#page-357-0).

#### Video dimostrativo

#### [Guardare la procedura su YouTube](https://www.youtube.com/watch?v=qgQMcsFZTCo)

## Sostituzione del backplane M.2 e dell'unità M.2

Utilizzare queste informazioni per rimuovere e installare il backplane M.2 e l'unità M.2 (un backplane M.2 e un'unità M.2 assemblati sono denominati anche modulo M.2).

Tabella 42. Backplane M.2 supportati

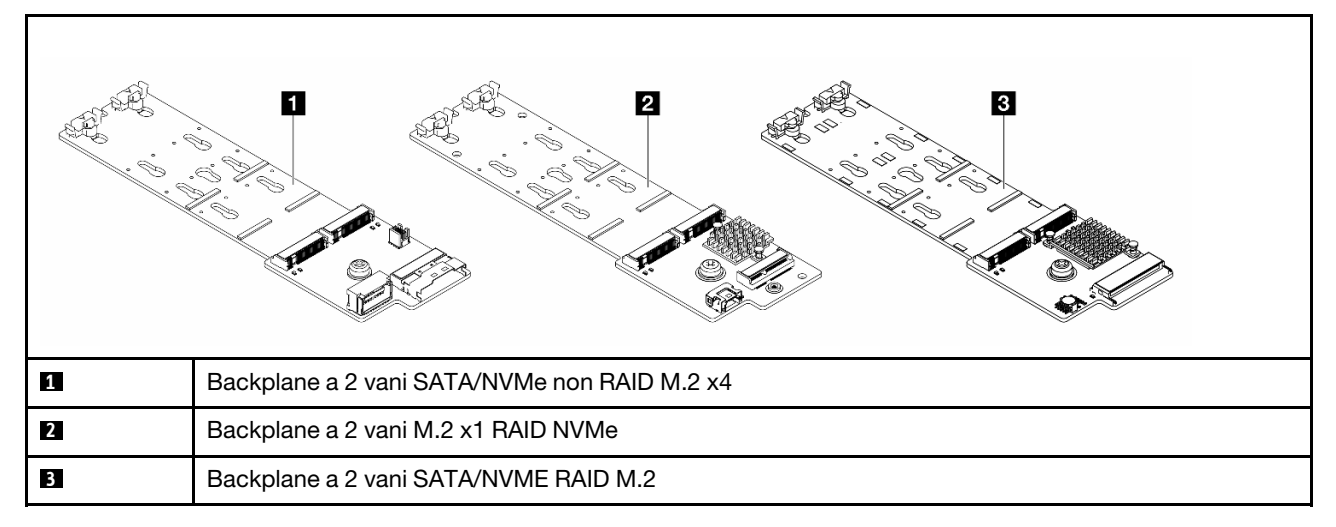

- ["Rimozione del backplane M.2 e dell'unità M.2" a pagina 252](#page-261-0)
- ["Regolazione del fermo sul backplane M.2" a pagina 256](#page-265-0)
- ["Installazione del backplane M.2 e dell'unità M.2" a pagina 257](#page-266-0)
- ["Rimozione del telaio M.2 e del backplane M.2 \(chassis a 16 unità EDSFF\)" a pagina 260](#page-269-0)
- ["Installazione del telaio M.2 e del backplane M.2 \(chassis a 16 unità EDSFF\)" a pagina 261](#page-270-0)

## <span id="page-261-0"></span>Rimozione del backplane M.2 e dell'unità M.2

Utilizzare queste informazioni per rimuovere il backplane M.2 e l'unità M.2.

### Informazioni su questa attività

- Leggere ["Linee guida per l'installazione" a pagina 57](#page-66-1) ed ["Elenco di controllo per la sicurezza" a pagina 58](#page-67-0) per accertarsi di operare in sicurezza.
- Spegnere il server e le periferiche e scollegare i cavi di alimentazione e tutti i cavi esterni. Vedere ["Spegnimento del server" a pagina 81.](#page-90-0)
- Evitare l'esposizione all'elettricità statica che potrebbe causare l'arresto del sistema e la perdita di dati, tenendo i componenti sensibili all'elettricità statica negli involucri antistatici fino all'installazione e maneggiando tali dispositivi con un cinturino da polso di scaricamento elettrostatico o altri sistemi di messa a terra.

## Procedura

Passo 1. Rimuovere il coperchio superiore. Vedere ["Rimozione del coperchio superiore" a pagina 344](#page-353-0).

Passo 2. Scollegare i cavi M.2 dal backplane M.2.

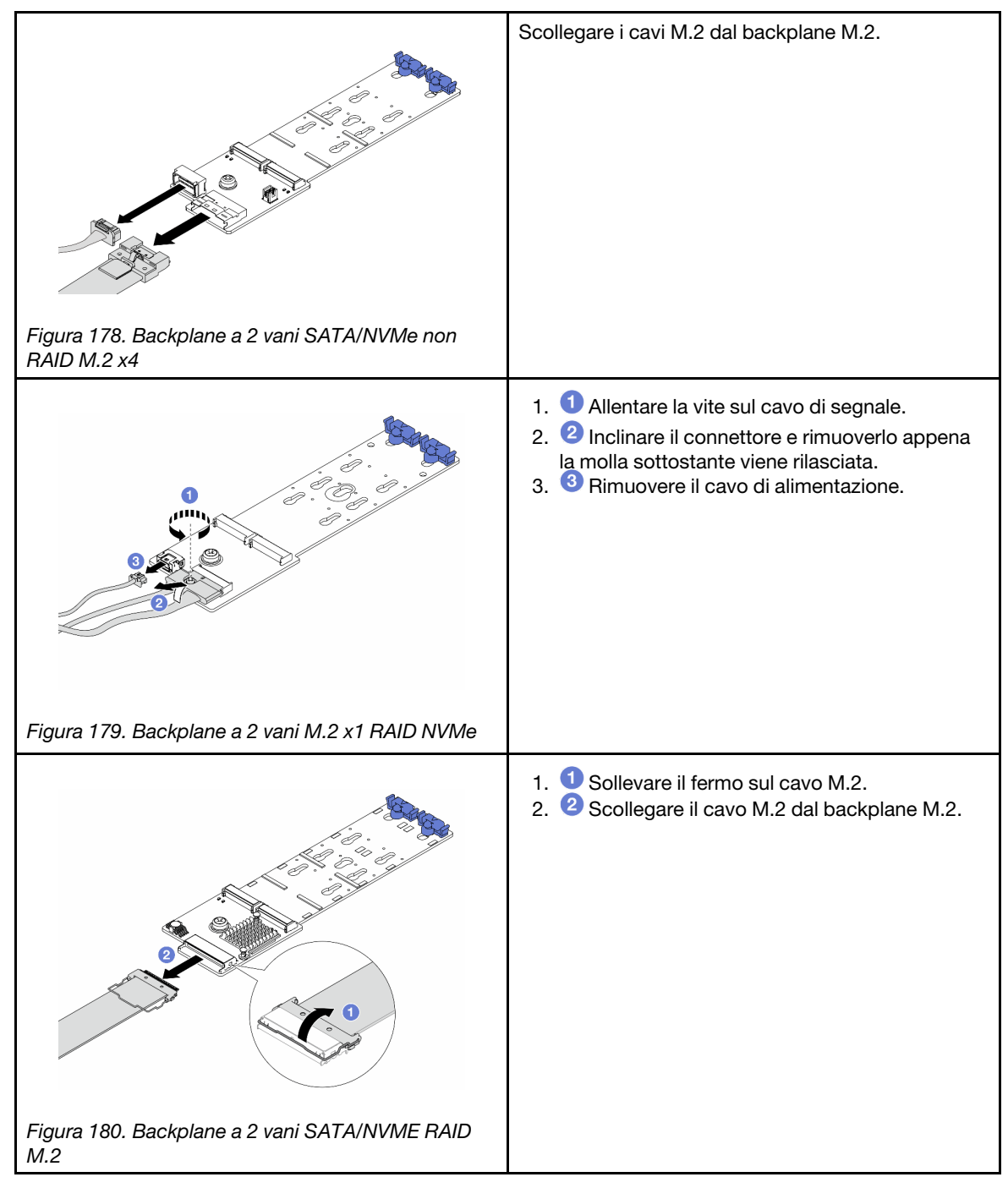

Passo 3. Rimuovere l'unità M.2 dal backplane M.2.

Nota: Il backplane M.2 che si desidera rimuovere potrebbe avere un aspetto diverso da quello delle seguenti figure, ma il metodo di rimozione è identico.

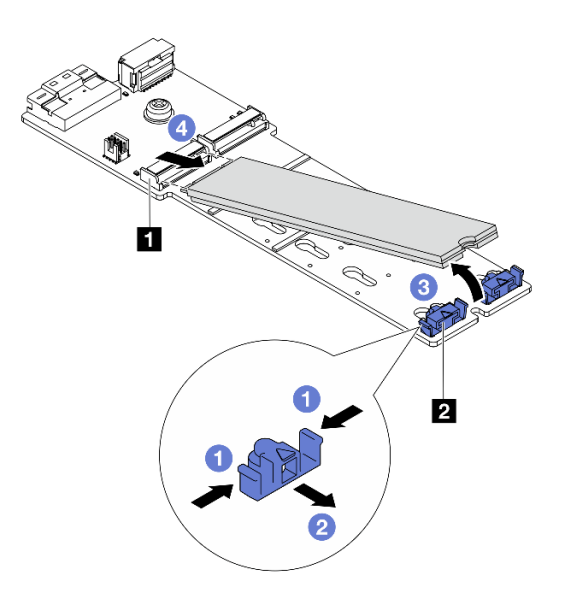

Figura 181. Rimozione dell'unità M.2

- a. Premere entrambi i lati del **2** fermo.
- b. <sup>2</sup> Far scorrere il fermo all'indietro per sganciare l'unità M.2 dal backplane M.2.
- c. **C** Ruotare l'unità M.2 allontanandola dal backplane M.2.
- d. Estrarre l'unità M.2 dal **1** connettore con un angolo di circa 30 gradi.
- Passo 4. Rimuovere il modulo M.2 dallo chassis.

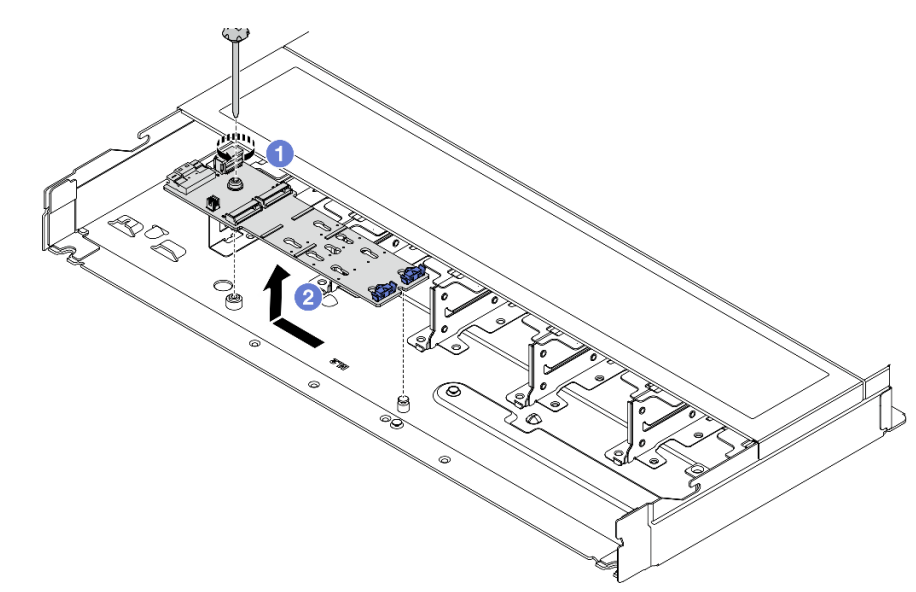

Figura 182. Rimozione del modulo M.2

- a. **C** Allentare la vite.
- b. <sup>2</sup> Rilasciare il backplane M.2 dal piedino ed estrarlo con cautela dallo chassis.

Passo 5. Scollegare tutti i cavi M.2 dalla scheda del processore.

## Dopo aver terminato

Se viene richiesto di restituire il componente o il dispositivo opzionale, seguire tutte le istruzioni di imballaggio e utilizzare i materiali di imballaggio per la spedizione forniti con il prodotto.

### Video dimostrativo

#### [Guardare la procedura su YouTube](https://www.youtube.com/watch?v=6Zul-hKha5s)

## <span id="page-265-0"></span>Regolazione del fermo sul backplane M.2

Utilizzare queste informazioni per regolare il fermo sul backplane M.2.

## Informazioni su questa attività

#### Attenzione:

- Leggere ["Linee guida per l'installazione" a pagina 57](#page-66-1) ed ["Elenco di controllo per la sicurezza" a pagina 58](#page-67-0) per accertarsi di operare in sicurezza.
- Spegnere il server e le periferiche e scollegare i cavi di alimentazione e tutti i cavi esterni. Vedere ["Spegnimento del server" a pagina 81.](#page-90-0)
- Evitare l'esposizione all'elettricità statica che potrebbe causare l'arresto del sistema e la perdita di dati, tenendo i componenti sensibili all'elettricità statica negli involucri antistatici fino all'installazione e maneggiando tali dispositivi con un cinturino da polso di scaricamento elettrostatico o altri sistemi di messa a terra.

### Procedura

Nota: Il backplane M.2 che si desidera regolare potrebbe avere un aspetto diverso dalle seguenti figure, ma il metodo di regolazione è identico.

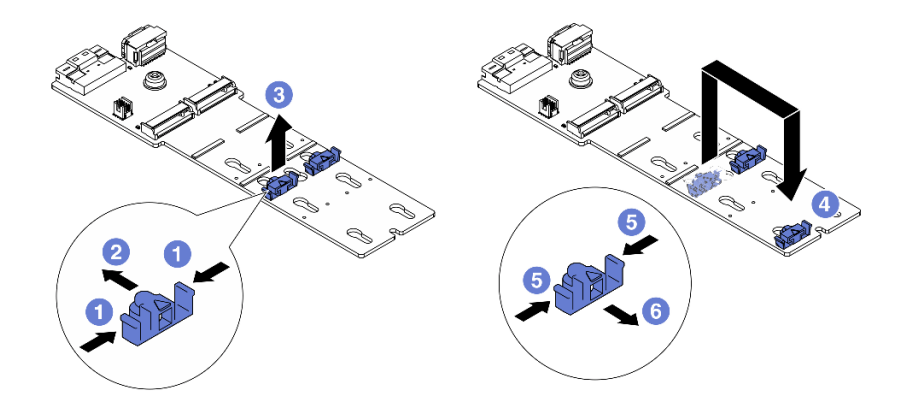

Figura 183. Regolazione del blocco M.2

- Passo 1. <sup>O</sup> Premere entrambi i lati dei fermi.
- Passo 2. <sup>2</sup> Spostare il fermo in avanti fino a raggiungere l'apertura più ampia del foro.
- Passo 3. **C** Estrarre il fermo dal foro.
- Passo 4. <sup>4</sup> Inserire il fermo nel foro corretto, in base alle dimensioni specifiche dell'unità M.2 che si desidera installare.
- Passo 5. **O** Premere entrambi i lati del fermo.

Passo 6. <sup>6</sup> Fare scorrere il fermo all'indietro finché non si posiziona.

## Dopo aver terminato

Completare la sostituzione dei componenti. Vedere ["Completamento delle operazioni di sostituzione dei](#page-357-0)  [componenti" a pagina 348.](#page-357-0)

# <span id="page-266-0"></span>Installazione del backplane M.2 e dell'unità M.2

Utilizzare queste informazioni per installare il backplane M.2 e l'unità M.2.

## Informazioni su questa attività

### Attenzione:

- Leggere ["Linee guida per l'installazione" a pagina 57](#page-66-1) ed ["Elenco di controllo per la sicurezza" a pagina 58](#page-67-0) per accertarsi di operare in sicurezza.
- Spegnere il server e le periferiche e scollegare i cavi di alimentazione e tutti i cavi esterni. Vedere ["Spegnimento del server" a pagina 81.](#page-90-0)
- Evitare l'esposizione all'elettricità statica che potrebbe causare l'arresto del sistema e la perdita di dati, tenendo i componenti sensibili all'elettricità statica negli involucri antistatici fino all'installazione e maneggiando tali dispositivi con un cinturino da polso di scaricamento elettrostatico o altri sistemi di messa a terra.

## Procedura

Passo 1. Mettere a contatto l'involucro antistatico che contiene il backplane M.2 e l'unità M.2 con una superficie non verniciata esterna al server. Quindi estrarre il backplane M.2 e l'unità M.2 dalla confezione e collocarli su una superficie antistatica.

Nota: Il backplane M.2 che si desidera installare potrebbe avere un aspetto diverso dalle figure riportate di seguito, ma il metodo di installazione è identico.

- Passo 2. Regolare il fermo sul backplane M.2 in base alla dimensione specifica dell'unità M.2 da installare. Vedere ["Regolazione del fermo sul backplane M.2" a pagina 256](#page-265-0).
- Passo 3. Individuare lo slot dell'unità M.2 sul backplane M.2.

Nota: Per alcuni backplane M.2 che supportano due unità M.2 identiche, installare prima l'unità M.2 nello slot 0.

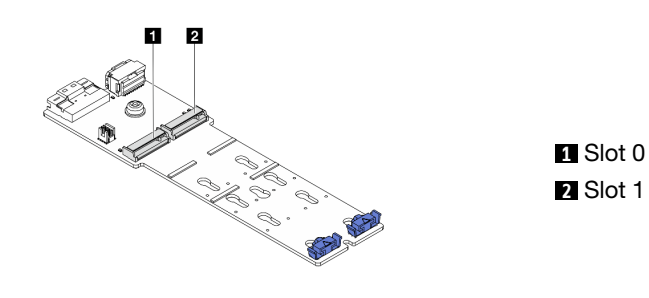

Figura 184. Slot dell'unità M.2

Passo 4. Installare il backplane M.2 nello chassis.

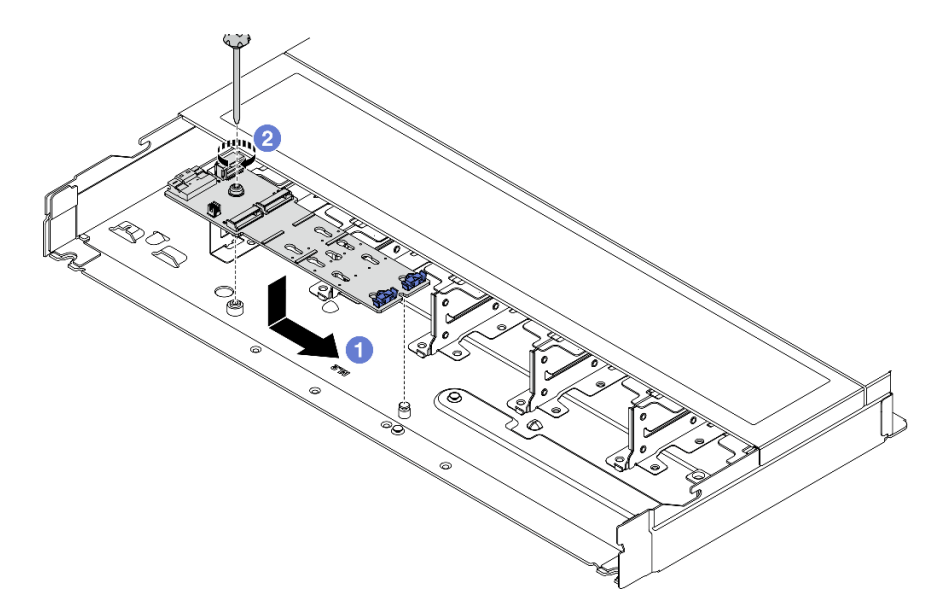

Figura 185. Installazione del backplane M.2

- a. <sup>1</sup> Allineare la tacca del backplane M.2 al piedino sullo chassis, quindi abbassare il backplane M.2.
- b. **3** Stringere la vite per fissare il backplane M.2.
- Passo 5. Installare l'unità M.2 sul backplane M.2.

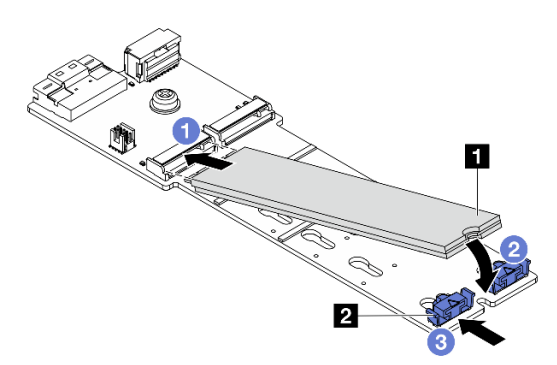

Figura 186. Installazione di un'unità M.2

- a. <sup>1</sup> Inserire l'unità M.2 nel connettore con un angolo di circa 30 gradi.
- b. Ruotare l'unità M.2 verso il basso finché la tacca **1** non tocca la sporgenza del fermo **2** .
- c. <sup>6</sup> Far scorrere il fermo in avanti (verso il connettore) per fissare l'unità M.2 in posizione.
- Passo 6. Collegare i cavi al backplane M.2 e alla scheda del processore. Vedere la tabella seguente e ["Backplane dell'unità M.2" a pagina 372](#page-381-0).

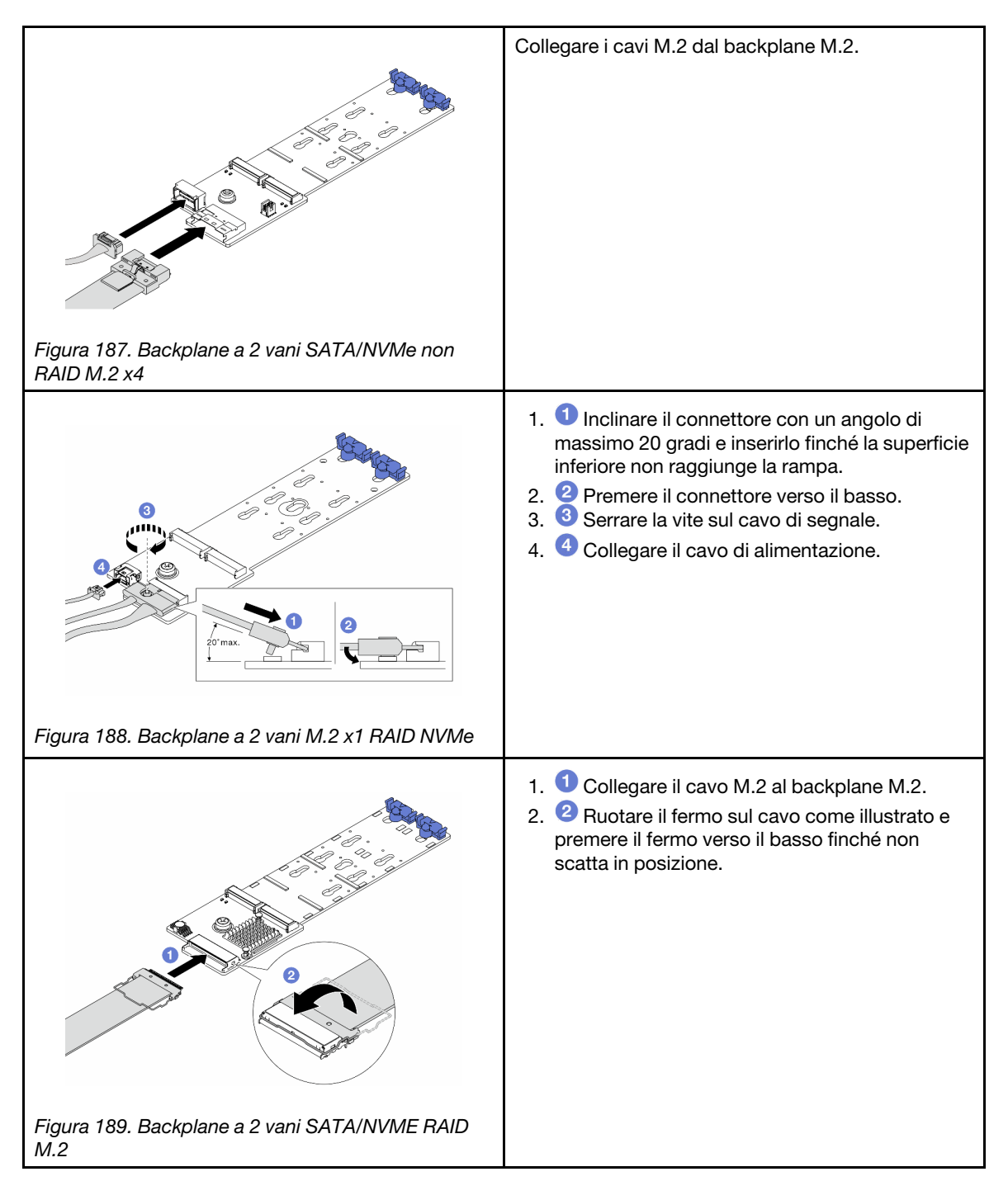

## Dopo aver terminato

- 1. Completare la sostituzione dei componenti. Vedere ["Completamento delle operazioni di sostituzione dei](#page-357-0)  [componenti" a pagina 348](#page-357-0).
- 2. Utilizzare Lenovo XClarity Provisioning Manager per configurare RAID. Per ulteriori informazioni, vedere: <https://pubs.lenovo.com/lxpm-overview/>

#### Video dimostrativo

[Guardare la procedura su YouTube](https://www.youtube.com/watch?v=YntMlubG5Rk)

# <span id="page-269-0"></span>Rimozione del telaio M.2 e del backplane M.2 (chassis a 16 unità EDSFF)

Utilizzare le informazioni in questo argomento per rimuovere il telaio M.2 e il backplane M.2 dallo chassis a 16 unità EDSFF.

## Informazioni su questa attività

#### Attenzione:

- Leggere ["Linee guida per l'installazione" a pagina 57](#page-66-1) ed ["Elenco di controllo per la sicurezza" a pagina 58](#page-67-0) per accertarsi di operare in sicurezza.
- Spegnere il server e le periferiche e scollegare i cavi di alimentazione e tutti i cavi esterni. Vedere ["Spegnimento del server" a pagina 81.](#page-90-0)
- Evitare l'esposizione all'elettricità statica che potrebbe causare l'arresto del sistema e la perdita di dati, tenendo i componenti sensibili all'elettricità statica negli involucri antistatici fino all'installazione e maneggiando tali dispositivi con un cinturino da polso di scaricamento elettrostatico o altri sistemi di messa a terra.

## Procedura

- Passo 1. Rimuovere il coperchio superiore. Vedere ["Rimozione del coperchio superiore" a pagina 344.](#page-353-0)
- Passo 2. Scollegare i cavi instradati al backplane M.2. Per maggiori dettagli, vedere ["Backplane dell'unità](#page-381-0)  [M.2" a pagina 372.](#page-381-0)
- Passo 3. Rimuovere il telaio M.2 dallo chassis.

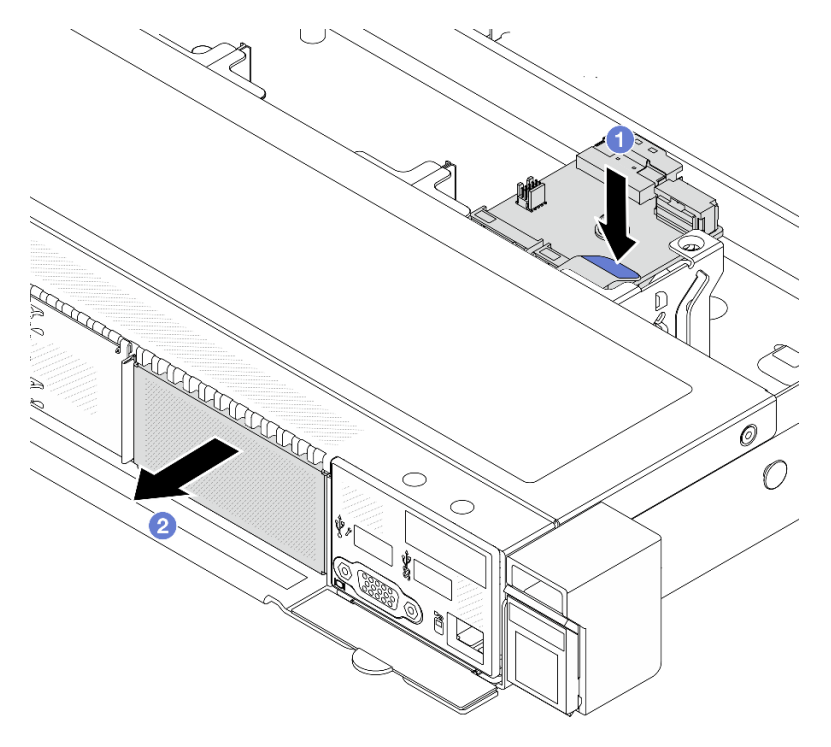

Figura 190. Rimozione del telaio M.2

- a. **O** Premere il punto di contatto blu sul fermo di rilascio del telaio M.2.
- b. <sup>2</sup> Spingere il telaio nella direzione mostrata per sganciarlo dallo chassis.

Passo 4. Rimuovere il backplane M.2 dal telaio M.2.

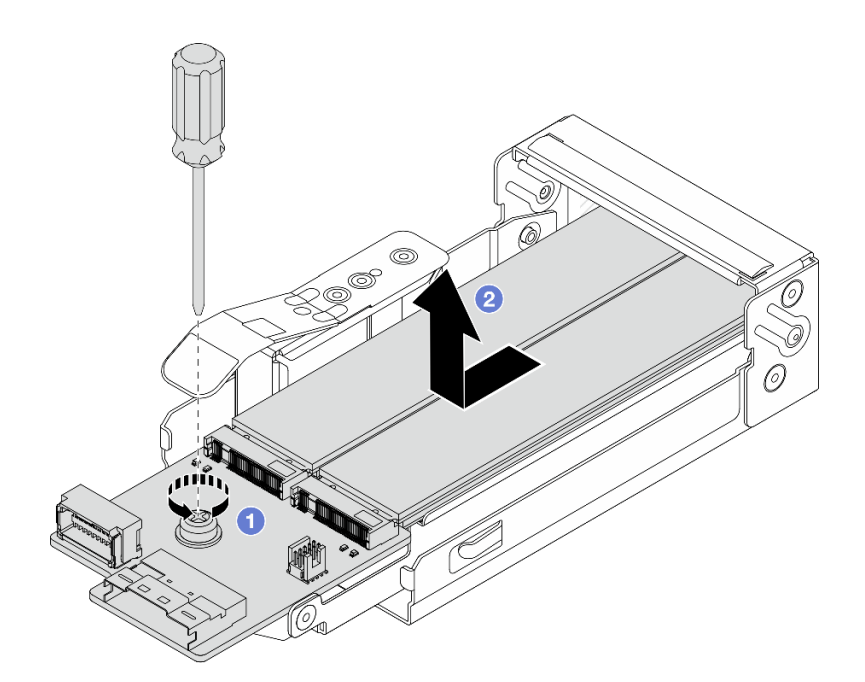

Figura 191. Rimozione del backplane M.2

- a. Allentare la vite prigioniera sul backplane M.2.
- b. <sup>2</sup> Far scorrere il backplane ed estrarlo dal telaio.
- Passo 5. Se necessario, rimuovere le unità M.2. Vedere ["Rimozione del backplane M.2 e dell'unità M.2" a](#page-261-0) [pagina 252](#page-261-0).

#### Dopo aver terminato

Se viene richiesto di restituire il componente o il dispositivo opzionale, seguire tutte le istruzioni di imballaggio e utilizzare i materiali di imballaggio per la spedizione forniti con il prodotto.

#### Video dimostrativo

#### [Guardare la procedura su YouTube](https://www.youtube.com/watch?v=f5WBpMXnVeo)

## <span id="page-270-0"></span>Installazione del telaio M.2 e del backplane M.2 (chassis a 16 unità EDSFF)

Utilizzare le informazioni in questo argomento per installare il telaio M.2 e il backplane M.2 sullo chassis a 16 unità EDSFF.

#### Informazioni su questa attività

- Leggere ["Linee guida per l'installazione" a pagina 57](#page-66-1) ed ["Elenco di controllo per la sicurezza" a pagina 58](#page-67-0) per accertarsi di operare in sicurezza.
- Spegnere il server e le periferiche e scollegare i cavi di alimentazione e tutti i cavi esterni. Vedere ["Spegnimento del server" a pagina 81.](#page-90-0)
- Evitare l'esposizione all'elettricità statica che potrebbe causare l'arresto del sistema e la perdita di dati, tenendo i componenti sensibili all'elettricità statica negli involucri antistatici fino all'installazione e

maneggiando tali dispositivi con un cinturino da polso di scaricamento elettrostatico o altri sistemi di messa a terra.

## Procedura

Passo 1. Mettere a contatto l'involucro antistatico che contiene il nuovo backplane M.2, l'unità M.2 e il telaio M.2 con una superficie non verniciata esterna al server. Quindi, estrarre il backplane M.2, l'unità M.2 e il telaio M.2 dalla confezione e collocarli su una superficie antistatica.

Nota: Il backplane M.2 che si desidera installare potrebbe avere un aspetto diverso dalle figure riportate di seguito, ma il metodo di installazione è identico.

- Passo 2. Per installare le unità M.2 nel backplane M.2, vedere ["Installazione del backplane M.2 e dell'unità](#page-266-0) [M.2" a pagina 257.](#page-266-0)
- Passo 3. Installare il backplane M.2 nel telaio M.2.

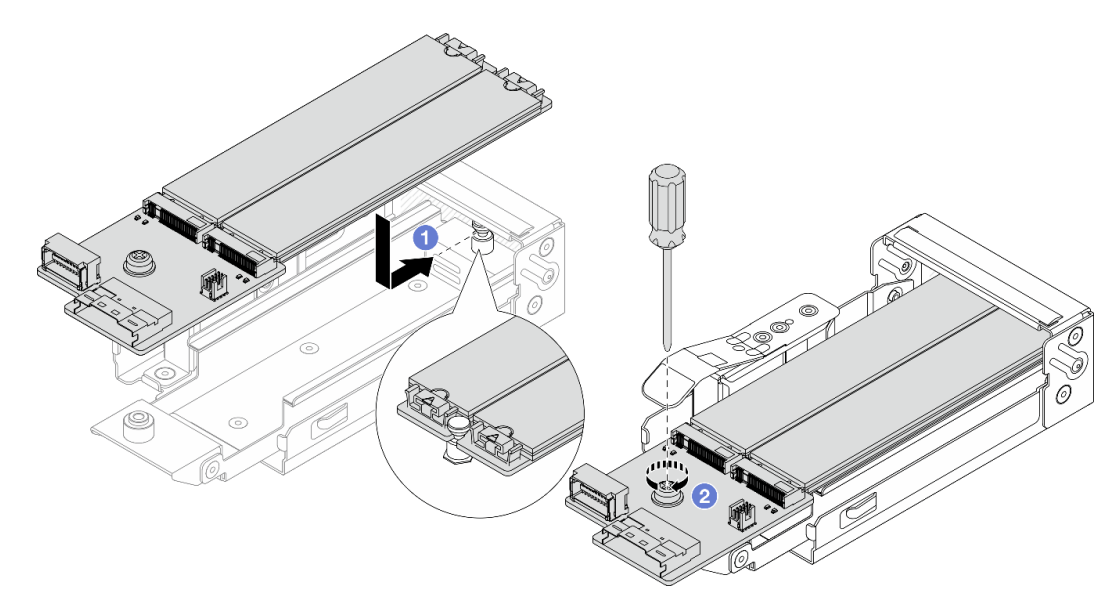

Figura 192. Installazione del backplane M.2

- a. <sup>D</sup> Posizionare il backplane M.2 sulle guide del telaio M.2 e far scorrere il backplane nel telaio finché la tacca sul backplane non si aggancia alla scanalatura sul distanziatore.
- b. **Serrare la vite prigioniera sul backplane e assicurarsi che il backplane sia fissato in** posizione.
- Passo 4. Installare il telaio M.2 nello chassis.

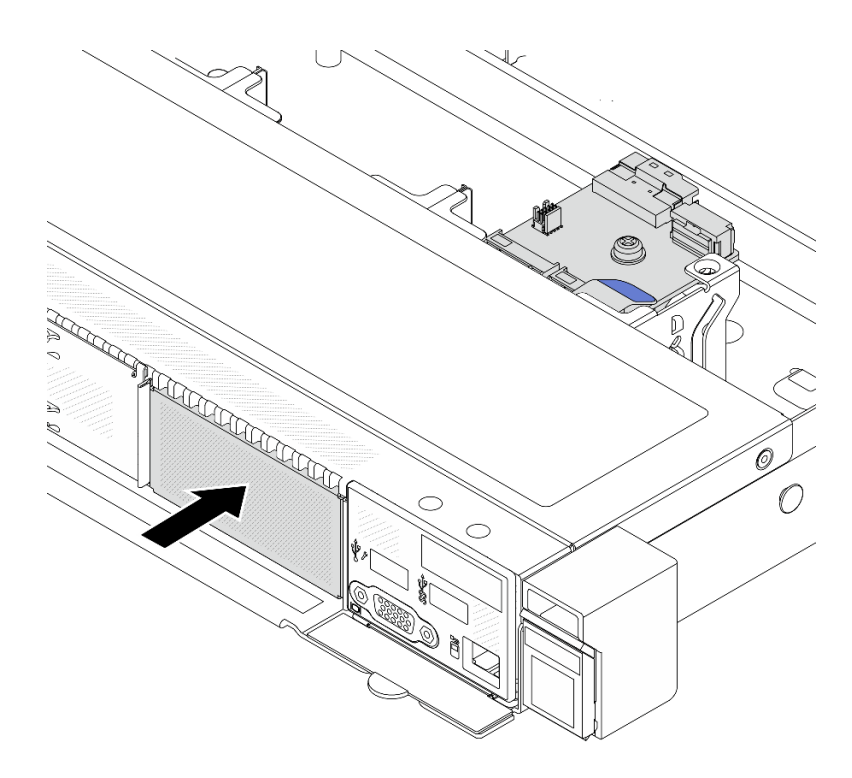

Figura 193. Installazione del telaio M.2

Spingere il telaio M.2 nello chassis finché il fermo di rilascio non scatta in posizione.

Passo 5. Ricollegare i cavi al backplane M.2. Vedere ["Backplane dell'unità M.2" a pagina 372](#page-381-0).

Passo 6. Installare il coperchio superiore. Vedere ["Installazione del coperchio superiore" a pagina 346.](#page-355-0)

#### Dopo aver terminato

- 1. Completare la sostituzione dei componenti. Vedere ["Completamento delle operazioni di sostituzione dei](#page-357-0)  [componenti" a pagina 348](#page-357-0).
- 2. Utilizzare Lenovo XClarity Provisioning Manager per configurare RAID. Per ulteriori informazioni, vedere: <https://pubs.lenovo.com/lxpm-overview/>.

#### Video dimostrativo

[Guardare la procedura su YouTube](https://www.youtube.com/watch?v=bywmSofKC54)

## Sostituzione dell'adattatore PCIe

Utilizzare queste informazioni per rimuovere e installare un adattatore PCIe.

L'adattatore PCIe può essere un adattatore Ethernet, un adattatore HBA (Host Bus Adapter), un adattatore RAID PCIe, un adattatore interposer PCIe, un'unità SSD PCIe, una GPU PCIe e qualsiasi altro adattatore PCIe supportato.

#### Nota:

- In base al tipo, l'adattatore PCIe potrebbe avere un aspetto differente dalla figura riportata in questa sezione.
- Utilizzare la documentazione fornita con l'adattatore PCIe e seguire le istruzioni in questo argomento.
- Per evitare potenziali problemi termici, modificare l'impostazione Varie nel BIOS da Option3 (valore predefinito) a **Option1** se vengono soddisfatte le seguenti due condizioni:
	- Il server è dotato di un adattatore GPU.
	- La versione firmware UEFI è ESE122T o successiva.

Per il metodo di modifica dell'impostazione Varie, vedere [https://support.lenovo.com/us/en/solutions/](https://support.lenovo.com/us/en/solutions/TT1832) [TT1832](https://support.lenovo.com/us/en/solutions/TT1832).

# <span id="page-273-0"></span>Rimozione di un adattatore PCIe

Utilizzare queste informazioni per rimuovere un adattatore PCIe.

## Informazioni su questa attività

#### Attenzione:

- Leggere ["Linee guida per l'installazione" a pagina 57](#page-66-1) ed ["Elenco di controllo per la sicurezza" a pagina 58](#page-67-0) per accertarsi di operare in sicurezza.
- Spegnere il server e le periferiche e scollegare i cavi di alimentazione e tutti i cavi esterni. Vedere ["Spegnimento del server" a pagina 81.](#page-90-0)
- Evitare l'esposizione all'elettricità statica che potrebbe causare l'arresto del sistema e la perdita di dati, tenendo i componenti sensibili all'elettricità statica negli involucri antistatici fino all'installazione e maneggiando tali dispositivi con un cinturino da polso di scaricamento elettrostatico o altri sistemi di messa a terra.

## Procedura

- Passo 1. Rimuovere il coperchio superiore. Vedere ["Rimozione del coperchio superiore" a pagina 344.](#page-353-0)
- Passo 2. Rimuovere l'assieme della scheda verticale. Vedere ["Rimozione di una scheda verticale](#page-318-0)  [posteriore" a pagina 309.](#page-318-0)
- Passo 3. Rimuovere l'adattatore PCIe dall'assieme verticale.

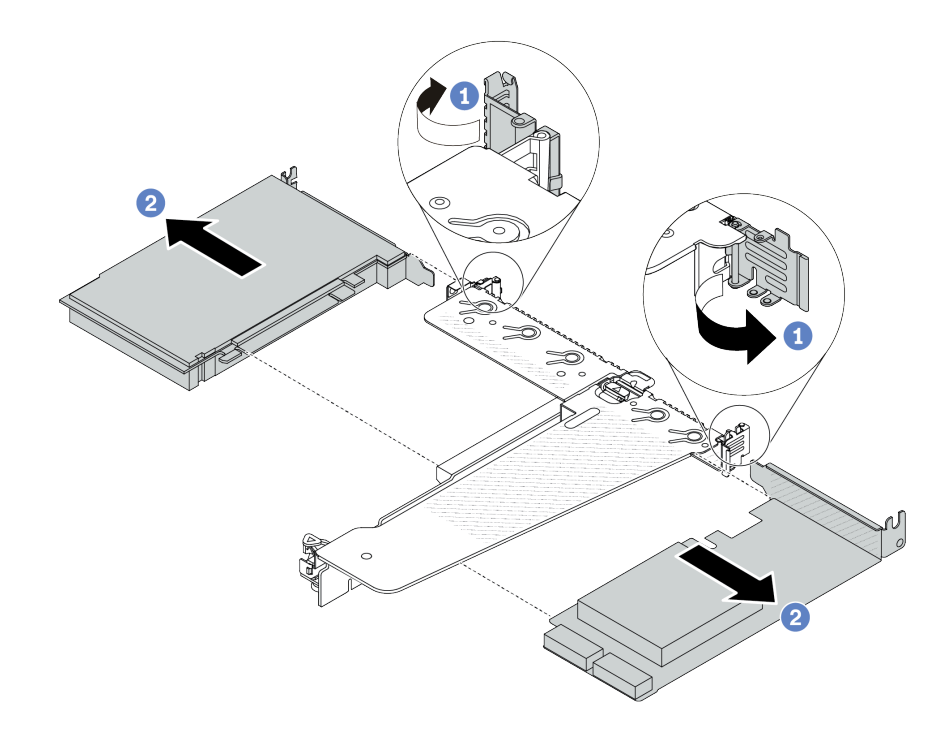

Figura 194. Rimozione di un adattatore PCIe dall'assieme verticale LP-FH

- a. **C** Ruotare il fermo sulla staffa della scheda verticale nella posizione di apertura.
- b. <sup>2</sup> Tenendo l'adattatore PCIe dai bordi, estrarlo con cautela dallo slot sulla scheda verticale.

Nota: La procedura di rimozione di un adattatore PCIe è simile per i tipi differenti di assieme verticale. In questa sezione l'assieme verticale LP-FH viene utilizzato come esempio.

### Dopo aver terminato

- 1. Installare un adattatore PCIe o un elemento di riempimento dell'adattatore PCIe. Vedere ["Installazione di](#page-274-0)  [un adattatore PCIe" a pagina 265.](#page-274-0)
- 2. Se viene richiesto di restituire il componente o il dispositivo opzionale, seguire tutte le istruzioni di imballaggio e utilizzare i materiali di imballaggio per la spedizione forniti con il prodotto.

#### Video dimostrativo

[Guardare la procedura su YouTube](https://www.youtube.com/watch?v=b19u04546eA)

## <span id="page-274-0"></span>Installazione di un adattatore PCIe

Utilizzare queste informazioni per installare un adattatore PCIe.

#### Informazioni su questa attività

- Leggere ["Linee guida per l'installazione" a pagina 57](#page-66-1) ed ["Elenco di controllo per la sicurezza" a pagina 58](#page-67-0) per accertarsi di operare in sicurezza.
- Spegnere il server e le periferiche e scollegare i cavi di alimentazione e tutti i cavi esterni. Vedere ["Spegnimento del server" a pagina 81.](#page-90-0)

• Evitare l'esposizione all'elettricità statica che potrebbe causare l'arresto del sistema e la perdita di dati, tenendo i componenti sensibili all'elettricità statica negli involucri antistatici fino all'installazione e maneggiando tali dispositivi con un cinturino da polso di scaricamento elettrostatico o altri sistemi di messa a terra.

## Procedura

- Passo 1. Mettere a contatto l'involucro antistatico che contiene l'adattatore PCIe con una superficie non verniciata esterna al server. Estrarre quindi l'adattatore PCIe dalla confezione e collocarlo su una superficie antistatica.
- Passo 2. Individuare lo slot PCIe corretto per l'adattatore PCIe. Per informazioni sugli slot PCIe e sugli adattatori PCIe supportati, vedere ["Vista posteriore" a pagina 31.](#page-40-0)
- Passo 3. Installare l'adattatore PCIe e fissarlo all'assieme verticale.

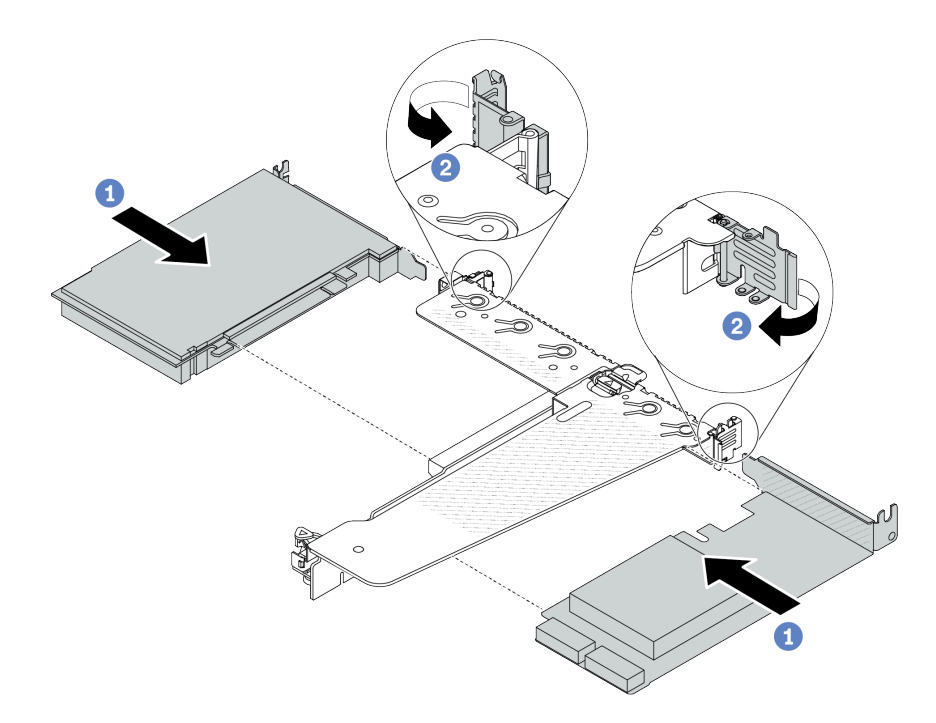

Figura 195. Installazione di un adattatore PCIe nell'assieme verticale LP-FH

- a. **I** Allineare l'adattatore PCIe allo slot PCIe sulla scheda verticale. Spingere quindi con cautela l'adattatore PCIe nello slot finché non è bloccato saldamente in posizione e finché la relativa staffa non è fissata.
- b. **P** Ruotare il fermo sulla staffa della scheda verticale nella posizione di chiusura.

#### Nota:

- 1. Verificare che l'installazione dell'adattatore PCIe sia conforme alle regole in ["Slot e adattatori](#page-78-0) [PCIe" a pagina 69.](#page-78-0)
- 2. La procedura di installazione di un adattatore PCIe è simile per i tipi differenti di assieme verticale. In questa sezione l'assieme verticale LP-FH viene utilizzato come esempio.
- Passo 4. Collegare i cavi all'adattatore PCIe sull'assieme verticale. Vedere Capitolo 6 "Instradamento dei [cavi interni" a pagina 351](#page-360-0).

## Dopo aver terminato

- 1. Reinstallare l'assieme verticale. Vedere ["Installazione di una scheda verticale posteriore" a pagina 312](#page-321-0).
- 2. Completare la sostituzione dei componenti. Vedere ["Completamento delle operazioni di sostituzione dei](#page-357-0)  [componenti" a pagina 348](#page-357-0).

#### Video dimostrativo

[Guardare la procedura su YouTube](https://www.youtube.com/watch?v=F3gBgUMxguE)

## Sostituzione del deflettore d'aria dell'unità di alimentazione

Utilizzare queste informazioni per rimuovere e installare un deflettore d'aria dell'unità di alimentazione.

#### Applicazione del deflettore d'aria dell'unità di alimentazione

Fare riferimento alla tabella per identificare se la configurazione richiede un deflettore d'aria dell'unità di alimentazione.

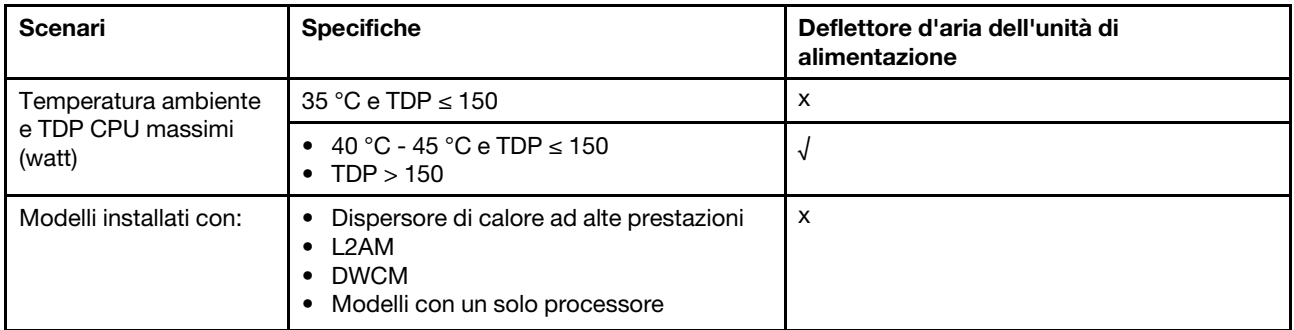

# Rimozione di un deflettore d'aria dell'unità di alimentazione

Utilizzare queste informazioni per comprendere come rimuovere un deflettore d'aria dell'unità di alimentazione.

## Informazioni su questa attività

S033

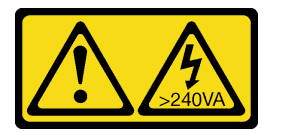

#### ATTENZIONE:

Presenza di energia pericolosa. Le tensioni con energia pericolosa possono causare il surriscaldamento in caso di cortocircuito con parti metalliche, provocando scintille, ustioni o entrambi i problemi.

Attenzione: Leggere ["Linee guida per l'installazione" a pagina 57](#page-66-1) ed ["Elenco di controllo per la sicurezza" a](#page-67-0) [pagina 58](#page-67-0) per accertarsi di operare in sicurezza.

Spegnere il server e le periferiche e scollegare i cavi di alimentazione e tutti i cavi esterni. Vedere ["Spegnimento del server" a pagina 81.](#page-90-0)

Evitare l'esposizione all'elettricità statica che potrebbe causare l'arresto del sistema e la perdita di dati, tenendo i componenti sensibili all'elettricità statica negli involucri antistatici fino all'installazione e

maneggiando tali dispositivi con un cinturino da polso di scaricamento elettrostatico o altri sistemi di messa a terra.

#### Visualizzare la procedura

Un video di questa procedura è disponibile su YouTube: [https://www.youtube.com/playlist?list=](https://www.youtube.com/playlist?list=PLYV5R7hVcs-CfNsWy-689CRZHExrZEi9I)  [PLYV5R7hVcs-CfNsWy-689CRZHExrZEi9I](https://www.youtube.com/playlist?list=PLYV5R7hVcs-CfNsWy-689CRZHExrZEi9I).

## Procedura

- Passo 1. Rimuovere il coperchio superiore. Vedere ["Rimozione del coperchio superiore" a pagina 344.](#page-353-0)
- Passo 2. Scollegare i cavi adiacenti al deflettore d'aria dell'unità di alimentazione. Per le linee guida sul corretto funzionamento, vedere [Capitolo 6 "Instradamento dei cavi interni" a pagina 351.](#page-360-0)
- Passo 3. Rimuovere il deflettore d'aria dell'unità di alimentazione.

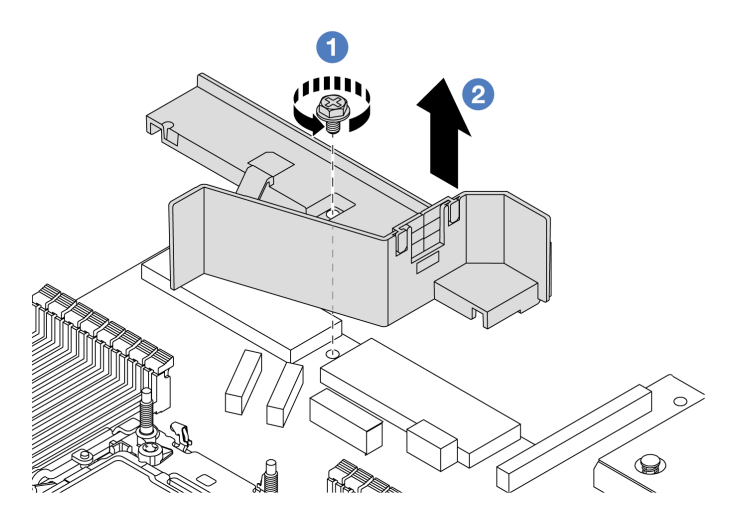

Figura 196. Rimozione del deflettore d'aria dell'unità di alimentazione

- a. **U** Allentare la vite sul deflettore d'aria.
- b. <sup>2</sup> Sollevare il deflettore d'aria per estrarlo dallo chassis.

## Dopo aver terminato

Se viene richiesto di restituire il componente o il dispositivo opzionale, seguire tutte le istruzioni di imballaggio e utilizzare i materiali di imballaggio per la spedizione forniti con il prodotto.

# Installazione di un deflettore d'aria dell'unità di alimentazione

Utilizzare queste informazioni per comprendere come installare un deflettore d'aria dell'unità di alimentazione.

## Informazioni su questa attività

S033

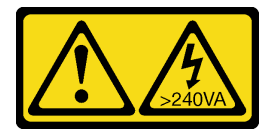

#### ATTENZIONE:

Presenza di energia pericolosa. Le tensioni con energia pericolosa possono causare il surriscaldamento in caso di cortocircuito con parti metalliche, provocando scintille, ustioni o entrambi i problemi.

Attenzione: Leggere ["Linee guida per l'installazione" a pagina 57](#page-66-1) ed ["Elenco di controllo per la sicurezza" a](#page-67-0) [pagina 58](#page-67-0) per accertarsi di operare in sicurezza.

Spegnere il server e le periferiche e scollegare i cavi di alimentazione e tutti i cavi esterni. Vedere ["Spegnimento del server" a pagina 81.](#page-90-0)

Evitare l'esposizione all'elettricità statica che potrebbe causare l'arresto del sistema e la perdita di dati, tenendo i componenti sensibili all'elettricità statica negli involucri antistatici fino all'installazione e maneggiando tali dispositivi con un cinturino da polso di scaricamento elettrostatico o altri sistemi di messa a terra.

#### Visualizzare la procedura

Un video di questa procedura è disponibile su YouTube: [https://www.youtube.com/playlist?list=](https://www.youtube.com/playlist?list=PLYV5R7hVcs-CfNsWy-689CRZHExrZEi9I) [PLYV5R7hVcs-CfNsWy-689CRZHExrZEi9I](https://www.youtube.com/playlist?list=PLYV5R7hVcs-CfNsWy-689CRZHExrZEi9I).

## Procedura

Passo 1. Rimuovere il coperchio superiore. Vedere ["Rimozione del coperchio superiore" a pagina 344](#page-353-0).

Passo 2. Installare il deflettore d'aria dell'unità di alimentazione.

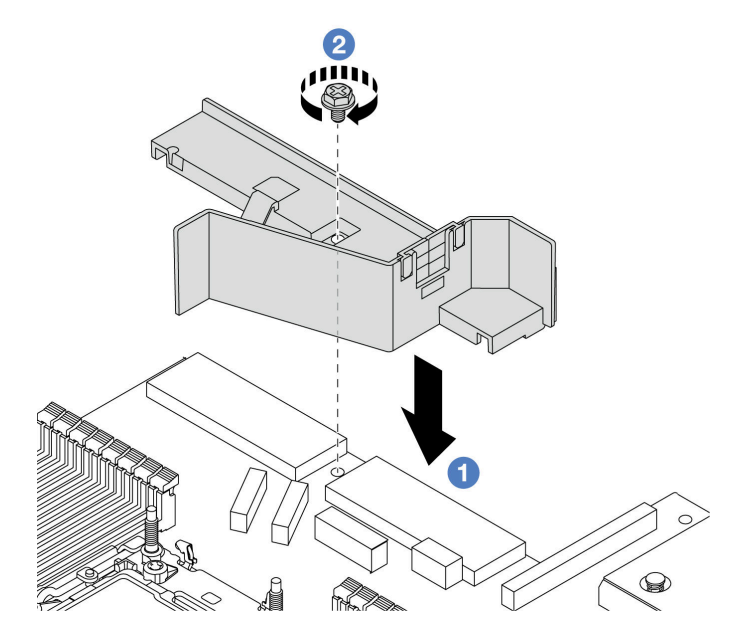

Figura 197. Installazione del deflettore d'aria dell'unità di alimentazione

- a. **I** Allineare i fori della vite sul deflettore d'aria e sullo chassis e abbassare il deflettore d'aria.
- b. **Stringere la vite e verificare che il deflettore d'aria sia fissato in posizione.**

### Dopo aver terminato

• Instradare e fissare correttamente i cavi nel server. Fare riferimento alle informazioni dettagliate sull'instradamento dei cavi per ciascun componente nel [Capitolo 6 "Instradamento dei cavi interni" a](#page-360-0)  [pagina 351](#page-360-0).

• Completare la sostituzione dei componenti. Vedere ["Completamento delle operazioni di sostituzione dei](#page-357-0)  [componenti" a pagina 348.](#page-357-0)

# Sostituzione di processore e dissipatore di calore

Seguire le istruzioni riportate in questa sezione per sostituire un processore e un dissipatore di calore assemblati, noti come PHM (Processor-Heat-sink Module).

Attenzione: Prima di sostituire un processore, accertarsi di disporre di un panno imbevuto di alcol (numero parte 00MP352) e del lubrificante termico.

Importante: Il processore nel server può attivare una limitazione in risposta a condizioni termiche, diminuendo temporaneamente la velocità per ridurre il dispendio di calore. Nei casi in cui alcuni core processore vengono limitati per un brevissimo periodo di tempo (non oltre 100 ms), l'unica indicazione potrebbe essere una voce nel log eventi di sistema operativo a cui non corrisponde nessuna voce nel log eventi del sistema XCC. Se si verifica questa situazione, l'evento può essere ignorato e non è necessaria la sostituzione del processore.

Se è necessario installare un modulo Modulo L2AM (Liquid-to-Air Module), è innanzitutto necessario richiedere una maniglia L2AM maniglia del modulo (staffa del dissipatore di calore L2AM), qualora desideri installare o rimuovere il processore o l'assieme della scheda di sistema. Tuttavia, durante la sostituzione del vecchio modulo L2AM con uno nuovo, non è necessario applicare una maniglia del modulo (staffa del dissipatore di calore L2AM), poiché il nuovo L2AM la integra al suo interno.

Nota: Questa sezione è relativa alla sostituzione di processore e dissipatore di calore Per la sostituzione del modulo Modulo L2AM (Liquid-to-Air Module)fare riferimento a ["Sostituzione del modulo L2AM \(Liquid-to-Air](#page-180-0) [Module\) Lenovo Neptune\(TM\) \(solo tecnici qualificati\)" a pagina 171.](#page-180-0)

## Rimozione di un processore e di un dissipatore di calore

In questa sezione viene descritto come rimuovere un processore e un dissipatore di calore assemblati, noti come PHM (Processor-Heat-Sink Module). Questa attività richiede un cacciavite Torx T30. Questa procedura deve essere eseguita da un tecnico qualificato.

## Informazioni su questa attività

S002

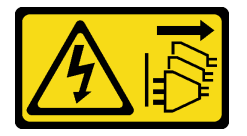

### ATTENZIONE:

Il pulsante di controllo dell'alimentazione sul dispositivo e l'interruttore di alimentazione sull'alimentatore non tolgono la corrente elettrica fornita al dispositivo. Il dispositivo potrebbe anche disporre di più di un cavo di alimentazione. Per eliminare completamente la corrente elettrica dal dispositivo, assicurarsi che tutti i cavi di alimentazione siano scollegati dalla fonte di alimentazione.

- Leggere ["Linee guida per l'installazione" a pagina 57](#page-66-1) ed ["Elenco di controllo per la sicurezza" a pagina 58](#page-67-0) per accertarsi di operare in sicurezza.
- Per trasferire Intel® On Demand Suite dal processore difettoso al nuovo processore, leggere il PPIN del processore difettoso prima di spegnere il sistema. Per ulteriori informazioni, consultare la sezione "Abilitazione di Intel® [On Demand" a pagina 581.](#page-590-0)
- Spegnere il server e le periferiche e scollegare i cavi di alimentazione e tutti i cavi esterni. Vedere ["Spegnimento del server" a pagina 81.](#page-90-0)
- Evitare l'esposizione all'elettricità statica che potrebbe causare l'arresto del sistema e la perdita di dati, tenendo i componenti sensibili all'elettricità statica negli involucri antistatici fino all'installazione e maneggiando tali dispositivi con un cinturino da polso di scaricamento elettrostatico o altri sistemi di messa a terra.
- Se il server è installato in un rack, estrarre il server facendolo scorrere sulle guide di scorrimento del rack per accedere al coperchio superiore oppure rimuovere il server dal rack. Vedere ["Rimozione del server dal](#page-90-1)  [rack" a pagina 81](#page-90-1).
- Ciascun socket del processore deve contenere sempre un coperchio o un PHM. Quando si rimuove o si installa un PHM, proteggere i socket del processore vuoti con un coperchio.
- Non toccare i contatti del processore o del socket del processore. I contatti del socket/processore sono estremamente delicati e potrebbero essere facilmente danneggiati. Agenti contaminanti sui contatti del processore, ad esempio il grasso della pelle, possono causare problemi di connessione.
- Evitare che il lubrificante termico sul processore o sul dissipatore di calore entri in contatto con altri elementi. Il contatto con qualsiasi superficie potrebbe contaminare il lubrificante termico e renderlo inefficace. Il lubrificante termico può danneggiare componenti, quali i connettori elettrici nel socket del processore.
- Rimuovere e installare solo un PHM alla volta. Se la scheda del processore supporta più processori, installare i PHM iniziando dal primo socket del processore.

Nota: Il dissipatore di calore, il processore e la piastra del processore del sistema in uso potrebbero avere un aspetto diverso da quello mostrato nelle immagini.

La figura seguente mostra i componenti del PHM.

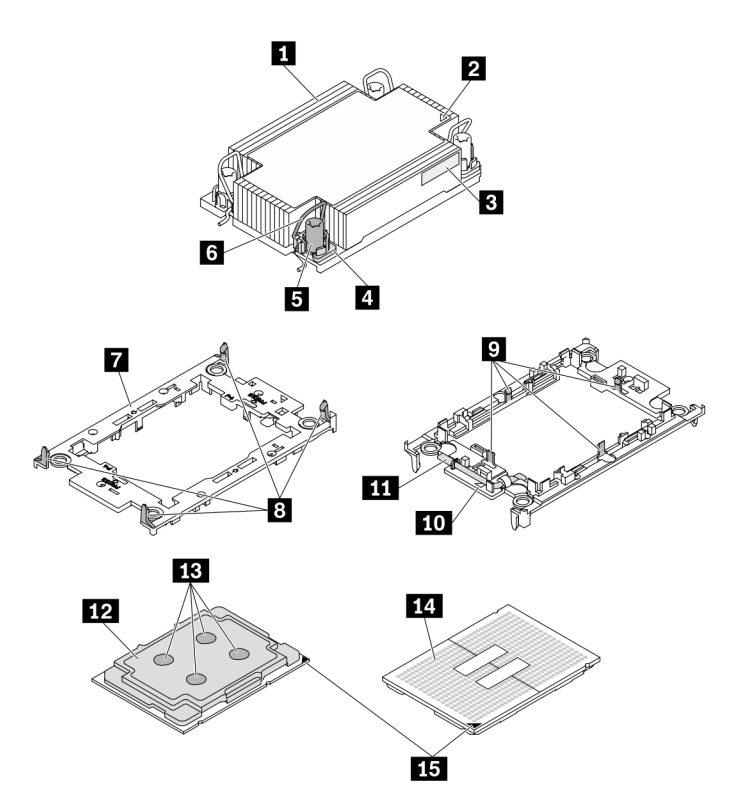

Figura 198. Componenti del PHM

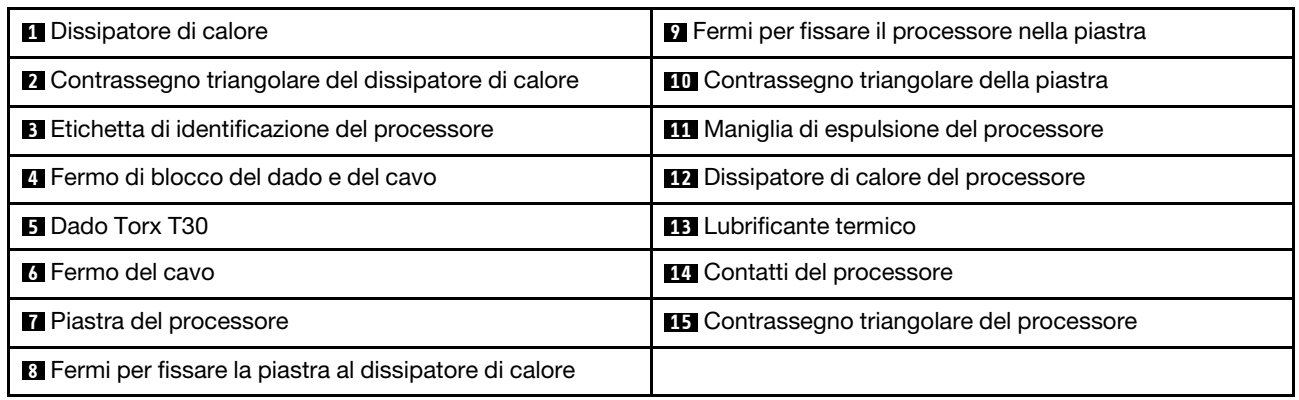

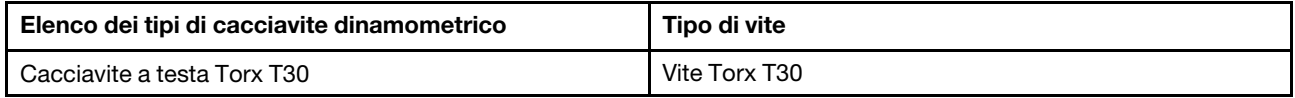

## Procedura

Passo 1. Prepararsi per questa attività.

- a. Rimuovere il coperchio superiore. Vedere ["Rimozione del coperchio superiore" a pagina 344](#page-353-0).
- Passo 2. Se il processore è dotato di un dissipatore di calore a T, allentare completamente le due viti del dissipatore come mostrato.

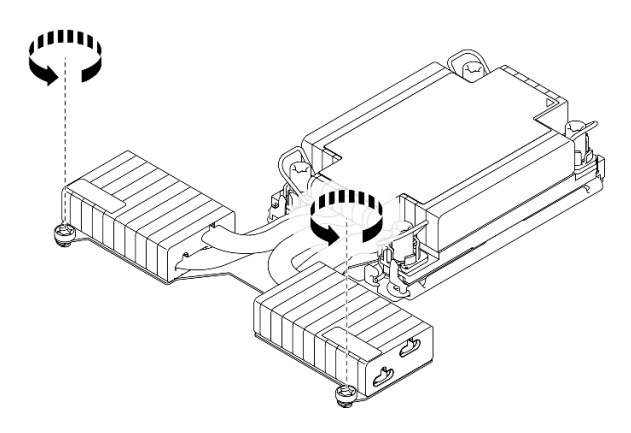

Figura 199. Allentamento delle viti del dissipatore di calore a T

Passo 3. Rimuovere il modulo PHM dalla scheda del processore.

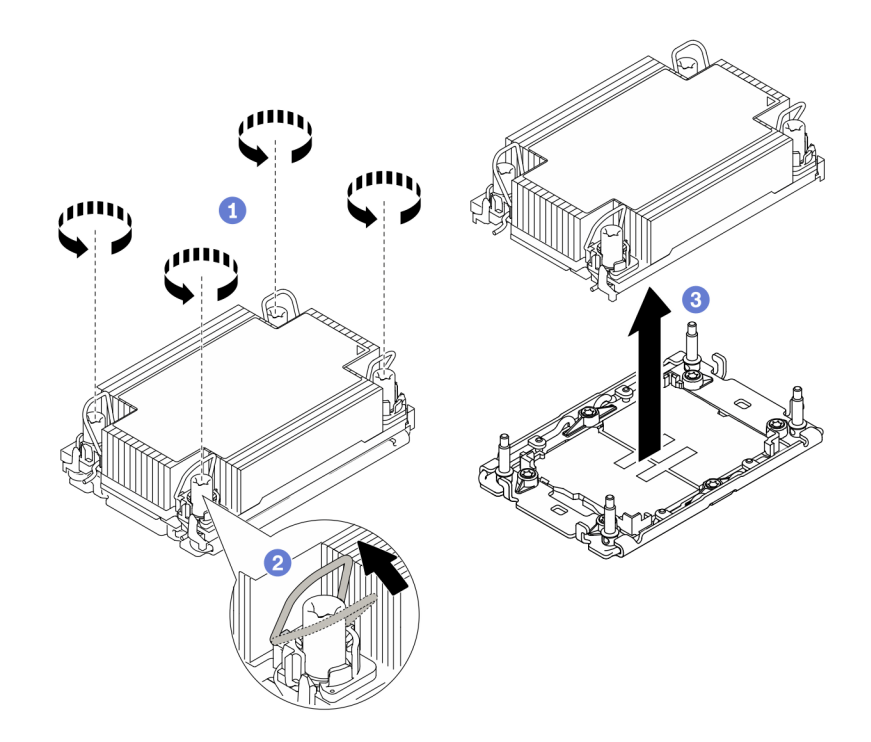

Figura 200. Rimozione di un modulo PHM

- a. <sup>1</sup> Allentare completamente i dadi Torx T30 sul modulo PHM rispettando la sequenza di rimozione mostrata sull'etichetta del dissipatore di calore.
- b. **P** Ruotare i fermi del cavo verso l'interno.
- c. **S** Sollevare delicatamente il modulo PHM dal socket del processore. Se non è possibile estrarre completamente il PHM dal socket, allentare ulteriormente i dadi T30 Torx e provare a sollevare nuovamente il PHM.

#### Nota:

- Non toccare i contatti del connettore sulla parte inferiore del processore.
- Verificare che non siano presenti oggetti sul socket del processore per evitare che si danneggi.

### Dopo aver terminato

- Ciascun socket del processore deve contenere sempre un coperchio o un PHM. Proteggere i socket del processore vuoti con un coperchio oppure installare un nuovo PHM.
- Se non si reinstalla un modulo PHM, coprire il socket del processore con il coperchio del socket e installare un elemento di riempimento del modulo PHM.

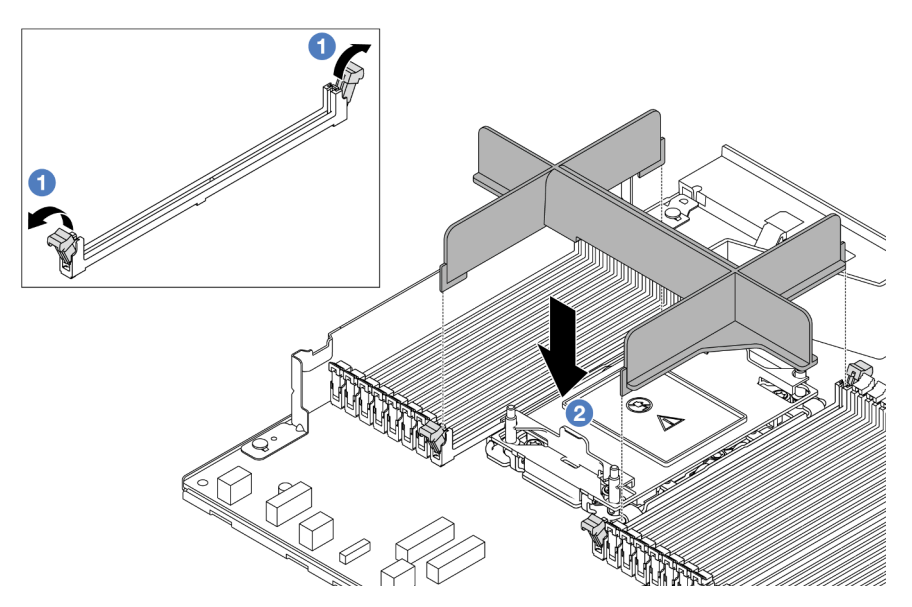

- Aprire il fermo di blocco su entrambe le estremità degli slot del modulo di memoria, accanto ai lati destro e sinistro dello slot 2 del processore.
- Allineare l'elemento di riempimento del PHM agli slot e posizionare l'elemento di riempimento sugli slot con entrambe le mani. Premere con decisione l'elemento di riempimento negli slot, finché i fermi di blocco non scattano in posizione.
- Se si sta rimuovendo il modulo PHM nell'ambito di una sostituzione della scheda del processore, mettere da parte il modulo PHM.
- Se si sta riutilizzando il processore o il dissipatore di calore, separarlo dal relativo supporto. Vedere ["Separazione del processore dalla piastra e dal dissipatore di calore" a pagina 275](#page-284-0).
- Se viene richiesto di restituire il componente o il dispositivo opzionale, seguire tutte le istruzioni di imballaggio e utilizzare i materiali di imballaggio per la spedizione forniti con il prodotto.
- Per trasferire Intel® On Demand Suite dal processore difettoso al nuovo processore, consultare la sezione "Abilitazione di Intel® [On Demand" a pagina 581.](#page-590-0)

#### Video dimostrativo

#### [Guardare la procedura su YouTube](https://www.youtube.com/watch?v=o22_M22FH6Q)

## <span id="page-284-0"></span>Separazione del processore dalla piastra e dal dissipatore di calore

In questa sezione viene descritto come separare un processore e la relativa piastra da un processore e un dissipatore di calore assemblati, noti come PHM (Processor-Heat-Sink Module). Questa procedura deve essere eseguita da un tecnico qualificato.

#### Informazioni su questa attività

- Leggere ["Linee guida per l'installazione" a pagina 57](#page-66-1) ed ["Elenco di controllo per la sicurezza" a pagina 58](#page-67-0) per accertarsi di operare in sicurezza.
- Spegnere il server e le periferiche e scollegare i cavi di alimentazione e tutti i cavi esterni. Vedere ["Spegnimento del server" a pagina 81.](#page-90-0)
- Evitare l'esposizione all'elettricità statica che potrebbe causare l'arresto del sistema e la perdita di dati, tenendo i componenti sensibili all'elettricità statica negli involucri antistatici fino all'installazione e

maneggiando tali dispositivi con un cinturino da polso di scaricamento elettrostatico o altri sistemi di messa a terra.

- Non toccare i contatti del processore. Agenti contaminanti sui contatti del processore, ad esempio il grasso della pelle, possono causare problemi di connessione.
- Evitare che il lubrificante termico sul processore o sul dissipatore di calore entri in contatto con altri elementi. Il contatto con qualsiasi superficie potrebbe contaminare il lubrificante termico e renderlo inefficace. Il lubrificante termico può danneggiare componenti, quali i connettori elettrici nel socket del processore.

Nota: Il dissipatore di calore, il processore e la piastra del processore del sistema potrebbero avere un aspetto diverso da quello visibile nelle immagini.

## Procedura

Passo 1. Separare il processore dal dissipatore di calore e dalla piastra.

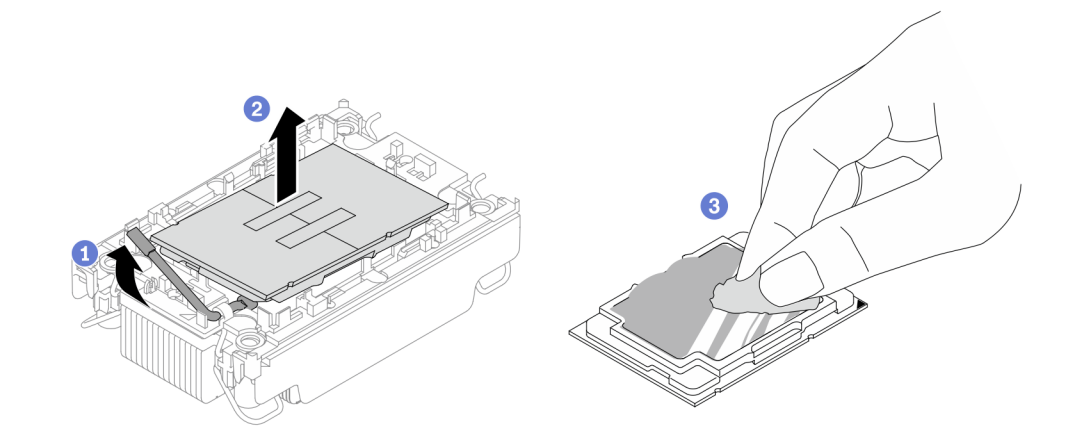

Figura 201. Separazione di un processore dal dissipatore di calore e dalla piastra

Nota: Non toccare i contatti sul processore.

- a. **O** Sollevare la maniglia per rilasciare il processore dalla piastra.
- b. Afferrare il processore dai bordi e sollevarlo dal dissipatore di calore e dalla piastra.
- c. Senza appoggiare il processore, rimuovere il lubrificante termico dalla parte superiore del processore con un panno imbevuto di alcol, posizionare quindi il processore su una superficie protettiva statica con il lato contatto del processore rivolto verso l'alto.

#### Passo 2. Separare la piastra del processore dal dissipatore di calore.

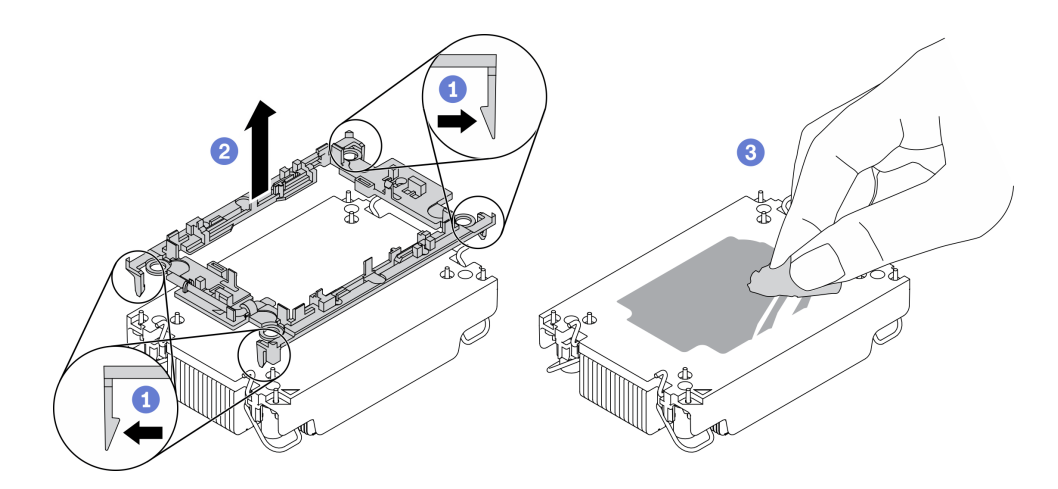

Figura 202. Separazione di una piastra del processore dal dissipatore di calore

Nota: La piastra del processore verrà rimossa e sostituita con una nuova.

- a. **D** Rilasciare i fermi di blocco sul dissipatore di calore.
- b. <sup>2</sup> Sollevare la piastra dal dissipatore di calore.
- c. C Rimuovere con un panno imbevuto di alcol il lubrificante termico dalla parte inferiore del dissipatore di calore.

### Dopo aver terminato

Se viene richiesto di restituire il componente difettoso, imballarlo per evitare che si danneggi durante la spedizione. Riutilizzare l'imballaggio del nuovo componente ricevuto e seguire le istruzioni di imballaggio disponibili.

## Installazione di un processore e un dissipatore di calore

In questa sezione viene descritto come installare un processore e un dissipatore di calore assemblati, noti come PHM (Processor-Heat-Sink Module). Questa attività richiede un cacciavite Torx T30. Questa procedura deve essere eseguita da un tecnico qualificato.

## Informazioni su questa attività

- Leggere ["Linee guida per l'installazione" a pagina 57](#page-66-1) ed ["Elenco di controllo per la sicurezza" a pagina 58](#page-67-0) per accertarsi di operare in sicurezza.
- Spegnere il server e le periferiche e scollegare i cavi di alimentazione e tutti i cavi esterni. Vedere ["Spegnimento del server" a pagina 81.](#page-90-0)
- Evitare l'esposizione all'elettricità statica che potrebbe causare l'arresto del sistema e la perdita di dati, tenendo i componenti sensibili all'elettricità statica negli involucri antistatici fino all'installazione e maneggiando tali dispositivi con un cinturino da polso di scaricamento elettrostatico o altri sistemi di messa a terra.
- Ciascun socket del processore deve contenere sempre un coperchio o un PHM. Quando si rimuove o si installa un PHM, proteggere i socket del processore vuoti con un coperchio.
- Non toccare i contatti del processore o del socket del processore. I contatti del socket/processore sono estremamente delicati e potrebbero essere facilmente danneggiati. Agenti contaminanti sui contatti del processore, ad esempio il grasso della pelle, possono causare problemi di connessione.
- Evitare che il lubrificante termico sul processore o sul dissipatore di calore entri in contatto con altri elementi. Il contatto con qualsiasi superficie potrebbe contaminare il lubrificante termico e renderlo inefficace. Il lubrificante termico può danneggiare componenti, quali i connettori elettrici nel socket del processore.
- Rimuovere e installare solo un PHM alla volta. Se la scheda del processore supporta più processori, installare i PHM iniziando dal primo socket del processore.
- Per garantire prestazioni ottimali, controllare la data di produzione sul nuovo dissipatore di calore e assicurarsi che non superi i 2 anni. In caso contrario, rimuovere il lubrificante termico esistente e applicare il nuovo lubrificante per ottenere prestazioni termiche ottimali.

#### Nota:

- Il dissipatore di calore, il processore e la piastra del processore del sistema potrebbero avere un aspetto diverso da quello mostrato nelle immagini.
- I PHM sono dimensionati in base al socket in cui dovranno essere installati e con un orientamento fisso.
- Per un elenco dei processori supportati dal server, vedere <https://serverproven.lenovo.com>. Velocità, numero di core e frequenza di tutti i processori sulla scheda del processore devono essere identici.
- Prima di installare un nuovo modulo PHM o un processore sostitutivo, aggiornare il firmware di sistema al livello più recente. Vedere ["Aggiornamento del firmware" a pagina 573](#page-582-0).

La figura seguente mostra i componenti del PHM.

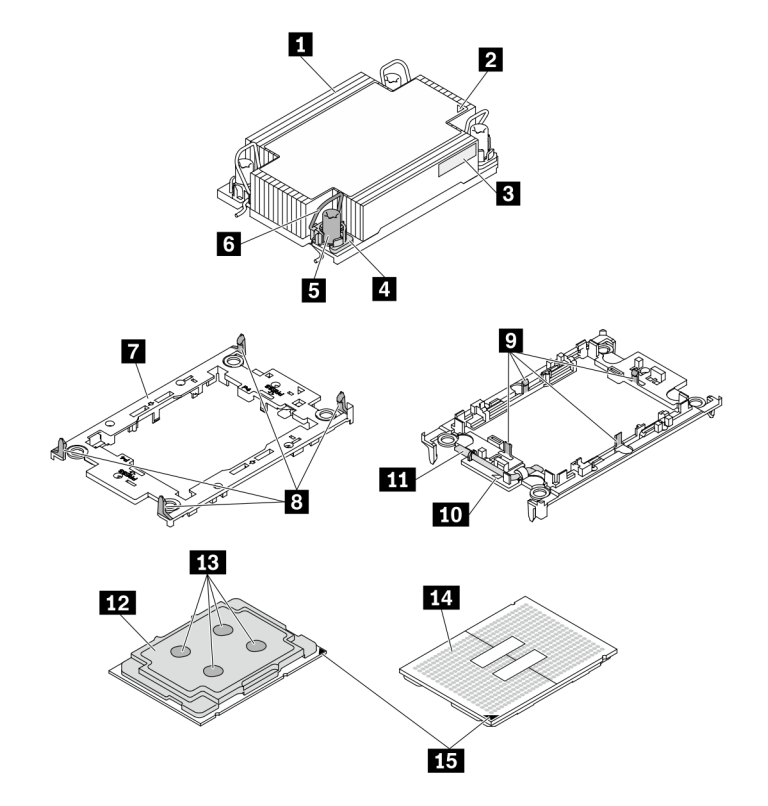

#### Figura 203. Componenti del PHM

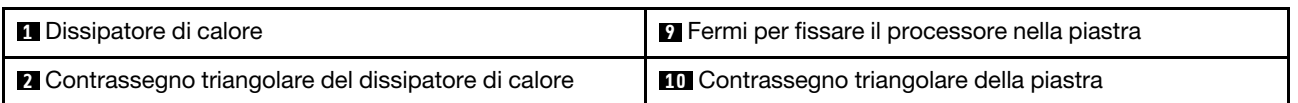
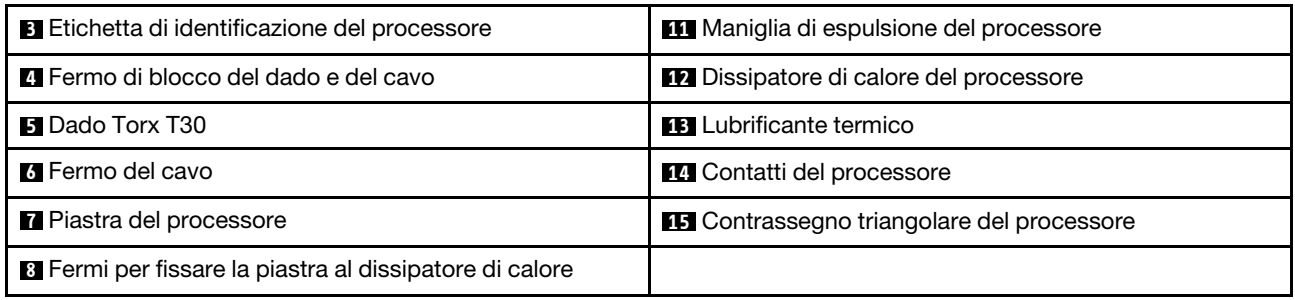

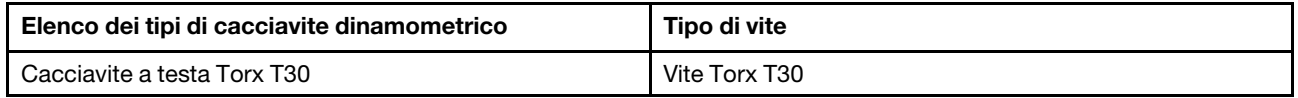

### **Procedura**

Passo 1. Se si sta sostituendo un processore e riutilizzando un dissipatore di calore.

- a. Rimuovere l'etichetta di identificazione del processore dal dissipatore di calore e sostituirla con la nuova etichetta fornita con il processore sostitutivo.
- b. Se sul dissipatore di calore è presente del lubrificante termico, rimuoverlo dalla parte inferiore del dissipatore di calore con un panno imbevuto di alcol.
- Passo 2. Se si sta sostituendo un dissipatore di calore e riutilizzando il processore.
	- a. Rimuovere l'etichetta di identificazione dal processore dal vecchio dissipatore di calore e applicarla su quello nuovo nella stessa posizione. L'etichetta si trova sul lato del dissipatore di calore vicino al contrassegno di allineamento triangolare.

Nota: Se non è possibile rimuovere l'etichetta e applicarla sul nuovo dissipatore di calore, o se l'etichetta viene danneggiata durante il trasferimento, verificare il numero di serie del processore dall'etichetta di identificazione e annotarlo con un pennarello indelebile sul nuovo dissipatore di calore, nella stessa posizione in cui avrebbe dovuto essere applicata l'etichetta.

b. Installare il processore in una nuova piastra.

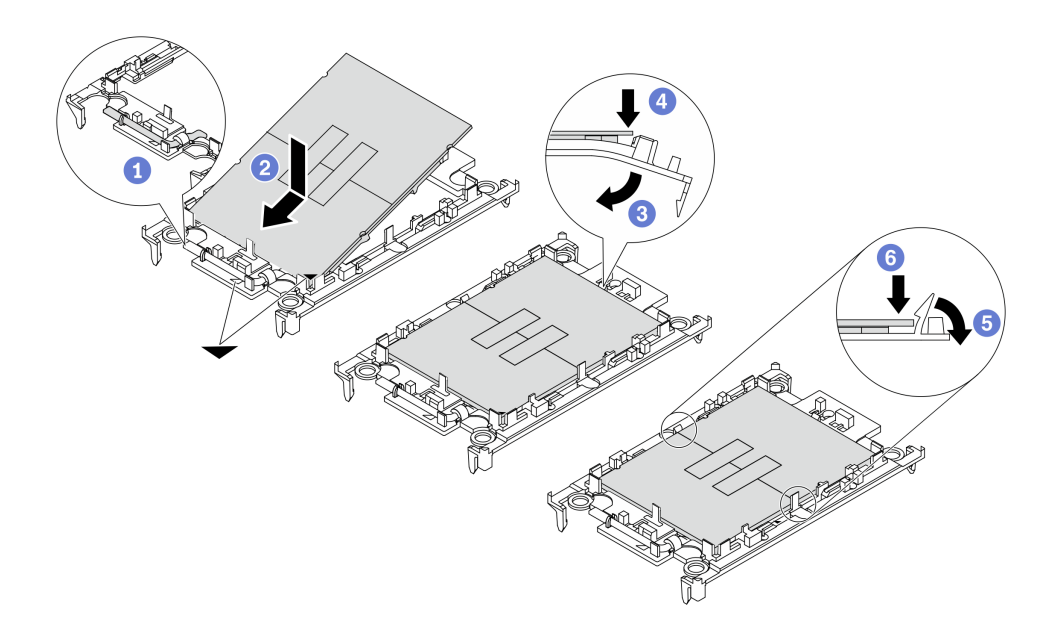

Figura 204. Installazione di una piastra del processore

Nota: I dissipatori di calore sostitutivi sono dotati di piastre del processore di colore grigio e nero. Assicurarsi di utilizzare la piastra dello stesso colore di quella precedente.

- 1. Verificare che la maniglia sulla piastra sia in posizione di chiusura.
- 2. <sup>2</sup> Allineare il processore sulla nuova piastra in modo che i contrassegni triangolari siano allineati, quindi inserire l'estremità contrassegnata del processore nella piastra.
- 3. <sup>1</sup> Tenere in posizione l'estremità inserita del processore, quindi ruotare l'estremità non contrassegnata della piastra verso il basso e allontanarla dal processore.
- 4. Premere il processore e fissare l'estremità non contrassegnata sotto il fermo sulla piastra.
- 5. **•** Ruotare delicatamente i lati della piastra verso il basso per allontanarli dal processore.
- 6. Premere il processore e fissare le estremità sotto i fermi sulla piastra.

Nota: Per fare in modo che il processore resti fissato alla piastra dopo l'inserimento, tenere il lato di contatto del processore rivolto verso l'alto, impugnando l'assieme della piastra del processore dai lati della piastra.

- Passo 3. Applicare il lubrificante termico.
	- a. Posizionare delicatamente il processore e la piastra nella confezione di spedizione con il lato contatto del processore rivolto verso il basso. Assicurarsi che il contrassegno triangolare sulla piastra sia allineato con il contrassegno triangolare nella confezione di spedizione.
	- b. Se sul processore sono presenti residui di lubrificante termico, pulire delicatamente la parte superiore del processore con un panno imbevuto di alcol.

Nota: Assicurarsi che l'alcol sia completamente evaporato prima di applicare il nuovo lubrificante termico.

c. Applicare il lubrificante termico sulla parte superiore del processore con una siringa, formando quattro punti distribuiti in modo uniforme, costituito ognuno da circa 0,1 ml di lubrificante termico.

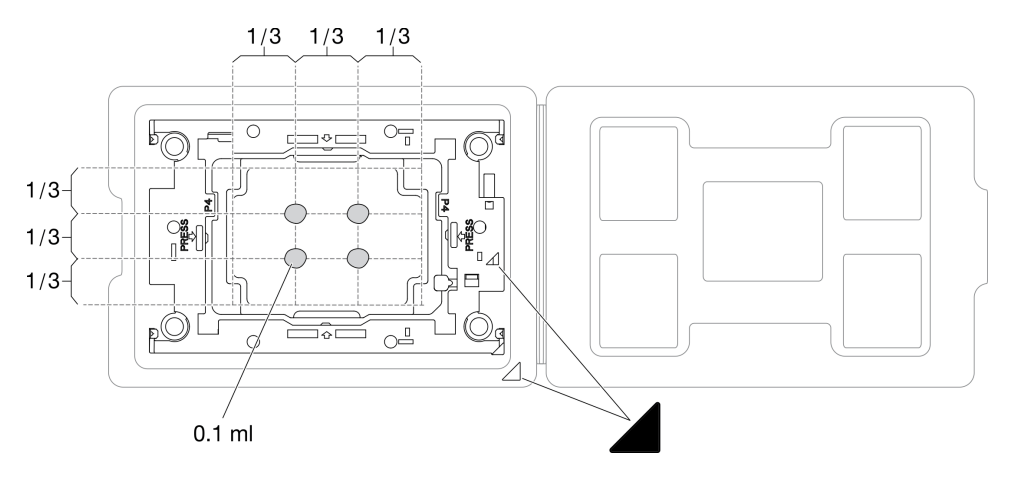

Figura 205. Applicazione del lubrificante termico con il processore nella confezione di spedizione

Passo 4. Assemblare il processore e il dissipatore di calore.

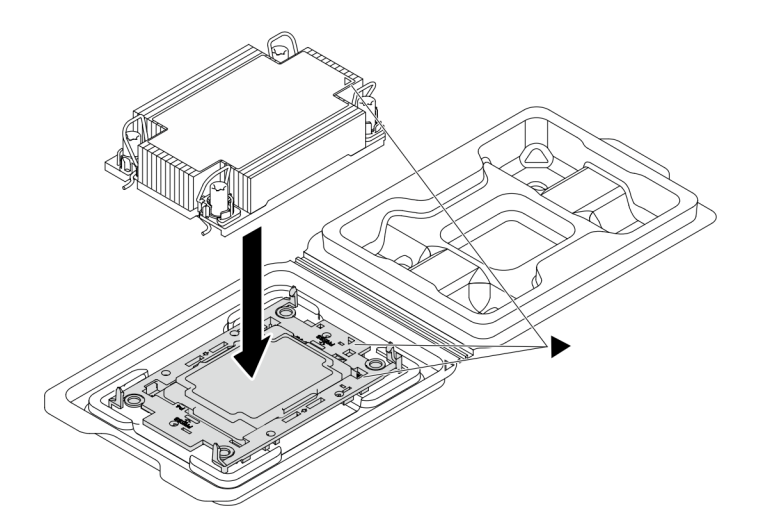

Figura 206. Assemblaggio del PHM con il processore nella confezione di spedizione

- a. Allineare il contrassegno triangolare sull'etichetta del dissipatore di calore al contrassegno triangolare sulla piastra del processore e sul processore.
- b. Installare il dissipatore di calore sulla piastra del processore.
- c. Spingere la piastra in posizione fino ad agganciare i fermi in tutti e quattro gli angoli.
- Passo 5. (Opzionale) Se sul server sono installati un elemento di riempimento del PHM e un elemento di riempimento del socket, in genere sul processore due, è necessario rimuovere tali elementi di riempimento prima di procedere con l'installazione.

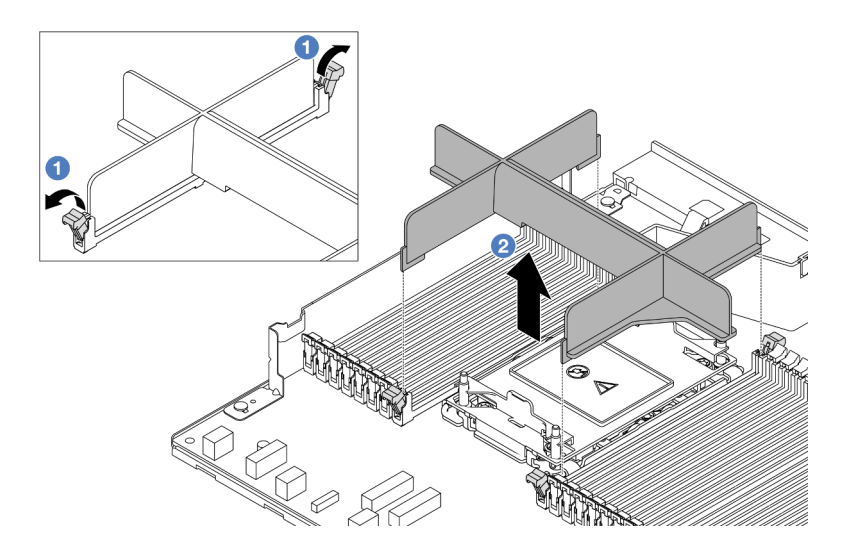

Figura 207. Rimozione dell'elemento di riempimento del PHM

- a. Aprire il fermo di blocco su entrambe le estremità degli slot del modulo di memoria, accanto ai lati destro e sinistro dello slot 2 del processore.
- b. **C** Sollevare l'elemento di riempimento del PHM dagli slot.

#### Passo 6. Installare il modulo processore e dissipatore di calore sulla scheda del processore.

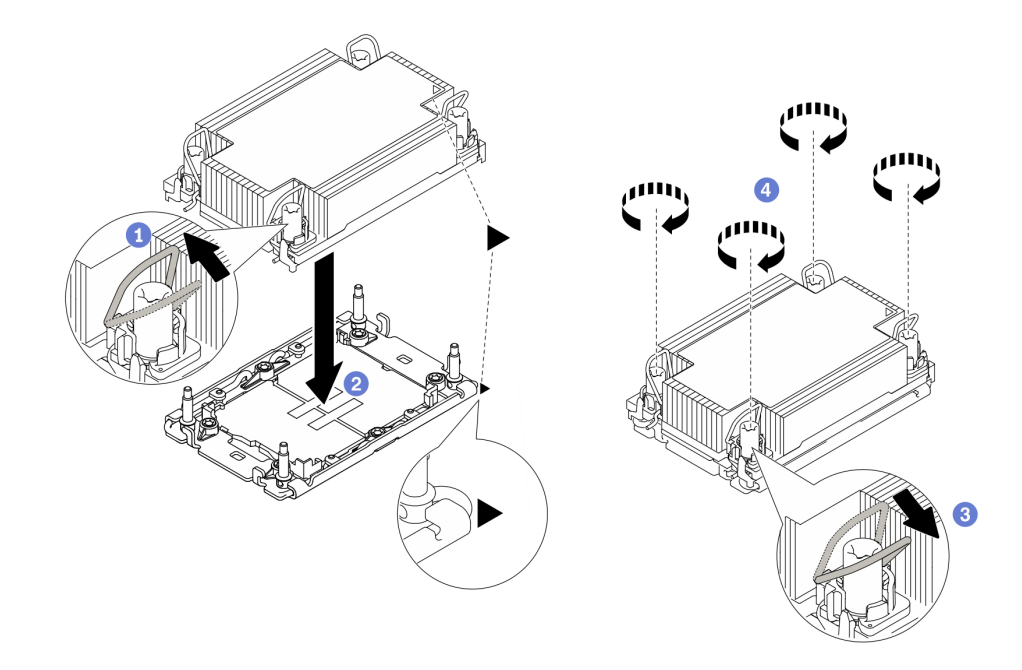

Figura 208. Installazione di un modulo PHM

- a. **D** Ruotare i fermi del cavo verso l'interno.
- b. <sup>2</sup> Allineare il contrassegno triangolare e i quattro dadi Torx T30 sul modulo PHM con il contrassegno triangolare e i pioli filettati del socket del processore, quindi inserire il modulo PHM nel socket del processore.
- c. <sup>8</sup> Ruotare i fermi del cavo verso l'esterno finché non si agganciano ai ganci nel socket.
- d. Stringere completamente i dadi Torx T30 rispettando la sequenza di installazione mostrata sull'etichetta del dissipatore di calore. Serrare completamente le viti, quindi controllare visivamente per verificare che non vi siano spazi tra la vite di spallamento sotto il dissipatore di calore e il socket del processore. (Come riferimento, tenere presente che la coppia richiesta per il fissaggio completo è 0,9-1,3 newton-metri, 8-12 pollici-libbre).
- Passo 7. Se il processore è dotato di un dissipatore di calore a T, stringere completamente le due viti del dissipatore come mostrato. (Come riferimento, tenere presente che la coppia richiesta per il fissaggio completo è 0,9-1,3 newton-metri, 8-12 pollici-libbre).

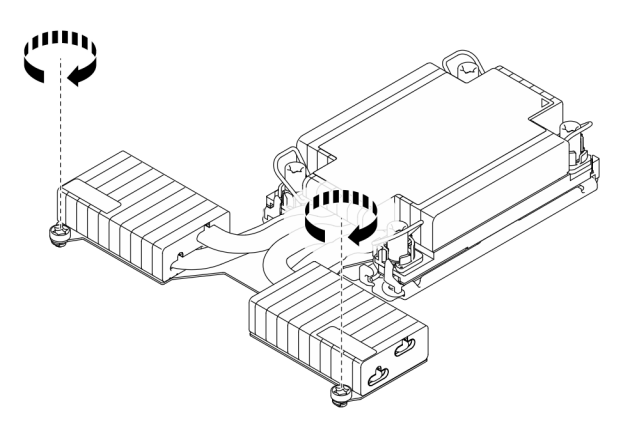

Figura 209. Serraggio delle viti dissipatore di calore a T

### Dopo aver terminato

- 1. Completare la sostituzione dei componenti. Vedere ["Completamento delle operazioni di sostituzione dei](#page-357-0)  [componenti" a pagina 348](#page-357-0).
- 2. Per abilitare Intel<sup>®</sup> On Demand Suite nel nuovo processore o per trasferire Intel<sup>®</sup> On Demand Suite dal processore difettoso al nuovo processore, consultare la sezione ["Abilitazione di Intel](#page-590-0)® On Demand" a [pagina 581.](#page-590-0)

#### Video dimostrativo

[Guardare la procedura su YouTube](https://www.youtube.com/watch?v=fRhuyEm5KSA)

# Sostituzione dei fermi del rack

Utilizzare queste informazioni per rimuovere e installare i fermi del rack.

# Rimozione dei fermi del rack

Utilizzare queste informazioni per rimuovere i fermi del rack.

### Informazioni su questa attività

#### Attenzione:

- Leggere ["Linee guida per l'installazione" a pagina 57](#page-66-1) ed ["Elenco di controllo per la sicurezza" a pagina 58](#page-67-0) per accertarsi di operare in sicurezza.
- Evitare l'esposizione all'elettricità statica che potrebbe causare l'arresto del sistema e la perdita di dati, tenendo i componenti sensibili all'elettricità statica negli involucri antistatici fino all'installazione e maneggiando tali dispositivi con un cinturino da polso di scaricamento elettrostatico o altri sistemi di messa a terra.

### Procedura

- Passo 1. Se sul server è installata la mascherina di sicurezza, rimuoverla prima di tutto. Vedere ["Rimozione](#page-323-0) [della mascherina di sicurezza" a pagina 314.](#page-323-0)
- Passo 2. Rimuovere il fermo del rack.

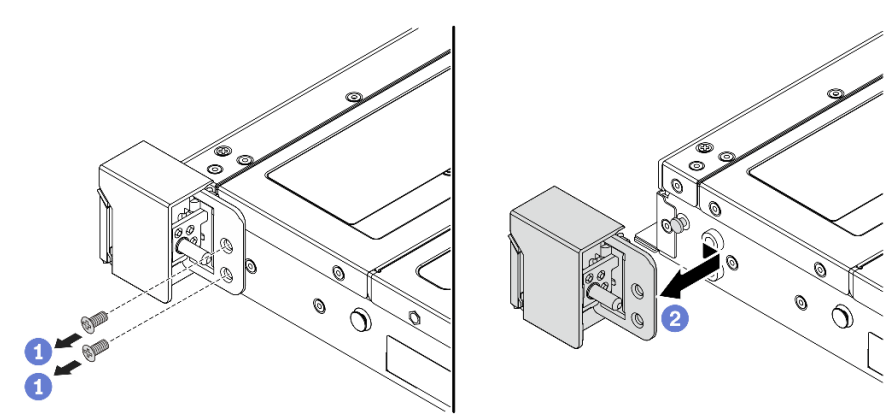

Figura 210. Rimozione del fermo del rack

- a. G Su ciascun lato del server rimuovere le due viti che fissano il fermo del rack.
- b. **S** Su ciascun lato del server rimuovere il fermo del rack dallo chassis come mostrato.

### Dopo aver terminato

Se viene richiesto di restituire il componente o il dispositivo opzionale, seguire tutte le istruzioni di imballaggio e utilizzare i materiali di imballaggio per la spedizione forniti con il prodotto.

#### Video dimostrativo

[Guardare la procedura su YouTube](https://www.youtube.com/watch?v=xj4TOEnimHc)

# Installazione dei fermi del rack

Utilizzare queste informazioni per installare i fermi del rack.

### Informazioni su questa attività

#### Attenzione:

- Leggere ["Linee guida per l'installazione" a pagina 57](#page-66-1) ed ["Elenco di controllo per la sicurezza" a pagina 58](#page-67-0) per accertarsi di operare in sicurezza.
- Evitare l'esposizione all'elettricità statica che potrebbe causare l'arresto del sistema e la perdita di dati, tenendo i componenti sensibili all'elettricità statica negli involucri antistatici fino all'installazione e maneggiando tali dispositivi con un cinturino da polso di scaricamento elettrostatico o altri sistemi di messa a terra.

### **Procedura**

- Passo 1. Mettere a contatto l'involucro antistatico che contiene i fermi del rack con una superficie non verniciata esterna al server. Estrarre quindi i fermi del rack dalla confezione e collocarli su una superficie antistatica.
- Passo 2. Installare il fermo del rack.

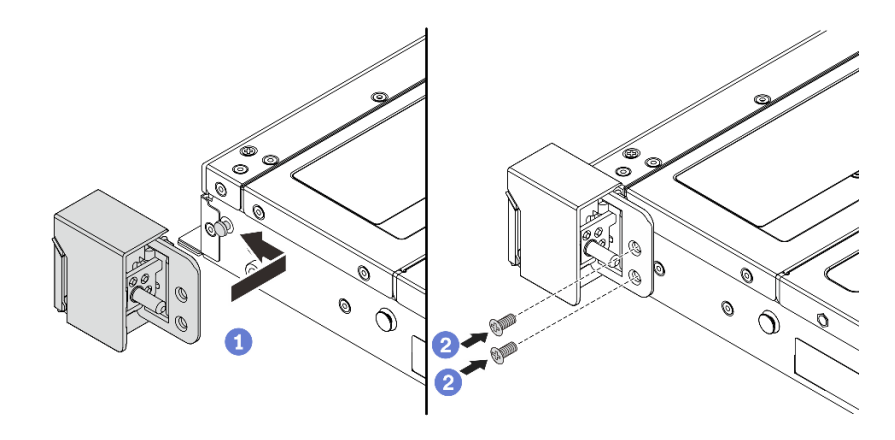

Figura 211. Installazione del fermo del rack

- a. Su ciascun lato del server, allineare il fermo del rack con il piedino sullo chassis. Quindi, premere il fermo del rack sullo chassis e farlo scorrere leggermente in avanti come mostrato.
- b. <sup>2</sup> Installare le due viti per fissare il fermo del rack su ogni lato del server.

### Dopo aver terminato

Completare la sostituzione dei componenti. Vedere ["Completamento delle operazioni di sostituzione dei](#page-357-0)  [componenti" a pagina 348.](#page-357-0)

#### Video dimostrativo

[Guardare la procedura su YouTube](https://www.youtube.com/watch?v=ehfsXp6omyA)

# Sostituzione del modulo di alimentazione flash RAID

Il modulo di alimentazione flash RAID protegge la memoria cache dell'adattatore RAID installato. È possibile acquistare un modulo di alimentazione flash RAID presso Lenovo. Utilizzare queste informazioni per rimuovere e installare il modulo di alimentazione flash RAID.

Per un elenco delle opzioni supportate, vedere: <https://serverproven.lenovo.com>

I moduli di alimentazione flash RAID possono essere installati sullo chassis, nel deflettore d'aria o in uno slot della scheda verticale.

#### Posizioni dei moduli di alimentazione flash RAID

Utilizzare le figure e la tabella di seguito per individuare i moduli di alimentazione flash RAID.

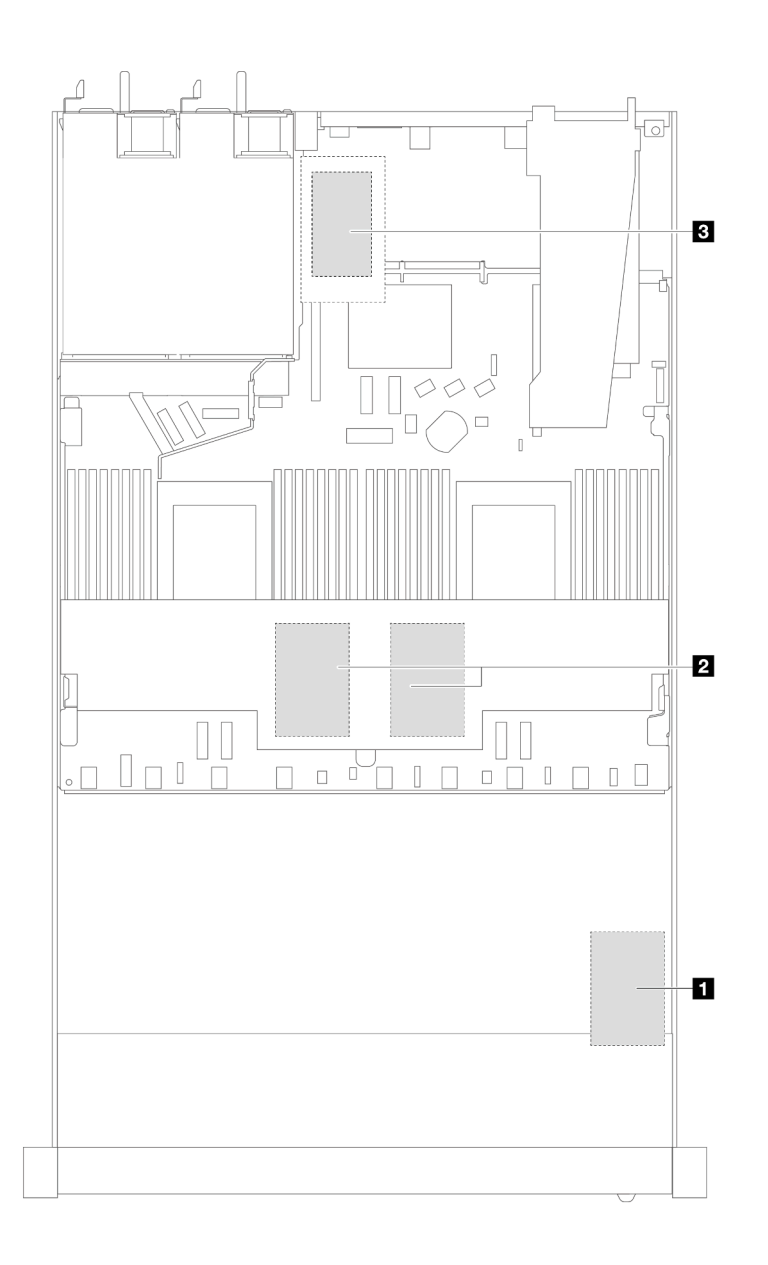

Figura 212. Moduli di alimentazione flash RAID nello chassis

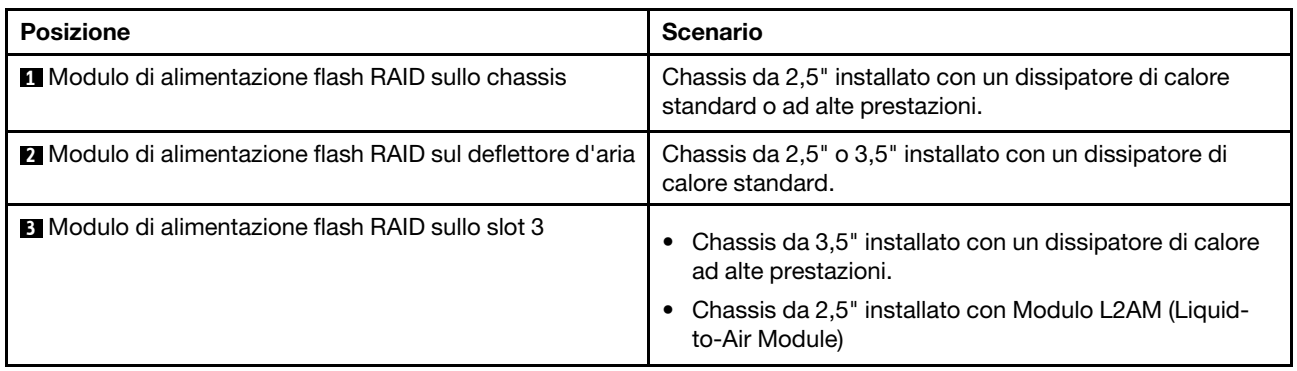

Un cavo di prolunga viene fornito per collegare ciascun modulo di alimentazione flash RAID. Collegare il cavo del modulo di alimentazione flash al connettore del modulo di alimentazione flash sull'adattatore RAID corrispondente, come mostrato.

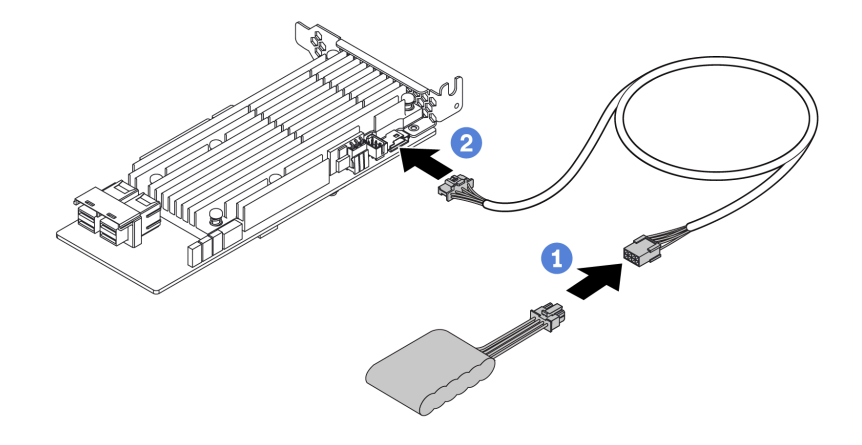

Figura 213. Instradamento dei cavi di alimentazione per il modulo di alimentazione flash

- Collegare il modulo di alimentazione flash RAID alla prolunga.
- <sup>2</sup> Collegare la prolunga all'adattatore RAID SFF/CFF.

# Rimozione del modulo di alimentazione flash RAID sullo chassis

Utilizzare queste informazioni per rimuovere il modulo di alimentazione flash RAID sullo chassis.

### Informazioni su questa attività

#### Attenzione:

- Leggere ["Linee guida per l'installazione" a pagina 57](#page-66-1) ed ["Elenco di controllo per la sicurezza" a pagina 58](#page-67-0) per accertarsi di operare in sicurezza.
- Spegnere il server e le periferiche e scollegare i cavi di alimentazione e tutti i cavi esterni. Vedere ["Spegnimento del server" a pagina 81.](#page-90-0)
- Evitare l'esposizione all'elettricità statica che potrebbe causare l'arresto del sistema e la perdita di dati, tenendo i componenti sensibili all'elettricità statica negli involucri antistatici fino all'installazione e maneggiando tali dispositivi con un cinturino da polso di scaricamento elettrostatico o altri sistemi di messa a terra.

### Procedura

Passo 1. Rimuovere il coperchio superiore. Vedere ["Rimozione del coperchio superiore" a pagina 344](#page-353-0).

Passo 2. Scollegare il cavo del modulo di alimentazione flash RAID.

Passo 3. Rimuovere il modulo di alimentazione flash RAID sullo chassis.

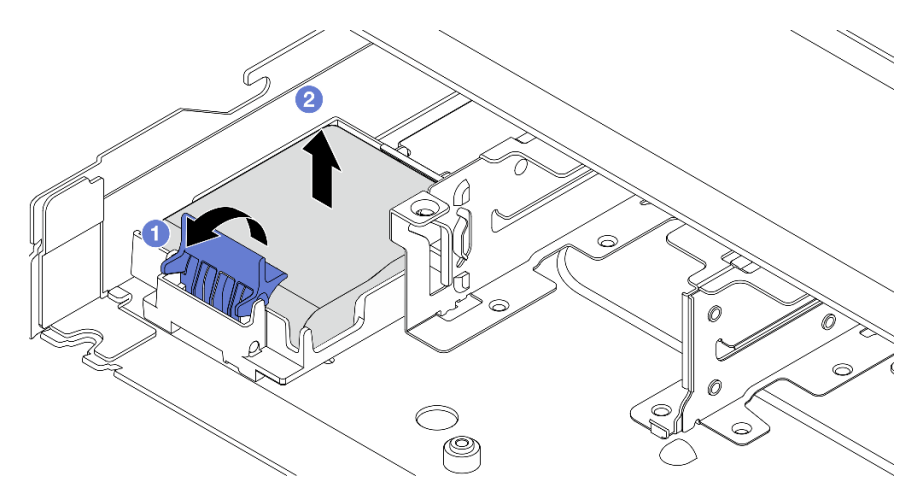

Figura 214. Rimozione del modulo di alimentazione flash RAID sullo chassis

- a. <sup>1</sup> Aprire il fermo di blocco sul supporto del modulo di alimentazione flash RAID.
- b. <sup>2</sup> Estrarre il modulo di alimentazione flash RAID dal supporto.

Passo 4. Se necessario, rimuovere il supporto del modulo di alimentazione flash RAID come mostrato.

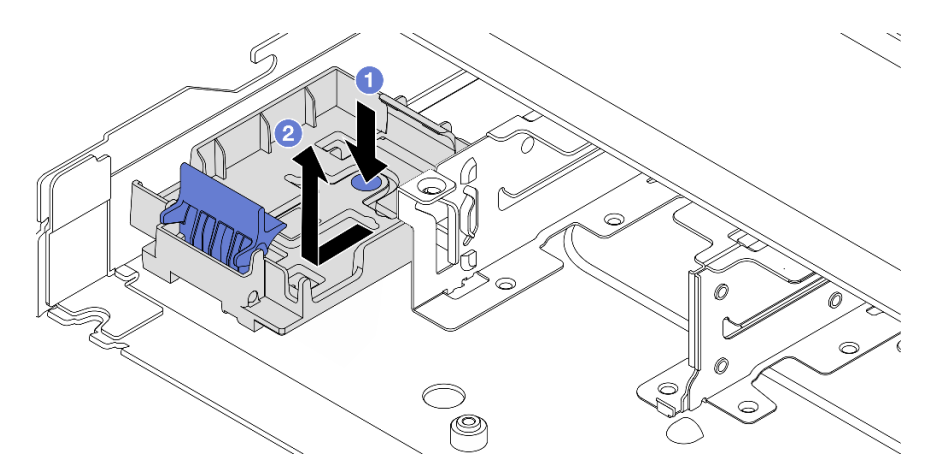

Figura 215. Rimozione del supporto del modulo di alimentazione flash RAID

### Dopo aver terminato

Se viene richiesto di restituire il componente o il dispositivo opzionale, seguire tutte le istruzioni di imballaggio e utilizzare i materiali di imballaggio per la spedizione forniti con il prodotto.

### Video dimostrativo

#### [Guardare la procedura su YouTube](https://www.youtube.com/watch?v=Xf-lWeBFBz8)

# Installazione del modulo di alimentazione flash RAID sullo chassis

Utilizzare queste informazioni per installare il modulo di alimentazione flash RAID sullo chassis.

### Informazioni su questa attività

#### Attenzione:

- Leggere ["Linee guida per l'installazione" a pagina 57](#page-66-1) ed ["Elenco di controllo per la sicurezza" a pagina 58](#page-67-0) per accertarsi di operare in sicurezza.
- Spegnere il server e le periferiche e scollegare i cavi di alimentazione e tutti i cavi esterni. Vedere ["Spegnimento del server" a pagina 81.](#page-90-0)
- Evitare l'esposizione all'elettricità statica che potrebbe causare l'arresto del sistema e la perdita di dati, tenendo i componenti sensibili all'elettricità statica negli involucri antistatici fino all'installazione e maneggiando tali dispositivi con un cinturino da polso di scaricamento elettrostatico o altri sistemi di messa a terra.

### Procedura

- Passo 1. Mettere a contatto l'involucro antistatico che contiene il modulo di alimentazione flash RAID con una superficie non verniciata esterna al server. Quindi estrarre il modulo di alimentazione flash RAID dalla confezione e collocarlo su una superficie antistatica.
- Passo 2. Se il server in uso include un vassoio che copre l'alloggiamento del modulo di alimentazione flash RAID sullo chassis, rimuovere il vassoio.

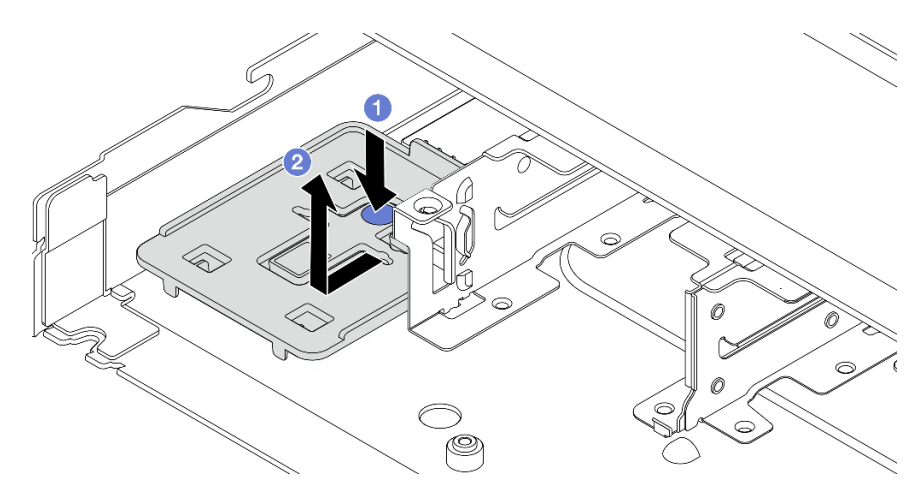

Figura 216. Rimozione del vassoio

- a. **P** Premere il punto di contatto blu per sganciare il vassoio dallo chassis.
- b. <sup>2</sup> Spostare il vassoio nella direzione mostrata ed estrarlo dallo chassis.

Passo 3. Se il server non dispone di un supporto del modulo di alimentazione flash RAID sullo chassis, installarne uno.

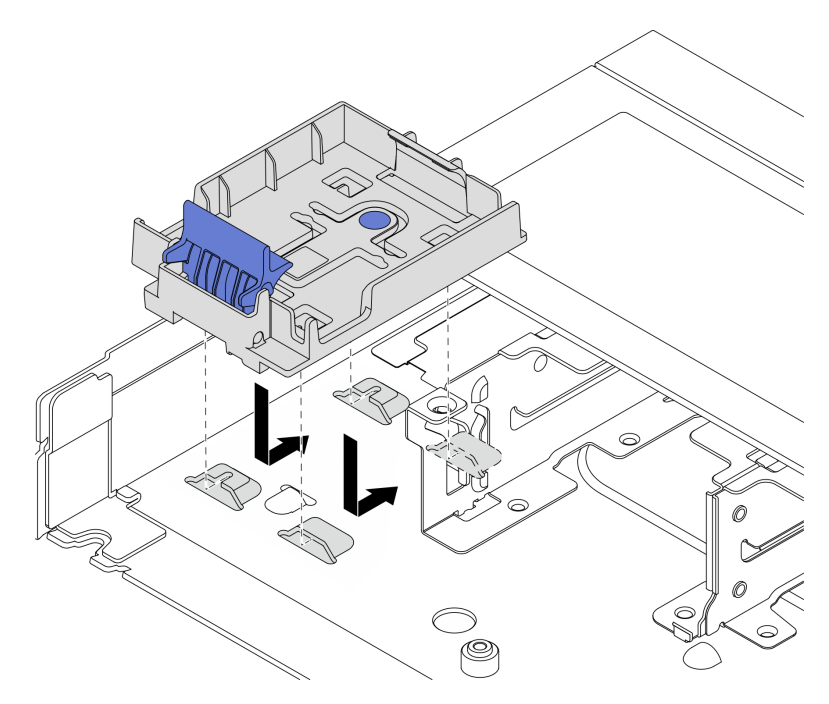

Figura 217. Installazione del supporto del modulo di alimentazione flash RAID

Abbassare il supporto e spostarlo nella direzione mostrata per bloccarlo sullo chassis. Passo 4. Installare il modulo di alimentazione flash RAID sullo chassis.

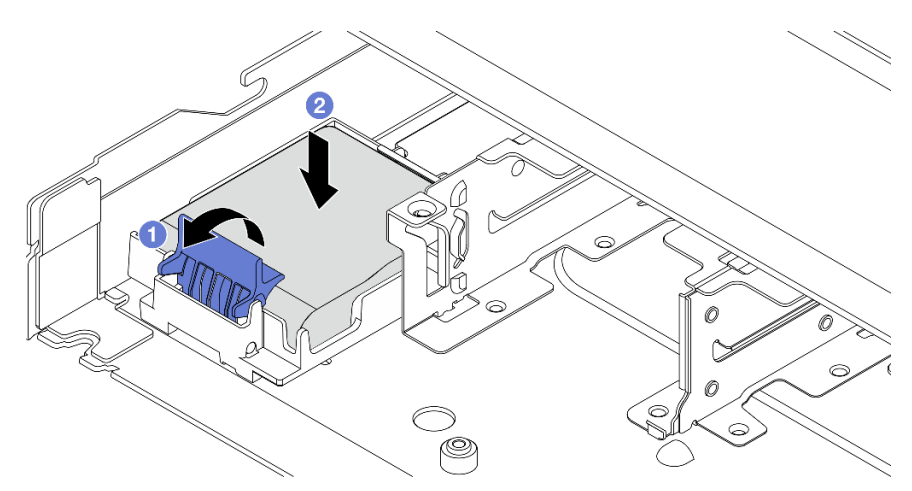

Figura 218. Installazione del modulo di alimentazione flash RAID sullo chassis

- a. **U** Aprire il fermo di blocco sul supporto.
- b. <sup>2</sup> Inserire il modulo di alimentazione flash RAID nel supporto ed esercitare una pressione verso il basso per fissarlo nel supporto.

### Dopo aver terminato

- 1. Collegare il modulo a supercondensatore a un adattatore con la prolunga fornita con il modulo di alimentazione flash. Vedere ["Moduli di alimentazione flash RAID" a pagina 368](#page-377-0).
- 2. Completare la sostituzione dei componenti. Vedere ["Completamento delle operazioni di sostituzione dei](#page-357-0)  [componenti" a pagina 348](#page-357-0).

#### Video dimostrativo

#### [Guardare la procedura su YouTube](https://www.youtube.com/watch?v=qzbW6ev6NeQ)

# Rimozione del modulo di alimentazione flash RAID sul deflettore d'aria

Utilizzare queste informazioni per rimuovere il modulo di alimentazione flash RAID sul deflettore d'aria.

### Informazioni su questa attività

#### Attenzione:

- Leggere ["Linee guida per l'installazione" a pagina 57](#page-66-1) ed ["Elenco di controllo per la sicurezza" a pagina 58](#page-67-0) per accertarsi di operare in sicurezza.
- Spegnere il server e le periferiche e scollegare i cavi di alimentazione e tutti i cavi esterni. Vedere ["Spegnimento del server" a pagina 81.](#page-90-0)
- Evitare l'esposizione all'elettricità statica che potrebbe causare l'arresto del sistema e la perdita di dati, tenendo i componenti sensibili all'elettricità statica negli involucri antistatici fino all'installazione e maneggiando tali dispositivi con un cinturino da polso di scaricamento elettrostatico o altri sistemi di messa a terra.

#### Visualizzare la procedura

Un video di questa procedura è disponibile su YouTube: [https://www.youtube.com/playlist?list=](https://www.youtube.com/playlist?list=PLYV5R7hVcs-CfNsWy-689CRZHExrZEi9I) [PLYV5R7hVcs-CfNsWy-689CRZHExrZEi9I](https://www.youtube.com/playlist?list=PLYV5R7hVcs-CfNsWy-689CRZHExrZEi9I).

#### Procedura

Passo 1. Rimuovere il coperchio superiore. Vedere ["Rimozione del coperchio superiore" a pagina 344](#page-353-0).

Passo 2. Scollegare il cavo del modulo di alimentazione flash RAID.

Passo 3. Rimuovere il deflettore d'aria dallo chassis. Vedere ["Rimozione del deflettore d'aria" a pagina 90.](#page-99-0)

Passo 4. Rimuovere il modulo di alimentazione flash RAID sul deflettore d'aria.

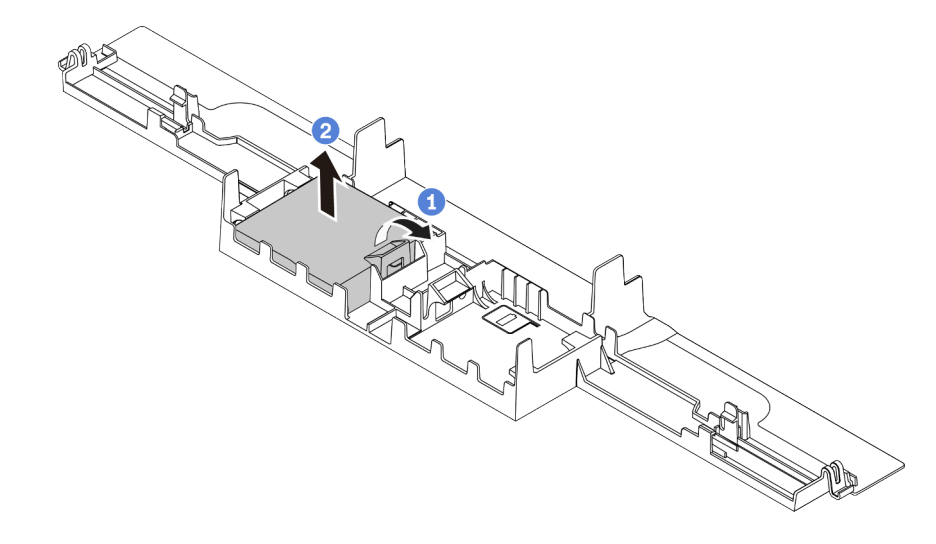

Figura 219. Rimozione del modulo di alimentazione flash RAID sul deflettore d'aria

- a. **C** Aprire il fermo di blocco sul supporto del modulo di alimentazione flash RAID.
- b. Estrarre il modulo di alimentazione flash RAID dal supporto.

### Dopo aver terminato

Se viene richiesto di restituire il componente o il dispositivo opzionale, seguire tutte le istruzioni di imballaggio e utilizzare i materiali di imballaggio per la spedizione forniti con il prodotto.

# Installazione di un modulo di alimentazione flash RAID sul deflettore d'aria

Utilizzare queste informazioni per installare il modulo di alimentazione flash RAID sul deflettore d'aria.

### Informazioni su questa attività

#### Attenzione:

- Leggere ["Linee guida per l'installazione" a pagina 57](#page-66-1) ed ["Elenco di controllo per la sicurezza" a pagina 58](#page-67-0) per accertarsi di operare in sicurezza.
- Spegnere il server e le periferiche e scollegare i cavi di alimentazione e tutti i cavi esterni. Vedere ["Spegnimento del server" a pagina 81.](#page-90-0)
- Evitare l'esposizione all'elettricità statica che potrebbe causare l'arresto del sistema e la perdita di dati, tenendo i componenti sensibili all'elettricità statica negli involucri antistatici fino all'installazione e maneggiando tali dispositivi con un cinturino da polso di scaricamento elettrostatico o altri sistemi di messa a terra.

#### Visualizzare la procedura

Un video di questa procedura è disponibile su YouTube: [https://www.youtube.com/playlist?list=](https://www.youtube.com/playlist?list=PLYV5R7hVcs-CfNsWy-689CRZHExrZEi9I)  [PLYV5R7hVcs-CfNsWy-689CRZHExrZEi9I](https://www.youtube.com/playlist?list=PLYV5R7hVcs-CfNsWy-689CRZHExrZEi9I).

### Procedura

- Passo 1. Mettere a contatto l'involucro antistatico che contiene il modulo di alimentazione flash RAID con una superficie non verniciata esterna al server. Quindi, estrarre il modulo di alimentazione flash RAID dalla confezione e collocarlo su una superficie antistatica.
- Passo 2. Installare il modulo di alimentazione flash RAID sul deflettore d'aria.

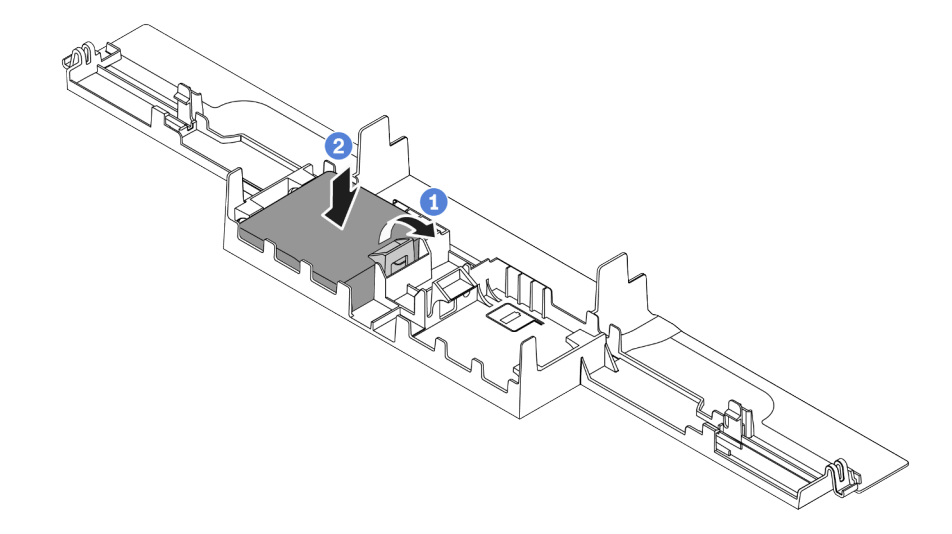

Figura 220. Installazione del modulo di alimentazione flash RAID sul deflettore d'aria

- a. **I** Aprire il fermo di blocco sul supporto.
- b. **2** Inserire il modulo di alimentazione flash RAID nel deflettore d'aria ed esercitare una pressione verso il basso per fissarlo nel deflettore d'aria.

### Dopo aver terminato

- 1. Installare il deflettore d'aria nello chassis. Vedere ["Installazione del deflettore d'aria" a pagina 91](#page-100-0).
- 2. Collegare il modulo di alimentazione flash a un adattatore con la prolunga fornita con il modulo di alimentazione flash. Vedere ["Moduli di alimentazione flash RAID" a pagina 368](#page-377-0).
- 3. Completare la sostituzione dei componenti. Vedere ["Completamento delle operazioni di sostituzione dei](#page-357-0)  [componenti" a pagina 348](#page-357-0).

# Rimozione del modulo di alimentazione flash RAID sulla scheda verticale

Utilizzare queste informazioni per rimuovere il modulo di alimentazione flash RAID sulla scheda verticale.

### Informazioni su questa attività

#### Attenzione:

- Leggere ["Linee guida per l'installazione" a pagina 57](#page-66-1) ed ["Elenco di controllo per la sicurezza" a pagina 58](#page-67-0) per accertarsi di operare in sicurezza.
- Spegnere il server e le periferiche e scollegare i cavi di alimentazione e tutti i cavi esterni. Vedere ["Spegnimento del server" a pagina 81.](#page-90-0)
- Evitare l'esposizione all'elettricità statica che potrebbe causare l'arresto del sistema e la perdita di dati, tenendo i componenti sensibili all'elettricità statica negli involucri antistatici fino all'installazione e maneggiando tali dispositivi con un cinturino da polso di scaricamento elettrostatico o altri sistemi di messa a terra.

### **Procedura**

- Passo 1. Rimuovere il coperchio superiore. Vedere ["Rimozione del coperchio superiore" a pagina 344.](#page-353-0)
- Passo 2. Scollegare il cavo del modulo di alimentazione flash RAID.
- Passo 3. Rimuovere l'assieme della scheda verticale. Vedere "Rimozione di una scheda verticale [posteriore" a pagina 309.](#page-318-0)
- Passo 4. Rimuovere il modulo di alimentazione flash RAID dalla scheda verticale.

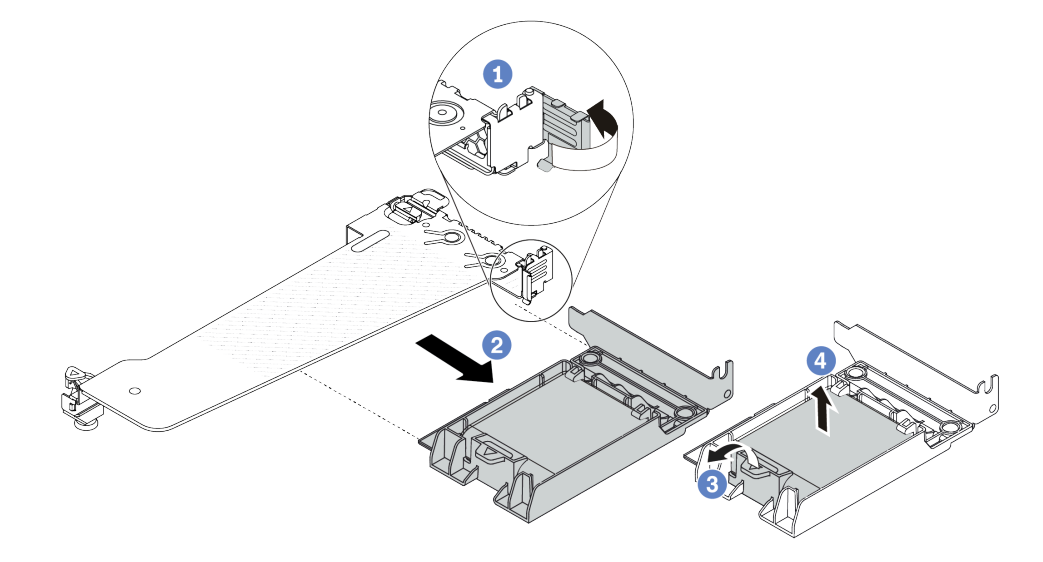

Figura 221. Rimozione dell'assieme a supercondensatore RAID dalla scheda verticale

- a. <sup>1</sup> Ruotare il fermo sulla staffa della scheda verticale nella posizione di apertura.
- b. <sup>2</sup> Rimuovere l'assieme di alimentazione flash RAID dalla scheda verticale.
- c. <sup>3</sup> Aprire il fermo di blocco sul supporto del modulo di alimentazione flash RAID.
- d. Estrarre il modulo di alimentazione flash RAID dal supporto.

### Dopo aver terminato

Se viene richiesto di restituire il componente o il dispositivo opzionale, seguire tutte le istruzioni di imballaggio e utilizzare i materiali di imballaggio per la spedizione forniti con il prodotto.

# Installazione del modulo di alimentazione flash RAID sulla scheda verticale

Utilizzare queste informazioni per installare il modulo di alimentazione flash RAID sulla scheda verticale.

### Informazioni su questa attività

#### Attenzione:

- Leggere ["Linee guida per l'installazione" a pagina 57](#page-66-1) ed ["Elenco di controllo per la sicurezza" a pagina 58](#page-67-0) per accertarsi di operare in sicurezza.
- Spegnere il server e le periferiche e scollegare i cavi di alimentazione e tutti i cavi esterni. Vedere ["Spegnimento del server" a pagina 81.](#page-90-0)
- Evitare l'esposizione all'elettricità statica che potrebbe causare l'arresto del sistema e la perdita di dati, tenendo i componenti sensibili all'elettricità statica negli involucri antistatici fino all'installazione e

maneggiando tali dispositivi con un cinturino da polso di scaricamento elettrostatico o altri sistemi di messa a terra.

### Procedura

- Passo 1. Mettere a contatto l'involucro antistatico che contiene il modulo di alimentazione flash RAID con una superficie non verniciata esterna al server. Quindi estrarre il modulo di alimentazione flash RAID dalla confezione e collocarlo su una superficie antistatica.
- Passo 2. Installare il modulo di alimentazione flash RAID sulla scheda verticale.

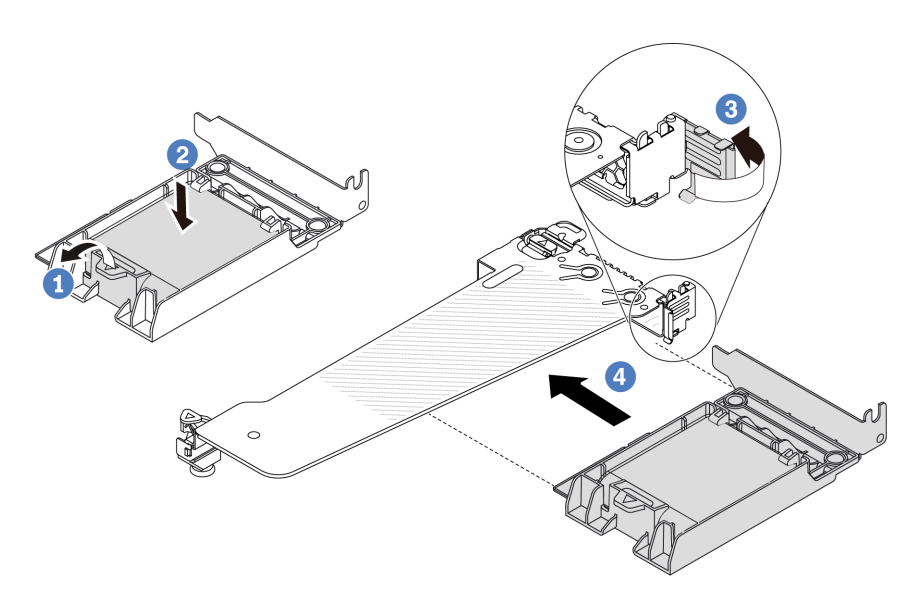

Figura 222. Installazione del modulo di alimentazione flash RAID sulla scheda verticale

- a. **O** Aprire il fermo di blocco sul supporto.
- b. <sup>2</sup> Inserire il modulo di alimentazione flash RAID nel supporto ed esercitare una pressione verso il basso per fissarlo nel supporto.
- c. **C** Ruotare il fermo sulla staffa della scheda verticale nella posizione di apertura.
- d. Allineare l'assieme di alimentazione flash RAID allo slot sulla scheda verticale. Spingere quindi delicatamente l'assieme di alimentazione flash RAID nello slot, finché non è bloccato saldamente in posizione e la relativa staffa non è fissata.

### Dopo aver terminato

- 1. Installare l'assieme verticale sullo chassis. Vedere ["Installazione di una scheda verticale posteriore" a](#page-321-0)  [pagina 312.](#page-321-0)
- 2. Collegare il modulo di alimentazione flash a un adattatore con la prolunga fornita con il modulo di alimentazione flash. Vedere ["Moduli di alimentazione flash RAID" a pagina 368](#page-377-0).
- 3. Completare la sostituzione dei componenti. Vedere ["Completamento delle operazioni di sostituzione dei](#page-357-0)  [componenti" a pagina 348](#page-357-0).

# Sostituzione dell'assieme dell'unità posteriore

Utilizzare queste informazioni per rimuovere e installare l'assieme dell'unità posteriore.

# Rimozione dell'assieme dell'unità posteriore da 2,5"

Utilizzare queste informazioni per rimuovere l'assieme dell'unità posteriore da 2,5".

## Informazioni su questa attività

### Attenzione:

- Leggere ["Linee guida per l'installazione" a pagina 57](#page-66-1) ed ["Elenco di controllo per la sicurezza" a pagina 58](#page-67-0) per accertarsi di operare in sicurezza.
- Spegnere il server e le periferiche e scollegare i cavi di alimentazione e tutti i cavi esterni. Vedere ["Spegnimento del server" a pagina 81.](#page-90-0)
- Evitare l'esposizione all'elettricità statica che potrebbe causare l'arresto del sistema e la perdita di dati, tenendo i componenti sensibili all'elettricità statica negli involucri antistatici fino all'installazione e maneggiando tali dispositivi con un cinturino da polso di scaricamento elettrostatico o altri sistemi di messa a terra.

### Procedura

- Passo 1. Rimuovere il coperchio superiore. Vedere ["Rimozione del coperchio superiore" a pagina 344.](#page-353-0)
- Passo 2. Rimuovere le unità o gli elementi di riempimento delle unità installati nel telaio dell'unità posteriore da 2,5". Vedere ["Rimozione di un'unità hot-swap da 2,5"/3,5"" a pagina 146.](#page-155-0)
- Passo 3. Scollegare i cavi del telaio dell'unità posteriore da 2,5" dalla scheda del processore o dall'adattatore PCIe. Vedere [Capitolo 6 "Instradamento dei cavi interni" a pagina 351.](#page-360-0)
- Passo 4. Afferrare i due punti di contatto blu ed estrarre direttamente il telaio dell'unità posteriore da 2,5" dallo chassis.

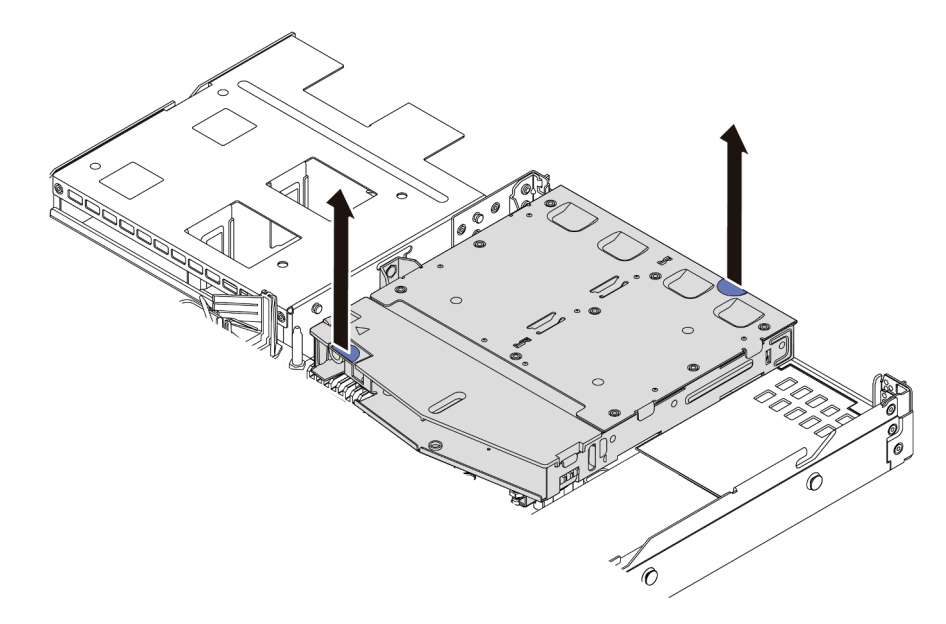

Figura 223. Rimozione del telaio dell'unità posteriore da 2,5"

Passo 5. Se il backplane posteriore viene riutilizzato, rimuoverlo. Vedere ["Rimozione del backplane](#page-110-0)  [dell'unità posteriore da 2,5"" a pagina 101.](#page-110-0)

### Dopo aver terminato

Se viene richiesto di restituire il componente o il dispositivo opzionale, seguire tutte le istruzioni di imballaggio e utilizzare i materiali di imballaggio per la spedizione forniti con il prodotto.

#### Video dimostrativo

#### [Guardare la procedura su YouTube](https://www.youtube.com/watch?v=vS0j7YpBbtM)

# Installazione dell'assieme dell'unità posteriore da 2,5"

Utilizzare queste informazioni per installare l'assieme dell'unità posteriore da 2,5".

### Informazioni su questa attività

Di seguito vengono illustrate le modalità di installazione dell'assieme dell'unità posteriore da 2,5".

#### Attenzione:

- Leggere ["Linee guida per l'installazione" a pagina 57](#page-66-1) ed ["Elenco di controllo per la sicurezza" a pagina 58](#page-67-0) per accertarsi di operare in sicurezza.
- Spegnere il server e le periferiche e scollegare i cavi di alimentazione e tutti i cavi esterni. Vedere ["Spegnimento del server" a pagina 81.](#page-90-0)
- Evitare l'esposizione all'elettricità statica che potrebbe causare l'arresto del sistema e la perdita di dati, tenendo i componenti sensibili all'elettricità statica negli involucri antistatici fino all'installazione e maneggiando tali dispositivi con un cinturino da polso di scaricamento elettrostatico o altri sistemi di messa a terra.

### Procedura

Passo 1. Mettere a contatto l'involucro antistatico che contiene il telaio dell'unità posteriore da 2,5" con una superficie non verniciata esterna al server. Estrarre quindi il telaio dell'unità posteriore da 2,5" dall'involucro e collocarlo su una superficie antistatica.

Passo 2. Tenere premuta la linguetta sul telaio dell'unità posteriore da 2,5" come mostrato e rimuovere il deflettore d'aria dal telaio dell'unità posteriore da 2,5".

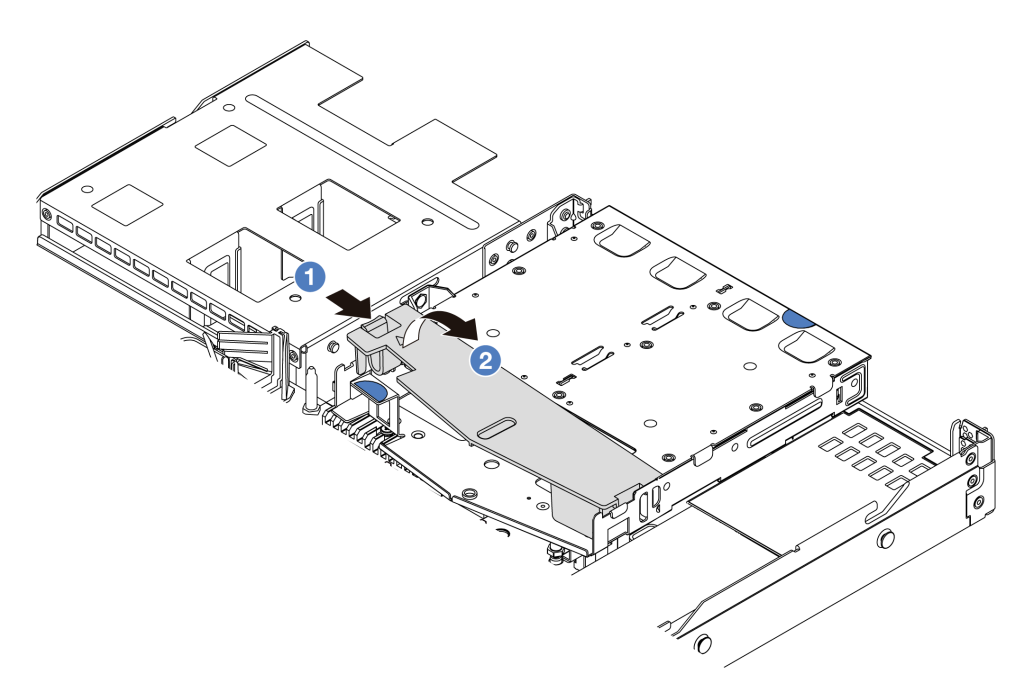

Figura 224. Rimozione del deflettore d'aria

- a. **O** Premere la linguetta su un lato per sganciare il deflettore d'aria.
- b. **2** Sollevare il deflettore d'aria per rimuoverlo dal telaio unità.
- Passo 3. Allineare il backplane posteriore con il telaio dell'unità posteriore da 2,5" e abbassarlo nel telaio stesso.

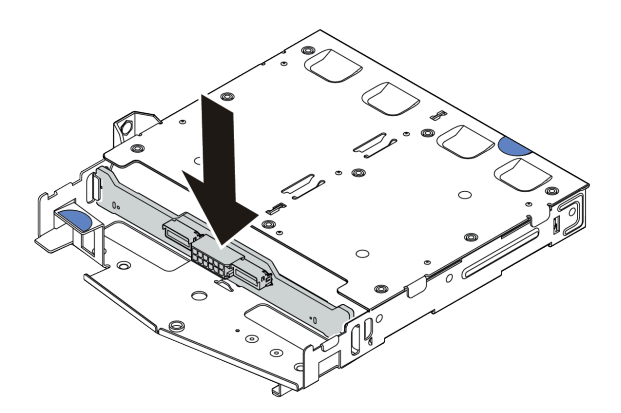

Figura 225. Installazione del backplane posteriore

Passo 4. Collegare i cavi al backplane.

Passo 5. Installare il deflettore d'aria nel telaio dell'unità posteriore da 2,5", come mostrato.

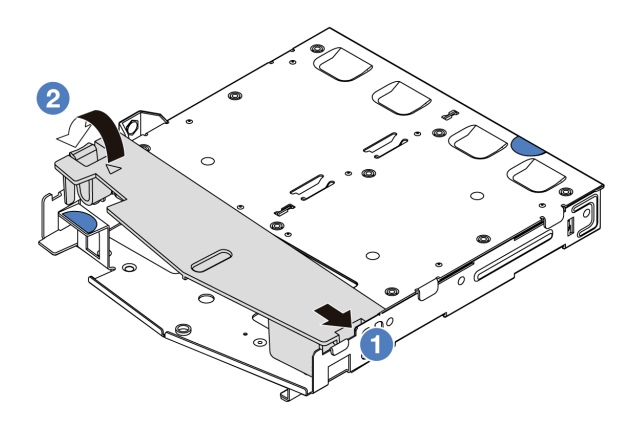

Figura 226. Installazione del deflettore d'aria

- a. <sup>1</sup> Allineare il bordo del deflettore d'aria alla tacca sul telaio unità.
- b. Premere il deflettore d'aria verso il basso e assicurarsi che sia inserito in posizione.
- Passo 6. Allineare i piedini sul telaio dell'unità posteriore da 2,5" al foro e allo slot corrispondenti nello chassis. Quindi abbassare il telaio dell'unità posteriore da 2,5" nello chassis posizionandolo correttamente.

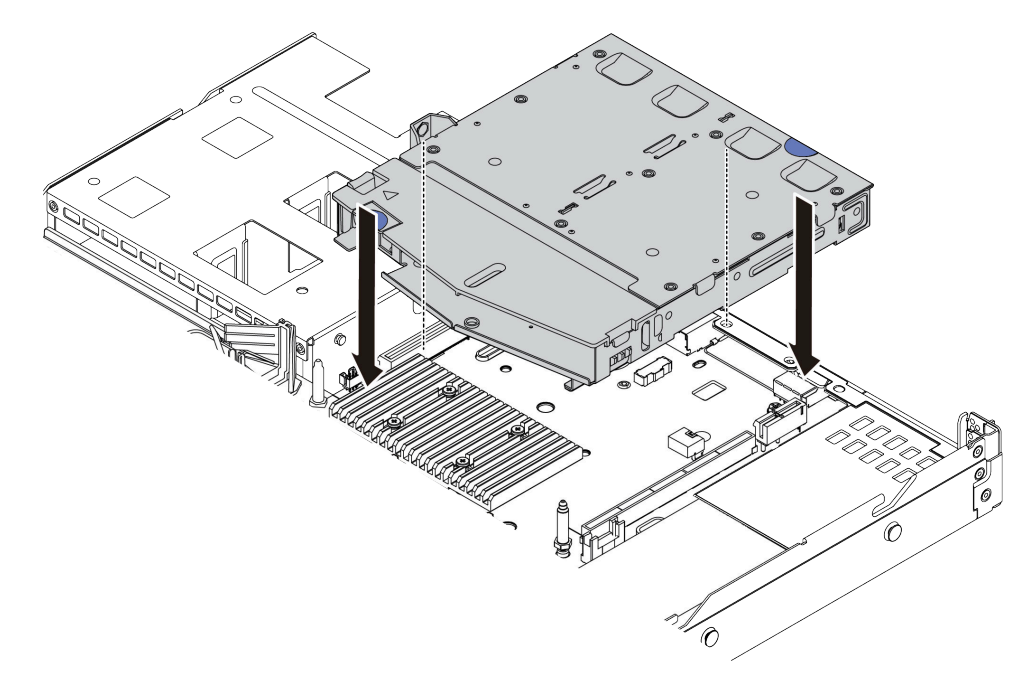

Figura 227. Installazione del telaio dell'unità posteriore da 2,5"

Passo 7. Collegare i cavi alla scheda del processore o agli slot di espansione. Vedere [Capitolo 6](#page-360-0) ["Instradamento dei cavi interni" a pagina 351.](#page-360-0)

### Dopo aver terminato

1. Reinstallare le unità o gli elementi di riempimento delle unità nel telaio dell'unità posteriore da 2,5". Vedere ["Installazione di un'unità hot-swap da 2,5"/3,5"" a pagina 148.](#page-157-0)

2. Completare la sostituzione dei componenti. Vedere ["Completamento delle operazioni di sostituzione dei](#page-357-0) [componenti" a pagina 348](#page-357-0).

#### Video dimostrativo

[Guardare la procedura su YouTube](https://www.youtube.com/watch?v=GMzmUvGUTvM)

# Rimozione dell'assieme dell'unità posteriore da 7 mm

Utilizzare queste informazioni per rimuovere l'assieme dell'unità posteriore da 7 mm.

### Informazioni su questa attività

Di seguito vengono illustrate le modalità di rimozione dell'assieme dell'unità posteriore da 7 mm.

#### Attenzione:

- Leggere ["Linee guida per l'installazione" a pagina 57](#page-66-1) ed ["Elenco di controllo per la sicurezza" a pagina 58](#page-67-0) per accertarsi di operare in sicurezza.
- Spegnere il server e le periferiche e scollegare i cavi di alimentazione e tutti i cavi esterni. Vedere ["Spegnimento del server" a pagina 81.](#page-90-0)
- Evitare l'esposizione all'elettricità statica che potrebbe causare l'arresto del sistema e la perdita di dati, tenendo i componenti sensibili all'elettricità statica negli involucri antistatici fino all'installazione e maneggiando tali dispositivi con un cinturino da polso di scaricamento elettrostatico o altri sistemi di messa a terra.

### Procedura

- Passo 1. Rimuovere il coperchio superiore. Vedere ["Rimozione del coperchio superiore" a pagina 344.](#page-353-0)
- Passo 2. Rimuovere le unità o gli elementi di riempimento delle unità installati nel telaio dell'unità posteriore da 7 mm. Vedere ["Rimozione di un'unità hot-swap da 2,5"/3,5"" a pagina 146.](#page-155-0)
- Passo 3. Scollegare i cavi del telaio dell'unità posteriore da 7 mm dalla scheda del processore o dall'adattatore PCIe.
- Passo 4. Estrarre il telaio unità posteriore da 7 mm dallo chassis.

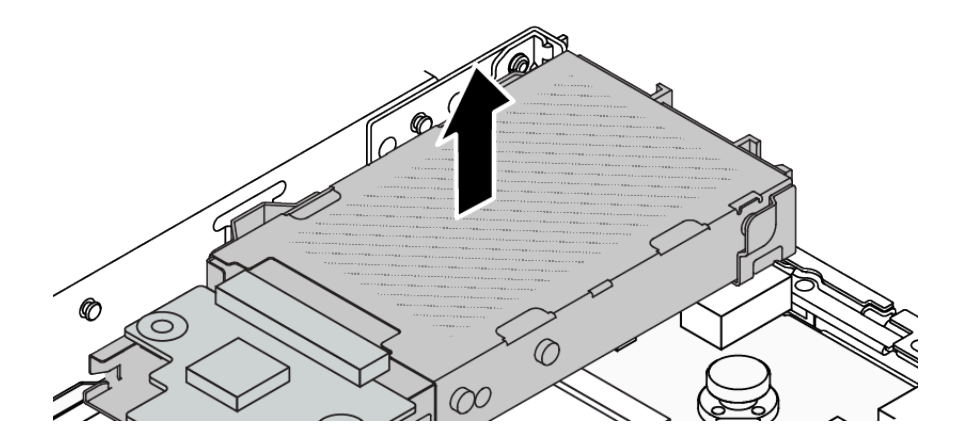

Figura 228. Rimozione del telaio dell'unità posteriore da 7 mm

Passo 5. Se il backplane posteriore viene riutilizzato, rimuoverlo. Vedere ["Rimozione dei backplane delle](#page-114-0) [unità da 7 mm" a pagina 105.](#page-114-0)

### Dopo aver terminato

Se viene richiesto di restituire il componente o il dispositivo opzionale, seguire tutte le istruzioni di imballaggio e utilizzare i materiali di imballaggio per la spedizione forniti con il prodotto.

### Video dimostrativo

#### [Guardare la procedura su YouTube](https://www.youtube.com/watch?v=A6Y0DhgBjFA)

# Installazione dell'assieme dell'unità posteriore da 7 mm

Utilizzare queste informazioni per installare l'assieme dell'unità posteriore da 7 mm.

### Informazioni su questa attività

Di seguito vengono illustrate le modalità di installazione dell'assieme dell'unità posteriore da 7 mm.

#### Attenzione:

- Leggere ["Linee guida per l'installazione" a pagina 57](#page-66-1) ed ["Elenco di controllo per la sicurezza" a pagina 58](#page-67-0) per accertarsi di operare in sicurezza.
- Spegnere il server e le periferiche e scollegare i cavi di alimentazione e tutti i cavi esterni. Vedere ["Spegnimento del server" a pagina 81.](#page-90-0)
- Evitare l'esposizione all'elettricità statica che potrebbe causare l'arresto del sistema e la perdita di dati, tenendo i componenti sensibili all'elettricità statica negli involucri antistatici fino all'installazione e maneggiando tali dispositivi con un cinturino da polso di scaricamento elettrostatico o altri sistemi di messa a terra.

### Procedura

- Passo 1. Mettere a contatto l'involucro antistatico che contiene il telaio dell'unità posteriore da 7 mm con una superficie non verniciata esterna al server. Estrarre quindi il telaio dell'unità posteriore da 7 mm dall'involucro e collocarlo su una superficie antistatica.
- Passo 2. Installare il backplane da 7 mm. Vedere "Installazione dei backplane dell'unità da 7 mm" a pagina [106.](#page-115-0)

Passo 3. Allineare i piedini sul telaio dell'unità posteriore da 7 mm al piedino e allo slot corrispondenti nello chassis. Quindi abbassare il telaio dell'unità posteriore da 7 mm nello chassis posizionandolo correttamente.

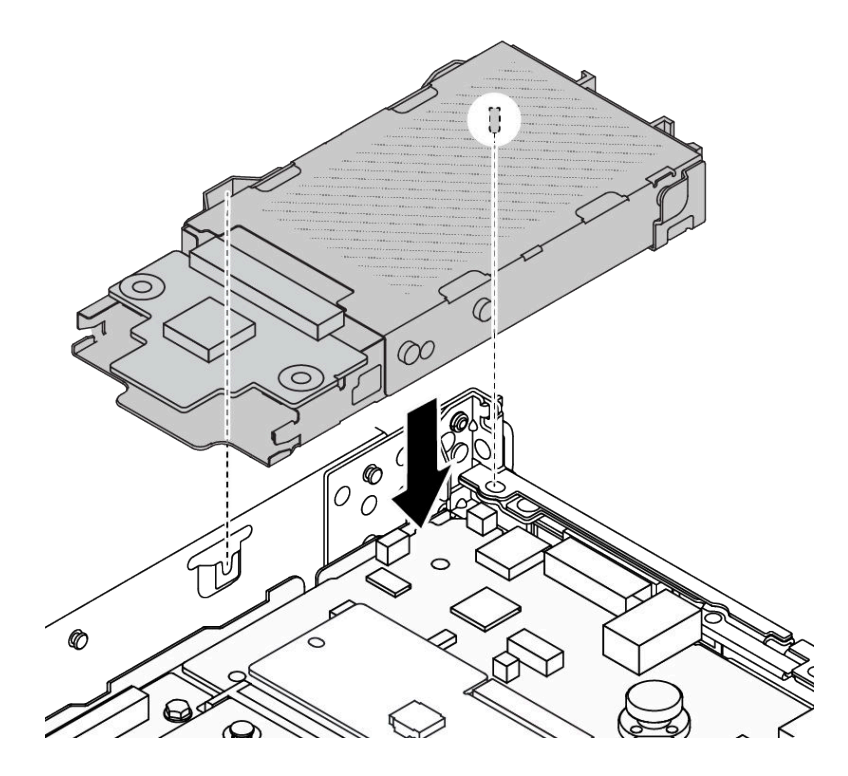

Figura 229. Installazione del telaio dell'unità posteriore da 7 mm

Passo 4. Collegare i cavi dai backplane alla scheda del processore e allo slot della scheda verticale. Vedere [Capitolo 6 "Instradamento dei cavi interni" a pagina 351](#page-360-0).

### Dopo aver terminato

- 1. Reinstallare le unità o gli elementi di riempimento delle unità nel telaio dell'unità posteriore da 7 mm. Vedere ["Installazione di un'unità hot-swap da 2,5"/3,5"" a pagina 148](#page-157-0).
- 2. Completare la sostituzione dei componenti. Vedere ["Completamento delle operazioni di sostituzione dei](#page-357-0) [componenti" a pagina 348](#page-357-0).

#### Video dimostrativo

[Guardare la procedura su YouTube](https://www.youtube.com/watch?v=Fztj1yi6kJ8)

## Sostituzione del modulo OCP posteriore

Utilizzare queste informazioni per rimuovere e installare il modulo OCP posteriore.

Nota: Il modulo OCP è disponibile solo su alcuni modelli.

- ["Rimozione del modulo OCP posteriore" a pagina 302](#page-311-0)
- ["Installazione del modulo OCP posteriore" a pagina 303](#page-312-0)

# <span id="page-311-0"></span>Rimozione del modulo OCP posteriore

Utilizzare queste informazioni per rimuovere il modulo OCP posteriore.

### Informazioni su questa attività

#### Attenzione:

- Leggere ["Linee guida per l'installazione" a pagina 57](#page-66-1) ed ["Elenco di controllo per la sicurezza" a pagina 58](#page-67-0) per accertarsi di operare in sicurezza.
- Spegnere il server e le periferiche e scollegare i cavi di alimentazione e tutti i cavi esterni. Vedere ["Spegnimento del server" a pagina 81.](#page-90-0)
- Evitare l'esposizione all'elettricità statica che potrebbe causare l'arresto del sistema e la perdita di dati, tenendo i componenti sensibili all'elettricità statica negli involucri antistatici fino all'installazione e maneggiando tali dispositivi con un cinturino da polso di scaricamento elettrostatico o altri sistemi di messa a terra.

### Procedura

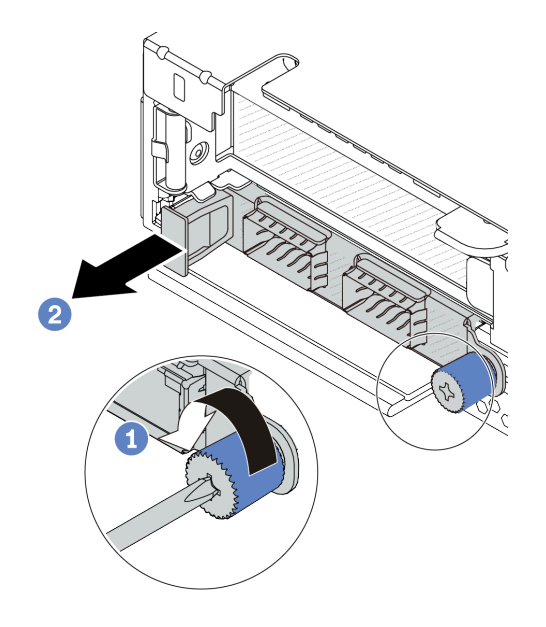

Figura 230. Rimozione del modulo OCP

- Passo 1. <sup>1</sup> Allentare la vite che fissa il modulo. Utilizzare un cacciavite, se necessario.
- Passo 2. <sup>2</sup> Estrarre il modulo OCP utilizzando la maniglia sulla sinistra, come mostrato.

### Dopo aver terminato

- 1. Installare un nuovo modulo OCP o un elemento di riempimento della scheda. Vedere ["Installazione del](#page-312-0) [modulo OCP posteriore" a pagina 303](#page-312-0).
- 2. Se viene richiesto di restituire il componente o il dispositivo opzionale, seguire tutte le istruzioni di imballaggio e utilizzare i materiali di imballaggio per la spedizione forniti con il prodotto.

#### Video dimostrativo

[Guardare la procedura su YouTube](https://www.youtube.com/watch?v=niMTpcLtlDE)

# <span id="page-312-0"></span>Installazione del modulo OCP posteriore

Utilizzare queste informazioni per installare il modulo OCP posteriore.

### Informazioni su questa attività

#### Attenzione:

- Leggere ["Linee guida per l'installazione" a pagina 57](#page-66-1) ed ["Elenco di controllo per la sicurezza" a pagina 58](#page-67-0) per accertarsi di operare in sicurezza.
- Spegnere il server e le periferiche e scollegare i cavi di alimentazione e tutti i cavi esterni. Vedere ["Spegnimento del server" a pagina 81.](#page-90-0)
- Evitare l'esposizione all'elettricità statica che potrebbe causare l'arresto del sistema e la perdita di dati, tenendo i componenti sensibili all'elettricità statica negli involucri antistatici fino all'installazione e maneggiando tali dispositivi con un cinturino da polso di scaricamento elettrostatico o altri sistemi di messa a terra.

### Procedura

- Passo 1. Mettere a contatto l'involucro antistatico che contiene il modulo OCP con una superficie non verniciata esterna al server. Quindi estrarre il modulo OCP dalla confezione e collocarlo su una superficie antistatica.
- Passo 2. Installare il modulo OCP.

Nota: Assicurarsi che l'adattatore Ethernet sia posizionato correttamente e che la vite sia serrata saldamente. In caso contrario, il modulo OCP non otterrà una connessione completa e non sarà in grado di funzionare.

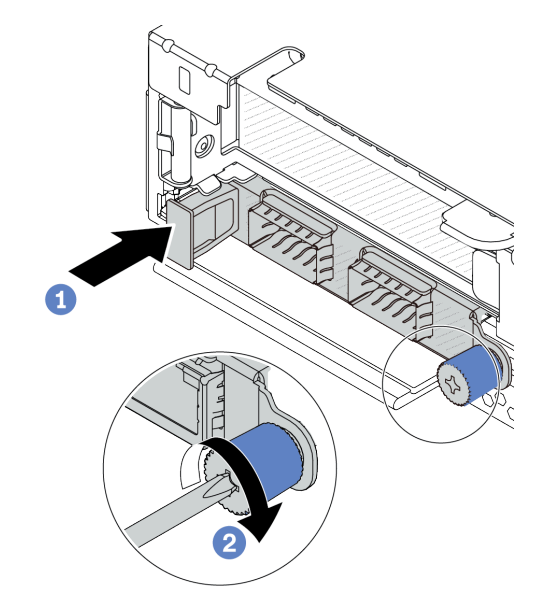

Figura 231. Installazione del modulo OCP

- a. **O** Spingere il modulo OCP servendosi della maniglia sulla sinistra finché non si inserisce completamente nel connettore sulla scheda del processore.
- b. <sup>2</sup> Stringere completamente la vite ad alette per fissare l'adattatore. Utilizzare un cacciavite, se necessario.

Nota:

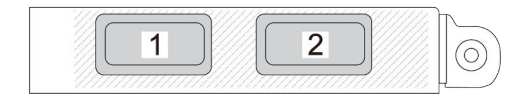

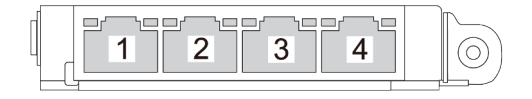

#### Figura 232. Modulo OCP (due connettori) Figura 233. Modulo OCP (quattro connettori)

- Il modulo OCP fornisce due o quattro connettori Ethernet aggiuntivi per le connessioni di rete.
- Per impostazione predefinita, un connettore Ethernet sul modulo OCP può fungere anche da connettore di gestione, utilizzando la capacità di gestione condivisa.

#### Dopo aver terminato

Completare la sostituzione dei componenti. Vedere ["Completamento delle operazioni di sostituzione dei](#page-357-0)  [componenti" a pagina 348.](#page-357-0)

#### Video dimostrativo

<span id="page-314-1"></span>[Guardare la procedura su YouTube](https://www.youtube.com/watch?v=hXeNYk8wD1g)

# Sostituzione della scheda verticale posteriore

Utilizzare queste informazioni per rimuovere e installare una scheda verticale posteriore.

- ["Configurazione posteriore server e assiemi schede verticali" a pagina 305](#page-314-0)
- ["Panoramica delle staffe della scheda verticale posteriore" a pagina 309](#page-318-1)
- ["Panoramica delle schede verticali posteriori" a pagina 309](#page-318-2)

#### <span id="page-314-0"></span>Configurazione posteriore server e assiemi schede verticali

Consultare questa sezione per identificare le correlazioni tra la configurazione posteriore e gli assiemi schede verticali.

Tabella 43. Configurazione posteriore server e assiemi schede verticali[1](#page-317-0)

| Configurazione posteriore del server                                                               | Assieme verticale 1                                                                                                    | <b>Assieme verticale 2</b>                                                                                                    |
|----------------------------------------------------------------------------------------------------|----------------------------------------------------------------------------------------------------|----------------------------------------------------------------------------------------------------|
| $\overline{a}$<br>п<br>3<br>ಂಹಾಂ.<br>Figura 234. Tre slot PCIe                                     | Figura 235. Staffa LP-LP<br>scheda verticale 1<br>Figura 236. Scheda BF <sup>2</sup> scheda<br>verticale 1                  | Figura 237. Staffa scheda<br>verticale 2<br>AND MANUSCRIPT<br>Figura 238. Scheda verticale 2                                                                                                    |
| n<br>2<br>Figura 239. Due slot PCIe                                                                | Figura 240. Staffa elemento di<br>riempimento LP scheda<br>verticale 1<br><b>Contract</b><br>Figura 241. Scheda verticale 1 | Figura 242. Staffa FH scheda<br>verticale 2<br><b>CONTROLLER DESCRIPTION</b><br>Figura 243. Scheda verticale 2                                                                                                  |
| n<br>$\overline{a}$<br>$\equiv$ $\circ$ $\equiv$ $\circ$<br>$\circ$ .<br>Figura 244. Due slot PCle | Figura 245. Staffa LP-FH<br>scheda verticale 1<br><b>CONTRACTOR</b><br>Figura 246. Scheda BF scheda<br>verticale 1          | L'assieme scheda verticale 2<br>non è supportato.<br>Per questa configurazione è<br>richiesta una staffa posteriore<br>per il montaggio a parete.<br>Figura 247. Staffa posteriore<br>per il montaggio a parete |

| Configurazione posteriore del server           | Assieme verticale 1                                                                           | Assieme verticale 2                                                                                         |
|------------------------------------------------|-----------------------------------------------------------------------------------------------|----------------------------------------------------------------------------------------------------|
| п<br>$\mathbf{z}$<br>Figura 248. Due slot PCIe | Figura 249. Staffa LP-LP<br>scheda verticale 1<br>Figura 250. Scheda BF scheda<br>verticale 1 | L'assieme scheda verticale 2<br>non è supportato.                                                           |
| o<br>2<br>Figura 251. Due slot PCIe            | Figura 252. Staffa LP scheda<br>verticale 1<br>Figura 253. Scheda verticale 1                 | Figura 254. Staffa scheda<br>verticale 2<br><b>CONSTRUCTION OF CHANGE</b><br>Figura 255. Scheda verticale 2 |

Tabella 43. Configurazione posteriore server e assiemi schede verticali<sup>1</sup> (continua)

| Configurazione posteriore del server | Assieme verticale 1                                                                                                    | Assieme verticale 2                               |
|--------------------------------------|----------------------------------------------------------------------------------------------------|---------------------------------------------------|
| п<br>Figura 256. Uno slot PCIe       | Figura 257. Staffa LP-LP<br>scheda verticale 1<br>Scegliere uno dei seguenti<br>componenti da assemblare:<br><b>RECESS</b><br>Figura 258. Scheda BF<br>scheda verticale 1<br><b>CONTRACTOR</b><br>Figura 259. Scheda verticale<br>1 | L'assieme scheda verticale 2<br>non è supportato. |
| п<br>Figura 260. Uno slot PCle       | Figura 261. Staffa LP scheda<br>verticale 1<br><b>CONTRACTOR</b><br>Figura 262. Scheda verticale 1                                                                                                    | L'assieme scheda verticale 2<br>non è supportato. |

Tabella 43. Configurazione posteriore server e assiemi schede verticali<sup>1</sup> (continua)

#### Nota:

- <span id="page-317-0"></span>1. Le figure di staffe e schede verticali possono avere un aspetto leggermente diverso da quello dei componenti fisici.
- <span id="page-317-1"></span>2. BF: "butterfly", una scheda verticale con slot su entrambi i lati.

### <span id="page-318-1"></span>Panoramica delle staffe della scheda verticale posteriore

Consultare questa sezione per identificare le differenti staffe per schede verticali.

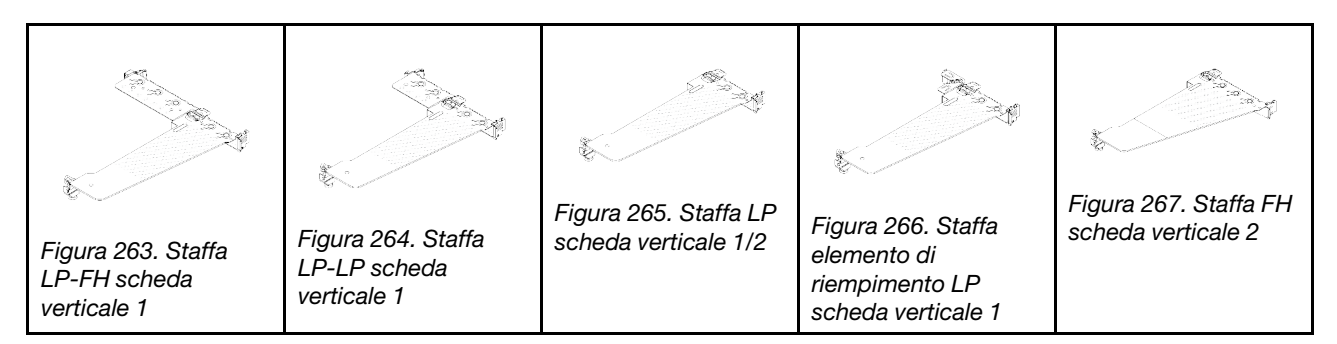

### <span id="page-318-2"></span>Panoramica delle schede verticali posteriori

Consultare questa sezione per identificare le differenti schede verticali.

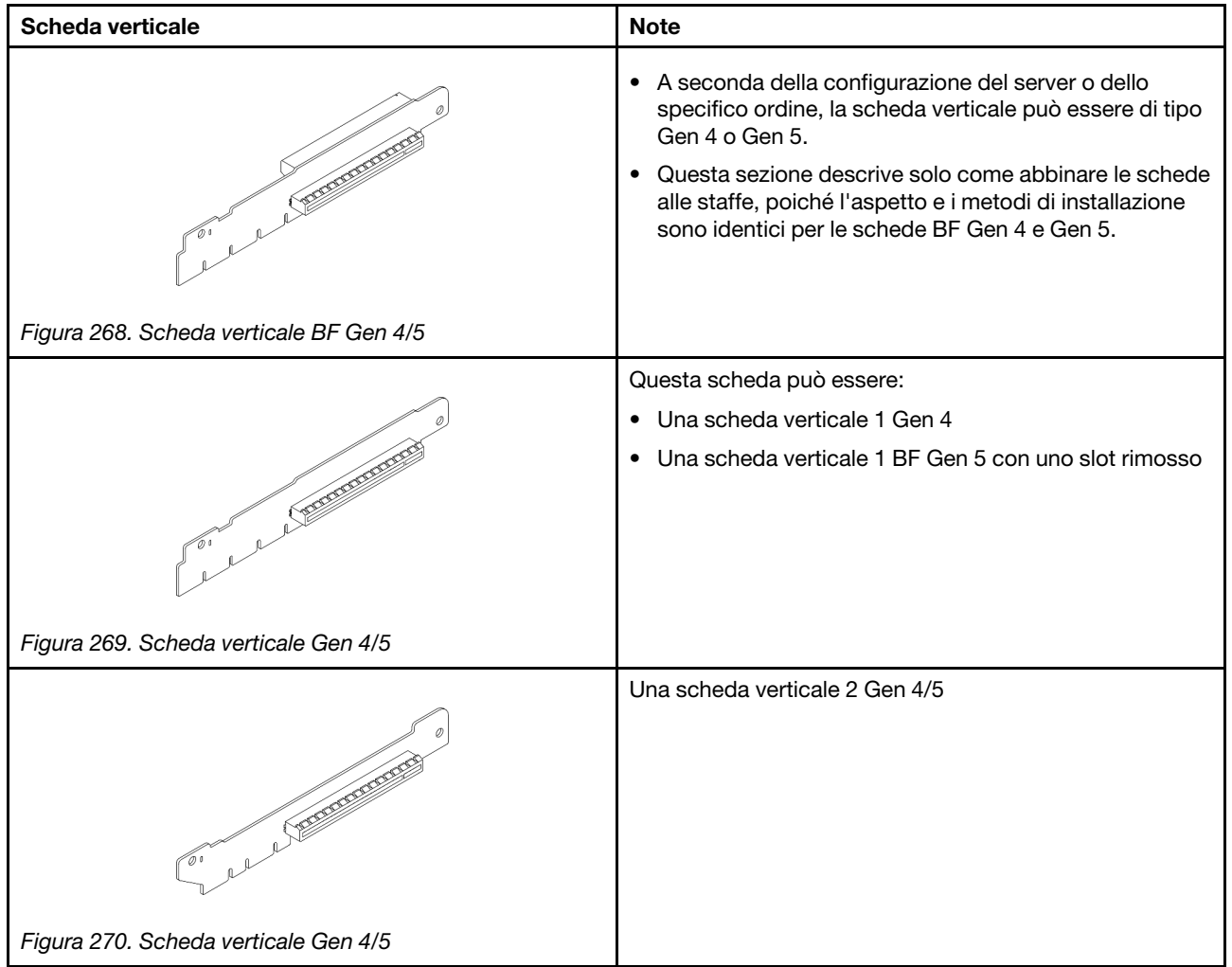

# <span id="page-318-0"></span>Rimozione di una scheda verticale posteriore

Utilizzare queste informazioni per rimuovere una scheda verticale posteriore.

### Informazioni su questa attività

Per ulteriori staffe per schede verticali supportate, vedere ["Sostituzione della scheda verticale posteriore" a](#page-314-1)  [pagina 305.](#page-314-1)

L'assieme della scheda verticale che si desidera rimuovere potrebbe essere diverso da quello raffigurato nelle immagini seguenti, ma il metodo di rimozione è identico. Nella procedura seguente viene utilizzato l'assieme verticale LP-FH come esempio.

#### Attenzione:

- Leggere ["Linee guida per l'installazione" a pagina 57](#page-66-1) ed ["Elenco di controllo per la sicurezza" a pagina 58](#page-67-0) per accertarsi di operare in sicurezza.
- Spegnere il server e le periferiche e scollegare i cavi di alimentazione e tutti i cavi esterni. Vedere ["Spegnimento del server" a pagina 81.](#page-90-0)
- Evitare l'esposizione all'elettricità statica che potrebbe causare l'arresto del sistema e la perdita di dati, tenendo i componenti sensibili all'elettricità statica negli involucri antistatici fino all'installazione e maneggiando tali dispositivi con un cinturino da polso di scaricamento elettrostatico o altri sistemi di messa a terra.

### Procedura

- Passo 1. Rimuovere il coperchio superiore. Vedere ["Rimozione del coperchio superiore" a pagina 344.](#page-353-0)
- Passo 2. Se sulla scheda verticale sono installati adattatori PCIe, annotare innanzitutto i collegamenti dei cavi. Scollegare quindi tutti i cavi dall'adattatore PCIe.
- Passo 3. Premere contemporaneamente i due fermi su entrambe le estremità e sollevare con cautela l'assieme verticale per estrarlo dallo chassis.

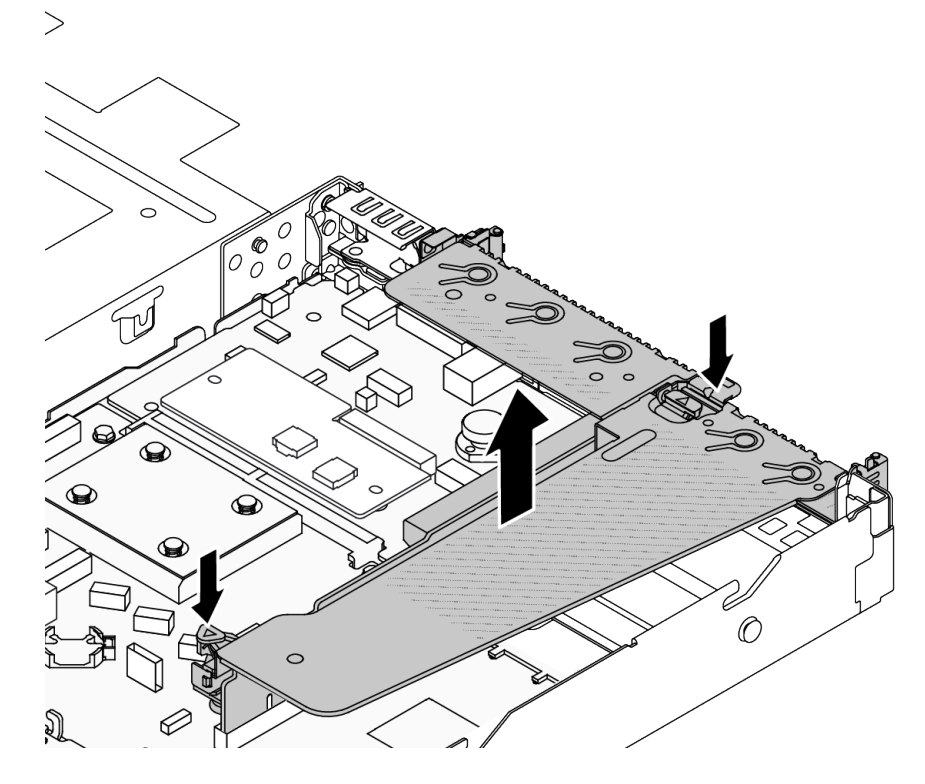

Figura 271. Rimozione dell'assieme verticale

- Passo 4. Se necessario, rimuovere gli adattatori PCIe installati sulla scheda verticale. Vedere ["Rimozione di](#page-273-0) [un adattatore PCIe" a pagina 264](#page-273-0).
- Passo 5. Rimuovere la scheda verticale dalla staffa.

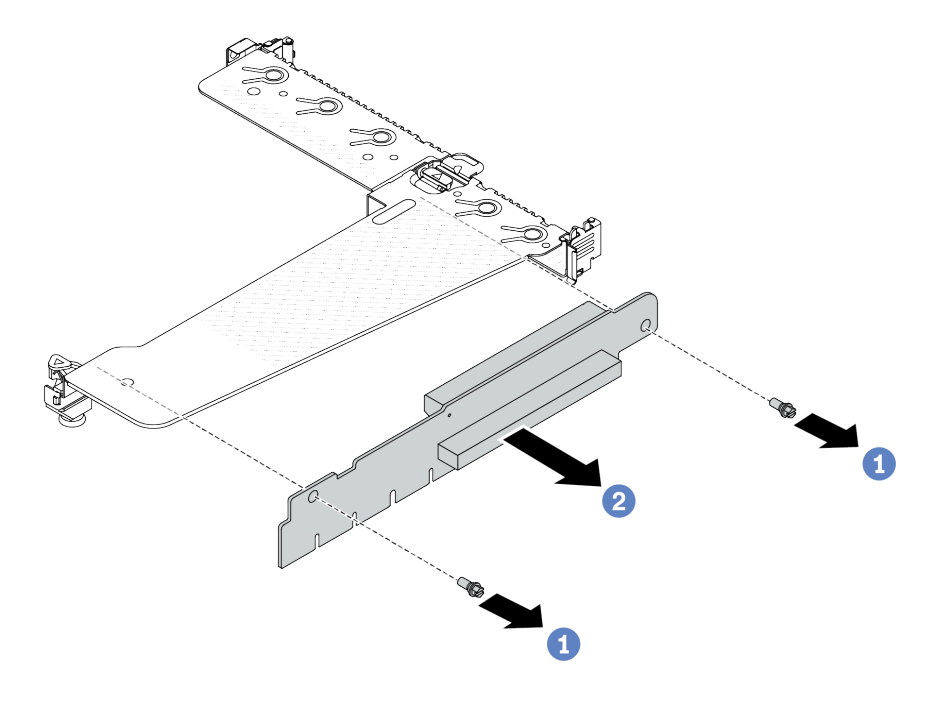

Figura 272. Rimozione della scheda verticale

- a. **C** Rimuovere le due viti che fissano la scheda verticale alla staffa.
- b. **2** Rimuovere la scheda verticale.

### Dopo aver terminato

- 1. Se viene richiesto di restituire il componente o il dispositivo opzionale, seguire tutte le istruzioni di imballaggio e utilizzare i materiali di imballaggio per la spedizione forniti con il prodotto.
- 2. Se si desidera installare un assieme verticale non LP-FH, rimuovere la staffa posteriore per il montaggio a parete.

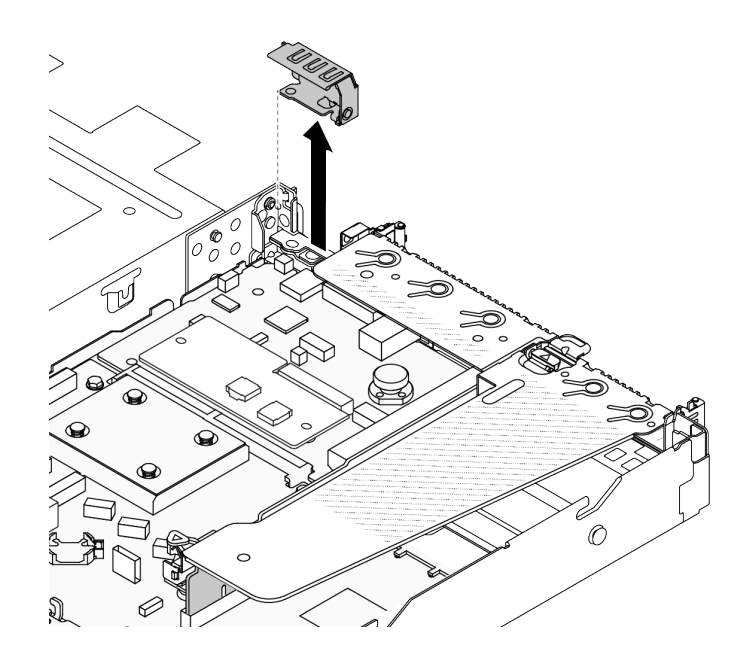

Figura 273. Rimozione della staffa posteriore per il montaggio a parete

### Video dimostrativo

#### [Guardare la procedura su YouTube](https://www.youtube.com/watch?v=RAWWKbyGeKY)

# <span id="page-321-0"></span>Installazione di una scheda verticale posteriore

Utilizzare queste informazioni per installare una scheda verticale posteriore.

### Informazioni su questa attività

Per ulteriori staffe per schede verticali supportate, vedere ["Sostituzione della scheda verticale posteriore" a](#page-314-1)  [pagina 305.](#page-314-1)

L'assieme verticale che si desidera installare potrebbe avere un aspetto diverso rispetto alle figure riportate di seguito, tuttavia il metodo di installazione è identico. Nella procedura seguente viene utilizzato l'assieme verticale LP-FH come esempio.

#### Attenzione:

- Leggere ["Linee guida per l'installazione" a pagina 57](#page-66-1) ed ["Elenco di controllo per la sicurezza" a pagina 58](#page-67-0) per accertarsi di operare in sicurezza.
- Spegnere il server e le periferiche e scollegare i cavi di alimentazione e tutti i cavi esterni. Vedere ["Spegnimento del server" a pagina 81.](#page-90-0)
- Evitare l'esposizione all'elettricità statica che potrebbe causare l'arresto del sistema e la perdita di dati, tenendo i componenti sensibili all'elettricità statica negli involucri antistatici fino all'installazione e maneggiando tali dispositivi con un cinturino da polso di scaricamento elettrostatico o altri sistemi di messa a terra.

### **Procedura**

Passo 1. Mettere a contatto l'involucro antistatico che contiene la scheda verticale con una superficie non verniciata sull'esterno del server. Estrarre quindi la scheda verticale dall'involucro e collocarla su una superficie antistatica.

Passo 2. Installare la scheda verticale e fissarla alla staffa.

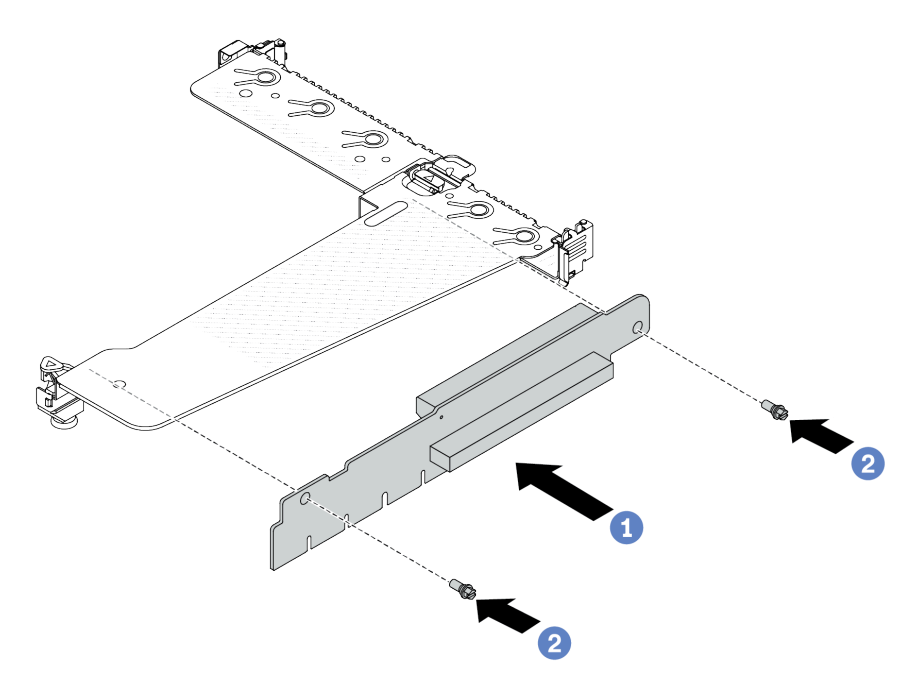

Figura 274. Installazione della scheda verticale

- 1. <sup>1</sup> Allineare i fori per viti sulla scheda verticale ai fori corrispondenti della staffa.
- 2. <sup>2</sup> Installare le due viti per fissare la scheda verticale alla staffa.
- Passo 3. Se necessario, reinstallare gli adattatori PCIe sulla scheda verticale. Vedere ["Installazione di un](#page-274-0) [adattatore PCIe" a pagina 265.](#page-274-0) Fare quindi riferimento alla nota per ricollegare eventuali cavi degli adattatori PCIe sulla scheda verticale. In alternativa, è possibile fare riferimento al [Capitolo 6](#page-360-0) ["Instradamento dei cavi interni" a pagina 351](#page-360-0) e individuare le informazioni sull'instradamento dei cavi per le opzioni di configurazione utilizzate.

Passo 4. Posizionare l'assieme verticale sullo chassis. Allineare il fermo in plastica e i due piedini sulla staffa al piedino della guida e ai due fori sullo chassis, quindi allineare la scheda verticale allo slot verticale sull'assieme della scheda di sistema. Premere quindi delicatamente verso il basso l'assieme verticale nello slot finché non sarà posizionato correttamente.

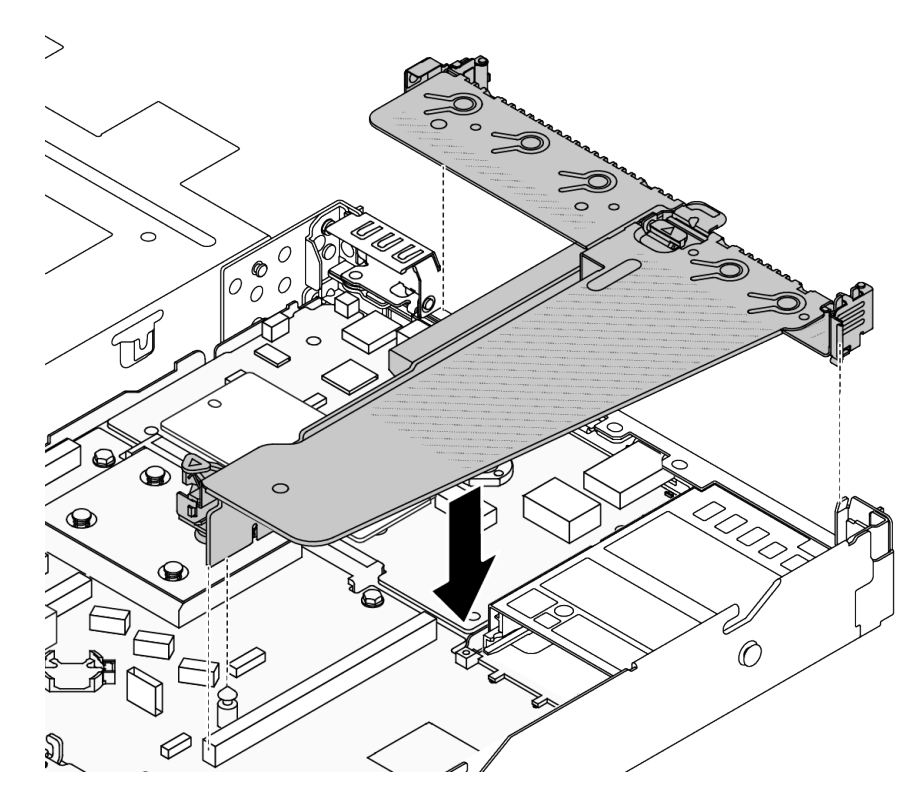

Figura 275. Installazione dell'assieme verticale

### Dopo aver terminato

Completare la sostituzione dei componenti. Vedere ["Completamento delle operazioni di sostituzione dei](#page-357-0) [componenti" a pagina 348](#page-357-0).

#### Video dimostrativo

[Guardare la procedura su YouTube](https://www.youtube.com/watch?v=vqskBqi0W70)

# Sostituzione della mascherina di sicurezza

Utilizzare queste informazioni per rimuovere e installare la mascherina di sicurezza.

Nota: La mascherina di sicurezza è disponibile solo in alcuni modelli.

### <span id="page-323-0"></span>Rimozione della mascherina di sicurezza

Utilizzare queste informazioni per rimuovere la mascherina di sicurezza.

### Informazioni su questa attività

#### Attenzione:
- Leggere ["Linee guida per l'installazione" a pagina 57](#page-66-0) ed ["Elenco di controllo per la sicurezza" a pagina 58](#page-67-0) per accertarsi di operare in sicurezza.
- Evitare l'esposizione all'elettricità statica che potrebbe causare l'arresto del sistema e la perdita di dati, tenendo i componenti sensibili all'elettricità statica negli involucri antistatici fino all'installazione e maneggiando tali dispositivi con un cinturino da polso di scaricamento elettrostatico o altri sistemi di messa a terra.

## Visualizzare la procedura

Un video di questa procedura è disponibile su YouTube: [https://www.youtube.com/playlist?list=](https://www.youtube.com/playlist?list=PLYV5R7hVcs-CfNsWy-689CRZHExrZEi9I) [PLYV5R7hVcs-CfNsWy-689CRZHExrZEi9I](https://www.youtube.com/playlist?list=PLYV5R7hVcs-CfNsWy-689CRZHExrZEi9I).

# Procedura

Passo 1. Utilizzare la chiave per sbloccare la mascherina di sicurezza.

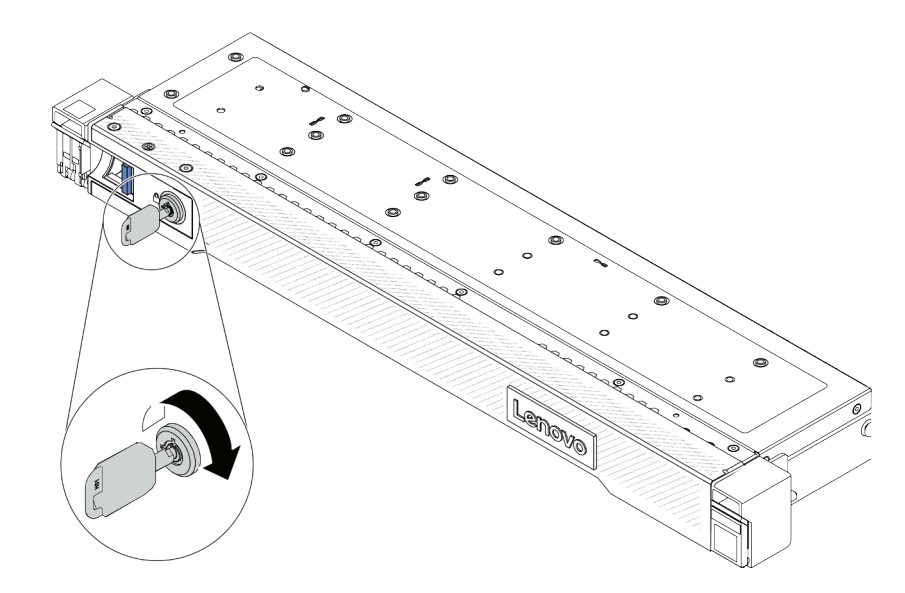

Figura 276. Sblocco della mascherina di sicurezza

Passo 2. Rimuovere la mascherina di sicurezza.

Attenzione: Prima di spedire il rack con il server installato, reinstallare e bloccare la mascherina di sicurezza in posizione.

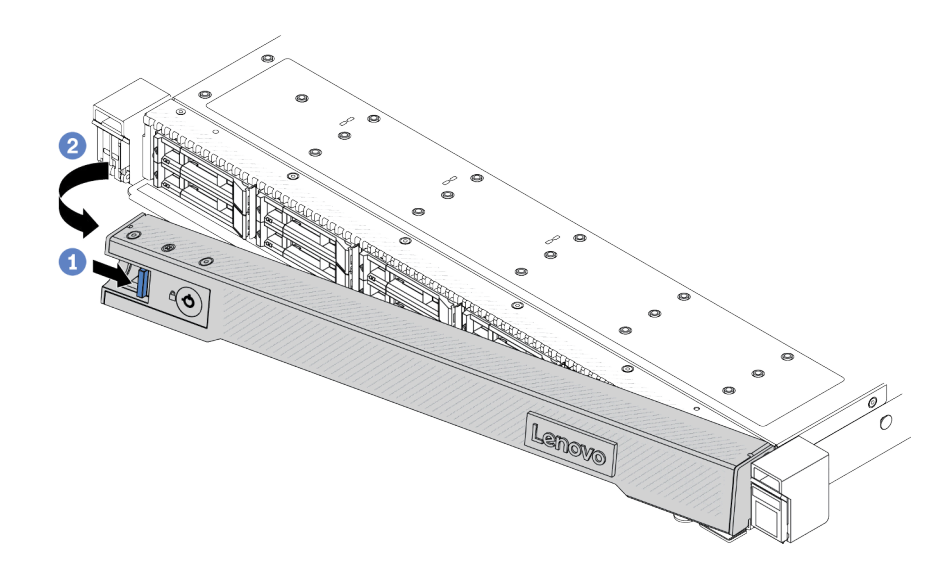

Figura 277. Rimozione della mascherina di sicurezza

- a. **P** Premere il fermo di rilascio.
- b. **P** Ruotare la mascherina di sicurezza verso l'esterno per rimuoverla dallo chassis.

# Dopo aver terminato

Se viene richiesto di restituire il componente o il dispositivo opzionale, seguire tutte le istruzioni di imballaggio e utilizzare i materiali di imballaggio per la spedizione forniti con il prodotto.

# Installazione della mascherina di sicurezza

Utilizzare queste informazioni per installare la mascherina di sicurezza.

# Informazioni su questa attività

### Attenzione:

- Leggere ["Linee guida per l'installazione" a pagina 57](#page-66-0) ed ["Elenco di controllo per la sicurezza" a pagina 58](#page-67-0) per accertarsi di operare in sicurezza.
- Evitare l'esposizione all'elettricità statica che potrebbe causare l'arresto del sistema e la perdita di dati, tenendo i componenti sensibili all'elettricità statica negli involucri antistatici fino all'installazione e maneggiando tali dispositivi con un cinturino da polso di scaricamento elettrostatico o altri sistemi di messa a terra.

### Visualizzare la procedura

Un video di questa procedura è disponibile su YouTube: [https://www.youtube.com/playlist?list=](https://www.youtube.com/playlist?list=PLYV5R7hVcs-CfNsWy-689CRZHExrZEi9I)  [PLYV5R7hVcs-CfNsWy-689CRZHExrZEi9I](https://www.youtube.com/playlist?list=PLYV5R7hVcs-CfNsWy-689CRZHExrZEi9I).

- Passo 1. Reinstallare i fermi del rack, se precedentemente rimossi. Vedere "Installazione dei fermi del rack" [a pagina 284](#page-293-0).
- Passo 2. Se la chiave si trova all'interno della mascherina di sicurezza, rimuoverla.

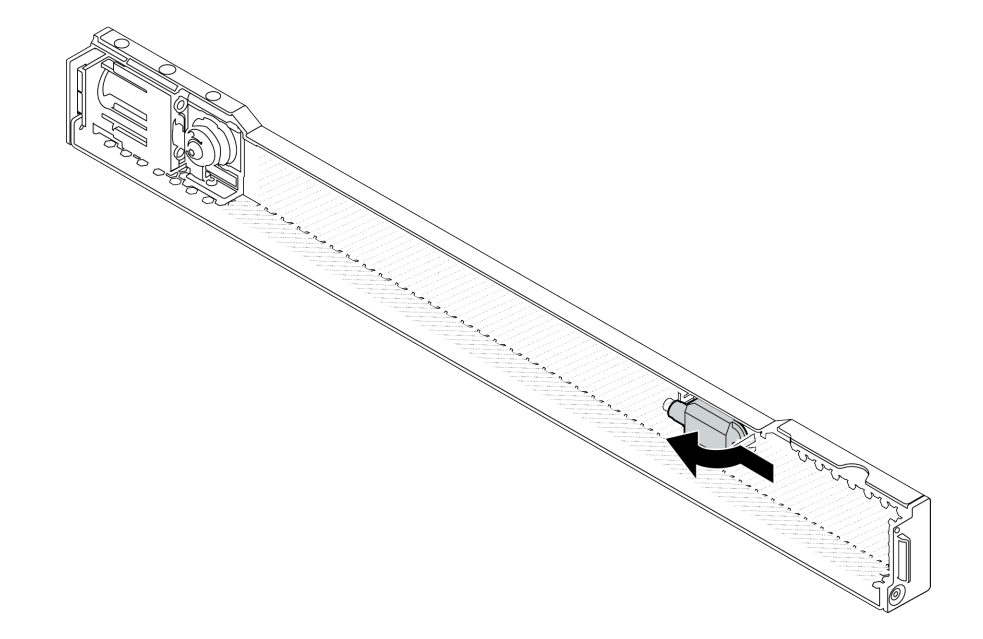

Figura 278. Rimozione della chiave

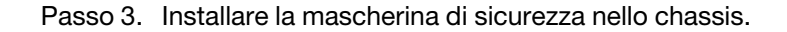

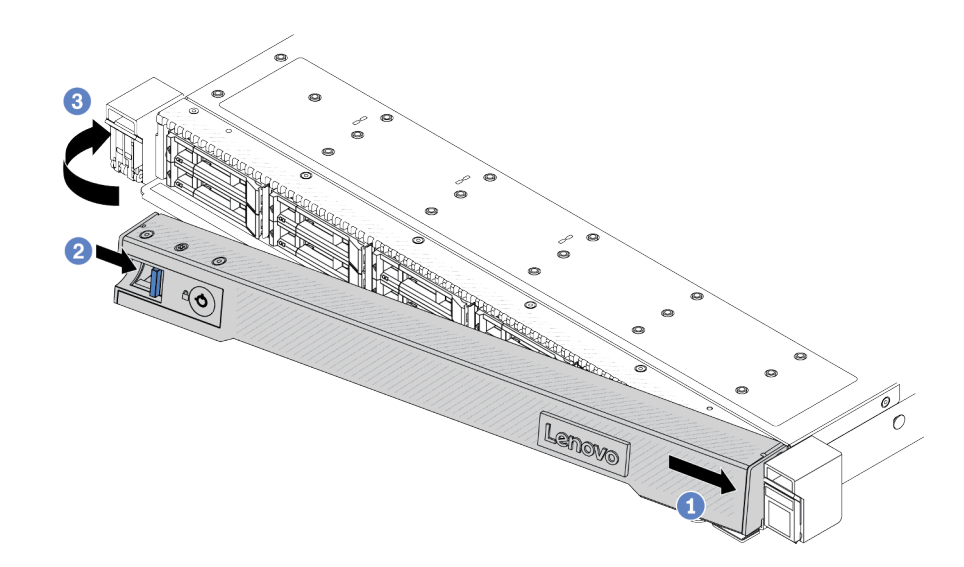

Figura 279. Installazione della mascherina di sicurezza

- a. <sup>1</sup> Inserire la linguetta sulla mascherina di sicurezza nello slot sul fermo destro del rack.
- b. <sup>2</sup> Tenere premuto il fermo di rilascio di colore blu.
- c. <sup>6</sup> Ruotare la mascherina di sicurezza verso l'interno finché il lato sinistro non scatta in posizione.

Passo 4. Utilizzare la chiave per bloccare la mascherina di sicurezza nella posizione di chiusura.

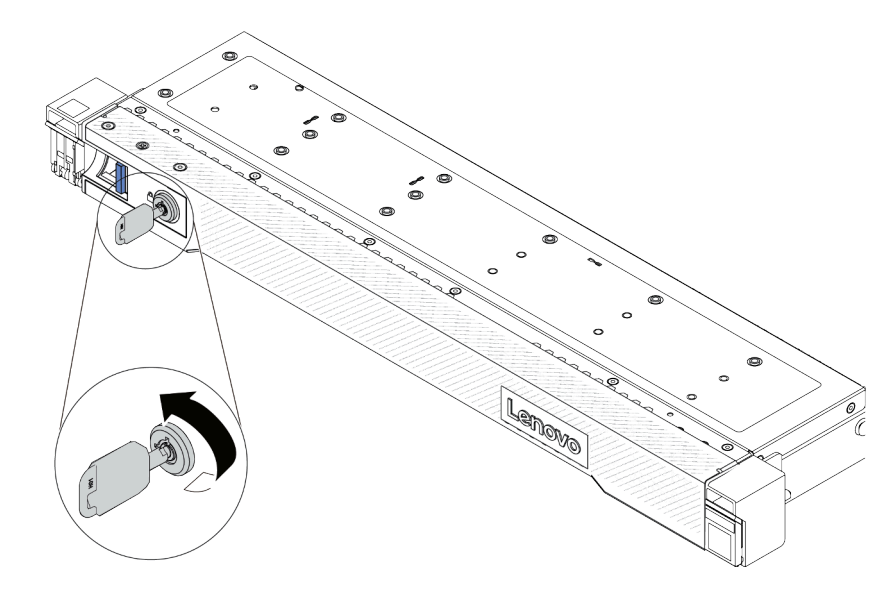

Figura 280. Blocco della mascherina di sicurezza

# Dopo aver terminato

Completare la sostituzione dei componenti. Vedere ["Completamento delle operazioni di sostituzione dei](#page-357-0) [componenti" a pagina 348](#page-357-0).

# Sostituzione del modulo della porta seriale

Utilizzare queste informazioni per rimuovere e installare e un modulo della porta seriale.

# Rimozione di un modulo della porta seriale

Utilizzare queste informazioni per rimuovere un modulo della porta seriale.

# Informazioni su questa attività

### Attenzione:

- Leggere ["Linee guida per l'installazione" a pagina 57](#page-66-0) ed ["Elenco di controllo per la sicurezza" a pagina 58](#page-67-0) per accertarsi di operare in sicurezza.
- Spegnere il server e le periferiche e scollegare i cavi di alimentazione e tutti i cavi esterni. Vedere ["Spegnimento del server" a pagina 81.](#page-90-0)
- Evitare l'esposizione all'elettricità statica che potrebbe causare l'arresto del sistema e la perdita di dati, tenendo i componenti sensibili all'elettricità statica negli involucri antistatici fino all'installazione e maneggiando tali dispositivi con un cinturino da polso di scaricamento elettrostatico o altri sistemi di messa a terra.

- Passo 1. Rimuovere il coperchio superiore. Vedere ["Rimozione del coperchio superiore" a pagina 344.](#page-353-0)
- Passo 2. Scollegare il cavo del modulo della porta seriale dall'assieme della scheda di sistema.
- Passo 3. Premere contemporaneamente i due fermi su entrambe le estremità e sollevare con cautela il telaio verticale per estrarlo dallo chassis.

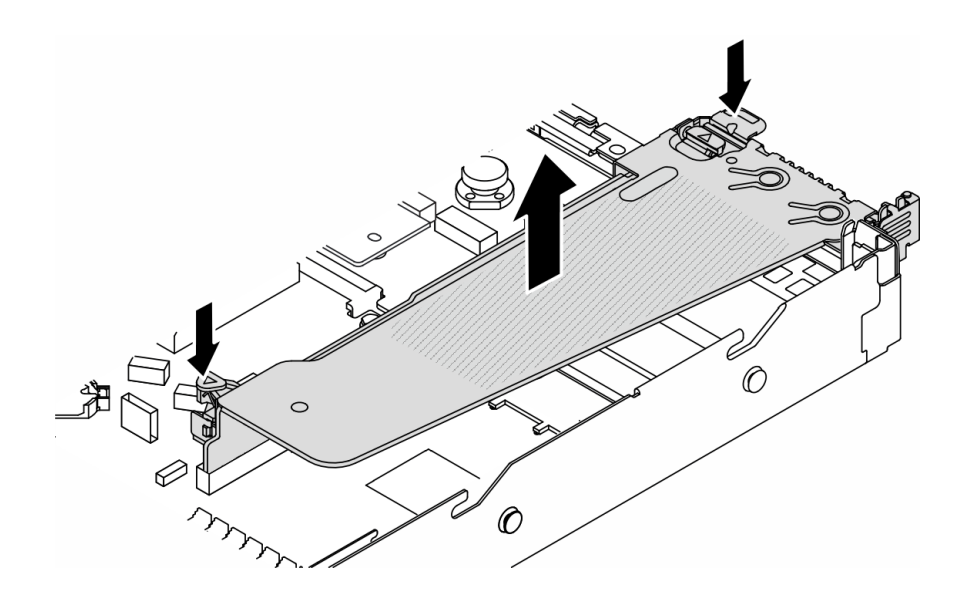

Figura 281. Rimozione della staffa verticale

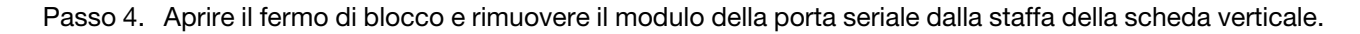

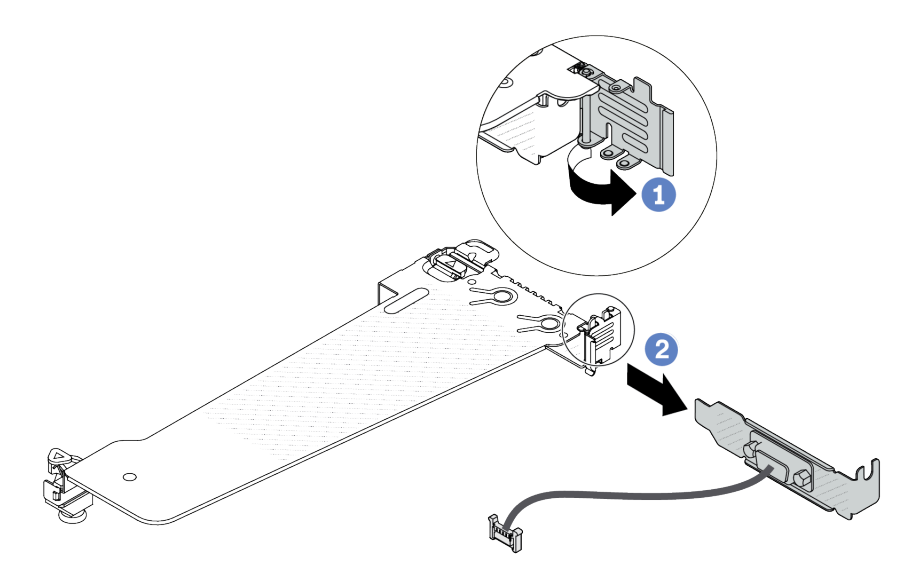

Figura 282. Rimozione della staffa verticale

- a. **U** Aprire il fermo di blocco.
- b. <sup>2</sup> Rimuovere il modulo della porta seriale dalla staffa della scheda verticale.
- Passo 5. (Facoltativo) Se è necessario sostituire la staffa della porta seriale, utilizzare una chiave inglese da 5 mm per smontare il cavo della porta seriale dalla staffa.

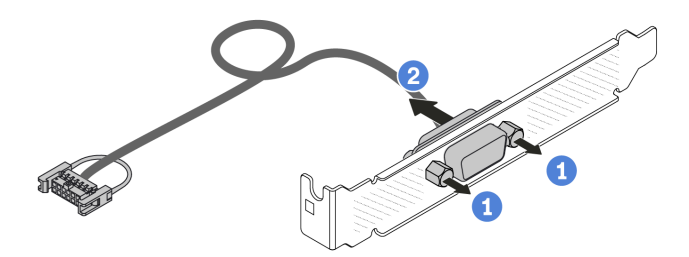

Figura 283. Smontaggio del modulo della porta seriale

- a. **I** Allentare le due viti.
- b. <sup>2</sup> Estrarre il cavo della porta seriale dalla staffa.

# Dopo aver terminato

- 1. Installare un nuovo modulo della porta seriale, un adattatore PCIe o una staffa dello slot PCIe per coprire la parte. Vedere ["Installazione di un modulo della porta seriale" a pagina 320](#page-329-0) e ["Installazione di un](#page-274-0) [adattatore PCIe" a pagina 265](#page-274-0).
- 2. Se viene richiesto di restituire il componente o il dispositivo opzionale, seguire tutte le istruzioni di imballaggio e utilizzare i materiali di imballaggio per la spedizione forniti con il prodotto.

### Video dimostrativo

[Guardare la procedura su YouTube](https://www.youtube.com/watch?v=MeCEpeteLPs)

# <span id="page-329-0"></span>Installazione di un modulo della porta seriale

Utilizzare queste informazioni per installare un modulo della porta seriale.

# Informazioni su questa attività

### Attenzione:

- Leggere ["Linee guida per l'installazione" a pagina 57](#page-66-0) ed ["Elenco di controllo per la sicurezza" a pagina 58](#page-67-0) per accertarsi di operare in sicurezza.
- Spegnere il server e le periferiche e scollegare i cavi di alimentazione e tutti i cavi esterni. Vedere ["Spegnimento del server" a pagina 81.](#page-90-0)
- Evitare l'esposizione all'elettricità statica che potrebbe causare l'arresto del sistema e la perdita di dati, tenendo i componenti sensibili all'elettricità statica negli involucri antistatici fino all'installazione e maneggiando tali dispositivi con un cinturino da polso di scaricamento elettrostatico o altri sistemi di messa a terra.
- Leggere le ["Slot e adattatori PCIe" a pagina 69](#page-78-0) per accertarsi di installare il modulo della porta seriale in uno slot PCIe corretto.

- Passo 1. Mettere a contatto l'involucro antistatico che contiene il nuovo componente con una superficie non verniciata esterna al server. Estrarre quindi il componente dalla confezione e collocarlo su una superficie antistatica.
- Passo 2. Utilizzare una chiave inglese da 5 mm per installare il cavo della porta seriale nella staffa.

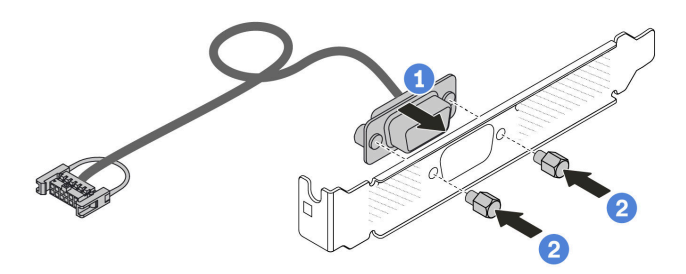

Figura 284. Assemblaggio del modulo della porta seriale

- a. **C** Allineare i due fori per viti sul connettore dei cavi alla staffa.
- b. **2** Installare le due viti sulla staffa.

Passo 3. Installare il modulo della porta seriale nella staffa della scheda verticale.

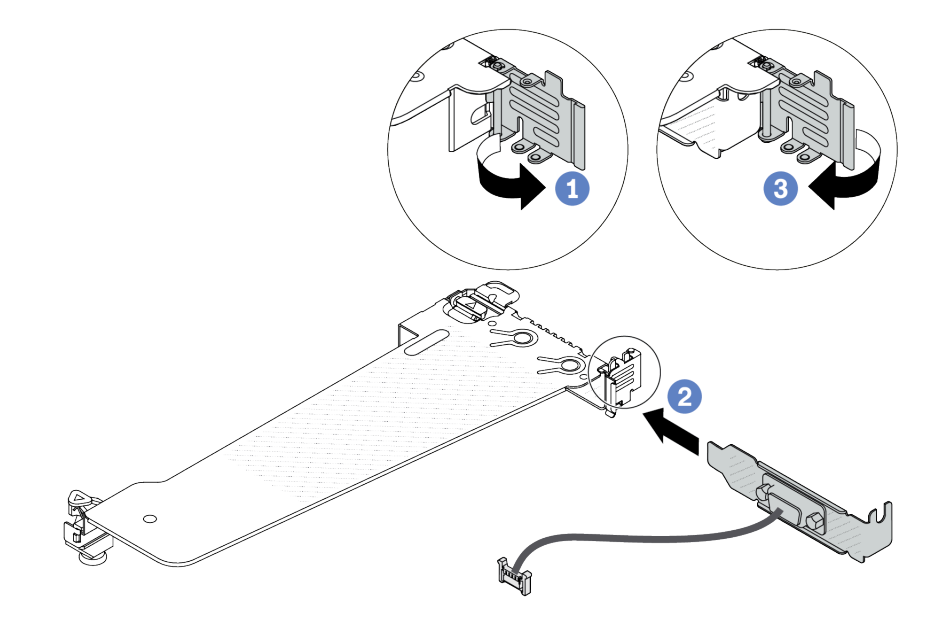

Figura 285. Installazione del modulo della porta seriale

- a. **O** Aprire il fermo di blocco sul telaio verticale.
- b. <sup>2</sup> Installare il modulo della porta seriale nella staffa della scheda verticale.
- c. G Chiudere il fermo di blocco e assicurarsi che il modulo della porta seriale sia installato correttamente.
- Passo 4. Installare l'assieme verticale sul server.

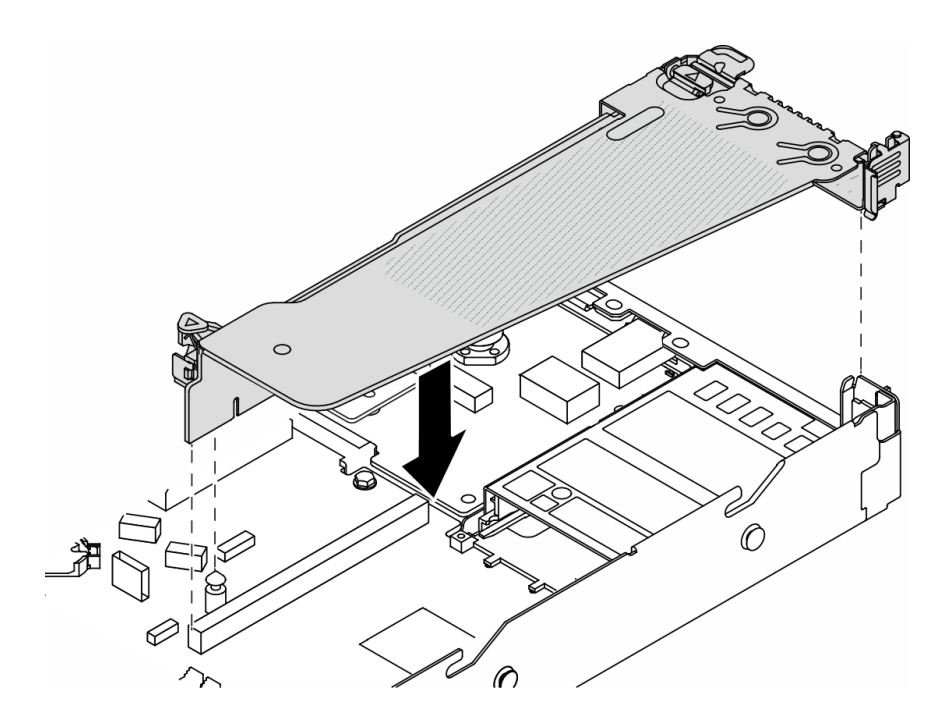

Figura 286. Installazione dell'assieme verticale

Passo 5. Collegare il cavo del modulo della porta seriale al connettore del modulo della porta seriale sull'assieme della scheda di sistema. Per la posizione del connettore del modulo della porta seriale, fare riferimento a ["Connettori dell'assieme della scheda di sistema" a pagina 42](#page-51-0).

# Dopo aver terminato

- 1. Completare la sostituzione dei componenti. Vedere ["Completamento delle operazioni di sostituzione dei](#page-357-0) [componenti" a pagina 348](#page-357-0).
- 2. Per abilitare il modulo della porta seriale in Linux o Microsoft Windows, effettuare una delle seguenti operazioni in base al sistema operativo installato:

Nota: Se la funzione SOL (Serial Over LAN) o EMS (Emergency Management Services) è abilitata, la porta seriale viene nascosta in Linux e Microsoft Windows. Pertanto è necessario disabilitare SOL ed EMS per utilizzare la porta seriale sui sistemi operativi per i dispositivi seriali.

• Per Linux:

Avviare ipmitool e immettere il seguente comando per disabilitare la funzione SOL (Serial Over LAN):

-I lanplus -H IP -U USERID -P PASSW0RD sol deactivate

- Per Microsoft Windows:
	- a. Avviare ipmitool e immettere il seguente comando per disabilitare la funzione SOL:
		- -I lanplus -H IP -U USERID -P PASSW0RD sol deactivate
	- b. Avviare Windows PowerShell e immettere il seguente comando per disabilitare la funzione EMS (Emergency Management Services):

Bcdedit /ems off

c. Riavviare il server per accertarsi che l'impostazione EMS venga applicata.

#### Video dimostrativo

# Sostituzione dell'assieme della scheda di sistema (solo tecnici qualificati)

Seguire le istruzioni riportate in questa sezione per rimuovere e installare l'assieme della scheda di sistema.

Importante: Questa attività deve essere eseguita da tecnici qualificati certificati dall'assistenza Lenovo. Non tentare di rimuoverlo o installarlo senza una formazione e una qualifica adeguate.

Se è necessario installare un modulo Modulo L2AM (Liquid-to-Air Module), è innanzitutto necessario richiedere una maniglia L2AM maniglia del modulo (staffa del dissipatore di calore L2AM), qualora desideri installare o rimuovere il processore o l'assieme della scheda di sistema. Tuttavia, durante la sostituzione del vecchio modulo L2AM con uno nuovo, non è necessario applicare una maniglia del modulo (staffa del dissipatore di calore L2AM), poiché il nuovo L2AM la integra al suo interno.

#### ATTENZIONE:

Componenti mobili pericolosi. Tenere lontane dita e altre parti del corpo.

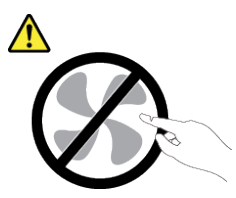

ATTENZIONE:

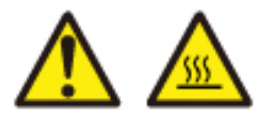

I dissipatori di calore e i processori potrebbero essere molto caldi. Spegnere il server e attendere alcuni minuti per lasciare raffreddare il server prima di rimuovere il relativo coperchio.

La figura seguente mostra il layout dell'assieme della scheda di sistema che contiene il modulo firmware e sicurezza RoT, la scheda I/O di sistema e la scheda del processore.

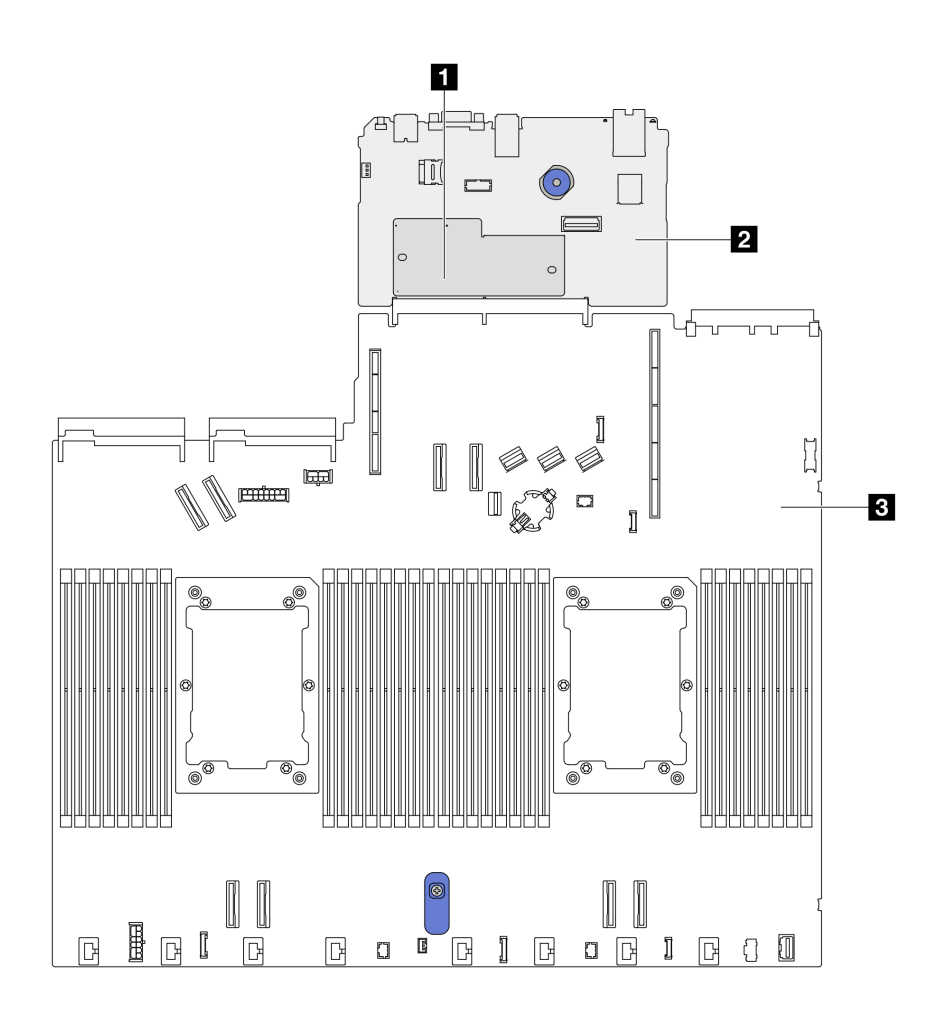

Figura 287. Layout dell'assieme della scheda di sistema

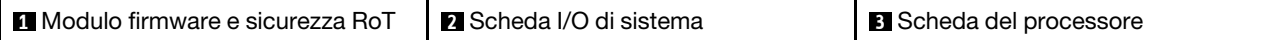

# Sostituzione del modulo firmware e sicurezza RoT (solo tecnici qualificati Lenovo)

Utilizzare queste informazioni per rimuovere e installare il ThinkSystem V3 Firmware and Root of Trust Security Module.

Attenzione: La rimozione e l'installazione di questo componente devono essere effettuate da tecnici qualificati certificati dall'assistenza Lenovo. Non tentare di rimuoverlo o installarlo senza una formazione e una qualifica adeguate.

# <span id="page-333-0"></span>Rimozione del modulo firmware e sicurezza RoT

Utilizzare queste informazioni per rimuovere il modulo Modulo firmware e sicurezza RoT.

# Informazioni su questa attività

Importante: Questa attività deve essere eseguita da tecnici qualificati certificati dall'assistenza Lenovo. Non tentare di rimuoverlo o installarlo senza una formazione e una qualifica adeguate.

### Attenzione:

- Leggere ["Linee guida per l'installazione" a pagina 57](#page-66-0) ed ["Elenco di controllo per la sicurezza" a pagina 58](#page-67-0) per accertarsi di operare in sicurezza.
- Spegnere il server e le periferiche e scollegare i cavi di alimentazione e tutti i cavi esterni. Vedere ["Spegnimento del server" a pagina 81.](#page-90-0)
- Evitare l'esposizione all'elettricità statica che potrebbe causare l'arresto del sistema e la perdita di dati, tenendo i componenti sensibili all'elettricità statica negli involucri antistatici fino all'installazione e maneggiando tali dispositivi con un cinturino da polso di scaricamento elettrostatico o altri sistemi di messa a terra.
- Dopo avere sostituito il Modulo firmware e sicurezza RoT, aggiornare il firmware alla versione specifica supportata dal server. Prima di procedere, assicurarsi di disporre del firmware richiesto o di una copia del firmware preesistente.

Download di firmware e driver: potrebbe essere necessario aggiornare il firmware o il driver dopo la sostituzione di un componente.

- Visitare il sito [https://datacentersupport.lenovo.com/products/servers/thinksystem/sr630v3/7d72/downloads/](https://datacentersupport.lenovo.com/products/servers/thinksystem/sr630v3/7d72/downloads/driver-list/) [driver-list/](https://datacentersupport.lenovo.com/products/servers/thinksystem/sr630v3/7d72/downloads/driver-list/) per visualizzare gli aggiornamenti più recenti di firmware e driver per il server in uso.
- Per ulteriori informazioni sugli strumenti di aggiornamento del firmware, vedere ["Aggiornamento del](#page-582-0)  [firmware" a pagina 573.](#page-582-0)

Passo 1. Preparare il server.

- a. Eseguire i comandi OneCLI per eseguire il backup delle impostazioni UEFI. Vedere [https://](https://pubs.lenovo.com/lxce-onecli/onecli_r_save_command)  [pubs.lenovo.com/lxce-onecli/onecli\\_r\\_save\\_command](https://pubs.lenovo.com/lxce-onecli/onecli_r_save_command).
- b. Eseguire entrambi i comandi OneCLI e le azioni XCC per eseguire il backup delle impostazioni XCC. Vedere [https://pubs.lenovo.com/lxce-onecli/onecli\\_r\\_save\\_command](https://pubs.lenovo.com/lxce-onecli/onecli_r_save_command) e [https://](https://pubs.lenovo.com/xcc2/NN1ia_c_backupthexcc.html) [pubs.lenovo.com/xcc2/NN1ia\\_c\\_backupthexcc.html](https://pubs.lenovo.com/xcc2/NN1ia_c_backupthexcc.html).
- c. Rimuovere il coperchio superiore. Vedere ["Rimozione del coperchio superiore" a pagina 344](#page-353-0).
- d. Se il server è dotato di un assieme dell'unità posteriore, rimuoverlo. Vedere ["Rimozione](#page-305-0)  [dell'assieme dell'unità posteriore da 2,5"" a pagina 296.](#page-305-0)
- e. Se il server è dotato di un assieme dell'unità posteriore da 7 mm, rimuoverlo. Vedere ["Rimozione dell'assieme dell'unità posteriore da 7 mm" a pagina 300](#page-309-0).
- f. Se il server è dotato di assiemi delle schede verticali, rimuoverli. Vedere ["Rimozione di una](#page-318-0) [scheda verticale posteriore" a pagina 309.](#page-318-0)

Passo 2. Rimuovere il Modulo firmware e sicurezza RoT.

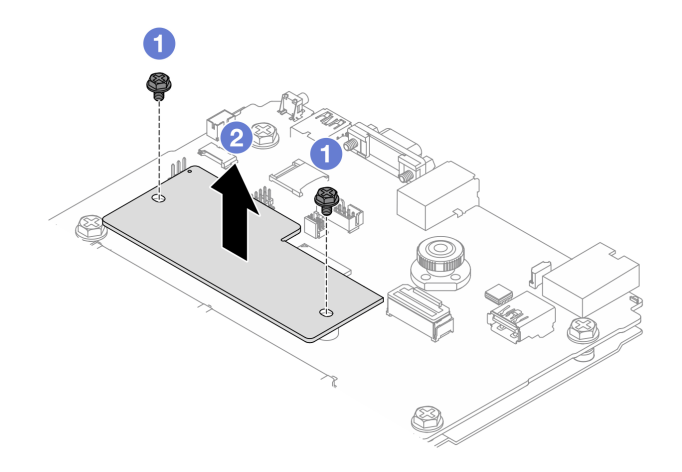

Figura 288. Rimozione del modulo RoT

- $a.$  **O** Allentare le due viti sul modulo RoT.
- b. <sup>2</sup> Sollevare il modulo RoT per estrarlo dallo chassis.

# Dopo aver terminato

Se viene richiesto di restituire il componente o il dispositivo opzionale, seguire tutte le istruzioni di imballaggio e utilizzare i materiali di imballaggio per la spedizione forniti con il prodotto.

## Video dimostrativo

## [Guardare la procedura su YouTube](https://www.youtube.com/watch?v=JgIx7DoRN7E)

# <span id="page-335-0"></span>Installazione del modulo firmware e sicurezza RoT

Utilizzare queste informazioni per installare la Modulo firmware e sicurezza RoT.

Importante: Questa attività deve essere eseguita da tecnici qualificati certificati dall'assistenza Lenovo. Non tentare di rimuoverlo o installarlo senza una formazione e una qualifica adeguate.

Dopo avere sostituito il Modulo firmware e sicurezza RoT, aggiornare il firmware UEFI, XCC e LXPM alla versione specifica supportata dal server (solo per tecnici qualificati Lenovo). Per informazioni dettagliate su come aggiornare il firmware, vedere [Suggerimento per la sostituzione di un modulo firmware e sicurezza RoT](https://glosse4lenovo.lenovo.com/wiki/glosse4lenovo/view/How%20To/System%20related/How%20to%20do%20RoT%20Module%20FW%20update%20on%20ThinkSystem%20V3%20machines/).

### Attenzione:

- Leggere ["Linee guida per l'installazione" a pagina 57](#page-66-0) ed ["Elenco di controllo per la sicurezza" a pagina 58](#page-67-0) per accertarsi di operare in sicurezza.
- Spegnere il server e le periferiche e scollegare i cavi di alimentazione e tutti i cavi esterni. Vedere ["Spegnimento del server" a pagina 81.](#page-90-0)
- Evitare l'esposizione all'elettricità statica che potrebbe causare l'arresto del sistema e la perdita di dati, tenendo i componenti sensibili all'elettricità statica negli involucri antistatici fino all'installazione e maneggiando tali dispositivi con un cinturino da polso di scaricamento elettrostatico o altri sistemi di messa a terra.

Download di firmware e driver: potrebbe essere necessario aggiornare il firmware o il driver dopo la sostituzione di un componente.

- Visitare il sito [https://datacentersupport.lenovo.com/products/servers/thinksystem/sr630v3/7d72/downloads/](https://datacentersupport.lenovo.com/products/servers/thinksystem/sr630v3/7d72/downloads/driver-list/) [driver-list/](https://datacentersupport.lenovo.com/products/servers/thinksystem/sr630v3/7d72/downloads/driver-list/) per visualizzare gli aggiornamenti più recenti di firmware e driver per il server in uso.
- Per ulteriori informazioni sugli strumenti di aggiornamento del firmware, vedere ["Aggiornamento del](#page-582-0) [firmware" a pagina 573](#page-582-0).

- Passo 1. Mettere a contatto l'involucro antistatico che contiene la nuova parte con una superficie non verniciata esterna al server. Quindi, estrarre la nuova parte dalla confezione e collocarla su una superficie antistatica.
- Passo 2. Installare il Modulo firmware e sicurezza RoT sul server.

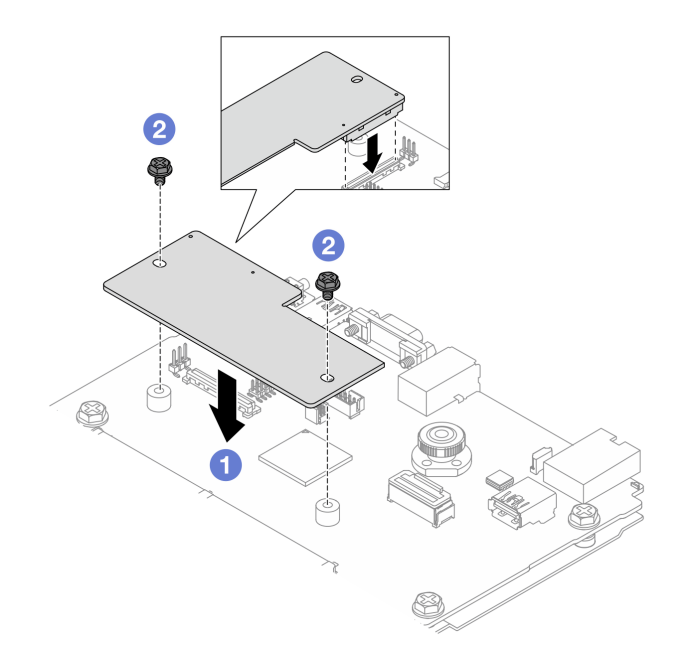

Figura 289. Installazione del Modulo firmware e sicurezza RoT

- a. **C** Abbassare il Modulo firmware e sicurezza RoT sulla scheda I/O di sistema e verificare che il connettore sul modulo sia inserito correttamente nello slot sulla scheda I/O di sistema.
- b. **Stringere le due viti per fissare il Modulo firmware e sicurezza RoT in posizione.**

## Dopo aver terminato

- 1. Installare tutti i componenti precedentemente rimossi:
	- ["Installazione di una scheda verticale" a pagina 312](#page-321-0)
	- ["Installare l'assieme dell'unità posteriore da 7 mm" a pagina 301](#page-310-0)
	- ["Installazione dell'assieme dell'unità hot-swap posteriore" a pagina 297](#page-306-0)
- 2. Completare la sostituzione dei componenti. Vedere ["Completamento delle operazioni di sostituzione dei](#page-357-0)  [componenti" a pagina 348](#page-357-0).
- 3. Eseguire i comandi OneCLI per ripristinare le impostazioni UEFI. Vedere [https://pubs.lenovo.com/lxce](https://pubs.lenovo.com/lxce-onecli/onecli_r_save_command)[onecli/onecli\\_r\\_save\\_command](https://pubs.lenovo.com/lxce-onecli/onecli_r_save_command).
- 4. Eseguire entrambi i comandi OneCLI e le azioni XCC per ripristinare le impostazioni XCC. Vedere [https://](https://pubs.lenovo.com/lxce-onecli/onecli_r_save_command) [pubs.lenovo.com/lxce-onecli/onecli\\_r\\_save\\_command](https://pubs.lenovo.com/lxce-onecli/onecli_r_save_command) e [https://pubs.lenovo.com/xcc2/NN1ia\\_c\\_](https://pubs.lenovo.com/xcc2/NN1ia_c_backupthexcc.html)  [backupthexcc.html](https://pubs.lenovo.com/xcc2/NN1ia_c_backupthexcc.html).
- 5. Aggiornare il firmware UEFI alla versione specifica supportata dal server. Vedere [Suggerimento per la](https://glosse4lenovo.lenovo.com/wiki/glosse4lenovo/view/How%20To/System%20related/How%20to%20do%20RoT%20Module%20FW%20update%20on%20ThinkSystem%20V3%20machines/) [sostituzione di un modulo firmware e sicurezza RoT](https://glosse4lenovo.lenovo.com/wiki/glosse4lenovo/view/How%20To/System%20related/How%20to%20do%20RoT%20Module%20FW%20update%20on%20ThinkSystem%20V3%20machines/).
- 6. Se nel sistema è installata una chiave software (SW), ad esempio una chiave FoD di XCC, immettere di nuovo la chiave per verificarne il corretto funzionamento. Vedere [Using Lenovo Features on Demand](https://lenovopress.lenovo.com/redp4895.pdf).

Nota: Se è necessario sostituire la scheda del processore con il Modulo firmware e sicurezza RoT, aggiornare i VPD prima di immettere la chiave. Vedere ["Aggiornamento dei dati vitali del prodotto \(VPD\)"](#page-348-0)  [a pagina 339.](#page-348-0)

- 7. Facoltativamente, effettuare le seguenti operazioni, se necessario:
	- Nascondere il TPM. Vedere ["Nascondi TPM" a pagina 328](#page-337-0).
	- Aggiornare il firmware TPM. Vedere ["Aggiornamento del firmware TPM" a pagina 329.](#page-338-0)

• Abilitare l'avvio sicuro UEFI. Vedere ["Abilitazione dell'avvio sicuro UEFI" a pagina 329.](#page-338-1)

#### Video dimostrativo

[Guardare la procedura su YouTube](https://www.youtube.com/watch?v=mmcNSX3Lfyk)

#### <span id="page-337-0"></span>Come nascondere/osservare il TPM

Il TPM è abilitato per impostazione predefinita per codificare il trasferimento dei dati per il funzionamento del sistema. Facoltativamente è possibile disabilitare il TPM mediante Lenovo XClarity Essentials OneCLI.

Per disabilitare il TPM, effettuare le seguenti operazioni:

1. Scaricare e installare Lenovo XClarity Essentials OneCLI.

Per scaricare Lenovo XClarity Essentials OneCLI, visitare il sito:

<https://datacentersupport.lenovo.com/solutions/HT116433>

2. Eseguire il seguente comando:

OneCli.exe config set TrustedComputingGroup.HideTPMfromOS "Yes" --imm <userid>:<password>@<ip\_address> --override

dove:

- <userid>:<password> sono le credenziali utilizzate per accedere al BMC (interfaccia Lenovo XClarity Controller) del server. L'ID utente predefinito è USERID e la password predefinita è PASSW0RD (zero, non "o" maiuscola).
- <ip\_address> è l'indirizzo IP di BMC.

Esempio:

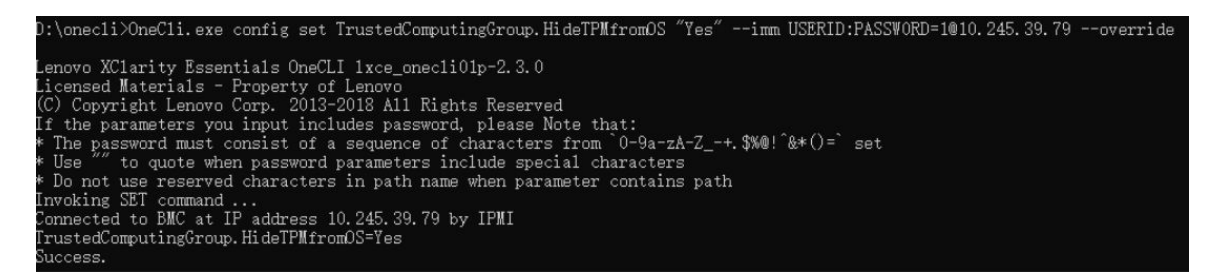

3. Riavviare il sistema.

Se si desidera abilitare di nuovo il TPM, eseguire il seguente comando e riavviare il sistema: OneCli.exe config set TrustedComputingGroup.HideTPMfromOS "No" --imm <userid>:<password>@<ip\_address> --override

Esempio:

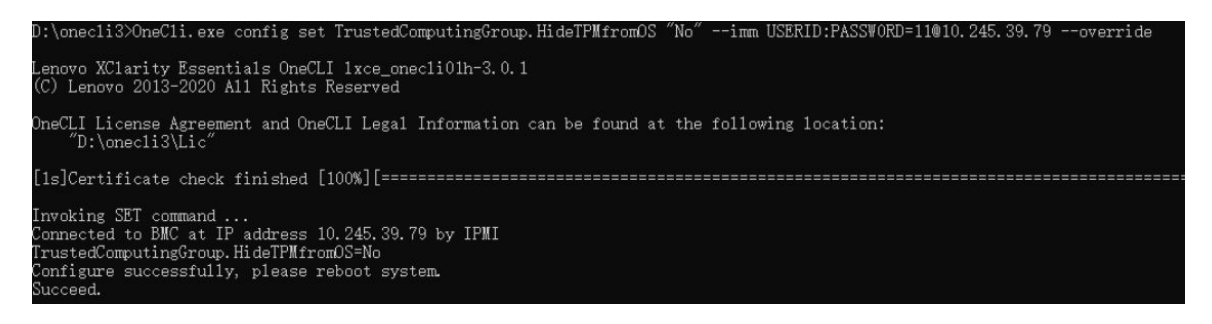

## <span id="page-338-0"></span>Aggiornamento del firmware TPM

Facoltativamente è possibile aggiornare il firmware TPM mediante Lenovo XClarity Essentials OneCLI.

Nota: L'aggiornamento firmware del TPM è irreversible. Dopo l'aggiornamento, non è possibile eseguire il downgrade del firmware TPM alle versioni precedenti.

#### Versione del firmware TPM

Per visualizzare la versione del firmware TPM, attenersi alla procedura riportata di seguito:

Da Lenovo XClarity Provisioning Manager

- 1. Avviare il server e premere il tasto specificato nelle istruzioni sullo schermo per visualizzare l'interfaccia Lenovo XClarity Provisioning Manager. Per ulteriori informazioni, vedere la sezione "Avvio" nella documentazione di LXPM compatibile con il server in uso all'indirizzo [https://pubs.lenovo.com/lxpm](https://pubs.lenovo.com/lxpm-overview/)[overview/](https://pubs.lenovo.com/lxpm-overview/).
- 2. Se viene richiesta la password amministratore di accensione, immetterla.
- 3. Nella pagina Configurazione UEFI fare clic su Impostazioni di sistema → Sicurezza → Modulo piattaforma sicuro  $\rightarrow$  TPM 2.0  $\rightarrow$  Versione firmware TPM.

### Aggiornamento del firmware TPM

Per aggiornare il firmware TPM, effettuare le seguenti operazioni:

1. Scaricare e installare Lenovo XClarity Essentials OneCLI.

Per scaricare Lenovo XClarity Essentials OneCLI, visitare il sito:

<https://datacentersupport.lenovo.com/solutions/HT116433>

2. Eseguire il seguente comando: OneCli.exe config set TrustedComputingGroup.DeviceOperation "Update to TPM 2.0 firmware version <x.x.x.x>" --bmc <userid>:<password>@<ip\_address>

dove:

• <x.x.x.x> è la versione TPM di destinazione.

Ad esempio, TPM 2.0 (7.2.1.0) -> TPM 2.0 (7.2.2.0):

OneCli.exe config set TrustedComputingGroup.DeviceOperation "Update to TPM 2.0 firmware version 7.2.2.0" --bmc <userid>:<password>@<ip\_address>

- <userid>:<password> sono le credenziali utilizzate per accedere al BMC (interfaccia Lenovo XClarity Controller) del server. L'ID utente predefinito è USERID e la password predefinita è PASSW0RD (zero, non "o" maiuscola).
- <ip\_address> è l'indirizzo IP di BMC.

#### <span id="page-338-1"></span>Abilitazione dell'avvio sicuro UEFI

Facoltativamente, è possibile abilitare l'avvio sicuro UEFI.

Sono disponibili due metodi per abilitare l'avvio sicuro UEFI:

• Da Lenovo XClarity Provisioning Manager

Per abilitare l'avvio sicuro UEFI da Lenovo XClarity Provisioning Manager:

1. Avviare il server e premere il tasto specificato nelle istruzioni sullo schermo per visualizzare l'interfaccia Lenovo XClarity Provisioning Manager. Per ulteriori informazioni, vedere la sezione "Avvio" nella documentazione di LXPM compatibile con il server in uso all'indirizzo [https://](https://pubs.lenovo.com/lxpm-overview/) [pubs.lenovo.com/lxpm-overview/](https://pubs.lenovo.com/lxpm-overview/).

- 2. Se viene richiesta la password amministratore di accensione, immetterla.
- 3. Dalla pagina di configurazione UEFI, fare clic su Impostazioni di sistema → Sicurezza → Avvio sicuro.
- 4. Abilitare l'avvio sicuro e salvare le impostazioni.

Nota: Se è necessario disabilitare l'avvio sicuro UEFI, selezionare Disabilita nel passaggio 4.

• Da Lenovo XClarity Essentials OneCLI

Per abilitare l'avvio sicuro UEFI da Lenovo XClarity Essentials OneCLI:

1. Scaricare e installare Lenovo XClarity Essentials OneCLI.

Per scaricare Lenovo XClarity Essentials OneCLI, visitare il sito:

<https://datacentersupport.lenovo.com/solutions/HT116433>

2. Eseguire il comando seguente per abilitare l'avvio sicuro: OneCli.exe config set SecureBootConfiguration.SecureBootSetting Enabled --bmc <userid>:<password>@<ip\_ address>

dove:

- <userid>:<password> sono le credenziali utilizzate per accedere al BMC (interfaccia di Lenovo XClarity Controller) del server. L'ID utente predefinito è USERID e la password predefinita è PASSW0RD (zero, non "o" maiuscola).
- <ip\_address> è l'indirizzo IP di BMC.

Per ulteriori informazioni sul comando Lenovo XClarity Essentials OneCLI set, vedere:

[https://pubs.lenovo.com/lxce-onecli/onecli\\_r\\_set\\_command](https://pubs.lenovo.com/lxce-onecli/onecli_r_set_command)

Nota: Se è necessario disabilitare l'avvio sicuro UEFI, eseguire il seguente comando: OneCli.exe config set SecureBootConfiguration.SecureBootSetting Disabled --bmc <userid>:<password>@<ip\_ address>

# Sostituzione della scheda I/O di sistema (solo tecnici qualificati)

Utilizzare questa sezione per rimuovere e installare la scheda I/O di sistema dall'assieme della scheda di sistema.

Nota: Se è necessario installare un modulo Modulo L2AM (Liquid-to-Air Module), è innanzitutto necessario richiedere una maniglia L2AM maniglia del modulo (staffa del dissipatore di calore L2AM), qualora desideri installare o rimuovere il processore o l'assieme della scheda di sistema. Tuttavia, durante la sostituzione del vecchio modulo L2AM con uno nuovo, non è necessario applicare una maniglia del modulo (staffa del dissipatore di calore L2AM), poiché il nuovo L2AM la integra al suo interno.

# <span id="page-339-0"></span>Rimozione della scheda I/O di sistema

Seguire le istruzioni per rimuovere la scheda I/O di sistema.

# Informazioni su questa attività

### Attenzione:

- Leggere ["Linee guida per l'installazione" a pagina 57](#page-66-0) ed ["Elenco di controllo per la sicurezza" a pagina 58](#page-67-0) per accertarsi di operare in sicurezza.
- Spegnere il server e le periferiche e scollegare i cavi di alimentazione e tutti i cavi esterni. Vedere ["Spegnimento del server" a pagina 81.](#page-90-0)

• Evitare l'esposizione all'elettricità statica che potrebbe causare l'arresto del sistema e la perdita di dati, tenendo i componenti sensibili all'elettricità statica negli involucri antistatici fino all'installazione e maneggiando tali dispositivi con un cinturino da polso di scaricamento elettrostatico o altri sistemi di messa a terra.

# Procedura

Passo 1. Preparare il server.

- a. Rimuovere il coperchio superiore. Vedere ["Rimozione del coperchio superiore" a pagina 344](#page-353-0).
- b. Se il server è dotato di un deflettore d'aria, rimuoverlo. Vedere ["Rimozione del deflettore](#page-99-0)  [d'aria" a pagina 90](#page-99-0).
- c. Se il server è dotato di un assieme dell'unità posteriore, rimuoverlo. Vedere ["Rimozione](#page-305-0)  [dell'assieme dell'unità posteriore da 2,5"" a pagina 296.](#page-305-0)
- d. Prendere nota dei punti in cui i cavi si collegano all'assieme della scheda di sistema e quindi scollegare tutti i cavi.

Attenzione: Sganciare preventivamente tutti i fermi, i collarini per cavi, le linguette di rilascio o i blocchi sui connettori dei cavi. Se non si sganciano i fermi prima di rimuovere i cavi, è possibile danneggiare i connettori dei cavi sull'assieme della scheda di sistema. Un eventuale danno ai connettori dei cavi potrebbe richiedere la sostituzione dell'assieme della scheda di sistema.

- e. Rimuovere i seguenti componenti installati sull'assieme della scheda di sistema e conservarli in un luogo sicuro e antistatico.
	- ["Sostituzione di processore e dissipatore di calore" a pagina 271](#page-280-0)
	- ["Sostituzione di un modulo di memoria" a pagina 244](#page-253-0)
	- ["Sostituzione della ventola di sistema" a pagina 340](#page-349-0)
	- ["Sostituzione del modulo di alimentazione flash RAID" a pagina 285](#page-294-0)
	- ["Sostituzione della scheda verticale posteriore" a pagina 305](#page-314-0)
	- ["Sostituzione della batteria CMOS" a pagina 108](#page-117-0)
	- ["Sostituzione del modulo OCP posteriore" a pagina 302](#page-311-0)
- f. Estrarre delicatamente gli alimentatori. Verificare che siano scollegati dall'assieme della scheda di sistema.
- Passo 2. Rimuovere il Modulo firmware e sicurezza RoT. Vedere ["Rimozione del modulo firmware e](#page-333-0) [sicurezza RoT" a pagina 324](#page-333-0).
- Passo 3. Rimuovere la scheda MicroSD, vedere ["Rimozione della scheda MicroSD" a pagina 249.](#page-258-0)
- Passo 4. Separare la scheda I/O di sistema dalla scheda del processore.

Nota: Per evitare che il contatto della scheda I/O venga danneggiato, schiacciare e sollevare leggermente tale scheda e tirarla verso l'esterno. Durante l'estrazione, assicurarsi che la scheda I/ O rimanga il più possibile in posizione orizzontale.

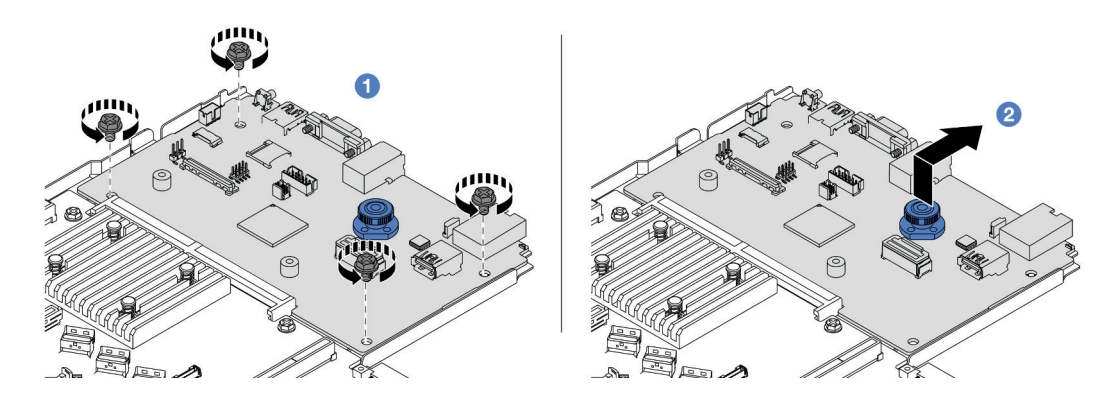

Figura 290. Rimozione della scheda I/O di sistema

- a. **D** Rimuovere le viti che fissano la scheda I/O di sistema.
- b. <sup>2</sup> Mantenere sollevata la manopola e far scorrere la scheda I/O di sistema verso la parte posteriore per sganciarla dalla scheda del processore.

# Dopo aver terminato

#### Importante:

- Prima di restituire la scheda del processore, assicurarsi di installare le protezioni del socket sulla nuova scheda del processore.
- Se si sostituisce una nuova scheda I/O di sistema, trasferire la scheda MicroSD dalla vecchia scheda I/O di sistema a quella nuova. Vedere ["Rimozione della scheda MicroSD" a pagina 249](#page-258-0) e ["Installazione della](#page-259-0) [scheda MicroSD" a pagina 250](#page-259-0).
- Se si intende riciclare l'assieme della scheda di sistema, seguire le istruzioni in [Appendice A "Smontaggio](#page-648-0)  [dell'hardware per il riciclaggio" a pagina 639,](#page-648-0) al fine di garantire la conformità alle normative locali.

### Video dimostrativo

### [Guardare la procedura su YouTube](https://www.youtube.com/watch?v=3gwBV0zGqbw)

# <span id="page-341-0"></span>Installazione della scheda I/O di sistema

Seguire le istruzioni riportate in questa sezione per installare la scheda I/O di sistema.

# Informazioni su questa attività

### Attenzione:

- Leggere ["Linee guida per l'installazione" a pagina 57](#page-66-0) ed ["Elenco di controllo per la sicurezza" a pagina 58](#page-67-0) per accertarsi di operare in sicurezza.
- Spegnere il server e le periferiche e scollegare i cavi di alimentazione e tutti i cavi esterni. Vedere ["Spegnimento del server" a pagina 81.](#page-90-0)
- Evitare l'esposizione all'elettricità statica che potrebbe causare l'arresto del sistema e la perdita di dati, tenendo i componenti sensibili all'elettricità statica negli involucri antistatici fino all'installazione e maneggiando tali dispositivi con un cinturino da polso di scaricamento elettrostatico o altri sistemi di messa a terra.

- Passo 1. Mettere a contatto l'involucro antistatico che contiene la scheda I/O di sistema con una superficie non verniciata esterna al server. Quindi, estrarre la scheda I/O di sistema dalla confezione e collocarla su una superficie antistatica.
- Passo 2. Installare la scheda I/O di sistema.

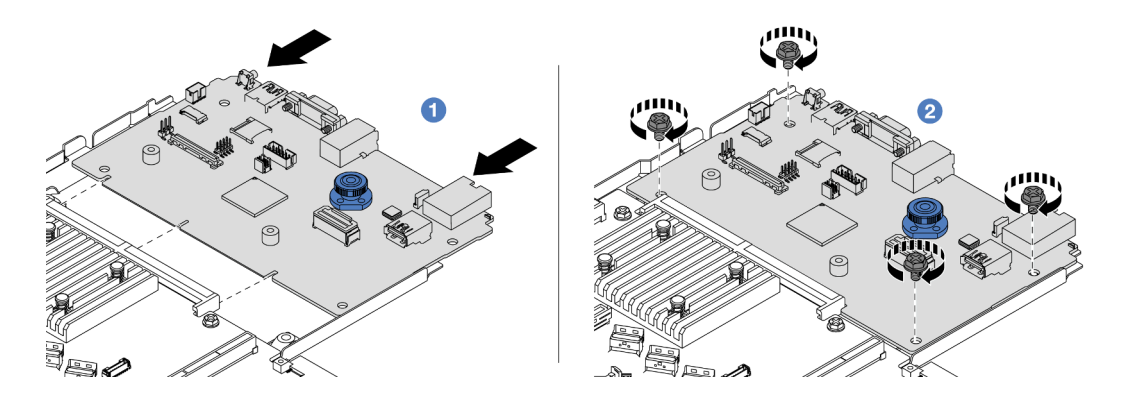

Figura 291. Installazione della scheda I/O di sistema

a. <sup>1</sup> Allineare i contatti sulla scheda I/O di sistema agli slot sulla scheda del processore e utilizzare entrambe le mani per spingere la scheda I/O di sistema e inserirla delicatamente nel connettore.

Nota: Per evitare che i contatti della scheda I/O di sistema vengano danneggiati, assicurarsi che la scheda I/O di sistema sia allineata correttamente al connettore sulla scheda del processore e venga mantenuta il più possibile in posizione orizzontale durante l'inserimento.

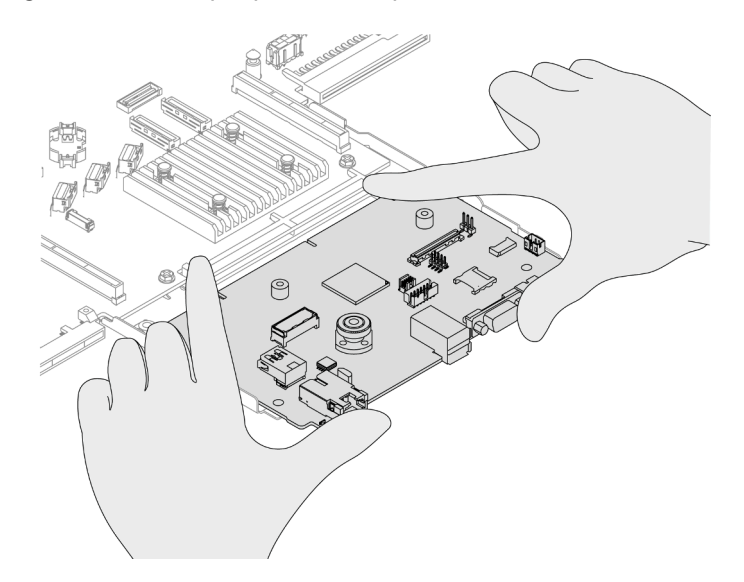

Figura 292. Installazione con entrambe le mani

- b. *I* Inserire le viti per installare la scheda di I/O di sistema sulla piastra di supporto in metallo.
- Passo 3. Installare il Modulo firmware e sicurezza RoT. Vedere ["Installazione del modulo firmware e](#page-335-0) [sicurezza RoT" a pagina 326](#page-335-0).
- Passo 4. Installare la scheda MicroSD, vedere ["Installazione della scheda MicroSD" a pagina 250](#page-259-0).

# Dopo aver terminato

- 1. Installare tutti i componenti che sono stati rimossi prima della rimozione della scheda I/O di sistema.
	- ["Sostituzione di processore e dissipatore di calore" a pagina 271](#page-280-0)
	- ["Sostituzione di un modulo di memoria" a pagina 244](#page-253-0)
	- ["Sostituzione della ventola di sistema" a pagina 340](#page-349-0)
	- ["Sostituzione del modulo di alimentazione flash RAID" a pagina 285](#page-294-0)
	- ["Sostituzione della scheda verticale posteriore" a pagina 305](#page-314-0)
	- ["Sostituzione della batteria CMOS" a pagina 108](#page-117-0)
	- ["Sostituzione del modulo OCP posteriore" a pagina 302](#page-311-0)
	- ["Installazione del modulo firmware e sicurezza RoT" a pagina 326](#page-335-0)
- 2. Instradare e fissare correttamente i cavi nel server. Fare riferimento alle informazioni dettagliate sull'instradamento dei cavi per ciascun componente nel [Capitolo 6 "Instradamento dei cavi interni" a](#page-360-0)  [pagina 351.](#page-360-0)
- 3. Installare il telaio unità posteriore, se precedentemente rimosso. Vedere ["Installazione dell'assieme](#page-306-0) [dell'unità posteriore da 2,5"" a pagina 297](#page-306-0).
- 4. Installare il deflettore d'aria, se precedentemente rimosso. Vedere ["Installazione del deflettore d'aria" a](#page-100-0)  [pagina 91](#page-100-0).
- 5. Installare il coperchio superiore. Vedere ["Installazione del coperchio superiore" a pagina 346.](#page-355-0)
- 6. Spingere gli alimentatori nei vani finché non scattano in posizione.
- 7. Collegare i cavi di alimentazione e accendere il server.
- 8. Aggiornare i dati VPD (Vital Product Data) dell'assieme della scheda di sistema. Vedere ["Aggiornamento](#page-348-0) [dei dati vitali del prodotto \(VPD\)" a pagina 339.](#page-348-0) Il numero del tipo di macchina e il numero di serie sono riportati sull'etichetta ID. Vedere ["Identificazione del server e accesso a Lenovo XClarity Controller" a](#page-62-0)  [pagina 53](#page-62-0).
- 9. Facoltativo: abilitare l'avvio sicuro. Vedere ["Abilitazione dell'avvio sicuro UEFI" a pagina 329](#page-338-1).

### Video dimostrativo

[Guardare la procedura su YouTube](https://www.youtube.com/watch?v=xeuVKV2O2kg)

# Sostituzione della scheda del processore (solo per tecnici qualificati)

Utilizzare questa sezione per rimuovere e installare la scheda del processore dall'assieme della scheda di sistema.

Nota: Se è necessario installare un modulo Modulo L2AM (Liquid-to-Air Module), è innanzitutto necessario richiedere una maniglia L2AM maniglia del modulo (staffa del dissipatore di calore L2AM), qualora desideri installare o rimuovere il processore o l'assieme della scheda di sistema. Tuttavia, durante la sostituzione del vecchio modulo L2AM con uno nuovo, non è necessario applicare una maniglia del modulo (staffa del dissipatore di calore L2AM), poiché il nuovo L2AM la integra al suo interno.

# Rimozione della scheda del processore

Seguire le istruzioni riportate in questa sezione per rimuovere la scheda del processore.

# Informazioni su questa attività

Una scheda del processore fornisce diversi connettori o slot per collegare diversi componenti o periferiche del sistema per la comunicazione. La scheda e la piastra di supporto costituiscono una base per l'assieme della scheda di sistema. Se la scheda del processore non funziona, deve essere sostituita.

### Attenzione:

- Leggere ["Linee guida per l'installazione" a pagina 57](#page-66-0) ed ["Elenco di controllo per la sicurezza" a pagina 58](#page-67-0) per accertarsi di operare in sicurezza.
- Spegnere il server e le periferiche e scollegare i cavi di alimentazione e tutti i cavi esterni. Vedere ["Spegnimento del server" a pagina 81.](#page-90-0)
- Evitare l'esposizione all'elettricità statica che potrebbe causare l'arresto del sistema e la perdita di dati, tenendo i componenti sensibili all'elettricità statica negli involucri antistatici fino all'installazione e maneggiando tali dispositivi con un cinturino da polso di scaricamento elettrostatico o altri sistemi di messa a terra.

# Procedura

Passo 1. Preparare il server.

- a. Rimuovere il coperchio superiore. Vedere ["Rimozione del coperchio superiore" a pagina 344](#page-353-0).
- b. Se il server è dotato di un deflettore d'aria, rimuoverlo. Vedere ["Rimozione del deflettore](#page-99-0)  [d'aria" a pagina 90](#page-99-0).
- c. Se il server è dotato di un assieme dell'unità posteriore, rimuoverlo. Vedere ["Rimozione](#page-305-0)  [dell'assieme dell'unità posteriore da 2,5"" a pagina 296.](#page-305-0)
- d. Prendere nota dei punti in cui i cavi si collegano all'assieme della scheda di sistema e quindi scollegare tutti i cavi.

Attenzione: Sganciare preventivamente tutti i fermi, i collarini per cavi, le linguette di rilascio o i blocchi sui connettori dei cavi. Se non si sganciano i fermi prima di rimuovere i cavi, è possibile danneggiare i connettori dei cavi sull'assieme della scheda di sistema. Un eventuale danno ai connettori dei cavi potrebbe richiedere la sostituzione dell'assieme della scheda di sistema.

- e. Rimuovere i seguenti componenti installati sull'assieme della scheda di sistema e conservarli in un luogo sicuro e antistatico.
	- ["Sostituzione di processore e dissipatore di calore" a pagina 271](#page-280-0)
	- ["Sostituzione di un modulo di memoria" a pagina 244](#page-253-0)
	- ["Sostituzione della ventola di sistema" a pagina 340](#page-349-0)
	- ["Sostituzione del modulo di alimentazione flash RAID" a pagina 285](#page-294-0)
	- ["Sostituzione della scheda verticale posteriore" a pagina 305](#page-314-0)
	- ["Sostituzione della batteria CMOS" a pagina 108](#page-117-0)
	- ["Sostituzione del modulo OCP posteriore" a pagina 302](#page-311-0)
- f. Estrarre delicatamente gli alimentatori. Verificare che siano scollegati dall'assieme della scheda di sistema.

Passo 2. Rimuovere l'assieme della scheda di sistema dallo chassis.

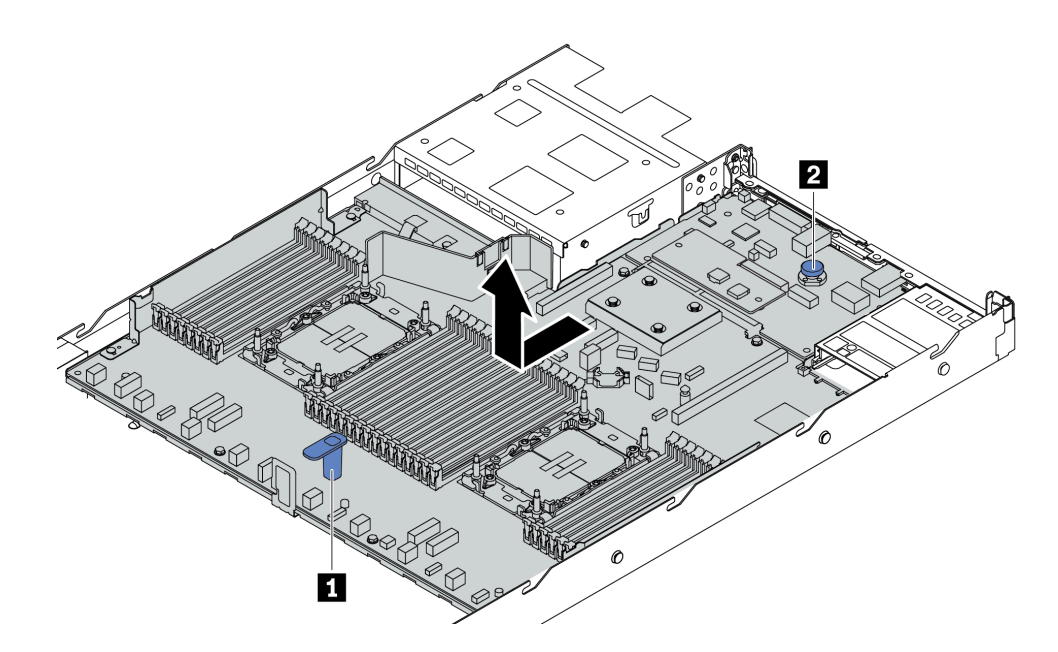

Figura 293. Rimozione dell'assieme della scheda di sistema

- a. Afferrare la maniglia di sollevamento **1** e contemporaneamente sollevare il piedino di rilascio **2** per far scorrere l'assieme della scheda di sistema verso la parte anteriore del server.
- b. Sollevare l'assieme della scheda di sistema per estrarlo dallo chassis.
- Passo 3. Rimuovere il modulo firmware e sicurezza RoT. Vedere ["Rimozione del modulo firmware e](#page-333-0)  [sicurezza RoT" a pagina 324](#page-333-0).
- Passo 4. Rimuovere la scheda I/O di sistema, vedere ["Rimozione della scheda I/O di sistema" a pagina 330](#page-339-0).

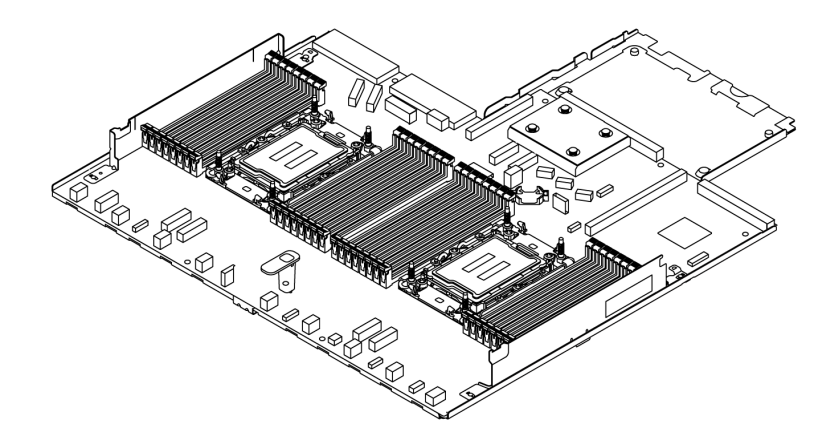

Figura 294. Scheda del processore

Nota: La scheda del processore è fornita con una piastra di supporto in metallo. Non è necessaria alcuna ulteriore rimozione.

# Dopo aver terminato

Importante: Prima di restituire l'assieme della scheda di sistema, assicurarsi che il socket del processore sia coperto. Sul nuovo assieme della scheda di sistema è presente una protezione esterna del processore che copre il socket del processore. Far scorrere la protezione esterna del processore per estrarla dal socket del processore sul nuovo assieme della scheda di sistema e installare la protezione esterna sul socket del processore dell'assieme della scheda di sistema rimosso.

Se si intende riciclare l'assieme della scheda di sistema, seguire le istruzioni in [Appendice A "Smontaggio](#page-648-0)  [dell'hardware per il riciclaggio" a pagina 639,](#page-648-0) al fine di garantire la conformità alle normative locali.

#### Video dimostrativo

#### [Guardare la procedura su YouTube](https://www.youtube.com/watch?v=3gwBV0zGqbw)

### Installazione della scheda del processore

Seguire le istruzioni riportate in questa sezione per installare la scheda del processore.

## Informazioni su questa attività

Una scheda del processore fornisce diversi connettori o slot per collegare diversi componenti o periferiche del sistema per la comunicazione. La scheda e la piastra di supporto costituiscono una base per l'assieme della scheda di sistema. Se la scheda del processore non funziona, deve essere sostituita.

#### Attenzione:

- Leggere ["Linee guida per l'installazione" a pagina 57](#page-66-0) ed ["Elenco di controllo per la sicurezza" a pagina 58](#page-67-0) per accertarsi di operare in sicurezza.
- Spegnere il server e le periferiche e scollegare i cavi di alimentazione e tutti i cavi esterni. Vedere ["Spegnimento del server" a pagina 81.](#page-90-0)
- Evitare l'esposizione all'elettricità statica che potrebbe causare l'arresto del sistema e la perdita di dati, tenendo i componenti sensibili all'elettricità statica negli involucri antistatici fino all'installazione e maneggiando tali dispositivi con un cinturino da polso di scaricamento elettrostatico o altri sistemi di messa a terra.

# Procedura

Passo 1. Mettere a contatto l'involucro antistatico che contiene l'assieme della scheda di sistema con una superficie non verniciata esterna al server. Estrarre quindi la scheda del processore dalla confezione e collocarla su una superficie antistatica.

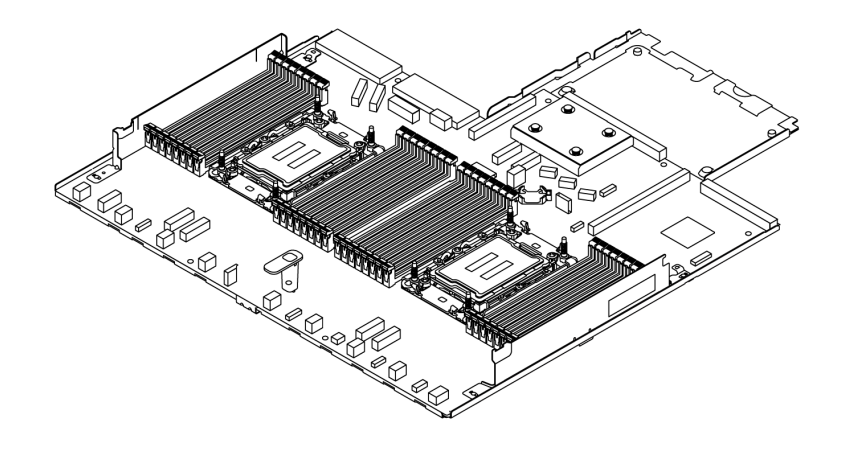

Figura 295. Scheda del processore

Passo 2. Installare la scheda I/O di sistema. Vedere ["Installazione della scheda I/O di sistema" a pagina 332.](#page-341-0)

- Passo 3. Installare il modulo firmware e sicurezza RoT, vedere ["Installazione del modulo firmware e](#page-335-0)  [sicurezza RoT" a pagina 326](#page-335-0).
- Passo 4. Installare l'assieme della scheda di sistema nel server.

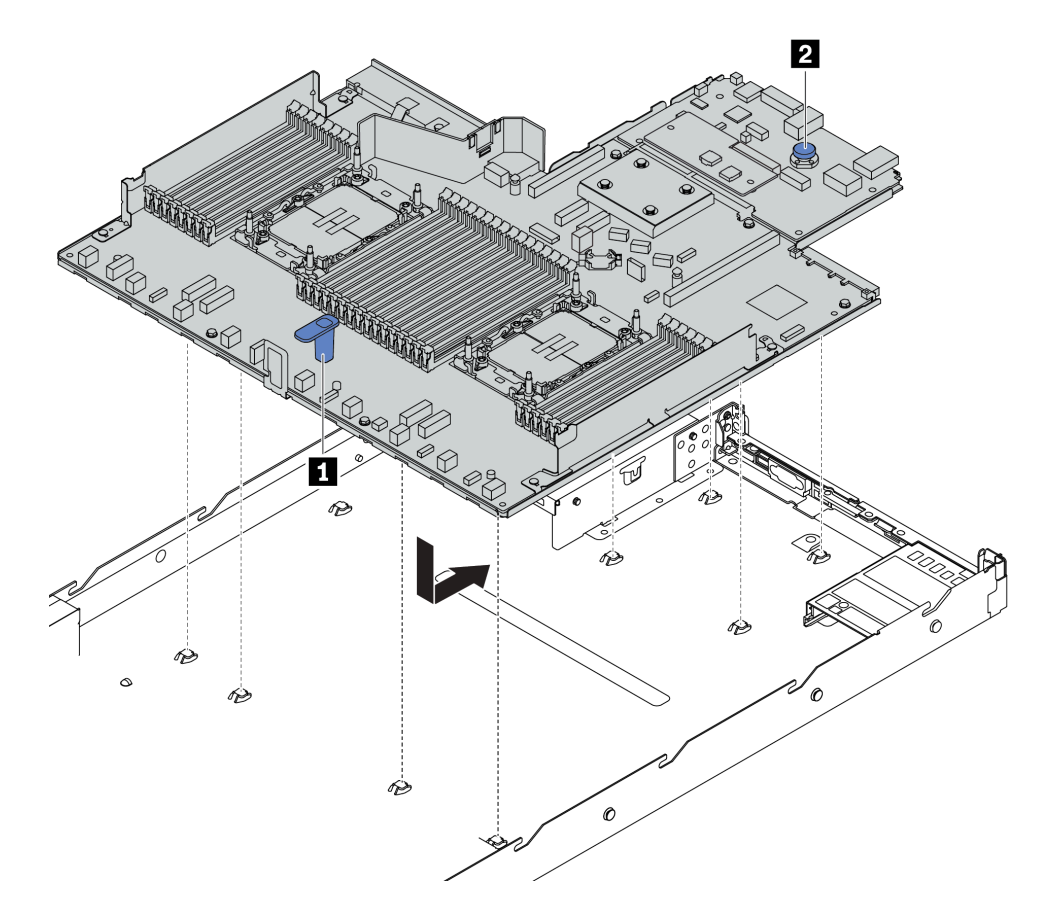

Figura 296. Installazione dell'assieme della scheda di sistema

- a. Afferrare contemporaneamente la maniglia di sollevamento **1** e il perno di rilascio **2** per abbassare l'assieme della scheda di sistema nello chassis.
- b. Far scorrere l'assieme della scheda di sistema verso la parte posteriore del server finché l'assieme non scatta in posizione. Verificare che:
	- I connettori posteriori sul nuovo assieme della scheda di sistema siano inseriti nei fori corrispondenti nel pannello posteriore.
	- Il perno di rilascio **2** blocchi l'assieme della scheda di sistema in posizione.

# Dopo aver terminato

- 1. Installare tutti i seguenti componenti precedentemente rimossi dall'assieme della scheda di sistema malfunzionante.
	- ["Sostituzione di processore e dissipatore di calore" a pagina 271](#page-280-0)
	- ["Sostituzione di un modulo di memoria" a pagina 244](#page-253-0)
	- ["Sostituzione della ventola di sistema" a pagina 340](#page-349-0)
	- ["Sostituzione del modulo di alimentazione flash RAID" a pagina 285](#page-294-0)
	- ["Sostituzione della scheda verticale posteriore" a pagina 305](#page-314-0)
	- ["Sostituzione della batteria CMOS" a pagina 108](#page-117-0)
	- ["Sostituzione del modulo OCP posteriore" a pagina 302](#page-311-0)
- 2. Instradare e fissare correttamente i cavi nel server. Fare riferimento alle informazioni dettagliate sull'instradamento dei cavi per ciascun componente nel [Capitolo 6 "Instradamento dei cavi interni" a](#page-360-0) [pagina 351.](#page-360-0)
- 3. Installare il telaio unità posteriore, se precedentemente rimosso. Vedere ["Installazione dell'assieme](#page-306-0) [dell'unità posteriore da 2,5"" a pagina 297.](#page-306-0)
- 4. Installare il deflettore d'aria, se precedentemente rimosso. Vedere ["Installazione del deflettore d'aria" a](#page-100-0) [pagina 91](#page-100-0).
- 5. Installare il coperchio superiore. Vedere ["Installazione del coperchio superiore" a pagina 346](#page-355-0).
- 6. Spingere gli alimentatori nei vani finché non scattano in posizione.
- 7. Collegare i cavi di alimentazione e accendere il server.
- 8. Aggiornare i dati VPD (Vital Product Data) dell'assieme della scheda di sistema. Vedere ["Aggiornamento](#page-348-0)  [dei dati vitali del prodotto \(VPD\)" a pagina 339.](#page-348-0) Il numero del tipo di macchina e il numero di serie sono riportati sull'etichetta ID. Vedere ["Identificazione del server e accesso a Lenovo XClarity Controller" a](#page-62-0) [pagina 53](#page-62-0).
- 9. Facoltativo: abilitare l'avvio sicuro. Vedere ["Abilitazione dell'avvio sicuro UEFI" a pagina 329](#page-338-1).

#### Video dimostrativo

### [Guardare la procedura su YouTube](https://www.youtube.com/watch?v=xeuVKV2O2kg)

### <span id="page-348-0"></span>Aggiornamento dei dati vitali del prodotto (VPD)

Utilizzare questo argomento per aggiornare i dati vitali del prodotto (VPD).

- (Obbligatorio) Tipo di macchina
- (Obbligatorio) Numero di serie
- (Facoltativo) Tag asset
- (Facoltativo) UUID

### Strumenti consigliati:

- Lenovo XClarity Provisioning Manager
- Comandi Lenovo XClarity Essentials OneCLI

### Con Lenovo XClarity Provisioning Manager

### Procedura:

- 1. Avviare il server e premere il tasto in base alle istruzioni visualizzate. L'interfaccia di Lenovo XClarity Provisioning Manager viene visualizzata per impostazione predefinita.
- 2. Scegliere Riepilogo di sistema. Viene visualizzata la pagina "Riepilogo sistema".
- 3. Fare clic su Aggiorna VPD, quindi seguire le istruzioni visualizzate per aggiornare i dati VPD.

### Utilizzo dei comandi Lenovo XClarity Essentials OneCLI

- Aggiornamento tipo di macchina onecli config set SYSTEM\_PROD\_DATA.SysInfoProdName <m/t\_model> [access\_method]
- Aggiornamento numero di serie onecli config set SYSTEM\_PROD\_DATA.SysInfoSerialNum <s/n> [access\_method]
- Aggiornamento modello di sistema onecli config set SYSTEM\_PROD\_DATA.SysInfoProdIdentifier <system model> [access\_method] onecli config set SYSTEM\_PROD\_DATA.SysInfoProdIdentifierEx <system model> --override [access\_method]
- Aggiornamento tag asset

onecli config set SYSTEM\_PROD\_DATA.SysEncloseAssetTag <asset\_tag> [access\_method]

## • Aggiornamento UUID

onecli config createuuid SYSTEM\_PROD\_DATA.SysInfoUUID [access\_method]

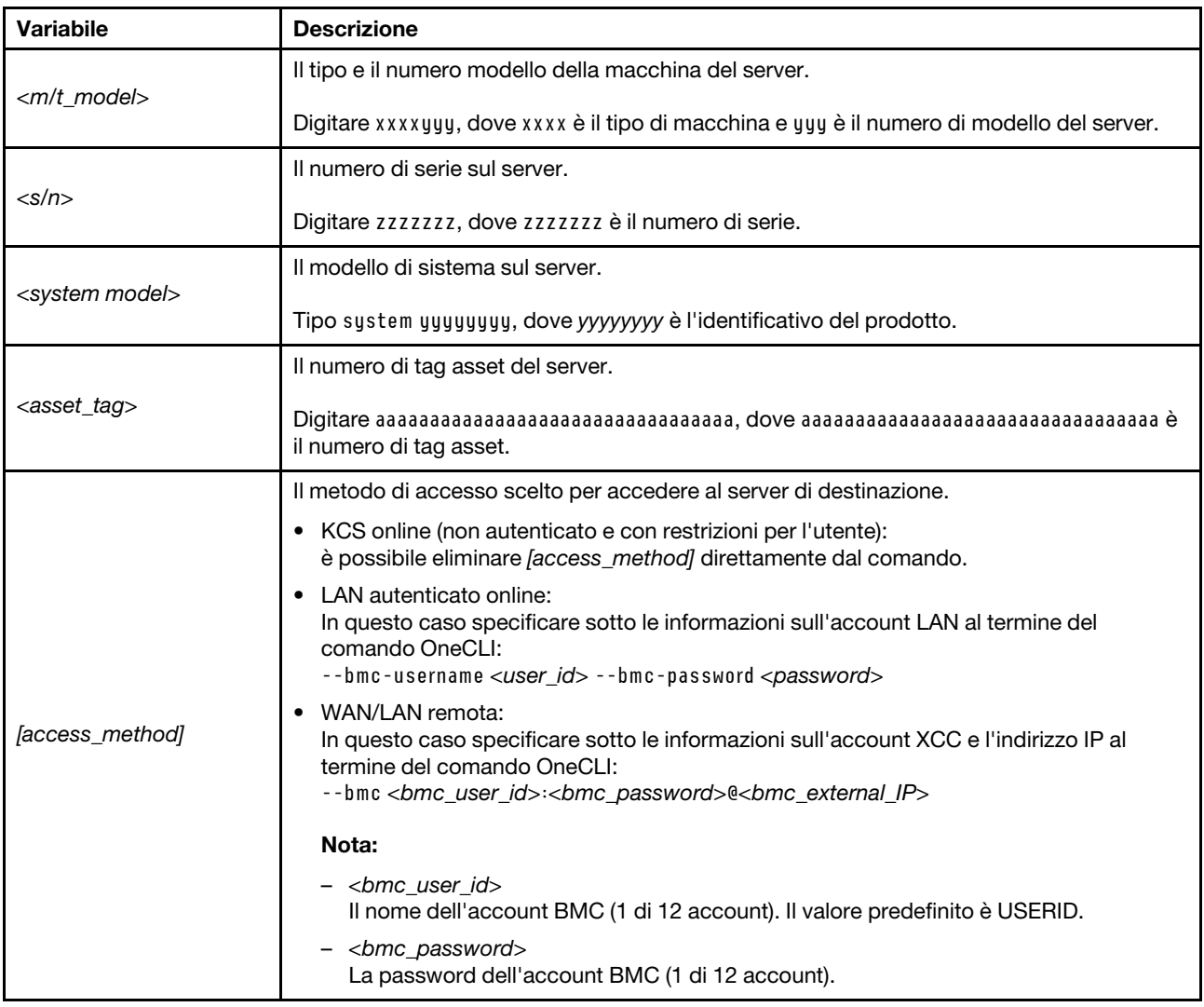

# <span id="page-349-0"></span>Sostituzione della ventola di sistema

Utilizzare queste informazioni per rimuovere e installare una ventola di sistema.

# Rimozione di una ventola di sistema

Utilizzare queste informazioni per rimuovere una ventola di sistema. È possibile rimuovere una ventola hotswap senza spegnere il server, evitando così interruzioni significative del funzionamento del sistema.

# Informazioni su questa attività

#### S033

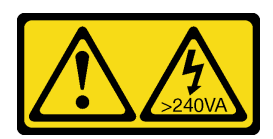

## ATTENZIONE:

Presenza di energia pericolosa. Le tensioni con energia pericolosa possono causare il surriscaldamento in caso di cortocircuito con parti metalliche, provocando scintille, ustioni o entrambi i problemi.

S017

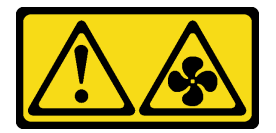

# ATTENZIONE:

Prossimità a pale di ventole in movimento. Tenere lontane dita e altre parti del corpo.

## Attenzione:

- Leggere ["Linee guida per l'installazione" a pagina 57](#page-66-0) ed ["Elenco di controllo per la sicurezza" a pagina 58](#page-67-0) per accertarsi di operare in sicurezza.
- Spegnere il server e le periferiche e scollegare i cavi di alimentazione e tutti i cavi esterni. Vedere ["Spegnimento del server" a pagina 81.](#page-90-0)
- Evitare l'esposizione all'elettricità statica che potrebbe causare l'arresto del sistema e la perdita di dati, tenendo i componenti sensibili all'elettricità statica negli involucri antistatici fino all'installazione e maneggiando tali dispositivi con un cinturino da polso di scaricamento elettrostatico o altri sistemi di messa a terra.

# **Procedura**

Passo 1. Rimuovere il coperchio superiore. Vedere ["Rimozione del coperchio superiore" a pagina 344](#page-353-0).

Passo 2. Afferrare le linguette della ventola di sistema a entrambe le estremità e sollevarla per estrarla dal server.

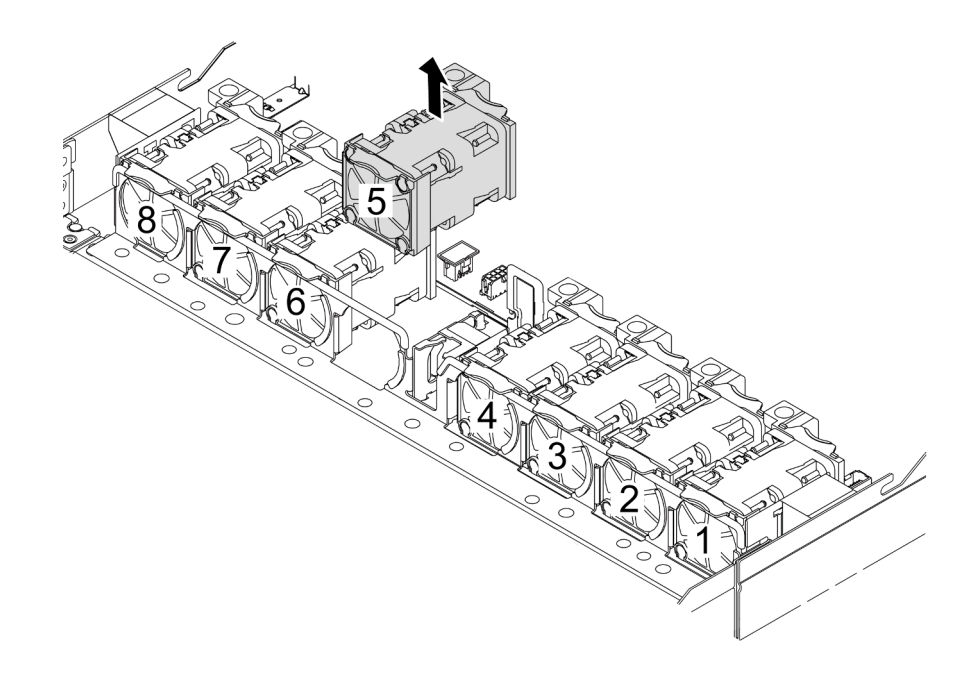

Figura 297. Rimozione della ventola di sistema

## Dopo aver terminato

- 1. Installare una nuova ventola di sistema o un elemento di riempimento della ventola per coprire il vano. Vedere ["Installazione di una ventola di sistema" a pagina 342](#page-351-0).
- 2. Se viene richiesto di restituire il componente o il dispositivo opzionale, seguire tutte le istruzioni di imballaggio e utilizzare i materiali di imballaggio per la spedizione forniti con il prodotto.

### Video dimostrativo

### [Guardare la procedura su YouTube](https://www.youtube.com/watch?v=3K9R0i1chxs)

# <span id="page-351-0"></span>Installazione di una ventola di sistema

Utilizzare queste informazioni per installare una ventola di sistema. È possibile installare una ventola hotswap senza spegnere il server, evitando così interruzioni significative del funzionamento del sistema.

# Informazioni su questa attività

### S033

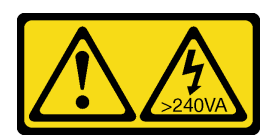

## ATTENZIONE:

Presenza di energia pericolosa. Le tensioni con energia pericolosa possono causare il surriscaldamento in caso di cortocircuito con parti metalliche, provocando scintille, ustioni o entrambi i problemi.

S017

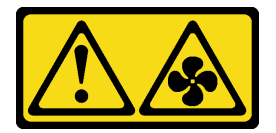

# ATTENZIONE:

Prossimità a pale di ventole in movimento. Tenere lontane dita e altre parti del corpo.

## Attenzione:

- Leggere ["Linee guida per l'installazione" a pagina 57](#page-66-0) ed ["Elenco di controllo per la sicurezza" a pagina 58](#page-67-0) per accertarsi di operare in sicurezza.
- Spegnere il server e le periferiche e scollegare i cavi di alimentazione e tutti i cavi esterni. Vedere ["Spegnimento del server" a pagina 81.](#page-90-0)
- Evitare l'esposizione all'elettricità statica che potrebbe causare l'arresto del sistema e la perdita di dati, tenendo i componenti sensibili all'elettricità statica negli involucri antistatici fino all'installazione e maneggiando tali dispositivi con un cinturino da polso di scaricamento elettrostatico o altri sistemi di messa a terra.

# Procedura

Passo 1. Posizionare l'involucro antistatico che contiene la ventola di sistema su una superficie non verniciata esterna al server. Estrarre quindi la ventola di sistema dalla confezione e collocarla su una superficie antistatica.

Passo 2. Installare la ventola di sistema.

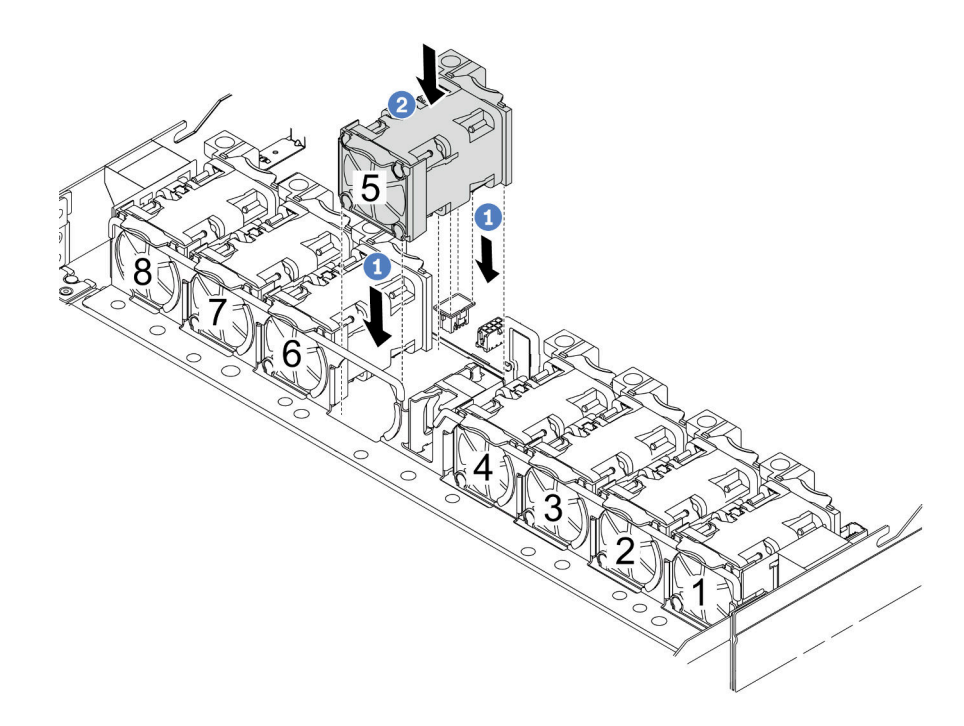

Figura 298. Installazione della ventola di sistema

- a. <sup>1</sup> Allineare i quattro angoli della ventola al socket del modulo della ventola e abbassarla in posizione.
- b. Premere il fermo della ventola verso il basso per assicurarsi che sia inserita nel connettore.

# Dopo aver terminato

Completare la sostituzione dei componenti. Vedere ["Completamento delle operazioni di sostituzione dei](#page-357-0) [componenti" a pagina 348](#page-357-0).

#### Video dimostrativo

[Guardare la procedura su YouTube](https://www.youtube.com/watch?v=jpqoqnIt4jk)

# Sostituzione del coperchio superiore

Seguire le istruzioni riportate in questa sezione per rimuovere e installare il coperchio superiore.

# <span id="page-353-0"></span>Rimozione del coperchio superiore

Seguire le istruzioni riportate in questa sezione per rimuovere il coperchio superiore.

# Informazioni su questa attività

S033

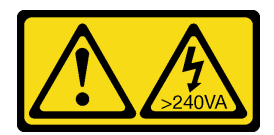

## ATTENZIONE:

Presenza di energia pericolosa. Le tensioni con energia pericolosa possono causare il surriscaldamento in caso di cortocircuito con parti metalliche, provocando scintille, ustioni o entrambi i problemi.

S014

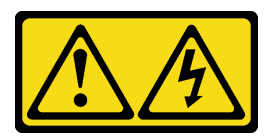

## ATTENZIONE:

Potrebbero essere presenti livelli di energia, corrente e tensione pericolosi. Solo un tecnico qualificato dell'assistenza è autorizzato a rimuovere i coperchi sui cui è applicata l'etichetta.

### Attenzione:

- Leggere ["Linee guida per l'installazione" a pagina 57](#page-66-0) ed ["Elenco di controllo per la sicurezza" a pagina 58](#page-67-0) per accertarsi di operare in sicurezza.
- Spegnere il server e le periferiche e scollegare i cavi di alimentazione e tutti i cavi esterni. Vedere ["Spegnimento del server" a pagina 81.](#page-90-0)
- Evitare l'esposizione all'elettricità statica che potrebbe causare l'arresto del sistema e la perdita di dati, tenendo i componenti sensibili all'elettricità statica negli involucri antistatici fino all'installazione e maneggiando tali dispositivi con un cinturino da polso di scaricamento elettrostatico o altri sistemi di messa a terra.

# Procedura

Passo 1. Se il server è installato in un rack, rimuovere il server dal rack. Vedere la Guida all'installazione del rack fornita con il kit per la guida del server in uso.

Passo 2. Rimuovere il coperchio superiore.

Attenzione: Maneggiare il coperchio superiore con cura. Un'eventuale caduta del coperchio superiore con il fermo del coperchio aperto potrebbe danneggiare il fermo stesso.

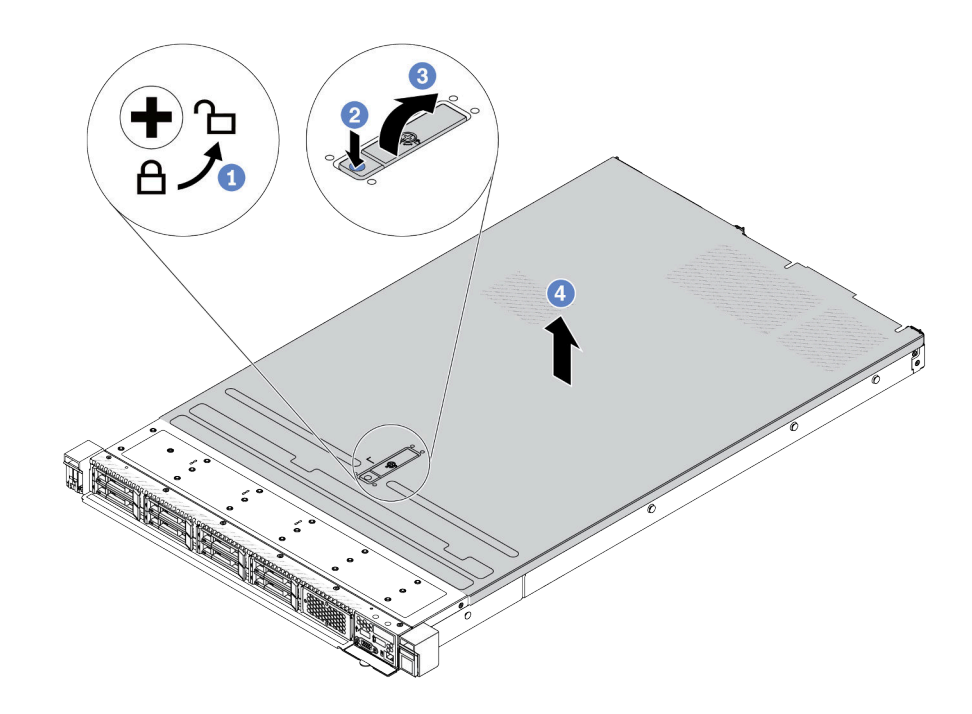

Figura 299. Rimozione del coperchio superiore

- a. Utilizzare un cacciavite per portare il blocco del coperchio in posizione di sblocco, come mostrato.
- b. Premere il pulsante di rilascio sul fermo del coperchio. Il fermo del coperchio si allenta in parte.
- c. <sup>3</sup> Aprire completamente il fermo del coperchio come mostrato.
- d. Fare scorrere il coperchio superiore verso la parte posteriore fino a sganciarlo dallo chassis. Sollevare quindi il coperchio del server estraendolo dallo chassis e posizionare il coperchio superiore su una superficie piana pulita.

# Dopo aver terminato

- 1. Sostituire le opzioni necessarie o installare un nuovo coperchio superiore. Vedere ["Installazione del](#page-355-0)  [coperchio superiore" a pagina 346.](#page-355-0)
- 2. Se viene richiesto di restituire il componente o il dispositivo opzionale, seguire tutte le istruzioni di imballaggio e utilizzare i materiali di imballaggio per la spedizione forniti con il prodotto.

#### Video dimostrativo

[Guardare la procedura su YouTube](https://www.youtube.com/watch?v=kUnzlVKXE84)

# <span id="page-355-0"></span>Installazione del coperchio superiore

Seguire le istruzioni riportate in questa sezione per installare il coperchio superiore.

# Informazioni su questa attività

S033

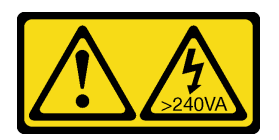

## ATTENZIONE:

Presenza di energia pericolosa. Le tensioni con energia pericolosa possono causare il surriscaldamento in caso di cortocircuito con parti metalliche, provocando scintille, ustioni o entrambi i problemi.

S014

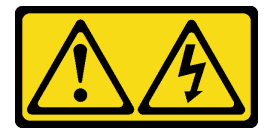

### ATTENZIONE:

Potrebbero essere presenti livelli di energia, corrente e tensione pericolosi. Solo un tecnico qualificato dell'assistenza è autorizzato a rimuovere i coperchi sui cui è applicata l'etichetta.

#### Attenzione:

- Leggere ["Linee guida per l'installazione" a pagina 57](#page-66-0) ed ["Elenco di controllo per la sicurezza" a pagina 58](#page-67-0) per accertarsi di operare in sicurezza.
- Spegnere il server e le periferiche e scollegare i cavi di alimentazione e tutti i cavi esterni. Vedere ["Spegnimento del server" a pagina 81.](#page-90-0)
- Evitare l'esposizione all'elettricità statica che potrebbe causare l'arresto del sistema e la perdita di dati, tenendo i componenti sensibili all'elettricità statica negli involucri antistatici fino all'installazione e maneggiando tali dispositivi con un cinturino da polso di scaricamento elettrostatico o altri sistemi di messa a terra.

L'utilizzo del server senza il coperchio superiore potrebbe danneggiare i componenti del server. Per un raffreddamento e una circolazione dell'aria adeguati, installare il coperchio superiore prima di accendere il server.

Nota: Un nuovo coperchio superiore viene fornito senza etichetta di servizio applicata. Se è necessaria un'etichetta di servizio, ordinarla assieme al nuovo coperchio superiore e fissarla su di esso.

# Procedura

Passo 1. Controllare il server e verificare che:

- Tutti i cavi, gli adattatori e gli altri componenti siano installati e posizionati correttamente e che non siano stati lasciati strumenti o parti lente all'interno del server.
- Tutti i cavi interni siano collegati e instradati correttamente. Vedere [Capitolo 6 "Instradamento](#page-360-0)  [dei cavi interni" a pagina 351](#page-360-0).

Passo 2. Installare il coperchio superiore del server.

Attenzione: Maneggiare il coperchio superiore con cura. Un'eventuale caduta del coperchio superiore con il fermo del coperchio aperto potrebbe danneggiare il fermo stesso.

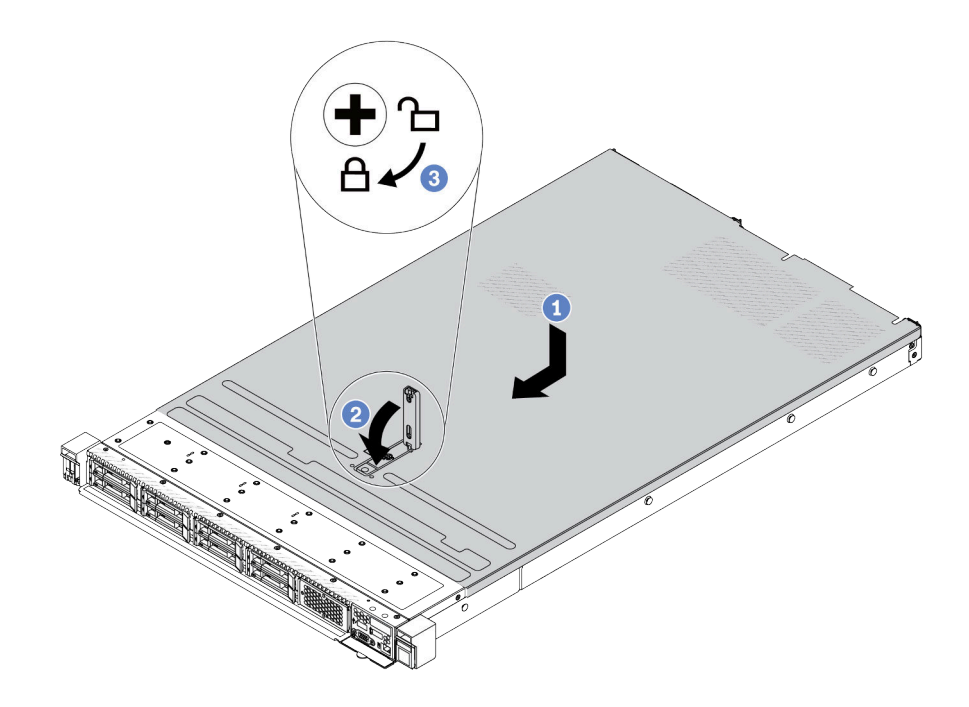

Figura 300. Installazione del coperchio superiore

a. Verificare che il fermo del coperchio sia in posizione di apertura. Abbassare il coperchio del server sullo chassis finché entrambi i lati del coperchio superiore non siano inseriti nelle guide presenti su entrambi i lati dello chassis. Fare scorrere quindi il coperchio superiore verso la parte anteriore dello chassis.

Nota: Prima di fare scorrere in avanti il coperchio superiore, verificare che tutte le linguette sul coperchio siano correttamente agganciate allo chassis.

- b. <sup>2</sup> Premere verso il basso il fermo del coperchio e verificare che sia completamente chiuso.
- c. <sup>3</sup> Utilizzare un cacciavite per portare il blocco del coperchio in posizione di blocco.

# Dopo aver terminato

Una volta installato il coperchio superiore, completare la sostituzione delle parti. Vedere ["Completamento](#page-357-0) [delle operazioni di sostituzione dei componenti" a pagina 348.](#page-357-0)

#### Video dimostrativo

<span id="page-357-0"></span>[Guardare la procedura su YouTube](https://www.youtube.com/watch?v=AnrQjUj-Br4)

# Completamento delle operazioni di sostituzione dei componenti

Consultare l'elenco per completare le operazioni di sostituzione dei componenti.

Per completare la sostituzione dei componenti, procedere come segue:

- 1. Accertarsi che tutti i componenti siano stati riassemblati correttamente e che all'interno del server non siano rimasti utensili o viti non utilizzate.
- 2. Instradare e fissare correttamente i cavi nel server. Fare riferimento alle informazioni dettagliate sull'instradamento dei cavi per ciascun componente nel [Capitolo 6 "Instradamento dei cavi interni" a](#page-360-0) [pagina 351.](#page-360-0)
- 3. Dopo aver instradato correttamente i cavi, assicurarsi di chiudere i fermacavi in spugna.

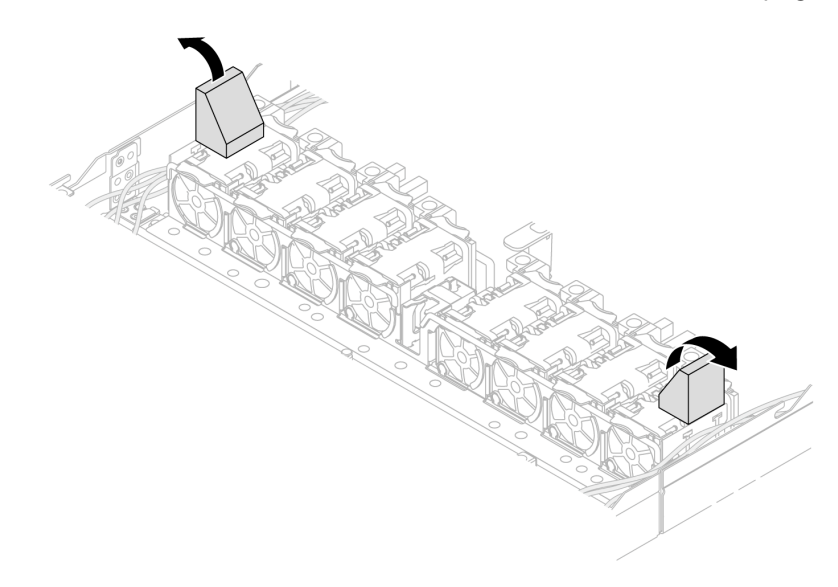

Figura 301. Chiusura dei fermacavi in spugna

- 4. Se è stato rimosso il coperchio superiore, riposizionarlo. Vedere ["Installazione del coperchio superiore"](#page-355-0) [a pagina 346.](#page-355-0)
- 5. Ricollegare al server i cavi esterni e i cavi di alimentazione.

Attenzione: Per evitare danni ai componenti, collegare i cavi di alimentazione per ultimi.
# <span id="page-360-0"></span>Capitolo 6. Instradamento dei cavi interni

Consultare questa sezione per eseguire l'instradamento dei cavi per componenti specifici.

Nota: Attenersi alle linee guida riportate di seguito per il collegare i cavi.

- Spegnere il server prima di collegare o scollegare i cavi interni.
- Vedere la documentazione fornita con qualunque dispositivo esterno per ulteriori istruzioni di cablaggio. Potrebbe risultare più semplice inserire i cavi prima di collegare i dispositivi al server.
- Gli identificatori di alcuni cavi sono stampati sui cavi forniti con il server e con i dispositivi opzionali. Utilizzare tali identificatori per collegare i cavi ai connettori corretti.
- Verificare che il cavo non sia schiacciato e non copra alcun connettore né ostruisca i componenti dell'assieme della scheda di sistema.
- Assicurarsi che i cavi pertinenti passino attraverso gli appositi fermacavi.
- Se il cavo da instradare passa attraverso le pareti con cavi, assicurarsi che i fermacavi in spugna siano in posizione aperta.

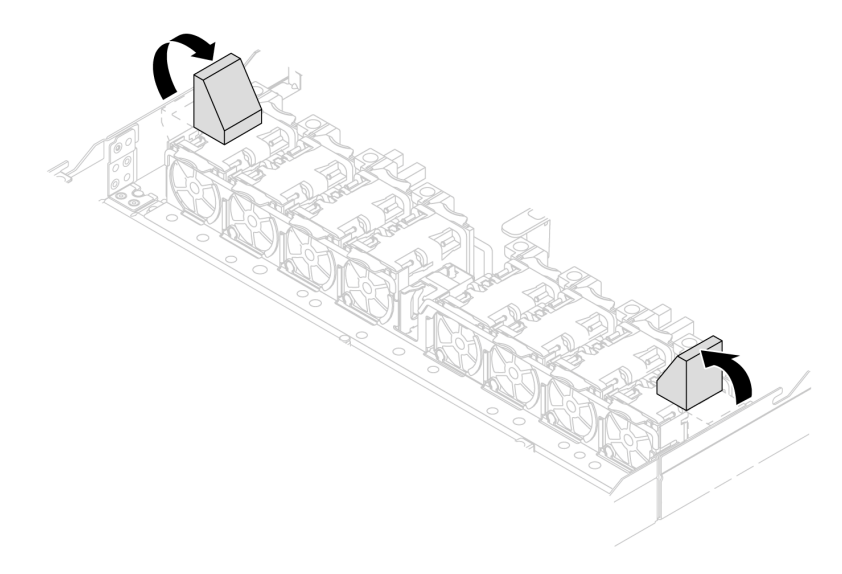

Figura 302. Apertura dei fermacavi in spugna

Nota: Quando si scollegano tutti i cavi dall'assieme della scheda di sistema, disinserire tutti i fermi, le linguette di rilascio o i blocchi sui connettori dei cavi. Se non si rilasciano prima di rimuovere i cavi, si rischia di danneggiare le porte dei cavi sull'assieme della scheda di sistema. Un qualsiasi danno alle porte dei cavi potrebbe richiedere la sostituzione dell'assieme della scheda di sistema.

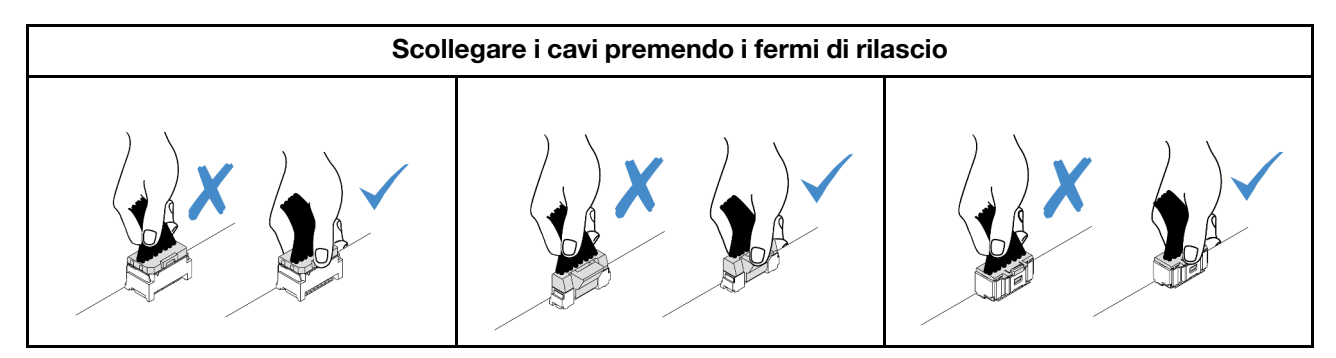

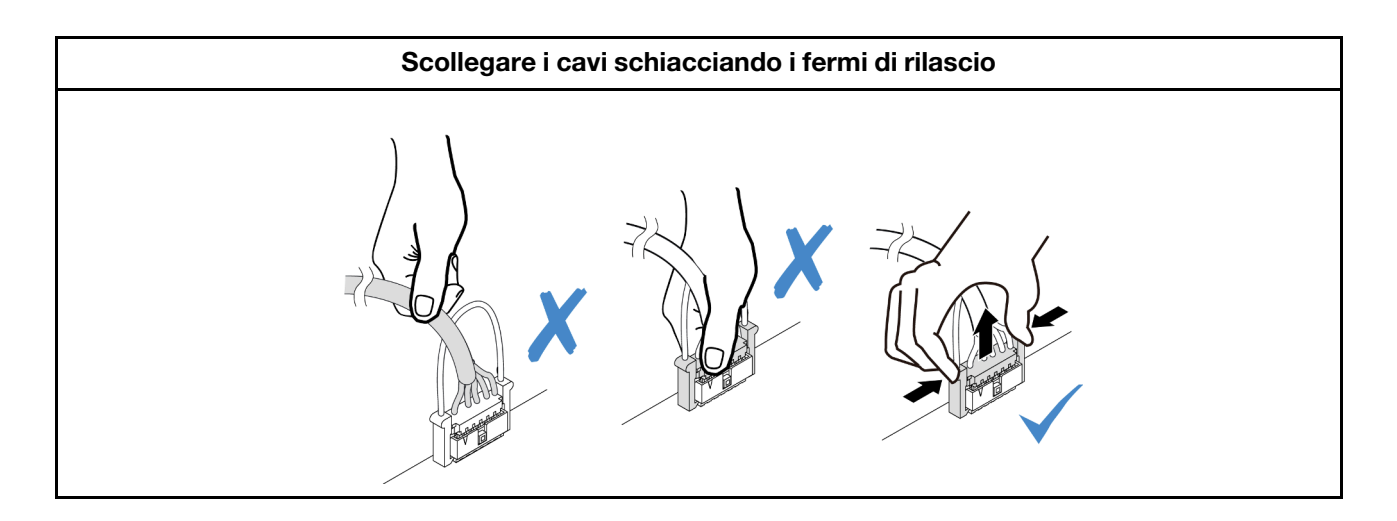

# Identificazione dei connettori

Consultare questa sezione per individuare e identificare i connettori sulle schede elettriche.

# <span id="page-361-1"></span>Connettori dei backplane delle unità

Consultare questa sezione per individuare i connettori sui backplane delle unità.

- ["Backplane SAS/SATA/AnyBay a 10 vani da 2,5"" a pagina 352](#page-361-0)
- ["Backplane SAS/SATA a 8 vani da 2,5"" a pagina 353](#page-362-0)
- ["Backplane SAS/SATA/AnyBay a 4 vani da 3,5"" a pagina 354](#page-363-0)
- ["Backplane SAS/SATA/NVMe/AnyBay a 4 vani da 2,5"" a pagina 354](#page-363-1)
- ["Backplane EDSFF a 16 vani" a pagina 355](#page-364-0)
- ["Backplane SAS/SATA/NVMe posteriore da 7 mm" a pagina 355](#page-364-1)
- ["Backplane SAS/SATA/NVMe posteriore a 2 vani da 2,5"" a pagina 356](#page-365-0)
- ["Backplane dell'unità M.2" a pagina 356](#page-365-1)

### <span id="page-361-0"></span>Backplane SAS/SATA/AnyBay a 10 vani da 2,5"

Consultare questa sezione per individuare i connettori del backplane dell'unità a 10 vani da 2,5".

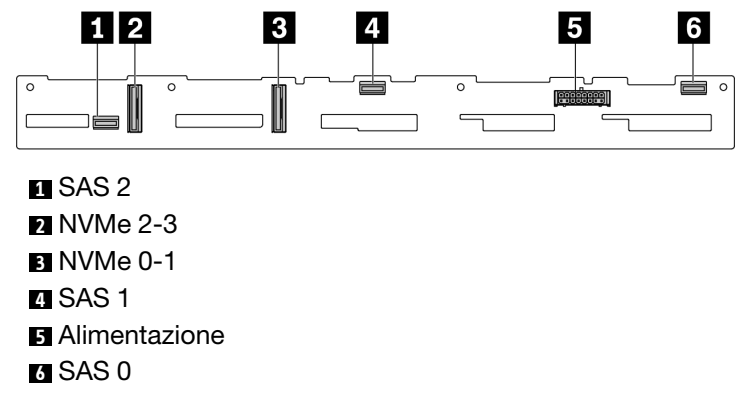

Figura 303. Backplane SAS/SATA a 6 vani + Backplane AnyBay a 4 vani

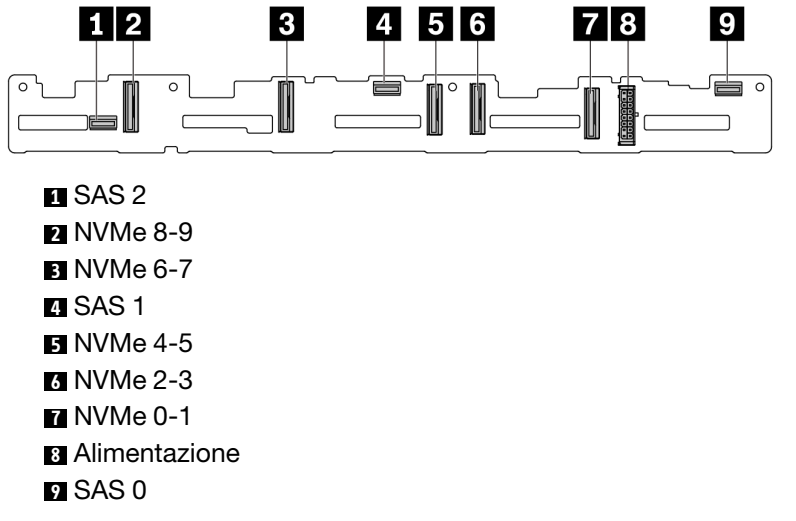

Figura 304. Backplane AnyBay a 10 vani da 2,5"

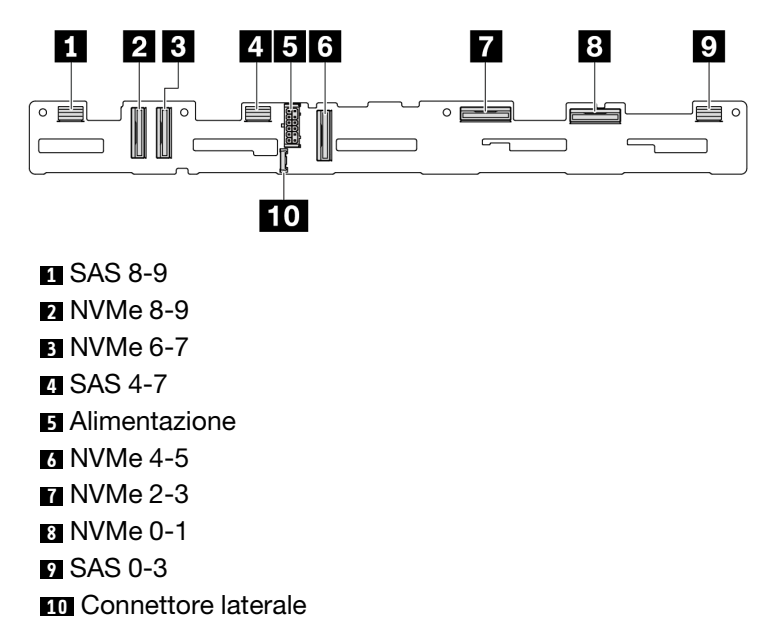

Figura 305. Backplane AnyBay a 10 vani da 2,5" (Gen 5)

#### <span id="page-362-0"></span>Backplane SAS/SATA a 8 vani da 2,5"

Consultare questa sezione per individuare i connettori del backplane dell'unità a 8 vani da 2,5".

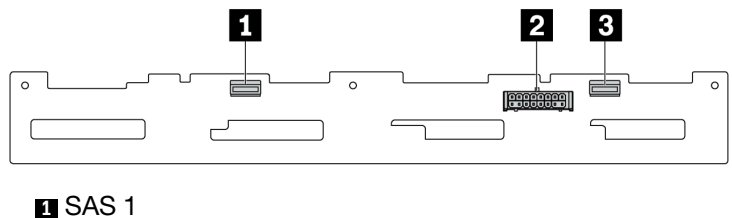

Alimentazione SAS 0

Figura 306. Backplane SAS/SATA a 8 vani da 2,5"

### <span id="page-363-0"></span>Backplane SAS/SATA/AnyBay a 4 vani da 3,5"

Consultare questa sezione per individuare i connettori del backplane dell'unità a 4 vani da 3,5".

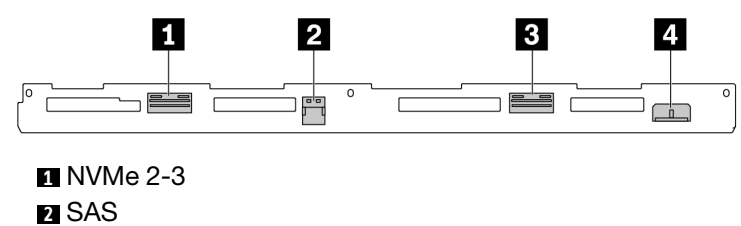

**3** NVMe 0-1 **4** Alimentazione

Figura 307. Backplane AnyBay a 4 vani da 3,5"

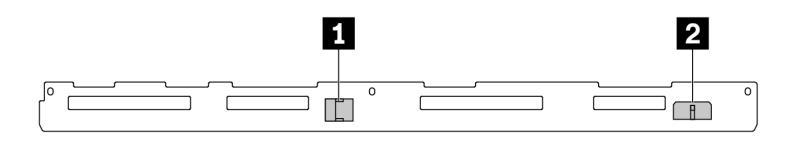

#### **1** SAS **2** Alimentazione

Figura 308. Backplane SAS/SATA a 4 vani da 3,5"

### <span id="page-363-1"></span>Backplane SAS/SATA/NVMe/AnyBay a 4 vani da 2,5"

Consultare questa sezione per individuare i connettori del backplane dell'unità a 4 vani da 2,5".

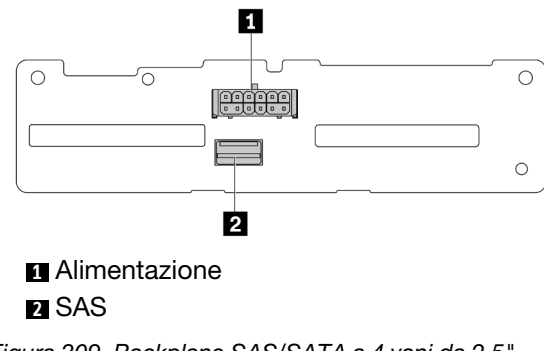

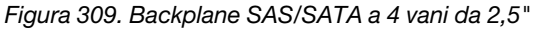

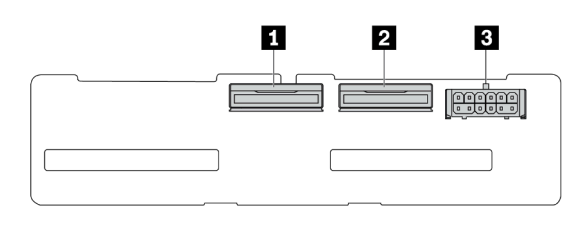

**1** NVMe 2-3 **2** NVMe 0-1

**3** Alimentazione

Figura 310. Backplane NVMe a 4 vani da 2,5"

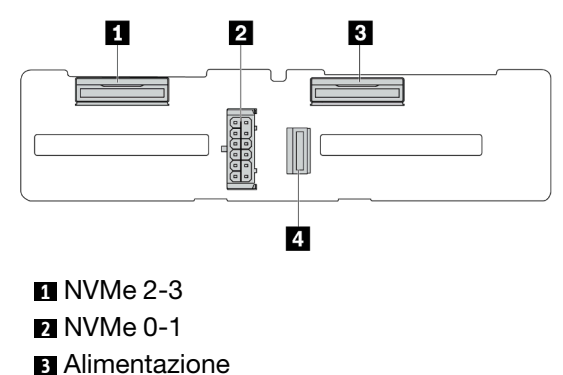

SAS

Figura 311. Backplane AnyBay a 4 vani da 2,5"

### <span id="page-364-0"></span>Backplane EDSFF a 16 vani

Consultare questa sezione per individuare i connettori del backplane EDSFF a 16 vani.

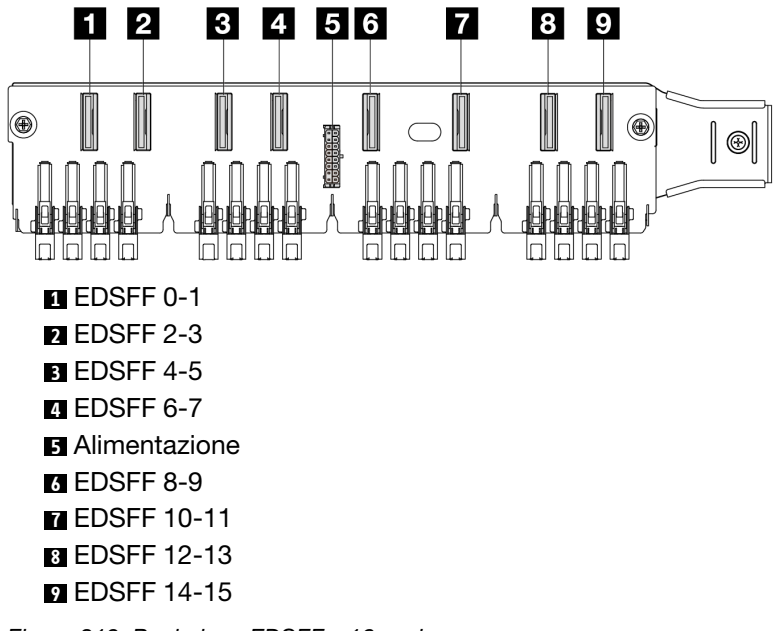

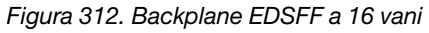

### <span id="page-364-1"></span>Backplane SAS/SATA/NVMe posteriore da 7 mm

Consultare questa sezione per individuare i connettori del backplane dell'unità posteriore da 7 mm.

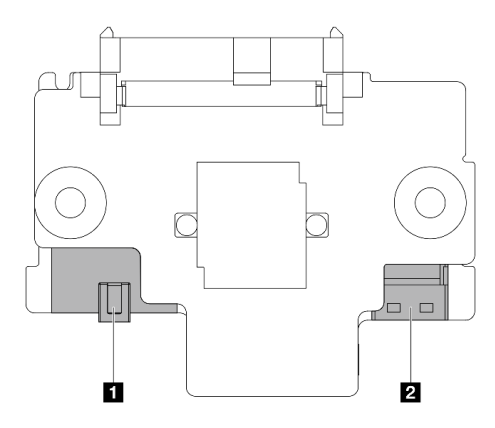

#### **1** Alimentazione **2** Segnale

Figura 313. Backplane SAS/SATA/NVMe da 7 mm (superiore + inferiore)

### <span id="page-365-0"></span>Backplane SAS/SATA/NVMe posteriore a 2 vani da 2,5"

Consultare questa sezione per individuare i connettori del backplane dell'unità posteriore a 2 vani da 2,5".

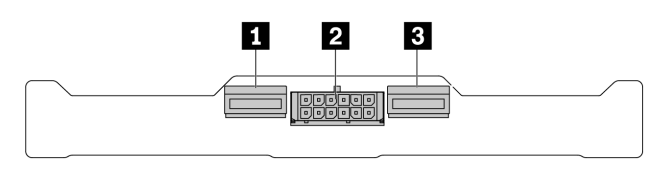

**1** NVMe 1 **2** Alimentazione **3** NVMe 0

Figura 314. Backplane NVMe posteriore a 2 vani da 2,5"

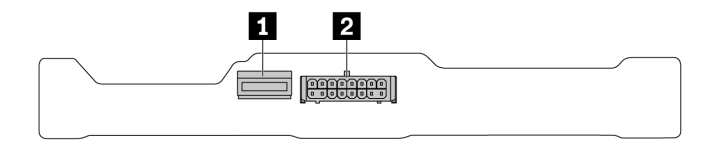

**1** SAS **2** Alimentazione

Figura 315. Backplane posteriore SAS/SATA a 2 vani da 2,5"

### <span id="page-365-1"></span>Backplane dell'unità M.2

Per dettagli su come individuare i connettori del backplane delle unità M.2, vedere ["Sostituzione del](#page-261-0)  [backplane M.2 e dell'unità M.2" a pagina 252.](#page-261-0)

### <span id="page-365-2"></span>Connettori dell'adattatore RAID e HBA

Consultare questa sezione per individuare i connettori sugli adattatori RAID e HBA.

Le seguenti figure di adattatori sono esempi relativi alla matrice del controller di storage del server. Vedere ["Specifiche tecniche" a pagina 4](#page-13-0) per altri adattatori supportati. Gli adattatori fisici potrebbero avere un aspetto leggermente diverso da quelli nelle figure.

- ["Adattatori RAID e HBA SFF" a pagina 357](#page-366-0)
	- [Figura 316 "Adattatore HBA SFF 8i Gen 3 \(due connettori di porta\)" a pagina 357](#page-366-1)
	- [Figura 317 "Adattatore RAID SFF 16i Gen 3 \(quattro connettori di porta\)" a pagina 357](#page-366-2)
	- [Figura 318 "Adattatore RAID SFF 8i Gen 4 \(un connettore di porta\)" a pagina 358](#page-367-0)
- ["Adattatori RAID CFF" a pagina 358](#page-367-1)
	- [Figura 319 "Adattatore RAID CFF 16i Gen 3 \(quattro connettori di porta\)" a pagina 358](#page-367-2)
	- [Figura 320 "Adattatore RAID CFF 16i Gen 4 \(quattro connettori di porta\)" a pagina 359](#page-368-0)

#### <span id="page-366-0"></span>Adattatori RAID e HBA SFF

<span id="page-366-1"></span>Consultare questa sezione per individuare i connettori sugli adattatori RAID e HBA SFF.

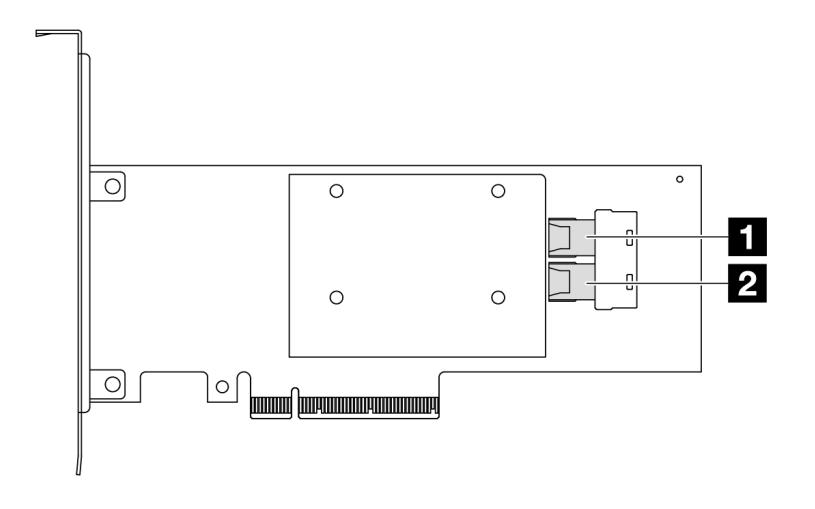

Figura 316. Adattatore RAID/HBA SFF 8i Gen 3 (due connettori di porta)

<span id="page-366-2"></span>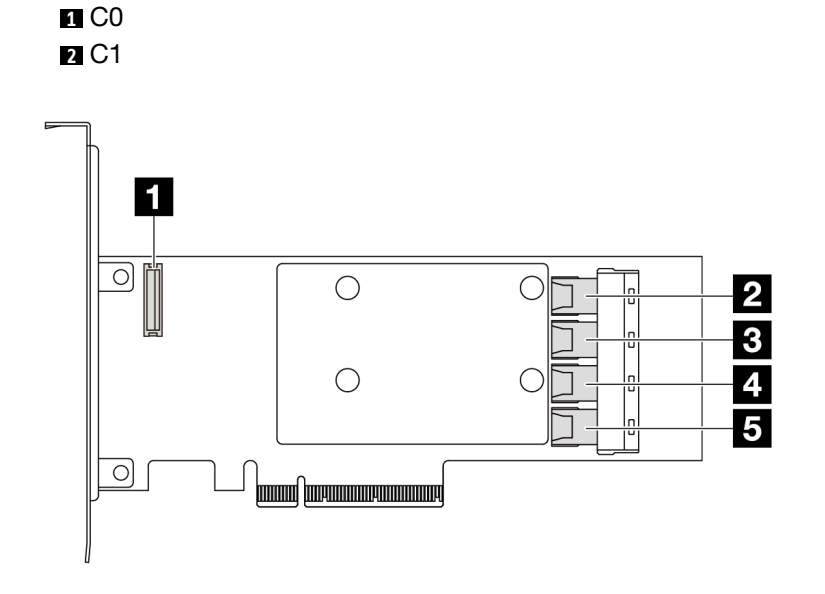

Figura 317. Adattatore RAID/HBA SFF 16i Gen 3 (quattro connettori di porta)

**1** Connettore del modulo di alimentazione flash RAID **2** C0

<span id="page-367-0"></span>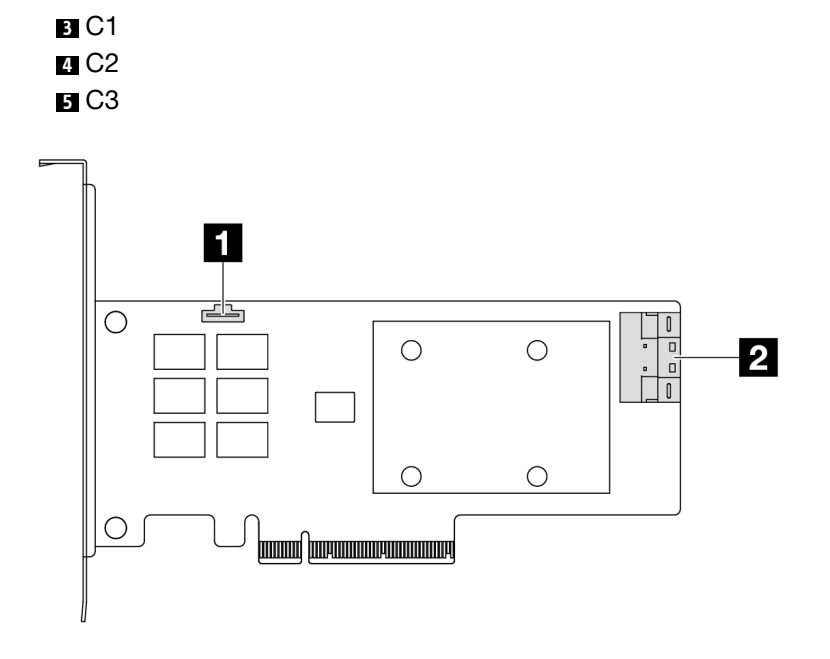

Figura 318. Adattatore RAID/HBA SFF 8i Gen 4 (un connettore di porta)

Connettore del modulo di alimentazione flash RAID C0

### <span id="page-367-1"></span>Adattatori RAID CFF

<span id="page-367-2"></span>Consultare questa sezione per individuare i connettori sugli adattatori RAID CFF.

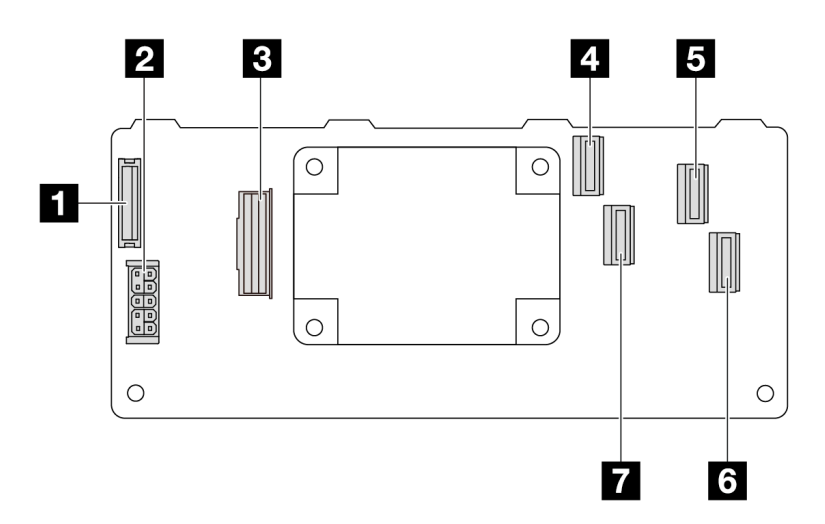

Figura 319. Adattatore RAID CFF 16i Gen 3 (quattro connettori di porta)

Connettore del modulo di alimentazione flash RAID

- Alimentazione
- Connettore MB input
- C0
- C2
- C3
- C1

<span id="page-368-0"></span>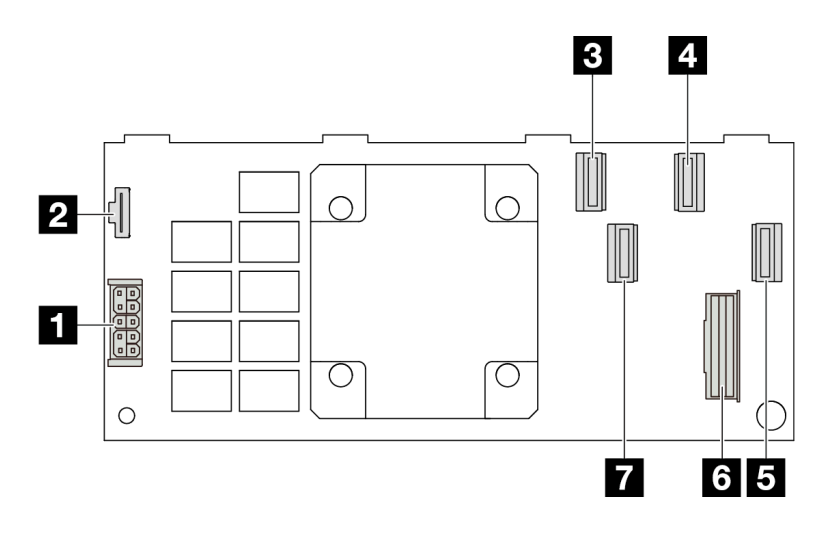

Figura 320. Adattatore RAID CFF 16i Gen 4 (quattro connettori di porta)

**1** Alimentazione **2** Connettore del modulo di alimentazione flash RAID **3** C0 **4** C2 **5 C3 6** Connettore MB input **7** C1

### Connettori adattatore retimer

Consultare questa sezione per individuare i connettori degli adattatori retimer.

### Un adattatore retimer SFF

Consultare questa sezione per individuare i connettori di un adattatore retimer SFF.

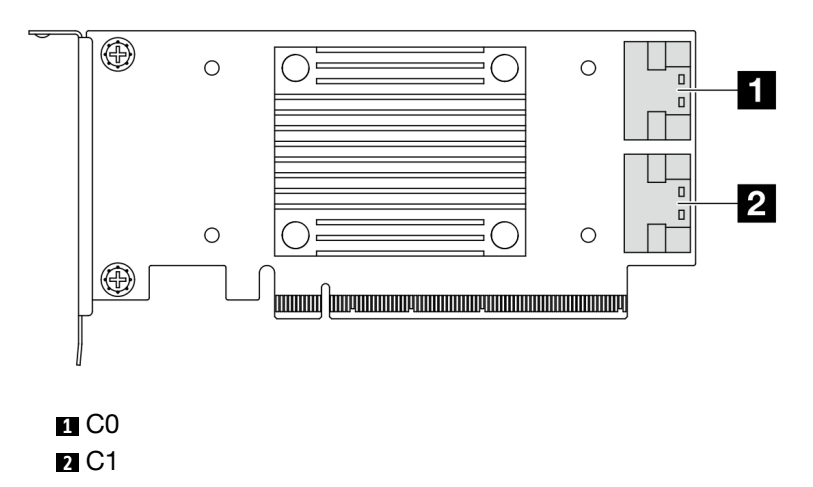

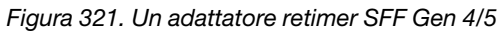

# <span id="page-368-1"></span>Connettori della scheda del processore per l'instradamento dei cavi

Le figure seguenti mostrano i connettori interni sulla scheda del processore utilizzati per l'instradamento dei cavi interni.

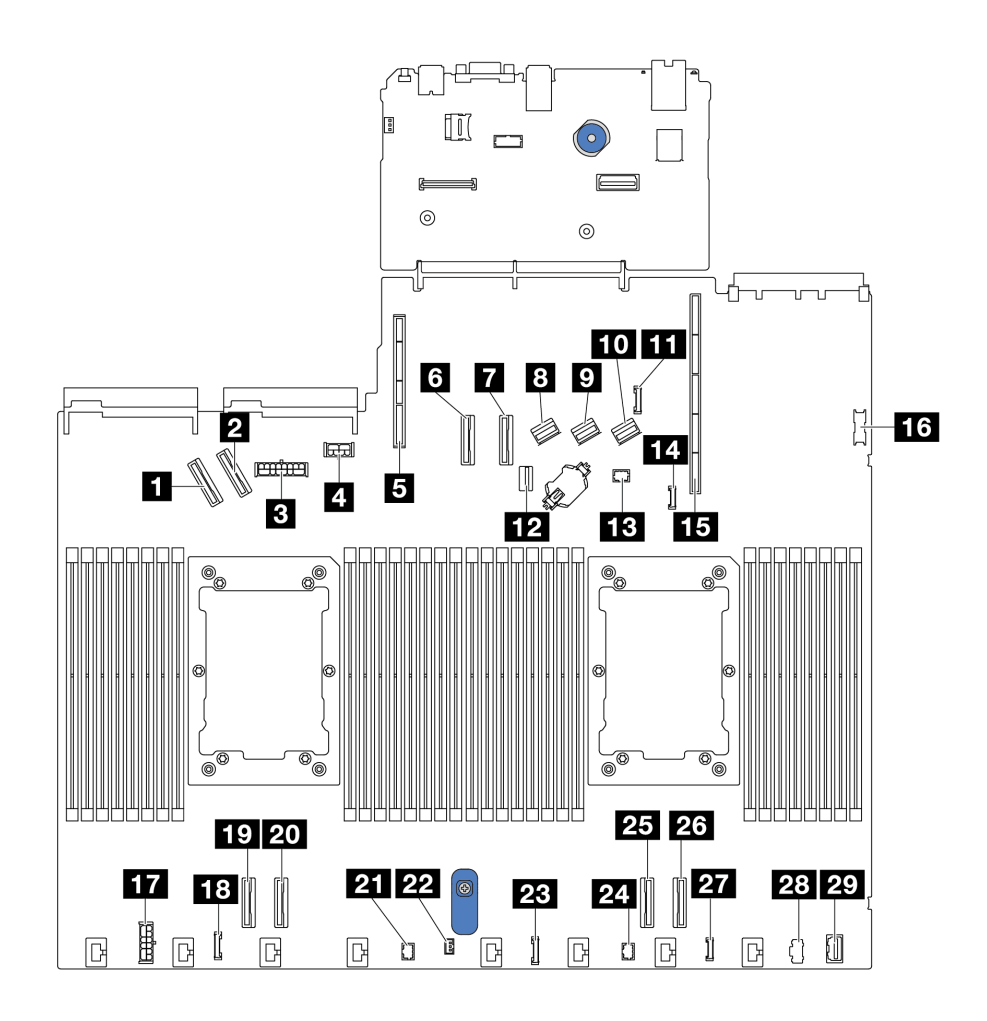

Figura 322. Connettori della scheda del processore per l'instradamento dei cavi

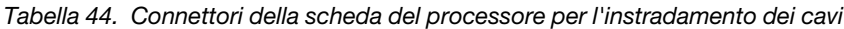

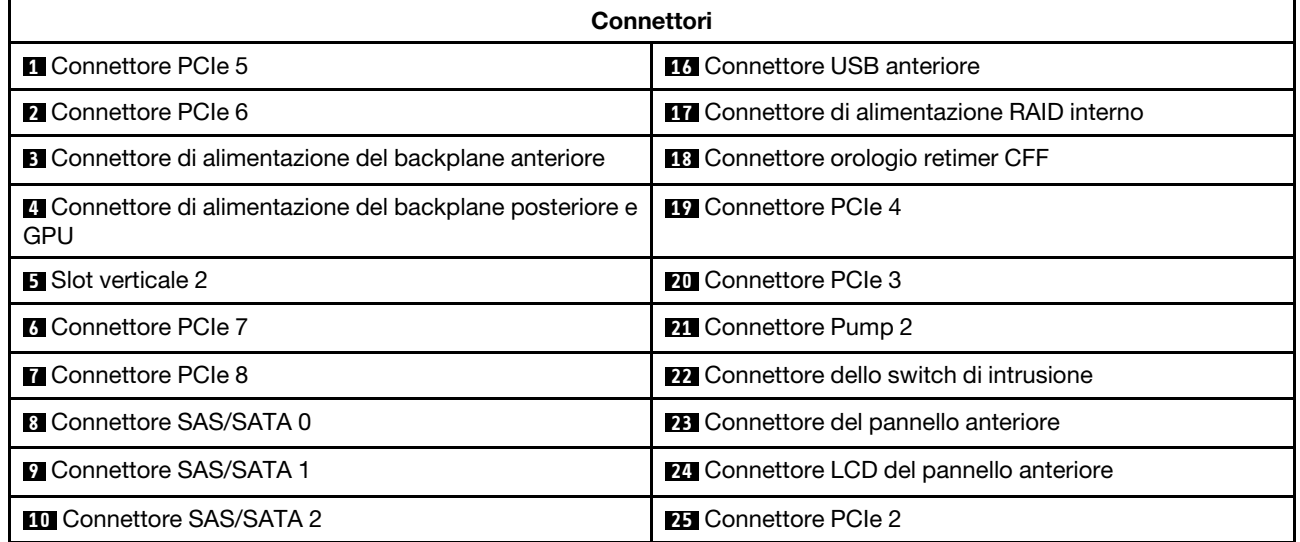

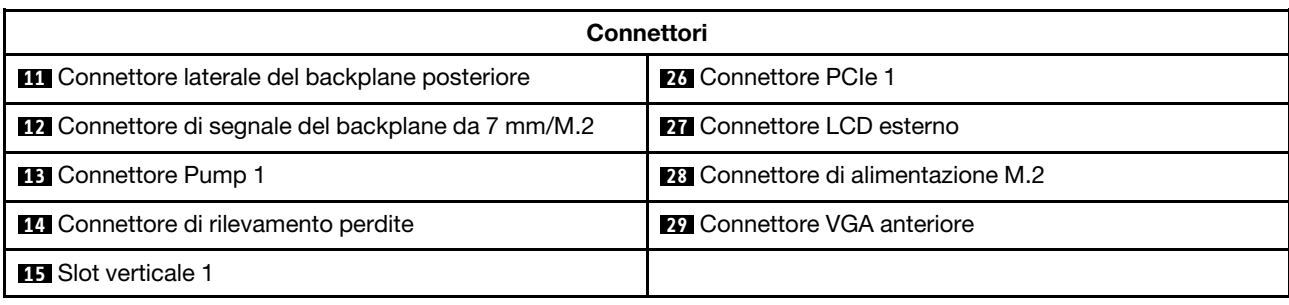

Tabella 44. Connettori della scheda del processore per l'instradamento dei cavi (continua)

### Adattatore RAID CFF

Utilizzare questa sezione per comprendere l'instradamento dei cavi di alimentazione e dei cavi di ingresso di segnale per gli adattatori RAID CFF.

### Instradamento dei cavi per gli adattatori RAID CFF

- Per dettagli relativi alle posizioni dei connettori sugli adattatori RAID CFF e sulla scheda del processore, vedere ["Connettori dell'adattatore RAID e HBA" a pagina 356](#page-365-2) e ["Connettori della scheda del processore](#page-368-1) [per l'instradamento dei cavi" a pagina 359.](#page-368-1)
- Per ulteriori informazioni sugli adattatori RAID CFF supportati, vedere ["Adattatore RAID" a pagina 9](#page-18-0).
- La tabella seguente mostra come i cavi di alimentazione e i cavi di ingresso MB sono collegati con uno o due processori installati. Per ulteriori collegamenti in una configurazione diversa, vedere ["Instradamento](#page-426-0)  [dei cavi di segnale per il backplane \(un processore\)" a pagina 417](#page-426-0) e ["Instradamento dei cavi di segnale per](#page-478-0) [il backplane \(due processori\)" a pagina 469.](#page-478-0)
- ["Instradamento dei cavi per gli adattatori RAID CFF di quarta generazione" a pagina 362](#page-371-0)
- ["Instradamento dei cavi per gli adattatori RAID CFF di terza generazione" a pagina 363](#page-372-0)

### <span id="page-371-0"></span>Instradamento dei cavi per gli adattatori RAID CFF di quarta generazione

₹ — ⊺<br>|⊘⊘⊘  $\mathbf{a}_{\parallel}$  $\overline{\phantom{a}}$  $\begin{array}{c} \mathbb{I} & \mathbb{I} & \mathbb{I} & \mathbb{I} \end{array}$ П  $\Box$  $\Box$ Ō  $\mathbb{I}_{\mathbb{I}}$  $\mathbf{z}$ Ŀ

Tabella 45. Instradamento dei cavi per gli adattatori RAID CFF di quarta generazione

 $\frac{1}{\diamond \diamond \diamond}$ 0 O 'n  $\Box$ o<br>0  $\Box$  $\mathbf{z}$ и

Figura 323. Cablaggio dell'adattatore RAID CFF di quarta

Figura 324. Cablaggio dell'adattatore RAID CFF di quarta generazione con un processore installato

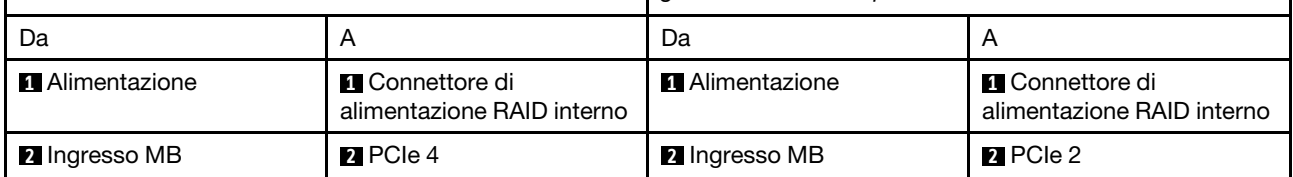

#### <span id="page-372-0"></span>Instradamento dei cavi per gli adattatori RAID CFF di terza generazione

2 Figura 325. Cablaggio dell'adattatore RAID CFF di terza generazione con due processori installati Figura 326. Cablaggio dell'adattatore RAID CFF di terza generazione con un processore installato Da A Da A **1** Alimentazione **1** Connettore di **1 Alimentazione 1 <b>1** Connettore di alimentazione RAID interno alimentazione RAID interno

Tabella 46. Instradamento dei cavi per gli adattatori RAID CFF di terza generazione

Nota: Quando il server è installato con 4 unità NVMe da 2,5" con due processori, il connettore "ingresso MB" sugli adattatori RAID CFF si collega a PCIe 2 sulla scheda del processore.

### Modulo I/O anteriore

Utilizzare questa sezione per comprendere l'instradamento dei cavi per i moduli I/O anteriori.

**2** Ingresso MB **2** PCIe 4 **2** Ingresso MB **2** PCIe 2

### Instradamento dei cavi per i moduli I/O anteriori

• Per dettagli relativi alle posizioni dei connettori dei moduli I/O anteriori sulla scheda del processore, vedere ["Connettori della scheda del processore per l'instradamento dei cavi" a pagina 359.](#page-368-1)

• Nelle figure seguenti viene mostrato lo scenario di cablaggio per i modelli di server con vani delle unità anteriori da 2,5" e 3,5". La posizione di ciascun connettore sulla parte anteriore del server varia in base ai modelli. Per informazioni dettagliate sulle posizioni dei componenti I/O anteriori dei diversi modelli, vedere ["Vista anteriore" a pagina 23](#page-32-0) e ["Modulo I/O anteriore" a pagina 40](#page-49-0).

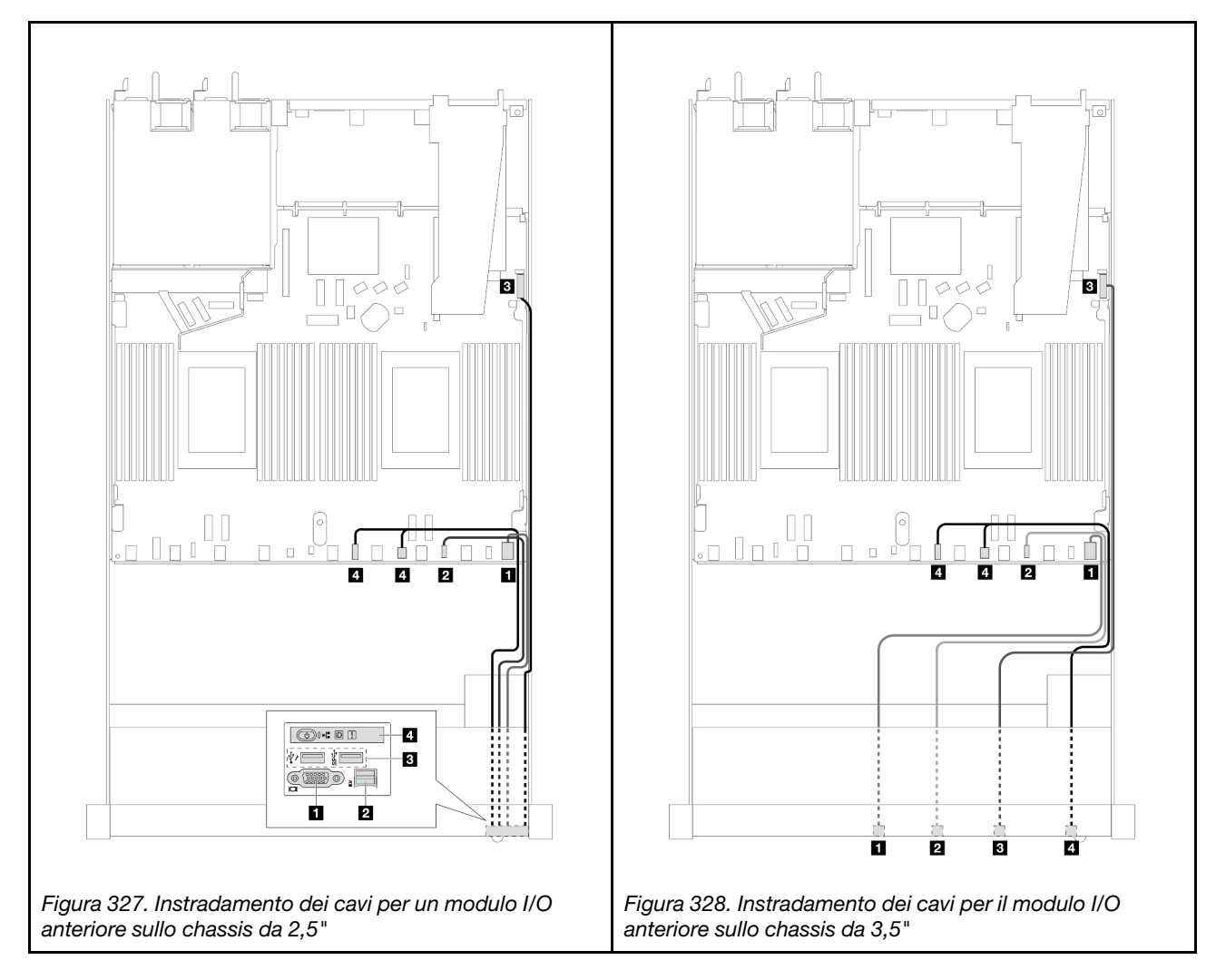

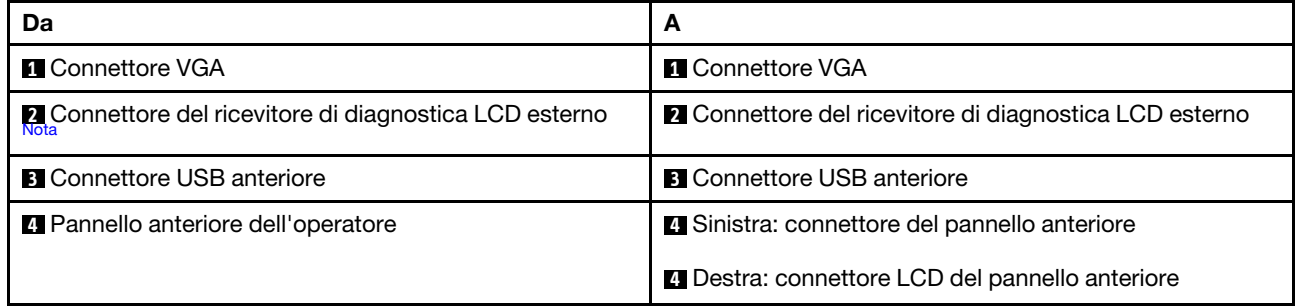

<span id="page-373-0"></span>Nota: Il connettore LCD esterno non è disponibile su determinati moduli I/O anteriori di modelli di server da 10 x 2,5 pollici.

### Assieme verticale anteriore

Utilizzare la sezione per comprendere l'instradamento del cavo di alimentazione e dei cavi di segnale per l'assieme verticale anteriore.

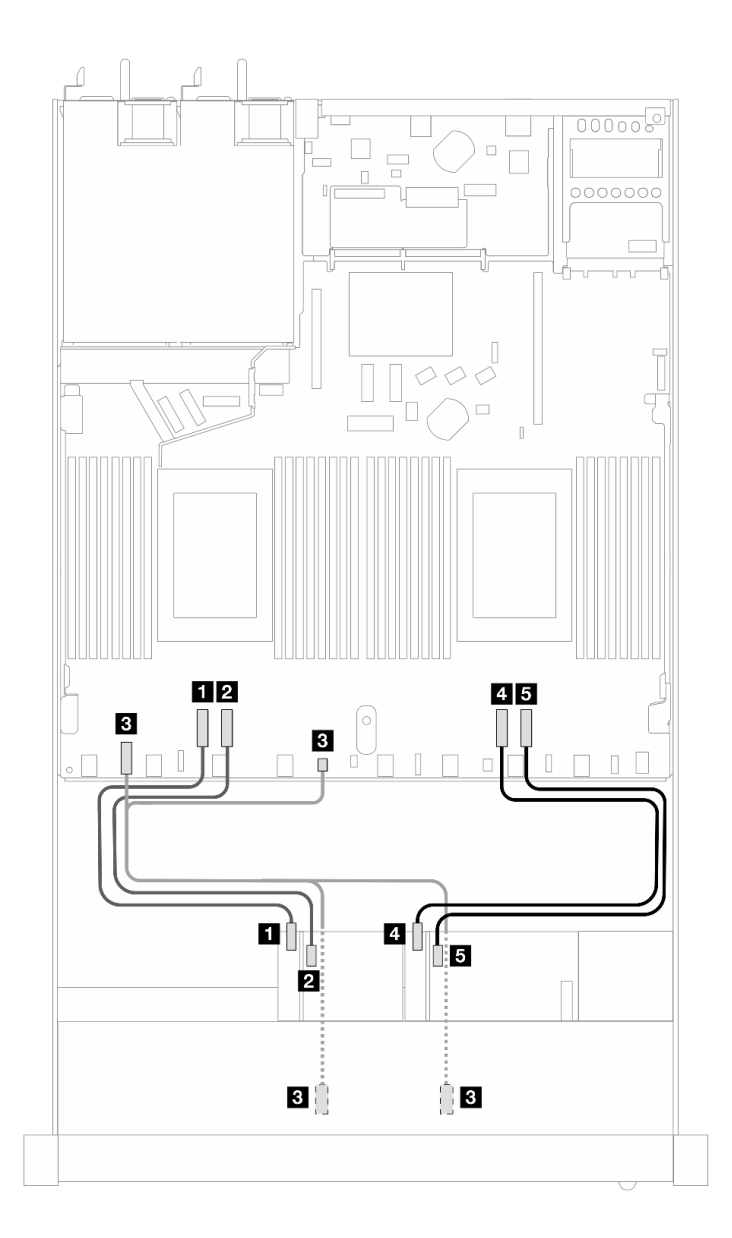

Figura 329. Instradamento dei cavi per l'assieme verticale anteriore

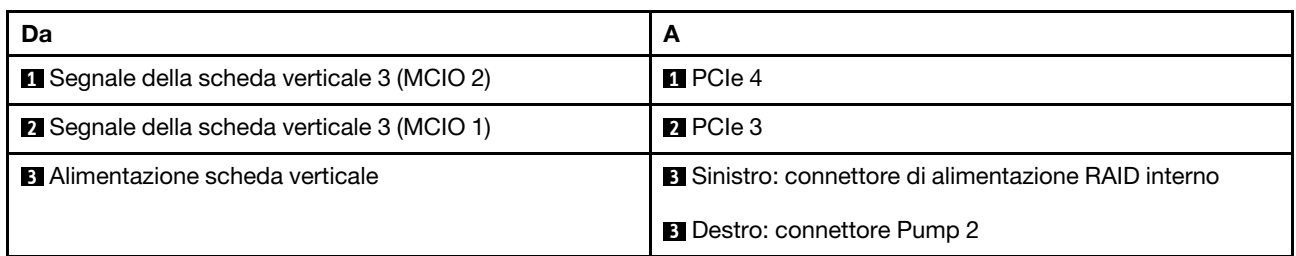

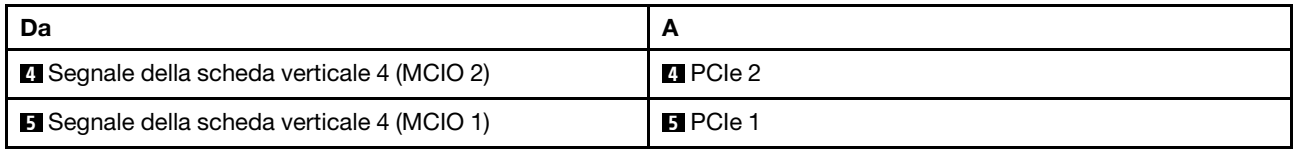

# Switch di intrusione

Utilizzare questa sezione per comprendere l'instradamento dei cavi per lo switch di intrusione.

Per dettagli relativi alle posizioni del connettore dello switch di intrusione sulla scheda del processore, vedere ["Connettori della scheda del processore per l'instradamento dei cavi" a pagina 359](#page-368-1).

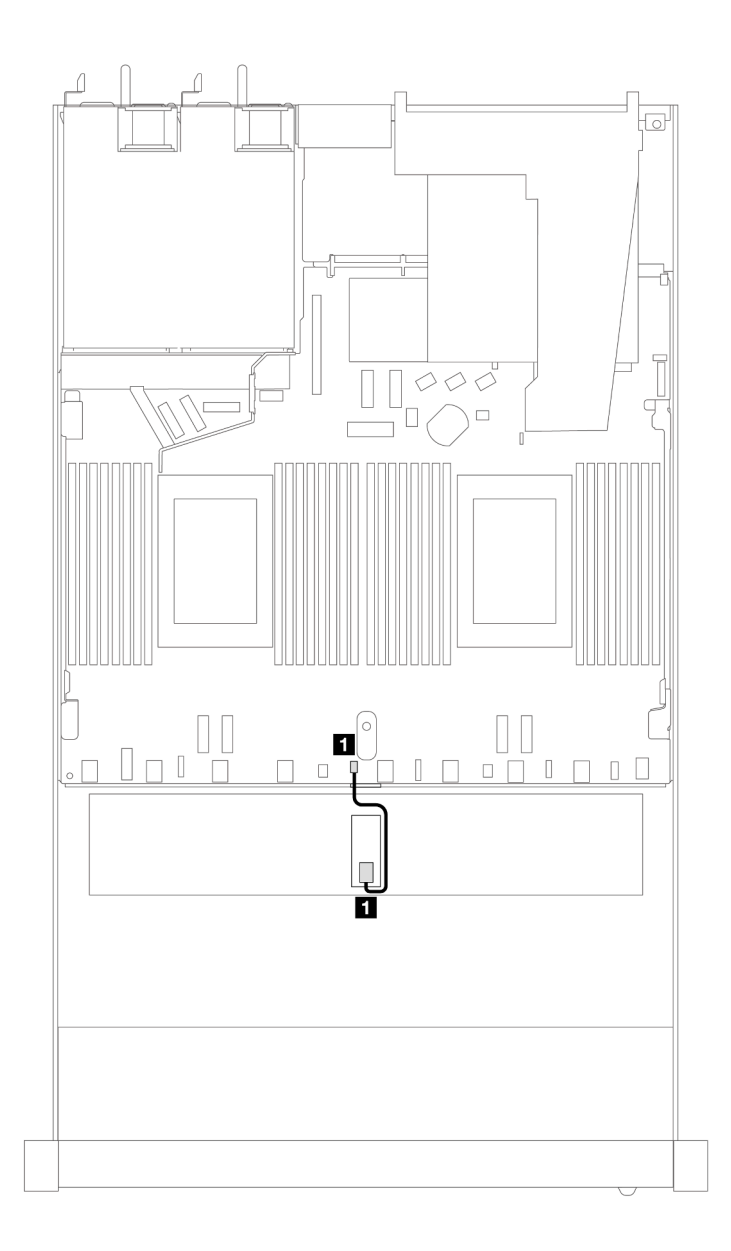

Figura 330. Instradamento dei cavi dello switch di intrusione

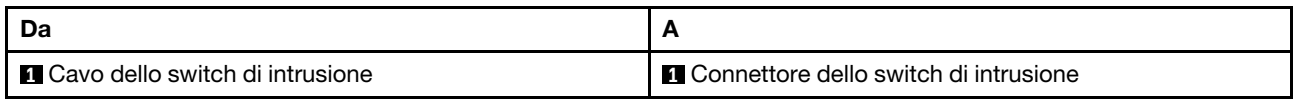

# Scheda interposer OCP

Utilizzare la sezione per comprendere l'instradamento dei cavi tra due schede interposer OCP e la scheda del processore.

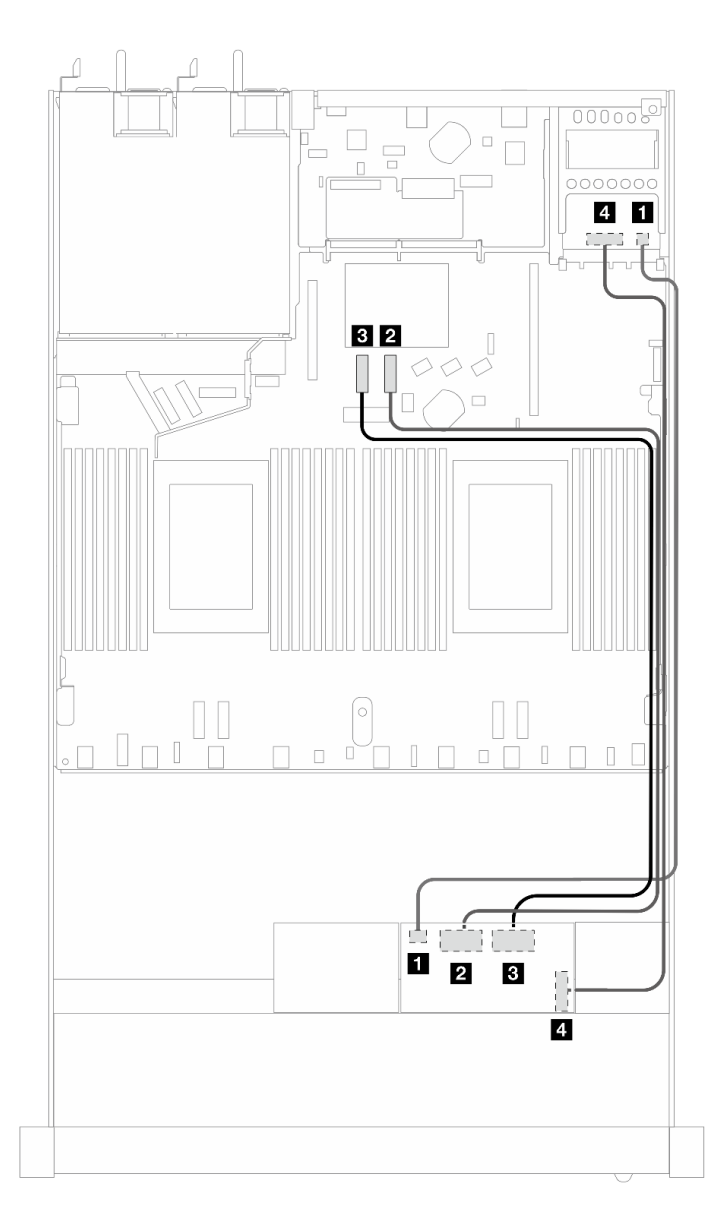

Figura 331. Instradamento dei cavi per le schede interposer OCP

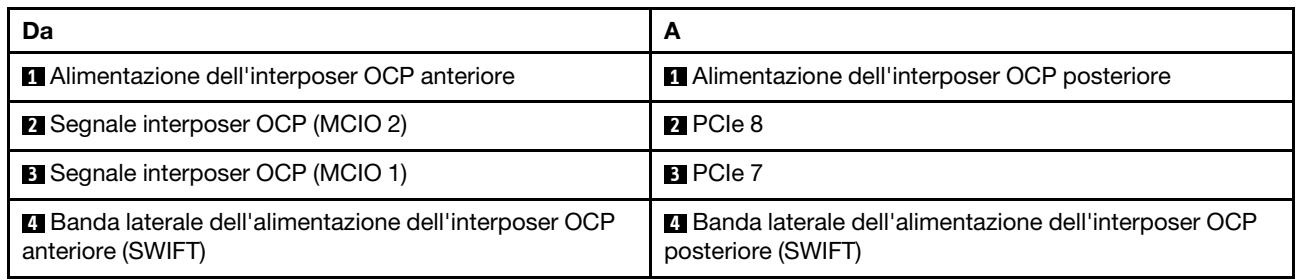

# Moduli di alimentazione flash RAID

Utilizzare la sezione per comprendere l'instradamento dei cavi per i moduli di alimentazione flash RAID.

### Posizioni dei moduli di alimentazione flash RAID

Utilizzare le figure e la tabella di seguito per individuare i moduli di alimentazione flash RAID.

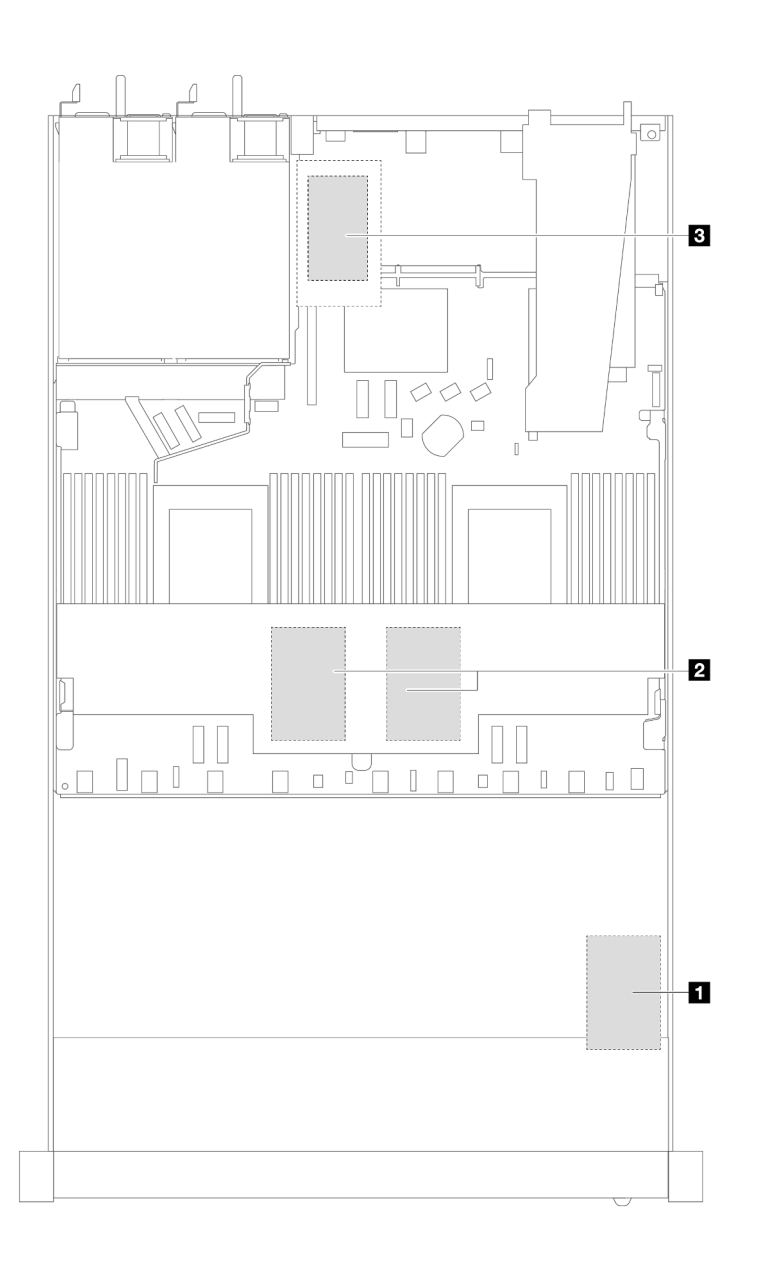

Figura 332. Moduli di alimentazione flash RAID nello chassis

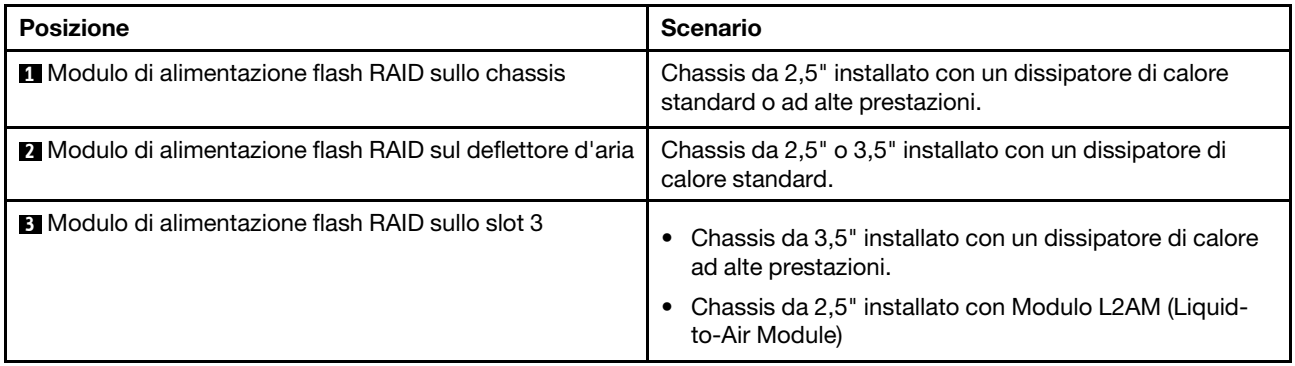

### Instradamento dei cavi dei moduli di alimentazione flash RAID

Le figure seguenti mostrano l'instradamento dei cavi dei moduli di alimentazione flash RAID in posizioni diverse:

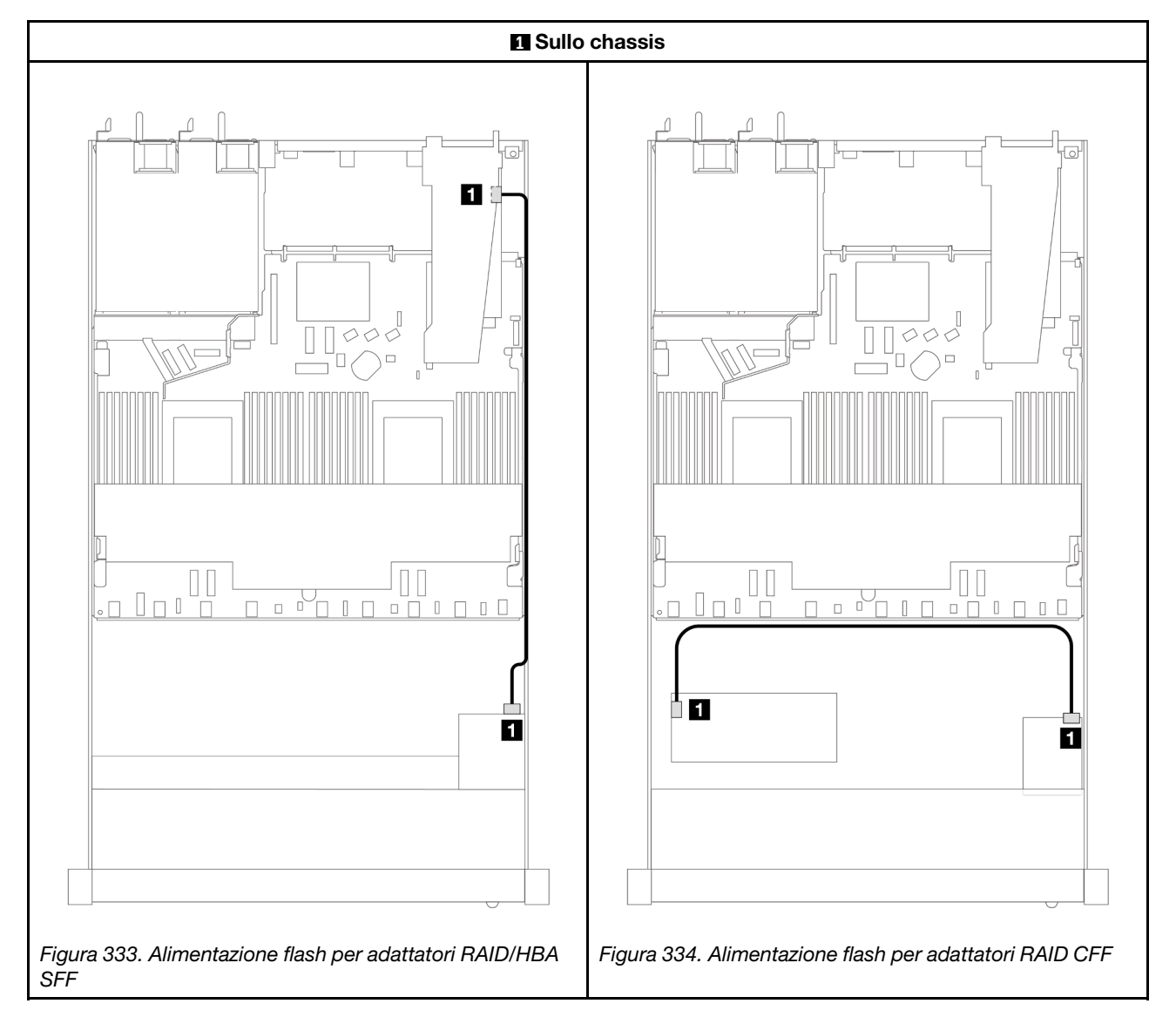

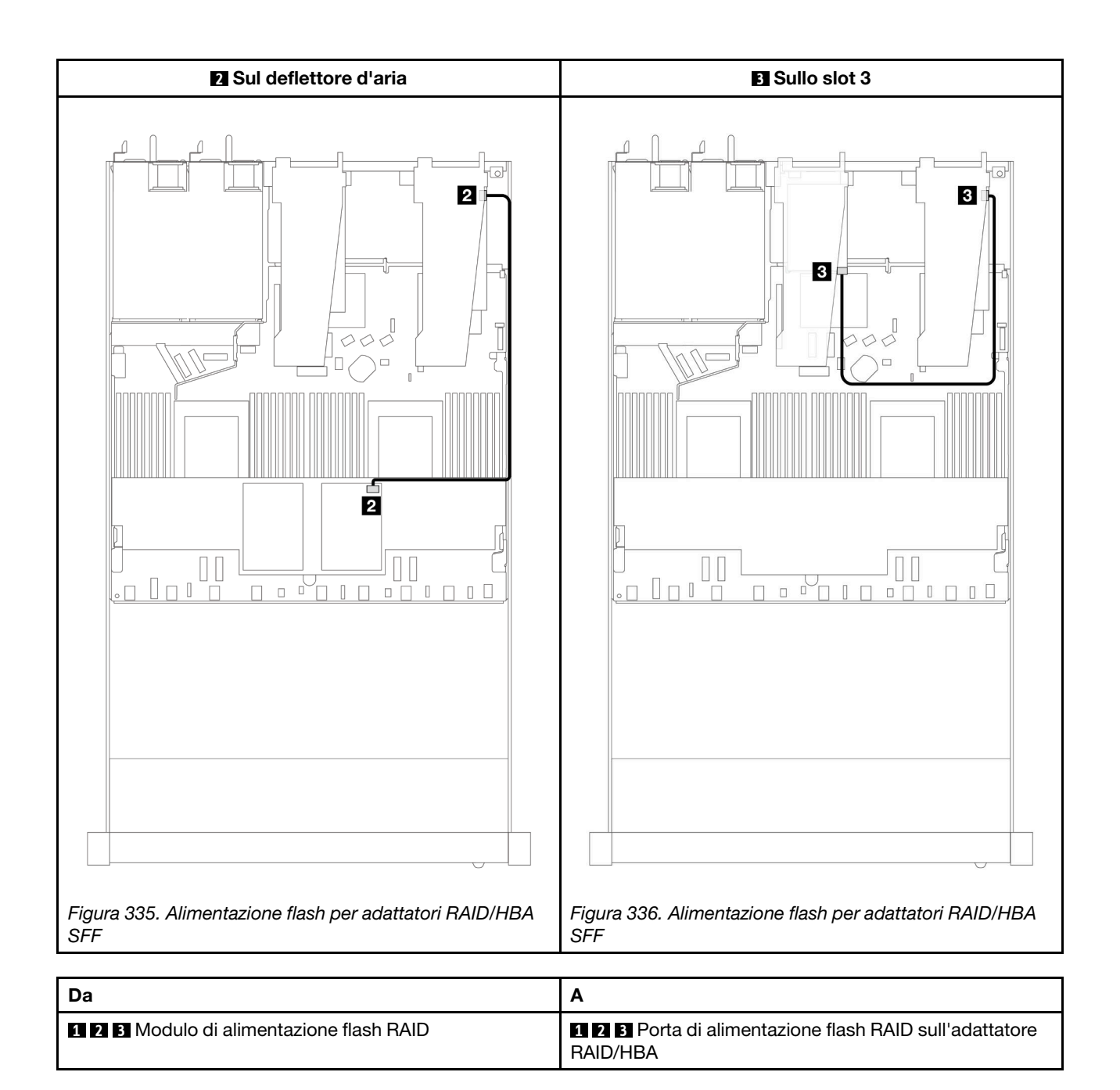

# Adattatore NIC di gestione

Utilizzare la sezione per comprendere l'instradamento dei cavi per il Kit adattatore NIC di gestione ThinkSystem V3 (adattatore NIC di gestione).

Per dettagli relativi alle posizioni del connettore dello switch di intrusione sull'assieme della scheda di sistema, vedere ["Connettori dell'assieme della scheda di sistema" a pagina 42](#page-51-0).

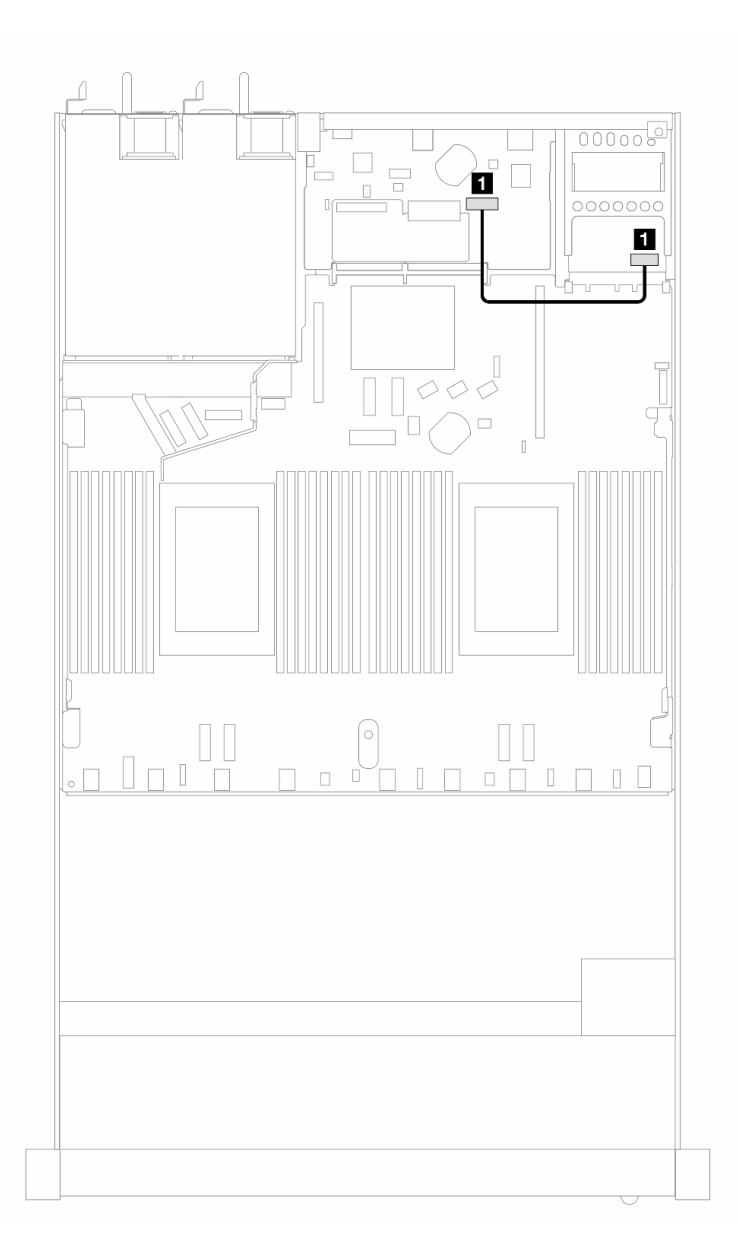

Figura 337. Instradamento dei cavi dell'adattatore NIC di gestione

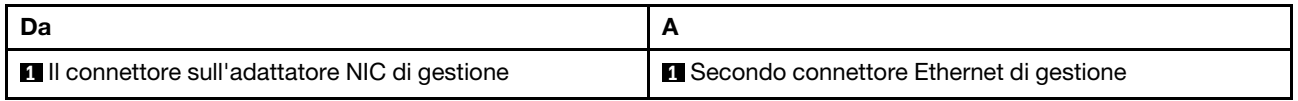

### Backplane dell'unità M.2

Questa sezione fornisce informazioni sull'instradamento dei cavi per le unità M.2. Il server supporta backplane dell'unità SATA/NVMe M.2.

### Posizioni degli assiemi unità M.2

Le posizioni degli assiemi unità M.2 variano in base alla configurazione. Sul server sono disponibili due posizioni per gli assiemi unità M.2.

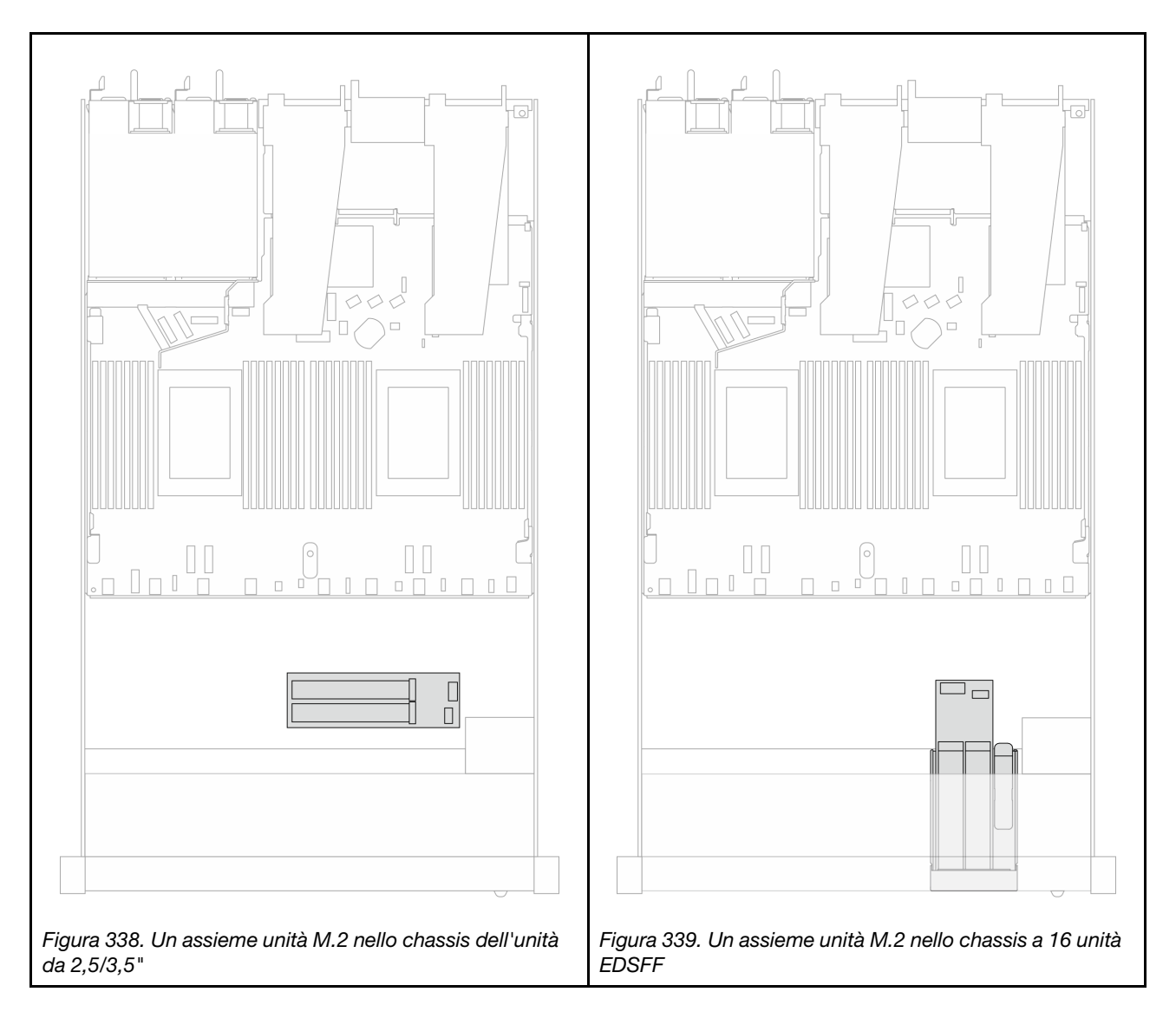

#### Instradamento dei cavi del backplane dell'unità M.2

- Per dettagli relativi alle posizioni dei connettori M.2 sui backplane e sulla scheda del processore, vedere ["Sostituzione del backplane M.2 e dell'unità M.2" a pagina 252](#page-261-0) e ["Connettori della scheda del processore](#page-368-1)  [per l'instradamento dei cavi" a pagina 359.](#page-368-1)
- La figura e la tabella seguenti elencano i backplane dell'unità M.2 supportati:

#### Instradamento dei cavi per il backplane x4 SATA/NVMe M.2

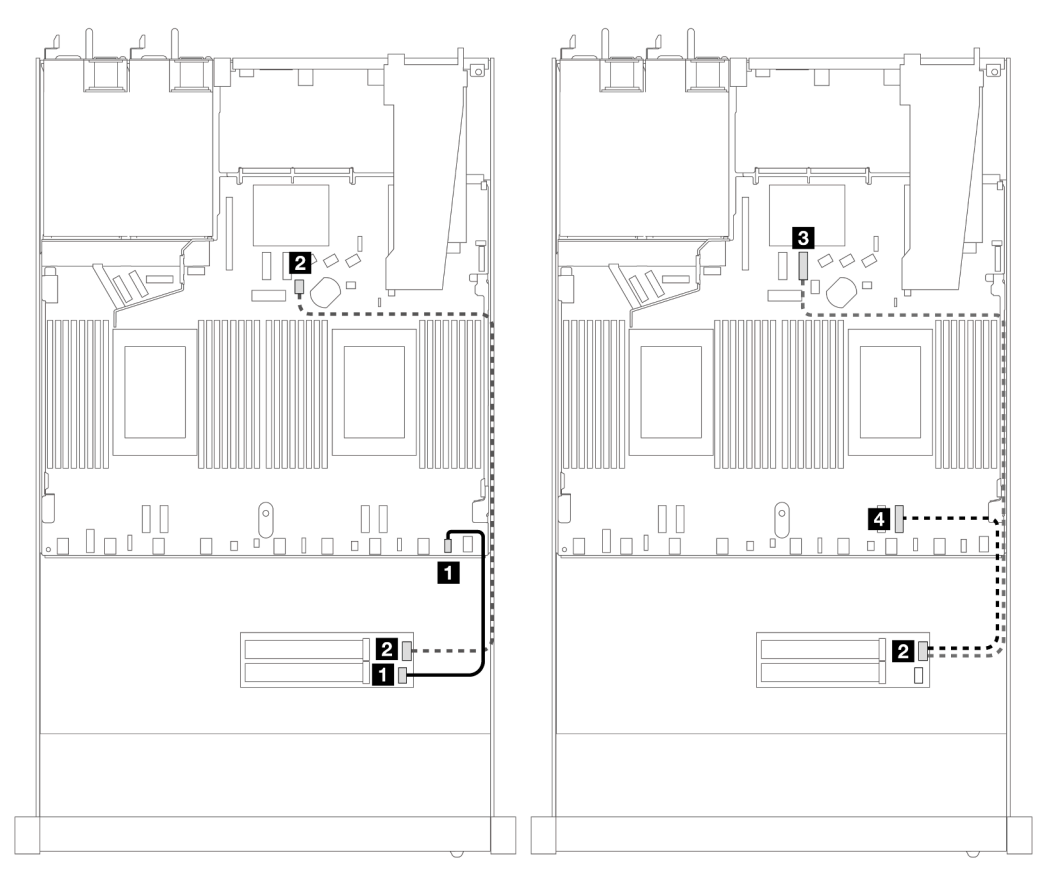

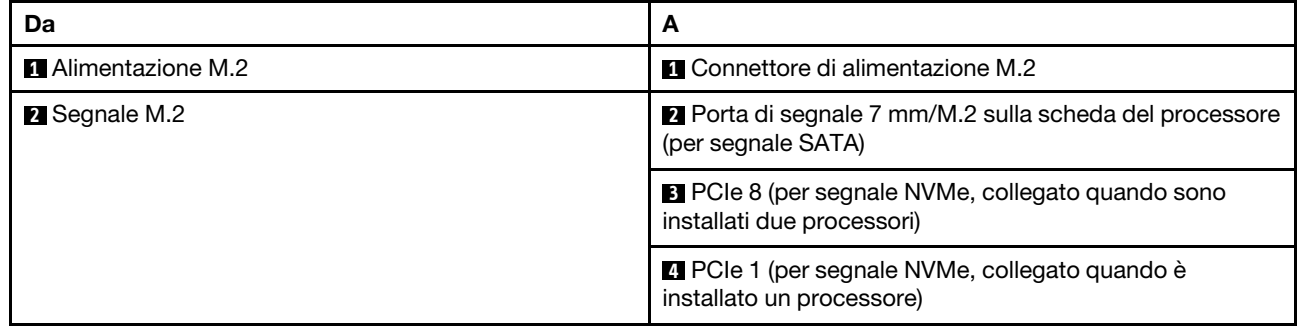

Nota: Le figure precedenti illustrano ad esempio l'assieme unità M.2 nello chassis dell'unità da 2,5/3,5". Nello chassis a 16 unità EDSFF il metodo di instradamento dei cavi rimane lo stesso.

# Da backplane M.2 ad adattatori RAID SFF/CFF

Consultare questa sezione per comprendere l'instradamento dei cavi tra un backplane dell'unità M.2 e un adattatore RAID SFF/CFF.

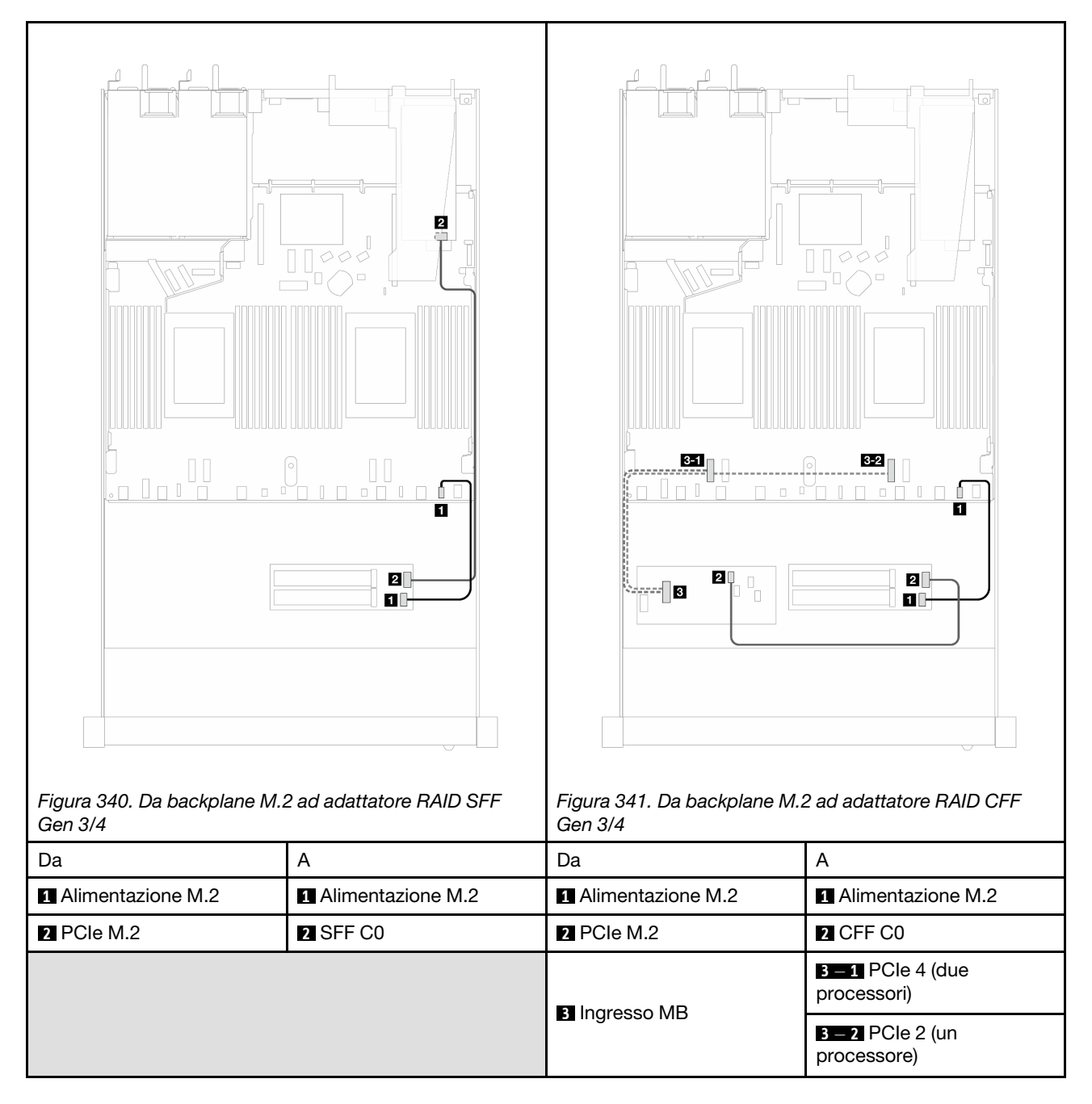

Nota: Quando il server è installato con 4 unità NVMe da 2,5" con due processori, il connettore "ingresso MB" sugli adattatori RAID CFF si collega a PCIe 2 sulla scheda del processore.

### <span id="page-384-0"></span>Backplane dell'unità da 7 mm

Questa sezione fornisce informazioni sull'instradamento dei cavi per le unità da 7 mm.

Per dettagli relativi alle posizioni dei connettori dell'unità da 7 mm sulla scheda del processore, vedere ["Connettori della scheda del processore per l'instradamento dei cavi" a pagina 359.](#page-368-1)

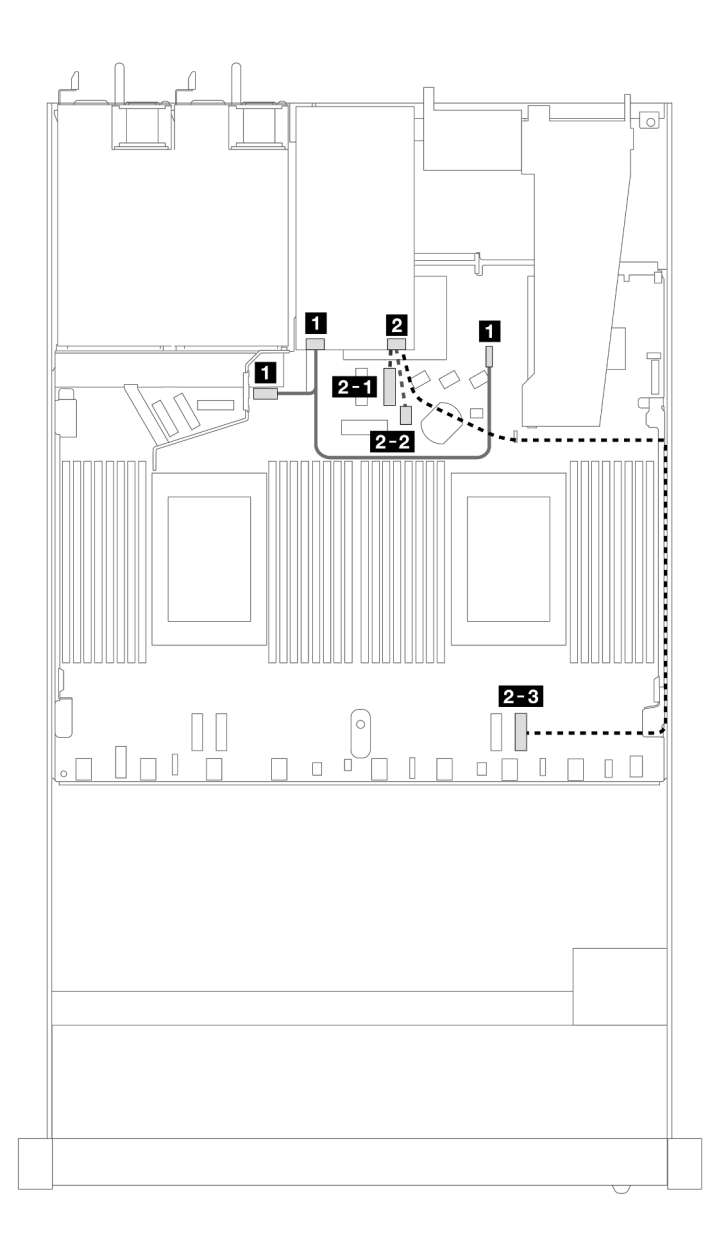

Figura 342. Instradamento dei cavi per le unità da 7 mm

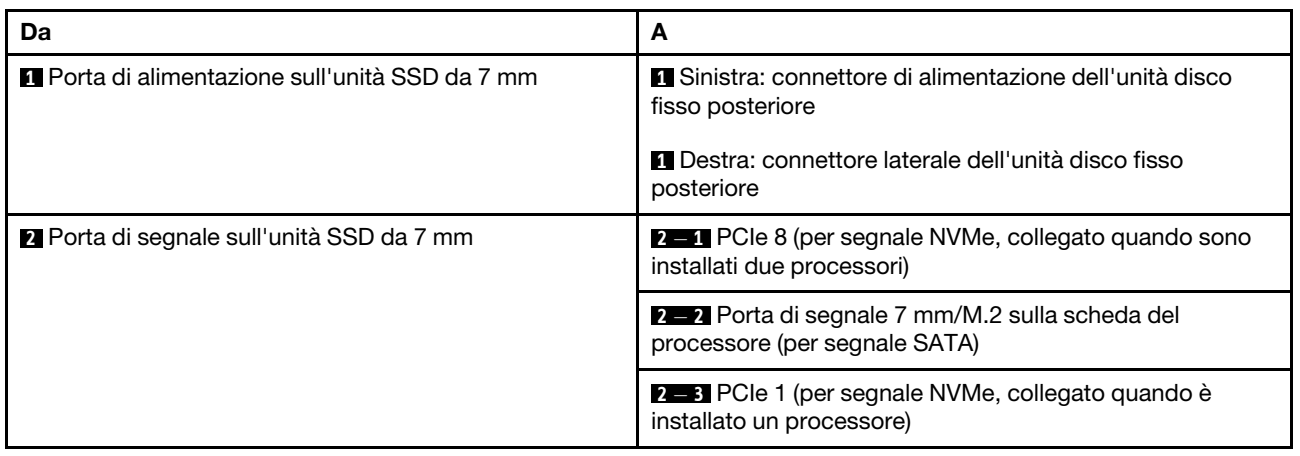

# Da backplane da 7 mm ad adattatori RAID SFF/CFF

Consultare questa sezione per comprendere l'instradamento dei cavi tra un backplane dell'unità da 7 mm e un adattatore RAID SFF/CFF.

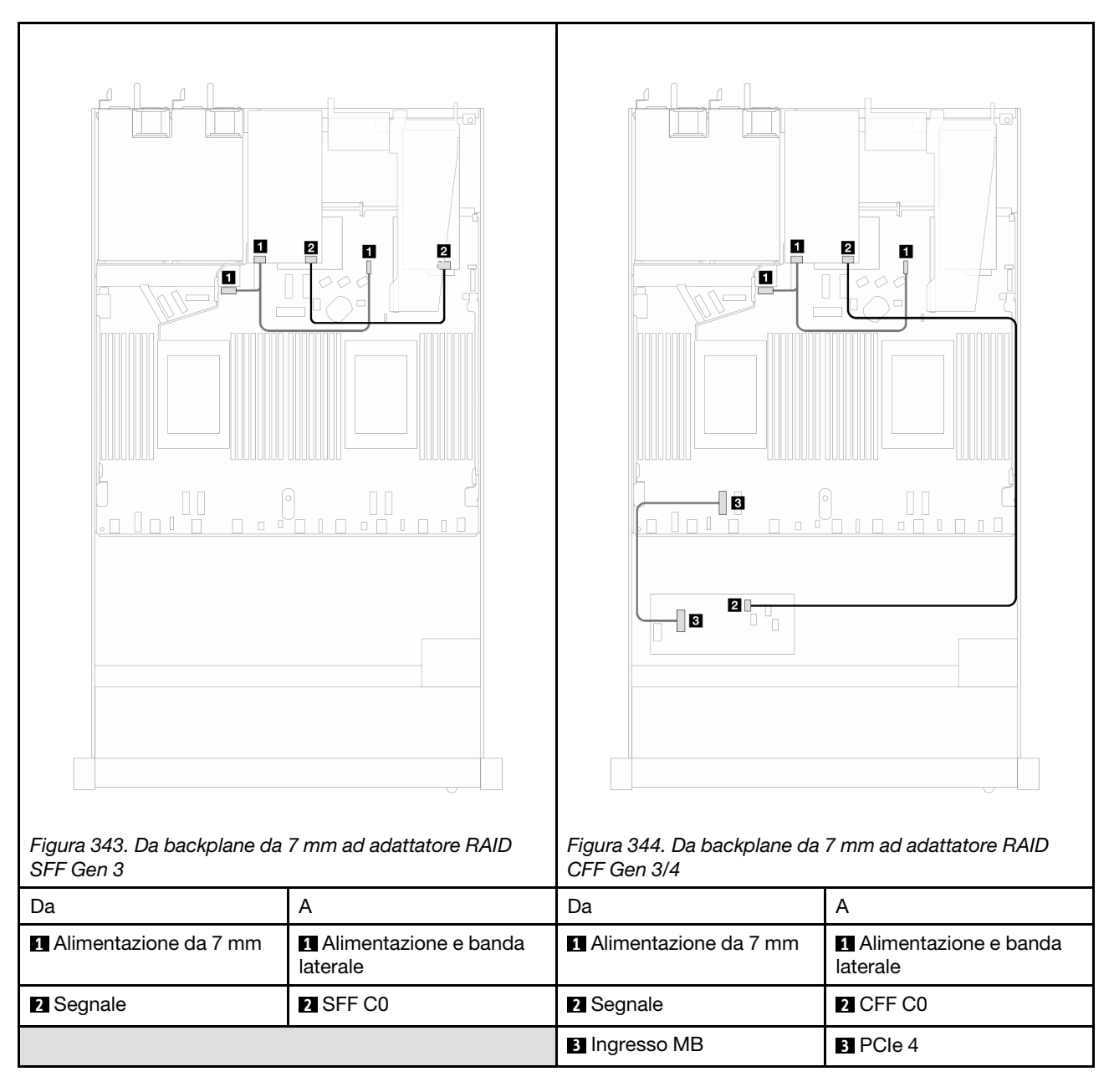

# Backplane dell'unità NVMe posteriore

Utilizzare questa sezione per comprendere l'instradamento dei cavi dei backplane NVMe posteriori con uno o due processori installati.

- La connessione integrata dei backplane delle unità NVMe posteriori è diversa a seconda che siano installati uno o due processori.
- Per dettagli relativi alle posizioni dei connettori dei backplane delle unità NVMe posteriori sulla scheda del processore, vedere ["Connettori della scheda del processore per l'instradamento dei cavi" a pagina 359](#page-368-1).

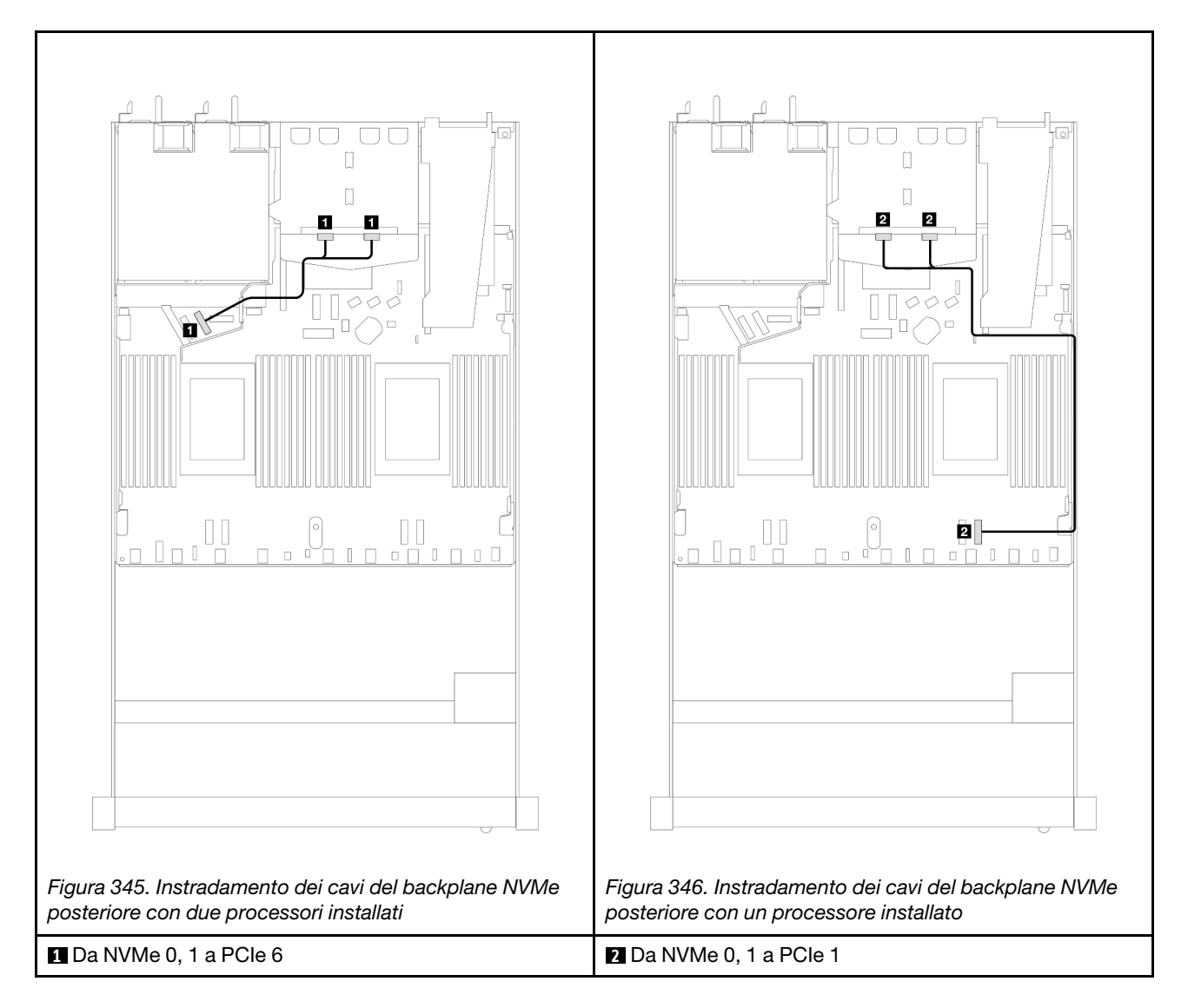

#### Instradamento dei cavi del backplane NVMe posteriore con backplane AnyBay a 10 vani da 2,5" (Gen 5) installato

Nota: Con il backplane AnyBay a 10 vani da 2,5" (Gen 5) installato, la connessione NVMe posteriore alla scheda del processore è diversa da altre configurazioni personalizzate.

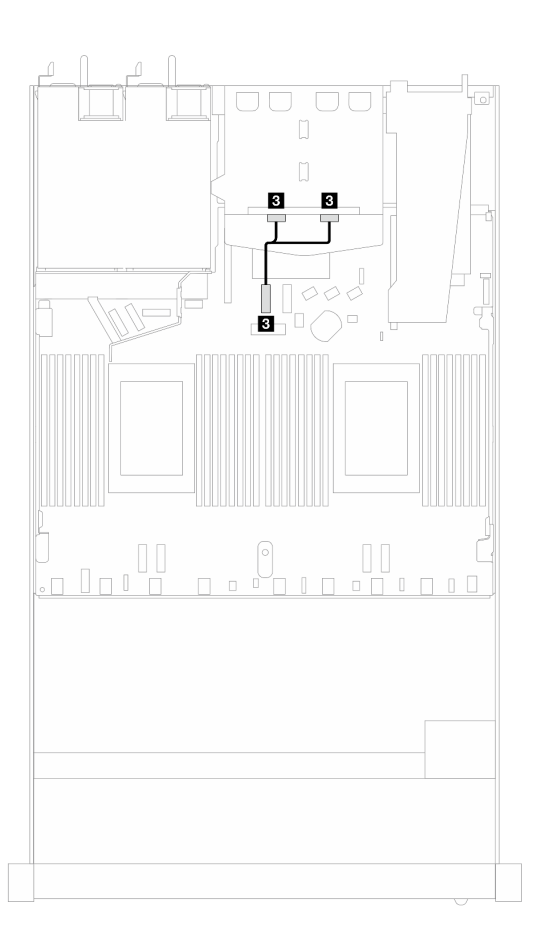

Figura 347. Associazione tra il cavo di segnale posteriore del backplane NVMe e la scheda del processore

<span id="page-388-0"></span>**3** Da NVMe 0, 1 a PCIe 7

### Instradamento dei cavi di alimentazione per il backplane

Utilizzare questa sezione per comprendere l'instradamento dei cavi di alimentazione per i backplane delle unità anteriori e posteriori.

- I backplane supportati dal server richiedono il collegamento dell'alimentazione. Utilizzare questa sezione per comprendere meglio la differenza tra il collegamento dell'alimentazione e il collegamento del segnale.
- Per dettagli relativi alle posizioni dei connettori di alimentazione del backplane sulla scheda del processore, vedere ["Connettori della scheda del processore per l'instradamento dei cavi" a pagina 359](#page-368-1).
- Per ulteriori informazioni sui backplane supportati e sui relativi connettori, vedere ["Connettori dei](#page-361-1)  [backplane delle unità" a pagina 352](#page-361-1).

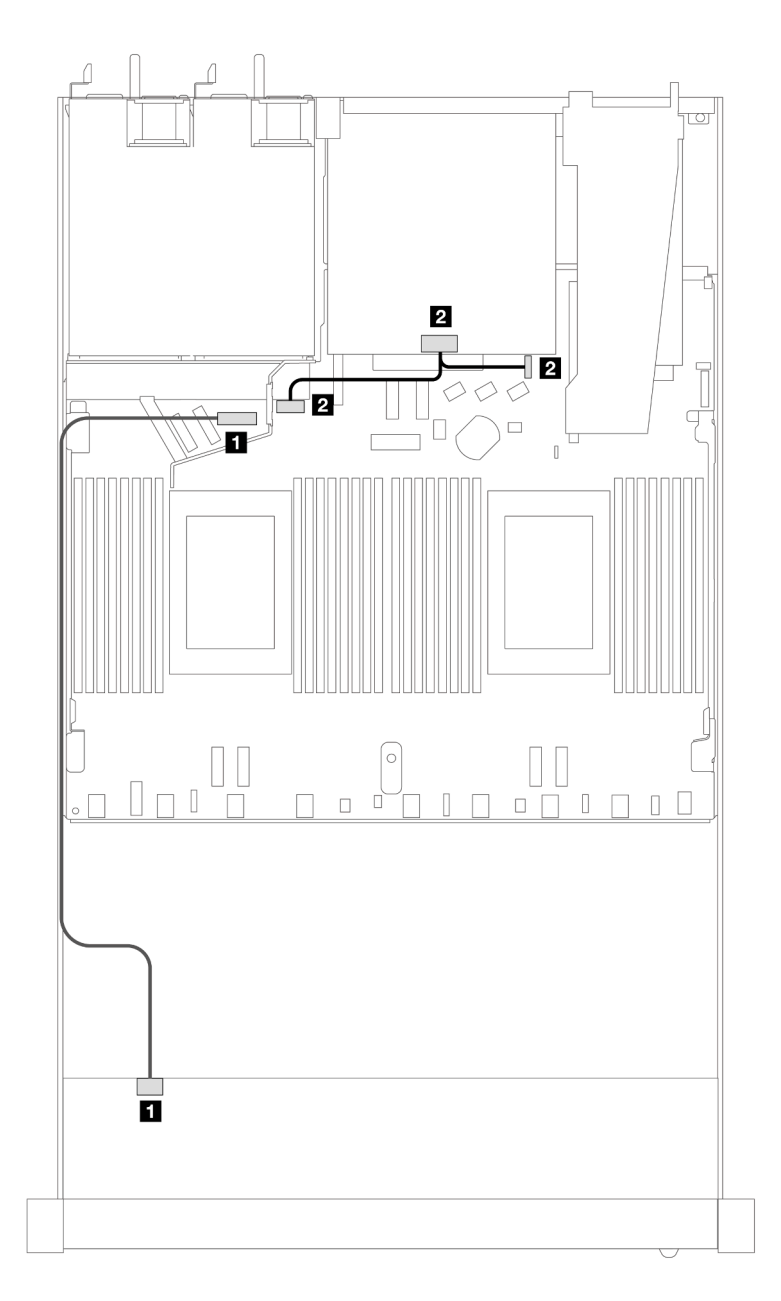

Figura 348. Collegamento dei cavi di alimentazione dei backplane

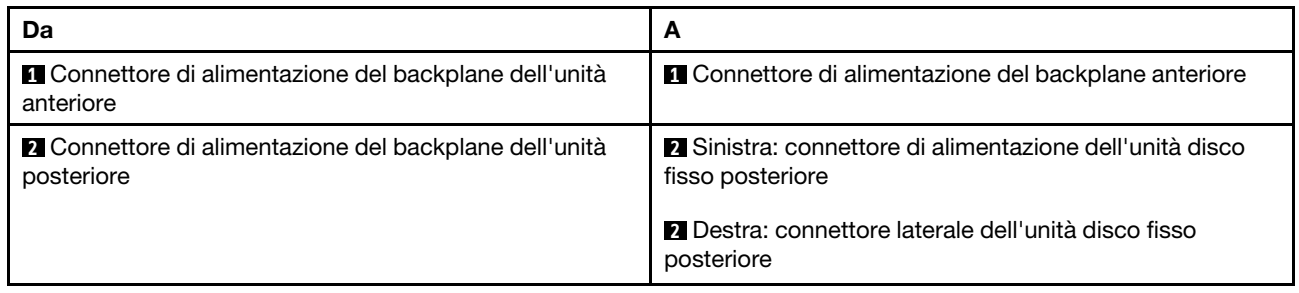

# Modulo DWCM (Direct Water Cooling Module)

Utilizzare questa sezione per comprendere l'instradamento dei cavi del modulo Modulo DWCM (Direct Water Cooling Module).

Per dettagli relativi alle posizioni del connettore modulo del sensore di rilevamento delle perdite sulla scheda del processore, vedere ["Connettori della scheda del processore per l'instradamento dei cavi" a pagina 359.](#page-368-1)

Nota: Per una disposizione migliore dei cavi, è necessario installare i tubi e il modulo del sensore di rilevamento delle perdite in un supporto designato e assicurarsi che il modulo sia fissato nei fermi del supporto. Per maggiori dettagli, vedere la seguente figura o ["Installazione del modulo Lenovo Neptune\(TM\)](#page-194-0) [PDWM \(Processor Direct Water Cooling Module\)" a pagina 185](#page-194-0).

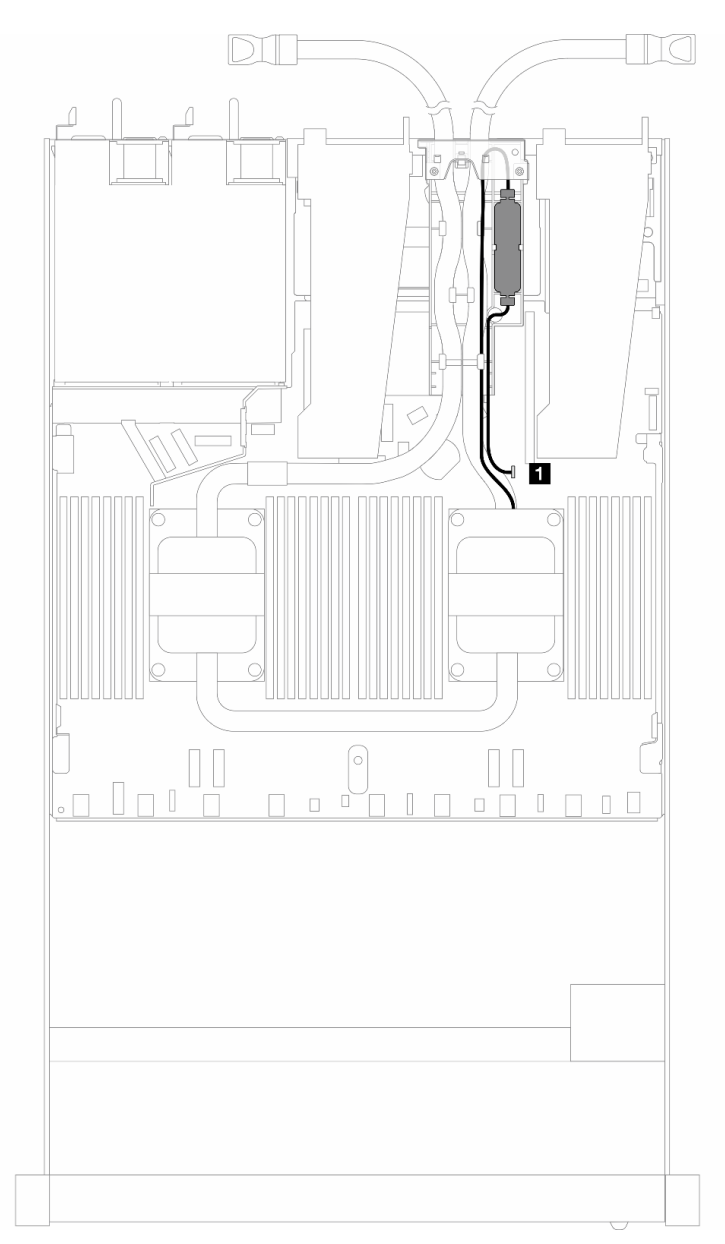

Figura 349. Instradamento dei cavi del modulo DWCM (Direct Water Cooling Module)

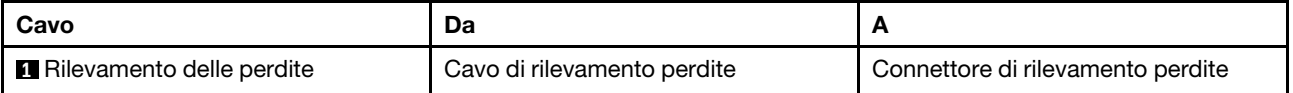

# Modulo L2AM (Liquid-to-Air Module)

Utilizzare questa sezione per comprendere l'instradamento dei cavi del modulo Modulo L2AM (Liquid-to-Air Module).

- Per dettagli relativi alle posizioni dei connettori L2AM sulla scheda del processore, vedere ["Connettori](#page-368-1)  [della scheda del processore per l'instradamento dei cavi" a pagina 359](#page-368-1).
- I due cavi della pompa e un cavo per il modulo del sensore di rilevamento delle perdite sono integrati nel L2AM. Assicurarsi che tutti e tre i cavi siano collegati.

Nota: Per una disposizione migliore dei cavi, è necessario installare il modulo del sensore di rilevamento delle perdite in un supporto designato e assicurarsi che il modulo sia fissato nei fermi del supporto. Per maggiori dettagli, vedere la seguente figura o ["Installazione del modulo Lenovo Neptune\(TM\) L2AM \(Liquid](#page-183-0)[to-Air Module\)" a pagina 174](#page-183-0).

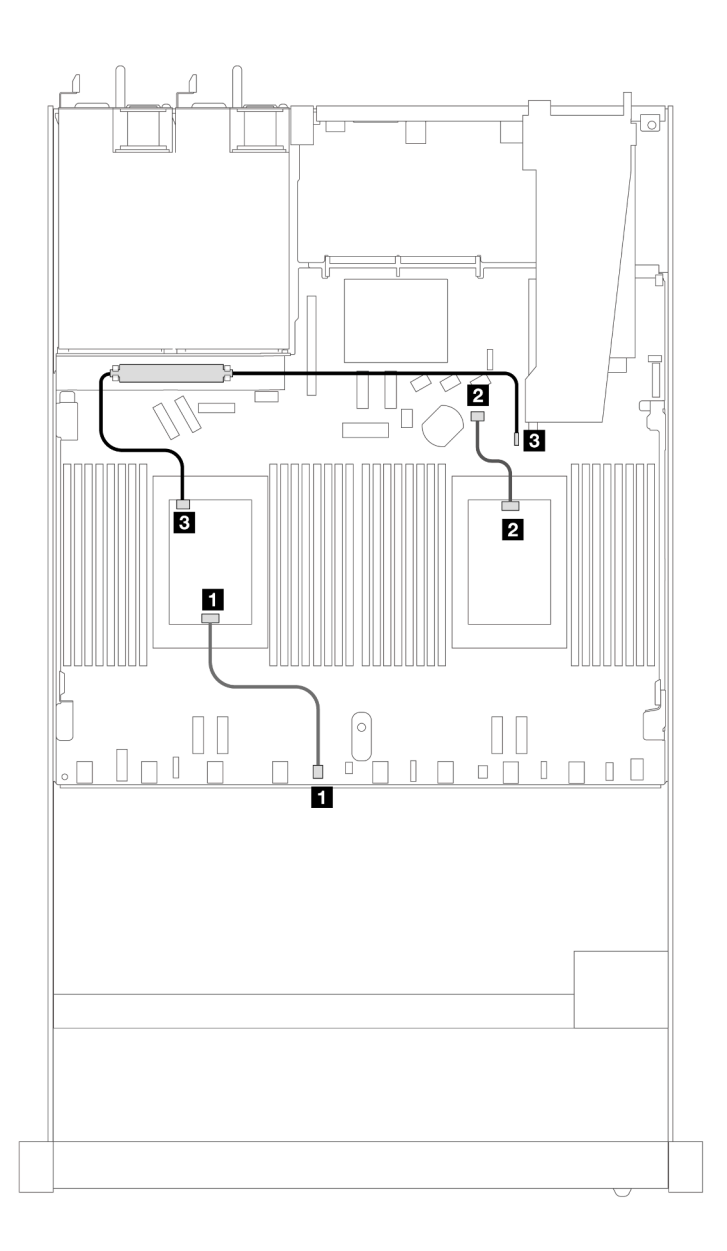

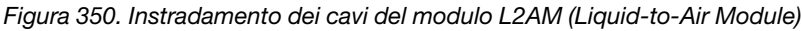

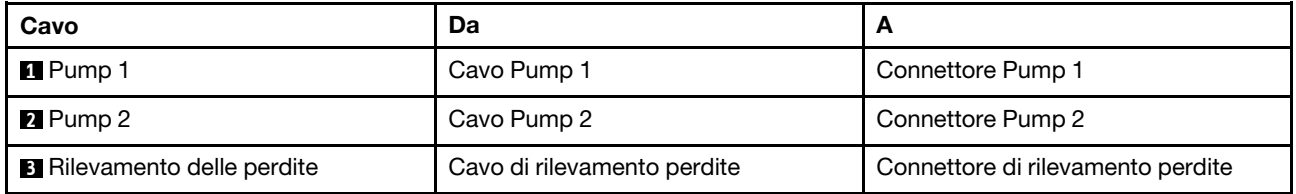

Con il modulo L2AM installato, il server supporta le combinazioni di unità riportate di seguito:

- ["4 unità NVMe da 2,5" con backplane AnyBay Gen 5 a 4 vani da 2,5" \(raffreddamento a liquido\)" a pagina](#page-393-0) [384](#page-393-0)
- ["6 SAS/SATA da 2,5" + 4 AnyBay da 2,5" \(raffreddamento a liquido\)" a pagina 385](#page-394-0)
- ["6 SAS/SATA da 2,5" + 2 AnyBay da 2,5" + 2 NVMe da 2,5" \(raffreddamento a liquido\)" a pagina 393](#page-402-0)
- ["8 SAS/SATA da 2,5" \(raffreddamento a liquido\)" a pagina 396](#page-405-0)
- ["8 unità U.2 da 2,5" con backplane AnyBay Gen 5 a 10 vani da 2,5" \(raffreddamento a liquido\)" a pagina](#page-409-0) [400](#page-409-0)
- ["8 unità U.3 da 2,5" con backplane AnyBay a 10 vani da 2,5" \(raffreddamento a liquido\)" a pagina 402](#page-411-0)
- ["10 SAS/SATA da 2,5" \(raffreddamento a liquido\)" a pagina 403](#page-412-0)
- ["10 NVMe da 2,5" \(raffreddamento a liquido\)" a pagina 407](#page-416-0)
- ["10 AnyBay da 2,5" \(raffreddamento a liquido\)" a pagina 410](#page-419-0)

### <span id="page-393-0"></span>4 unità NVMe da 2,5" con backplane AnyBay Gen 5 a 4 vani da 2,5" (raffreddamento a liquido)

Utilizzare questa sezione per comprendere l'instradamento dei cavi per quattro unità NVMe per la configurazione con raffreddamento a liquido con backplane AnyBay Gen 5 a 4 vani da 2,5" e un processore installato.

Per collegare i cavi per un backplane dell'unità da 7 mm, fare riferimento a ["Backplane dell'unità da 7 mm" a](#page-384-0) [pagina 375.](#page-384-0)

Per collegare i cavi di alimentazione per un backplane per unità standard da 2,5" o 3,5", fare riferimento a ["Instradamento dei cavi di alimentazione per il backplane" a pagina 379](#page-388-0).

Cablaggio integrato di quattro unità NVMe sulla scheda per la configurazione a raffreddamento a liquido

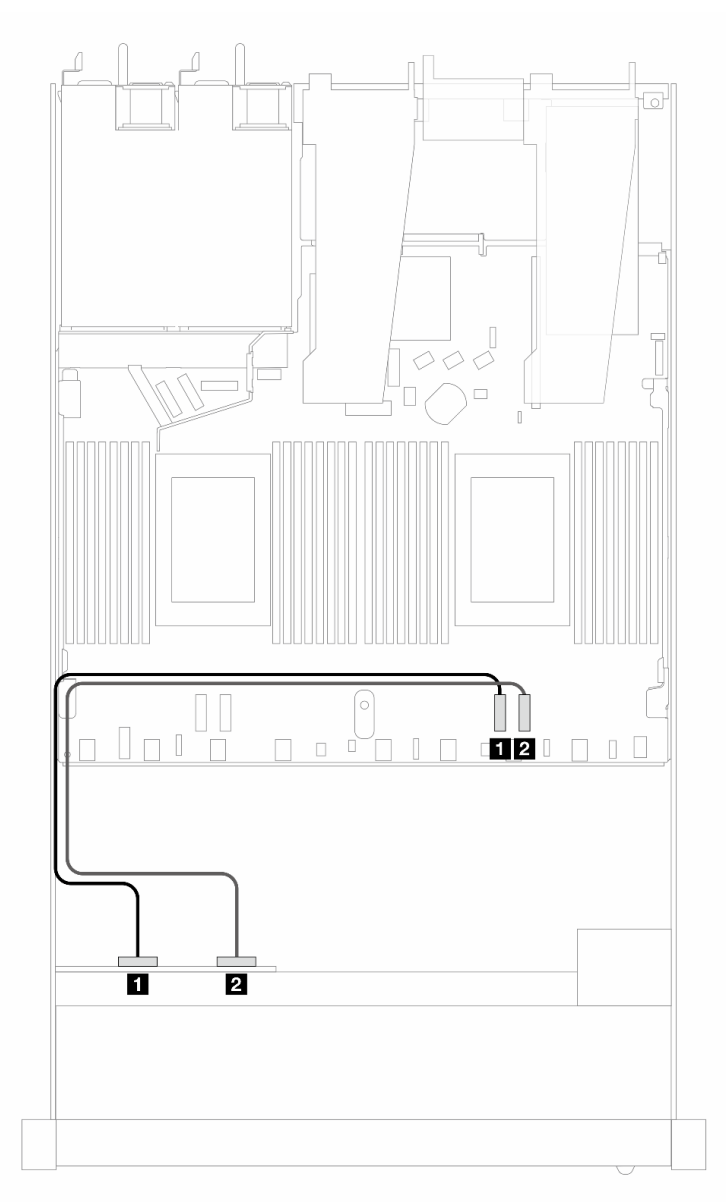

Figura 351. Cablaggio integrato di quattro unità NVMe sulla scheda per la configurazione a raffreddamento a liquido

Tabella 47. Associazione tra un backplane AnyBay anteriore e la scheda del processore per la configurazione integrata

| <b>Backplane</b>    | Da                | n.                    |
|---------------------|-------------------|-----------------------|
| BP anteriore (NVMe) | $\Pi$ NVMe 0-1    | $\blacksquare$ PCIe 2 |
|                     | <b>2</b> NVMe 2-3 | <b>2</b> PCIe 1       |

### <span id="page-394-0"></span>6 SAS/SATA da 2,5" + 4 AnyBay da 2,5" (raffreddamento a liquido)

Utilizzare questa sezione per comprendere l'instradamento dei cavi di sei unità anteriori SAS/SATA e quattro unità anteriori AnyBay per la configurazione con raffreddamento a liquido con backplane anteriore a 6 vani SAS/SATA da 2,5" e 4 vani AnyBay da 2,5".

Per collegare i cavi di alimentazione per un backplane per unità standard da 2,5" o 3,5", fare riferimento a ["Instradamento dei cavi di alimentazione per il backplane" a pagina 379](#page-388-0).

Per collegare i cavi per un backplane dell'unità da 7 mm, fare riferimento a ["Backplane dell'unità da 7 mm" a](#page-384-0) [pagina 375.](#page-384-0)

Per collegare i cavi di segnale per un backplane per sei unità SAS/SATA standard e quattro unità AnyBay anteriori, fare riferimento ai seguenti scenari di instradamento dei cavi a seconda della configurazione del server:

- ["Instradamento dei cavi per la configurazione integrata" a pagina 386](#page-395-0)
- ["Instradamento dei cavi con un adattatore HBA/RAID SFF" a pagina 388](#page-397-0)

#### <span id="page-395-0"></span>Instradamento dei cavi per la configurazione integrata

Le figure e le tabelle seguenti mostrano la relazione di associazione tra i connettori del backplane e i connettori sulla scheda del processore sistema per la configurazione integrata.

La figura seguente mostra l'instradamento dei cavi per la configurazione dei vani di sei unità SAS/SATA anteriori e quattro vani di unità AnyBay anteriori. Collegamenti tra i connettori: **1** ↔ **1** , **2** ↔ **2** , **3** ↔ **3** , ... **n** ↔ **n** .
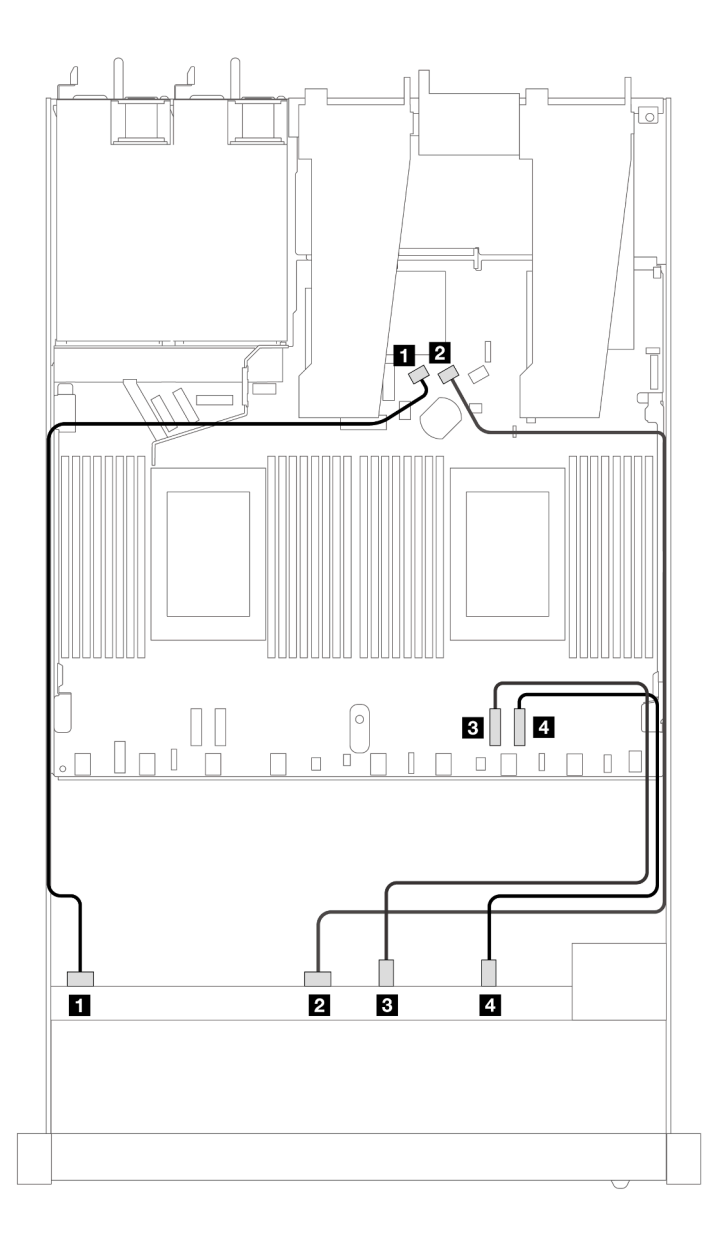

Figura 352. Instradamento dei cavi per la configurazione integrata dei vani di sei unità SAS/SATA e quattro unità NVMe anteriori

Tabella 48. Associazione tra un backplane AnyBay anteriore e la scheda del processore per la configurazione integrata

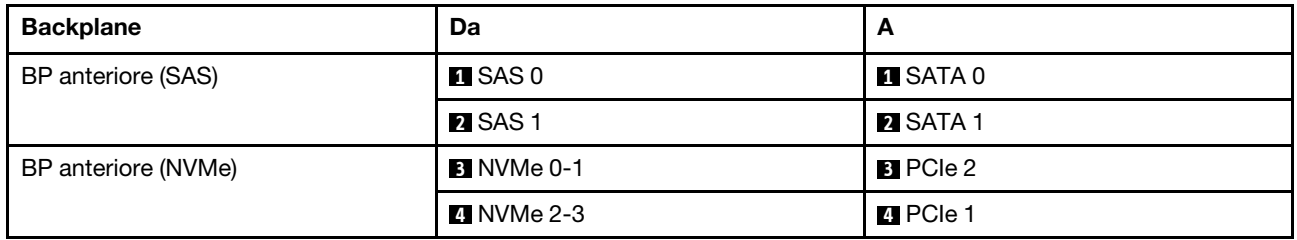

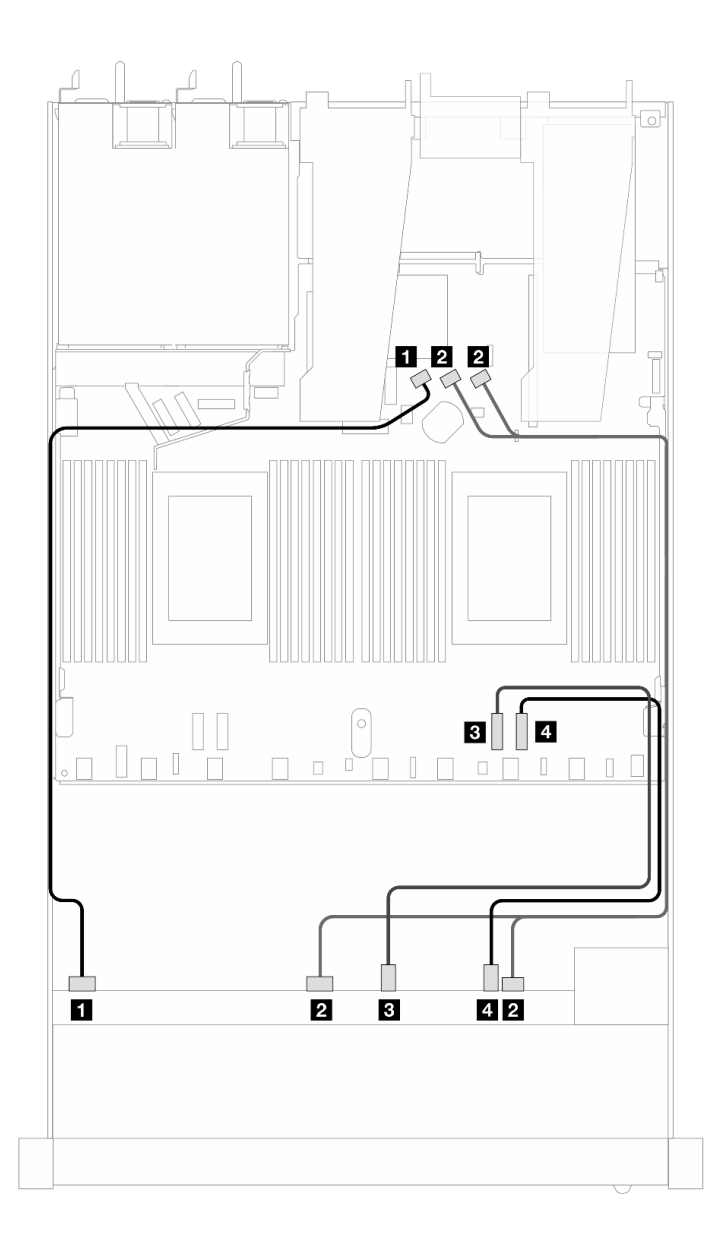

Figura 353. Instradamento dei cavi per la configurazione integrata dei vani di sei unità SAS/SATA e quattro unità NVMe anteriori

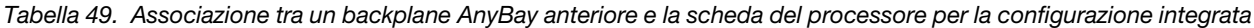

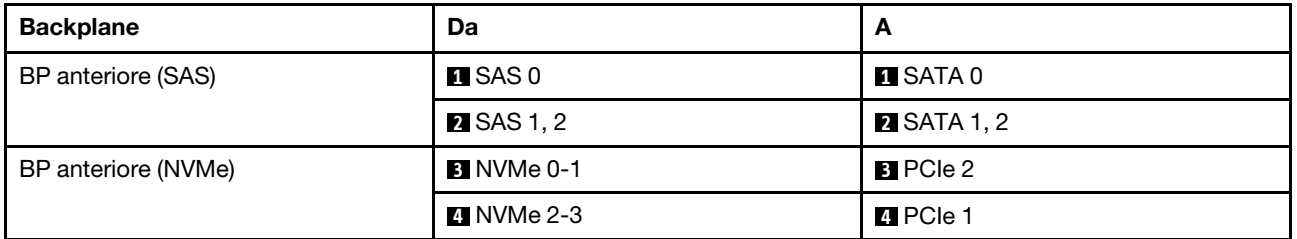

### Instradamento dei cavi con un adattatore HBA/RAID SFF

Le tabelle seguenti mostrano la relazione di associazione tra i connettori del backplane e un adattatore HBA/ RAID SFF 8i o 16i (Gen 4).

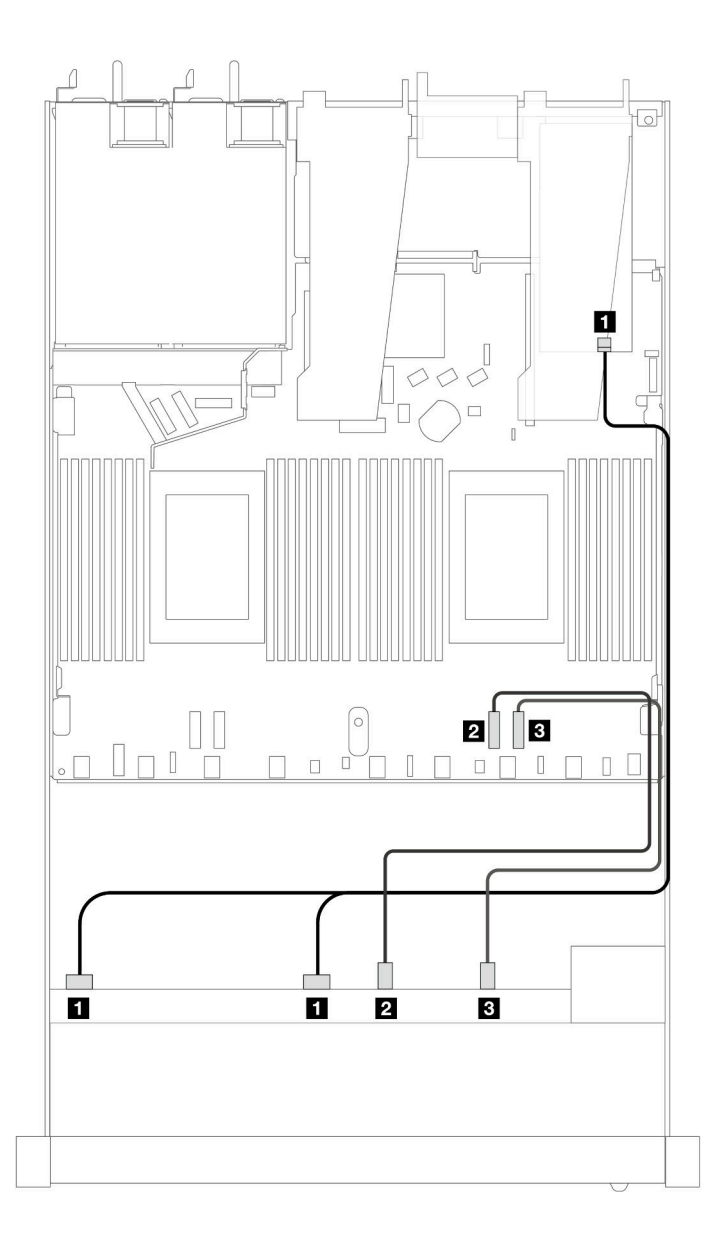

Figura 354. Instradamento dei cavi per i vani di sei unità SAS/SATA anteriori e quattro unità AnyBay anteriori con un adattatore RAID SFF 8i o 16i (Gen 4)

Tabella 50. Associazione tra un backplane AnyBay anteriore e un adattatore HBA/RAID SFF

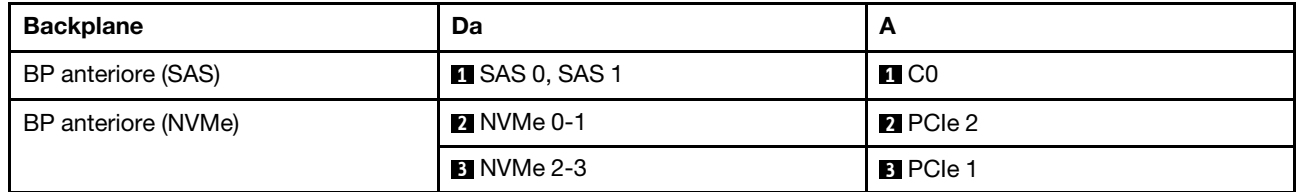

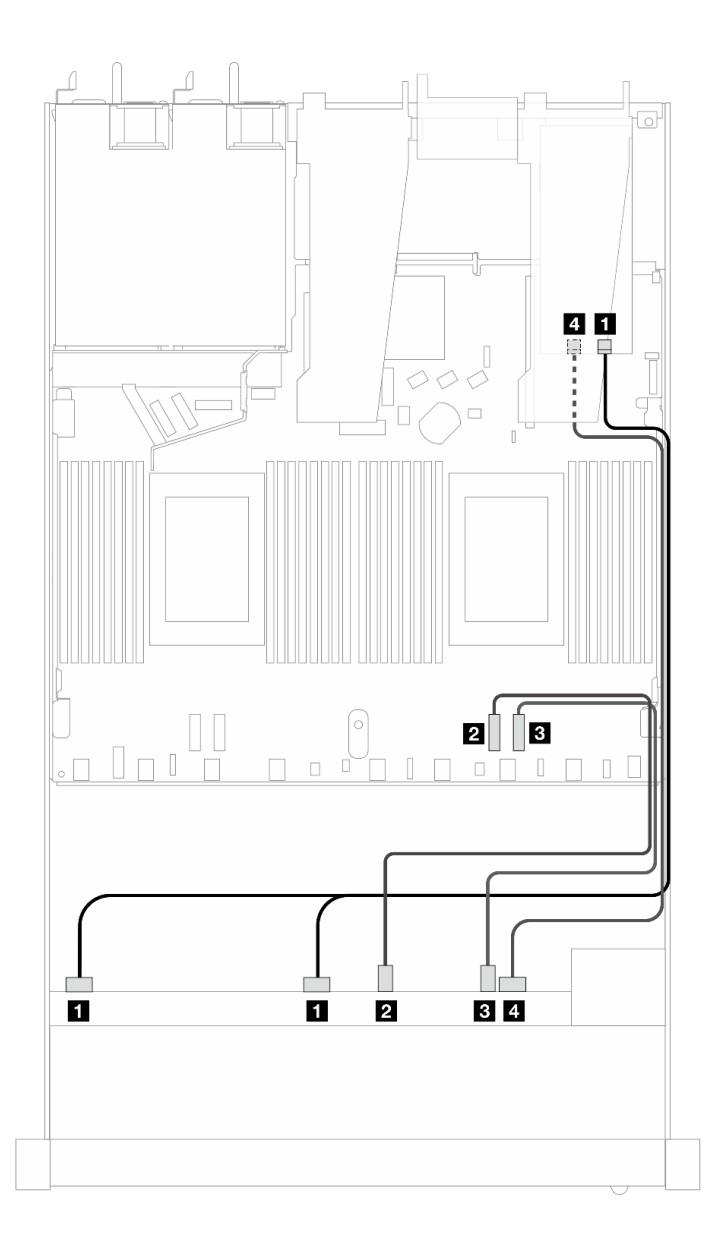

Figura 355. Instradamento dei cavi per i vani di sei unità SAS/SATA anteriori e quattro unità AnyBay anteriori con un adattatore RAID SFF 8i o 16i (Gen 4)

Tabella 51. Associazione tra un backplane AnyBay anteriore e un adattatore HBA/RAID SFF

| <b>Backplane</b>    | Da                     | A                 |
|---------------------|------------------------|-------------------|
| BP anteriore (SAS)  | <b>II</b> SAS 0, SAS 1 | $\blacksquare$ CO |
| BP anteriore (NVMe) | <b>2</b> NVMe 0-1      | <b>2</b> PCIe 2   |
|                     | <b>B</b> NVMe 2-3      | <b>B</b> PCIe 1   |
| BP anteriore (SAS)  | $\blacksquare$ SAS 2   | 4 C1              |

Le figure e le tabelle seguenti mostrano la relazione di associazione tra i connettori del backplane e un adattatore HBA/RAID SFF 8i o 16i (Gen 3).

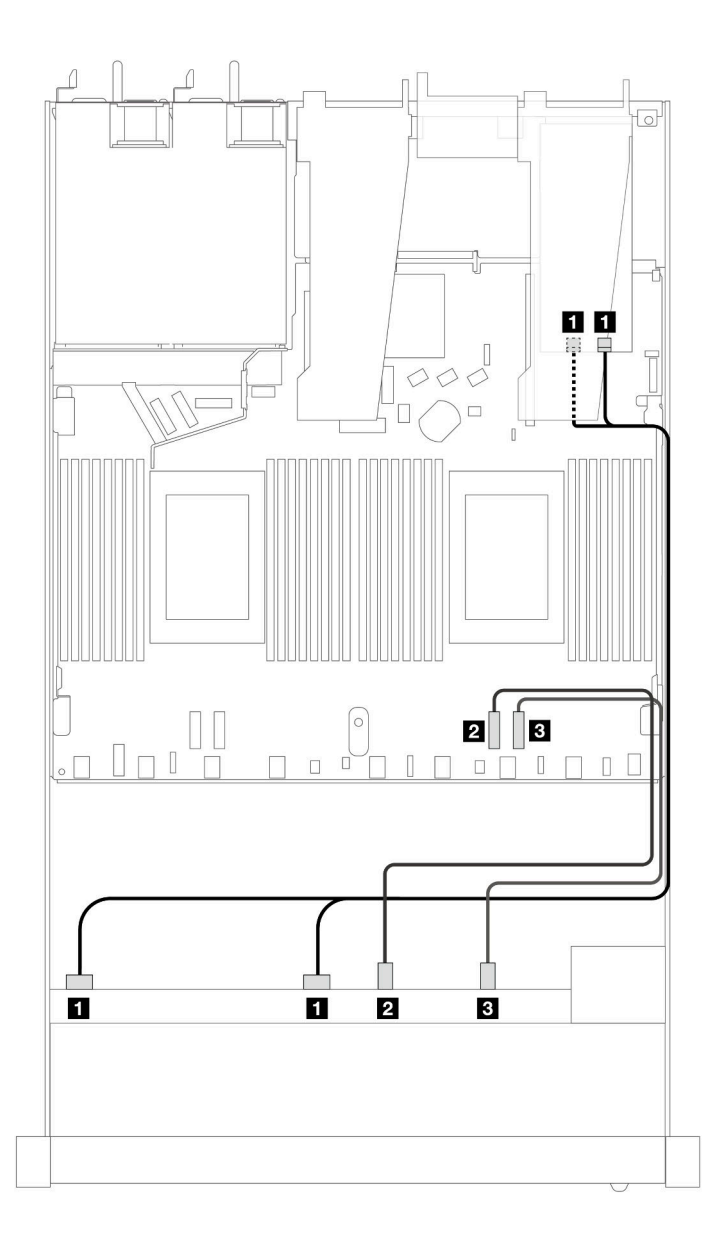

Figura 356. Instradamento dei cavi per i vani di sei unità SAS/SATA anteriori e quattro unità AnyBay anteriori con un adattatore RAID SFF 8i o 16i (Gen 3)

Tabella 52. Associazione tra un backplane AnyBay anteriore e un adattatore HBA/RAID SFF

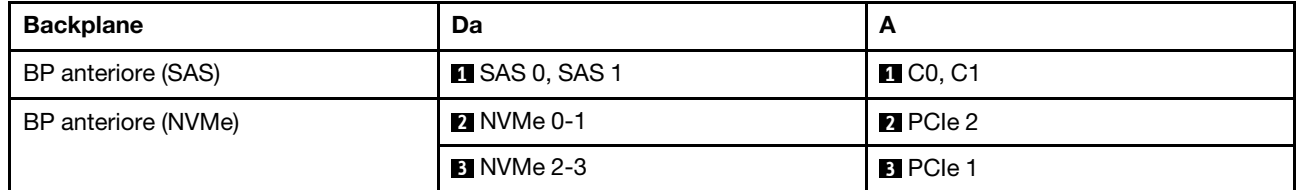

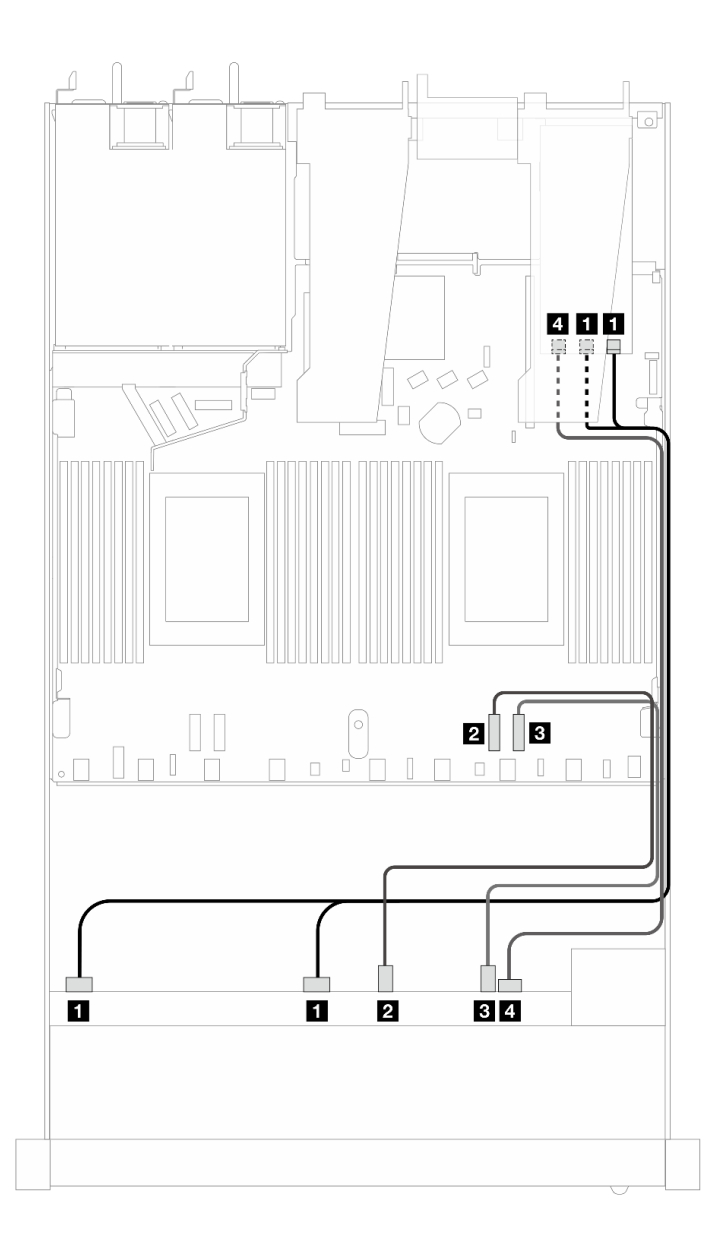

Figura 357. Instradamento dei cavi per i vani di sei unità SAS/SATA anteriori e quattro unità AnyBay anteriori con un adattatore RAID SFF 8i o 16i (Gen 3)

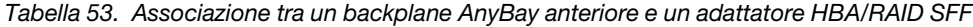

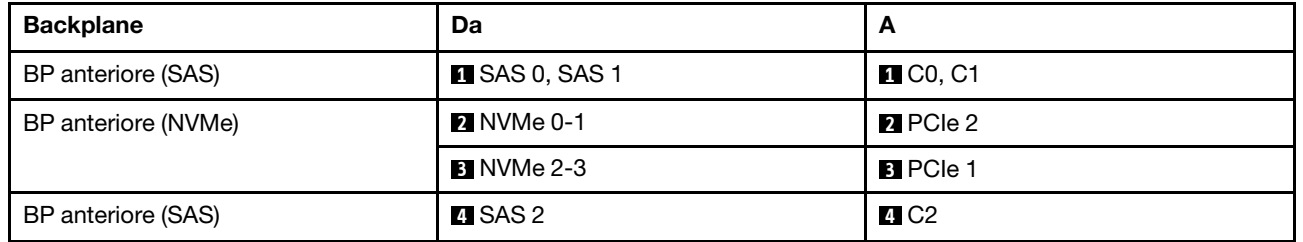

## 6 SAS/SATA da 2,5" + 2 AnyBay da 2,5" + 2 NVMe da 2,5" (raffreddamento a liquido)

Consultare questa sezione per comprendere l'instradamento dei cavi di sei unità SAS/SATA anteriori, due unità AnyBay e due unità NVMe anteriori per la configurazione a raffreddamento a liquido.

Per collegare i cavi per un backplane dell'unità da 7 mm, fare riferimento a ["Backplane dell'unità da 7 mm" a](#page-384-0) [pagina 375](#page-384-0).

Per collegare i cavi di alimentazione per un backplane per unità standard da 2,5" o 3,5", fare riferimento a ["Instradamento dei cavi di alimentazione per il backplane" a pagina 379.](#page-388-0)

Per collegare i cavi di segnale per un backplane per sei unità SAS/SATA anteriori standard, due unità AnyBay e due unità NVMe anteriori, fare riferimento ai seguenti scenari di instradamento dei cavi a seconda della configurazione del server:

- ["Instradamento dei cavi per la configurazione integrata" a pagina 393](#page-402-0)
- ["Instradamento dei cavi con un adattatore HBA/RAID SFF" a pagina 394](#page-403-0)

#### <span id="page-402-0"></span>Instradamento dei cavi per la configurazione integrata

Le tabelle seguenti mostrano la relazione di associazione tra i connettori del backplane e i connettori della scheda del processore per la configurazione integrata.

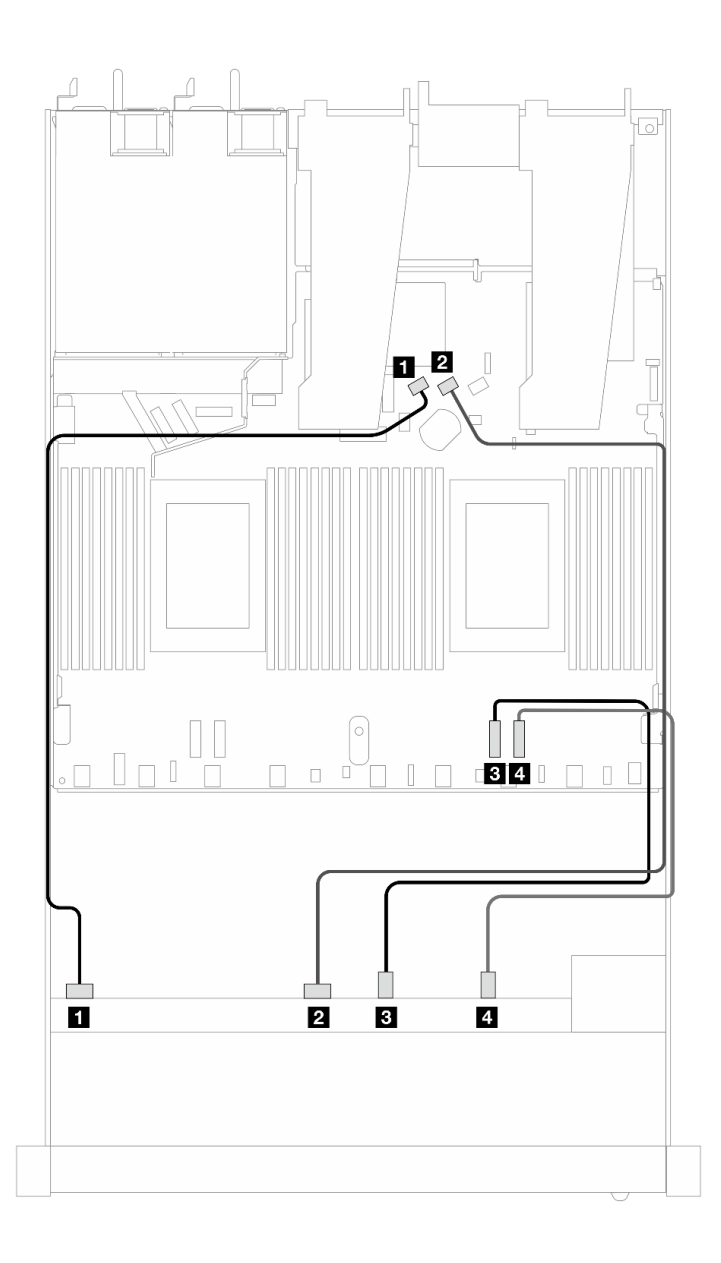

Figura 358. Instradamento dei cavi per la configurazione integrata dei vani di sei unità SAS/SATA e di due unità AnyBay e due unità NVMe anteriori

Tabella 54. Associazione tra un backplane AnyBay anteriore e la scheda del processore per la configurazione integrata

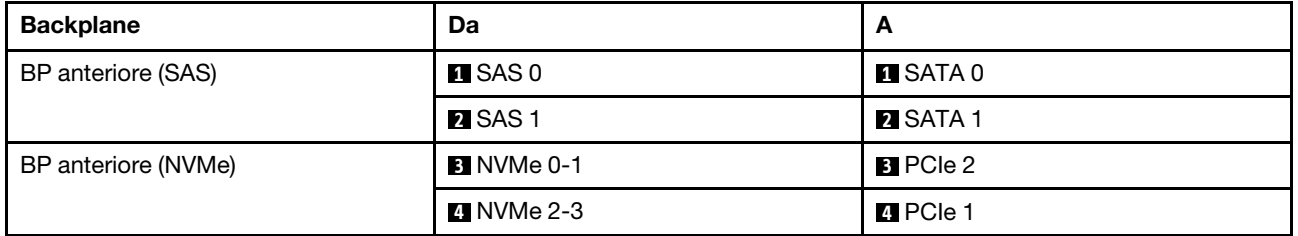

### <span id="page-403-0"></span>Instradamento dei cavi con un adattatore HBA/RAID SFF

Le tabelle seguenti mostrano la relazione di associazione tra i connettori del backplane e un adattatore RAID/ HBA SFF.

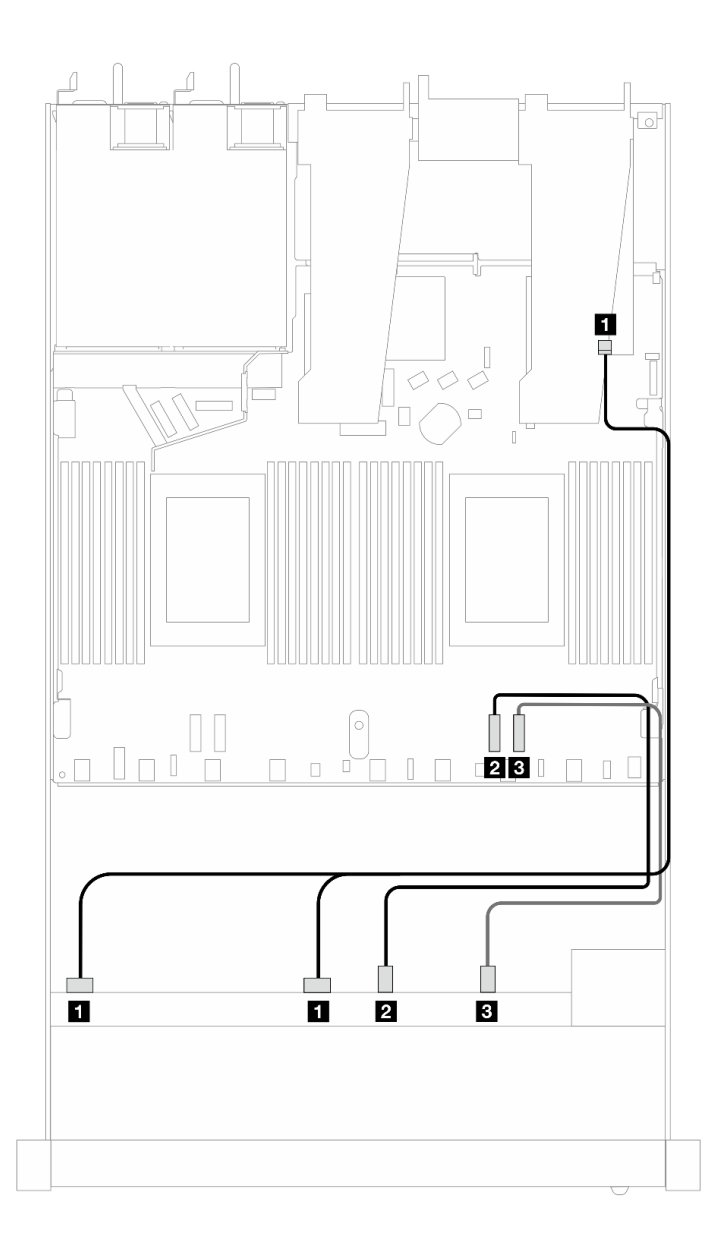

Figura 359. Instradamento dei cavi per i vani di sei unità SAS/SATA, due unità AnyBay e due unità anteriori NVMe con un adattatore RAID SFF 8i o 16i (Gen 4)

Tabella 55. Associazione tra un backplane AnyBay anteriore e un adattatore HBA/RAID SFF

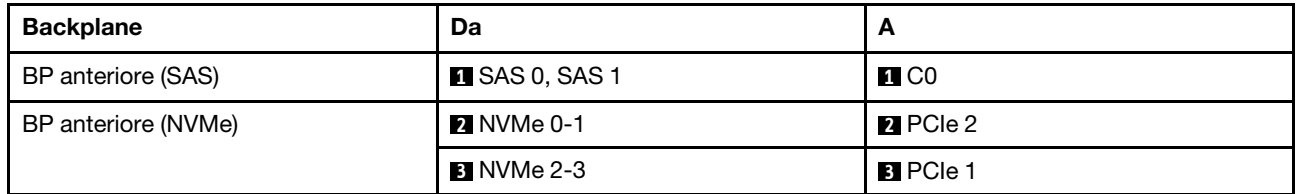

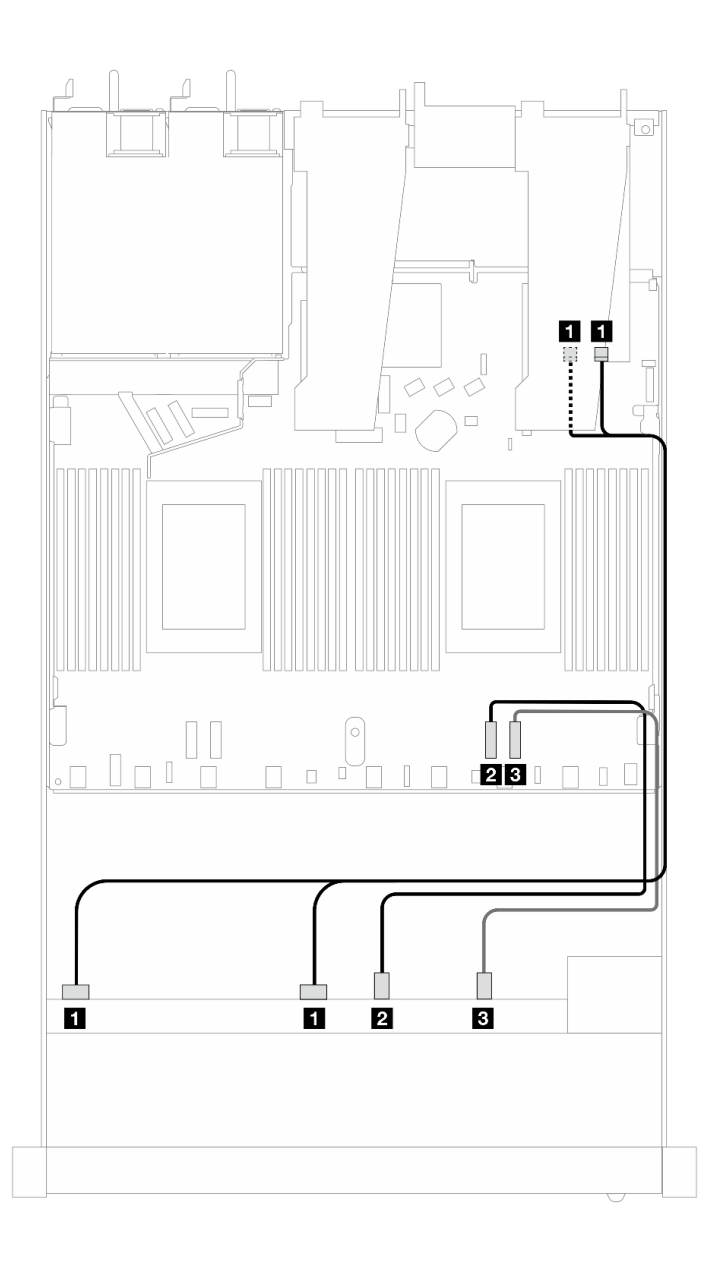

Figura 360. Instradamento dei cavi per i vani di sei unità SAS/SATA, due unità AnyBay e due unità anteriori NVMe con un adattatore RAID SFF 8i o 16i (Gen 3)

Tabella 56. Associazione tra un backplane AnyBay anteriore e un adattatore HBA/RAID SFF

| <b>Backplane</b>    | Da                   | A                                              |
|---------------------|----------------------|------------------------------------------------|
| BP anteriore (SAS)  | <b>ISAS 0, SAS 1</b> | $\blacksquare$ C <sub>0</sub> , C <sub>1</sub> |
| BP anteriore (NVMe) |                      | <b>2</b> PCIe 2                                |
|                     | <b>B</b> NVMe 2-3    | <b>B</b> PCIe 1                                |

## 8 SAS/SATA da 2,5" (raffreddamento a liquido)

Utilizzare questa sezione per comprendere l'instradamento dei cavi di otto unità anteriori SAS/SATA per la configurazione a raffreddamento a liquido con backplane AnyBay anteriore a 10 vani da 2,5".

Per collegare i cavi per un backplane dell'unità da 7 mm, fare riferimento a ["Backplane dell'unità da 7 mm" a](#page-384-0) [pagina 375](#page-384-0).

Per collegare i cavi di alimentazione per un backplane per unità standard da 2,5" o 3,5", fare riferimento a ["Instradamento dei cavi di alimentazione per il backplane" a pagina 379.](#page-388-0)

Per collegare i cavi di segnale per un backplane per 4 unità anteriori standard da 3,5", fare riferimento ai seguenti scenari di instradamento dei cavi a seconda della configurazione del server:

- ["Instradamento dei cavi per la configurazione integrata" a pagina 397](#page-406-0)
- ["Instradamento dei cavi con un adattatore HBA/RAID SFF" a pagina 398](#page-407-0)

#### <span id="page-406-0"></span>Instradamento dei cavi per la configurazione integrata

Le figure e le tabelle seguenti mostrano la relazione di associazione tra i connettori del backplane e i connettori sulla scheda del processore sistema per la configurazione integrata.

La figura seguente mostra l'instradamento dei cavi per la configurazione integrata dei vani di 8 unità SAS/ SATA anteriori da 2,5". Collegamenti tra i connettori: **1** ↔ **1** , **2** ↔ **2** , **3** ↔ **3** , ... **n** ↔ **n** .

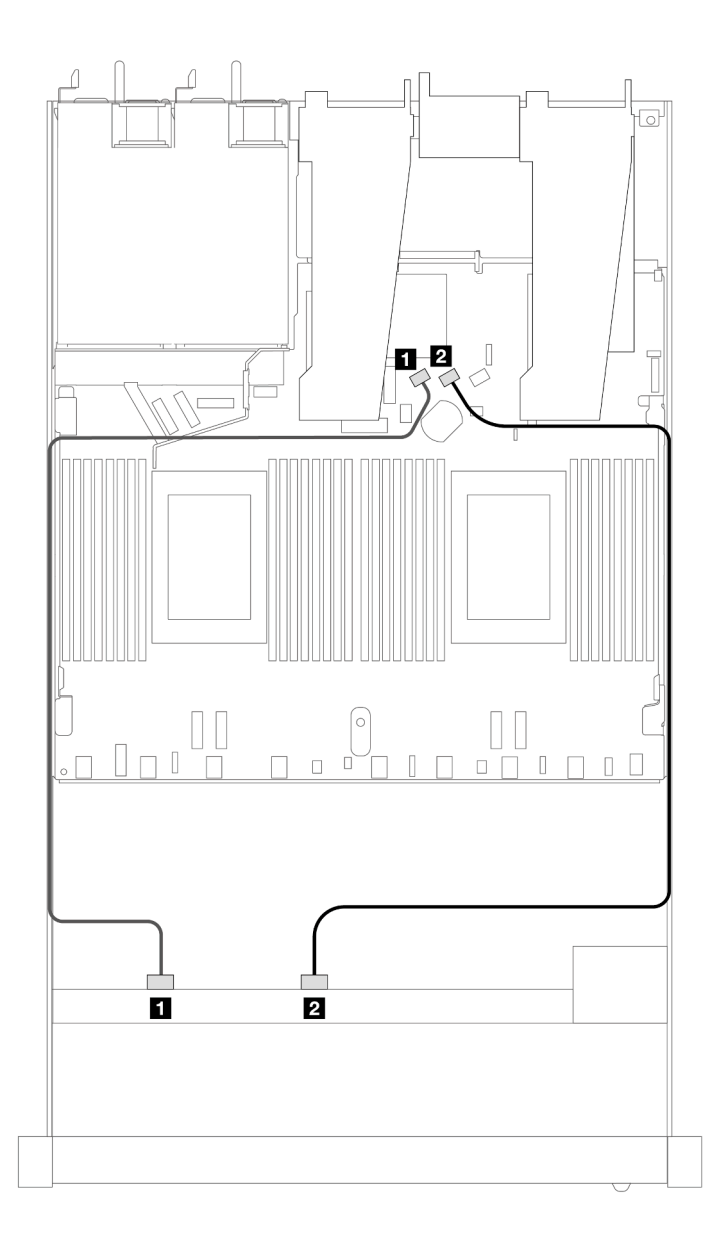

Figura 361. Instradamento dei cavi per la configurazione integrata di 8 unità SAS/SATA anteriori da 2,5"

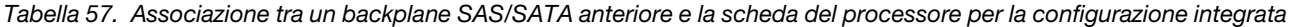

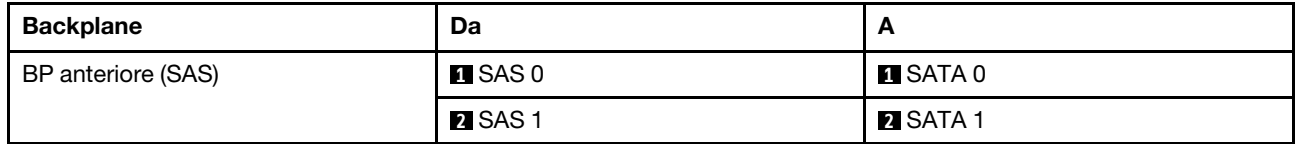

#### <span id="page-407-0"></span>Instradamento dei cavi con un adattatore HBA/RAID SFF

Le figure e le tabelle seguenti mostrano la relazione di associazione tra i connettori del backplane e un adattatore HBA/RAID SFF 8i o 16i (Gen 3 o Gen 4).

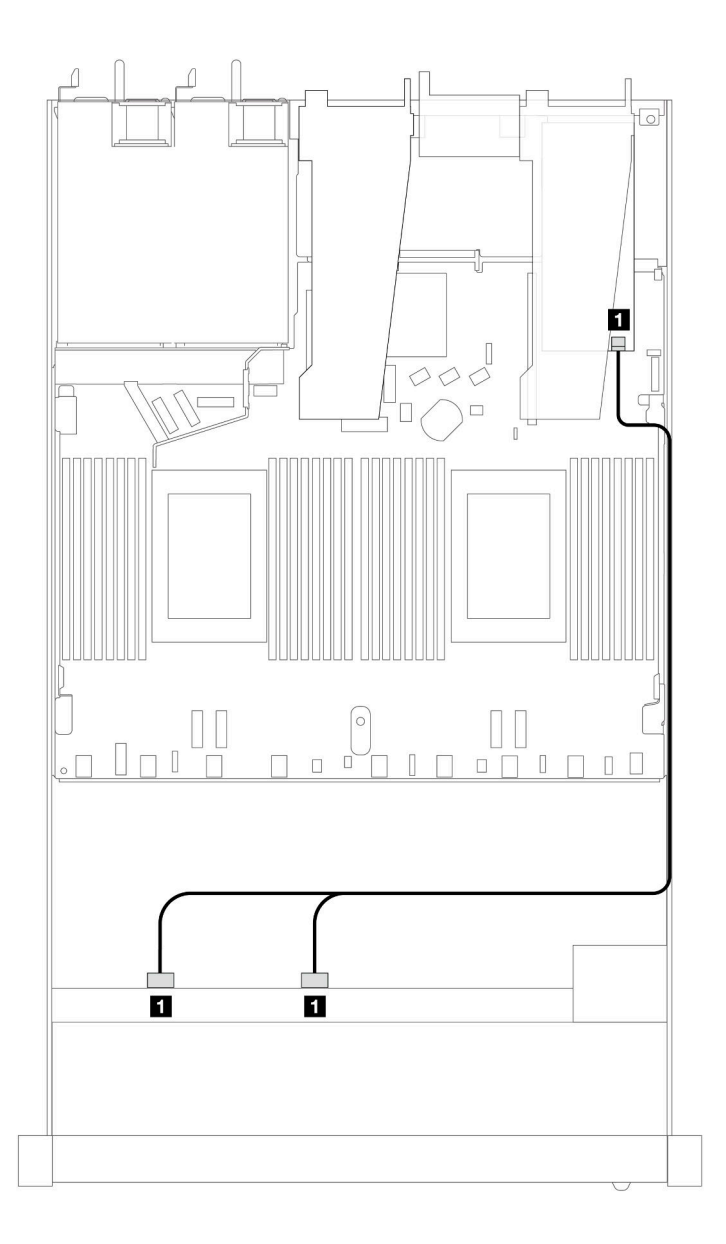

Figura 362. Instradamento dei cavi per i vani di 8 unità SAS/SATA anteriori da 2,5" con un adattatore RAID SFF 8i (Gen 4)

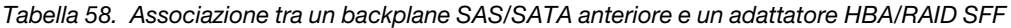

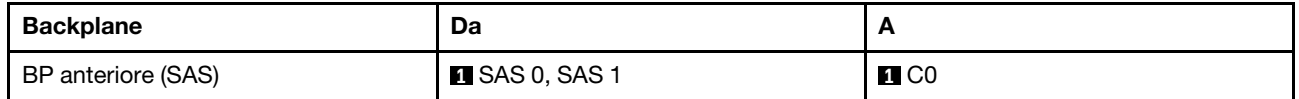

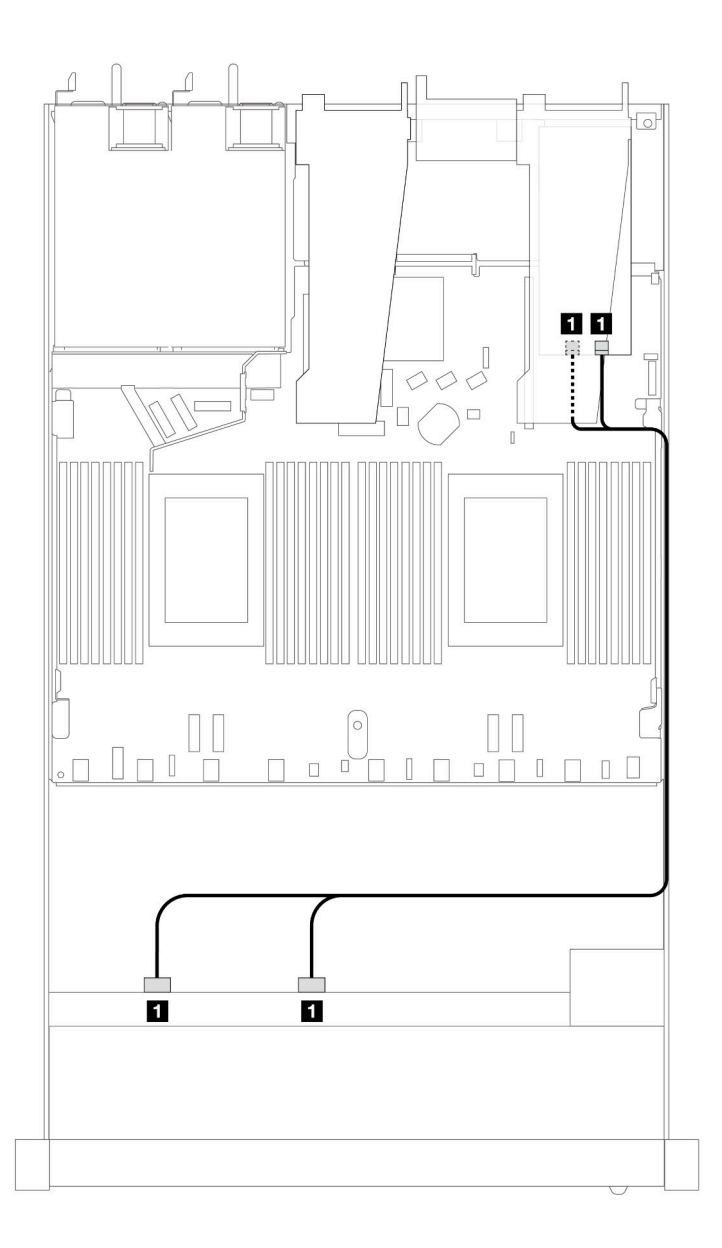

Figura 363. Instradamento dei cavi per i vani di 8 unità SAS/SATA anteriori da 2,5" con un adattatore RAID SFF 8i o 16i (Gen 3)

Tabella 59. Associazione tra un backplane SAS/SATA anteriore e un adattatore HBA/RAID SFF

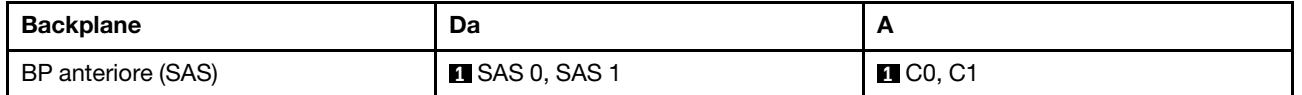

## 8 unità U.2 da 2,5" con backplane AnyBay Gen 5 a 10 vani da 2,5" (raffreddamento a liquido)

Utilizzare questa sezione per comprendere l'instradamento dei cavi per otto unità U.2 per la configurazione con raffreddamento a liquido con backplane AnyBay Gen 5 a 10 vani da 2,5" e un processore installato.

Per collegare i cavi per un backplane dell'unità da 7 mm, fare riferimento a ["Backplane dell'unità da 7 mm" a](#page-384-0) [pagina 375.](#page-384-0)

Per collegare i cavi di alimentazione per un backplane per unità standard da 2,5" o 3,5", fare riferimento a ["Instradamento dei cavi di alimentazione per il backplane" a pagina 379.](#page-388-0)

Le seguenti figura e tabella mostrano il cablaggio tra il backplane anteriore, la scheda del processore e un adattatore retimer SFF Gen 5.

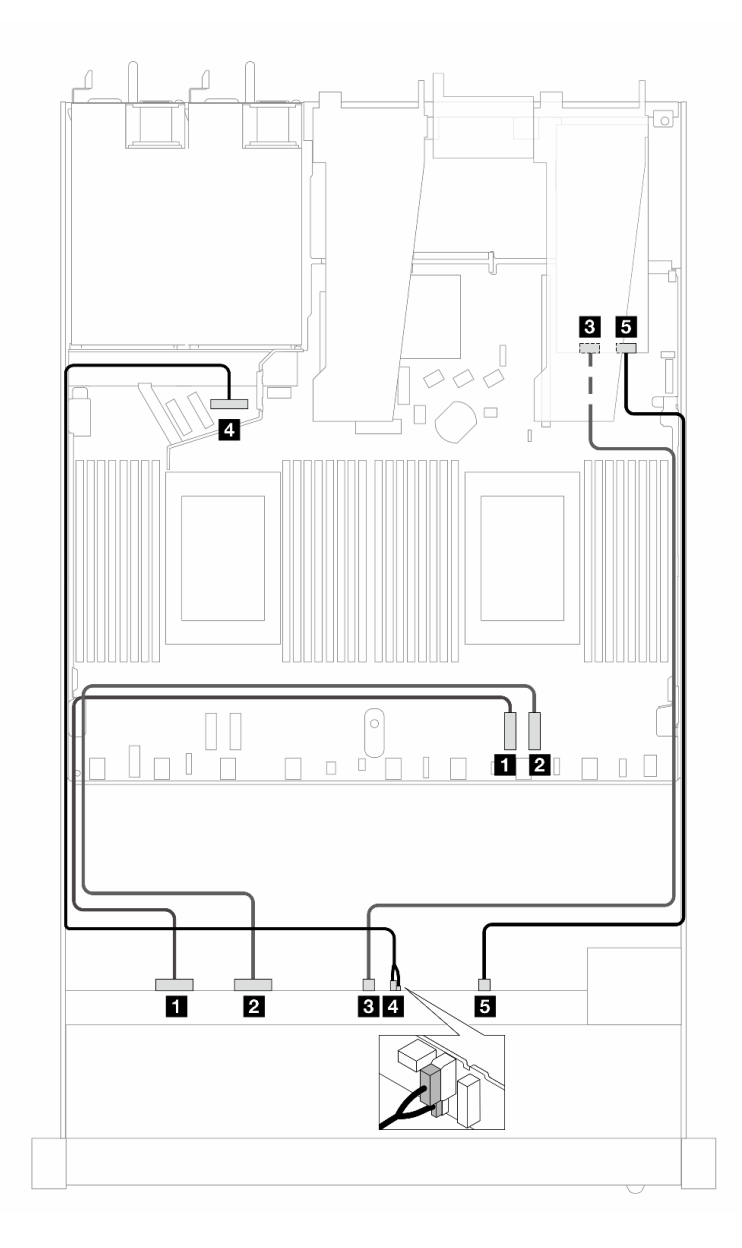

Figura 364. Instradamento dei cavi di otto unità anteriori U.2 per entrambe le connessioni integrate e per un adattatore retimer SFF Gen 5

Tabella 60. Associazione tra un backplane AnyBay anteriore, la scheda del processore e un adattatore retimer

| <b>Backplane</b>    | Da                | A                     |
|---------------------|-------------------|-----------------------|
| BP anteriore (NVMe) | $\P$ NVMe 0-1     | $\blacksquare$ PCIe 2 |
|                     | <b>2</b> NVMe 2-3 | <b>2</b> PCIe 1       |
|                     | <b>B_NVMe 4-5</b> | <b>BI</b> C1          |

Tabella 60. Associazione tra un backplane AnyBay anteriore, la scheda del processore e un adattatore retimer (continua)

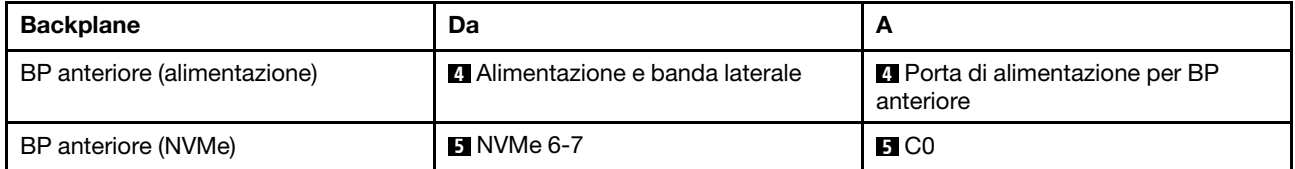

## 8 unità U.3 da 2,5" con backplane AnyBay a 10 vani da 2,5" (raffreddamento a liquido)

Utilizzare questa sezione per comprendere l'instradamento dei cavi per otto unità U.3 per la configurazione con raffreddamento a liquido con backplane AnyBay a 10 vani da 2,5" e un processore installato.

Per collegare i cavi per un backplane dell'unità da 7 mm, fare riferimento a ["Backplane dell'unità da 7 mm" a](#page-384-0) [pagina 375.](#page-384-0)

Per collegare i cavi di alimentazione per un backplane per unità standard da 2,5" o 3,5", fare riferimento a ["Instradamento dei cavi di alimentazione per il backplane" a pagina 379](#page-388-0).

### Instradamento dei cavi con un adattatore HBA/RAID SFF

Le figure e le tabelle seguenti mostrano la relazione di associazione tra i connettori del backplane e un adattatore RAID SFF 8i (Gen 4).

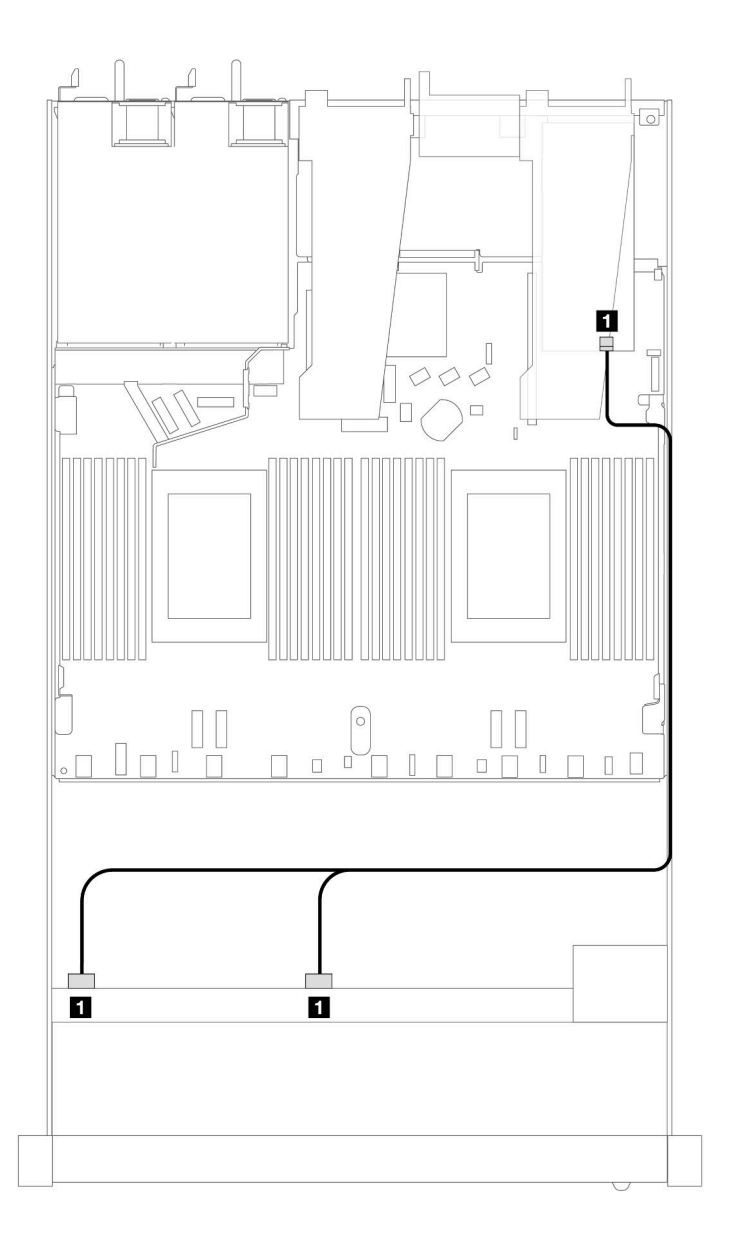

Figura 365. Instradamento dei cavi per 8 unità anteriori U.3 da 2,5" con un adattatore RAID SFF 8i (Gen 4)

Tabella 61. Associazione tra un backplane AnyBay anteriore e un adattatore HBA/RAID SFF

| <b>Backplane</b>   | Da                  | $\overline{\phantom{a}}$ |
|--------------------|---------------------|--------------------------|
| BP anteriore (SAS) | <b>SAS 0, SAS 1</b> | C0                       |

# 10 SAS/SATA da 2,5" (raffreddamento a liquido)

Utilizzare questa sezione per comprendere l'instradamento dei cavi di 10 unità anteriori SAS/SATA per la configurazione a raffreddamento a liquido con backplane AnyBay anteriore a 10 vani da 2,5".

Per collegare i cavi per un backplane dell'unità da 7 mm, fare riferimento a ["Backplane dell'unità da 7 mm" a](#page-384-0) [pagina 375](#page-384-0).

Per collegare i cavi di alimentazione per un backplane per unità standard da 2,5" o 3,5", fare riferimento a ["Instradamento dei cavi di alimentazione per il backplane" a pagina 379](#page-388-0).

Per collegare i cavi di segnale per un backplane per 4 unità anteriori standard da 3,5", fare riferimento ai seguenti scenari di instradamento dei cavi a seconda della configurazione del server:

- ["Instradamento dei cavi per la configurazione integrata" a pagina 404](#page-413-0)
- ["Instradamento dei cavi con un adattatore HBA/RAID SFF" a pagina 405](#page-414-0)

#### <span id="page-413-0"></span>Instradamento dei cavi per la configurazione integrata

Le figure e le tabelle seguenti mostrano la relazione di associazione tra i connettori del backplane e i connettori sulla scheda del processore sistema per la configurazione integrata.

La figura seguente mostra l'instradamento dei cavi per la configurazione dei vani di 10 unità SAS/SATA anteriori. Collegamenti tra i connettori: **1** ↔ **1** , **2** ↔ **2** , **3** ↔ **3** , ... **n** ↔ **n** .

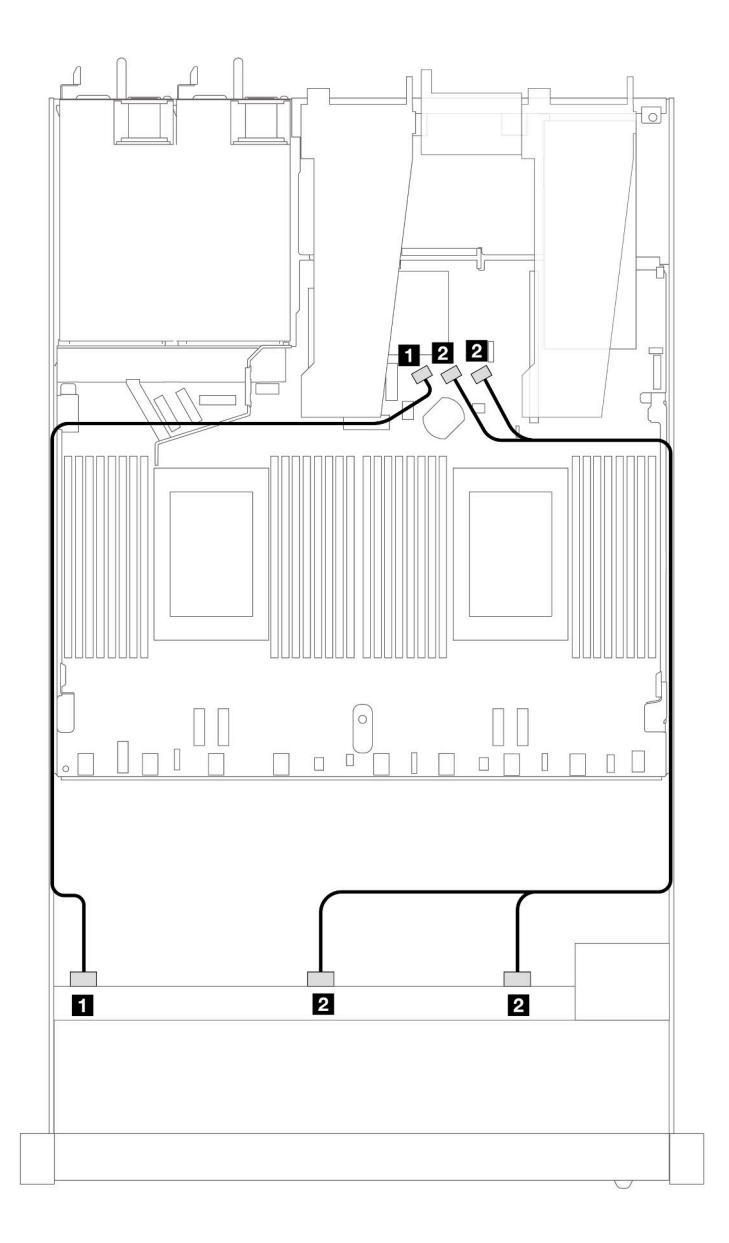

Figura 366. Instradamento dei cavi per la configurazione integrata di 10 unità SAS/SATA anteriori da 2,5"

Tabella 62. Associazione tra un backplane AnyBay anteriore e la scheda del processore per la configurazione integrata

| <b>Backplane</b>   | Da                    |                         |
|--------------------|-----------------------|-------------------------|
| BP anteriore (SAS) | $\blacksquare$ SAS 0  | <b>FI</b> SATA 0        |
|                    | <b>2</b> SAS 1, SAS 2 | <b>B</b> SATA 1, SATA 2 |

### <span id="page-414-0"></span>Instradamento dei cavi con un adattatore HBA/RAID SFF

Le tabelle seguenti mostrano la relazione di associazione tra i connettori del backplane e un adattatore HBA/ RAID SFF 16i (Gen 3 o Gen 4).

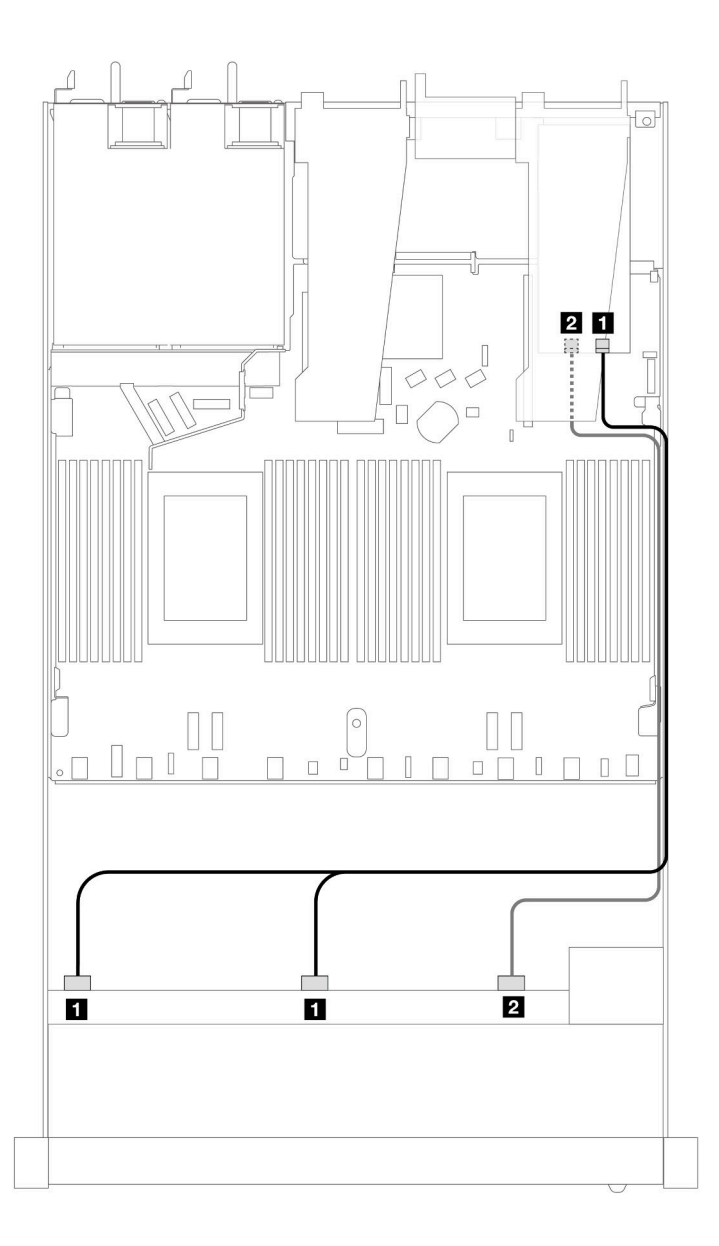

Figura 367. Instradamento dei cavi per i vani di 10 unità SAS/SATA anteriori con un adattatore RAID SFF 16i (Gen 4)

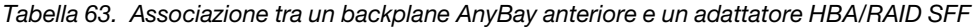

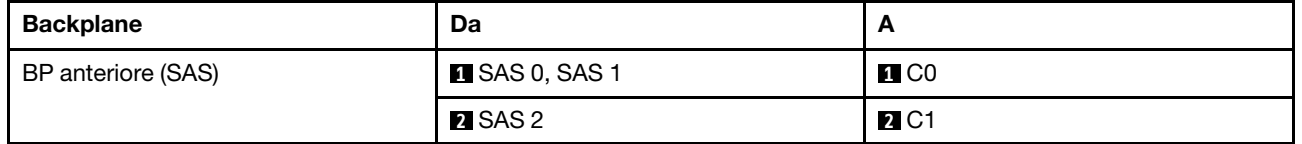

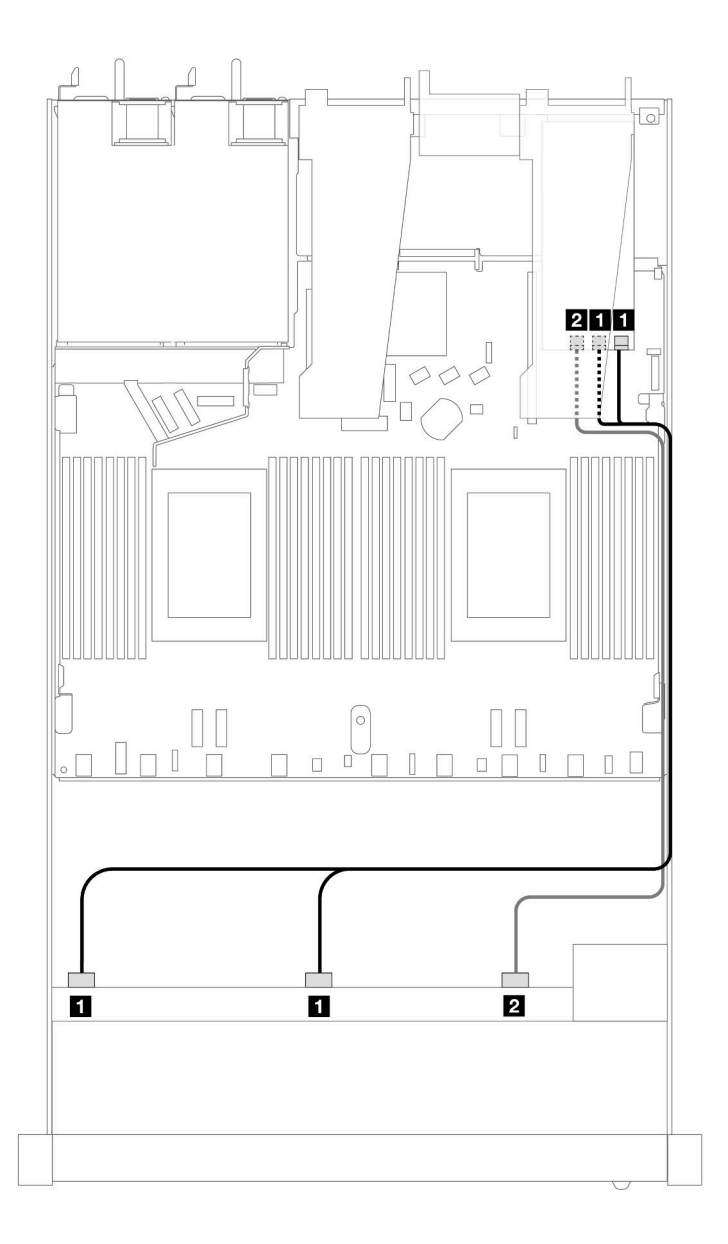

Figura 368. Instradamento dei cavi per i vani di 10 unità SAS/SATA anteriori con un adattatore RAID SFF 16i (Gen 3)

Tabella 64. Associazione tra un backplane AnyBay anteriore e un adattatore HBA/RAID SFF

| <b>Backplane</b>   | Da                    | A                     |
|--------------------|-----------------------|-----------------------|
| BP anteriore (SAS) | <b>B</b> SAS 0, SAS 1 | $\blacksquare$ C0, C1 |
|                    | <b>2</b> SAS 2        | <b>24 C2</b>          |

# 10 NVMe da 2,5" (raffreddamento a liquido)

Utilizzare questa sezione per comprendere l'instradamento dei cavi di dieci unità anteriori NVMe per la configurazione a raffreddamento a liquido con backplane AnyBay anteriore a 10 vani da 2,5" (Gen 4 o Gen 5).

Per collegare i cavi per un backplane dell'unità da 7 mm, fare riferimento a ["Backplane dell'unità da 7 mm" a](#page-384-0) [pagina 375](#page-384-0).

Per collegare i cavi di alimentazione per un backplane per unità standard da 2,5" o 3,5", fare riferimento a ["Instradamento dei cavi di alimentazione per il backplane" a pagina 379](#page-388-0).

La figura e la tabella seguenti mostrano il cablaggio tra il backplane e la scheda del processore per la configurazione integrata.

- ["Cablaggio integrato di 10 unità NVMe sulla scheda per la configurazione a raffreddamento a liquido](#page-417-0)  [\(backplane Gen 4\)" a pagina 408](#page-417-0)
- ["Cablaggio integrato di 10 unità NVMe sulla scheda per la configurazione a raffreddamento a liquido](#page-418-0)  [\(backplane Gen 5\)" a pagina 409](#page-418-0)

<span id="page-417-0"></span>Cablaggio integrato di 10 unità NVMe sulla scheda per la configurazione a raffreddamento a liquido (backplane Gen 4)

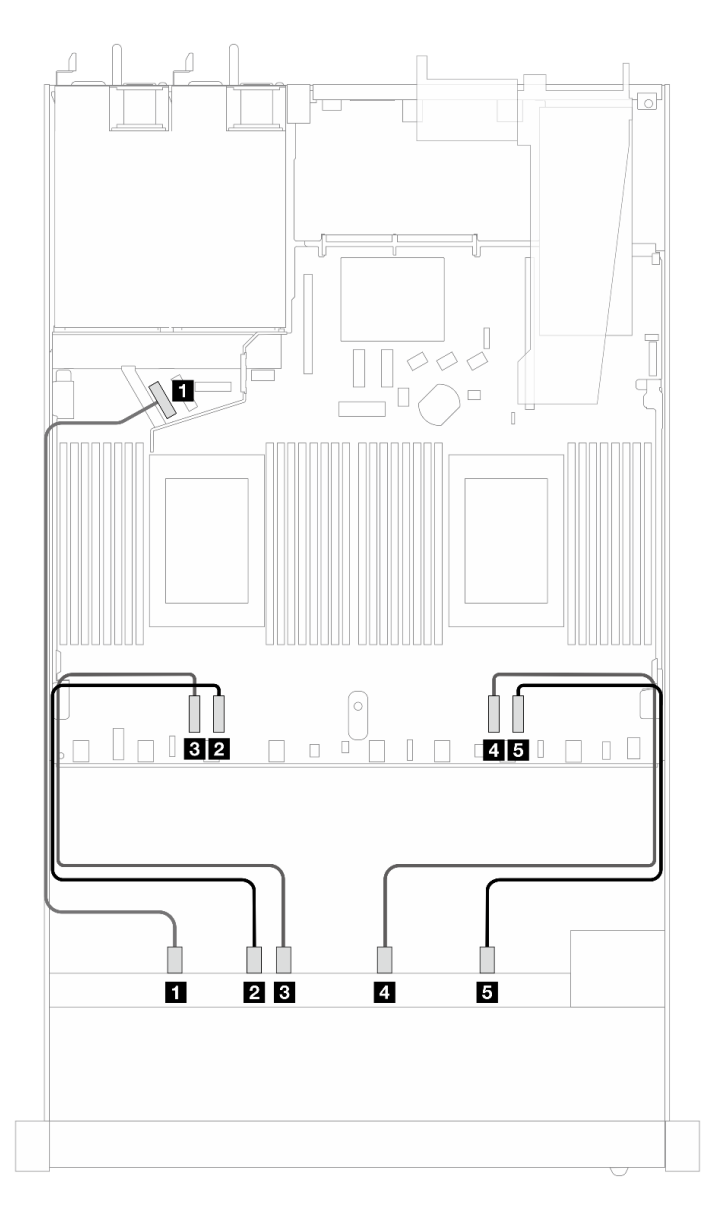

Figura 369. Cablaggio integrato di 10 unità NVMe sulla scheda per la configurazione a raffreddamento a liquido (backplane Gen 4)

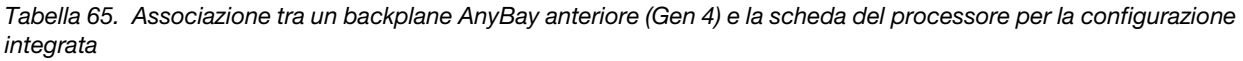

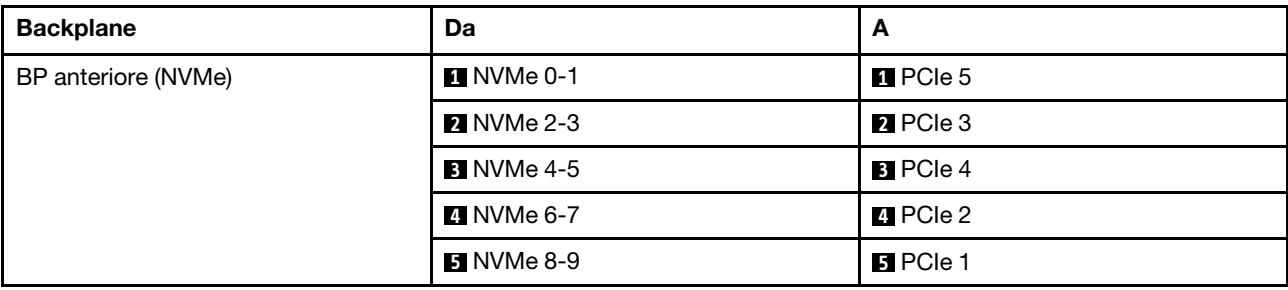

<span id="page-418-0"></span>Cablaggio integrato di 10 unità NVMe sulla scheda per la configurazione a raffreddamento a liquido (backplane Gen 5)

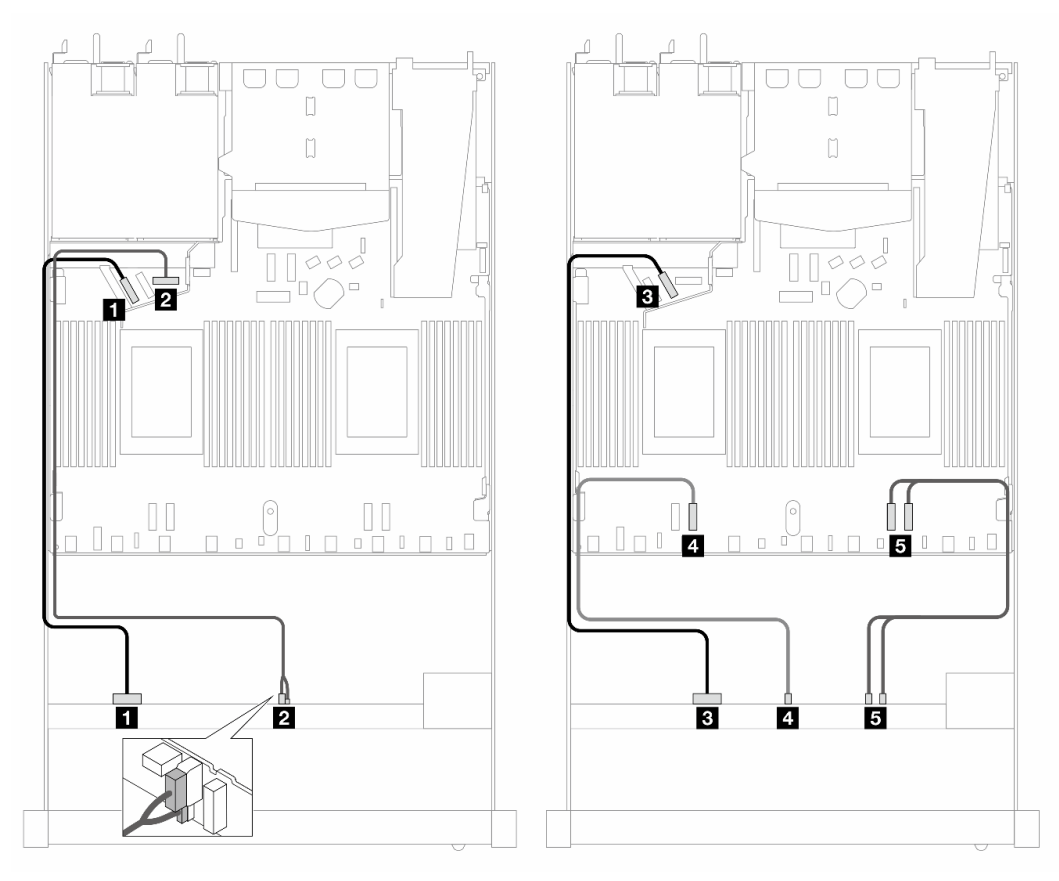

Figura 370. Cablaggio integrato di 10 unità NVMe sulla scheda per la configurazione a raffreddamento a liquido (backplane Gen 5)

Tabella 66. Associazione tra un backplane AnyBay anteriore (Gen 5) e la scheda del processore per la configurazione integrata

| <b>Backplane</b>    | Da                               | A                                            |
|---------------------|----------------------------------|----------------------------------------------|
| BP anteriore (NVMe) | $\P$ NVMe 0-1                    | $\blacksquare$ PCIe 5                        |
| Alimentazione       | 2 Alimentazione e banda laterale | 2 Porta di alimentazione per BP<br>anteriore |
| BP anteriore (NVMe) | <b>BI</b> NVMe 2-3               | <b>B</b> PCIe 6                              |

Tabella 66. Associazione tra un backplane AnyBay anteriore (Gen 5) e la scheda del processore per la configurazione integrata (continua)

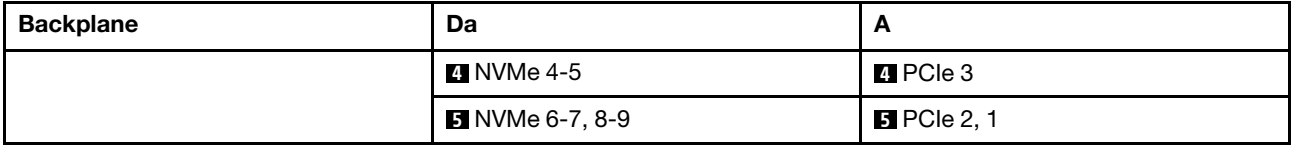

# 10 AnyBay da 2,5" (raffreddamento a liquido)

Utilizzare questa sezione per comprendere l'instradamento dei cavi di dieci unità anteriori AnyBay per la configurazione a raffreddamento a liquido con backplane AnyBay anteriore a 10 vani da 2,5" (Gen 4 o Gen 5).

Per collegare i cavi per un backplane dell'unità da 7 mm, fare riferimento a ["Backplane dell'unità da 7 mm" a](#page-384-0) [pagina 375.](#page-384-0)

Per collegare i cavi di alimentazione per un backplane per unità standard da 2,5" o 3,5", fare riferimento a ["Instradamento dei cavi di alimentazione per il backplane" a pagina 379](#page-388-0).

Per collegare i cavi di segnale per un backplane per 10 unità AnyBay anteriori standard, fare riferimento ai seguenti scenari di instradamento dei cavi a seconda della configurazione del server:

- ["Instradamento dei cavi per 10 unità AnyBay da 2,5" con backplane anteriore a 10 vani AnyBay da 2,5"](#page-419-0)  [\(Gen 5\)" a pagina 410](#page-419-0)
	- ["Instradamento dei cavi per la configurazione integrata \(backplane Gen 5\)" a pagina 410](#page-419-1)
	- ["Instradamento dei cavi con un adattatore HBA/RAID SFF \(backplane Gen 5\)" a pagina 411](#page-420-0)
- ["Instradamento dei cavi per 10 unità AnyBay da 2,5" con backplane anteriore a 10 vani AnyBay da 2,5"](#page-422-0)  [\(Gen 4\)" a pagina 413](#page-422-0)
	- ["Instradamento dei cavi per la configurazione integrata \(backplane Gen 4\)" a pagina 413](#page-422-1)
	- ["Instradamento dei cavi con un adattatore HBA/RAID SFF \(backplane Gen 4\)" a pagina 415](#page-424-0)

### <span id="page-419-0"></span>Instradamento dei cavi per 10 unità AnyBay da 2,5" con backplane anteriore a 10 vani AnyBay da 2,5" (Gen 5)

Questa sezione offre informazioni sull'instradamento dei cavi per 10 unità AnyBay da 2,5" con backplane anteriore a 10 vani AnyBay Gen 5 da 2,5" installato.

### <span id="page-419-1"></span>Instradamento dei cavi per la configurazione integrata (backplane Gen 5)

Le figure e le tabelle seguenti mostrano la relazione di associazione tra i connettori del backplane e i connettori sulla scheda del processore sistema per la configurazione integrata.

La figura seguente mostra l'instradamento dei cavi per la configurazione dei vani di 10 unità AnyBay anteriori. Collegamenti tra i connettori:  $\blacksquare \leftrightarrow \blacksquare$ ,  $\blacksquare \leftrightarrow \blacksquare$ ,  $\blacksquare \leftrightarrow \blacksquare$ ,  $\blacksquare \leftrightarrow \blacksquare$ .

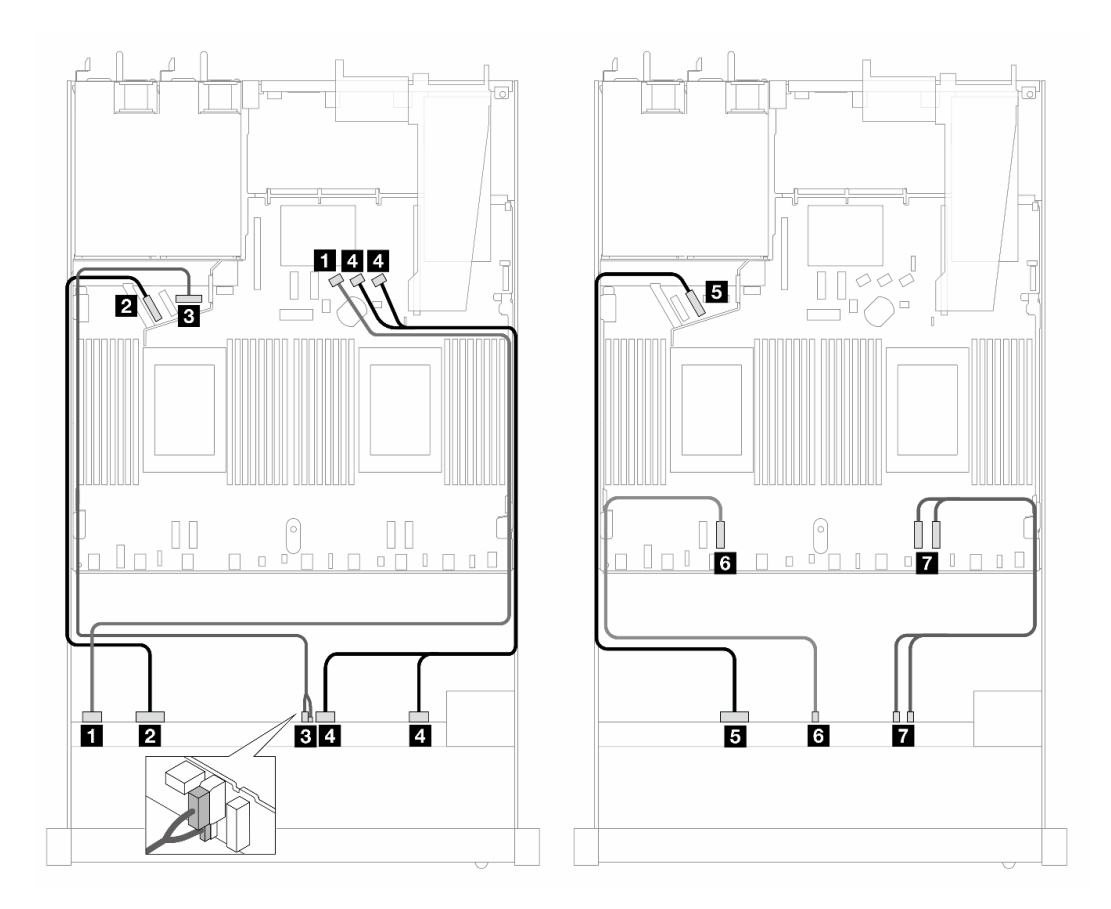

Figura 371. Instradamento dei cavi per la configurazione integrata di 10 unità AnyBay anteriori (backplane Gen 5)

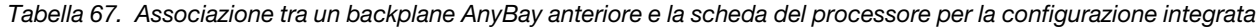

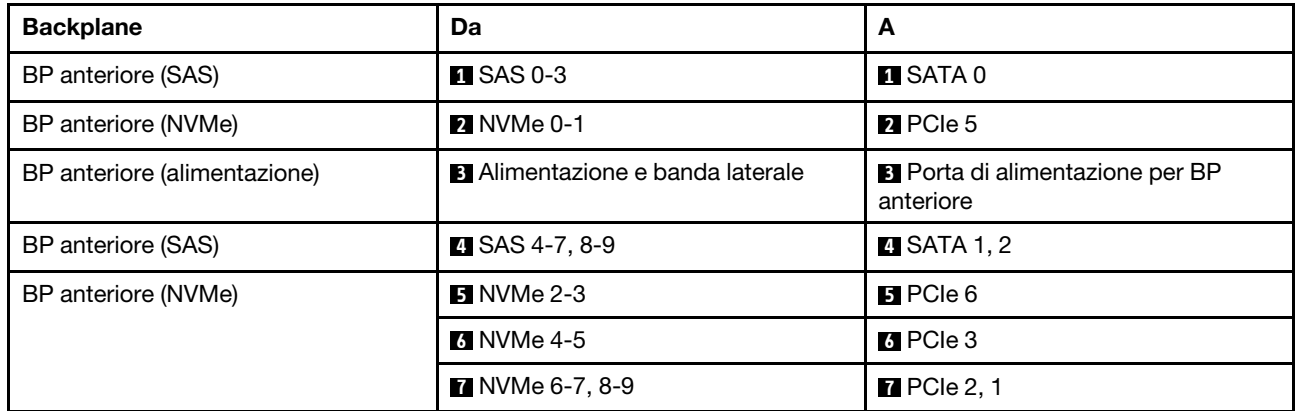

### <span id="page-420-0"></span>Instradamento dei cavi con un adattatore HBA/RAID SFF (backplane Gen 5)

Le tabelle seguenti mostrano la relazione di associazione tra i connettori del backplane e un adattatore HBA/ RAID SFF (Gen 3 o Gen 4).

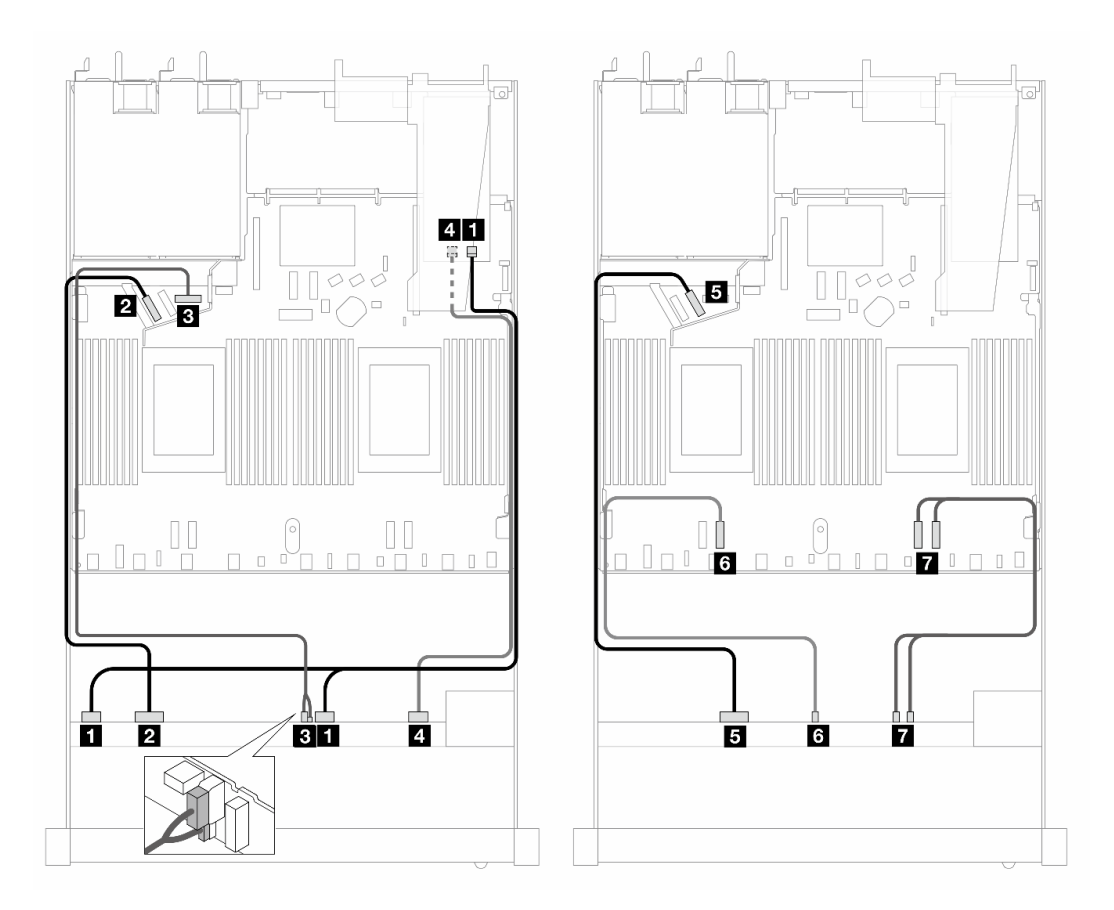

Figura 372. Instradamento dei cavi per 10 unità AnyBay anteriori con un adattatore RAID SFF 16i (Gen 4)

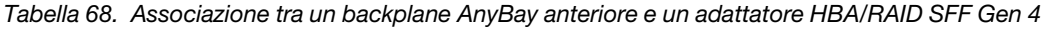

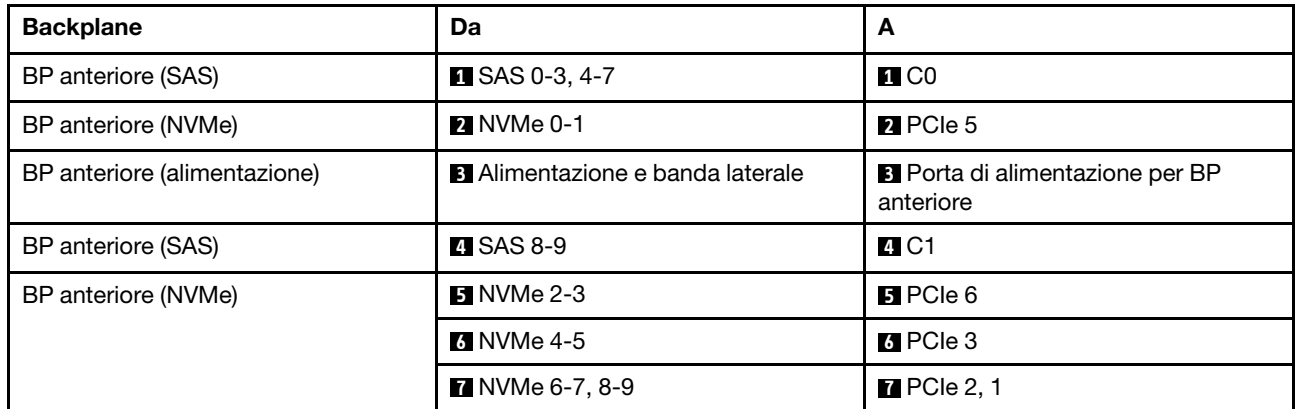

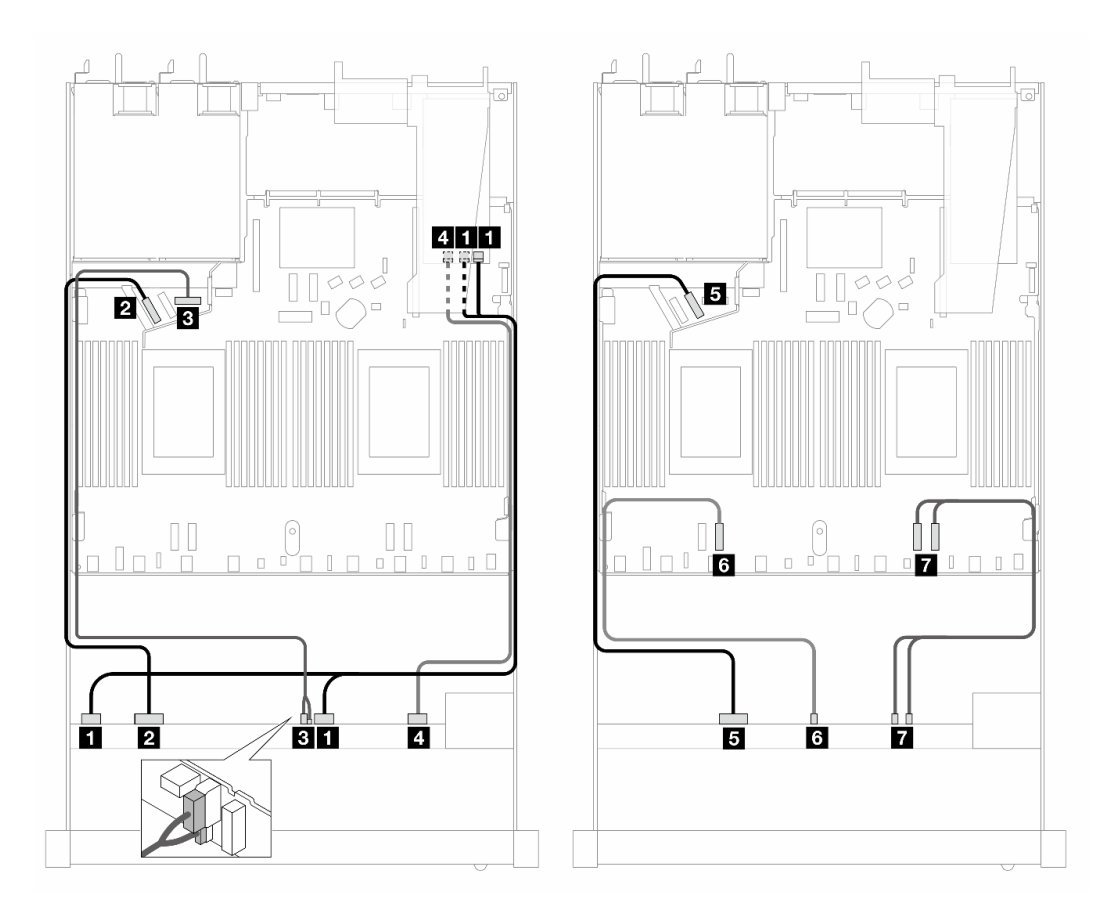

Figura 373. Instradamento dei cavi per 10 unità AnyBay con un adattatore RAID 16i SFF (Gen 3)

Tabella 69. Associazione tra un backplane AnyBay anteriore e un adattatore HBA/RAID SFF

| <b>Backplane</b>             | Da                                      | A                                                   |
|------------------------------|-----------------------------------------|-----------------------------------------------------|
| BP anteriore (SAS)           | <b>EX</b> SAS 0-3, 4-7                  | $\blacksquare$ C <sub>0</sub> , C <sub>1</sub>      |
| BP anteriore (NVMe)          | $\blacksquare$ NVMe 0-1                 | <b>2</b> PCIe 5                                     |
| BP anteriore (alimentazione) | <b>B</b> Alimentazione e banda laterale | <b>B</b> Porta di alimentazione per BP<br>anteriore |
| BP anteriore (SAS)           | $\blacksquare$ SAS 8-9                  | <b>4 C2</b>                                         |
| BP anteriore (NVMe)          | $\blacksquare$ NVMe 2-3                 | $B$ PCIe 6                                          |
|                              | <b>8 NVMe 4-5</b>                       | <b>6</b> PCIe 3                                     |
|                              | <b>M</b> NVMe 6-7, 8-9                  | $\blacksquare$ PCIe 2, 1                            |

### <span id="page-422-0"></span>Instradamento dei cavi per 10 unità AnyBay da 2,5" con backplane anteriore a 10 vani AnyBay da 2,5" (Gen 4)

Questa sezione offre informazioni sull'instradamento dei cavi per 10 unità AnyBay da 2,5" con backplane anteriore a 10 vani AnyBay Gen 4 da 2,5" installato.

### <span id="page-422-1"></span>Instradamento dei cavi per la configurazione integrata (backplane Gen 4)

La figura seguente mostra l'instradamento dei cavi per la configurazione dei vani di 10 unità AnyBay anteriori. Collegamenti tra i connettori: **1** ↔ **1** , **2** ↔ **2** , **3** ↔ **3** , ... **n** ↔ **n** .

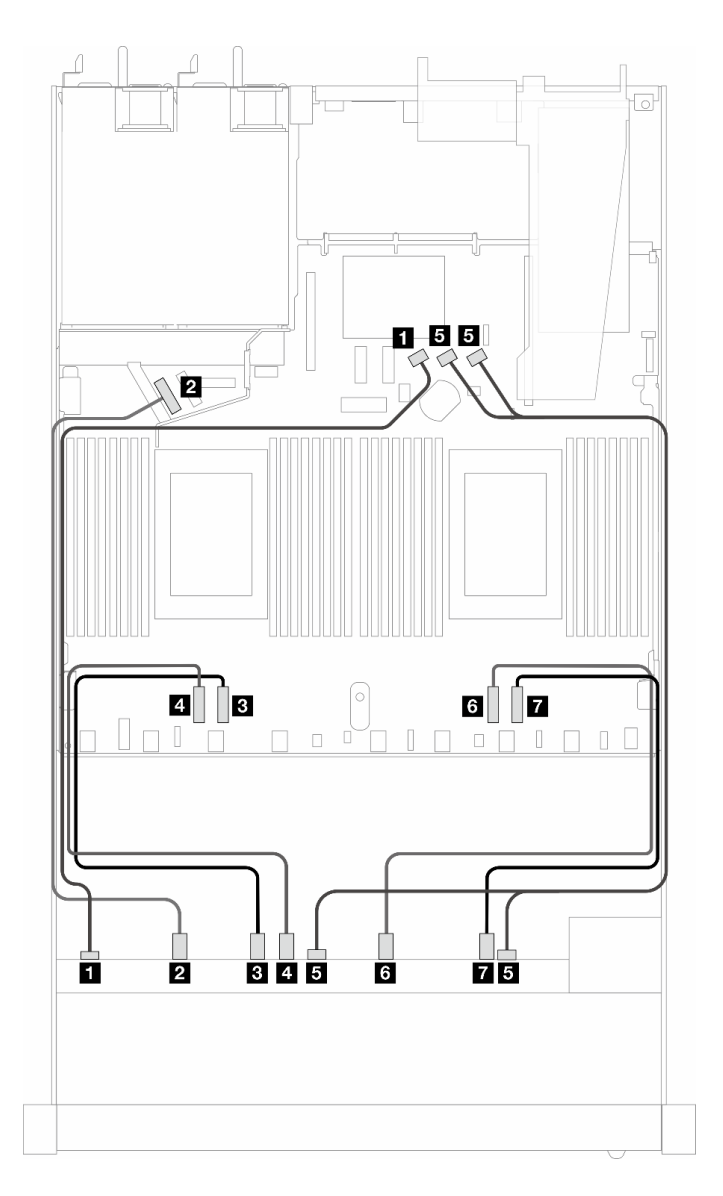

Figura 374. Instradamento dei cavi per la configurazione integrata di 10 unità AnyBay anteriori (backplane Gen 4)

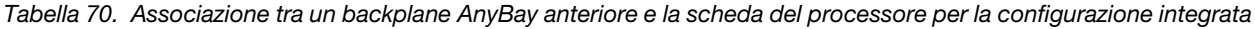

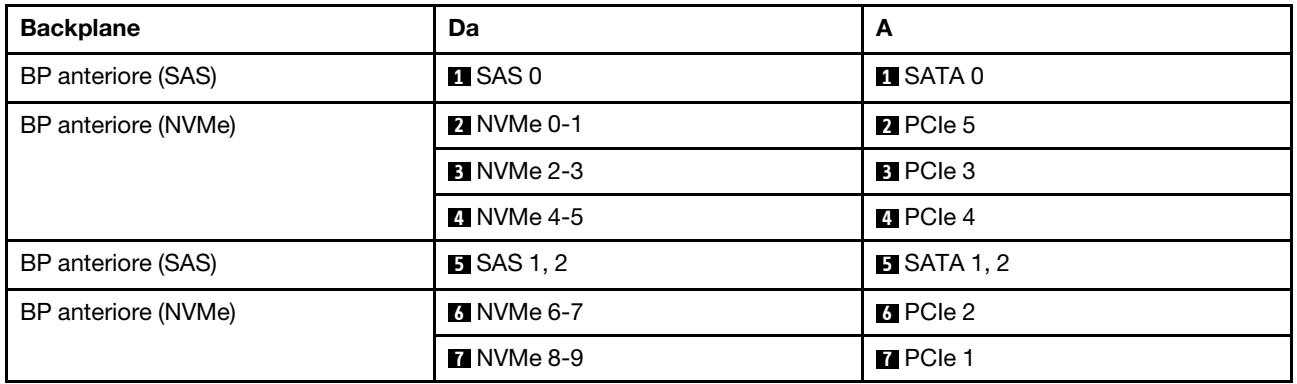

### <span id="page-424-0"></span>Instradamento dei cavi con un adattatore HBA/RAID SFF (backplane Gen 4)

Le tabelle seguenti mostrano la relazione di associazione tra i connettori del backplane e un adattatore HBA/ RAID SFF (Gen 3 o Gen 4).

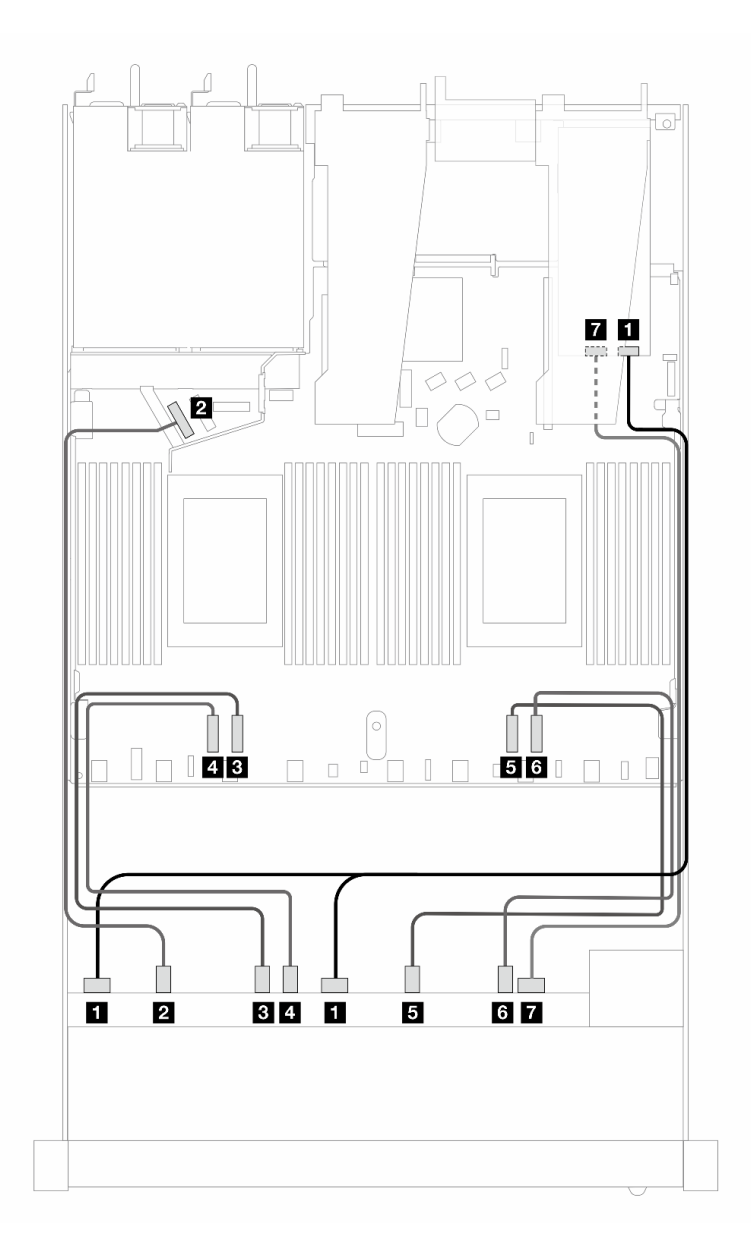

Figura 375. Instradamento dei cavi per 10 unità AnyBay anteriori con un adattatore RAID SFF 16i (Gen 4)

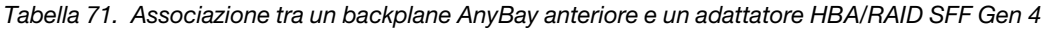

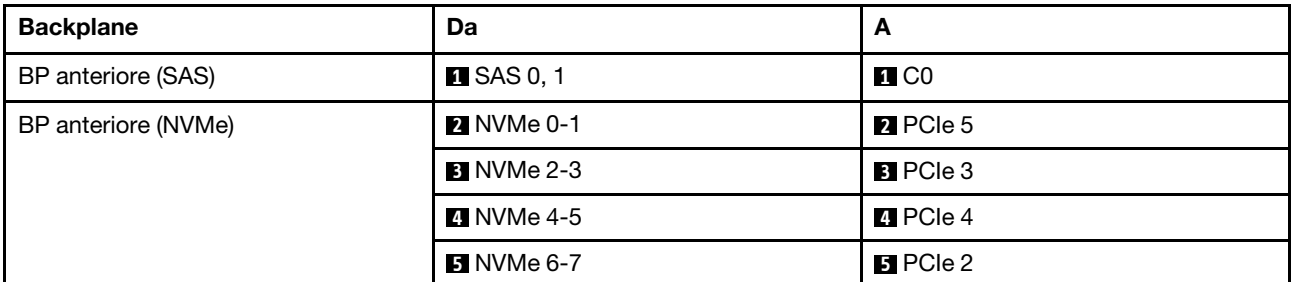

Tabella 71. Associazione tra un backplane AnyBay anteriore e un adattatore HBA/RAID SFF Gen 4 (continua)

| <b>Backplane</b>   | Da                | A               |
|--------------------|-------------------|-----------------|
|                    | <b>6 NVMe 8-9</b> | <b>6</b> PCIe 1 |
| BP anteriore (SAS) | <b>T</b> SAS 2    | $R_{\rm C1}$    |

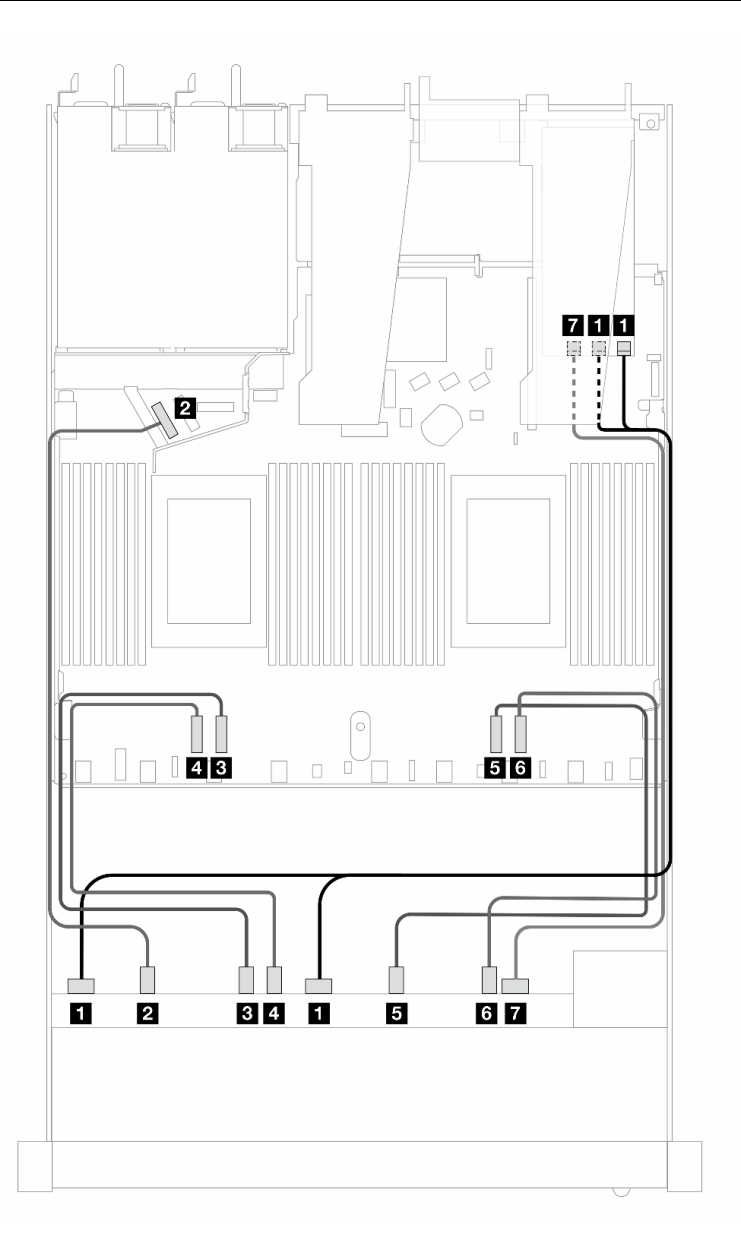

Figura 376. Instradamento dei cavi per 10 unità AnyBay con un adattatore RAID 16i SFF (Gen 3)

Tabella 72. Associazione tra un backplane AnyBay anteriore e un adattatore HBA/RAID SFF

| <b>Backplane</b>    | Da                      | A                                              |
|---------------------|-------------------------|------------------------------------------------|
| BP anteriore (SAS)  | $\blacksquare$ SAS 0, 1 | $\blacksquare$ C <sub>0</sub> , C <sub>1</sub> |
| BP anteriore (NVMe) |                         | <b>2</b> PCIe 5                                |
|                     | <b>B</b> NVMe 2-3       | <b>B</b> PCIe 3                                |

Tabella 72. Associazione tra un backplane AnyBay anteriore e un adattatore HBA/RAID SFF (continua)

| <b>Backplane</b>   | Da                | A                       |
|--------------------|-------------------|-------------------------|
|                    | 4 NVMe 4-5        | <b>4</b> PCIe 4         |
|                    | <b>5</b> NVMe 6-7 | $B$ PCIe 2              |
|                    | <b>6 NVMe 8-9</b> | <b>6 PCIe 1</b>         |
| BP anteriore (SAS) | <b>7</b> SAS 2    | <b>7</b> C <sub>2</sub> |

### Instradamento dei cavi di segnale per il backplane (un processore)

In questa sezione è illustrato l'instradamento dei cavi di segnale del backplane quando è installato un solo processore.

- Ogni backplane che il server supporta offre più collegamenti dei cavi di segnale. Utilizzare questa sezione per comprendere meglio la differenza tra il collegamento del segnale e il collegamento dell'alimentazione. Per il collegamento dell'alimentazione del backplane, vedere ["Instradamento dei cavi di alimentazione per](#page-388-0) [il backplane" a pagina 379](#page-388-0).
- Per dettagli relativi alle posizioni dei connettori di segnale del backplane sulla scheda del processore e sugli adattatori, vedere ["Connettori della scheda del processore per l'instradamento dei cavi" a pagina](#page-368-0)  [359](#page-368-0) e ["Connettori dell'adattatore RAID e HBA" a pagina 356.](#page-365-0)
- Per ulteriori informazioni sui backplane supportati e sui relativi connettori, vedere ["Connettori dei](#page-361-0)  [backplane delle unità" a pagina 352](#page-361-0).

### 4 unità anteriori da 3,5" (un processore)

Utilizzare questa sezione per comprendere l'instradamento dei cavi per i collegamenti dei cavi di segnale per i backplane di 4 unità anteriori da 3,5" quando è installato un processore.

### Backplane SAS/SATA a 4 vani da 3,5" (un processore)

Utilizzare questa sezione per comprendere l'instradamento dei cavi del backplane SAS/SATA per il modello di server con quattro unità anteriori da 3,5".

Per collegare i cavi per un backplane dell'unità da 7 mm, fare riferimento a ["Backplane dell'unità da 7 mm" a](#page-384-0) [pagina 375](#page-384-0).

Per collegare i cavi di alimentazione per un backplane per unità standard da 2,5" o 3,5", fare riferimento a ["Instradamento dei cavi di alimentazione per il backplane" a pagina 379.](#page-388-0)

Per collegare i cavi per le unità M.2, fare riferimento a ["Backplane dell'unità M.2" a pagina 372.](#page-381-0)

Per collegare i cavi di segnale per un backplane SAS/SATA per 4 unità anteriori standard da 3,5", fare riferimento ai seguenti scenari di instradamento dei cavi a seconda della configurazione del server:

- ["Instradamento dei cavi per la configurazione integrata" a pagina 418](#page-427-0)
- ["Instradamento dei cavi con un adattatore HBA/RAID SFF" a pagina 420](#page-429-0)

### <span id="page-427-0"></span>Instradamento dei cavi per la configurazione integrata

La tabella che segue mostra la relazione di associazione tra i connettori del backplane e i connettori della scheda dl processore per la configurazione integrata.

La figura che segue mostra l'instradamento dei cavi per la configurazione integrata dei vani di 4 unità SAS/ SATA anteriori da 3,5". Collegamenti tra i connettori: **1** ↔ **1** , **2** ↔ **2** , **3** ↔ **3** , ... **n** ↔ **n** .

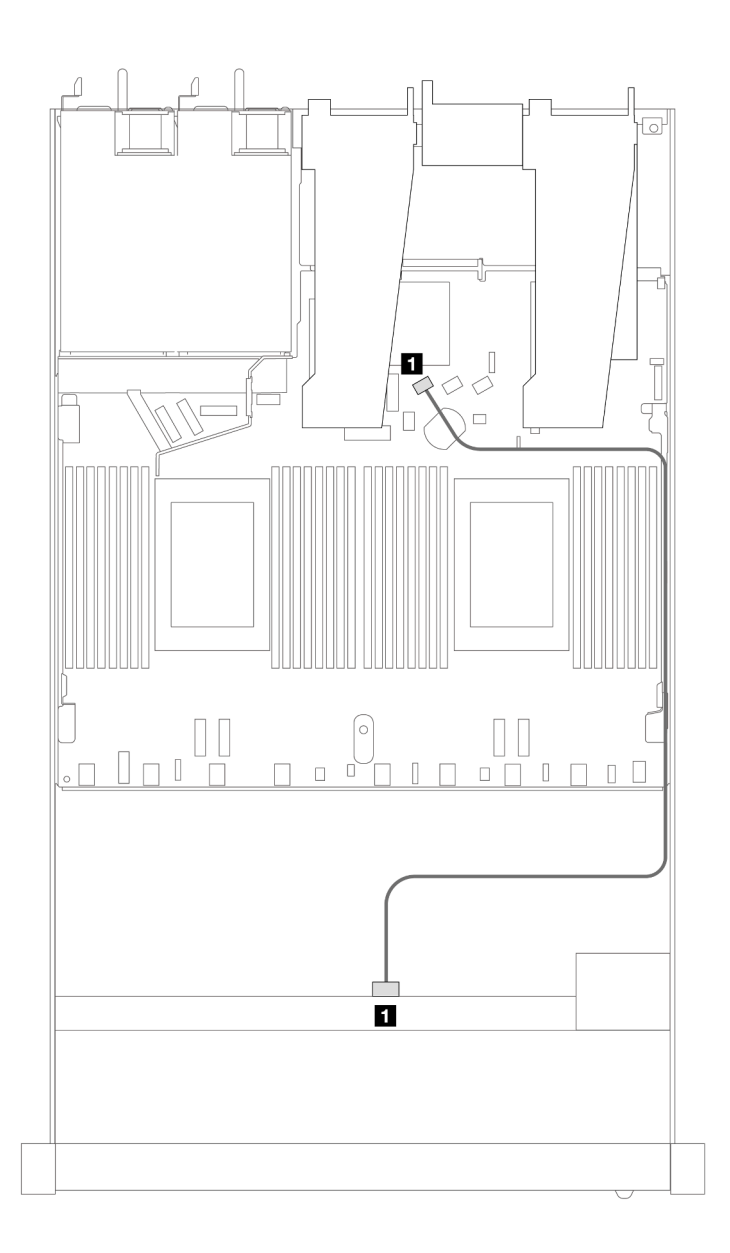

Figura 377. Instradamento dei cavi per la configurazione integrata dei vani di 4 unità SAS/SATA anteriori da 3,5"

Tabella 73. Associazione tra un backplane SAS/SATA anteriore e la scheda del processore per la configurazione integrata

| <b>Backplane</b>          | Da         | . .               |
|---------------------------|------------|-------------------|
| <b>BP</b> anteriore (SAS) | <b>SAS</b> | SATA <sub>0</sub> |

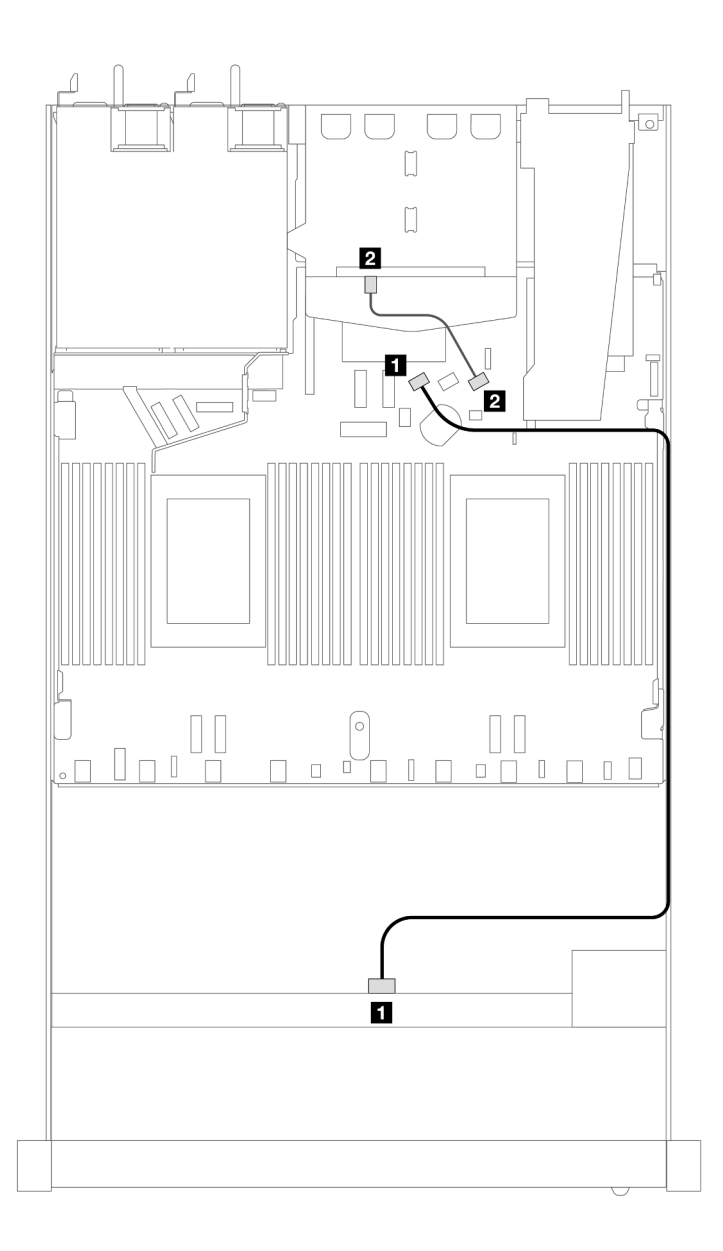

Figura 378. Instradamento dei cavi per la configurazione integrata dei vani di 4 unità SAS/SATA anteriori da 3,5" con 2 unità SAS/SATA posteriori da 2,5"

Tabella 74. Associazione tra un backplane SAS/SATA anteriore e un backplane SAS/SATA posteriore e la scheda del processore per la configurazione integrata

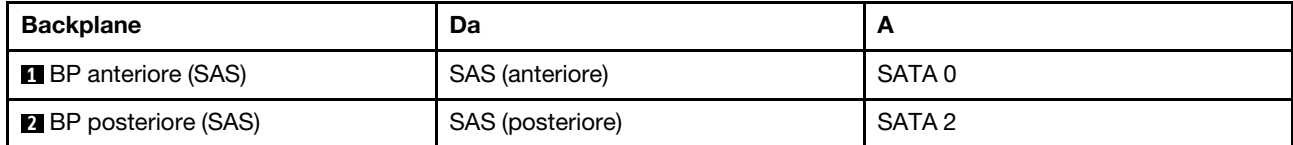

### <span id="page-429-0"></span>Instradamento dei cavi con un adattatore HBA/RAID SFF

La tabella che segue mostra la relazione di associazione tra i connettori del backplane e i connettori della scheda del processore/dell'adattatore quando è installato un adattatore HBA/RAID SFF 8i (Gen 3 o Gen 4).

La figura che segue mostra l'instradamento dei cavi per la configurazione dei vani di 4 unità SAS/SATA anteriori da 3,5" con un adattatore RAID SFF 8i. Collegamenti tra i connettori: **1** ↔ **1** , **2** ↔ **2** , **3** ↔ **3** , ... **n** ↔ **n** .

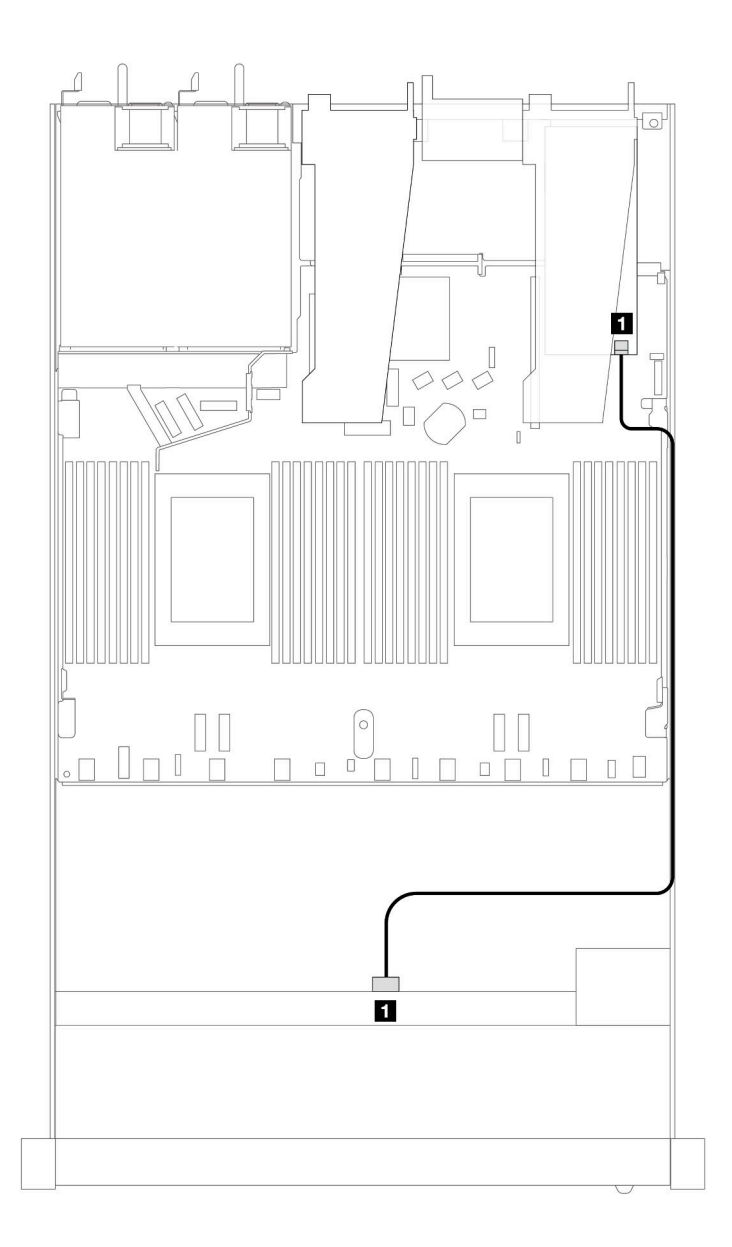

Figura 379. Instradamento dei cavi per 4 vani delle unità SAS/SATA anteriori da 3,5" con un adattatore RAID SFF 8i

Tabella 75. Associazione tra connettori del backplane e connettori della scheda del processore/dell'adattatore quando è installato un adattatore HBA/RAID SFF

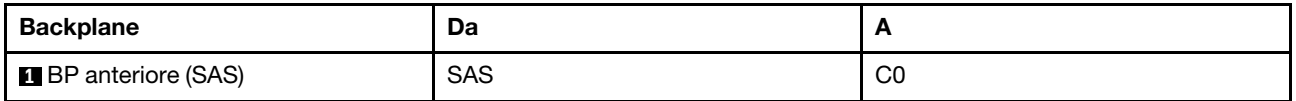

### Nota:

- Gli adattatori HBA/RAID SFF Gen 3 e Gen 4 sono leggermente diversi nei rispettivi connettori, tuttavia il metodo di instradamento dei cavi è simile.
- Per collegare i cavi per il modulo di alimentazione flash RAID, fare riferimento a ["Moduli di alimentazione](#page-377-0) [flash RAID" a pagina 368](#page-377-0).

La tabella che segue mostra la relazione di associazione tra i connettori del backplane e i connettori della scheda del processore/dell'adattatore quando è installato un adattatore HBA/RAID SFF 8i (Gen 3).

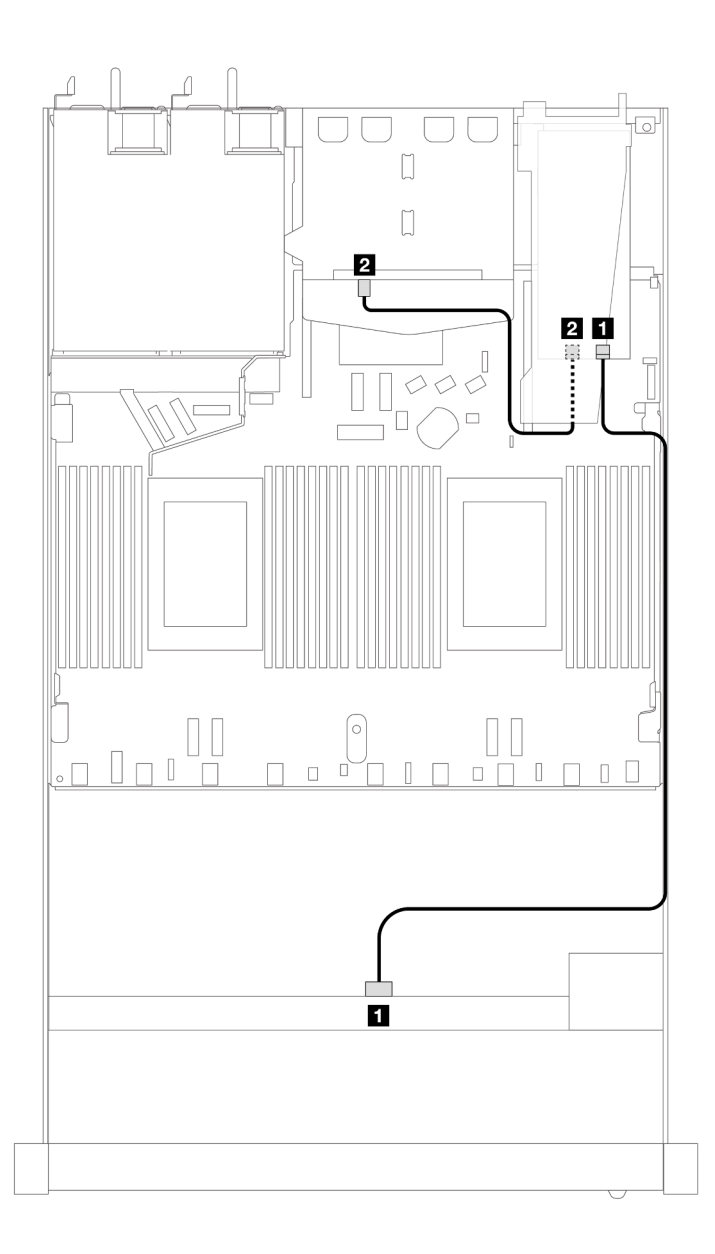

Figura 380. Instradamento dei cavi per 4 vani delle unità SAS/SATA anteriori da 3,5" con un adattatore RAID SFF 8i (Gen 3) e 2 unità SAS/SATA posteriori da 2,5"

Tabella 76. Associazione tra connettori del backplane e connettori della scheda del processore/dell'adattatore quando è installato un adattatore HBA/RAID SFF

| <b>Backplane</b>             | Da               |    |
|------------------------------|------------------|----|
| <b>B</b> P anteriore (SAS)   | SAS              | C0 |
| <b>2</b> BP posteriore (SAS) | SAS (posteriore) | C1 |

La tabella che segue mostra la relazione di associazione tra i connettori del backplane e i connettori della scheda del processore/dell'adattatore quando è installato un adattatore HBA/RAID SFF 8i (Gen 4).

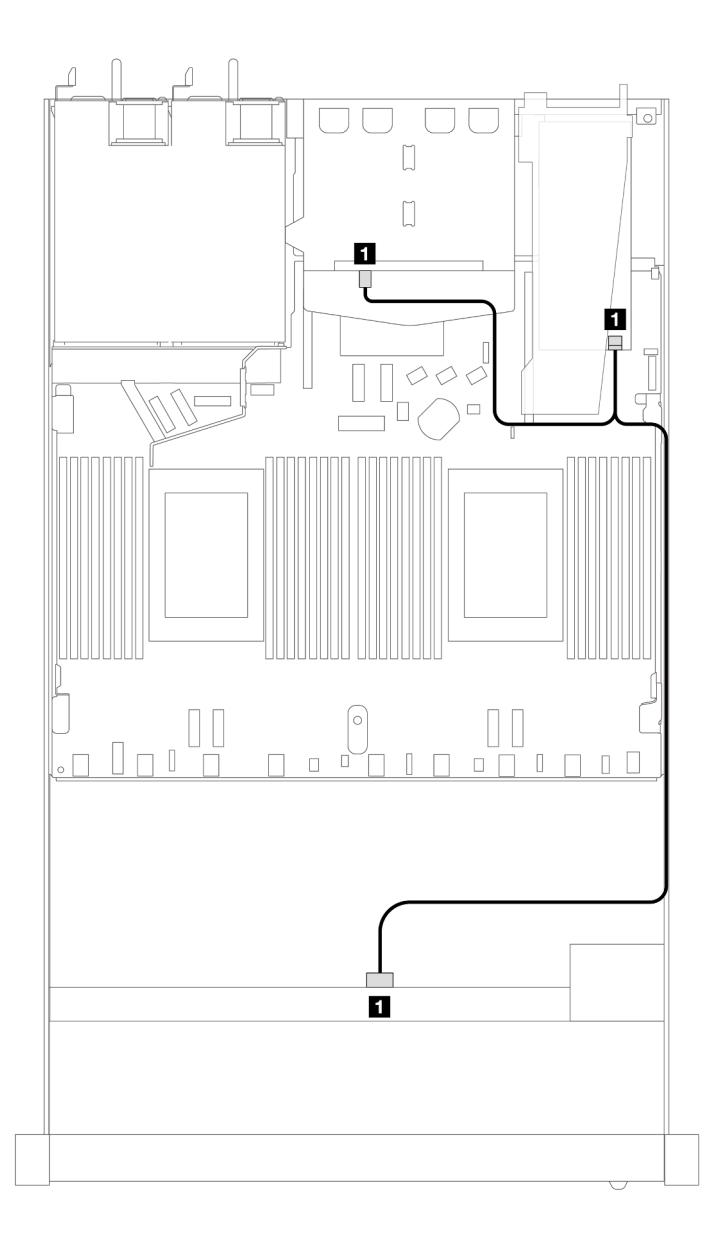

Figura 381. Instradamento dei cavi per 4 vani delle unità SAS/SATA anteriori da 3,5" con un adattatore RAID SFF 8i (Gen 4) e 2 unità SAS/SATA posteriori da 2,5"
Tabella 77. Associazione tra connettori del backplane e connettori della scheda del processore/dell'adattatore quando è installato un adattatore HBA/RAID SFF

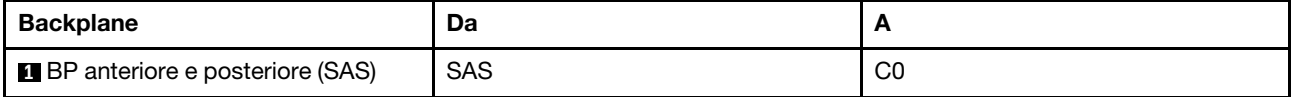

## Backplane AnyBay a 4 vani da 3,5" (un processore)

Utilizzare questa sezione per comprendere l'instradamento dei cavi de backplane AnyBay per il modello di server con quattro unità anteriori da 3,5".

Per collegare i cavi per un backplane dell'unità da 7 mm, fare riferimento a ["Backplane dell'unità da 7 mm" a](#page-384-0) [pagina 375.](#page-384-0)

Per collegare i cavi di alimentazione per un backplane per unità standard da 2,5" o 3,5", fare riferimento a ["Instradamento dei cavi di alimentazione per il backplane" a pagina 379](#page-388-0).

Per collegare i cavi per le unità M.2, fare riferimento a ["Backplane dell'unità M.2" a pagina 372.](#page-381-0)

Per collegare i cavi di segnale per un backplane per 4 unità anteriori standard da 3,5", fare riferimento ai seguenti scenari di instradamento dei cavi a seconda della configurazione del server:

- ["Instradamento dei cavi per la configurazione integrata" a pagina 425](#page-434-0)
- ["Instradamento dei cavi con un adattatore HBA/RAID SFF" a pagina 426](#page-435-0)

### <span id="page-434-0"></span>Instradamento dei cavi per la configurazione integrata

La tabella che segue mostra la relazione di associazione tra i connettori del backplane e i connettori della scheda dl processore per la configurazione integrata.

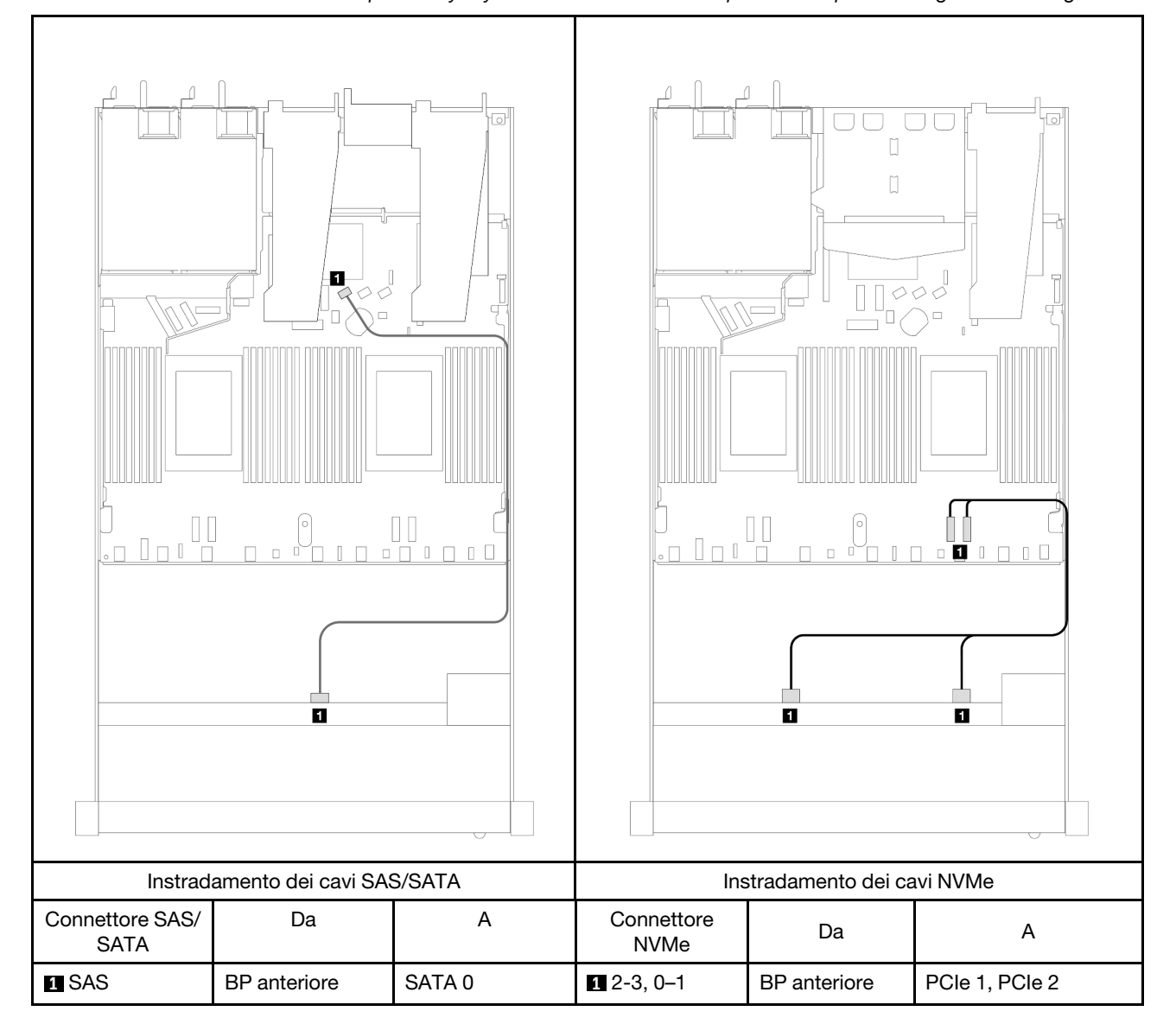

Tabella 78. Associazione tra un backplane AnyBay anteriore e la scheda del processore per la configurazione integrata

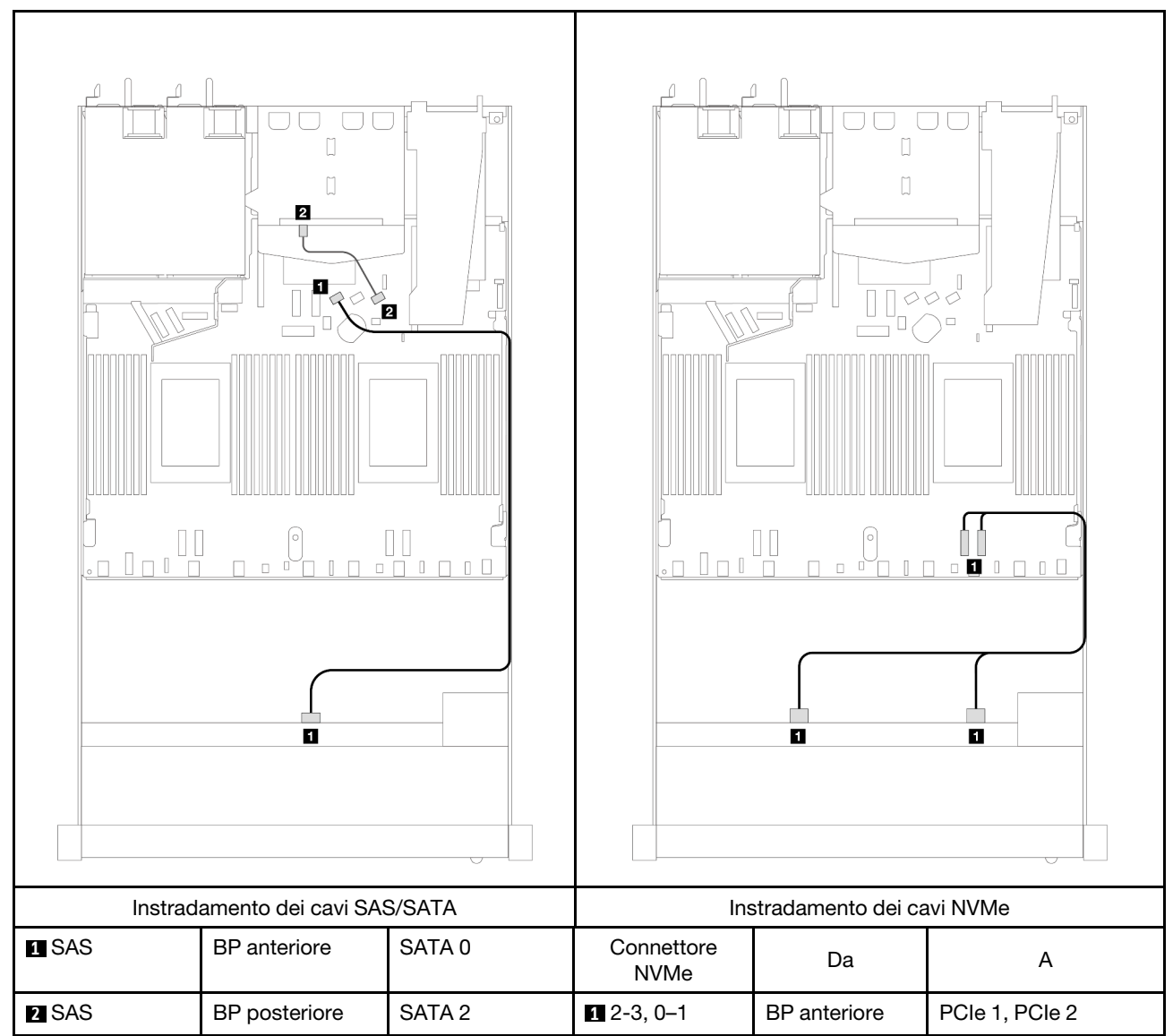

Tabella 79. Instradamento dei cavi per la configurazione integrata dei vani di 4 unità AnyBay anteriori da 3,5" con 2 unità SAS/SATA posteriori da 2,5"

### <span id="page-435-0"></span>Instradamento dei cavi con un adattatore HBA/RAID SFF

La tabella che segue mostra la relazione di associazione tra i connettori del backplane e i connettori della scheda del processore/dell'adattatore quando è installato un adattatore HBA/RAID SFF 8i (Gen 3 o Gen 4).

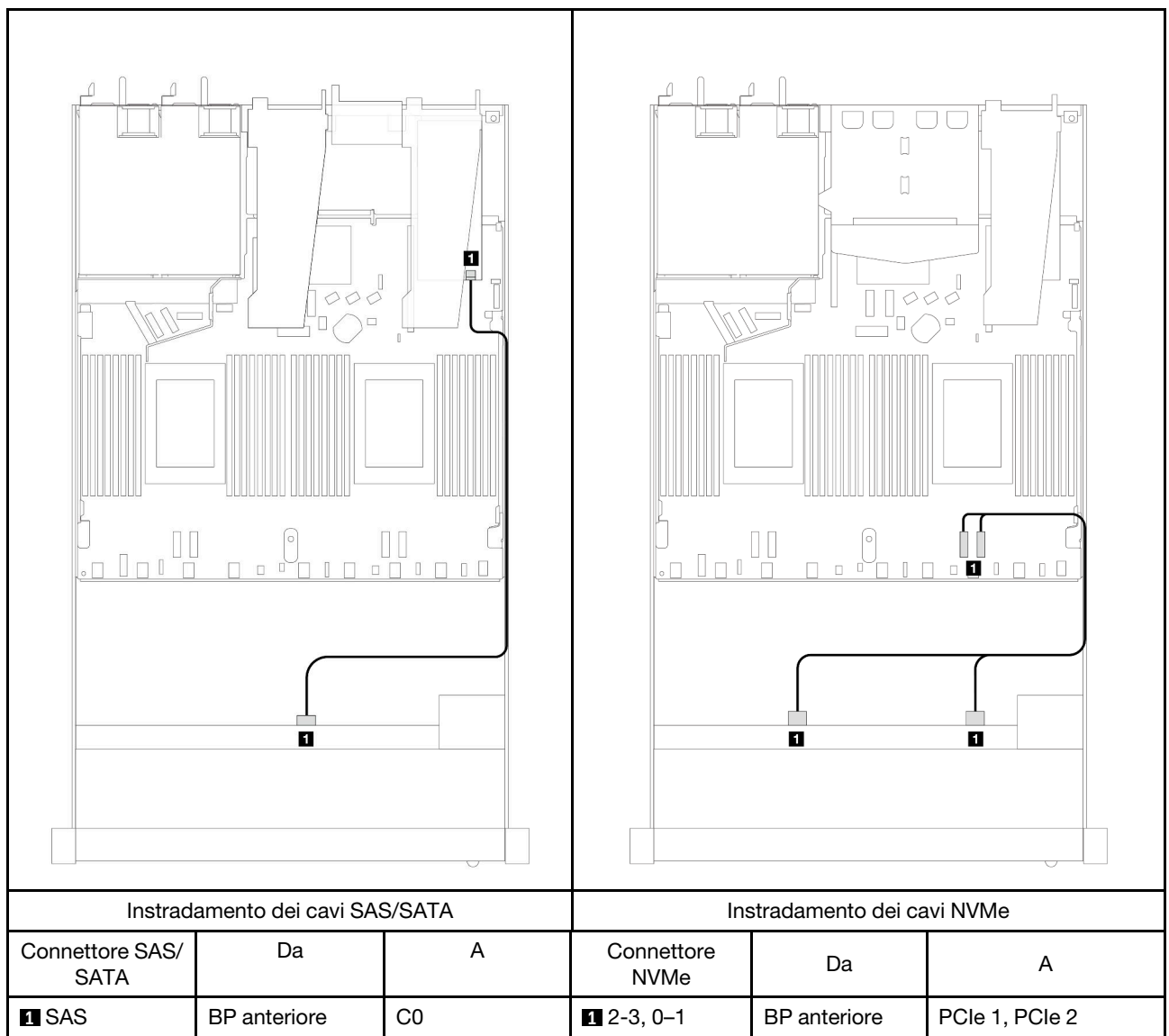

Tabella 80. Associazione tra connettori del backplane e connettori della scheda del processore/dell'adattatore quando è installato un adattatore HBA/RAID SFF

Nota: Gli adattatori HBA/RAID SFF Gen 3 e Gen 4 sono leggermente diversi nei rispettivi connettori, tuttavia il metodo di instradamento dei cavi è simile.

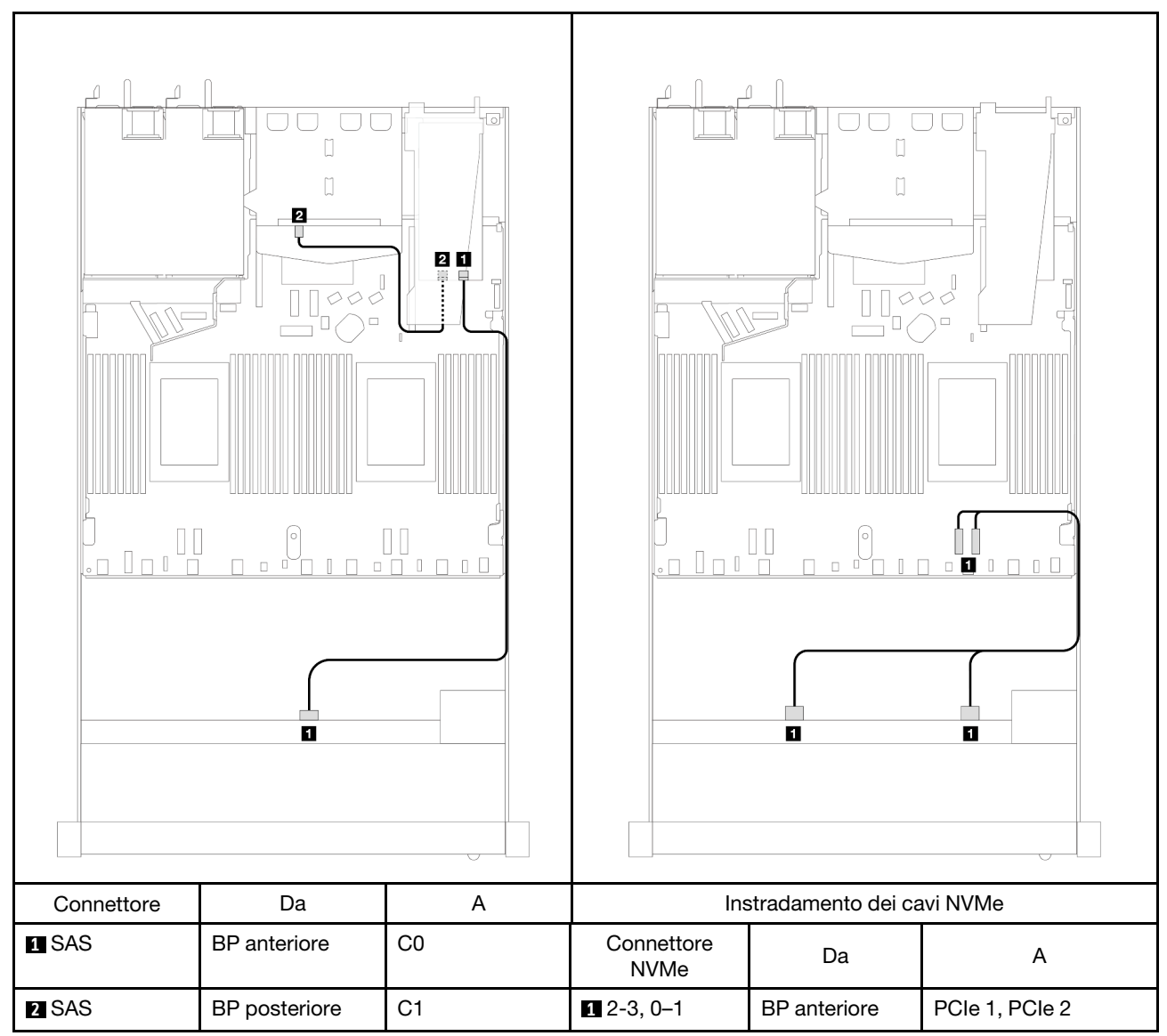

Tabella 81. Associazione tra connettori del backplane e connettori della scheda del processore/dell'adattatore quando sono installati un adattatore RAID SFF 8i (Gen 3) e 2 unità posteriori SAS/SATA da 2,5"

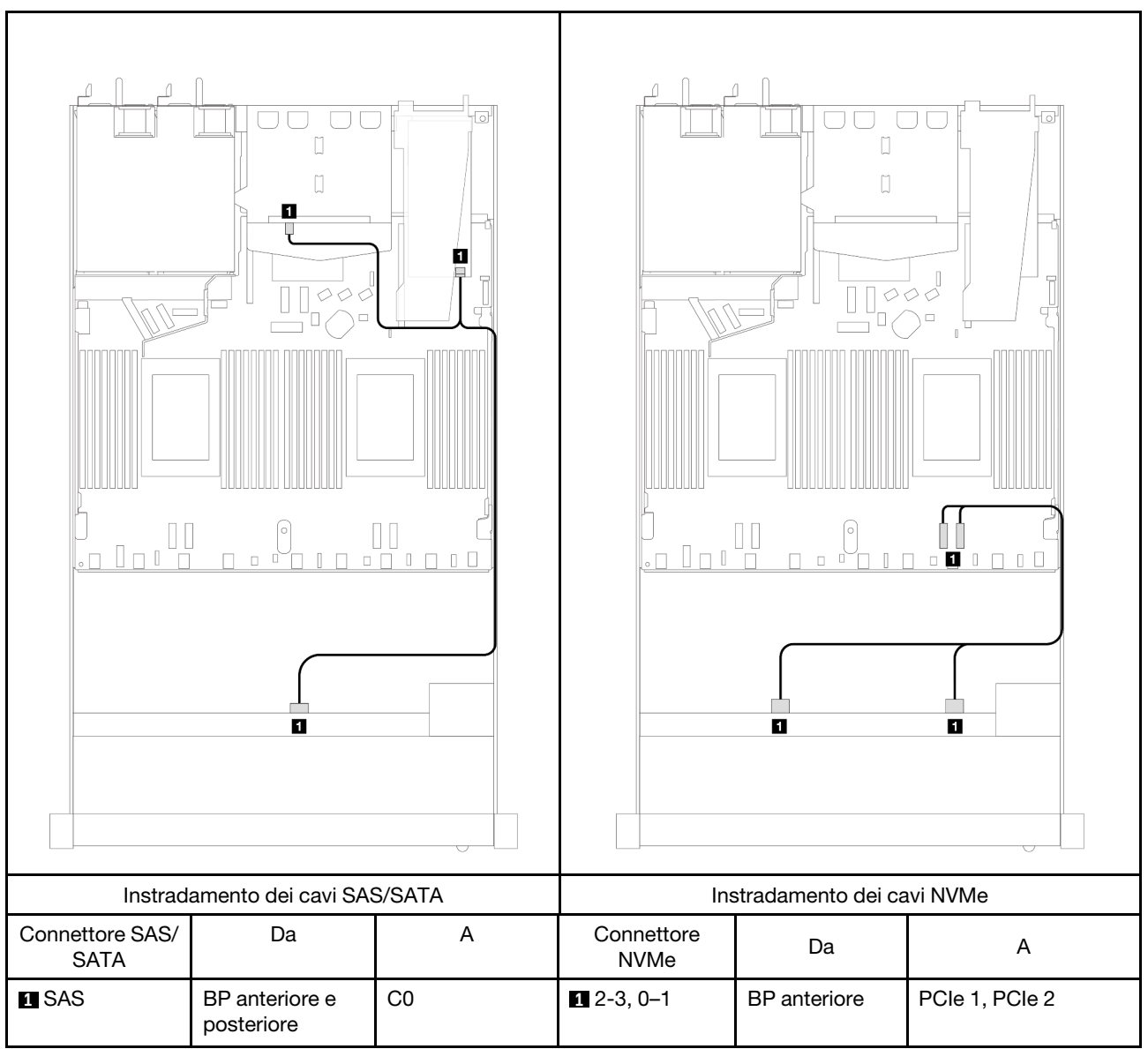

Tabella 82. Associazione tra connettori del backplane e connettori della scheda del processore/dell'adattatore quando sono installati un adattatore RAID SFF 8i (Gen 4) e 2 unità posteriori SAS/SATA da 2,5"

# 4 unità anteriori da 2,5" (un processore)

Utilizzare questa sezione per comprendere l'instradamento dei cavi per i collegamenti dei cavi di segnale per i backplane di 4 unità anteriori da 2,5" quando è installato un processore.

### Backplane SAS/SATA a 4 vani da 2,5" (un processore)

Utilizzare questa sezione per comprendere l'instradamento dei cavi per il backplane SAS/SATA per il modello di server con quattro unità anteriori da 2,5".

Per collegare i cavi per un backplane dell'unità da 7 mm, fare riferimento a ["Backplane dell'unità da 7 mm" a](#page-384-0) [pagina 375.](#page-384-0)

Per collegare i cavi di alimentazione per un backplane per unità standard da 2,5" o 3,5", fare riferimento a ["Instradamento dei cavi di alimentazione per il backplane" a pagina 379](#page-388-0).

Per collegare i cavi di segnale per un backplane per 4 unità anteriori standard da 2,5", fare riferimento ai seguenti scenari di instradamento dei cavi a seconda della configurazione del server:

- ["Instradamento dei cavi per la configurazione integrata" a pagina 431](#page-440-0)
- ["Instradamento dei cavi con un adattatore HBA/RAID SFF" a pagina 432](#page-441-0)
- ["Instradamento dei cavi per 4 vani delle unità SAS/SATA anteriori da 2,5" con un adattatore RAID CFF 8i](#page-442-0)  [\(Gen 3\) installato" a pagina 433](#page-442-0)

### <span id="page-440-0"></span>Instradamento dei cavi per la configurazione integrata

La tabella che segue mostra la relazione di associazione tra i connettori del backplane e i connettori della scheda dl processore per la configurazione integrata.

La figura seguente mostra l'instradamento dei cavi per la configurazione integrata dei vani di 4 unità AnyBay anteriori da 2,5". Collegamenti tra i connettori: **1** ↔ **1** , **2** ↔ **2** , **3** ↔ **3** , ... **n** ↔ **n**

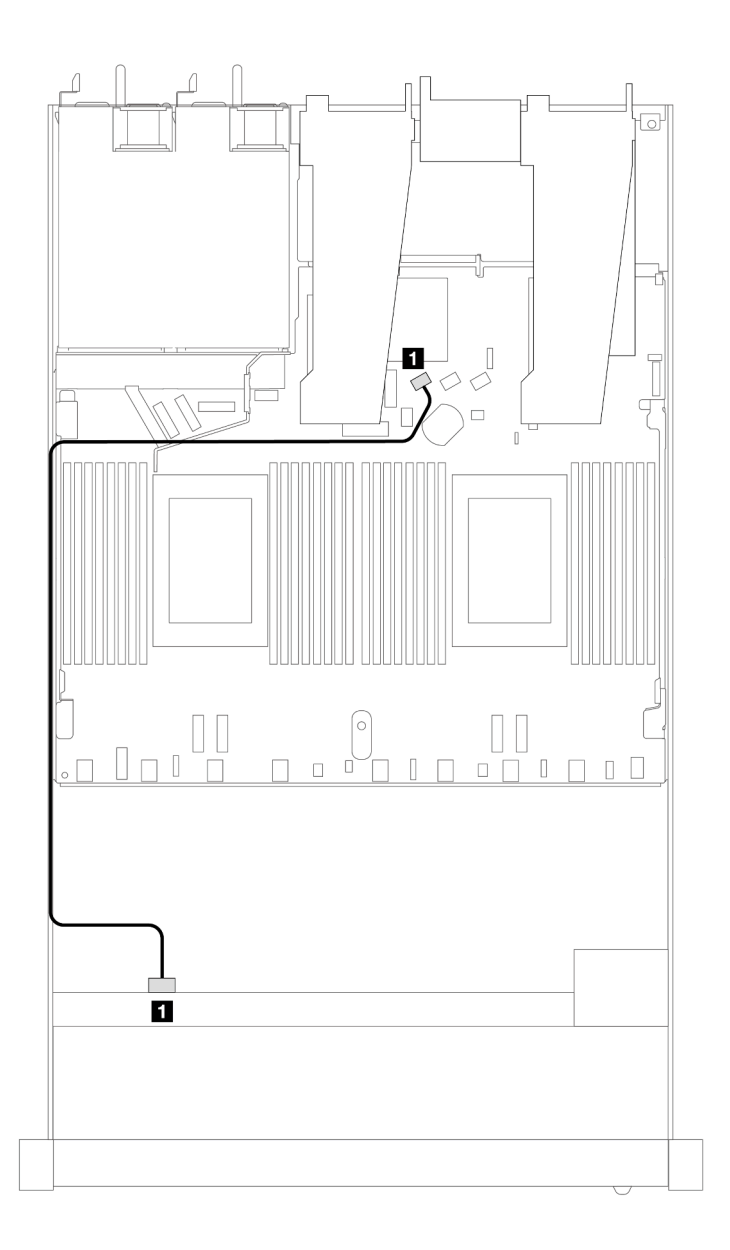

Figura 382. Instradamento dei cavi per la configurazione integrata dei vani di 4 unità AnyBay anteriori da 2,5"

Tabella 83. Associazione tra connettori del backplane e connettori della scheda del processore per la configurazione integrata

| <b>Backplane</b>   | Da         |                   |
|--------------------|------------|-------------------|
| BP anteriore (SAS) | <b>SAS</b> | SATA <sub>0</sub> |

#### <span id="page-441-0"></span>Instradamento dei cavi con un adattatore HBA/RAID SFF

La tabella che segue mostra la relazione di associazione tra i connettori del backplane e i connettori della scheda del processore/dell'adattatore quando è installato un adattatore HBA/RAID SFF 8i (Gen 3 o Gen 4).

La figura seguente mostra l'instradamento dei cavi per la configurazione dei vani di 4 unità AnyBay anteriori da 2,5" con un adattatore RAID SFF 8i. Collegamenti tra i connettori: **1** ↔ **1** , **2** ↔ **2** , **3** ↔ **3** , ... **n** ↔ **n**

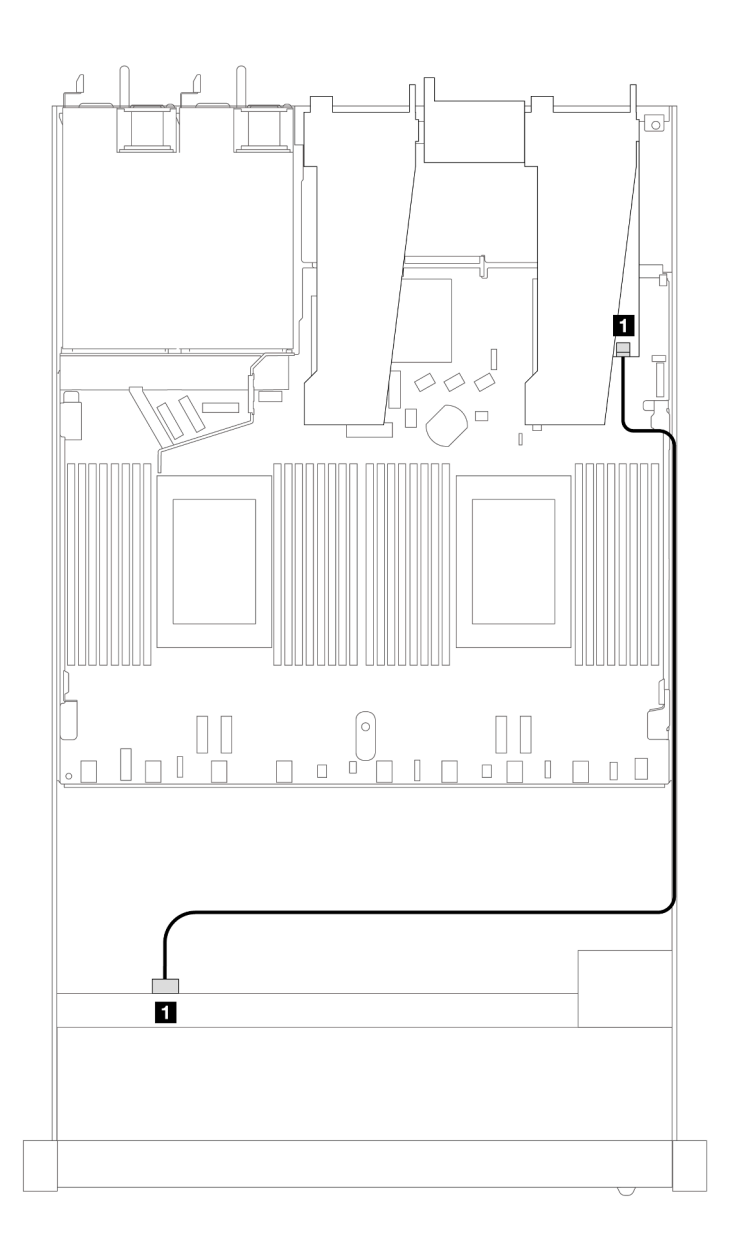

Figura 383. Instradamento dei cavi per 4 vani delle unità AnyBay anteriori da 2,5" con un adattatore RAID SFF 8i

Tabella 84. Associazione tra connettori del backplane e connettori della scheda del processore/dell'adattatore quando è installato un adattatore HBA/RAID SFF

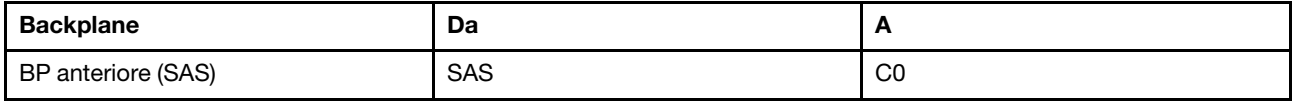

Nota:

- Gli adattatori HBA/RAID SFF Gen 3 e Gen 4 sono leggermente diversi nei rispettivi connettori, tuttavia il metodo di instradamento dei cavi è simile.
- Per collegare i cavi per il modulo di alimentazione flash RAID, fare riferimento a ["Moduli di alimentazione](#page-377-0) [flash RAID" a pagina 368](#page-377-0).

#### <span id="page-442-0"></span>Instradamento dei cavi per 4 vani delle unità SAS/SATA anteriori da 2,5" con un adattatore RAID CFF 8i (Gen 3) installato

La tabella che segue mostra la relazione di associazione tra i connettori del backplane e i connettori della scheda del processore/dell'adattatore quando è installato un adattatore RAID CFF 8i (Gen 3).

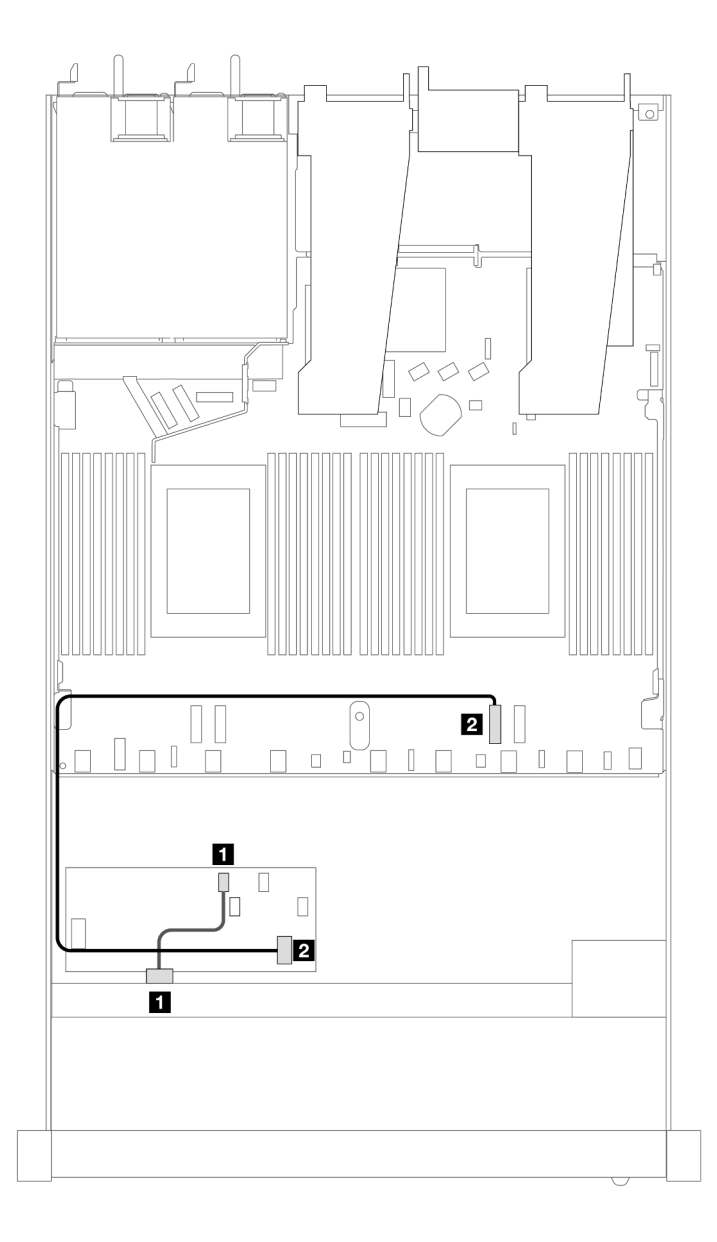

Figura 384. Instradamento dei cavi per 4 vani delle unità SAS/SATA anteriori da 2,5" con un adattatore RAID CFF 8i installato

Tabella 85. Associazione tra connettori del backplane e connettori della scheda del processore/dell'adattatore quando è installato un adattatore RAID CFF

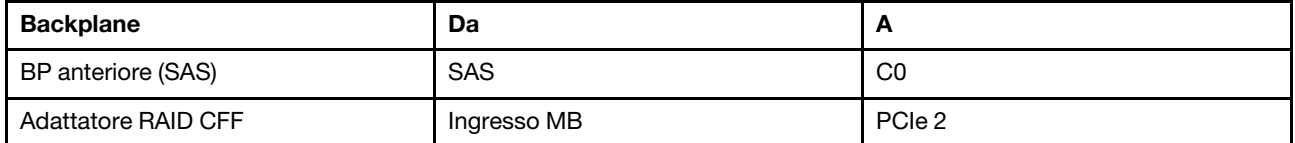

### Backplane NVMe a 4 vani da 2,5" (un processore)

Utilizzare questa sezione per comprendere l'instradamento dei cavi per il backplane NVMe per il modello di server con quattro unità anteriori da 2,5".

Per collegare i cavi per un backplane dell'unità da 7 mm, fare riferimento a ["Backplane dell'unità da 7 mm" a](#page-384-0) [pagina 375.](#page-384-0)

Per collegare i cavi di alimentazione per un backplane per unità standard da 2,5" o 3,5", fare riferimento a ["Instradamento dei cavi di alimentazione per il backplane" a pagina 379](#page-388-0).

#### Instradamento dei cavi per la configurazione integrata con un processore

La tabella che segue mostra la relazione di associazione tra i connettori del backplane e i connettori della scheda dl processore per la configurazione integrata.

La figura seguente mostra l'instradamento dei cavi per la configurazione integrata dei vani di 4 unità NVMe anteriori da 2,5". Collegamenti tra i connettori: **1** ↔ **1** , **2** ↔ **2** , **3** ↔ **3** , ... **n** ↔ **n**

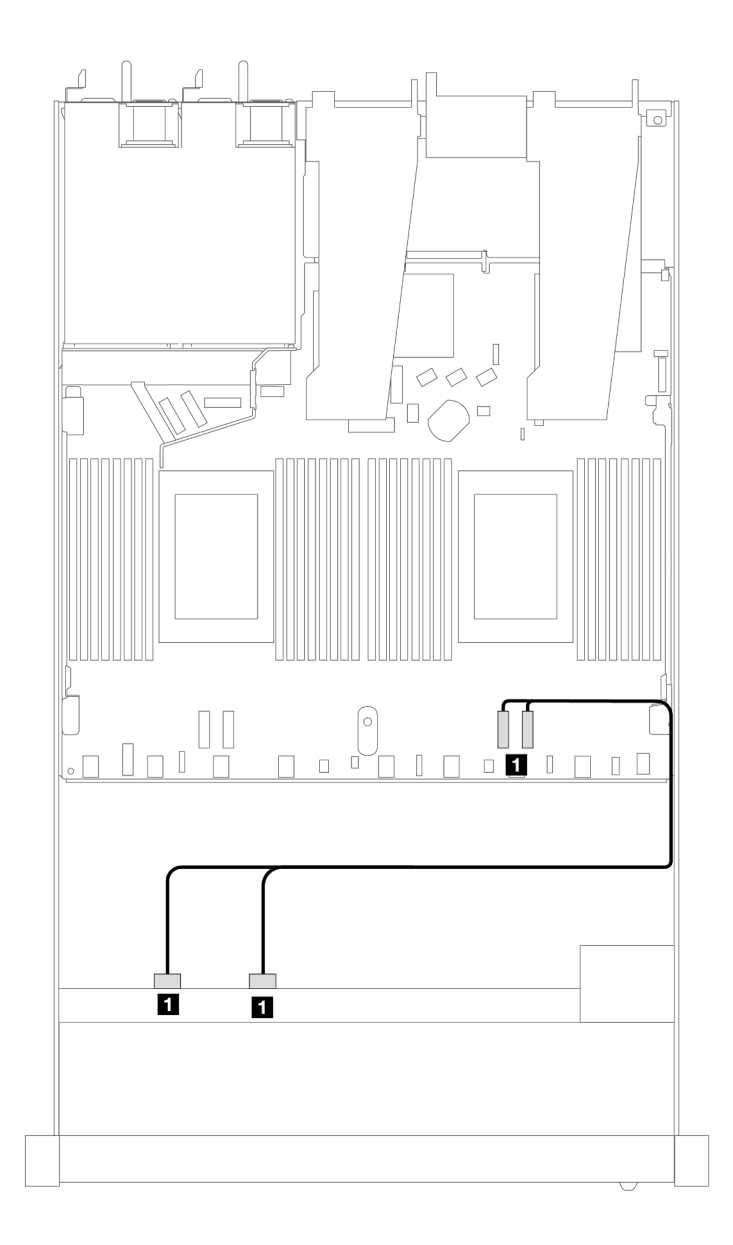

Figura 385. Instradamento dei cavi per la configurazione integrata dei vani di 4 unità NVMe anteriori da 2,5" con un processore

Tabella 86. Associazione tra connettori del backplane e connettori della scheda del processore per la configurazione integrata

| <b>Backplane</b>    | Da                 |                |
|---------------------|--------------------|----------------|
| BP anteriore (NVMe) | NVMe 2-3, NVMe 0-1 | PCIe 1, PCIe 2 |

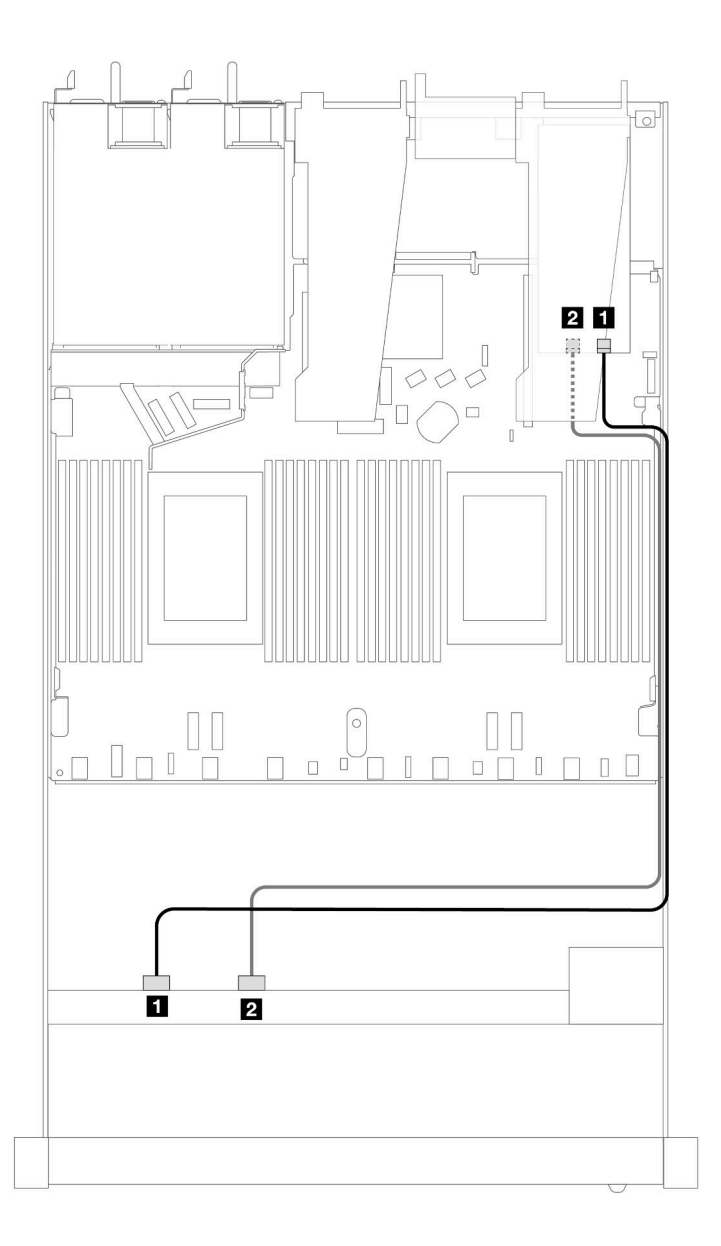

Figura 386. Instradamento dei cavi per 4 vani delle unità anteriori NVMe da 2,5 e una scheda retimer (Gen 4) con un processore

Tabella 87. Associazione tra un backplane anteriore e i connettori dell'adattatore retimer

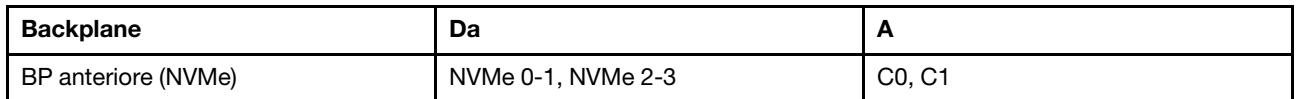

# 4 unità anteriori U.3 da 2,5" con backplane AnyBay a 4 vani da 3,5" (un processore)

#### Instradamento dei cavi con un adattatore HBA/RAID SFF

Le figure e le tabelle seguenti mostrano la relazione di associazione tra i connettori del backplane e un adattatore RAID SFF 8i (Gen 4).

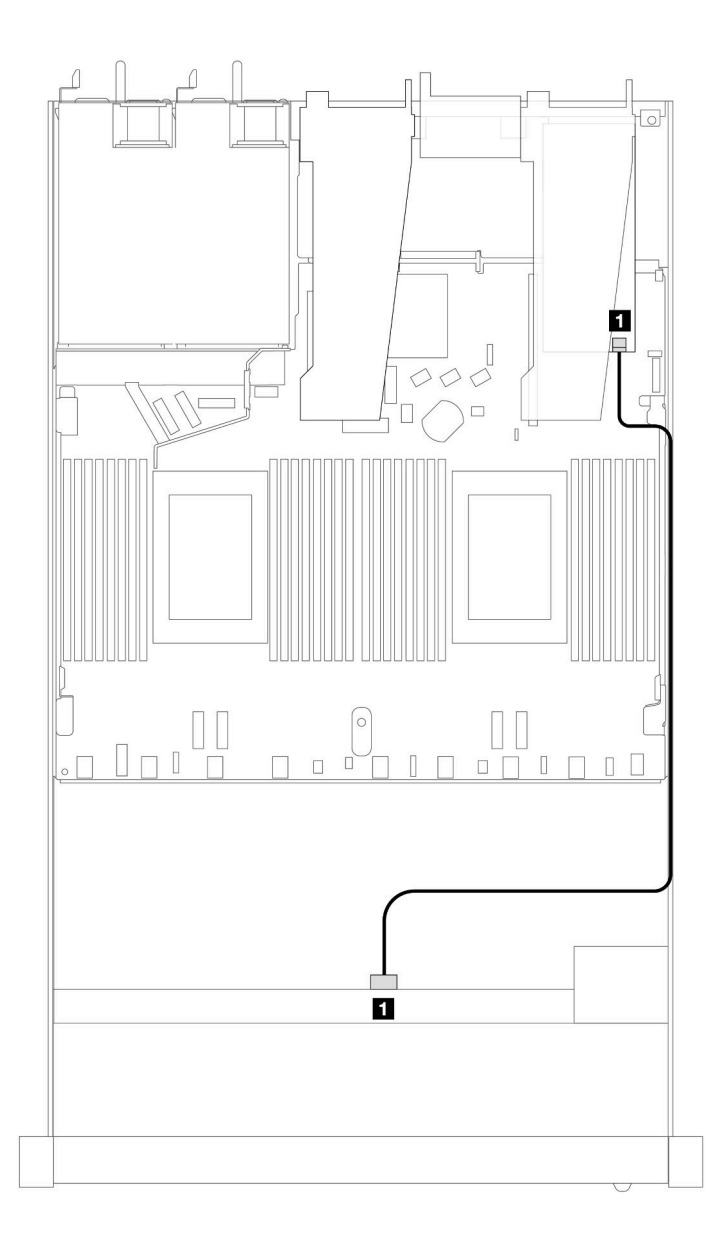

Figura 387. Instradamento dei cavi per 4 unità anteriori U.3 da 2,5" con un adattatore RAID SFF 8i (Gen 4)

Tabella 88. Associazione tra un backplane AnyBay anteriore e un adattatore HBA/RAID SFF

| <b>Backplane</b>   | Da         | <b>n</b> |
|--------------------|------------|----------|
| BP anteriore (SAS) | <b>SAS</b> | C0       |

# 8 unità anteriori da 2,5" (un processore)

Utilizzare questa sezione per comprendere l'instradamento dei cavi per i collegamenti dei cavi di segnale per i backplane di 8 unità anteriori da 2,5" quando è installato un processore.

# Backplane SAS/SATA a 8 vani da 2,5" (un processore)

Utilizzare questa sezione per comprendere l'instradamento dei cavi del backplane SAS/SATA per il modello di server con 8 unità anteriori da 2,5".

Per collegare i cavi per un backplane dell'unità da 7 mm, fare riferimento a ["Backplane dell'unità da 7 mm" a](#page-384-0) [pagina 375.](#page-384-0)

Per collegare i cavi di alimentazione per un backplane per unità standard da 2,5" o 3,5", fare riferimento a ["Instradamento dei cavi di alimentazione per il backplane" a pagina 379](#page-388-0).

Per collegare i cavi per le unità M.2, fare riferimento a ["Backplane dell'unità M.2" a pagina 372.](#page-381-0)

Per collegare i cavi di segnale per un backplane per 4 unità anteriori standard da 3,5", fare riferimento ai seguenti scenari di instradamento dei cavi a seconda della configurazione del server:

- ["Instradamento dei cavi per la configurazione integrata" a pagina 438](#page-447-0)
- ["Instradamento dei cavi con un adattatore HBA/RAID SFF" a pagina 440](#page-449-0)
- ["Instradamento dei cavi con un adattatore RAID CFF" a pagina 444](#page-453-0)

#### <span id="page-447-0"></span>Instradamento dei cavi per la configurazione integrata

Le figure e le tabelle seguenti mostrano la relazione di associazione tra i connettori del backplane e i connettori sulla scheda del processore sistema per la configurazione integrata.

La figura seguente mostra l'instradamento dei cavi per la configurazione integrata dei vani di 8 unità SAS/ SATA anteriori da 2,5". Collegamenti tra i connettori: **1** ↔ **1** , **2** ↔ **2** , **3** ↔ **3** , ... **n** ↔ **n** .

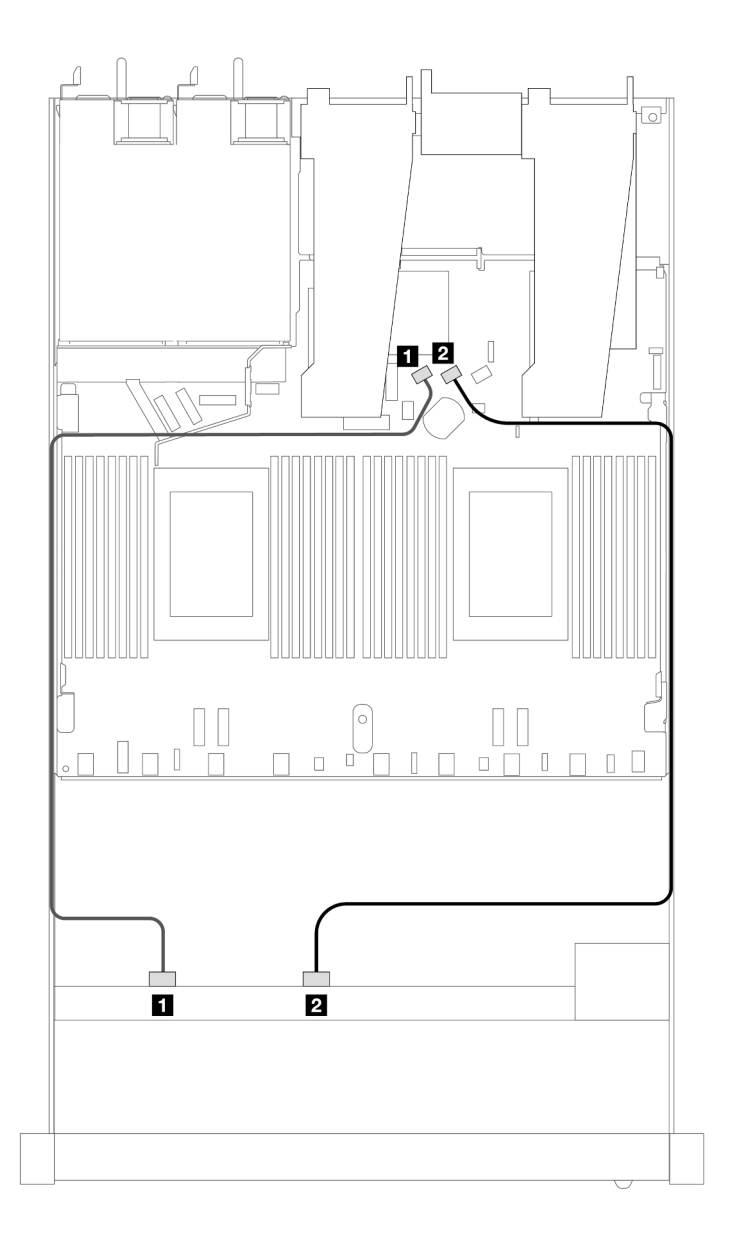

Figura 388. Instradamento dei cavi per la configurazione integrata di 8 unità SAS/SATA anteriori da 2,5"

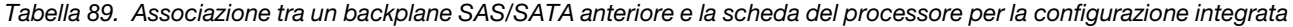

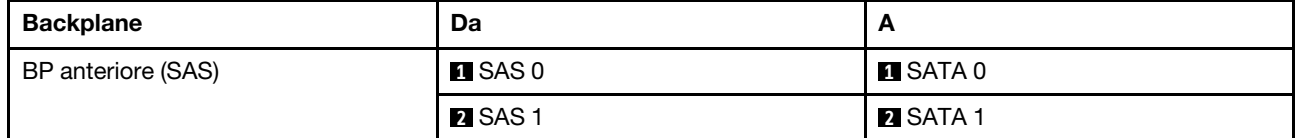

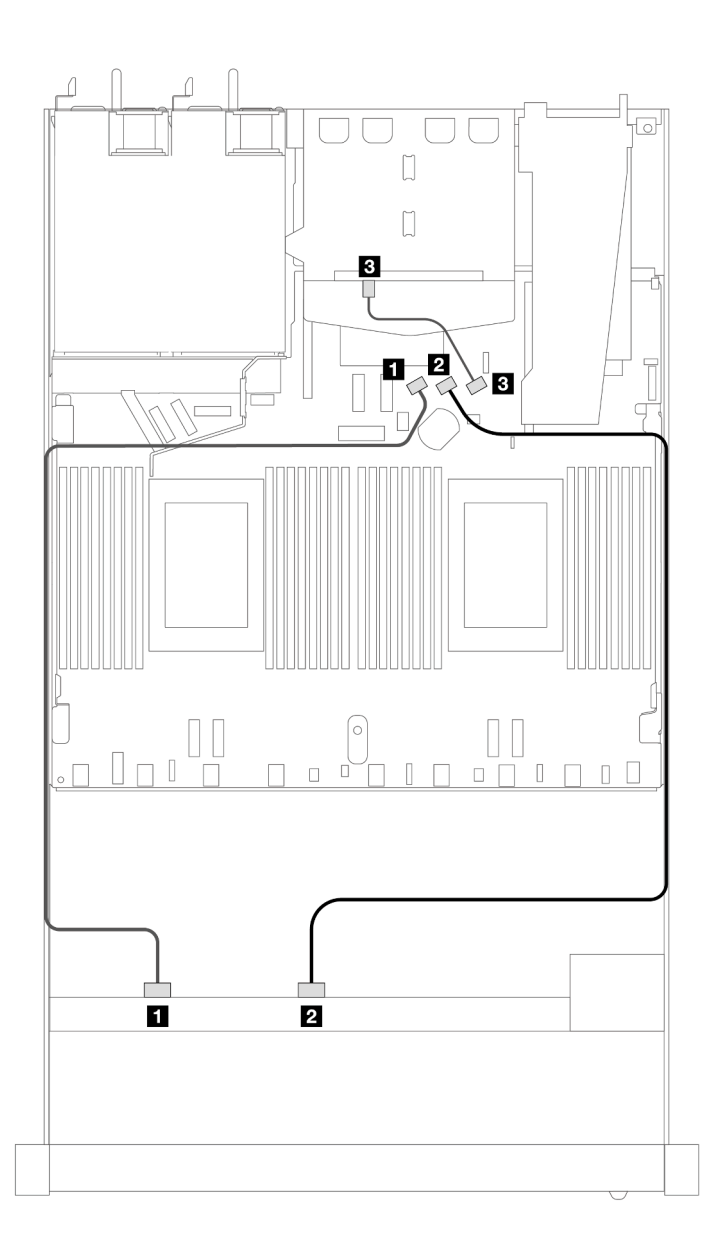

Figura 389. Instradamento dei cavi per la configurazione integrata di 8 unità SAS/SATA anteriori da 2,5" con 2 unità SAS/ SATA posteriori da 2,5" installate

Tabella 90. Associazione tra un backplane SAS/SATA anteriore e un backplane SAS/SATA posteriore e la scheda del processore per la configurazione integrata

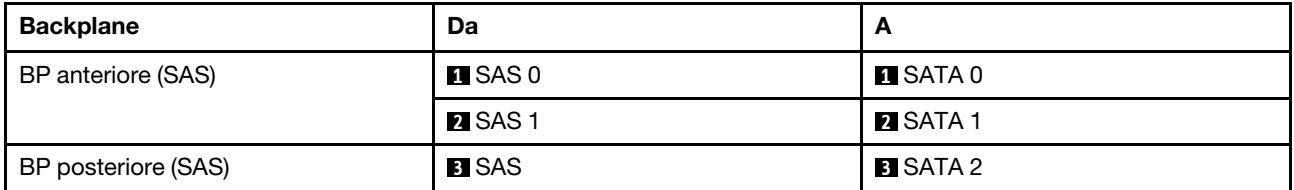

#### <span id="page-449-0"></span>Instradamento dei cavi con un adattatore HBA/RAID SFF

Le figure e le tabelle seguenti mostrano la relazione di associazione tra i connettori del backplane e un adattatore HBA/RAID SFF 8i o 16i (Gen 3 o Gen 4).

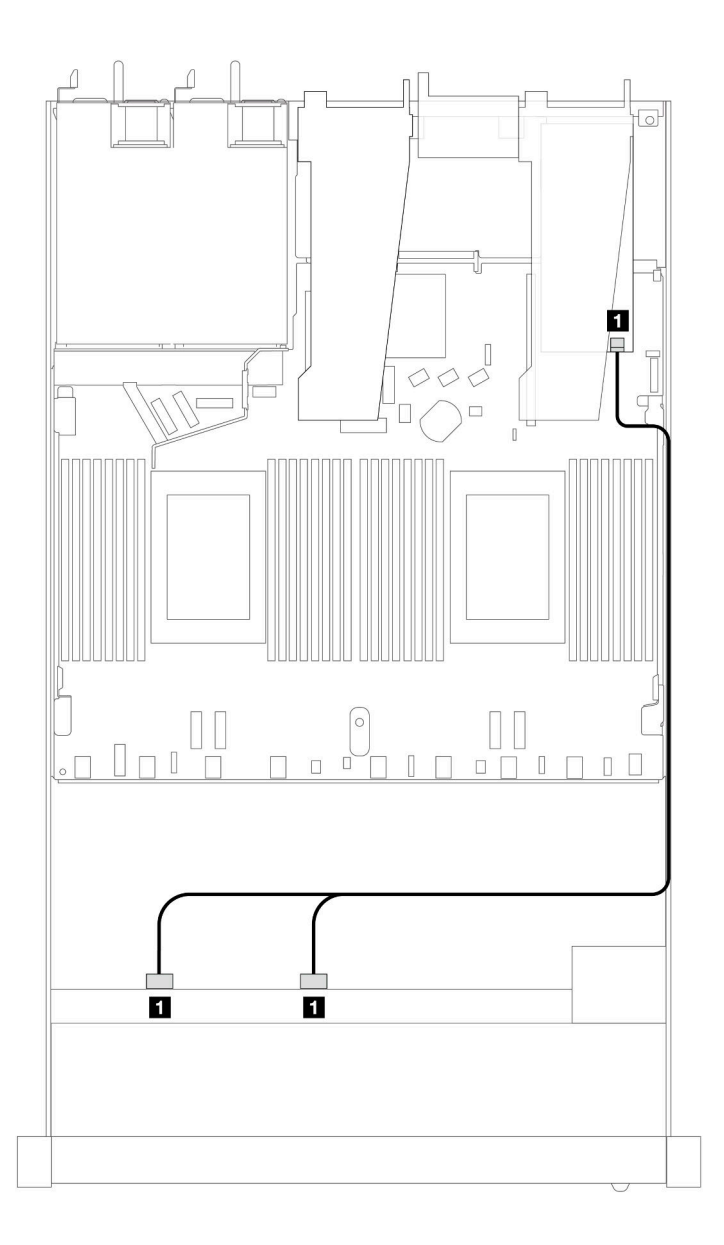

Figura 390. Instradamento dei cavi per i vani di 8 unità SAS/SATA anteriori da 2,5" con un adattatore RAID SFF 8i o 16i (Gen 4)

Tabella 91. Associazione tra un backplane SAS/SATA anteriore e un adattatore HBA/RAID SFF

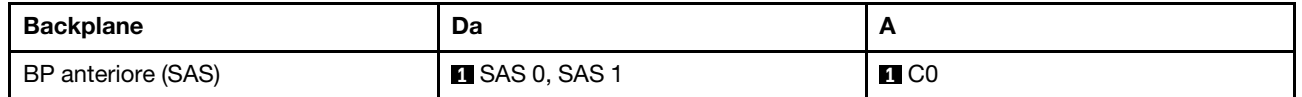

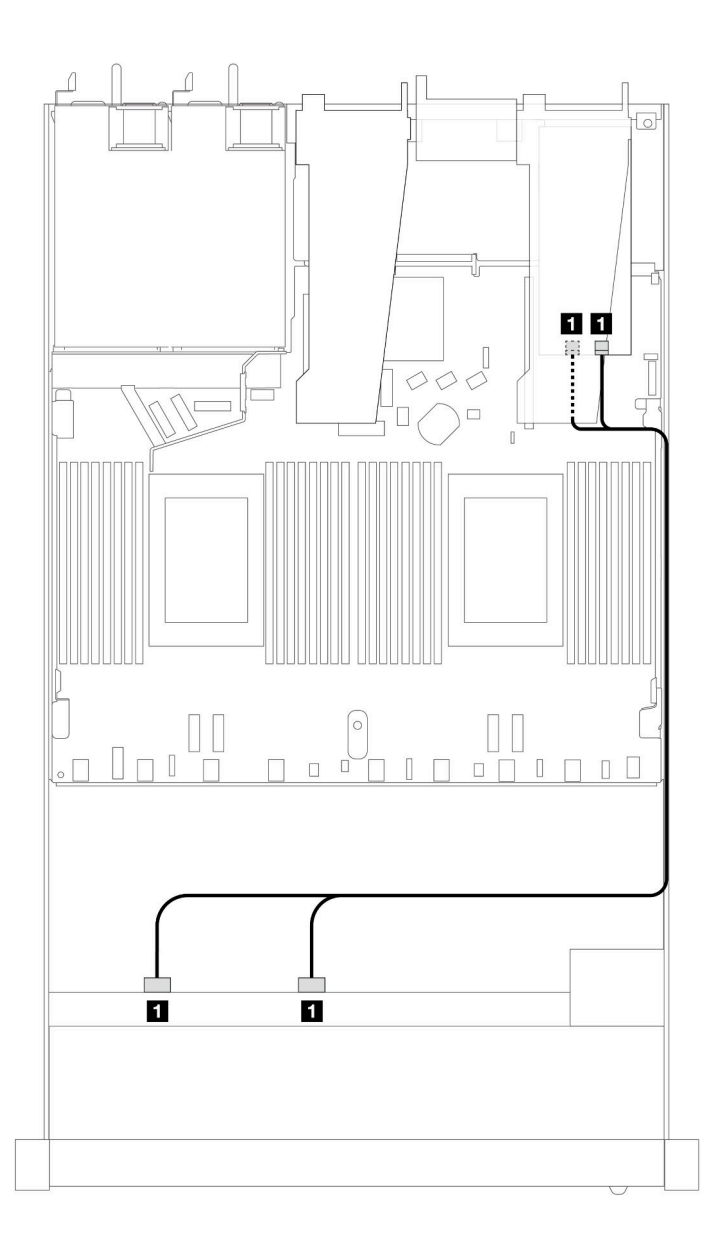

Figura 391. Instradamento dei cavi per i vani di 8 unità SAS/SATA anteriori da 2,5" con un adattatore RAID SFF 8i o 16i (Gen 3)

Tabella 92. Associazione tra un backplane SAS/SATA anteriore e un adattatore HBA/RAID SFF

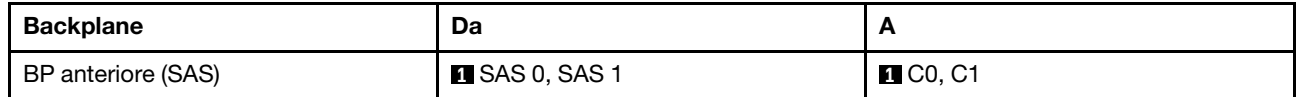

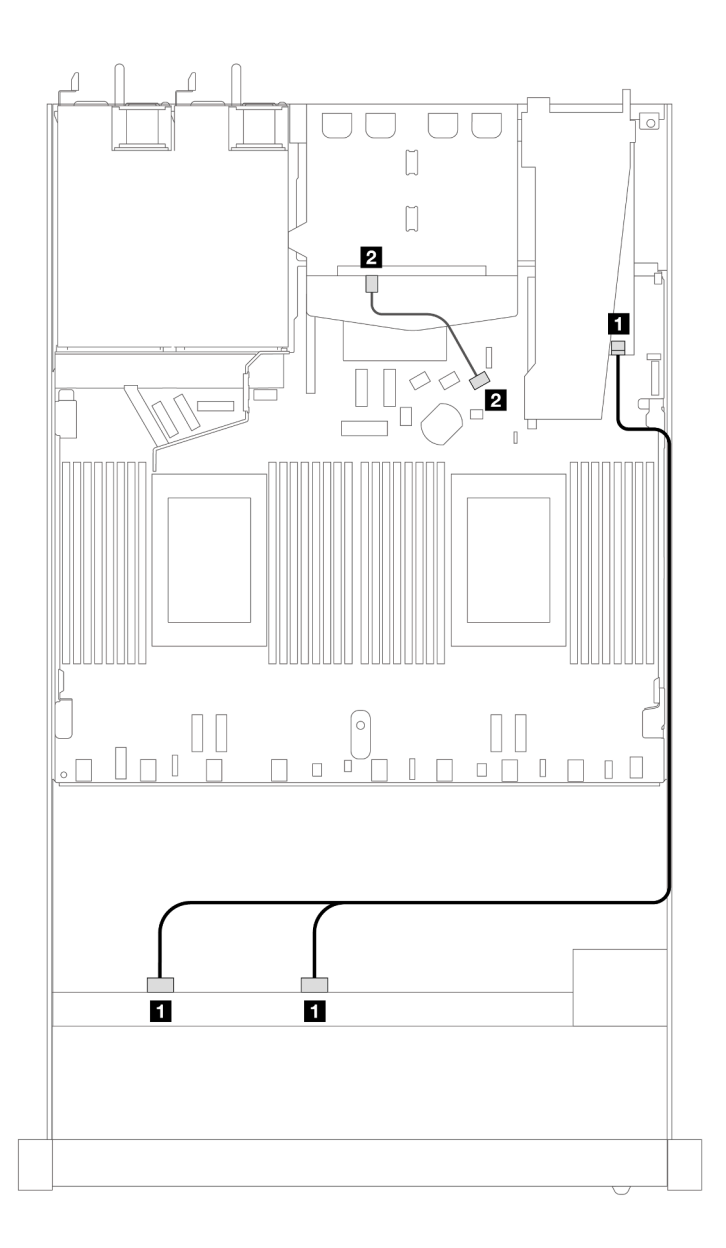

Figura 392. Instradamento dei cavi per i vani di 8 unità SAS/SATA anteriori da 2,5" con un adattatore RAID SFF 8i (Gen 4) e 2 unità SAS/SATA posteriori da 2,5" installate

Tabella 93. Associazione tra un backplane SAS/SATA anteriore e un backplane SAS/SATA posteriore e un adattatore HBA/RAID SFF

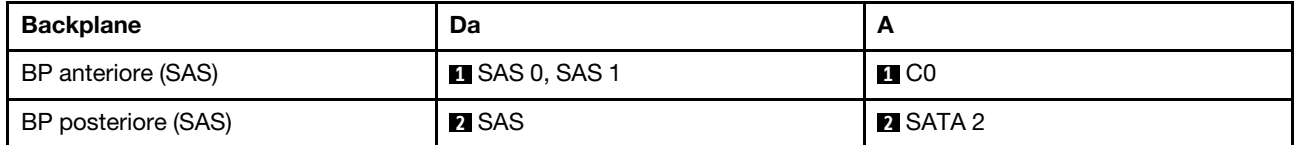

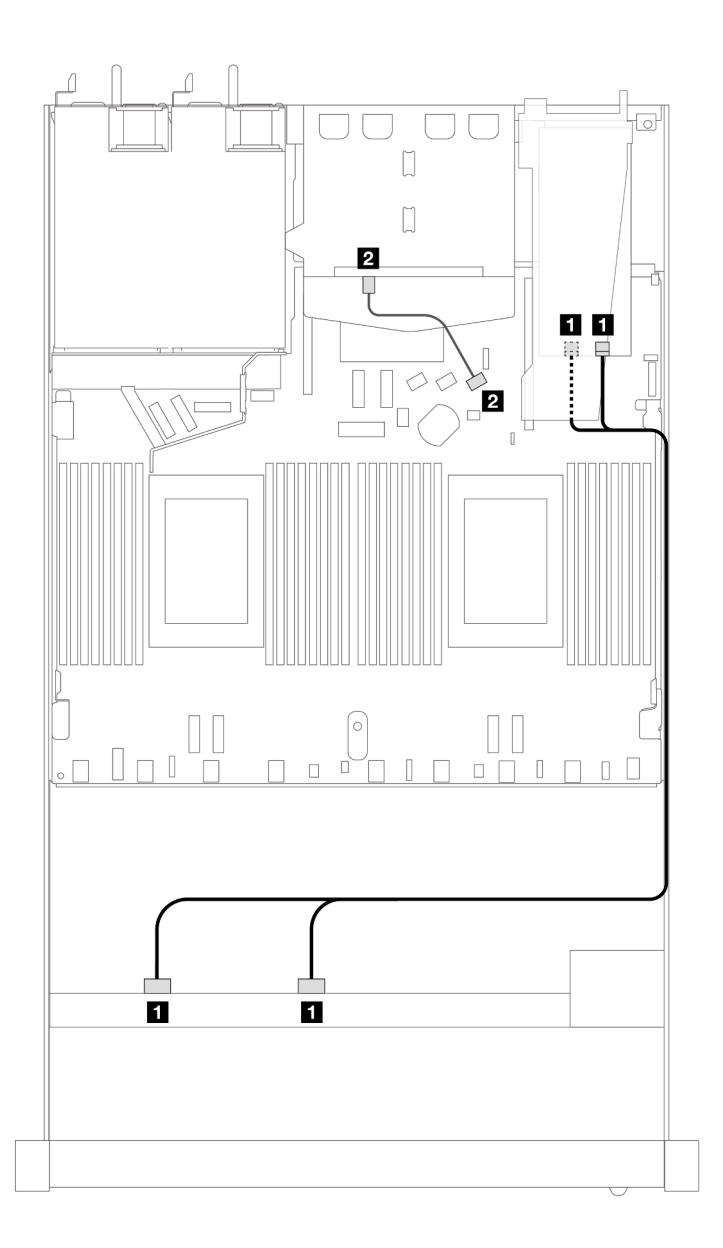

Figura 393. Instradamento dei cavi per i vani di 8 unità SAS/SATA anteriori da 2,5" con un adattatore RAID SFF 8i (Gen 3) e 2 unità SAS/SATA posteriori da 2,5" installate

Tabella 94. Associazione tra un backplane SAS/SATA anteriore e un adattatore HBA/RAID SFF

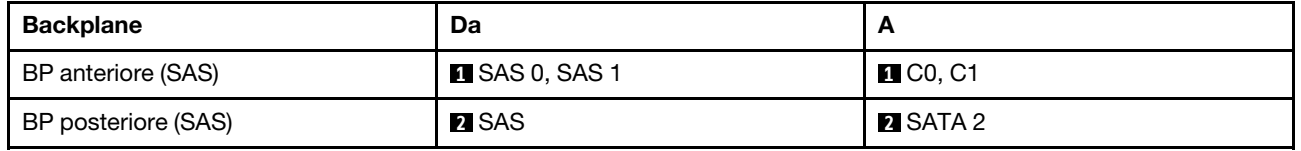

### <span id="page-453-0"></span>Instradamento dei cavi con un adattatore RAID CFF

La figura e la tabella seguenti mostrano la relazione di associazione tra i connettori del backplane e un adattatore RAID CFF 8i o 16i (Gen 3).

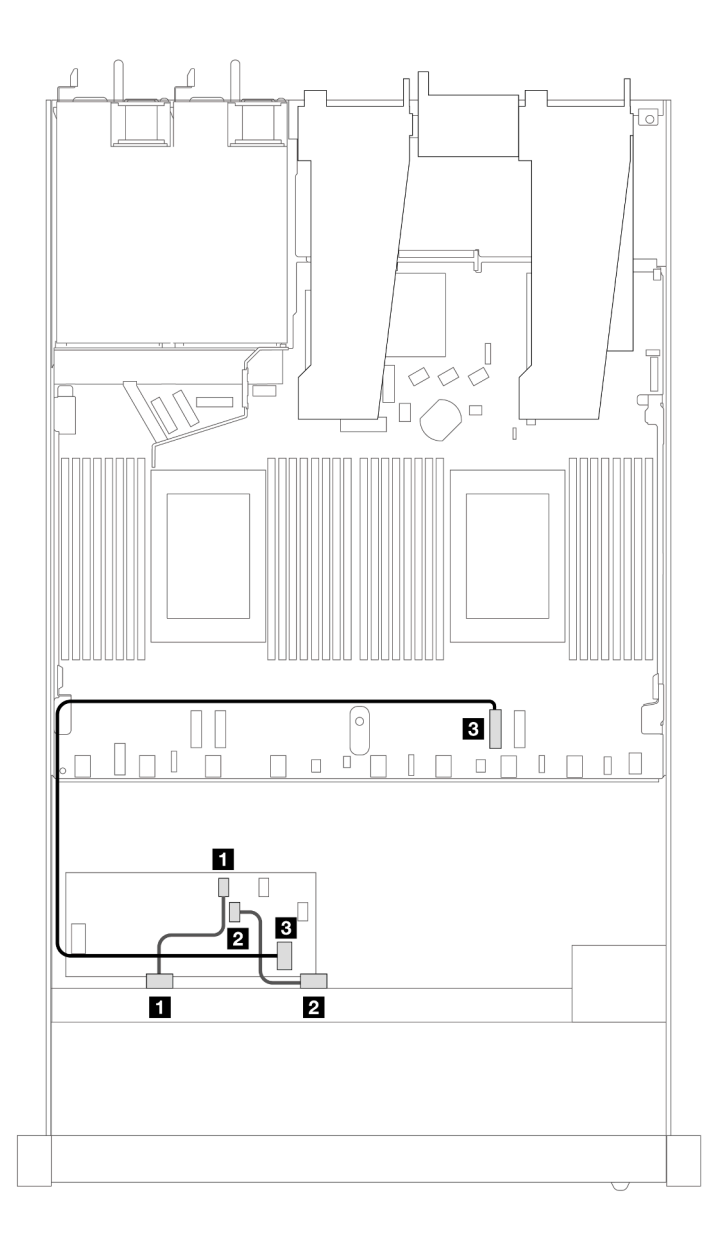

Figura 394. Instradamento dei cavi per i vani di 8 unità SAS/SATA anteriori da 2,5" con un adattatore RAID CFF 8i o 16i (Gen 3)

Tabella 95. Associazione tra un backplane SAS/SATA anteriore e un adattatore RAID CFF

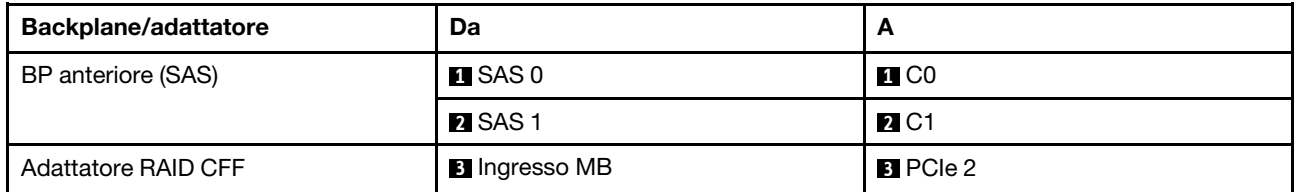

La figura e la tabella seguenti mostrano la relazione di associazione tra i connettori del backplane e un adattatore RAID CFF 8i (Gen 3).

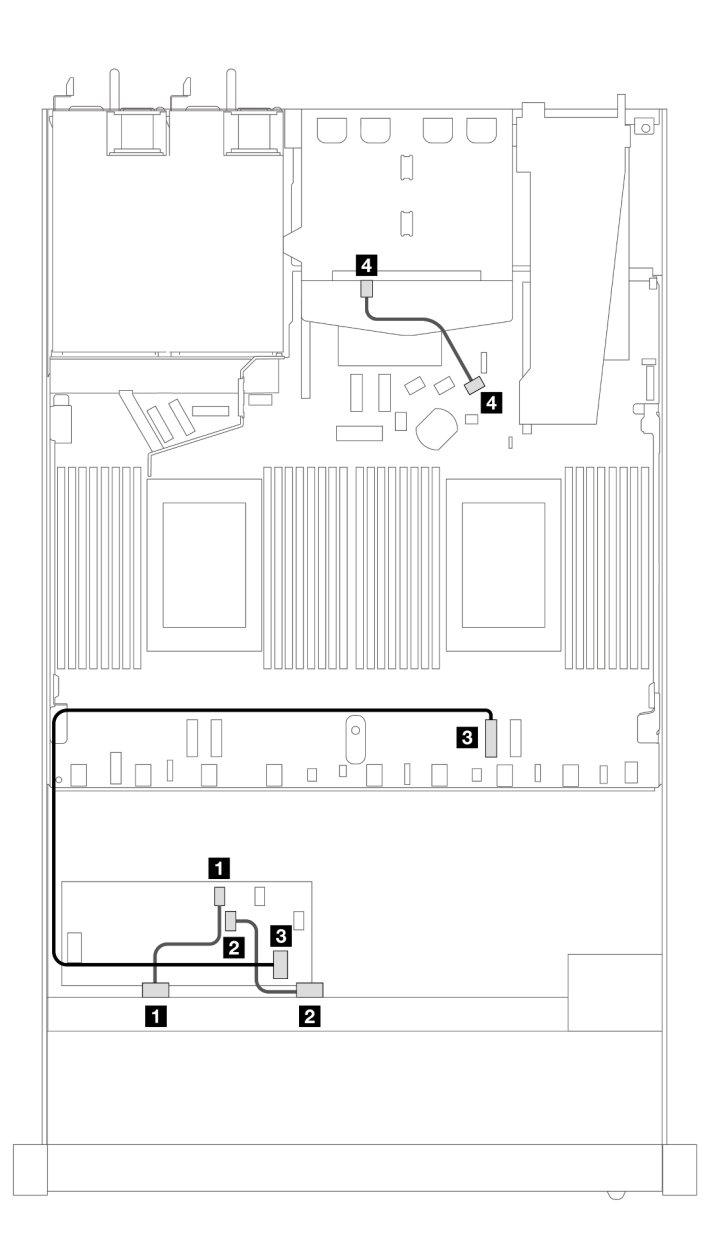

Figura 395. Instradamento dei cavi per i vani di 8 unità SAS/SATA anteriori da 2,5" con un adattatore RAID CFF 8i (Gen 3) e 2 unità SAS/SATA posteriori da 2,5" installate

Tabella 96. Associazione tra un backplane SAS/SATA anteriore e un backplane SAS/SATA posteriore e un adattatore RAID CFF

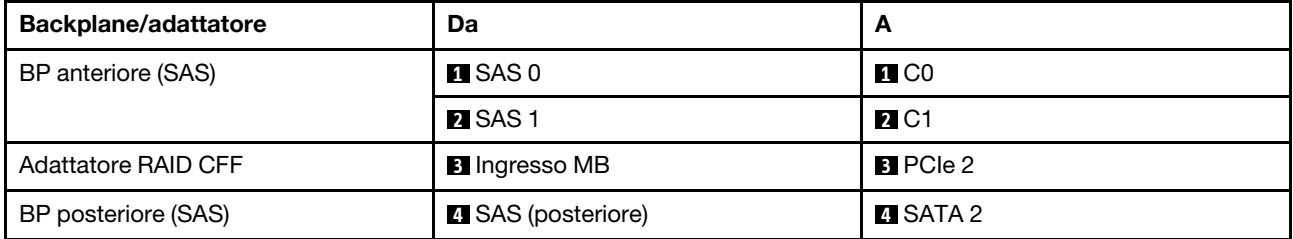

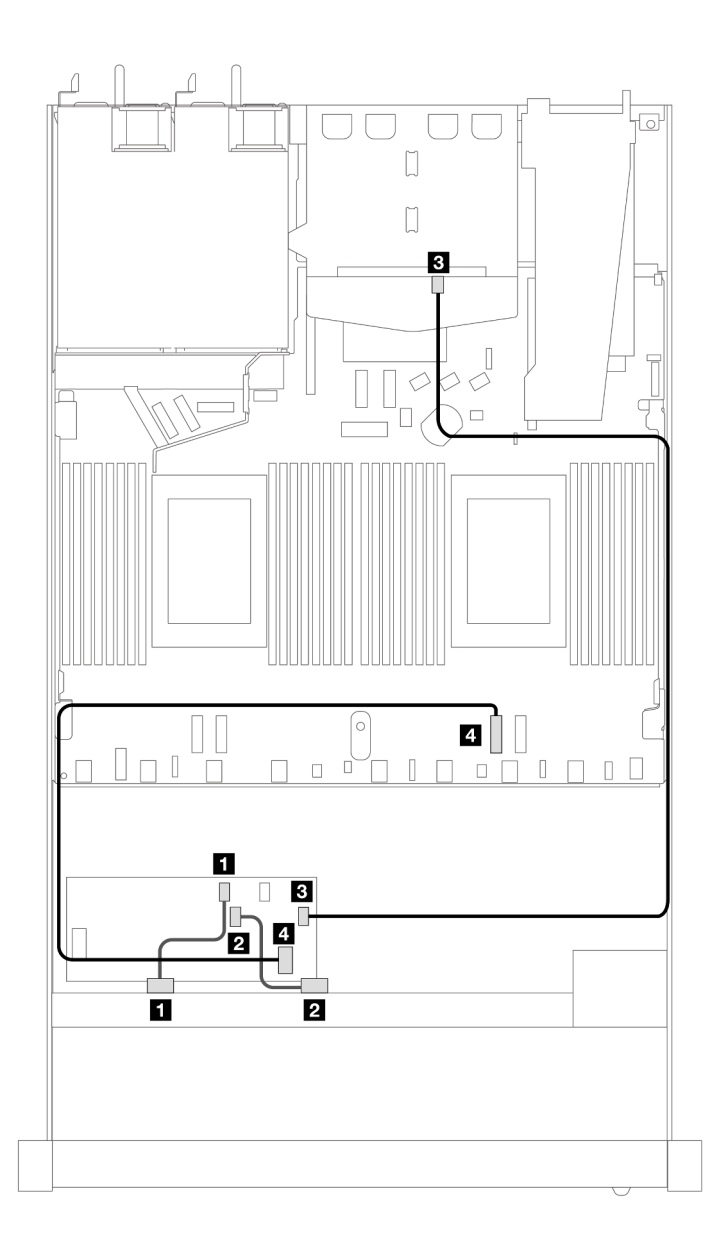

Figura 396. Instradamento dei cavi per i vani di 8 unità SAS/SATA anteriori da 2,5" con un adattatore RAID CFF 16i (Gen 3 o Gen 4) e 2 unità SAS/SATA posteriori da 2,5" installate

Tabella 97. Associazione tra un backplane SAS/SATA anteriore e un backplane SAS/SATA posteriore e un adattatore RAID CFF

| <b>Backplane/adattatore</b> | Da                   | A                         |
|-----------------------------|----------------------|---------------------------|
| BP anteriore (SAS)          | $\blacksquare$ SAS 0 | $\blacksquare$ CO         |
|                             | <b>2</b> SAS 1       | <b>24 C1</b>              |
| <b>Adattatore RAID CFF</b>  | $\mathbf{B}$ C3      | <b>B</b> SAS (posteriore) |
|                             | 4 Ingresso MB        | $\blacksquare$ PCIe 2     |

# 8 unità U.3 da 2,5" con backplane AnyBay a 10 vani da 2,5" (un processore)

Utilizzare questa sezione per comprendere l'instradamento dei cavi per otto unità U.3 con backplane AnyBay a 10 vani da 2,5" e un processore installato.

### Instradamento dei cavi con un adattatore HBA/RAID SFF

Le figure e le tabelle seguenti mostrano la relazione di associazione tra i connettori del backplane e un adattatore RAID SFF 8i (Gen 4).

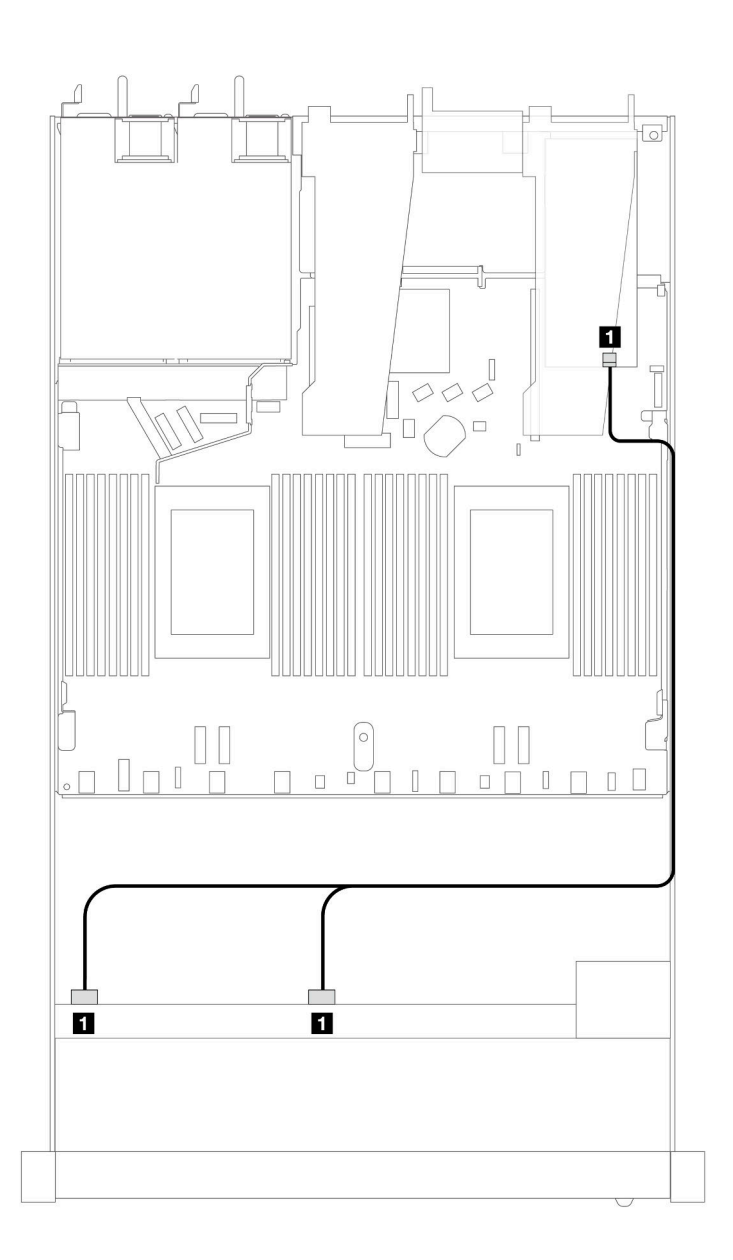

Figura 397. Instradamento dei cavi per 8 unità anteriori U.3 da 2,5" con un adattatore RAID SFF 8i (Gen 4)

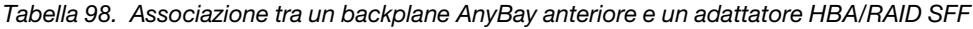

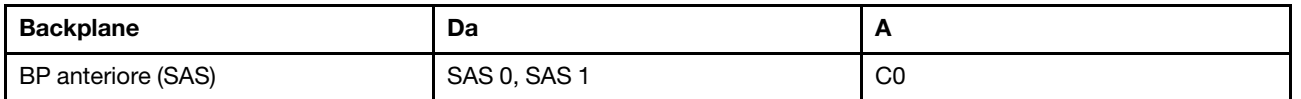

## 8 unità AnyBay da 2,5" con backplane AnyBay a 10 vani da 2,5" (un processore)

Utilizzare questa sezione per comprendere l'instradamento dei cavi per otto unità AnyBay con backplane AnyBay a 10 vani da 2,5" e un processore installato.

Per collegare i cavi per un backplane dell'unità da 7 mm, fare riferimento a ["Backplane dell'unità da 7 mm" a](#page-384-0) [pagina 375](#page-384-0).

Per collegare i cavi di alimentazione per un backplane per unità standard da 2,5" o 3,5", fare riferimento a ["Instradamento dei cavi di alimentazione per il backplane" a pagina 379.](#page-388-0)

Le seguenti figura e tabella mostrano il cablaggio tra il backplane anteriore, la scheda del processore e un adattatore retimer SFF Gen 4.

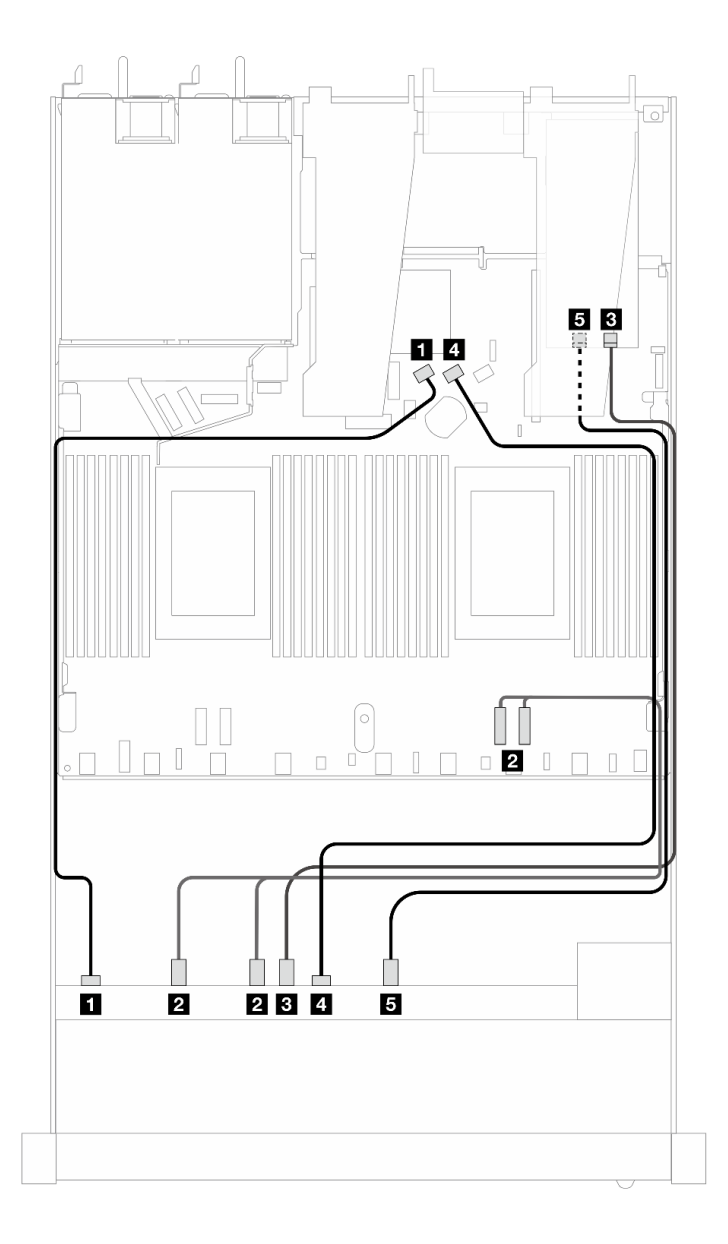

Figura 398. Instradamento dei cavi di otto unità anteriori AnyBay per entrambe le connessioni integrate e per un adattatore retimer SFF Gen 4

| <b>Backplane</b>    | Da                     | A                       |
|---------------------|------------------------|-------------------------|
| BP anteriore (SAS)  | $\blacksquare$ SAS 0   | <b>EI</b> SATA 0        |
| BP anteriore (NVMe) | <b>2</b> NVMe 0-1, 2-3 | <b>2</b> PCIe 2, PCIe 1 |
|                     | <b>B</b> NVMe 4-5      | <b>B</b> CO             |
| BP anteriore (SAS)  | <b>A</b> SAS 1         | <b>A</b> SATA 1         |
| BP anteriore (NVMe) | <b>E</b> NVMe 6-7      | 5C1                     |

Tabella 99. Associazione tra un backplane AnyBay anteriore, la scheda del processore e un adattatore retimer

# 10 unità anteriori da 2,5" (un processore)

Utilizzare questa sezione per comprendere l'instradamento dei cavi per i collegamenti dei cavi di segnale per i backplane di 10 unità anteriori da 2,5" quando è installato un processore.

## 6 SAS/SATA da 2,5"+ 4 AnyBay da 2,5" (un processore)

Consultare questa sezione per comprendere l'instradamento dei cavi di 6 unità SAS/SATA anteriori e 4 unità AnyBay anteriori con backplane SAS/SATA a 6 vani da 2,5" + backplane AnyBay a 4 vani da 2,5" installati.

Per collegare i cavi per un backplane dell'unità da 7 mm, fare riferimento a ["Backplane dell'unità da 7 mm" a](#page-384-0) [pagina 375.](#page-384-0)

Per collegare i cavi di alimentazione per un backplane per unità standard da 2,5" o 3,5", fare riferimento a ["Instradamento dei cavi di alimentazione per il backplane" a pagina 379](#page-388-0).

Per collegare i cavi per le unità M.2, fare riferimento a ["Backplane dell'unità M.2" a pagina 372.](#page-381-0)

Per collegare i cavi di segnale per un backplane per 6 unità SAS/SATA anteriori standard e 4 unità AnyBay anteriori, fare riferimento ai seguenti scenari di instradamento dei cavi a seconda della configurazione del server:

- ["Instradamento dei cavi per la configurazione integrata" a pagina 450](#page-459-0)
- ["Instradamento dei cavi con un adattatore HBA/RAID SFF" a pagina 452](#page-461-0)

#### <span id="page-459-0"></span>Instradamento dei cavi per la configurazione integrata

Le tabelle seguenti mostrano la relazione di associazione tra i connettori del backplane e i connettori della scheda del processore per la configurazione integrata.

La figura seguente mostra l'instradamento dei cavi per la configurazione dei vani di 6 unità SAS/SATA anteriori e 4 unità AnyBay anteriori. Collegamenti tra i connettori: **1** ↔ **1** , **2** ↔ **2** , **3** ↔ **3** , ... **n** ↔ **n** .

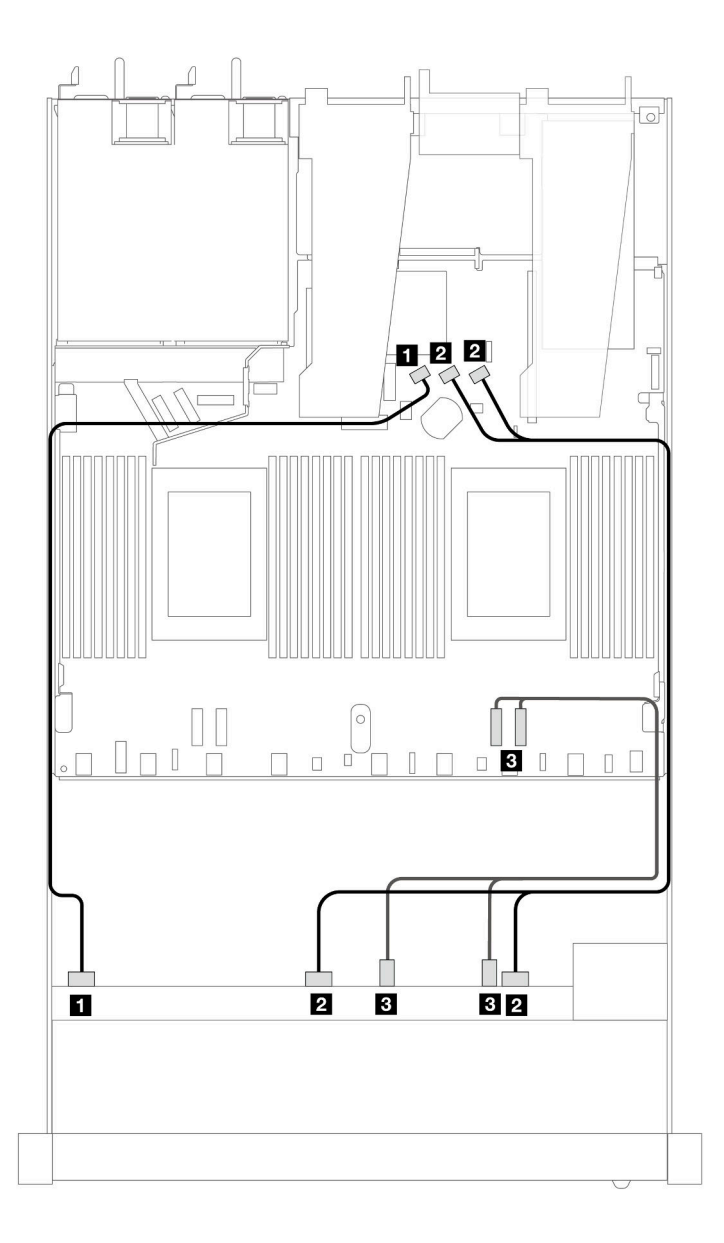

Figura 399. Instradamento dei cavi per la configurazione integrata dei vani di 6 unità SAS/SATA anteriori e 4 unità AnyBay anteriori

Tabella 100. Associazione tra un backplane AnyBay anteriore e la scheda del processore per la configurazione integrata

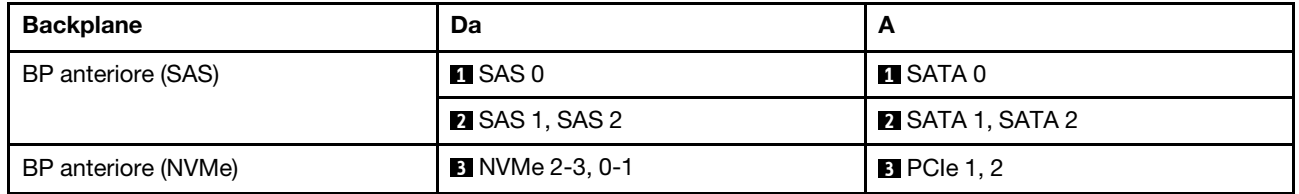

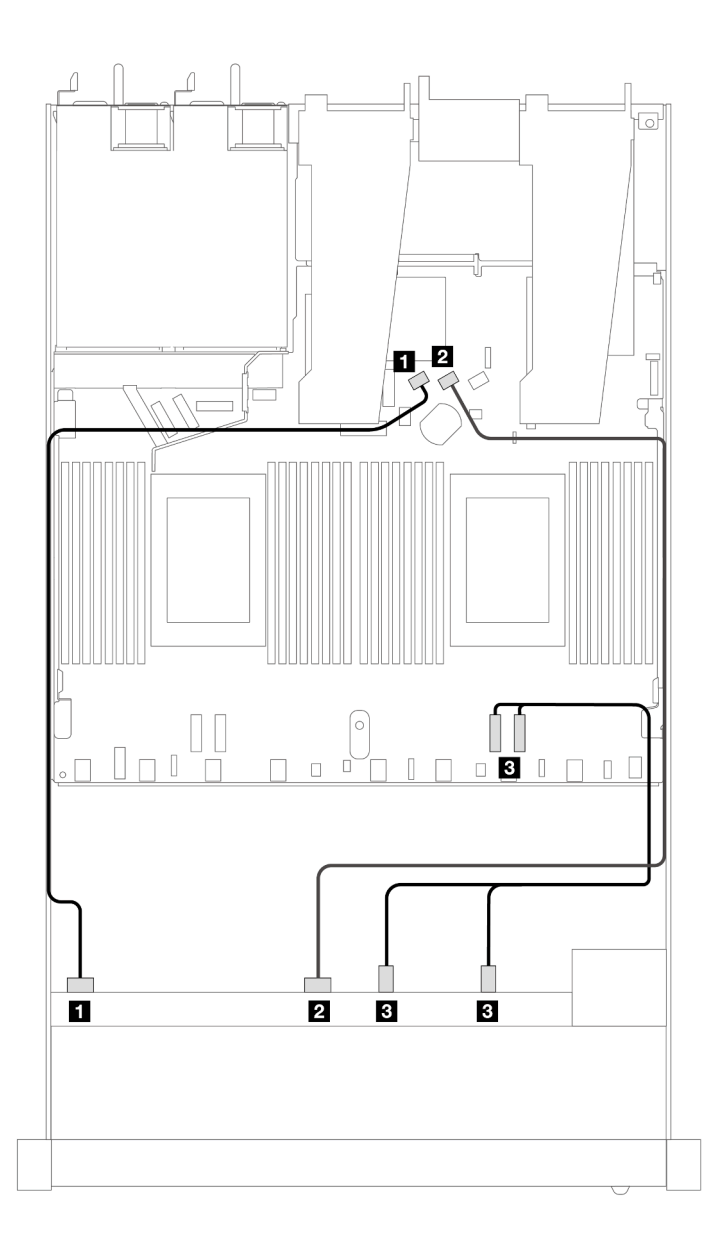

Figura 400. Instradamento dei cavi per la configurazione integrata dei vani di 6 unità SAS/SATA anteriori e 4 unità NVMe anteriori

Tabella 101. Associazione tra un backplane AnyBay anteriore e la scheda del processore per la configurazione integrata

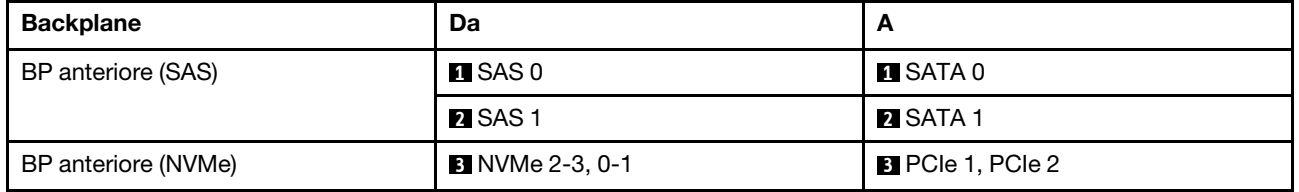

#### <span id="page-461-0"></span>Instradamento dei cavi con un adattatore HBA/RAID SFF

Le tabelle seguenti mostrano la relazione di associazione tra i connettori del backplane e un adattatore HBA/ RAID SFF 16i (Gen 3 o Gen 4).

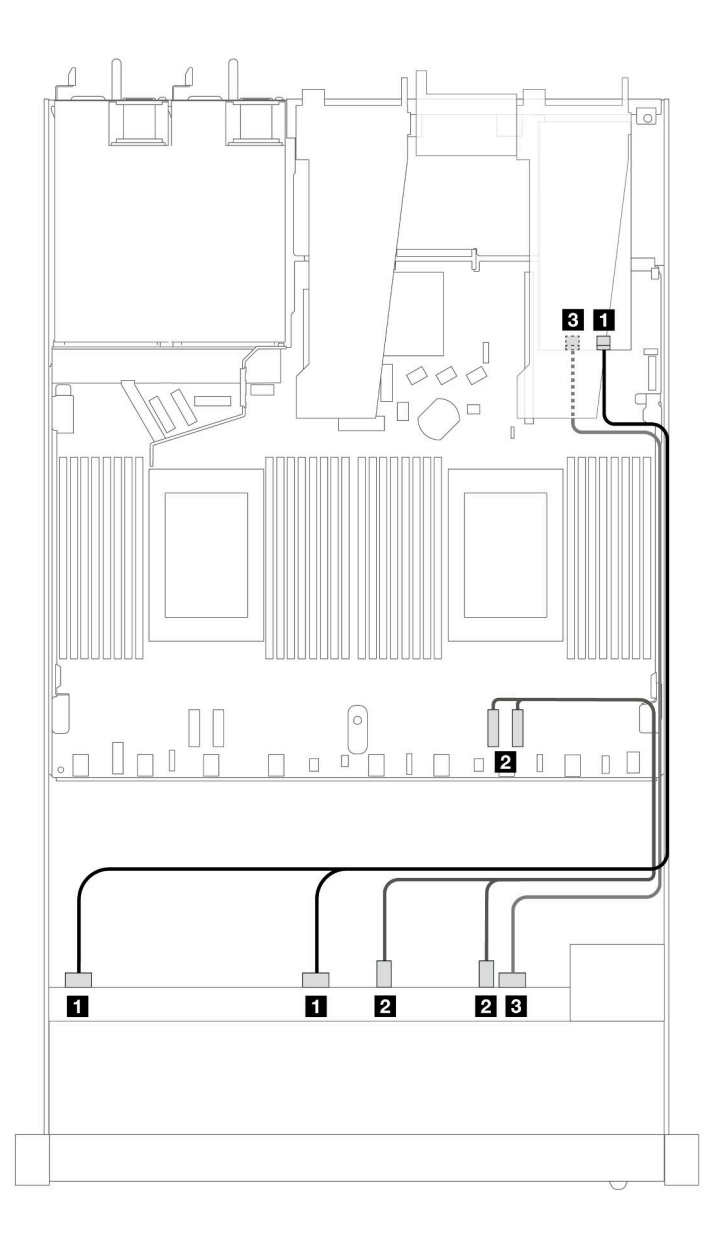

Figura 401. Instradamento dei cavi per i vani di 6 unità SAS/SATA anteriori e 4 unità AnyBay anteriori con un adattatore RAID SFF 16i (Gen 4)

Tabella 102. Associazione tra un backplane AnyBay anteriore e un adattatore HBA/RAID SFF

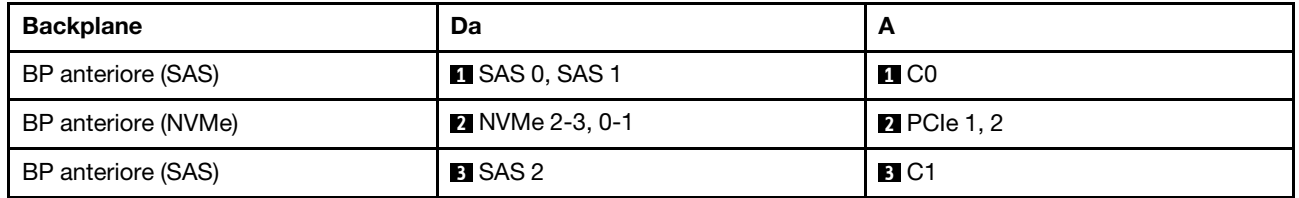

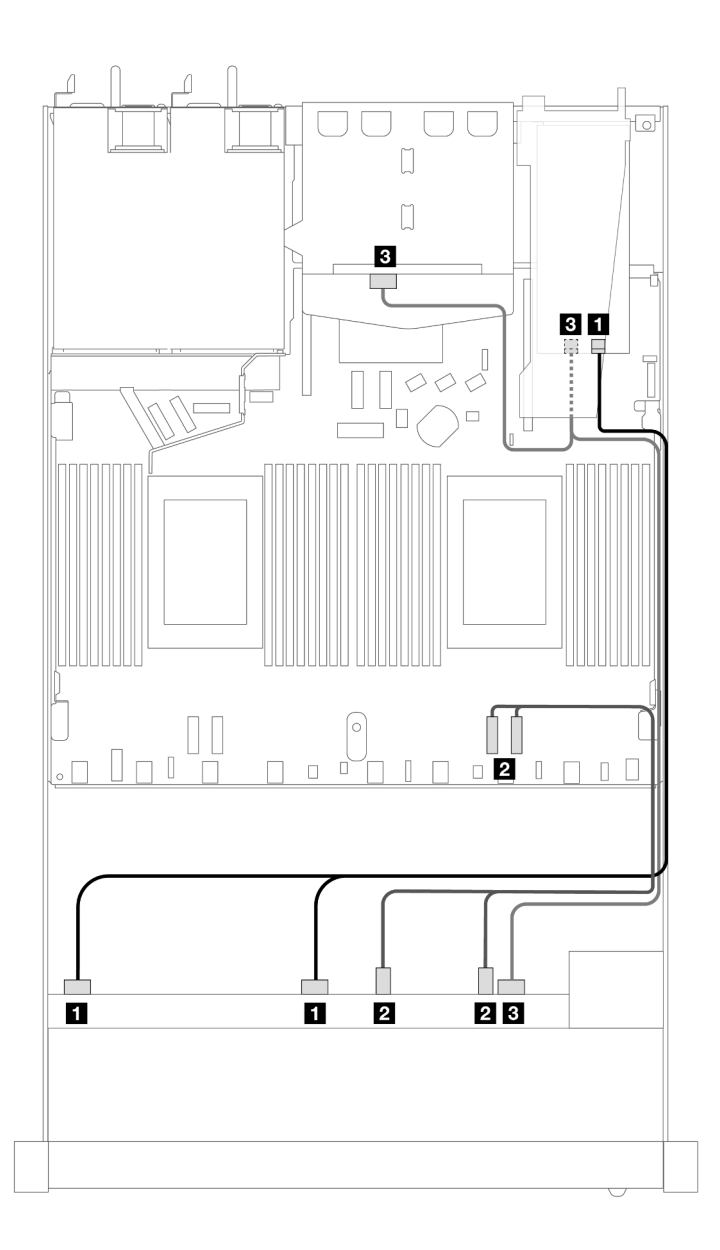

Figura 402. Instradamento dei cavi per i vani di 6 unità SAS/SATA anteriori, 4 unità AnyBay anteriori e un adattatore RAID SFF 16i (Gen 4) con 2 unità SAS/SATA posteriori da 2,5" installate

Tabella 103. Associazione tra un backplane AnyBay anteriore e un backplane SAS/SATA posteriore e un adattatore HBA/ RAID SFF

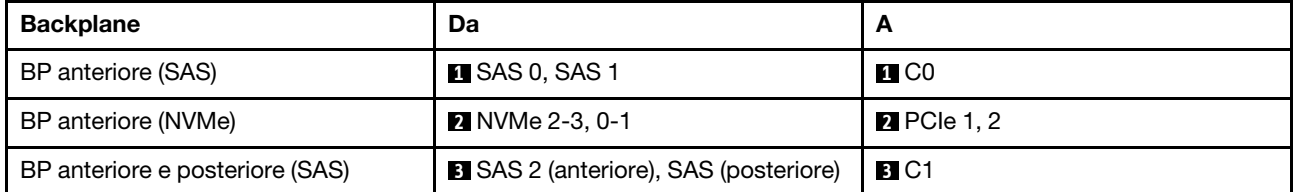

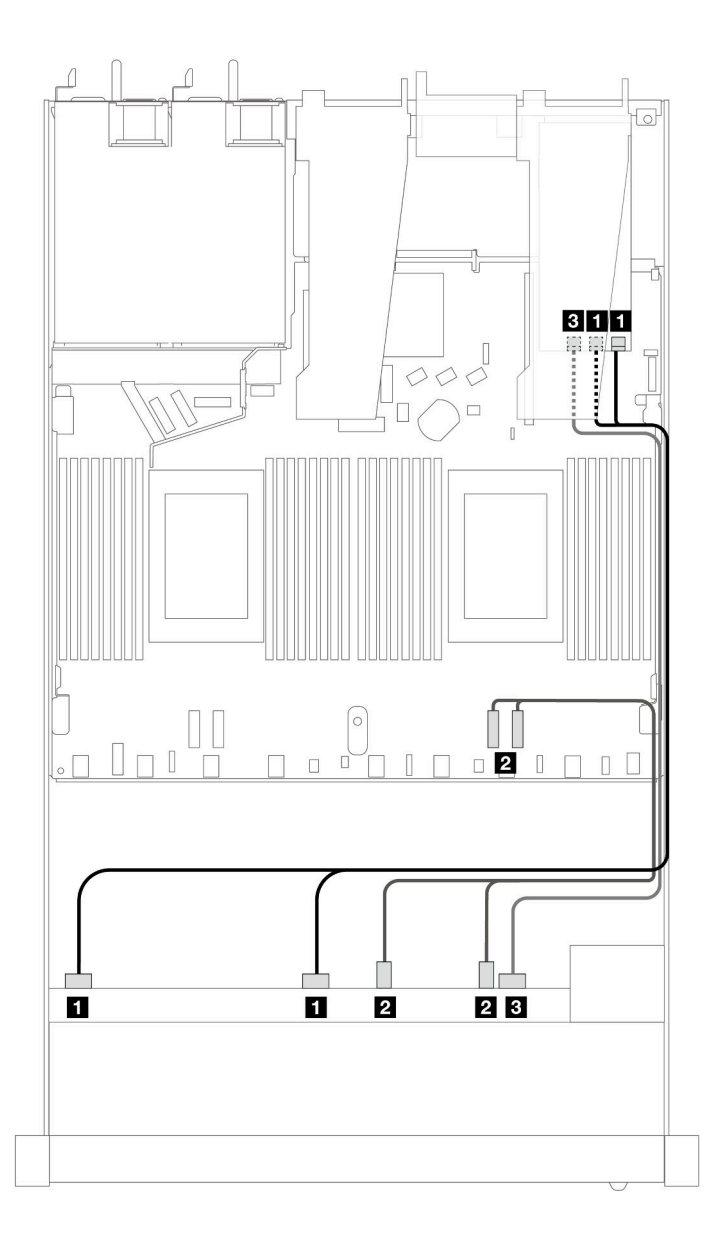

Figura 403. Instradamento dei cavi per i vani di 6 unità SAS/SATA anteriori e 4 unità AnyBay anteriori con un adattatore RAID SFF 16i (Gen 3)

Tabella 104. Associazione tra un backplane AnyBay anteriore e un adattatore HBA/RAID SFF

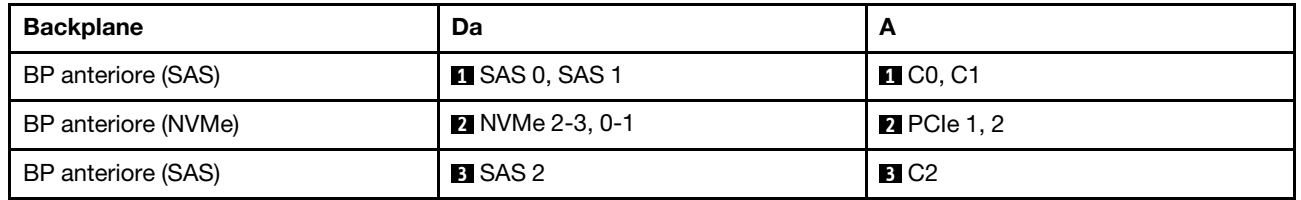

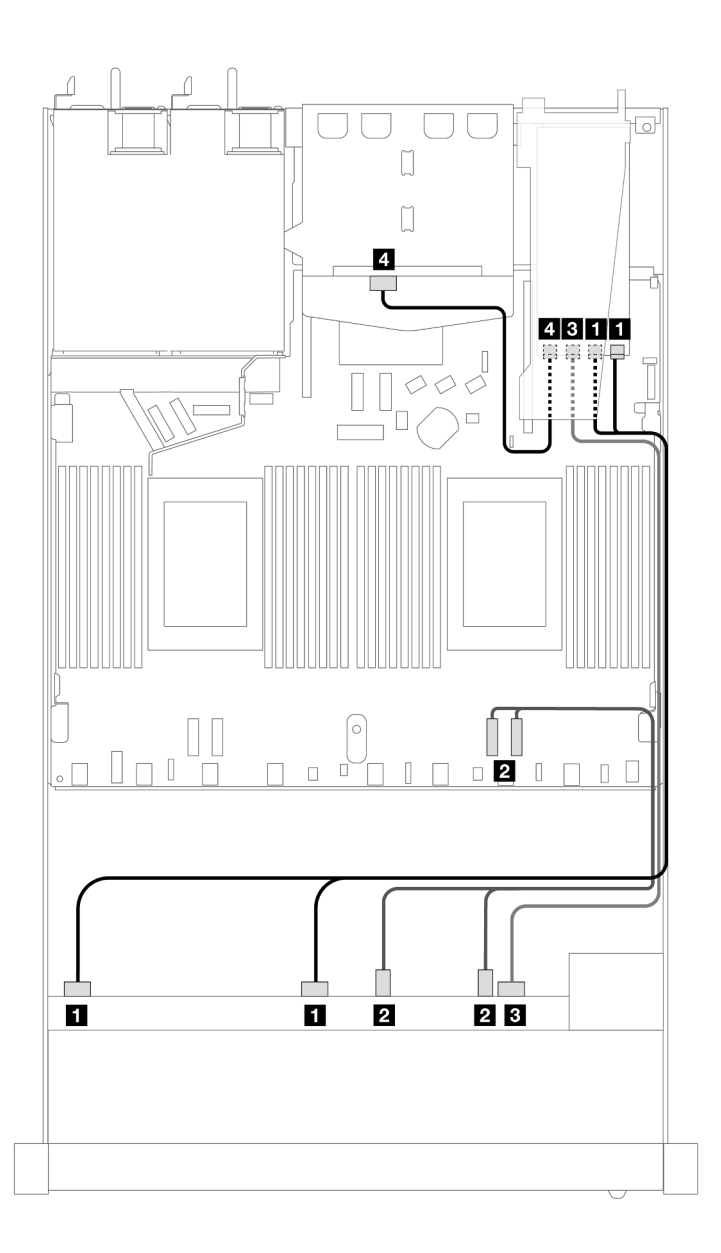

Figura 404. Instradamento dei cavi per i vani di 6 unità SAS/SATA anteriori, 4 unità AnyBay anteriori e un adattatore RAID SFF 16i (Gen 3) con 2 unità SAS/SATA posteriori da 2,5" installate

Tabella 105. Associazione tra un backplane AnyBay anteriore e un backplane SAS/SATA posteriore e un adattatore HBA/ RAID SFF

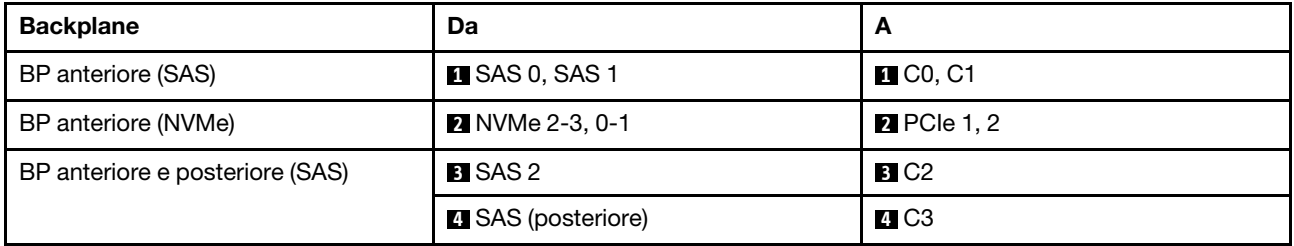

# 6 SAS/SATA da 2,5" + 2 AnyBay da 2,5" + 2 NVMe da 2,5" (un processore)

Consultare questa sezione per comprendere l'instradamento dei cavi di 6 unità SAS/SATA anteriori, 2 unità AnyBay e 2 unità NVMe anteriori.

Per collegare i cavi per un backplane dell'unità da 7 mm, fare riferimento a ["Backplane dell'unità da 7 mm" a](#page-384-0) [pagina 375](#page-384-0).

Per collegare i cavi di alimentazione per un backplane per unità standard da 2,5" o 3,5", fare riferimento a ["Instradamento dei cavi di alimentazione per il backplane" a pagina 379.](#page-388-0)

Per collegare i cavi per le unità M.2, fare riferimento a ["Backplane dell'unità M.2" a pagina 372.](#page-381-0)

Per collegare i cavi di segnale per un backplane per 6 unità SAS/SATA anteriori standard, 2 unità AnyBay e 2 unità NVMe anteriori, fare riferimento ai seguenti scenari di instradamento dei cavi a seconda della configurazione del server:

- ["Instradamento dei cavi per la configurazione integrata" a pagina 457](#page-466-0)
- ["Instradamento dei cavi con un adattatore HBA/RAID SFF" a pagina 458](#page-467-0)

#### <span id="page-466-0"></span>Instradamento dei cavi per la configurazione integrata

Le tabelle seguenti mostrano la relazione di associazione tra i connettori del backplane e i connettori della scheda del processore per la configurazione integrata.

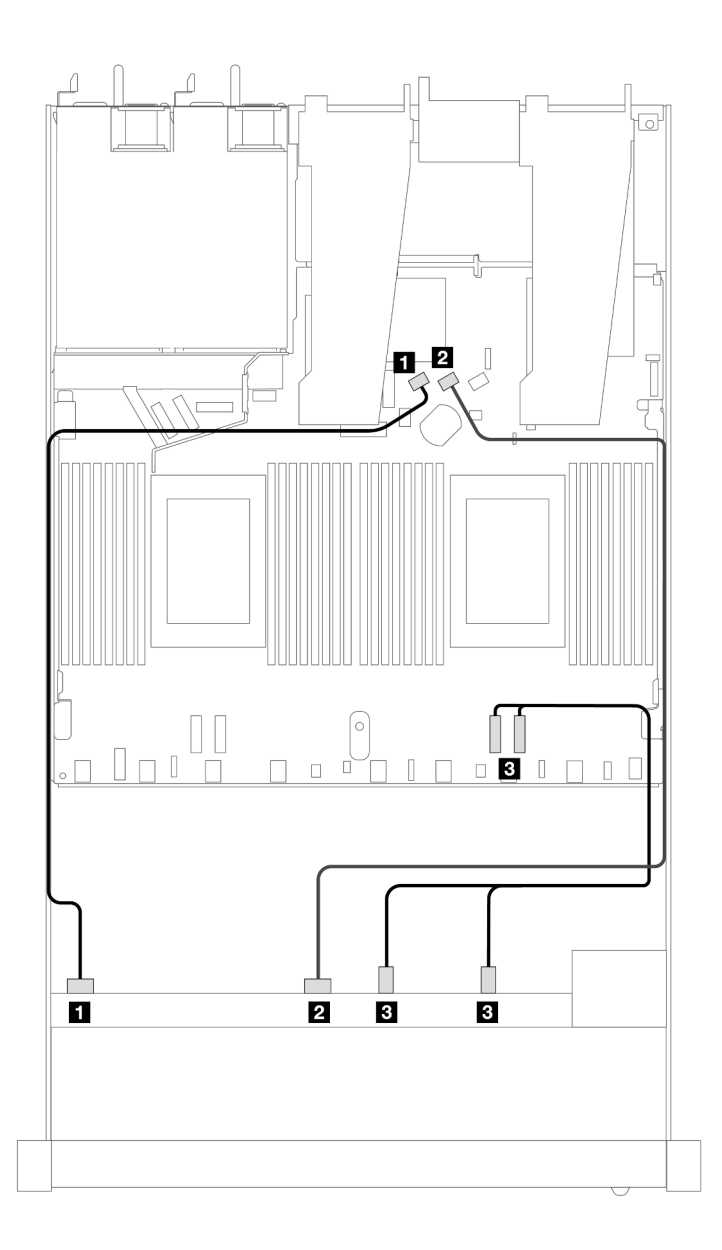

Figura 405. Instradamento dei cavi per la configurazione integrata dei vani di 6 unità SAS/SATA e di 2 unità AnyBay e 2 unità NVMe anteriori

Tabella 106. Associazione tra un backplane AnyBay anteriore e la scheda del processore per la configurazione integrata

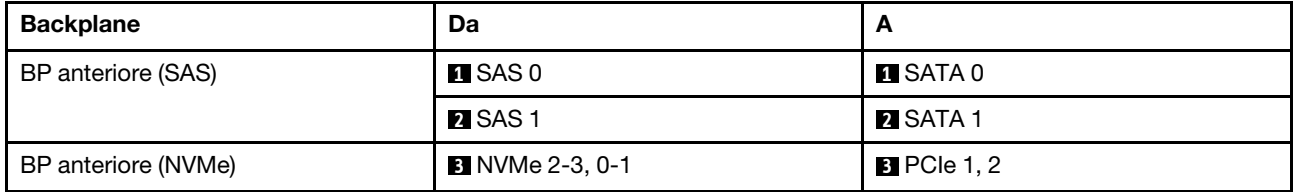

### <span id="page-467-0"></span>Instradamento dei cavi con un adattatore HBA/RAID SFF

Le tabelle seguenti mostrano la relazione di associazione tra i connettori del backplane e un adattatore RAID/ HBA SFF.
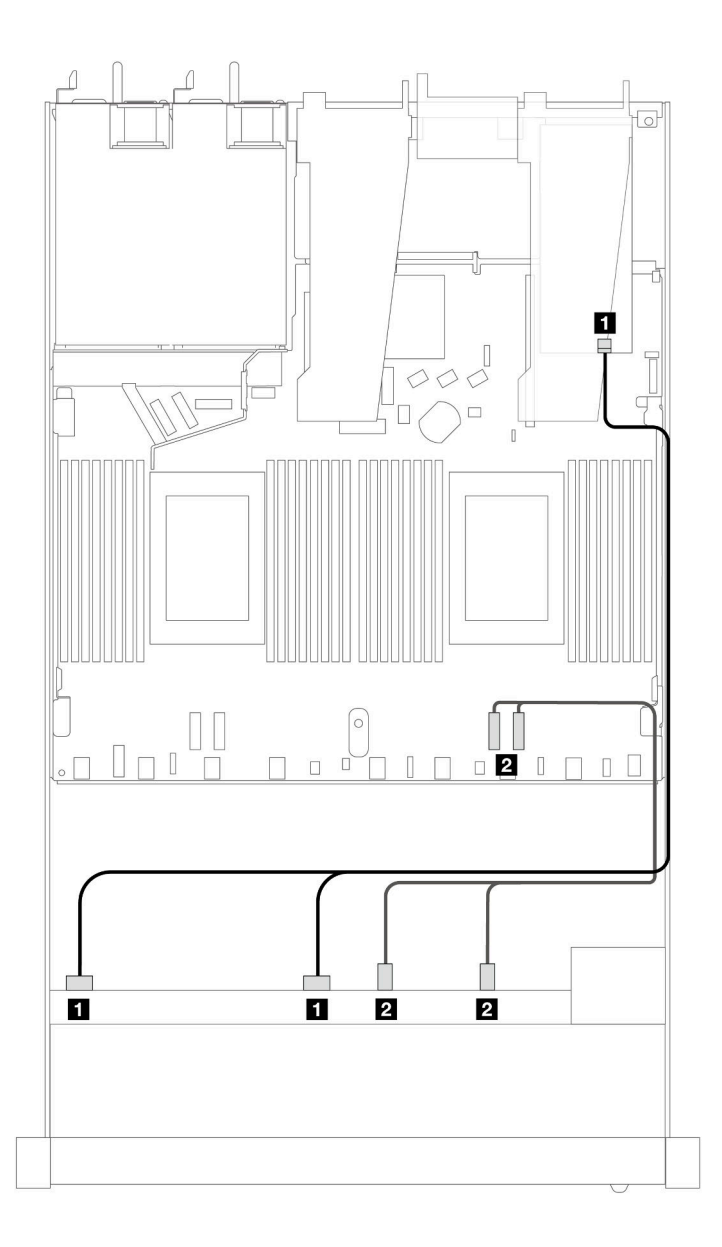

Figura 406. Instradamento dei cavi per i vani di sei unità SAS/SATA, due unità AnyBay e due unità anteriori NVMe con un adattatore RAID SFF 8i o 16i (Gen 4)

Tabella 107. Associazione tra un backplane AnyBay anteriore e un adattatore HBA/RAID SFF

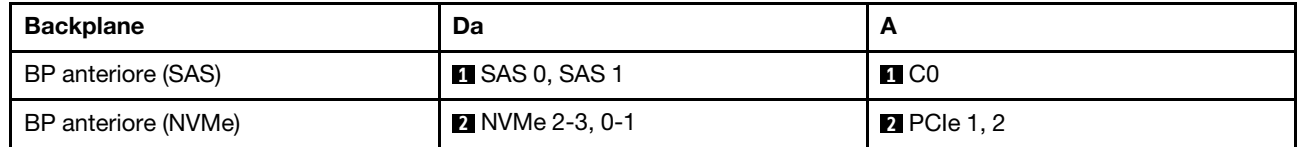

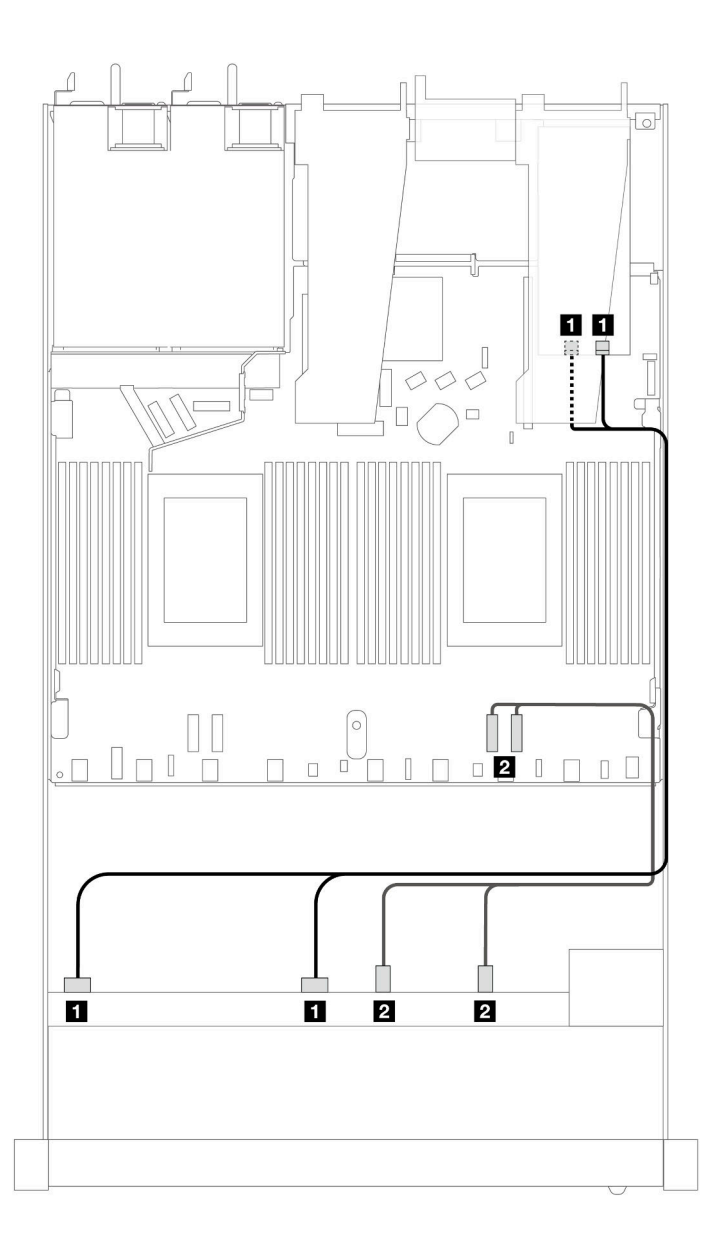

Figura 407. Instradamento dei cavi per i vani di sei unità SAS/SATA, due unità AnyBay e due unità anteriori NVMe con un adattatore RAID SFF 8i o 16i (Gen 3)

Tabella 108. Associazione tra un backplane AnyBay anteriore e un adattatore HBA/RAID SFF

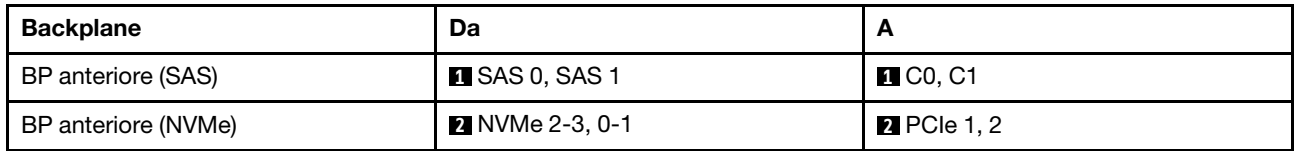

# 10 SAS/SATA da 2,5" (un processore)

Fare riferimento a questa sezione per comprendere l'instradamento dei cavi di 10 unità SAS/SATA anteriori con il backplane AnyBay a 10 vani da 2,5" (Gen 4) installato.

Per collegare i cavi per un backplane dell'unità da 7 mm, fare riferimento a ["Backplane dell'unità da 7 mm" a](#page-384-0) [pagina 375.](#page-384-0)

Per collegare i cavi di alimentazione per un backplane per unità standard da 2,5" o 3,5", fare riferimento a ["Instradamento dei cavi di alimentazione per il backplane" a pagina 379.](#page-388-0)

Per collegare i cavi per le unità M.2, fare riferimento a ["Backplane dell'unità M.2" a pagina 372.](#page-381-0)

Per collegare i cavi di segnale per un backplane per 6 unità SAS/SATA anteriori standard e 4 unità AnyBay anteriori, fare riferimento ai seguenti scenari di instradamento dei cavi a seconda della configurazione del server:

- ["Instradamento dei cavi per la configurazione integrata" a pagina 461](#page-470-0)
- ["Instradamento dei cavi con un adattatore HBA/RAID SFF" a pagina 462](#page-471-0)
- ["Instradamento dei cavi con un adattatore RAID CFF" a pagina 466](#page-475-0)

#### <span id="page-470-0"></span>Instradamento dei cavi per la configurazione integrata

Le figure e le tabelle seguenti mostrano la relazione di associazione tra i connettori del backplane e i connettori sulla scheda del processore sistema per la configurazione integrata.

La figura seguente mostra l'instradamento dei cavi per la configurazione dei vani di 10 unità SAS/SATA anteriori. Collegamenti tra i connettori: **1** ↔ **1** , **2** ↔ **2** , **3** ↔ **3** , ... **n** ↔ **n** .

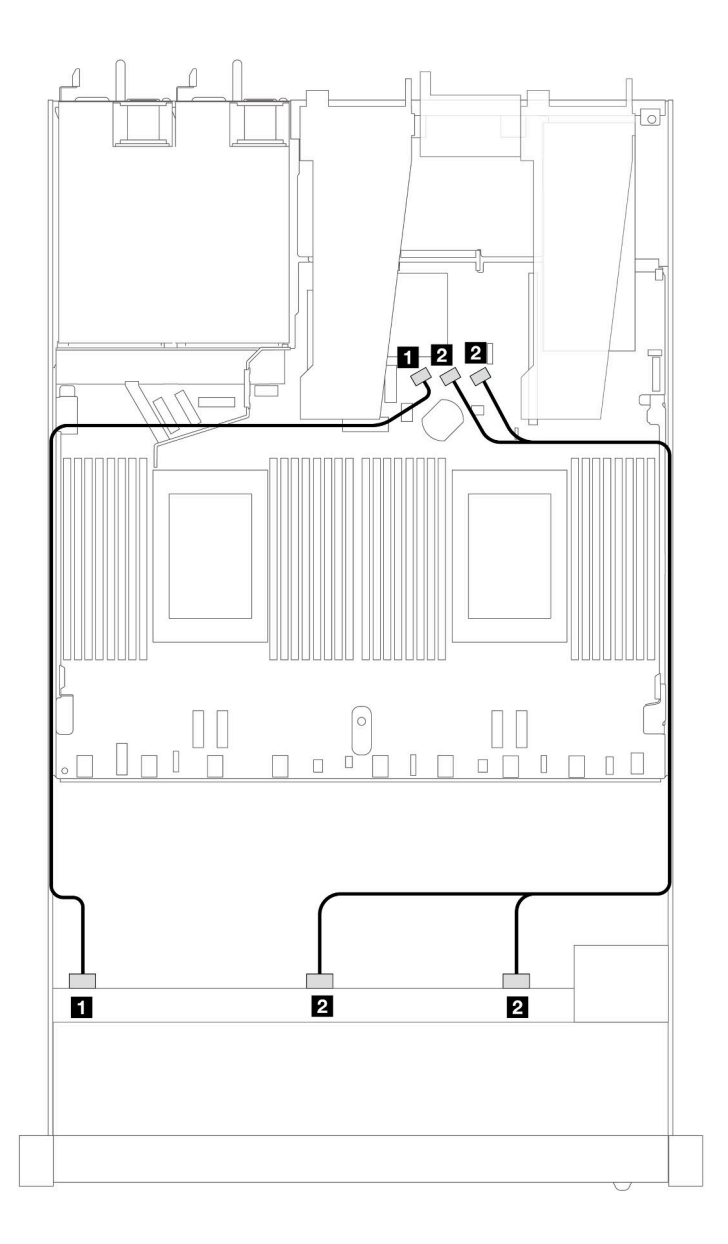

Figura 408. Instradamento dei cavi per la configurazione integrata di 10 unità SAS/SATA anteriori da 2,5"

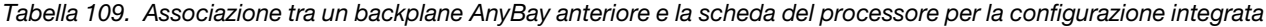

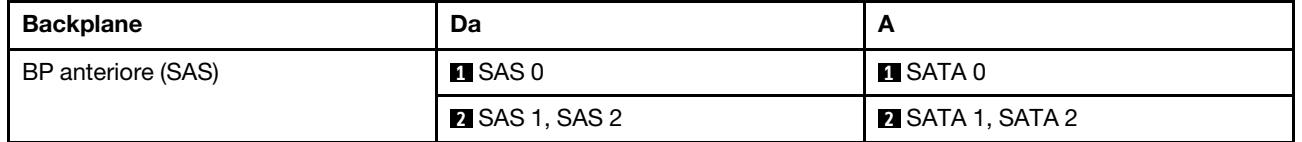

### <span id="page-471-0"></span>Instradamento dei cavi con un adattatore HBA/RAID SFF

Le tabelle seguenti mostrano la relazione di associazione tra i connettori del backplane e un adattatore HBA/ RAID SFF 16i (Gen 3 o Gen 4).

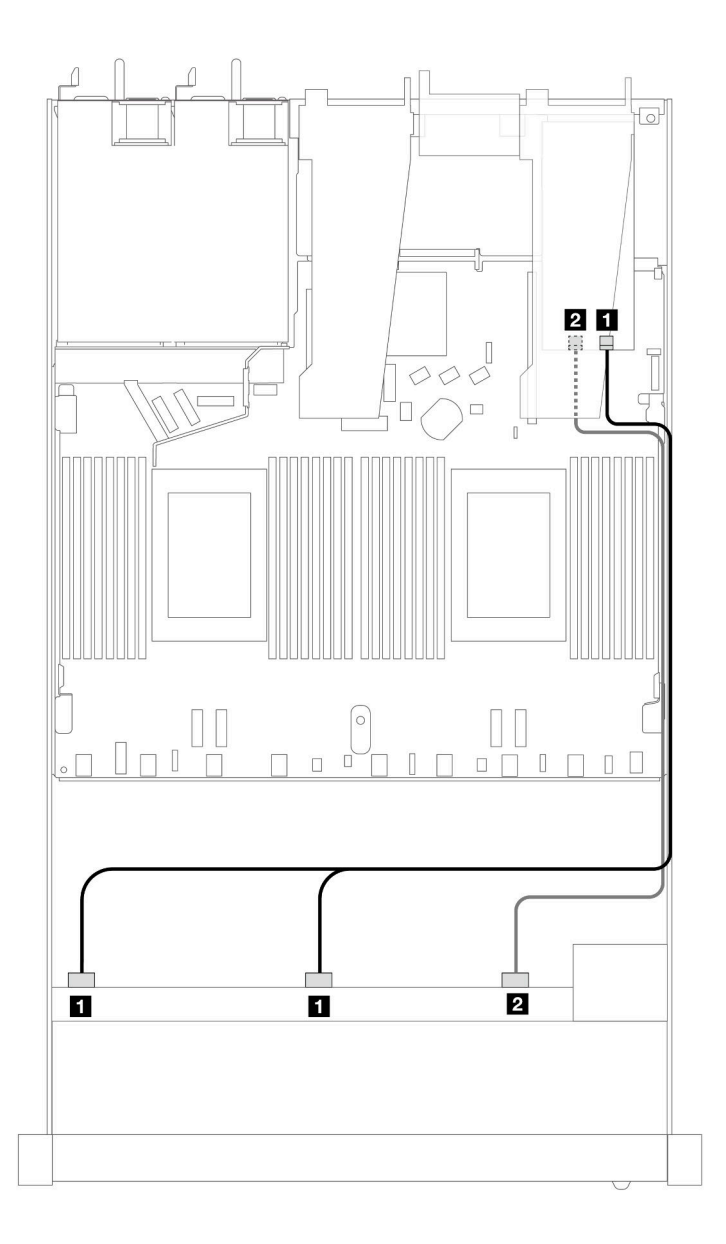

Figura 409. Instradamento dei cavi per i vani di 10 unità SAS/SATA anteriori con un adattatore RAID SFF 16i (Gen 4)

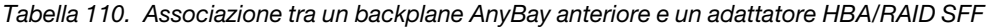

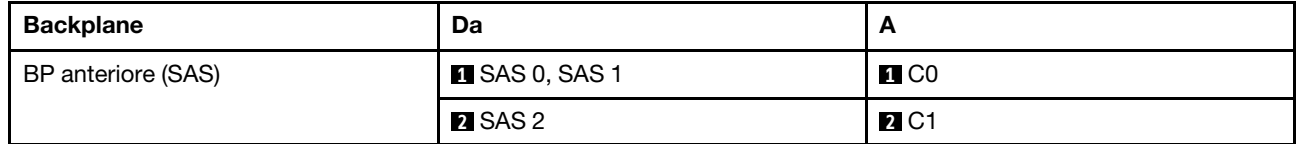

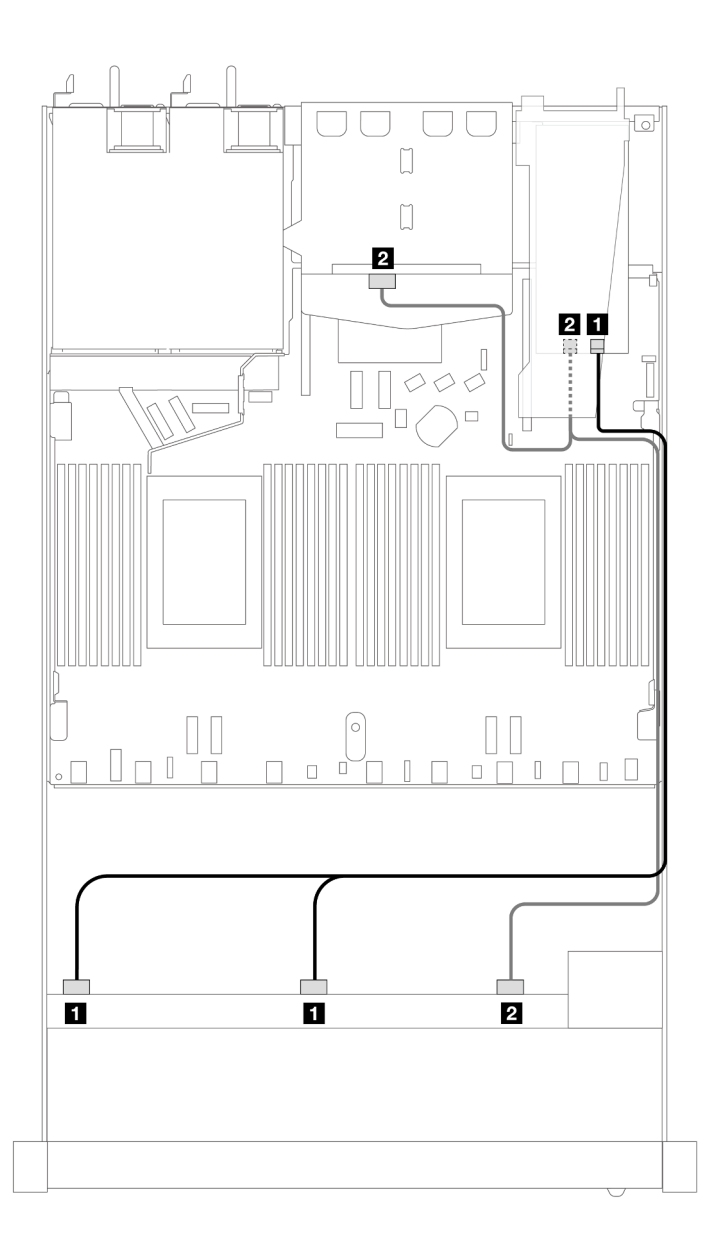

Figura 410. Instradamento dei cavi per i vani di 10 unità SAS/SATA anteriori e un adattatore RAID SFF 16i (Gen 4) con 2 unità SAS/SATA posteriori da 2,5" installate

Tabella 111. Associazione tra un backplane AnyBay anteriore e un backplane SAS/SATA posteriore e un adattatore HBA/ RAID SFF

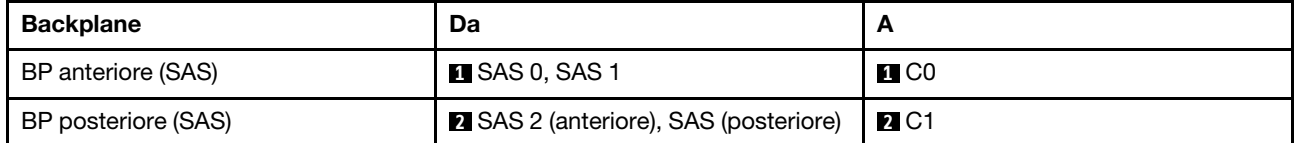

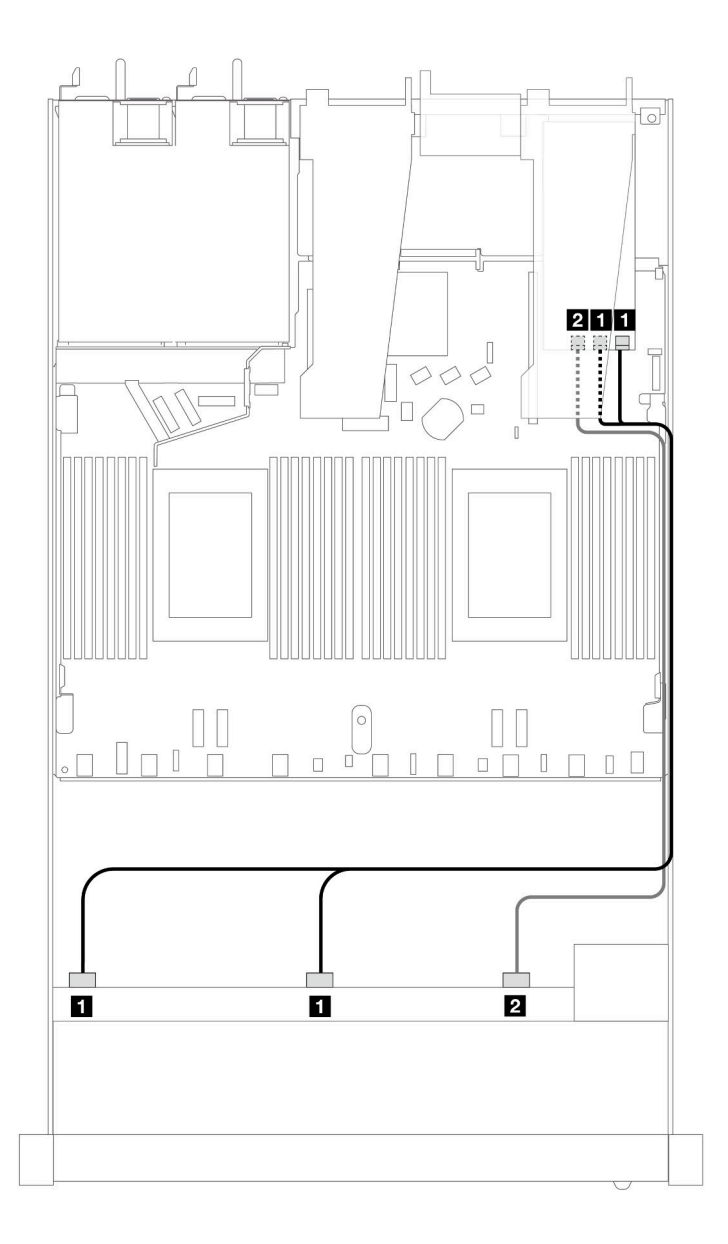

Figura 411. Instradamento dei cavi per i vani di 10 unità SAS/SATA anteriori con un adattatore RAID SFF 16i (Gen 3)

Tabella 112. Associazione tra un backplane AnyBay anteriore e un adattatore HBA/RAID SFF

| <b>Backplane</b>   | Da                          |                                                |
|--------------------|-----------------------------|------------------------------------------------|
| BP anteriore (SAS) | $\blacksquare$ SAS 0, SAS 1 | $\blacksquare$ C <sub>0</sub> , C <sub>1</sub> |
|                    | <b>2</b> SAS 2              | <b>2</b> C <sub>2</sub>                        |

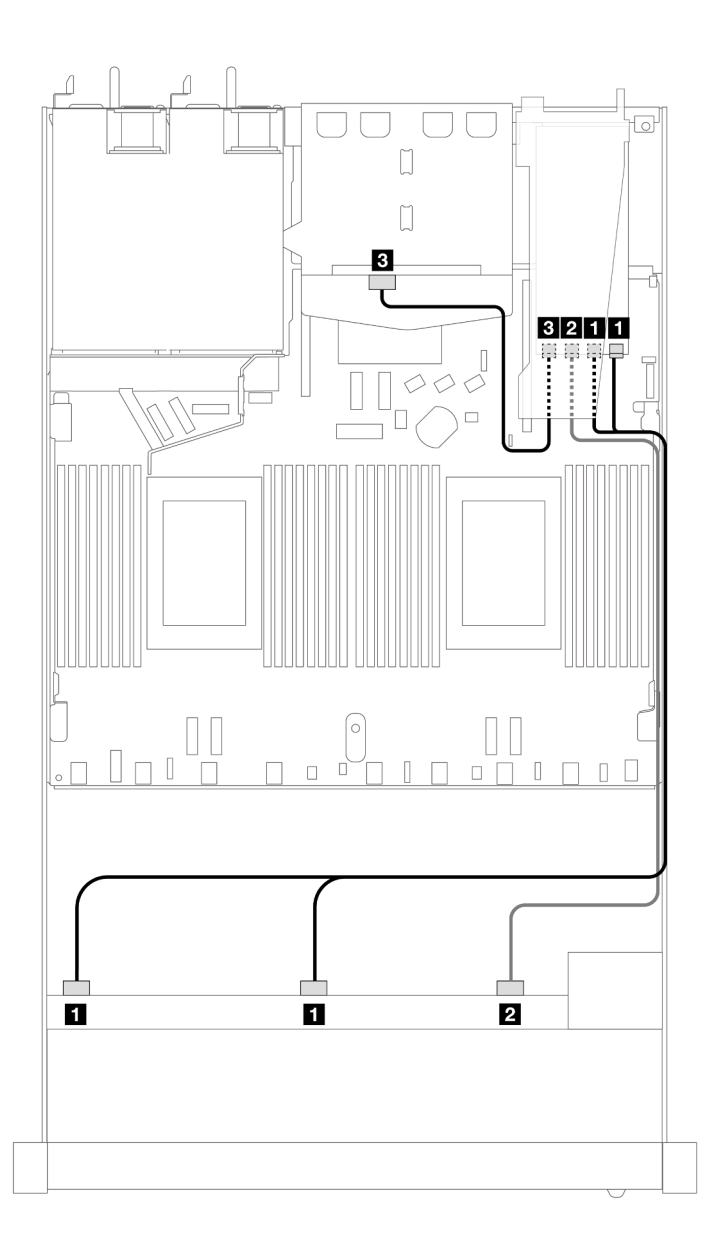

Figura 412. Instradamento dei cavi per i vani di 10 unità SAS/SATA anteriori e un adattatore RAID SFF 16i (Gen 3) con 2 unità SAS/SATA posteriori da 2,5" installate

Tabella 113. Associazione tra un backplane AnyBay anteriore e un backplane SAS/SATA posteriore e un adattatore HBA/ RAID SFF

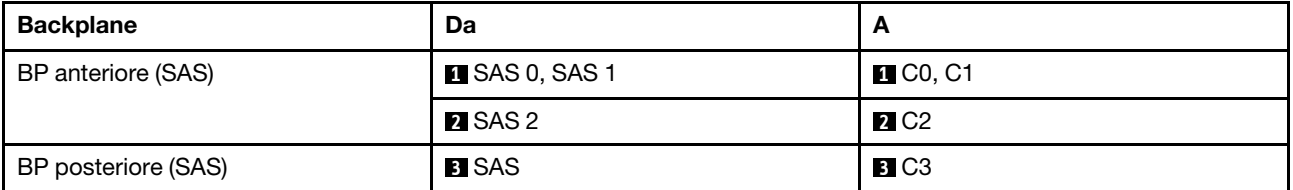

### <span id="page-475-0"></span>Instradamento dei cavi con un adattatore RAID CFF

Le tabelle seguenti mostrano la relazione di associazione tra i connettori del backplane e un adattatore RAID CFF 16i (Gen 3 o Gen 4).

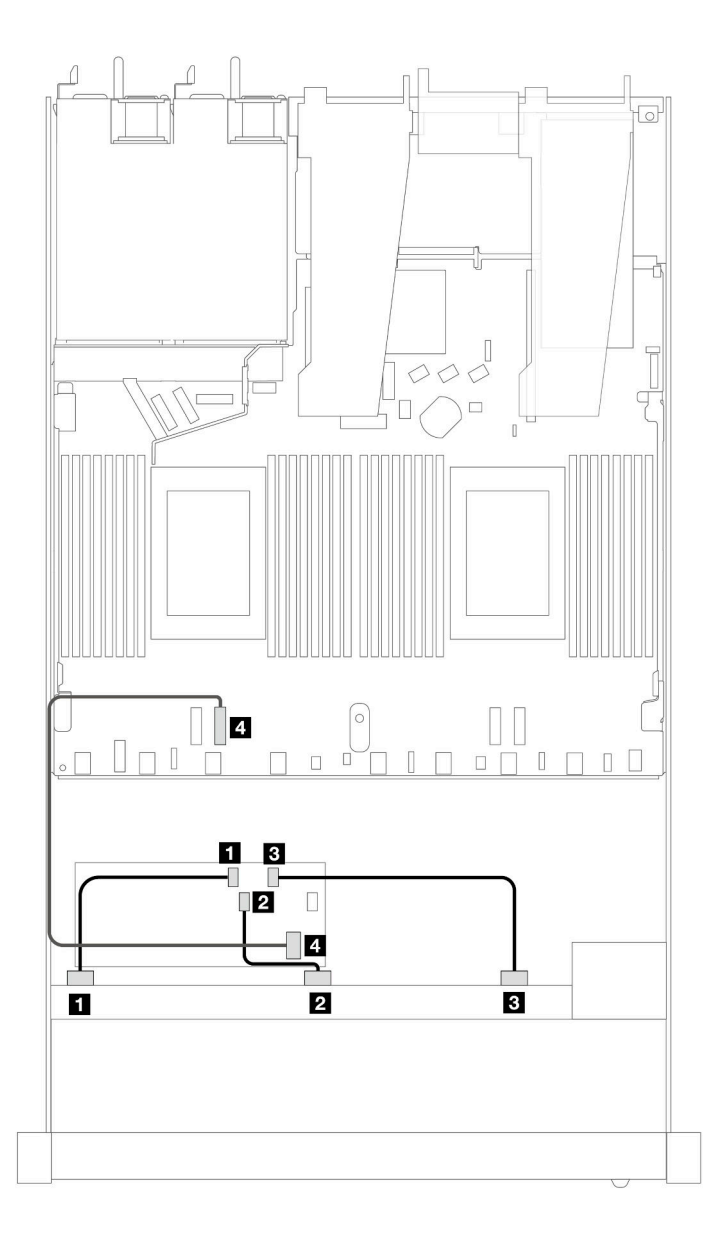

Figura 413. Instradamento dei cavi per i vani di 10 unità SAS/SATA anteriori con un adattatore RAID CFF 16i (Gen 3 o Gen 4)

Tabella 114. Associazione tra un backplane SAS/SATA anteriore e un adattatore RAID CFF

| <b>Backplane/adattatore</b> | Da                   | A                       |
|-----------------------------|----------------------|-------------------------|
| Backplane anteriore         | $\blacksquare$ SAS 0 | $\blacksquare$ CO       |
|                             | <b>2</b> SAS 1       | <b>22 C1</b>            |
|                             | <b>BI</b> SAS 2      | <b>B</b> C <sub>2</sub> |
| Adattatore RAID CFF         | 4 Ingresso MB        | <b>El</b> PCIe 2        |

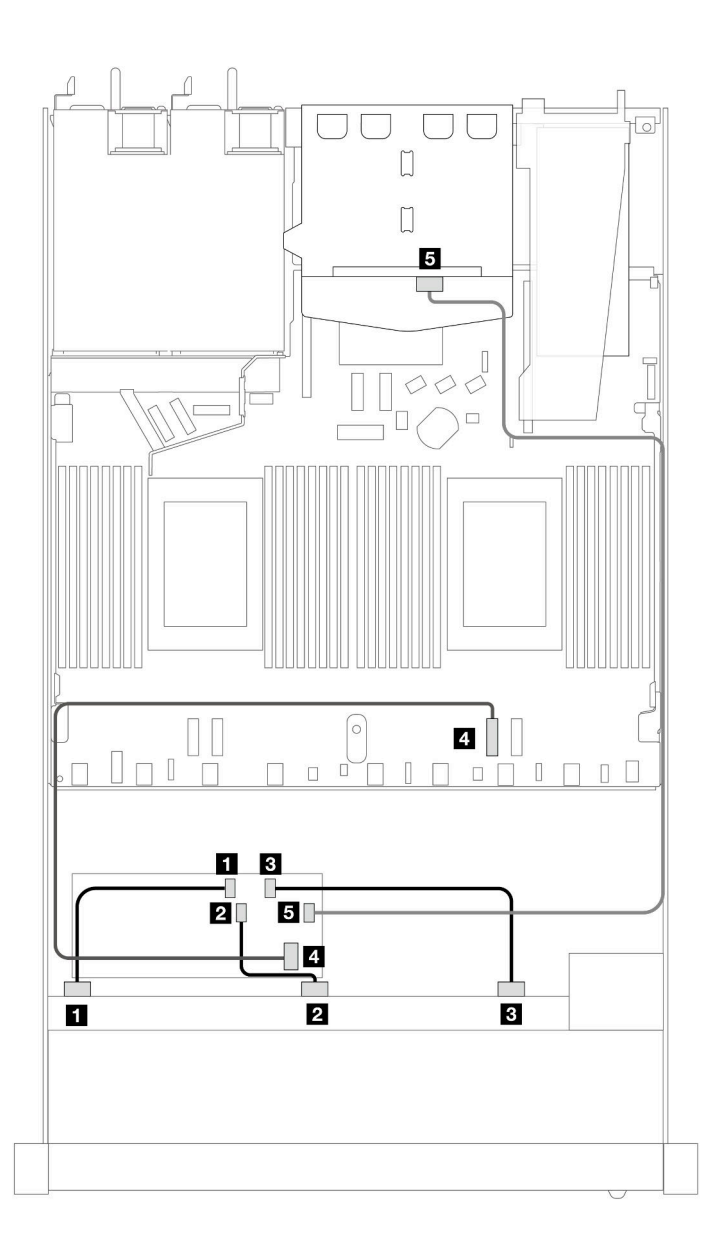

Figura 414. Instradamento dei cavi per i vani di 10 unità SAS/SATA anteriori e un adattatore RAID CFF 16i (Gen 3 o Gen 4) con 2 unità SAS/SATA posteriori da 2,5" installate

Tabella 115. Associazione tra un backplane AnyBay anteriore e un backplane SAS/SATA posteriore e un adattatore RAID CFF

| <b>Backplane/adattatore</b> | Da                   | A                         |
|-----------------------------|----------------------|---------------------------|
| Backplane anteriore         | $\blacksquare$ SAS 0 | $\blacksquare$ CO         |
|                             | <b>2 SAS1</b>        | <b>2</b> C1               |
|                             | <b>B</b> SAS 2       | <b>B</b> C <sub>2</sub>   |
| Adattatore RAID CFF         | 4 Ingresso MB        | <b>ET</b> PCIe 2          |
|                             | B C3                 | <b>B</b> SAS (posteriore) |

# Instradamento dei cavi di segnale per il backplane (due processori)

In questa sezione sono illustrati gli instradamenti dei cavi di segnale del backplane quando sono installati due processori.

- Ogni backplane che il server supporta offre più collegamenti dei cavi di segnale. Utilizzare questa sezione per comprendere meglio la differenza tra il collegamento del segnale e il collegamento dell'alimentazione. Per il collegamento dell'alimentazione del backplane, vedere ["Instradamento dei cavi di alimentazione per](#page-388-0) [il backplane" a pagina 379](#page-388-0).
- Per dettagli relativi alle posizioni dei connettori di segnale del backplane sulla scheda del processore e sugli adattatori, vedere ["Connettori della scheda del processore per l'instradamento dei cavi" a pagina](#page-368-0)  [359](#page-368-0) e ["Connettori dell'adattatore RAID e HBA" a pagina 356.](#page-365-0)
- Per ulteriori informazioni sui backplane supportati e sui relativi connettori, vedere ["Connettori dei](#page-361-0)  [backplane delle unità" a pagina 352](#page-361-0).

# 4 unità anteriori da 3,5"

Utilizzare questa sezione per comprendere l'instradamento dei cavi per i collegamenti dei cavi di segnale per backplane di 4 unità da 3,5".

Con la configurazione di 4 unità anteriori da 3,5", il server supporta i backplane anteriori seguenti:

## Backplane SAS/SATA a 4 vani da 3,5"

Utilizzare questa sezione per comprendere l'instradamento dei cavi del backplane SAS/SATA per il modello di server con quattro unità anteriori da 3,5".

Per collegare i cavi per un backplane dell'unità da 7 mm, fare riferimento a ["Backplane dell'unità da 7 mm" a](#page-384-0) [pagina 375](#page-384-0).

Per collegare i cavi di alimentazione per un backplane per unità standard da 2,5" o 3,5", fare riferimento a ["Instradamento dei cavi di alimentazione per il backplane" a pagina 379.](#page-388-0)

Per collegare i cavi per le unità M.2, fare riferimento a ["Backplane dell'unità M.2" a pagina 372.](#page-381-0)

Per collegare i cavi di segnale per un backplane SAS/SATA per 4 unità anteriori standard da 3,5", fare riferimento ai seguenti scenari di instradamento dei cavi a seconda della configurazione del server:

- ["Instradamento dei cavi per la configurazione integrata" a pagina 470](#page-479-0)
- ["Instradamento dei cavi con un adattatore HBA/RAID SFF" a pagina 473](#page-482-0)

### <span id="page-479-0"></span>Instradamento dei cavi per la configurazione integrata

La tabella che segue mostra la relazione di associazione tra i connettori del backplane e i connettori della scheda dl processore per la configurazione integrata.

La figura che segue mostra l'instradamento dei cavi per la configurazione integrata dei vani di 4 unità SAS/ SATA anteriori da 3,5". Collegamenti tra i connettori: **1** ↔ **1** , **2** ↔ **2** , **3** ↔ **3** , ... **n** ↔ **n** .

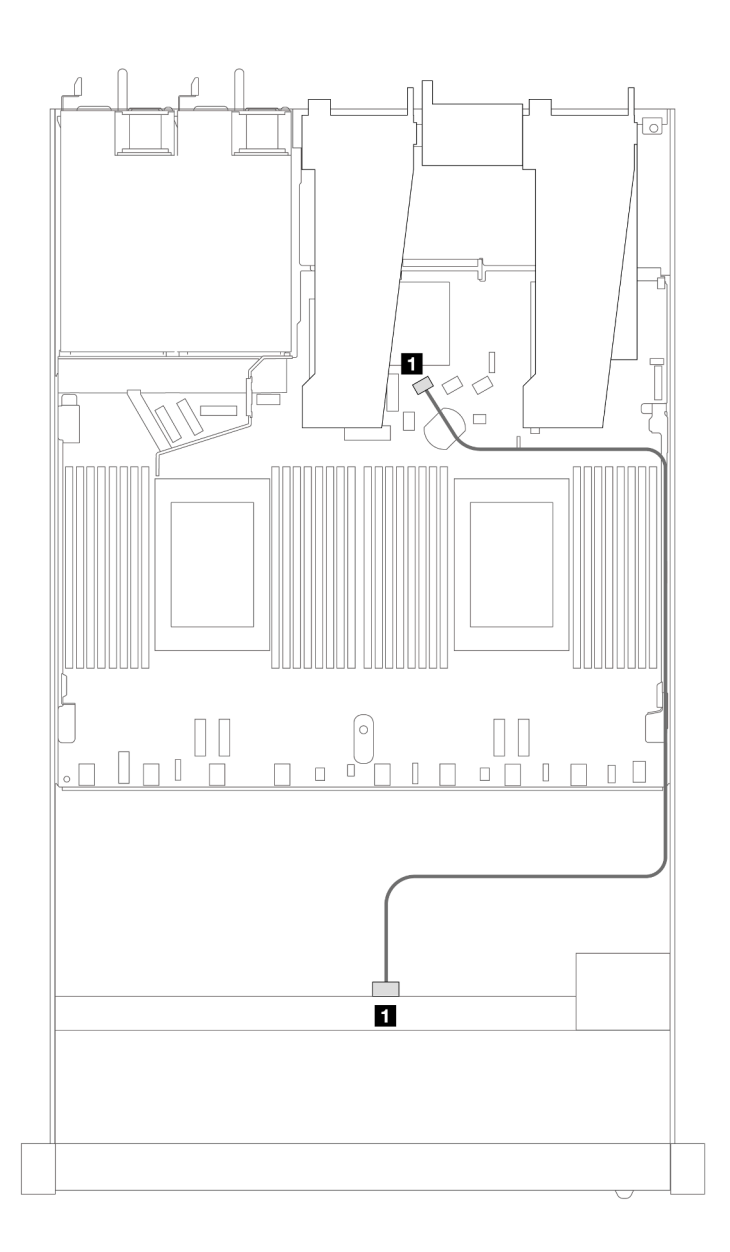

Figura 415. Instradamento dei cavi per la configurazione integrata dei vani di 4 unità SAS/SATA anteriori da 3,5"

Tabella 116. Associazione tra un backplane SAS/SATA anteriore e la scheda del processore per la configurazione integrata

| <b>Backplane</b>          | Da         | n      |
|---------------------------|------------|--------|
| <b>BP</b> anteriore (SAS) | <b>SAS</b> | SATA 0 |

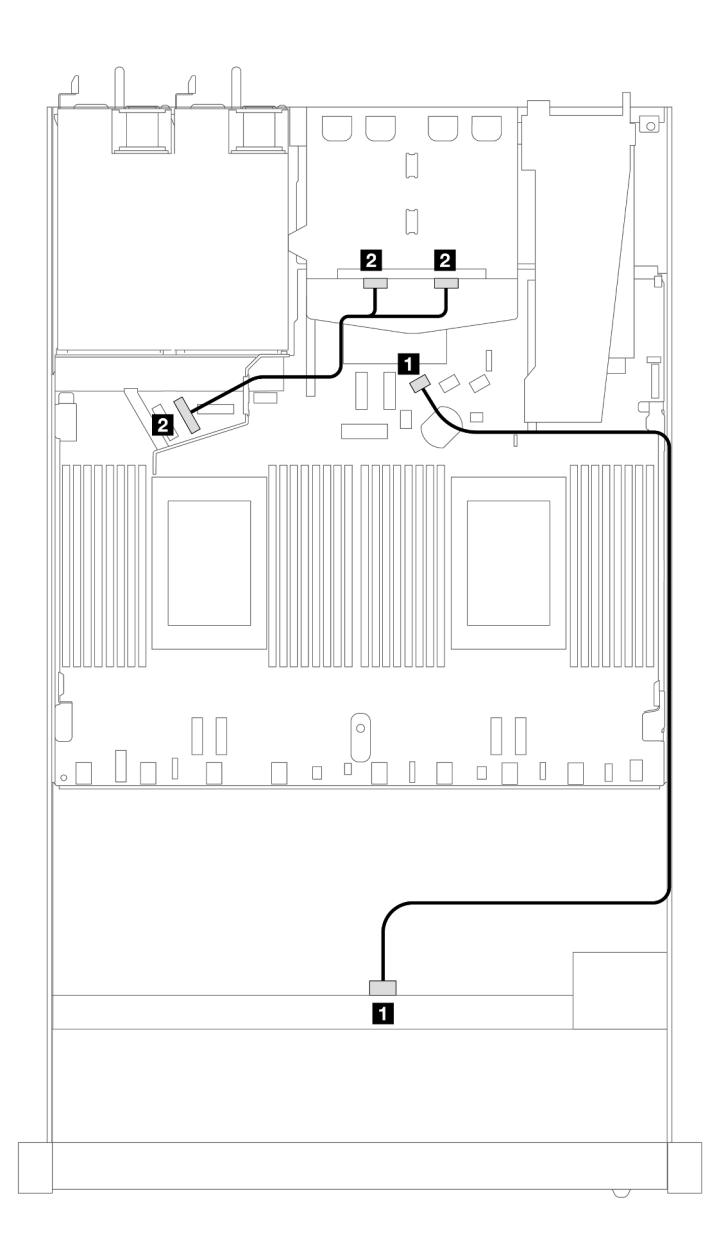

Figura 416. Instradamento dei cavi per la configurazione integrata dei vani di 4 unità SAS/SATA anteriori da 3,5" con 2 unità NVMe posteriori da 2,5"

Tabella 117. Associazione tra un backplane SAS/SATA anteriore e un backplane NVMe posteriore e la scheda del processore sistema per la configurazione integrata

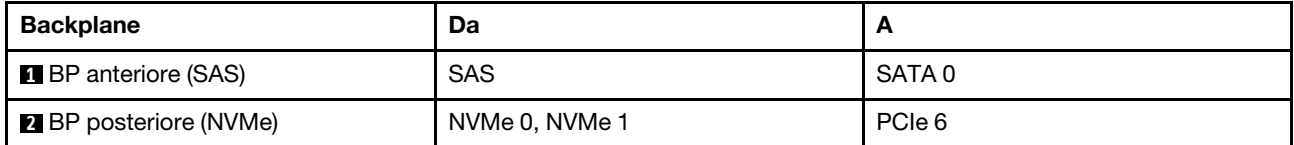

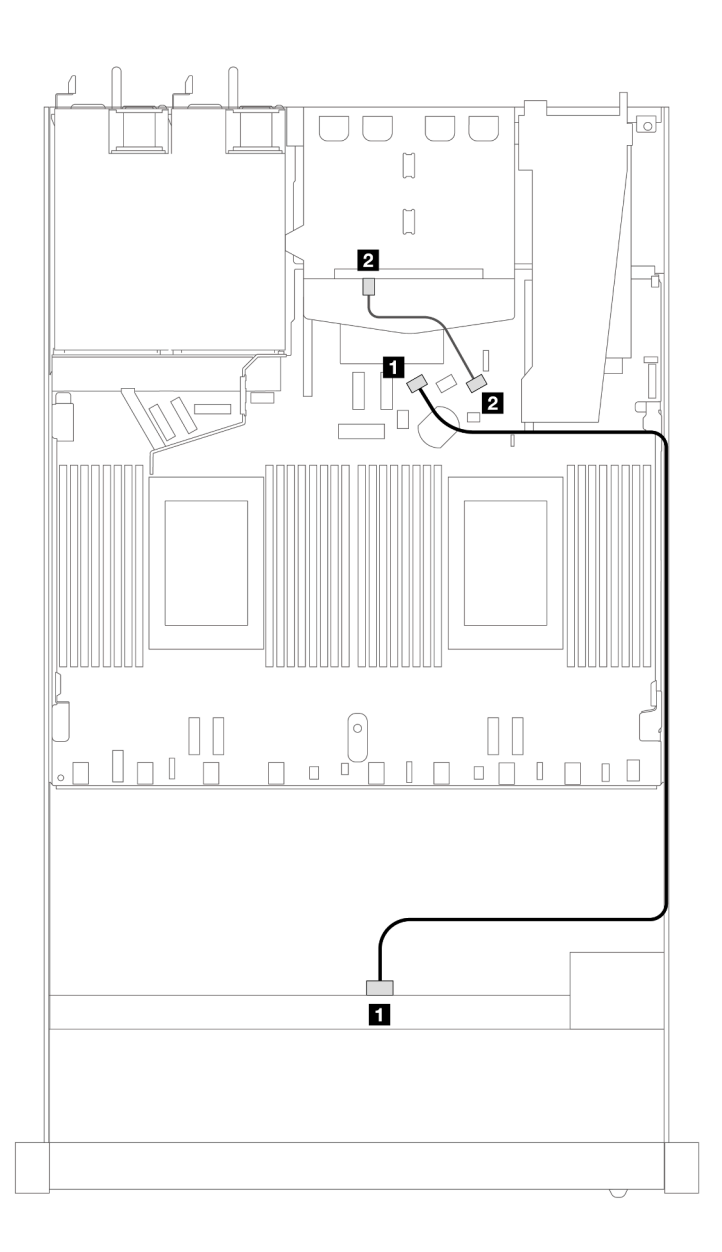

Figura 417. Instradamento dei cavi per la configurazione integrata dei vani di 4 unità SAS/SATA anteriori da 3,5" con 2 unità SAS/SATA posteriori da 2,5"

Tabella 118. Associazione tra un backplane SAS/SATA anteriore e un backplane SAS/SATA posteriore e la scheda del processore per la configurazione integrata

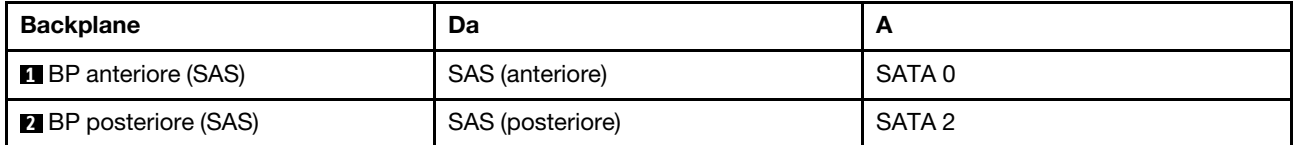

### <span id="page-482-0"></span>Instradamento dei cavi con un adattatore HBA/RAID SFF

La tabella che segue mostra la relazione di associazione tra i connettori del backplane e i connettori della scheda del processore/dell'adattatore quando è installato un adattatore HBA/RAID SFF 8i (Gen 3 o Gen 4).

La figura che segue mostra l'instradamento dei cavi per la configurazione dei vani di 4 unità SAS/SATA anteriori da 3,5" con un adattatore RAID SFF 8i. Collegamenti tra i connettori: **1** ↔ **1** , **2** ↔ **2** , **3** ↔ **3** , ... **n** ↔ **n** .

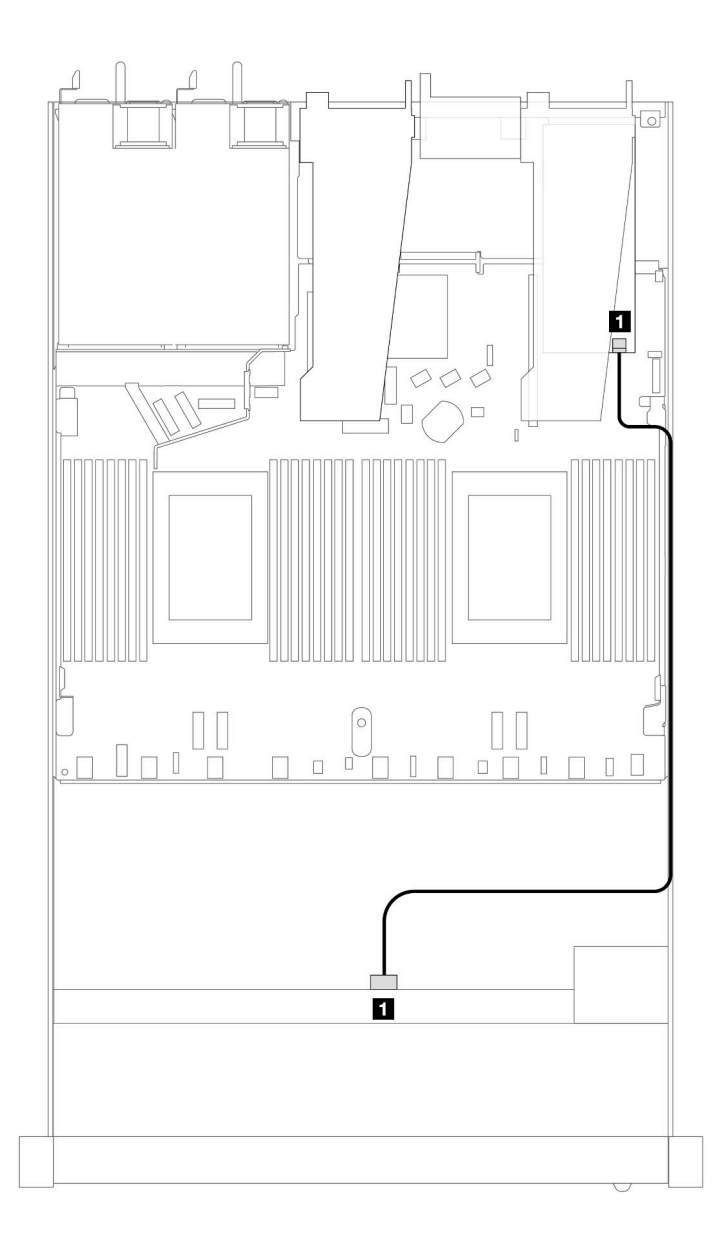

Figura 418. Instradamento dei cavi per 4 vani delle unità SAS/SATA anteriori da 3,5" con un adattatore RAID SFF 8i

Tabella 119. Associazione tra connettori del backplane e connettori della scheda del processore/dell'adattatore quando è installato un adattatore HBA/RAID SFF

| <b>Backplane</b>          | Da         | T,           |
|---------------------------|------------|--------------|
| <b>BP</b> anteriore (SAS) | <b>SAS</b> | $\sim$<br>◡∪ |

### Nota:

- Gli adattatori HBA/RAID SFF Gen 3 e Gen 4 sono leggermente diversi nei rispettivi connettori, tuttavia il metodo di instradamento dei cavi è simile.
- Per collegare i cavi per il modulo di alimentazione flash RAID, fare riferimento a ["Moduli di alimentazione](#page-377-0) [flash RAID" a pagina 368](#page-377-0).

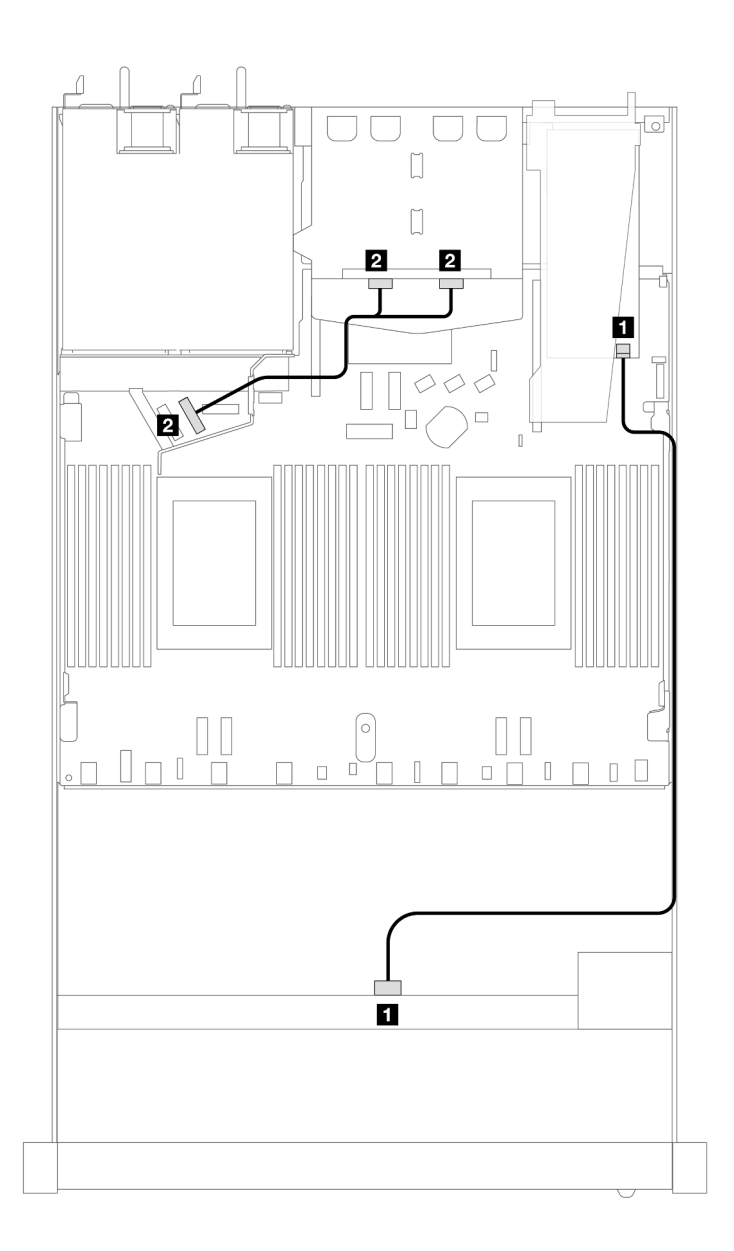

Figura 419. Instradamento dei cavi per 4 vani delle unità SAS/SATA anteriori da 3,5" con un adattatore RAID SFF 8i e 2 unità NVMe posteriori da 2,5"

Tabella 120. Associazione tra connettori del backplane e connettori della scheda del processore/dell'adattatore quando è installato un adattatore HBA/RAID SFF

| <b>Backplane</b>              | Da             |                |
|-------------------------------|----------------|----------------|
| <b>B</b> BP anteriore (SAS)   | SAS            | C <sub>0</sub> |
| <b>B</b> BP posteriore (NVMe) | NVMe 0, NVMe 1 | PCIe 6         |

La tabella che segue mostra la relazione di associazione tra i connettori del backplane e i connettori della scheda del processore/dell'adattatore quando è installato un adattatore HBA/RAID SFF 8i (Gen 3).

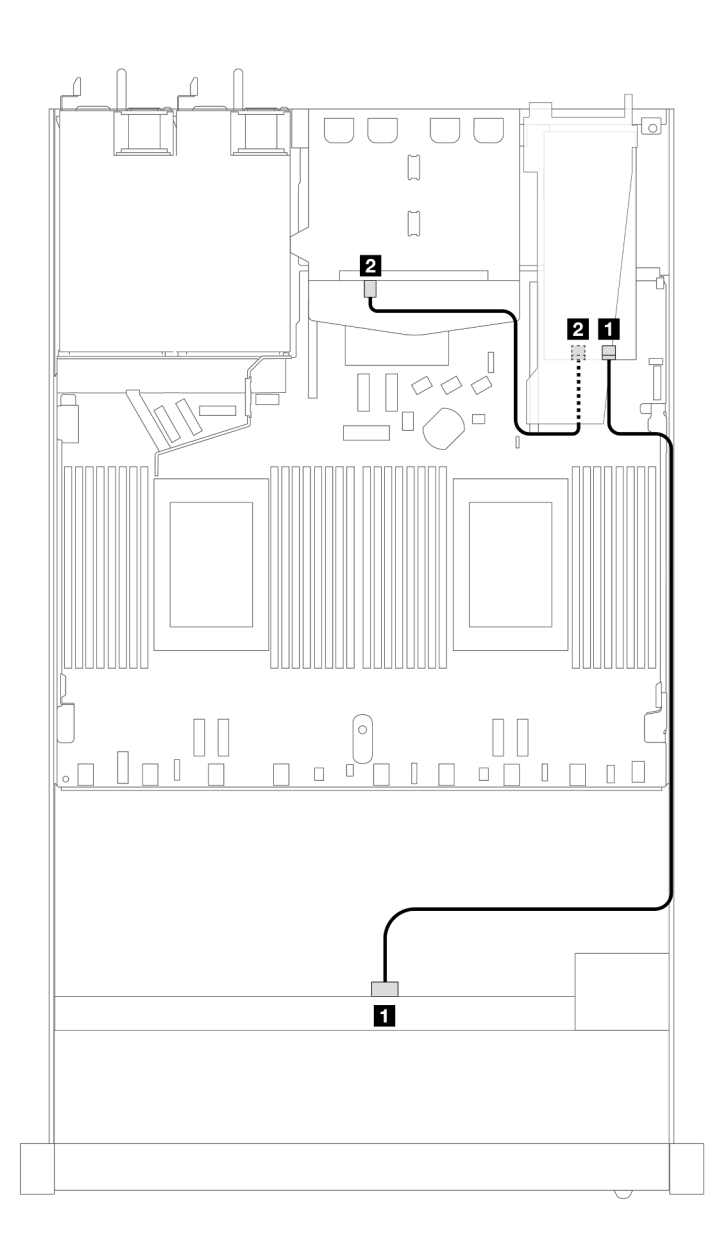

Figura 420. Instradamento dei cavi per 4 vani delle unità SAS/SATA anteriori da 3,5" con un adattatore RAID SFF 8i (Gen 3) e 2 unità SAS/SATA posteriori da 2,5"

Tabella 121. Associazione tra connettori del backplane e connettori della scheda del processore/dell'adattatore quando è installato un adattatore HBA/RAID SFF

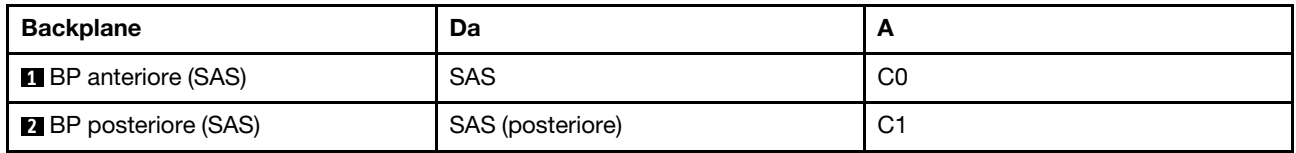

La tabella che segue mostra la relazione di associazione tra i connettori del backplane e i connettori della scheda del processore/dell'adattatore quando è installato un adattatore HBA/RAID SFF 8i (Gen 4).

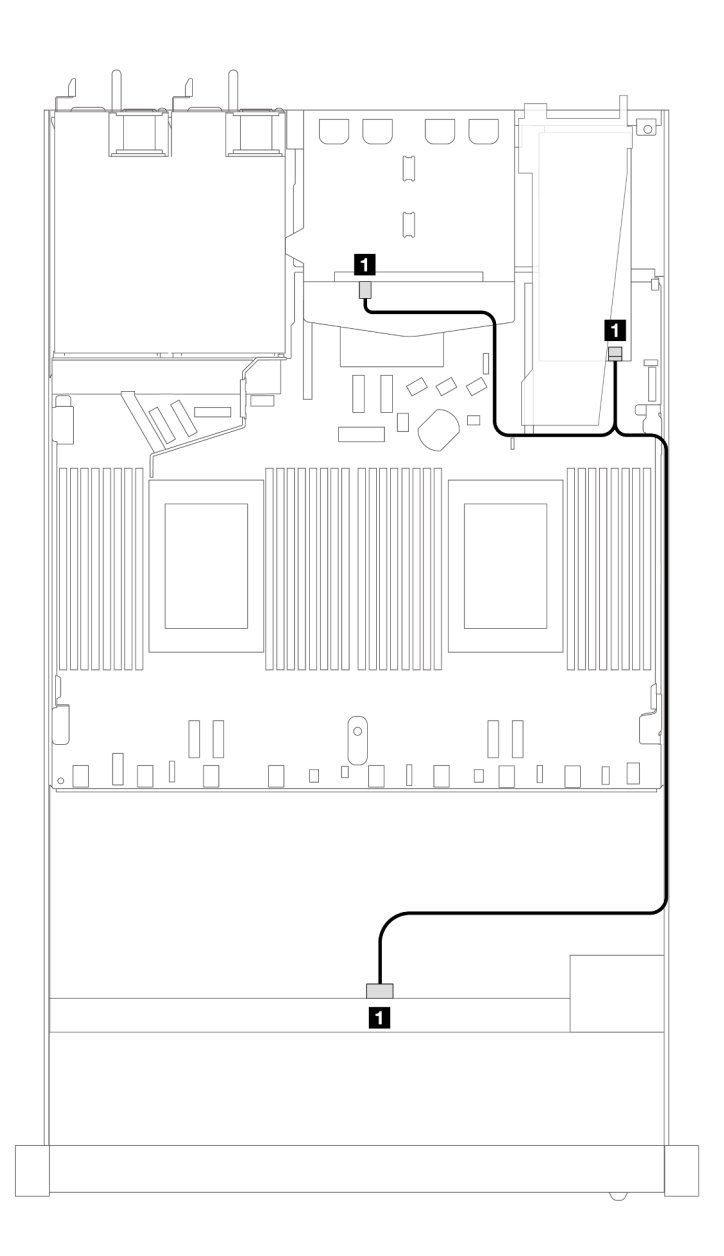

Figura 421. Instradamento dei cavi per 4 vani delle unità SAS/SATA anteriori da 3,5" con un adattatore RAID SFF 8i (Gen 4) e 2 unità SAS/SATA posteriori da 2,5"

Tabella 122. Associazione tra connettori del backplane e connettori della scheda del processore/dell'adattatore quando è installato un adattatore HBA/RAID SFF

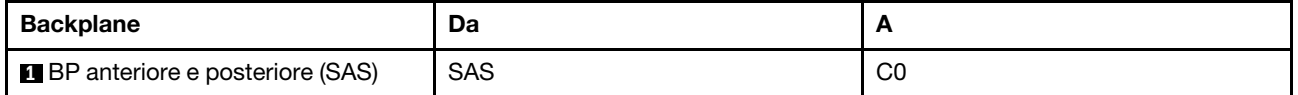

## Backplane AnyBay a 4 vani da 3,5"

Utilizzare questa sezione per comprendere l'instradamento dei cavi de backplane AnyBay per il modello di server con quattro unità anteriori da 3,5".

Per collegare i cavi per un backplane dell'unità da 7 mm, fare riferimento a ["Backplane dell'unità da 7 mm" a](#page-384-0) [pagina 375](#page-384-0).

Per collegare i cavi di alimentazione per un backplane per unità standard da 2,5" o 3,5", fare riferimento a ["Instradamento dei cavi di alimentazione per il backplane" a pagina 379.](#page-388-0)

Per collegare i cavi per le unità M.2, fare riferimento a ["Backplane dell'unità M.2" a pagina 372.](#page-381-0)

Per collegare i cavi di segnale per un backplane per 4 unità anteriori standard da 3,5", fare riferimento ai seguenti scenari di instradamento dei cavi a seconda della configurazione del server:

- ["Instradamento dei cavi per la configurazione integrata" a pagina 478](#page-487-0)
- ["Instradamento dei cavi con un adattatore HBA/RAID SFF" a pagina 480](#page-489-0)

### <span id="page-487-0"></span>Instradamento dei cavi per la configurazione integrata

La tabella che segue mostra la relazione di associazione tra i connettori del backplane e i connettori della scheda dl processore per la configurazione integrata.

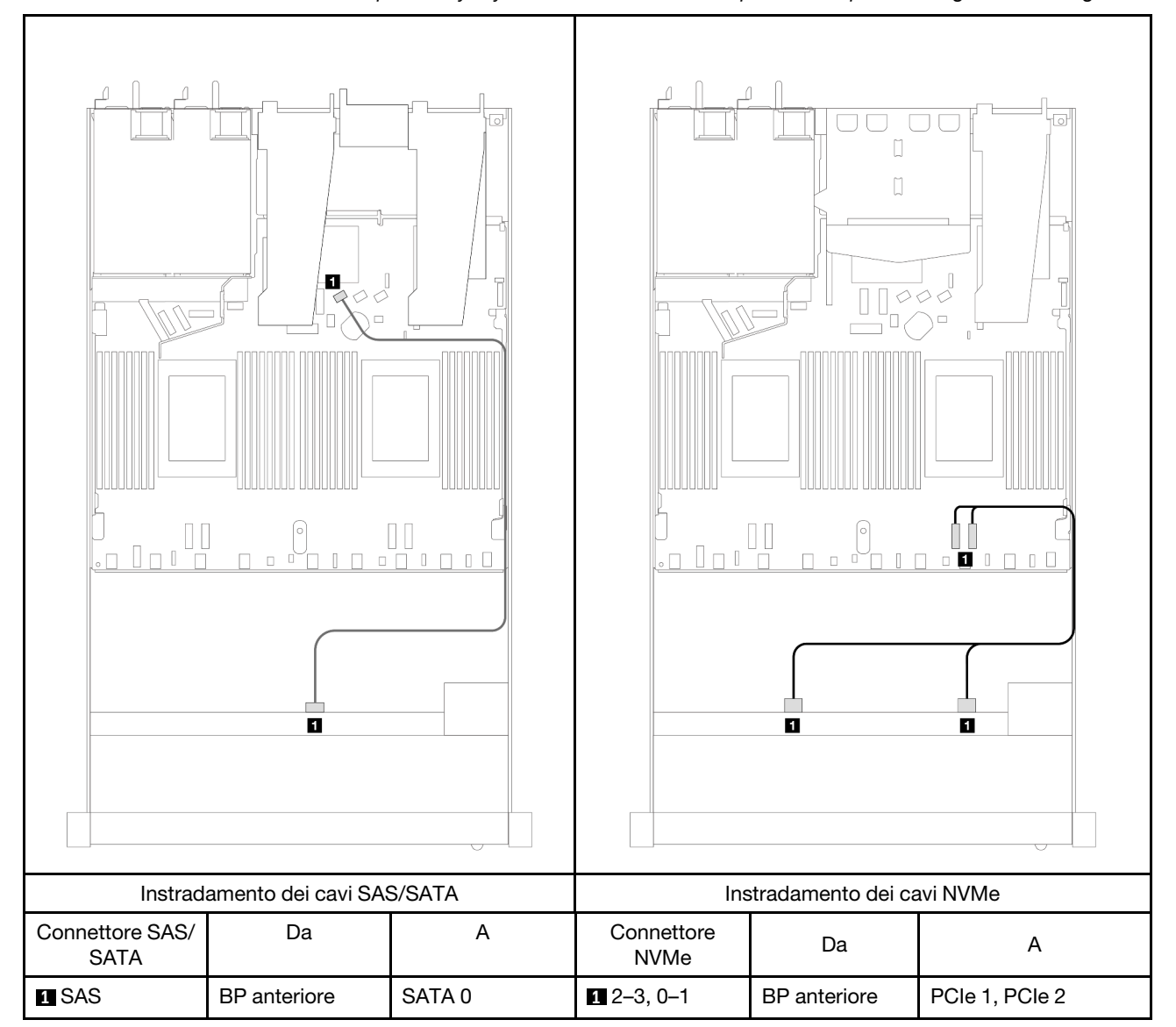

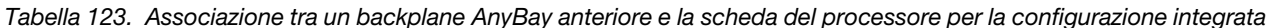

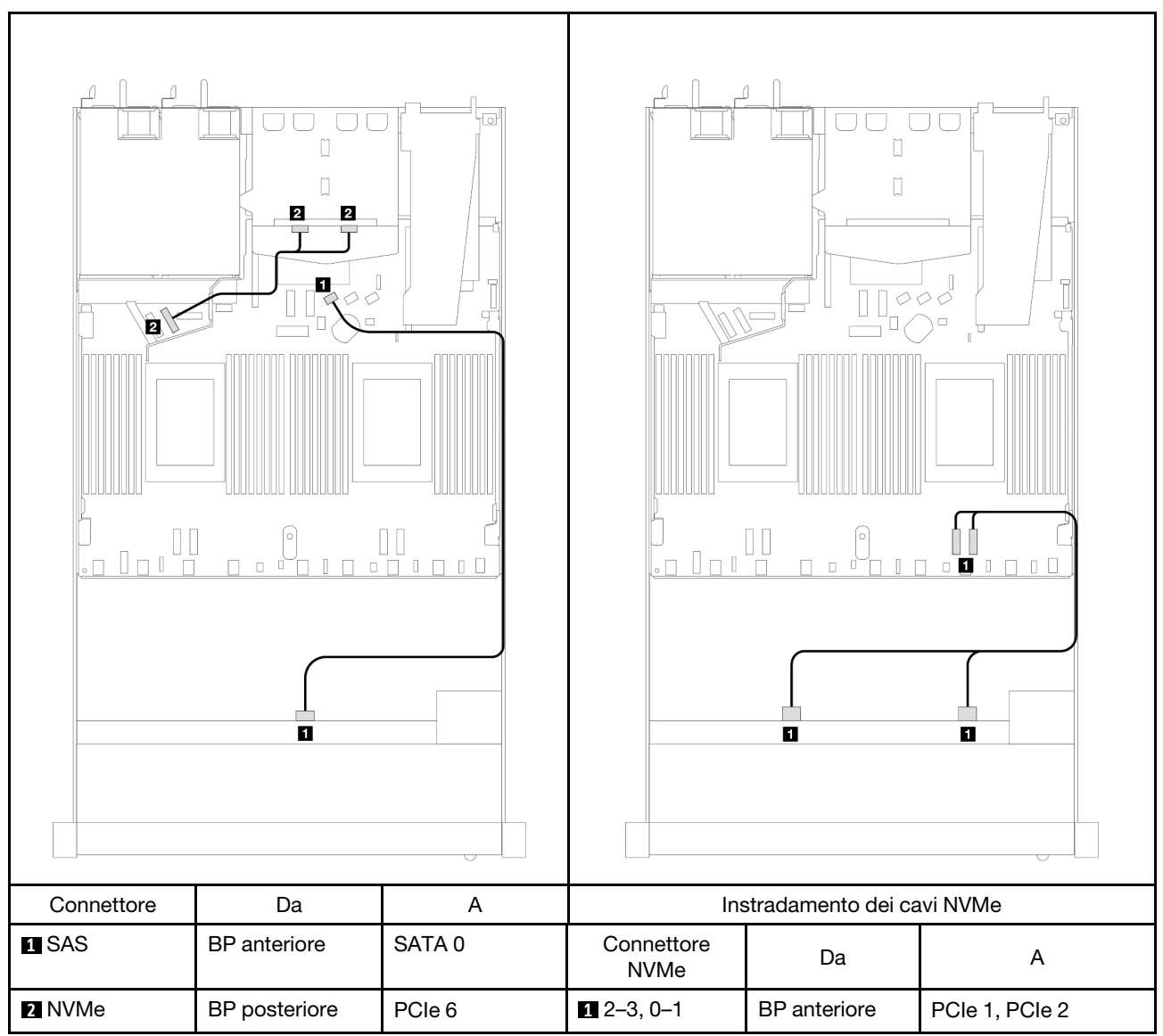

Tabella 124. Associazione tra un backplane AnyBay anteriore e un backplane NVMe posteriore e la scheda del processore per la configurazione integrata

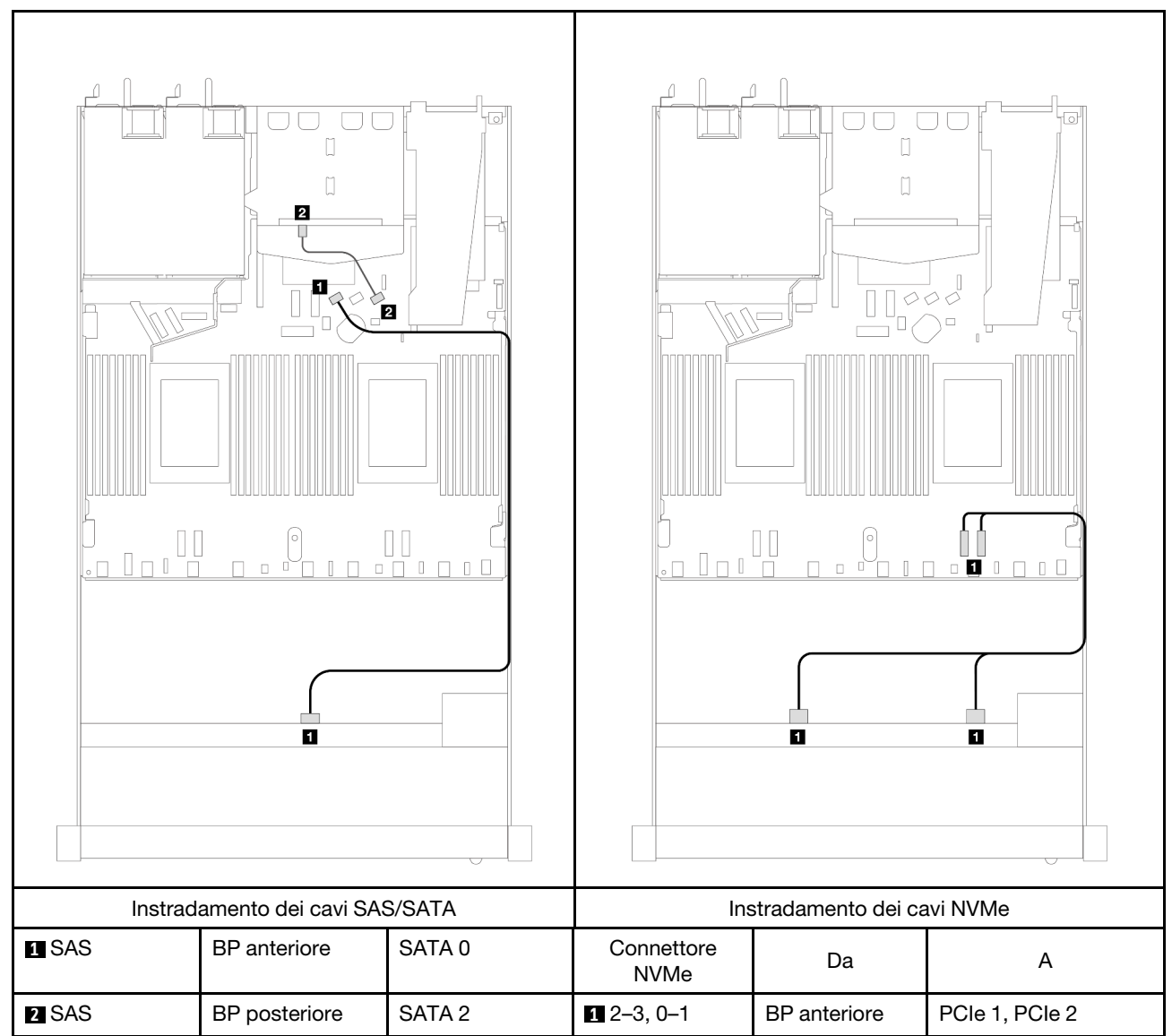

Tabella 125. Instradamento dei cavi per la configurazione integrata dei vani di 4 unità AnyBay anteriori da 3,5" con 2 unità SAS/SATA posteriori da 2,5"

### <span id="page-489-0"></span>Instradamento dei cavi con un adattatore HBA/RAID SFF

La tabella che segue mostra la relazione di associazione tra i connettori del backplane e i connettori della scheda del processore/dell'adattatore quando è installato un adattatore HBA/RAID SFF 8i (Gen 3 o Gen 4).

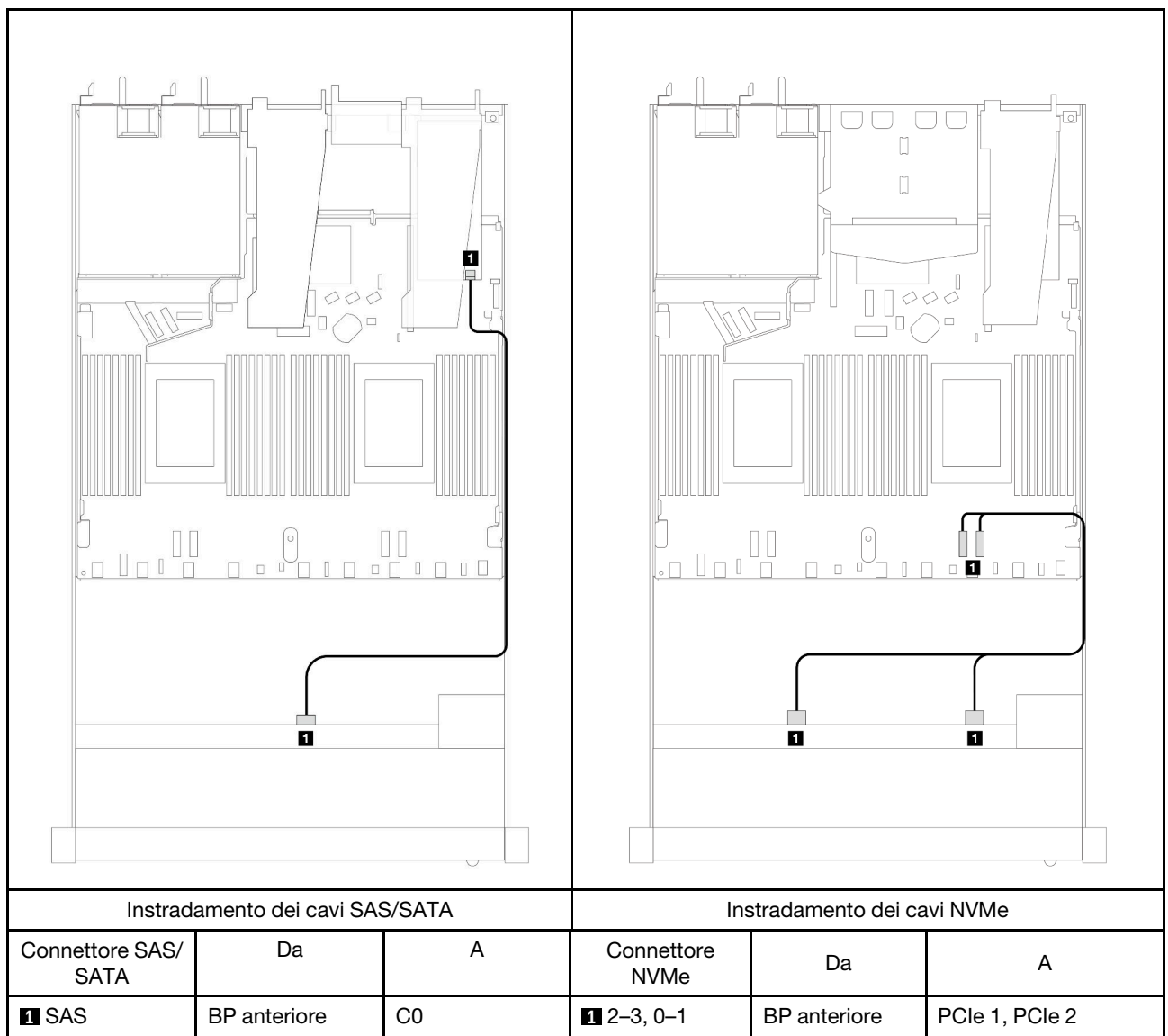

Tabella 126. Associazione tra un backplane e la scheda del processore/l'adattatore quando è installato un adattatore HBA/RAID SFF

Nota: Gli adattatori HBA/RAID SFF Gen 3 e Gen 4 sono leggermente diversi nei rispettivi connettori, tuttavia il metodo di instradamento dei cavi è simile.

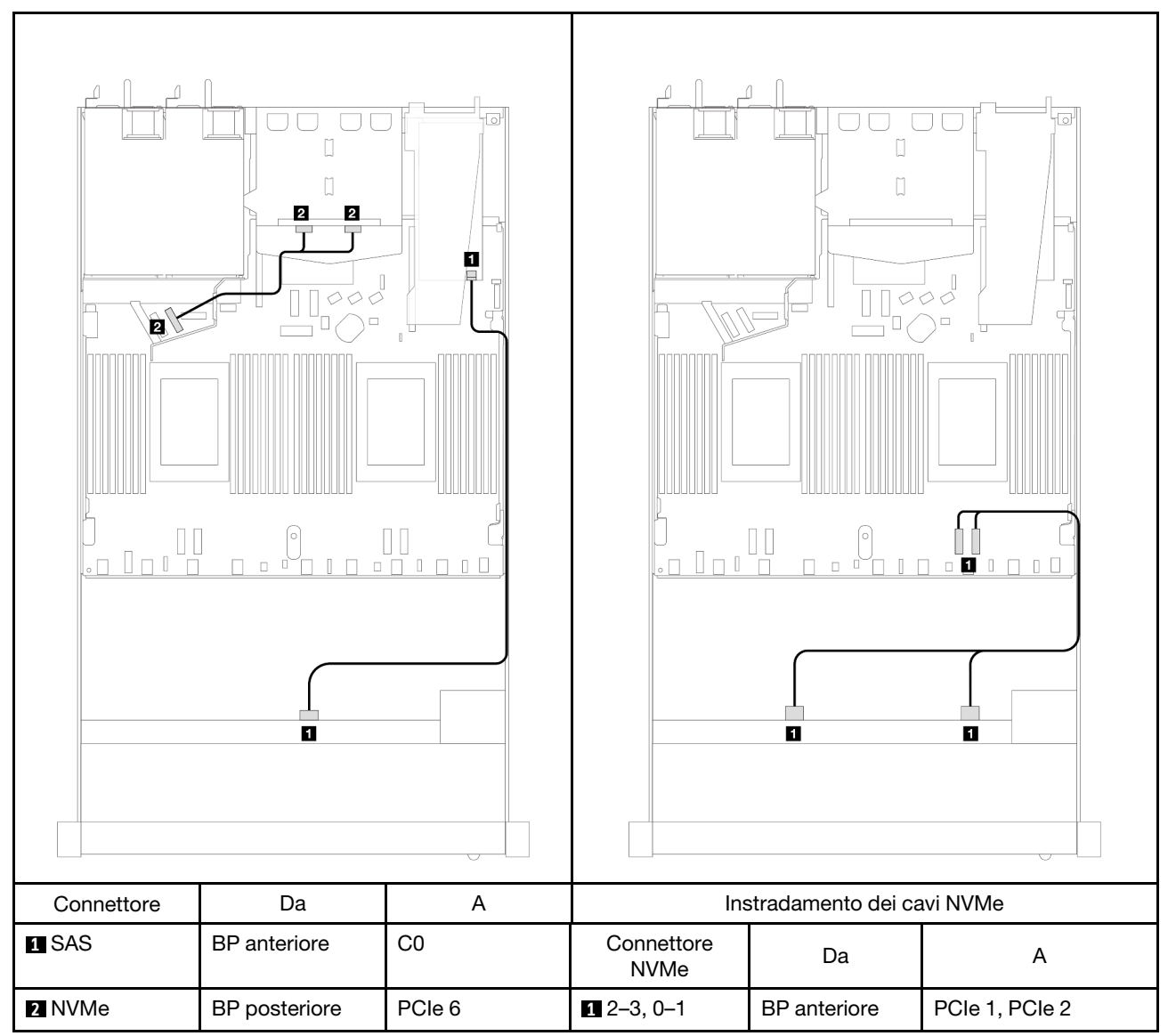

Tabella 127. Associazione tra il backplane e la scheda del processore/l'adattatore quando sono installati un adattatore HBA/RAID SFF e 2 unità NVMe posteriori da 2,5"

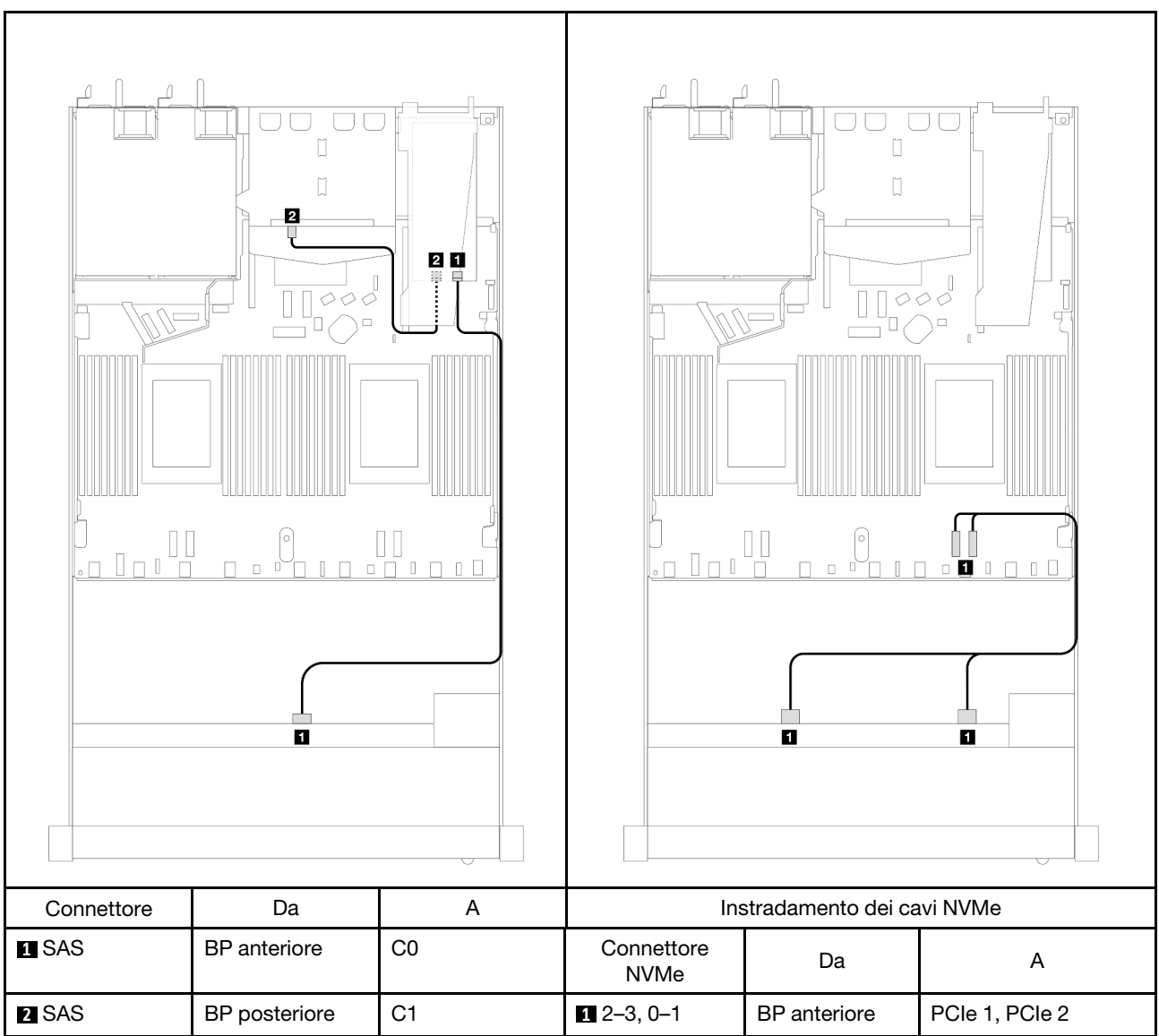

Tabella 128. Associazione tra il backplane e la scheda del processore/l'adattatore quando sono installati un adattatore RAID SFF 8i (Gen 3) e 2 unità SAS/SATA posteriori da 2,5"

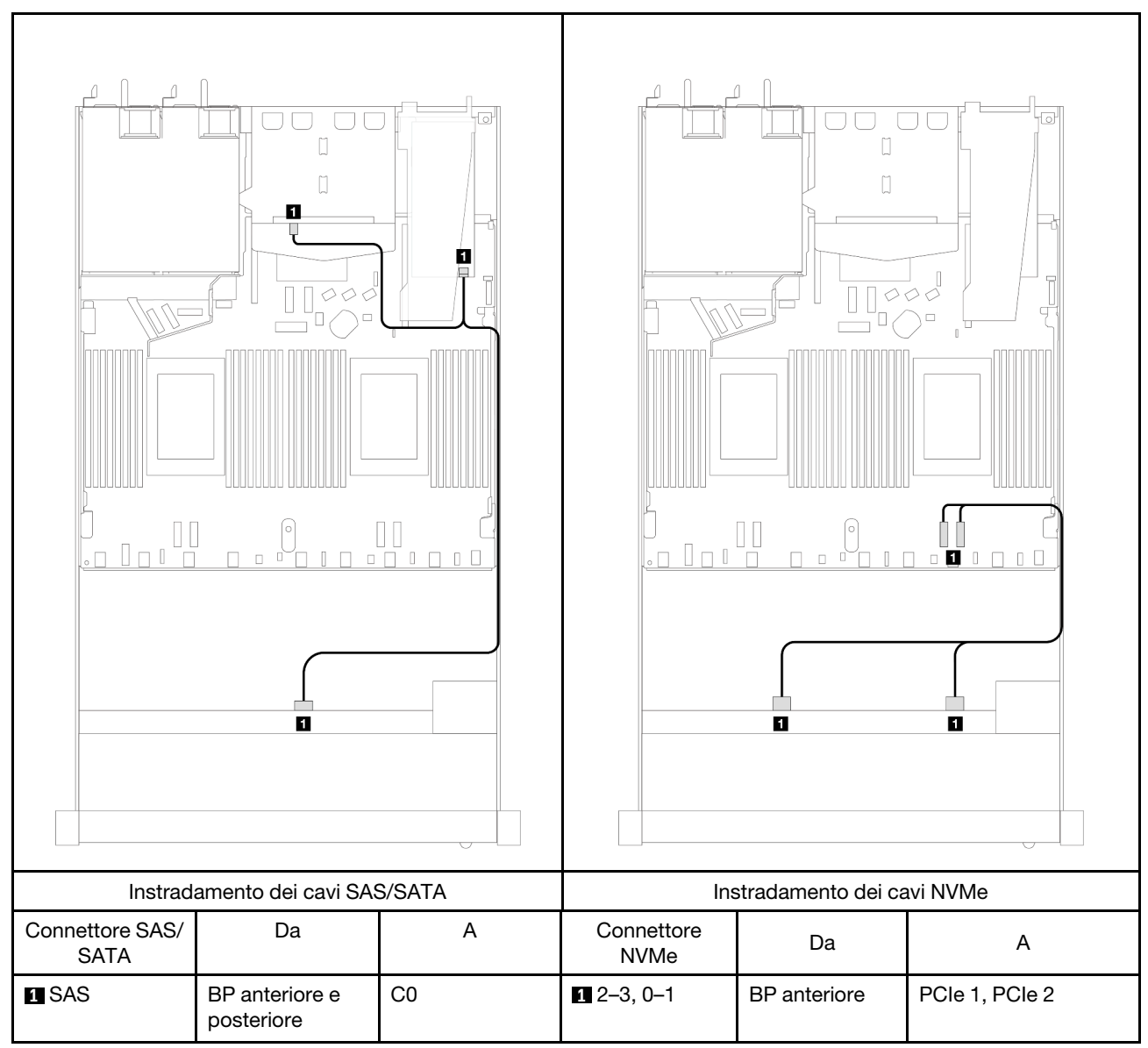

Tabella 129. Associazione tra il backplane e la scheda del processore/l'adattatore quando sono installati un adattatore RAID SFF 8i (Gen 4) e 2 unità SAS/SATA posteriori da 2,5"

# 4 unità anteriori da 2,5"

Utilizzare questa sezione per comprendere l'instradamento dei cavi per i collegamenti dei cavi di segnale per i backplane di 4 unità da 2,5".

Con la configurazione di 4 unità anteriori da 2,5", il server supporta i backplane anteriori seguenti:

## Backplane SAS/SATA a 4 vani da 2,5"

Utilizzare questa sezione per comprendere l'instradamento dei cavi per il backplane SAS/SATA per il modello di server con quattro unità anteriori da 2,5".

Per collegare i cavi per un backplane dell'unità da 7 mm, fare riferimento a ["Backplane dell'unità da 7 mm" a](#page-384-0) [pagina 375](#page-384-0).

Per collegare i cavi di alimentazione per un backplane per unità standard da 2,5" o 3,5", fare riferimento a ["Instradamento dei cavi di alimentazione per il backplane" a pagina 379.](#page-388-0)

Per collegare i cavi di segnale per un backplane per 4 unità anteriori standard da 2,5", fare riferimento ai seguenti scenari di instradamento dei cavi a seconda della configurazione del server:

- ["Instradamento dei cavi per la configurazione integrata" a pagina 486](#page-495-0)
- ["Instradamento dei cavi con un adattatore HBA/RAID SFF" a pagina 487](#page-496-0)
- ["Instradamento dei cavi per 4 vani delle unità SAS/SATA anteriori da 2,5" con un adattatore RAID CFF 8i](#page-497-0) [\(Gen 3\) installato" a pagina 488](#page-497-0)

### <span id="page-495-0"></span>Instradamento dei cavi per la configurazione integrata

La tabella che segue mostra la relazione di associazione tra i connettori del backplane e i connettori della scheda dl processore per la configurazione integrata.

La figura seguente mostra l'instradamento dei cavi per la configurazione integrata dei vani di 4 unità AnyBay anteriori da 2,5". Collegamenti tra i connettori: **1** ↔ **1** , **2** ↔ **2** , **3** ↔ **3** , ... **n** ↔ **n**

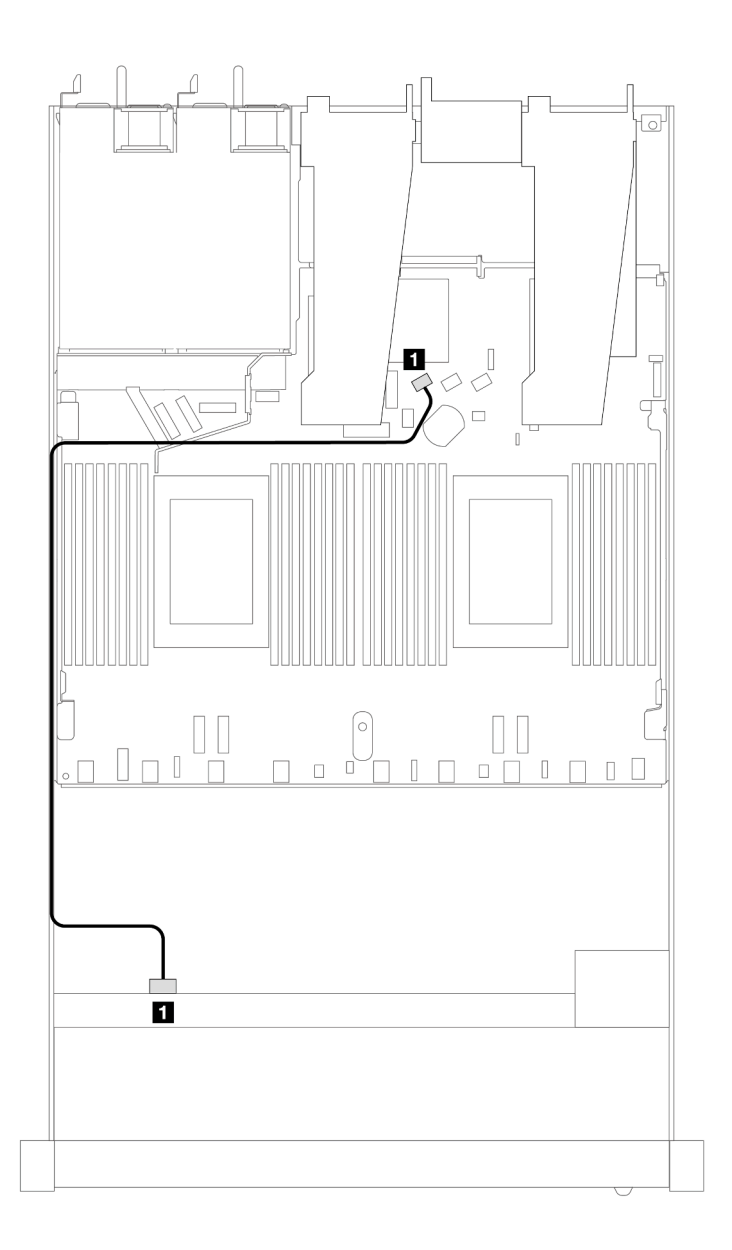

Figura 422. Instradamento dei cavi per la configurazione integrata dei vani di 4 unità AnyBay anteriori da 2,5"

Tabella 130. Associazione tra backplane e scheda del processore per la configurazione integrata

| <b>Backplane</b>   | Da         |                   |
|--------------------|------------|-------------------|
| BP anteriore (SAS) | <b>SAS</b> | SATA <sub>0</sub> |

### <span id="page-496-0"></span>Instradamento dei cavi con un adattatore HBA/RAID SFF

La tabella che segue mostra la relazione di associazione tra i connettori del backplane e i connettori della scheda del processore/dell'adattatore quando è installato un adattatore HBA/RAID SFF 8i (Gen 3 o Gen 4).

La figura seguente mostra l'instradamento dei cavi per la configurazione dei vani di 4 unità AnyBay anteriori da 2,5" con un adattatore RAID SFF 8i. Collegamenti tra i connettori: **1** ↔ **1** , **2** ↔ **2** , **3** ↔ **3** , ... **n** ↔ **n**

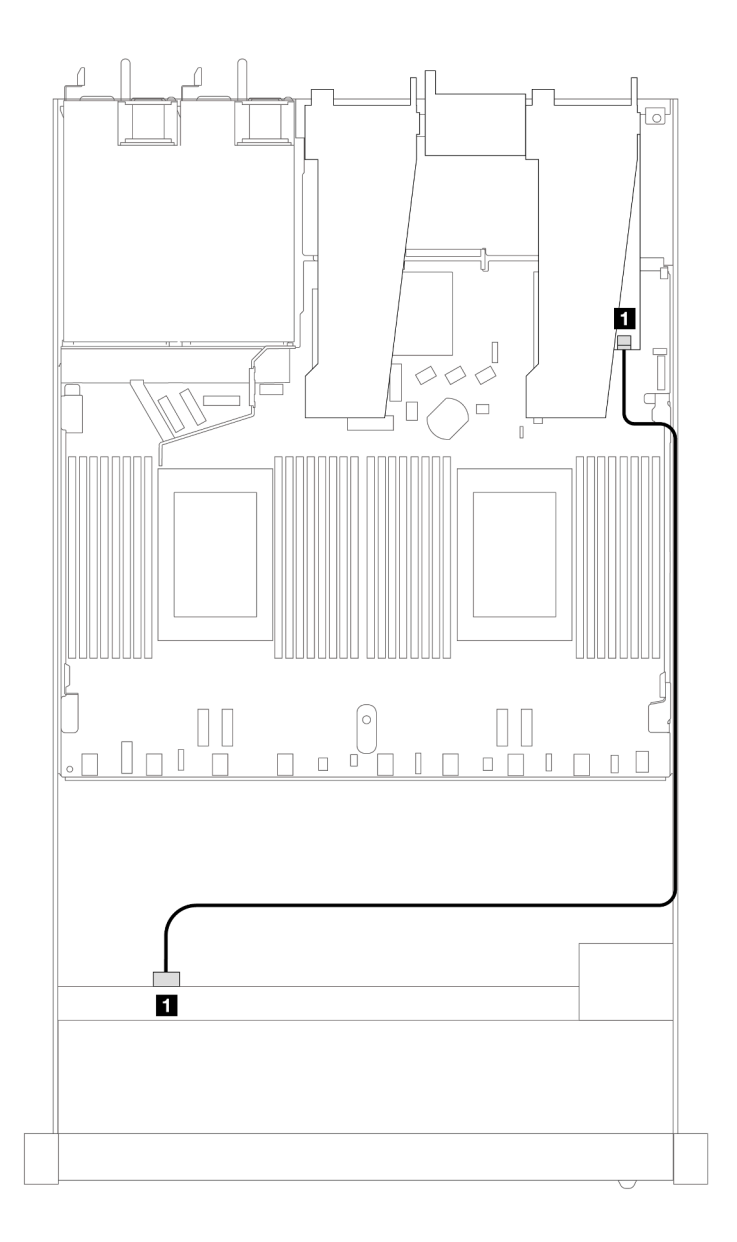

Figura 423. Instradamento dei cavi per 4 vani delle unità AnyBay anteriori da 2,5" con un adattatore RAID SFF 8i

Tabella 131. Associazione tra un backplane e la scheda del processore/l'adattatore quando è installato un adattatore HBA/RAID SFF

| <b>Backplane</b>   | Da         |              |
|--------------------|------------|--------------|
| BP anteriore (SAS) | <b>SAS</b> | $\sim$<br>◡∪ |

Nota:

- Gli adattatori HBA/RAID SFF Gen 3 e Gen 4 sono leggermente diversi nei rispettivi connettori, tuttavia il metodo di instradamento dei cavi è simile.
- Per collegare i cavi per il modulo di alimentazione flash RAID, fare riferimento a ["Moduli di alimentazione](#page-377-0) [flash RAID" a pagina 368](#page-377-0).

### <span id="page-497-0"></span>Instradamento dei cavi per 4 vani delle unità SAS/SATA anteriori da 2,5" con un adattatore RAID CFF 8i (Gen 3) installato

La tabella che segue mostra la relazione di associazione tra i connettori del backplane e i connettori della scheda del processore/dell'adattatore quando è installato un adattatore RAID CFF 8i (Gen 3).

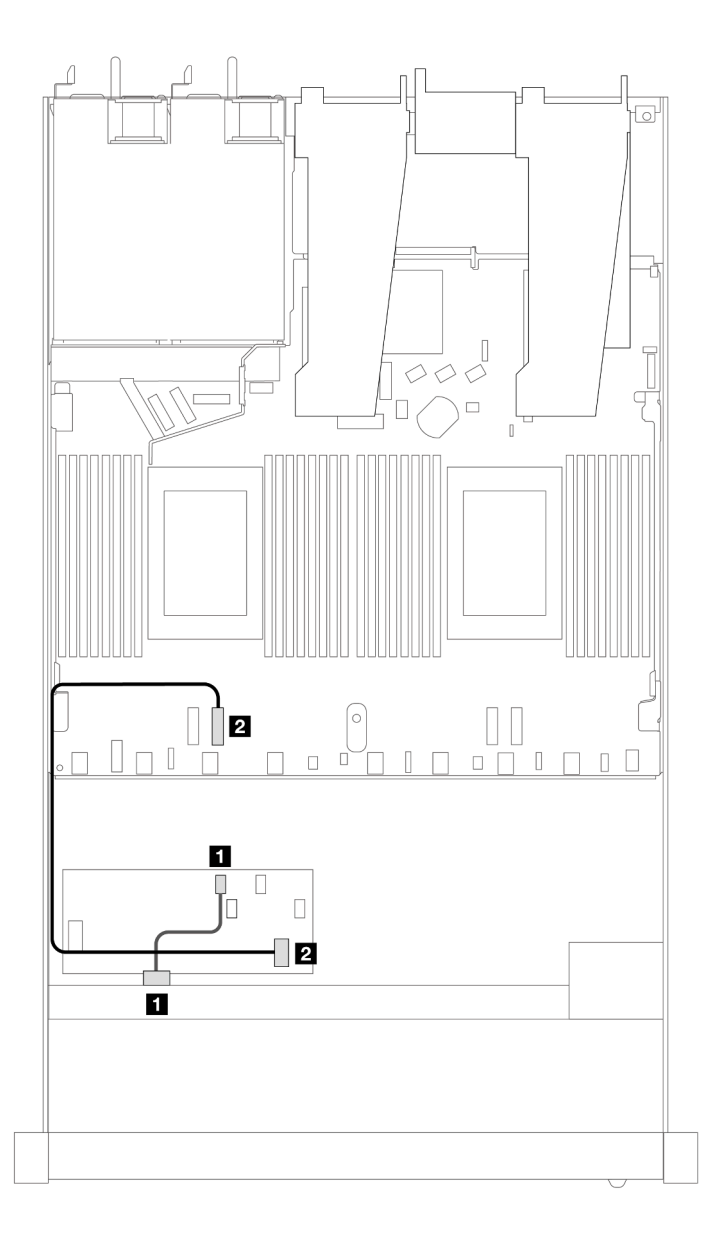

Figura 424. Instradamento dei cavi per 4 vani delle unità SAS/SATA anteriori da 2,5" con un adattatore RAID CFF 8i installato

Tabella 132. Associazione tra un backplane e la scheda del processore/l'adattatore quando è installato un adattatore RAID CFF

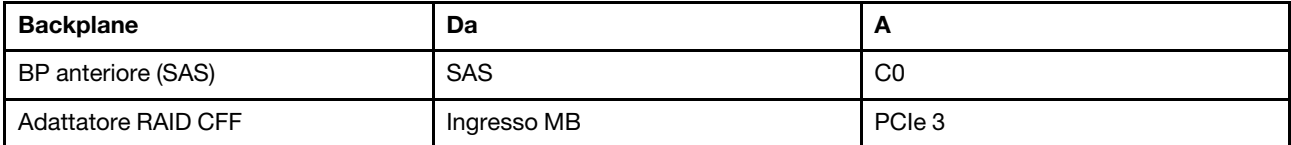

### Backplane NVMe a 4 vani da 2,5"

Utilizzare questa sezione per comprendere l'instradamento dei cavi per il backplane NVMe per il modello di server con quattro unità anteriori da 2,5".

Per collegare i cavi per un backplane dell'unità da 7 mm, fare riferimento a ["Backplane dell'unità da 7 mm" a](#page-384-0) [pagina 375](#page-384-0).

Per collegare i cavi di alimentazione per un backplane per unità standard da 2,5" o 3,5", fare riferimento a ["Instradamento dei cavi di alimentazione per il backplane" a pagina 379.](#page-388-0)

Per collegare i cavi di segnale per un backplane per 4 unità anteriori standard da 2,5", fare riferimento ai seguenti scenari di instradamento dei cavi a seconda della configurazione del server:

• ["Instradamento dei cavi per la configurazione integrata con due processori" a pagina 490](#page-499-0)

<span id="page-499-0"></span>Instradamento dei cavi per la configurazione integrata con due processori

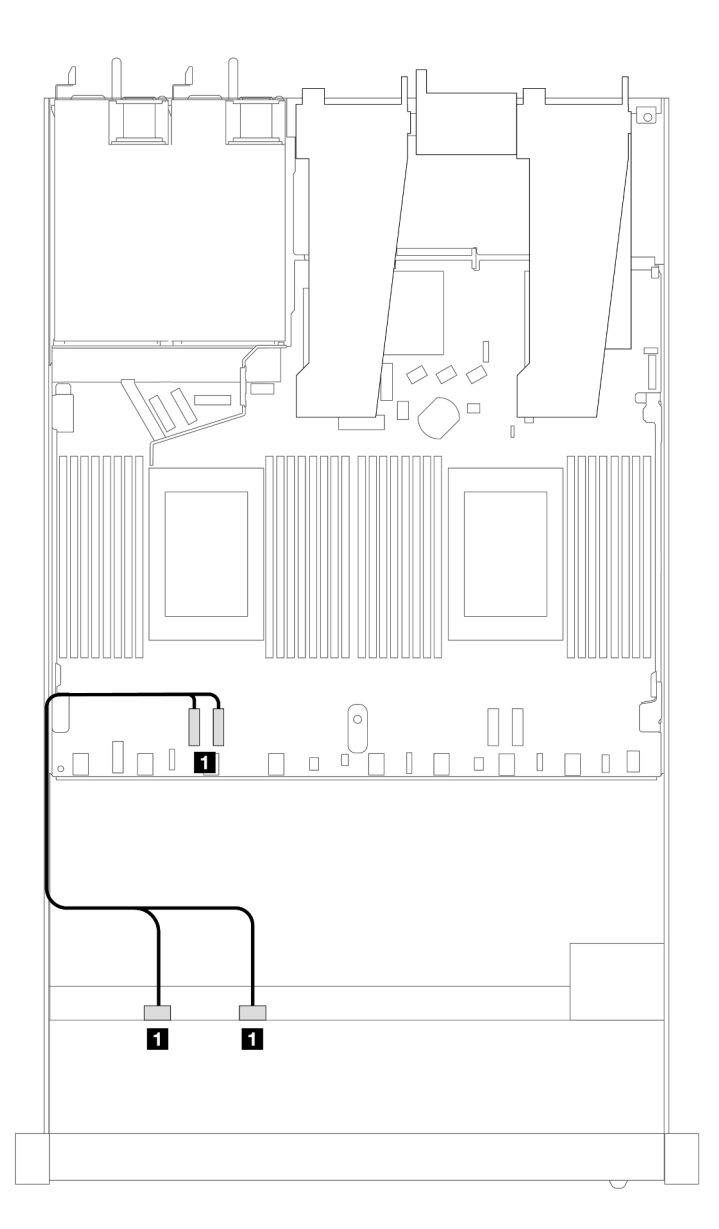

Figura 425. Instradamento dei cavi per la configurazione integrata dei vani di 4 unità NVMe anteriori da 2,5" con due processori

Tabella 133. Associazione tra backplane e scheda del processore per la configurazione integrata

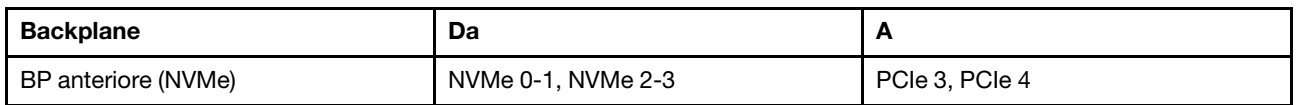

# 4 unità anteriori U.3 da 2,5" con backplane AnyBay a 4 vani da 3,5"

Utilizzare questa sezione per comprendere l'instradamento dei cavi per quattro unità U.3 con backplane AnyBay a 4 vani da 3,5" e due processori installati.

### Instradamento dei cavi con un adattatore HBA/RAID SFF

Le figure e le tabelle seguenti mostrano la relazione di associazione tra i connettori del backplane e un adattatore RAID SFF 8i (Gen 4).

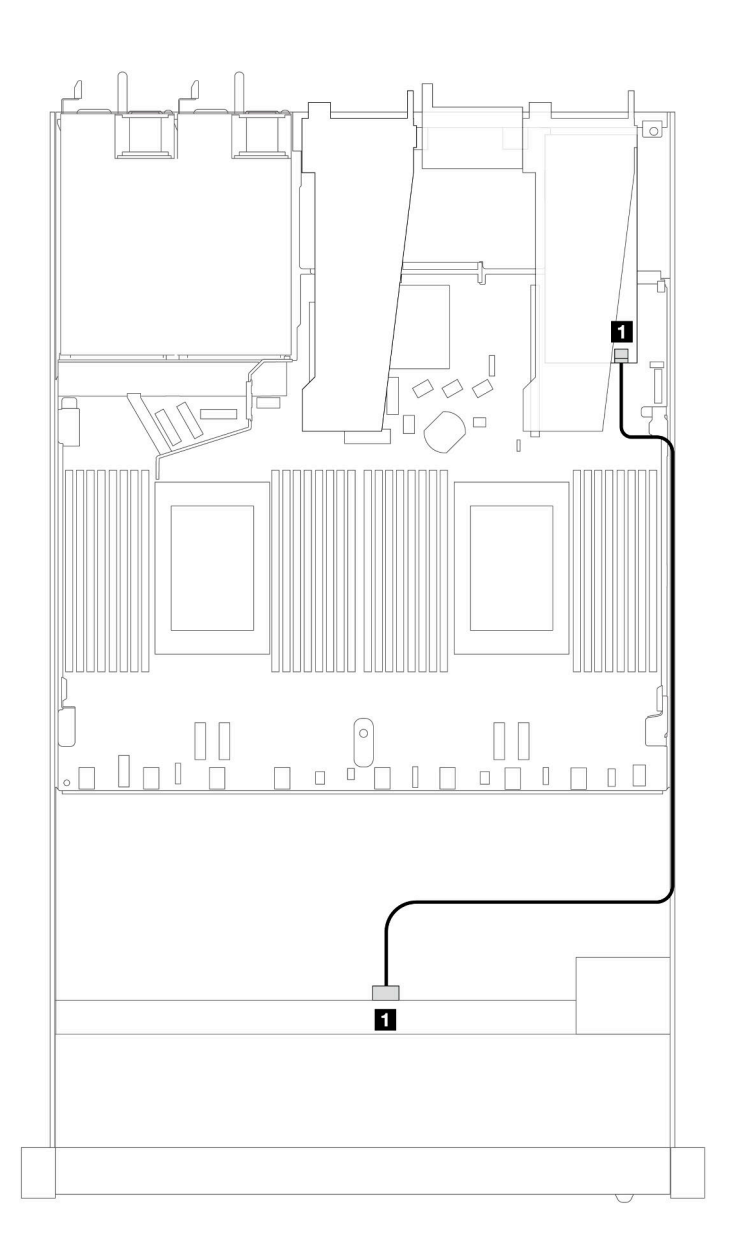

Figura 426. Instradamento dei cavi per 4 unità anteriori U.3 da 2,5" con un adattatore RAID SFF 8i (Gen 4)

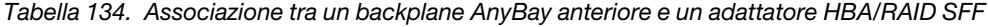

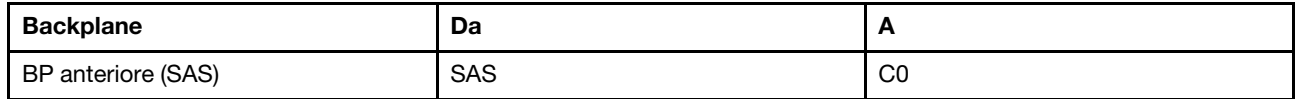

## 4 unità anteriori da 2,5" con assieme verticale anteriore

Utilizzare questa sezione per comprendere l'instradamento dei cavi per i collegamenti dei cavi di segnale per i backplane di 4 unità anteriori da 2,5" con l'assieme verticale anteriore.

### 4 unità anteriori da 2,5" con assieme verticale anteriore (backplane Gen 4)

Utilizzare questa sezione per comprendere l'instradamento dei cavi per i collegamenti dei cavi di segnale per i backplane di 4 unità anteriori da 2,5" con l'assieme verticale anteriore e i backplane anteriori Gen 4 installati.

### Backplane a 4 vani SAS/SATA da 2,5" (backplane Gen 4)

Utilizzare questa sezione per comprendere l'instradamento dei cavi per il backplane SAS/SATA per il modello di server con quattro unità anteriori da 2,5" e l'assieme verticale anteriore installati.

Per collegare i cavi per un backplane dell'unità da 7 mm, fare riferimento a ["Backplane dell'unità da 7 mm" a](#page-384-0) [pagina 375.](#page-384-0)

Per collegare i cavi di alimentazione per un backplane per unità standard da 2,5" o 3,5", fare riferimento a ["Instradamento dei cavi di alimentazione per il backplane" a pagina 379](#page-388-0).

Per collegare i cavi per le unità NVMe posteriori, fare riferimento a ["Backplane dell'unità NVMe posteriore" a](#page-386-0) [pagina 377.](#page-386-0)

Per collegare i cavi di segnale per un backplane per 4 unità anteriori standard da 2,5", fare riferimento ai seguenti scenari di instradamento dei cavi a seconda della configurazione del server:

- ["Instradamento dei cavi per la configurazione integrata" a pagina 493](#page-502-0)
- ["Instradamento dei cavi con un adattatore HBA/RAID SFF" a pagina 494](#page-503-0)

### <span id="page-502-0"></span>Instradamento dei cavi per la configurazione integrata

La tabella che segue mostra la relazione di associazione tra i connettori del backplane e i connettori della scheda dl processore per la configurazione integrata.

La figura seguente mostra l'instradamento dei cavi per la configurazione integrata dei vani di 4 unità AnyBay anteriori da 2,5". Collegamenti tra i connettori: **1** ↔ **1** , **2** ↔ **2** , **3** ↔ **3** , ... **n** ↔ **n**

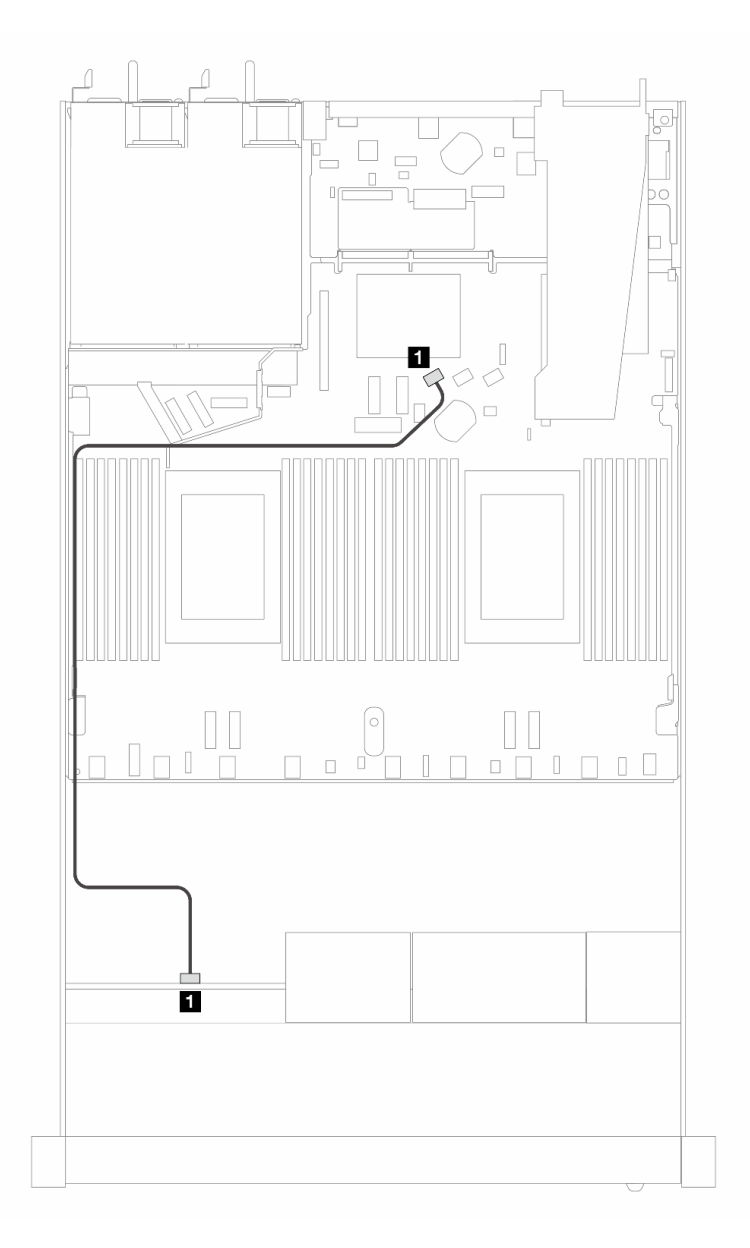

Figura 427. Instradamento dei cavi per la configurazione integrata di 4 unità SAS/SATA anteriori da 2,5"

Tabella 135. Associazione tra backplane e scheda del processore per la configurazione integrata

| <b>Backplane</b>   | Da            | $\overline{\phantom{a}}$ |
|--------------------|---------------|--------------------------|
| BP anteriore (SAS) | <b>FI</b> SAS | <b>EI</b> SATA 0         |

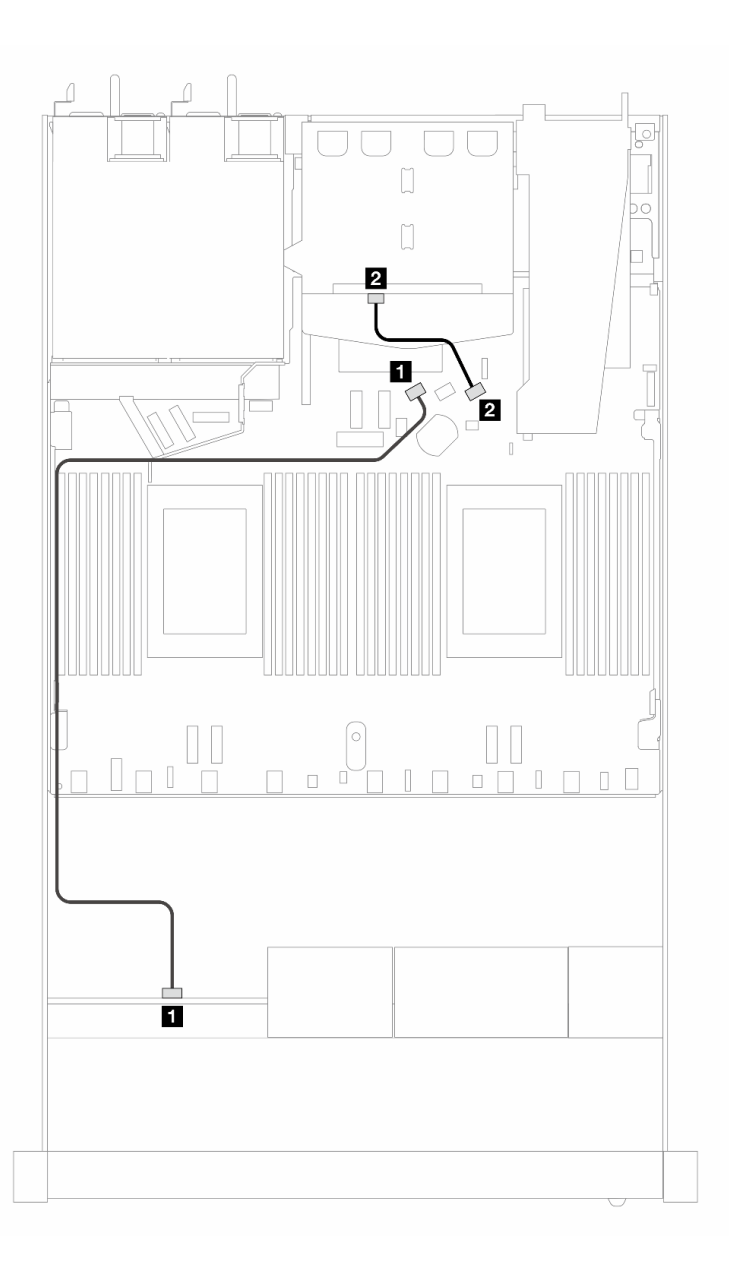

Figura 428. Instradamento dei cavi per la configurazione integrata dei vani di 4 unità SAS/SATA anteriori da 2,5" e 2 unità SAS/SATA posteriori da 2,5"

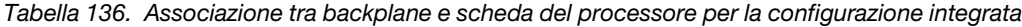

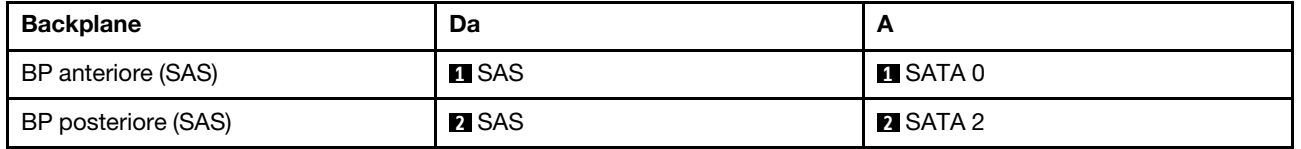

### <span id="page-503-0"></span>Instradamento dei cavi con un adattatore HBA/RAID SFF

La tabella che segue mostra la relazione di associazione tra i connettori del backplane e i connettori della scheda del processore/dell'adattatore quando è installato un adattatore HBA/RAID SFF 8i (Gen 3 o Gen 4).

La figura seguente mostra l'instradamento dei cavi per la configurazione dei vani di 4 unità AnyBay anteriori da 2,5" con un adattatore RAID SFF 8i. Collegamenti tra i connettori: **1** ↔ **1** , **2** ↔ **2** , **3** ↔ **3** , ... **n** ↔ **n**
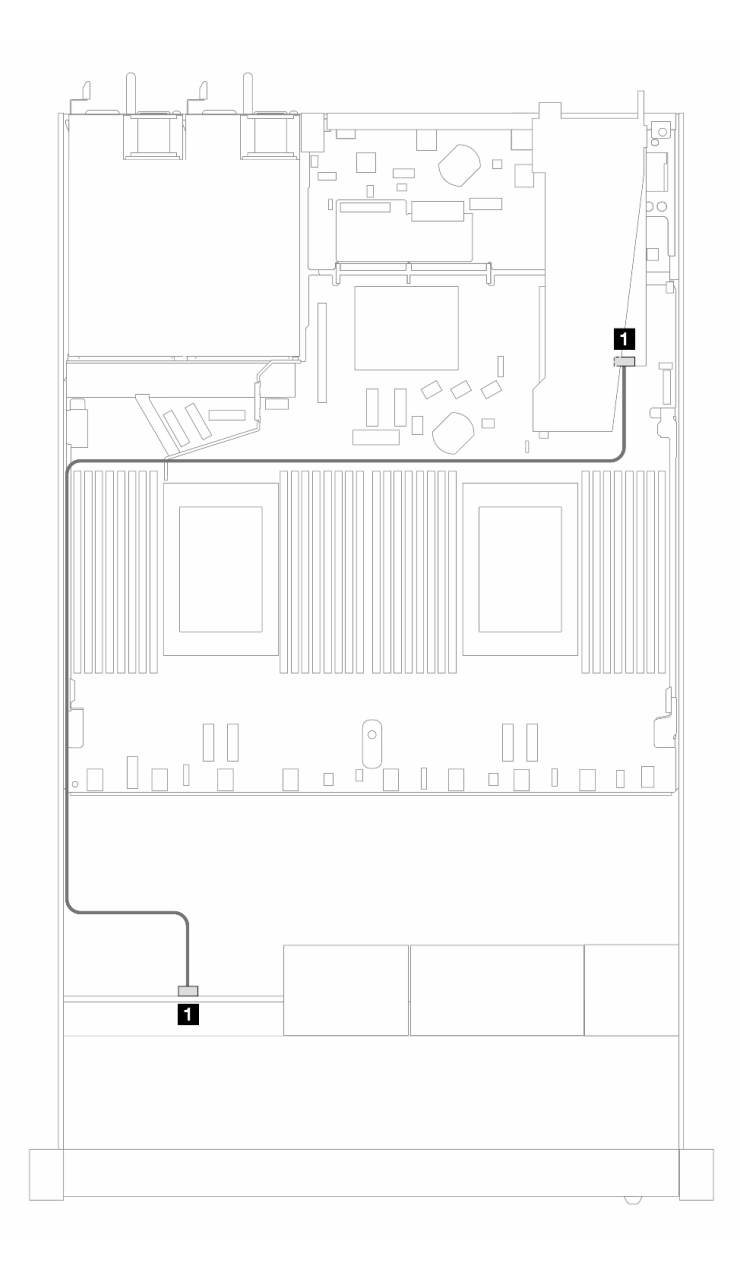

Figura 429. Instradamento dei cavi per 4 vani delle unità SAS/SATA anteriori da 2,5" con un adattatore RAID SFF 8i (Gen 3/4)

Tabella 137. Associazione tra un backplane e la scheda del processore/l'adattatore quando è installato un adattatore HBA/RAID SFF

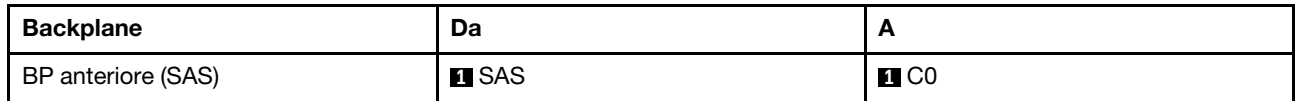

Nota:

- Gli adattatori HBA/RAID SFF Gen 3 e Gen 4 sono leggermente diversi nei rispettivi connettori, tuttavia il metodo di instradamento dei cavi è simile.
- Per collegare i cavi per il modulo di alimentazione flash RAID, fare riferimento a ["Moduli di alimentazione](#page-377-0) [flash RAID" a pagina 368](#page-377-0).

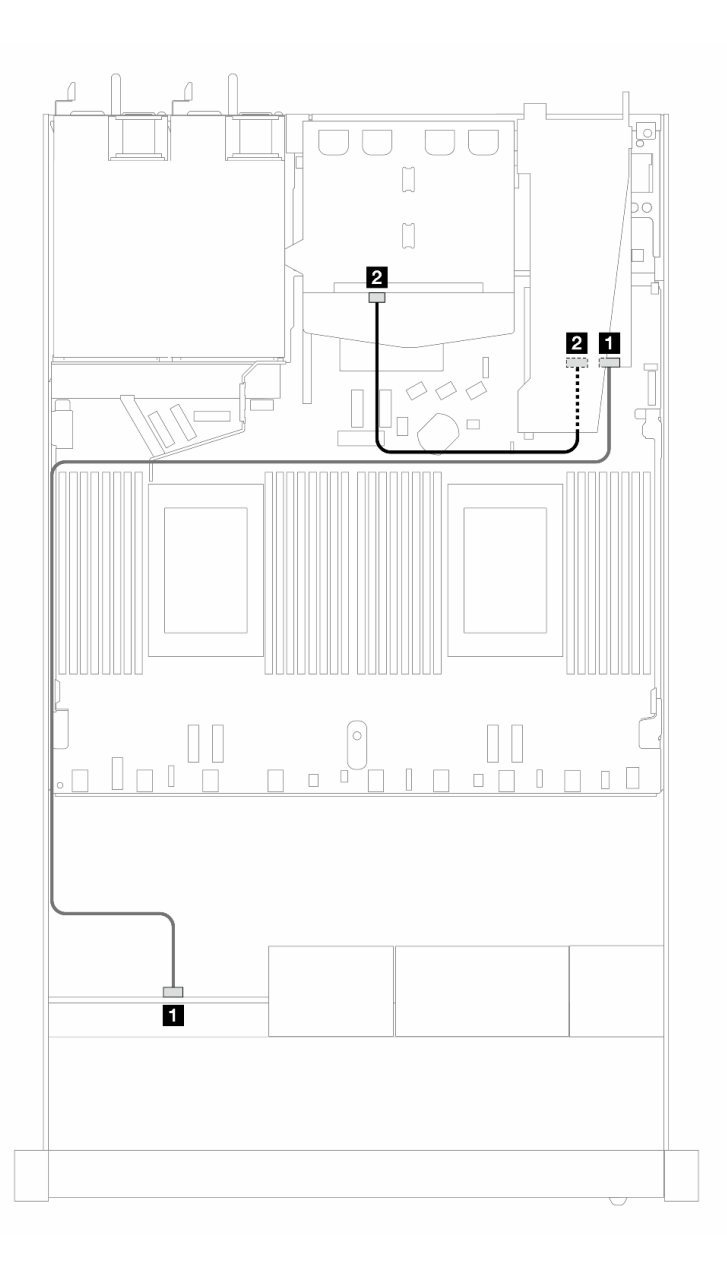

Figura 430. Instradamento dei cavi per 4 vani dell'unità AnyBay anteriore da 2,5" con un adattatore RAID SFF 8i (Gen 3) e 2 unità SAS/SATA posteriori da 2,5"

Tabella 138. Associazione tra un backplane e la scheda del processore/l'adattatore quando è installato un adattatore HBA/RAID SFF

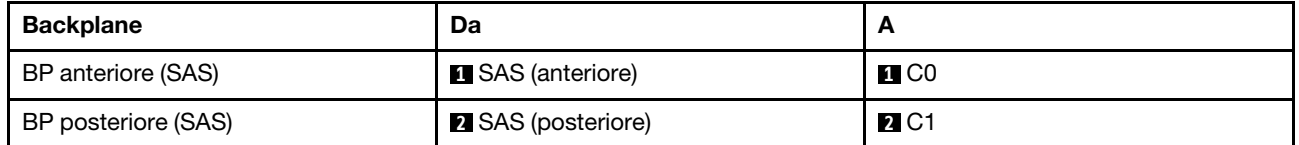

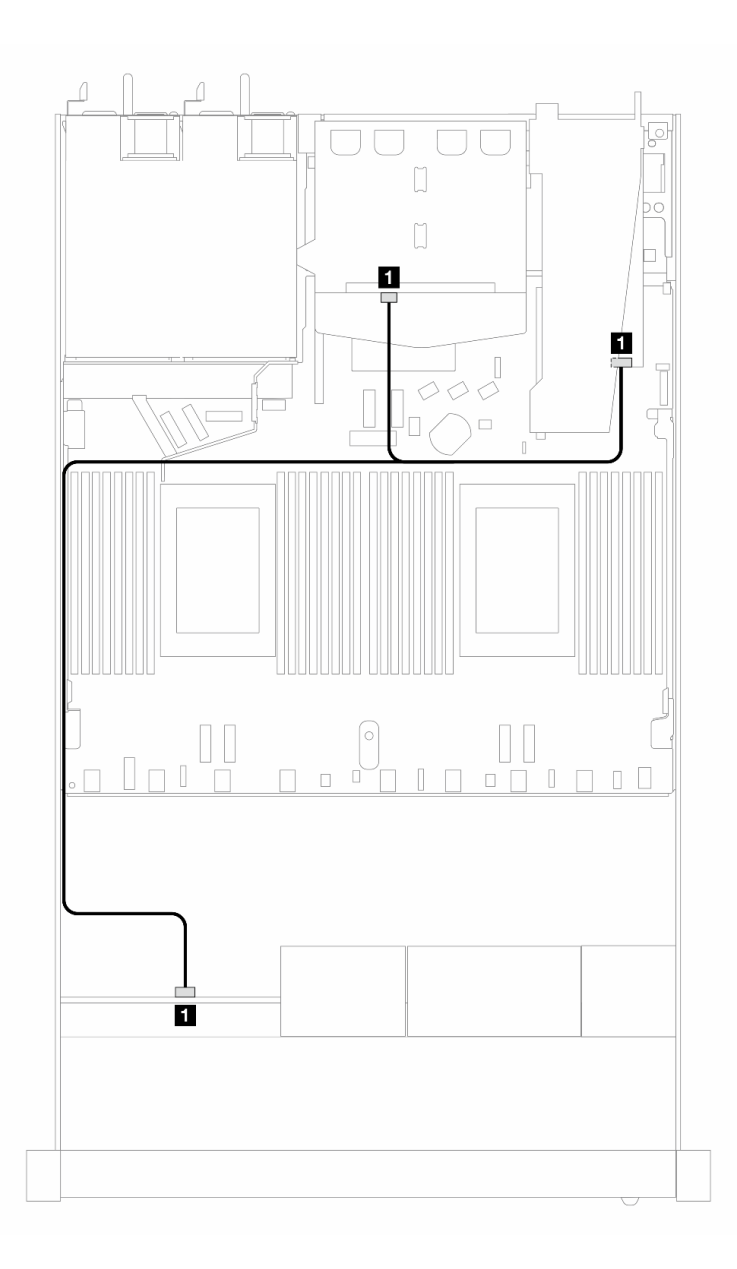

Figura 431. Instradamento dei cavi per 4 vani dell'unità AnyBay anteriore da 2,5" con un adattatore RAID SFF 8i (Gen 4) e 2 unità SAS/SATA posteriori da 2,5"

Tabella 139. Associazione tra un backplane e la scheda del processore/l'adattatore quando è installato un adattatore HBA/RAID SFF

| <b>Backplane</b>                | Da                           |                   |
|---------------------------------|------------------------------|-------------------|
| BP anteriore e posteriore (SAS) | SAS (anteriore e posteriore) | $\blacksquare$ CO |

### Backplane a 4 vani NVMe da 2,5" (backplane Gen 4)

Utilizzare questa sezione per comprendere l'instradamento dei cavi per il backplane NVMe per il modello di server con quattro unità anteriori da 2,5".

Per collegare i cavi per un backplane dell'unità da 7 mm, fare riferimento a ["Backplane dell'unità da 7 mm" a](#page-384-0) [pagina 375](#page-384-0).

Per collegare i cavi di alimentazione per un backplane per unità standard da 2,5" o 3,5", fare riferimento a ["Instradamento dei cavi di alimentazione per il backplane" a pagina 379](#page-388-0).

Per collegare i cavi per l'assieme verticale anteriore, fare riferimento a ["Assieme verticale anteriore" a pagina](#page-374-0) [365](#page-374-0).

Per collegare i cavi per le unità NVMe posteriori, fare riferimento a ["Backplane dell'unità NVMe posteriore" a](#page-386-0) [pagina 377.](#page-386-0)

### Instradamento dei cavi per la configurazione integrata

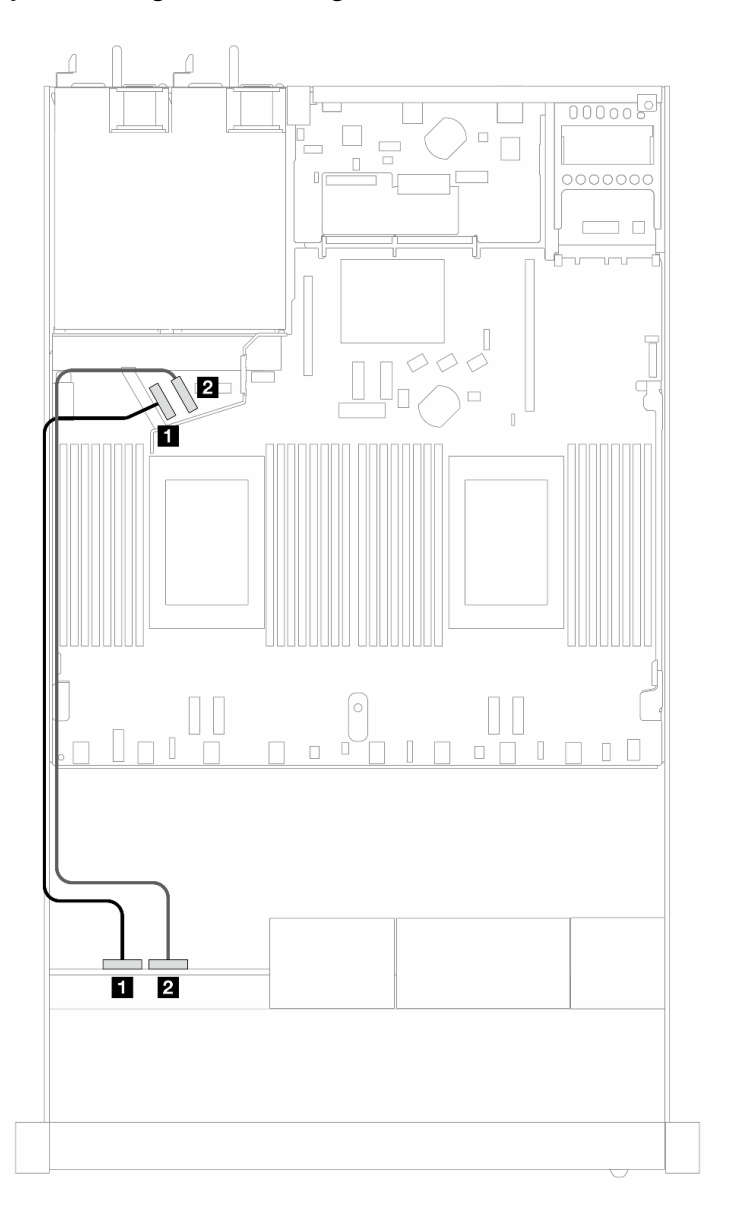

Figura 432. Instradamento dei cavi per la configurazione integrata di 4 unità NVMe anteriori da 2,5"

Tabella 140. Associazione tra backplane e scheda del processore per la configurazione integrata

| <b>Backplane</b>    | Da                |                       |
|---------------------|-------------------|-----------------------|
| BP anteriore (NVMe) | <b>1 NVMe 0-1</b> | $\blacksquare$ PCIe 5 |
|                     | 2 NVMe 2-3        | <b>2</b> PCIe 6       |

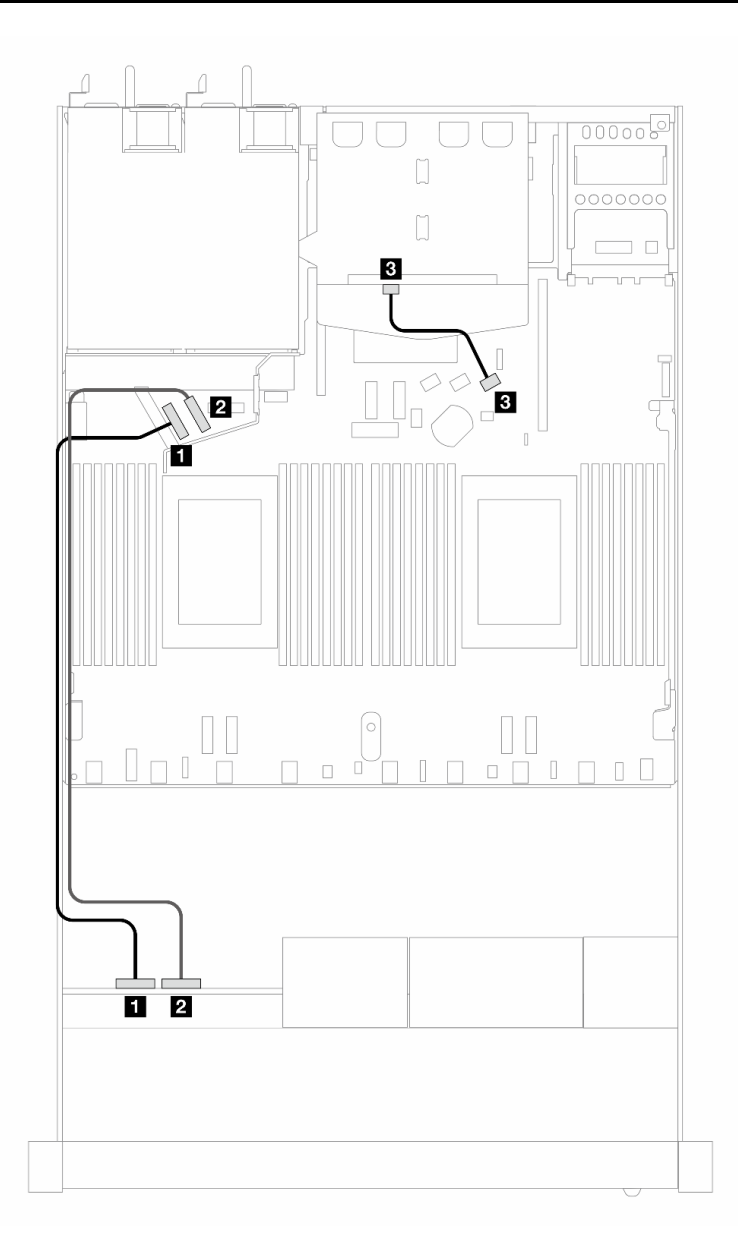

Figura 433. Instradamento dei cavi per la configurazione integrata dei vani di 4 unità NVMe anteriori da 2,5" e 2 unità SAS/ SATA posteriori da 2,5"

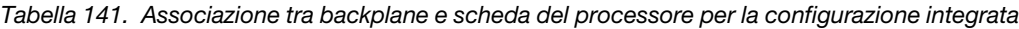

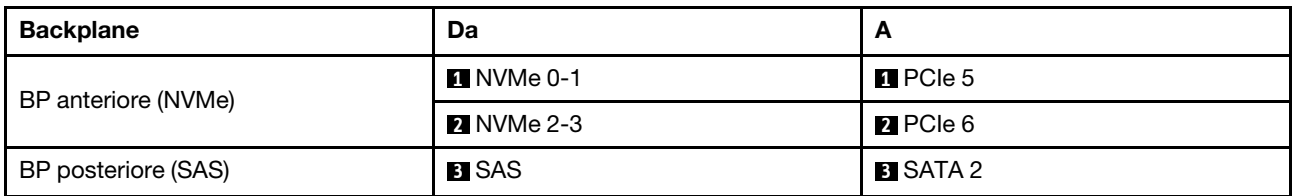

### 4 unità anteriori da 2,5" con assieme verticale anteriore (backplane Gen 5)

Utilizzare questa sezione per comprendere l'instradamento dei cavi per i collegamenti dei cavi di segnale per i backplane di 4 unità anteriori da 2,5" con l'assieme verticale anteriore e il backplane AnyBay Gen 5 a 4 vani da 2,5" installati.

Per collegare i cavi per un backplane dell'unità da 7 mm, fare riferimento a ["Backplane dell'unità da 7 mm" a](#page-384-0) [pagina 375.](#page-384-0)

Per collegare i cavi di alimentazione per un backplane per unità standard da 2,5" o 3,5", fare riferimento a ["Instradamento dei cavi di alimentazione per il backplane" a pagina 379](#page-388-0).

Per collegare i cavi per l'assieme verticale anteriore, fare riferimento a ["Assieme verticale anteriore" a pagina](#page-374-0) [365](#page-374-0).

Per collegare i cavi per le unità NVMe posteriori, fare riferimento a ["Backplane dell'unità NVMe posteriore" a](#page-386-0) [pagina 377.](#page-386-0)

- ["Instradamento dei cavi per la configurazione integrata" a pagina 500](#page-509-0)
- ["Instradamento dei cavi con un adattatore HBA/RAID SFF" a pagina 504](#page-513-0)

### <span id="page-509-0"></span>Instradamento dei cavi per la configurazione integrata

La tabella che segue mostra la relazione di associazione tra i connettori del backplane e i connettori della scheda dl processore per la configurazione integrata.

La figura seguente mostra l'instradamento dei cavi per la configurazione integrata dei vani di 4 unità AnyBay anteriori da 2,5". Collegamenti tra i connettori: **1** ↔ **1** , **2** ↔ **2** , **3** ↔ **3** , ... **n** ↔ **n**

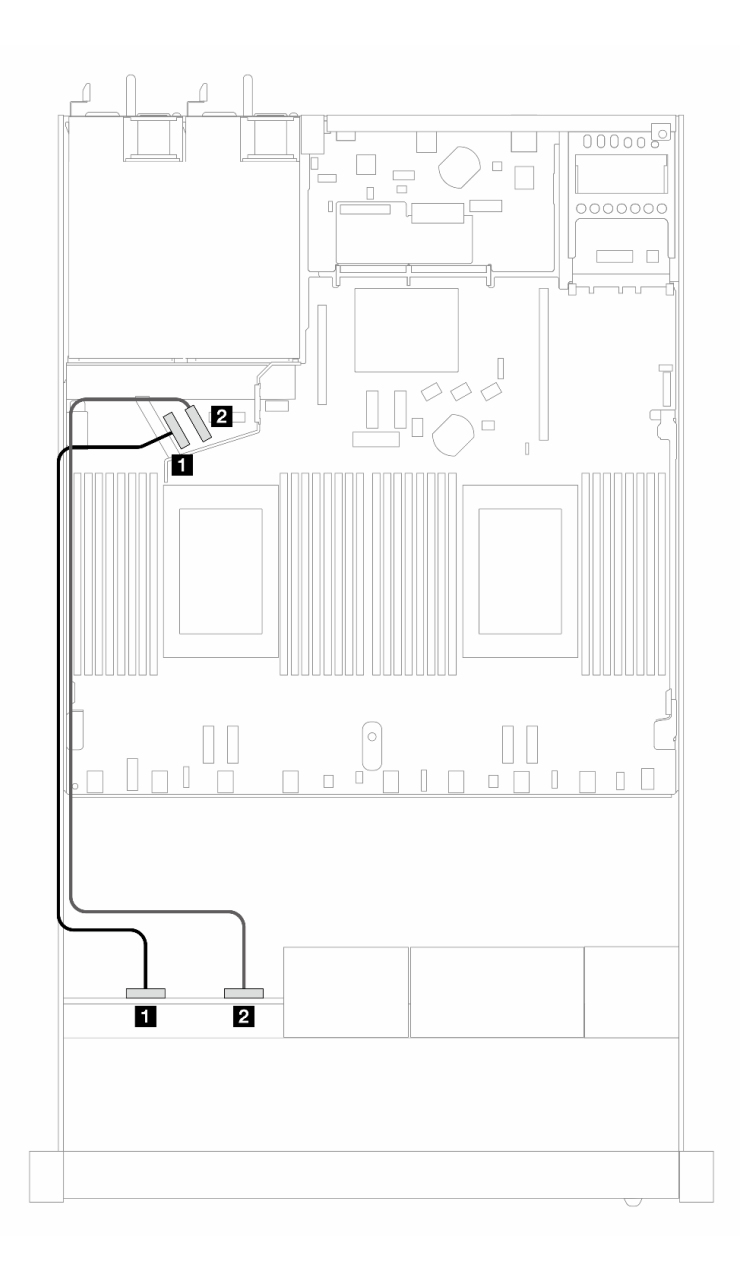

Figura 434. Instradamento dei cavi per la configurazione integrata di 4 unità NVMe anteriori da 2,5"

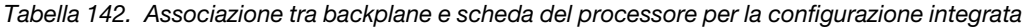

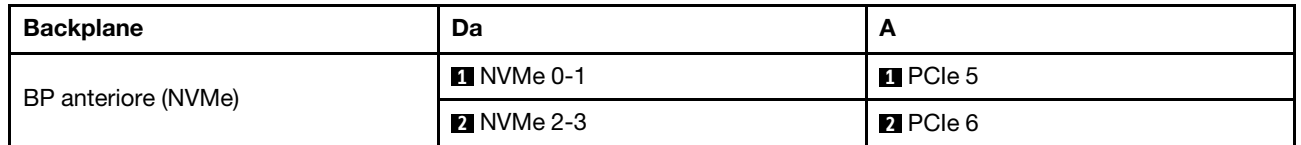

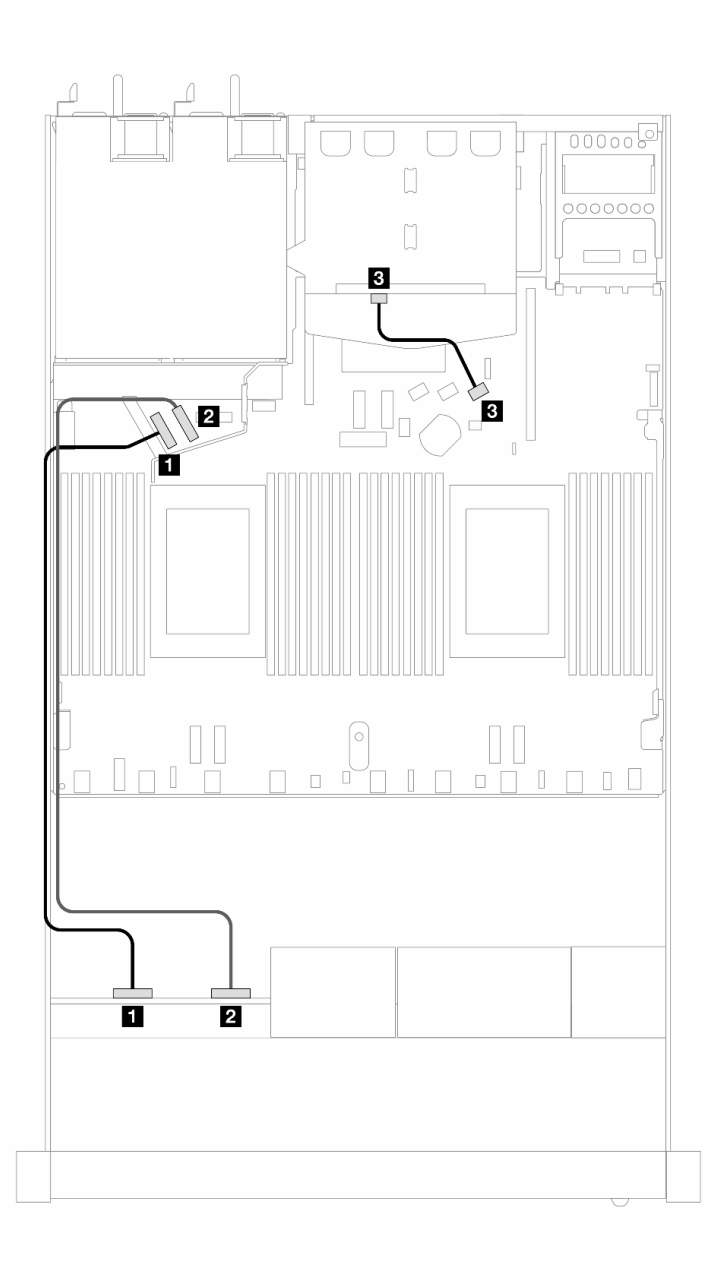

Figura 435. Instradamento dei cavi per la configurazione integrata dei vani di 4 unità NVMe anteriori da 2,5" e 2 unità SAS/ SATA posteriori da 2,5"

Tabella 143. Associazione tra backplane e scheda del processore per la configurazione integrata

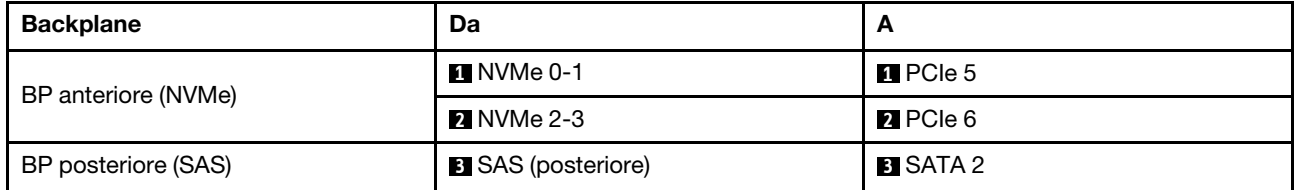

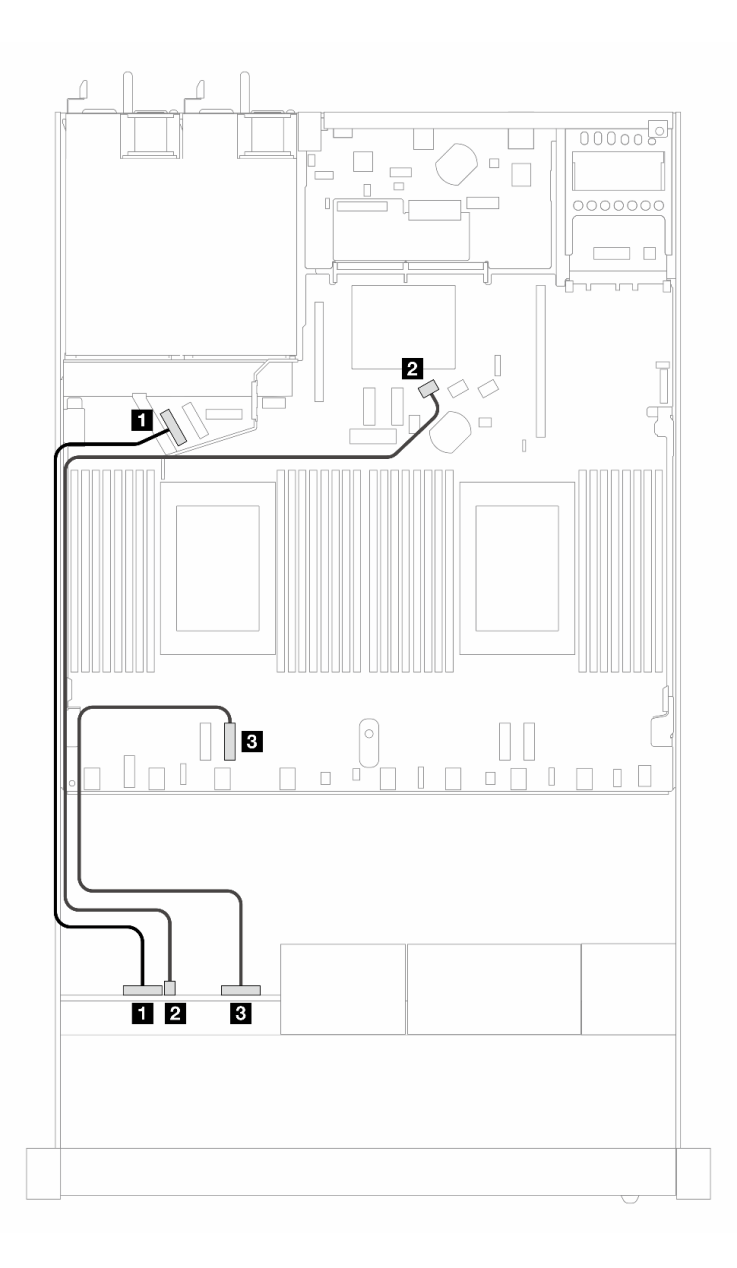

Figura 436. Instradamento dei cavi per la configurazione integrata di 4 unità AnyBay anteriori da 2,5"

Tabella 144. Associazione tra backplane e scheda del processore per la configurazione integrata

| <b>Backplane</b>    | Da                | -                     |
|---------------------|-------------------|-----------------------|
| BP anteriore (NVMe) |                   | $\blacksquare$ PCIe 5 |
| BP anteriore (SAS)  | 2 SAS (anteriore) | <b>2 SATA 0</b>       |
| BP anteriore (NVMe) | <b>B</b> NVMe 2-3 | $B$ PCIe 3            |

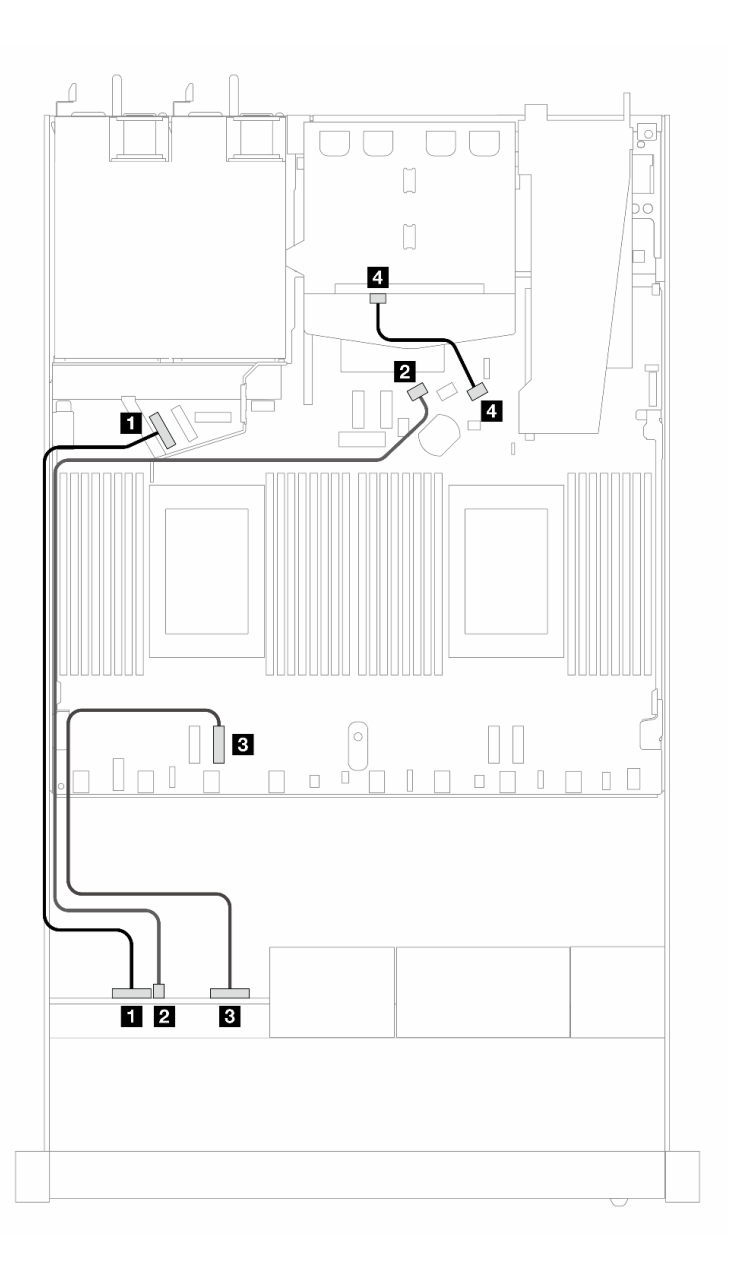

Figura 437. Instradamento dei cavi per la configurazione integrata dei vani di 4 unità AnyBay anteriori da 2,5" e 2 unità SAS/SATA posteriori da 2,5"

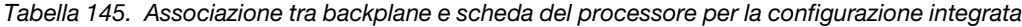

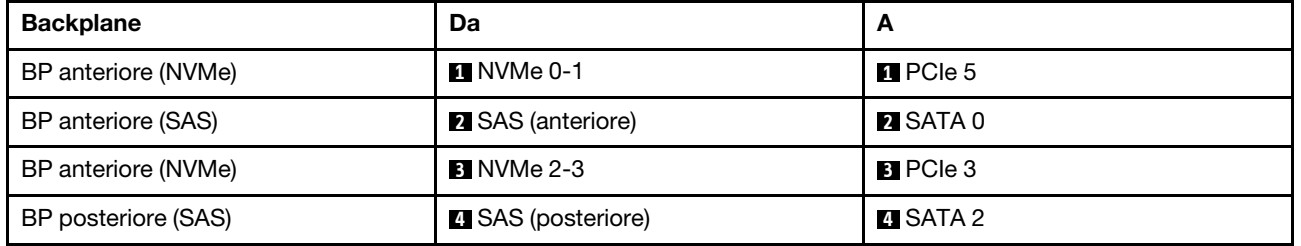

### <span id="page-513-0"></span>Instradamento dei cavi con un adattatore HBA/RAID SFF

La tabella che segue mostra la relazione di associazione tra i connettori del backplane e i connettori della scheda del processore/dell'adattatore quando è installato un adattatore HBA/RAID SFF 8i (Gen 3 o Gen 4). La figura seguente mostra l'instradamento dei cavi per la configurazione dei vani di 4 unità AnyBay anteriori da 2,5" con un adattatore RAID SFF 8i. Collegamenti tra i connettori: **1** ↔ **1** , **2** ↔ **2** , **3** ↔ **3** , ... **n** ↔ **n**

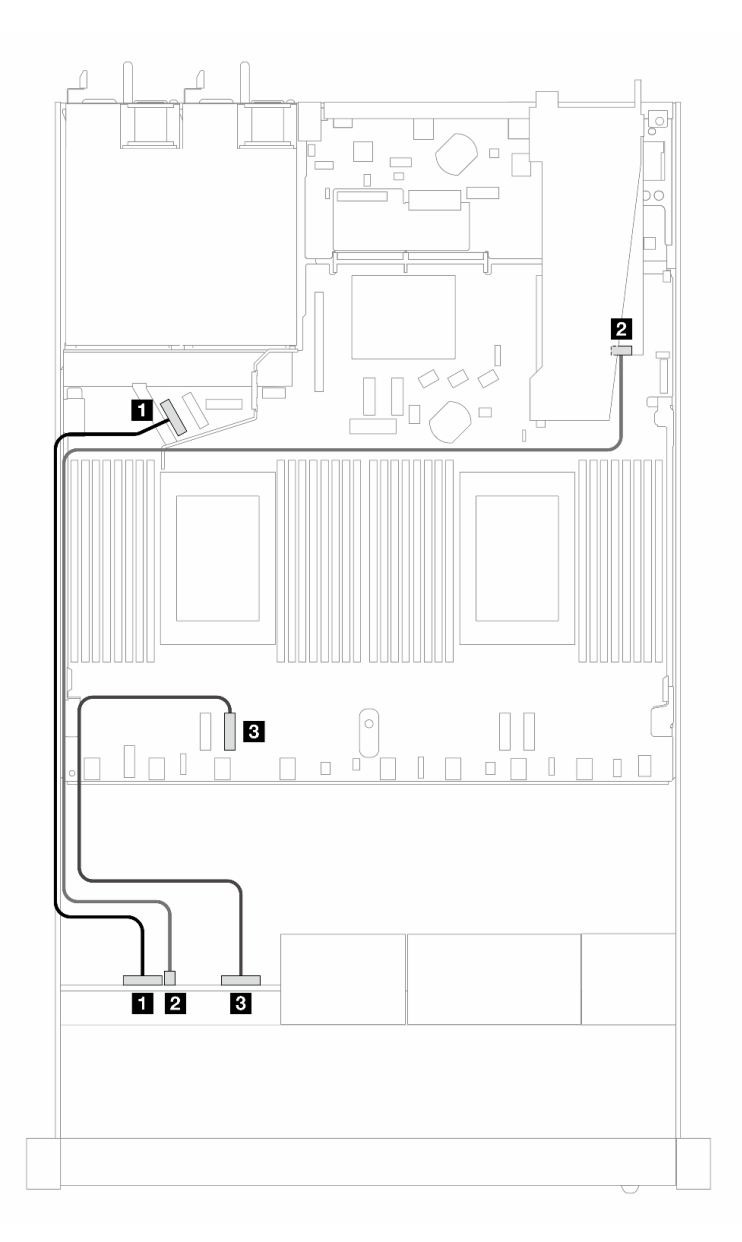

Figura 438. Instradamento dei cavi per 4 vani delle unità AnyBay anteriori da 2,5" con un adattatore RAID SFF 8i (Gen 3/4)

Tabella 146. Associazione tra backplane e scheda del processore per la configurazione integrata

| <b>Backplane</b>    | Da                | Н            |
|---------------------|-------------------|--------------|
| BP anteriore (NVMe) |                   | $\Pi$ PCIe 5 |
| BP anteriore (SAS)  | 2 SAS (anteriore) | <b>24 CO</b> |
| BP anteriore (NVMe) | <b>B</b> NVMe 2-3 | $B$ PCIe 3   |

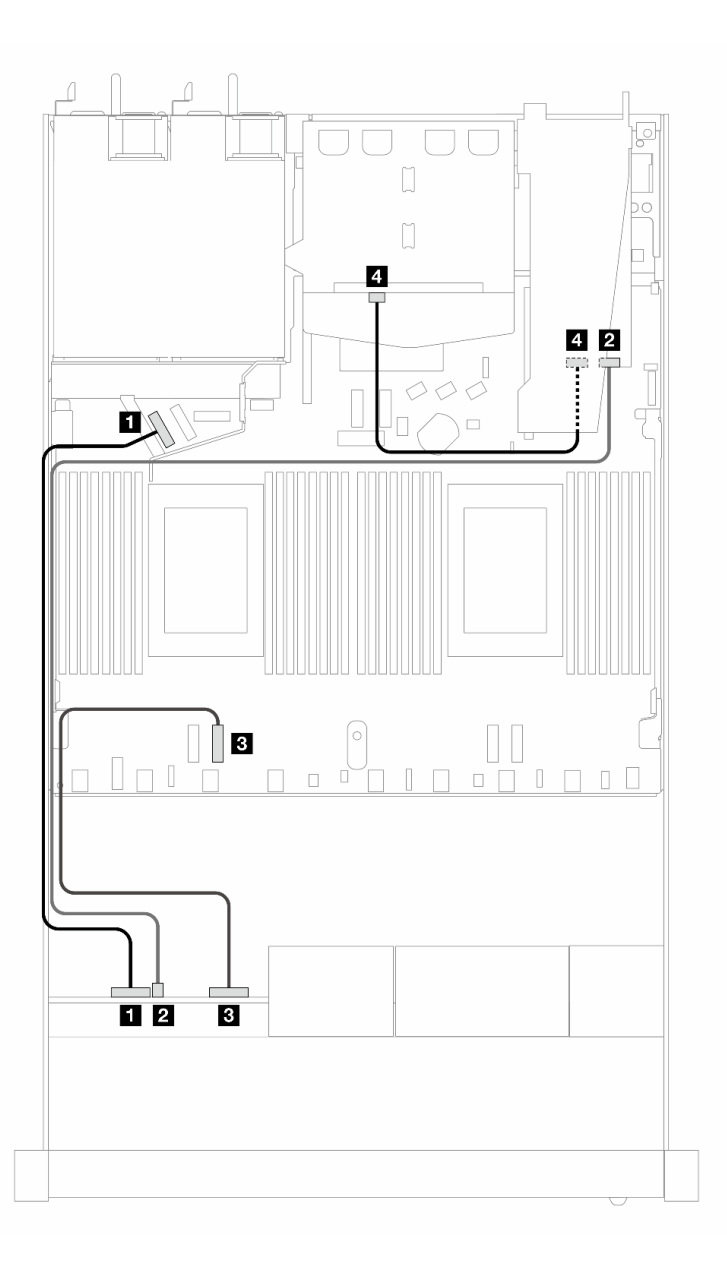

Figura 439. Instradamento dei cavi per 4 vani dell'unità AnyBay anteriore da 2,5" con un adattatore RAID SFF 8i (Gen 3) e 2 unità SAS/SATA posteriori da 2,5"

Tabella 147. Associazione tra un backplane e la scheda del processore/l'adattatore quando è installato un adattatore HBA/RAID SFF

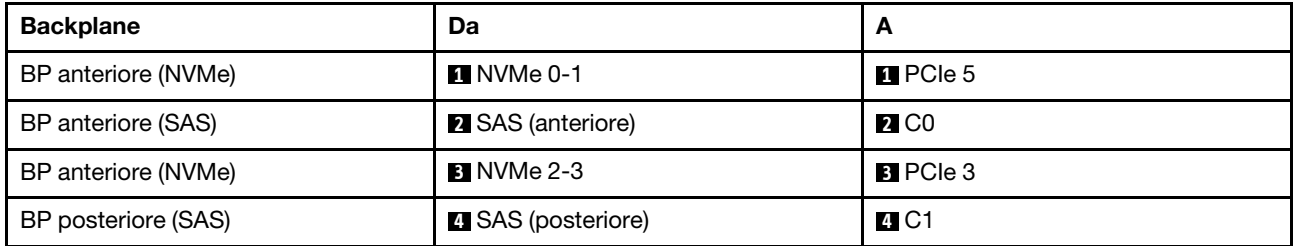

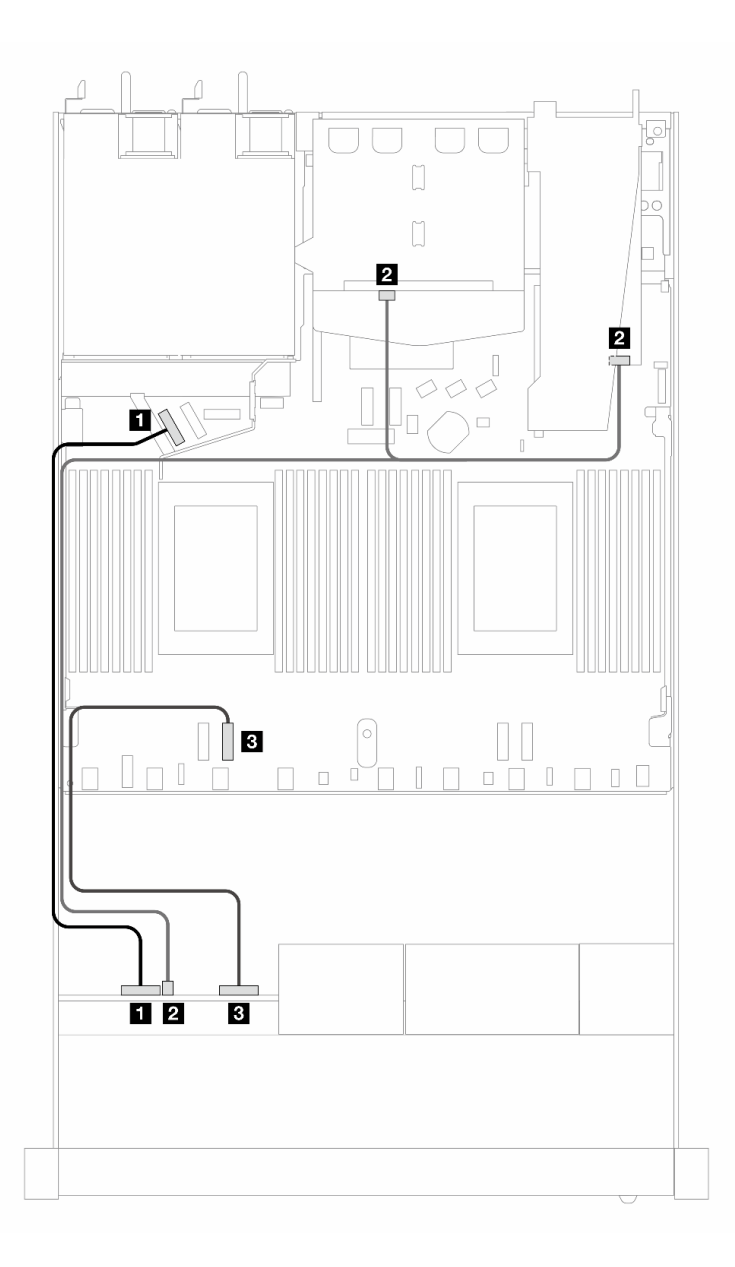

Figura 440. Instradamento dei cavi per 4 vani dell'unità AnyBay anteriore da 2,5" con un adattatore RAID SFF 8i (Gen 4) e 2 unità SAS/SATA posteriori da 2,5"

Tabella 148. Associazione tra un backplane e la scheda del processore/l'adattatore quando è installato un adattatore HBA/RAID SFF

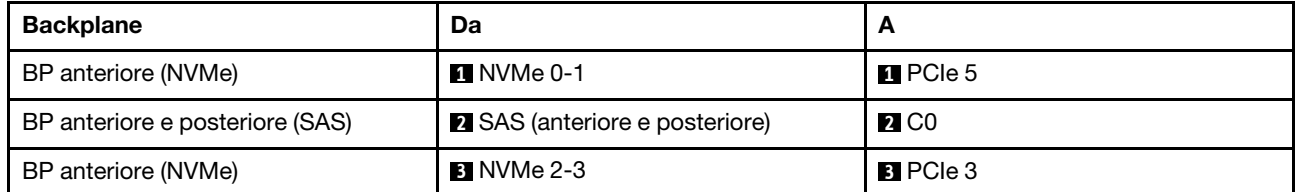

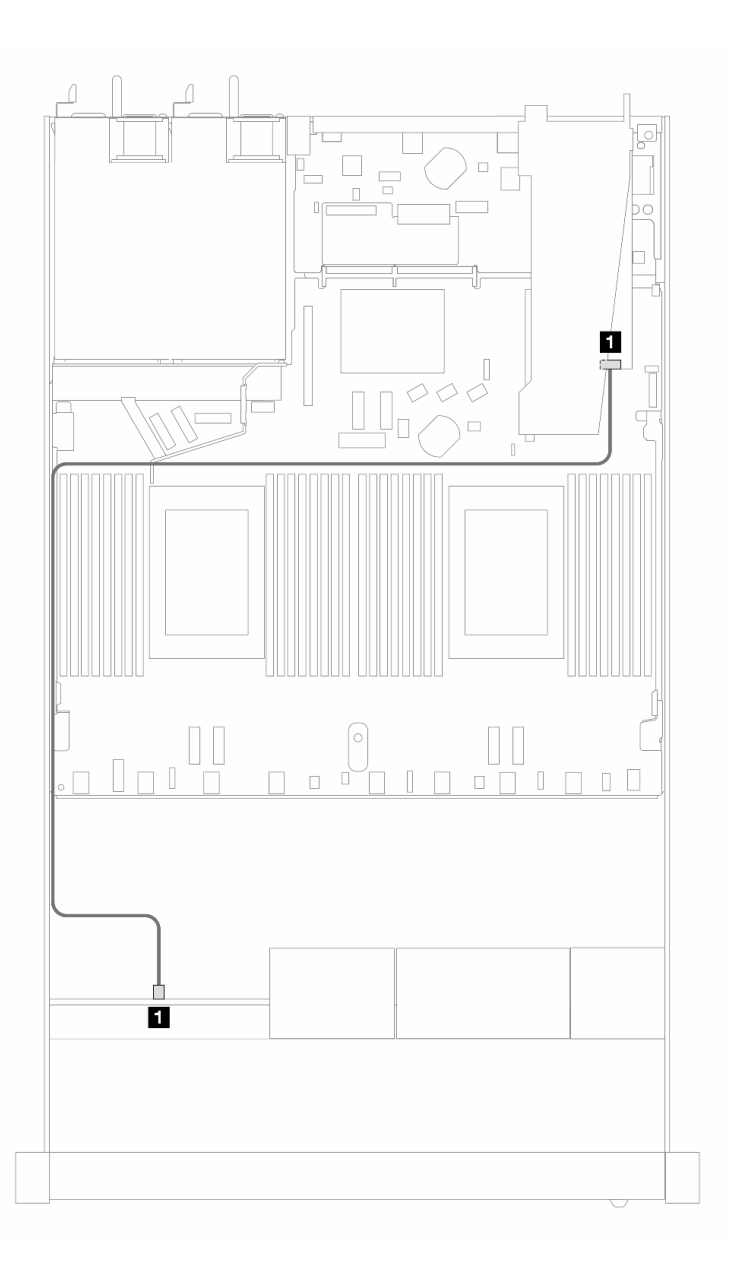

Figura 441. Instradamento dei cavi per 4 vani delle unità AnyBay anteriori da 2,5" con un adattatore RAID SFF 8i (a tre modalità Gen 4)

Tabella 149. Associazione tra un backplane e la scheda del processore/l'adattatore quando è installato un adattatore HBA/RAID SFF

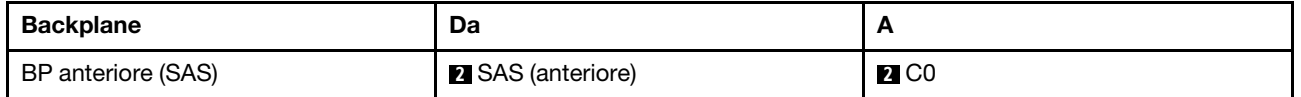

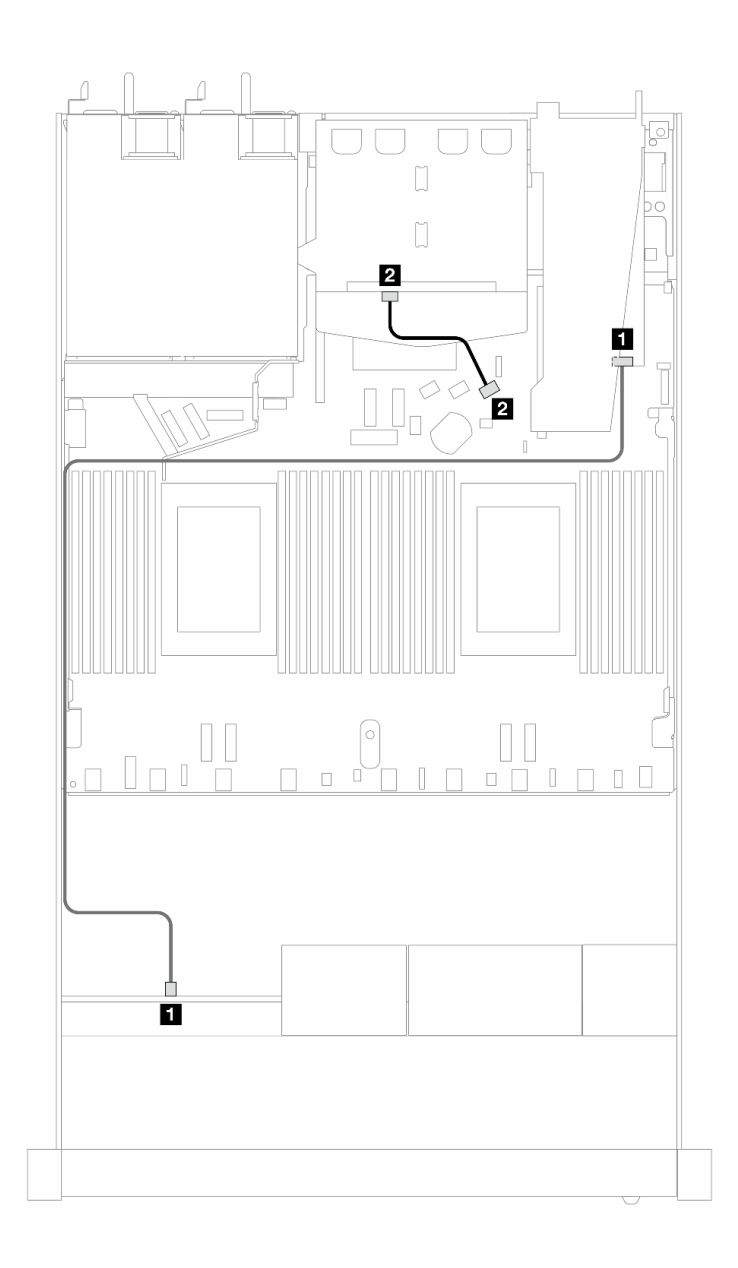

Figura 442. Instradamento dei cavi per 4 vani dell'unità AnyBay anteriore da 2,5" con un adattatore RAID SFF 8i (a tre modalità Gen 4) e 2 unità SAS/SATA posteriori da 2,5"

Tabella 150. Associazione tra un backplane e la scheda del processore/l'adattatore quando è installato un adattatore HBA/RAID SFF

| <b>Backplane</b>    | Da                       |                   |
|---------------------|--------------------------|-------------------|
| BP anteriore (SAS)  | <b>B</b> SAS (anteriore) | $\blacksquare$ CO |
| BP posteriore (SAS) | 2 SAS (posteriore)       | <b>22 C1</b>      |

# 8 unità anteriori da 2,5"

Utilizzare questa sezione per comprendere l'instradamento dei cavi per i collegamenti dei cavi di segnale per backplane di 8 unità da 2,5".

Con la configurazione di 8 unità anteriori da 2,5", il server supporta il backplane anteriore seguente:

# Backplane SAS/SATA a 8 vani da 2,5"

Utilizzare questa sezione per comprendere l'instradamento dei cavi del backplane SAS/SATA per il modello di server con 8 unità anteriori da 2,5".

Per collegare i cavi per un backplane dell'unità da 7 mm, fare riferimento a ["Backplane dell'unità da 7 mm" a](#page-384-0) [pagina 375.](#page-384-0)

Per collegare i cavi di alimentazione per un backplane per unità standard da 2,5" o 3,5", fare riferimento a ["Instradamento dei cavi di alimentazione per il backplane" a pagina 379](#page-388-0).

Per collegare i cavi per le unità M.2, fare riferimento a ["Backplane dell'unità M.2" a pagina 372.](#page-381-0)

Per collegare i cavi di segnale per un backplane per 4 unità anteriori standard da 3,5", fare riferimento ai seguenti scenari di instradamento dei cavi a seconda della configurazione del server:

- ["Instradamento dei cavi per la configurazione integrata" a pagina 510](#page-519-0)
- ["Instradamento dei cavi con un adattatore HBA/RAID SFF" a pagina 512](#page-521-0)
- ["Instradamento dei cavi con un adattatore RAID CFF" a pagina 516](#page-525-0)

#### <span id="page-519-0"></span>Instradamento dei cavi per la configurazione integrata

Le figure e le tabelle seguenti mostrano la relazione di associazione tra i connettori del backplane e i connettori sulla scheda del processore sistema per la configurazione integrata.

La figura seguente mostra l'instradamento dei cavi per la configurazione integrata dei vani di 8 unità SAS/ SATA anteriori da 2,5". Collegamenti tra i connettori: **1** ↔ **1** , **2** ↔ **2** , **3** ↔ **3** , ... **n** ↔ **n** .

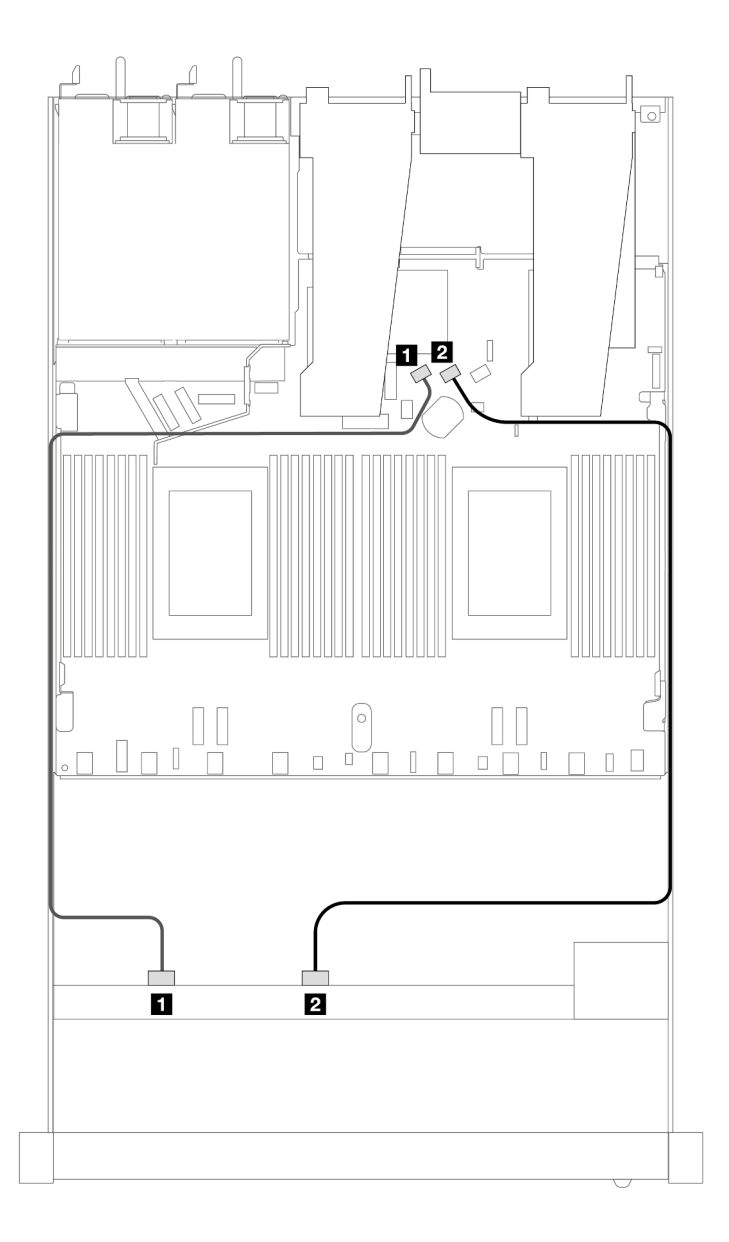

Figura 443. Instradamento dei cavi per la configurazione integrata di 8 unità SAS/SATA anteriori da 2,5"

Tabella 151. Associazione tra un backplane SAS/SATA anteriore e la scheda del processore per la configurazione integrata

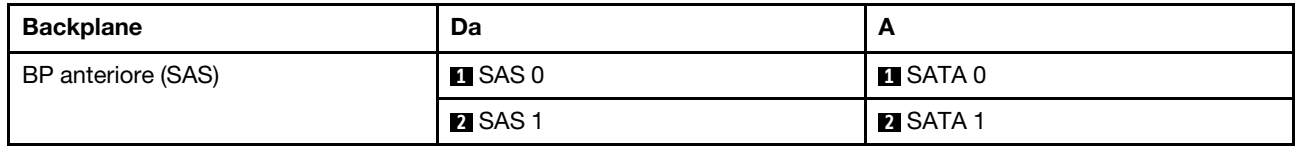

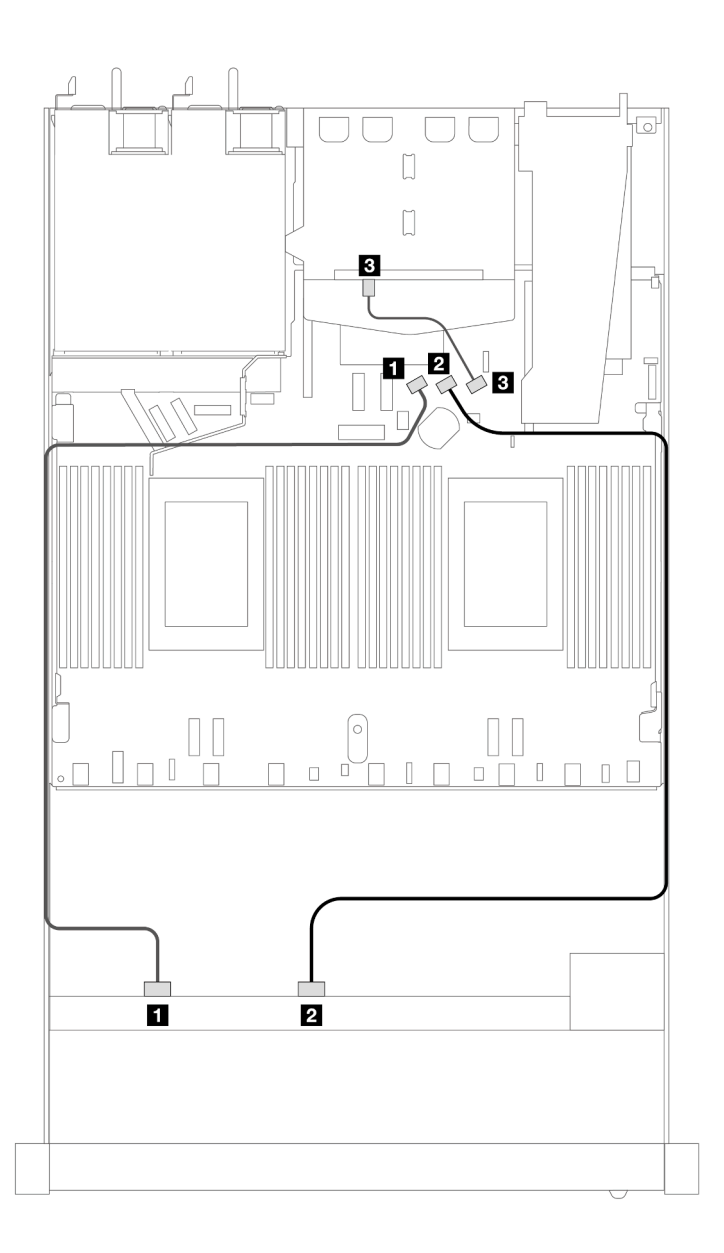

Figura 444. Instradamento dei cavi per la configurazione integrata di 8 unità SAS/SATA anteriori da 2,5" con 2 unità SAS/ SATA posteriori da 2,5" installate

Tabella 152. Associazione tra un backplane SAS/SATA anteriore e un backplane SAS/SATA posteriore e la scheda del processore per la configurazione integrata

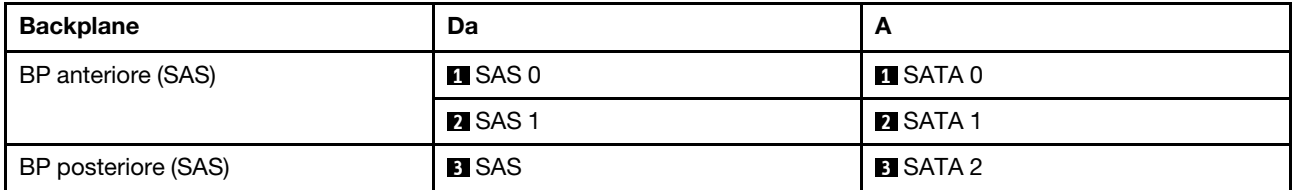

### <span id="page-521-0"></span>Instradamento dei cavi con un adattatore HBA/RAID SFF

Le figure e le tabelle seguenti mostrano la relazione di associazione tra i connettori del backplane e un adattatore HBA/RAID SFF 8i o 16i (Gen 3 o Gen 4).

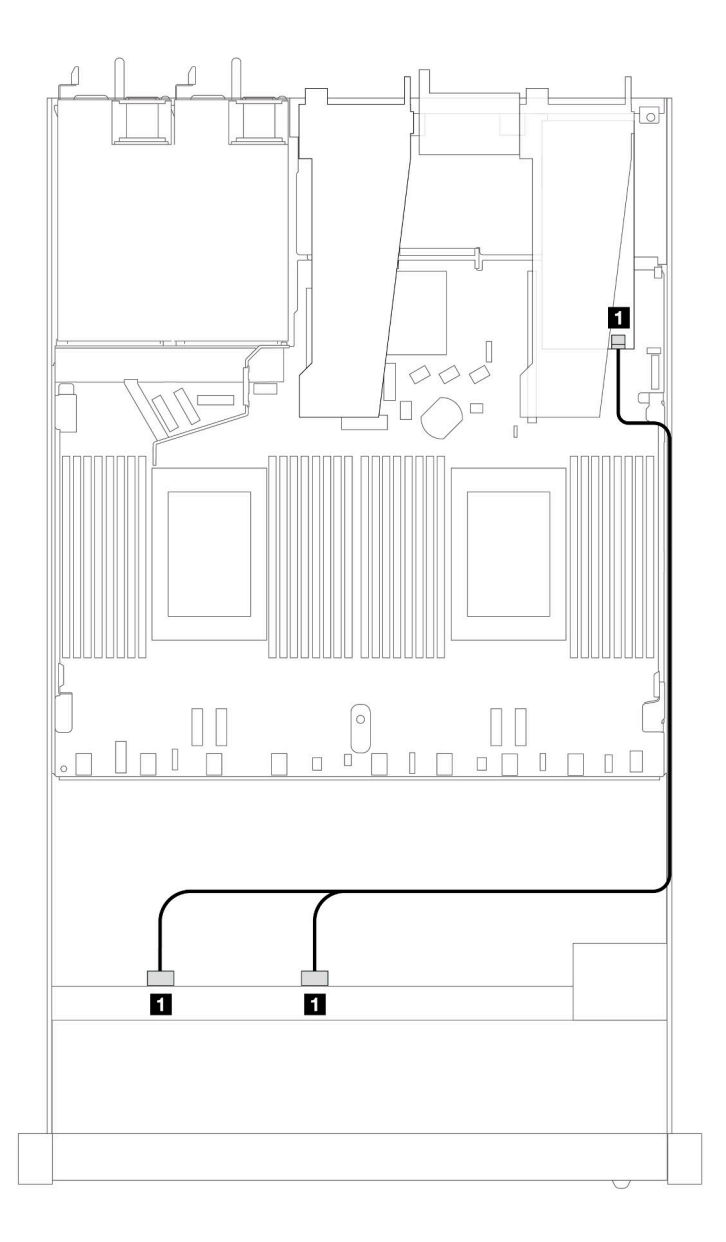

Figura 445. Instradamento dei cavi per i vani di 8 unità SAS/SATA anteriori da 2,5" con un adattatore RAID SFF 8i (Gen 4)

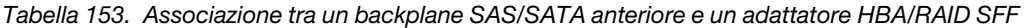

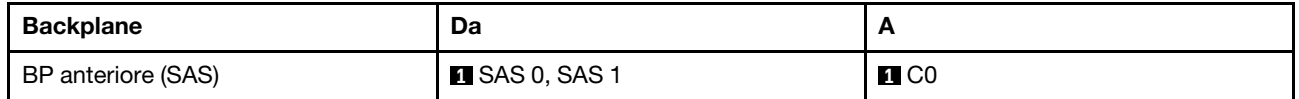

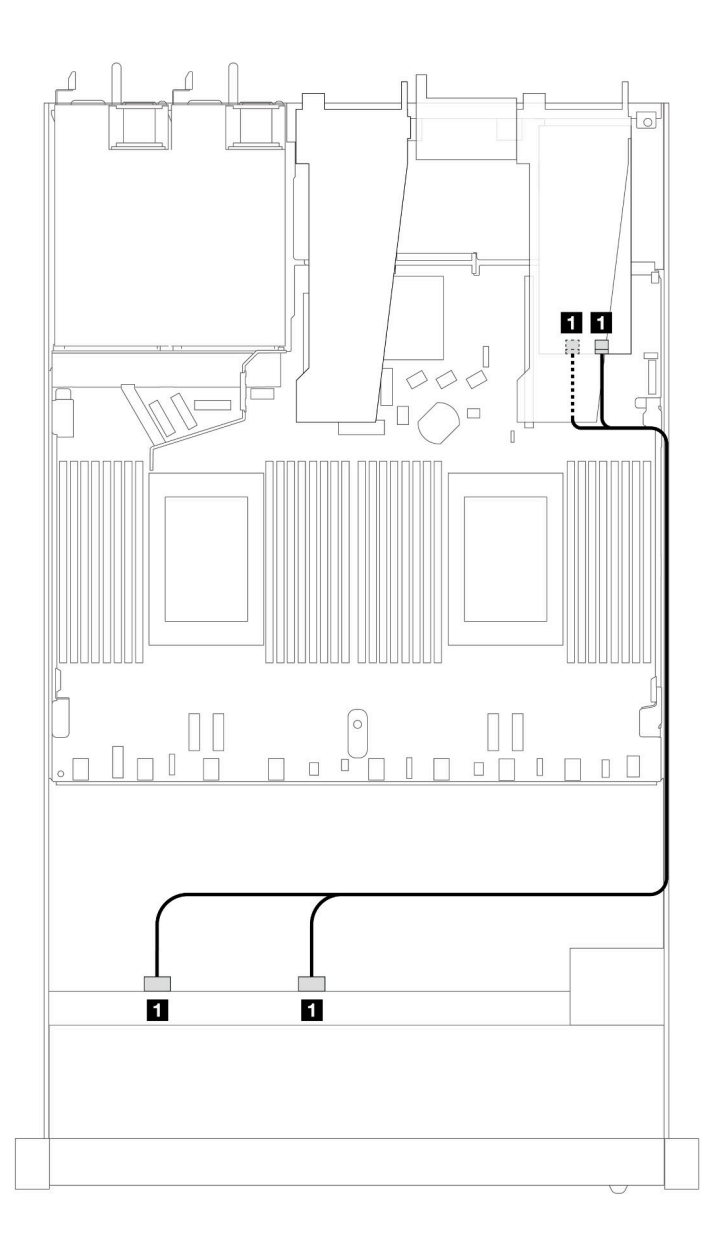

Figura 446. Instradamento dei cavi per i vani di 8 unità SAS/SATA anteriori da 2,5" con un adattatore RAID SFF 8i o 16i (Gen 3)

Tabella 154. Associazione tra un backplane SAS/SATA anteriore e un adattatore HBA/RAID SFF

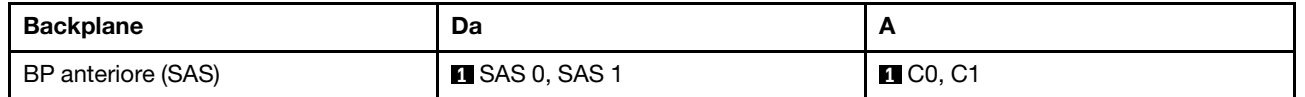

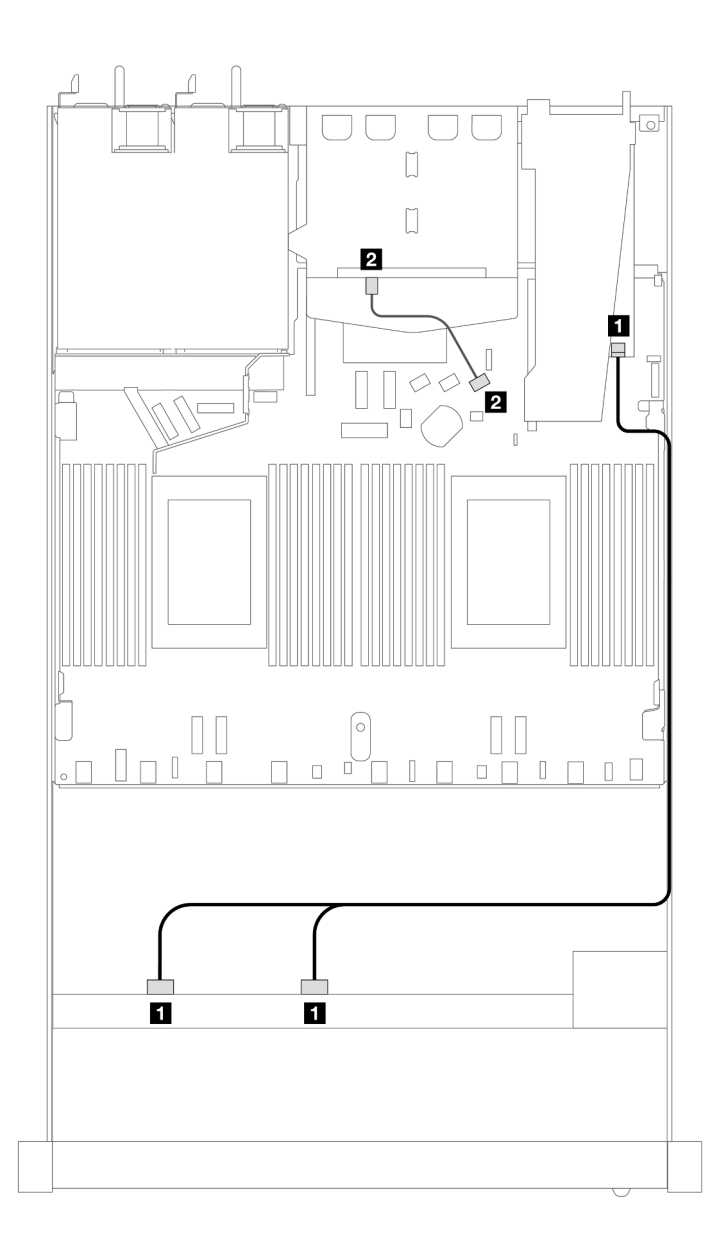

Figura 447. Instradamento dei cavi per i vani di 8 unità SAS/SATA anteriori da 2,5" con un adattatore RAID SFF 8i o 16i (Gen 4) e 2 unità SAS/SATA posteriori da 2,5" installate

Tabella 155. Associazione tra un backplane SAS/SATA anteriore e un backplane SAS/SATA posteriore e un adattatore HBA/RAID SFF

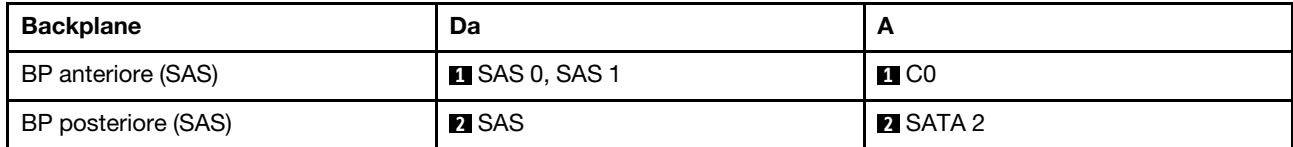

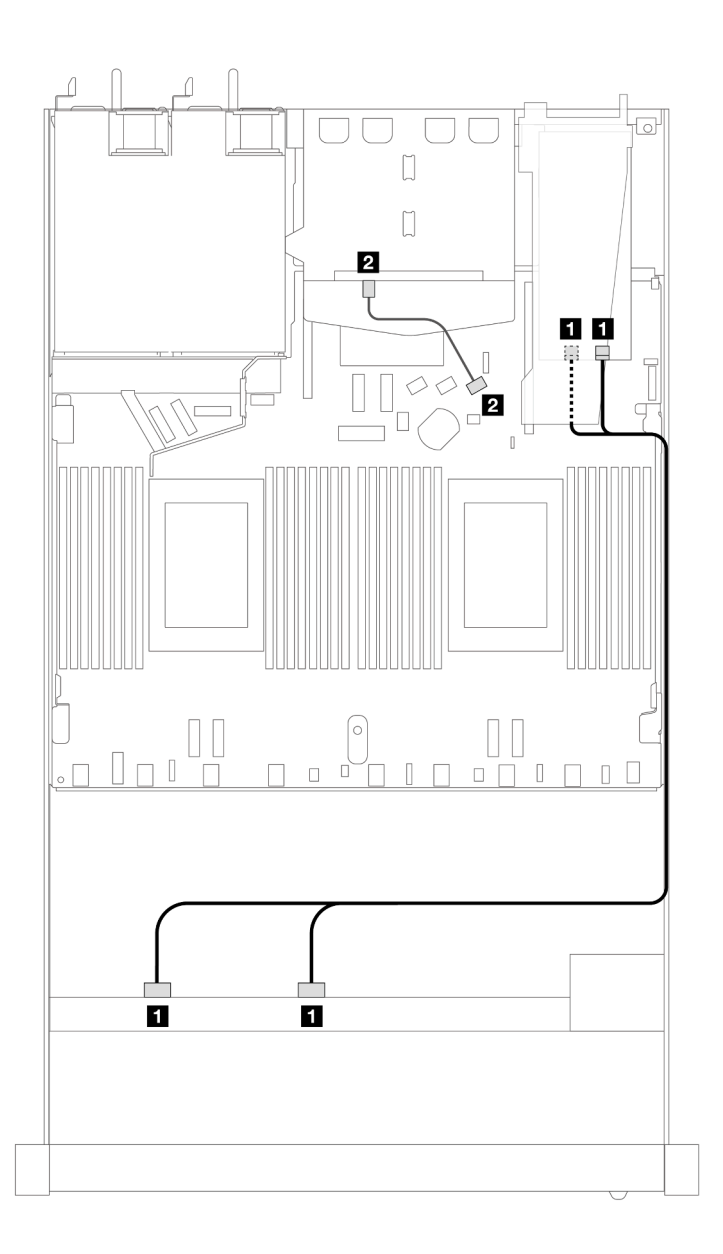

Figura 448. Instradamento dei cavi per i vani di 8 unità SAS/SATA anteriori da 2,5" con un adattatore RAID SFF 8i o 16i (Gen 3) e 2 unità SAS/SATA posteriori da 2,5" installate

Tabella 156. Associazione tra un backplane SAS/SATA anteriore e un backplane SAS/SATA posteriore e un adattatore HBA/RAID SFF

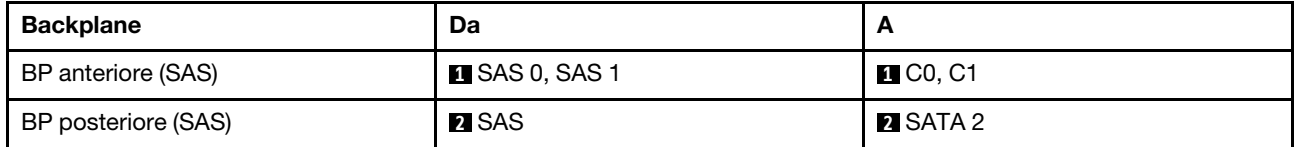

### <span id="page-525-0"></span>Instradamento dei cavi con un adattatore RAID CFF

Le figure e le tabelle seguenti mostrano la relazione di associazione tra i connettori del backplane e un adattatore RAID CFF 8i o 16i (Gen 3 o Gen 4).

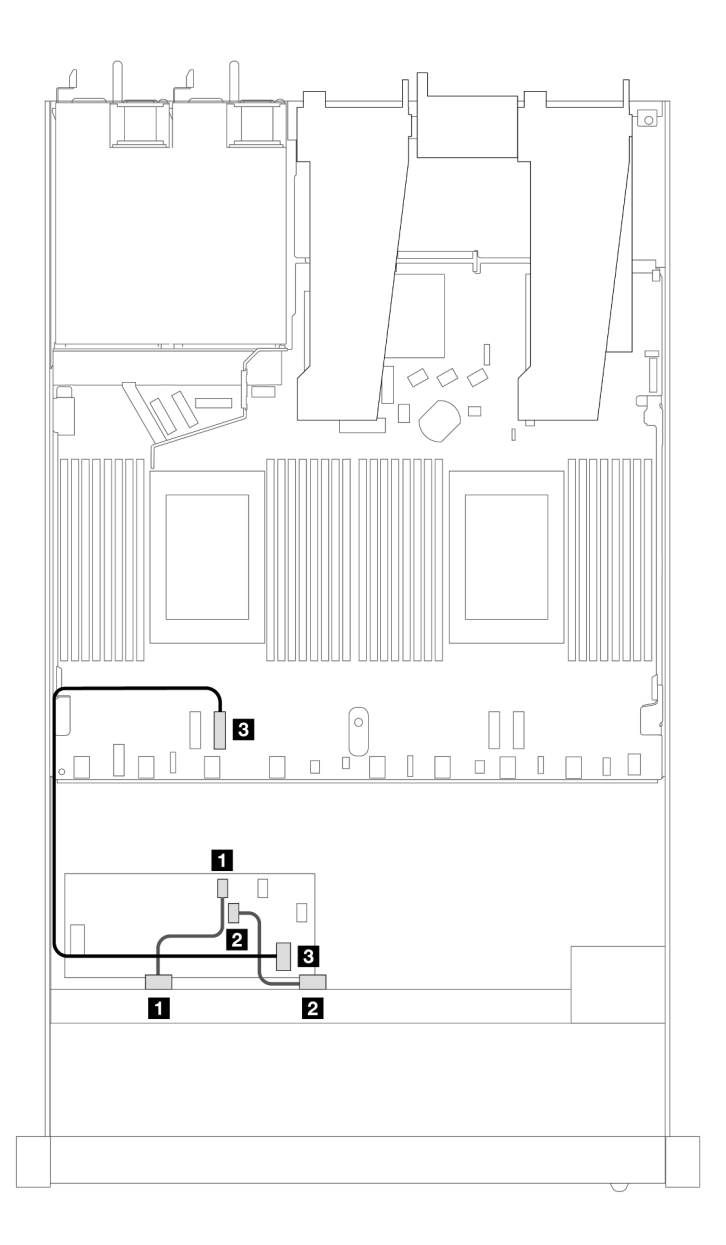

Figura 449. Instradamento dei cavi per i vani di 8 unità SAS/SATA anteriori da 2,5" con un adattatore RAID CFF 8i o 16i (Gen 3 o Gen 4)

Tabella 157. Associazione tra un backplane SAS/SATA anteriore e un adattatore RAID CFF

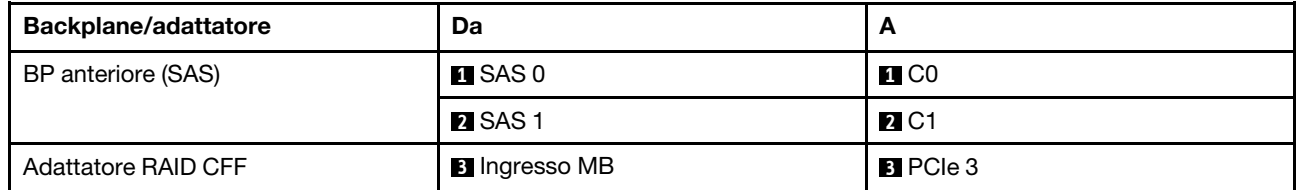

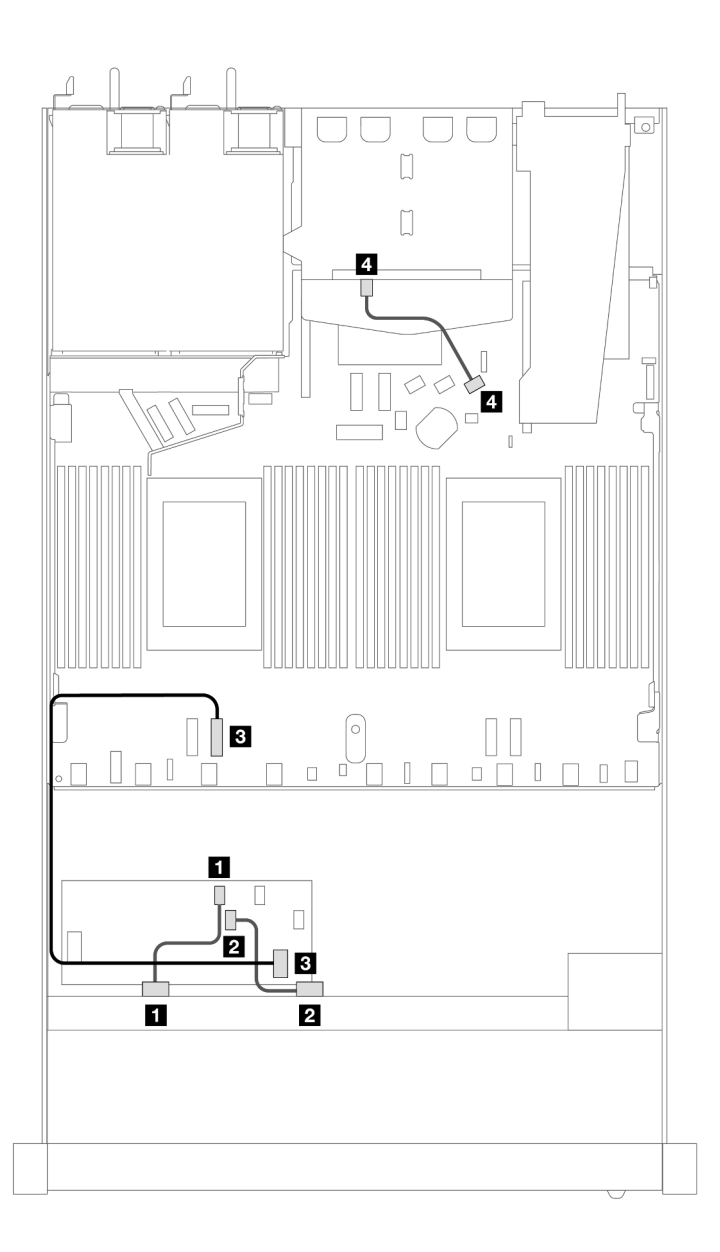

Figura 450. Instradamento dei cavi per i vani di 8 unità SAS/SATA anteriori da 2,5" con un adattatore RAID CFF 8i (Gen 3) e 2 unità SAS/SATA posteriori da 2,5" installate

Tabella 158. Associazione tra un backplane SAS/SATA anteriore e un backplane SAS/SATA posteriore e un adattatore RAID CFF

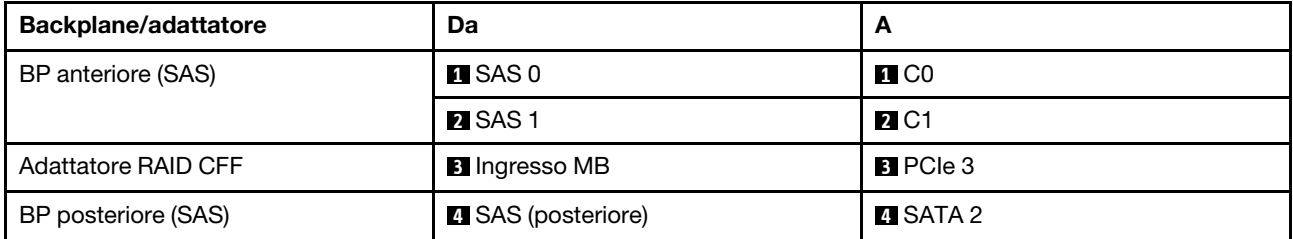

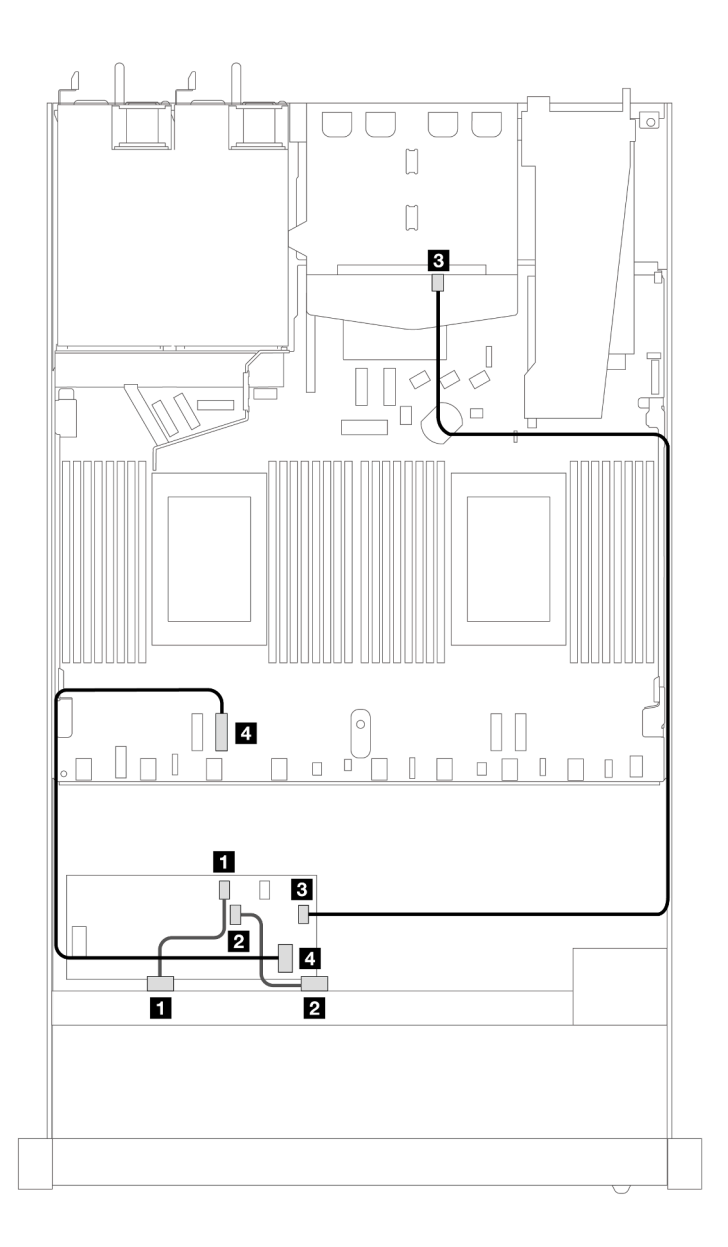

Figura 451. Instradamento dei cavi per i vani di 8 unità SAS/SATA anteriori da 2,5" con un adattatore RAID CFF 16i (Gen 3 o Gen 4) e 2 unità SAS/SATA posteriori da 2,5" installate

Tabella 159. Associazione tra un backplane SAS/SATA anteriore e un backplane SAS/SATA posteriore e un adattatore RAID CFF

| <b>Backplane/adattatore</b> | Da                   | A                         |
|-----------------------------|----------------------|---------------------------|
| BP anteriore (SAS)          | $\blacksquare$ SAS 0 | $\blacksquare$ CO         |
|                             | <b>2</b> SAS 1       | <b>2</b> C1               |
| <b>Adattatore RAID CFF</b>  | $\mathbf{B}$ C3      | <b>B</b> SAS (posteriore) |
|                             | 4 Ingresso MB        | $\blacksquare$ PCIe 3     |

# 8 unità U.3 da 2,5" con backplane AnyBay a 10 vani da 2,5"

Utilizzare questa sezione per comprendere l'instradamento dei cavi per otto unità U.3 con backplane AnyBay a 10 vani da 2,5" e due processori installati.

## Instradamento dei cavi con un adattatore HBA/RAID SFF

Le figure e le tabelle seguenti mostrano la relazione di associazione tra i connettori del backplane e un adattatore RAID SFF 8i (Gen 4).

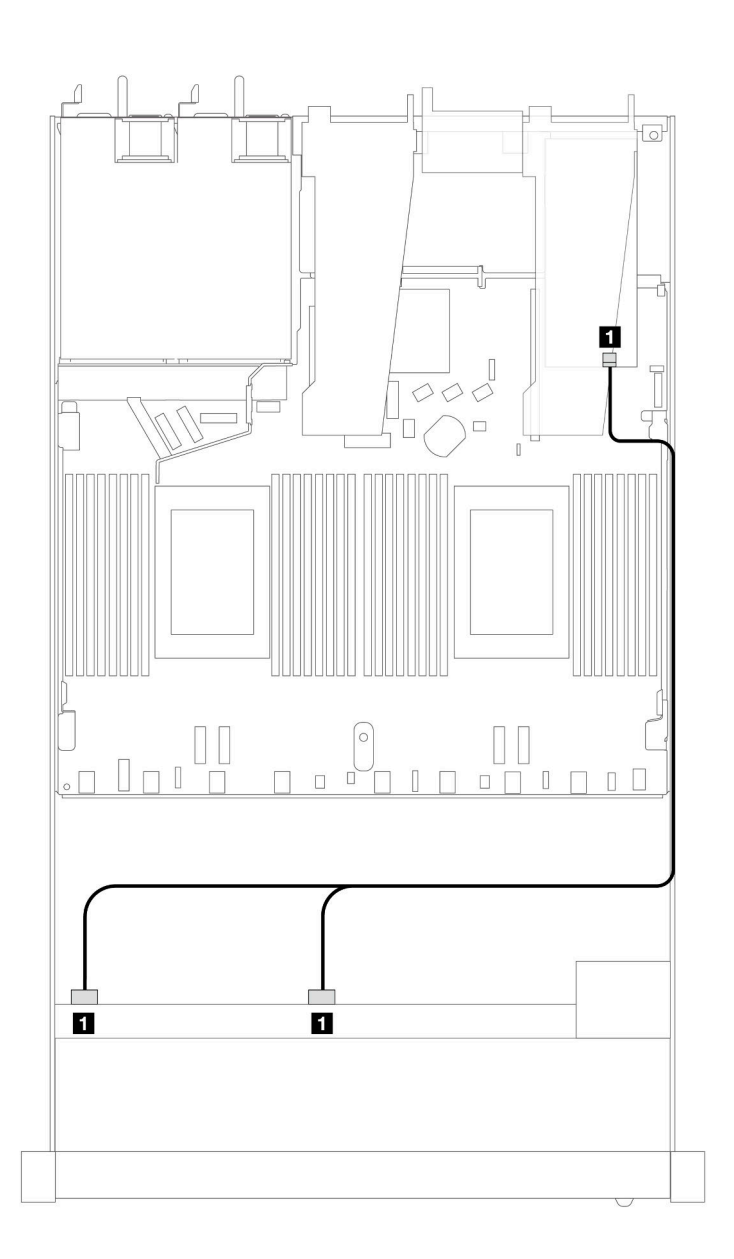

Figura 452. Instradamento dei cavi per 8 unità anteriori U.3 da 2,5" con un adattatore RAID SFF 8i (Gen 4)

Tabella 160. Associazione tra un backplane AnyBay anteriore e un adattatore HBA/RAID SFF

| <b>Backplane</b>   | Da                  |    |
|--------------------|---------------------|----|
| BP anteriore (SAS) | <b>SAS 0, SAS 1</b> | C0 |

# 10 unità anteriori da 2,5"

Utilizzare questa sezione per comprendere l'instradamento dei cavi per i collegamenti dei cavi di segnale per backplane di 10 unità da 2,5".

Con la configurazione di 10 unità anteriori da 2,5", il server supporta i backplane anteriori seguenti:

# Backplane SAS/SATA a 6 vani da 2,5" + backplane AnyBay a 4 vani da 2,5"

Utilizzare questa sezione per comprendere le alternative offerte da un backplane SAS/SATA a 6 vani + backplane AnyBay a 4 vani.

Con un backplane SAS/SATA a 6 vani + AnyBay a 4 vani sono supportate le seguenti combinazioni di unità anteriori:

### 6 SAS/SATA da 2,5" + 4 AnyBay da 2,5"

Consultare questa sezione per comprendere l'instradamento dei cavi di 6 unità SAS/SATA anteriori e 4 unità AnyBay anteriori con backplane SAS/SATA a 6 vani da 2,5" + backplane AnyBay a 4 vani da 2,5" installati.

Per collegare i cavi per un backplane dell'unità da 7 mm, fare riferimento a ["Backplane dell'unità da 7 mm" a](#page-384-0) [pagina 375](#page-384-0).

Per collegare i cavi di alimentazione per un backplane per unità standard da 2,5" o 3,5", fare riferimento a ["Instradamento dei cavi di alimentazione per il backplane" a pagina 379.](#page-388-0)

Per collegare i cavi per le unità M.2, fare riferimento a ["Backplane dell'unità M.2" a pagina 372.](#page-381-0)

Per collegare i cavi di segnale per un backplane per 6 unità SAS/SATA anteriori standard e 4 unità AnyBay anteriori, fare riferimento ai seguenti scenari di instradamento dei cavi a seconda della configurazione del server:

- ["Instradamento dei cavi per la configurazione integrata" a pagina 521](#page-530-0)
- ["Instradamento dei cavi con un adattatore HBA/RAID SFF" a pagina 523](#page-532-0)
- ["Instradamento dei cavi con un adattatore RAID CFF" a pagina 528](#page-537-0)

### <span id="page-530-0"></span>Instradamento dei cavi per la configurazione integrata

Le tabelle seguenti mostrano la relazione di associazione tra i connettori del backplane e i connettori della scheda del processore per la configurazione integrata.

La figura seguente mostra l'instradamento dei cavi per la configurazione dei vani di 6 unità SAS/SATA anteriori e 4 unità AnyBay anteriori. Collegamenti tra i connettori: **1** ↔ **1** , **2** ↔ **2** , **3** ↔ **3** , ... **n** ↔ **n** .

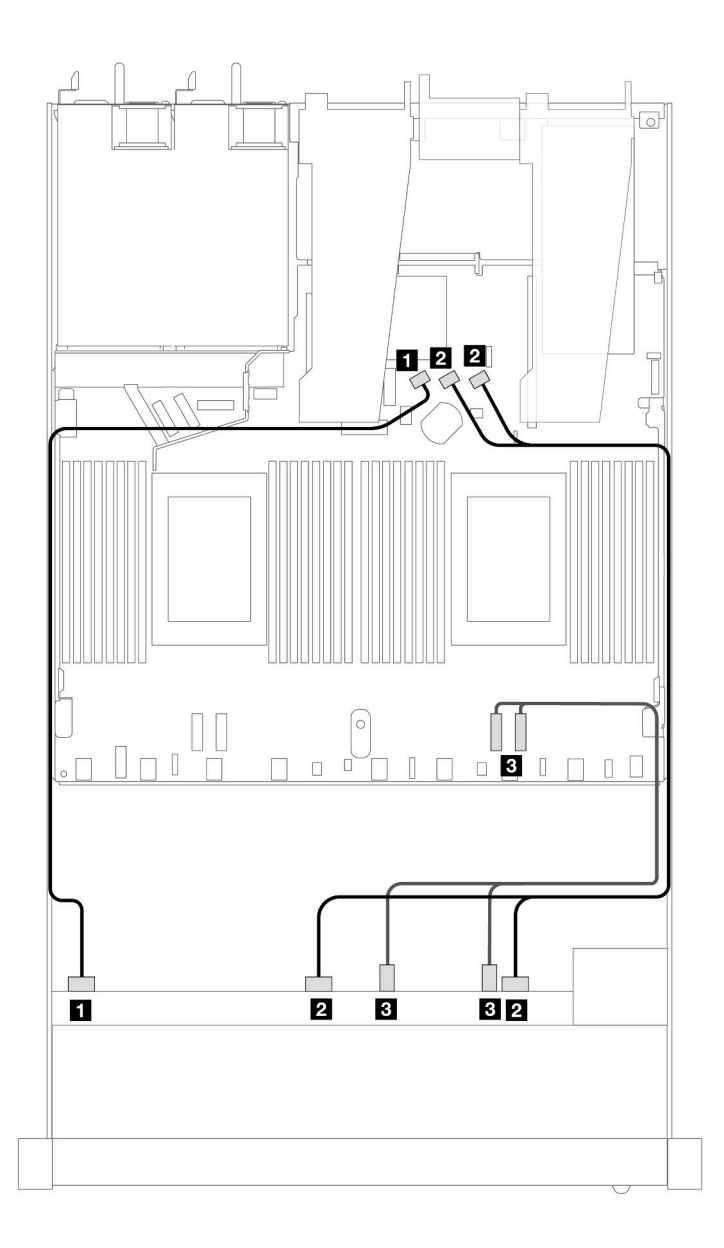

Figura 453. Instradamento dei cavi per la configurazione integrata dei vani di 6 unità SAS/SATA anteriori e 4 unità AnyBay anteriori

Tabella 161. Associazione tra un backplane AnyBay anteriore e la scheda del processore per la configurazione integrata

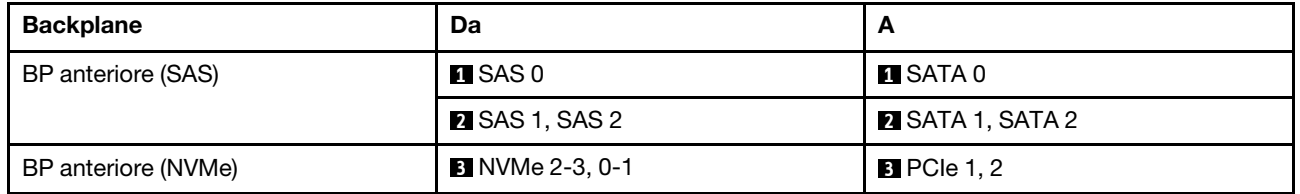

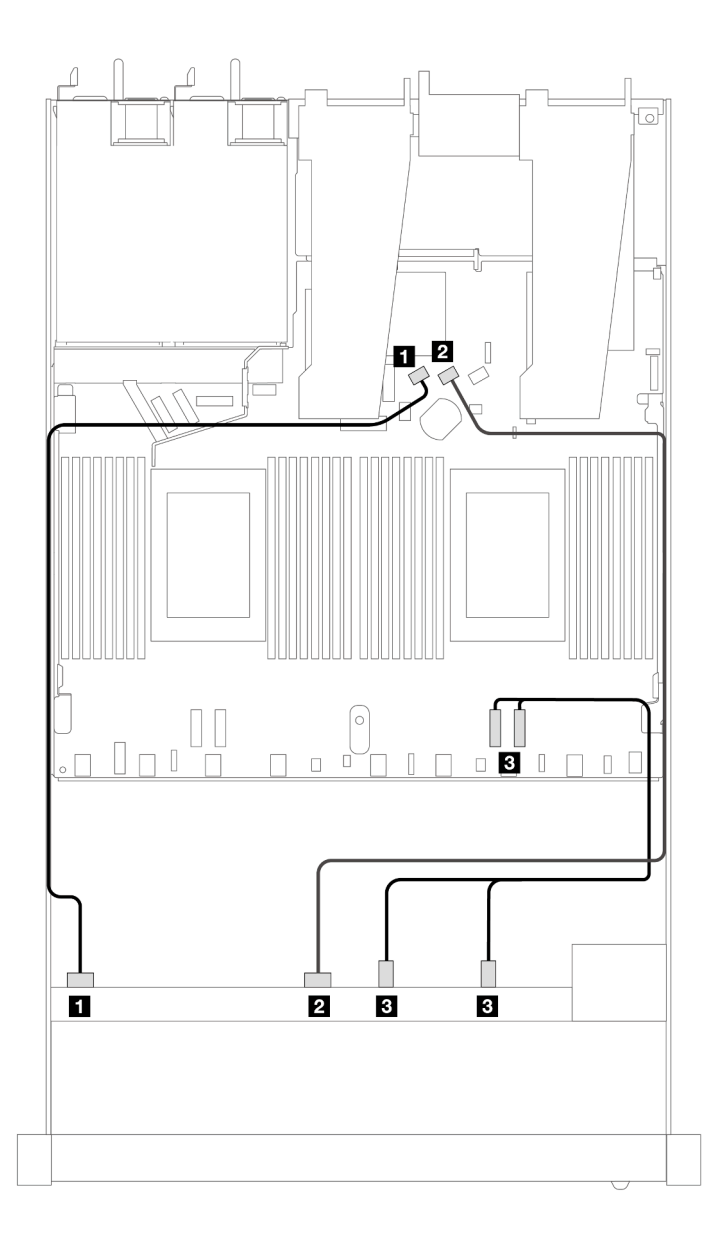

Figura 454. Instradamento dei cavi per la configurazione integrata dei vani di 6 unità SAS/SATA anteriori e 4 unità NVMe anteriori

Tabella 162. Associazione tra un backplane AnyBay anteriore e la scheda del processore per la configurazione integrata

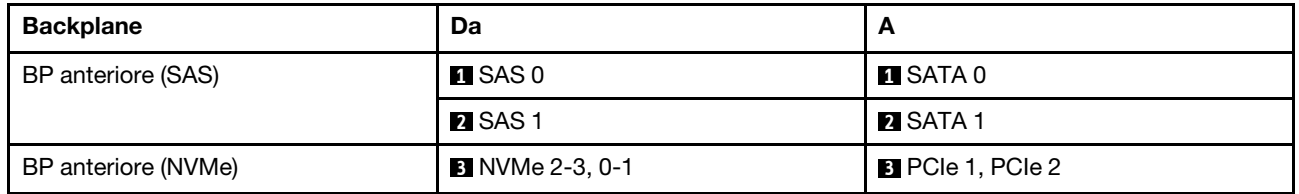

### <span id="page-532-0"></span>Instradamento dei cavi con un adattatore HBA/RAID SFF

Le tabelle seguenti mostrano la relazione di associazione tra i connettori del backplane e un adattatore HBA/ RAID SFF 16i (Gen 3 o Gen 4).

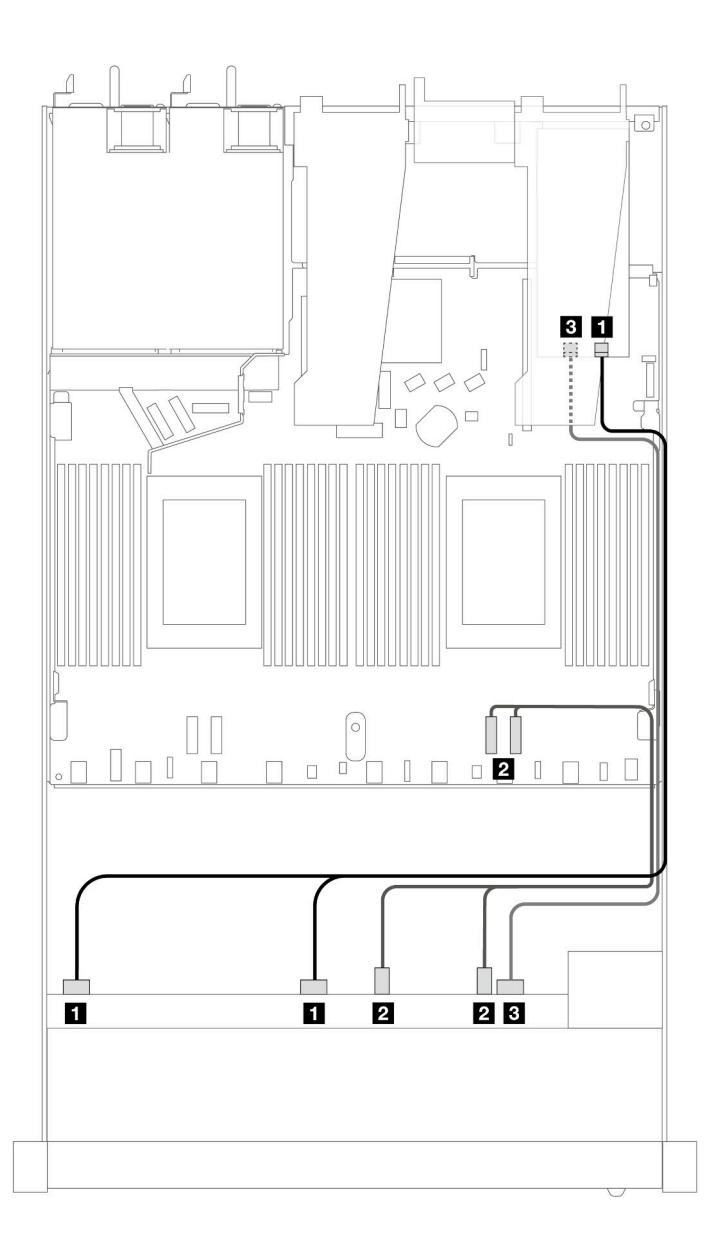

Figura 455. Instradamento dei cavi per i vani di 6 unità SAS/SATA anteriori e 4 unità AnyBay anteriori con un adattatore RAID SFF 16i (Gen 4)

Tabella 163. Associazione tra un backplane AnyBay anteriore e un adattatore HBA/RAID SFF

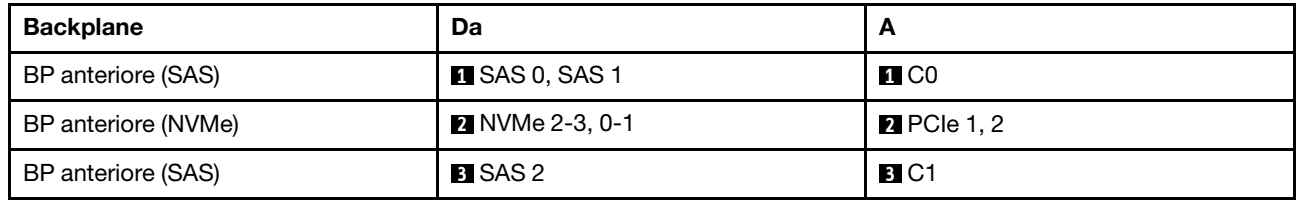

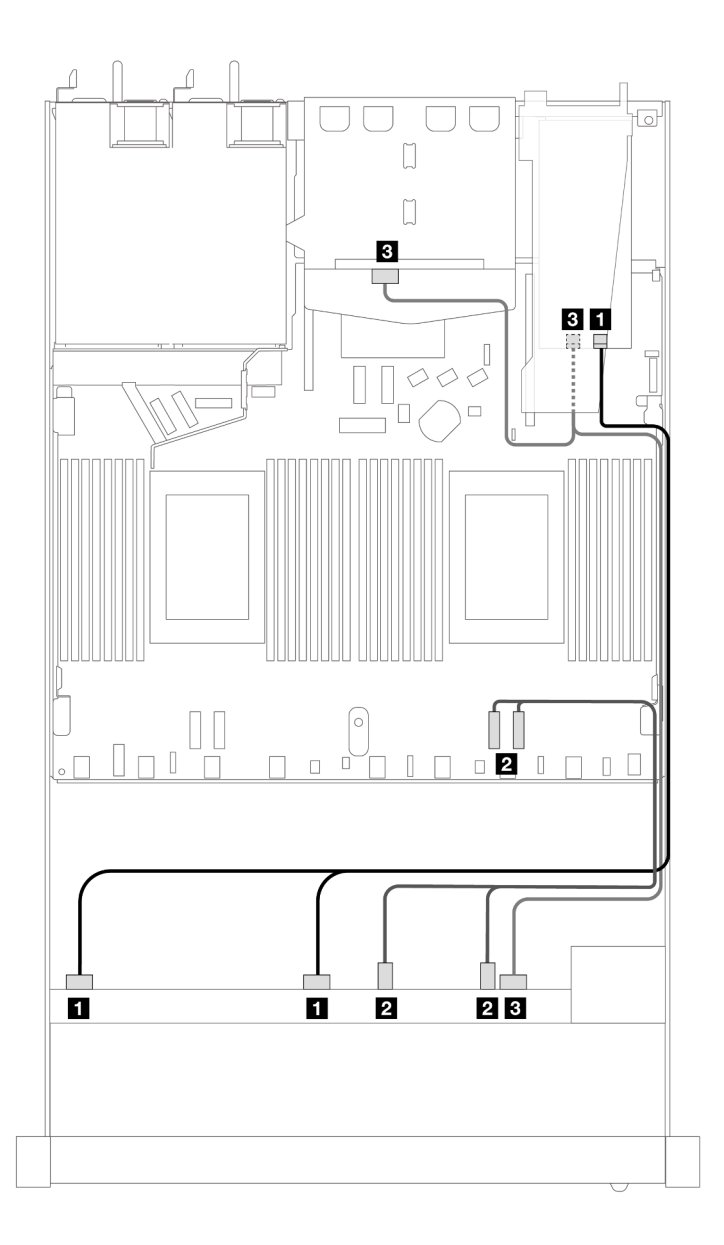

Figura 456. Instradamento dei cavi per i vani di 6 unità SAS/SATA anteriori, 4 unità AnyBay anteriori e un adattatore RAID SFF 16i (Gen 4) con 2 unità SAS/SATA posteriori da 2,5" installate

Tabella 164. Associazione tra un backplane AnyBay anteriore e un backplane SAS/SATA posteriore e un adattatore HBA/ RAID SFF

| <b>Backplane</b>                | Da                                           | A                  |
|---------------------------------|----------------------------------------------|--------------------|
| BP anteriore (SAS)              | <b>EX</b> SAS 0, SAS 1                       | $\blacksquare$ CO  |
| BP anteriore (NVMe)             | 2 NVMe 2-3, 0-1                              | <b>2</b> PCIe 1, 2 |
| BP anteriore e posteriore (SAS) | <b>B</b> SAS 2 (anteriore), SAS (posteriore) | $B$ C1             |

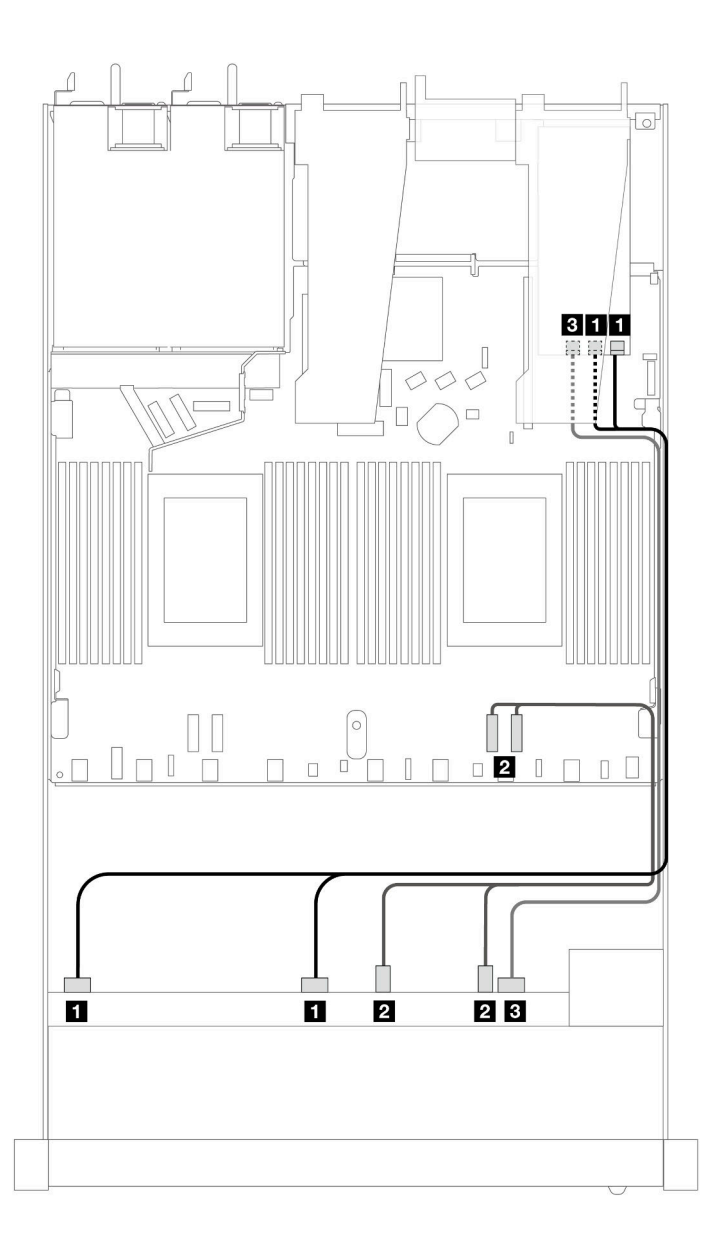

Figura 457. Instradamento dei cavi per i vani di 6 unità SAS/SATA anteriori e 4 unità AnyBay anteriori con un adattatore RAID SFF 16i (Gen 3)

Tabella 165. Associazione tra un backplane AnyBay anteriore e un adattatore HBA/RAID SFF

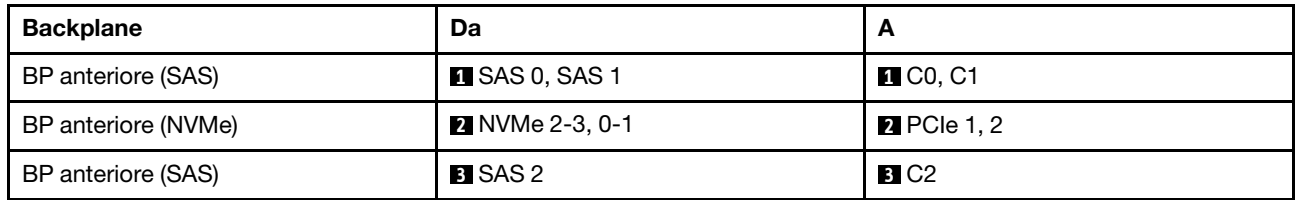

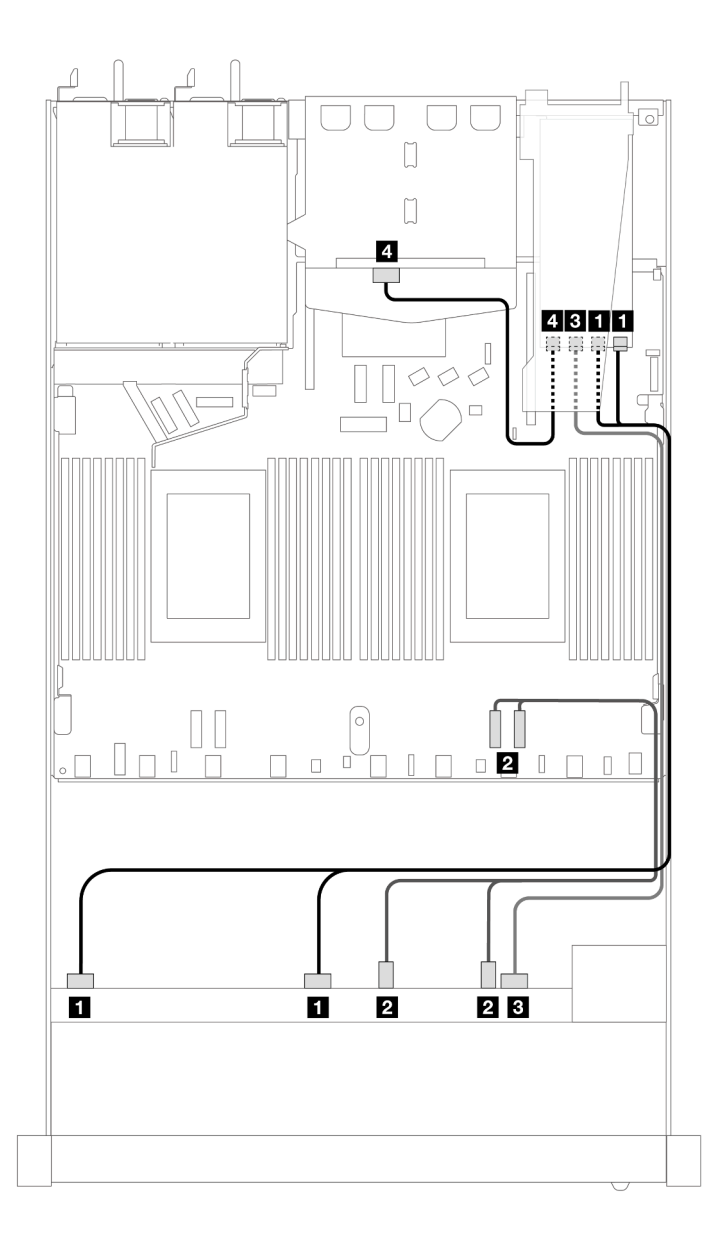

Figura 458. Instradamento dei cavi per i vani di 6 unità SAS/SATA anteriori, 4 unità AnyBay anteriori e un adattatore RAID SFF 16i (Gen 3) con 2 unità SAS/SATA posteriori da 2,5" installate

Tabella 166. Associazione tra un backplane AnyBay anteriore e un backplane SAS/SATA posteriore e un adattatore HBA/ RAID SFF

| <b>Backplane</b>                | Da                     | A                                              |
|---------------------------------|------------------------|------------------------------------------------|
| BP anteriore (SAS)              | <b>EX</b> SAS 0, SAS 1 | $\blacksquare$ C <sub>0</sub> , C <sub>1</sub> |
| BP anteriore (NVMe)             | 2 NVMe 2-3, 0-1        | <b>2</b> PCIe 1, 2                             |
| BP anteriore (SAS)              | <b>B</b> SAS 2         | <b>BIC2</b>                                    |
| BP anteriore e posteriore (SAS) | 4 SAS (posteriore)     | <b>4 C3</b>                                    |

## <span id="page-537-0"></span>Instradamento dei cavi con un adattatore RAID CFF

Le tabelle seguenti mostrano la relazione di associazione tra i connettori del backplane e un adattatore RAID CFF 16i (Gen 3 o Gen 4).

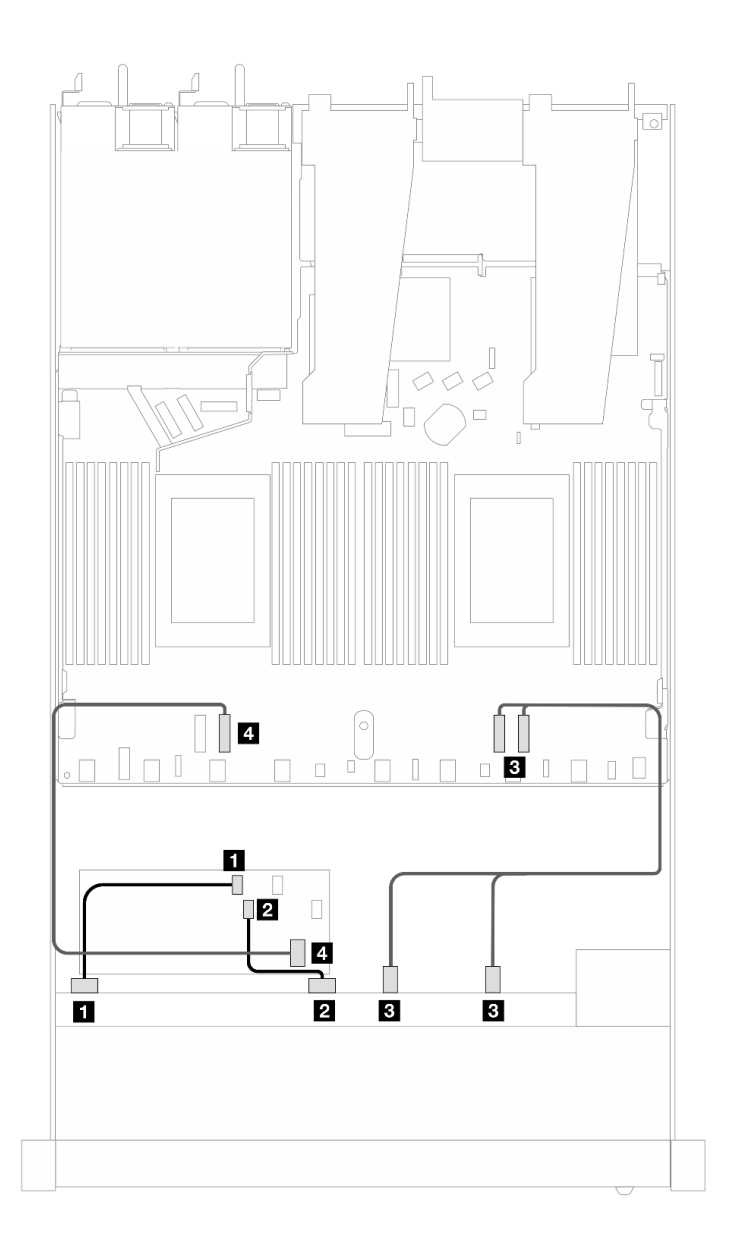

Figura 459. Instradamento dei cavi per i vani di 6 unità SAS/SATA anteriori e 4 unità AnyBay anteriori con un adattatore RAID CFF 16i (Gen 3 o Gen 4)

Tabella 167. Associazione tra un backplane SAS/SATA anteriore e un adattatore RAID CFF

| <b>Backplane/adattatore</b> | Da                     | A                  |
|-----------------------------|------------------------|--------------------|
| BP anteriore (SAS)          | $\blacksquare$ SAS 0   | $\blacksquare$ CO  |
|                             | <b>2</b> SAS 1         | <b>20 C1</b>       |
| BP anteriore (NVMe)         | <b>B</b> NVMe 2-3, 0-1 | <b>B</b> PCIe 1, 2 |

Tabella 167. Associazione tra un backplane SAS/SATA anteriore e un adattatore RAID CFF (continua)

| <b>Backplane/adattatore</b> | Da                   |                       |
|-----------------------------|----------------------|-----------------------|
| BP anteriore (SAS)          | $\blacksquare$ SAS 2 | 41 C2                 |
| Adattatore RAID CFF         | Б Ingresso MB        | $\blacksquare$ PCIe 3 |

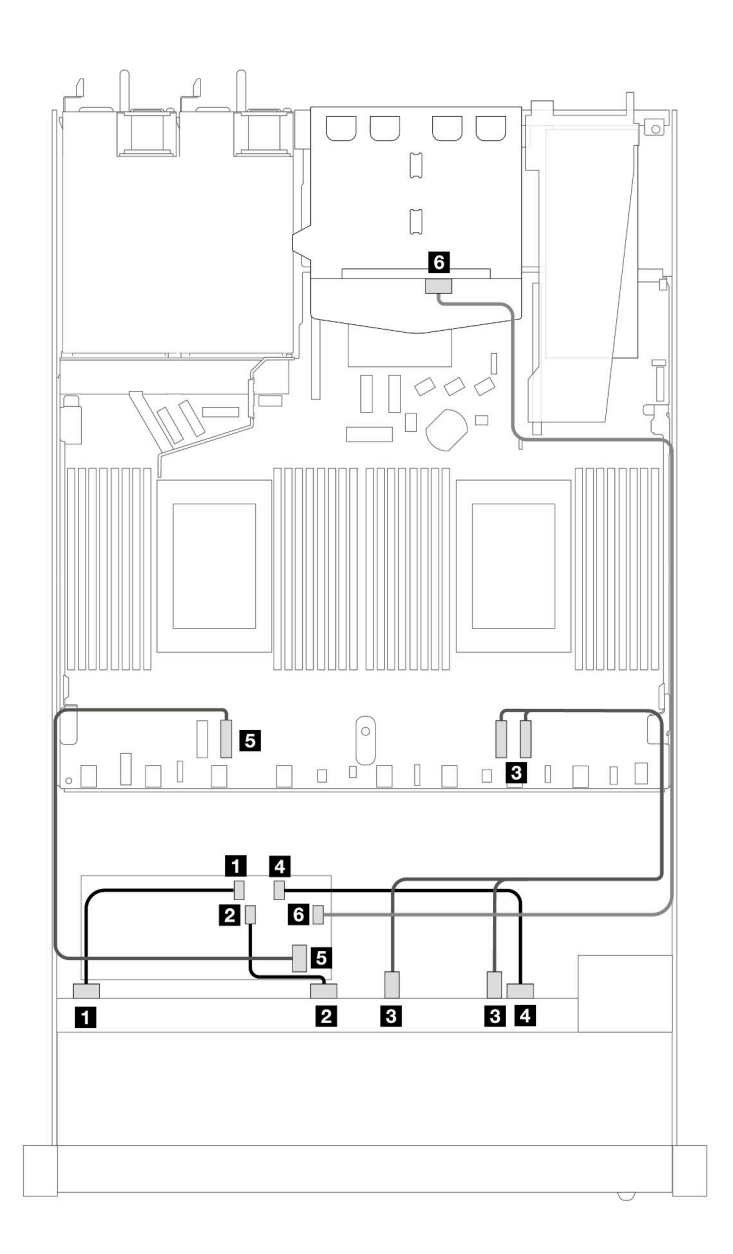

Figura 460. Instradamento dei cavi per i vani di 6 unità SAS/SATA anteriori e 4 unità AnyBay anteriori con un adattatore RAID CFF 16i (Gen 3 o Gen 4) con 2 unità SAS/SATA posteriori da 2,5" installate

Tabella 168. Associazione tra un backplane AnyBay anteriore e un backplane SAS/SATA posteriore e un adattatore RAID CFF

| <b>Backplane/adattatore</b> | Da                   | <b>n</b>          |
|-----------------------------|----------------------|-------------------|
| BP anteriore (SAS)          | $\blacksquare$ SAS 0 | $\blacksquare$ CO |
|                             | <b>ZI</b> SAS 1      | <b>2</b> C1       |

Tabella 168. Associazione tra un backplane AnyBay anteriore e un backplane SAS/SATA posteriore e un adattatore RAID CFF (continua)

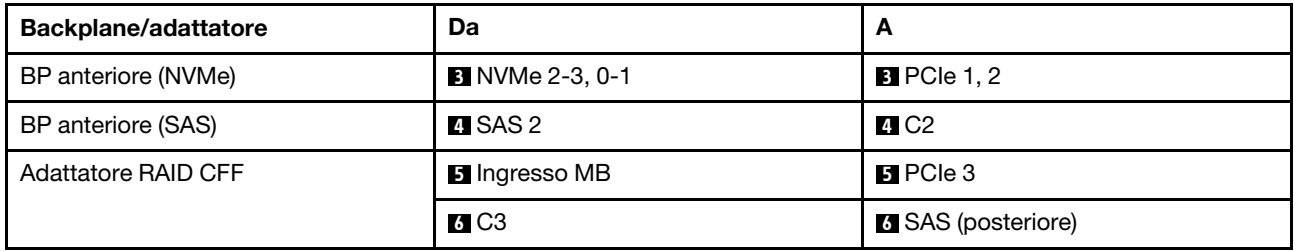

## 6 SAS/SATA da 2,5" + 2 AnyBay da 2,5" + 2 NVMe da 2,5"

Consultare questa sezione per comprendere l'instradamento dei cavi di 6 unità SAS/SATA anteriori, 2 unità AnyBay anteriori e 2 unità NVMe anteriori.

Per collegare i cavi per un backplane dell'unità da 7 mm, fare riferimento a ["Backplane dell'unità da 7 mm" a](#page-384-0) [pagina 375.](#page-384-0)

Per collegare i cavi di alimentazione per un backplane per unità standard da 2,5" o 3,5", fare riferimento a ["Instradamento dei cavi di alimentazione per il backplane" a pagina 379](#page-388-0).

Per collegare i cavi per le unità M.2, fare riferimento a ["Backplane dell'unità M.2" a pagina 372.](#page-381-0)

Per collegare i cavi di segnale per un backplane per 6 unità SAS/SATA anteriori standard, 2 unità AnyBay e 2 unità NVMe anteriori, fare riferimento ai seguenti scenari di instradamento dei cavi a seconda della configurazione del server:

- ["Instradamento dei cavi per la configurazione integrata" a pagina 530](#page-539-0)
- ["Instradamento dei cavi con un adattatore HBA/RAID SFF" a pagina 531](#page-540-0)
- ["Instradamento dei cavi con un adattatore RAID CFF" a pagina 533](#page-542-0)

### <span id="page-539-0"></span>Instradamento dei cavi per la configurazione integrata

Le tabelle seguenti mostrano la relazione di associazione tra i connettori del backplane e i connettori della scheda del processore per la configurazione integrata.
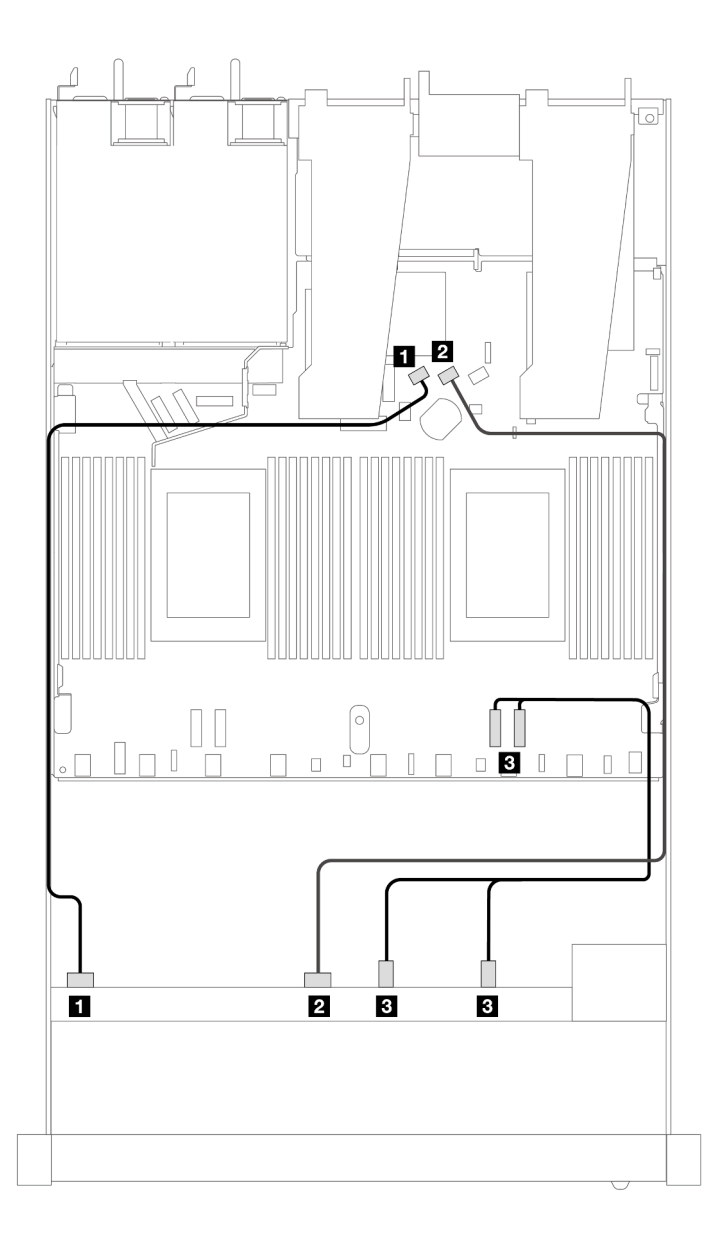

Figura 461. Instradamento dei cavi per la configurazione integrata dei vani di 6 unità SAS/SATA e di 2 unità AnyBay e 2 unità NVMe anteriori

Tabella 169. Associazione tra un backplane AnyBay anteriore e la scheda del processore per la configurazione integrata

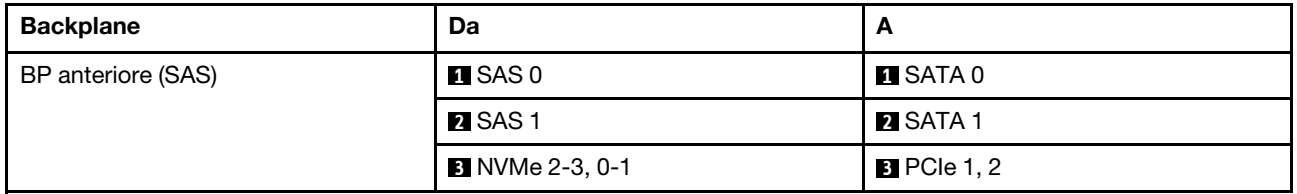

### Instradamento dei cavi con un adattatore HBA/RAID SFF

Le tabelle seguenti mostrano la relazione di associazione tra i connettori del backplane e un adattatore RAID/ HBA SFF.

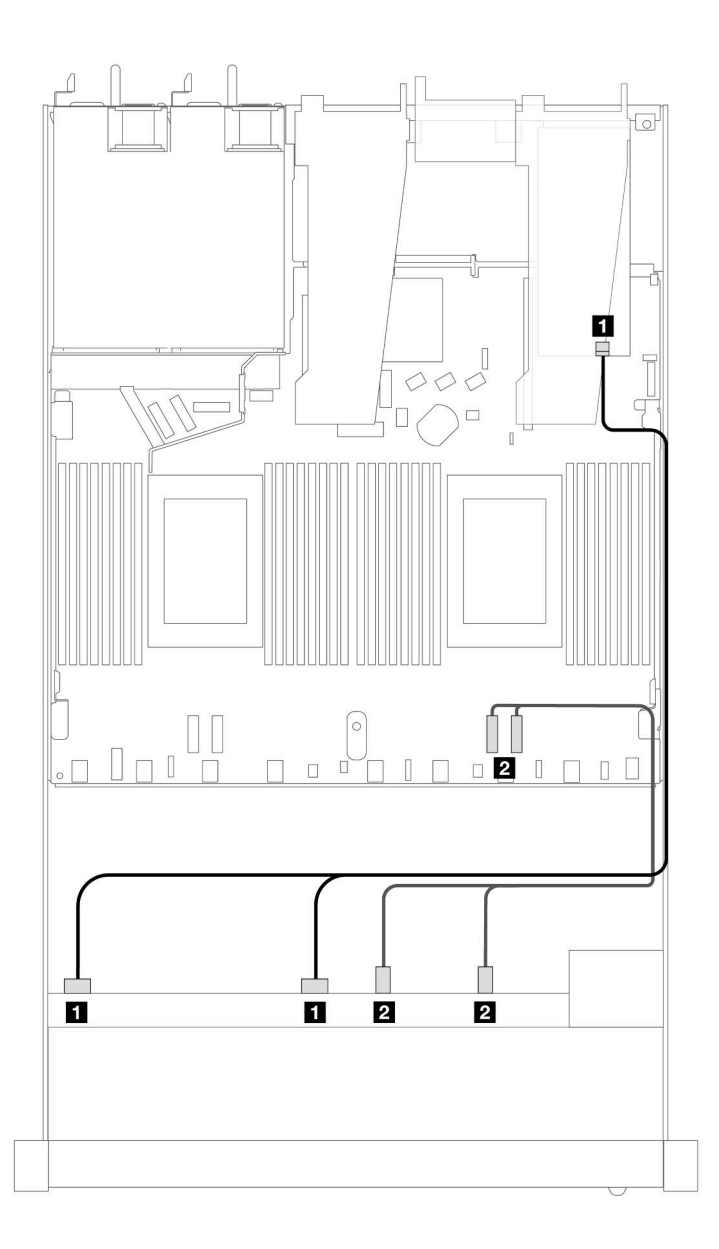

Figura 462. Instradamento dei cavi per i vani di sei unità SAS/SATA, due unità AnyBay e due unità anteriori NVMe con un adattatore RAID SFF 8i o 16i (Gen 4)

Tabella 170. Associazione tra un backplane AnyBay anteriore e un adattatore HBA/RAID SFF

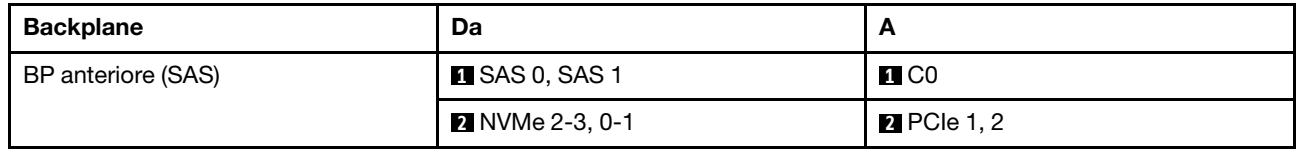

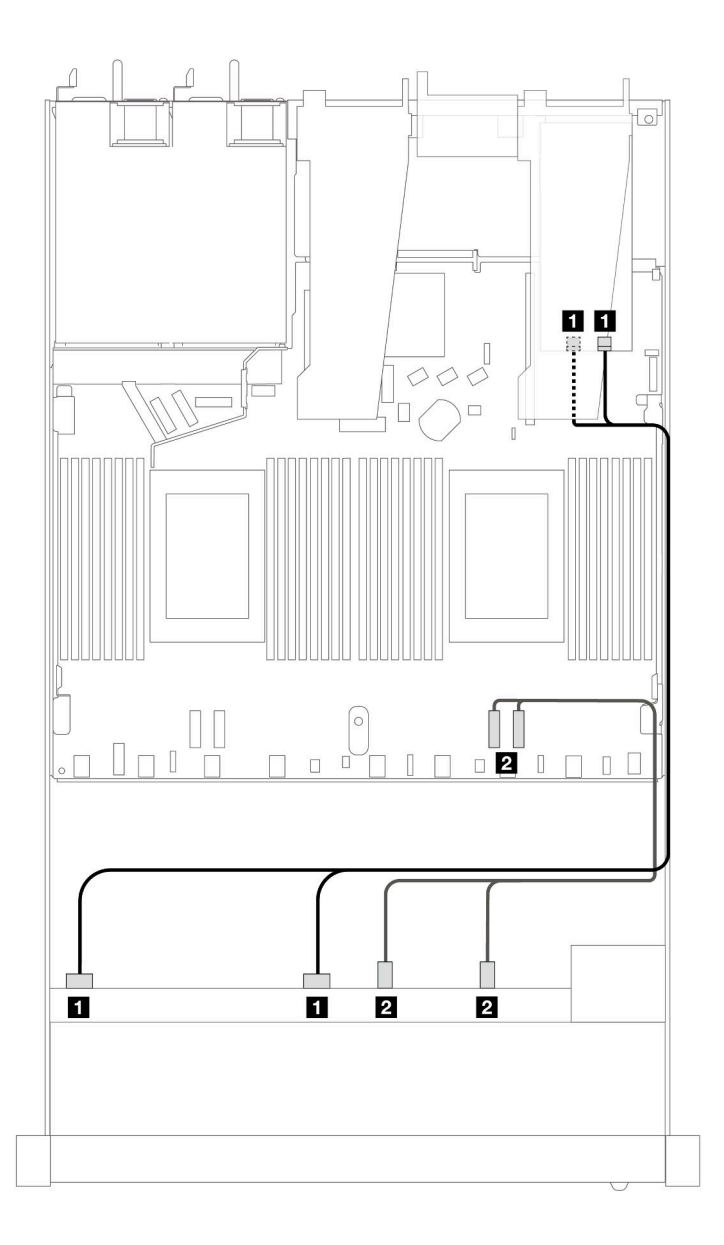

Figura 463. Instradamento dei cavi per i vani di sei unità SAS/SATA, due unità AnyBay e due unità anteriori NVMe con un adattatore RAID SFF 8i o 16i (Gen 3)

Tabella 171. Associazione tra un backplane AnyBay anteriore e un adattatore HBA/RAID SFF

| <b>Backplane</b>   | Da                     |                                          |
|--------------------|------------------------|------------------------------------------|
| BP anteriore (SAS) | <b>EX</b> SAS 0, SAS 1 | <b>n</b> C <sub>0</sub> , C <sub>1</sub> |
|                    | <b>2</b> NVMe 2-3, 0-1 | <b>2</b> PCle 1, 2                       |

## Instradamento dei cavi con un adattatore RAID CFF

Le tabelle seguenti mostrano la relazione di associazione tra i connettori del backplane e un adattatore RAID CFF 8i o 16i (Gen 3 o Gen 4).

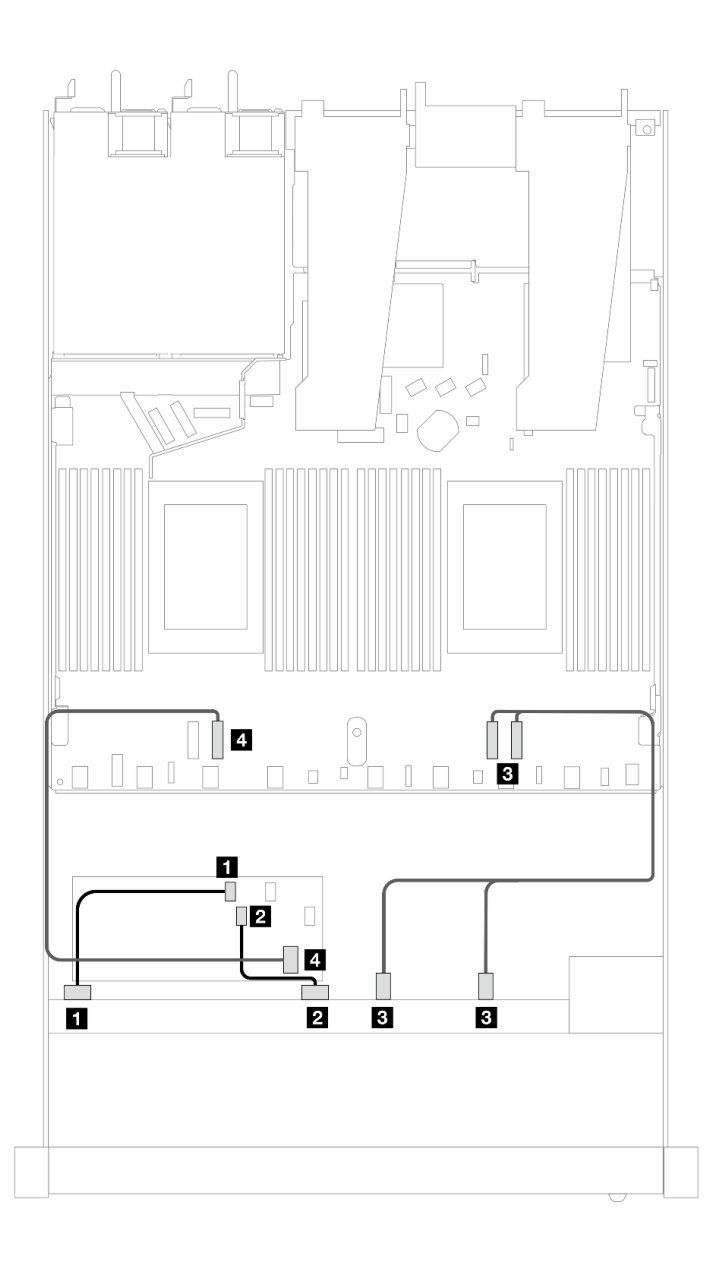

Figura 464. Instradamento dei cavi per i vani di 6 unità SAS/SATA, 2 unità AnyBay e 2 unità anteriori NVMe con un adattatore RAID CFF 8i o 16i (Gen 3 o Gen 4)

Tabella 172. Associazione tra un backplane SAS/SATA anteriore e un adattatore RAID CFF

| <b>Backplane/adattatore</b> | Da                     | A                  |
|-----------------------------|------------------------|--------------------|
| BP anteriore (SAS)          | $\blacksquare$ SAS 0   | $\blacksquare$ CO  |
|                             | <b>2 SAS1</b>          | <b>22 C1</b>       |
| BP anteriore (NVMe)         | <b>B</b> NVMe 2-3, 0-1 | <b>B</b> PCIe 1, 2 |
| Adattatore RAID CFF         | 4 Ingresso MB          | <b>El</b> PCIe 3   |

## 10 SAS/SATA da 2,5"

Fare riferimento a questa sezione per comprendere l'instradamento dei cavi di 10 unità SAS/SATA anteriori con backplane SAS/SATA a 6 vani da 2,5" + backplane AnyBay a 4 vani da 2,5" installati.

Per collegare i cavi per un backplane dell'unità da 7 mm, fare riferimento a ["Backplane dell'unità da 7 mm" a](#page-384-0) [pagina 375](#page-384-0).

Per collegare i cavi di alimentazione per un backplane per unità standard da 2,5" o 3,5", fare riferimento a ["Instradamento dei cavi di alimentazione per il backplane" a pagina 379.](#page-388-0)

Per collegare i cavi per le unità M.2, fare riferimento a ["Backplane dell'unità M.2" a pagina 372.](#page-381-0)

Per collegare i cavi di segnale per un backplane con 10 unità SAS/SATA anteriori standard, fare riferimento ai seguenti scenari di instradamento dei cavi a seconda della configurazione del server:

- ["Instradamento dei cavi per la configurazione integrata" a pagina 535](#page-544-0)
- ["Instradamento dei cavi con un adattatore HBA/RAID SFF" a pagina 536](#page-545-0)
- ["Instradamento dei cavi con un adattatore RAID CFF" a pagina 540](#page-549-0)

#### <span id="page-544-0"></span>Instradamento dei cavi per la configurazione integrata

Le figure e le tabelle seguenti mostrano la relazione di associazione tra i connettori del backplane e i connettori sulla scheda del processore sistema per la configurazione integrata.

La figura seguente mostra l'instradamento dei cavi per la configurazione dei vani di 10 unità SAS/SATA anteriori. Collegamenti tra i connettori: **1** ↔ **1** , **2** ↔ **2** , **3** ↔ **3** , ... **n** ↔ **n** .

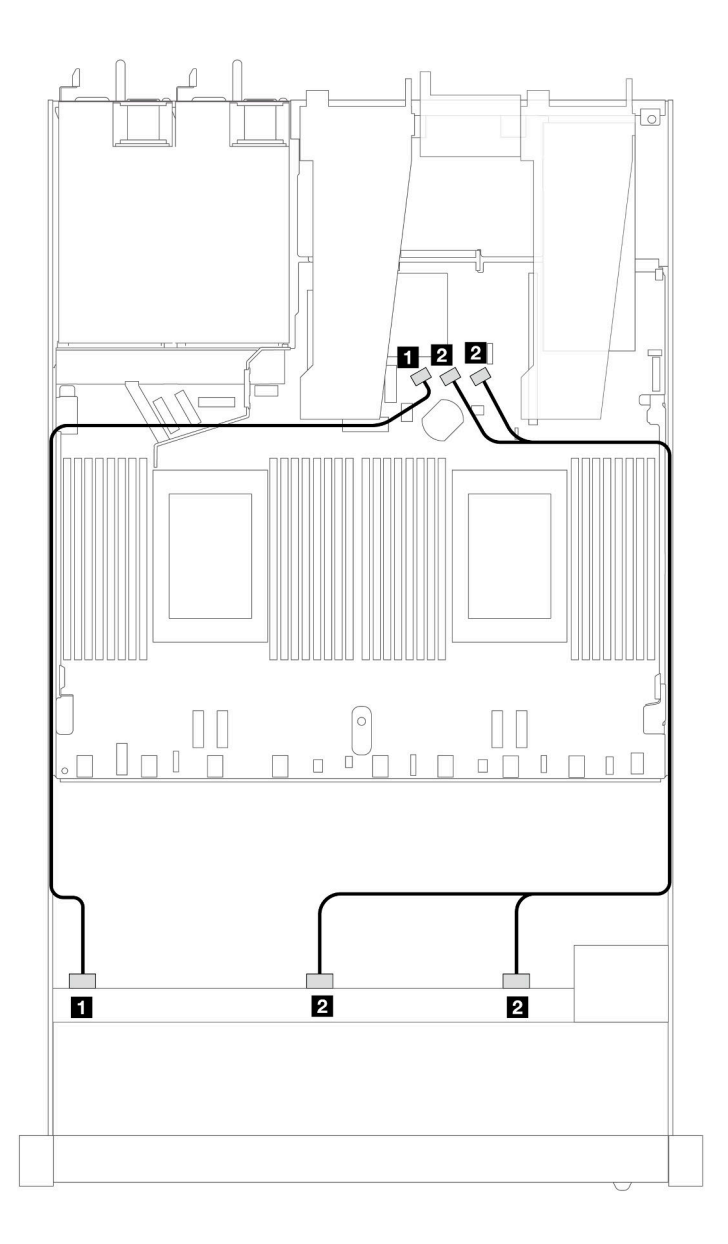

Figura 465. Instradamento dei cavi per la configurazione integrata di 10 unità SAS/SATA anteriori da 2,5"

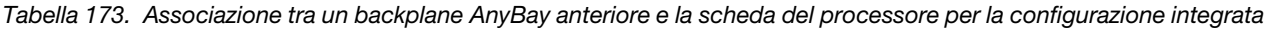

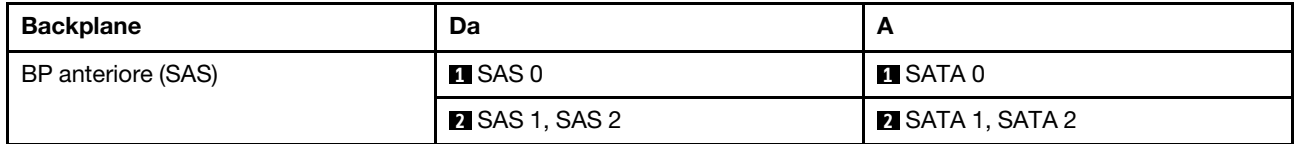

## <span id="page-545-0"></span>Instradamento dei cavi con un adattatore HBA/RAID SFF

Le tabelle seguenti mostrano la relazione di associazione tra i connettori del backplane e un adattatore HBA/ RAID SFF 16i (Gen 3 o Gen 4).

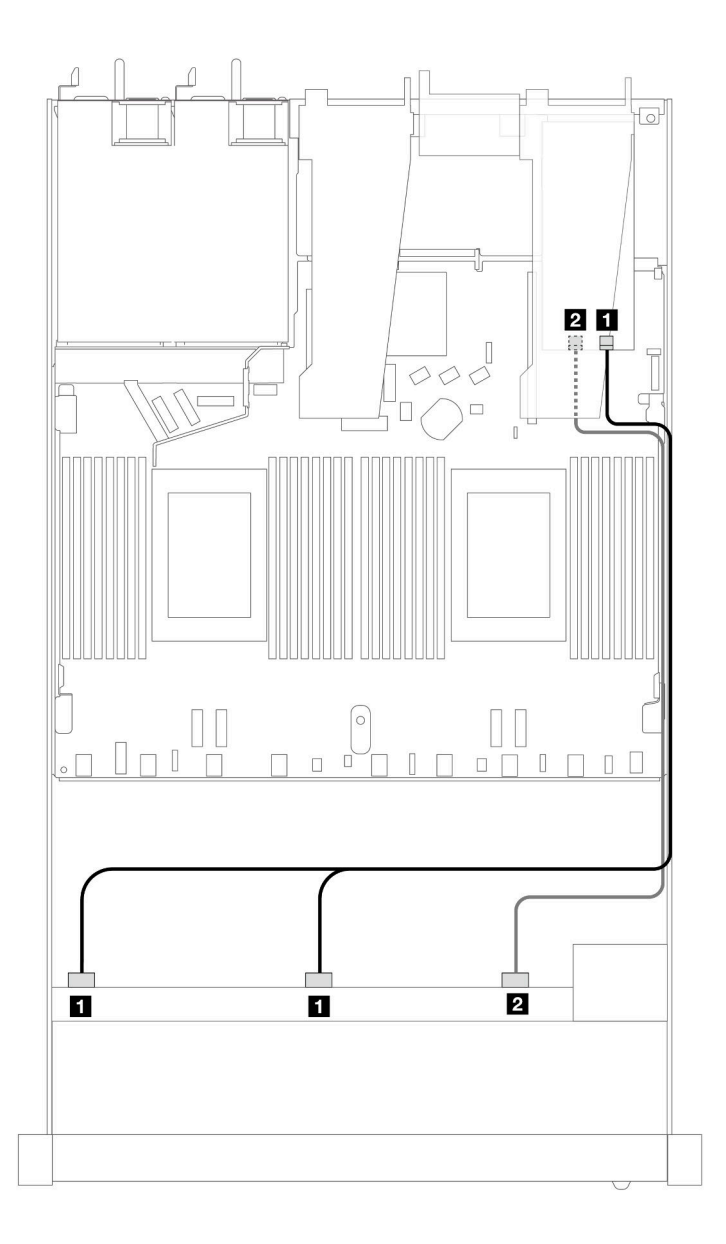

Figura 466. Instradamento dei cavi per i vani di 10 unità SAS/SATA anteriori con un adattatore RAID SFF 16i (Gen 4)

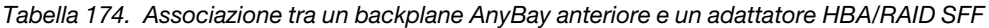

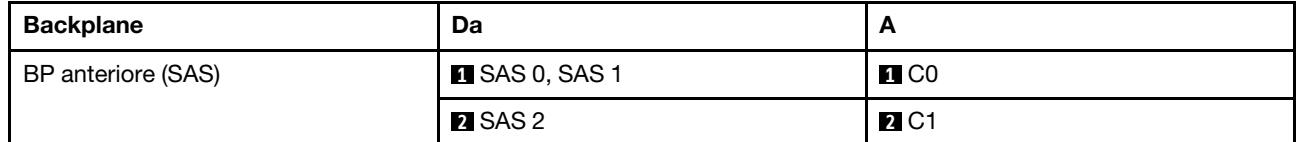

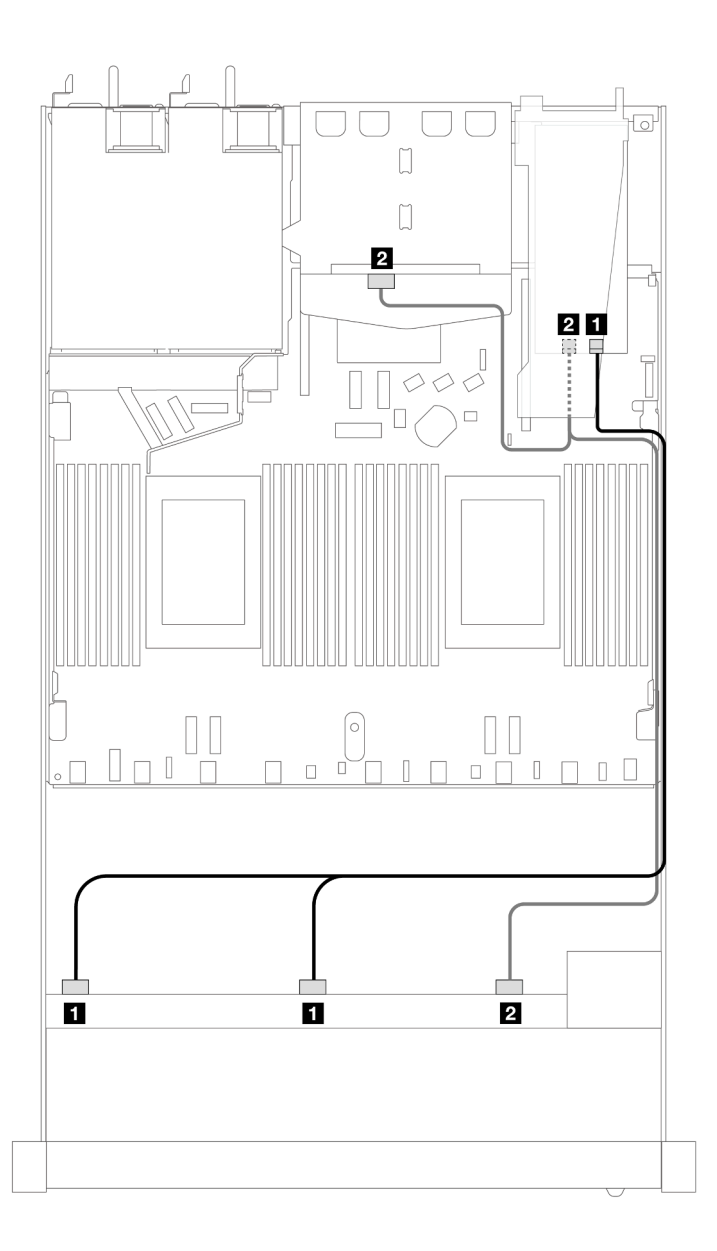

Figura 467. Instradamento dei cavi per i vani di 10 unità SAS/SATA anteriori e un adattatore RAID SFF 16i (Gen 4) con 2 unità SAS/SATA posteriori da 2,5" installate

Tabella 175. Associazione tra un backplane AnyBay anteriore e un backplane SAS/SATA posteriore e un adattatore HBA/ RAID SFF

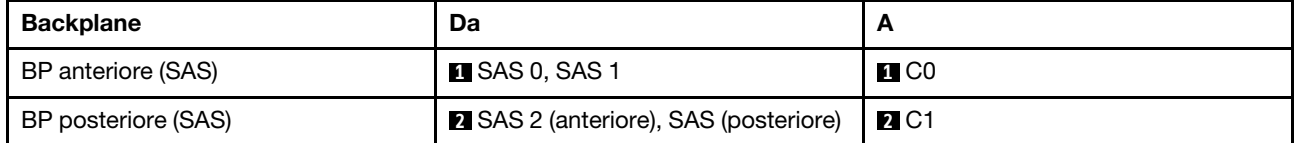

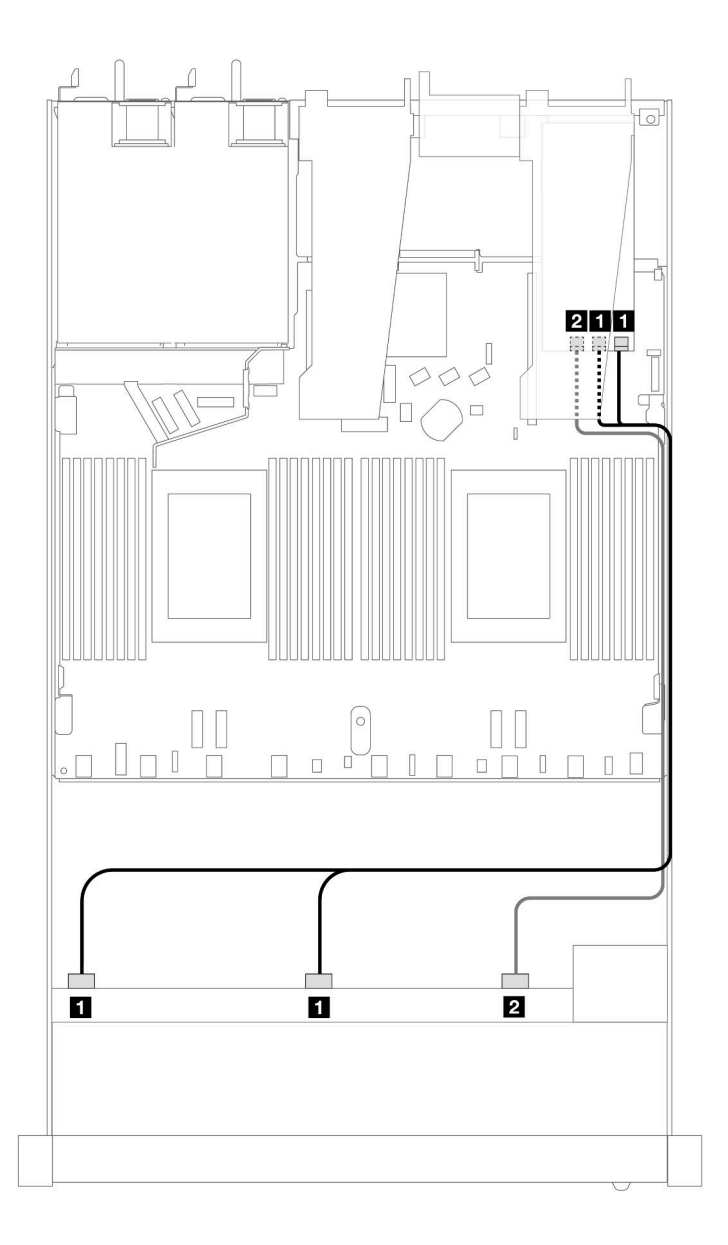

Figura 468. Instradamento dei cavi per i vani di 10 unità SAS/SATA anteriori con un adattatore RAID SFF 16i (Gen 3)

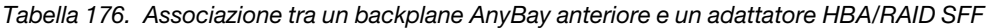

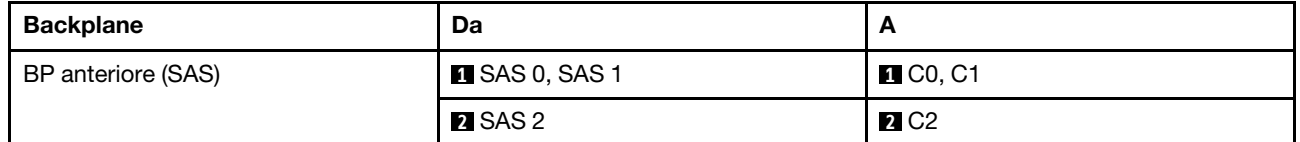

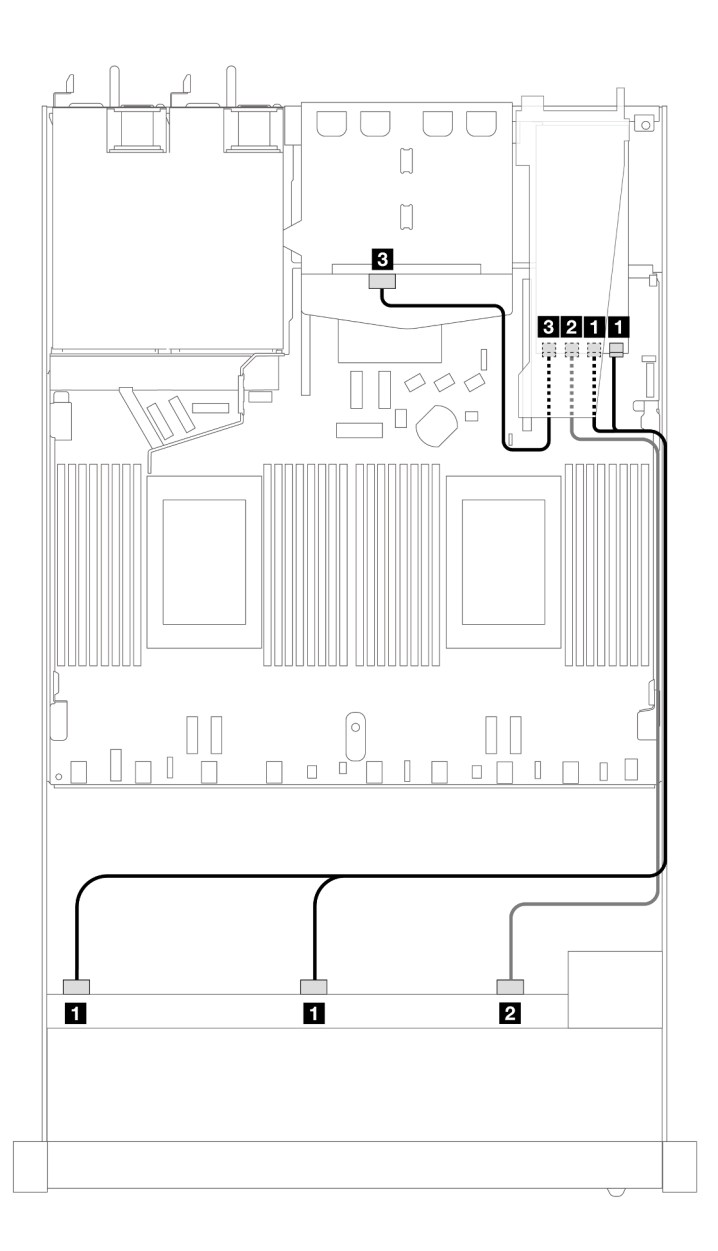

Figura 469. Instradamento dei cavi per i vani di 10 unità SAS/SATA anteriori e un adattatore RAID SFF 16i (Gen 3) con 2 unità SAS/SATA posteriori da 2,5" installate

Tabella 177. Associazione tra un backplane AnyBay anteriore e un backplane SAS/SATA posteriore e un adattatore HBA/ RAID SFF

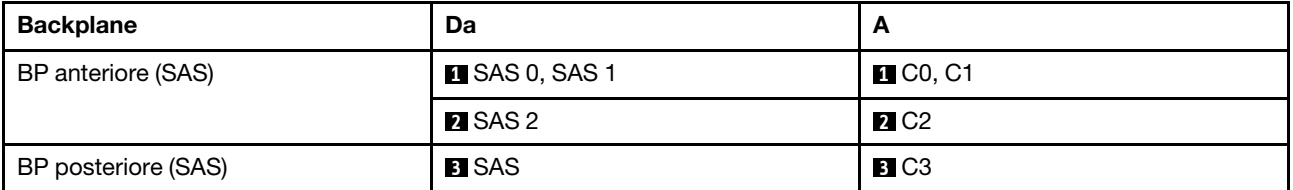

### <span id="page-549-0"></span>Instradamento dei cavi con un adattatore RAID CFF

Le tabelle seguenti mostrano la relazione di associazione tra i connettori del backplane e un adattatore RAID CFF 16i (Gen 3 o Gen 4).

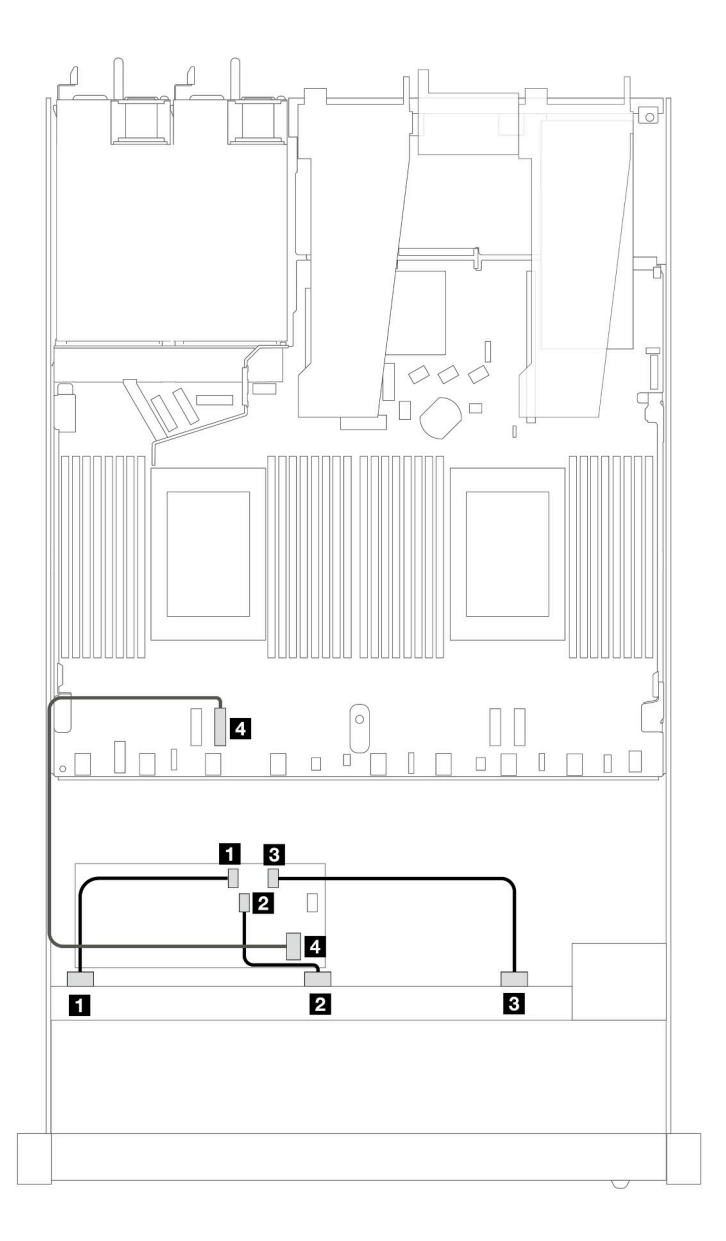

Figura 470. Instradamento dei cavi per i vani di 10 unità SAS/SATA anteriori con un adattatore RAID CFF 16i (Gen 3 o Gen 4)

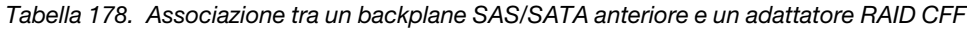

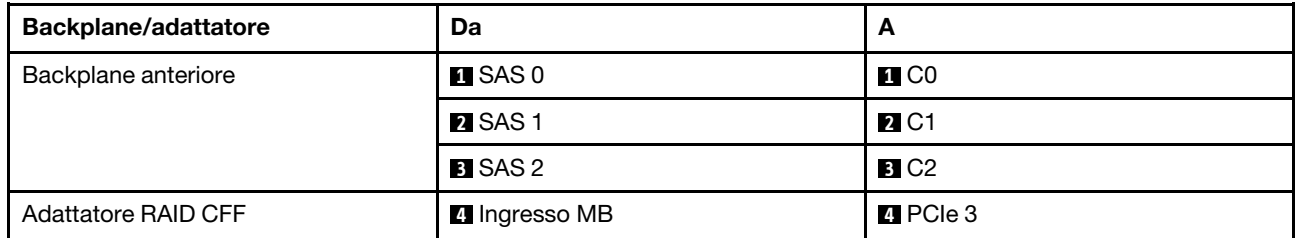

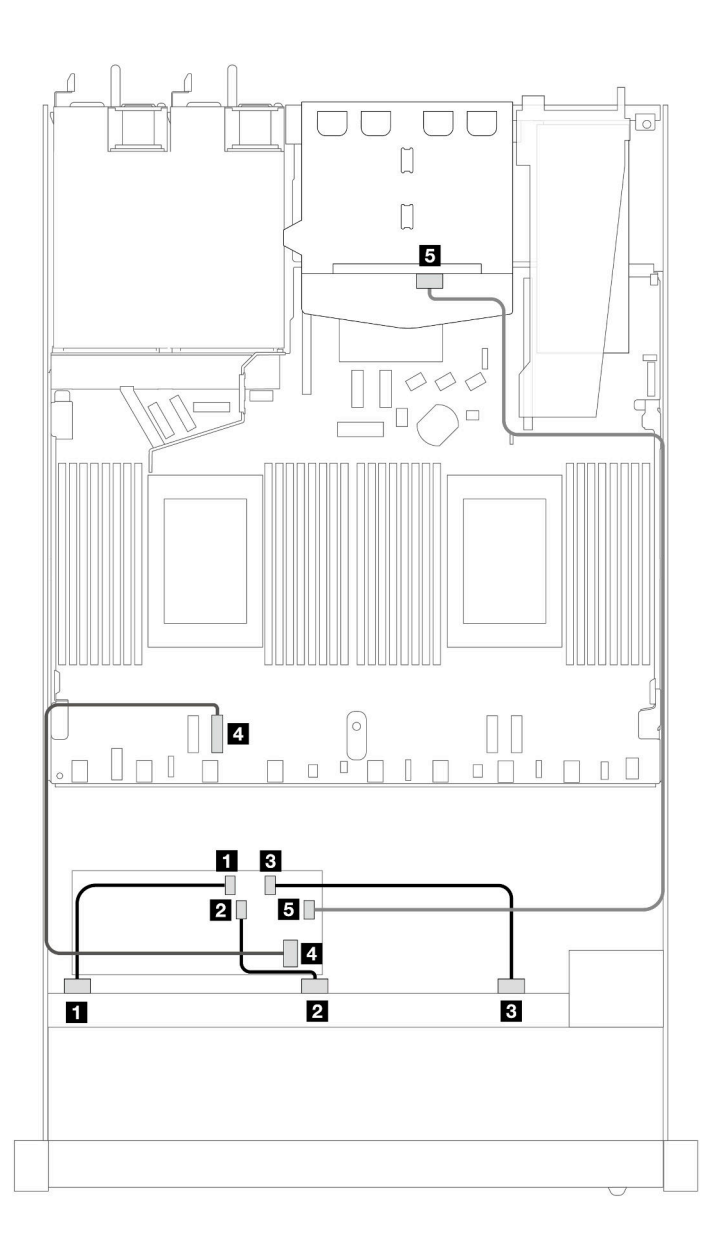

Figura 471. Instradamento dei cavi per i vani di 10 unità SAS/SATA anteriori e un adattatore RAID CFF 16i (Gen 3 o Gen 4) con 2 unità SAS/SATA posteriori da 2,5" installate

Tabella 179. Associazione tra un backplane AnyBay anteriore e un backplane SAS/SATA posteriore e un adattatore RAID CFF

| <b>Backplane/adattatore</b> | Da                   | A                         |
|-----------------------------|----------------------|---------------------------|
| Backplane anteriore         | $\blacksquare$ SAS 0 | $\blacksquare$ CO         |
|                             | <b>2 SAS1</b>        | <b>2</b> C1               |
|                             | <b>B</b> SAS 2       | <b>B</b> C <sub>2</sub>   |
| Adattatore RAID CFF         | 4 Ingresso MB        | $\blacksquare$ PCIe 3     |
|                             | 5C3                  | <b>B</b> SAS (posteriore) |

# Backplane AnyBay a 10 vani da 2,5" (Gen 4)

Utilizzare questa sezione per comprendere le alternative offerte da un backplane AnyBay a 10 vani da 2,5" (Gen 4).

Con un backplane AnyBay a 10 vani da 2,5" (Gen 4) sono supportate le seguenti combinazioni di unità anteriori:

#### AnyBay a 10 vani da 2,5"

Fare riferimento a questa sezione per comprendere l'instradamento dei cavi di 10 unità AnyBay anteriori con il backplane AnyBay a 10 vani da 2,5" (Gen 4) installato.

Per collegare i cavi per un backplane dell'unità da 7 mm, fare riferimento a ["Backplane dell'unità da 7 mm" a](#page-384-0) [pagina 375](#page-384-0).

Per collegare i cavi di alimentazione per un backplane per unità standard da 2,5" o 3,5", fare riferimento a ["Instradamento dei cavi di alimentazione per il backplane" a pagina 379.](#page-388-0)

Per collegare i cavi per le unità M.2, fare riferimento a ["Backplane dell'unità M.2" a pagina 372.](#page-381-0)

#### Instradamento dei cavi con un adattatore HBA/RAID SFF

Le tabelle seguenti mostrano la relazione di associazione tra i connettori del backplane e un adattatore HBA/ RAID SFF (Gen 3 o Gen 4).

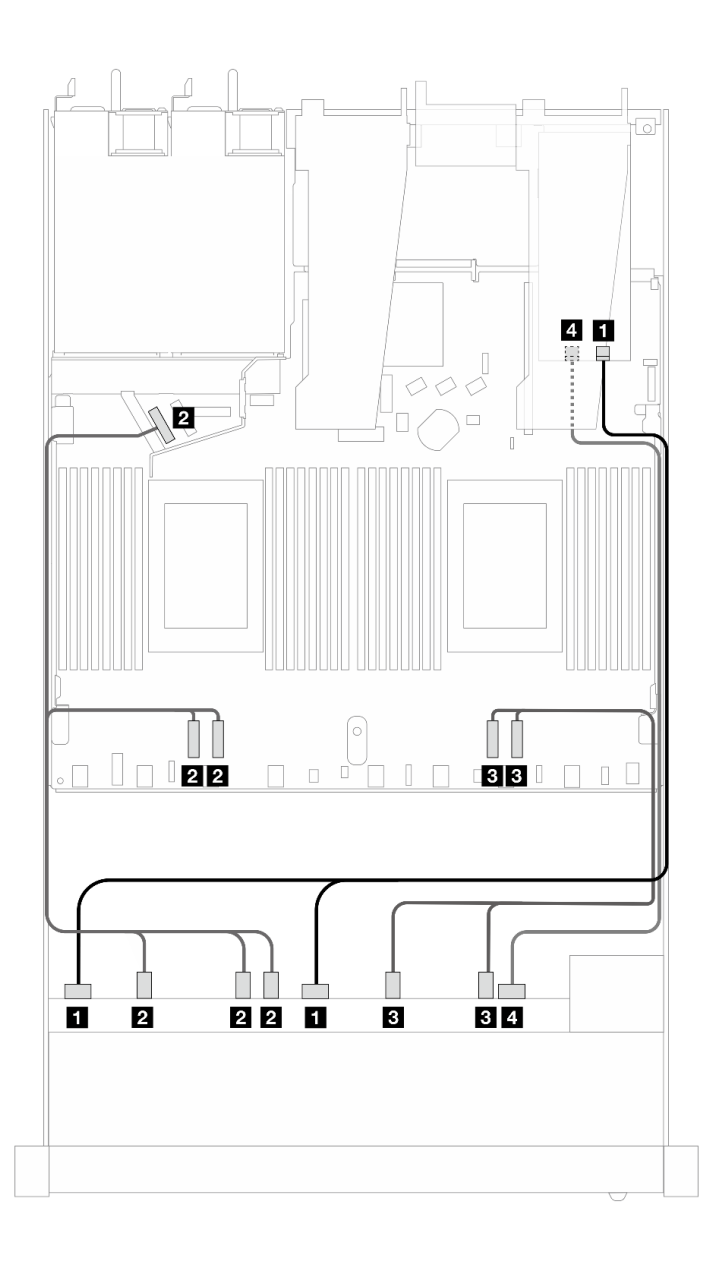

Figura 472. Instradamento dei cavi per 10 unità AnyBay con un adattatore RAID 16i SFF (Gen 4)

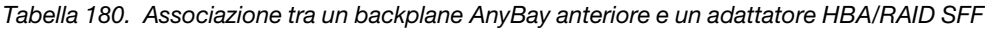

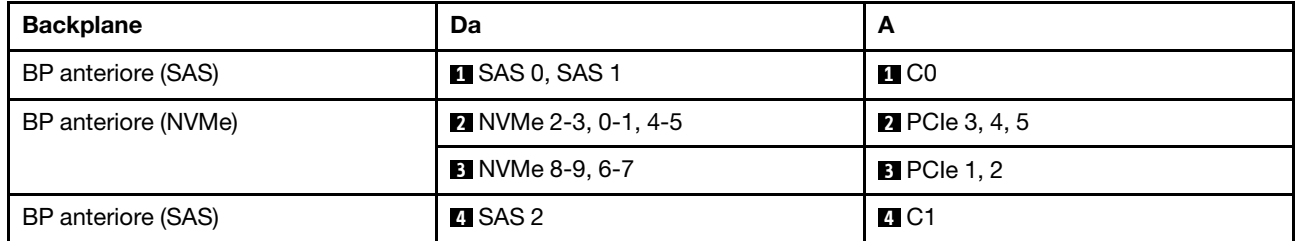

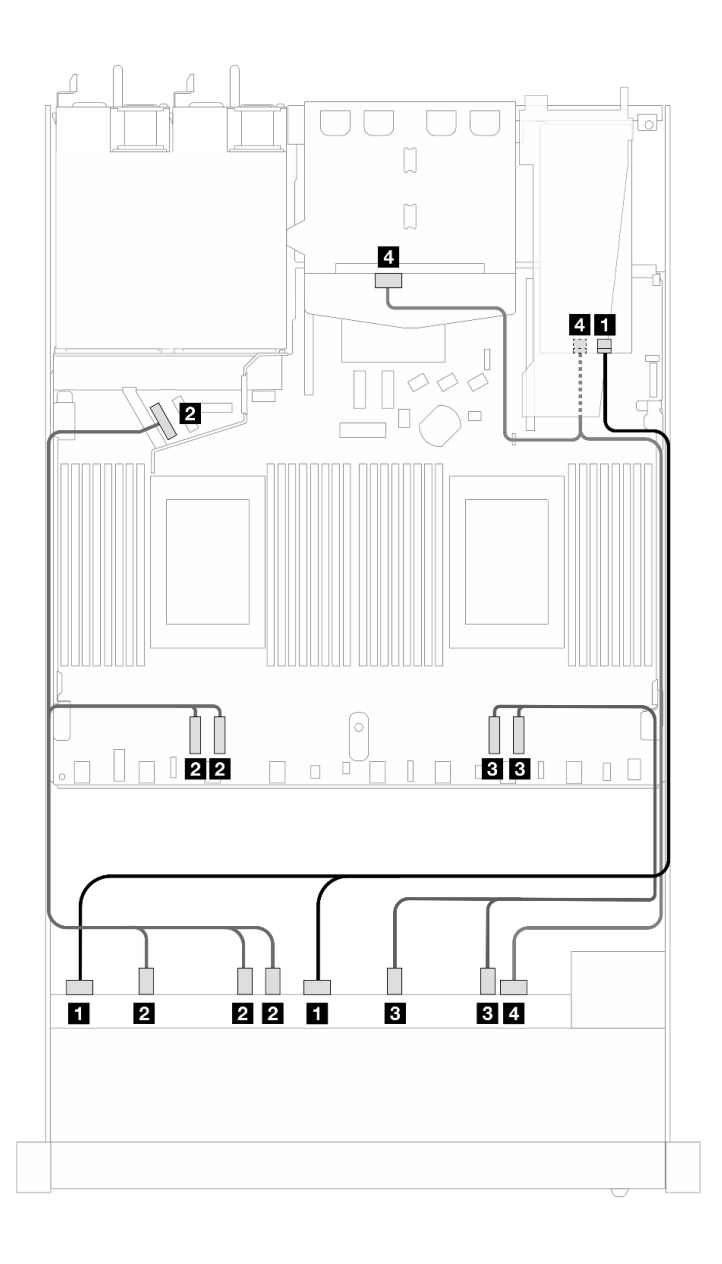

Figura 473. Instradamento dei cavi per 10 unità AnyBay anteriori e 2 unità SAS/SATA posteriori con un adattatore RAID SFF 16i (Gen 4)

Tabella 181. Associazione tra un backplane AnyBay anteriore e un backplane SAS/SATA posteriore e un adattatore HBA/ RAID SFF

| <b>Backplane</b>                | Da                                  | A                     |
|---------------------------------|-------------------------------------|-----------------------|
| BP anteriore (SAS)              | <b>E</b> SAS 0, SAS 1               | $\blacksquare$ CO     |
| BP anteriore (NVMe)             | 2 NVMe 2-3, 0-1, 4-5                | <b>2</b> PCIe 3, 4, 5 |
|                                 | <b>B</b> NVMe 8-9, 6-7              | <b>B</b> PCIe 1, 2    |
| BP anteriore e posteriore (SAS) | SAS 2 (anteriore), SAS (posteriore) | <b>44 C1</b>          |

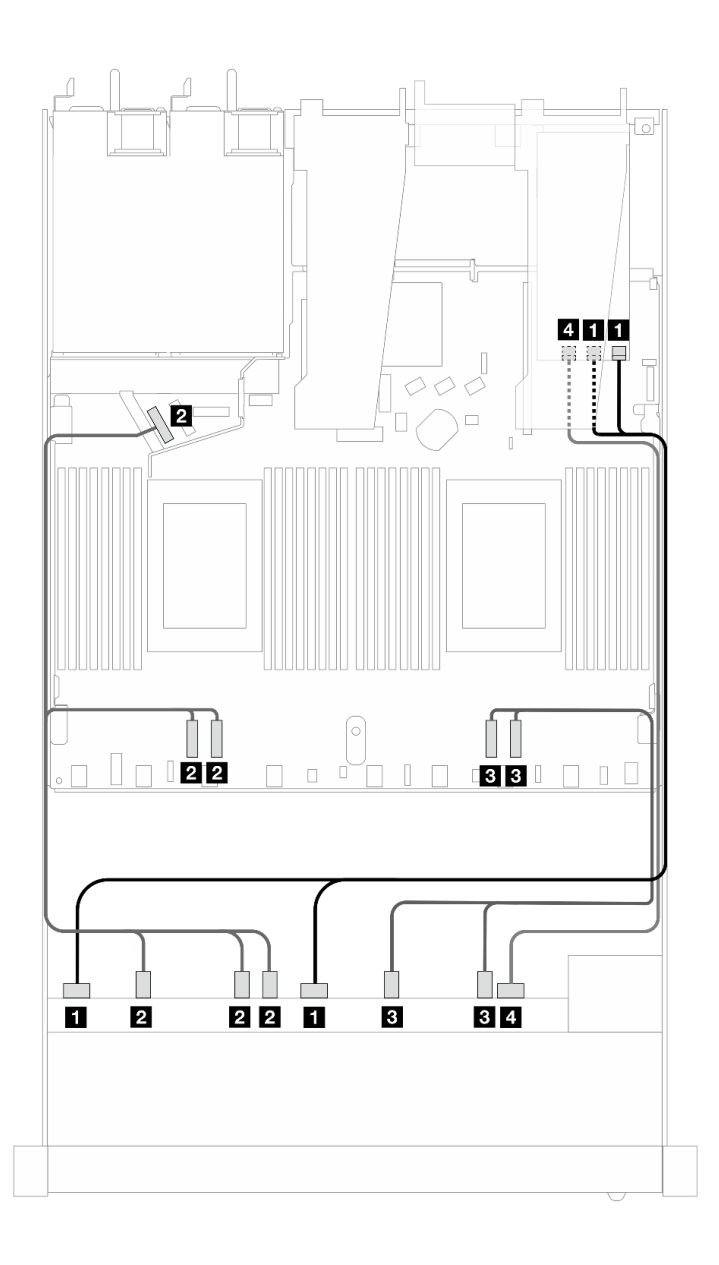

Figura 474. Instradamento dei cavi per 10 unità AnyBay con un adattatore RAID 16i SFF (Gen 3)

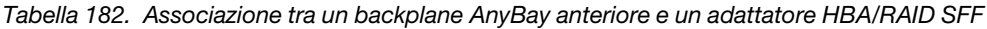

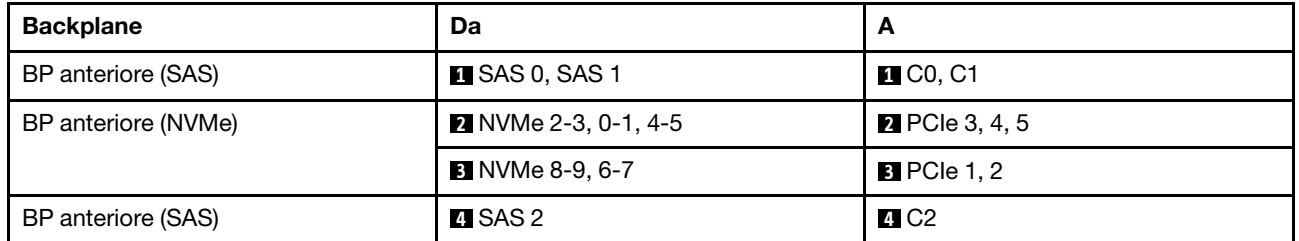

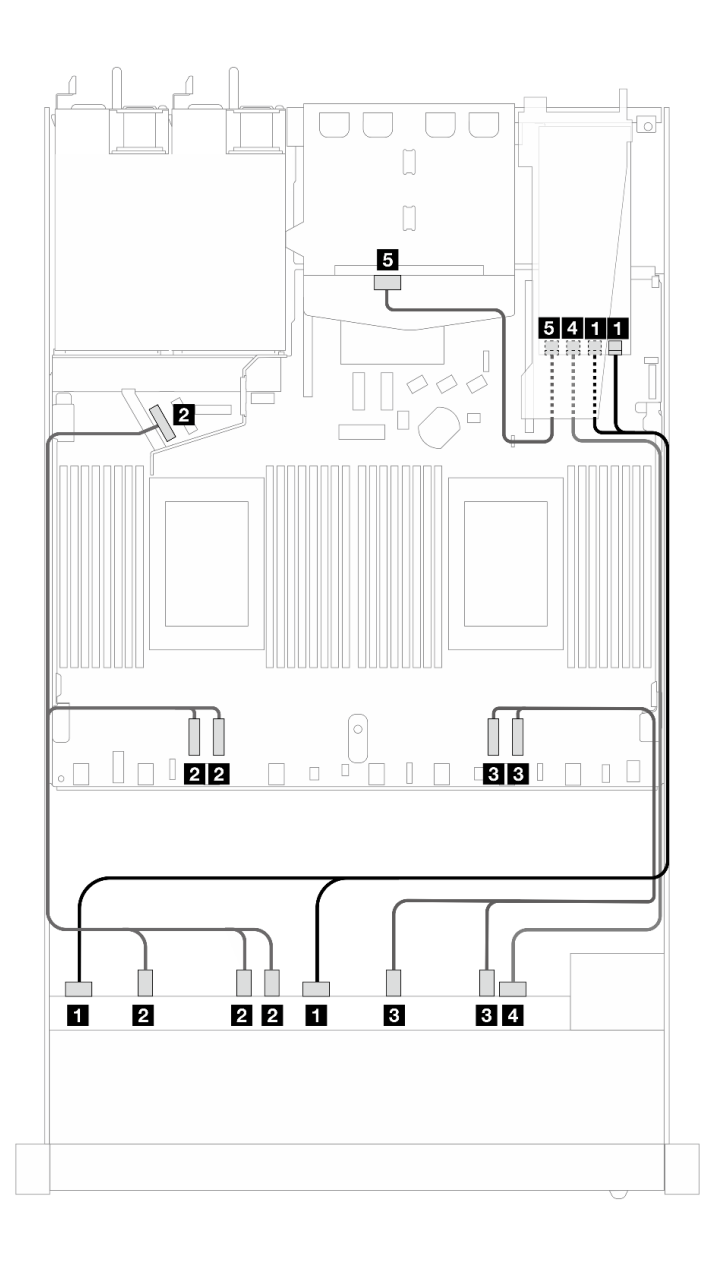

Figura 475. Instradamento dei cavi per 10 unità AnyBay anteriori e 2 unità SAS/SATA posteriori con un adattatore RAID SFF 16i (Gen 3)

Tabella 183. Associazione tra un backplane AnyBay anteriore e un backplane SAS/SATA posteriore e un adattatore HBA/ RAID SFF

| <b>Backplane</b>                | Da                        | A                     |
|---------------------------------|---------------------------|-----------------------|
| BP anteriore (SAS)              | <b>EX</b> SAS 0, SAS 1    | $\blacksquare$ CO, C1 |
| BP anteriore (NVMe)             | 2 NVMe 2-3, 0-1, 4-5      | <b>2</b> PCIe 3, 4, 5 |
|                                 | <b>B</b> NVMe 8-9, 6-7    | $B$ PCIe 1, 2         |
| BP anteriore e posteriore (SAS) | 4 SAS 2 (anteriore)       | <b>44 C2</b>          |
| BP posteriore (SAS)             | <b>B</b> SAS (posteriore) | $E_{\rm G}$ C3        |

## 10 NVMe da 2,5"

Utilizzare questa sezione per comprendere l'instradamento dei cavi di 10 unità NVMe anteriori.

Per collegare i cavi di alimentazione per un backplane per unità standard da 2,5" o 3,5", fare riferimento a ["Instradamento dei cavi di alimentazione per il backplane" a pagina 379](#page-388-0).

Per collegare i cavi per le unità M.2, fare riferimento a ["Backplane dell'unità M.2" a pagina 372.](#page-381-0)

## Instradamento dei cavi per la configurazione integrata

Le figure e le tabelle seguenti mostrano la relazione di associazione tra i connettori del backplane e i connettori sulla scheda del processore sistema per la configurazione integrata.

La figura seguente mostra l'instradamento dei cavi per la configurazione dei vani di 10 unità SAS/SATA anteriori. Collegamenti tra i connettori: **1** ↔ **1** , **2** ↔ **2** , **3** ↔ **3** , ... **n** ↔ **n** .

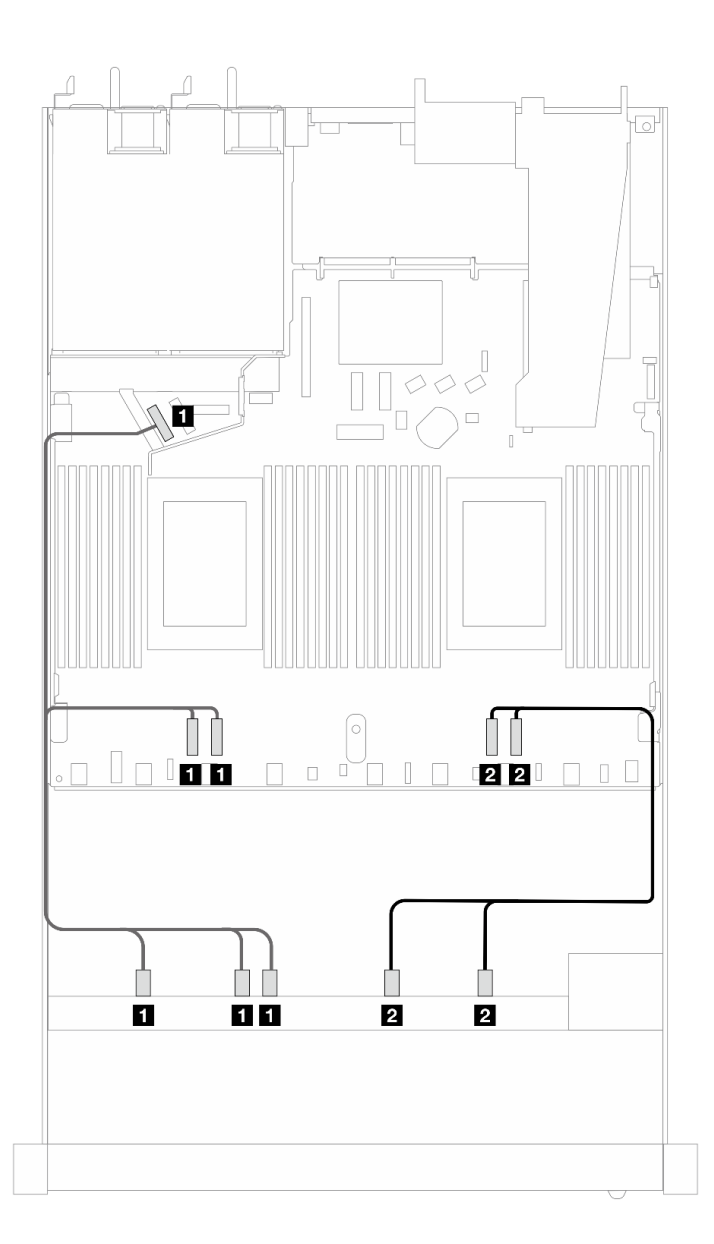

Figura 476. Instradamento dei cavi per la configurazione integrata di 10 unità NVMe anteriori da 2,5"

Tabella 184. Associazione tra un backplane AnyBay anteriore e la scheda del processore per la configurazione integrata

| Backplane           | Da                                     |                                       |
|---------------------|----------------------------------------|---------------------------------------|
| BP anteriore (NVMe) | <b>NO</b> NVMe 2-3, NVMe 0-1, NVMe 4-5 | $\blacksquare$ PCIe 3, PCIe 4, PCIe 5 |
|                     | 2 NVMe 8-9, NVMe 6-7                   | <b>P</b> PCIe 1, PCIe 2               |

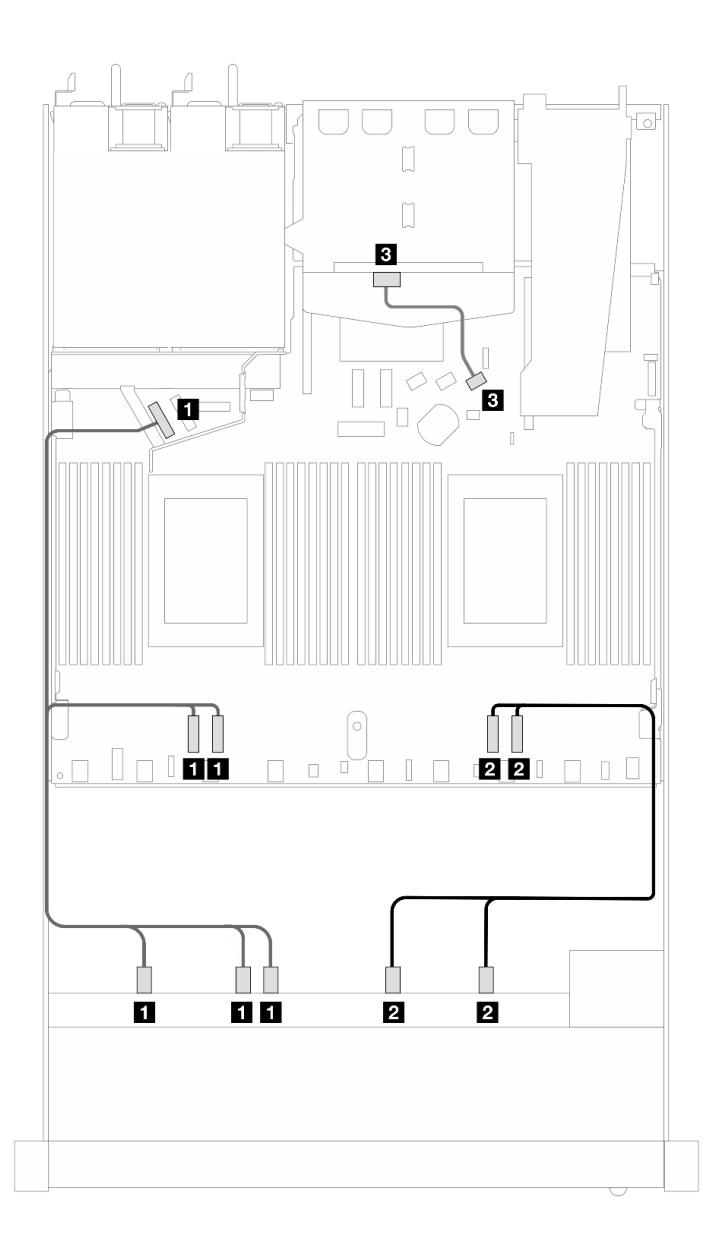

Figura 477. Instradamento dei cavi per la configurazione integrata di 10 unità NVMe anteriori da 2,5" con 2 unità SAS/ SATA posteriori da 2,5" installate

Tabella 185. Associazione tra un backplane AnyBay anteriore e un backplane SAS/SATA posteriore e la scheda del processore per la configurazione integrata

| <b>Backplane</b>    | Da                                     |                                       |
|---------------------|----------------------------------------|---------------------------------------|
| BP anteriore (NVMe) | <b>IN NVMe 2-3, NVMe 0-1, NVMe 4-5</b> | $\blacksquare$ PCIe 3, PCIe 4, PCIe 5 |

Tabella 185. Associazione tra un backplane AnyBay anteriore e un backplane SAS/SATA posteriore e la scheda del processore per la configurazione integrata (continua)

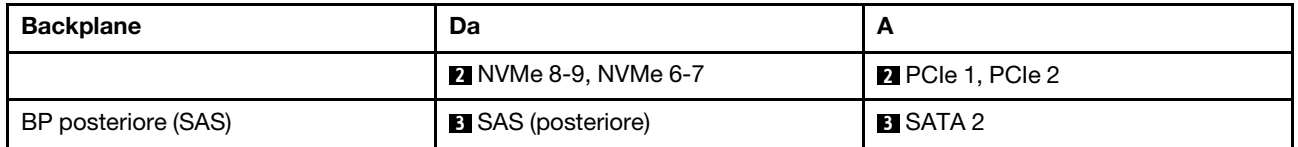

# Backplane AnyBay a 10 vani da 2,5" (Gen 5)

Utilizzare questa sezione per comprendere le alternative offerte da un backplane AnyBay a 10 vani da 2,5" (Gen 5).

Con un backplane AnyBay a 10 vani da 2,5" (Gen 5) sono supportate le seguenti combinazioni di unità anteriori:

# 6 SAS/SATA da 2,5" + 4 AnyBay da 2,5" (Gen 5)

Vedere questa sezione per comprendere l'instradamento dei cavi di sei unità SAS/SATA anteriori e quattro unità AnyBay anteriori con un backplane a 10 vani da 2,5" (Gen 5) installato.

Per collegare i cavi per un backplane dell'unità da 7 mm, fare riferimento a ["Backplane dell'unità da 7 mm" a](#page-384-0) [pagina 375.](#page-384-0)

Per collegare i cavi per le unità M.2, fare riferimento a ["Backplane dell'unità M.2" a pagina 372.](#page-381-0)

Per collegare i cavi per le unità NVMe posteriori, fare riferimento a ["Instradamento dei cavi del backplane](#page-387-0)  [NVMe posteriore con backplane AnyBay a 10 vani da 2,5" \(Gen 5\) installato" a pagina 378](#page-387-0).

Per collegare i cavi di segnale per un backplane per sei unità SAS/SATA anteriori standard e quattro unità AnyBay anteriori, fare riferimento ai seguenti scenari di instradamento dei cavi a seconda della configurazione del server:

- ["Instradamento dei cavi per la configurazione integrata" a pagina 550](#page-559-0)
- ["Instradamento dei cavi con un adattatore HBA/RAID SFF" a pagina 551](#page-560-0)
- ["Instradamento dei cavi con un adattatore HBA/RAID CFF" a pagina 555](#page-564-0)

### <span id="page-559-0"></span>Instradamento dei cavi per la configurazione integrata

La figura e la tabella seguenti mostrano la relazione di associazione tra i connettori del backplane e i connettori sulla scheda del processore sistema per la configurazione integrata.

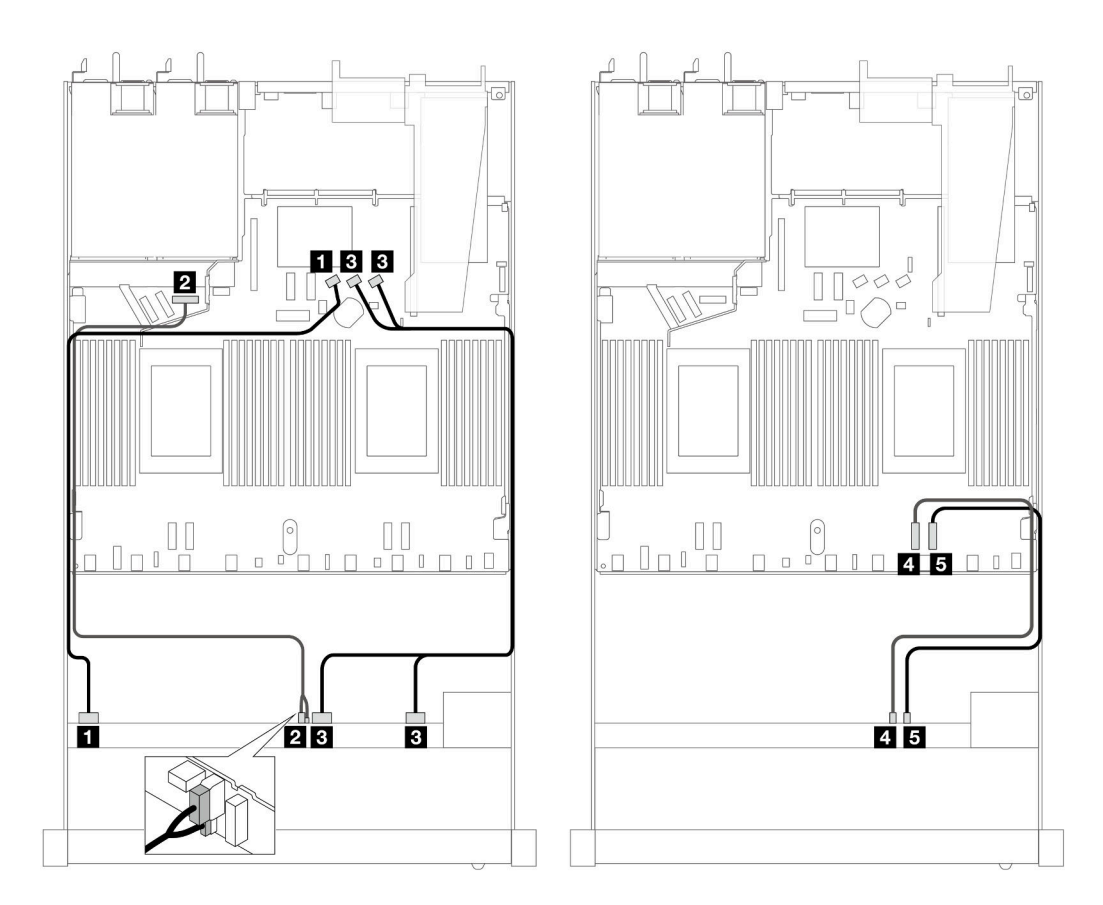

Figura 478. Instradamento dei cavi per la configurazione integrata di 6 unità anteriori SAS/SATA da 2,5" e 4 unità anteriori AnyBay da 2,5"

Tabella 186. Associazione tra un backplane AnyBay anteriore e la scheda del processore per la configurazione integrata

| <b>Backplane</b>             | Da                                    | A                                                   |
|------------------------------|---------------------------------------|-----------------------------------------------------|
| BP anteriore (SAS)           | $\blacksquare$ SAS 0-3                | <b>FI</b> SATA 0                                    |
| BP anteriore (alimentazione) | 2 Alimentazione e banda laterale Nota | <b>2</b> Porta di alimentazione per BP<br>anteriore |
| BP anteriore (SAS)           | <b>B</b> SAS 4-7, 8-9                 | <b>B</b> SATA 1, 2                                  |
| BP anteriore (NVMe)          | <b>4 NVMe 6-7</b>                     | <b>A</b> PCIe 2                                     |
|                              | <b>B</b> NVMe 8-9                     | <b>B</b> PCIe 1                                     |

<span id="page-560-1"></span>Nota: A differenza del backplane Anybay a 10 vani da 2,5" (Gen 4), il nuovo backplane Gen 5 include due connettori, alimentazione e banda laterale per il collegamento dell'alimentazione. I due connettori sono vicini; assicurarsi pertanto che siano collegati. Utilizzare la figura precedente per indicazioni.

### <span id="page-560-0"></span>Instradamento dei cavi con un adattatore HBA/RAID SFF

Le tabelle seguenti mostrano la relazione di associazione tra i connettori del backplane e un adattatore RAID SFF 16i (Gen 3 o Gen 4).

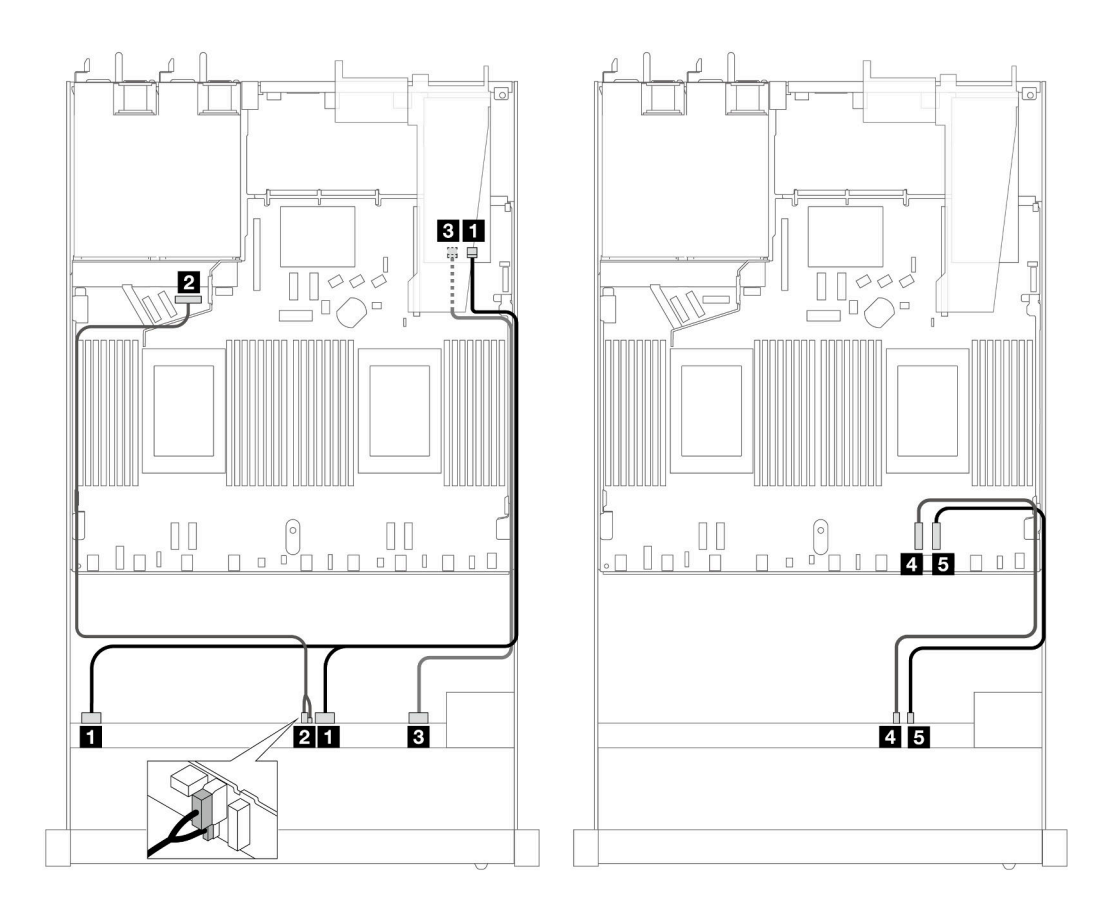

Figura 479. Instradamento dei cavi per i vani di sei unità SAS/SATA anteriori e quattro unità AnyBay anteriori con un adattatore RAID SFF 16i (Gen 4)

Tabella 187. Associazione tra un backplane AnyBay anteriore e un adattatore RAID SFF

| <b>Backplane</b>             | Da                                      | A                                            |
|------------------------------|-----------------------------------------|----------------------------------------------|
| BP anteriore (SAS)           | <b>El SAS 0-3, 4-7</b>                  | $\blacksquare$ CO                            |
| BP anteriore (alimentazione) | <b>2</b> Alimentazione e banda laterale | 2 Porta di alimentazione per BP<br>anteriore |
| BP anteriore (SAS)           | <b>B</b> SAS 8-9                        | <b>BIC1</b>                                  |
| BP anteriore (NVMe)          | <b>M</b> NVMe 6-7                       | <b>M</b> PCIe 2                              |
|                              | <b>E</b> NVMe 8-9                       | $B$ PCIe 1                                   |

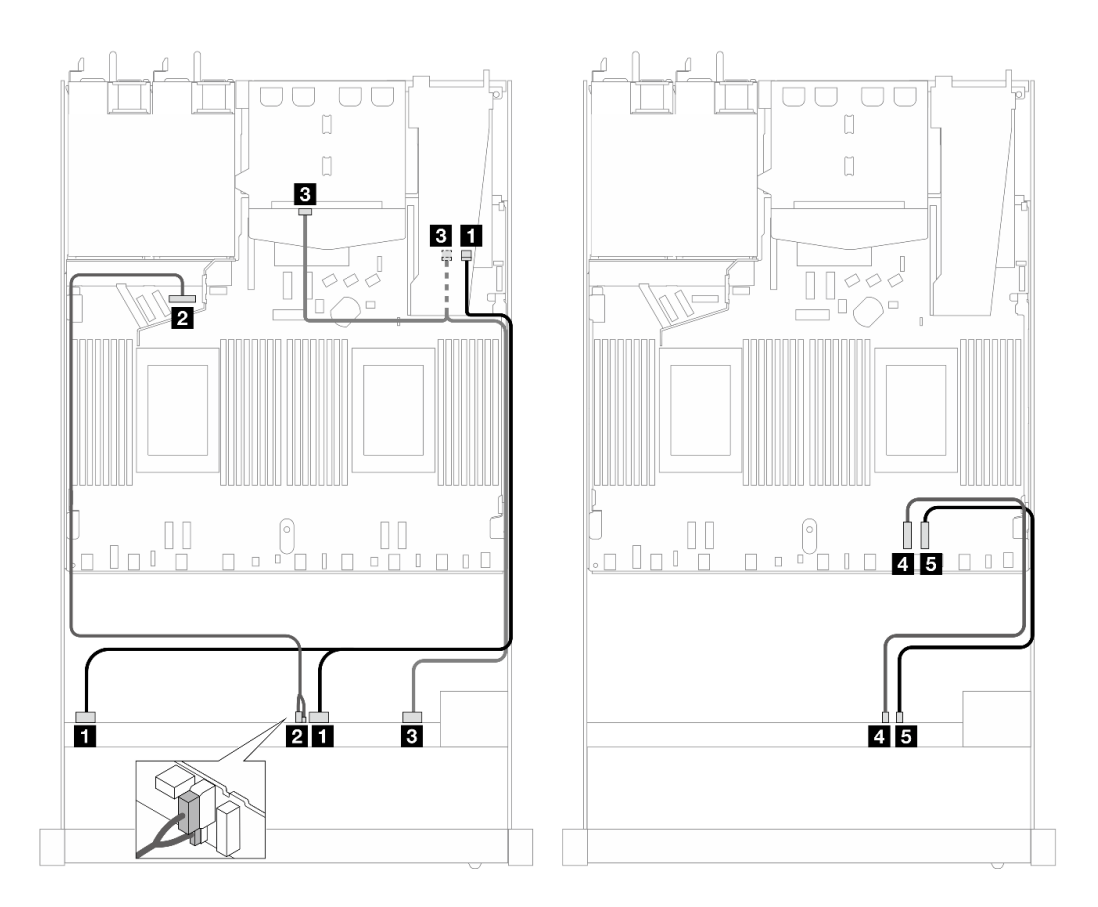

Figura 480. Instradamento dei cavi per i vani di sei unità SAS/SATA anteriori, quattro unità AnyBay anteriori e un adattatore RAID SFF 16i (Gen 4) con due unità SAS/SATA posteriori installate

Tabella 188. Associazione tra un backplane AnyBay anteriore e un backplane SAS/SATA posteriore e un adattatore RAID SFF

| <b>Backplane</b>                | Da                                 | A                                            |
|---------------------------------|------------------------------------|----------------------------------------------|
| BP anteriore (SAS)              | <b>M</b> SAS 0-3, 4-7              | $\blacksquare$ CO                            |
| BP anteriore (alimentazione)    | Alimentazione e banda laterale     | 2 Porta di alimentazione per BP<br>anteriore |
| BP anteriore e posteriore (SAS) | <b>B</b> SAS 8-9, SAS (posteriore) | <b>BI</b> C1                                 |
| BP anteriore (NVMe)             | <b>4 NVMe 6-7</b>                  | <b>A</b> PCIe 2                              |
|                                 | $M$ NVMe 8-9                       | $B$ PCIe 1                                   |

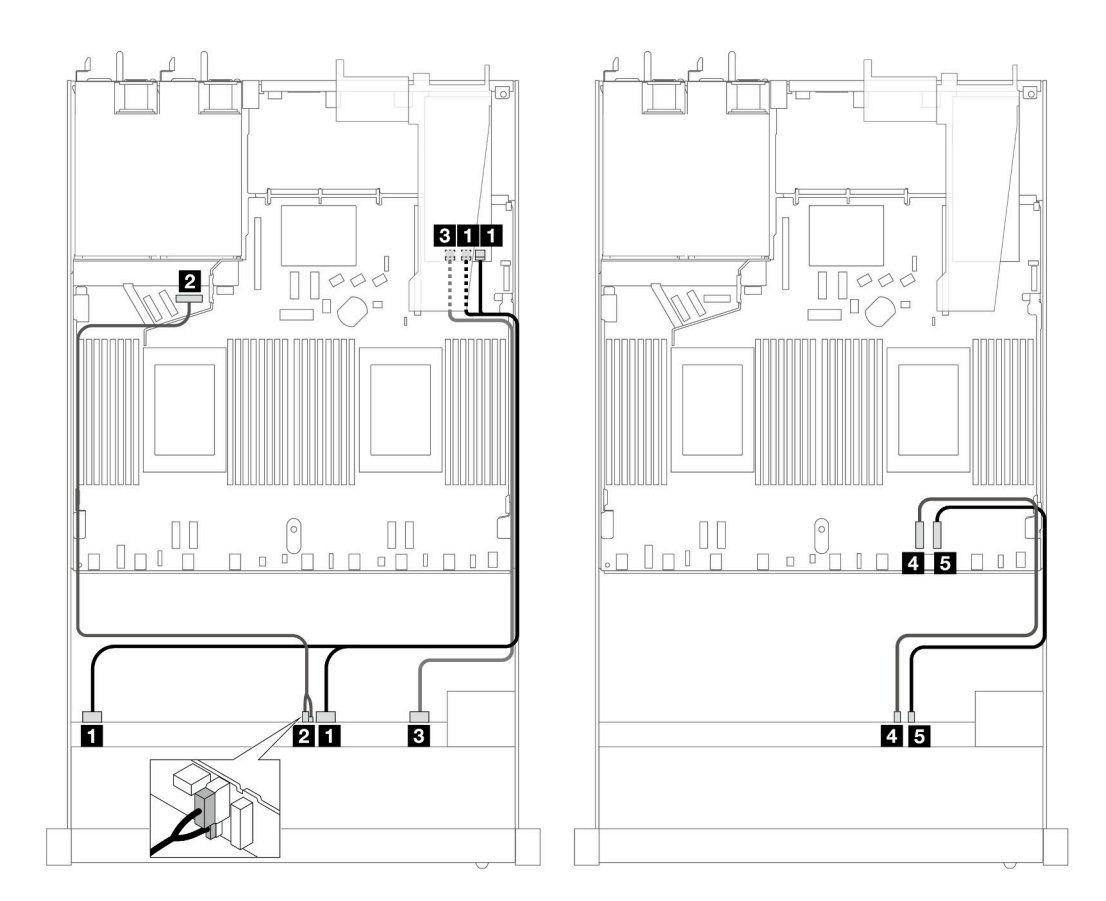

Figura 481. Instradamento dei cavi per i vani di sei unità SAS/SATA anteriori e quattro unità AnyBay anteriori con un adattatore RAID SFF 16i (Gen 3)

Tabella 189. Associazione tra un backplane AnyBay anteriore e un adattatore RAID SFF

| <b>Backplane</b>             | Da                                      | A                                            |
|------------------------------|-----------------------------------------|----------------------------------------------|
| BP anteriore (SAS)           | <b>EX</b> SAS 0-3, 4-7                  | $\blacksquare$ CO, C1                        |
| BP anteriore (alimentazione) | <b>2</b> Alimentazione e banda laterale | 2 Porta di alimentazione per BP<br>anteriore |
| BP anteriore (SAS)           | <b>B</b> SAS 8-9                        | <b>BIC2</b>                                  |
| BP anteriore (NVMe)          | <b>M</b> NVMe 6-7                       | <b>M</b> PCIe 2                              |
|                              | <b>E</b> NVMe 8-9                       | $B$ PCIe 1                                   |

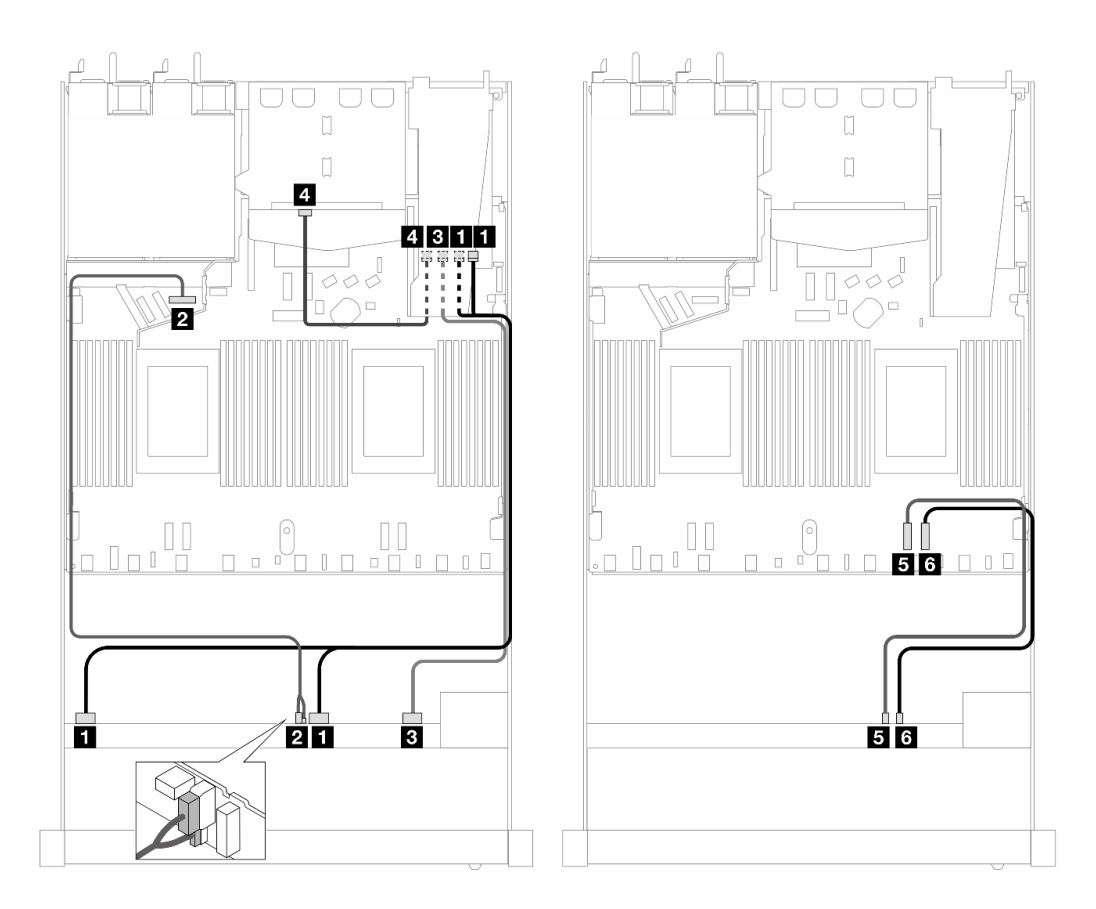

Figura 482. Instradamento dei cavi per i vani di sei unità SAS/SATA anteriori, quattro unità AnyBay anteriori e un adattatore RAID SFF 16i (Gen 3) con due unità SAS/SATA posteriori installate

Tabella 190. Associazione tra un backplane AnyBay anteriore e un backplane SAS/SATA posteriore e un adattatore RAID SFF

| <b>Backplane</b>             | Da                             | A                                            |
|------------------------------|--------------------------------|----------------------------------------------|
| BP anteriore (SAS)           | <b>EX</b> SAS 0-3, 4-7         | $\blacksquare$ CO                            |
| BP anteriore (alimentazione) | Alimentazione e banda laterale | 2 Porta di alimentazione per BP<br>anteriore |
| BP anteriore (SAS)           | <b>B</b> SAS 8-9               | <b>B</b> C1                                  |
| BP posteriore (SAS)          | SAS (posteriore)               | <b>44 C2</b>                                 |
| BP anteriore (NVMe)          | $\blacksquare$ NVMe 6-7        | <b>B</b> PCIe 2                              |
|                              | <b>73 NVMe 8-9</b>             | 6 PCIe 1                                     |

### <span id="page-564-0"></span>Instradamento dei cavi con un adattatore HBA/RAID CFF

Le tabelle seguenti mostrano la relazione di associazione tra i connettori del backplane e un adattatore HBA/ RAID CFF.

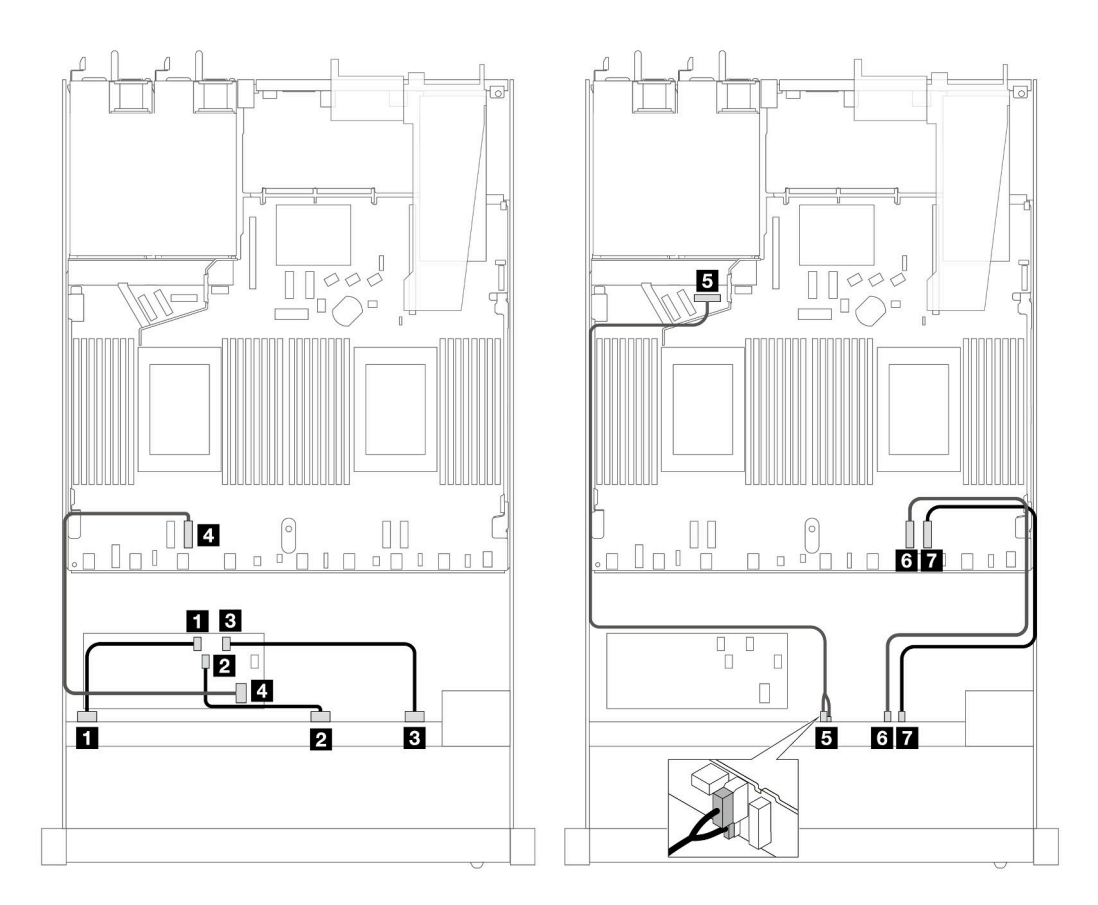

Figura 483. Instradamento dei cavi per sei unità SAS/SATA anteriori e quattro unità AnyBay anteriori con un adattatore HBA/RAID CFF 16i (Gen 4)

Tabella 191. Associazione tra un backplane AnyBay anteriore e un adattatore HBA/RAID CFF

| <b>Backplane/adattatore</b>  | Da                                      | A                                                   |
|------------------------------|-----------------------------------------|-----------------------------------------------------|
| BP anteriore (SAS)           | $\blacksquare$ SAS 0-3                  | $\blacksquare$ CO                                   |
|                              | <b>2 SAS 4-7</b>                        | <b>2</b> C1                                         |
|                              | <b>B</b> SAS 8-9                        | <b>BI</b> C2                                        |
| <b>Adattatore RAID CFF</b>   | 4 Ingresso MB                           | <b>R</b> PCIe 3                                     |
| BP anteriore (alimentazione) | <b>B</b> Alimentazione e banda laterale | <b>B</b> Porta di alimentazione per BP<br>anteriore |
| BP anteriore (NVMe)          | <b>6</b> NVMe 6-7                       | <b>6</b> PCIe 2                                     |
|                              | <b>7</b> NVMe 8-9                       | <b>T</b> PCIe 1                                     |

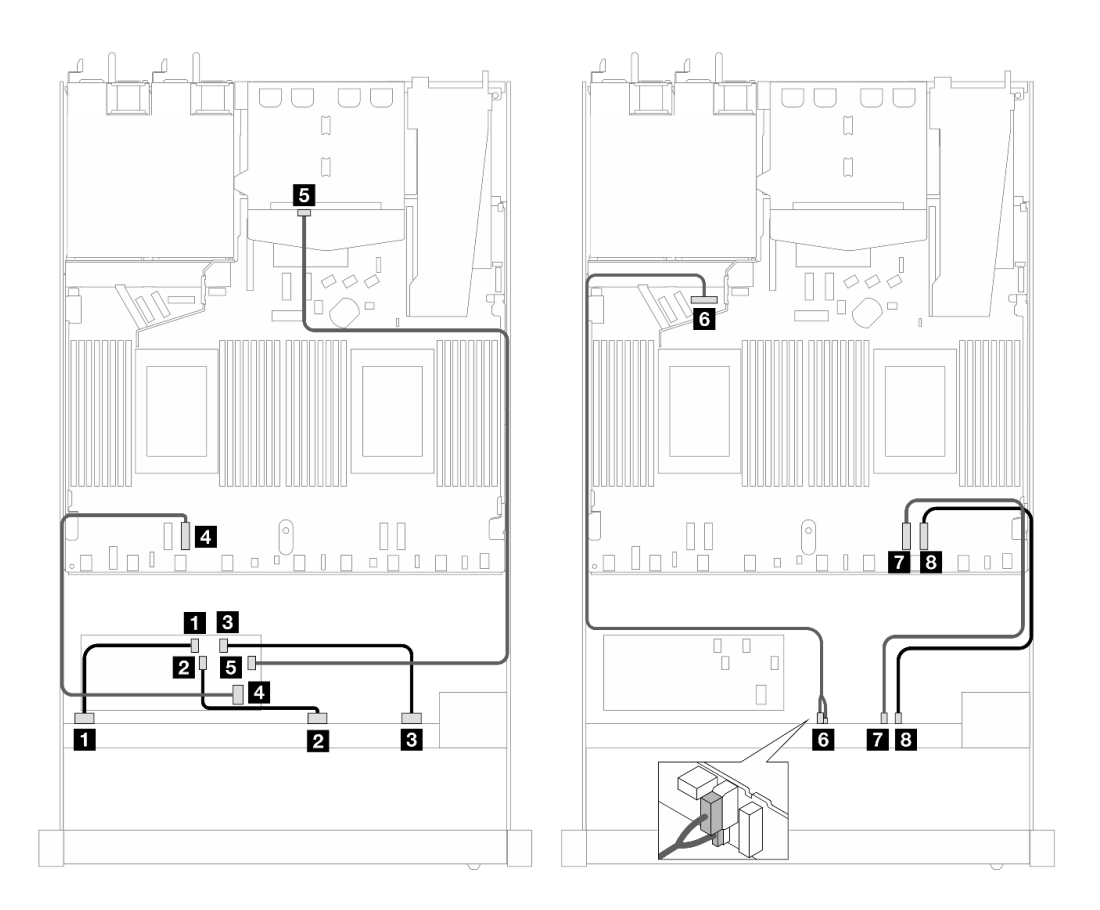

Figura 484. Instradamento dei cavi per sei unità SAS/SATA anteriori, quattro unità AnyBay anteriori con un adattatore HBA/RAID SFF 16i (Gen 4) e due unità SAS/SATA posteriori installate

Tabella 192. Associazione tra un backplane AnyBay anteriore e un backplane SAS/SATA posteriore e un adattatore HBA/ RAID CFF

| <b>Backplane/adattatore</b>  | Da                             | A                                                   |
|------------------------------|--------------------------------|-----------------------------------------------------|
| BP anteriore (SAS)           | $\blacksquare$ SAS 0-3         | $\blacksquare$ CO                                   |
|                              | <b>2 SAS 4-7</b>               | 7C1                                                 |
|                              | <b>B</b> SAS 8-9               | <b>B</b> C <sub>2</sub>                             |
| <b>Adattatore RAID CFF</b>   | 4 Ingresso MB                  | <b>4</b> PCIe 3                                     |
|                              | $E_{\rm G}$ C3                 | <b>B</b> SAS (posteriore)                           |
| BP anteriore (alimentazione) | Alimentazione e banda laterale | <b>6</b> Porta di alimentazione per BP<br>anteriore |
| BP anteriore (NVMe)          | $\blacksquare$ NVMe 6-7        | $R$ PCIe 2                                          |
|                              | <b>B</b> NVMe 8-9              | 8 PCIe 1                                            |

## 6 SAS/SATA da 2,5" + 2 AnyBay da 2,5" + 2 NVMe da 2,5" (Gen 5)

Consultare questa sezione per comprendere l'instradamento dei cavi di sei unità anteriori SAS/SATA, due unità anteriori AnyBay e due unità anteriori NVMe con backplane AnyBay anteriore a 10 vani da 2,5" (Gen 5).

Per collegare i cavi per un backplane dell'unità da 7 mm, fare riferimento a ["Backplane dell'unità da 7 mm" a](#page-384-0) [pagina 375](#page-384-0).

Per collegare i cavi per le unità M.2, fare riferimento a ["Backplane dell'unità M.2" a pagina 372.](#page-381-0)

Per collegare i cavi per le unità NVMe posteriori, fare riferimento a ["Instradamento dei cavi del backplane](#page-387-0)  [NVMe posteriore con backplane AnyBay a 10 vani da 2,5" \(Gen 5\) installato" a pagina 378](#page-387-0).

Per collegare i cavi di segnale per un backplane per sei unità SAS/SATA anteriori standard, due unità AnyBay e due unità NVMe anteriori, fare riferimento ai seguenti scenari di instradamento dei cavi a seconda della configurazione del server:

- ["Instradamento dei cavi per la configurazione integrata" a pagina 558](#page-567-0)
- ["Instradamento dei cavi con un adattatore HBA/RAID SFF" a pagina 559](#page-568-0)
- ["Instradamento dei cavi con un adattatore HBA/RAID CFF" a pagina 560](#page-569-0)

#### <span id="page-567-0"></span>Instradamento dei cavi per la configurazione integrata

Le tabelle seguenti mostrano la relazione di associazione tra i connettori del backplane e i connettori della scheda del processore per la configurazione integrata.

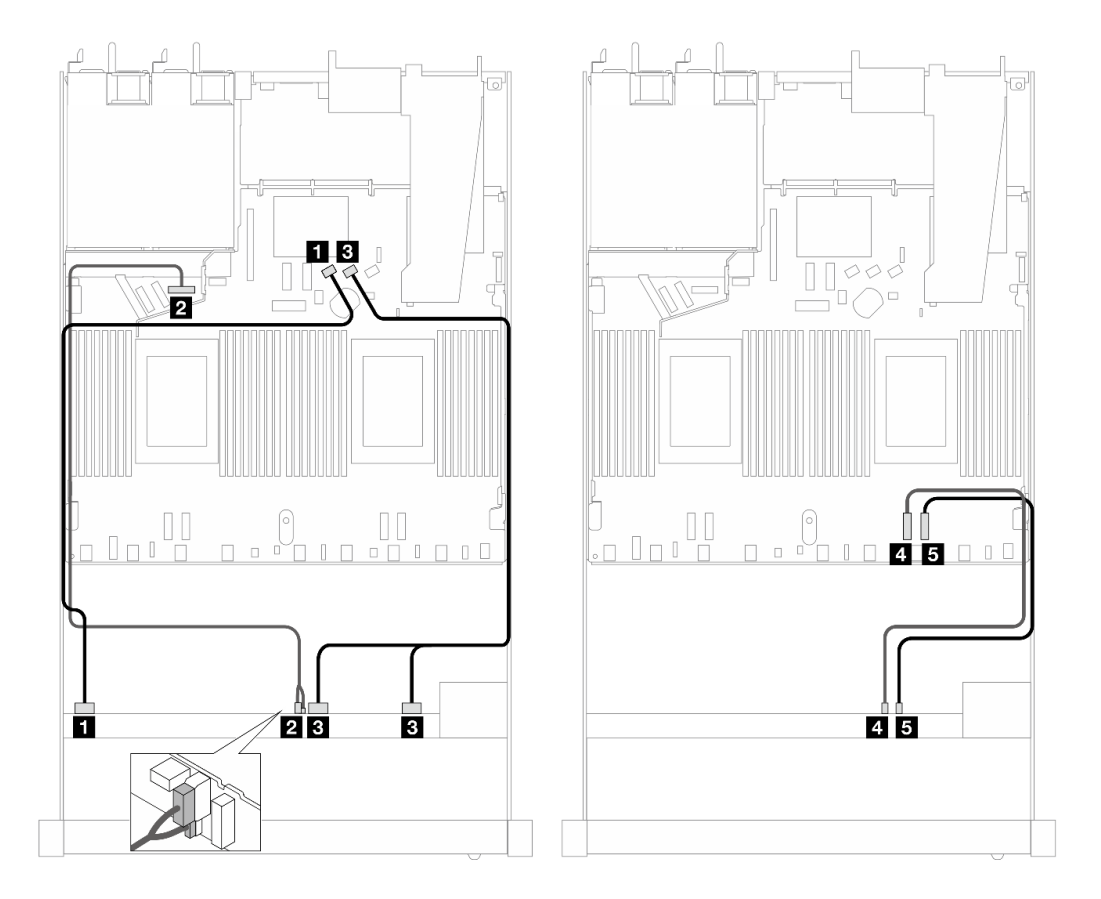

Figura 485. Instradamento dei cavi per la configurazione integrata dei vani di sei unità SAS/SATA e di due unità AnyBay e due unità NVMe anteriori

Tabella 193. Associazione tra un backplane AnyBay anteriore e la scheda del processore per la configurazione integrata

| <b>Backplane</b>             | Da                               |                                                     |
|------------------------------|----------------------------------|-----------------------------------------------------|
| BP anteriore (SAS)           | $\blacksquare$ SAS 0-3           | <b>FI</b> SATA 0                                    |
| BP anteriore (alimentazione) | 2 Alimentazione e banda laterale | <b>2</b> Porta di alimentazione per BP<br>anteriore |

Tabella 193. Associazione tra un backplane AnyBay anteriore e la scheda del processore per la configurazione integrata (continua)

| <b>Backplane</b>    | Da                    | A                |
|---------------------|-----------------------|------------------|
| BP anteriore (SAS)  | <b>B</b> SAS 4-7, 8-9 | <b>B</b> SATA 1  |
| BP anteriore (NVMe) | 4 NVMe 6-7            | <b>M</b> PCIe 2  |
|                     | <b>B</b> NVMe 8-9     | <b>Ex</b> PCIe 1 |

# <span id="page-568-0"></span>Instradamento dei cavi con un adattatore HBA/RAID SFF

Le tabelle seguenti mostrano la relazione di associazione tra i connettori del backplane e un adattatore RAID/ HBA SFF.

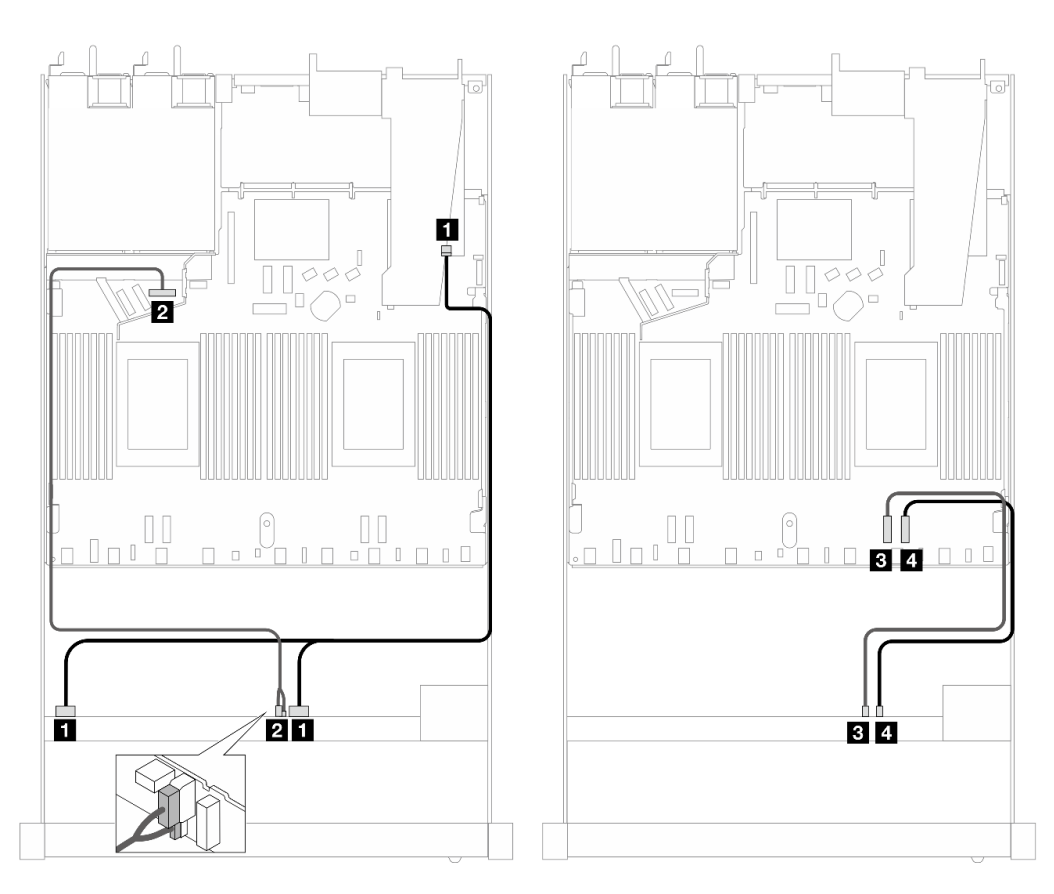

Figura 486. Instradamento dei cavi per i vani di sei unità SAS/SATA, due unità AnyBay e due unità anteriori NVMe con un adattatore RAID SFF 16i (Gen 4)

Tabella 194. Associazione tra un backplane AnyBay anteriore e un adattatore HBA/RAID SFF

| <b>Backplane</b>             | Da                                      | A                                            |
|------------------------------|-----------------------------------------|----------------------------------------------|
| BP anteriore (SAS)           | <b>IN</b> SAS 0-3, 4-7                  | $\blacksquare$ CO                            |
| BP anteriore (alimentazione) | <b>2</b> Alimentazione e banda laterale | 2 Porta di alimentazione per BP<br>anteriore |
| BP anteriore (NVMe)          | <b>B</b> NVMe 6-7                       | $B$ PCIe 2                                   |
|                              | <b>4 NVMe 8-9</b>                       | <b>M</b> PCIe 1                              |

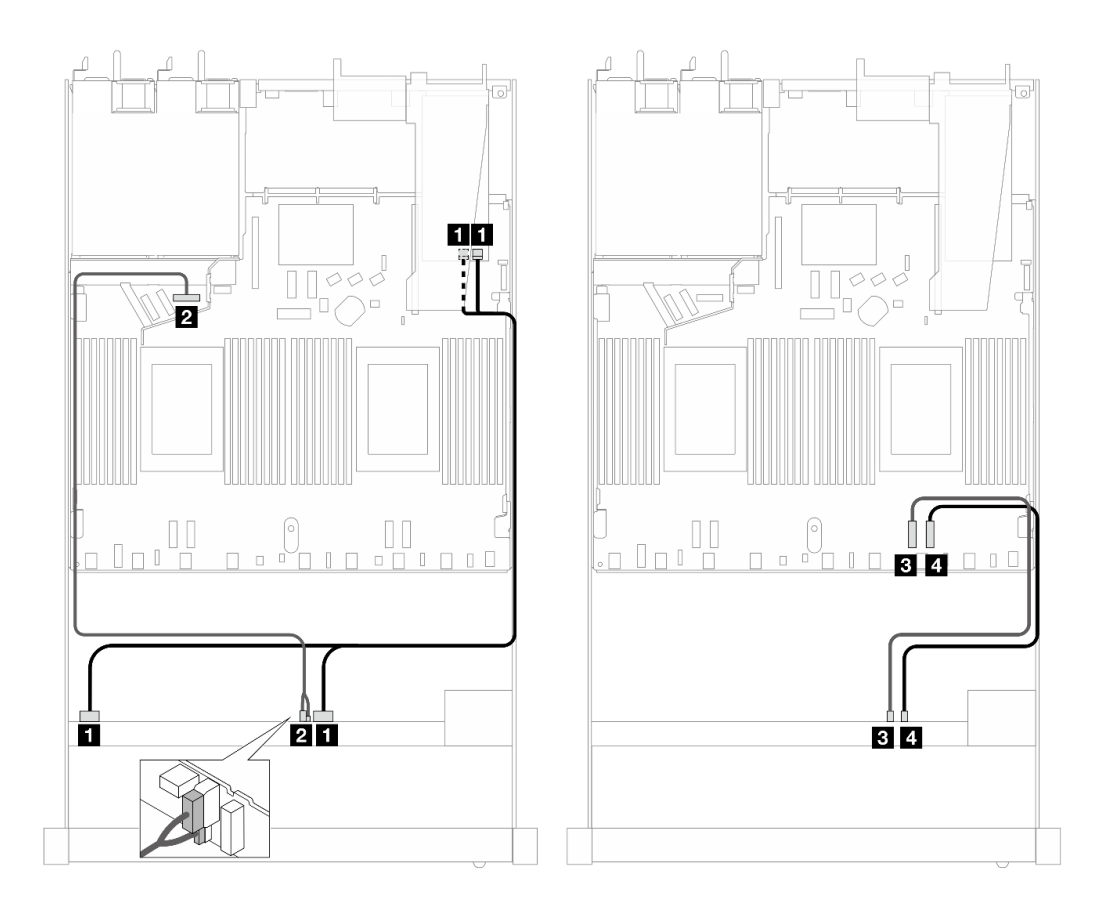

Figura 487. Instradamento dei cavi per i vani di sei unità SAS/SATA, due unità AnyBay e due unità anteriori NVMe con un adattatore RAID SFF 16i (Gen 3)

Tabella 195. Associazione tra un backplane AnyBay anteriore e un adattatore HBA/RAID SFF

| <b>Backplane</b>             | Da                               | A                                          |
|------------------------------|----------------------------------|--------------------------------------------|
| BP anteriore (SAS)           | <b>El SAS 0-3, 4-7</b>           | $\blacksquare$ CO, C1                      |
| BP anteriore (alimentazione) | 2 Alimentazione e banda laterale | Porta di alimentazione per BP<br>anteriore |
| BP anteriore (NVMe)          | <b>B</b> NVMe 6-7                | <b>B</b> PCIe 2                            |
|                              | <b>4 NVMe 8-9</b>                | <b>ZIPCle 1</b>                            |

### <span id="page-569-0"></span>Instradamento dei cavi con un adattatore HBA/RAID CFF

Le tabelle seguenti mostrano la relazione di associazione tra i connettori del backplane e un adattatore HBA/ RAID CFF 16i (Gen 3 o Gen 4).

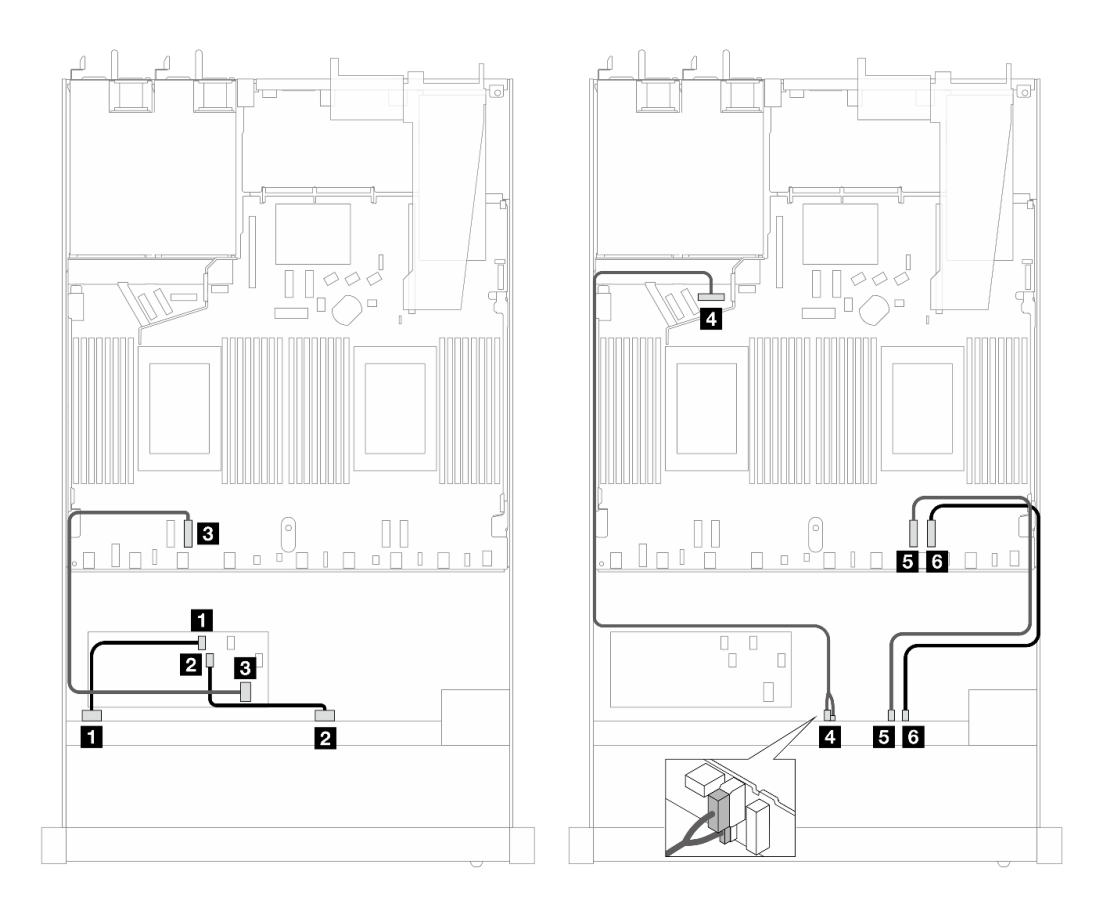

Figura 488. Instradamento dei cavi per i vani di sei unità SAS/SATA, due unità AnyBay e due unità anteriori NVMe con un adattatore RAID/HBA CFF 16i (Gen 3 o Gen 4)

Tabella 196. Associazione tra un backplane SAS/SATA anteriore e un adattatore RAID CFF

| Backplane/adattatore         | Da                             | A                                                       |
|------------------------------|--------------------------------|---------------------------------------------------------|
| BP anteriore (SAS)           | $\blacksquare$ SAS 0-3         | $\blacksquare$ CO                                       |
|                              | <b>2 SAS 4-7</b>               | <b>22 C1</b>                                            |
| Adattatore RAID CFF          | <b>B</b> Ingresso MB           | <b>B</b> PCIe 3                                         |
| BP anteriore (alimentazione) | Alimentazione e banda laterale | <sup>1</sup> Porta di alimentazione per BP<br>anteriore |
| BP anteriore (NVMe)          | <b>5</b> NVMe 6-7              | $B$ PCIe 2                                              |
|                              | <b>6 NVMe 8-9</b>              | <b>6</b> PCIe 1                                         |

## 10 AnyBay da 2,5" (Gen 5)

Consultare questa sezione per comprendere l'instradamento dei cavi di 10 unità AnyBay anteriori con un backplane a 10 vani da 2,5" (Gen 5) installato.

Per collegare i cavi per un backplane dell'unità da 7 mm, fare riferimento a ["Backplane dell'unità da 7 mm" a](#page-384-0) [pagina 375](#page-384-0).

Per collegare i cavi per le unità M.2, fare riferimento a ["Backplane dell'unità M.2" a pagina 372.](#page-381-0)

Per collegare i cavi per le unità NVMe posteriori, fare riferimento a ["Instradamento dei cavi del backplane](#page-387-0)  [NVMe posteriore con backplane AnyBay a 10 vani da 2,5" \(Gen 5\) installato" a pagina 378](#page-387-0).

Per collegare i cavi di segnale per un backplane per 10 unità AnyBay anteriori standard, fare riferimento ai seguenti scenari di instradamento dei cavi a seconda della configurazione del server:

- ["Instradamento dei cavi per la configurazione integrata" a pagina 562](#page-571-0)
- ["Instradamento dei cavi con un adattatore HBA/RAID SFF" a pagina 563](#page-572-0)

#### <span id="page-571-0"></span>Instradamento dei cavi per la configurazione integrata

Le tabelle seguenti mostrano la relazione di associazione tra i connettori del backplane e della scheda del processore per la configurazione integrata.

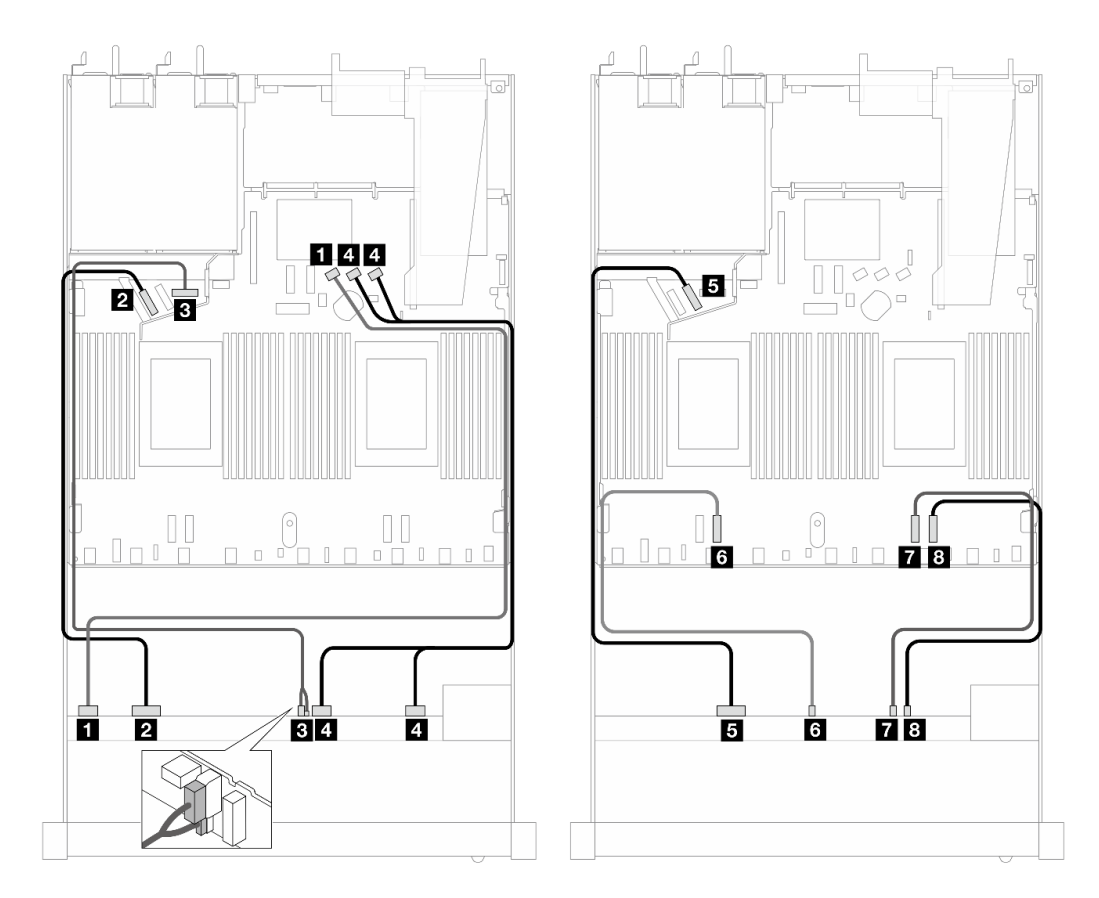

Figura 489. Instradamento dei cavi per la configurazione integrata di 10 unità AnyBay anteriori da 2,5"

Tabella 197. Associazione tra un backplane AnyBay anteriore e la scheda del processore per la configurazione integrata

| <b>Backplane</b>             | Da                                      | A                                                   |
|------------------------------|-----------------------------------------|-----------------------------------------------------|
| BP anteriore (SAS)           | $\blacksquare$ SAS 0-3                  | <b>M</b> SATA 0                                     |
| BP anteriore (NVMe)          | <b>2</b> NVMe 0-1                       | <b>Z</b> PCIe 5                                     |
| BP anteriore (alimentazione) | <b>B</b> Alimentazione e banda laterale | <b>B</b> Porta di alimentazione per BP<br>anteriore |
| BP anteriore (SAS)           | <b>4 SAS 4-7, 8-9</b>                   | <b>A</b> SATA 1, 2                                  |
| BP anteriore (NVMe)          | $M$ NVMe 2-3                            | $B$ PCIe 6                                          |

Tabella 197. Associazione tra un backplane AnyBay anteriore e la scheda del processore per la configurazione integrata (continua)

| <b>Backplane</b> | Da                | A               |
|------------------|-------------------|-----------------|
|                  | 6 NVMe 4-5        | <b>6</b> PCIe 3 |
|                  | <b>7</b> NVMe 6-7 | <b>R</b> PCIe 2 |
|                  | 8 NVMe 8-9        | 8 PCIe 1        |

## <span id="page-572-0"></span>Instradamento dei cavi con un adattatore HBA/RAID SFF

Le tabelle seguenti mostrano la relazione di associazione tra i connettori del backplane e un adattatore HBA/ RAID SFF (Gen 3 o Gen 4).

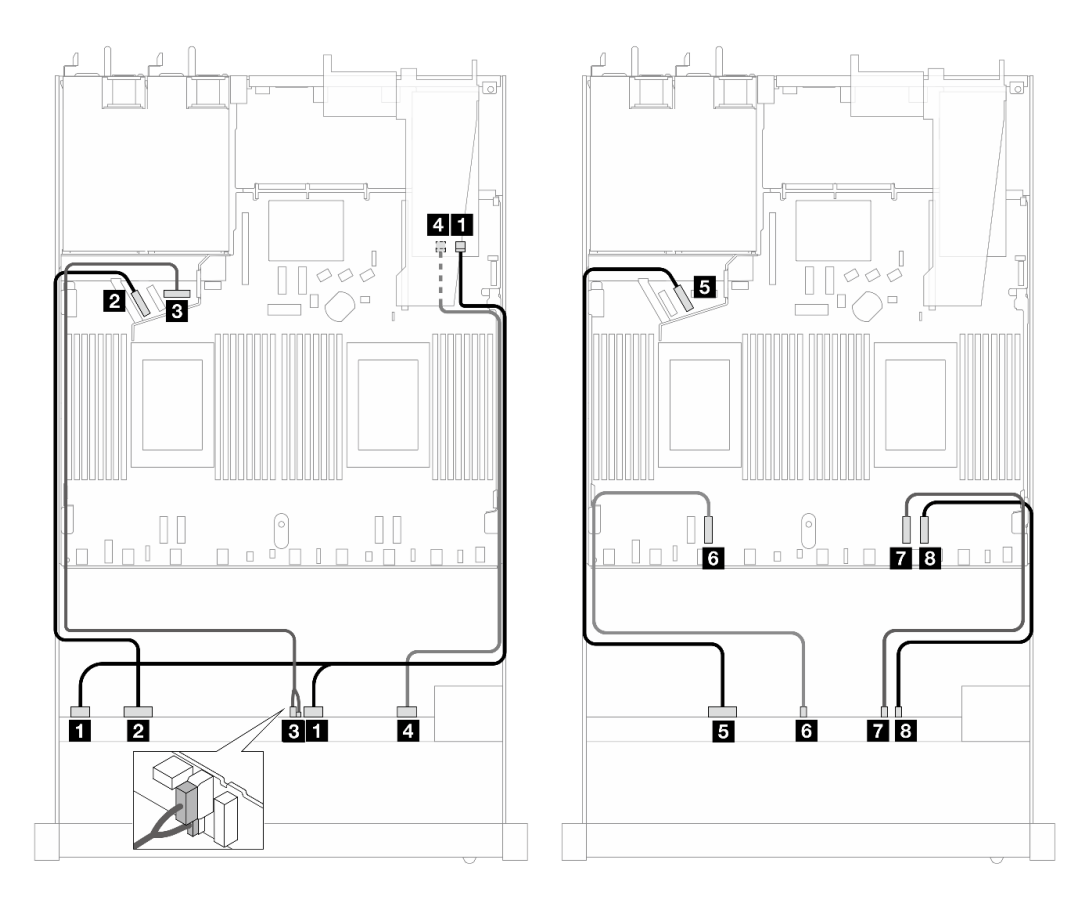

Figura 490. Instradamento dei cavi per 10 unità AnyBay anteriori con un adattatore RAID SFF 16i (Gen 4)

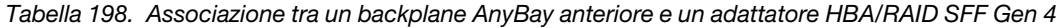

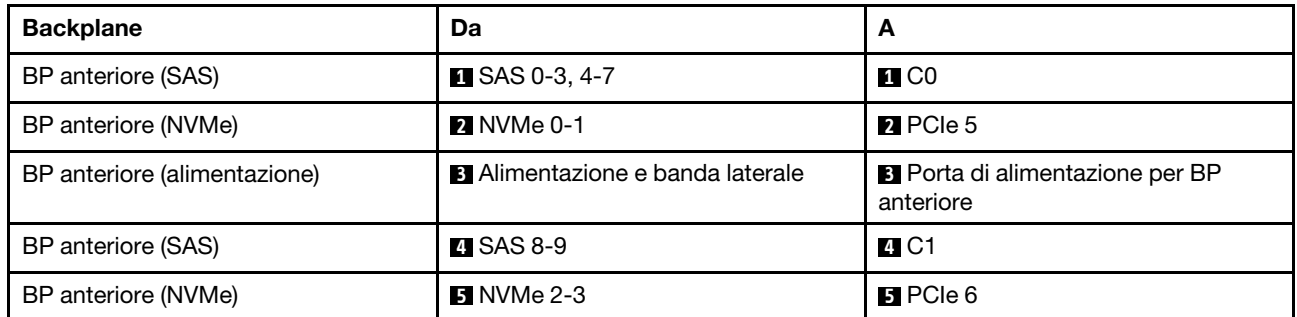

Tabella 198. Associazione tra un backplane AnyBay anteriore e un adattatore HBA/RAID SFF Gen 4 (continua)

| <b>Backplane</b> | Da                | A                   |
|------------------|-------------------|---------------------|
|                  | <b>6 NVMe 4-5</b> | <b>&amp; PCIe 3</b> |
|                  | 7 NVMe 6-7        | <b>T</b> PCIe 2     |
|                  | ខ NVMe 8-9        | ଃ PCle 1            |

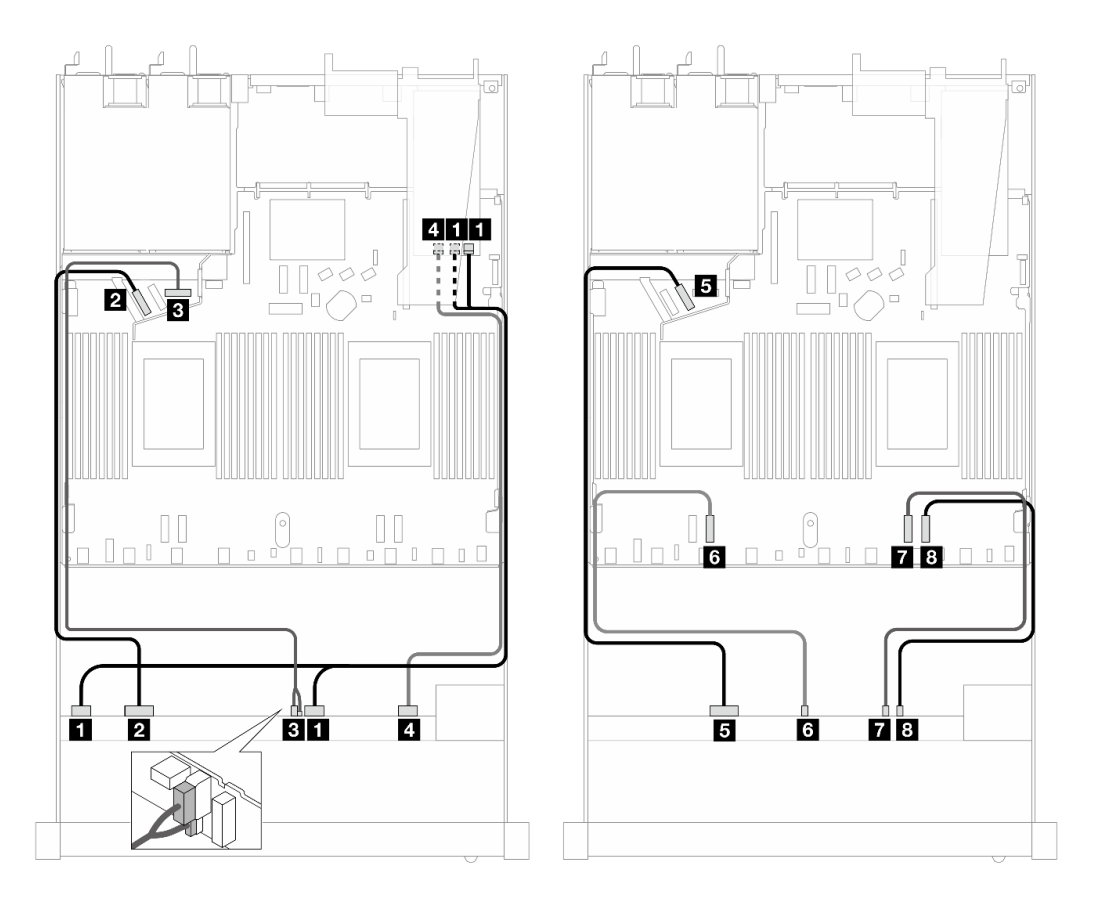

Figura 491. Instradamento dei cavi per 10 unità AnyBay con un adattatore RAID 16i SFF (Gen 3)

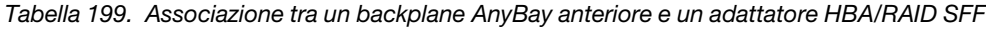

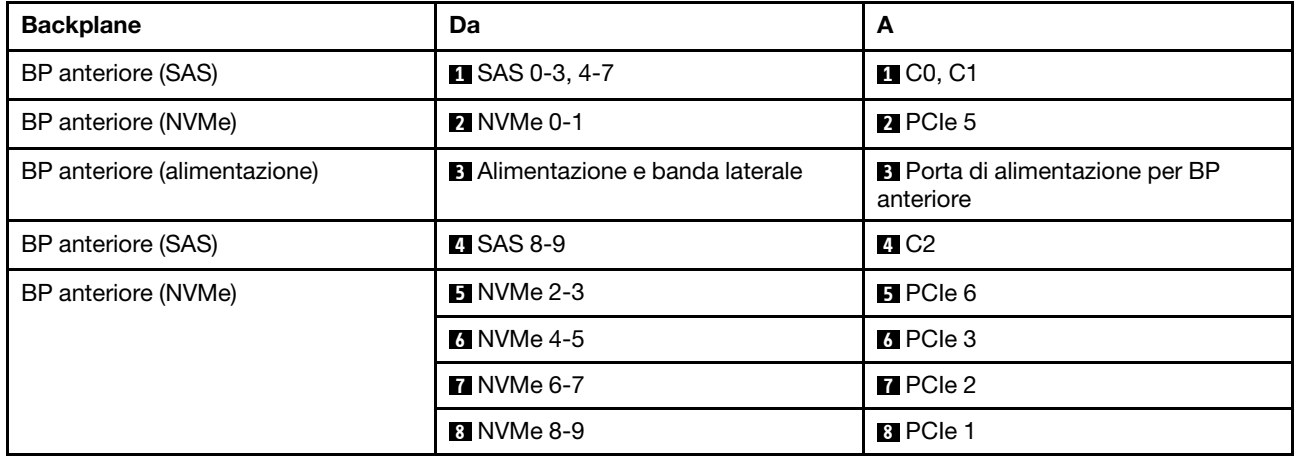

# 10 NVMe da 2,5" (Gen 5)

Fare riferimento a questa sezione per comprendere l'instradamento dei cavi di 10 unità NVMe anteriori con il backplane a 10 vani da 2,5" (Gen 5) installato.

Per collegare i cavi per un backplane dell'unità da 7 mm, fare riferimento a ["Backplane dell'unità da 7 mm" a](#page-384-0) [pagina 375](#page-384-0).

Per collegare i cavi per le unità M.2, fare riferimento a ["Backplane dell'unità M.2" a pagina 372.](#page-381-0)

#### Instradamento dei cavi per la configurazione integrata

La tabella che segue mostra la relazione di associazione tra i connettori del backplane e i connettori della scheda di sistema per la configurazione integrata.

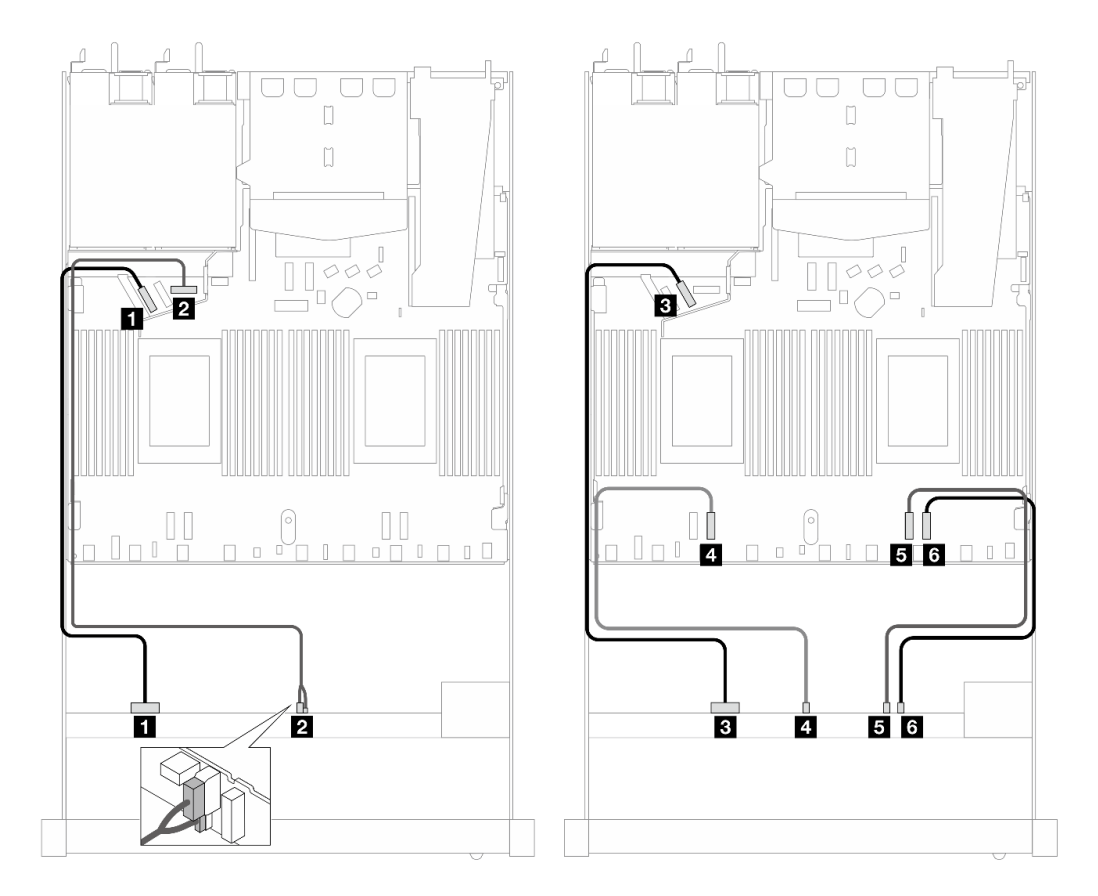

Figura 492. Instradamento dei cavi per la configurazione integrata di 10 unità NVMe anteriori da 2,5"

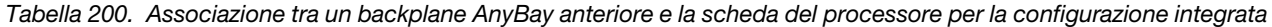

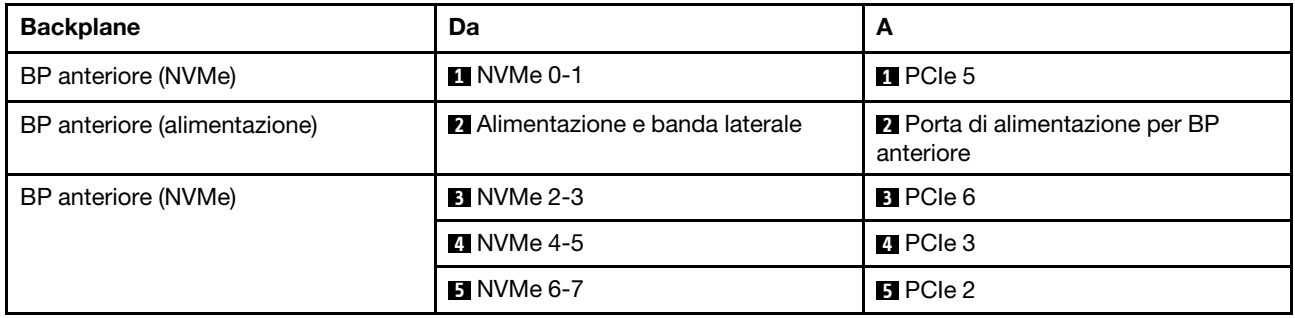

Tabella 200. Associazione tra un backplane AnyBay anteriore e la scheda del processore per la configurazione integrata (continua)

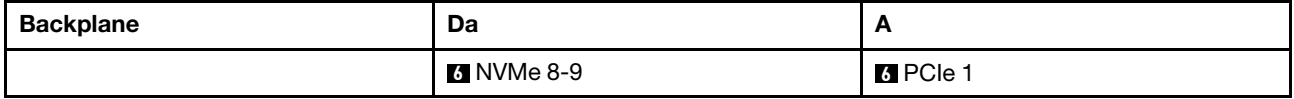

# 12 NVMe da 2,5" (Gen 5)

Fare riferimento a questa sezione per comprendere l'instradamento dei cavi di 12 unità NVMe anteriori con il backplane a 10 vani da 2,5" (Gen 5) installato.

Per collegare i cavi per un backplane dell'unità da 7 mm, fare riferimento a ["Backplane dell'unità da 7 mm" a](#page-384-0) [pagina 375.](#page-384-0)

Per collegare i cavi per le unità M.2, fare riferimento a ["Backplane dell'unità M.2" a pagina 372.](#page-381-0)

### Instradamento dei cavi per la configurazione integrata

La tabella che segue mostra la relazione di associazione tra i connettori del backplane e i connettori della scheda di sistema per la configurazione integrata.

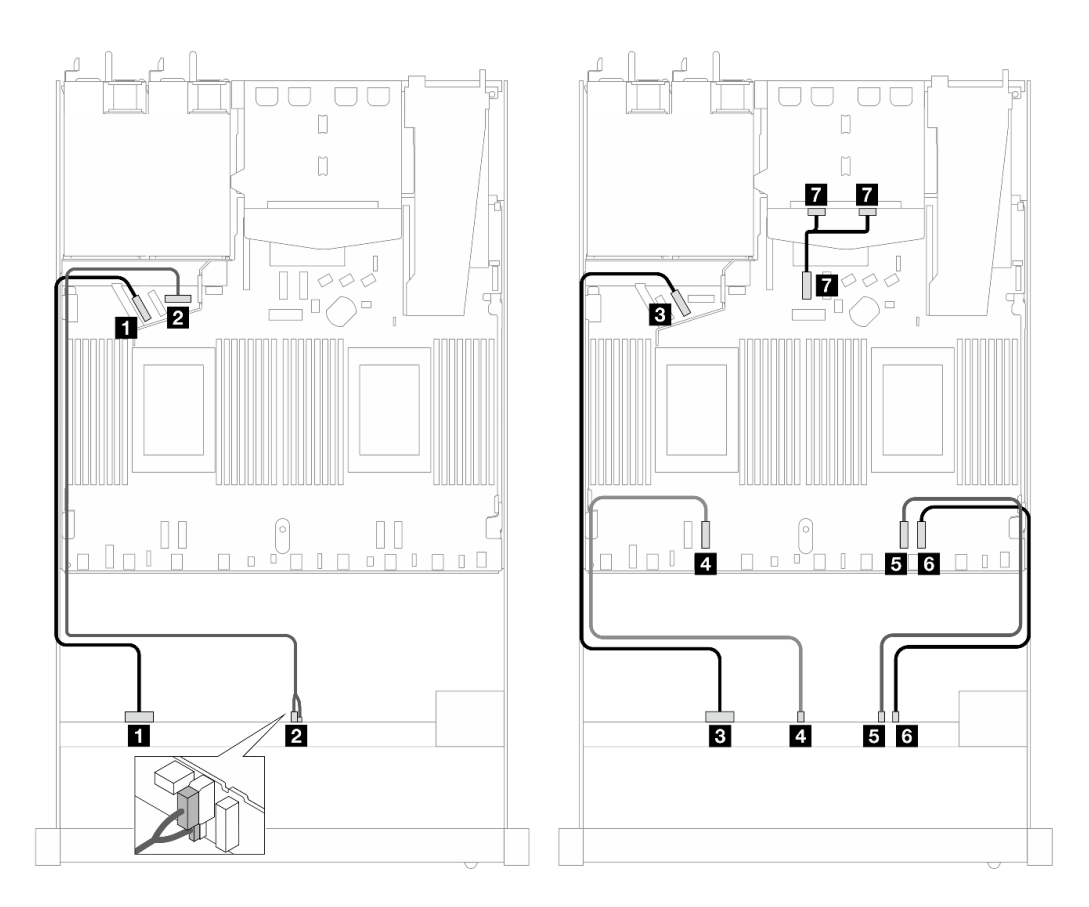

Figura 493. Instradamento dei cavi per la configurazione integrata di 12 unità NVMe anteriori da 2,5"
| <b>Backplane</b>             | Da                             | A                                            |
|------------------------------|--------------------------------|----------------------------------------------|
| BP anteriore (NVMe)          | $M$ NVMe 0-1                   | $\blacksquare$ PCIe 5                        |
| BP anteriore (alimentazione) | Alimentazione e banda laterale | 2 Porta di alimentazione per BP<br>anteriore |
| BP anteriore (NVMe)          | <b>B</b> NVMe 2-3              | <b>B</b> PCIe 6                              |
|                              | $\blacksquare$ NVMe 4-5        | <b>4</b> PCIe 3                              |
|                              | <b>B</b> NVMe 6-7              | BPCle2                                       |
|                              | <b>6 NVMe 8-9</b>              | <b>6</b> PCIe 1                              |
| BP posteriore (NVMe)         | <b>NVMe 0, 1 (posteriore)</b>  | <b>7</b> PCIe 7                              |

Tabella 201. Associazione tra un backplane AnyBay anteriore e la scheda del processore per la configurazione integrata

# Backplane dell'unità per 16 unità EDSFF

Utilizzare questa sezione per comprendere l'instradamento dei cavi del backplane per il modello di server con 16 unità anteriori E1.S EDSFF.

La tabella seguente mostra la relazione di associazione tra i connettori del backplane, dell'adattatore retimer e della scheda del processore.

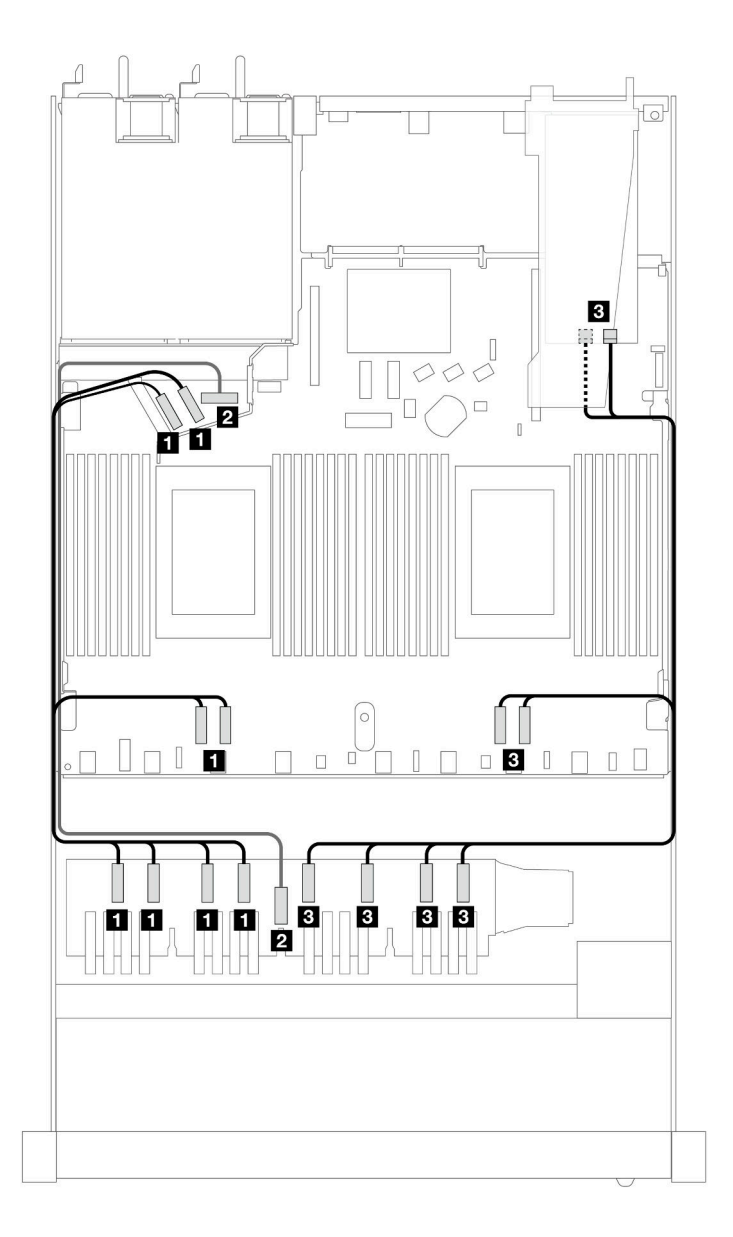

Tabella 202. Associazione tra un backplane AnyBay anteriore e un adattatore retimer con connettori integrati

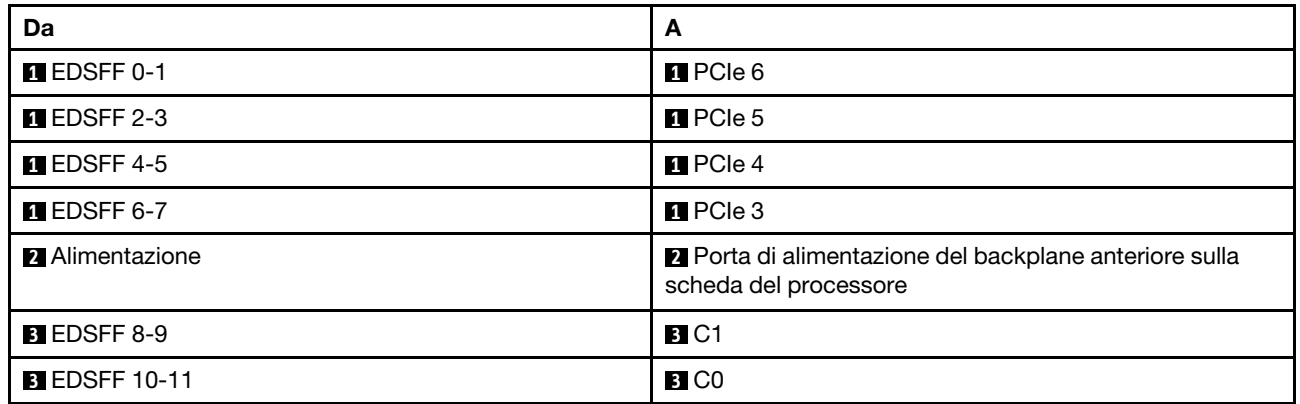

Tabella 202. Associazione tra un backplane AnyBay anteriore e un adattatore retimer con connettori integrati (continua)

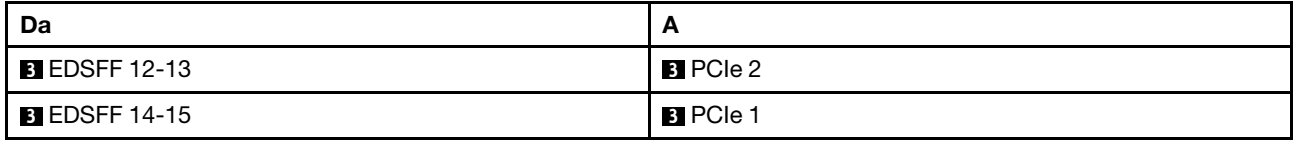

# <span id="page-580-0"></span>Capitolo 7. Configurazione di sistema

Completare queste procedure per configurare il sistema.

# Impostazione della connessione di rete per Lenovo XClarity Controller

Prima di poter accedere a Lenovo XClarity Controller dalla rete, è necessario specificare in che modo Lenovo XClarity Controller si collegherà alla rete. A seconda dell'implementazione della connessione di rete, potrebbe essere necessario specificare anche un indirizzo IP statico.

Se non si utilizza DHCP, sono disponibili i seguenti metodi per impostare la connessione di rete per Lenovo XClarity Controller:

• Se al server è collegato un monitor, è possibile utilizzare Lenovo XClarity Provisioning Manager per impostare la connessione di rete.

Completare le operazioni che seguono per collegare Lenovo XClarity Controller alla rete mediante Lenovo XClarity Provisioning Manager.

- 1. Avviare il server.
- 2. Premere il tasto specificato nelle istruzioni sullo schermo per visualizzare l'interfaccia di Lenovo XClarity Provisioning Manager. (Per ulteriori informazioni, vedere la sezione "Avvio" nella documentazione di LXPM compatibile con il server in uso all'indirizzo [https://pubs.lenovo.com/lxpm](https://pubs.lenovo.com/lxpm-overview/)[overview/](https://pubs.lenovo.com/lxpm-overview/).)
- 3. Andare a LXPM  $\rightarrow$  Configurazione UEFI  $\rightarrow$  Impostazioni BMC per specificare in che modo Lenovo XClarity Controller si connetterà alla rete.
	- Se si sceglie una connessione IP statica, accertarsi di specificare un indirizzo IPv4 o IPv6 disponibile sulla rete.
	- Se si sceglie una connessione DHCP, accertarsi che l'indirizzo MAC per il server sia stato configurato nel server DHCP.
- 4. Fare clic su OK per applicare l'impostazione e attendere 2-3 minuti.
- 5. Utilizzare un indirizzo IPv4 o IPv6 per collegare Lenovo XClarity Controller.

Importante: Lenovo XClarity Controller È impostato inizialmente con il nome utente USERID e la password PASSW0RD (passw0rd con uno zero, non la lettera O). Questa impostazione utente predefinita assicura l'accesso da supervisore. Per una maggiore sicurezza, è necessario modificare questo nome utente e la password durante la configurazione iniziale.

• Se al server non è collegato alcun monitor, è possibile impostare la connessione di rete mediante l'interfaccia di Lenovo XClarity Controller. Collegare un cavo Ethernet dal proprio notebook al connettore Porta di gestione del sistema XCC sul server in uso. Per la posizione di Porta di gestione del sistema XCC, vedere [Capitolo 2 "Componenti del server" a pagina 23](#page-32-0).

Nota: Accertarsi di modificare le impostazioni IP sul notebook in modo che esso si trovi sulla stessa rete delle impostazioni predefinite del server.

L'indirizzo IPv4 predefinito e l'indirizzo IPv6 Link Local Address (LLA) sono indicati sull'etichetta di accesso alla rete di Lenovo XClarity Controller disponibile nella scheda informativa estraibile. Vedere ["Identificazione del server e accesso a Lenovo XClarity Controller" a pagina 53.](#page-62-0)

• Se si utilizza l'app per dispositivi mobili Lenovo XClarity Administrator da un dispositivo mobile, è possibile connettersi a Lenovo XClarity Controller tramite il connettore USB di Lenovo XClarity Controller sul server. Per conoscere la posizione del connettore USB Lenovo XClarity Controller, vedere [Capitolo 2](#page-32-0)  ["Componenti del server" a pagina 23](#page-32-0).

Nota: È necessario impostare la modalità connettore USB di Lenovo XClarity Controller per gestire Lenovo XClarity Controller (anziché la normale modalità USB). Per passare dalla modalità normale alla modalità di gestione di Lenovo XClarity Controller, tenere premuto il pulsante ID sul server per almeno 3 secondi, finché il LED non inizia a lampeggiare lentamente (una volta ogni due secondi). Vedere [Capitolo 2](#page-32-0)  ["Componenti del server" a pagina 23](#page-32-0) per conoscere la posizione del pulsante ID.

Per connettersi utilizzando l'app per dispositivi mobili Lenovo XClarity Administrator:

- 1. Collegare il cavo USB del dispositivo mobile al connettore USB di Lenovo XClarity Controller sul server.
- 2. Abilitare il tethering USB sul dispositivo mobile.
- 3. Avviare l'app per dispositivi mobili di Lenovo XClarity Administrator sul dispositivo mobile.
- 4. Se il rilevamento automatico è disabilitato, fare clic su Rilevamento nella pagina Rilevamento USB per collegarsi a Lenovo XClarity Controller.

Per ulteriori informazioni sull'utilizzo dell'app per dispositivi mobili di Lenovo XClarity Administrator, vedere:

[https://pubs.lenovo.com/lxca/lxca\\_usemobileapp](https://pubs.lenovo.com/lxca/lxca_usemobileapp)

# Impostazione della porta USB anteriore per la connessione di Lenovo XClarity Controller

Prima di poter accedere a Lenovo XClarity Controller tramite la porta USB anteriore, è necessario configurarla per la connessione a Lenovo XClarity Controller.

#### Supporto del server

Per verificare se il server supporta l'accesso a Lenovo XClarity Controller tramite la porta USB anteriore, procedere in uno dei modi seguenti:

- Fare riferimento al [Capitolo 2 "Componenti del server" a pagina 23](#page-32-0).
- Se sulla porta USB del server è presente un'icona a forma di chiave inglese, è possibile configurare la porta USB per la connessione a Lenovo XClarity Controller. È inoltre l'unica porta USB che supporta l'aggiornamento di automazione USB del firmware e del modulo di sicurezza RoT.

#### Configurazione della porta USB per la connessione a Lenovo XClarity Controller

È possibile commutare la porta USB tra il normale funzionamento e la gestione di Lenovo XClarity Controller seguendo una delle procedure indicate di seguito.

- Tenere premuto il pulsante ID per almeno 3 secondi finché il LED non inizia a lampeggiare lentamente (una volta ogni due secondi circa). Vedere il [Capitolo 2 "Componenti del server" a pagina 23](#page-32-0) per informazioni sulla posizione del pulsante ID.
- Dalla CLI del controller di gestione Lenovo XClarity Controller, eseguire il comando usbfp. Per informazioni sull'uso dell'interfaccia della riga di comando di Lenovo XClarity Controller, vedere la sezione "Interfaccia della riga di comando" nella documentazione di XCC compatibile con il server in uso all'indirizzo <https://pubs.lenovo.com/lxcc-overview/>.
- Dall'interfaccia Web del controller di gestione Lenovo XClarity Controller fare clic su **Configurazione** BMC ➙ Rete ➙ Gestione porte USB del pannello anteriore. Per informazioni sulle funzioni dell'interfaccia Web di Lenovo XClarity Controller, vedere la sezione "Descrizione delle funzioni di XClarity Controller sull'interfaccia Web" nella documentazione di XCC compatibile con il server in uso all'indirizzo <https://pubs.lenovo.com/lxcc-overview/>.

#### Controllo della configurazione corrente della porta USB

È anche possibile controllare la configurazione corrente della porta USB usando l'interfaccia della riga di comando del controller di gestione Lenovo XClarity Controller (comando usbfp) o l'interfaccia Web del controller di gestione Lenovo XClarity Controller (Configurazione BMC ➙ Rete ➙ Gestione porte USB del pannello anteriore). Vedere le sezioni "Interfaccia della riga di comando" e "Descrizione delle funzioni di XClarity Controller sull'interfaccia Web" nella documentazione di XCC compatibile con il server in uso all'indirizzo <https://pubs.lenovo.com/lxcc-overview/>.

# Aggiornamento del firmware

Sono disponibili diverse opzioni per aggiornare il firmware del server.

È possibile utilizzare gli strumenti elencati qui per aggiornare il firmware più recente per il server e i dispositivi installati nel server.

- Le procedure ottimali per l'aggiornamento del firmware sono disponibili sul seguente sito:
	- <https://lenovopress.lenovo.com/lp0656-lenovo-thinksystem-firmware-and-driver-update-best-practices>
- Il firmware più recente è disponibile sul seguente sito:
	- <https://datacentersupport.lenovo.com/products/servers/thinksystem/sr630v3/7d72/downloads/driver-list/>
- È possibile iscriversi per ricevere la notifica del prodotto per rimanere aggiornati sugli aggiornamenti firmware:
	- <https://datacentersupport.lenovo.com/solutions/ht509500>

#### Bundle statici (Service Packs)

Lenovo generalmente rilascia il firmware in bundle denominati bundle statici (Service Packs). Per verificare che tutti gli aggiornamenti firmware siano compatibili, si consiglia di aggiornare tutti i firmware contemporaneamente. Se si aggiorna il firmware sia per Lenovo XClarity Controller che per UEFI, aggiornare prima il firmware per Lenovo XClarity Controller.

#### Terminologia del metodo di aggiornamento

- Aggiornamento in banda. L'installazione o l'aggiornamento viene eseguito mediante uno strumento o un'applicazione all'interno del sistema operativo in esecuzione sulla CPU core del server.
- Aggiornamento fuori banda. L'installazione o l'aggiornamento viene eseguito da Lenovo XClarity Controller, che raccoglie l'aggiornamento per indirizzarlo al dispositivo o al sottosistema di destinazione. Gli aggiornamenti fuori banda non hanno alcuna dipendenza dal sistema operativo in esecuzione sulla CPU core. Tuttavia, la maggior parte delle operazioni fuori banda richiede che lo stato di alimentazione del server sia S0 (in funzione).
- Aggiornamento on-target. L'installazione o l'aggiornamento viene avviato da un sistema operativo installato in esecuzione sul server di destinazione.
- Aggiornamento off-target. L'installazione o l'aggiornamento viene avviato da un dispositivo di elaborazione che interagisce direttamente con Lenovo XClarity Controller del server.
- Bundle statici (Service Packs). I bundle statici (Service Packs) sono aggiornamenti in bundle progettati e testati per fornire il livello interdipendente di funzionalità, prestazioni e compatibilità. I bundle statici (Service Packs) sono specifici per il tipo di server e vengono sviluppati (con aggiornamenti firmware e driver di dispositivo) per supportare specifiche distribuzioni dei sistemi operativi Windows Server, Red Hat Enterprise Linux (RHEL) e SUSE Linux Enterprise Server (SLES). Sono inoltre disponibili bundle statici (Service Packs) specifici per il firmware di una macchina.

### Strumenti di aggiornamento del firmware

Consultare la seguente tabella per determinare il migliore strumento Lenovo da utilizzare per installare e configurare il firmware:

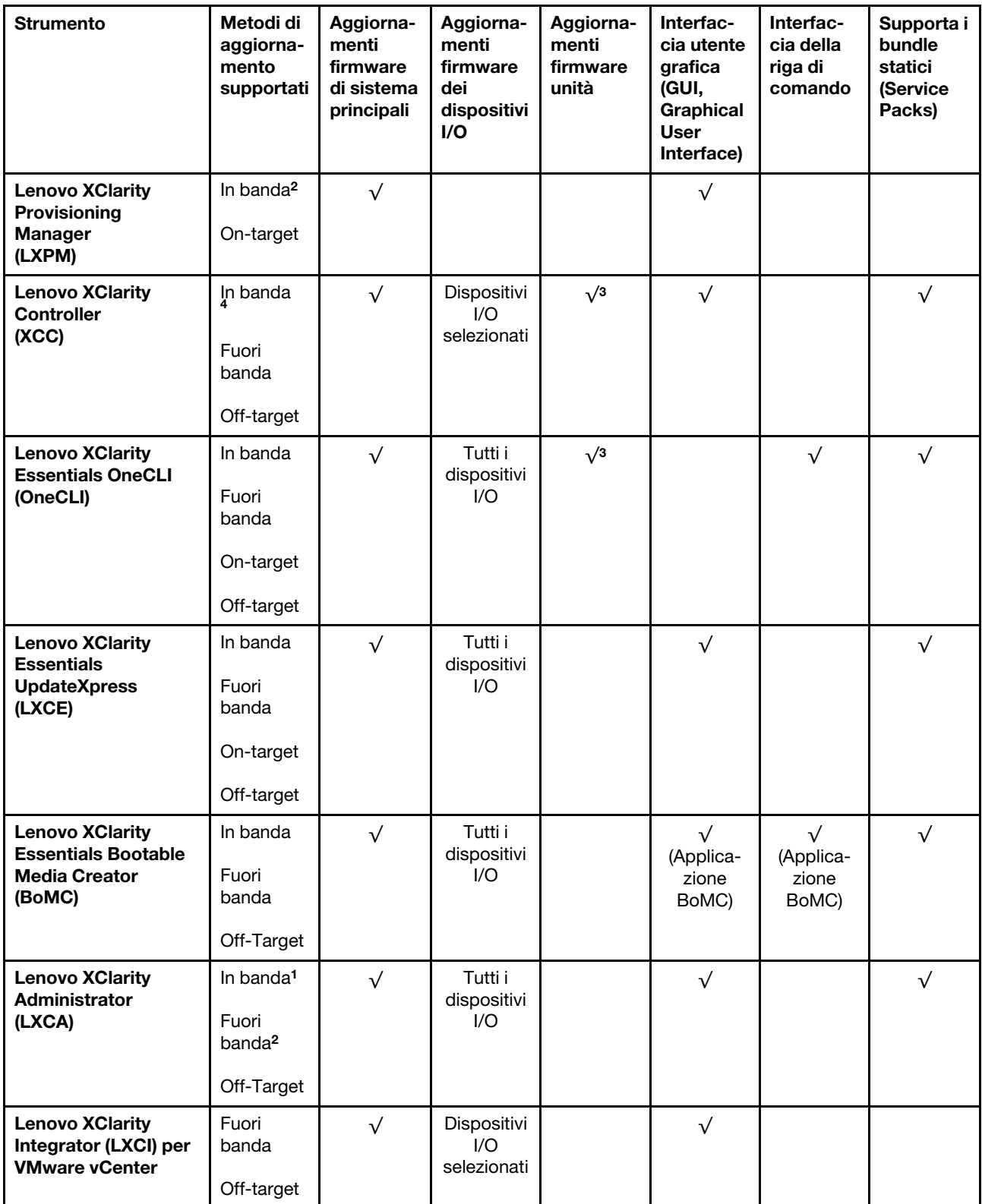

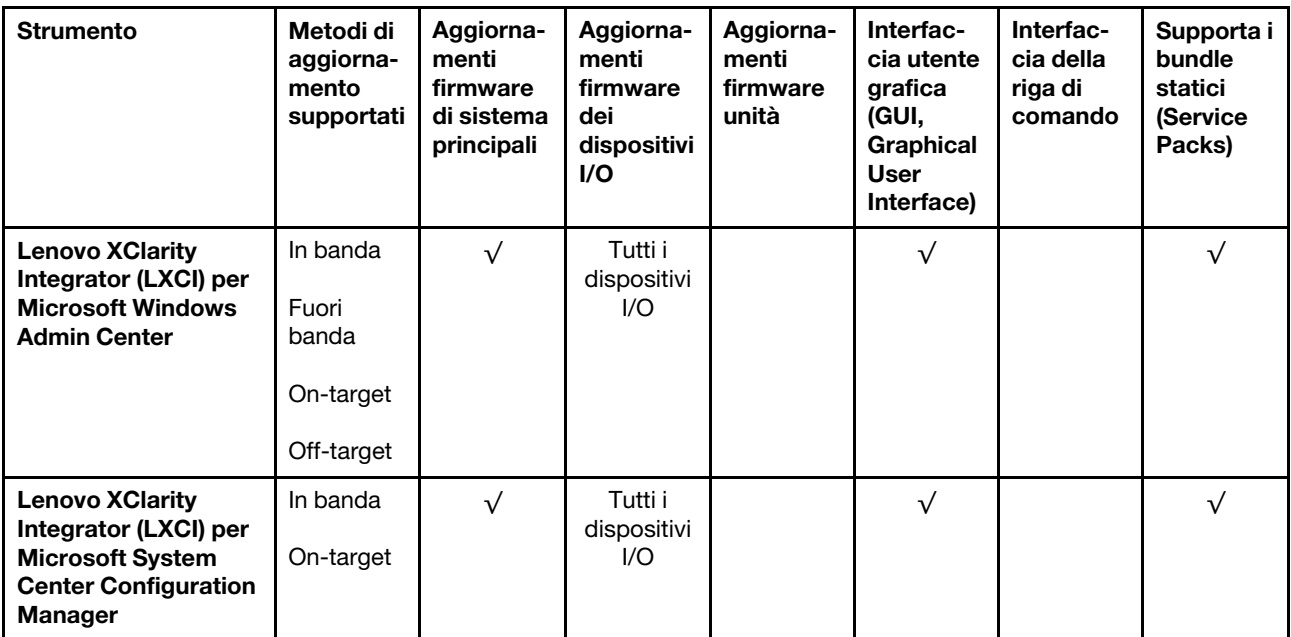

Nota:

- 1. Per aggiornamenti firmware I/O.
- 2. Per aggiornamenti firmware BMC e UEFI.
- 3. L'aggiornamento firmware dell'unità è supportato solo dagli strumenti e dai metodi riportati di seguito:
	- XCC BMU (Bare Metal Update): in banda e richiede il riavvio del sistema.
	- Lenovo XClarity Essentials OneCLI:
		- Per le unità supportate dai prodotti ThinkSystem V2 e V3 (unità legacy): in banda e non richiede il riavvio del sistema.
		- Per le unità supportate solo dai prodotti ThinkSystem V3 (nuove unità): gestire temporaneamente con XCC e completare l'aggiornamento con XCC BMU (in banda e richiede il riavvio del sistema).
- 4. Solo BMU (Bare Metal Update).

#### • Lenovo XClarity Provisioning Manager

In Lenovo XClarity Provisioning Manager è possibile aggiornare il firmware Lenovo XClarity Controller, il firmware UEFI e il software Lenovo XClarity Provisioning Manager.

Nota: Per impostazione predefinita, l'interfaccia utente grafica di Lenovo XClarity Provisioning Manager viene visualizzata quando si avvia il server e si preme il tasto specificato nelle istruzioni presenti sullo schermo. Se tale impostazione predefinita è stata modificata nella configurazione di sistema basata su testo, è possibile visualizzare l'interfaccia GUI dall'interfaccia di configurazione del sistema basata su testo.

Per ulteriori informazioni sull'utilizzo di Lenovo XClarity Provisioning Manager per l'aggiornamento del firmware, vedere:

Sezione "Aggiornamento firmware" nella documentazione di LXPM compatibile con il server in uso all'indirizzo <https://pubs.lenovo.com/lxpm-overview/>

#### • Lenovo XClarity Controller

Se è necessario installare un aggiornamento specifico, è possibile utilizzare l'interfaccia di Lenovo XClarity Controller per un server specifico.

Nota:

– Per eseguire un aggiornamento in banda tramite Windows o Linux, è necessario che il driver del sistema operativo sia installato e l'interfaccia Ethernet-over-USB (nota anche come LAN-over-USB) sia abilitata.

Per ulteriori informazioni sulla configurazione Ethernet-over-USB vedere:

Sezione "Configurazione di Ethernet-over-USB" nella documentazione di XCC compatibile con il server in uso all'indirizzo <https://pubs.lenovo.com/lxcc-overview/>

– Se si aggiorna il firmware tramite Lenovo XClarity Controller, assicurarsi di aver scaricato e installato gli ultimi driver di dispositivo per il sistema operativo in esecuzione sul server.

Per ulteriori informazioni sull'utilizzo di Lenovo XClarity Controller per l'aggiornamento del firmware, vedere:

Sezione "Aggiornamento del firmware del server" nella documentazione di XCC compatibile con il server in uso all'indirizzo <https://pubs.lenovo.com/lxcc-overview/>

#### • Lenovo XClarity Essentials OneCLI

Lenovo XClarity Essentials OneCLI è una raccolta di applicazioni della riga di comando che può essere utilizzata per gestire i server Lenovo. La relativa applicazione di aggiornamento può essere utilizzata per aggiornare il firmware e i driver di dispositivo per i server. L'aggiornamento può essere eseguito all'interno del sistema operativo host del server (in banda) o in remoto tramite il BMC del server (fuori banda).

Per ulteriori informazioni sull'utilizzo di Lenovo XClarity Essentials OneCLI per l'aggiornamento del firmware, vedere:

[https://pubs.lenovo.com/lxce-onecli/onecli\\_c\\_update](https://pubs.lenovo.com/lxce-onecli/onecli_c_update)

#### • Lenovo XClarity Essentials UpdateXpress

Lenovo XClarity Essentials UpdateXpress fornisce la maggior parte delle funzioni di aggiornamento OneCLI tramite un'interfaccia utente grafica. L'applicazione può essere utilizzata per acquisire e distribuire i pacchetti di aggiornamento dei bundle statici e gli aggiornamenti individuali. Il bundle statico contiene aggiornamenti firmware e driver di dispositivo per Microsoft Windows e Linux.

È possibile ottenere Lenovo XClarity Essentials UpdateXpress all'indirizzo seguente:

<https://datacentersupport.lenovo.com/solutions/lnvo-xpress>

#### • Lenovo XClarity Essentials Bootable Media Creator

È possibile utilizzare Bootable Media Creator di Lenovo XClarity Essentials per creare supporti avviabili adatti ad aggiornamenti firmware, aggiornamenti VPD, l'inventario e la raccolta FFDC, la configurazione avanzata del sistema, la gestione delle chiavi FoD, la cancellazione sicura, la configurazione RAID e la diagnostica sui server supportati.

È possibile ottenere Lenovo XClarity Essentials BoMC sul seguente sito:

<https://datacentersupport.lenovo.com/solutions/lnvo-bomc>

#### • Lenovo XClarity Administrator

Se si gestiscono più server mediante Lenovo XClarity Administrator, è possibile aggiornare il firmware per tutti i server gestiti mediante tale interfaccia. La gestione del firmware è semplificata dall'assegnazione di criteri di conformità del firmware agli endpoint gestiti. Una volta creato e assegnato un criterio di conformità agli endpoint gestiti, Lenovo XClarity Administrator monitora le modifiche apportate all'inventario per tali endpoint e contrassegna gli endpoint non conformi.

Per ulteriori informazioni sull'utilizzo di Lenovo XClarity Administrator per l'aggiornamento del firmware, vedere:

[https://pubs.lenovo.com/lxca/update\\_fw](https://pubs.lenovo.com/lxca/update_fw)

#### • Offerte Lenovo XClarity Integrator

Le offerte Lenovo XClarity Integrator possono integrare le funzioni di gestione di Lenovo XClarity Administrator e il server con il software utilizzato in una determinata infrastruttura di distribuzione, come VMware vCenter, Microsoft Admin Center o Microsoft System Center.

Per ulteriori informazioni sull'utilizzo di Lenovo XClarity Integrator per l'aggiornamento del firmware, vedere:

<https://pubs.lenovo.com/lxci-overview/>

# Configurazione del firmware

Sono disponibili diverse opzioni per l'installazione e la configurazione del firmware del server.

Importante: Lenovo non consiglia di impostare le ROM di opzione su Legacy, ma è possibile eseguire questa impostazione se necessario. Questa impostazione impedisce il caricamento dei driver UEFI per i dispositivi dello slot, che potrebbe avere ripercussioni negative sul software Lenovo, come LXCA, OneCLI e XCC. Gli effetti collaterali includono, tra gli altri, l'impossibilità di determinare i dettagli della scheda adattatore, come il nome del modello e i livelli di firmware. Ad esempio, "ThinkSystem RAID 930-16i 4GB Flash" può essere visualizzato come "Adattatore 06:00:00". In alcuni casi, la funzionalità di uno specifico adattatore PCIe potrebbe non essere abilitata correttamente.

### • Lenovo XClarity Provisioning Manager (LXPM)

In Lenovo XClarity Provisioning Manager è possibile configurare le impostazioni UEFI per il server.

Nota: Lenovo XClarity Provisioning Manager fornisce un'interfaccia utente grafica per configurare un server. È disponibile anche l'interfaccia basata su testo per la configurazione di sistema (Setup Utility). In Lenovo XClarity Provisioning Manager è possibile scegliere di riavviare il server e accedere all'interfaccia basata su testo. Può essere impostata anche come interfaccia predefinita e visualizzata quando si avvia LXPM. A tale scopo, accedere a Lenovo XClarity Provisioning Manager  $\rightarrow$  Configurazione UEFI  $\rightarrow$ Impostazioni di sistema ➙ <F1> Controllo avvio ➙ Configurazione testo. Per avviare il server con un'interfaccia utente grafica (GUI), selezionare Automatico o Suite strumento.

Per ulteriori informazioni, vedere i seguenti documenti:

- Cercare la versione della documentazione LXPM compatibile con il server in uso all'indirizzo [https://](https://pubs.lenovo.com/lxpm-overview/) [pubs.lenovo.com/lxpm-overview/](https://pubs.lenovo.com/lxpm-overview/)
- Guida per l'utente di UEFI all'indirizzo <https://pubs.lenovo.com/uefi-overview/>

### • Lenovo XClarity Essentials OneCLI

È possibile utilizzare i comandi e l'applicazione di configurazione per visualizzare le impostazioni di configurazione del sistema corrente e apportare modifiche a Lenovo XClarity Controller e UEFI. Le informazioni di configurazione salvate possono essere utilizzate per replicare o ripristinare altri sistemi.

Per informazioni sulla configurazione del server mediante Lenovo XClarity Essentials OneCLI, visitare il sito Web:

[https://pubs.lenovo.com/lxce-onecli/onecli\\_c\\_settings\\_info\\_commands](https://pubs.lenovo.com/lxce-onecli/onecli_c_settings_info_commands)

#### • Lenovo XClarity Administrator

È possibile eseguire rapidamente il provisioning e il pre-provisioning di tutti i server utilizzando una configurazione coerente. Le impostazioni di configurazione (come storage locale, adattatori I/O, impostazioni di avvio, firmware, porte e impostazioni di Lenovo XClarity Controller e UEFI) vengono salvate come pattern server che è possibile applicare a uno o più server gestiti. Una volta aggiornati i pattern server, le modifiche vengono distribuite automaticamente ai server applicati.

I dettagli specifici sull'aggiornamento del firmware mediante Lenovo XClarity Administrator sono disponibili all'indirizzo:

[https://pubs.lenovo.com/lxca/server\\_configuring](https://pubs.lenovo.com/lxca/server_configuring)

#### • Lenovo XClarity Controller

È possibile configurare il processore di gestione per il server mediante l'interfaccia Web di Lenovo XClarity Controller, l'interfaccia della riga di comando o l'API Redfish.

Per informazioni sulla configurazione del server mediante Lenovo XClarity Controller, visitare il sito Web:

Sezione "Configurazione del server" nella documentazione di XCC compatibile con il server in uso all'indirizzo <https://pubs.lenovo.com/lxcc-overview/>

# Abilitazione SGX (Software Guard Extensions)

Intel® Software Guard Extensions (Intel® SGX) presuppone che il perimetro di sicurezza includa solo i componenti interni del pacchetto CPU e considera la DRAM non attendibile.

Assicurarsi di fare riferimento alla sezione ["Regole e ordine di installazione dei moduli di memoria" a pagina](#page-71-0)  [62,](#page-71-0) che specifica se il server supporta SGX ed elenca la sequenza di popolamento dei moduli di memoria per la configurazione SGX.

Completare le seguenti operazioni per abilitare SGX.

- Passo 1. Riavviare il sistema. Prima dell'avvio del sistema operativo, premere il tasto specificato nelle istruzioni visualizzate per accedere a Setup Utility. (Per ulteriori informazioni, vedere la sezione "Avvio" nella documentazione di LXPM compatibile con il server in uso all'indirizzo [https://](https://pubs.lenovo.com/lxpm-overview/) [pubs.lenovo.com/lxpm-overview/](https://pubs.lenovo.com/lxpm-overview/).)
- Passo 2. Selezionare Impostazioni di sistema → Processori → Clustering basato su UMA e disabilitare l'opzione.
- Passo 3. Selezionare Impostazioni di sistema → Processori → Total Memory Encryption (TME) e abilitare l'opzione.
- Passo 4. Salvare le modifiche, quindi selezionare Impostazioni di sistema → Processori → SW Guard Extension (SGX) e abilitare l'opzione.

# Configurazione RAID

L'utilizzo di RAID (Redundant Array of Independent Disks) per archiviare dati rimane uno dei metodi più comuni e convenienti per migliorare capacità, disponibilità e prestazioni di storage del server.

RAID migliora le prestazioni consentendo a più unità di elaborare contemporaneamente richieste I/O. Inoltre, in caso di errore di un'unità, RAID può ovviare alla perdita di dati utilizzando i dati delle unità restanti per ricostruire (o ricompilare) i dati mancanti dall'unità malfunzionante.

L'array RAID (noto anche come gruppo di unità RAID) è un gruppo di più unità fisiche che utilizza un determinato metodo comune per la distribuzione di dati nelle unità. Un'unità virtuale (nota anche come disco virtuale o unità logica) è una partizione nel gruppo di unità composta da segmenti di dati contigui sulle unità. L'unità virtuale si presenta al sistema operativo host come un disco fisico che può essere partizionato per creare volumi o unità logiche del sistema operativo.

Un'introduzione a RAID è disponibile sul sito Web Lenovo Press seguente:

<https://lenovopress.lenovo.com/lp0578-lenovo-raid-introduction>

Informazioni dettagliate sulle risorse e sugli strumenti di gestione RAID sono disponibili sul sito Web Lenovo Press seguente:

<https://lenovopress.lenovo.com/lp0579-lenovo-raid-management-tools-and-resources>

#### Intel VROC

#### Abilitazione di Intel VROC

Prima di configurare RAID per le unità NVMe, attenersi alla seguente procedura per abilitare VROC:

- 1. Riavviare il sistema. Prima dell'avvio del sistema operativo, premere il tasto specificato nelle istruzioni visualizzate per accedere a Setup Utility. (Per ulteriori informazioni, vedere la sezione "Avvio" nella documentazione di LXPM compatibile con il server in uso all'indirizzo [https://pubs.lenovo.com/lxpm](https://pubs.lenovo.com/lxpm-overview/)[overview/](https://pubs.lenovo.com/lxpm-overview/).)
- 2. Selezionare Impostazioni di sistema → Dispositivi e porte I/O → Intel® Tecnologia VMD → Abilita/ Disabilita Intel® VMD e abilitare l'opzione.
- 3. Salvare le modifiche e riavviare il sistema.

#### Configurazioni Intel VROC

Intel offre varie configurazioni VROC con diversi livelli RAID e supporto di unità SSD. Per ulteriori dettagli, leggere quanto segue.

#### Nota:

- I livelli RAID supportati variano a seconda del modello. Per il livello RAID supportato da SR630 V3, vedere [Specifiche tecniche](#page-13-0).
- Per ulteriori informazioni sull'acquisto e l'installazione della chiave di attivazione, vedere [https://](https://fod.lenovo.com/lkms)  [fod.lenovo.com/lkms](https://fod.lenovo.com/lkms).

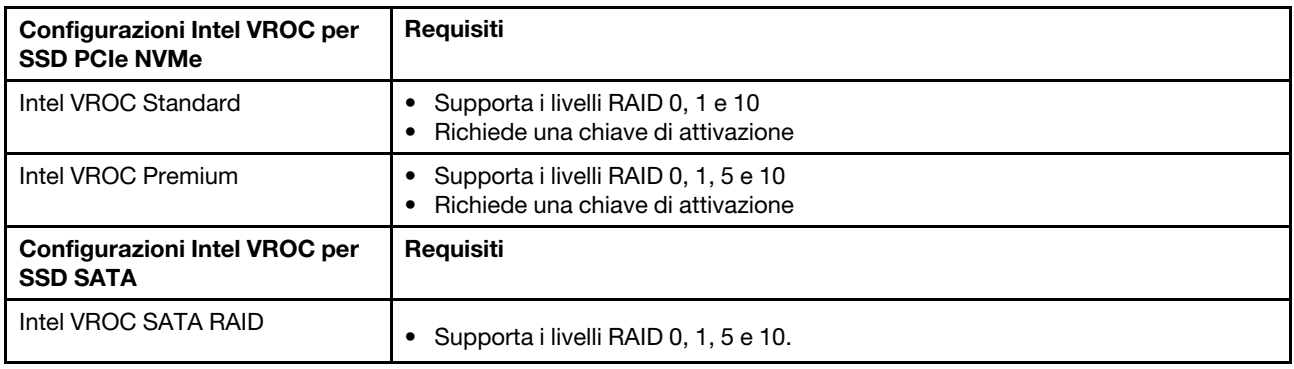

# Distribuzione del sistema operativo

Sono disponibili diverse opzioni per la distribuzione di un sistema operativo sul server.

#### Sistemi operativi disponibili

- Microsoft Windows Server
- VMware ESXi
- Red Hat Enterprise Linux
- SUSE Linux Enterprise Server
- Canonical Ubuntu

Elenco completo dei sistemi operativi disponibili: <https://lenovopress.lenovo.com/osig>

#### Distribuzione basata su strumenti

#### • Multiserver

Strumenti disponibili:

– Lenovo XClarity Administrator

[https://pubs.lenovo.com/lxca/compute\\_node\\_image\\_deployment](https://pubs.lenovo.com/lxca/compute_node_image_deployment)

– Lenovo XClarity Essentials OneCLI

[https://pubs.lenovo.com/lxce-onecli/onecli\\_r\\_uxspi\\_proxy\\_tool](https://pubs.lenovo.com/lxce-onecli/onecli_r_uxspi_proxy_tool)

– Pacchetto di distribuzione per SCCM di Lenovo XClarity Integrator (solo per il sistema operativo Windows)

[https://sysmgt.lenovofiles.com/help/topic/com.lenovo.lxci\\_deploypack\\_sccm.doc/dpsccm\\_c\\_endtoend\\_](https://sysmgt.lenovofiles.com/help/topic/com.lenovo.lxci_deploypack_sccm.doc/dpsccm_c_endtoend_deploy_scenario.html)  [deploy\\_scenario.html](https://sysmgt.lenovofiles.com/help/topic/com.lenovo.lxci_deploypack_sccm.doc/dpsccm_c_endtoend_deploy_scenario.html)

• Server singolo

Strumenti disponibili:

– Lenovo XClarity Provisioning Manager

Sezione "Installazione del sistema operativo" nella documentazione di LXPM compatibile con il server in uso all'indirizzo <https://pubs.lenovo.com/lxpm-overview/>

– Lenovo XClarity Essentials OneCLI

[https://pubs.lenovo.com/lxce-onecli/onecli\\_r\\_uxspi\\_proxy\\_tool](https://pubs.lenovo.com/lxce-onecli/onecli_r_uxspi_proxy_tool)

– Pacchetto di distribuzione per SCCM di Lenovo XClarity Integrator (solo per il sistema operativo Windows)

[https://sysmgt.lenovofiles.com/help/topic/com.lenovo.lxci\\_deploypack\\_sccm.doc/dpsccm\\_c\\_endtoend\\_](https://sysmgt.lenovofiles.com/help/topic/com.lenovo.lxci_deploypack_sccm.doc/dpsccm_c_endtoend_deploy_scenario.html)  [deploy\\_scenario.html](https://sysmgt.lenovofiles.com/help/topic/com.lenovo.lxci_deploypack_sccm.doc/dpsccm_c_endtoend_deploy_scenario.html)

#### Distribuzione manuale

Se non è possibile accedere agli strumenti di cui sopra, attenersi alle istruzioni riportate di seguito, scaricare la Guida all'installazione del sistema operativo corrispondente e distribuire manualmente il sistema operativo facendo riferimento alla guida.

- 1. Accedere a <https://datacentersupport.lenovo.com/solutions/server-os>.
- 2. Selezionare un sistema operativo dal riquadro di navigazione e fare clic su Resources (Risorse).
- 3. Individuare l'area "Guide all'installazione del sistema operativo" e fare clic sulle istruzioni di installazione. Seguire quindi le istruzioni per completare l'attività di distribuzione del sistema operativo.

# Backup della configurazione server

Dopo aver configurato il server o aver apportato modifiche alla configurazione, è buona norma eseguire un backup completo della configurazione server.

Assicurarsi di creare backup per i componenti del server seguenti:

• Processore di gestione

È possibile eseguire il backup della configurazione del processore di gestione tramite l'interfaccia di Lenovo XClarity Controller. Per dettagli sul backup della configurazione del processore di gestione, vedere:

Sezione "Backup della configurazione BMC" nella documentazione XCC compatibile con il server in uso all'indirizzo <https://pubs.lenovo.com/lxcc-overview/>.

In alternativa, è possibile utilizzare il comando save in Lenovo XClarity Essentials OneCLI per cerare un backup di tutte le impostazioni di configurazione. Per ulteriori informazioni sul comando save, vedere:

[https://pubs.lenovo.com/lxce-onecli/onecli\\_r\\_save\\_command](https://pubs.lenovo.com/lxce-onecli/onecli_r_save_command)

#### • Sistema operativo

Utilizzare i metodi di backup per eseguire il backup del sistema operativo e dei dati utente per il server.

# Abilitazione di Intel® On Demand

Un processore è dotato di varie funzionalità di elaborazione. Le funzionalità di base sono disponibili durante l'installazione iniziale del processore, mentre altre restano inattive. Poiché l'ambiente di sviluppo e le attività evolvono, le esigenze di elaborazione potrebbero aumentare e richiedere l'uso di funzionalità del processore precedentemente inattive. In questo caso, l'utente può selezionare le funzionalità del processore desiderate e attivarle tramite la funzione Intel On Demand, caratteristica che consente all'utente di personalizzare le funzionalità del processore in base all'ambiente e alle attività disponibili. La seguente sezione specifica il requisito hardware e software del sistema, le procedure di abilitazione e trasferimento di Intel On Demand e l'elenco delle funzionalità del processore.

Questa documentazione include le seguenti sezioni:

- ["Processore supportato" a pagina 581](#page-590-0)
- ["Strumento di installazione" a pagina 581](#page-590-1)
- Procedure per ["Abilitazione delle funzioni Intel on Demand" a pagina 582](#page-591-0)
- Procedure per ["Trasferimento delle funzioni Intel on Demand" a pagina 583](#page-592-0)
- Istruzioni di XCC e LXCE OneCLI per:
	- ["Lettura del PPIN" a pagina 584](#page-593-0)
	- ["Installazione di Intel On Demand sul processore" a pagina 585](#page-594-0)
	- ["Acquisizione e caricamento del report sullo stato di Intel On Demand" a pagina 586](#page-595-0)
	- ["Verifica delle funzioni Intel On Demand installate in un processore" a pagina 588](#page-597-0)

Nota: A seconda del modello, il layout della GUI Web di XCC può avere un aspetto leggermente diverso rispetto alle figure di questo documento.

#### <span id="page-590-0"></span>Processore supportato

Intel On Demand è supportato solo da processori abilitati per Intel On Demand. Per ulteriori informazioni sui processori abilitati per Intel On Demand supportati da SR630 V3, vedere [https://lenovopress.lenovo.com/](https://lenovopress.lenovo.com/lp1600-thinksystem-sr630-v3-server)  [lp1600-thinksystem-sr630-v3-server](https://lenovopress.lenovo.com/lp1600-thinksystem-sr630-v3-server).

Nota: Tutti i processori di un sistema devono essere installati con la stessa funzione Intel On Demand.

#### <span id="page-590-1"></span>Strumento di installazione

Intel On Demand può essere installato tramite Lenovo XClarity Controller (XCC) e Lenovo XClarity Essentials OneCLI (LXCE OneCLI). Dopo aver verificato che il processore supporta Intel On Demand, è necessario verificare che anche le versioni di XCC e LXCE OneCLI installate nel sistema supportino l'installazione di Intel On Demand.

- 1. Verificare se Lenovo XClarity Controller (XCC) supporta l'installazione di Intel On Demand (due metodi disponibili):
	- Tramite XCC WebGUI

Accedere a Configurazione BMC → Licenza, se è presente una sezione denominata Funzionalità On Demand per la CPU Intel nella pagina, indica che l'attuale XCC supporta l'installazione di Intel On Demand; in caso contrario, è necessario aggiornare il firmware di XCC alla versione più recente, per accertarsi che supporti l'installazione di Intel On Demand.

| Clarity Controller 2 <           |                                                                            |                                      | <b>System Name:</b> | $\blacktriangleright$ Service Log |  |  |
|----------------------------------|----------------------------------------------------------------------------|--------------------------------------|---------------------|-----------------------------------|--|--|
| $\mathbb{Z}$ Remote Console      |                                                                            |                                      |                     |                                   |  |  |
| <b>Firmware Update</b><br>±      |                                                                            |                                      |                     |                                   |  |  |
| Θ<br>Storage<br>$\checkmark$     | $\bigcirc$                                                                 |                                      |                     |                                   |  |  |
| Server Configuration $\vee$<br>a |                                                                            | On Demand Capabilities for Intel CPU |                     |                                   |  |  |
|                                  | The following tabel shows the CPU features that were activated by the user |                                      |                     |                                   |  |  |
| <b>BMC Configuration</b><br>∣∿l  |                                                                            |                                      |                     |                                   |  |  |
| <b>Backup and Restore</b>        | <b><sup>▲</sup> Upgrade License</b>                                        |                                      |                     |                                   |  |  |
| License                          |                                                                            | <b>Socket</b>                        | <b>UniquelDs</b>    | <b>License Features</b>           |  |  |
| <b>Network</b>                   |                                                                            |                                      |                     |                                   |  |  |
| Security                         |                                                                            |                                      |                     |                                   |  |  |

Figura 494. Funzionalità On Demand per la CPU Intel nella GUI Web di XCC

## • Tramite l'API REST di XCC

- a. Utilizzare il metodo GET con il seguente URL di richiesta: GET https://bmc\_ip/redfish/v1/LicenseService/Licenses/
- b. Nell'oggetto JSON della risposta, il campo Members include l'API, come /redfish/v1/ LicenseService/Licenses/CPUX\_OnDemandCapability, dove X è la numerazione della CPU, indica che l'attuale XCC supporta l'installazione di Intel On Demand; in caso contrario è necessario aggiornare il firmware di XCC alla versione più recente per accertarsi che supporti l'installazione di Intel On Demand.

```
Ad esempio: 
  "Members": [ 
        { 
             "@odata.id": "/redfish/v1/LicenseService/Licenses/CPU1_OnDemandCapability" 
         }, 
         { 
             "@odata.id": "/redfish/v1/LicenseService/Licenses/CPU2_OnDemandCapability" 
         }, 
    ]
```
- 2. Verificare se LXCE OneCLI supporta l'installazione di Intel On Demand
	- La versione LXCE OneCLI deve essere 4.2.0 o superiore.

### <span id="page-591-0"></span>Abilitazione delle funzioni Intel on Demand

- 1. Selezionare le funzioni Intel On Demand che soddisfano le esigenze dei carichi di lavoro; vedere ["Funzioni Intel on Demand" a pagina 590.](#page-599-0)
- 2. Al termine dell'ordinazione delle funzioni, l'utente riceverà il Codice di autorizzazione via e-mail.
- 3. Il PPIN è un'informazione obbligatoria per l'abilitazione delle funzioni. Leggere il PPIN del processore da installare con le funzioni. Vedere ["Lettura del PPIN" a pagina 584.](#page-593-0)
- 4. Accedere a <https://fod.lenovo.com/lkms> e immettere il Codice di autorizzazione per acquisire la chiave di attivazione.
- 5. Nel sito Web, immettere il tipo di macchina, il numero di serie della macchina e il PPIN.
- 6. Il sito Web genera la chiave di attivazione. Scaricare la chiave di attivazione.
- 7. Installare le funzioni nel processore con la chiave di attivazione tramite XCC o LXCE OneCLI. Vedere ["Installazione di Intel On Demand sul processore" a pagina 585](#page-594-0).

Nota: Se vengono acquistate più chiavi di attivazione, è possibile installarle nell'ordine sequenziale in cui sono state acquistate. Ad esempio, iniziare installando la prima chiave acquisita, procedere con la seconda chiave e così via.

- 8. Eseguire un ciclo CA del server.
- 9. Caricare il report sullo stato di Intel On Demand (facoltativo). Vedere ["Acquisizione e caricamento del](#page-595-0)  [report sullo stato di Intel On Demand" a pagina 586.](#page-595-0)

Il report sullo stato rappresenta lo stato di configurazione corrente dei processori con supporto Intel On Demand. Lenovo accetta i report sullo stato dai clienti per modificare lo stato corrente dei processori con capacità Intel On Demand.

10. Per visualizzare le funzioni installate in un processore, vedere ["Verifica delle funzioni Intel On Demand](#page-597-0) [installate in un processore" a pagina 588](#page-597-0).

Per informazioni di riferimento, vedere [https://pubs.lenovo.com/lenovo\\_fod](https://pubs.lenovo.com/lenovo_fod).

#### <span id="page-592-0"></span>Trasferimento delle funzioni Intel on Demand

Dopo aver sostituito un processore, potrebbe essere necessario trasferire le funzioni dal processore difettoso al nuovo processore. Per trasferire le funzioni al nuovo processore, completare le seguenti operazioni.

- 1. Prima di rimuovere il processore difettoso dal sistema, leggere il PPIN del processore difettoso. Vedere ["Lettura del PPIN" a pagina 584](#page-593-0).
- 2. Dopo aver installato il nuovo processore, leggere il PPIN del nuovo processore. Vedere ["Lettura del](#page-593-0)  [PPIN" a pagina 584](#page-593-0).
- 3. Accedere a <https://fod.lenovo.com/lkms> e immettere il PPIIN del processore difettoso. (PPIN di input nella sezione UID).
- 4. Selezionare le funzioni da trasferire.
- 5. Immettere il PPIN del nuovo processore.
- 6. Il sito Web genera la nuova chiave di attivazione. Scaricare la nuova chiave di attivazione. Vedere ["Installazione di Intel On Demand sul processore" a pagina 585](#page-594-0).
- 7. Installare le funzioni nel nuovo processore con la nuovo chiave di attivazione tramite XCC o LXCE OneCLI.
- 8. Eseguire un ciclo CA del server.
- 9. Caricare il report sullo stato di Intel On Demand (facoltativo). Vedere ["Acquisizione e caricamento del](#page-595-0)  [report sullo stato di Intel On Demand" a pagina 586.](#page-595-0)

Il report sullo stato rappresenta lo stato di configurazione corrente dei processori con supporto Intel On Demand. Lenovo accetta i report sullo stato dai clienti per modificare lo stato corrente dei processori con capacità Intel On Demand.

10. Per visualizzare le funzioni installate in un processore, vedere ["Verifica delle funzioni Intel On Demand](#page-597-0) [installate in un processore" a pagina 588](#page-597-0).

Per informazioni di riferimento, vedere [https://pubs.lenovo.com/lenovo\\_fod](https://pubs.lenovo.com/lenovo_fod).

### <span id="page-593-0"></span>Lettura del PPIN

Il PPIN (Protected Processor Inventory Number) è un'informazione obbligatoria che consente l'abilitazione di Intel On Demand. Il PPIN può essere letto tramite la GUI Web di XCC, l'API REST di XCC e LXCE OneCLI. Per ulteriori informazioni, leggere quanto segue.

### Lettura del PPIN tramite la GUI Web di XCC

Aprire la GUI Web di XCC, accedere a Pagina dell'inventario → scheda CPU → Espandi → PPIN

| <b>XClarity Controller 2 &lt;</b> | and it<br>ပ္ကူး               | <b>System Name:</b>  |                                  | $\bullet$ Service Log $\bullet$ |
|-----------------------------------|-------------------------------|----------------------|----------------------------------|---------------------------------|
| Home<br>A                         | <b>Socket</b><br><b>Model</b> |                      | <b>Max Cores</b>                 | <b>Part ID</b>                  |
| æ.<br>Events                      | CPU <sub>1</sub>              | .                    | ٠                                |                                 |
| $\mathbf{E}$ Inventory            |                               |                      |                                  |                                 |
|                                   | <b>FRU Name</b>               | CPU <sub>1</sub>     | L1 Data Cache Size               | --                              |
| <b>Utilization</b><br>ш           | Manufacturer                  | Intel(R) Corporation | <b>L1 Instruction Cache Size</b> |                                 |
| <b>Z</b> Remote Console           | Max Speed                     |                      | L2 Cache Size                    |                                 |
|                                   | Maximum Data Width            |                      | L3 Cache Size                    | <b>The Common</b>               |
| Firmware Update<br>±              | Capable                       |                      |                                  |                                 |
|                                   | Family                        |                      | Voltage                          |                                 |
| Я<br>Storage<br>$\checkmark$      | <b>Max Threads</b>            | <b>TELEVISION</b>    | <b>External Clock</b>            | . .                             |
|                                   | <b>PPIN</b>                   |                      |                                  |                                 |

Figura 495. Lettura del PPIN tramite la GUI Web di XCC

### Lettura del PPIN tramite l'API REST di XCC

- 1. Utilizzare il metodo GET con il seguente URL di richiesta: GET https://bmc\_ip/redfish/v1/Systems/1/Processors Ad esempio: GET https://bmc\_ip/redfish/v1/Systems/1/Processors
- 2. Nell'oggetto JSON della risposta, il campo Members mostra il collegamento di riferimento a un elemento della risorsa del processore.

```
Ad esempio: 
"Members":[ 
{ 
@odata.id: "/redfish/v1/Systems/1/Processors/1" 
}, 
{ 
@odata.id: "/redfish/v1/Systems/1/Processors/2" 
} 
],
```
- 3. Selezionare il processore da cui leggere il PPIN. Utilizzare il metodo GET con il seguente URL di richiesta, dove x è la numerazione della CPU: GET https://bmc\_ip/redfish/v1/Systems/1/Processors/x Ad esempio, per leggere il PPIN del processore 1, completare la seguente procedura: GET https://bmc\_ip/redfish/v1/Systems/1/Processors/1
- 4. Nell'oggetto JSON della risposta, il campo ProcessorId mostra il campo ProtectedIdentificationNumber, ovvero le informazioni PPIN della CPU richiesta.

```
Ad esempio:
```

```
"ProcessorId":{ 
  "ProtectedIdentificationNumber":"1234567890xxxyyy" 
},
```
### Lettura del PPIN tramite LXCE OneCLI

Immettere il seguente comando: OneCli.exe fod showppin -b XCC\_USER:XCC\_PASSW0RD@XCC\_HOST

L'output mostra le informazioni del PPIN. Ad esempio: Machine Type: 7D75 Serail Number: 7D75012345 FoD PPIN result: ====================================== | Socket ID | PPIN | | Processor 1 | 1234567890xxxyyy | | Processor 2 | 9876543210zzzyyy |

======================================

#### <span id="page-594-0"></span>Installazione di Intel On Demand sul processore

Installare le funzioni Intel On Demand nel processore con la chiave di attivazione scaricata da [https://](https://fod.lenovo.com/lkms)  [fod.lenovo.com/lkms](https://fod.lenovo.com/lkms) tramite la Gui Web di XCC, dall'API REST di XCC o da LXCE OneCLI.

#### Utilizzare la GUI Web di XCC per installare Intel On Demand

1. Aprire la GUI Web di XCC, accedere a Configurazione BMC → Licenza → Funzionalità On Demand per la CPU Intel ➙ Aggiorna licenza ➙ Sfoglia ➙ Importa per caricare la chiave di attivazione

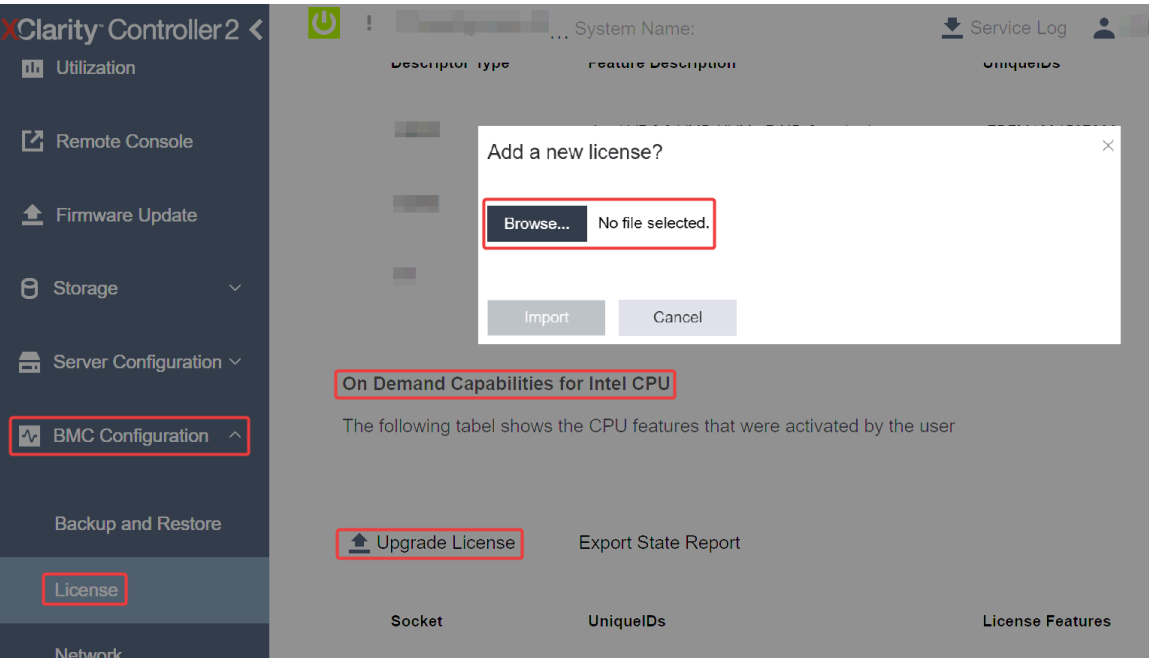

Figura 496. Caricamento della chiave di attivazione tramite la GUI Web di XCC

2. Se l'installazione riesce, la GUI Web di XCC visualizza una finestra a comparsa con il messaggio "License key upgraded successfully. The features will be activated on the processor after system power cycle".

In caso contrario, vedere ["Risoluzione dei problemi relativi all'abilitazione di Intel](#page-600-0)® On Demand" a pagina [591](#page-600-0).

#### Utilizzare l'API REST di XCC per installare Intel On Demand

- 1. Utilizzare il metodo POST con il seguente URL di richiesta: POST https://bmc\_ip/redfish/v1/LicenseService/Licenses
- 2. Trasferire inizialmente la chiave di attivazione alla stringa base64 e compilare il campo LicenseString come dati POST.

```
{ 
     "LicenseString": "" 
}
```
3. Se l'installazione riesce, l'API REST di XCC mostra il messaggio "License key upgraded successfully. The features will be activated on the processor after system power cycle".

In caso contrario, vedere ["Risoluzione dei problemi relativi all'abilitazione di Intel](#page-600-0)® On Demand" a pagina [591](#page-600-0).

#### Utilizzare LXCE OneCLI per installare Intel On Demand

Immettere il seguente comando, dove <key file> specifica la chiave di attivazione: OneCli.exe fod install --keyfile <key\_file>

Se l'installazione riesce, viene visualizzato il messaggio: Successfully install key

Contattare il supporto Lenovo se la risposta è la seguente: Failed to install key

#### <span id="page-595-0"></span>Acquisizione e caricamento del report sullo stato di Intel On Demand

Al termine dell'abilitazione o del trasferimento di Intel On Demand, acquisire e caricare il report sullo stato tramite la GUI Web di XCC, l'API REST di XCC e LXCE OneCLI. Per ulteriori informazioni, leggere quanto segue.

#### Utilizzare la GUI Web di XCC per caricare il report sullo stato

1. Aprire la GUI Web di XCC, accedere a Configurazione BMC → Licenza → Funzionalità On Demand per la CPU Intel ➙ Scegli CPU ➙ Esporta report sullo stato

| Clarity Controller 2 <<br>L <sup>2</sup> Remote Console | System Name:                                                               |                                                     | Service Log             |
|---------------------------------------------------------|----------------------------------------------------------------------------|-----------------------------------------------------|-------------------------|
| <b>Firmware Update</b>                                  |                                                                            | Export the selected state report?                   | $\times$                |
| Я<br>Storage<br>$\checkmark$                            |                                                                            | Do you want to export the state report for 'CPU 1'? |                         |
| Server Configuration $\vee$<br>ᆖ                        | Export<br>On Demand Capabilities for Intel CPU                             | Cancel                                              |                         |
| <b>BMC Configuration</b><br>$ \mathcal{N} $             | The following tabel shows the CPU features that were activated by the user |                                                     |                         |
| <b>Backup and Restore</b>                               | Upgrade License                                                            | <b>Export State Report</b>                          |                         |
| License                                                 | <b>Socket</b>                                                              |                                                     | <b>License Features</b> |
| <b>Network</b>                                          | <b>UniquelDs</b>                                                           |                                                     |                         |

Figura 497. Esportare il report sullo stato tramite la GUI Web di XCC

2. Caricare il report sullo stato tramite la sezione "Feedback On Demand" in <https://fod.lenovo.com/lkms>.

### Utilizzare l'API REST di XCC per caricare il report sullo stato

- 1. Utilizzare il metodo GET con il seguente URL di richiesta per recuperare l'API del report sullo stato della CPU, dove X è la numerazione della: GET https://bmc\_ip/redfish/v1/LicenseService/Licenses/CPUX\_OnDemandCapability Ad esempio, per recuperare l'API del report sullo stato della CPU 1, consultare quanto segue: GET https://bmc\_ip/redfish/v1/LicenseService/Licenses/CPU1\_OnDemandCapability
- 2. Nell'oggetto JSON della risposta, la risposta del campo target del campo LenovoLicense. ExportStateReport è l'API del report sullo stato della CPU, dove X è la numerazione della CPU:

```
"Actions": { 
    "Oem": { 
         "#LenovoLicense.ExportStateReport": { 
             "title": "ExportStateReport", 
             "target": "/redfish/v1/LicenseService/Licenses/CPUX_OnDemandCapability/Actions/Oem/LenovoLicense.ExportStateReport" 
         } 
    } 
},
```
Nel seguente esempio, la risposta del campo target è l'API del report sullo stato della CPU 1. Copiare l'API del report sullo stato della CPU 1.

```
"Actions": { 
    "Oem": { 
         "#LenovoLicense.ExportStateReport": { 
             "title": "ExportStateReport", 
              "target": "/redfish/v1/LicenseService/Licenses/CPU1_OnDemandCapability/Actions/Oem/LenovoLicense.ExportStateReport" 
         } 
    } 
},
```
- 3. Recuperare il report sullo stato.
	- a. Utilizzare il metodo POST con il seguente URL di richiesta per recuperare l'API del report sullo stato della CPU, dove X è la numerazione della CPU: POST https://bmc\_ip/redfish/v1/LicenseService/Licenses/CPUX\_OnDemandCapability/Actions/Oem/ LenovoLicense.ExportStateReport Ad esempio, per recuperare l'API del report sullo stato della CPU 1, consultare quanto segue:

POST https://bmc\_ip/redfish/v1/LicenseService/Licenses/CPU1\_OnDemandCapability/Actions/Oem/ LenovoLicense.ExportStateReport

b. Utilizzare un oggetto JSON vuoto come dati POST. Quando si utilizza uno strumento API come Postman, compilare un oggetto JSON vuoto in Corpo → Non elaborato → JSON. Quindi compilare un oggetto NULL "{}" in un file JSON.

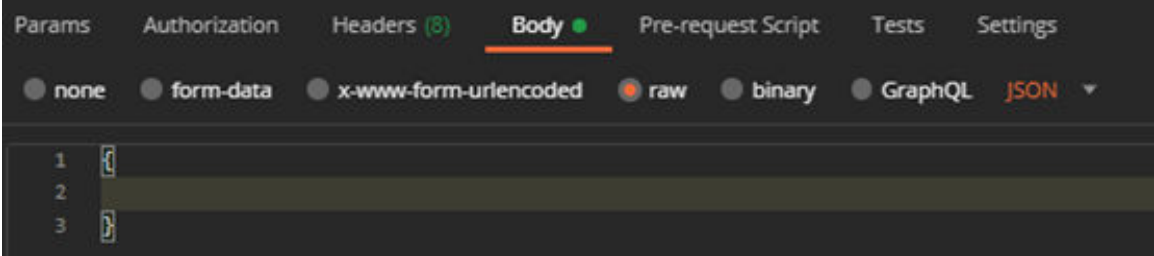

4. Nella risposta, recuperare il report sullo stato nel campo stateReports.

{

}

```
"stateReports": [ 
     { 
          "syntaxVersion": "1.0", 
          "timestamp": "", 
          "objectId": "", 
          "hardwareComponentData": [ 
               { 
                    "hardwareId": { 
                         "type": "PPIN", 
                         "value": "" 
                    }, 
                    "stateCertificate": { 
                         "pendingCapabilityActivationPayloadCount": , 
                         "value": "" 
                    }, 
                    "hardwareType": "CPU" 
              } 
         ] 
     } 
]
```
5. Caricare il report sullo stato tramite la sezione "Feedback On Demand" in <https://fod.lenovo.com/lkms>.

#### Utilizzare LXCE OneCLI per caricare il report sullo stato

- 1. Acquisire il report sullo stato con il comando seguente: OneCli.exe fod exportreport -b XCC\_USER:XCC\_PASSWORD@XCC\_HOST
- 2. Caricare il report sullo stato con il comando seguente: OneCli.exe fod uploadreport --file CPU1\_xxxxxx\_StateReport.json --kmsid KMS\_USER:KMS\_PASSWORD Dove:

```
CPU1_xxxxxx_StateReport.json è il nome del file scaricato dal comando fod exportreport nel passaggio 
1.
```
KMS\_USER e KMS\_PASSWORD sono ID e password dell'utente su <https://fod.lenovo.com/lkms>.

#### <span id="page-597-0"></span>Verifica delle funzioni Intel On Demand installate in un processore

È possibile verificare le funzioni Intel On Demand installate in un processore tramite la GUI Web di XCC, l'API REST di XCC e LXCE OneCLI. Per ulteriori informazioni, leggere quanto segue.

Nota: Se il processore non è stato installato con una licenza, la sezione Funzionalità On Demand per la CPU Intel non verrà visualizzata nella GUI Web di XCC.

Utilizzare la GUI Web di XCC per verificare le funzioni Intel On Demand installate in un processore

Andare a Configurazione BMC → Licenza → Funzionalità On Demand per la CPU Intel → Scegli CPU → Funzioni licenza, dove sono elencate le funzioni installate.

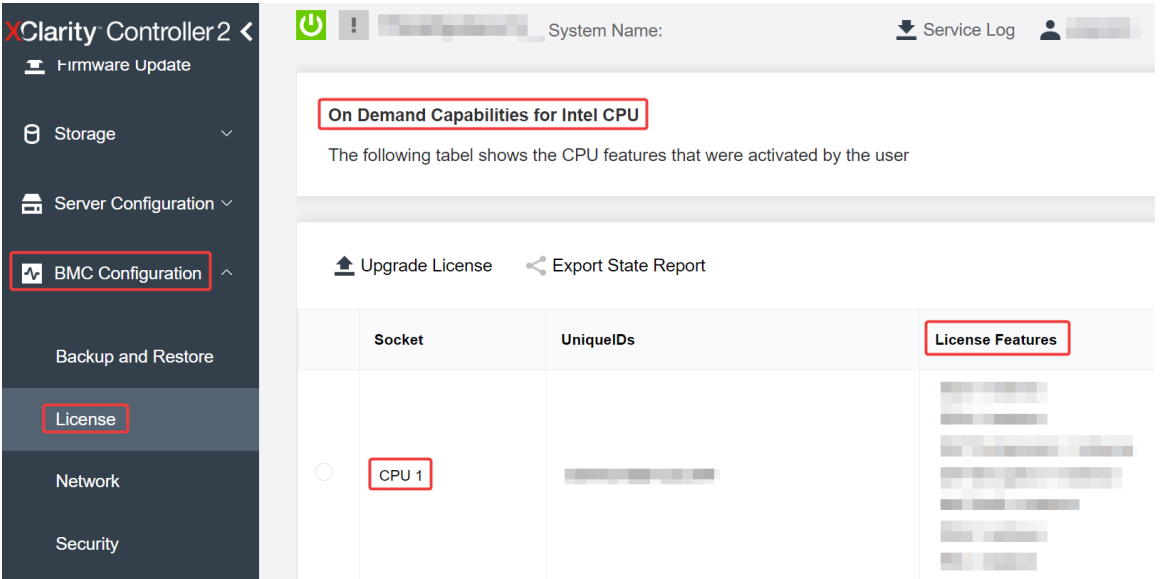

Figura 498. Verifica delle funzioni Intel On Demand installate in un processore nella GUI Web di XCC

#### Utilizzare l'API REST di XCC per verificare le funzioni Intel On Demand installate in un processore

- 1. Utilizzare il metodo GET con il seguente URL di richiesta per recuperare le funzioni Intel On Demand installate sulla CPU X, dove X è la numerazione della CPU: GET https://bmc\_ip/redfish/v1/LicenseService/Licenses/CPUX\_OnDemandCapability Ad esempio, per recuperare le funzioni Intel On Demand installate sulla CPU 1, vedere quanto segue: GET https://bmc\_ip/redfish/v1/LicenseService/Licenses/CPU1\_OnDemandCapability
- 2. Nell'oggetto JSON della risposta, il campo FeatureList contiene le funzioni Intel On Demand installate in questo processore.

```
"Oem": { 
  "Lenovo":{ 
      "FeatureList":[] 
      "@odata.type":"" 
  } 
},
```
Utilizzare LXCE OneCLI per verificare le funzioni Intel On Demand installate in un processore

- 1. Controllare le funzioni installate con il seguente comando: OneCli.exe fod report -b XCC\_USER:XCC\_PASSWORD@XCC\_HOST
- 2. L'output mostra tutte le licenze, incluse le funzioni Intel On Demand. Ad esempio:

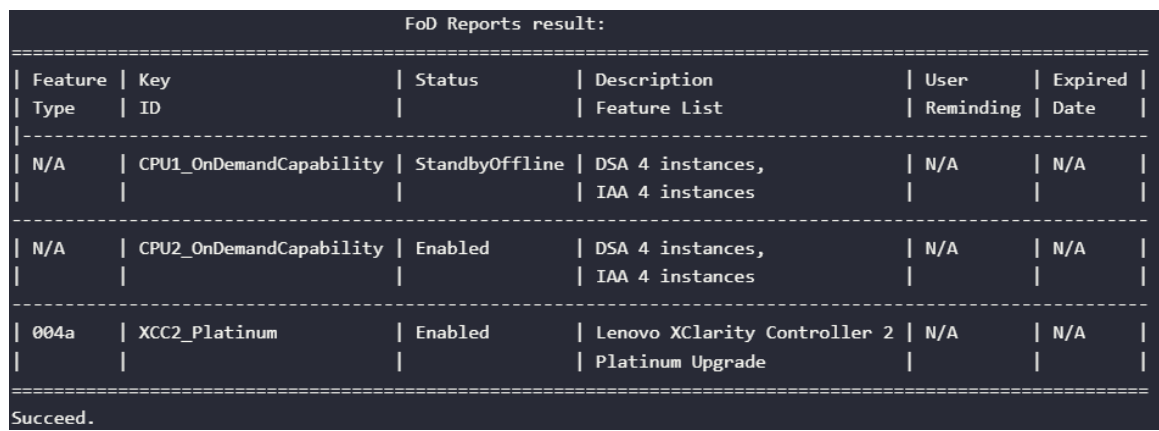

### <span id="page-599-0"></span>Funzioni Intel on Demand

Le funzioni Intel On Demand sono elencate di seguito. Le funzioni supportate variano in base al prodotto. Per ulteriori informazioni, vedere <https://lenovopress.lenovo.com/lp1600-thinksystem-sr630-v3-server>.

#### Caratteristiche

#### • Intel Quick Assist Technology (Intel QAT)<sup>1</sup>

Intel® QAT che consente di liberare i core del processore mediante l'offload di codifica, decodifica e compressione, in modo che i sistemi possano gestire un numero maggiore di client o utilizzare una quantità inferiore di energia. Con Intel QAT, i processori Intel Xeon Scalable di quarta generazione rappresentano le CPU con prestazioni più elevate che possono eseguire compressione e codifica in un unico flusso di dati.

#### • Intel Dynamic Load Balancer (Intel DLB)<sup>2</sup>

Intel DLB è un sistema gestito via hardware di code e arbitri che collega produttori e clienti. Si tratta di un dispositivo PCI che non si trova nella CPU del server e può interagire con il software in esecuzione sui core e potenzialmente con altri dispositivi.

#### • Intel Data Streaming Accelerator (Intel DSA)<sup>1</sup>

Intel DSA fornisce prestazioni elevate per complessi carichi di lavoro di storage, rete e gestione di dati, migliorando le operazioni di trasformazione e spostamento dei dati in streaming. Progettato per ridurre il carico delle attività di spostamento dei dati più comuni che causano problemi di gestione delle distribuzioni su larga scala dei data center, Intel DSA consente di accelerare lo spostamento dei dati di CPU, memoria, cache e di tutti i di memoria, storage e rete collegati.

#### • Intel In Memory Accelerator (Intel IAA)<sup>1</sup>

Intel IAA consente di eseguire carichi di lavoro di database e analisi in modo più rapido, con un'efficienza energetica potenzialmente superiore. Questo acceleratore integrato incrementa la capacità di elaborazione delle query e riduce la quantità di memoria utilizzata per carichi di lavoro di database in memoria e di analisi dei big data. Intel IAA è ideale per i database in memoria e di origine.

#### • Intel Software Guard Extensions (Intel SGX) 512 GB<sup>3</sup>

Intel® SGX offre la codifica della memoria basata su hardware che isola specifici dati e codice dell'applicazione in memoria. Intel SGX consente al codice di livello utente di allocare le aree private di memoria, denominate enclavi, progettate per essere protette da processi in esecuzione con livelli di privilegio superiori.

#### Riferimenti

- <sup>1</sup>Aumento elevato delle prestazioni con Intel oneAPI, AI Tools e i processori scalabili Intel® Xeon® di quarta generazione con Motori di accelerazione integrati, (n.d.). Intel. https://www.intel.com/content/www/ us/en/developer/articles/technical/performance-advantage-with-xeon-and-oneapi-tools.html
- <sup>2</sup> Intel® Dynamic Load Balancer, (2023, May 23) Intel. https://www.intel.com/content/www/us/en/ download/686372/intel-dynamic-load-balancer.html
- <sup>3</sup> Intel® Software Guard Extensions (Intel® SGX), (n.d.) Intel. https://www.intel.com/content/www/us/en/ architecture-and-technology/software-guard-extensions.html

# <span id="page-600-0"></span>Risoluzione dei problemi relativi all'abilitazione di Intel® On Demand

Consultare la tabella seguente per i messaggi di errore di installazione di Intel On Demand e gli interventi dell'utente.

| Messaggio                                                                                                    | Intervento dell'utente                                                                                                    |
|----------------------------------------------------------------------------------------------------|----------------------------------------------------------------------------------------------------|
| Chiave di licenza aggiornata correttamente. Le funzioni<br>verranno attivate sul processore dopo il ciclo di<br>alimentazione del sistema. | É possibile attivare Intel On Demand dopo aver eseguito<br>un ciclo di alimentazione del sistema.                                              |
| Il formato della chiave di attivazione non è valido                                                                                        | Verificare di aver caricato il file della chiave di attivazione<br>corretto. Se l'errore persiste, contattare il supporto<br>Lenovo.           |
| PPIN del processore non valido nella chiave di attivazione                                                                                 | Contattare il supporto Lenovo.                                                                                                    |
| La licenza è stata installata nel processore già                                                                                           | Questa chiave di attivazione è già stata installata.<br>Verificare di aver caricato la chiave di attivazione corretta.                         |
| Spazio NMRAM insufficiente nel processore                                                                                                  | Contattare il supporto Lenovo.                                                                                                    |
| Errore interno                                                                                                    | Contattare il supporto Lenovo.                                                                                                    |
| E necessario eseguire la reimpostazione a freddo prima<br>del provisioning successivo                                                      | Se si desidera continuare con l'installazione di una chiave<br>di attivazione, eseguire innanzitutto un ciclo di<br>alimentazione del sistema. |
| Impossibile eseguire il provisioning della LAC a causa di<br>un errore FEH                                                                 | Contattare il supporto Lenovo.                                                                                                    |
| Impossibile importare la licenza in stato di arresto;<br>riprovare dopo l'accensione.                                                      | Accendere il sistema prima di installare Intel On Demand.                                                                                      |
| Impossibile importare la licenza a causa di informazioni<br>sulle funzionalità On Demand in corso. Riprovare più tardi.                    | Se si desidera continuare con l'installazione di una chiave<br>di attivazione, riprovare più tardi.                                            |

Tabella 203. Messaggi di installazione di Intel On Demand e interventi dell'utente

# <span id="page-602-0"></span>Capitolo 8. Determinazione dei problemi

Utilizzare le informazioni in questa sezione per isolare e risolvere i problemi riscontrati durante l'utilizzo del server.

È possibile configurare i server Lenovo in modo da notificare automaticamente il supporto Lenovo qualora vengano generati determinati eventi. È possibile configurare la notifica automatica, nota anche come Call Home, dalle applicazioni di gestione, ad esempio Lenovo XClarity Administrator. Se si configura automaticamente la notifica automatica dei problemi, viene automaticamente inviato un avviso al supporto Lenovo ogni volta che il server è interessato da un evento potenzialmente significativo.

Per isolare un problema, la prima cosa da fare in genere è esaminare il log eventi dell'applicazione che gestisce il server:

- Se il server viene gestito da Lenovo XClarity Administrator, esaminare in primo luogo il log eventi di Lenovo XClarity Administrator.
- Se si utilizzano altre applicazioni di gestione, esaminare in primo luogo il log eventi di Lenovo XClarity Controller.

#### Risorse Web

• Suggerimenti tecnici

Lenovo aggiorna costantemente il sito Web del supporto con i suggerimenti e le tecniche più recenti da utilizzare per risolvere i problemi che si potrebbero riscontrare con il server. Questi suggerimenti tecnici (noti anche come comunicati di servizio o suggerimenti RETAIN) descrivono le procedure per la risoluzione di problemi correlati all'utilizzo del server.

Per consultare i suggerimenti tecnici disponibili per il server:

- 1. Accedere al <http://datacentersupport.lenovo.com> e immettere il nome del modello o il tipo di macchina del server nella barra di ricerca per aprire la pagina di supporto.
- 2. Fare clic su **How To's (Procedure)** dal riquadro di navigazione.
- 3. Fare clic su Article Type (Tipo di articoli)  $\rightarrow$  Solution (Soluzione) dal menu a discesa.

Seguire le istruzioni visualizzate per scegliere la categoria del problema che si sta riscontrando.

- Forum del Centro Dati Lenovo
	- Controllare i [https://forums.lenovo.com/t5/Datacenter-Systems/ct-p/sv\\_eg](https://forums.lenovo.com/t5/Datacenter-Systems/ct-p/sv_eg) per verificare se altri utenti hanno riscontrato un problema simile.

# Log eventi

Un avviso è un messaggio o altra indicazione che segnala un evento o un evento imminente. Gli avvisi vengono generati da Lenovo XClarity Controller o da UEFI nei server. Questi avvisi sono memorizzati nel log eventi di Lenovo XClarity Controller. Se il server è gestito da Chassis Management Module 2 o da Lenovo XClarity Administrator, gli avvisi vengono automaticamente inoltrati a tali applicazioni di gestione.

Nota: Per un elenco degli eventi, inclusi gli interventi che l'utente potrebbe dover svolgere per il ripristino da un evento, vedere Riferimento per messaggi e codici, disponibile all'indirizzo [https://](https://thinksystem.lenovofiles.com/help/topic/SR630V3/pdf_files.html)  [thinksystem.lenovofiles.com/help/topic/SR630V3/pdf\\_files.html](https://thinksystem.lenovofiles.com/help/topic/SR630V3/pdf_files.html).

#### Log eventi di Lenovo XClarity Administrator

Se si utilizza Lenovo XClarity Administrator per gestire il server, la rete e l'hardware di storage, è possibile visualizzare gli eventi di tutti i dispositivi gestiti mediante XClarity Administrator.

Logs

| Audit Log<br>Event Log |                              |                |                                                                                                    |                   |                              |                |            |
|------------------------|------------------------------|----------------|----------------------------------------------------------------------------------------------------|-------------------|------------------------------|----------------|------------|
|                        |                              |                | (?) The Event log provides a history of hardware and management conditions that have been detected. |                   |                              |                |            |
|                        |                              | æ              |                                                                                                    | Show:             |                              |                |            |
|                        |                              |                |                                                                                                    | All Event Sources |                              | Filter         |            |
|                        | All Actions<br>$\rightarrow$ |                |                                                                                                    | All Dates         | $\scriptstyle\star$          |                |            |
|                        | Severity                     | Serviceability | Date and Time<br>$\blacktriangle$                                                                   | System            | Event                        | System<br>Type | Source Da  |
|                        | Warning                      | Support        | Jan 30, 2017, 7:49:07 AM                                                                            | Chassis114:       | Node Node 08 device Chassis  |                | Jan 30, 20 |
|                        | Warning                      | Support        | Jan 30, 2017, 7:49:07 AM                                                                            | Chassis114:       | Node Node 02 device Chassis  |                | Jan 30, 20 |
|                        | Warning                      | & User         | Jan 30, 2017, 7:49:07 AM                                                                            | Chassis114:       | I/O module IO Module Chassis |                | Jan 30, 20 |
|                        | Warning                      | <b>B</b> User  | Jan 30, 2017, 7:49:07 AM                                                                            | Chassis114:       | Node Node 08 incomi Chassis  |                | Jan 30, 20 |

Figura 499. Log eventi di Lenovo XClarity Administrator

Per ulteriori informazioni sulla gestione degli eventi da XClarity Administrator, vedere la pagina Web:

[https://pubs.lenovo.com/lxca/events\\_vieweventlog](https://pubs.lenovo.com/lxca/events_vieweventlog)

#### Log eventi di Lenovo XClarity Controller

Lenovo XClarity Controller monitora lo stato fisico del server e dei relativi componenti mediante sensori che misurano variabili fisiche interne come temperatura, tensioni di alimentazione, velocità delle ventole e stato dei componenti. Lenovo XClarity Controller fornisce diverse interfacce al software di gestione, agli amministratori di sistema e agli utenti per abilitare la gestione remota e il controllo di un server.

Lenovo XClarity Controller monitora tutti i componenti del server e inserisce gli eventi nel log eventi di Lenovo XClarity Controller.

| <b>XClarity Controller</b> | ThinkSystem      |                            | System name: XCC0023579PK        |                                                                                       | Export                          | <b>9</b> 13:11<br>User             |  |
|----------------------------|------------------|----------------------------|----------------------------------|---------------------------------------------------------------------------------------|---------------------------------|------------------------------------|--|
| <b>A</b> Home              | <b>Event Log</b> |                            | Audit Log<br>Maintenance History |                                                                                       | <b>L</b> Enable Call Home       | Configure Alert -                  |  |
| EVent                      |                  | <b>III</b> Customize Table | ñ<br>C Refresh<br>Clear Logs     |                                                                                       | All Source $\blacktriangledown$ |                                    |  |
| <b>IS inventory</b>        |                  |                            |                                  | Type:                                                                                 |                                 | Q<br>All Date $\blacktriangledown$ |  |
| <b>III</b> Utilization     | Severity         | Source                     | Event ID                         | Message                                                                               | Date                            |                                    |  |
| Virtual Media              | ø                | System                     | 0X4000000E00000000               | Remote login successful. Login ID: userid from webguis at IP address: 10.104.194.180. | 27 Jul 2015, 08:11:04 AM        |                                    |  |
| <b>Filmware Update</b>     | А                | System                     | 0X4000000E00000000               | Remote login successful. Login ID: userid from webguis at IP address: 10.104.194.180. | 27 Jul 2015, 08:11:04 AM        |                                    |  |
|                            |                  | System                     | 0X4000000E00000000               | Remote login successful, Login ID: userid from webquis at IP address: 10.104.194.180. | 27 Jul 2015, 08:11:04 AM        |                                    |  |
| Server Configuration >     |                  | System                     | 0X4000000E00000000               | Remote login successful. Login ID: userid from webguis at IP address: 10.104.194.180. | 27 Jul 2015, 08:11:04 AM        |                                    |  |
| M. BMC Configuration       |                  |                            |                                  |                                                                                       |                                 |                                    |  |

Figura 500. Log eventi di Lenovo XClarity Controller

Per ulteriori informazioni sull'accesso al log eventi di Lenovo XClarity Controller, vedere:

Sezione "Visualizzazione dei log eventi" nella documentazione di XCC compatibile con il server in uso all'indirizzo <https://pubs.lenovo.com/lxcc-overview/>.

# Risoluzione dei problemi in base ai LED di sistema e al display di diagnostica

Consultare la seguente sezione per informazioni sui LED di sistema disponibili e sul display di diagnostica.

# Ricevitore di diagnostica esterno

Il ricevitore di diagnostica LCD esterno è un dispositivo esterno collegato al server con un cavo e consente di accedere rapidamente alle informazioni di sistema, come errori, stato del sistema, firmware, rete e informazioni di integrità.

Nota: Il ricevitore di diagnostica esterno è un componente opzionale che deve essere acquistato separatamente.

#### Posizione del ricevitore di diagnostica esterno

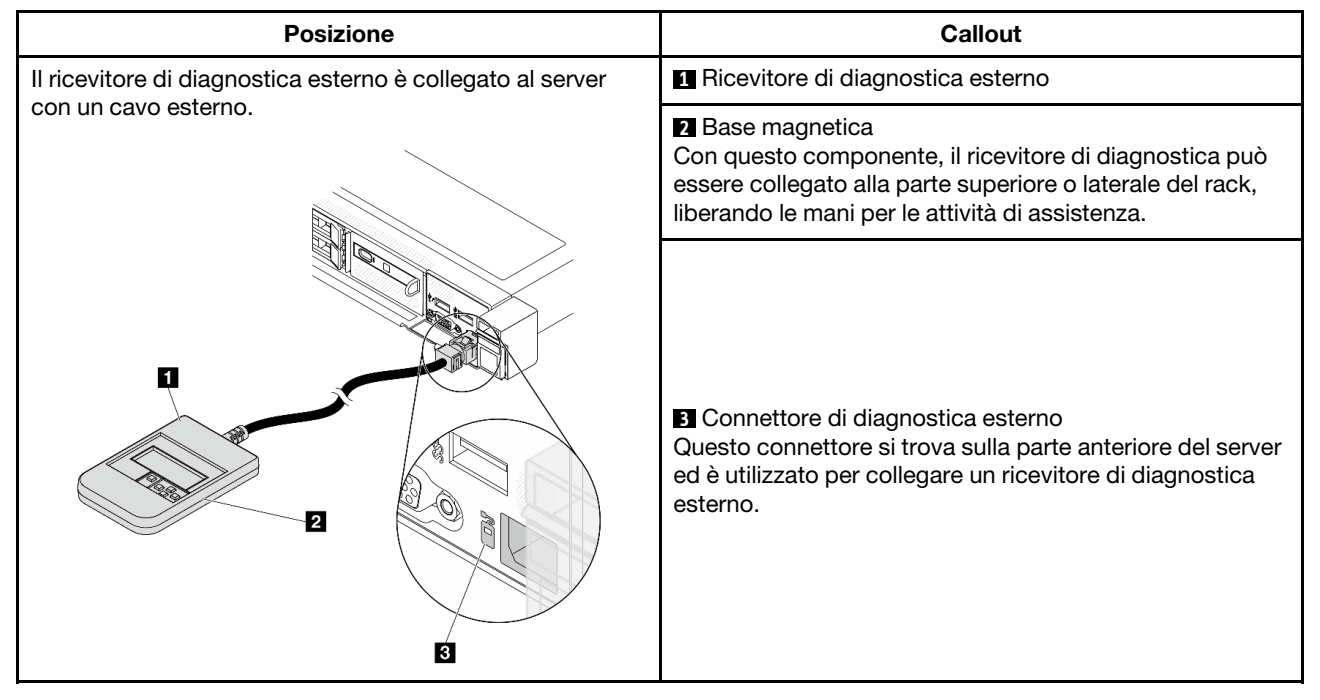

Nota: Quando si scollega il ricevitore esterno, prestare attenzione alle seguenti istruzioni:

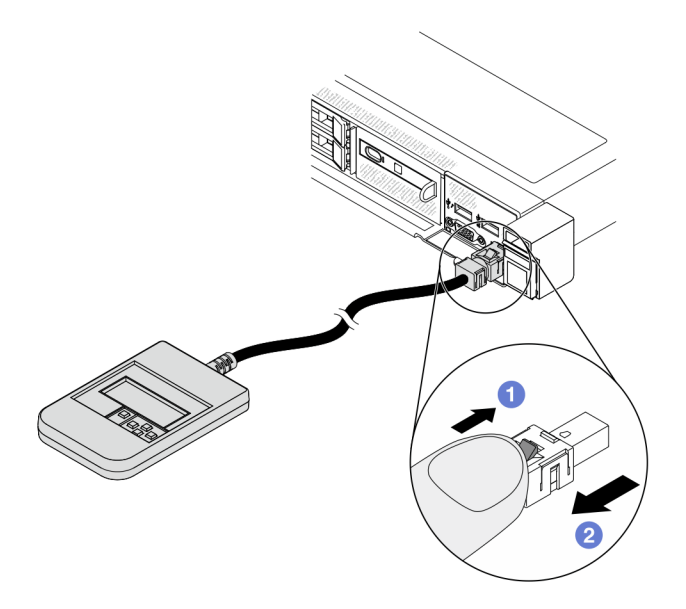

- Premere in avanti il fermo in plastica sulla presa.
- Tenere il fermo e rimuovere il cavo dal connettore.

### Panoramica del pannello del display

Il dispositivo di diagnostica è formato da un display LCD e da 5 pulsanti di navigazione.

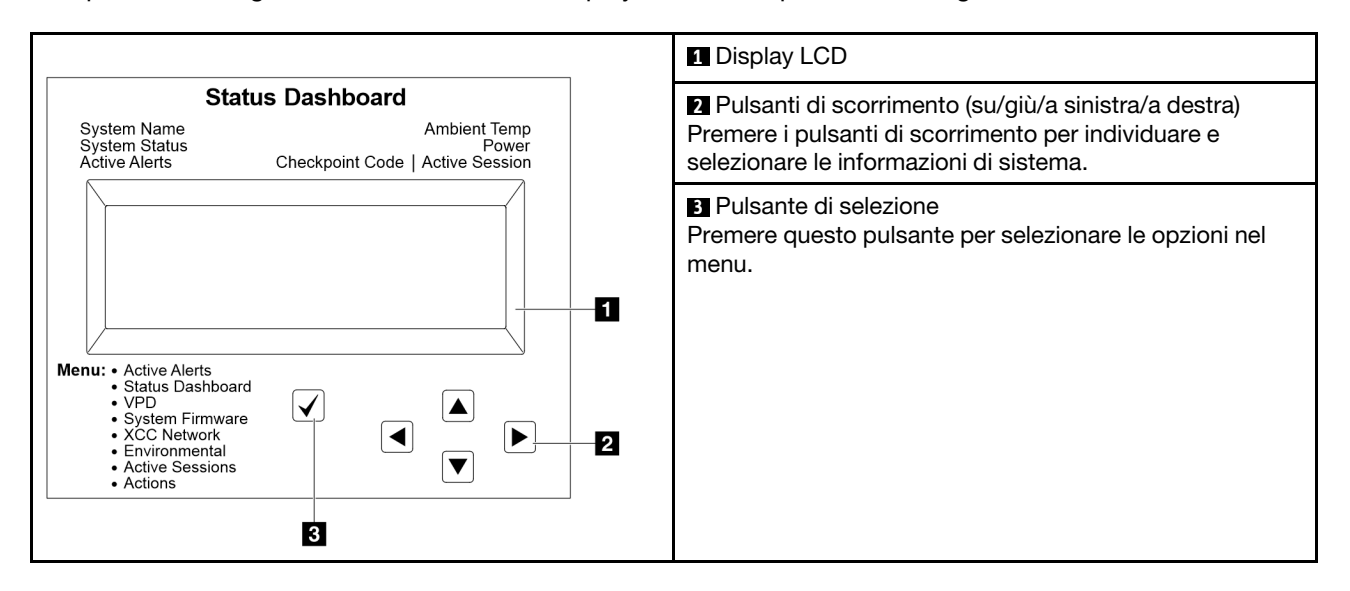

#### Diagramma di flusso delle opzioni

Il ricevitore di diagnostica esterno mostra varie informazioni sul sistema. Spostarsi tra le opzioni con i tasti di scorrimento.

A seconda del modello, le opzioni e le voci sul display LCD potrebbero variare.

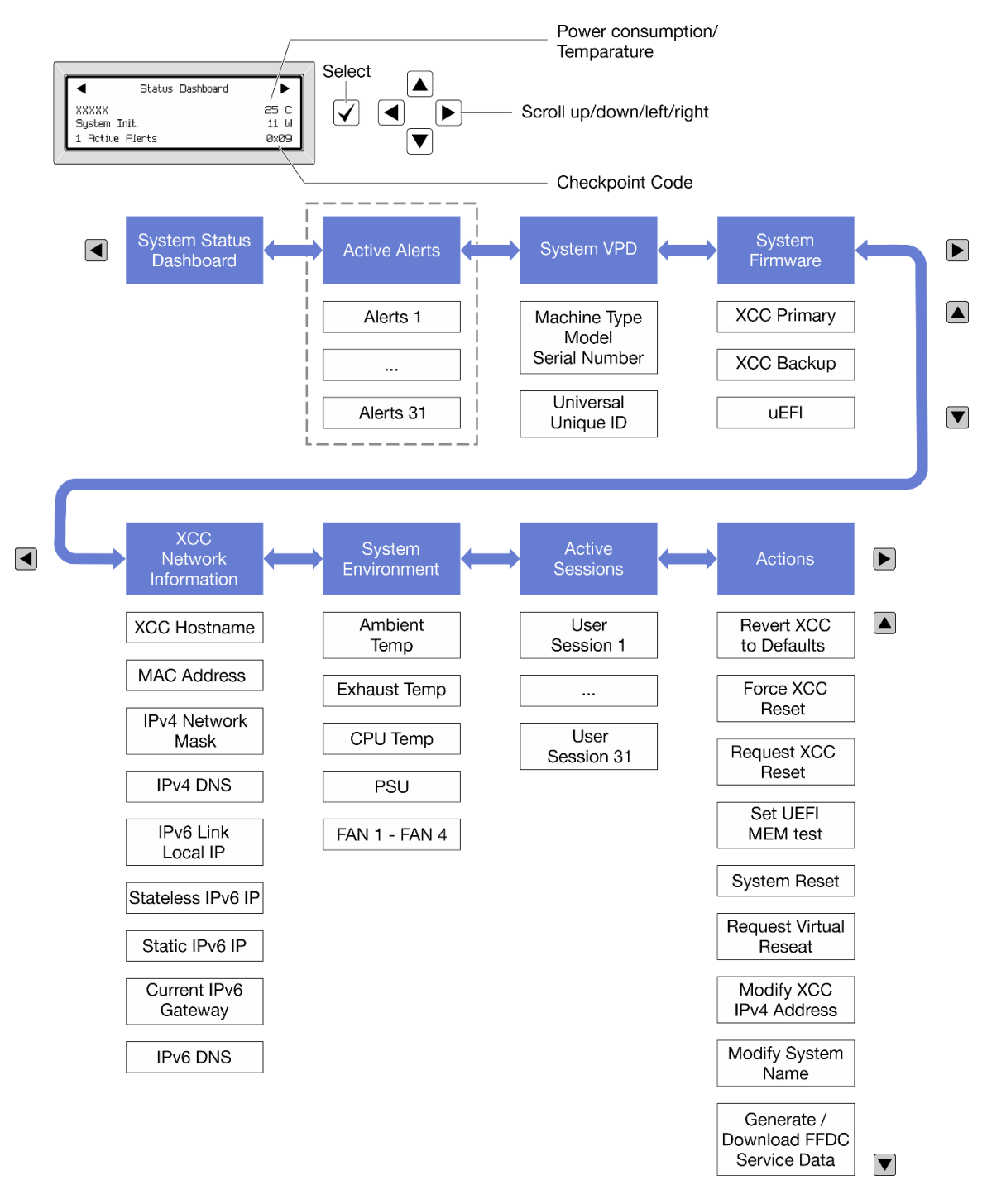

#### Elenco completo dei menu

Di seguito è riportato l'elenco delle opzioni disponibili. Passare da un'opzione alle informazioni subordinate con il pulsante di selezione e spostarsi tra le opzioni o le informazioni con i pulsanti di scorrimento.

A seconda del modello, le opzioni e le voci sul display LCD potrebbero variare.

#### Menu Home (dashboard con lo stato del sistema)

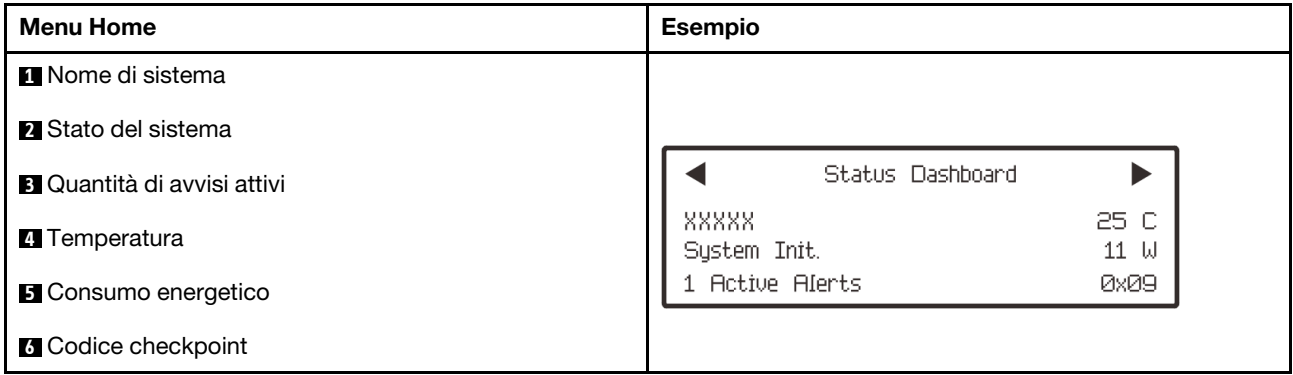

### Avvisi attivi

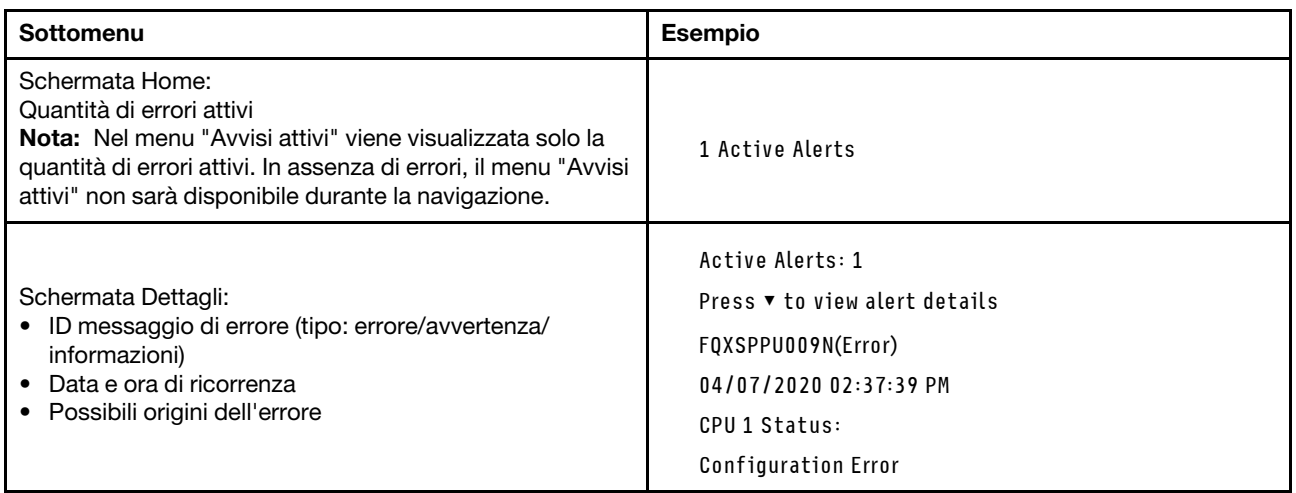

# Informazioni VPD del sistema

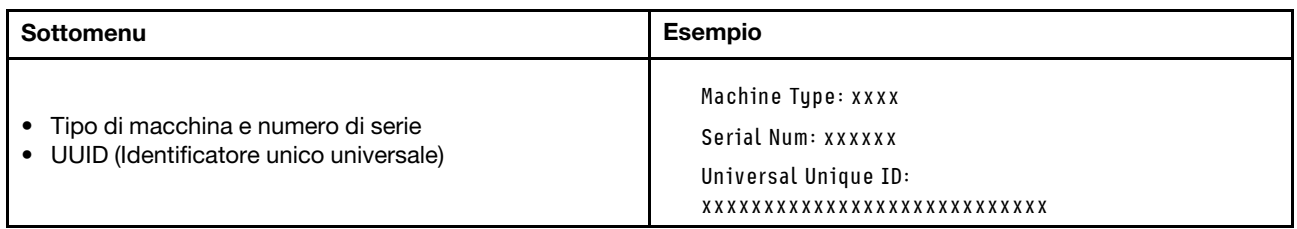

#### Firmware di sistema

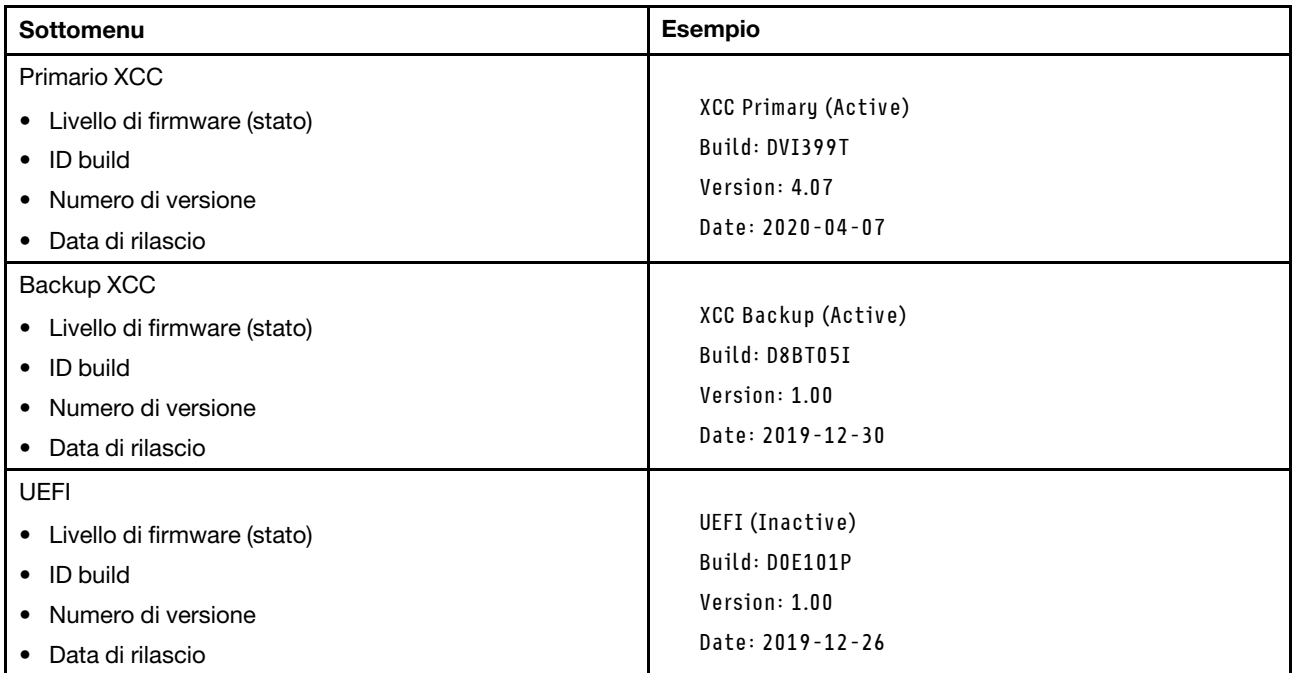

## Informazioni di rete XCC

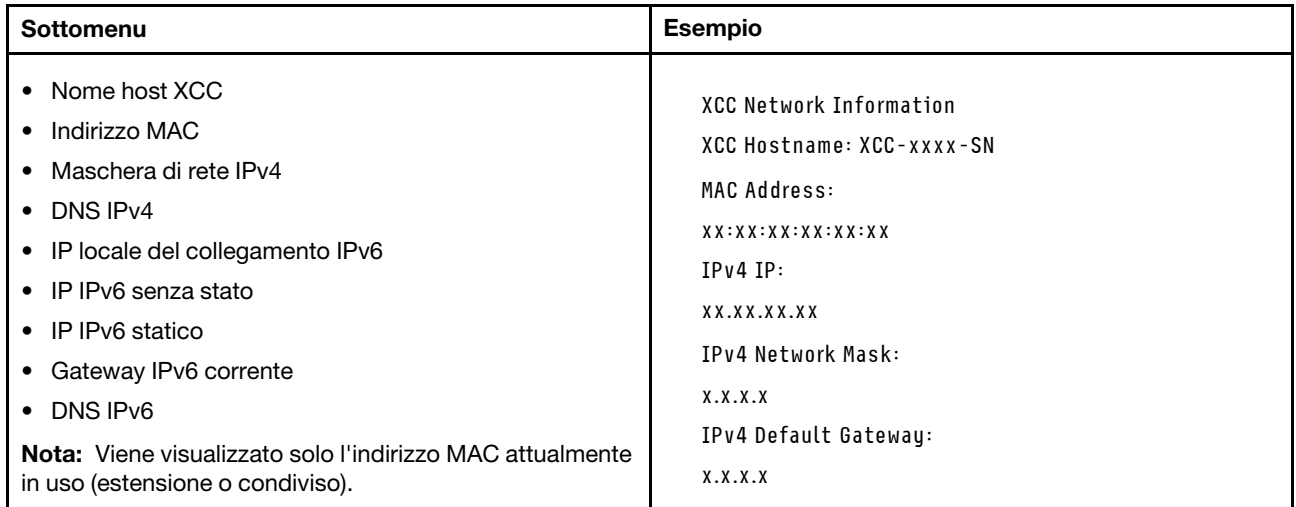

#### Informazioni ambiente di sistema

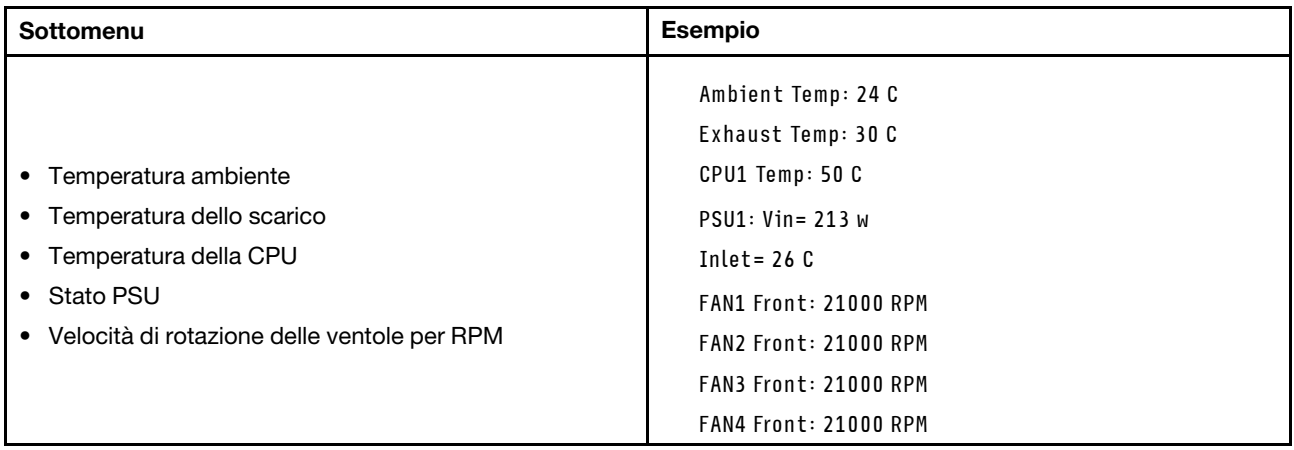

#### Sessioni attive

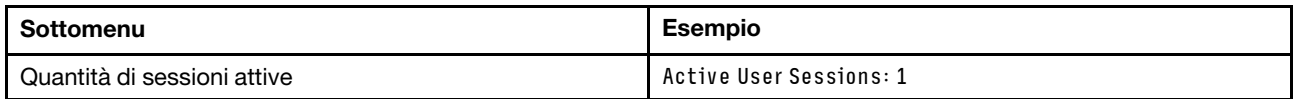

#### Azioni

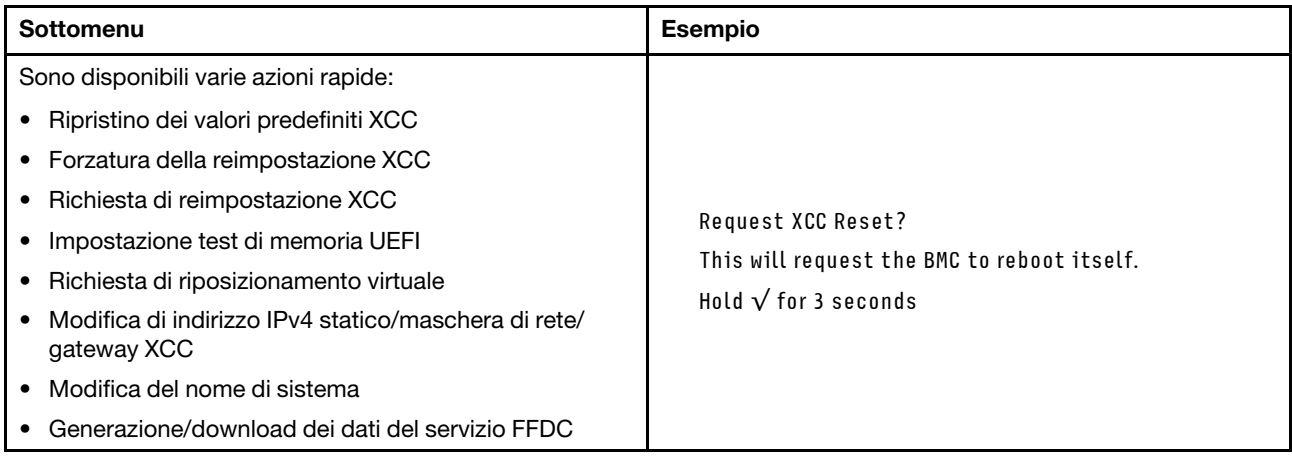

# Pannello di diagnostica integrato

Il pannello di diagnostica integrato è collegato alla parte anteriore del server e consente di accedere rapidamente alle informazioni di sistema, come errori, stato del sistema, firmware, rete e informazioni di integrità.

### Posizione del pannello di diagnostica integrato

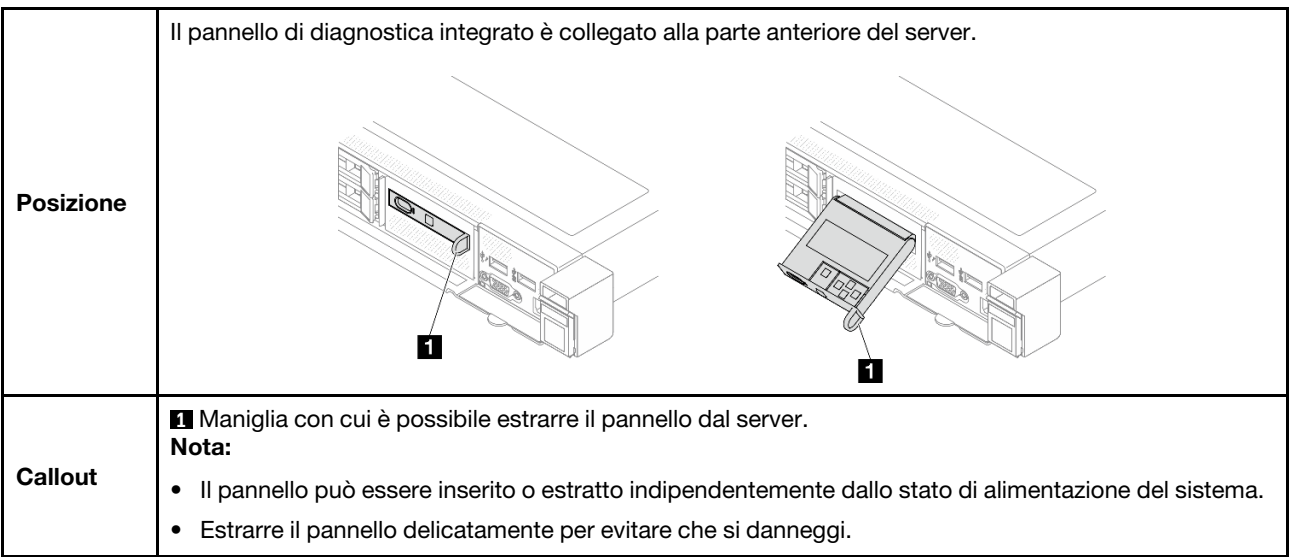

#### Panoramica del pannello del display

Il dispositivo di diagnostica è formato da un display LCD e da 5 pulsanti di navigazione.

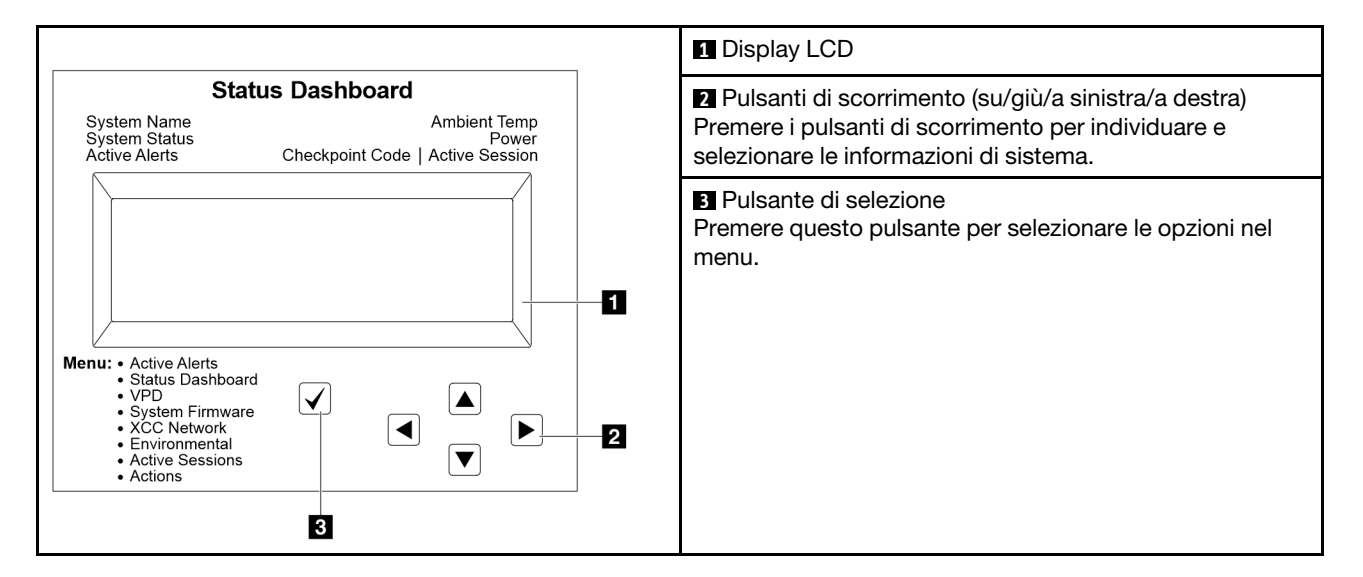

#### Diagramma di flusso delle opzioni

Il ricevitore di diagnostica esterno mostra varie informazioni sul sistema. Spostarsi tra le opzioni con i tasti di scorrimento.

A seconda del modello, le opzioni e le voci sul display LCD potrebbero variare.

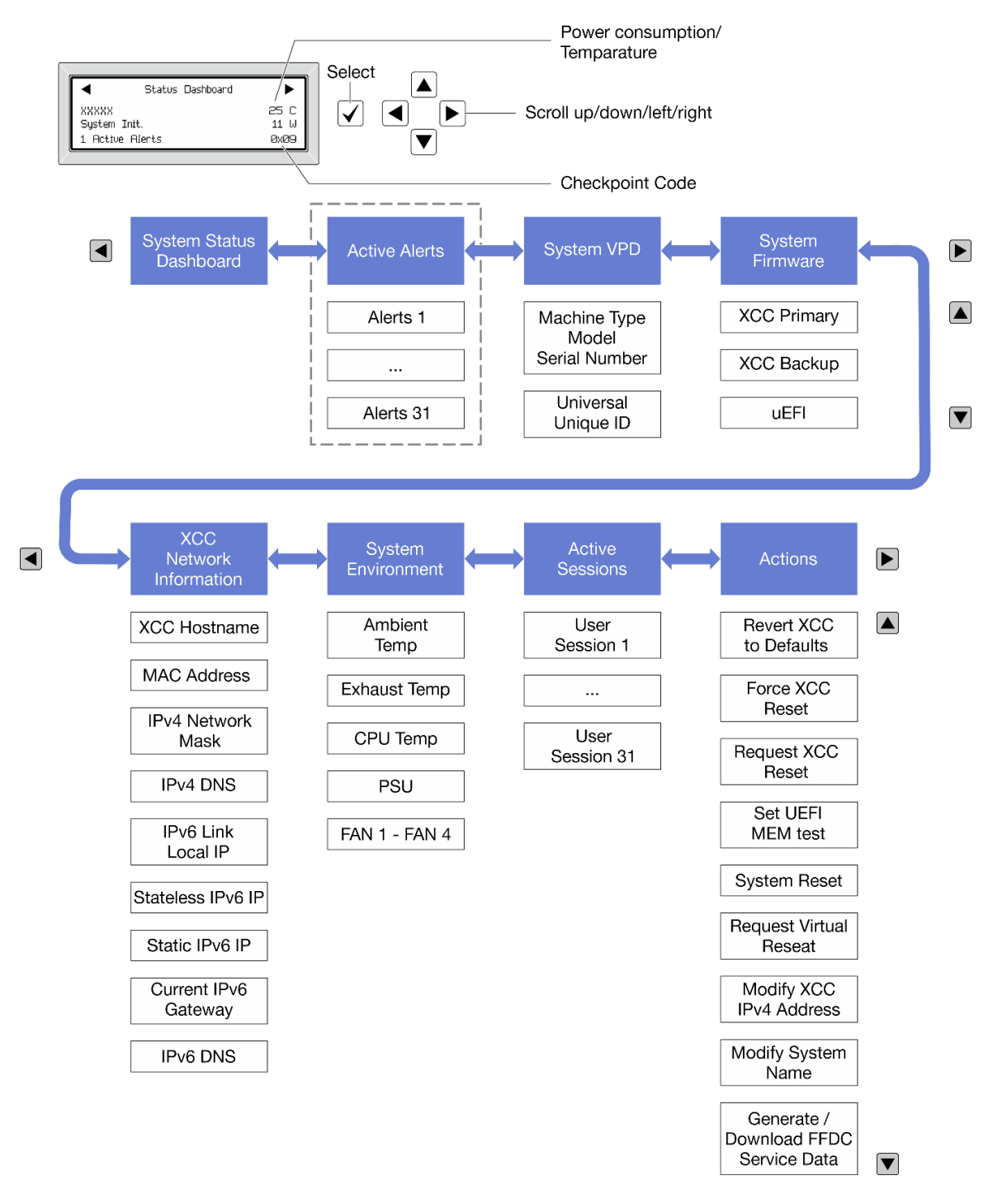

#### Elenco completo dei menu

Di seguito è riportato l'elenco delle opzioni disponibili. Passare da un'opzione alle informazioni subordinate con il pulsante di selezione e spostarsi tra le opzioni o le informazioni con i pulsanti di scorrimento.

A seconda del modello, le opzioni e le voci sul display LCD potrebbero variare.

Menu Home (dashboard con lo stato del sistema)
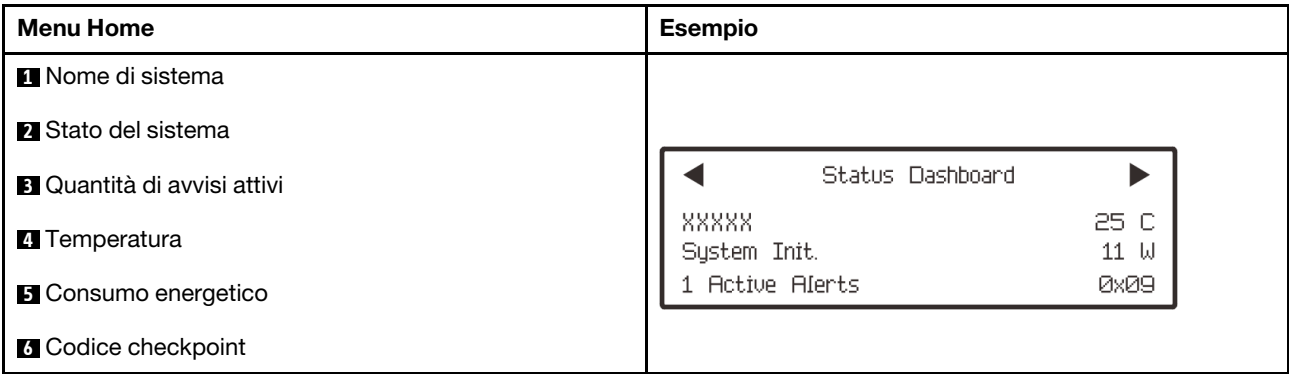

### Avvisi attivi

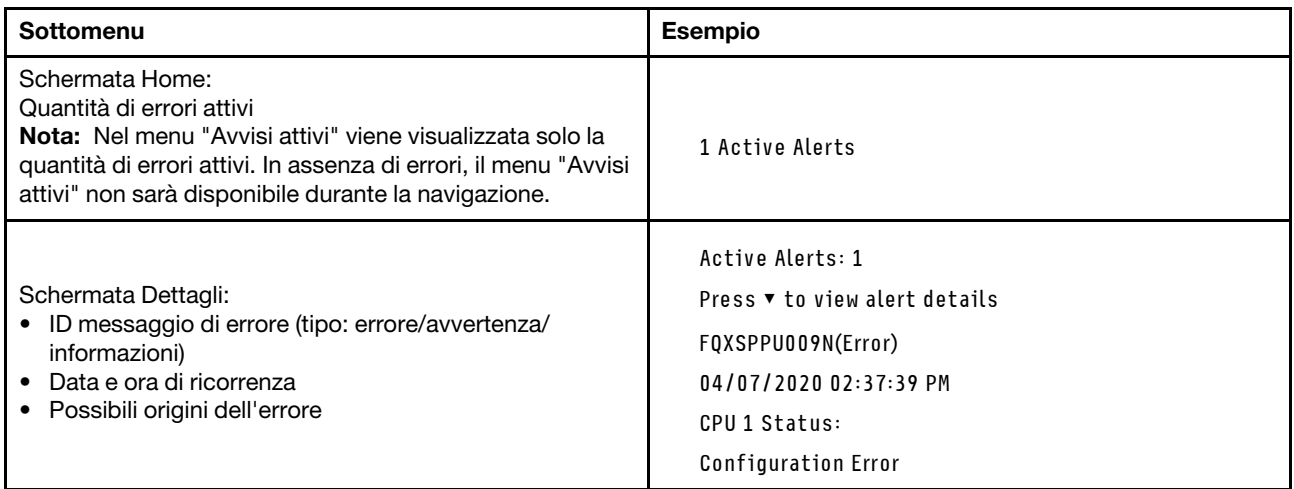

### Informazioni VPD del sistema

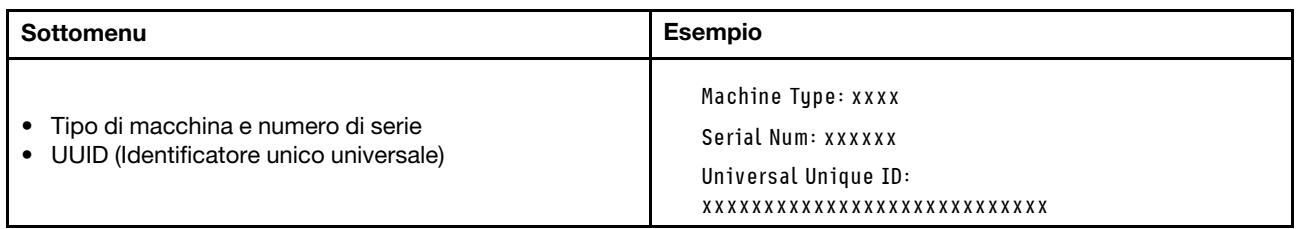

### Firmware di sistema

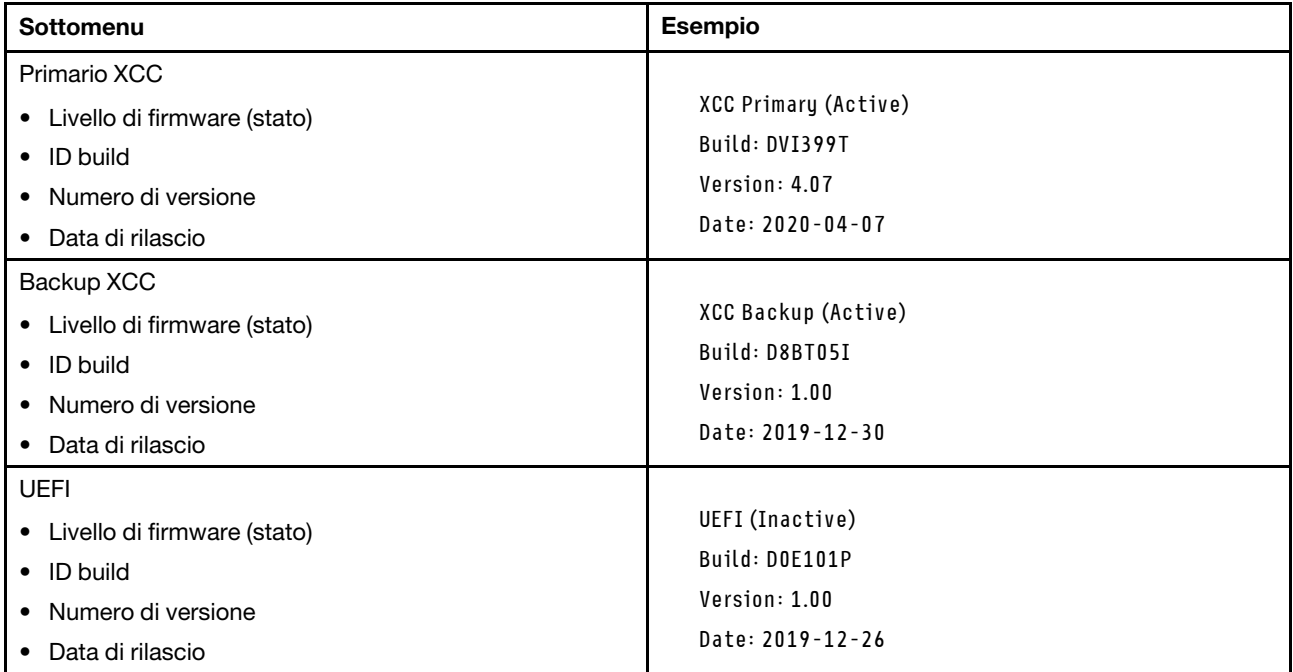

## Informazioni di rete XCC

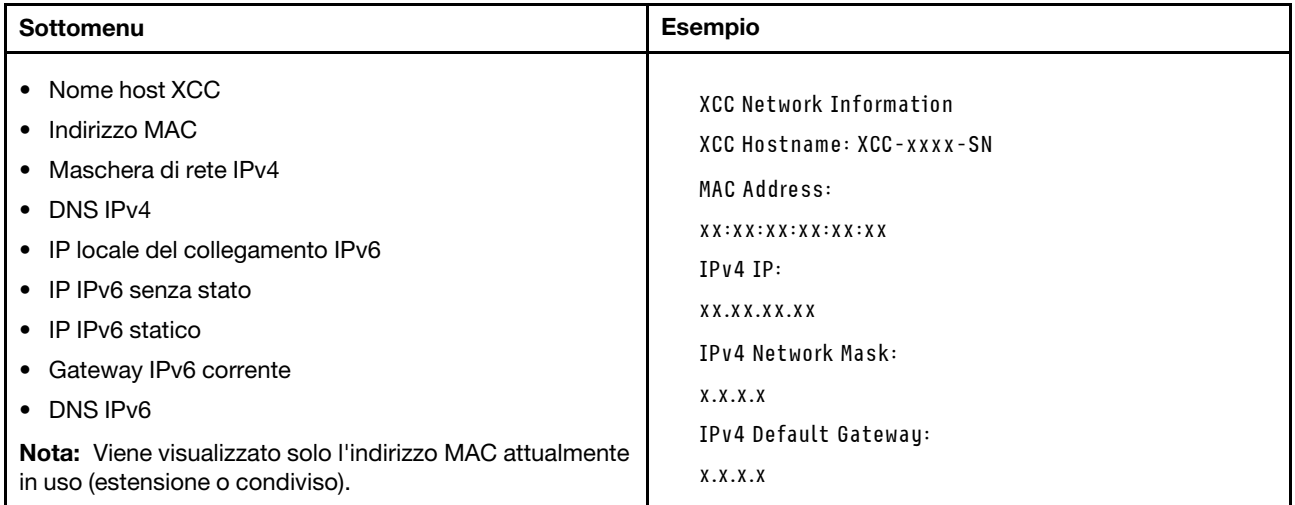

### Informazioni ambiente di sistema

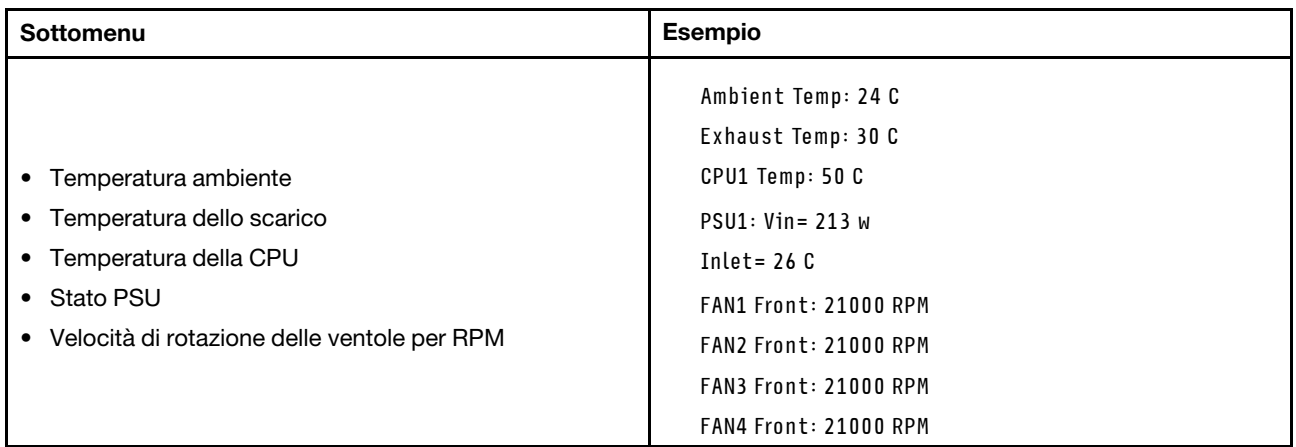

#### Sessioni attive

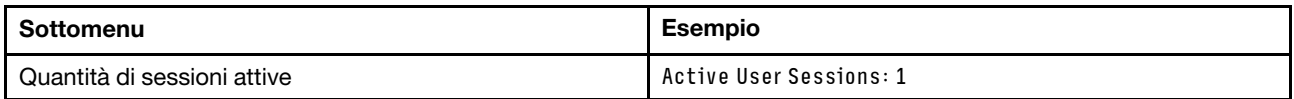

### Azioni

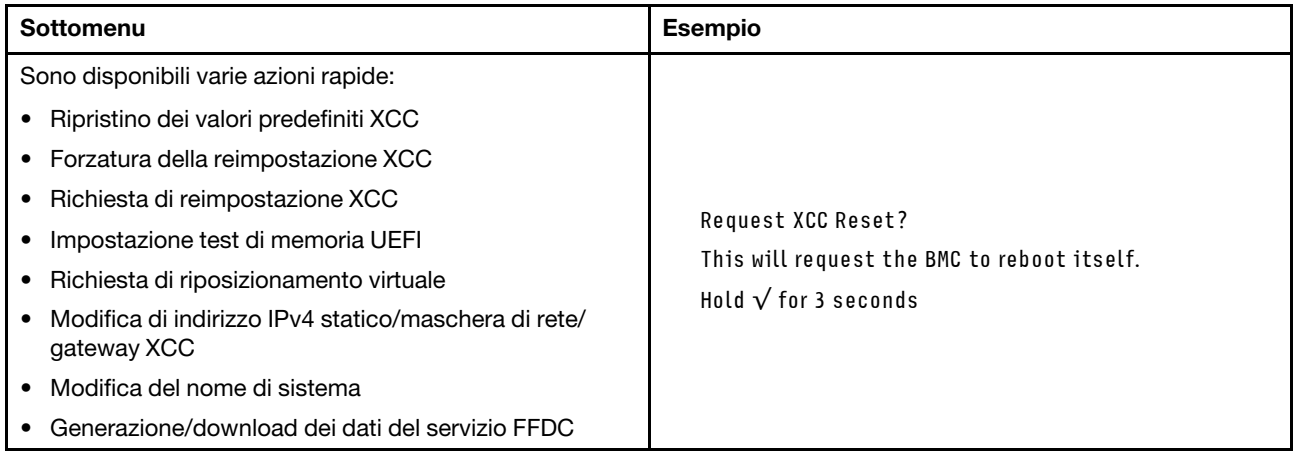

# <span id="page-614-0"></span>LED e pulsanti sul pannello anteriore dell'operatore

Sul pannello anteriore dell'operatore sono disponibili controlli, connettori e LED.

Nota: Per alcuni modelli è disponibile il pannello di diagnostica con un display LCD. Per ulteriori informazioni, vedere ["Pannello di diagnostica integrato" a pagina 600](#page-609-0) e ["Ricevitore di diagnostica esterno" a](#page-604-0) [pagina 595](#page-604-0).

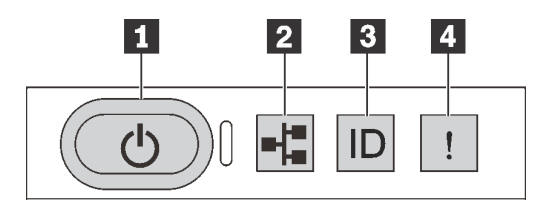

Figura 501. Pannello di diagnostica

### **1** Pulsante di alimentazione con LED di stato dell'alimentazione

Per accendere il server al termine della procedura di configurazione, premere il pulsante di alimentazione. Se non è possibile spegnere il server dal sistema operativo, provare a tenere premuto il pulsante di alimentazione per alcuni secondi. Il LED di stato dell'alimentazione permette di stabilire lo stato corrente dell'alimentazione.

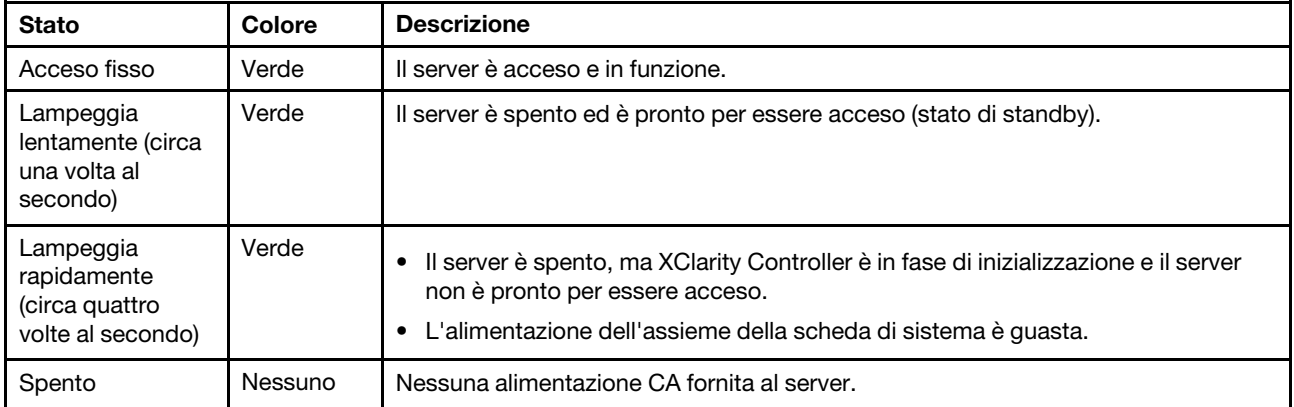

### **2** LED di attività della rete

Compatibilità dell'adattatore NIC e del LED di attività della rete

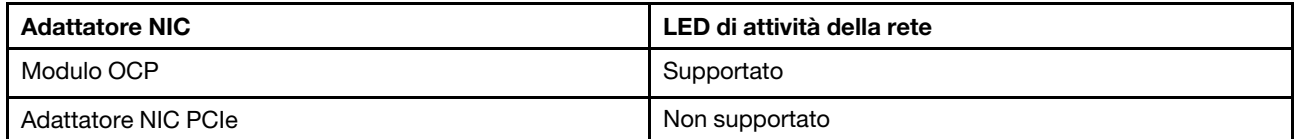

Quando è installato un modulo OCP, il LED di attività della rete sull'assieme I/O anteriore consente di identificare l'attività e la connettività di rete. Se non è installato alcun modulo OCP, questo LED è spento.

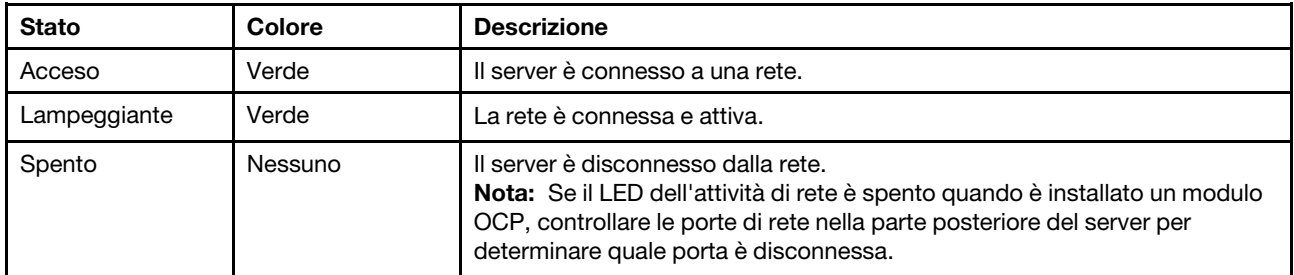

### **3** Pulsante ID di sistema con LED ID di sistema

Utilizzare questo pulsante ID di sistema e il LED ID di sistema blu per individuare visivamente il server. Un LED ID di sistema è presente anche sul retro del server. Ogni volta che si preme il pulsante ID di sistema, lo stato di entrambi i LED ID di sistema cambia. Lo stato dei LED può essere modificato in acceso, lampeggiante o spento. È anche possibile utilizzare Lenovo XClarity Controller o un programma di gestione remota per modificare lo stato dei LED ID di sistema e semplificare l'identificazione visiva del server tra altri server.

Se il connettore USB di XClarity Controller è impostato per supportare la funzione USB 2.0 e la funzione di gestione di XClarity Controller, è possibile premere il pulsante ID di sistema per tre secondi per passare tra le due funzioni.

## **4** LED di errore di sistema

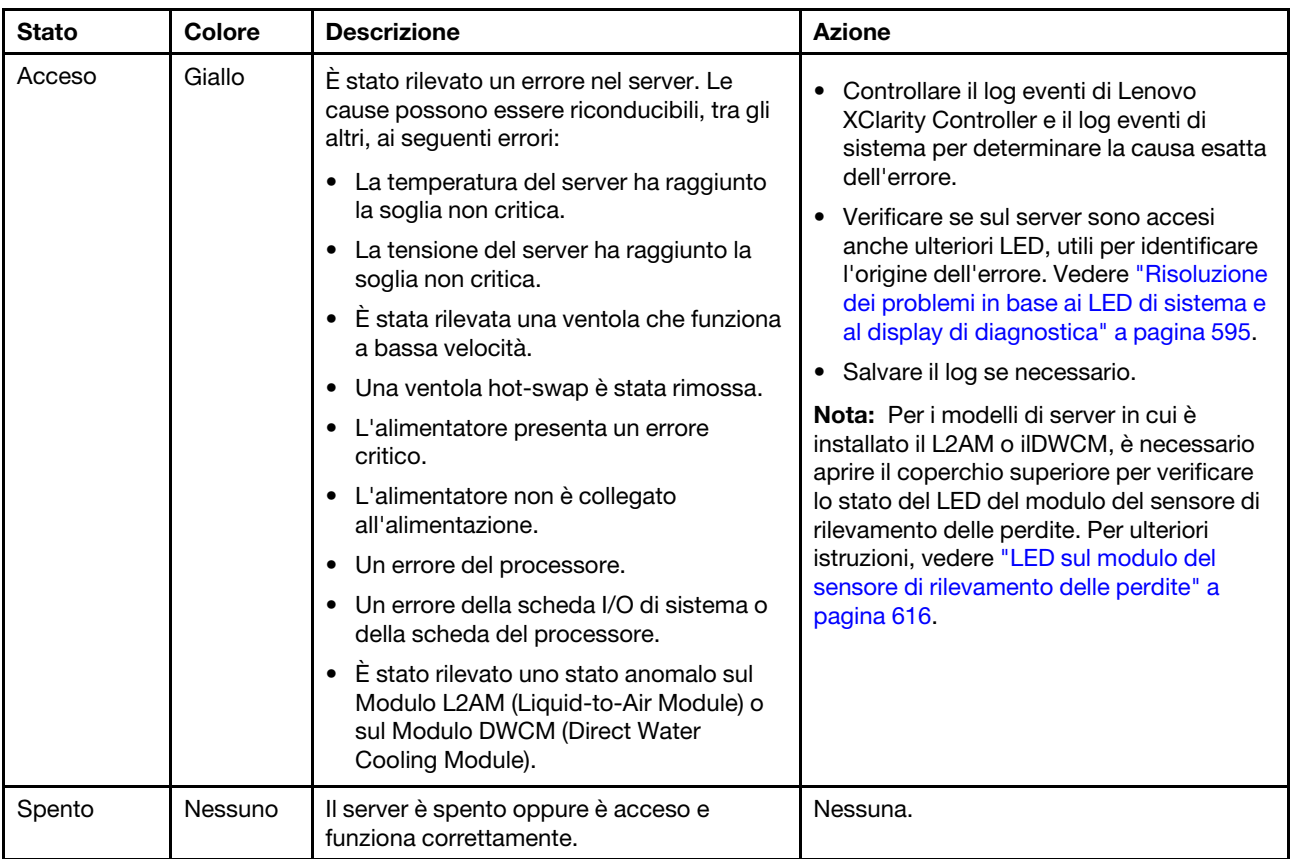

Il LED di errore di sistema permette di determinare la presenza di eventuali errori di sistema.

# LED sulle unità

Questo argomento fornisce informazioni sui LED dell'unità.

Ogni unità è dotata di un LED di attività e un LED di stato. Colori e velocità differenti indicano attività o stati diversi dell'unità. La figure e le tabelle seguenti descrivono i problemi indicati dal LED di attività e dal LED di stato.

- ["LED su unità disco fisso o su unità SSD" a pagina 608](#page-617-0)
- ["LED sulle unità EDSFF" a pagina 608](#page-617-1)

### <span id="page-617-0"></span>LED su unità disco fisso o su unità SSD

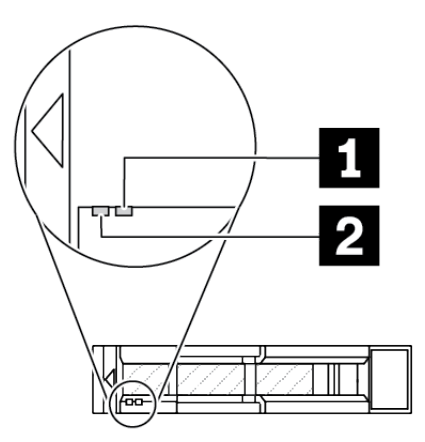

### Figura 502. LED su unità disco fisso o su unità SSD

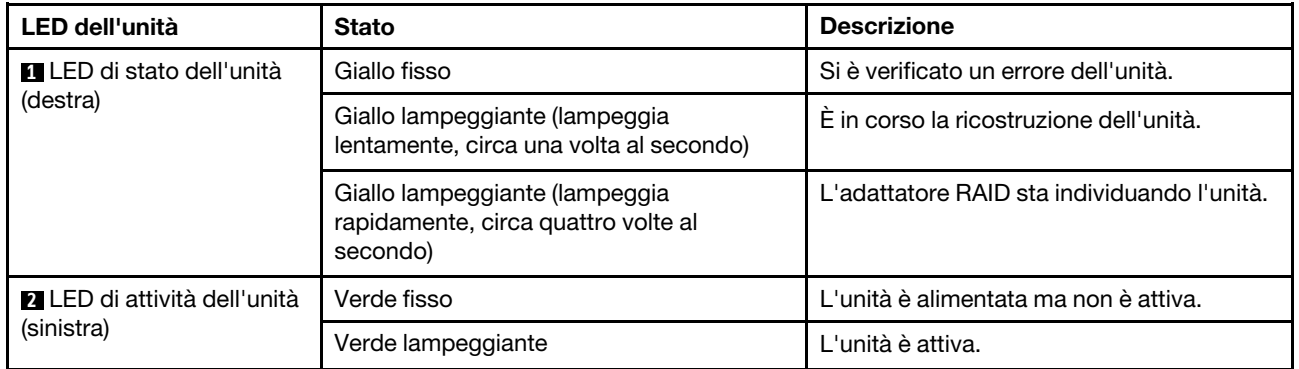

## <span id="page-617-1"></span>LED sulle unità EDSFF

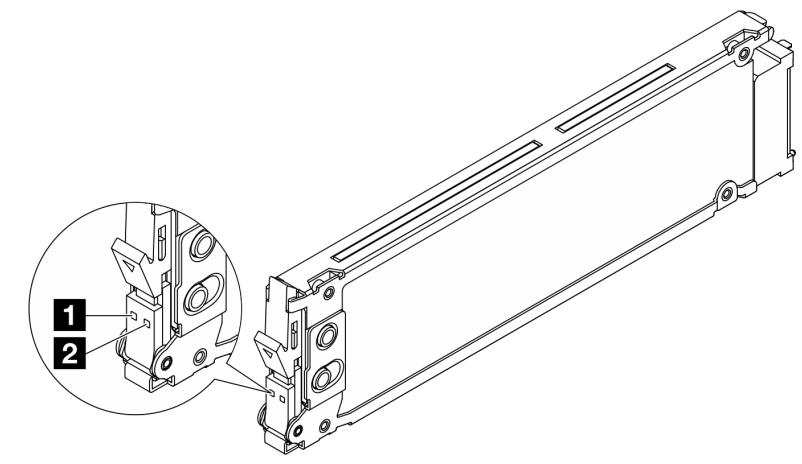

### Figura 503. LED sulle unità EDSFF

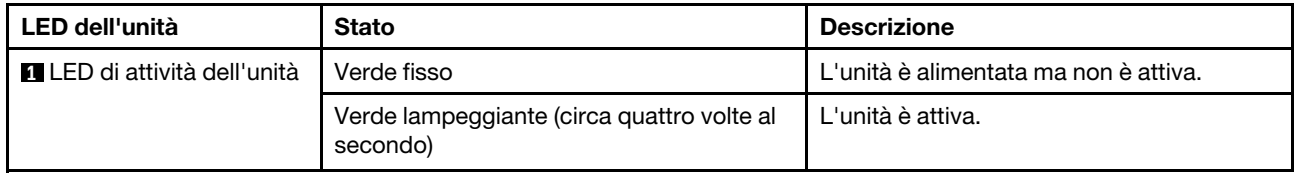

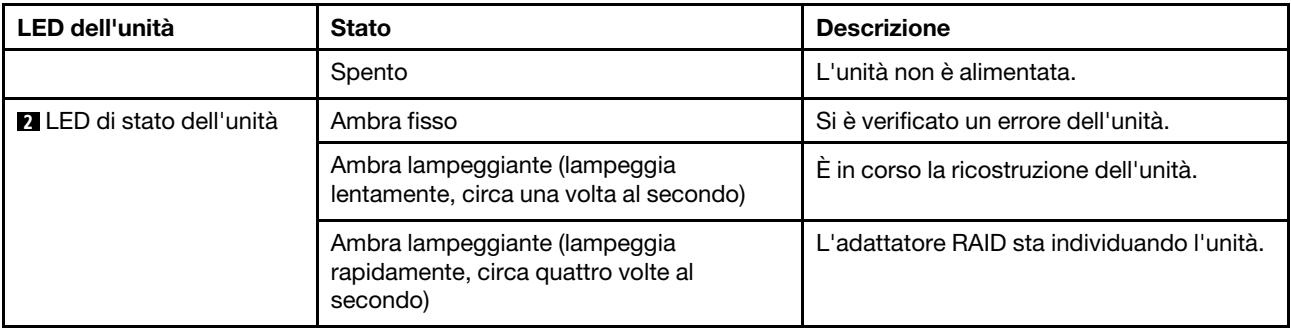

# LED sul modulo firmware e sicurezza RoT

Le figure seguenti mostrano i LED (Light-Emitting Diode) presenti sul ThinkSystem V3 Firmware and Root of Trust Security Module (Modulo firmware e sicurezza RoT).

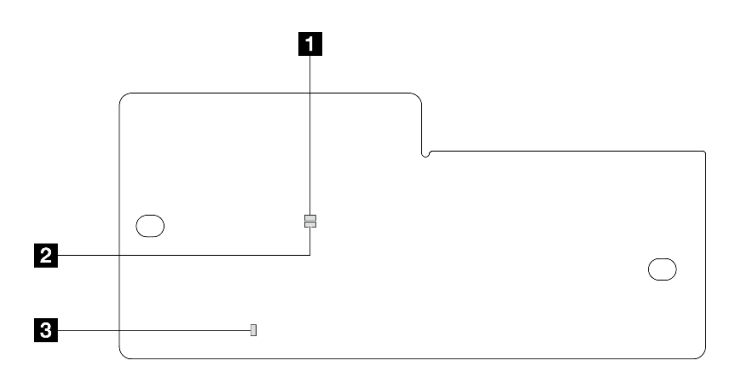

Figura 504. LED sul Modulo firmware e sicurezza RoT

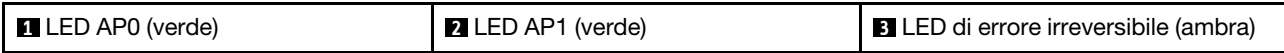

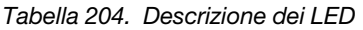

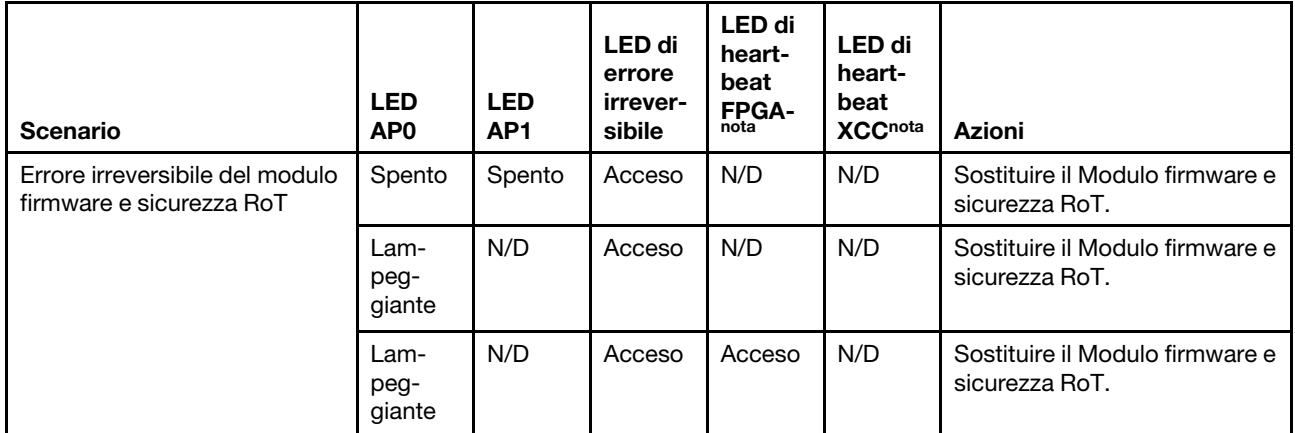

Tabella 204. Descrizione dei LED (continua)

| Scenario                                                                                 | <b>LED</b><br>AP <sub>0</sub> | <b>LED</b><br>AP <sub>1</sub> | LED di<br>errore<br>irrever-<br>sibile | <b>LED</b> di<br>heart-<br>beat<br><b>FPGA-</b><br>nota | LED di<br>heart-<br>beat<br><b>XCCnota</b> | <b>Azioni</b>                                                                                                    |
|------------------------------------------------------------------------------------------|-------------------------------|-------------------------------|----------------------------------------|---------------------------------------------------------|--------------------------------------------|----------------------------------------------------------------------------------------------------|
| Nessuna alimentazione di<br>sistema (LED di heartbeat<br>FPGA spento)                    | Spento                        | Spento                        | Spento                                 | Spento                                                  | Spento                                     | Se l'alimentazione CA è attiva,<br>ma l'assieme della scheda di<br>sistema non è alimentato:                                                                                                    |
|                                                                                          |                               |                               |                                        |                                                         |                                            | 1. Controllare l'unità di<br>alimentazione (PSU) o la<br>scheda PIB (Power<br>Inverter Board), se<br>presente. Se l'unità PSU<br>o la scheda PIB presenta<br>errori, effettuarne la<br>sostituzione.<br>2. Se l'unità PSU o la |
|                                                                                          |                               |                               |                                        |                                                         |                                            | scheda PIB non presenta<br>errori, effettuare le<br>seguenti operazioni:                                                                                                    |
|                                                                                          |                               |                               |                                        |                                                         |                                            | a. Sostituire la scheda I/<br>O di sistema.                                                                                                    |
|                                                                                          |                               |                               |                                        |                                                         |                                            | b. Sostituire la scheda<br>del processore.                                                                                                    |
| Errore reversibile del firmware<br><b>XCC</b>                                            | Lam-<br>peg-<br>giante        | N/D                           | Spento                                 | N/D                                                     | N/D                                        | Solo informativo. Nessuna<br>azione richiesta.                                                                                                    |
| Per il firmware XCC è stato<br>eseguito il ripristino da un<br>errore                    | Lam-<br>peg-<br>giante        | N/D                           | Spento                                 | N/D                                                     | N/D                                        | Solo informativo. Nessuna<br>azione richiesta.                                                                                                    |
| Errore di autenticazione del<br>firmware UEFI                                            | N/D                           | Lam-<br>peg-<br>giante        | Spento                                 | N/D                                                     | N/D                                        | Solo informativo. Nessuna<br>azione richiesta.                                                                                                    |
| Per il firmware UEFI è stato<br>eseguito il ripristino da un<br>errore di autenticazione | N/D                           | Acceso                        | Spento                                 | N/D                                                     | N/D                                        | Solo informativo. Nessuna<br>azione richiesta.                                                                                                    |
| Il sistema è OK (LED di<br>heartbeat FPGA acceso)                                        | Acceso                        | Acceso                        | Spento                                 | Acceso                                                  | Acceso                                     | Solo informativo. Nessuna<br>azione richiesta.                                                                                                    |

Nota: Per le posizioni del LED FPGA e del LED di heartbeat XCC, vedere ["LED sull'assieme della scheda di](#page-619-0) [sistema" a pagina 610.](#page-619-0)

# <span id="page-619-0"></span>LED sull'assieme della scheda di sistema

Le figure seguenti mostrano i LED (Light-Emitting Diode) presenti sull'assieme della scheda di sistema.

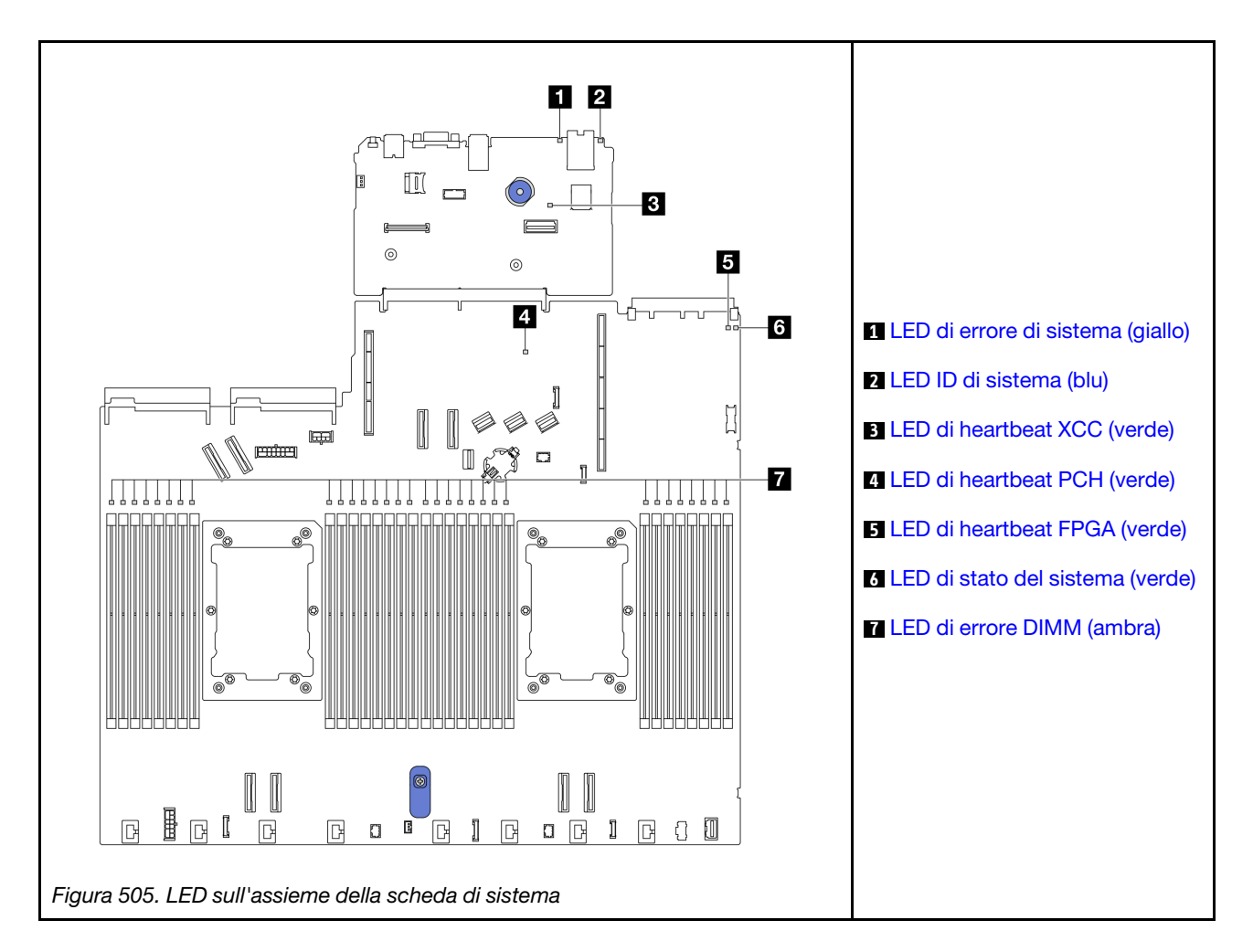

### Descrizioni dei LED sull'assieme della scheda di sistema

<span id="page-620-0"></span>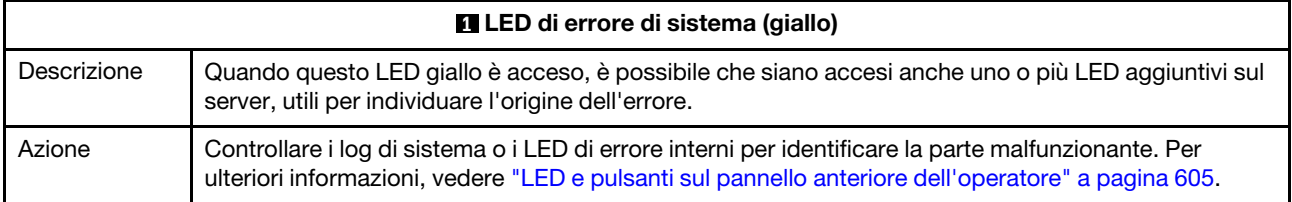

<span id="page-620-1"></span>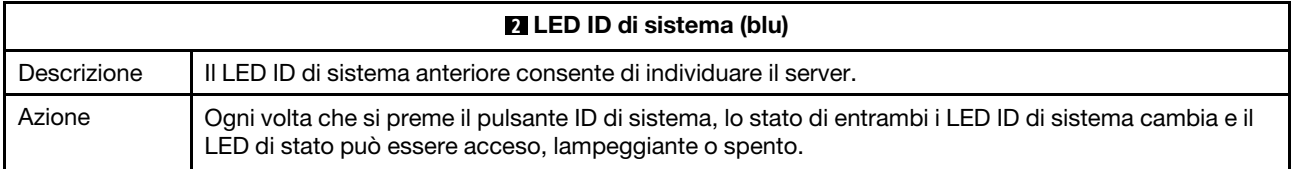

<span id="page-621-2"></span><span id="page-621-0"></span>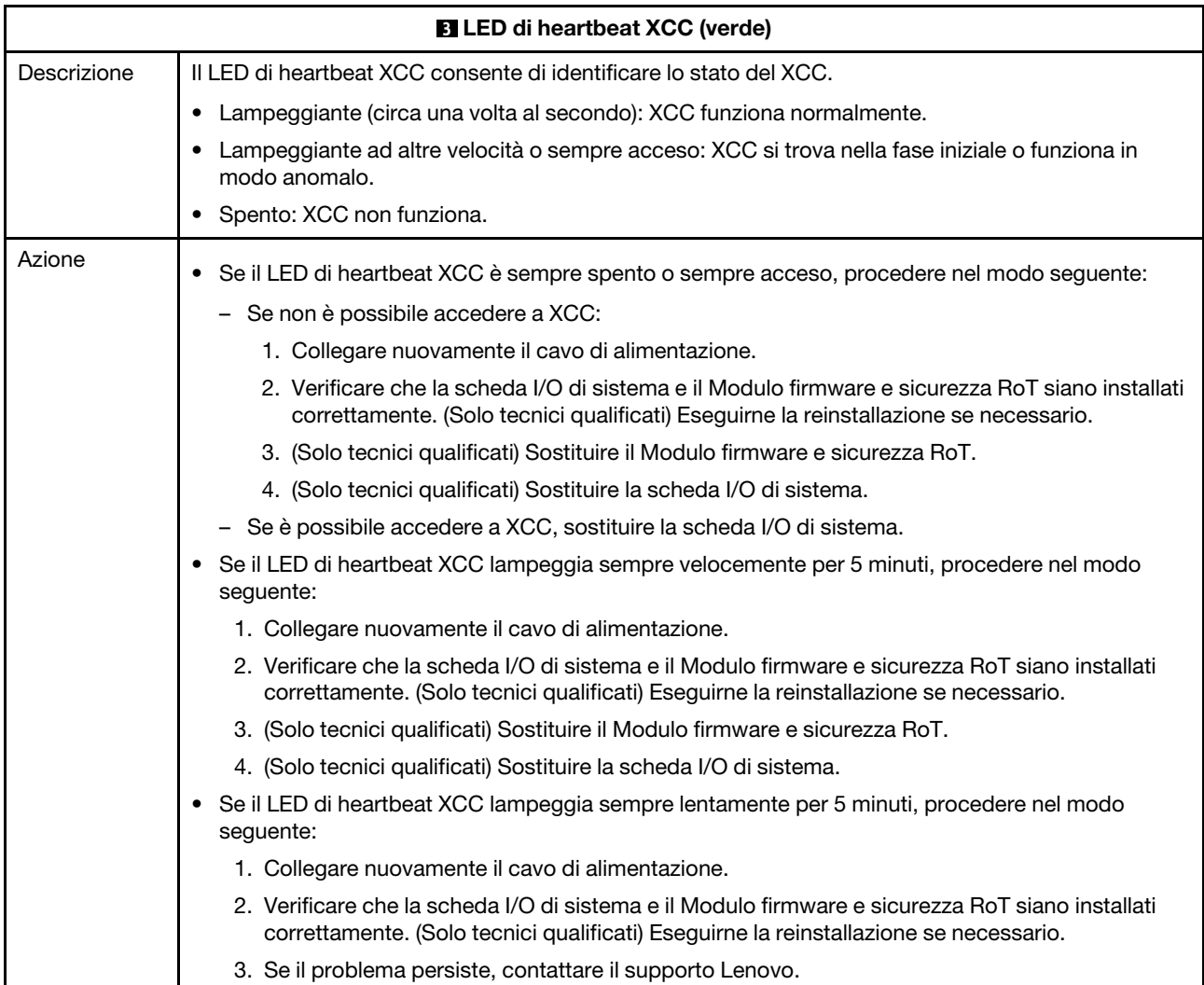

<span id="page-621-1"></span>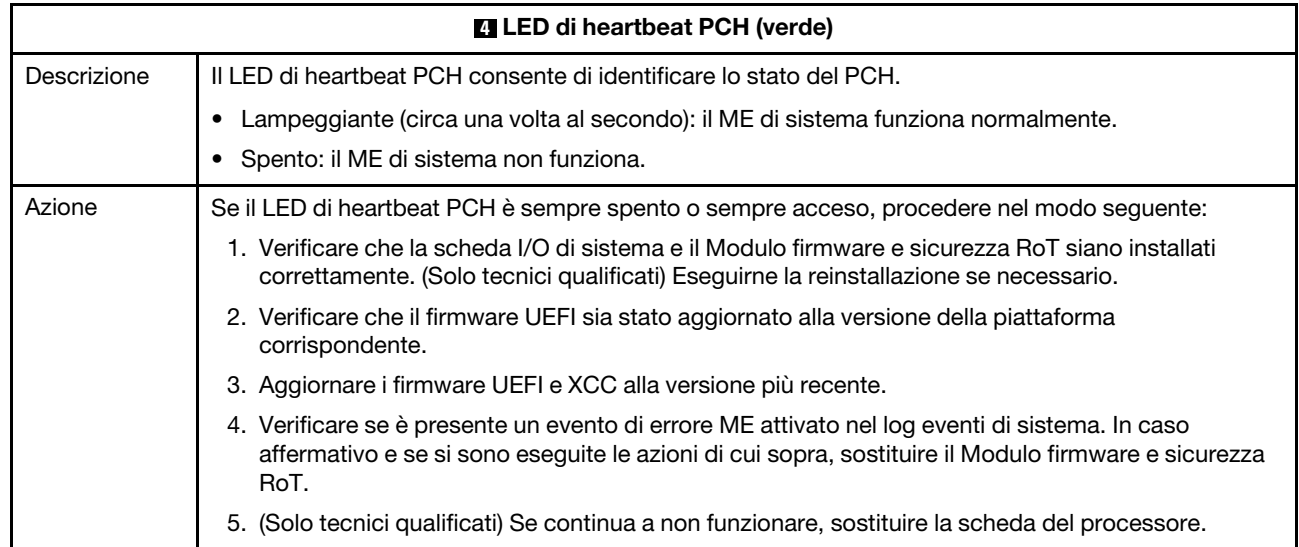

<span id="page-622-0"></span>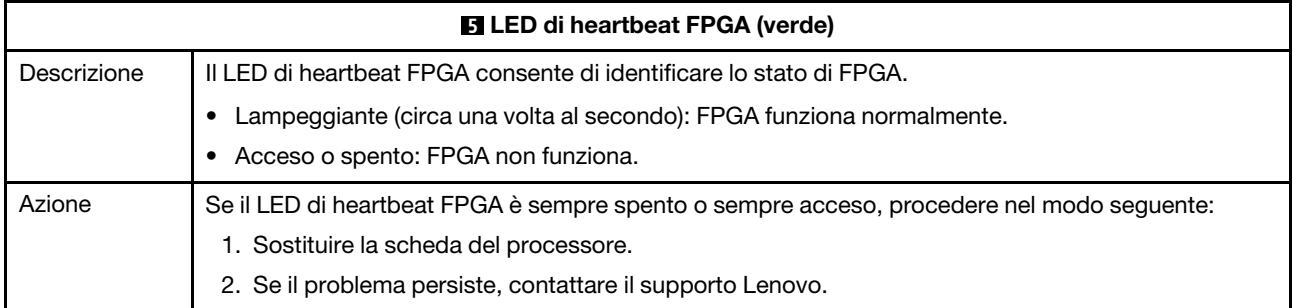

<span id="page-622-1"></span>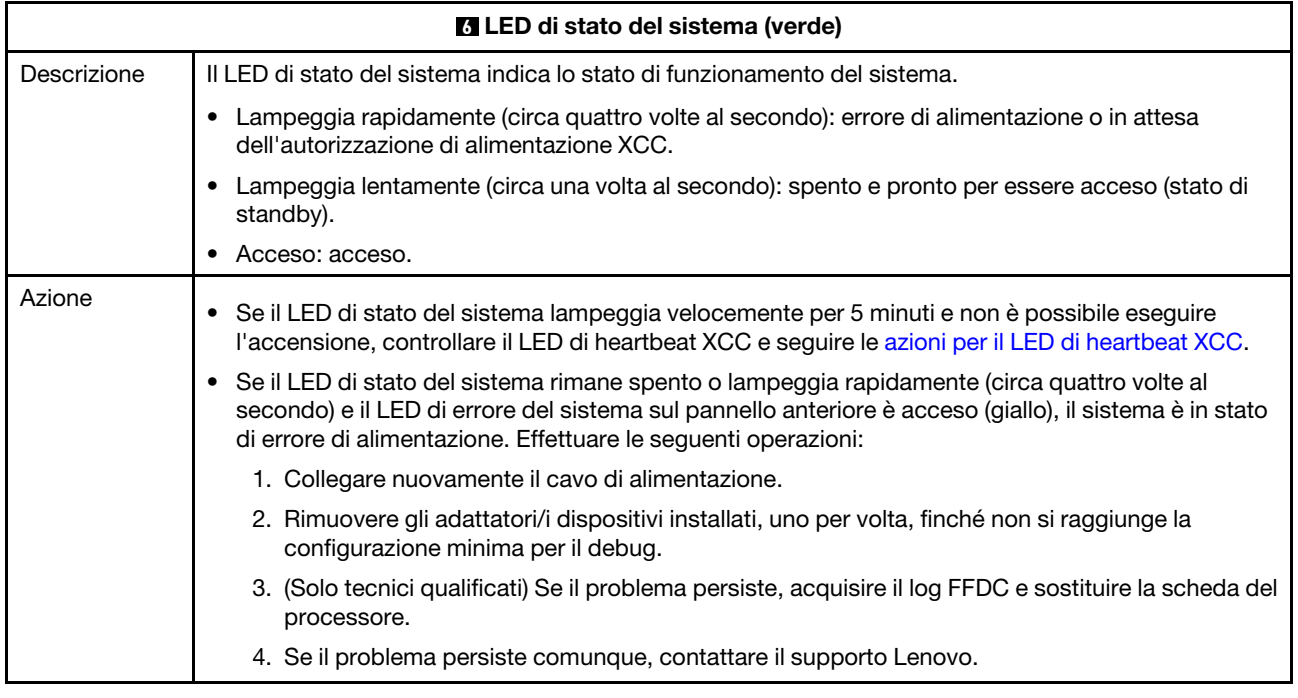

<span id="page-622-2"></span>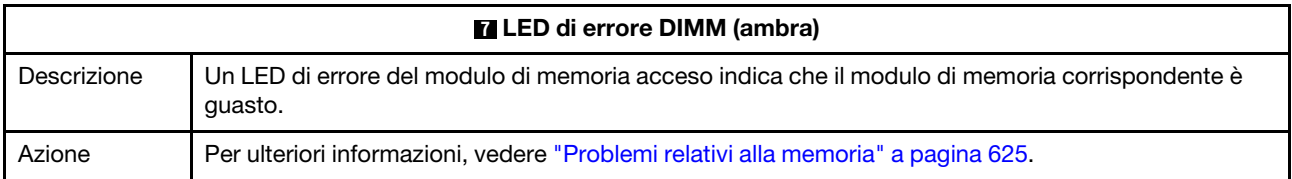

### Video dimostrativo

[Guarda i sintomi di lampeggiamento del LED di stato del sistema su YouTube](https://www.youtube.com/watch?v=d_8m4xfIm3s)

# LED posteriori

Questo argomento fornisce una panoramica dei LED sulla parte posteriore del server.

## LED sulla parte posteriore del server

La figura che segue mostra i LED sulla vista posteriore del modello di server con due slot PCIe e un telaio unità da 7 mm a due vani. I LED nella vista posteriore degli altri modelli di server sono identici.

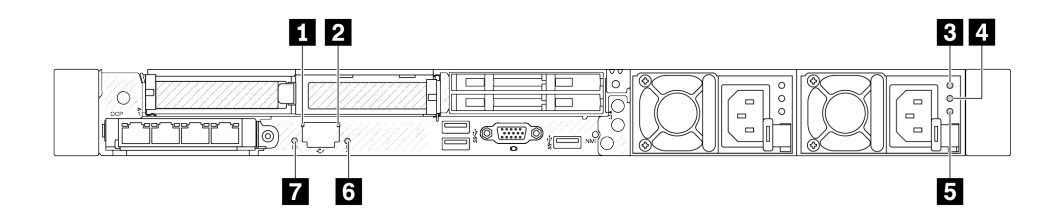

Figura 506. Panoramica dei LED sulla parte posteriore

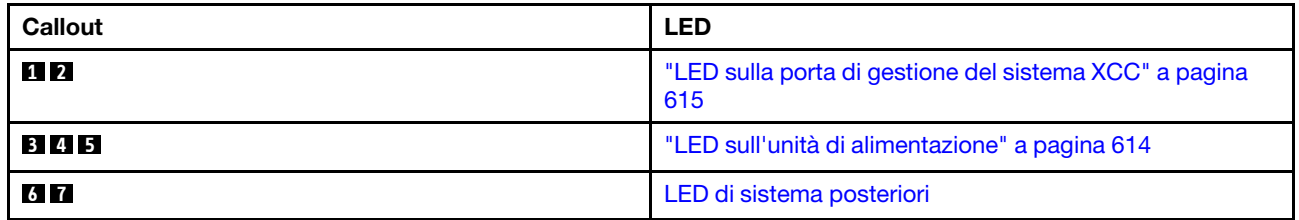

## <span id="page-623-0"></span>LED sull'unità di alimentazione

Questo argomento fornisce informazioni sullo stato dei vari LED dell'unità di alimentazione e sulle corrispondenti azioni suggerite.

Per l'avvio del server è richiesta la seguente configurazione minima:

- Un processore nel socket del processore 1
- Un modulo di memoria nello slot 7
- Un alimentatore
- Un'unità disco fisso/SSD, un'unità M.2 o un'unità da 7 mm (se il sistema operativo è necessario per eseguire il debug)
- Sei ventole di sistema (con un processore)

La seguente tabella descrive i problemi indicati dalle varie combinazioni dei LED dell'unità di alimentazione e del LED di accensione e fornisce le azioni suggerite per risolvere i problemi rilevati.

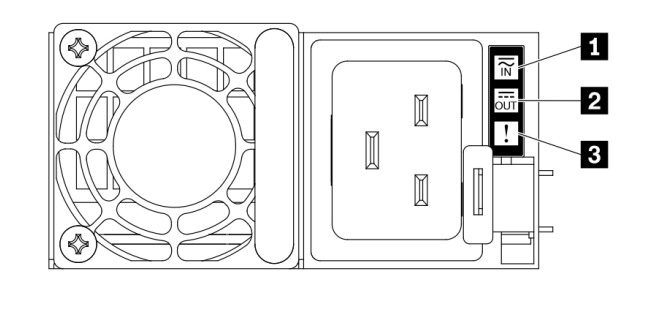

Figura 507. LED sull'unità di alimentazione

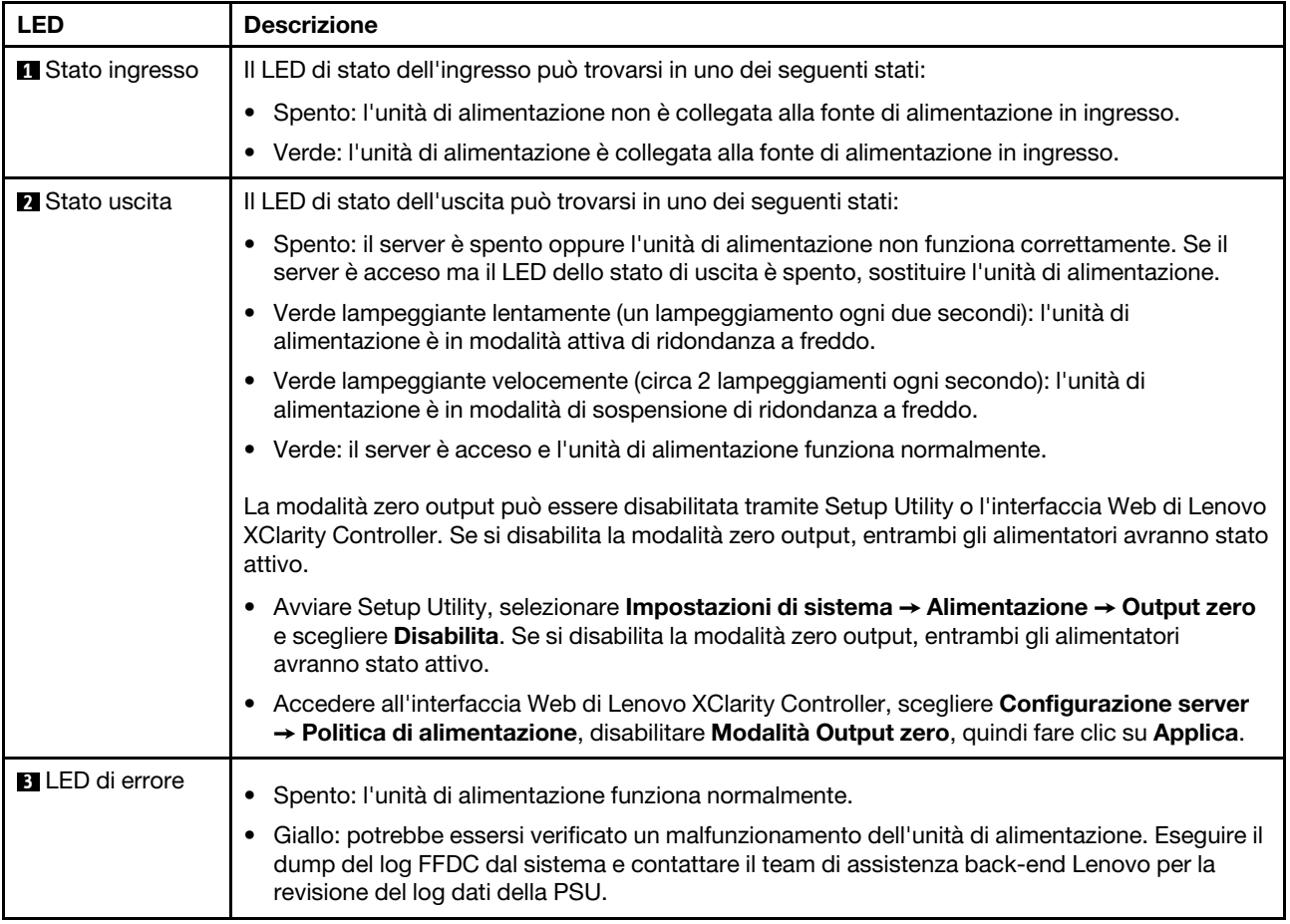

## <span id="page-624-0"></span>LED sulla porta di gestione del sistema XCC

Questo argomento fornisce informazioni sui LED della Porta di gestione del sistema XCC.

La seguente tabella descrive i problemi indicati dai LED sulla Porta di gestione del sistema XCC.

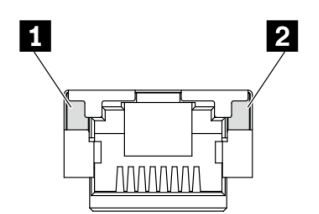

Figura 508. LED sulla Porta di gestione del sistema XCC

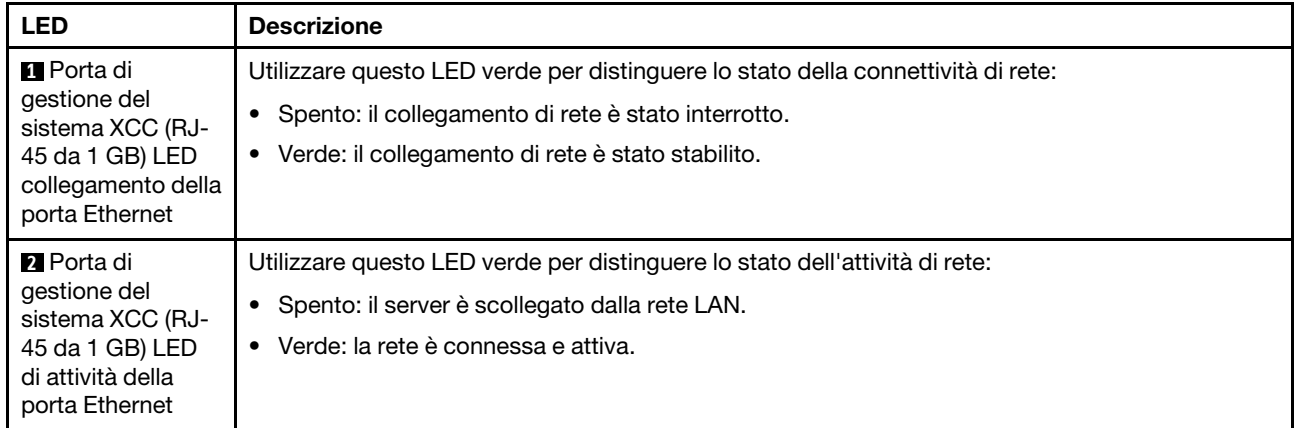

# <span id="page-625-0"></span>LED sul modulo del sensore di rilevamento delle perdite

Questo argomento fornisce informazioni sui LED del modulo del sensore di rilevamento delle perdite.

Per modulo del sensore di rilevamento delle perdite sul Modulo L2AM (Liquid-to-Air Module) o sul Modulo DWCM (Direct Water Cooling Module) è disponibile un LED. La figura riportata di seguito mostra il LED sul modulo.

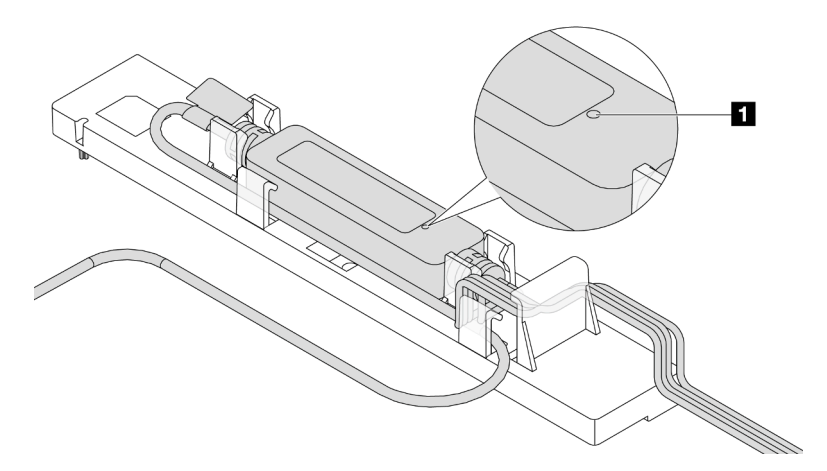

Figura 509. LED di rilevamento perdite

La seguente tabella descrive lo stato indicato dal LED del modulo del sensore di rilevamento delle perdite.

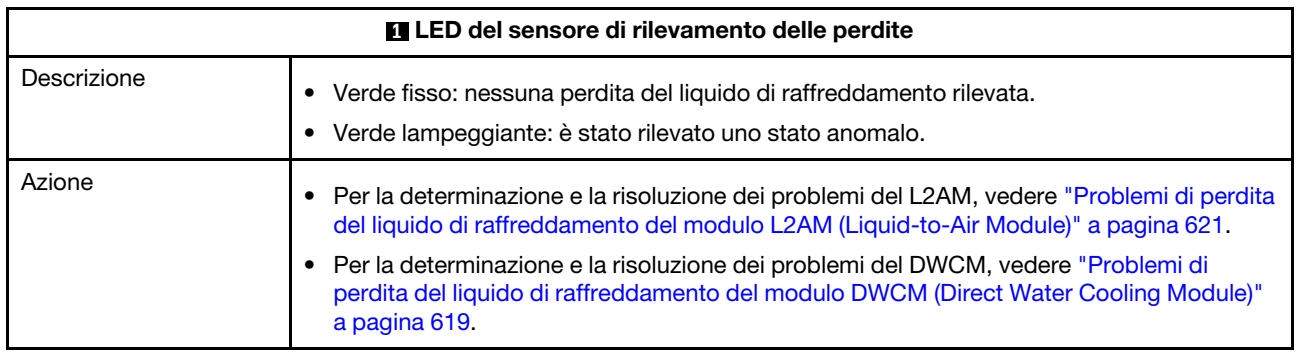

## Procedure di determinazione dei problemi di carattere generale

Utilizzare le informazioni in questa sezione per risolvere i problemi se il log eventi non contiene gli errori specifici o il server non è operativo.

Se non è certi della causa di un problema e gli alimentatori funzionano correttamente, completare le seguenti operazioni per provare a risolvere il problema:

- 1. Spegnere il server.
- 2. Assicurarsi che il server sia cablato correttamente.
- 3. Rimuovere o scollegare i seguenti dispositivi uno alla volta se applicabile, finché non viene rilevato l'errore. Accendere e configurare il server ogni volta che si rimuove o si scollega un dispositivo.
	- Qualsiasi dispositivo esterno.
	- Dispositivo di protezione da sovratensioni (sul server).
	- Stampante, mouse e dispositivi non Lenovo.
	- Qualsiasi adattatore.
	- Unità disco fisso.
	- Moduli di memoria finché non si raggiunge la configurazione minima per il debug supportata per il server.

Per determinare la configurazione minima del server, vedere "Configurazione minima per il debug" in ["Specifiche tecniche" a pagina 4](#page-13-0).

4. Accendere il server.

Se il problema viene risolto quando si rimuove un adattatore dal server, ma si ripete quando si installa nuovamente lo stesso adattatore, il problema potrebbe essere causato dall'adattatore. Se il problema si ripete quando si sostituisce l'adattatore con un diverso adattatore, provare a utilizzare uno slot PCIe differente.

Se si sospetta un problema di rete e il server supera tutti i test del sistema, il problema potrebbe essere dovuto al cablaggio di rete esterno al server.

## Risoluzione dei possibili problemi di alimentazione

I problemi di alimentazione possono essere difficili da risolvere. Ad esempio, un corto circuito può esistere dovunque su uno qualsiasi dei bus di distribuzione dell'alimentazione. Di norma, un corto circuito causerà lo spegnimento del sottosistema di alimentazione a causa di una condizione di sovracorrente.

Completare le seguenti operazioni per diagnosticare e risolvere un sospetto problema di alimentazione.

Passo 1. Controllare il log eventi e risolvere eventuali errori correlati all'alimentazione.

Nota: Iniziare dal log eventi dell'applicazione che gestisce il server. Per ulteriori informazioni sui log eventi, vedere ["Log eventi" a pagina 593.](#page-602-1)

- Passo 2. Controllare la presenza di cortocircuiti, ad esempio se una vite non fissata correttamente sta causando un cortocircuito su una scheda di circuito.
- Passo 3. Rimuovere gli adattatori e scollegare i cavi e i cavi di alimentazione di tutti i dispositivi interni ed esterni finché il server non è alla configurazione di debug minima richiesta per il suo avvio. Per determinare la configurazione minima del server, vedere "Configurazione minima per il debug" in ["Specifiche tecniche" a pagina 4](#page-13-0).
- Passo 4. Ricollegare tutti i cavi di alimentazione CA e accendere il server. Se il server viene avviato correttamente, riposizionare gli adattatori e i dispositivi uno per volta fino a isolare il problema.

Se il server non viene avviato con la configurazione minima, sostituire i componenti della configurazione minima uno alla volta fino a che il problema viene isolato.

# Risoluzione dei possibili problemi del controller Ethernet

Il metodo utilizzato per verificare il controller Ethernet dipende dal sistema operativo utilizzato. Vedere la documentazione del sistema operativo per informazioni sui controller Ethernet e il file readme del driver dispositivo del controller Ethernet.

Completare le seguenti operazioni per provare a risolvere i sospetti problemi con il controller Ethernet.

- Passo 1. Assicurarsi che siano installati i driver di dispositivo corretti forniti con il server e che tali driver siano al livello più recente.
- Passo 2. Assicurarsi che il cavo Ethernet sia installato correttamente.
	- Il cavo deve essere collegato saldamente a tutte le connessioni. Se il cavo è ben collegato ma il problema persiste, provare un cavo differente.
	- Se si imposta il controller Ethernet su 100 o 1000 Mbps, è necessario utilizzare dei cavi di categoria 5.
- Passo 3. Determinare se l'hub supporta la funzione di autonegoziazione. In caso contrario, provare a configurare il controller Ethernet manualmente in modo che corrisponda alla velocità e alla modalità duplex dell'hub.
- Passo 4. Controllare i LED del controller Ethernet sul server. Tali LED indicano se è presente un problema con il connettore, con il cavo o con l'hub.

Le posizioni dei LED del controller Ethernet sono specificate in ["LED di sistema e display di](#page-55-0)  [diagnostica" a pagina 46.](#page-55-0)

- Il LED di stato del collegamento Ethernet si accende quando il controller Ethernet riceve un apposito segnale dall'hub. Se il LED è spento, il problema potrebbe essere dovuto a un connettore o a un cavo difettoso oppure all'hub.
- Il LED delle attività di trasmissione/ricezione Ethernet si accende quando il controller Ethernet invia o riceve dati sulla rete. Se tale spia è spenta, assicurarsi che l'hub e la rete siano in funzione e che siano stati installati i driver di dispositivo corretti.
- Passo 5. Controllare il LED di attività di rete sul server. Il LED di attività della rete è acceso quando i dati sono attivi sulla rete Ethernet. Se il LED di attività della rete è spento, verificare che l'hub e la rete siano in funzione e che siano stati installati i driver di dispositivo corretti.

La posizione del LED di attività di rete è specificata in "LED di sistema e display di diagnostica" a [pagina 46.](#page-55-0)

- Passo 6. Verificare eventuali cause del problema specifiche del sistema operativo e accertarsi che i driver del sistema operativo siano installati correttamente.
- Passo 7. Assicurarsi che i driver di dispositivo sul client e sul server utilizzino lo stesso protocollo.

Se è ancora impossibile collegare il controller Ethernet alla rete ma sembra che il componente hardware funzioni, è necessario che il responsabile di rete ricerchi altre possibili cause del problema.

# Risoluzione dei problemi in base al sintomo

Utilizzare queste informazioni per ricercare soluzioni ai problemi che hanno sintomi identificabili.

Per utilizzare informazioni sulla risoluzione dei problemi basate sui sintomi in questa sezione, completare le seguenti operazioni:

- 1. Controllare il log eventi dell'applicazione che gestisce il server e attenersi alle azioni suggerite per risolvere tutti i codici di eventi.
	- Se il server viene gestito da Lenovo XClarity Administrator, esaminare in primo luogo il log eventi di Lenovo XClarity Administrator.
	- Se si utilizzano altre applicazioni di gestione, esaminare in primo luogo il log eventi di Lenovo XClarity Controller.

Per ulteriori informazioni sui log eventi, vedere ["Log eventi" a pagina 593](#page-602-1).

- 2. Esaminare questa sezione per individuare i sintomi e adottare le azioni suggerite per risolvere il problema.
- 3. Se il problema persiste, contattare il supporto (vedere ["Come contattare il supporto" a pagina 645](#page-654-0)).

## <span id="page-628-0"></span>Problemi di perdita del liquido di raffreddamento del modulo DWCM (Direct Water Cooling Module)

Utilizzare queste informazioni per risolvere i problemi di perdita del liquido di raffreddamento con il modulo Modulo DWCM (Direct Water Cooling Module).

Consultare questa sezione per risolvere i problemi relativi al modulo DWCM.

- ["Opzioni per identificare le perdite del liquido di raffreddamento" a pagina 619](#page-628-1)
- ["Procedura per le perdite del liquido di raffreddamento" a pagina 620](#page-629-0)

### <span id="page-628-1"></span>Opzioni per identificare le perdite del liquido di raffreddamento

È possibile identificare le perdite del liquido di raffreddamento mediante le seguenti procedure:

- Se il server è in fase di manutenzione remota:
	- Un evento Lenovo XClarity Controller mostra:

[FQXSPUN0019M](https://pubs.lenovo.com/sr630-v3/FQXSPUN0019M): Sensor Ext Liquid Leak has transitioned to critical from a less severe state.

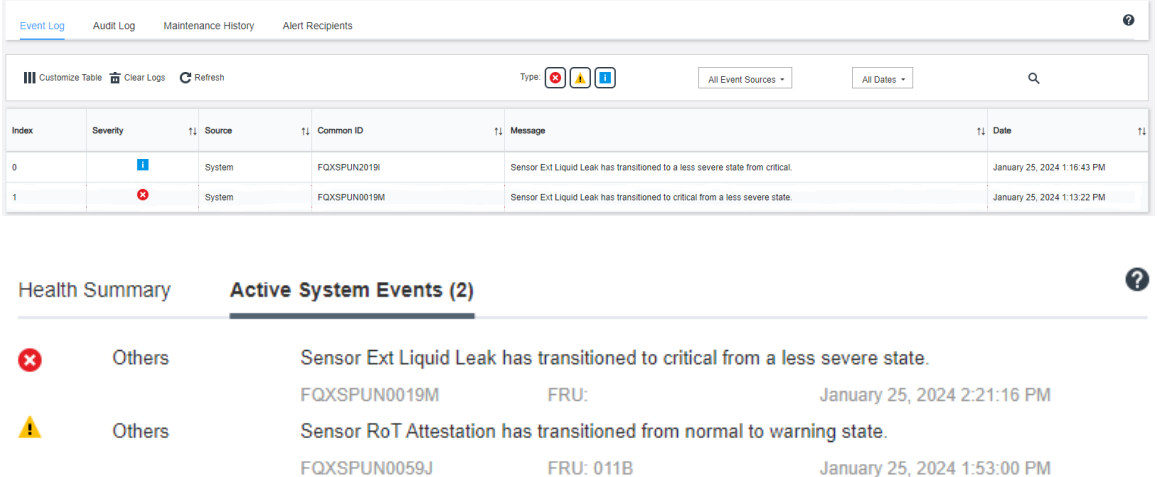

– Lenovo XClarity Controller ha definito numerose condizioni di sistema come sensori IPMI. Gli utenti possono utilizzare i comandi IPMI per controllare lo stato di esecuzione del sistema. Di seguito sono riportati esempi di esecuzione di ipmitool, uno strumento comune open source che segue lo standard IPMI di Intel. Controllare lo stato della perdita del liquido di raffreddamento tramite righe di comando, come mostrato.

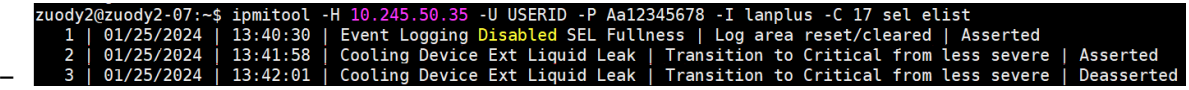

Log eventi mostrati con il parametro sel elist.

zuody2@zuody2-07:~\$ ipmitool -H 10.245.50.35 -U USERID -P Aa12345678 -I lanplus<br>Ext Liquid Leak | FDh | ok | 30.1 | Transition to Critical from less severe -C 17 sdr elist | "Fxt Liquid Leak arep –

Ext Liquid Leak ׀ EAh ׀ ok ׀ 30.1 ׀ Transition to Critical from less severe

Lo stato di tutti i sensori può essere recuperato con il parametro sdr elist. Se si verifica una perdita del liquido di raffreddamento, viene visualizzato il log riportato sopra.

• Se il server è raggiungibile e il LED color ambra è acceso sul pannello anteriore dell'operatore, potrebbero verificarsi potenziali problemi di raffreddamento. È necessario aprire il coperchio superiore per verificare lo stato del LED del modulo del sensore di rilevamento delle perdite. Per ulteriori dettagli, vedere ["LED e](#page-614-0) [pulsanti sul pannello anteriore dell'operatore" a pagina 605](#page-614-0) e ["LED sul modulo del sensore di rilevamento](#page-625-0) [delle perdite" a pagina 616](#page-625-0) .

#### <span id="page-629-0"></span>Procedura per le perdite del liquido di raffreddamento

Se il LED sul modulo del sensore di rilevamento delle perdite lampeggia in verde, seguire le procedure per ottenere aiuto.

- 1. Salvare ed eseguire il backup di dati e operazioni.
- 2. Spegnere il server e rimuovere le prese di collegamento rapido dai collettori.
- 3. Estrarre il server o rimuoverlo dal rack. Vedere ["Rimozione del server dal rack" a pagina 81](#page-90-0).
- 4. Rimuovere il coperchio superiore. Vedere ["Rimozione del coperchio superiore" a pagina 344](#page-353-0).
- 5. Controllare la presenza di eventuali perdite del liquido di raffreddamento intorno ai tubi interni ed esterni, all'assieme della scheda di sistema e sotto i coperchi della piastra a freddo:

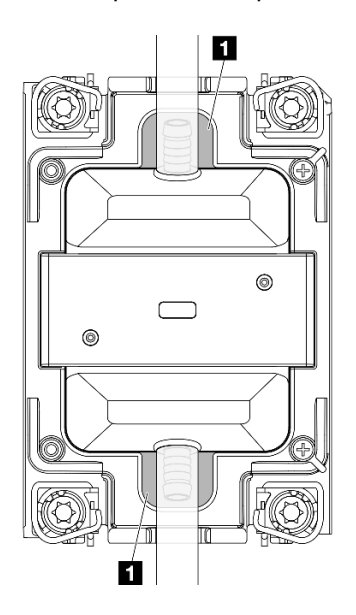

#### Figura 510. Aree soggette a perdite

Nota: Se si verificano perdite, il liquido di raffreddamento tende a concentrarsi attorno alle aree soggette a perdite **1**.

- a. Se il liquido di raffreddamento è presente attorno ai tubi e all'assieme della scheda di sistema, rimuoverlo.
- b. Se il liquido di raffreddamento è presente sotto i coperchi della piastra a freddo:

1) Come illustrato di seguito, rimuovere almeno quattro DIMM da entrambi i lati per accedere ai fermi sui coperchi della piastra a freddo. Per rimuovere i moduli di memoria (vedere ["Rimozione](#page-253-0)  [di un modulo di memoria" a pagina 244](#page-253-0)).

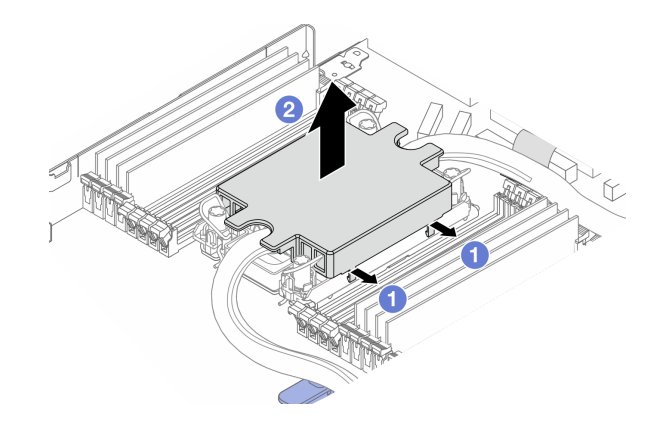

Figura 511. Rimozione del coperchio della piastra a freddo

**O** Aprire i fermi.

<sup>2</sup> Rimuovere il coperchio della piastra a freddo.

- 2) Pulire il liquido di raffreddamento sulle piastre a freddo.
- 6. Controllare il coperchio superiore del server in basso per verificare la presenza di eventuali perdite. In caso affermativo, ripetere i passaggi precedenti per i server seguenti.
- 7. Contattare il supporto Lenovo.

## <span id="page-630-0"></span>Problemi di perdita del liquido di raffreddamento del modulo L2AM (Liquid-to-Air Module)

Utilizzare queste informazioni per risolvere i problemi di perdita del liquido di raffreddamento con il modulo Modulo L2AM (Liquid-to-Air Module).

### Opzioni per identificare le perdite del liquido di raffreddamento

È possibile identificare le perdite del liquido di raffreddamento mediante le seguenti procedure:

- Se il server è in fase di manutenzione remota:
	- Un evento Lenovo XClarity Controller mostra:

FQXSPUN0019M: Sensor Liquid Leak has transitioned to critical from a less severe state.

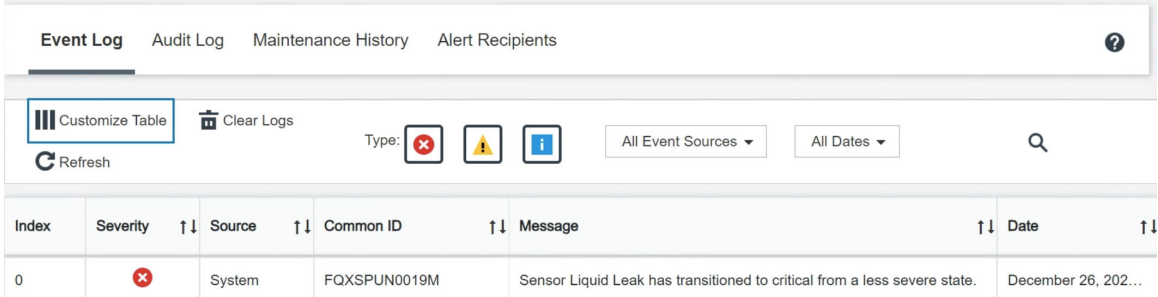

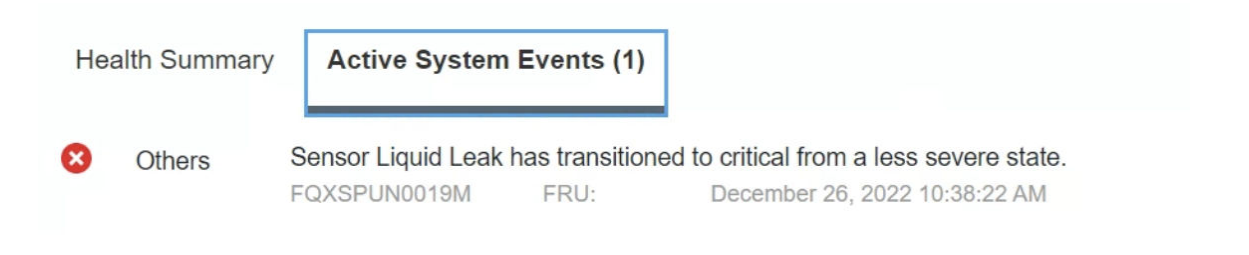

#### View all event logs

– Lenovo XClarity Controller ha definito numerose condizioni di sistema come sensori IPMI. Gli utenti possono utilizzare i comandi IPMI per controllare lo stato di esecuzione del sistema. Di seguito sono riportati esempi di esecuzione di ipmitool, uno strumento comune open source che segue lo standard IPMI di Intel. Controllare lo stato della perdita del liquido di raffreddamento tramite righe di comando, come mostrato.

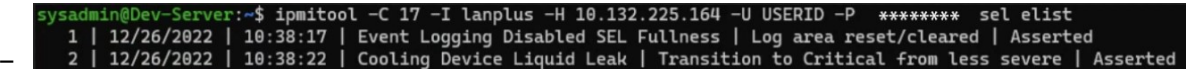

Log eventi mostrati con il parametro sel elist.

-H 10.132.225.164 -U USERID -P \*\*\*\*\*\*\*\* sdr elist |grep "Liquid Leak – Transition to Critical from less sever

Liquid Leak ׀ EAh ׀ ok ׀ 30.1 ׀ Transition to Critical from less severe

Lo stato di tutti i sensori può essere recuperato con il parametro sdr elist. Se si verifica una perdita del liquido di raffreddamento, viene visualizzato il log riportato sopra.

• Se il server è raggiungibile e il LED color ambra è acceso sul pannello anteriore dell'operatore, potrebbero verificarsi potenziali problemi di raffreddamento. È necessario aprire il coperchio superiore per verificare lo stato del LED del modulo del sensore di rilevamento delle perdite. Per ulteriori dettagli, vedere ["LED e](#page-614-0) [pulsanti sul pannello anteriore dell'operatore" a pagina 605](#page-614-0) e ["LED sul modulo del sensore di rilevamento](#page-625-0) [delle perdite" a pagina 616](#page-625-0) .

### Procedura per le perdite del liquido di raffreddamento

Se il LED sul modulo del sensore di rilevamento delle perdite lampeggia in verde, seguire le procedure per ottenere aiuto.

- 1. Controllare la presenza di una perdita di liquido di raffreddamento verde intorno al radiatore, ai tubi e alle pompe per il liquido di raffreddamento.
- 2. Se si rileva liquido di raffreddamento verde, spegnere il server e rimuovere il modulo L2AM.
- 3. Rimuovere il liquido di raffreddamento da tutti i componenti dello chassis. Controllare l'eventuale presenza di umidità socket o tra gli spazi disponibili.
- 4. Contattare il supporto Lenovo.

## Problemi periodici

Utilizzare queste informazioni per risolvere i problemi periodici.

- ["Problemi periodici relativi ai dispositivi esterni" a pagina 623](#page-632-0)
- ["Problemi periodici relativi a KVM" a pagina 623](#page-632-1)
- ["Riavvii periodici imprevisti" a pagina 623](#page-632-2)

### <span id="page-632-0"></span>Problemi periodici relativi ai dispositivi esterni

Completare le seguenti operazioni fino alla risoluzione del problema.

- 1. Aggiornare i firmware UEFI e XCC alle versioni più recenti.
- 2. Assicurarsi che siano stati installati i driver di dispositivo corretti. Per la documentazione, visitare il sito Web del produttore.
- 3. Per un dispositivo USB:
	- a. Verificare che il dispositivo sia configurato correttamente.

Riavviare il server e premere F1 per visualizzare l'interfaccia di configurazione del sistema di LXPM. Per ulteriori informazioni, vedere la sezione "Avvio" nella documentazione di LXPM compatibile con il server in uso all'indirizzo <https://pubs.lenovo.com/lxpm-overview/>. Quindi, fare clic su Impostazioni di sistema → Dispositivi e porte I/O → Configurazione USB.

b. Collegare il dispositivo a un'altra porta. Se si sta utilizzando un hub USB, rimuovere l'hub e collegare il dispositivo direttamente al server. Verificare che il dispositivo sia configurato correttamente per la porta.

### <span id="page-632-1"></span>Problemi periodici relativi a KVM

Completare le seguenti operazioni fino alla risoluzione del problema.

### Problemi video:

- 1. Verificare che tutti i cavi e il cavo di ripartizione della console siano collegati correttamente.
- 2. Verificare che il monitor funzioni correttamente provandolo su un altro server.
- 3. Provare il cavo di ripartizione della console su un server funzionante per verificarne il corretto funzionamento. Se guasto, sostituire il cavo di ripartizione della console.

#### Problemi relativi alla tastiera:

Verificare che tutti i cavi e il cavo di ripartizione della console siano collegati correttamente.

#### Problemi relativi al mouse:

Verificare che tutti i cavi e il cavo di ripartizione della console siano collegati correttamente.

#### <span id="page-632-2"></span>Riavvii periodici imprevisti

Nota: In caso di problemi irreversibili è necessario riavviare il server in modo da disabilitare un dispositivo, ad esempio un DIMM memoria o un processore, e consentire l'avvio corretto della macchina.

1. Se la reimpostazione si verifica durante il POST e timer watchdog POST è abilitato, assicurarsi che sia previsto un tempo sufficiente per il valore di timeout del watchdog (timer watchdog POST).

Per verificare il valore POST Watchdog Timer, riavviare il server e premere F1 per visualizzare l'interfaccia di configurazione del sistema di LXPM. Per ulteriori informazioni, vedere la sezione "Avvio" nella documentazione di LXPM compatibile con il server in uso all'indirizzo [https://pubs.lenovo.com/lxpm](https://pubs.lenovo.com/lxpm-overview/)[overview/](https://pubs.lenovo.com/lxpm-overview/). Quindi, fare clic su Impostazioni BMC ➙ Timer watchdog POST.

2. Se la reimpostazione si verifica dopo l'avvio del sistema operativo, accedere al sistema operativo quando il sistema funziona normalmente e configurare il processo di dump del kernel del sistema operativo (i sistemi operativi Windows e Linux di base utilizzano metodi differenti). Accedere ai menu di configurazione UEFI e disabilitare la funzione. In alternativa, è possibile disabilitarla con il seguente comando OneCli.

OneCli.exe config set SystemRecovery.RebootSystemOnNMI Disable --bmc XCC\_USER:XCC\_PASSWORD@XCC\_IPAddress

3. Consultare il log eventi del controller di gestione per verificare il codice evento che indica un riavvio. Per informazioni sulla visualizzazione del log eventi, vedere ["Log eventi" a pagina 593.](#page-602-1) Se si utilizza il sistema operativo Linux di base, acquisire tutti i log e inviarli al supporto Lenovo per ulteriori analisi.

## Problemi relativi a tastiera, mouse, switch KVM o dispositivi USB

Utilizzare queste informazioni per risolvere i problemi relativi a tastiera, mouse, switch KVM o dispositivi USB.

- ["Tutti i tasti della tastiera, o alcuni di essi, non funzionano" a pagina 624](#page-633-0)
- ["Il mouse non funziona" a pagina 624](#page-633-1)
- ["Problemi relativi allo switch KVM" a pagina 624](#page-633-2)
- ["Un dispositivo USB non funziona" a pagina 624](#page-633-3)

### <span id="page-633-0"></span>Tutti i tasti della tastiera, o alcuni di essi, non funzionano

- 1. Assicurarsi che:
	- Il cavo della tastiera sia collegato saldamente.
	- Il server e il monitor siano accesi.
- 2. Se si sta utilizzando una tastiera USB, eseguire Setup Utility e abilitare il funzionamento senza tastiera.
- 3. Se si sta utilizzando una tastiera USB e questa è collegata a un hub USB, scollegare la tastiera dall'hub e collegarla direttamente al server.
- 4. Sostituire la tastiera.

### <span id="page-633-1"></span>Il mouse non funziona

- 1. Assicurarsi che:
	- Il cavo del mouse sia collegato correttamente al server.
	- I driver di dispositivo del mouse siano installati correttamente.
	- Il server e il monitor siano accesi.
	- L'opzione del mouse sia abilitata nel programma Setup Utility.
- 2. Se si sta utilizzando un mouse USB collegato a un hub USB, scollegare il mouse dall'hub e collegarlo direttamente al server.
- 3. Sostituire il mouse.

### <span id="page-633-2"></span>Problemi relativi allo switch KVM

- 1. Verificare che lo switch KVM sia supportato dal server.
- 2. Verificare che lo switch KVM sia acceso correttamente.
- 3. Se la tastiera, il mouse o il monitor possono essere utilizzati normalmente con la connessione diretta al server, sostituire lo switch KVM.

### <span id="page-633-3"></span>Un dispositivo USB non funziona

- 1. Assicurarsi che:
	- Sia installato il driver di dispositivo USB corretto.
	- Il sistema operativo supporti i dispositivi USB.
- 2. Assicurarsi che le opzioni di configurazione USB siano impostate correttamente nella configurazione del sistema.

Riavviare il server e premere il tasto seguendo le istruzioni visualizzate sullo schermo per visualizzare l'interfaccia di configurazione del sistema di LXPM. Per ulteriori informazioni, vedere la sezione "Avvio" nella documentazione di LXPM compatibile con il server in uso all'indirizzo [https://pubs.lenovo.com/lxpm-](https://pubs.lenovo.com/lxpm-overview/) [overview/](https://pubs.lenovo.com/lxpm-overview/). Quindi, fare clic su Impostazioni di sistema ➙ Dispositivi e porte I/O ➙ Configurazione USB.

3. Se si sta utilizzando un hub USB, scollegare il dispositivo USB dall'hub e collegarlo direttamente al server.

# <span id="page-634-0"></span>Problemi relativi alla memoria

Consultare questa sezione per risolvere i problemi relativi alla memoria.

- ["Più moduli di memoria in un canale identificati come guasti" a pagina 625](#page-634-1)
- ["La memoria di sistema visualizzata è inferiore alla memoria fisica installata" a pagina 625](#page-634-2)
- ["Popolamento di memoria non valido rilevato" a pagina 626](#page-635-0)

### <span id="page-634-1"></span>Più moduli di memoria in un canale identificati come guasti

Nota: Ogni volta che si installa o si rimuove un modulo di memoria è necessario scollegare il server dalla fonte di alimentazione e attendere 10 secondi prima di riavviarlo.

Completare la seguente procedura per risolvere il problema.

- 1. Riposizionare i moduli di memoria e riavviare il server.
- 2. Rimuovere il modulo di memoria con la numerazione più alta tra quelli identificati e sostituirlo con un modulo di memoria identico che funziona correttamente; quindi riavviare il server. Ripetere l'operazione secondo necessità. Se i malfunzionamenti continuano dopo che tutti i moduli di memoria sono stati sostituiti, andare al passaggio 4.
- 3. Riposizionare i moduli di memoria rimossi, uno per volta, nei rispettivi connettori originali, riavviando il server dopo ogni modulo di memoria, finché non si verifica il malfunzionamento di un modulo di memoria. Sostituire ogni modulo di memoria guasto con un modulo di memoria identico che funziona correttamente, riavviando il server dopo ogni sostituzione del modulo di memoria. Ripetere il passo 3 finché non saranno stati testati tutti i moduli di memoria rimossi.
- 4. Sostituire il modulo di memoria con la numerazione più alta tra quelli identificati, quindi riavviare il server. Ripetere l'operazione secondo necessità.
- 5. Invertire i moduli di memoria tra i canali (dello stesso processore), quindi riavviare il server. Se il problema è correlato a un modulo di memoria, sostituire il modulo di memoria guasto.
- 6. (Solo per tecnici qualificati) Installare il modulo di memoria malfunzionante in un connettore del modulo di memoria per il processore 2 (se installato) per verificare che il problema non sia il processore o il connettore del modulo di memoria.
- 7. (Solo per tecnici qualificati) Sostituire la scheda di sistema.

### <span id="page-634-2"></span>La memoria di sistema visualizzata è inferiore alla memoria fisica installata

Completare la seguente procedura per risolvere il problema.

Nota: Ogni volta che si installa o si rimuove un modulo di memoria è necessario scollegare il server dalla fonte di alimentazione e attendere 10 secondi prima di riavviarlo.

- 1. Assicurarsi che:
	- Nessun LED di errore è acceso. Vedere ["LED di sistema e display di diagnostica" a pagina 46](#page-55-0).
	- Nessun LED di errore del modulo di memoria sia acceso sulla scheda di sistema.
	- Il canale sottoposto a mirroring della discrepanza non tenga conto della discrepanza.
	- I moduli di memoria siano installati correttamente.
	- Sia stato installato il tipo corretto di modulo di memoria (per i requisiti, vedere ["Regole e ordine di](#page-71-0) [installazione dei moduli di memoria" a pagina 62\)](#page-71-0).
- Dopo avere cambiato o sostituito un modulo di memoria, la configurazione della memoria viene aggiornata di conseguenza in Setup Utility.
- Tutti i banchi di memoria siano abilitati. Il server potrebbe avere disabilitato automaticamente un banco di memoria al momento del rilevamento di un problema o un banco di memoria potrebbe essere stato disabilitato manualmente.
- Non vi sia alcuna mancata corrispondenza di memoria quando il server è alla configurazione di memoria minima.
- 2. Riposizionare i moduli di memoria e quindi riavviare il server.
- 3. Controllare il log errori del POST:
	- Se un modulo di memoria è stato disabilitato da un SMI (System-Management Interrupt), sostituirlo.
	- Se un modulo di memoria è stato disabilitato dall'utente o dal POST, riposizionare il modulo di memoria, quindi eseguire Setup Utility e abilitare il modulo di memoria.
- 4. Eseguire la diagnostica della memoria. Quando si avvia un server e si preme il tasto seguendo le istruzioni visualizzate sullo schermo, l'interfaccia di LXPM viene visualizzata per impostazione predefinita. Per ulteriori informazioni, vedere la sezione "Avvio" nella documentazione di LXPM compatibile con il server in uso all'indirizzo <https://pubs.lenovo.com/lxpm-overview/>. Con questa interfaccia è possibile eseguire la diagnostica della memoria. Nella pagina Diagnostica andare a Esegui diagnostica ➙ Test di memoria ➙ Test di memoria avanzato.
- 5. Invertire i moduli tra i canali (dello stesso processore), quindi riavviare il server. Se il problema è correlato a un modulo di memoria, sostituire il modulo di memoria guasto.
- 6. Riabilitare tutti i moduli di memoria utilizzando Setup Utilty e riavviare il server.
- 7. (Solo per tecnici qualificati) Installare il modulo di memoria malfunzionante in un connettore del modulo di memoria per il processore 2 (se installato) per verificare che il problema non sia il processore o il connettore del modulo di memoria.
- 8. (Solo per tecnici qualificati) Sostituire la scheda di sistema.

### <span id="page-635-0"></span>Popolamento di memoria non valido rilevato

Se viene visualizzato questo messaggio di avvertenza, completare le seguenti operazioni:

Invalid memory population (unsupported DIMM population) detected. Please verify memory configuration is valid.

- 1. Vedere ["Regole e ordine di installazione dei moduli di memoria" a pagina 62](#page-71-0) per assicurarsi che la presente sequenza di popolamento dei moduli di memoria sia supportata.
- 2. Se la presente sequenza è supportata, verificare se uno dei moduli viene visualizzato come "disabilitato" in Setup Utility.
- 3. Riposizionare il modulo visualizzato come "disabilitato" e riavviare il sistema.
- 4. Se il problema persiste, sostituire il modulo di memoria.

## Problemi di monitor e video

Utilizzare queste informazioni per risolvere i problemi relativi al monitor o al video.

- ["Vengono visualizzati caratteri errati" a pagina 627](#page-636-0)
- ["Lo schermo è vuoto" a pagina 627](#page-636-1)
- ["L'immagine scompare dallo schermo quando si avviano programmi applicativi" a pagina 627](#page-636-2)
- ["Il monitor presenta uno sfarfallio dello schermo oppure l'immagine dello schermo è mossa, illeggibile,](#page-636-3) [non stabile o distorta" a pagina 627](#page-636-3)
- ["Sullo schermo vengono visualizzati caratteri errati" a pagina 628](#page-637-0)

### <span id="page-636-0"></span>Vengono visualizzati caratteri errati

Completare le seguenti operazioni:

- 1. Verificare che le impostazioni di lingua e località siano corrette per la tastiera e il sistema operativo.
- 2. Se viene visualizzata una lingua non corretta, aggiornare il firmware del server al livello più recente. Vedere ["Aggiornamento del firmware" a pagina 573.](#page-582-0)

### <span id="page-636-1"></span>Lo schermo è vuoto

Nota: Verificare che la modalità di avvio prevista non sia stata modificata da UEFI a Legacy o viceversa.

- 1. Se il server è collegato a un interruttore KVM, escludere l'interruttore KVM per eliminarlo come possibile causa del problema; collegare il cavo del monitor direttamente al connettore corretto nella parte posteriore del server.
- 2. La funzione di presenza remota del controller di gestione è disabilitata se si installa un adattatore video opzionale. Per utilizzare la funzione di presenza remota del controller di gestione, rimuovere l'adattatore video opzionale.
- 3. Se nel server sono installati adattatori grafici, durante l'accensione del server sullo schermo viene visualizzato il logo Lenovo dopo circa 3 minuti. Questo è il funzionamento normale durante il caricamento del sistema.
- 4. Assicurarsi che:
	- Il server sia acceso e l'alimentazione venga fornita al server.
	- I cavi del monitor siano collegati correttamente.
	- Il monitor sia acceso e i controlli di luminosità e contrasto siano regolati correttamente.
- 5. Assicurarsi che il server corretto stia controllando il monitor, se applicabile.
- 6. Assicurarsi che l'uscita video non sia interessata dal firmware del server danneggiato. Vedere ["Aggiornamento del firmware" a pagina 573](#page-582-0).
- 7. Se il problema persiste, contattare il supporto Lenovo.

### <span id="page-636-2"></span>L'immagine scompare dallo schermo quando si avviano programmi applicativi

- 1. Assicurarsi che:
	- Il programma applicativo non stia impostando una modalità di visualizzazione superiore alla capacità del monitor.
	- Siano stati installati i driver di dispositivo necessari per l'applicazione.

### <span id="page-636-3"></span>Il monitor presenta uno sfarfallio dello schermo oppure l'immagine dello schermo è mossa, illeggibile, non stabile o distorta

1. Se i test automatici del monitor mostrano che il monitor sta funzionando correttamente, valutare l'ubicazione del monitor. I campi magnetici intorno ad altri dispositivi (come i trasformatori, le apparecchiature, le luci fluorescenti e altri monitor) possono causare uno sfarfallio dello schermo o immagini dello schermo mosse, illeggibili, non stabili o distorte. In questo caso, spegnere il monitor.

Attenzione: Lo spostamento di un monitor a colori mentre è acceso può causare uno scolorimento dello schermo.

Distanziare il dispositivo e il monitor di almeno 305 mm (12") e accendere il monitor.

#### Nota:

- a. Per evitare errori di lettura/scrittura delle unità minidisco, assicurarsi che la distanza tra il monitor ed eventuali unità minidisco esterne sia di almeno 76 mm (3").
- b. Dei cavi del monitor non Lenovo potrebbero causare problemi imprevedibili.
- 2. Riposizionare il cavo del monitor.
- 3. Sostituire i componenti elencati al passaggio 2 uno per volta, nell'ordine indicato, riavviando il server ogni volta:
	- a. Cavo del monitor
	- b. Adattatore video (se ne è installato uno)
	- c. Monitor
	- d. (Solo per tecnici qualificati) Scheda di sistema.

### <span id="page-637-0"></span>Sullo schermo vengono visualizzati caratteri errati

Completare le seguenti operazioni fino alla risoluzione del problema:

- 1. Verificare che le impostazioni di lingua e località siano corrette per la tastiera e il sistema operativo.
- 2. Se viene visualizzata una lingua non corretta, aggiornare il firmware del server al livello più recente. Vedere ["Aggiornamento del firmware" a pagina 573.](#page-582-0)

# Problemi osservabili

Utilizzare queste informazioni per risolvere i problemi osservabili.

- ["Il server si blocca durante il processo di avvio UEFI" a pagina 628](#page-637-1)
- ["Il server visualizza immediatamente il Visualizzatore eventi POST quando viene acceso" a pagina 628](#page-637-2)
- ["Il server non risponde \(il POST è completo e il sistema operativo è in esecuzione\)" a pagina 629](#page-638-0)
- ["Il server non risponde \(il POST non riesce e non è possibile avviare la configurazione del sistema\)" a](#page-638-1)  [pagina 629](#page-638-1)
- ["Nel log eventi viene visualizzato l'errore Voltage planar" a pagina 630](#page-639-0)
- ["Odore anomalo" a pagina 630](#page-639-1)
- ["Il server sembra essere caldo" a pagina 630](#page-639-2)
- ["Non è possibile accedere alla modalità legacy dopo aver installato un nuovo adattatore" a pagina 630](#page-639-3)
- ["Parti incrinate o chassis incrinato" a pagina 631](#page-640-0)

### <span id="page-637-1"></span>Il server si blocca durante il processo di avvio UEFI

Se il sistema si blocca durante il processo di avvio UEFI con il messaggio UEFI: DXE INIT visualizzato sul display, verificare che le ROM facoltative non siano state configurate con un'impostazione Legacy. È possibile visualizzare in remoto le impostazioni correnti per le ROM facoltative eseguendo il seguente comando mediante Lenovo XClarity Essentials OneCLI:

onecli config show EnableDisableAdapterOptionROMSupport --bmc xcc\_userid:xcc\_password@xcc\_ipaddress

Per ripristinare un sistema che si blocca durante il processo di avvio con le impostazioni ROM facoltativa configurate su Legacy, consultare il seguente suggerimento tecnico:

### <https://datacentersupport.lenovo.com/solutions/ht506118>

Se è necessario utilizzare le ROM facoltative configurate su Legacy, non impostare le ROM facoltative per lo slot su Legacy nel menu Dispositivi e porte I/O. Di contro, impostare le ROM facoltative per lo slot su Automatico (impostazione predefinita) e impostare la modalità di avvio del sistema su Modalità Legacy. Le ROM facoltative legacy verranno richiamate subito dopo l'avvio del sistema.

### <span id="page-637-2"></span>Il server visualizza immediatamente il Visualizzatore eventi POST quando viene acceso

Completare le seguenti operazioni fino alla risoluzione del problema.

1. Correggere eventuali errori segnalati dai LED di sistema e dal display di diagnostica.

2. Assicurarsi che il server supporti tutti i processori e che i processori corrispondano per velocità e dimensione della cache.

È possibile visualizzare i dettagli dei processori dalla configurazione del sistema.

Per determinare se il processore è supportato dal server, vedere <https://serverproven.lenovo.com>.

- 3. (Solo per tecnici qualificati) Assicurarsi che il processore 1 sia posizionato correttamente.
- 4. (Solo per tecnici qualificati) Rimuovere il processore 2 e riavviare il server.
- 5. Sostituire i seguenti componenti uno alla volta, nell'ordine mostrato, riavviando ogni volta il server:
	- a. (Solo per tecnici qualificati) Processore
	- b. (Solo per tecnici qualificati) Scheda di sistema

### <span id="page-638-0"></span>Il server non risponde (il POST è completo e il sistema operativo è in esecuzione)

Completare le seguenti operazioni fino alla risoluzione del problema.

- Se è possibile accedere fisicamente al nodo di elaborazione, completare le seguenti operazioni:
	- 1. Se si utilizza una connessione KVM, assicurarsi che la connessione funzioni correttamente. In caso contrario, assicurarsi che la tastiera e il mouse funzionino correttamente.
	- 2. Se possibile, collegarsi al nodo di elaborazione e verificare che tutte le applicazioni siano in esecuzione (nessuna applicazione è bloccata).
	- 3. Riavviare il nodo di elaborazione.
	- 4. Se il problema persiste, assicurarsi che tutto il nuovo software sia stato installato e configurato correttamente.
	- 5. Contattare il rivenditore o il fornitore del software.
- Se si sta accedendo al nodo di elaborazione da un'ubicazione remota, completare le seguenti operazioni:
	- 1. Verificare che tutte le applicazioni siano in esecuzione (nessuna applicazione è bloccata).
	- 2. Provare ad effettuare il logout dal sistema per poi procedere a un nuovo login.
	- 3. Convalidare l'accesso alla rete effettuando il ping o eseguendo una trace route al nodo di elaborazione da una riga di comando.
		- a. Se non è possibile ottenere una risposta durante un test di ping, tentare di effettuare un ping su un altro nodo di elaborazione nell'enclosure per determinare se il problema è legato alla connessione o al nodo di elaborazione.
		- b. Eseguire una trace route per determinare dove si interrompe la connessione. Tentare di risolvere un problema di connessione relativo al VPN o al punto in cui la connessione riparte.
	- 4. Riavviare il nodo di elaborazione in remoto mediante l'interfaccia di gestione.
	- 5. Se il problema persiste, accertarsi che tutto il nuovo software sia stato installato e configurato correttamente.
	- 6. Contattare il rivenditore o il fornitore del software.

### <span id="page-638-1"></span>Il server non risponde (il POST non riesce e non è possibile avviare la configurazione del sistema)

Le modifiche alla configurazione, come l'aggiunta di dispositivi o gli aggiornamenti firmware dell'adattatore, e problemi del codice dell'applicazione o del firmware possono causare la mancata riuscita del POST (Power-On Self-Test) eseguito dal server.

In questo caso, il server risponde in uno dei seguenti modi:

- Il server viene riavviato automaticamente e tenta di eseguire nuovamente il POST.
- Il server si blocca ed è necessario riavviarlo manualmente per tentare di eseguire nuovamente il POST.

Dopo un numero specificato di tentativi consecutivi (automatici o manuali), il server ripristina la configurazione UEFI predefinita e avvia la configurazione del sistema, in modo che sia possibile apportare le correzioni necessarie alla configurazione e riavviare il server. Se il server non è in grado di completare correttamente il POST con la configurazione predefinita, potrebbe essersi verificato un problema relativo alla scheda di sistema.

È possibile specificare il numero di tentativi di riavvio consecutivi nella configurazione del sistema. Riavviare il server e premere il tasto seguendo le istruzioni visualizzate sullo schermo per visualizzare l'interfaccia di configurazione del sistema di LXPM. Per ulteriori informazioni, vedere la sezione "Avvio" nella documentazione di LXPM compatibile con il server in uso all'indirizzo <https://pubs.lenovo.com/lxpm-overview/> . Quindi, fare clic su Impostazioni di sistema → Ripristino e RAS → Tentativi POST → Limite tentativi POST. Le opzioni disponibili sono 3, 6, 9 e Disable.

### <span id="page-639-0"></span>Nel log eventi viene visualizzato l'errore Voltage planar

Completare le seguenti operazioni fino alla risoluzione del problema.

- 1. Ripristinare la configurazione minima del sistema. Vedere ["Specifiche" a pagina 3](#page-12-0) per informazioni sul numero minimo necessario di processori e DIMM.
- 2. Riavviare il sistema.
	- Se il sistema viene riavviato, aggiungere gli elementi rimossi uno alla volta e riavviare ogni volta il sistema, finché non si verifica l'errore. Sostituire l'elemento che causa l'errore.
	- Se il sistema non si riavvia, è possibile che l'errore riguardi la scheda di sistema.

### <span id="page-639-1"></span>Odore anomalo

Completare le seguenti operazioni fino alla risoluzione del problema.

- 1. Un odore anomalo potrebbe provenire da apparecchiatura appena installata.
- 2. Se il problema persiste, contattare il supporto Lenovo.

### <span id="page-639-2"></span>Il server sembra essere caldo

Completare le seguenti operazioni fino alla risoluzione del problema.

Più nodi di elaborazione o chassis:

- 1. Verificare che la temperatura ambiente rientri nell'intervallo di valori specificato (vedere ["Specifiche" a](#page-12-0) [pagina 3\)](#page-12-0).
- 2. Verificare che le ventole siano installate correttamente.
- 3. Aggiornare UEFI e XCC alle versioni più recenti.
- 4. Verificare che gli elementi di riempimento nel server siano installati correttamente. Vedere [Capitolo 5](#page-66-0) ["Procedure di sostituzione hardware" a pagina 57](#page-66-0) per le procedure di installazione dettagliate.
- 5. Utilizzare il comando IPMI per aumentare al massimo la velocità della ventola e verificare se il problema può essere risolto.

Nota: Il comando raw IPMI deve essere utilizzato solo da tecnici qualificati e ogni sistema dispone del relativo comando raw IPMI specifico.

6. Controllare il log eventi del processore di gestione per verificare la presenza di eventi di aumento della temperatura. In assenza di eventi, il nodo di elaborazione è in esecuzione alle temperature di funzionamento normali. Variazioni minime della temperatura sono normali.

### <span id="page-639-3"></span>Non è possibile accedere alla modalità legacy dopo aver installato un nuovo adattatore

Completare la seguente procedura per risolvere il problema.

- 1. Selezionare Configurazione UEFI → Dispositivi e porte I/O → Imposta ordine di esecuzione Option ROM.
- 2. Spostare l'adattatore RAID con il sistema operativo installato nella parte superiore dell'elenco.
- 3. Selezionare Salva.
- 4. Riavviare il sistema e avviare automaticamente il sistema operativo.

### <span id="page-640-0"></span>Parti incrinate o chassis incrinato

Contattare il supporto Lenovo.

## Problemi dispositivi opzionali

Utilizzare queste informazioni per risolvere i problemi relativivi ai dispositivi opzionali.

- ["Dispositivo USB esterno non riconosciuto" a pagina 631](#page-640-1)
- ["Adattatore PCIe non riconosciuto o non funzionante" a pagina 631](#page-640-2)
- ["Sono state rilevate risorse PCIe insufficienti" a pagina 632](#page-641-0)
- ["Un dispositivo opzionale Lenovo appena installato non funziona" a pagina 632](#page-641-1)
- ["Un dispositivo opzionale Lenovo che prima funzionava non funziona più" a pagina 632](#page-641-2)

### <span id="page-640-1"></span>Dispositivo USB esterno non riconosciuto

Completare le seguenti operazioni fino alla risoluzione del problema:

- 1. Aggiornare il firmware UEFI alla versione più recente.
- 2. Accertarsi che nel nodo di elaborazione siano installati i driver appropriati. Per informazioni sull'installazione dei driver di dispositivo, fare riferimento alla documentazione fornita il dispositivo USB.
- 3. Utilizzare Setup Utility per verificare che il dispositivo sia configurato correttamente.
- 4. Se il dispositivo USB è collegato a un hub o a un cavo di ripartizione della console, scollegare il dispositivo e collegarlo direttamente alla porta USB nella parte anteriore del nodo di elaborazione.

### <span id="page-640-2"></span>Adattatore PCIe non riconosciuto o non funzionante

Completare le seguenti operazioni fino alla risoluzione del problema:

- 1. Aggiornare il firmware UEFI alla versione più recente.
- 2. Controllare il log eventi e risolvere eventuali errori correlati al dispositivo.
- 3. Verificare che il dispositivo sia supportato dal server (vedere <https://serverproven.lenovo.com>). Verificare che il livello di firmware del dispositivo sia il più recente supportato e aggiornare il firmware, se applicabile.
- 4. Assicurarsi che l'adattatore sia installato in uno slot appropriato.
- 5. Accertarsi che siano installati i driver appropriati per il dispositivo.
- 6. Risolvere eventuali conflitti di risorse se in esecuzione in modalità Legacy (UEFI). Controllare gli ordini di avvio ROM legacy e modificare l'impostazione UEFI della configurazione base MM.

Nota: Accertarsi di modificare l'ordine di avvio ROM associato all'adattatore PCIe al primo ordine di esecuzione.

- 7. Consultare <http://datacentersupport.lenovo.com> per eventuali suggerimenti tecnici (chiamati anche comunicati di servizio o suggerimenti RETAIN) che potrebbero essere correlati all'adattatore.
- 8. Verificare che tutte le connessioni esterne dell'adattatore siano corrette e che i connettori non siano danneggiati fisicamente.
- 9. Verificare che l'adattatore PCIe sia installato con il sistema operativo supportato.

### <span id="page-641-0"></span>Sono state rilevate risorse PCIe insufficienti

Se viene visualizzato un messaggio di errore che indica il rilevamento di risorse PCI insufficienti, completare le seguenti operazioni fino a risolvere il problema:

- 1. Premere Invio per accedere a System Setup Utility.
- 2. Selezionare Impostazioni di sistema  $\rightarrow$  Dispositivi e porte I/O  $\rightarrow$  Base configurazione MM, quindi, modificare l'impostazione per aumentare le risorse del dispositivo. Ad esempio, modificare 3 GB in 2 GB oppure 2 GB in 1 GB.
- 3. Salvare le impostazioni e riavviare il sistema.
- 4. Se il problema relativo all'impostazione massima delle risorse del dispositivo (1 GB) persiste, arrestare il sistema e rimuovere alcuni dispositivi PCIe; quindi accendere il sistema.
- 5. Se il riavvio non riesce, ripetere i passaggi da 1 a 4.
- 6. Se l'errore persiste, premere Invio per accedere a System Setup Utility.
- 7. Selezionare Impostazioni di sistema  $\rightarrow$  Dispositivi e porte I/O  $\rightarrow$  Allocazione di risorse PCI a 64 bit, quindi modificare l'impostazione da Auto a Abilita.
- 8. Se il dispositivo di avvio non supporta MMIO superiori a 4 GB per l'avvio legacy, utilizzare la modalità di avvio UEFI o rimuovere/disabilitare alcuni dispositivi PCIe.
- 9. Eseguire un ciclo CC del sistema e verificare che sia possibile accedere al menu di avvio UEFI o al sistema operativo. Quindi, acquisire il log FFDC.
- 10. Contattare l'assistenza tecnica Lenovo.

### <span id="page-641-1"></span>Un dispositivo opzionale Lenovo appena installato non funziona

- 1. Assicurarsi che:
	- Il dispositivo sia supportato dal server (vedere <https://serverproven.lenovo.com>).
	- Siano state seguite le istruzioni di installazione fornite con il dispositivo e che questo sia installato correttamente.
	- Non siano stati allentati altri cavi o dispositivi installati.
	- Le informazioni di configurazione nella configurazione del sistema siano state aggiornate. Quando si riavvia un server e si preme il tasto seguendo le istruzioni visualizzate sullo schermo per visualizzare l'interfaccia di Setup Utility. Per ulteriori informazioni, vedere la sezione "Avvio" nella documentazione di LXPM compatibile con il server in uso all'indirizzo <https://pubs.lenovo.com/lxpm-overview/>. Qualora si modifichi la memoria o qualsiasi altro dispositivo, è necessario aggiornare la configurazione.
- 2. Riposizionare il dispositivo che si è appena installato.
- 3. Sostituire il dispositivo che si è appena installato.
- 4. Riposizionare il collegamento di cavi e controllare che non vi siano guasti fisici al cavo.
- 5. Se il cavo è danneggiato, sostituirlo.

### <span id="page-641-2"></span>Un dispositivo opzionale Lenovo che prima funzionava non funziona più

- 1. Verificare che tutti i collegamenti dei cavi del dispositivo siano corretti.
- 2. Se il dispositivo è dotato istruzioni di prova, utilizzarle per sottoporlo a test.
- 3. Riposizionare il collegamento di cavi e verificare che eventuali parti fisiche non siano state danneggiate.
- 4. Sostituire il cavo.
- 5. Riposizionare il dispositivo malfunzionante.
- 6. Sostituire il dispositivo malfunzionante.

## Problemi di prestazioni

Utilizzare queste informazioni per risolvere i problemi di prestazioni.

- ["Prestazioni della rete" a pagina 633](#page-642-0)
- ["Prestazioni del sistema operativo" a pagina 633](#page-642-1)

### <span id="page-642-0"></span>Prestazioni della rete

Completare le seguenti operazioni fino alla risoluzione del problema:

- 1. Isolare la rete che funziona lentamente (ad esempio storage, dati e gestione). Potrebbe rivelarsi utile utilizzare strumenti di ping o del sistema operativo, quali Gestione attività o Gestione risorse.
- 2. Ricercare un'eventuale congestione del traffico sulla rete.
- 3. Aggiornare il driver di dispositivo NIC o il driver del controller del dispositivo di storage.
- 4. Utilizzare gli strumenti di diagnostica del traffico forniti dal produttore del modulo I/O.

### <span id="page-642-1"></span>Prestazioni del sistema operativo

Completare le seguenti operazioni fino alla risoluzione del problema:

- 1. Se sono state recentemente apportate delle modifiche al nodo di elaborazione (ad esempio, aggiornamento dei driver dei dispositivi o installazione di applicazioni software), rimuovere le modifiche.
- 2. Ricercare eventuali problemi di rete.
- 3. Consultare i log del sistema operativo per verificare la presenza di errori relativi alla prestazione.
- 4. Ricercare eventuali problemi correlati a temperature elevate e alimentazione, ad esempio il nodo di elaborazione potrebbe essere soggetto a throttling (limitato) per rendere più efficace il raffreddamento. Nel caso, ridurre il carico di lavoro sul nodo di elaborazione per ottimizzare le prestazioni.
- 5. Ricercare gli eventi correlati ai DIMM disabilitati. Se non si dispone di memoria sufficiente per il carico di lavoro dell'applicazione, il sistema operativo potrebbe fornire prestazioni insufficienti.
- 6. Verificare che il carico di lavoro non sia troppo elevato per la configurazione.

# Problemi di accensione e spegnimento

Utilizzare queste informazioni per risolvere problemi relativi all'accensione e allo spegnimento del server.

- ["Il pulsante di alimentazione non funziona \(il server non si avvia\)" a pagina 633](#page-642-2)
- ["Il server non si accende" a pagina 634](#page-643-0)
- ["Il server non si spegne" a pagina 634](#page-643-1)

### <span id="page-642-2"></span>Il pulsante di alimentazione non funziona (il server non si avvia)

Nota: Dopo che il server è stato collegato all'alimentazione CA, saranno necessari da uno a tre minuti per l'inizializzazione di XCC. Il pulsante di alimentazione non funziona durante l'inizializzazione.

Completare le seguenti operazioni fino alla risoluzione del problema:

- 1. Assicurarsi che il pulsante di alimentazione sul server stia funzionando correttamente:
	- a. Scollegare i cavi di alimentazione del server.
	- b. Ricollegare i cavi di alimentazione del server.
	- c. Ricollegare il cavo del pannello anteriore dell'operatore e ripetere i passaggi 1a e 1b.
		- Se il server si avvia, riposizionare il pannello anteriore dell'operatore.
		- Se il problema persiste, sostituire il pannello anteriore dell'operatore.
- 2. Assicurarsi che:
	- I cavi di alimentazione siano collegati al server e a una presa elettrica funzionante.
	- I LED sulle unità di alimentazione funzionino normalmente.
- Il LED del pulsante di alimentazione sia acceso e lampeggi lentamente.
- La forza di pressione del pulsante sia sufficiente e il pulsante mostri la risposta di rilascio dopo la pressione.
- 3. Se il LED del pulsante di alimentazione non è acceso o non lampeggia correttamente, reinserire tutte le unità di alimentazione e assicurarsi che il LED di stato dell'ingresso dell'alimentazione sia acceso.
- 4. Se è stato appena installato un dispositivo facoltativo, rimuoverlo e riavviare il server.
- 5. Se il problema persiste o qualora il LED del pulsante di alimentazione non sia acceso, implementare la configurazione minima per verificare se eventuali componenti specifici hanno bloccato l'autorizzazione dell'alimentazione. Sostituire le unità di alimentazione e controllare la funzione del pulsante di alimentazione dopo l'installazione di ciascuna unità.
- 6. Se il problema persiste dopo aver tentato tutte le procedure, raccogliere le informazioni sull'errore con i log di sistema acquisiti e contattare il supporto Lenovo.

### <span id="page-643-0"></span>Il server non si accende

Completare le seguenti operazioni fino alla risoluzione del problema:

- 1. Controllare nei log eventi la presenza di eventi relativi alla mancata accensione del server.
- 2. Controllare se sono presenti LED lampeggianti di colore ambra o giallo.
- 3. Controllare i LED di stato del sistema sulla scheda di sistema (assieme della scheda di sistema). Vedere ["LED sull'assieme della scheda di sistema" a pagina 610](#page-619-0).
- 4. Verificare se il LED di stato dell'ingresso dell'alimentazione è spento o se il LED giallo è acceso sull'unità di alimentazione.
- 5. Eseguire il ciclo CA del sistema: spegnere le unità di alimentazione e riaccenderle.
- 6. Rimuovere la batteria CMOS per almeno dieci secondi, quindi reinstallarla.
- 7. Provare ad accendere il sistema utilizzando il comando IPMI tramite XCC o il pulsante di alimentazione.
- 8. Implementare la configurazione minima (un processore, un modulo DIMM e una PSU senza alcun adattatore o alcuna unità installata).
- 9. Riposizionare tutte le unità di alimentazione e assicurarsi che il LED di stato dell'ingresso dell'alimentazione sull'unità di alimentazione sia acceso.
- 10. Sostituire le unità di alimentazione e controllare la funzione del pulsante di alimentazione dopo l'installazione di ciascuna unità.
- 11. Se il problema non viene risolto dopo aver tentato tutte le procedure precedenti, contattare l'assistenza per esaminare i sintomi del problema e verificare se sia necessario sostituire la scheda di sistema (assieme della scheda di sistema).

### <span id="page-643-1"></span>Il server non si spegne

Completare le seguenti operazioni fino alla risoluzione del problema:

- 1. Verificare se si sta utilizzando un sistema operativo ACPI (Advanced Configuration and Power Interface) o non ACPI. In quest'ultimo caso, completare le seguenti operazioni:
	- a. Premere Ctrl+Alt+Canc.
	- b. Spegnere il server tenendo premuto per 5 secondi il pulsante di alimentazione sul pannello anteriore dell'operatore.
	- c. Riavviare il server.
	- d. Se il server non supera il POST e il pulsante di controllo dell'alimentazione non funziona, scollegare il cavo di alimentazione per 20 secondi, quindi ricollegarlo e riavviare il server.
- 2. Se il problema persiste o se si sta utilizzando un sistema operativo che supporta ACPI, è possibile che il guasto si trovi nella scheda di sistema (assieme della scheda di sistema).

# Problemi di alimentazione

Utilizzare queste informazioni per risolvere i problemi relativi all'alimentazione.

### Il LED di errore di sistema è acceso e nel log eventi viene visualizzato il messaggio "Perdita dell'input da parte dell'alimentatore"

Per risolvere il problema, verificare che:

- 1. L'unità di alimentazione sia collegata correttamente a un cavo di alimentazione.
- 2. Il cavo di alimentazione sia collegato a una presa elettrica dotata di una messa a terra appropriata per il server.
- 3. Verificare che la fonte CA dell'unità di alimentazione sia stabile nell'intervallo supportato.
- 4. Scambiare le unità di alimentazione per verificare se il problema riguarda una di esse. In tal caso, sostituire l'unità di alimentazione guasta.
- 5. Esaminare i log eventi e identificare la categoria del problema. Seguire quindi le azioni del log eventi per risolvere il problema.

# Problemi dei dispositivi seriali

Utilizzare queste informazioni per risolvere i problemi relativi alle porte seriali o ai dispositivi.

- ["Il numero di porte seriali visualizzate è inferiore al numero di porte seriali installate" a pagina 635](#page-644-0)
- ["Il dispositivo seriale non funziona" a pagina 635](#page-644-1)

### <span id="page-644-0"></span>Il numero di porte seriali visualizzate è inferiore al numero di porte seriali installate

Completare le seguenti operazioni fino alla risoluzione del problema.

- 1. Assicurarsi che:
	- A ciascuna porta venga assegnato un indirizzo univoco in Setup Utility e nessuna delle porte seriali sia disabilitata.
	- L'adattatore di porta seriale (se ne è presente uno) sia posizionato correttamente.
- 2. Riposizionare l'adattatore di porta seriale.
- 3. Sostituire l'adattatore di porta seriale.

### <span id="page-644-1"></span>Il dispositivo seriale non funziona

- 1. Assicurarsi che:
	- Il dispositivo sia compatibile con il server.
	- La porta seriale sia abilitata e a essa sia assegnato un indirizzo univoco.
	- Il dispositivo sia connesso al connettore corretto (vedere ["Connettori dell'assieme della scheda di](#page-51-0) [sistema" a pagina 42\)](#page-51-0).
- 2. Rimuovere e reinstallare i seguenti componenti:
	- a. Dispositivo seriale non funzionante.
	- b. Cavo seriale.
- 3. Sostituire i seguenti componenti:
	- a. Dispositivo seriale non funzionante.
	- b. Cavo seriale.
- 4. (Solo per tecnici qualificati) Sostituire la scheda di sistema.

# Problemi software

Utilizzare queste informazioni per risolvere i problemi software.

- 1. Per determinare se il problema è causato dal software, assicurarsi che:
	- Il server disponga della memoria minima necessaria per utilizzare il software. Per i requisiti di memoria, vedere le informazioni fornite con il software.

Nota: Se è stato appena installato un adattatore o una memoria, è possibile che si sia verificato un conflitto di indirizzi di memoria sul server.

- Il software sia stato progettato per funzionare sul server.
- L'altro software funzioni sul server.
- Il software funzioni su un altro server.
- 2. Se si ricevono messaggi di errore durante l'utilizzo del software, fare riferimento alle informazioni fornite con il software per una descrizione dei messaggi e per le possibili soluzioni al problema.
- 3. Contattare il punto vendita del programma software.

# Problemi dell'unità di storage

Utilizzare queste informazioni per risolvere i problemi correlati alle unità di storage.

- ["Il server non identifica un'unità" a pagina 636](#page-645-0)
- ["Più unità risultano in stato di errore" a pagina 637](#page-646-0)
- ["Più unità sono offline" a pagina 637](#page-646-1)
- ["Un'unità sostitutiva non esegue la ricostruzione" a pagina 637](#page-646-2)
- ["Il LED di attività verde dell'unità non rappresenta lo stato effettivo dell'unità associata" a pagina 637](#page-646-3)
- ["Il LED di stato giallo dell'unità non rappresenta lo stato effettivo dell'unità associata" a pagina 638](#page-647-0)
- ["L'unità NVMe U.3 può essere rilevata nella connessione NVMe, ma non a tre modalità" a pagina 638](#page-647-1)

### <span id="page-645-0"></span>Il server non identifica un'unità

Completare le seguenti operazioni fino alla risoluzione del problema.

- 1. Osservare il LED di stato dell'unità giallo di destinazione. Se questo LED è acceso, indica un malfunzionamento dell'unità.
- 2. Se il LED di stato è acceso, rimuovere l'unità dal vano, attendere 45 secondi e reinserire l'unità. Assicurarsi che l'assieme unità sia collegato al backplane dell'unità.
- 3. Osservare il LED di attività dell'unità color verde di destinazione e il LED di stato di colore giallo ed eseguire le operazioni corrispondenti in situazioni diverse:
	- Se il LED di attività di colore verde lampeggia e il LED di stato di colore giallo non è acceso, l'unità viene identificata dal controller e funziona correttamente. Eseguire la diagnostica per le unità. Quando si avvia un server e si preme il tasto seguendo le istruzioni visualizzate sullo schermo, l'interfaccia di LXPM viene visualizzata per impostazione predefinita. Per ulteriori informazioni, vedere la sezione "Avvio" nella documentazione di LXPM compatibile con il server in uso all'indirizzo [https://](https://pubs.lenovo.com/lxpm-overview/) [pubs.lenovo.com/lxpm-overview/](https://pubs.lenovo.com/lxpm-overview/). Nella pagina Diagnostica fare clic su Esegui diagnostica → Test dell'unità disco.
	- Se il LED di attività di colore verde lampeggia e il LED di stato di colore giallo lampeggia lentamente, l'unità viene identificata dal controller ed è in fase di ricostruzione.
	- Se nessun LED è acceso o lampeggiante, controllare se il backplane dell'unità è posizionato correttamente. Per i dettagli, andare al punto 4.
	- Se il LED di attività verde lampeggia e il LED di stato giallo è acceso, sostituire l'unità.
- 4. Assicurarsi che il backplane dell'unità sia posizionato in modo corretto. In tal caso, gli assiemi unità si collegano correttamente al backplane senza curvarsi né causare un movimento del backplane.
- 5. Reinserire il cavo di alimentazione del backplane e ripetere i punti da 1 a 3.
- 6. Reinserire il cavo di segnale del backplane e ripetere i punti da 1 a 3.
- 7. Controllare il cavo di segnale del backplane o il backplane stesso:
	- Sostituire il cavo di segnale del backplane interessato.
	- Sostituire il backplane interessato.
- 8. Eseguire la diagnostica per le unità. Quando si preme F1 all'avvio di un server, per impostazione predefinita viene visualizzata l'interfaccia di LXPM. Per ulteriori informazioni, vedere la sezione "Avvio" nella documentazione di LXPM compatibile con il server in uso all'indirizzo [https://pubs.lenovo.com/lxpm](https://pubs.lenovo.com/lxpm-overview/)[overview/](https://pubs.lenovo.com/lxpm-overview/). Da questa interfaccia è possibile eseguire la diagnostica dell'unità. Nella pagina Diagnostica fare clic su Esegui diagnostica ➙ Test dell'unità disco.

Sulla base di tali test:

- Se il backplane supera il test, ma le unità non vengono riconosciute, sostituire il cavo di segnale del backplane e rieseguire i test.
- Sostituire il backplane.
- Se l'adattatore non supera il test, scollegare il cavo di segnale del backplane dall'adattatore e rieseguire i test.
- Se l'adattatore non supera il test, sostituirlo.

### <span id="page-646-0"></span>Più unità risultano in stato di errore

Completare le seguenti operazioni fino alla risoluzione del problema:

- Verificare nel log eventi di Lenovo XClarity Controller la presenza di eventi correlati agli alimentatori o a problemi di vibrazioni e risolverli.
- Assicurarsi che i driver di dispositivo e il firmware per l'unità e il server siano al livello più recente.

Importante: Alcune soluzioni cluster richiedono specifici livelli di codice o aggiornamenti del codice coordinato. Se il dispositivo fa parte di una soluzione cluster, verificare che sia supportato il livello più recente di codice per la soluzione cluster prima di aggiornare il codice.

### <span id="page-646-1"></span>Più unità sono offline

Completare le seguenti operazioni fino alla risoluzione del problema:

- Verificare nel log eventi di Lenovo XClarity Controller la presenza di eventi correlati agli alimentatori o a problemi di vibrazioni e risolverli.
- Verificare nel log del sottosistema di storage la presenza di eventi correlati al sottosistema di storage e risolverli.

### <span id="page-646-2"></span>Un'unità sostitutiva non esegue la ricostruzione

Completare le seguenti operazioni fino alla risoluzione del problema:

- 1. Assicurarsi che l'unità sia stata riconosciuta dall'adattatore (il LED di attività verde dell'unità lampeggia).
- 2. Esaminare la documentazione dell'adattatore RAID SAS/SATA per determinare le impostazioni e i parametri di configurazione corretti.

#### <span id="page-646-3"></span>Il LED di attività verde dell'unità non rappresenta lo stato effettivo dell'unità associata

Completare le seguenti operazioni fino alla risoluzione del problema:

- 1. Se il LED di attività verde dell'unità non lampeggia quando l'unità è in uso, eseguire la diagnostica delle unità. Quando si preme F1 all'avvio di un server, per impostazione predefinita viene visualizzata l'interfaccia di LXPM. Per ulteriori informazioni, vedere la sezione "Avvio" nella documentazione di LXPM compatibile con il server in uso all'indirizzo <https://pubs.lenovo.com/lxpm-overview/>. Da questa interfaccia è possibile eseguire la diagnostica dell'unità. Nella pagina Diagnostica fare clic su Esegui diagnostica ➙ Test dell'unità disco.
- 2. Se l'unità supera il test, sostituire il backplane.
- 3. Se l'unità non supera il test, sostituire l'unità.

### <span id="page-647-0"></span>Il LED di stato giallo dell'unità non rappresenta lo stato effettivo dell'unità associata

Completare le seguenti operazioni fino alla risoluzione del problema:

- 1. Spegnere il server.
- 2. Riposizionare l'adattatore SAS/SATA.
- 3. Riposizionare il cavo di segnale e il cavo di alimentazione del backplane.
- 4. Riposizionare l'unità.
- 5. Accendere il server e osservare l'attività dei LED dell'unità.

### <span id="page-647-1"></span>L'unità NVMe U.3 può essere rilevata nella connessione NVMe, ma non a tre modalità

A tre modalità, le unità NVMe sono collegate tramite un collegamento PCIe x1 al controller. Per supportare le tre modalità con le unità NVMe U.3, la modalità U.3 x1 deve essere abilitata per gli slot delle unità selezionati sul backplane tramite la GUI Web XCC. Per impostazione predefinita, l'impostazione del backplane è la modalità U.2 x4.

Completare le seguenti operazioni per abilitare la modalità U.3 x1:

- 1. Accedere alla GUI Web XCC e scegliere Storage → Dettaglio dalla struttura di navigazione sulla sinistra.
- 2. Nella finestra visualizzata, fare clic sull'icona **a** accanto a **Backplane**.
- 3. Nella finestra di dialogo visualizzata, selezionare gli slot dell'unità di destinazione e fare clic su Applica.
- 4. Eseguire un ciclo di alimentazione CC per rendere effettiva l'impostazione.
## <span id="page-648-0"></span>Appendice A. Smontaggio dell'hardware per il riciclaggio

Seguire le istruzioni riportate in questa sezione per riciclare i componenti in conformità alle normative o alle disposizioni locali.

## Smontaggio dell'assieme della scheda di sistema per il riciclaggio

Seguire le istruzioni riportate in questa sezione per smontare l'assieme della scheda di sistema prima del riciclaggio.

Prima di smontare l'assieme della scheda di sistema:

- 1. Rimuovere l'assieme della scheda di sistema dal server. Vedere ["Rimozione della scheda del](#page-343-0) [processore" a pagina 334.](#page-343-0)
- 2. Per garantire la conformità, consultare le normative locali per l'ambiente, i rifiuti e lo smaltimento.

Passo 1. Rimuovere il seguente componente come mostrato:

Tabella 205. Tipo di vite

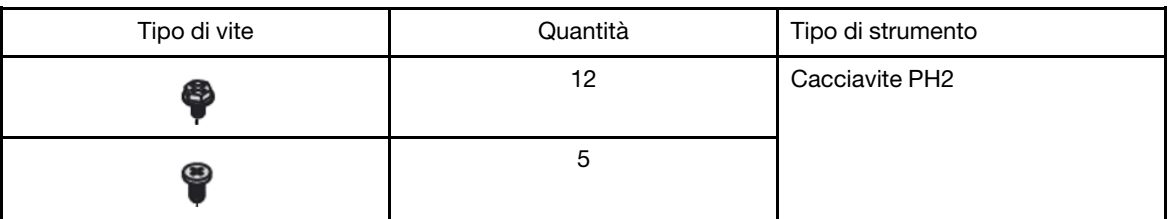

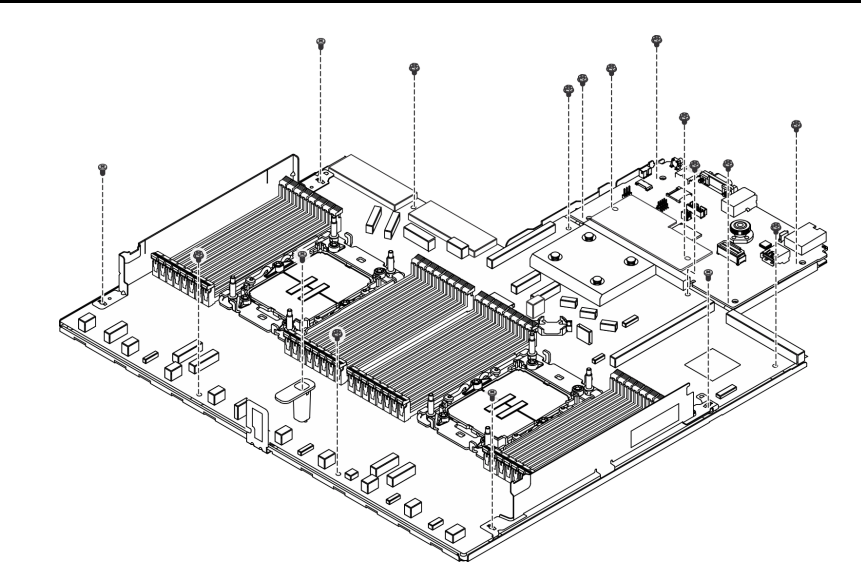

Figura 512. Smontaggio dell'assieme della scheda di sistema

Passo 2. Rimuovere il seguente componente come mostrato:

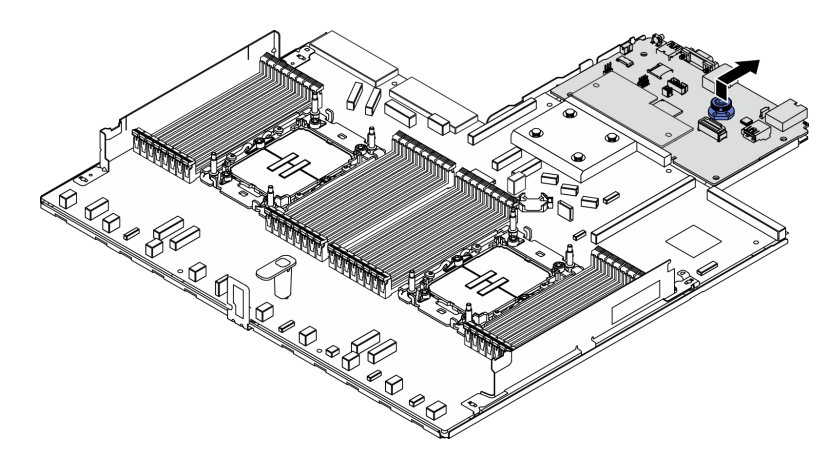

Figura 513. Smontaggio della scheda I/O

Nota: Per evitare che il contatto della scheda I/O venga danneggiato, schiacciare e sollevare leggermente tale scheda e tirarla verso l'esterno. Durante l'estrazione, assicurarsi che la scheda I/ O rimanga il più possibile in posizione orizzontale.

Passo 3. Rimuovere il seguente componente come mostrato:

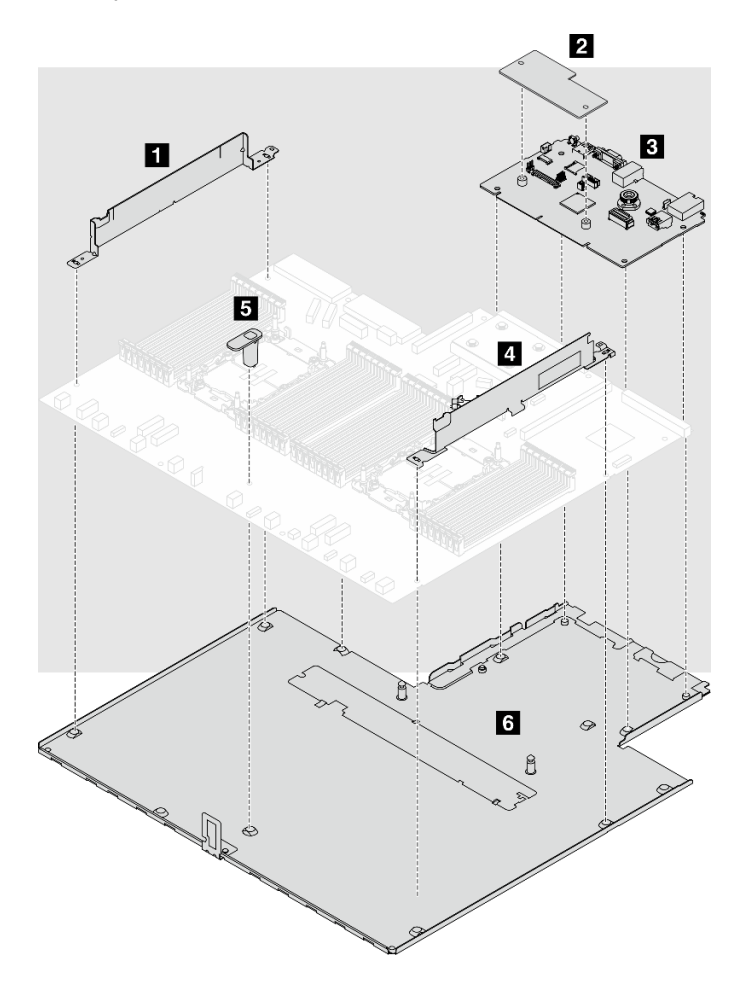

Figura 514. Smontaggio dell'assieme della scheda di sistema

Separare le seguenti parti dall'assieme della scheda di sistema:

- **1** Staffa per montaggio a parete con cavo (sinistra)
- **2** Modulo firmware e sicurezza RoT
- **3** Scheda I/O di sistema
- **4** Staffa per montaggio a parete con cavo (destra)
- **5** Maniglia
- **6** Piastra di supporto in metallo

Separare l'assieme della scheda di sistema dalla piastra di supporto in metallo.

Dopo aver smontato l'assieme della scheda di sistema, riciclare le unità rispettando le normative locali.

## <span id="page-652-0"></span>Appendice B. Richiesta di supporto e assistenza tecnica

Se è necessaria assistenza tecnica o se si desidera ottenere maggiori informazioni sui prodotti Lenovo, è disponibile una vasta gamma di risorse Lenovo.

Informazioni aggiornate su sistemi, dispositivi opzionali, servizi e supporto forniti da Lenovo sono disponibili all'indirizzo Web seguente:

#### <http://datacentersupport.lenovo.com>

Nota: IBM è il fornitore di servizi preferito di Lenovo per ThinkSystem

### Prima di contattare l'assistenza

Prima di contattare l'assistenza, è possibile eseguire diversi passaggi per provare a risolvere il problema autonomamente. Se si decide che è necessario contattare l'assistenza, raccogliere le informazioni necessarie al tecnico per risolvere più rapidamente il problema.

### Eseguire il tentativo di risolvere il problema autonomamente

È possibile risolvere molti problemi senza assistenza esterna seguendo le procedure di risoluzione dei problemi fornite da Lenovo nella guida online o nella documentazione del prodotto Lenovo. La guida online descrive inoltre i test di diagnostica che è possibile effettuare. La documentazione della maggior parte dei sistemi, dei sistemi operativi e dei programmi contiene procedure per la risoluzione dei problemi e informazioni relative ai messaggi e ai codici di errore. Se si ritiene che si stia verificando un problema di software, consultare la documentazione relativa al programma o sistema operativo.

La documentazione relativa ai prodotti ThinkSystem è disponibili nella posizione seguente:

#### <https://pubs.lenovo.com/>

È possibile effettuare i seguenti passaggi per provare a risolvere il problema autonomamente:

- Verificare che tutti i cavi siano connessi.
- Controllare gli interruttori di alimentazione per accertarsi che il sistema e i dispositivi opzionali siano accesi.
- Controllare il software, il firmware e i driver di dispositivo del sistema operativo aggiornati per il proprio prodotto Lenovo. (Visitare i seguenti collegamenti) I termini e le condizioni della garanzia Lenovo specificano che l'utente, proprietario del prodotto Lenovo, è responsabile della manutenzione e dell'aggiornamento di tutto il software e il firmware per il prodotto stesso (a meno che non sia coperto da un contratto di manutenzione aggiuntivo). Il tecnico dell'assistenza richiederà l'aggiornamento di software e firmware, se l'aggiornamento del software contiene una soluzione documentata per il problema.
	- Download di driver e software
		- [https://datacentersupport.lenovo.com/products/servers/thinksystem/sr630v3/7d72/downloads/driver](https://datacentersupport.lenovo.com/products/servers/thinksystem/sr630v3/7d72/downloads/driver-list/)[list/](https://datacentersupport.lenovo.com/products/servers/thinksystem/sr630v3/7d72/downloads/driver-list/)
	- Centro di supporto per il sistema operativo
		- <https://datacentersupport.lenovo.com/solutions/server-os>
	- Istruzioni per l'installazione del sistema operativo
		- <https://pubs.lenovo.com/thinksystem#os-installation>
- Se nel proprio ambiente è stato installato nuovo hardware o software, visitare il sito [https://](https://serverproven.lenovo.com) [serverproven.lenovo.com](https://serverproven.lenovo.com) per assicurarsi che l'hardware e il software siano supportati dal prodotto.
- Consultare la sezione [Capitolo 8 "Determinazione dei problemi" a pagina 593](#page-602-0) per istruzioni sull'isolamento e la risoluzione dei problemi.
- Accedere all'indirizzo <http://datacentersupport.lenovo.com> e individuare le informazioni utili alla risoluzione del problema.

Per consultare i suggerimenti tecnici disponibili per il server:

- 1. Accedere al <http://datacentersupport.lenovo.com> e immettere il nome del modello o il tipo di macchina del server nella barra di ricerca per aprire la pagina di supporto.
- 2. Fare clic su How To's (Procedure) dal riquadro di navigazione.
- 3. Fare clic su Article Type (Tipo di articoli)  $\rightarrow$  Solution (Soluzione) dal menu a discesa.

Seguire le istruzioni visualizzate per scegliere la categoria del problema che si sta riscontrando.

• Controllare il forum per i data center Lenovo all'indirizzo [https://forums.lenovo.com/t5/Datacenter-Systems/](https://forums.lenovo.com/t5/Datacenter-Systems/ct-p/sv_eg)  [ct-p/sv\\_eg](https://forums.lenovo.com/t5/Datacenter-Systems/ct-p/sv_eg) per verificare se altri utenti hanno riscontrato un problema simile.

#### Raccolta delle informazioni necessarie per contattare il sevizio di supporto

Se è necessario un servizio di garanzia per il proprio prodotto Lenovo, preparando le informazioni appropriate prima di contattare l'assistenza i tecnici saranno in grado di offrire un servizio più efficiente. Per ulteriori informazioni sulla garanzia del prodotto, è anche possibile visitare la sezione [http://](http://datacentersupport.lenovo.com/warrantylookup)  [datacentersupport.lenovo.com/warrantylookup](http://datacentersupport.lenovo.com/warrantylookup).

Raccogliere le informazioni seguenti da fornire al tecnico dell'assistenza. Questi dati consentiranno al tecnico dell'assistenza di fornire rapidamente una soluzione al problema e di verificare di ricevere il livello di assistenza definito nel contratto di acquisto.

- I numeri di contratto dell'accordo di manutenzione hardware e software, se disponibili
- Numero del tipo di macchina (identificativo macchina a 4 cifre Lenovo). Il numero del tipo di macchina è presente sull'etichetta ID, vedere ["Identificazione del server e accesso a Lenovo XClarity Controller" a](#page-62-0)  [pagina 53.](#page-62-0)
- Numero modello
- Numero di serie
- Livelli del firmware e UEFI di sistema correnti
- Altre informazioni pertinenti quali messaggi di errore e log

In alternativa, anziché contattare il supporto Lenovo, è possibile andare all'indirizzo [https://](https://support.lenovo.com/servicerequest)  [support.lenovo.com/servicerequest](https://support.lenovo.com/servicerequest) per inviare una ESR (Electronic Service Request). L'inoltro di una tale richiesta avvierà il processo di determinazione di una soluzione al problema rendendo le informazioni disponibili ai tecnici dell'assistenza. I tecnici dell'assistenza Lenovo potranno iniziare a lavorare sulla soluzione non appena completata e inoltrata una ESR (Electronic Service Request).

### Raccolta dei dati di servizio

Al fine di identificare chiaramente la causa principale di un problema del server o su richiesta del supporto Lenovo, potrebbe essere necessario raccogliere i dati di servizio che potranno essere utilizzati per ulteriori analisi. I dati di servizio includono informazioni quali i log eventi e l'inventario hardware.

I dati di servizio possono essere raccolti mediante i seguenti strumenti:

#### • Lenovo XClarity Provisioning Manager

Utilizzare la funzione Raccogli dati di servizio di Lenovo XClarity Provisioning Manager per raccogliere i dati di servizio del sistema. È possibile raccogliere i dati del log di sistema esistenti oppure eseguire una nuova diagnosi per raccogliere dati aggiornati.

### • Lenovo XClarity Controller

È possibile utilizzare l'interfaccia CLI o Web di Lenovo XClarity Controller per raccogliere i dati di servizio per il server. Il file può essere salvato e inviato al supporto Lenovo.

- Per ulteriori informazioni sull'utilizzo dell'interfaccia Web per la raccolta dei dati di servizio, vedere la sezione "Backup della configurazione BMC" nella documentazione XCC compatibile con il server in uso all'indirizzo <https://pubs.lenovo.com/lxcc-overview/>.
- Per ulteriori informazioni sull'utilizzo di CLI per la raccolta dei dati di servizio, vedere la sezione "comando ffdc di XCC" nella documentazione XCC compatibile con il server in uso all'indirizzo [https://](https://pubs.lenovo.com/lxcc-overview/) [pubs.lenovo.com/lxcc-overview/](https://pubs.lenovo.com/lxcc-overview/).

### • Lenovo XClarity Administrator

Lenovo XClarity Administrator può essere configurato in modo da raccogliere e inviare file di diagnostica automaticamente al supporto Lenovo quando si verificano determinati eventi che richiedono assistenza in Lenovo XClarity Administrator e negli endpoint gestiti. È possibile scegliere di inviare i file di diagnostica al Supporto Lenovo mediante Call Home oppure a un altro fornitore di servizi tramite SFTP. È inoltre possibile raccogliere manualmente i file di diagnostica, aprire un record del problema e inviare i file di diagnostica al Supporto Lenovo.

Ulteriori informazioni sulla configurazione della notifica automatica dei problemi sono disponibili all'interno di Lenovo XClarity Administrator all'indirizzo [https://pubs.lenovo.com/lxca/admin\\_setupcallhome](https://pubs.lenovo.com/lxca/admin_setupcallhome).

### • Lenovo XClarity Essentials OneCLI

Lenovo XClarity Essentials OneCLI dispone di un'applicazione di inventario per raccogliere i dati di servizio Che può essere eseguita sia in banda che fuori banda. Se eseguita in banda all'interno del sistema operativo host sul server, OneCLI può raccogliere informazioni sul sistema operativo, quali il log eventi del sistema operativo e i dati di servizio dell'hardware.

Per ottenere i dati di servizio, è possibile eseguire il comando getinfor. Per ulteriori informazioni sull'esecuzione di getinfor, vedere [https://pubs.lenovo.com/lxce-onecli/onecli\\_r\\_getinfor\\_command](https://pubs.lenovo.com/lxce-onecli/onecli_r_getinfor_command).

## Come contattare il supporto

È possibile contattare il supporto per ottenere aiuto in caso di problemi.

È possibile ricevere assistenza hardware attraverso un fornitore di servizi Lenovo autorizzato. Per individuare un fornitore di servizi autorizzato da Lenovo a fornire un servizio di garanzia, accedere all'indirizzo [https://](https://datacentersupport.lenovo.com/serviceprovider)  [datacentersupport.lenovo.com/serviceprovider](https://datacentersupport.lenovo.com/serviceprovider) e utilizzare il filtro di ricerca per i vari paesi. Per i numeri di telefono del supporto Lenovo, vedere <https://datacentersupport.lenovo.com/supportphonelist> per i dettagli sul supporto per la propria area geografica.

## Appendice C. Documenti e risorse di supporto

In questa sezione vengono forniti documenti pratici, download di driver e firmware e risorse di supporto.

## Download di documenti

Questa sezione fornisce un'introduzione relativa a pratici documenti e un collegamento per il download.

### **Documenti**

- Guide all'installazione delle guide
	- Installazione della guida in un rack
- Guida per l'utente
	- Panoramica completa, configurazione del sistema, sostituzione dei componenti hardware e risoluzione dei problemi.

Capitoli selezionati dalla Guida per l'utente:

- Guida alla configurazione di sistema: panoramica del server, identificazione dei componenti, LED di sistema e display di diagnostica, disimballaggio del prodotto, installazione e configurazione del server.
- Guida alla manutenzione hardware: installazione dei componenti hardware, instradamento dei cavi e risoluzione dei problemi.
- Riferimento per messaggi e codici
	- Eventi di XClarity Controller, LXPM e UEFI
- Manuale UEFI
	- Introduzione alle impostazioni UEFI

### Siti Web del supporto

In questa sezione vengono forniti download di driver e firmware e risorse di supporto.

## <span id="page-658-0"></span>Appendice D. Informazioni particolari

I riferimenti contenuti in questa pubblicazione relativi a prodotti, servizi o funzioni Lenovo non implicano che la Lenovo intenda renderli disponibili in tutti i paesi in cui opera. Consultare il proprio rappresentante Lenovo locale per in formazioni sui prodotti e servizi disponibili nel proprio paese.

Qualsiasi riferimento a un prodotto, programma o servizio Lenovo non implica che debba essere utilizzato esclusivamente quel prodotto, programma o servizio Lenovo. Qualsiasi prodotto, programma o servizio funzionalmente equivalente che non violi alcun diritto di proprietà intellettuale Lenovo può essere utilizzato. È comunque responsabilità dell'utente valutare e verificare la possibilità di utilizzare altri prodotti, programmi o servizi.

Lenovo può avere applicazioni di brevetti o brevetti in corso relativi all'argomento descritto in questo documento. La distribuzione del presente documento non concede né conferisce alcuna licenza in virtù di alcun brevetto o domanda di brevetto. Per ricevere informazioni, è possibile inviare una richiesta scritta a:

Lenovo (United States), Inc. 8001 Development Drive Morrisville, NC 27560 U.S.A. Attention: Lenovo Director of Licensing

LENOVO FORNISCE QUESTA PUBBLICAZIONE "COSÌ COM'È" SENZA ALCUN TIPO DI GARANZIA, SIA ESPRESSA SIA IMPLICITA, INCLUSE, MA NON LIMITATE, LE GARANZIE IMPLICITE DI NON VIOLAZIONE, COMMERCIABILITÀ O IDONEITÀ PER UNO SCOPO PARTICOLARE. Alcune giurisdizioni non consentono la rinuncia a garanzie esplicite o implicite in determinate transazioni, quindi la presente dichiarazione potrebbe non essere applicabile all'utente.

Questa pubblicazione potrebbe contenere imprecisioni tecniche o errori tipografici. Le modifiche alle presenti informazioni vengono effettuate periodicamente; tali modifiche saranno incorporate nelle nuove pubblicazioni della pubblicazione. Lenovo si riserva il diritto di apportare miglioramenti e modifiche al prodotto o al programma descritto nel manuale in qualsiasi momento e senza preavviso.

I prodotti descritti in questa documentazione non sono destinati all'utilizzo di applicazioni che potrebbero causare danni a persone. Le informazioni contenute in questa documentazione non influiscono o modificano le specifiche o le garanzie dei prodotti Lenovo. Nessuno parte di questa documentazione rappresenta l'espressione o una licenza implicita fornita nel rispetto dei diritti di proprietà intellettuale di Lenovo o di terze parti. Tutte le informazioni in essa contenute sono state ottenute in ambienti specifici e vengono presentate come illustrazioni. Quindi, è possibile che il risultato ottenuto in altri ambienti operativi varii.

Lenovo può utilizzare o distribuire le informazioni fornite dagli utenti secondo le modalità ritenute appropriate, senza incorrere in alcuna obbligazione nei loro confronti.

Tutti i riferimenti ai siti Web non Lenovo contenuti in questa pubblicazione sono forniti per consultazione; per essi Lenovo non fornisce alcuna approvazione. I materiali reperibili presso questi siti non fanno parte del materiale relativo al prodotto Lenovo. L'utilizzo di questi siti Web è a discrezione dell'utente.

Qualsiasi dato sulle prestazioni qui contenuto è stato determinato in un ambiente controllato. Quindi, è possibile che il risultato ottenuto in altri ambienti operativi varii significativamente. Alcune misurazioni possono essere state effettuate sul sistemi a livello di sviluppo e non vi è alcuna garanzia che tali misurazioni resteranno invariate sui sistemi generalmente disponibili. Inoltre, alcune misurazioni possono essere state stimate mediante estrapolazione. I risultati reali possono variare. Gli utenti di questo documento dovrebbero verificare i dati applicabili per il proprio ambiente specifico.

### Marchi

LENOVO e THINKSYSTEM sono marchi di Lenovo.

Tutti gli altri marchi sono di proprietà dei rispettivi titolari.

## Note importanti

La velocità del processore indica la velocità del clock interno del processore; anche altri fattori influenzano le prestazioni dell'applicazione.

La velocità dell'unità CD o DVD corrisponde alla velocità di lettura variabile. Le velocità effettive variano e, spesso, sono inferiori al valore massimo possibile.

Quando si fa riferimento alla memoria del processore, alla memoria reale e virtuale o al volume dei canali, KB indica 1.024 byte, MB indica 1.048.576 byte e GB indica 1.073.741.824 byte.

Quando si fa riferimento alla capacità dell'unità disco fisso o ai volumi di comunicazioni, MB indica 1.000.000 byte e GB indica 1.000.000.000 byte. La capacità totale accessibile all'utente potrebbe variare a seconda degli ambienti operativi.

Per calcolare la capacità massima dell'unità disco fisso interna, si deve ipotizzare la sostituzione delle unità disco fisso standard e l'inserimento delle unità di dimensioni massime attualmente supportate (e disponibili presso Lenovo) in tutti i vani dell'unità disco fisso.

La memoria massima potrebbe richiedere la sostituzione della memoria standard con un modulo di memoria opzionale.

Ogni cella di memoria in stato solido dispone di un numero finito e intrinseco di cicli di scrittura a cui la cella può essere sottoposta. Pertanto, un dispositivo in stato solido può essere soggetto a un numero massimo di cicli di scrittura, espresso come total bytes written (TBW). Un dispositivo che ha superato questo limite potrebbe non riuscire a rispondere a comandi generati dal sistema o potrebbe non consentire la scrittura. Lenovo non deve essere considerata responsabile della sostituzione di un dispositivo che abbia superato il proprio numero massimo garantito di cicli di programmazione/cancellazione, come documentato nelle OPS (Official Published Specifications) per il dispositivo.

Lenovo non fornisce garanzie sui prodotti non Lenovo. Il supporto, se presente, per i prodotti non Lenovo viene fornito dalla terza parte e non da Lenovo.

Qualche software potrebbe risultare differente dalla corrispondente versione in commercio (se disponibile) e potrebbe non includere guide per l'utente o la funzionalità completa del programma.

## Informazioni sulle emissioni elettromagnetiche

Quando si collega un monitor all'apparecchiatura, è necessario utilizzare il cavo del monitor indicato ed eventuali dispositivi di eliminazione dell'interferenza forniti con il monitor.

Ulteriori avvisi sulle emissioni elettromagnetiche sono disponibili all'indirizzo:

[https://pubs.lenovo.com/important\\_notices/](https://pubs.lenovo.com/important_notices/)

## Dichiarazione BSMI RoHS per Taiwan

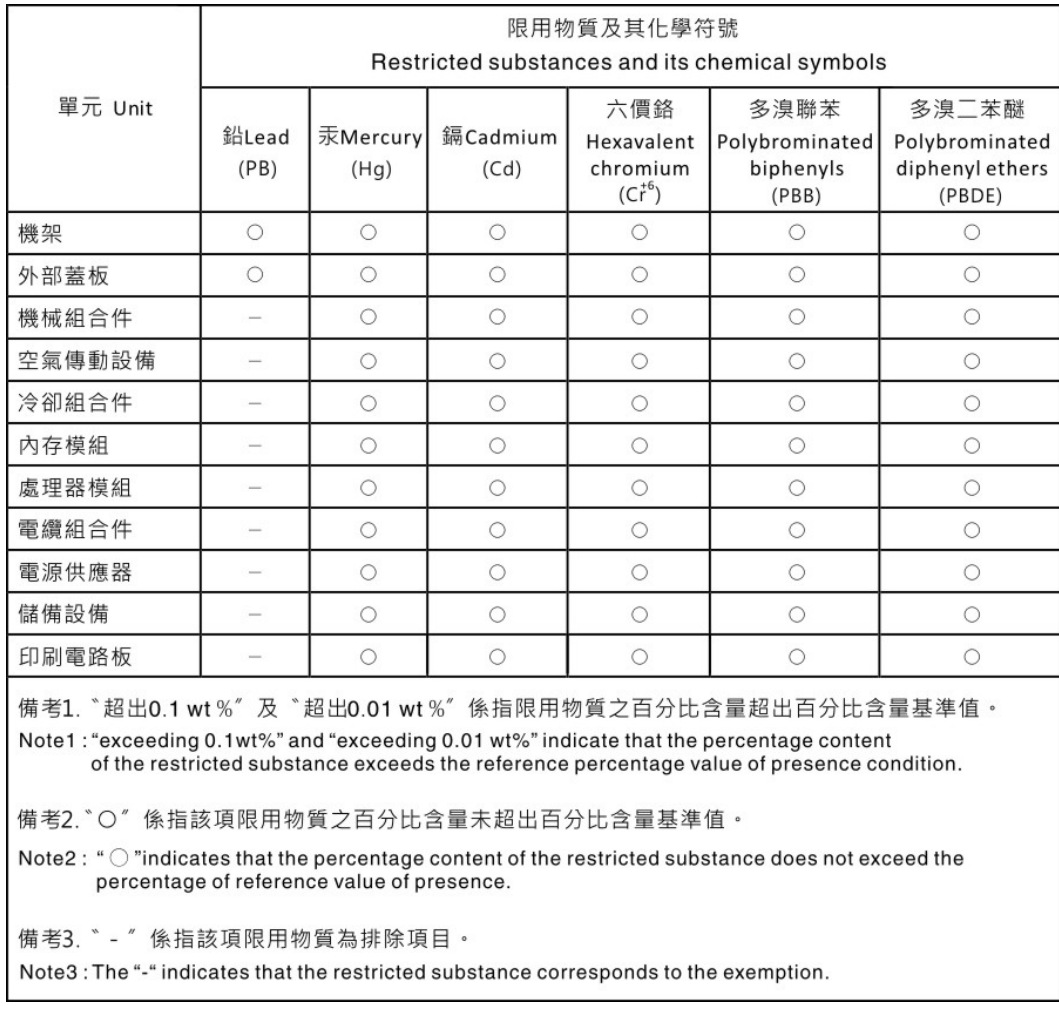

## Informazioni di contatto per l'importazione e l'esportazione per l'area geografica di Taiwan

Sono disponibili alcuni contatti per informazioni sull'importazione e l'esportazione per l'area geografica di Taiwan.

# 委製商/進口商名稱: 台灣聯想環球科技股份有限公司<br>進口商地址: 台北市南港區三重路 66 號 8 樓 進口商電話: 0800-000-702

## Lenovo.